### . Downloadable Practice Workbooks . New Tips for Microsoft Office 365

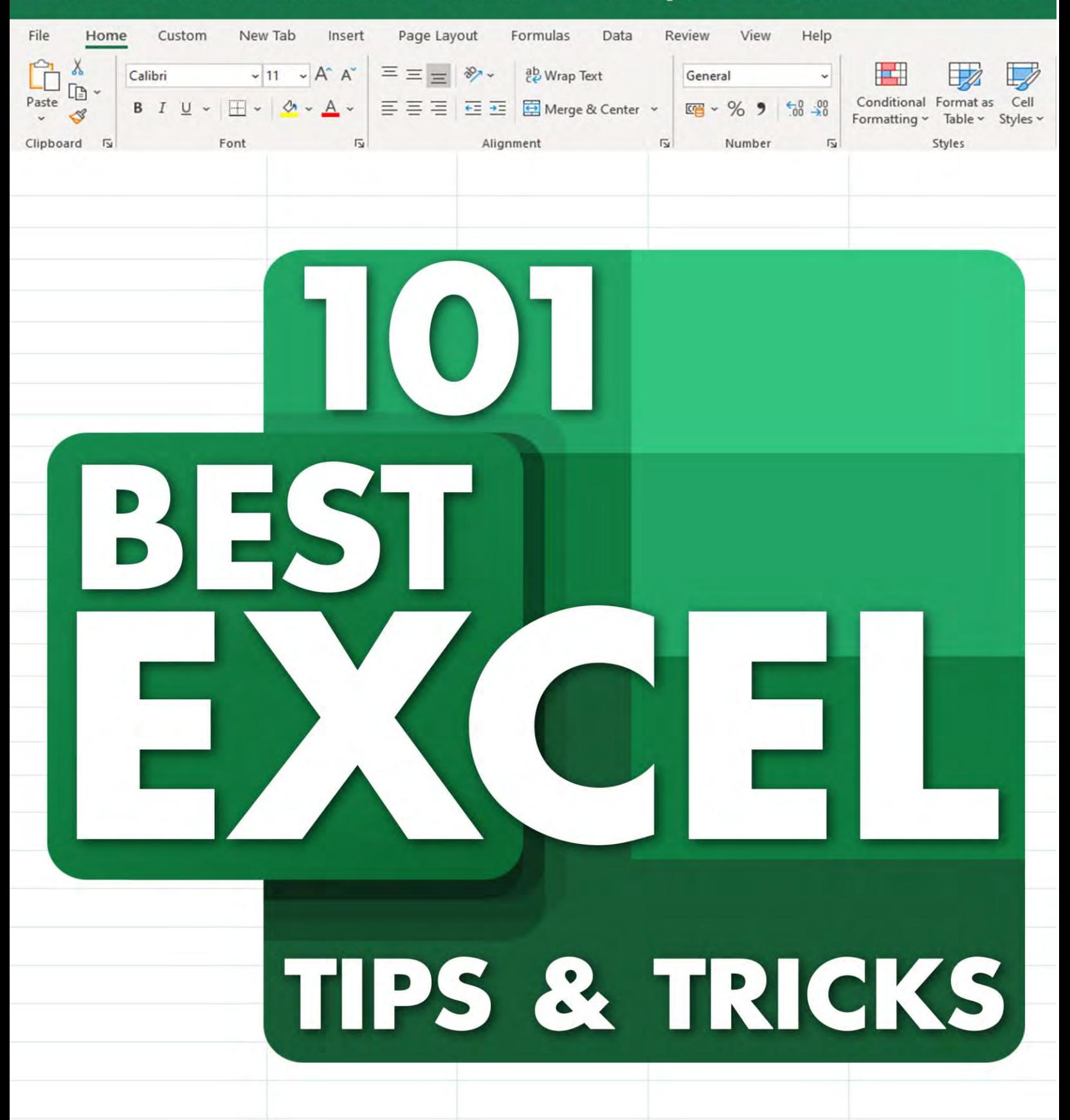

John Michaloudis Bryan Hong | myexcel @nline.com

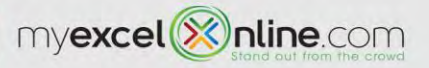

## <span id="page-1-0"></span>101 EXCEL BOOK SERIES

Check out our best selling Excel eBooks at discounted prices now! Learn the 101 Most Popular Excel Formulas and 101 Ready To Use Excel Macros!

[View All Our Excel eBooks](https://ebooks.myexcelonline.com/)

We have also created paperback book versions of our 101 Book Series which you can have delivered to your home via Amazon:

 [View Our Amazon Paperback: 101 Most Popular Excel Formulas](https://www.amazon.com/Most-Popular-Excel-Formulas-Microsoft/dp/1700300911) [View Our Amazon Paperback: 101 Ready To Use Excel Macros](https://www.amazon.com/Ready-Microsoft-Excel-Macros-MyExcelOnline-com/dp/1700729675)

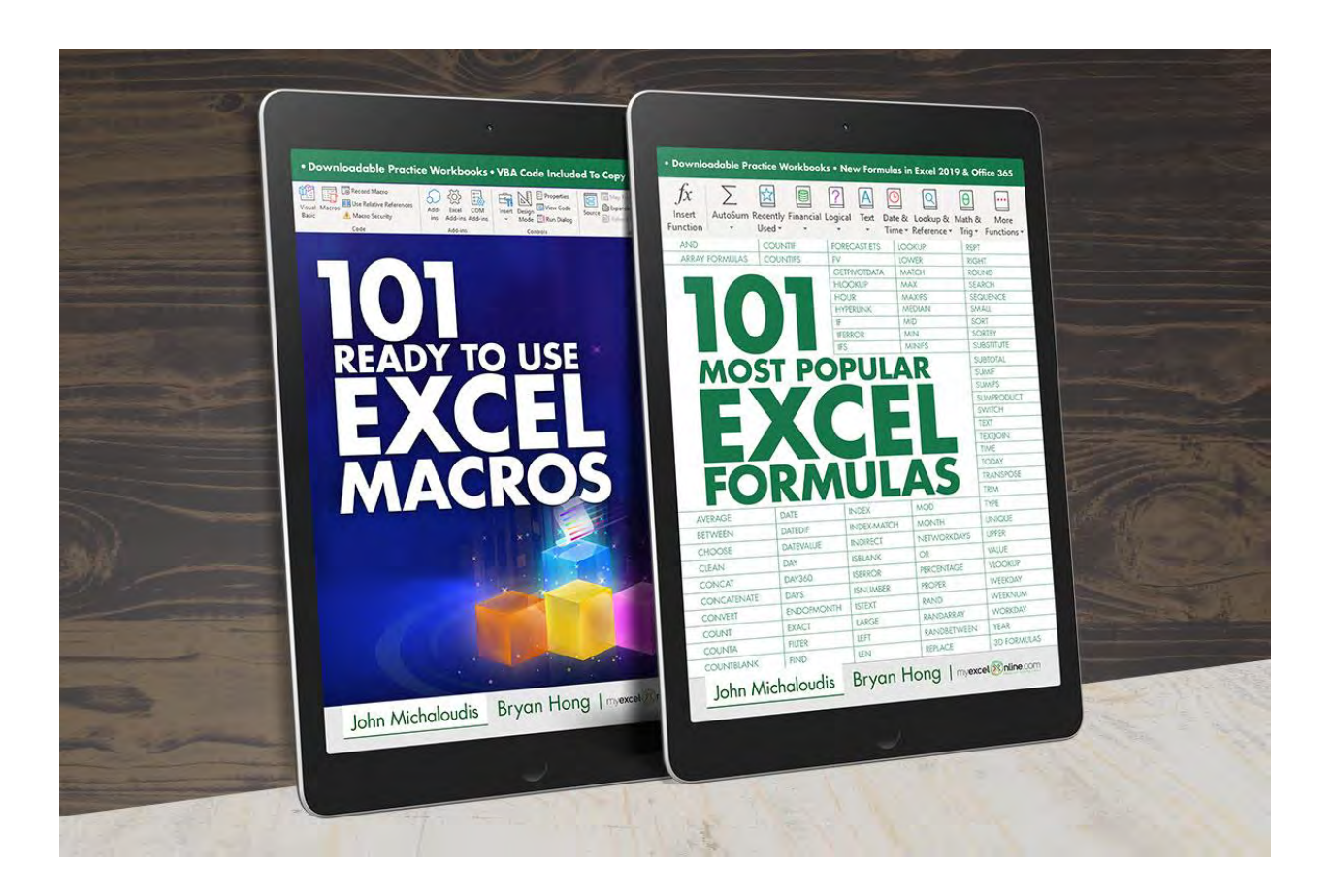

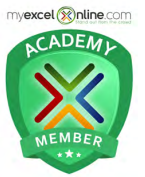

## <span id="page-2-0"></span>MYEXCELONLINE ACADEMY COURSE

Join our flagship Academy Online Course where you get access to 1,000+ video training tutorials, teacher support & certification on:

Formulas, Pivot Tables, Macros, VBA, Power BI, Power Query, Power Pivot, Charts, Dashboards, Financial Modeling, Word, Access, OneNote, PowerPoint, Teams, Outlook PLUS MORE!

### >> [Get notified when we re-open the MyExcelOnline Academy](https://myexcelonline.lpages.co/course-closed/)

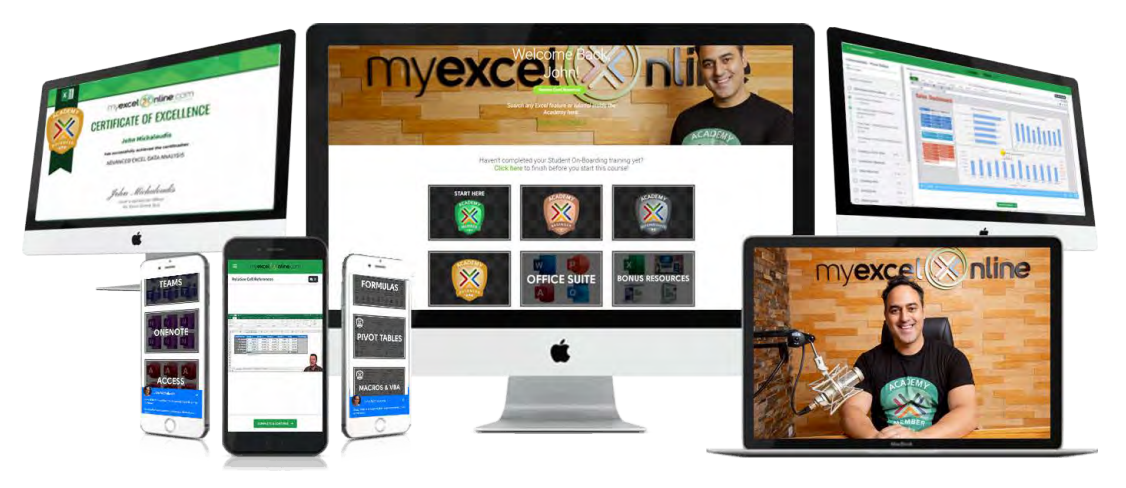

## [WATCH OUR FREE EXCEL MASTERCLASS!](https://www.myexcelonline.com/4-step-framework-to-advance-your-excel-level-in-30days-eg)

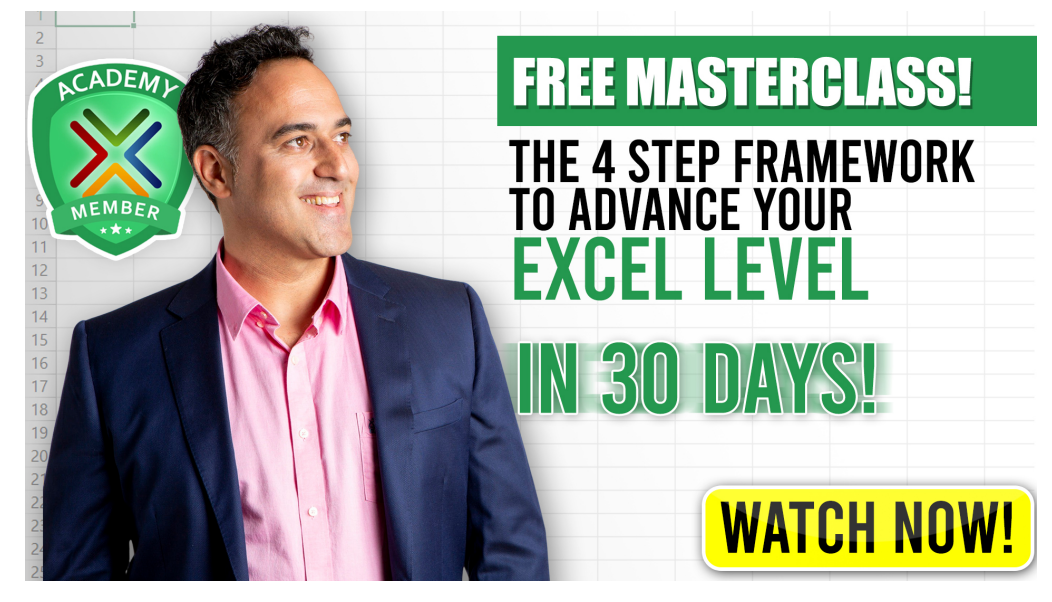

3

> Click Here To Watch Now

## <span id="page-3-0"></span>EXCEL EXPERT CONSULTATIONS

Ever have that nagging issue in Excel?

We offer fast, expert consulting help to solve your Excel problems quickly on Formulas, Macros, VBA, Pivot Tables, Charts, Dashboards, Power BI, Power Query, Modifying Templates, Recovering Corrupt Files, Access, Microsoft Office plus More!

#### $\curvearrowright$  Get a [Free Consultation Quote](https://www.myexcelonline.com/microsoft-excel-consulting-services/?affiliate=Ebooks)

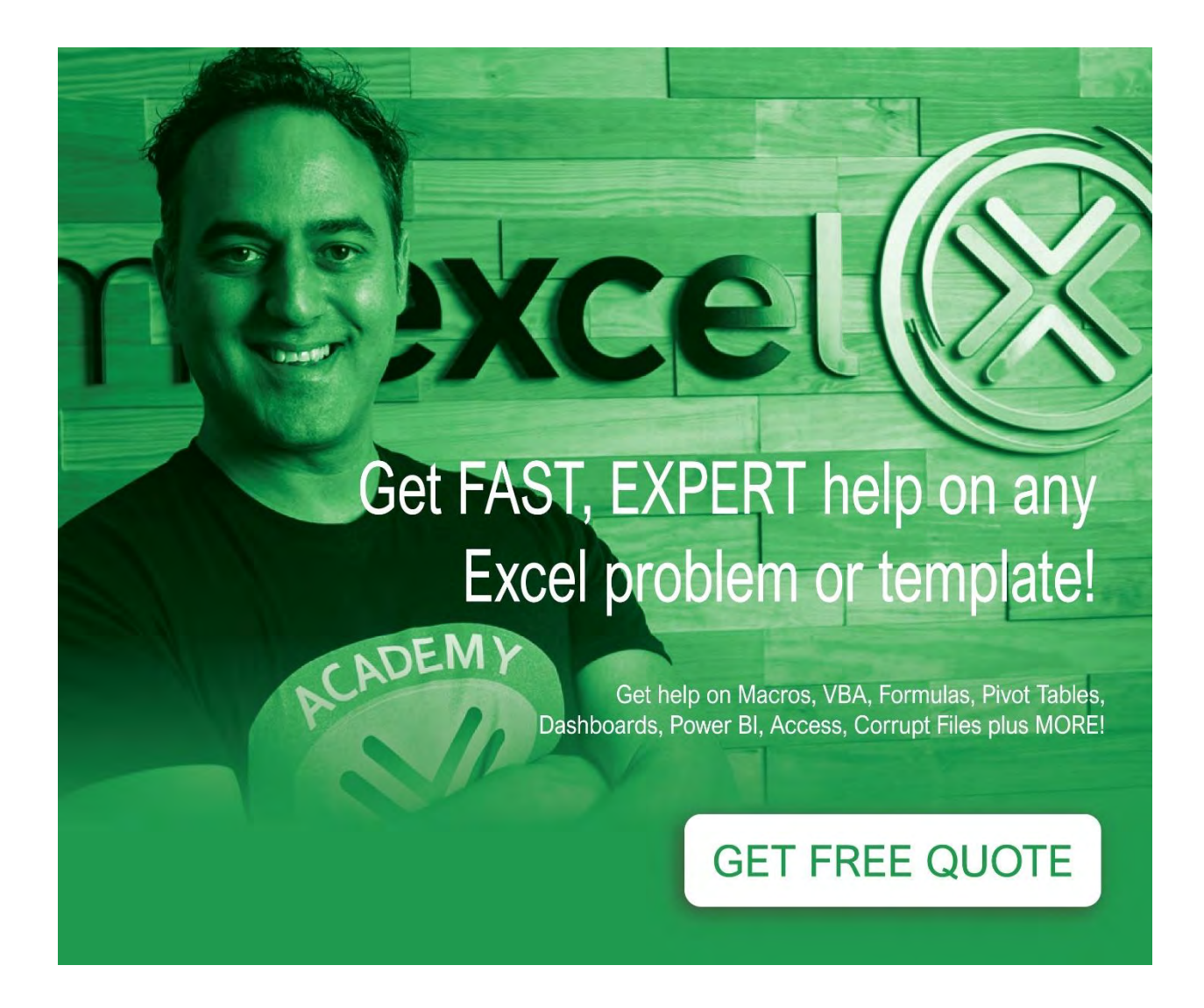

## <span id="page-4-0"></span>COPYRIGHT

Copyright © 2021 by MyExcelOnline.com – Version 202101

All rights reserved. This publication is protected by copyright, and permission must be obtained from the publisher prior to any prohibited reproduction, storage in a retrieval system, or transmission in any form or by any means, electronic, email, mechanical, photocopying, recording or likewise.

## <span id="page-4-1"></span>SPECIAL SALES

For more information about buying this eBook in bulk quantities, or for special sales opportunities (which may include custom cover designs, and content particular to your business or training goals), please send us an email to [support@myexcelonline.com](mailto:support@myexcelonline.com)

## <span id="page-4-2"></span>CONNECT WITH US

Website, blog & podcast:<https://www.myexcelonline.com/>

Download Our App: [Android](https://play.google.com/store/apps/details?id=com.michaloudis.myexcel&hl=en) or [iPhone](https://itunes.apple.com/ph/app/myexcelonline/id1107545514?mt=8)

Email: [support@myexcelonline.com](mailto:support@myexcelonline.com)

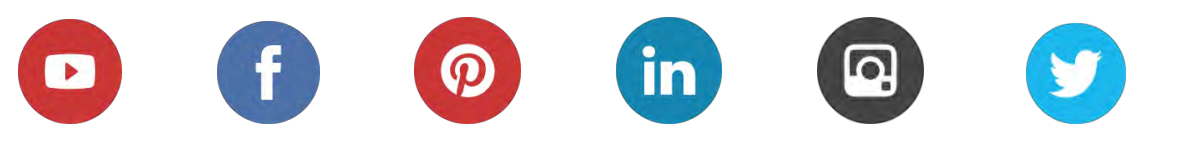

## <span id="page-5-0"></span>AUTHOR BIOGRAPHY

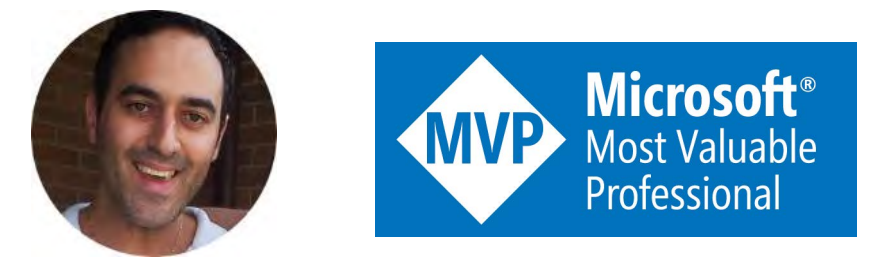

John Michaloudis is a Microsoft MVP and the *Founder* of [MyExcelOnline.com](https://www.myexcelonline.com/) and lives in Spain (Vitoria) with his wife and two beautiful kids. He graduated from La Trobe University (Melbourne) with a Bachelor's Degree in Commerce (Major in Accounting) and speaks English/Australian, Greek, Spanish & Excel! In 2001 he started his career as an Accountant & Financial Controller in various big corporates such as Avon Cosmetics & General Electric. In 2014 he founded MyExcelOnline.com, where he passionately teaches thousands of professionals how to use Excel to stand out from the crowd via his blog tutorials, podcasts, webinars and flagship online course – *The MyExcelOnline Academy!*

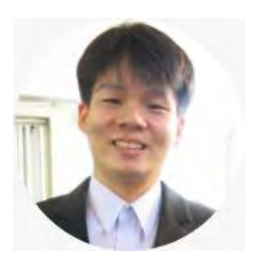

Bryan Hong is the *Content Manager* of [MyExcelOnline.com.](https://www.myexcelonline.com/) He lives in the Philippines and is married to his wonderful wife Esther. He has a Master's Degree in Computer Science and is a Microsoft Certified Systems Engineer with over 10 years of IT and teaching experience. He has a gift for taking complex Excel topics and making them simple to understand, whether it be Formulas, Macros, Power Query, Power BI, Pivot Tables or Charts!

## <span id="page-6-0"></span>**TABLE OF CONTENTS**

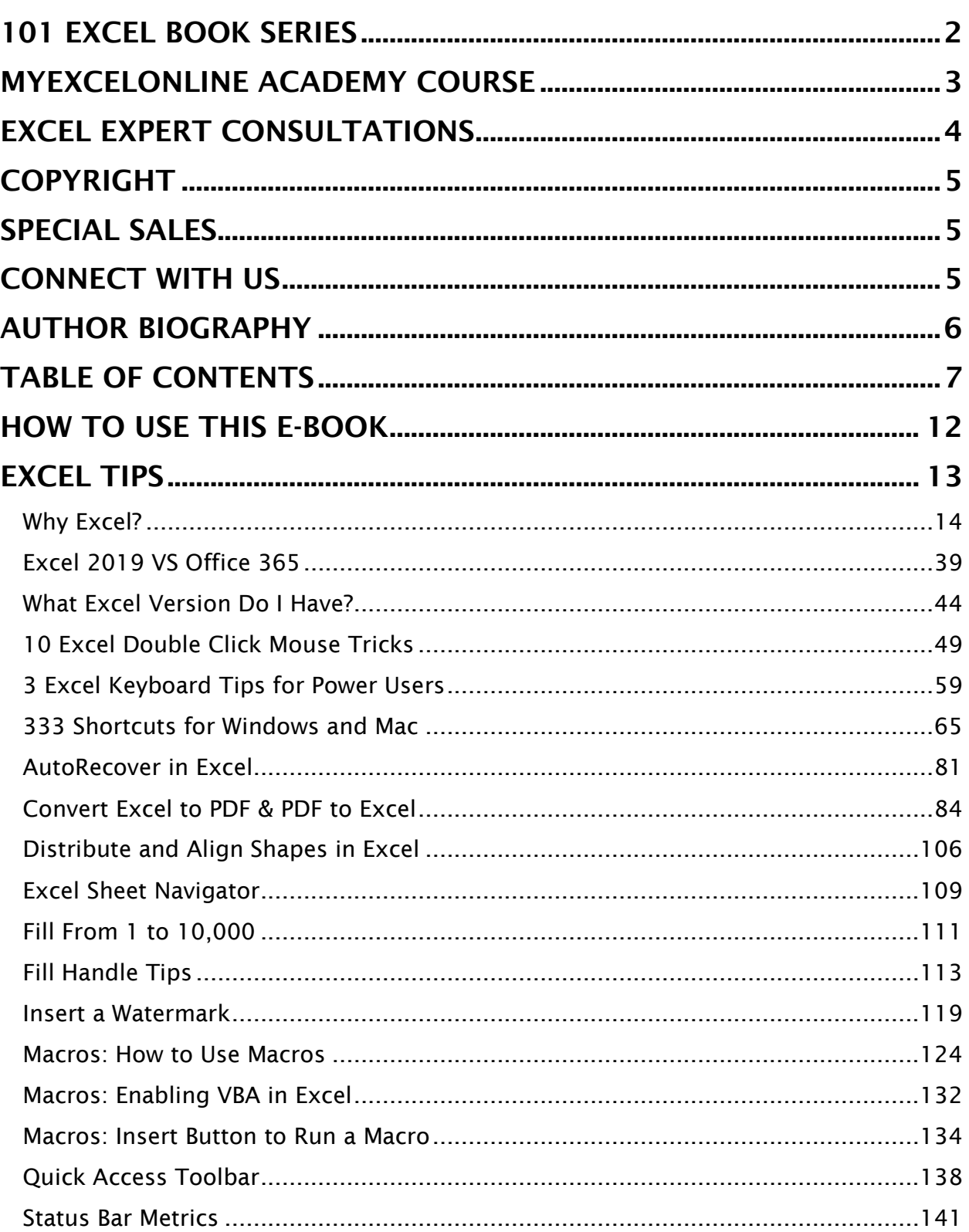

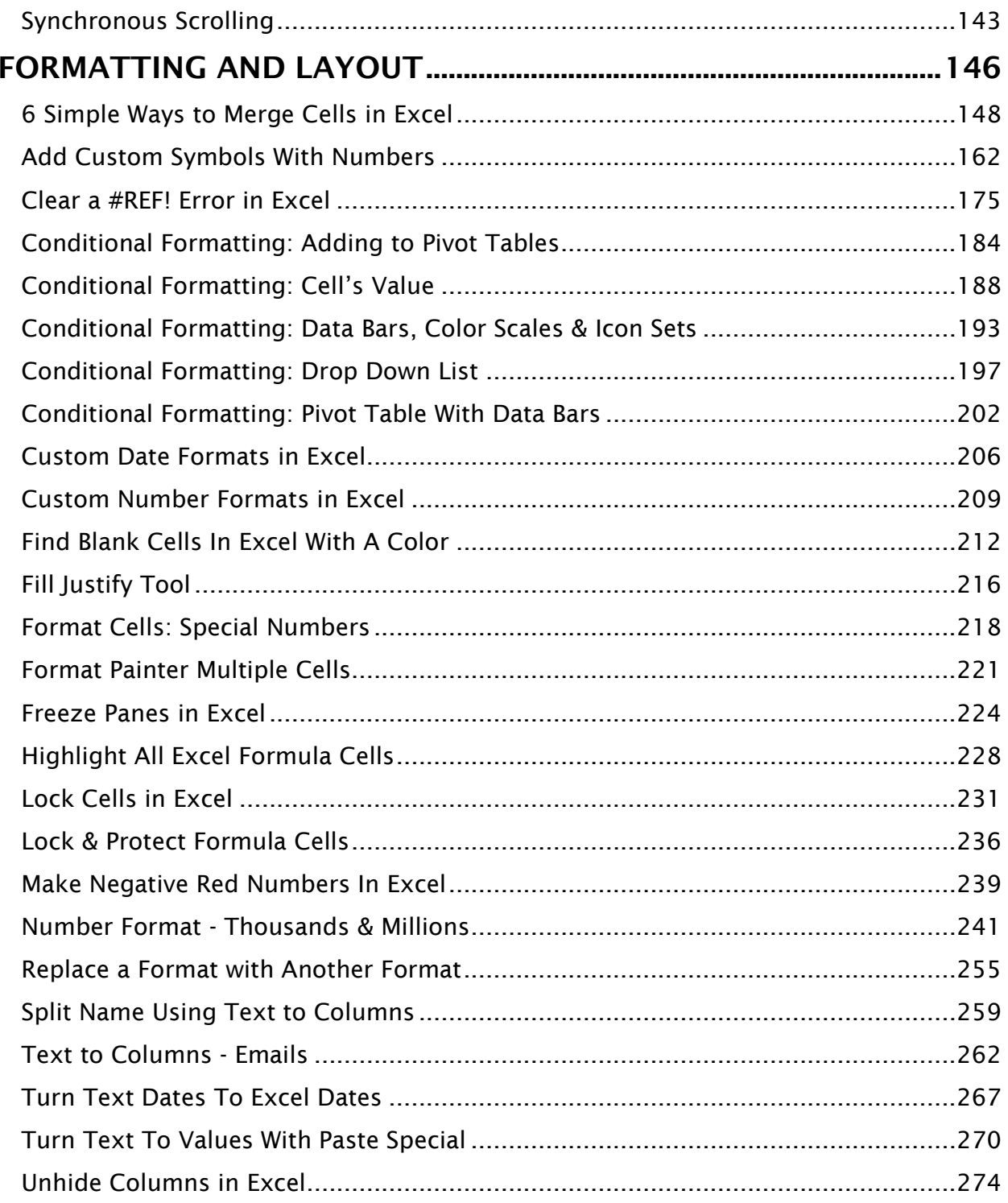

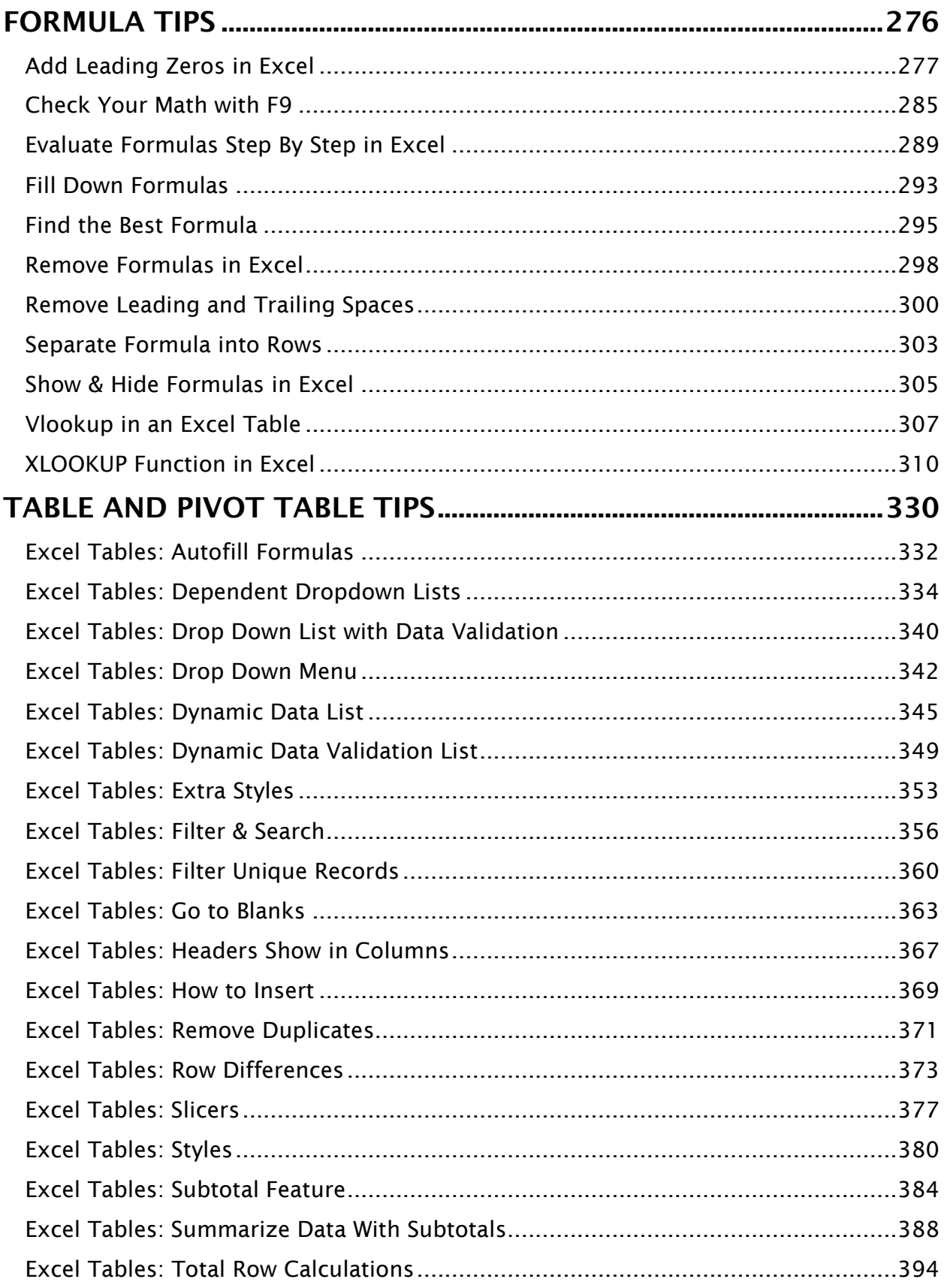

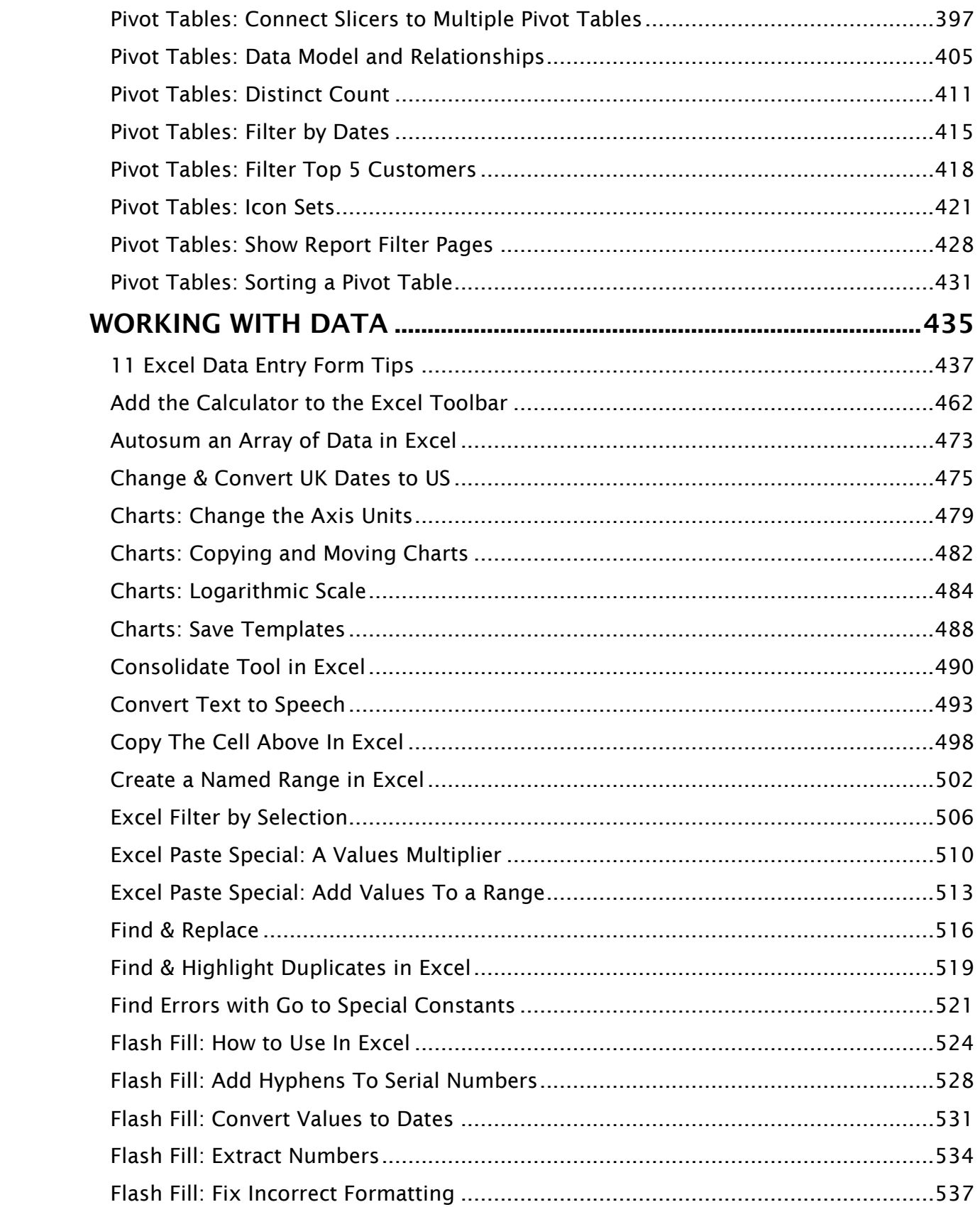

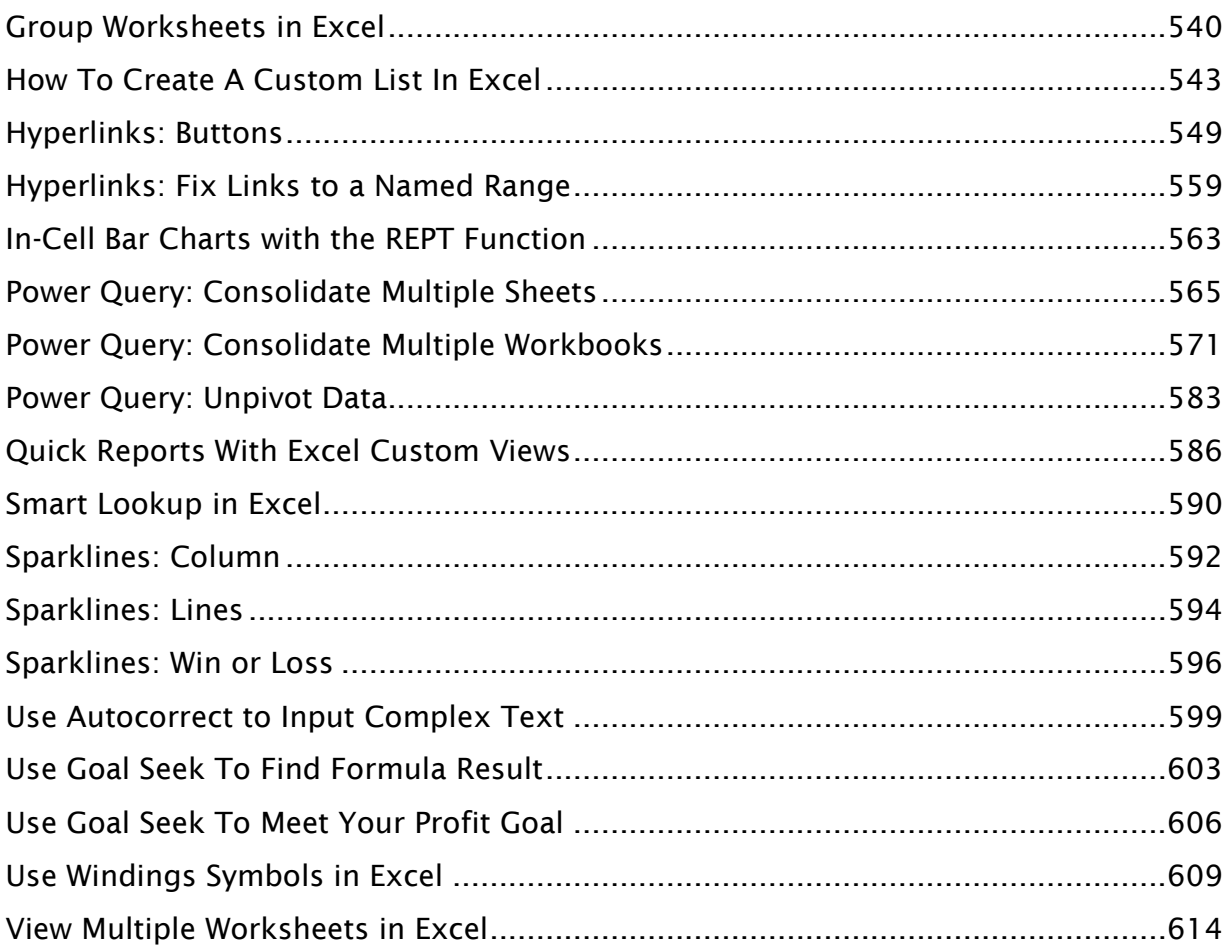

## <span id="page-11-0"></span>HOW TO USE THIS E-BOOK

Excel as a tool gets better everyday with new features being released. That means many more tips to unearth and learn! Adding these top Excel tips to your Excel toolbox will make you stand out from your peers and help you accomplish more in a shorter time. It will also turn you into an Excel guru, so watch out!

To get the most value out of this book, please download the workbooks below and practice the 101 Excel Tips in this eBook. Then follow our step by step guide.

Make mistakes! That is fine. You may not get it the first time around (we certainly didn't) but when you do, you will be a step closer to Excel stardom!

Here is the [download link that has all the workbooks](https://www.myexcelonline.com/tips-download-ebook) covered in this eBook. We are using [Microsoft Office 365](https://products.office.com/en/?omkt=en) for the majority of this eBook as this has all the latest features.

The Table of Contents (pages 7-11) is interactive & will take you to an Excel Tip within this eBook with a mouse click! You can also click on the Header of each page to go back to the Table of Contents or the start of each Excel Tip Section.Read on and enjoy what the world of Excel has to offer.

12

# **EXCEL TIPS**

<span id="page-12-0"></span>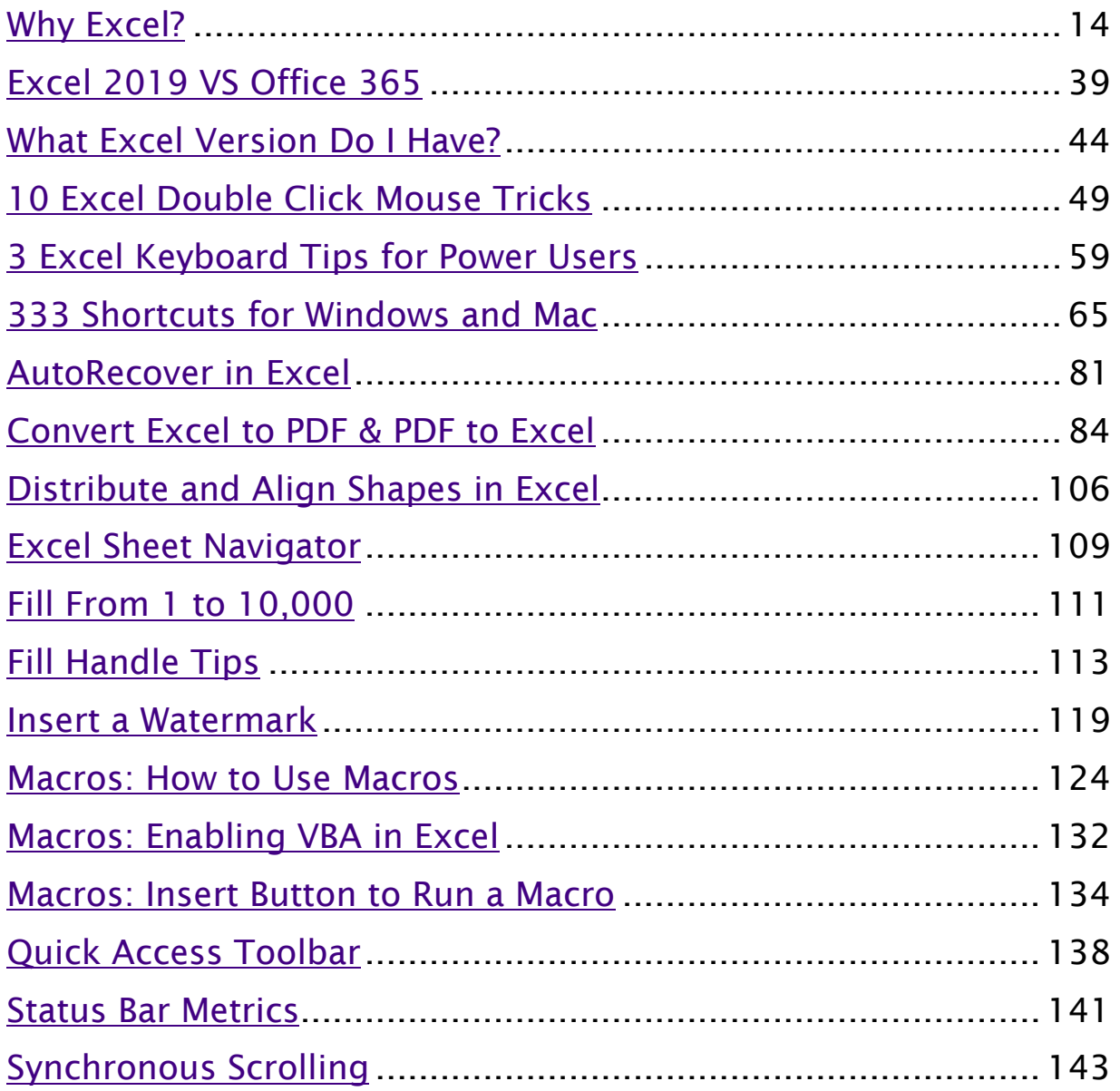

## <span id="page-13-0"></span>Why Excel?

Microsoft Excel is a very powerful software application which was developed by Microsoft in 1985 and is used by over 800 million users worldwide and more than 95% of users don't know its full capabilities and true power.

An Excel Spreadsheet is the go-to software to analyze, sort, or create financial presentations with key business insights.

It is widely used by organizations for calculating, accounting, preparing charts, budgeting, project management, and various other tasks. The different uses of an Excel spreadsheet are in fact limitless!

Let us quickly go over the basics of using Excel.

## Opening an Excel Spreadsheet

To open an Excel Spreadsheet, follow the steps below:

**STEP 1:** Click on the Window icon on the left side of the Taskbar and then scroll below to find "Excel".

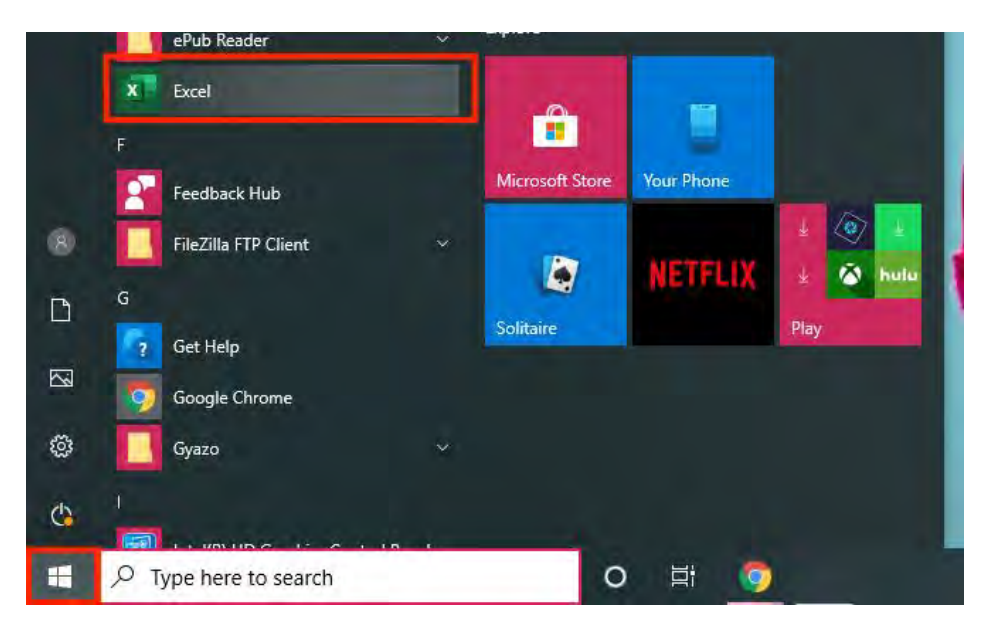

STEP 2: You can either click on the "Blank Workbook" button to open a blank Excel spreadsheet or select from the list of preexisting templates provided by Excel.

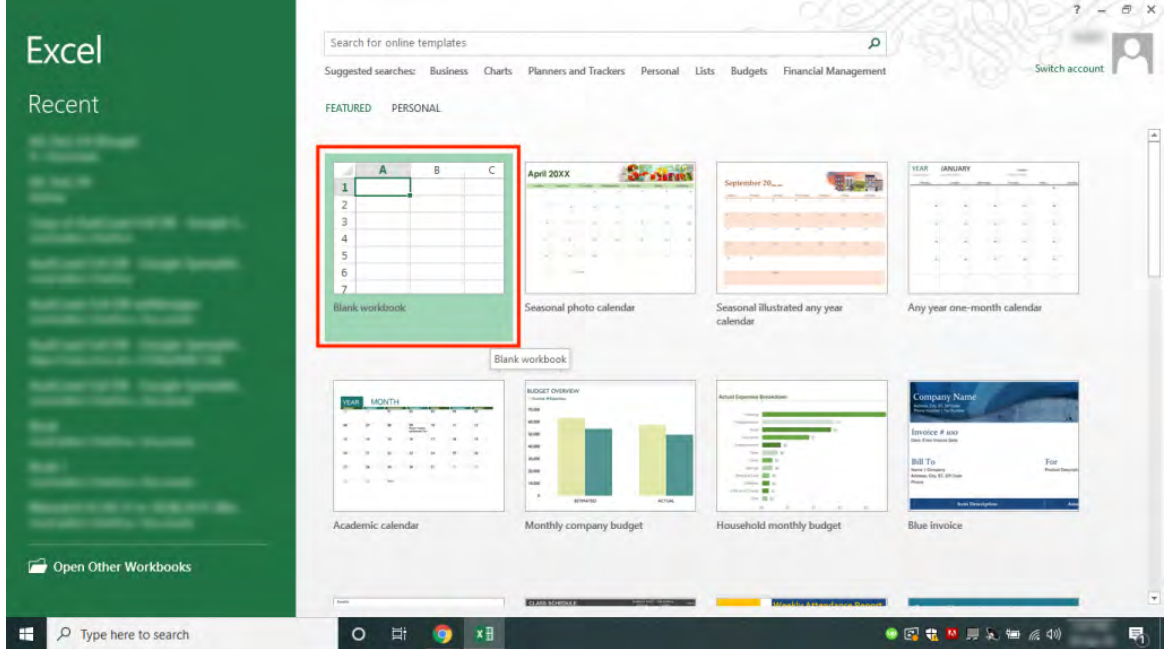

To open an existing Excel spreadsheet, click on the "*Open Other Workbooks*" and select the Excel sheet you want to work on.

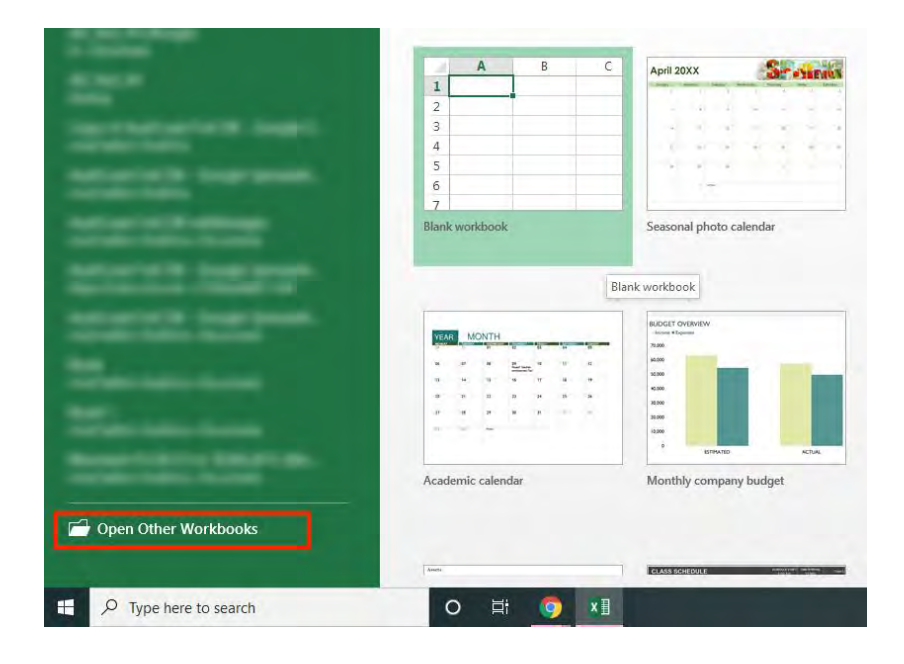

**STEP 3:** An Excel spreadsheet is now opened and you are ready to explore the wonderful world of Excel.

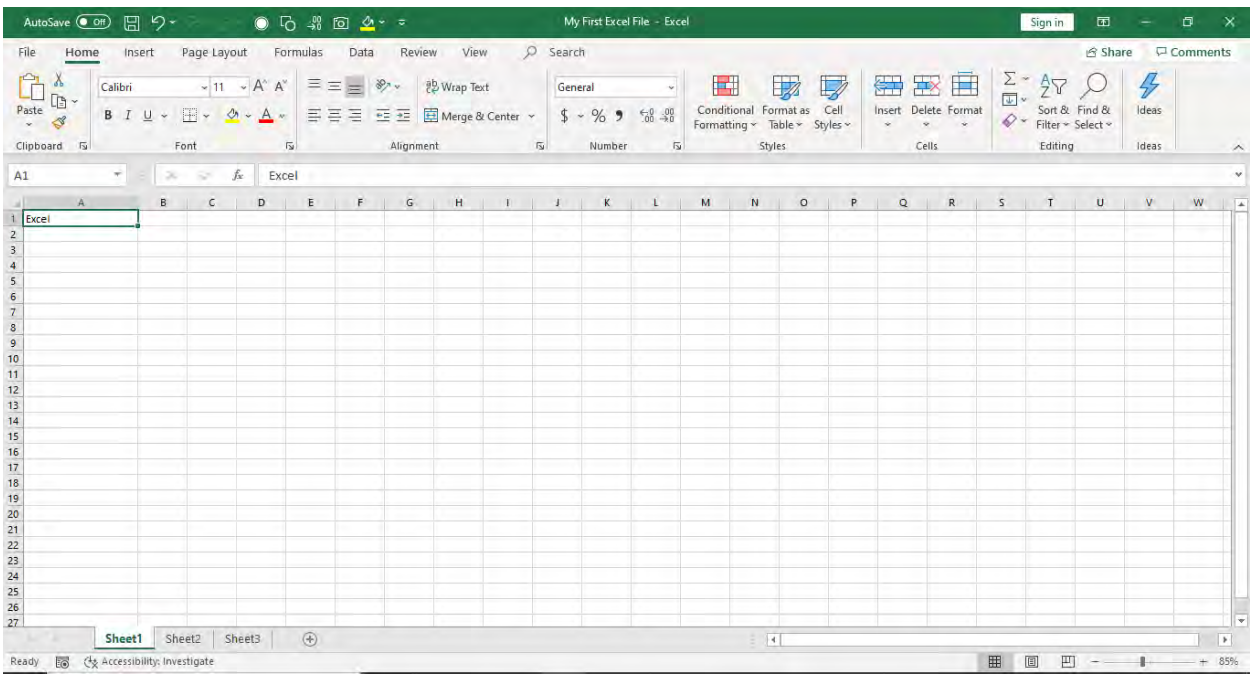

## Understanding the Different Elements of an Excel Spreadsheet

To explore the different ways on using Excel you should be familiar with the different elements of Excel first.

Excel Workbook and Excel Worksheet are often used interchangeably, but they do have different meanings. An Excel Workbook is an Excel file with the extension ".xlsx" or ".xls" whereas an Excel Worksheet is a single sheet inside the Workbook. Worksheets appear as tabs along the bottom of the screen.

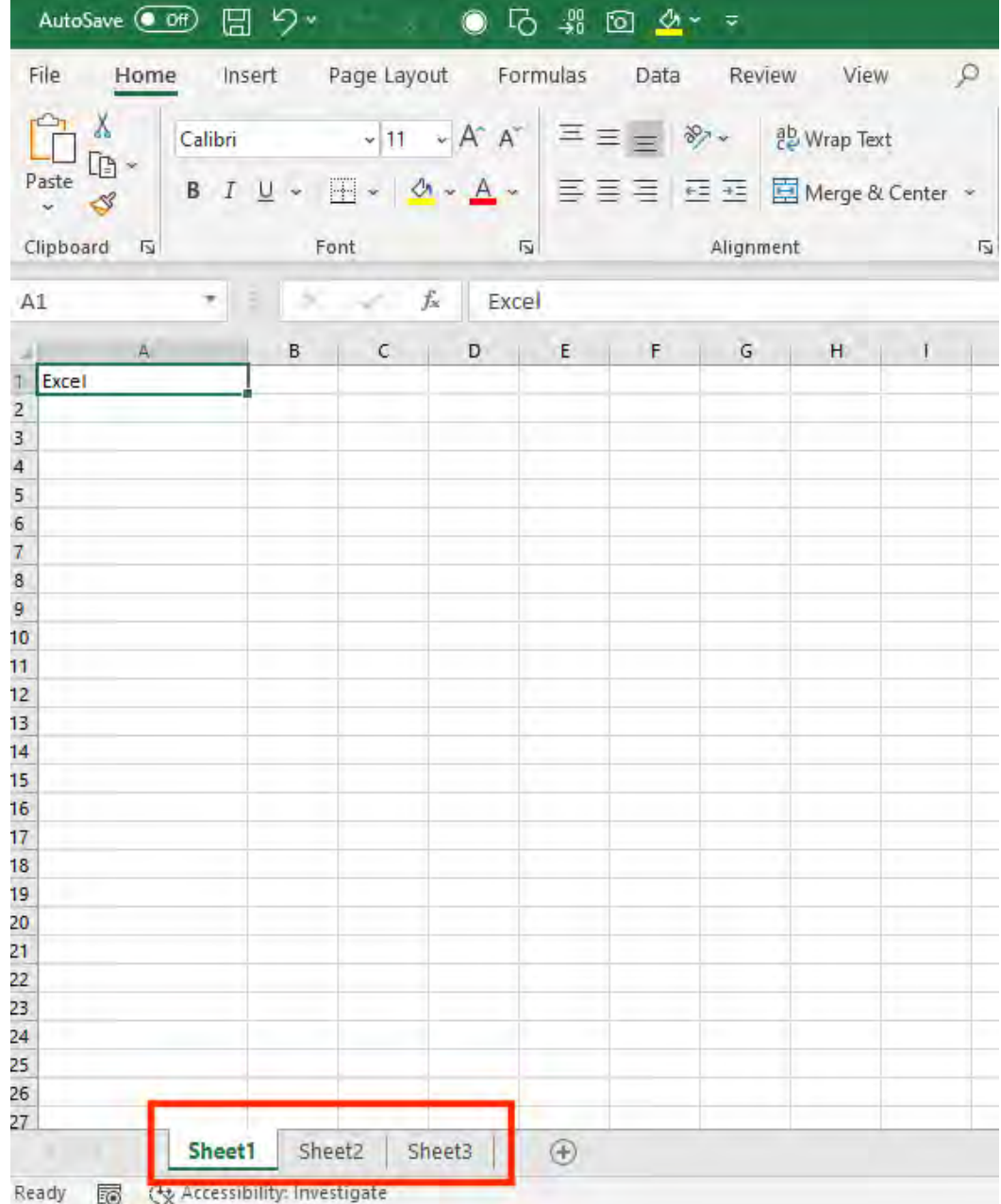

Now that you are clear about these two terms, let's move forward and understand the layout of an Excel Spreadsheet. It is a crucial step if you want to know how to use Excel efficiently.

## Excel Ribbon

The Excel Ribbon is located at the top of the Excel Spreadsheet and just below the title bar or name of the worksheet. It comprises various tabs including Home, Insert, Page Layout, Formulas, Data, etc. Each tab contains a specific set of commands.

*We are using Microsoft 365 for the majority of this book.* 

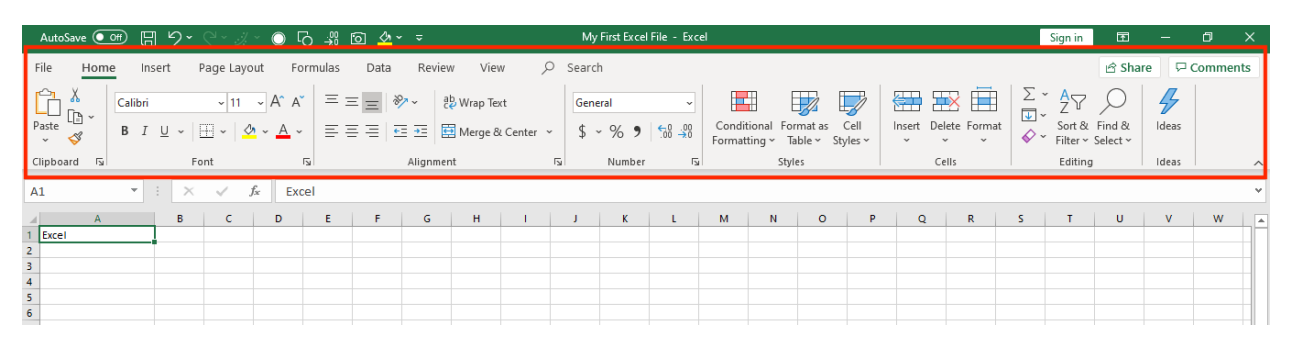

By default, each Excel spreadsheet contains the following Tabs - *File, Home, Insert, Page Layout, Formulas, Data, Review,* and *View.*

- File Tab can be used to Open a new or existing file, Save, Print, Share/Export/Publish a file, see your Account details, give Feedback and customize Excel with its various Options
- Home Tab can be used to copy, cut, or paste cells, format data with Fonts, Alignment, Number, Styles, Conditional Formatting, Excel Tables, Cells, Sort & Filter, Find & Select and Analyze Data with Ideas.
- Insert Tab can be used to insert Pivot Tables, Tables, Pictures, Illustrations, Charts, Maps, Pivot Charts, Sparklines, Links, Text Boxes, Word Art and Symbols.
- Page Layout Tab can be used to prepare the Excel spreadsheet for printing and exporting data. You can change the Theme, Marin, Orientation, Size, Print Area, and the Background.
- Formula Tab in Excel can be used to insert a Function, define Names, and has tools to audit Formulas.
- Data Tab can be used to Get Data from different sources, Manage Queries, Sort & Filter, Remove Duplicates, Data Validation, Convert Text to Columns, and perform Forecasting.
- Review Tab can be used to Insert Comments, Protect the Workbook, Check Spelling, Track Changes, and perform Translations.
- View Tab can be used to change the view of the Excel Sheets and make it easy to view the data. You can also Zoom In, Out and Freeze Panes.

You should be familiar with these tabs so you can understand how to use Excel efficiently. You can even customize these Tabs using the following steps:

**STEP 1:** Right-click on the ribbon and click on "**Customize the** Ribbon"

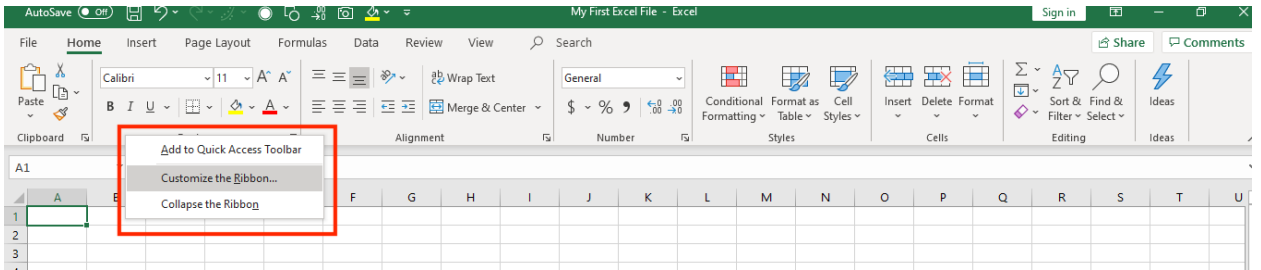

**STEP 2:** An Excel Options dialog box will open, click on the New Tab.

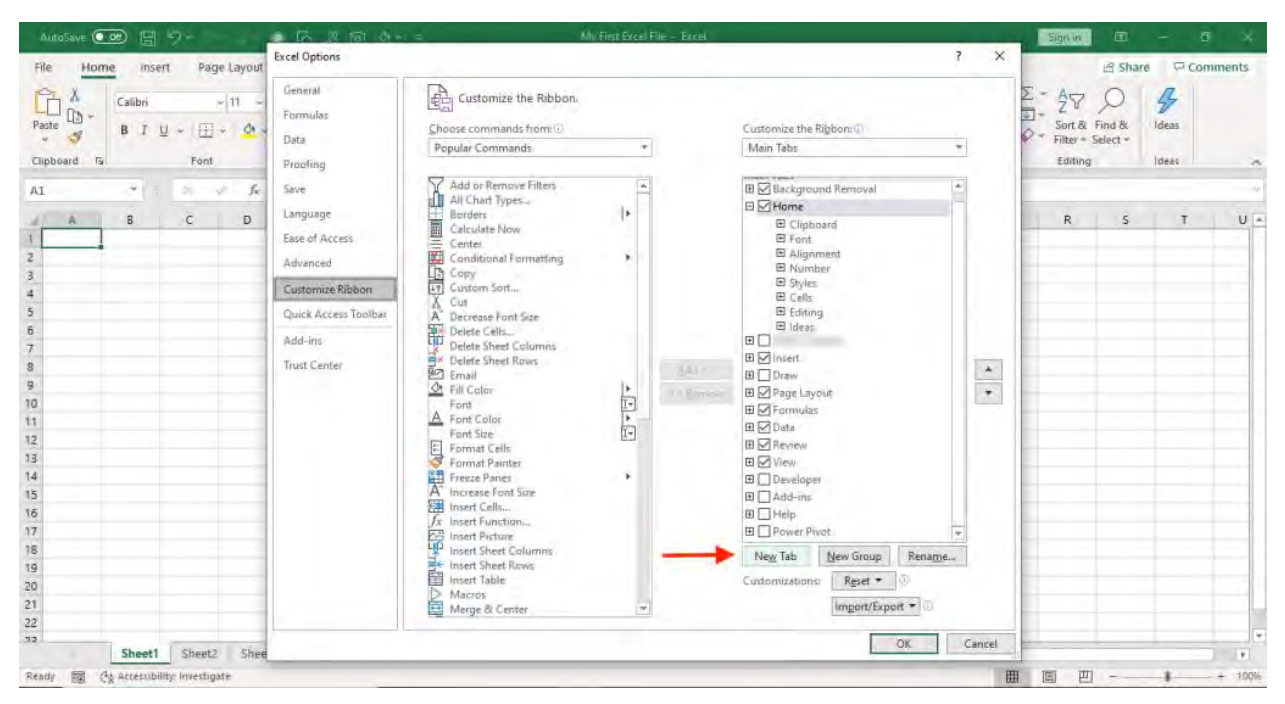

**STEP 3:** Select that newly created tab and click on **Rename** and give it a name e.g. *Custom* and then press OK

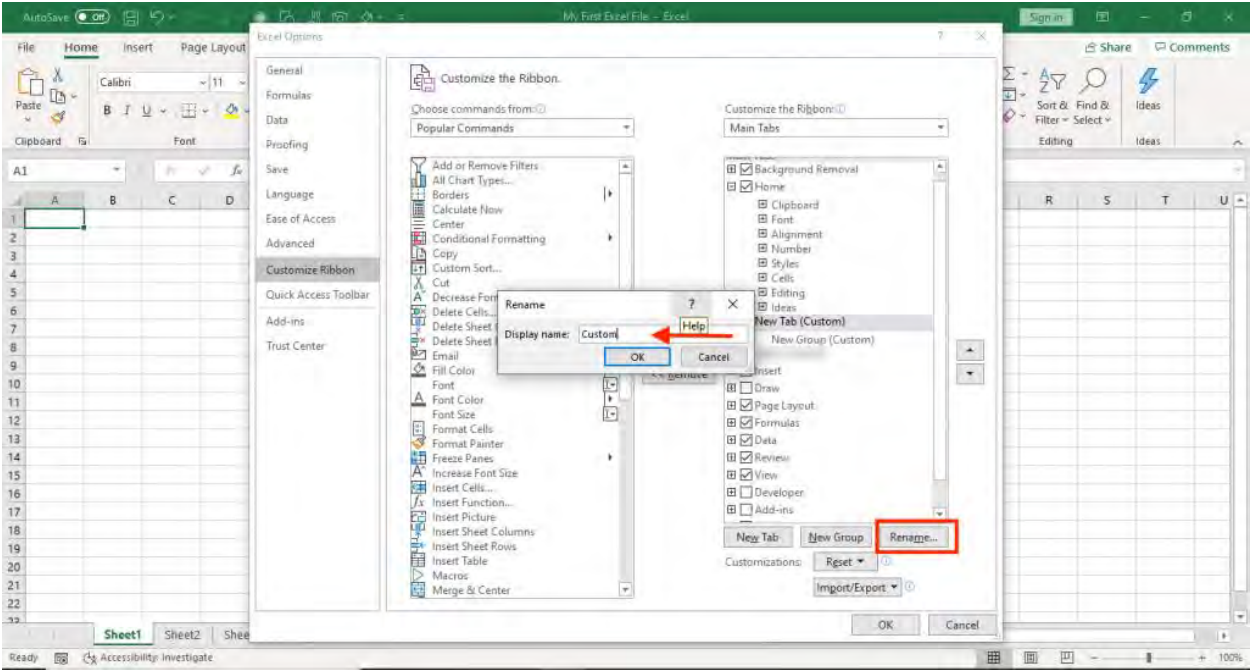

**STEP 4:** Now you can add the command(s) that you want to this newly created Tab by simply clicking on a command from the Popular Commands drop down and click on Add >> and then press **OK** 

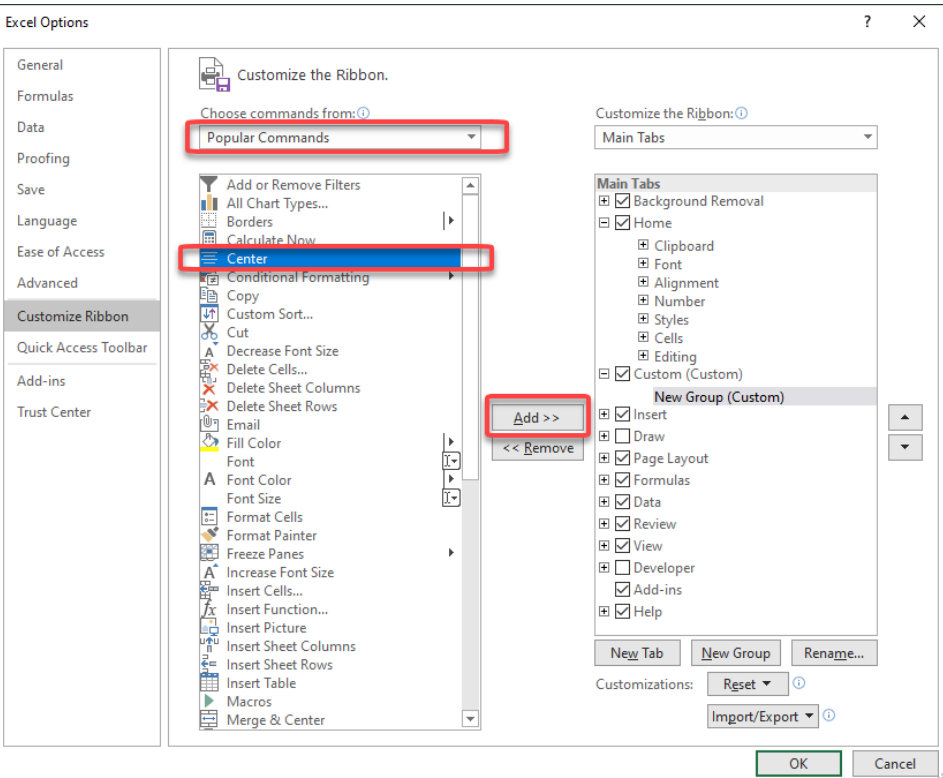

This will create a New Tab called "Custom" with a popular command "Center".

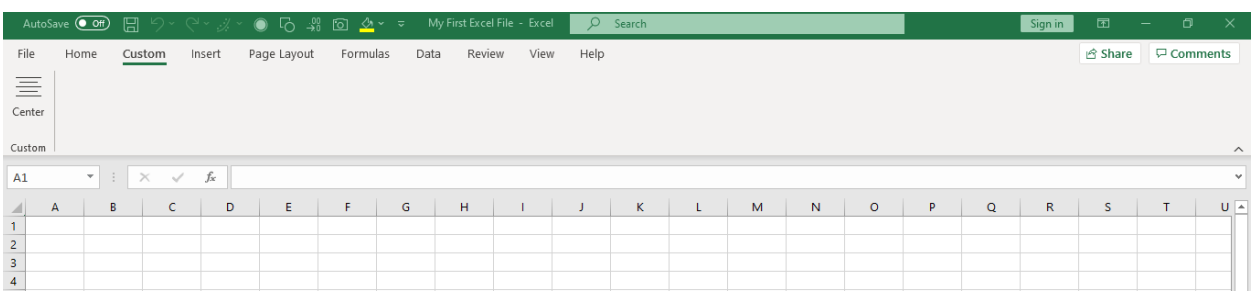

Under each Tab, there are various buttons grouped together. For Example - Under the Home Tab, all font-related buttons are bundled together under the Group name "*Font*".

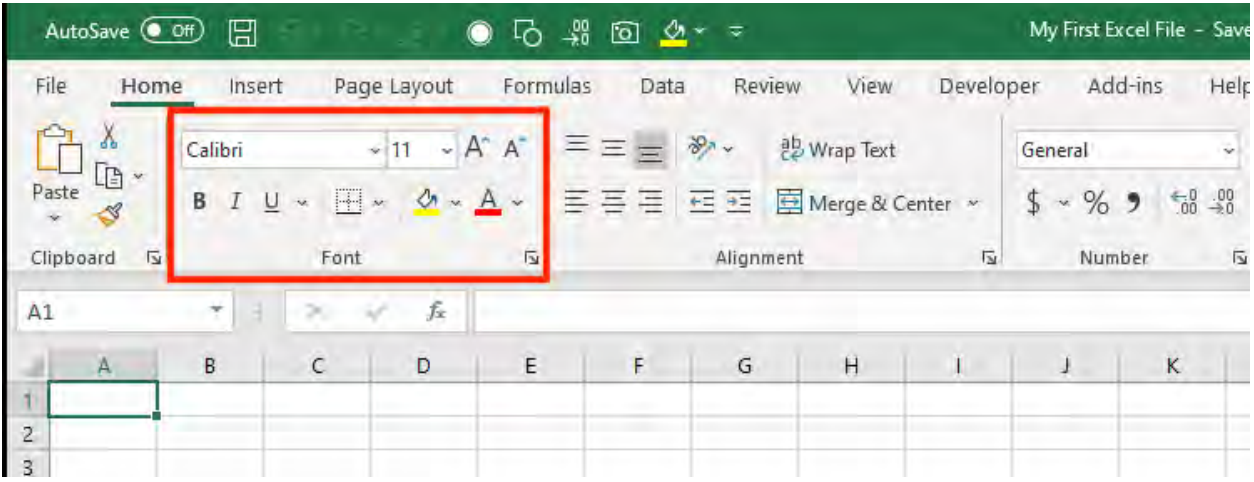

You can access other features related to that group by clicking on the small arrow at the bottom right hand corner of each Group. Once you click on that arrow, a dialog box will open up and you can make further edits.

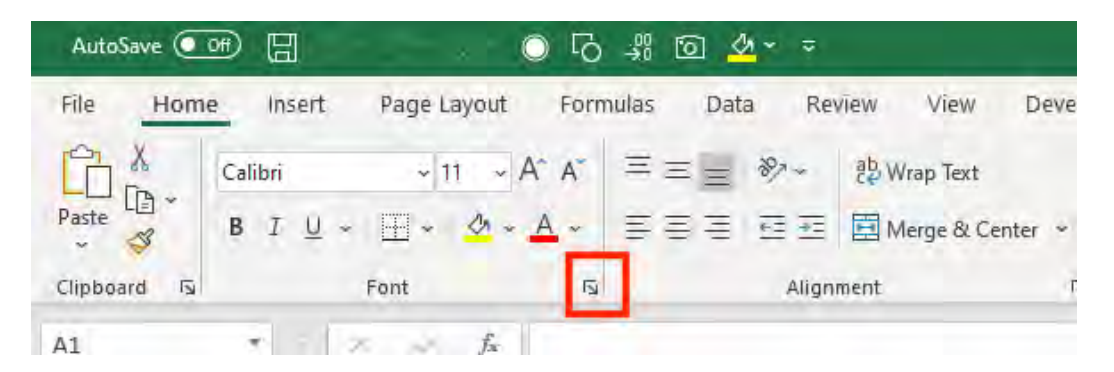

There is also a **search bar** available next to the tabs which was introduced in Excel 2019 and Office 365. You can type the feature that you are after and Excel will find it for you.

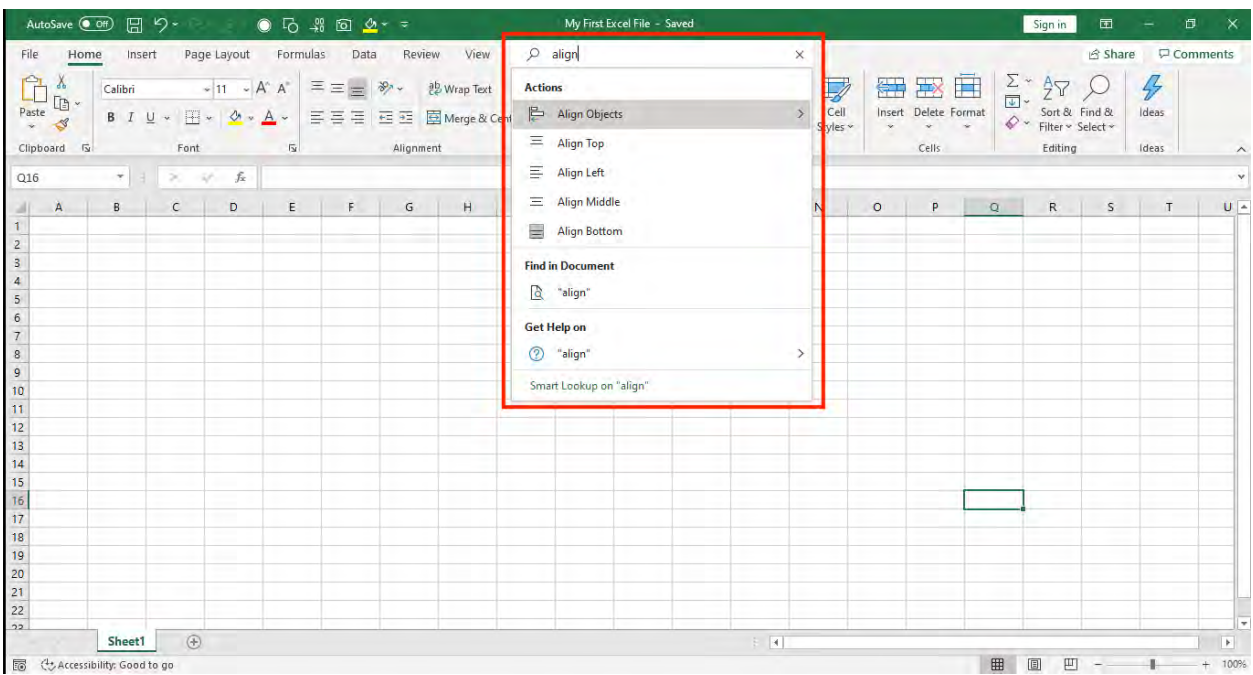

You can also collapse the ribbon to provide extra space in the worksheet by pressing the keyboard shortcut Ctrl + F1 or by rightclicking anywhere on the ribbon and then clicking "Collapse the Ribbon".

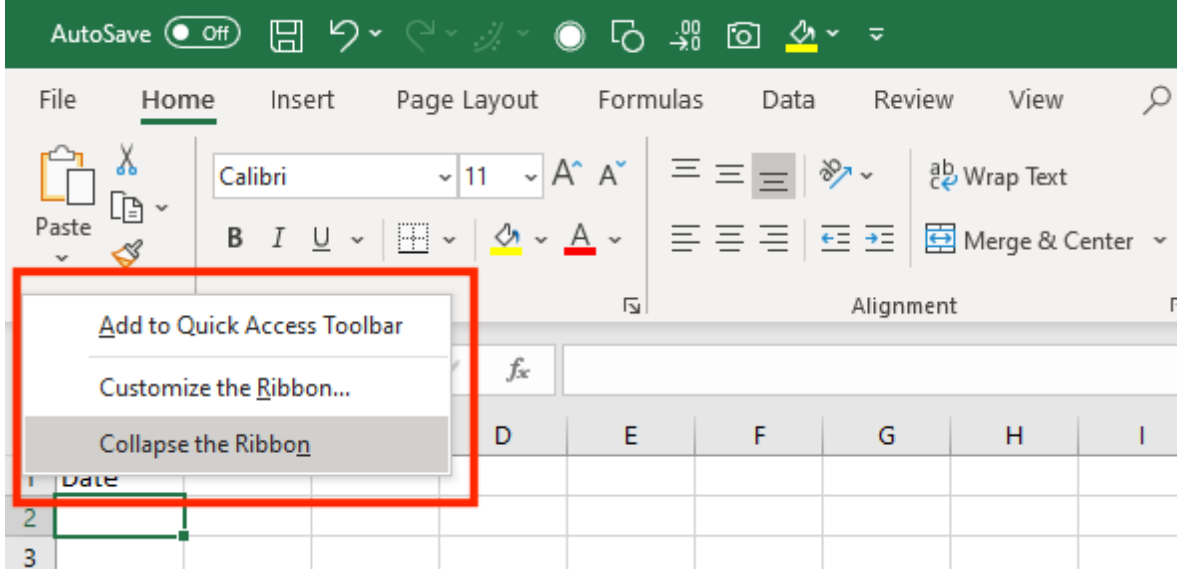

This will collapse and hide the Ribbon! Press  $Ctrl + F1$  to show the ribbon again.

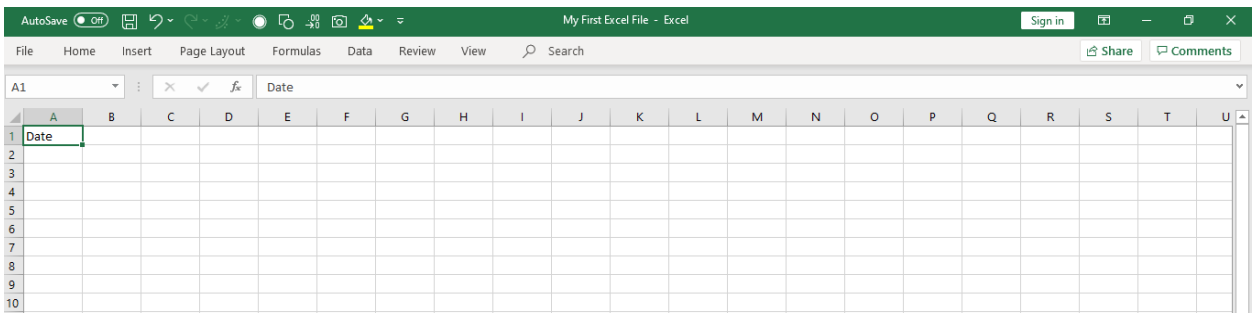

### Formula Bar

Excel's Formula bar is the area just below the Excel Ribbon. It contains two parts - on the left is the name box (it stores the cell address) and on the right is the contents of the currently selected cell. It is used to type values, text or an [Excel formula or function.](https://www.myexcelonline.com/category/formulas/)

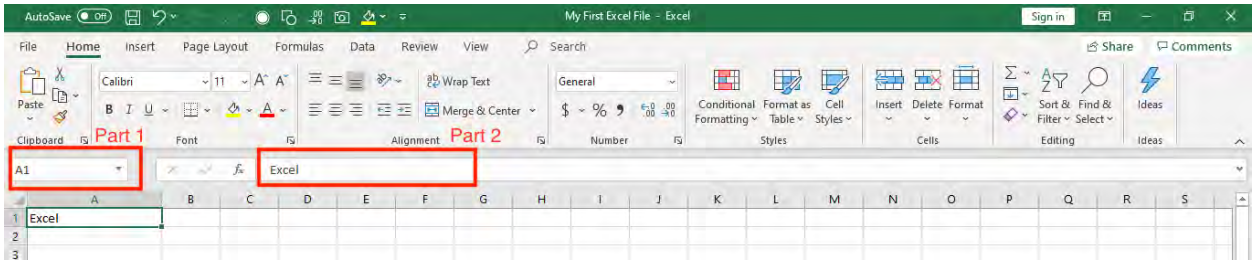

You can hide or unhide the formula bar by checking/unchecking "Formula Bar" under the View Tab.

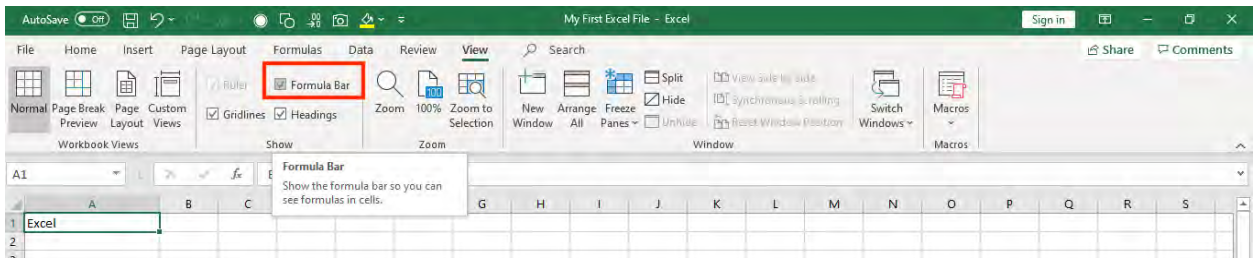

You can also expand the formula bar if you have a large formula and its contents are not entirely visible. Click on the small arrow at the end of the formula bar and it will be expanded.

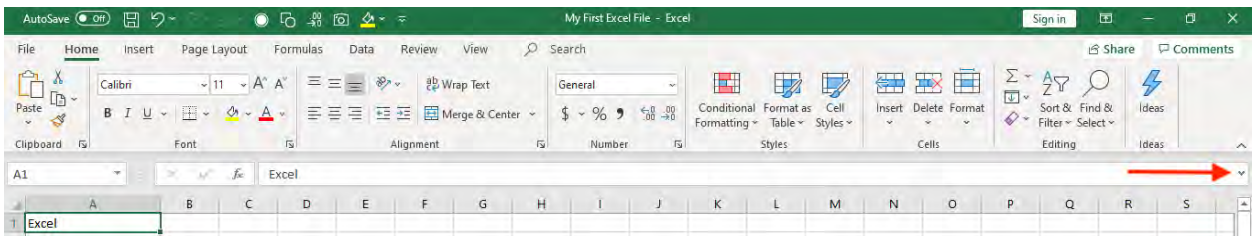

The expanded formula bar:

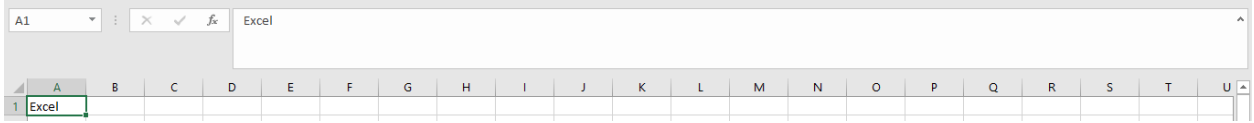

### Working with Worksheets

At the bottom left hand corner of the worksheet, all the Excel worksheets are shown. You can access an Excel sheet by simply clicking on it.

To add more Excel sheets, click on the "+" sign next to a Sheet which will add a new blank Excel Sheet.

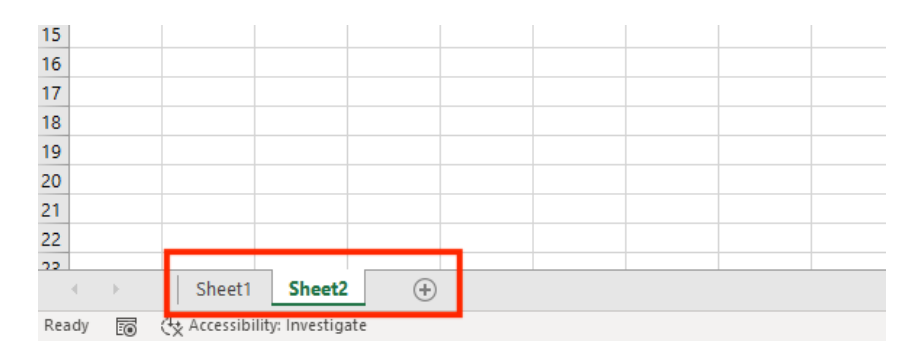

You can reorder the Excel sheets in your workbook by dragging them to a new location with your left mouse button.

You can also rename each Excel sheet by Right Clicking on a Sheet Name > Click on Rename > Type the Name > Press Enter.

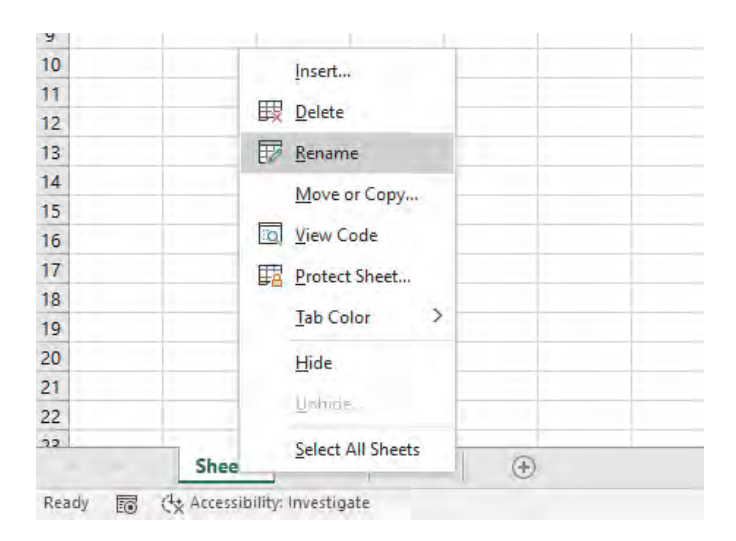

At the bottom right of the Excel spreadsheet, you can quickly zoom the document by using the minus and plus symbols. To zoom to a specific percentage, in the ribbon menu go to the View tab > Click Zoom > Click on the specific percentage or type in your custom  $%$  > Click OK.

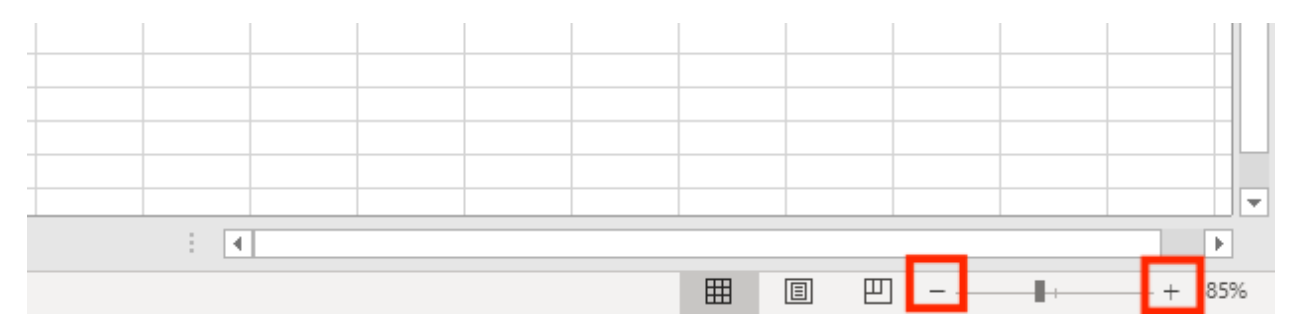

There are different Excel workbook views available at the left of the zoom control: *Normal View, Page Break View,* and *Page Layout View*. You can select the view as per your choice.

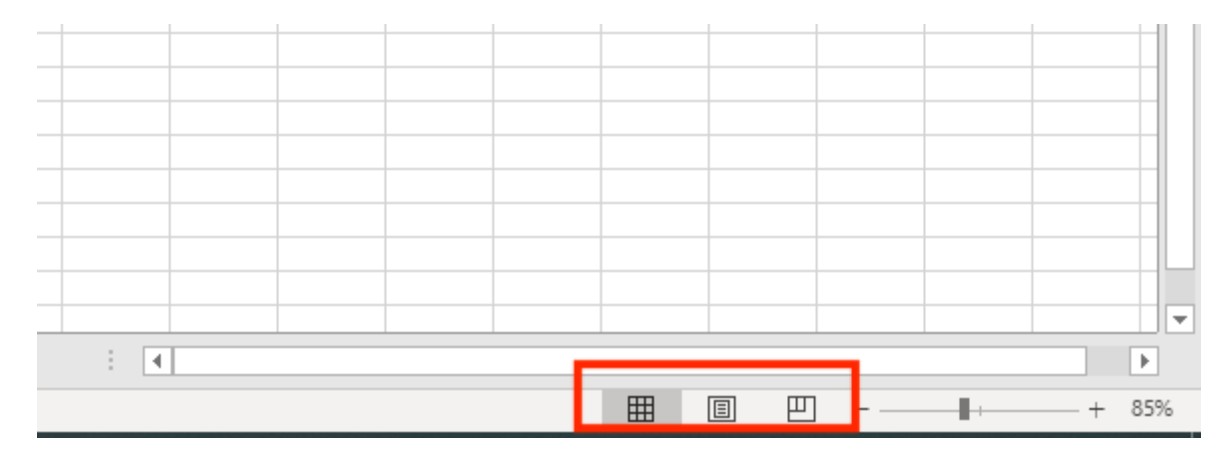

## Cell & Excel Spreadsheet Basics

Any information including text, number, or an Excel formula can be inserted within a Cell. Letters are used to label Columns and numbers are used to label Rows.

An intersection of a Row and Column is called a Cell. In the image below, cell C4 is the intersection of Row 4 and Column C.

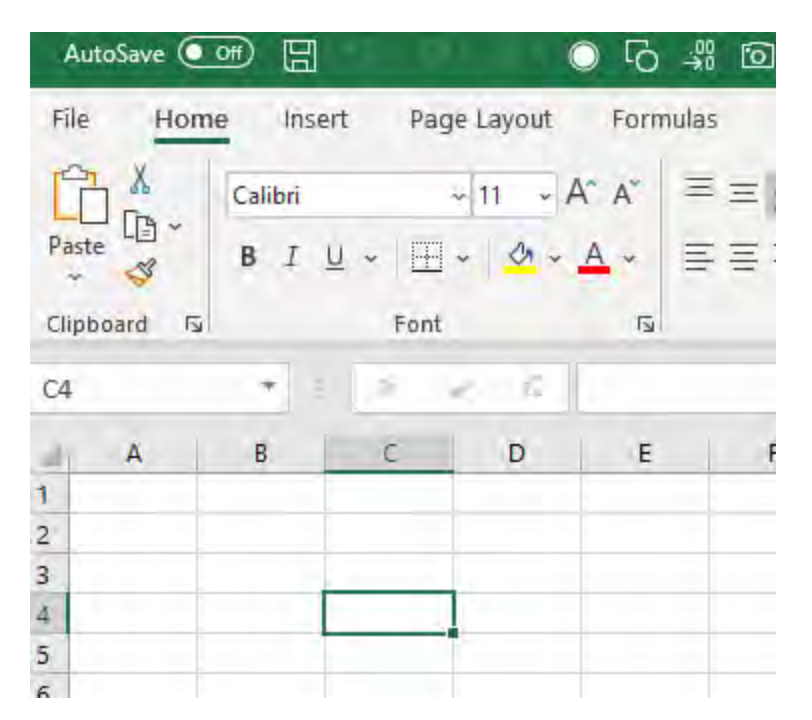

You can refer to a series of cells as a range by putting a colon between the first and last cells within the range. For example, the reference to the range starting from A1 to C10 will be A1: C10. This is great when you are using an Excel formula.

You can also select a range of cells by left clicking on the mouse and scrolling down/up/left/right.

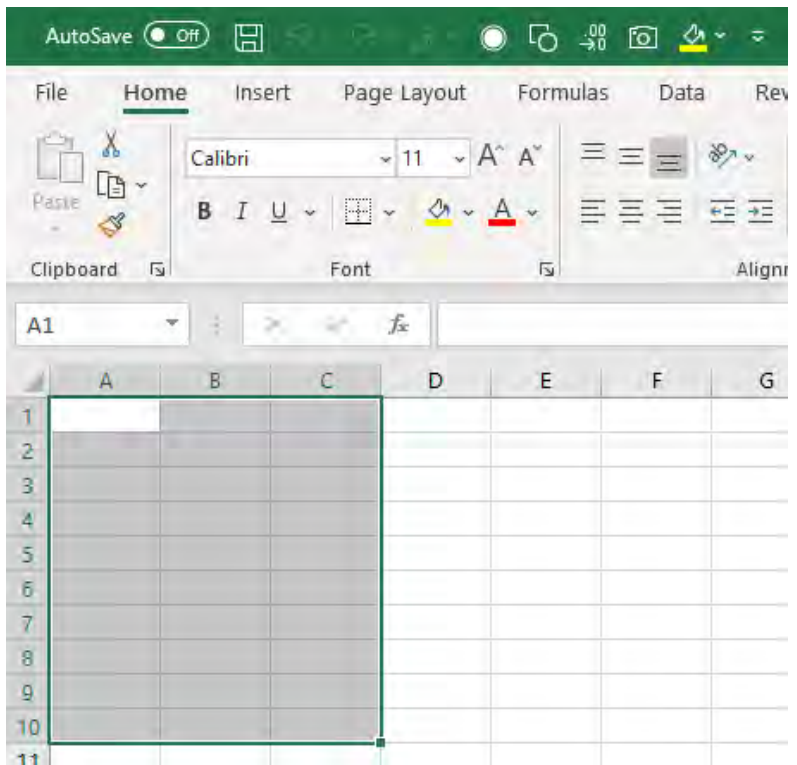

Now that you are familiar with the different elements in an Excel Spreadsheet, let's show you how to use Excel to enter data and do some calculations!

## Entering Data in an Excel Spreadsheet

Follow this step -by-step tutorial on how to use excel to enter data below:

**STEP 1:** Click the cell you want to enter data into. For Example, lets enter some sales data, so click on A1

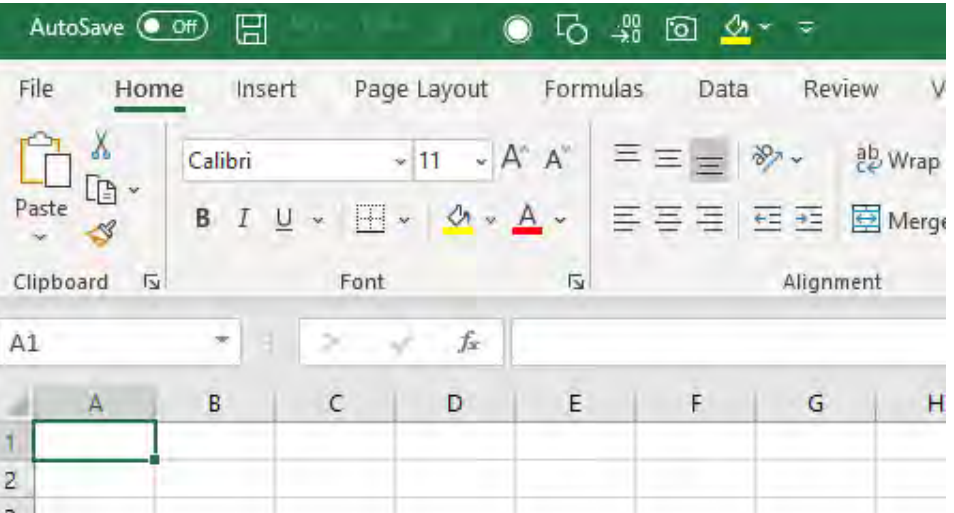

STEP 2: Type what you want to add, say, *Date*. You will see that the same data will be visible on the Formula Bar as well.

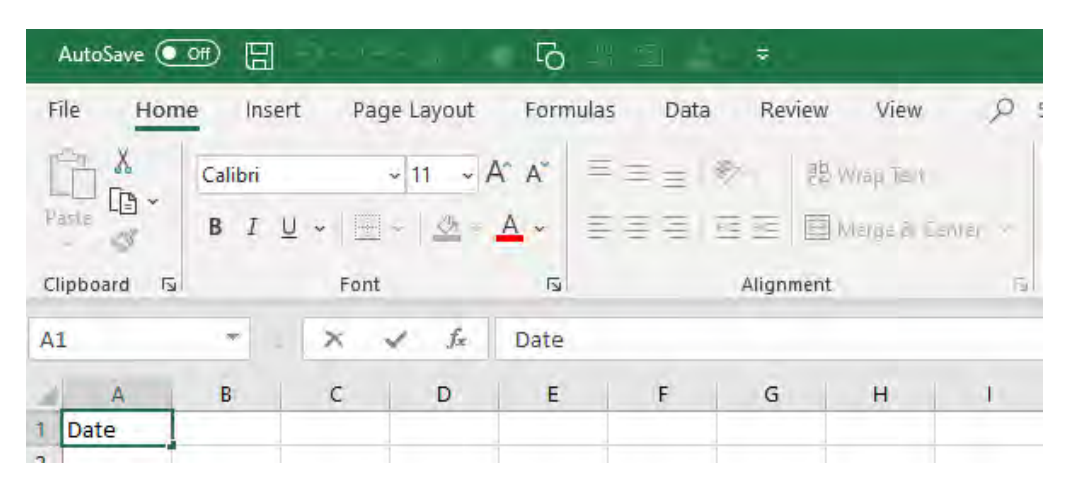

STEP 3: Press Enter. This will store the written data on the selected cell and move the selection to the next available cell, which is A2 in this example

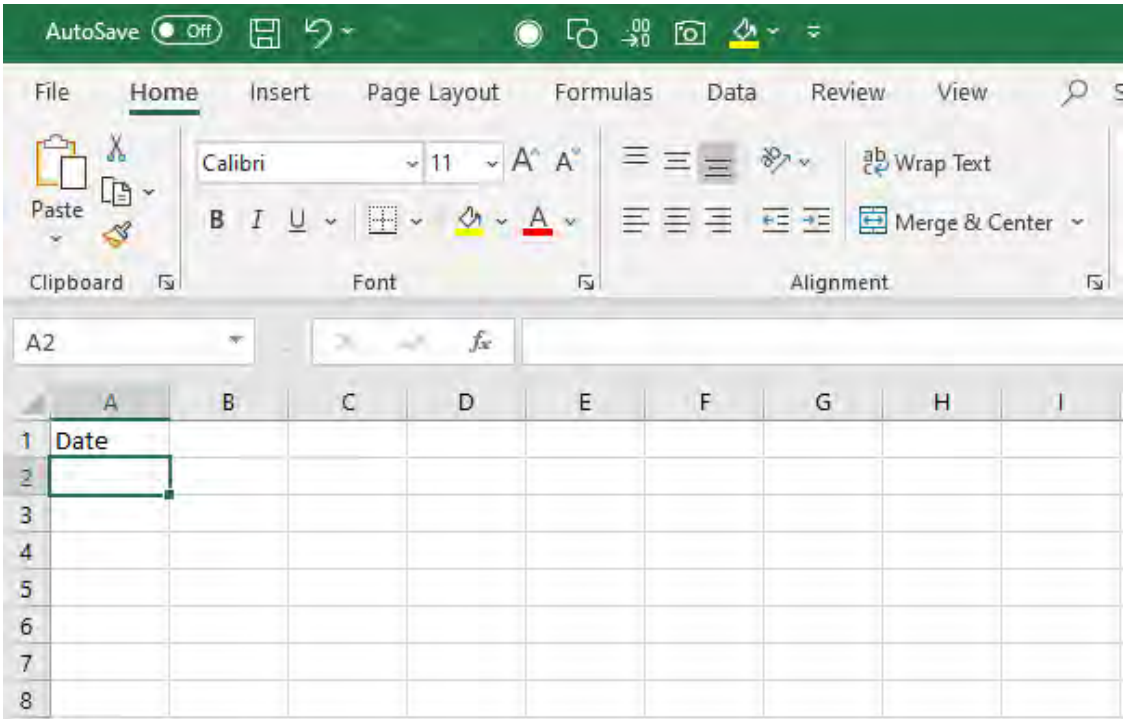

To make any changes in the cell, simply click on it and make the changes.

You can copy (Ctrl + C), Cut (Ctrl + X) any data from one Excel worksheet and paste it  $(CtrI + V)$  to the same or another Excel worksheet.

### Basic Calculations in an Excel Spreadsheet

Now that you have understood how to use Excel to enter data, let's do some calculations on the data. Let's say you want to add two numbers: *4* and *5 in the Excel spreadsheet.*

Follow the steps below on how to use Excel to add two numbers:

**STEP 1:** Start with the = sign to tell Excel that you are ready to enter a calculation.

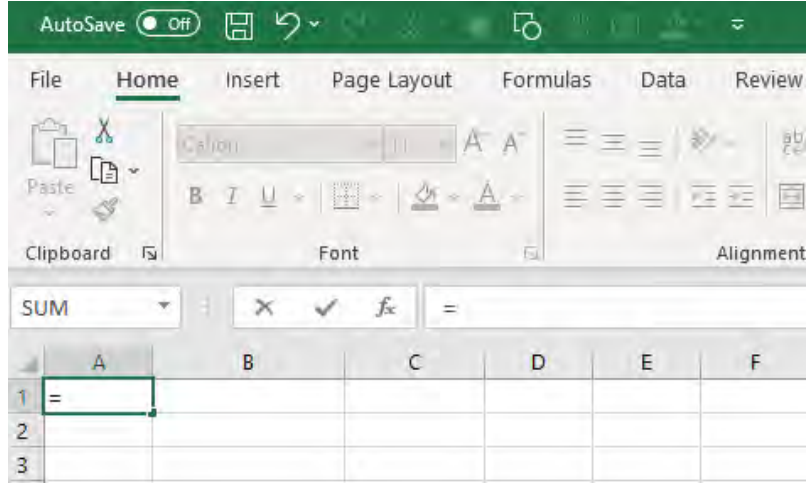

### STEP 2: Type number 4.

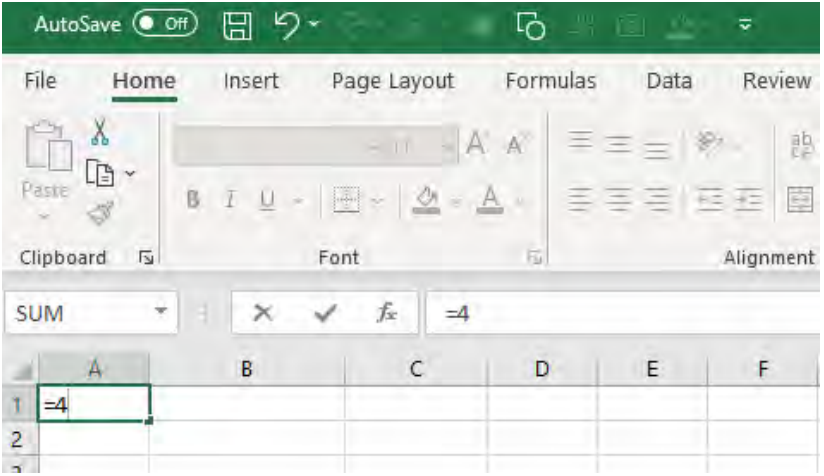

### **STEP 3:** Type the + symbol to add

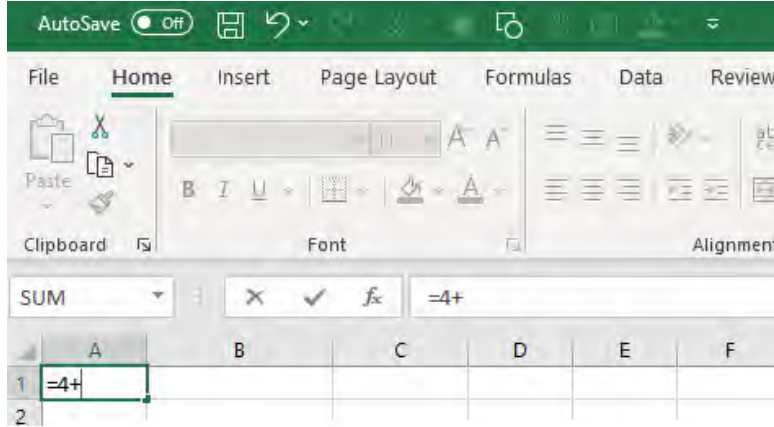

### **STEP 4: Type the number 5**

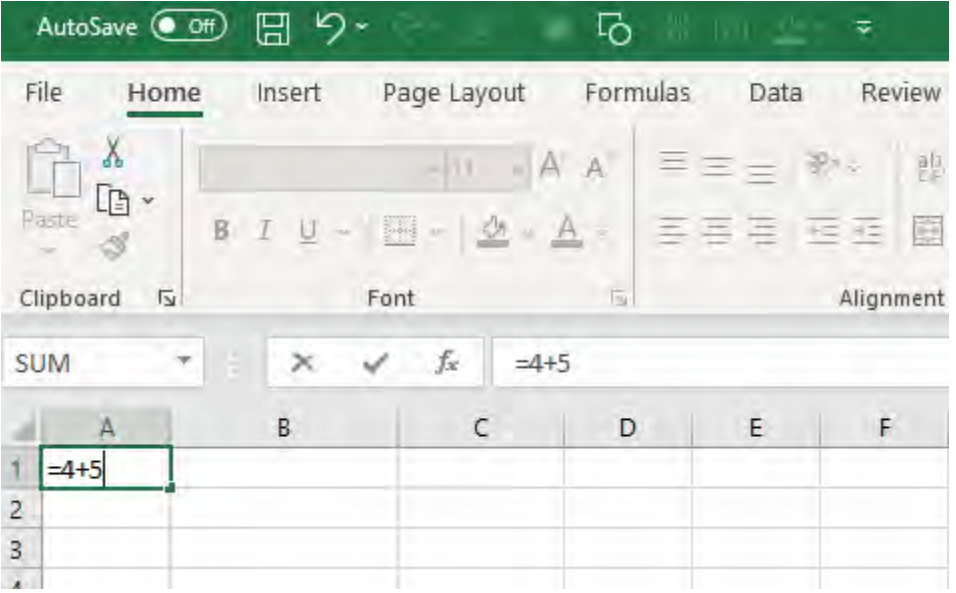

#### STEP 5: Press Enter.

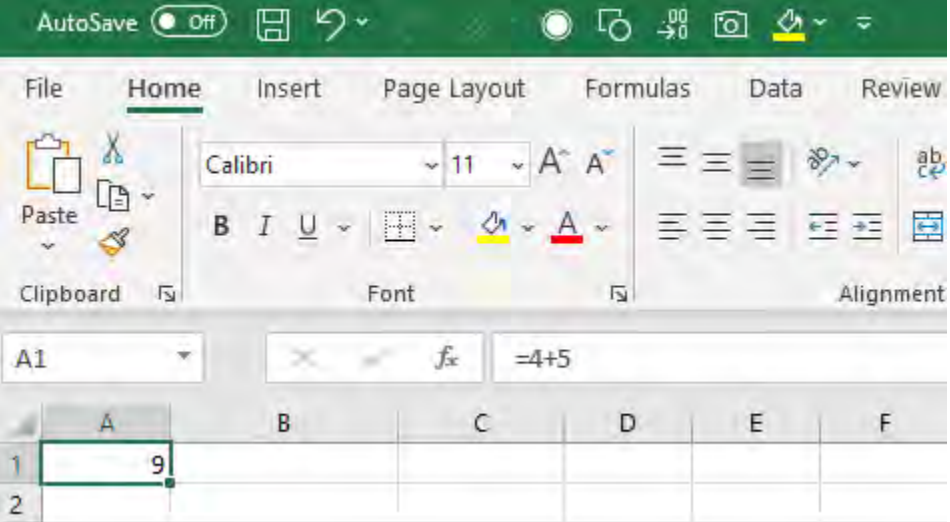

You will see the result 9 is displayed in the cell A1 and the formula is still displayed in the formula bar.

#### Let's try to use a cell reference to make calculations.

In the example below, you have Column A that contains the number of products sold and Column B that contains the price per product and you need to calculate the total amount in Column C.

To calculate the total amount, follow the steps below:

#### STEP 1: Select cell C2

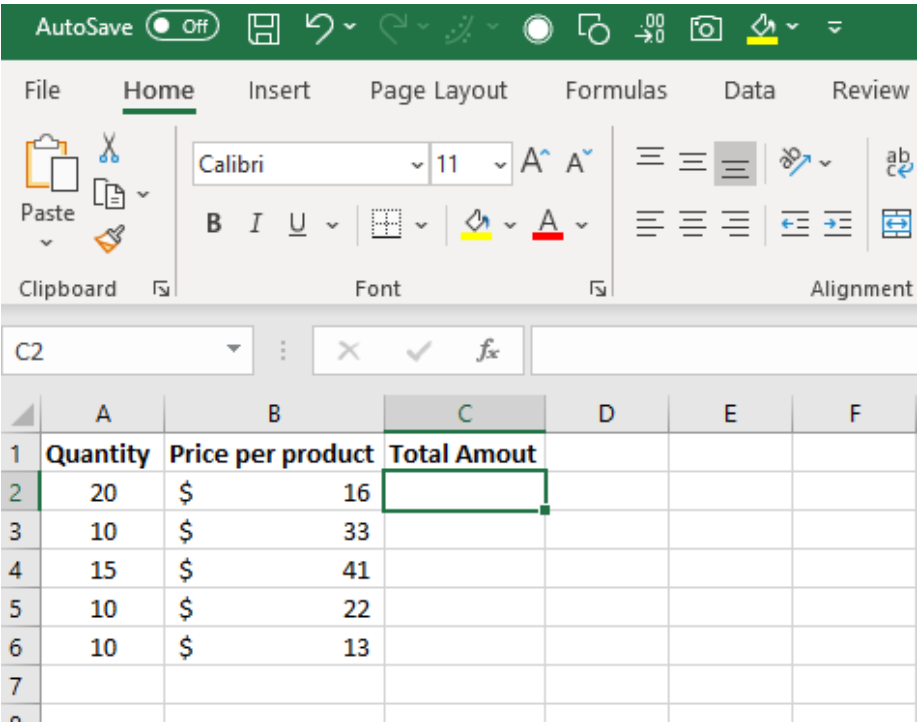

#### **STEP 2:** Type = to start the formula

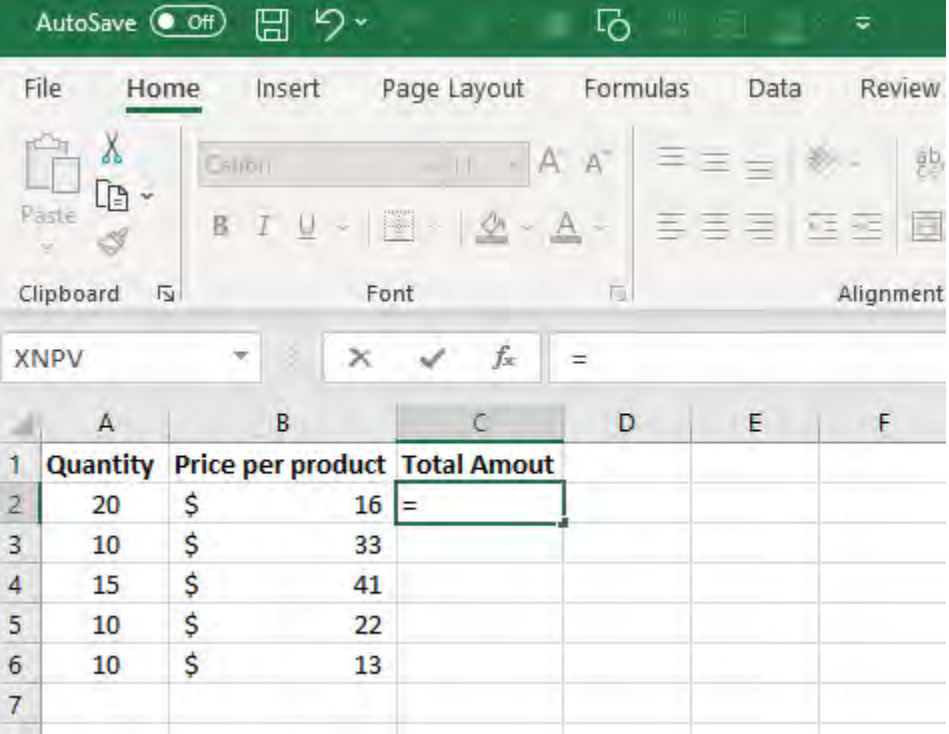

**STEP 3:** Select cell A2 with your mouse cursor or by using the left arrow key to go left 2 cells.

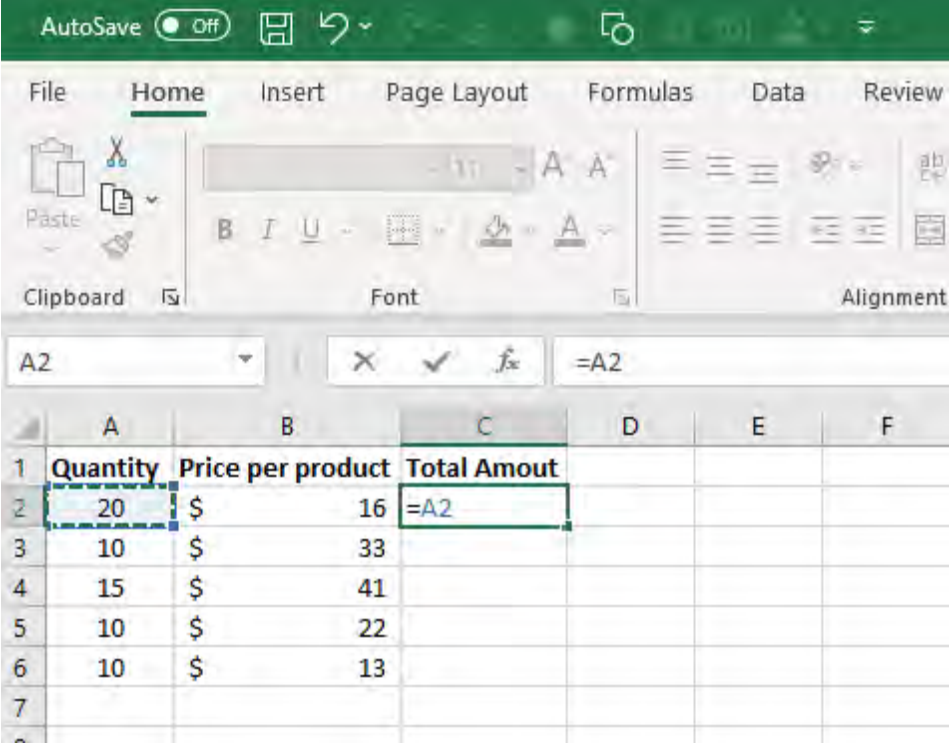

### **STEP 4:** Type the multiplication sign \*

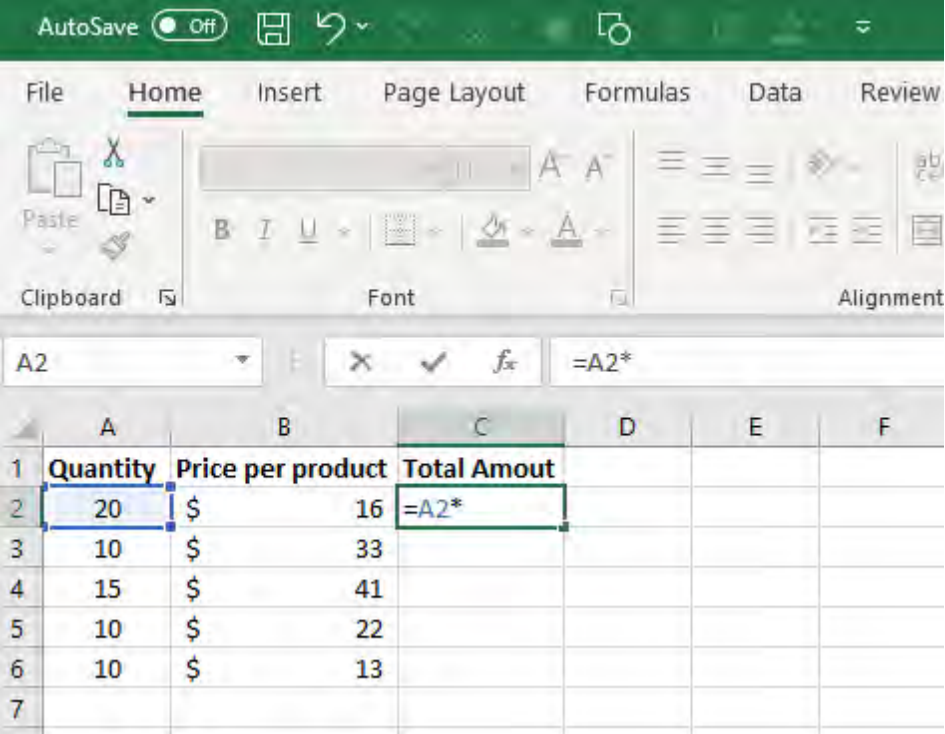

#### **STEP 5:** Select cell B2 with your mouse or using the left keyboard arrow

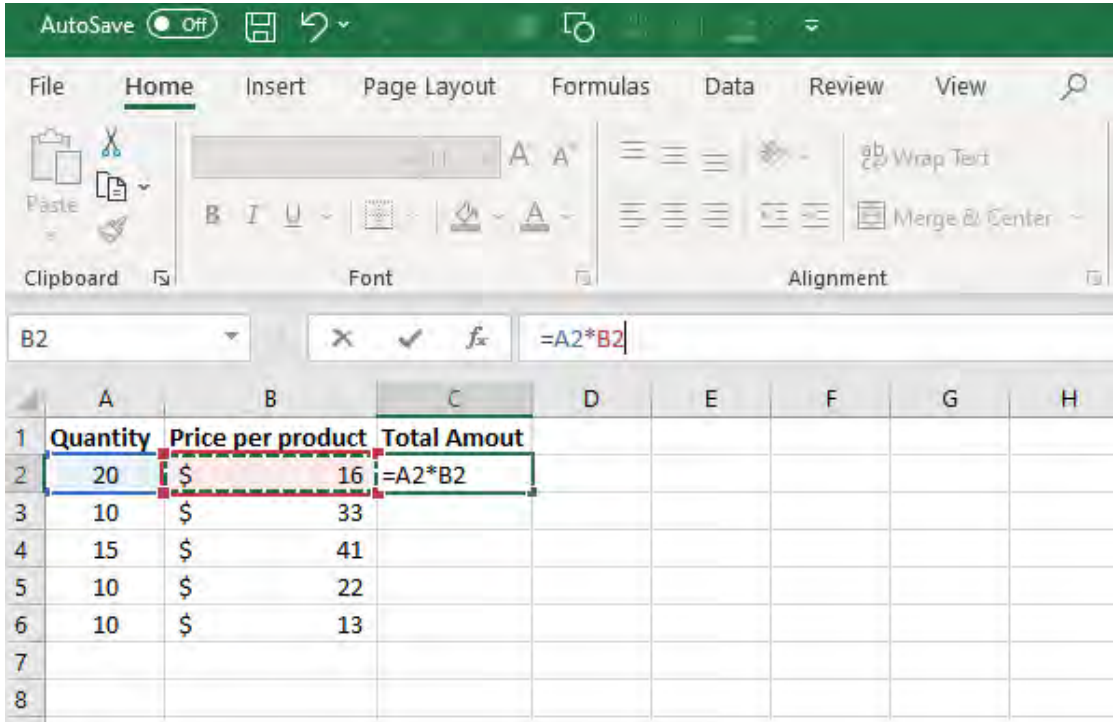

### **STEP 6:** Press Enter and you will see the result

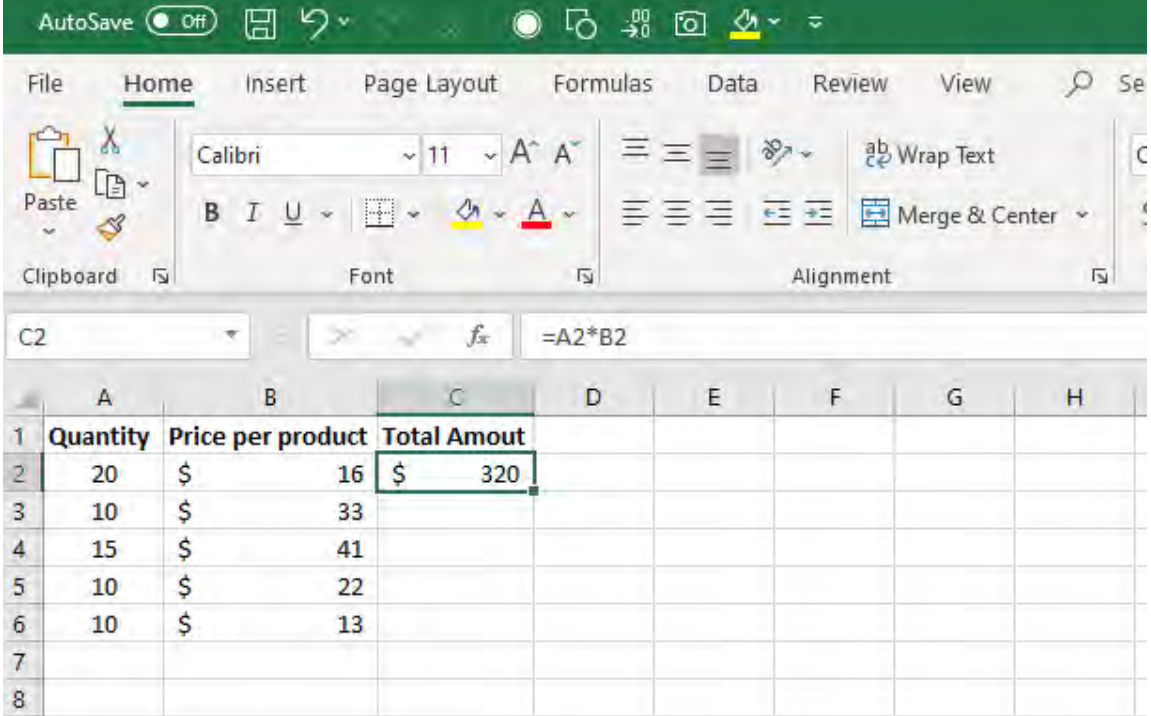

You can use various calculation operators, such as [Arithmetic,](https://support.office.com/en-us/article/calculation-operators-and-precedence-in-excel-48be406d-4975-4d31-b2b8-7af9e0e2878a)  [Comparison, Text Concatenation and Reference operators](https://support.office.com/en-us/article/calculation-operators-and-precedence-in-excel-48be406d-4975-4d31-b2b8-7af9e0e2878a) that will be useful for you to have a clear and complete idea on how to use Excel.

### Saving an Excel Spreadsheet

To save your work in Excel, click on the Save button on the *Quick Access Toolbar* or press Ctrl + S.

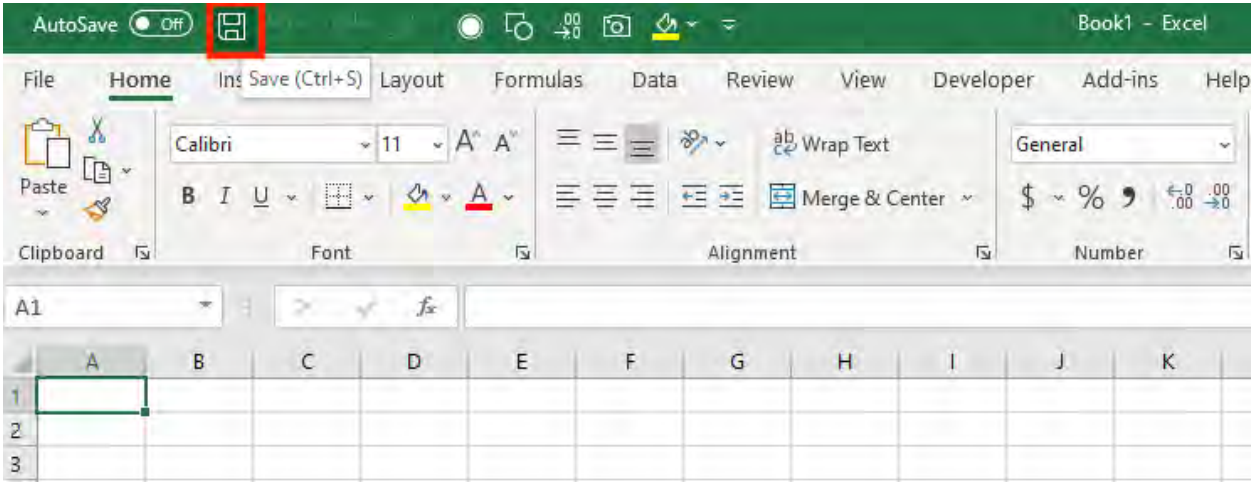

If you are trying to save a file for the first time, then follow these steps:

STEP 1: Press Ctrl + Shift +S or Click on the "Save As" button under the File tab.

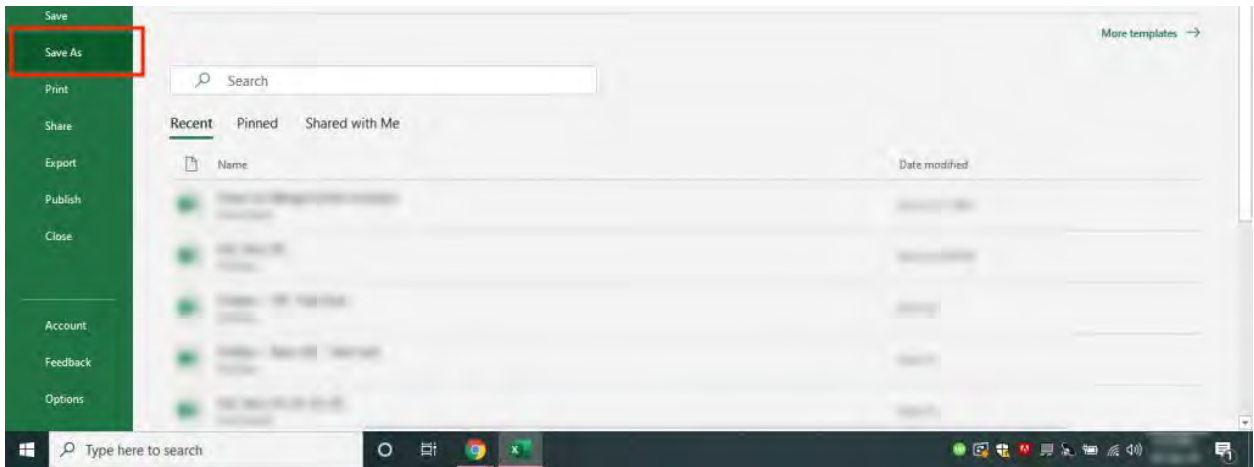
STEP 2: Click on "Browse" and choose the location on your desktop where you want to save the file. You can also save it on the cloud using OneDrive.

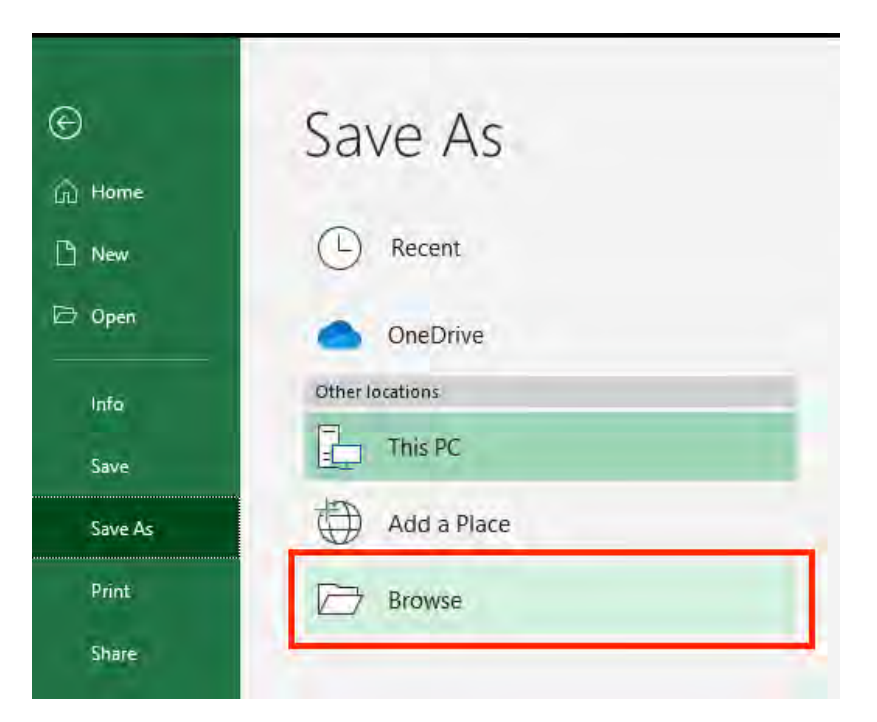

**STEP 3:** In the File name box, enter a name for your new Excel workbook.

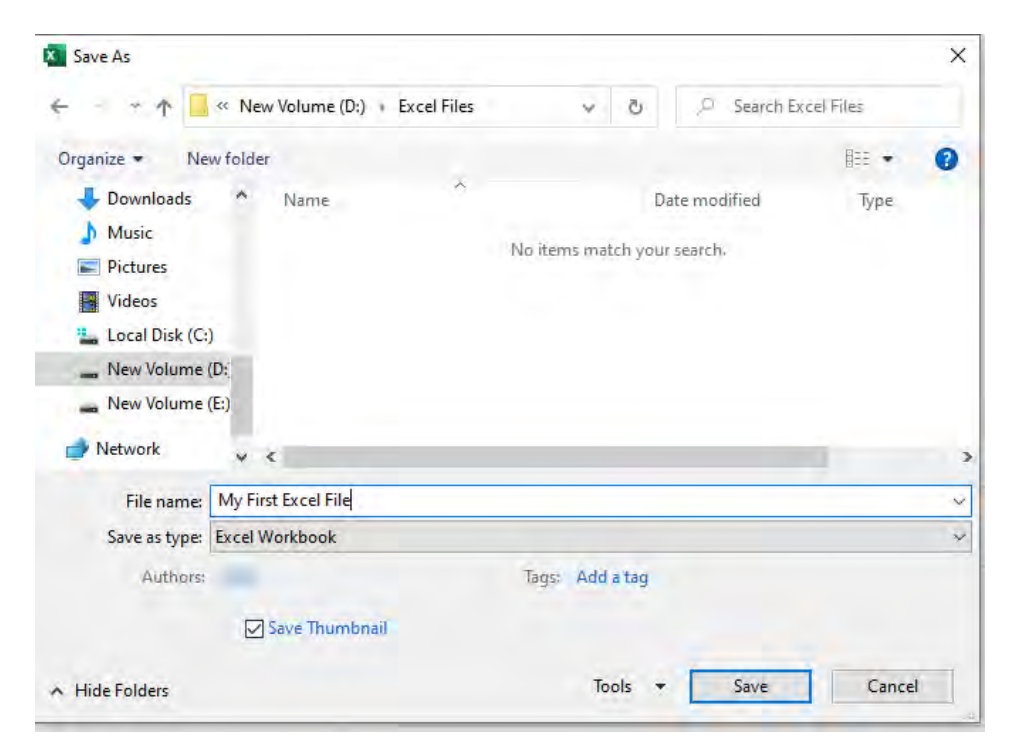

## STEP 4: Click Save

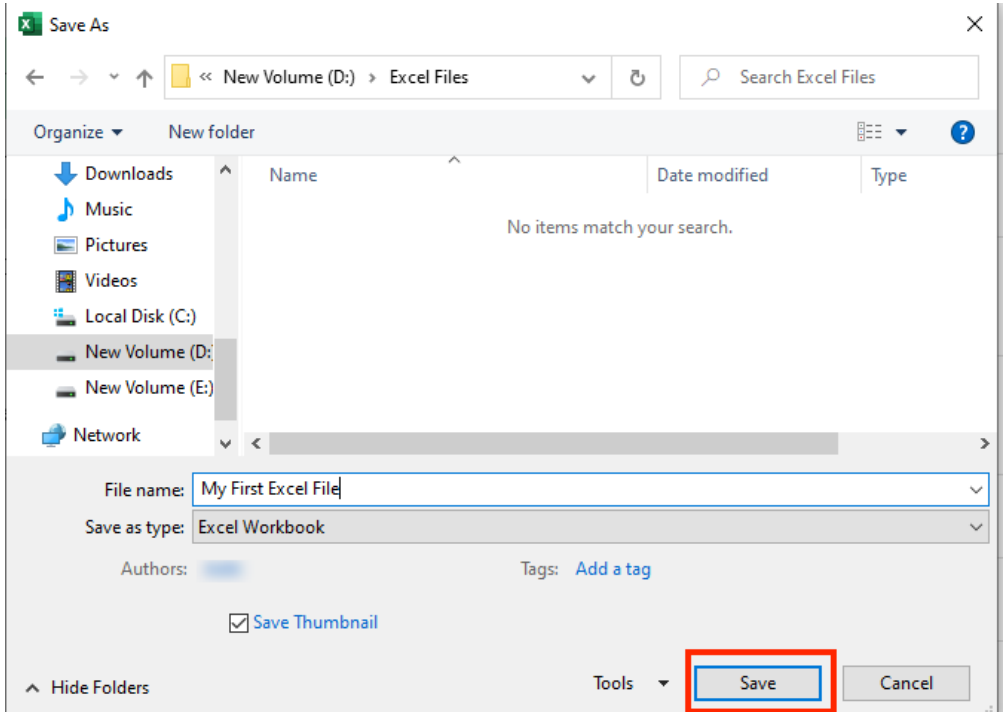

Excel is a completely unexplored & exciting world for you right now and you are going to learn so much along your journey.

My advice is to take baby steps, learn how to use one Excel feature, apply it to your data, make mistakes and keep on practicing!

Follow through with the Excel Tips in this book and your Excel confidence will skyrocket!

Now it's time to explore the various Excel tips…

# Excel 2019 VS Office 365

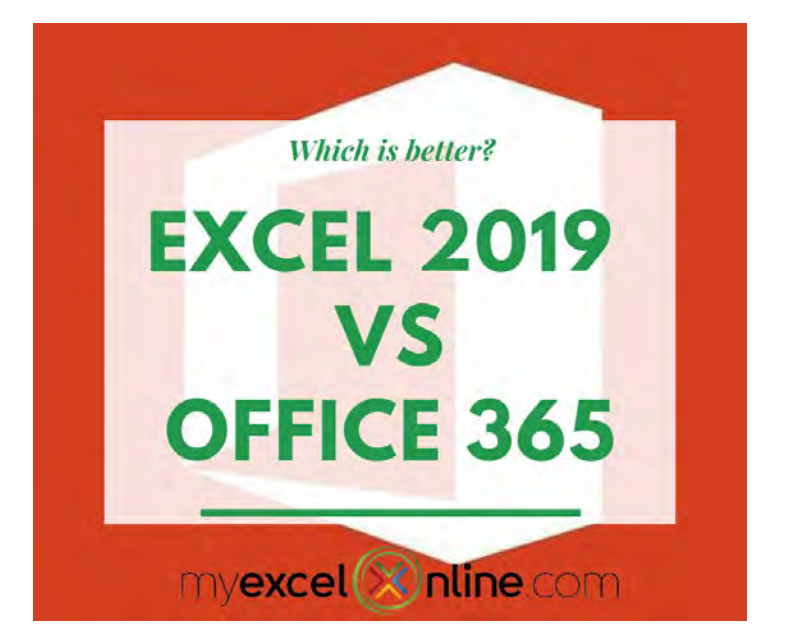

Ever wondered what is the difference between Excel 2019 and Office 365? Look no further as we will give you a detailed comparison on Excel 2019 VS Office 365!

We will be using Excel 2019 and Office 2019 interchangeably as they pertain to the entire package.

First things first, what is the main difference between the two?

If you purchase Office 2019, this is a perpetual license wherein you pay once and you own it forever.

Office 365 on the other hand is subscription-based, you either pay a monthly fee or annual fee to keep on using it.

On paper, the own-it-forever sounds better right? But there is more than meets the eye, keep on reading!

# Cost Comparison

Let us have a look first from a cost standpoint, here's a table that compares the subscription based [Office 365](https://products.office.com/en/?omkt=en) versus the [perpetual](https://docs.microsoft.com/en-gb/deployoffice/office2019/overview#how-do-i-upgrade-to-office-2019)  [Office 2019:](https://docs.microsoft.com/en-gb/deployoffice/office2019/overview#how-do-i-upgrade-to-office-2019)

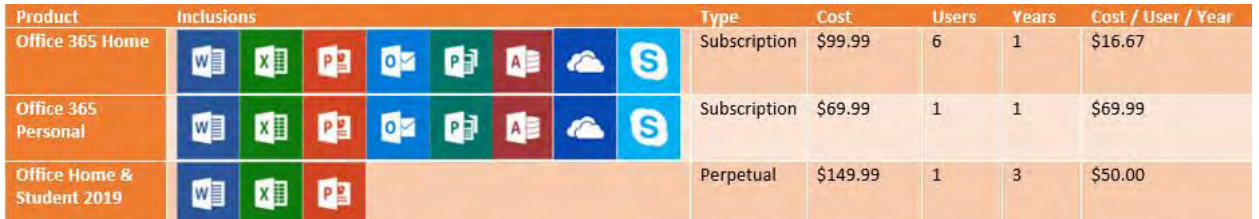

Office 365 has two offerings:

Office 365 Home allows you to have 6 users maximum just for \$99.99 a year

Office 365 Personal allows for 1 user for \$69.99 a year

Which means if you have at least 2 users, then Office 365 Home becomes a better deal instantly as compared to Office 365 Personal.

For Office 2019, we are making the assumption that the software has 3 years of ownership, before you upgrade your software to the newer version. This allows us to compute to a cost of \$50.00 a year.

And if you see the inclusions, there are more Office Applications included in the Office 365 package. (e.g., Outlook, Publisher, Access, OneDrive, Skype).

So from a cost perspective, Office 365 Home is the better deal, assuming you have at least 2 users (up to a maximum of 6!).

## Value Comparison

From a feature's perspective are they exactly the same?

Office 365 has one major advantage over Office 2019: Office 365 constantly gets updated with new features every couple of months!

Office 2019 and Office 365 right now are almost at par in terms of features at the time of this writing. However, give it some time, and Office 365 will be ahead in terms of the features race.

Another good thing, is the changes are gradual in Office 365 and you get them right away. Compared to the perpetual Office 2019, the changes are more drastic when you upgrade from one perpetual Office version to another (e.g. Office 2016 to Office 2019).

Here is an example list of the updates that are new in both Excel 2019 and Office 365:

- Custom functions using JavaScript
- New functions such as IFS, SWITCH, TEXTJOIN, MAXIFS, **MINIFS**
- Co-authoring for multiple users
- Assigning default behavior for Pivot Tables
- 3D Models
- Custom visuals such as bullet charts, speedometers and even word clouds!

The list will grow longer for Office 365 each year but in Office 2019, there will not be any new updates.

Do I need to be online to use Microsoft Office 365?One common misconception is that with Office 365 is you have to be connected to the internet to use it.

It's not true! Office 365 is installed locally on your computer, similar to how Office 2019 is installed. We suggest moving over to the subscription model, as it keeps your Office applications up to date and you will reap the benefits sooner too!

Imagine seeing a sparkling new feature, then only to discover that your perpetual Office installation does not support it! Office 365 removes this issue outright, as you get it right away as included in your subscription.

And remember, this does not only apply to Excel, but also to all your Office applications as well! (e.g. Word, PowerPoint)

I hope this has been helpful for you in terms of comparing Office 365 and Office 2019. If you can get [Office 365,](https://products.office.com/en/?omkt=en) I highly suggest to go for it!

*(Disclaimer: We do not make any money or are affiliated with Office 365; we just want you to have the best solution at the most affordable price!)*

## What Excel Version Do You Have?

If you're not sure what version you have, go to the File tab of any Office application and select Account.

You will see your version under Product Information.

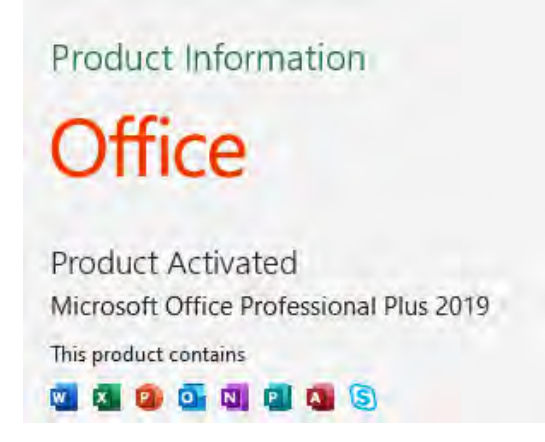

# What Excel Version Do I Have?

We know that Microsoft Excel has different features across different versions and there are several Excel versions as the time of writing, like Excel 2003, 2007, 2010, 2013, 2016 and 2019!

So whenever I use Microsoft Excel, I want to know right away which Excel Version I am using. And boy, do I get confused to tell what Excel Version I am using!

Not to worry, as I will show you a few cool ways where you can determine the Excel Version right away!

P.S. *If you want to upgrade to the latest & greatest version of Microsoft Excel, you can by choosing these [Office 365 Business Plans](https://www.microsoft.com/en-us/microsoft-365/business/compare-all-microsoft-365-business-products?irgwc=1&clickid=Xoi1Nizn0xyLWKPwUx0Mo3EAUkEw4B0E1XwlV80&OCID=AID2000143_AFF_454175_3327__349129&WT.mc_id=AID2000143_AFF_454175_3327__349129&OWTGT=AFF_454175&activetab=tab:primaryr2&rtc=1)  [here!](https://www.microsoft.com/en-us/microsoft-365/business/compare-all-microsoft-365-business-products?irgwc=1&clickid=Xoi1Nizn0xyLWKPwUx0Mo3EAUkEw4B0E1XwlV80&OCID=AID2000143_AFF_454175_3327__349129&WT.mc_id=AID2000143_AFF_454175_3327__349129&OWTGT=AFF_454175&activetab=tab:primaryr2&rtc=1)*

# Office 365

You can see search icon (magnifying glass) at the top.

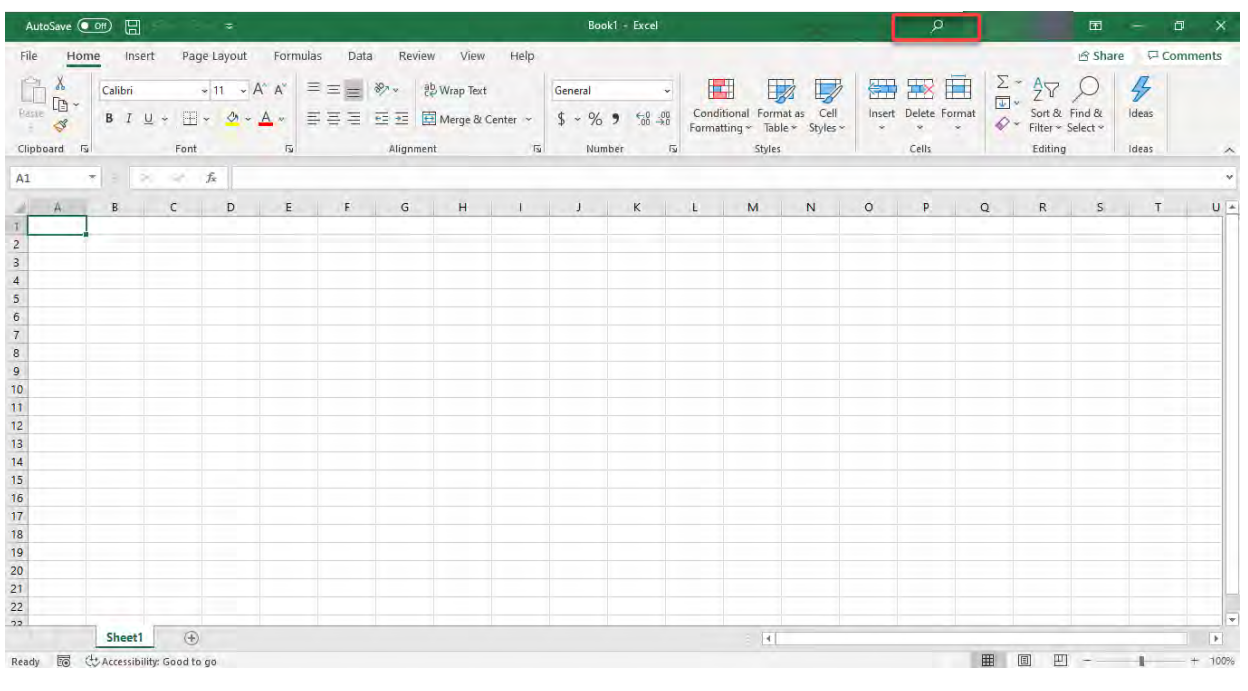

## Microsoft Excel 2019 and 2016

You can see "Tell me what you want to do" text at the top.

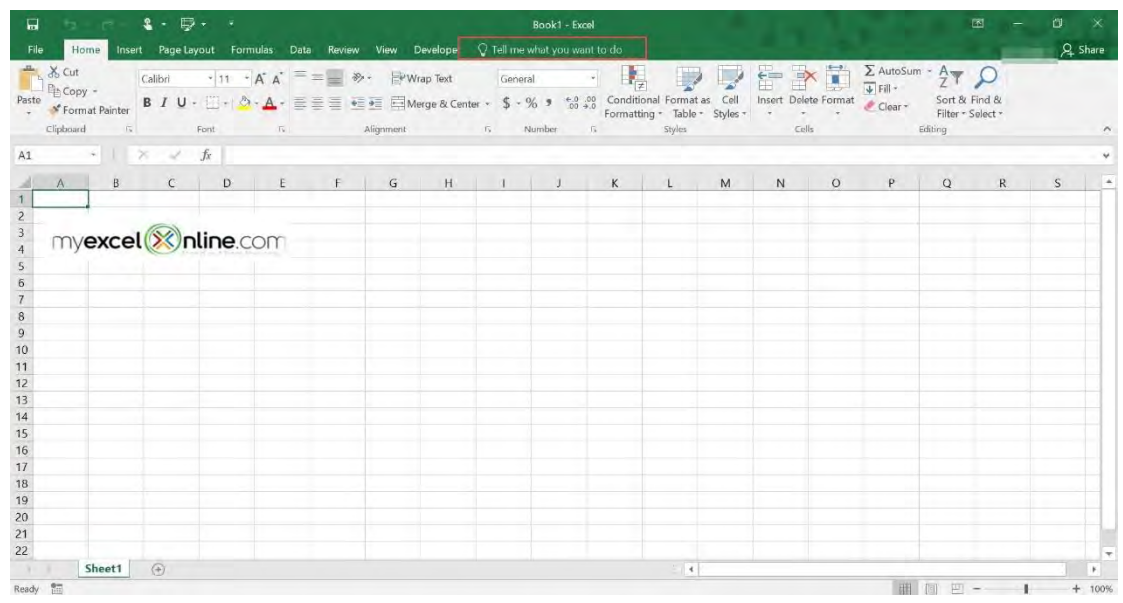

## Microsoft Excel 2013

WHAT? Are you still using this version?

You can see that the Ribbon tabs are all in Capital Letters!

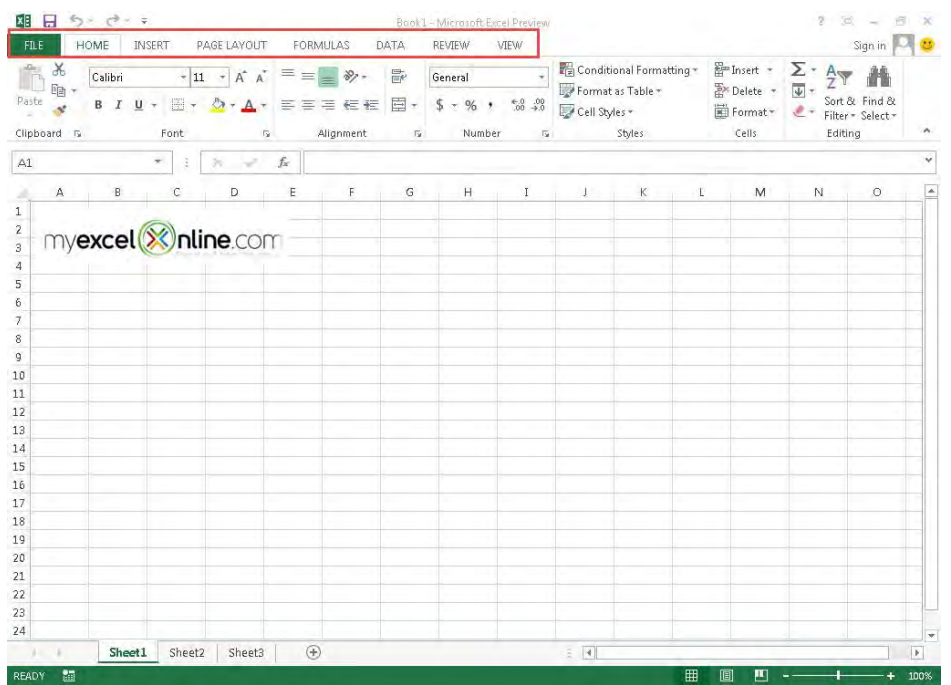

## Microsoft Excel 2010

You can see the Rounded File Menu Button at the top left-hand corner...

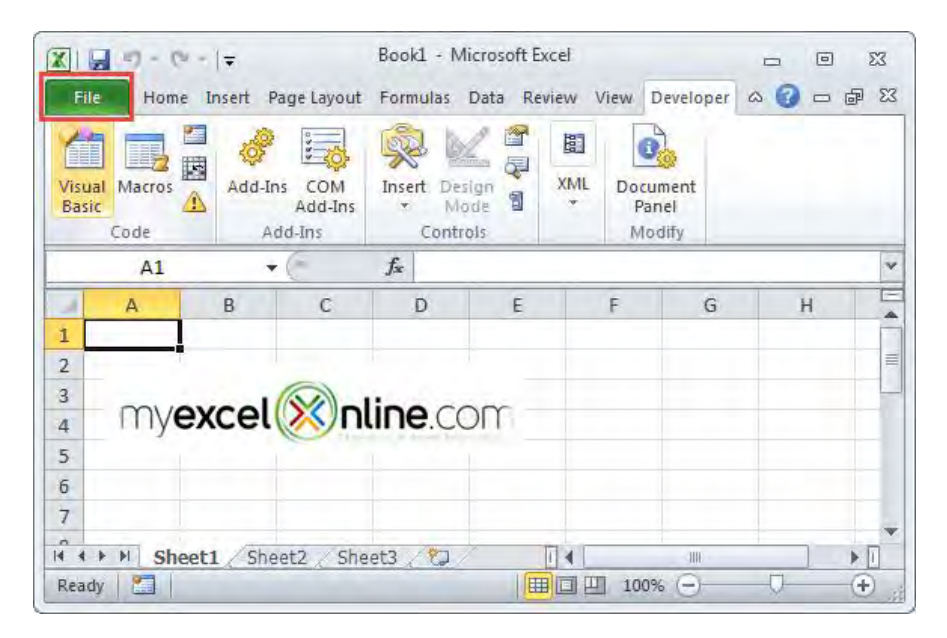

## Microsoft Excel 2007

You can see the Rounded Microsoft Office Icon at the top left-hand corner...

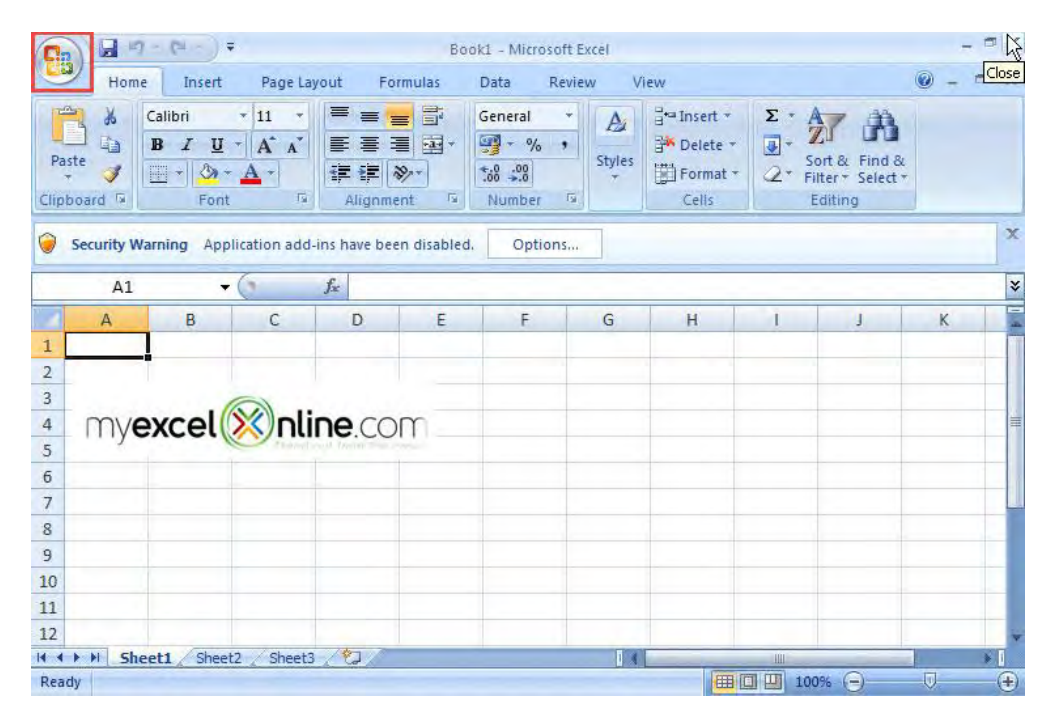

## Microsoft Excel 2003

The giveaway here is it looks like Windows XP, and this means you already need an upgrade!

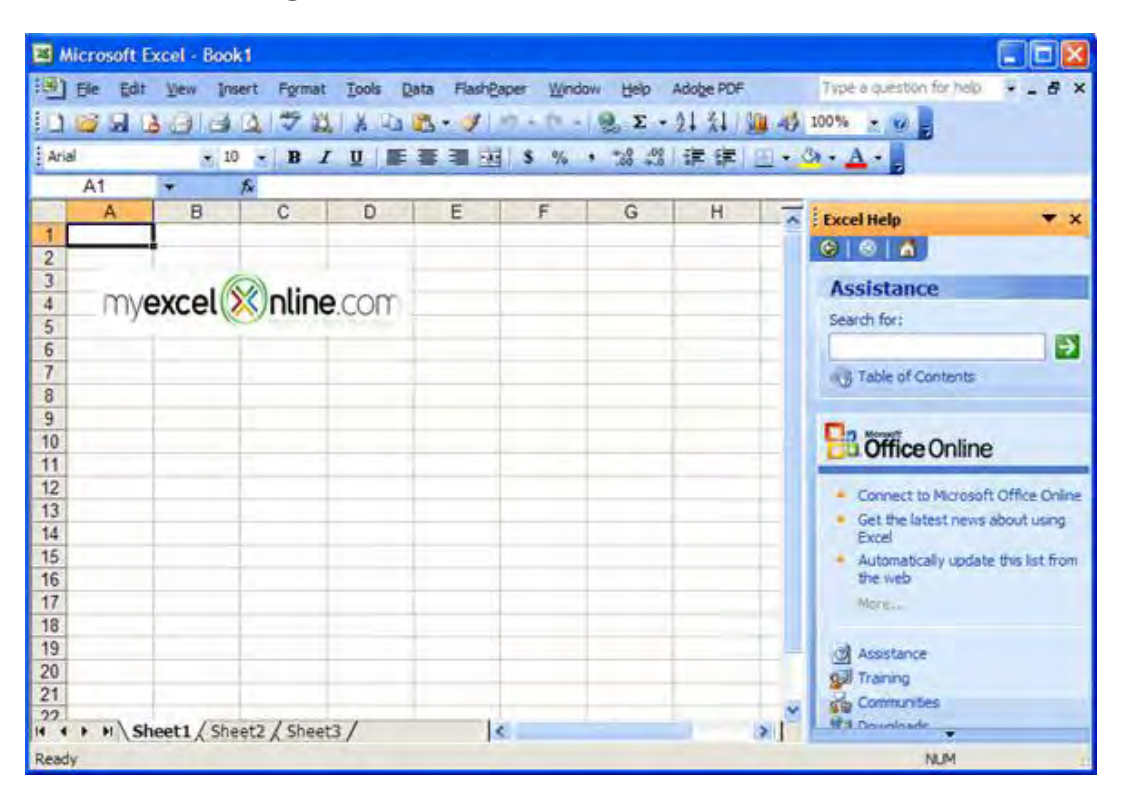

## Another Way To Find Your Excel Version...

You can check for the exact Excel version by going to:

Office 365: File > Account > About Excel

Microsoft Excel 2019: File > Account > About Excel

Microsoft Excel 2016: File > Account > About Excel

Microsoft Excel 2013: File > Account > About Excel

Microsoft Excel 2010: File > Help > About Microsoft Excel

Microsoft Excel 2007: Rounded Microsoft Office Icon > Excel options > Resources > About button.

Microsoft Excel 2003: In the menu go to the Help tab and then click on About Microsoft Excel (If you do not see this option in the menu you are probably using Excel 2007 or higher!).

## *Here is what it looks like in Excel 2016*:

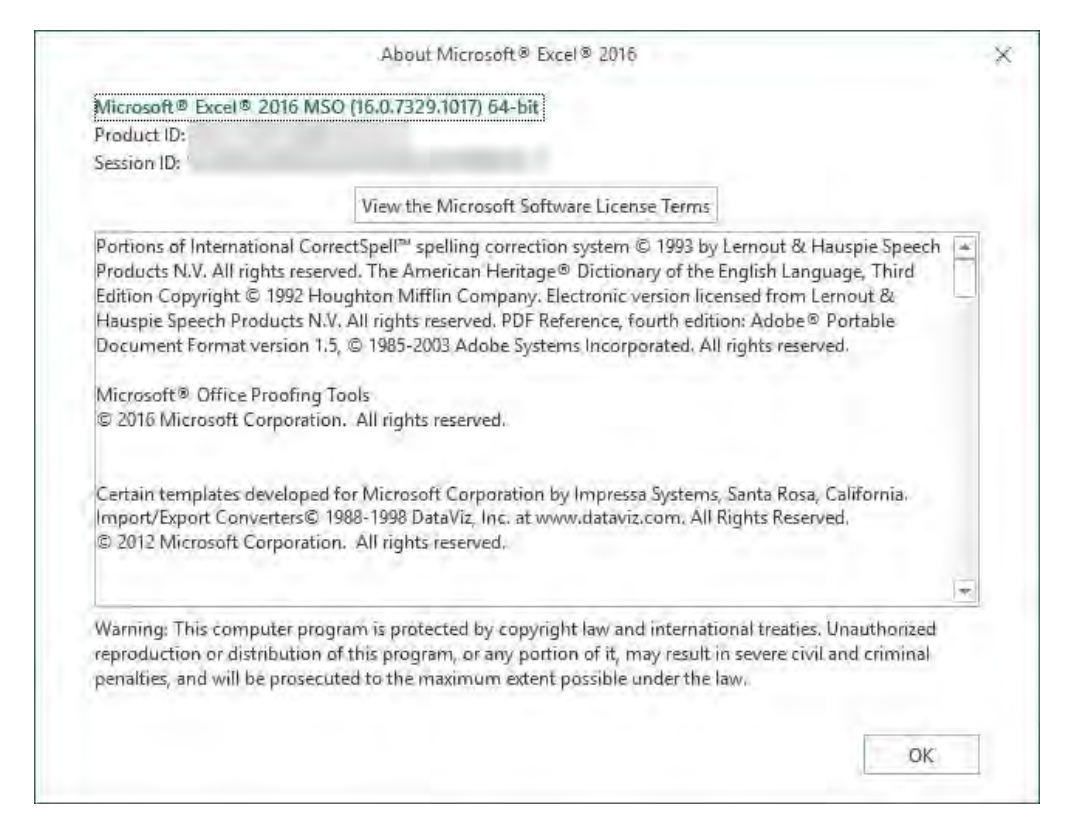

# 10 Excel Double Click Mouse Tricks

There are a lot of times when the mouse beats the keyboard in terms of efficiency in Excel.

Here are Top 10 Excel Double Click Mouse Tricks for Excel Power Users like you!

You will have a fun time increasing your productivity with these tricks!

*Exercise Workbook:*

[DOWNLOAD EXCEL WORKBOOK](https://www.myexcelonline.com/wp-content/uploads/2016/10/Double-Click-Mouse-Tricks.xlsx)

## #1: Show or Hide the Excel Ribbon

There are times where we just want more space in our Excel Window and it is very easy to hide the Ribbon.

Double click on the active tab in your Excel Ribbon to hide it.

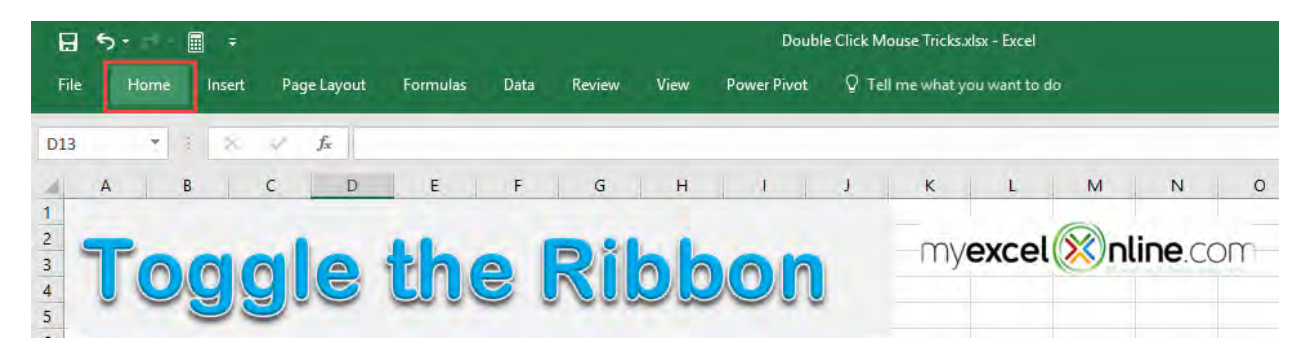

Then you can double click again to show the Excel Ribbon.

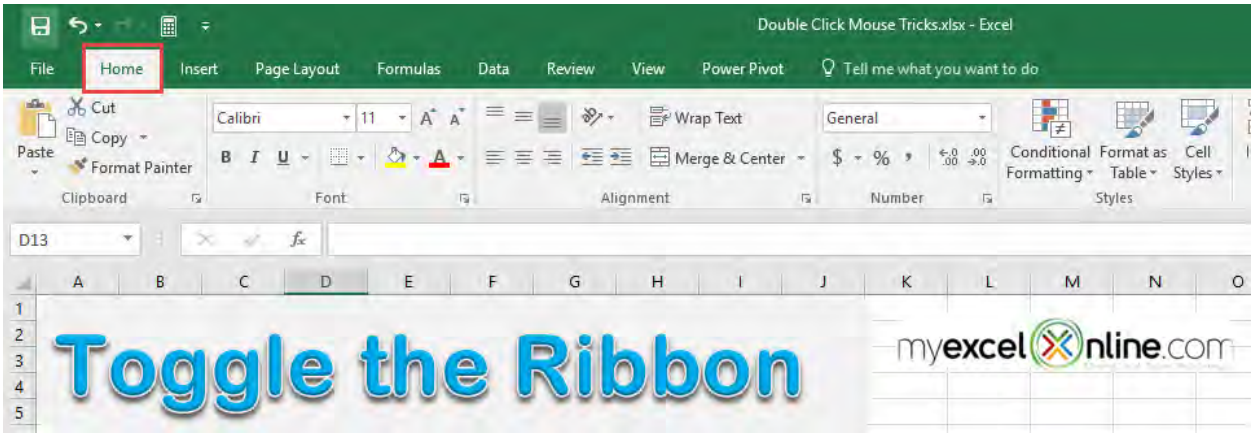

## #2: Use Format Painter as Many Times as You Want

This is one very cool trick that saved me a lot of time! I wanted to copy the formatting, and I had to click the Format Painter multiple times.

It was cumbersome! Turns out there's an option to lock in your Format Painter, so that you can reuse it again and again!

Pick the cells you want to copy the format from.

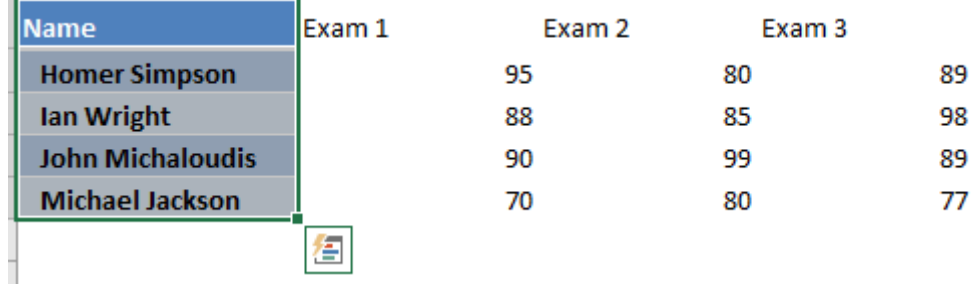

Double-click the Format Painter button.

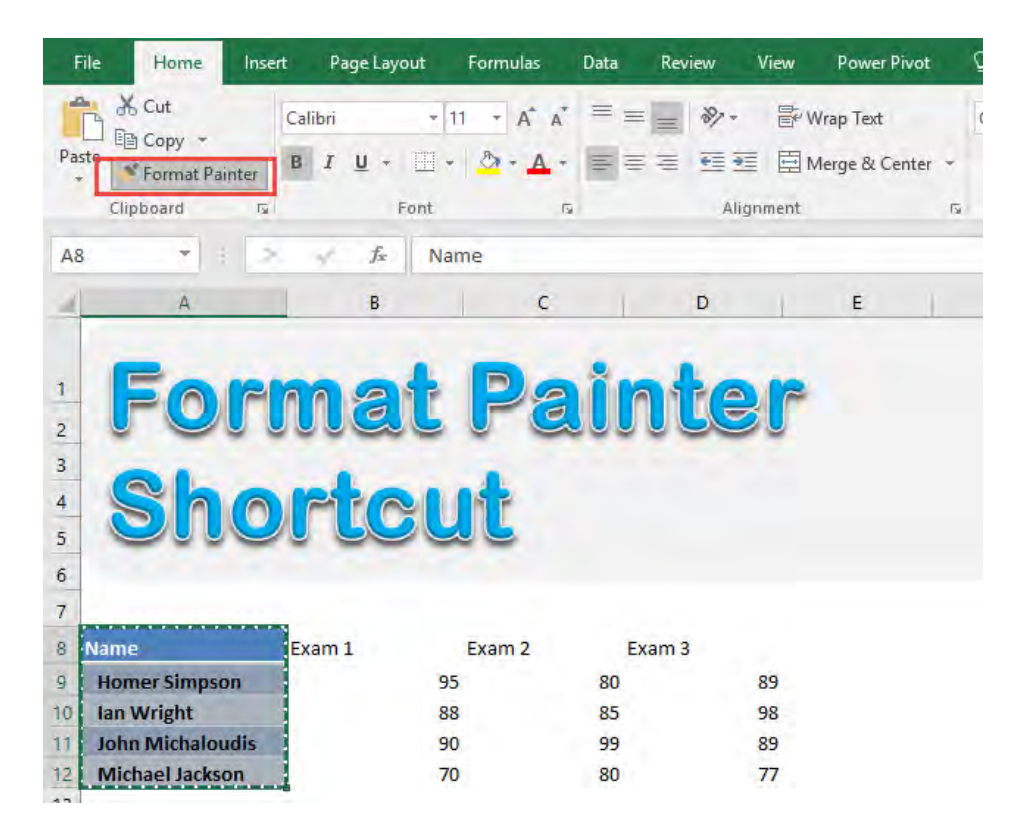

You can now apply it again and again without pressing the Format Painter button!

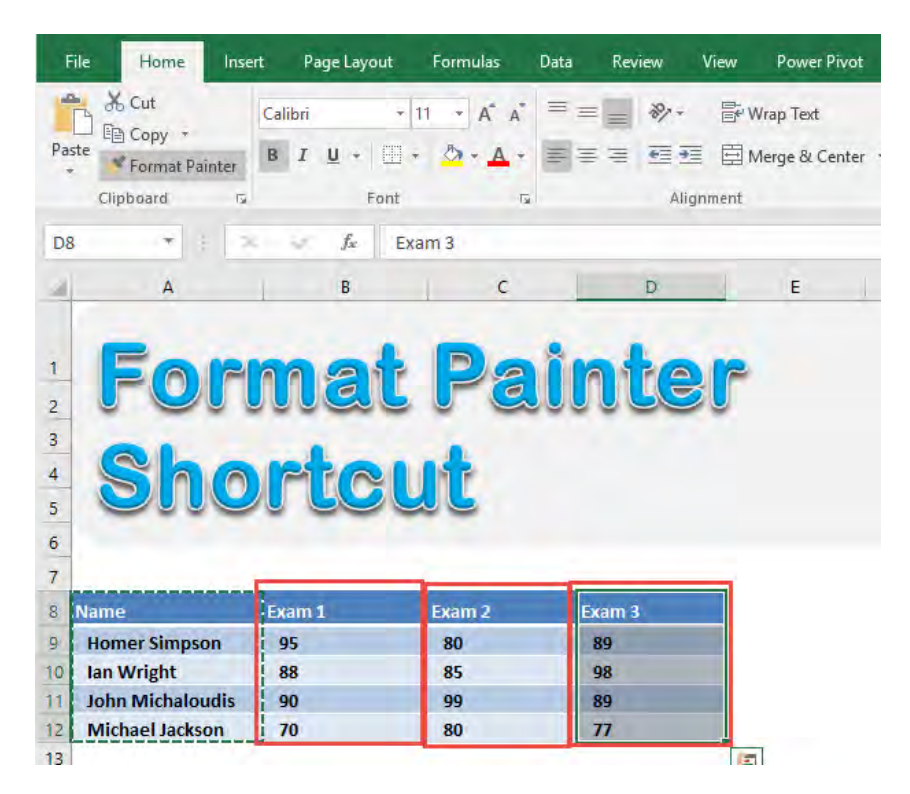

## #3: Rename Worksheets

Way before I found out about this tip, I had to rename worksheets by right-clicking on the sheet name, click on the Rename option, then type my name.

That's a lot of steps!

An easier way, is to simply **double click on the sheet name** and you can rename it right away!

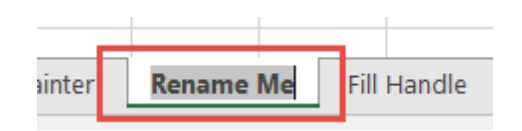

## #4: Fill Formulas Down Vertically

Imagine you had a Table, and you are creating a new column based on a formula's output.

You can apply the same formula to the rest of the column with just a double-click.

Pick the cell that contains your formula.

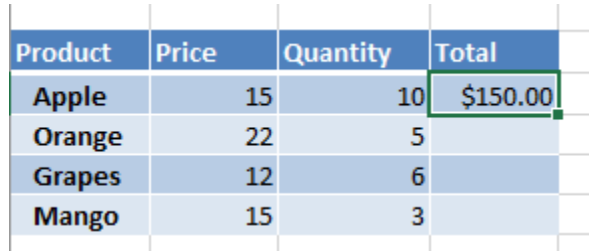

Double-click the lower right corner of the cell to copy the formula to the rest of the column.

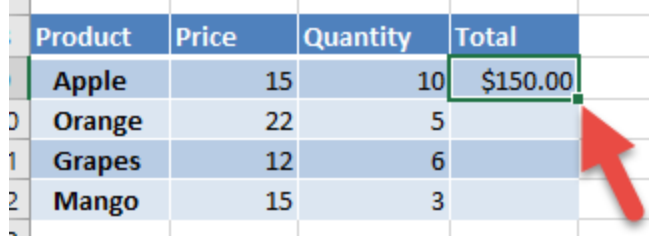

You now have your formula applied to the whole column!

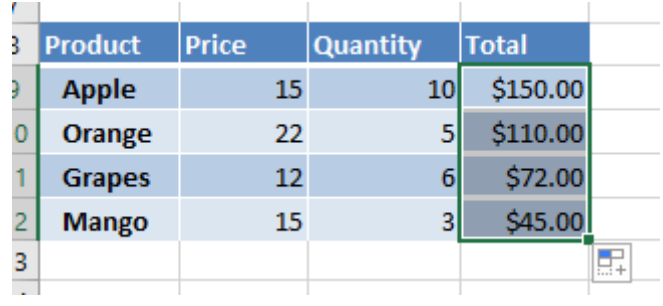

## #5: Edit a Shape's Text Quickly

If you have shapes, you can quickly edit shapes with just a doubleclick.

Double-click on your shape and you can edit the text of the shape quickly.

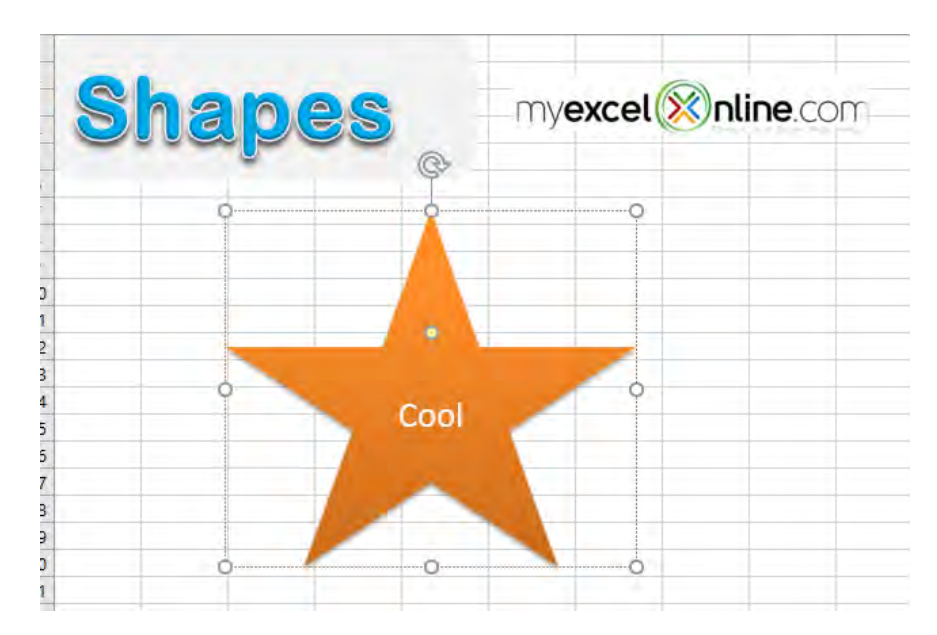

# #6: Auto Adjust Column Widths

There are a lot of times when I had data in a column but I could not see all of my data because the columns were too cramped!

Instead of adjusting the columns manually, there is a great doubleclick tip.

Double-click on the right edge of the column header you wish to resize and it will resize the column automatically for you!

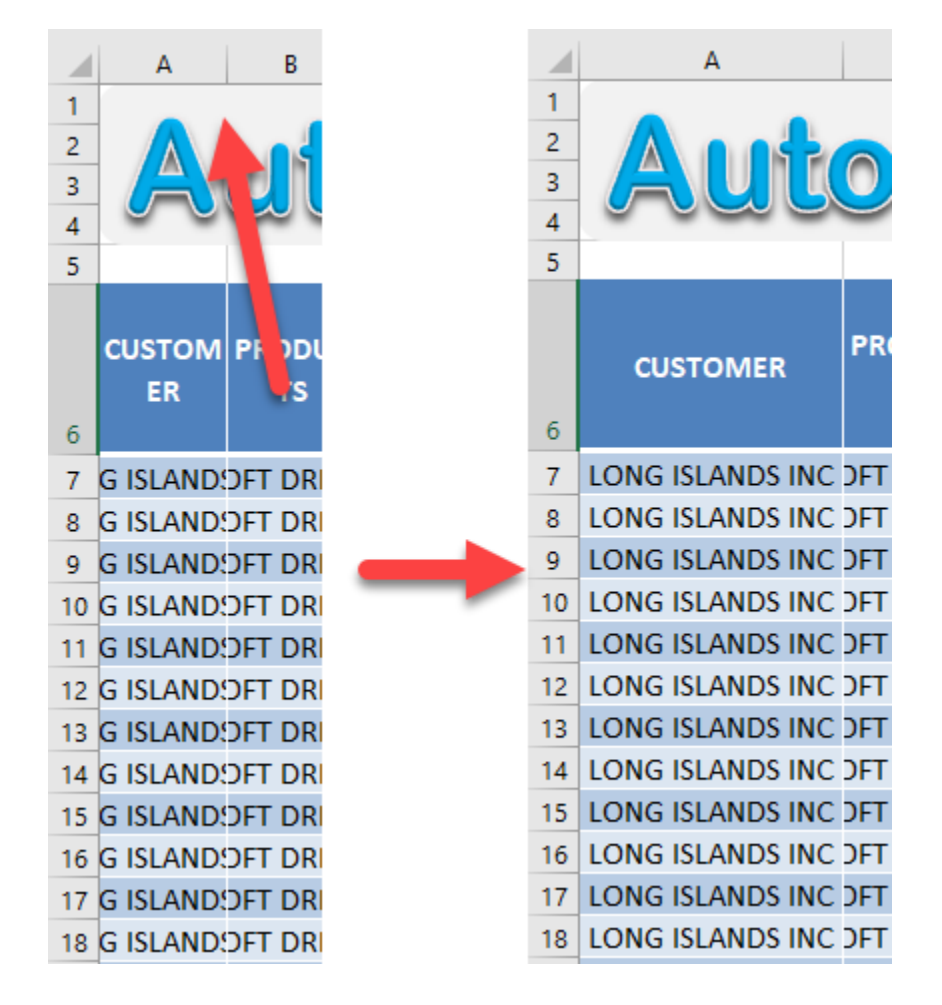

 $\mathbb{R}^2$ 

## #7: Moving Across Cells of Your Data

Whenever I had a large set of data, I had to painstakingly scroll up & down, left to right, to move across the data...and boy, does it take a long time to scroll to the end of the data!

Turns out, there is a trick to quickly move across your data through double clicks!

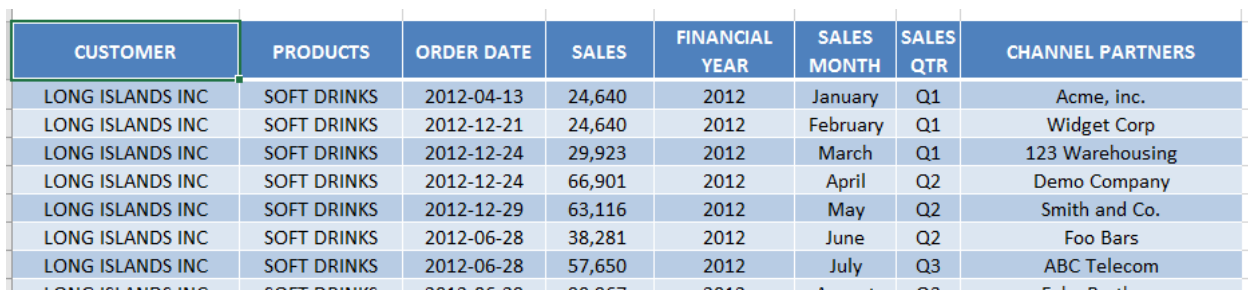

Pick a cell you want to start on with.

Double click on the edge of where you want to go to.

For example, if we double click on the bottom edge of the cell, that means we will go downwards to the end of the data.

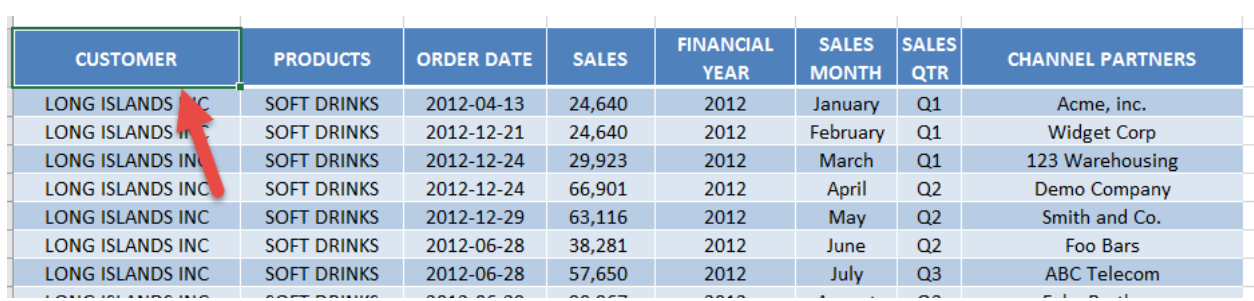

We have been quickly transported to our end of the data, without scrolling at all!

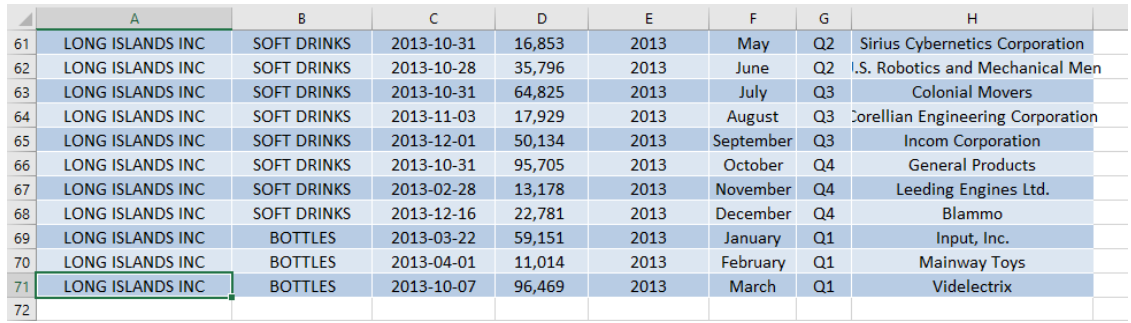

## #8: Access Chart Formatting Options Quickly

Whenever I had a chart and wanted to format it, I had to right-click the chart to select the formatting options. Turns out it is easily accessible through double clicking!

Double click on the border of your chart to access the formatting options.

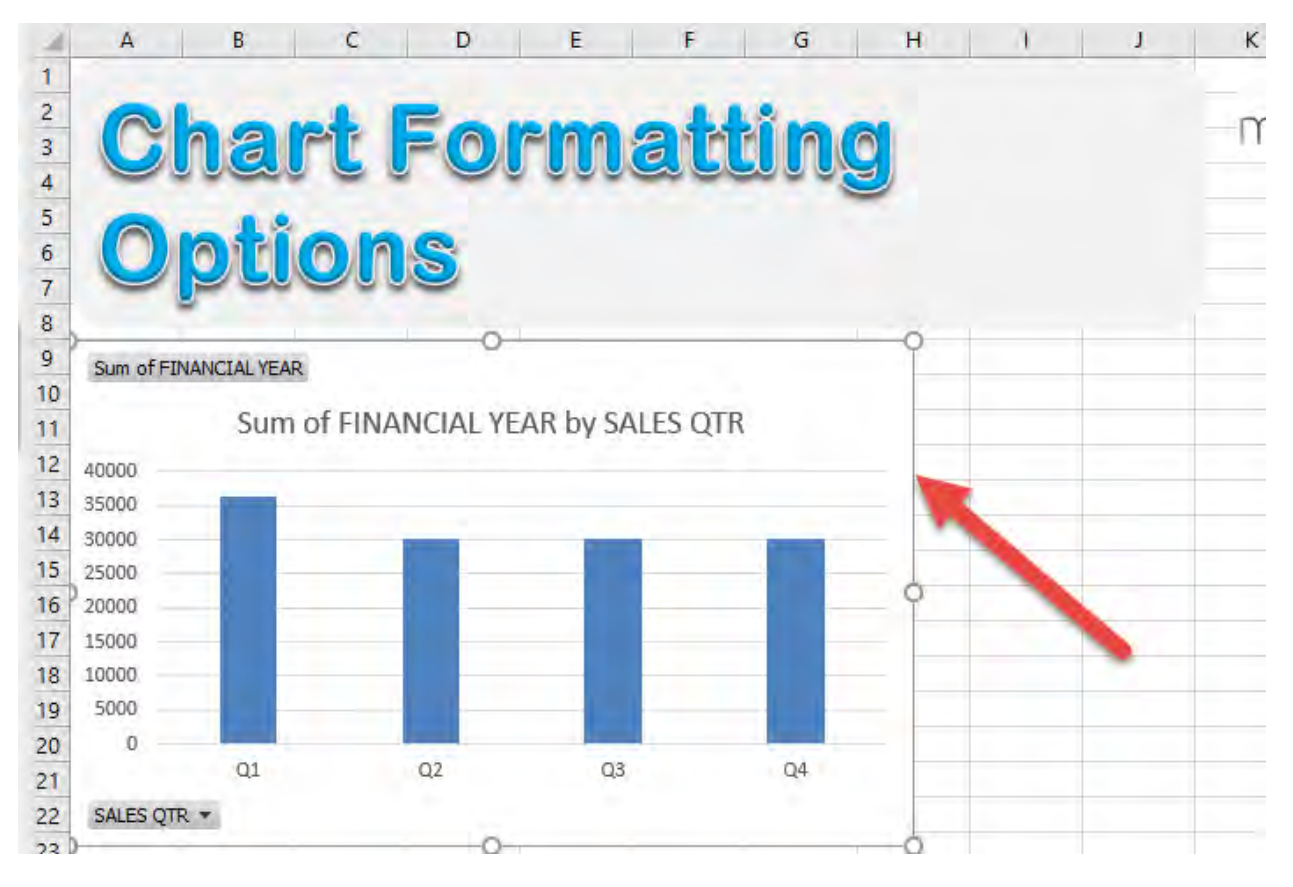

The Format Panel is shown right away.

10 Excel Double Click Mouse Tricks  $\begin{bmatrix} 56 \end{bmatrix}$  EXCEL TIPS

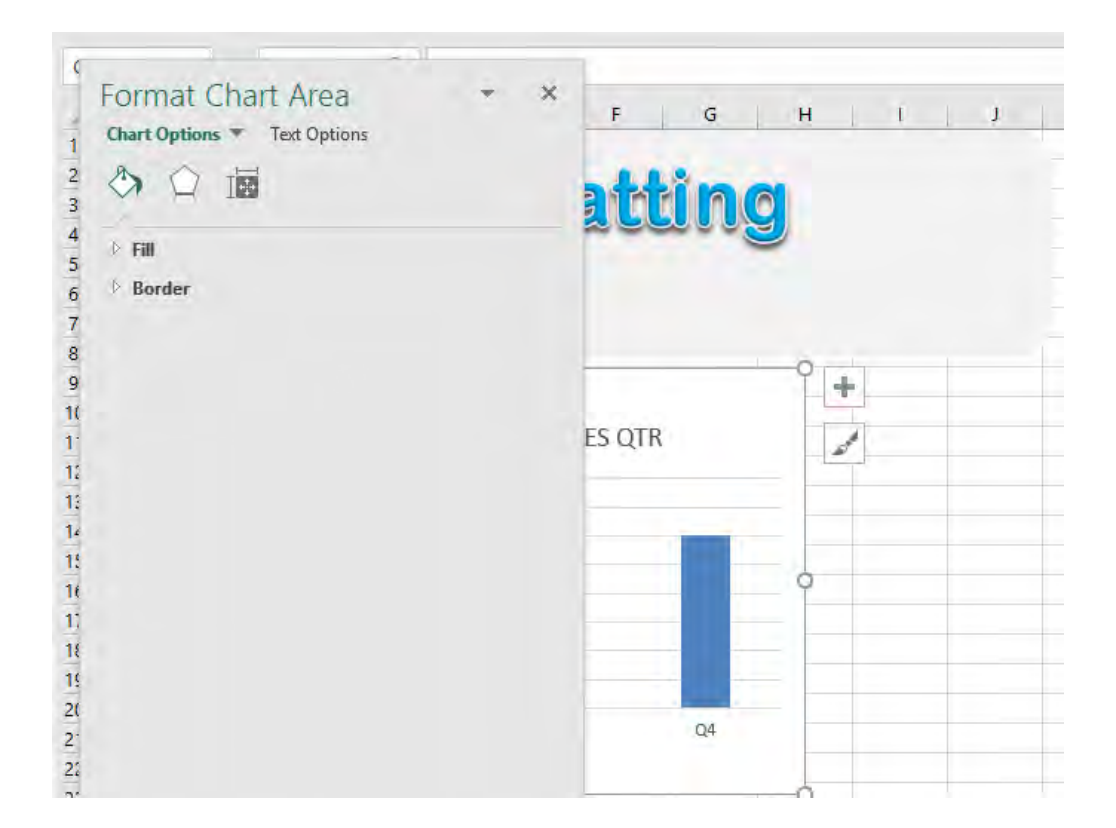

## #9: Show Pivot Table Data

Have you ever been given a Pivot Table, however you wanted to investigate the source data behind it to gain a better understanding?

Double click will help you with this too!

Have your Pivot Table ready.

Pick a cell that you wanted to drill down on. In our example, Q1 Sum of FINANCIAL YEAR

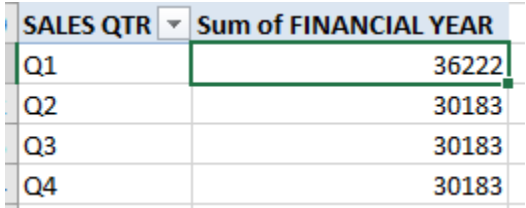

Double click on that cell.

Excel will open a new worksheet with the data relating to that cell.

*(This data is for show only and any changes made here will not be reflected in the Pivot Table. You can press CTRL + Z to delete this new Sheet).*

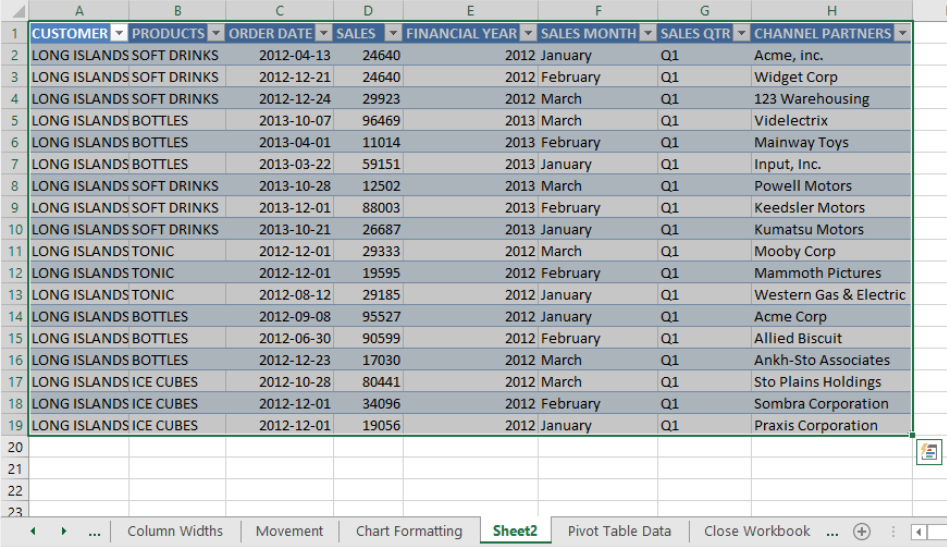

## #10: Close Workbook

You can also use the double click to close your Excel Workbook!

Go to the upper left corner of your Excel Application.

Double click on it and your Excel Workbook will close.

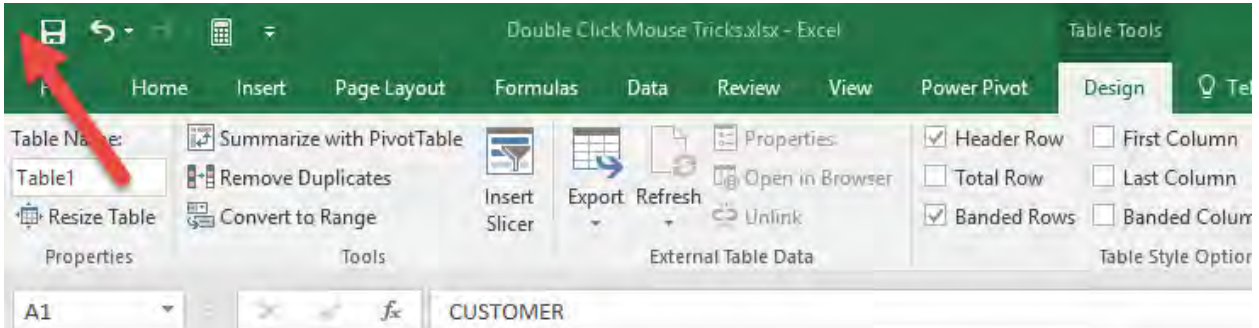

# 3 Excel Keyboard Tips for Power Users

There are a lot of hidden keyboard tricks to increase your efficiency in Excel. I am surprised myself with these hidden gems!

Here are Top 3 Excel Keyboard Tips for Excel Power Users like you!

You will have a fun time increasing your productivity with these tricks!

## *Exercise Workbook:*

[DOWNLOAD EXCEL WORKBOOK](https://www.myexcelonline.com/wp-content/uploads/2015/06/3-Excel-Keyboard-Tips.xlsx) 

## POWER TRICK #1: Display the Format Cells Dialog  $[CTRL + 1]$

I used to have workbooks full of unformatted text and I want to check how to format them quickly and see the list of possible options.

Thankfully, here's a quick tip that will speed up this process by using a keyboard shortcut to display the Format Cells Dialog!

Let us use an existing workbook with unformatted phone numbers, and let us fix the format of this!

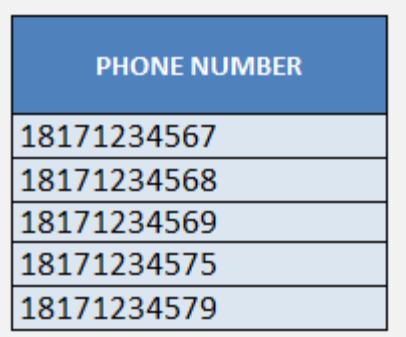

**STEP 1:** To quickly change the formatting, select all the cells.

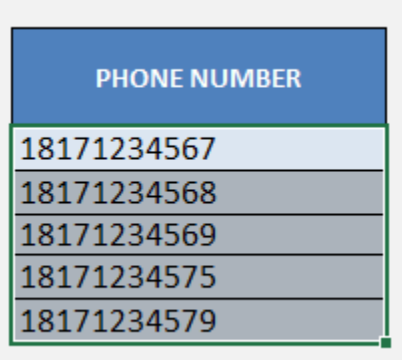

Press on your keyboard:

### $CTRL + 1$

**STEP 2:** Select the Format that best applies to what you need. Go to *Special > Phone Number > English (United States)*

Click OK.

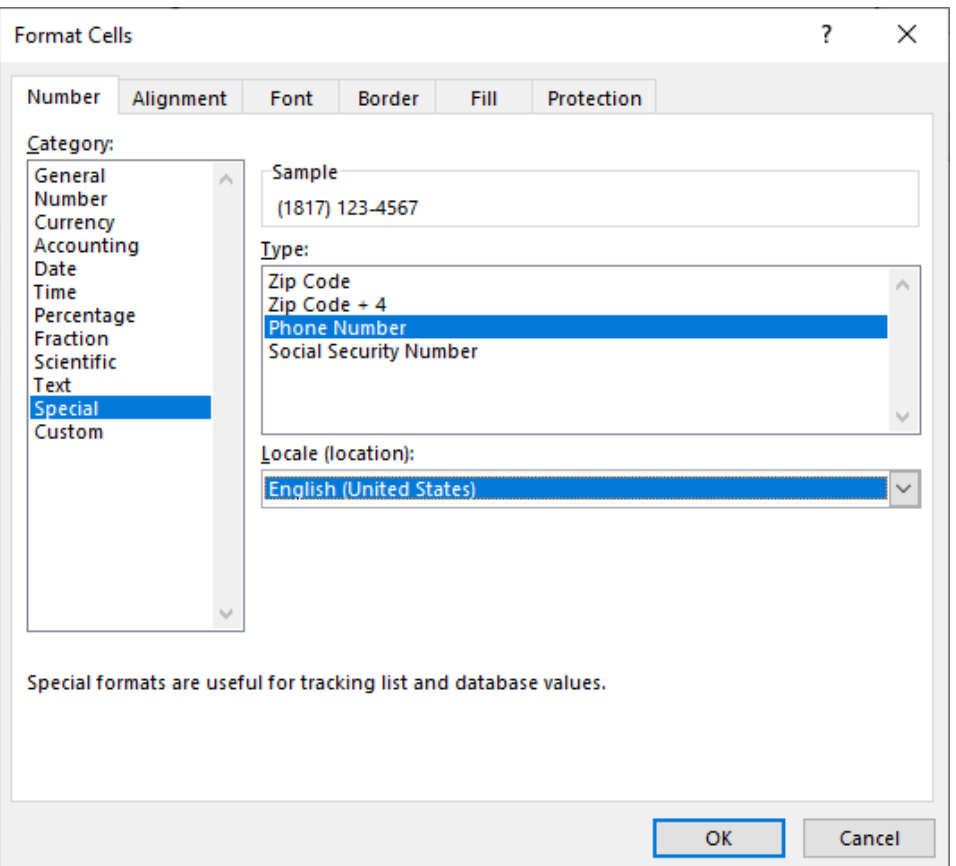

Your Phone Numbers are now formatted.

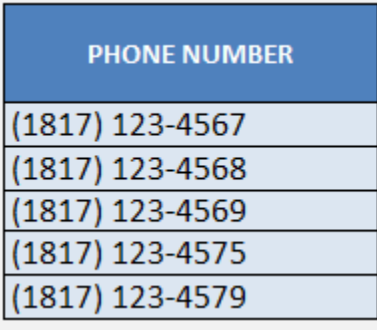

# POWER TRICK #2: Changing Enter Key Behavior in Excel [ENTER]

Data Entry in Excel is a tedious process if Excel does not play its part. The great thing with Excel is it is very customizable. One of the

3 Excel Keyboard Tips for Power Users 61 2008 100 EXCEL TIPS

common scenarios is when I want Excel to move in a different direction when I press the ENTER key.

The normal behavior for the ENTER key is to move downwards.

However, in our scenario, I'm trying to list down the exam scores for each student, so it would make sense every time I press the ENTER key, we would move from left to right:

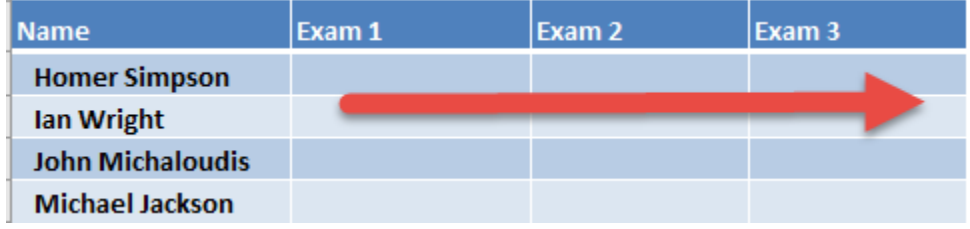

### STEP 1: Go to File.

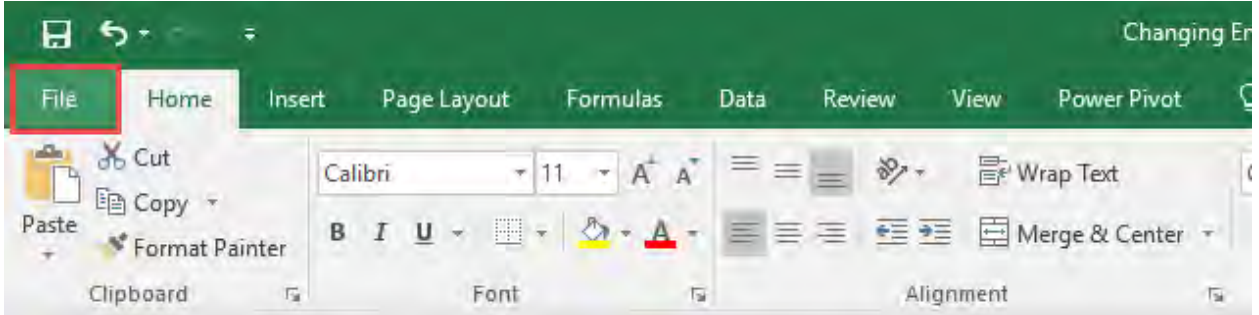

### STEP 2: Go to Options.

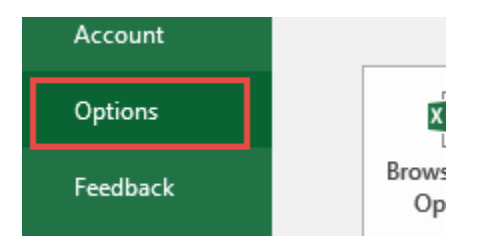

3 Excel Keyboard Tips for Power Users EXCEL TIPS <sup>62</sup>

## STEP 3: Go to Advanced > After pressing Enter, move selection > Direction: Right.

This will change our ENTER direction from Up to Down, into Left to Right.

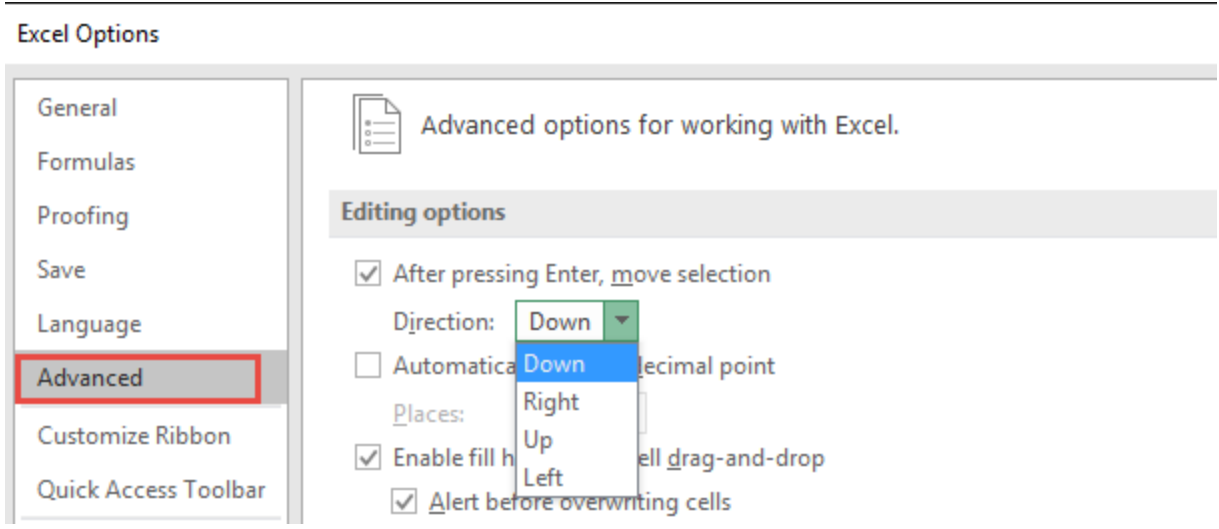

**STEP 4:** Try it out! Enter a couple of scores and press **ENTER**. It will now move to the right, now data entry just got a lot more fun!

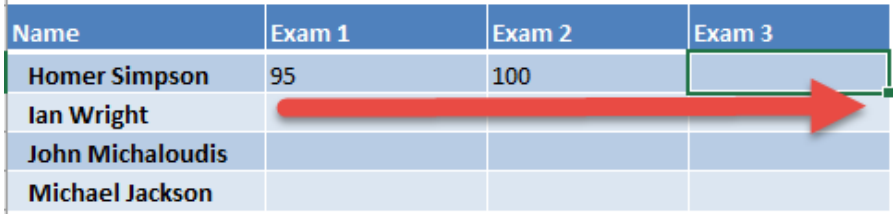

# POWER TRICK #3: Move Over Multiple Worksheets [CTRL + PAGE UP / PAGE DOWN]

There are a lot of times when I had workbooks with a lot of worksheets inside. Whenever I had to check each sheet one by one, it was a tedious process as I had no choice but to click the sheets one by one!

Thankfully, here's a quick tip that will speed up by using a keyboard shortcut to move over multiple worksheets!

Let us use an existing workbook with multiple worksheets to demonstrate this.

Our workbook has multiple sheets inside:

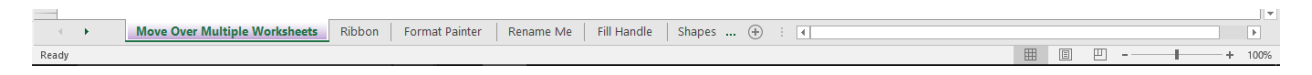

**STEP 1:** To move to the right, press on your keyboard **CTRL + PAGE** DOWN:

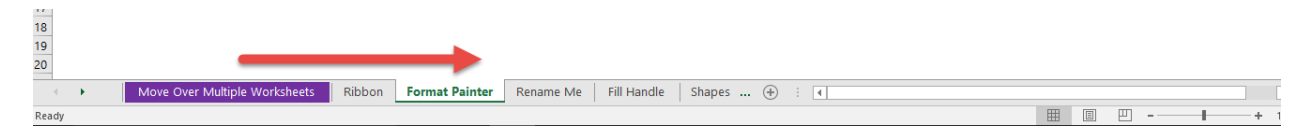

**STEP 2:** To move to the left, press on your keyboard **CTRL** + PAGE UP:

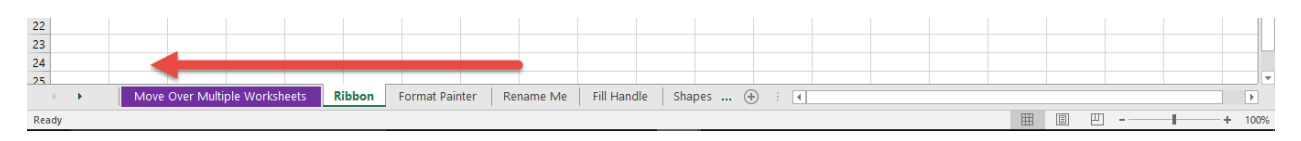

# 333 Shortcuts for Windows and Mac

Microsoft Excel is a powerful tool which has many Excel keyboard shortcuts to make you faster and more efficient. The left column contains shortcuts for Windows, while the right column has Mac shortcuts.

## Frequent Keyboard Shortcuts

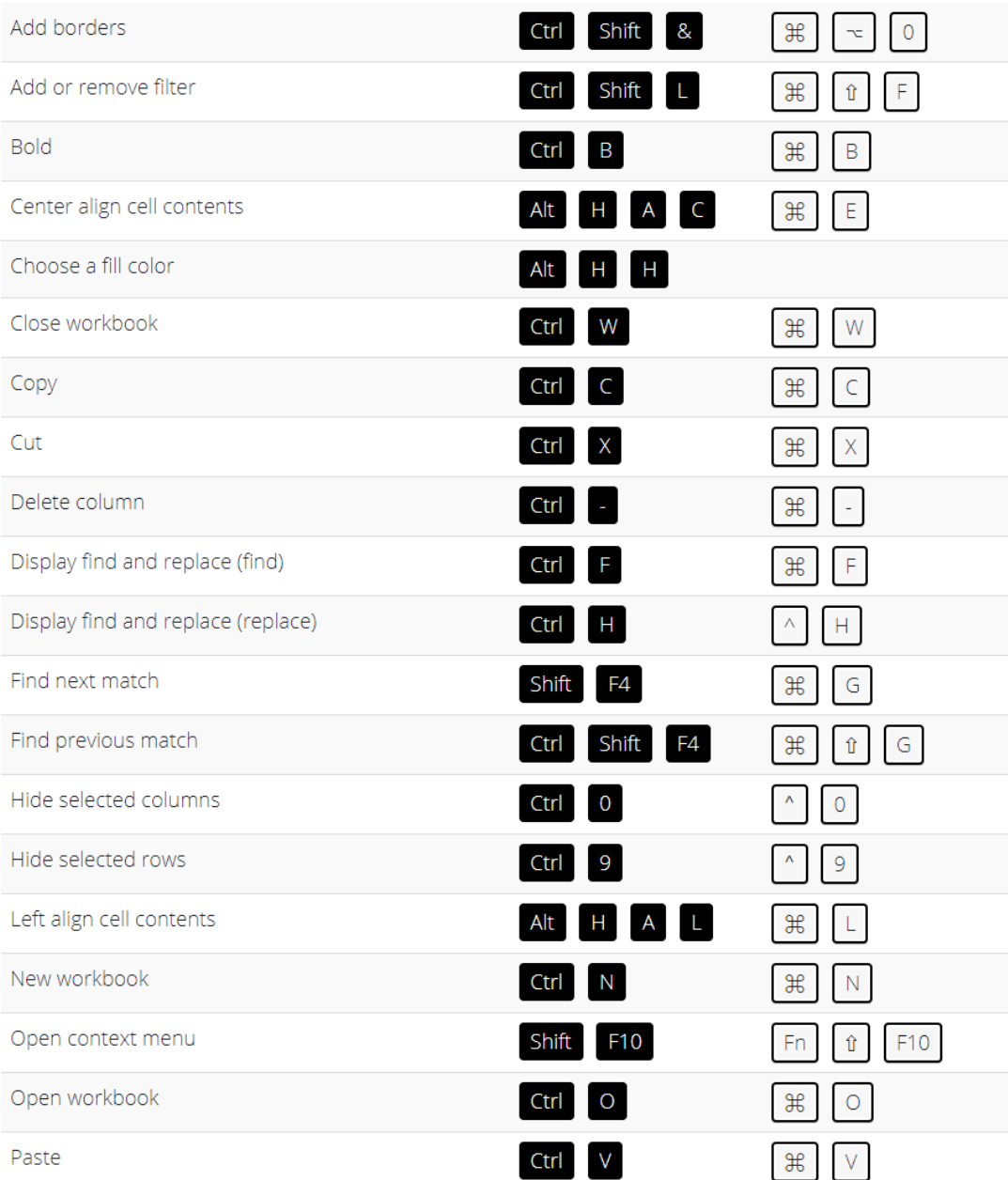

#### [Go back to Excel Tips](#page-12-0) Go back to Excel Tips [Go to Table of Contents](#page-6-0)

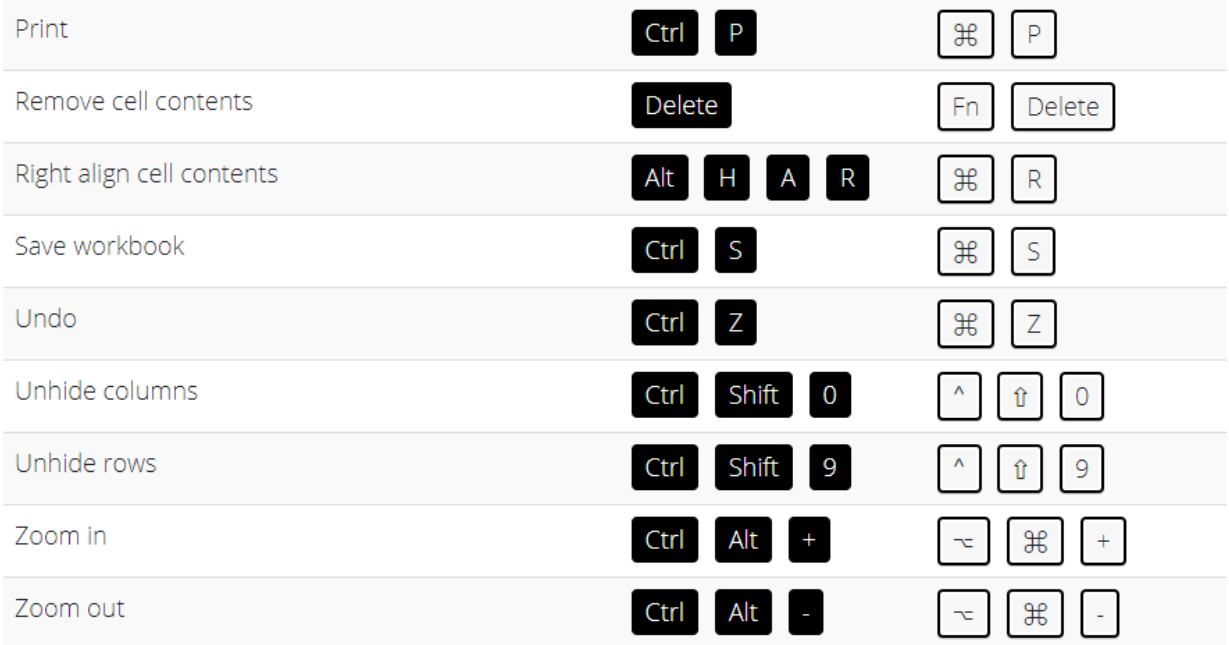

## Inside the Ribbon Shortcuts

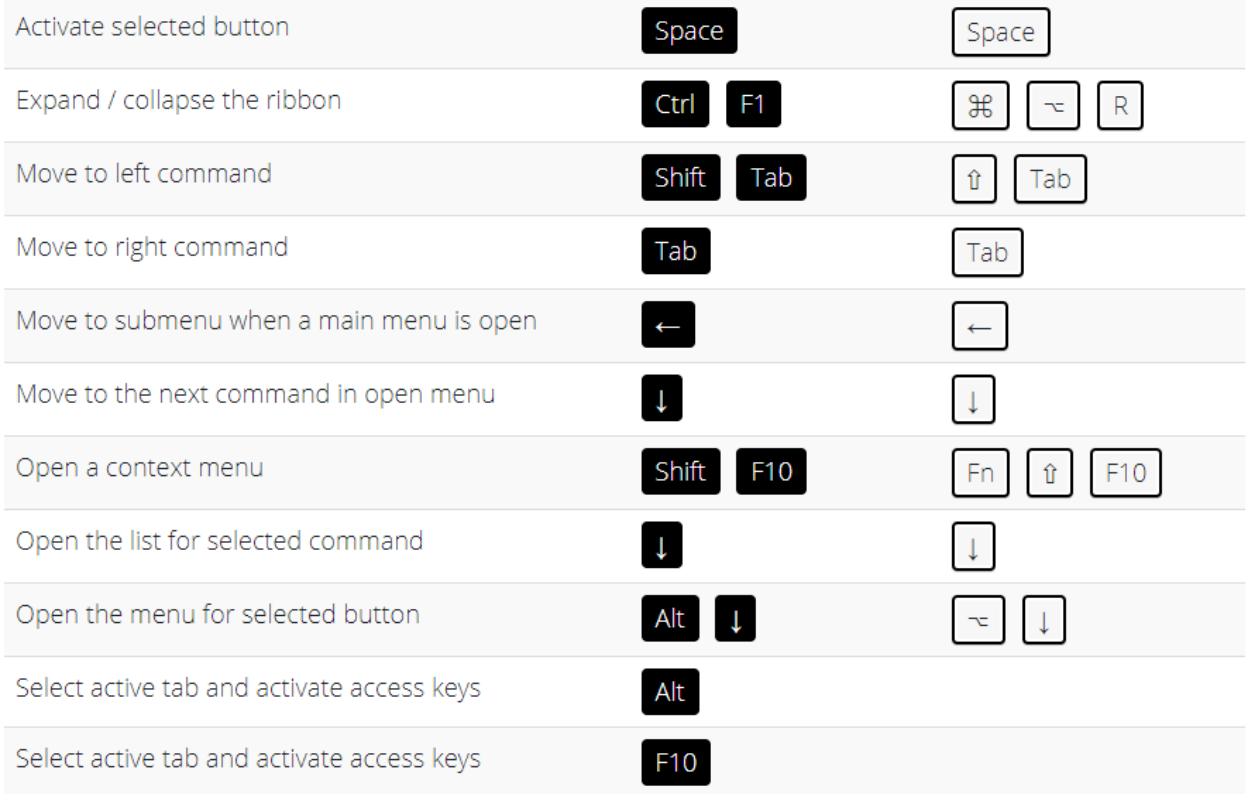

## Cell Navigation Shortcuts

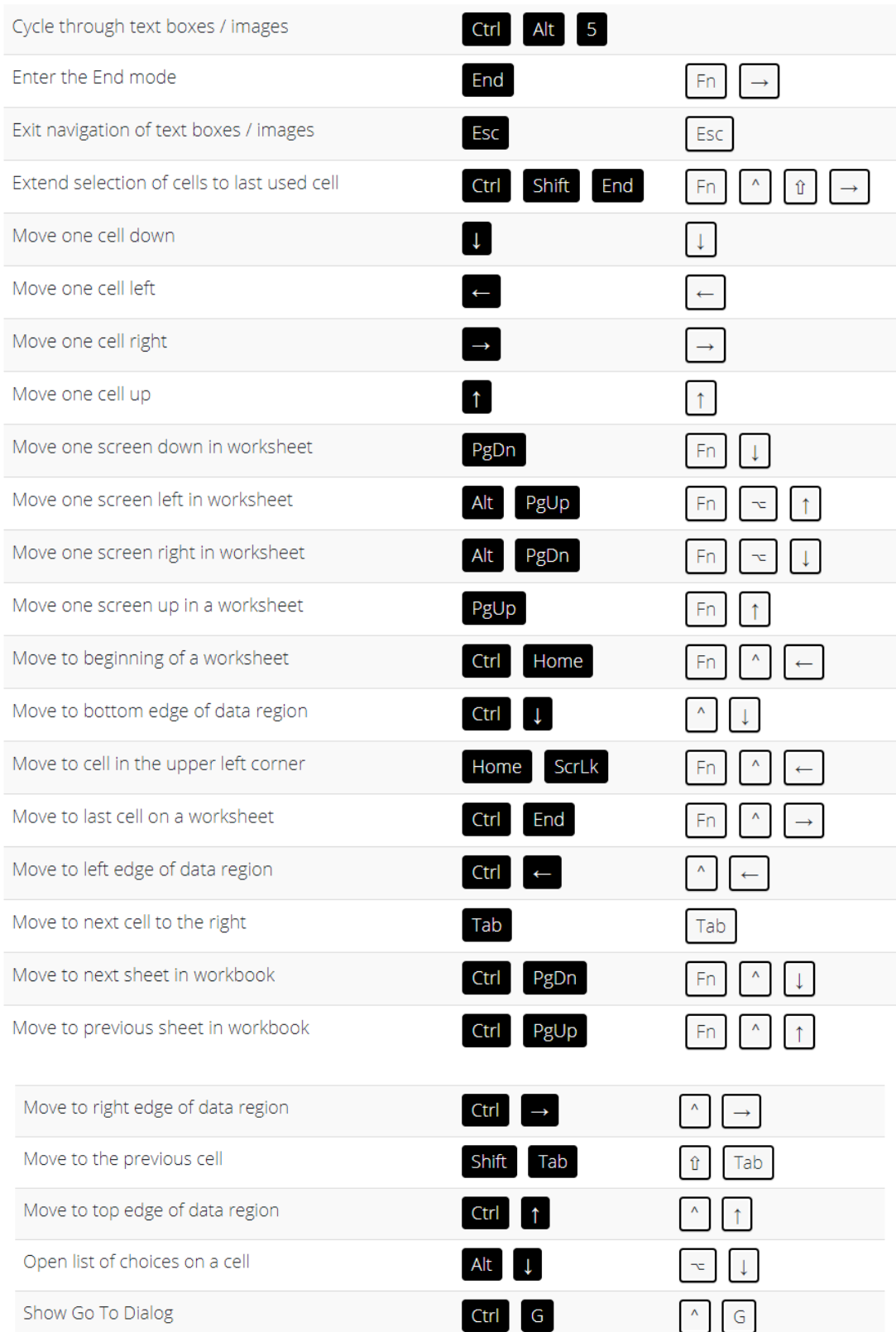

333 Shortcuts for Windows and Mac  $\begin{bmatrix} 67 \end{bmatrix}$  67

# Formatting Cell Shortcuts

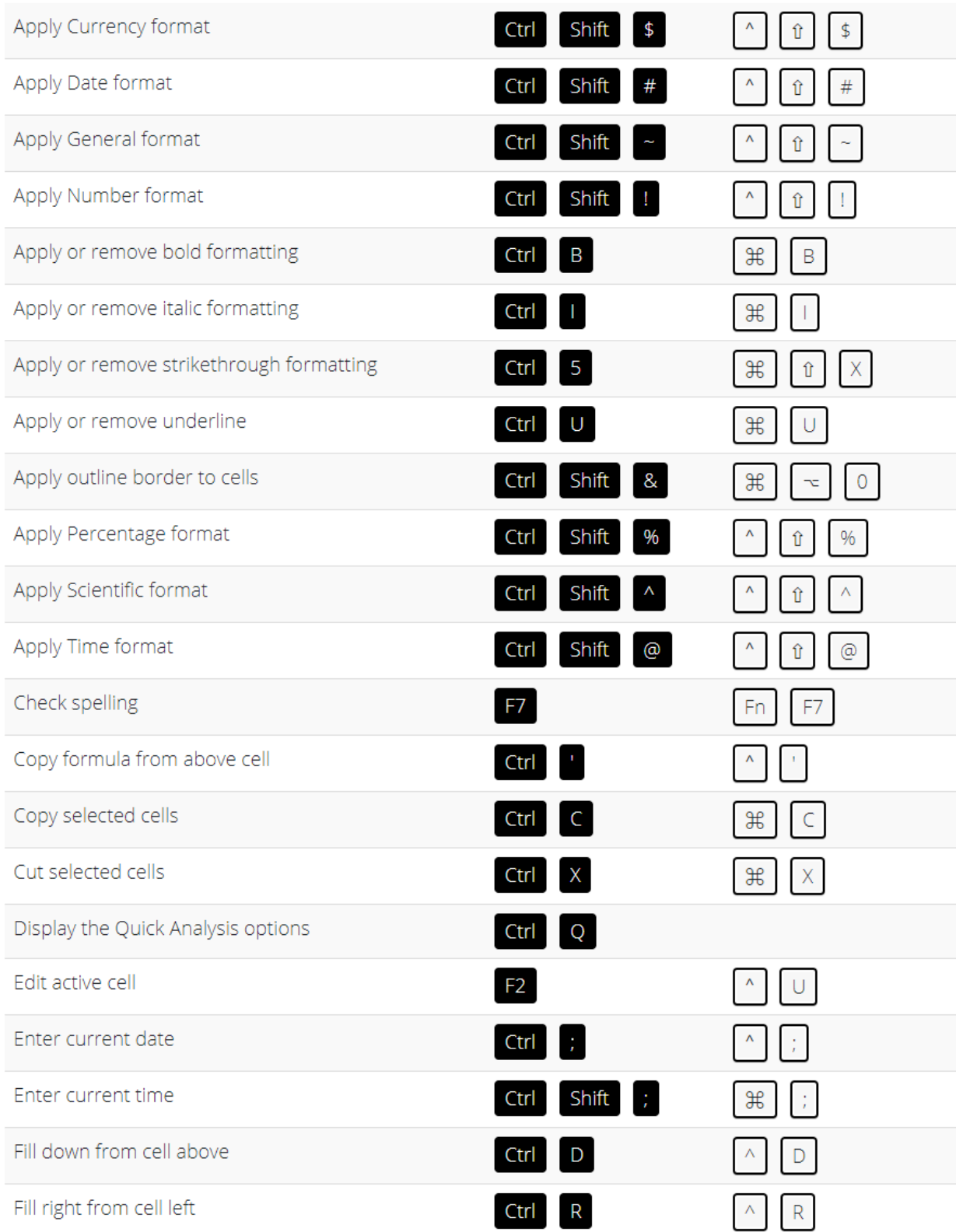

#### [Go back to Excel Tips](#page-12-0) Go back to Excel Tips [Go to Table of Contents](#page-6-0)

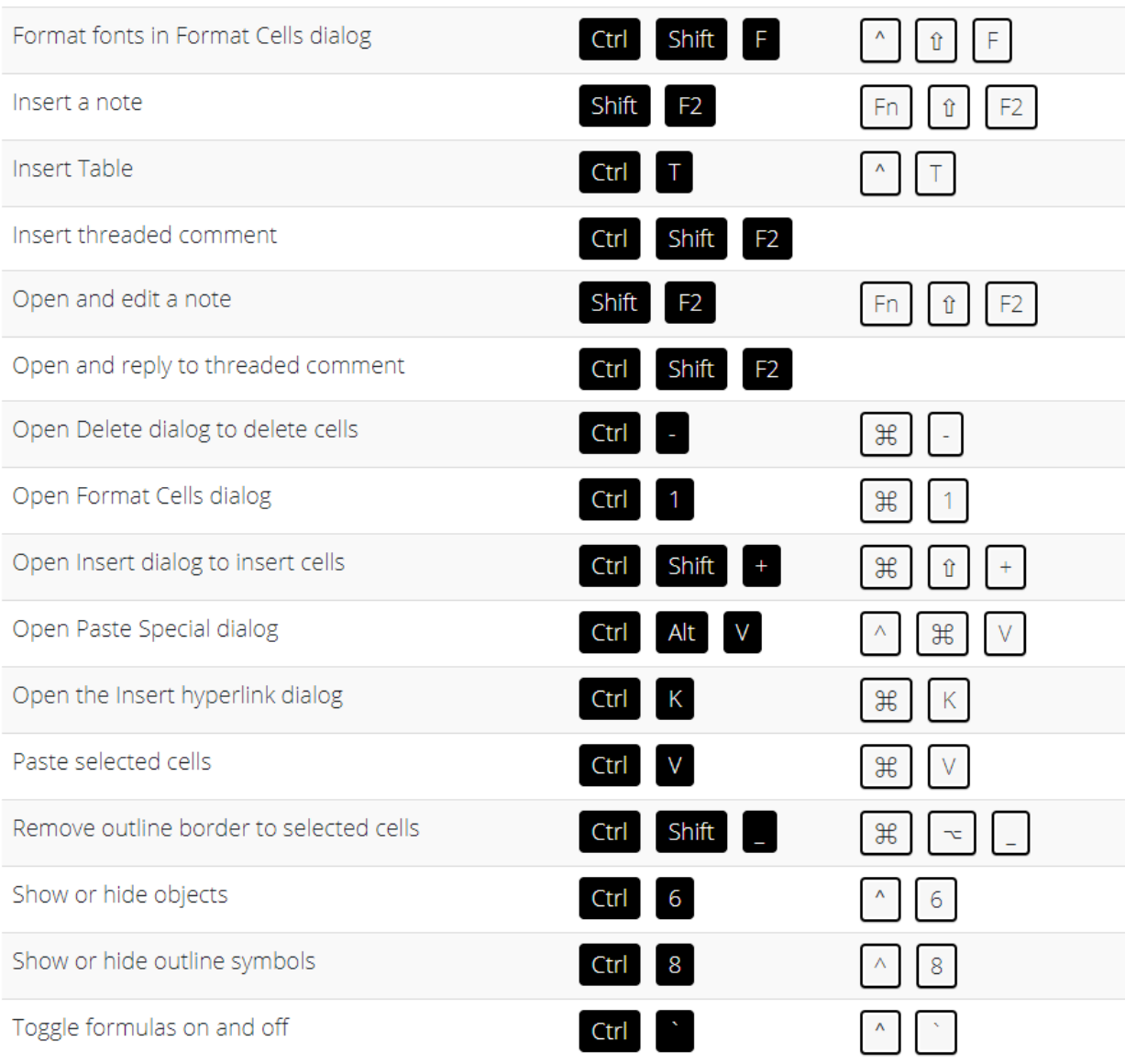

## Making Selection Shortcuts

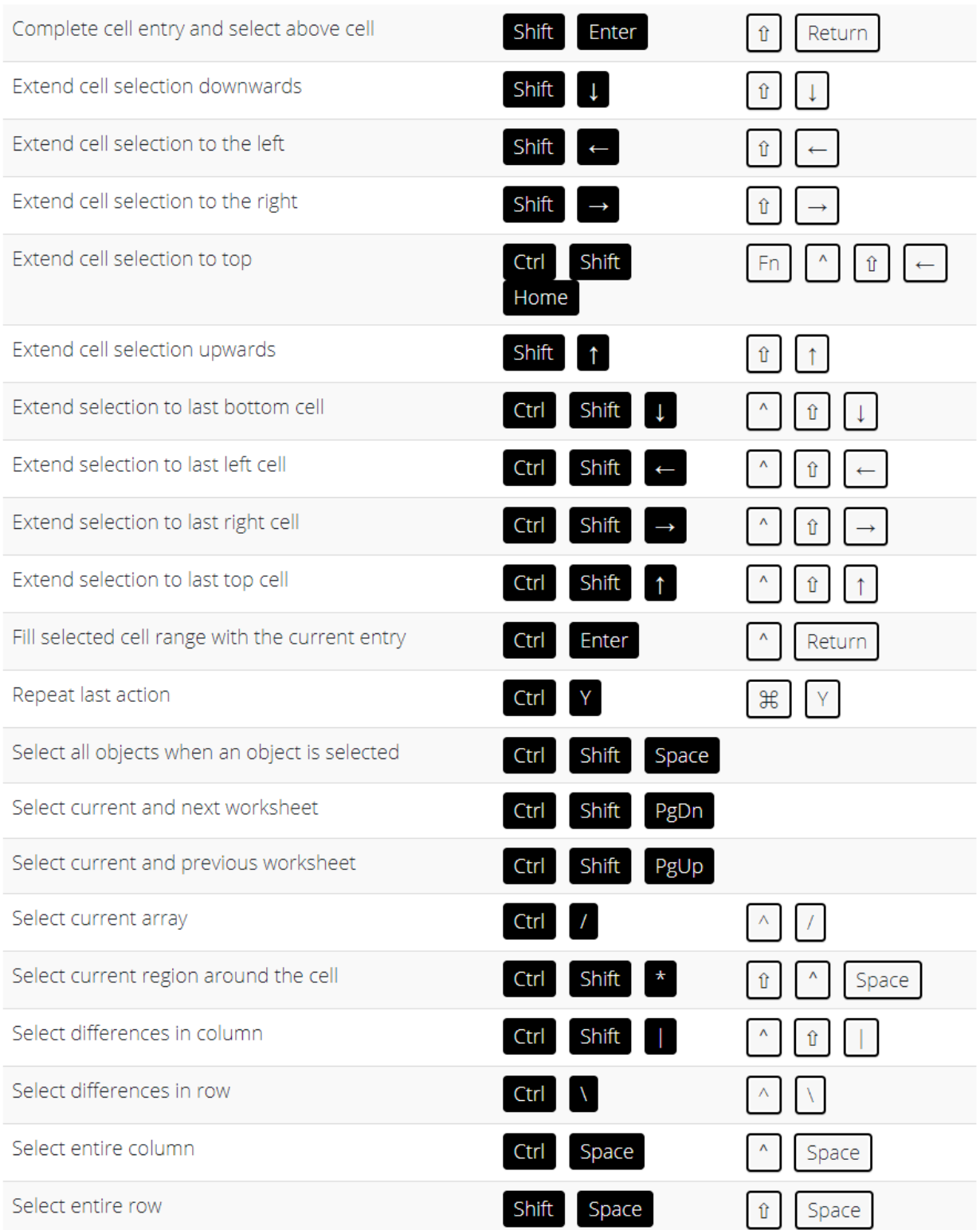

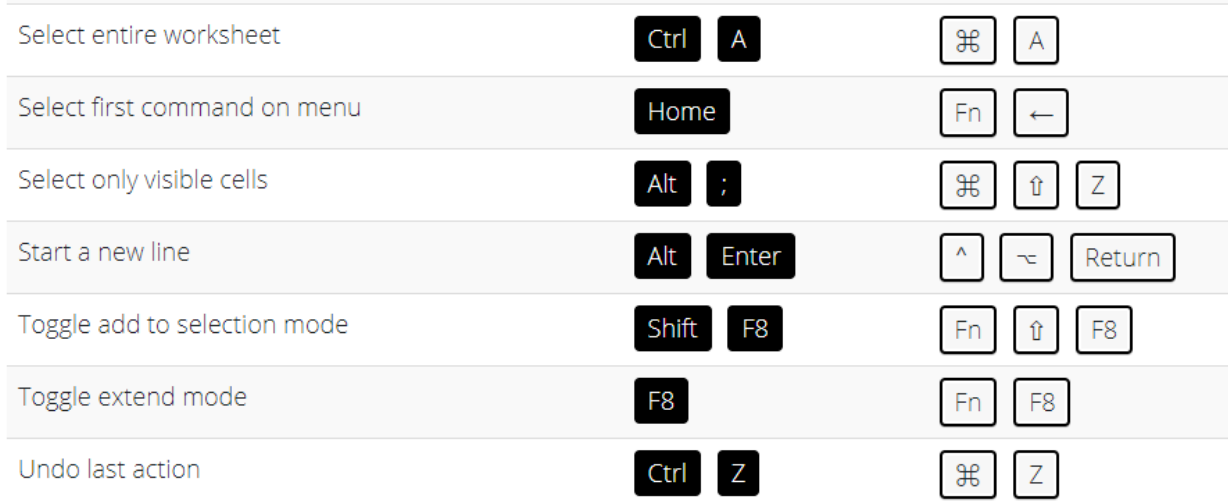

## Ribbon Tab Shortcuts

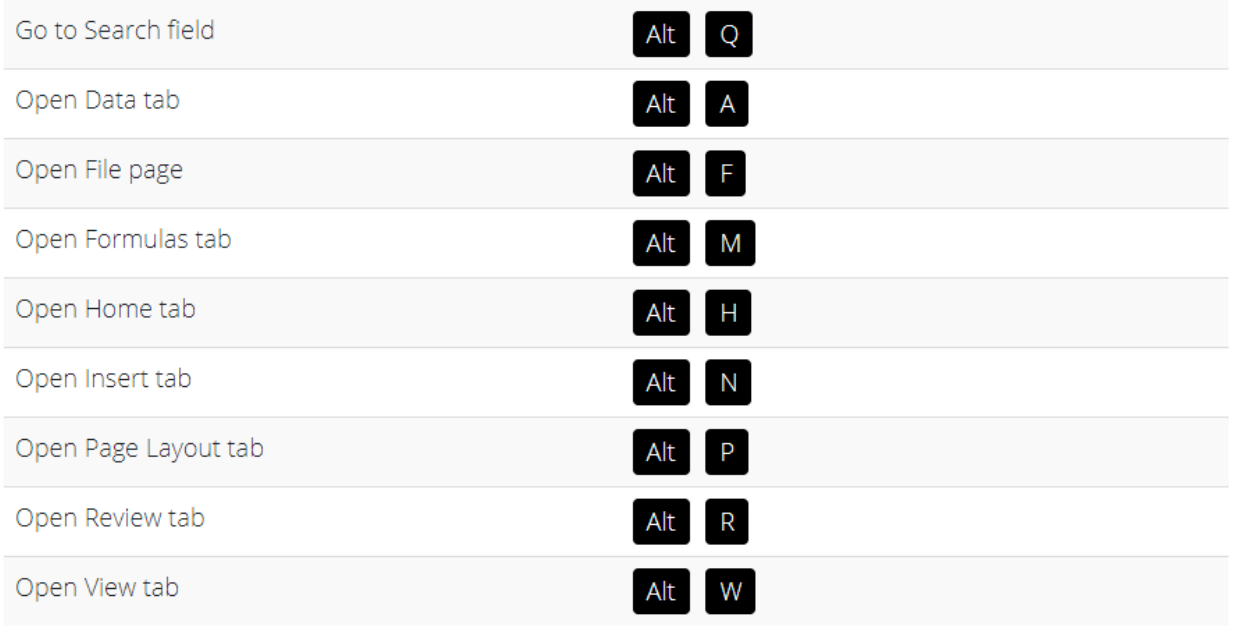

## Working with Formula Shortcuts

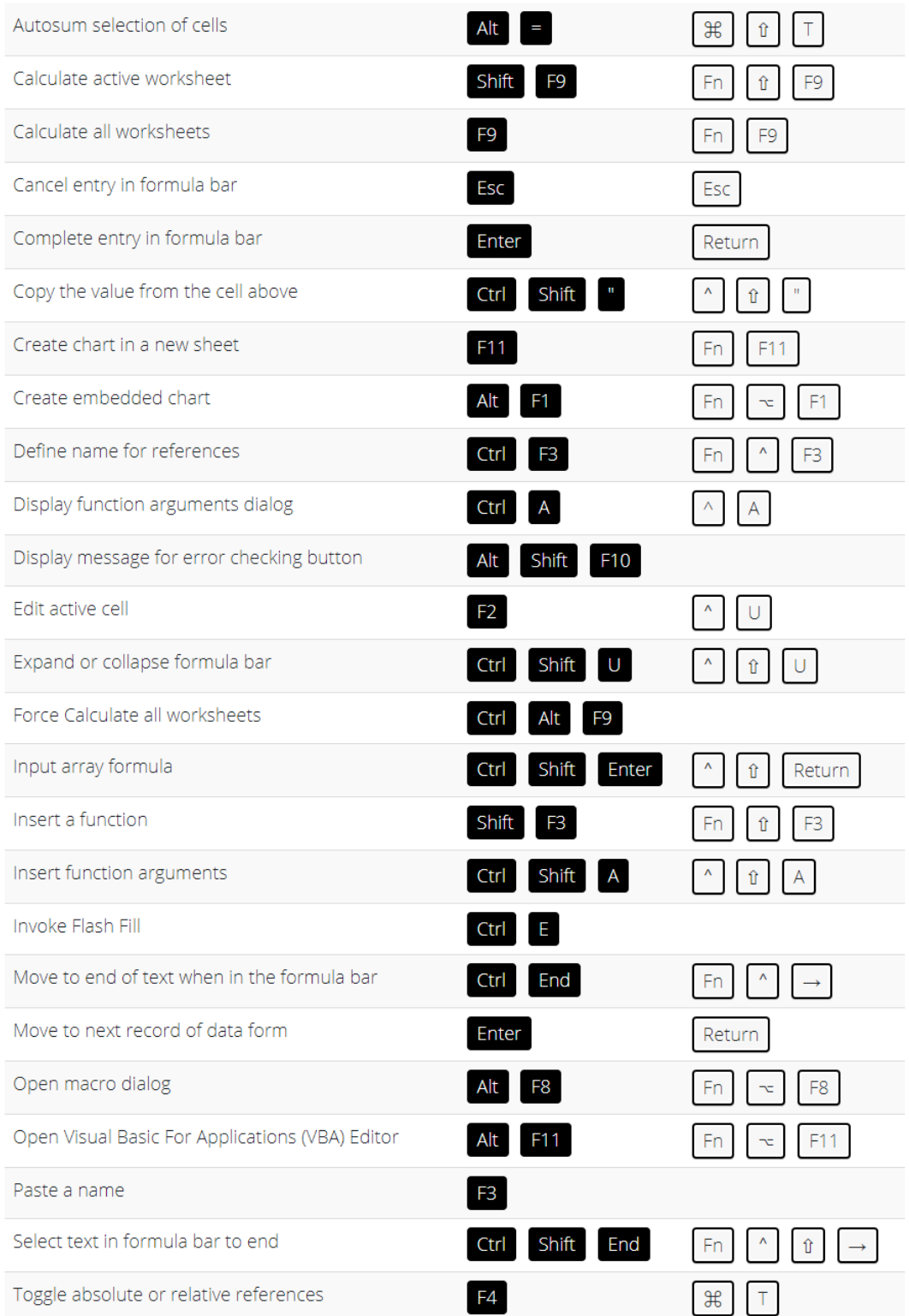

333 Shortcuts for Windows and Mac  $\begin{bmatrix} 72 \end{bmatrix}$  2 EXCEL TIPS
# Power Pivot Shortcuts

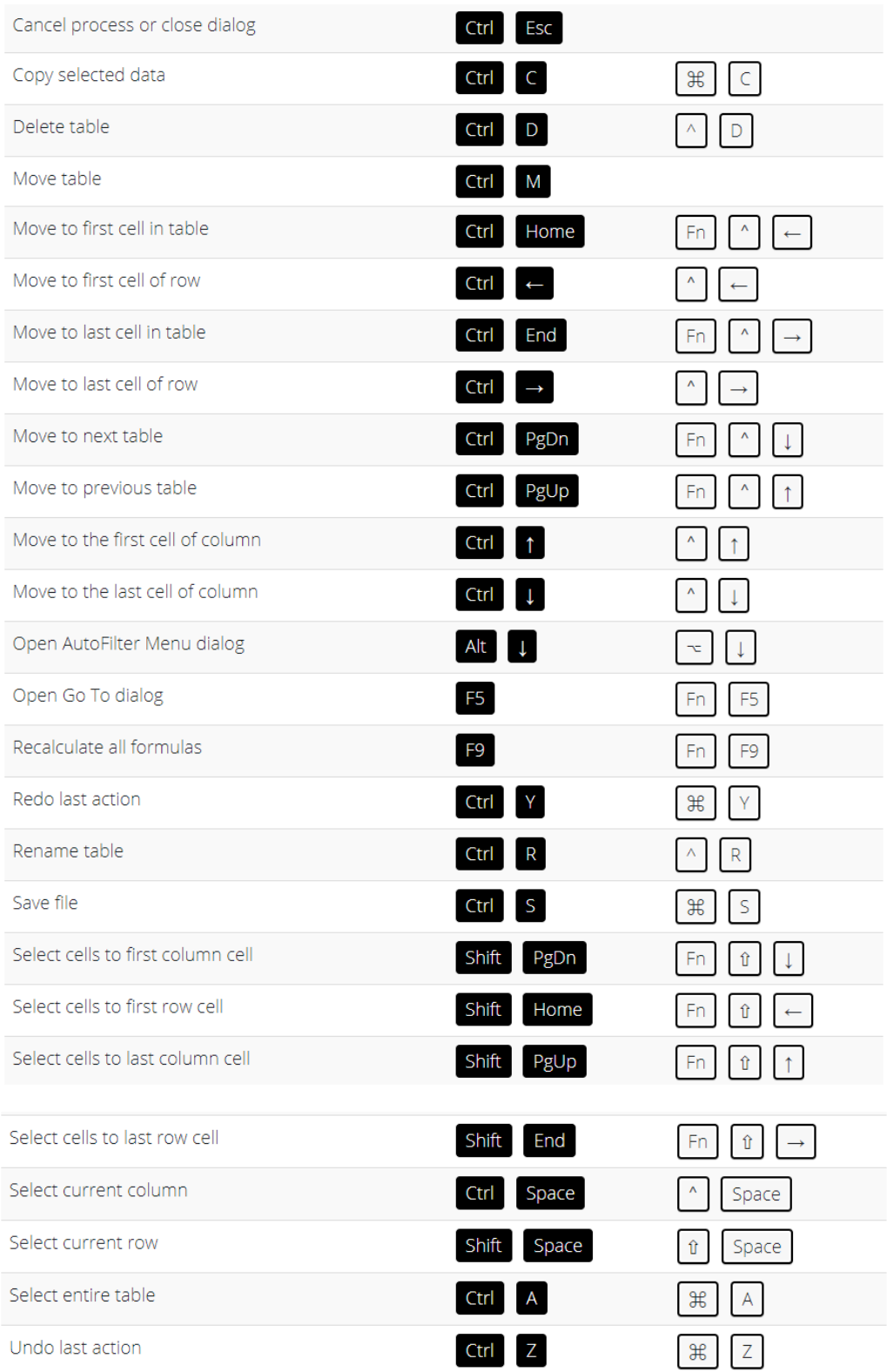

333 Shortcuts for Windows and Mac  $\begin{bmatrix} 73 \end{bmatrix}$  23 EXCEL TIPS

# Function Key Shortcuts

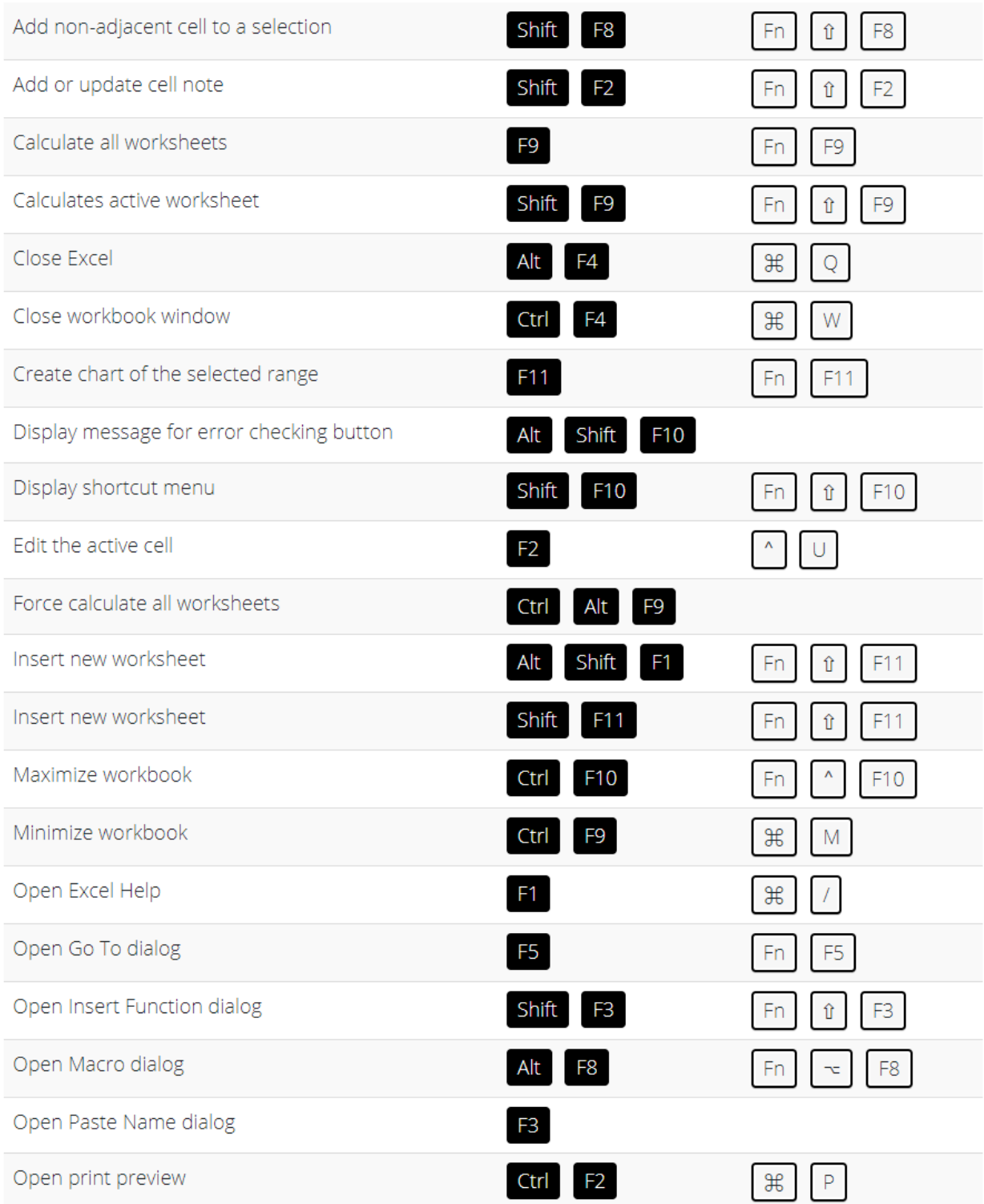

#### [Go back to Excel Tips](#page-12-0) Go back to Excel Tips [Go to Table of Contents](#page-6-0)

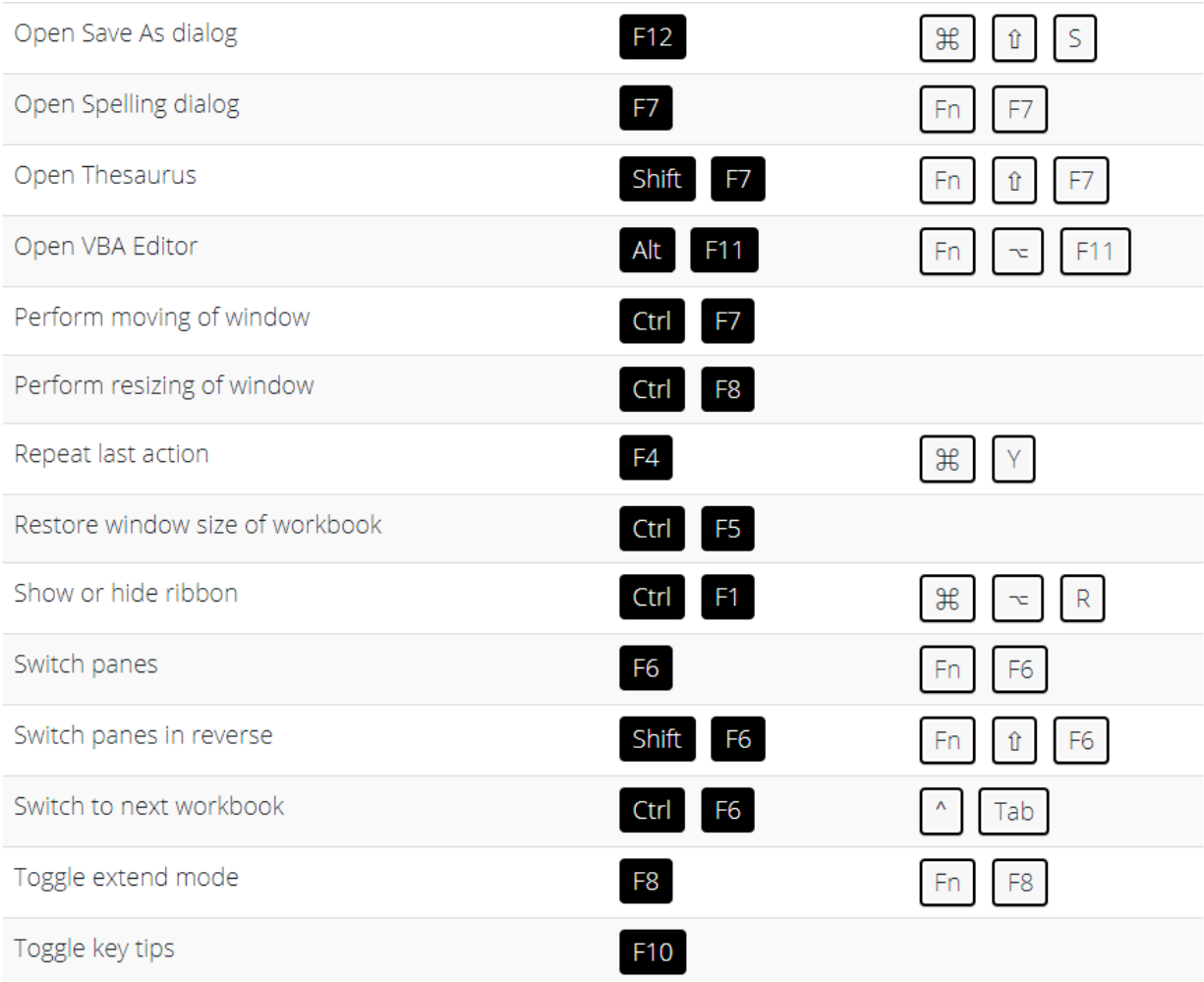

# Drag and Drop Shortcuts

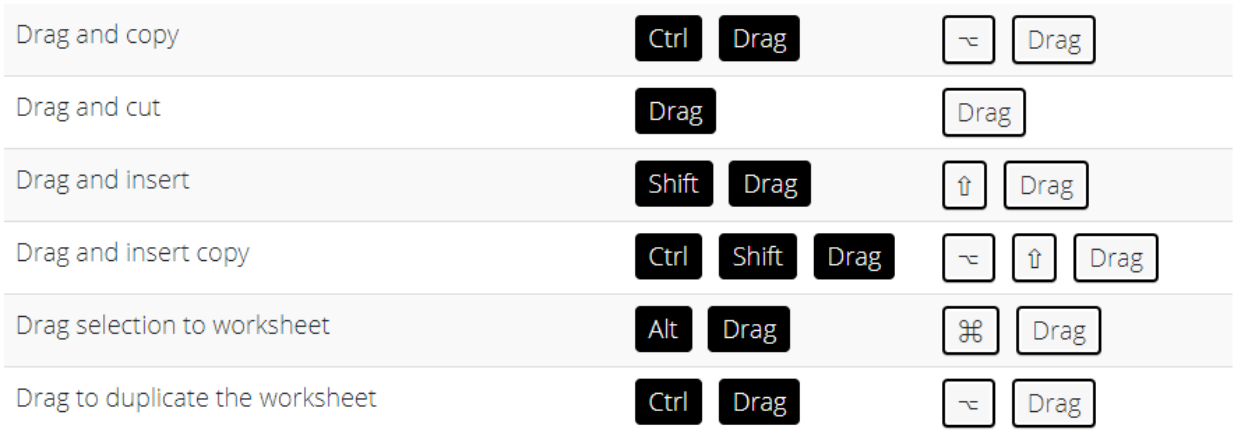

# Macros and VBA Shortcuts

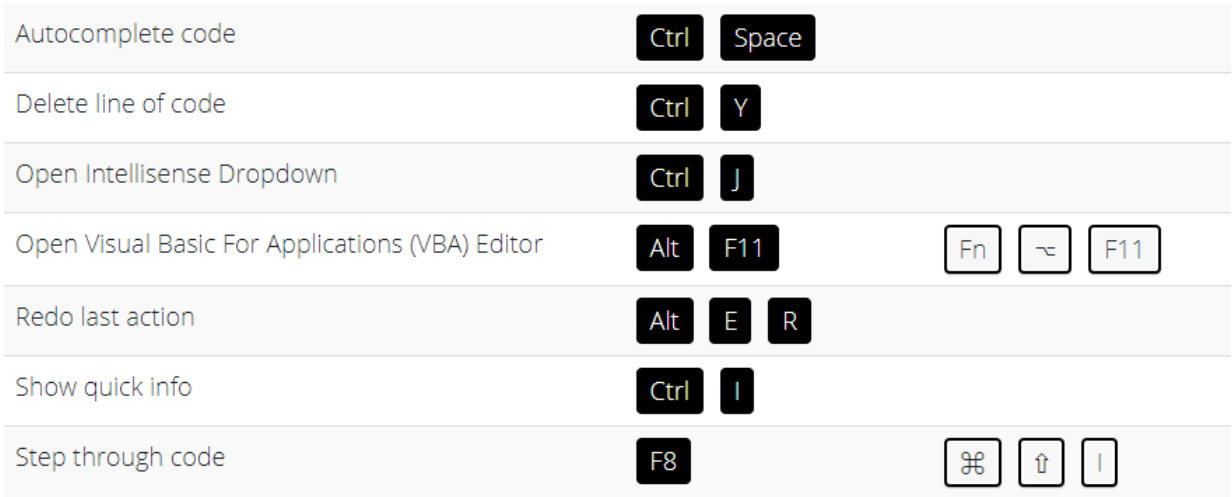

# Pivot Table Shortcuts

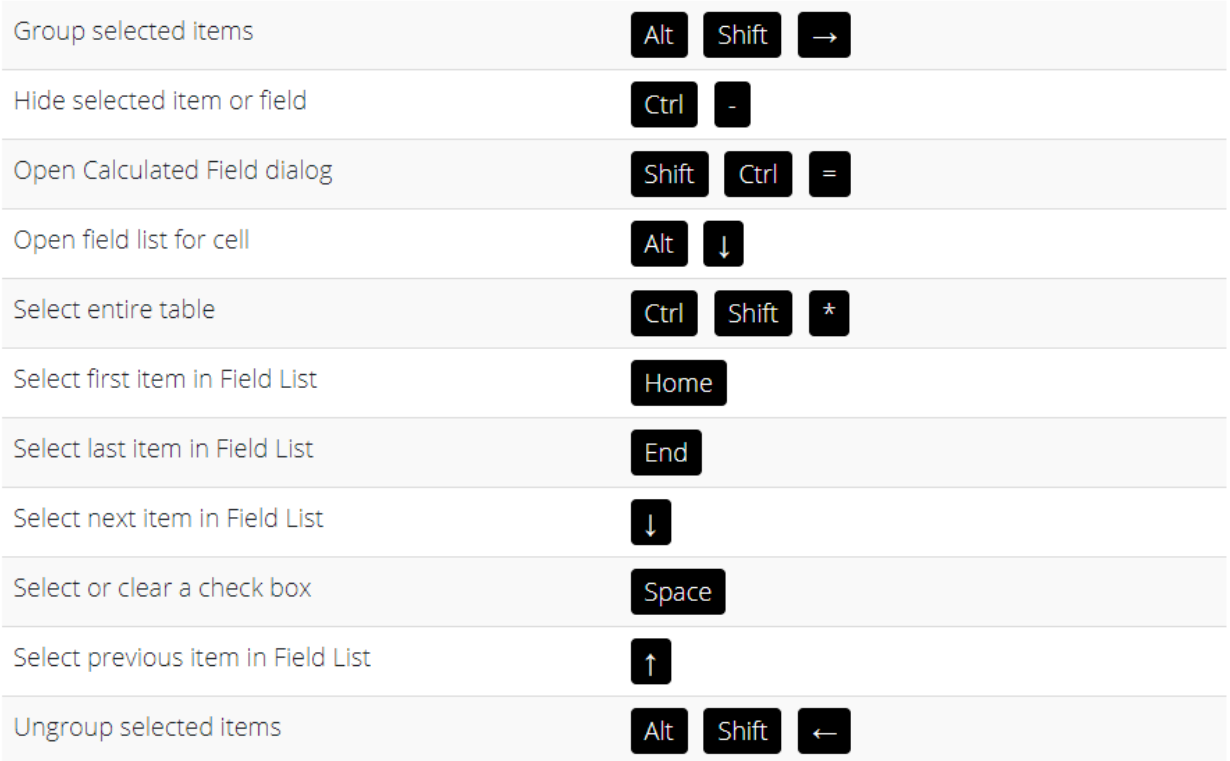

# Power BI Shortcuts

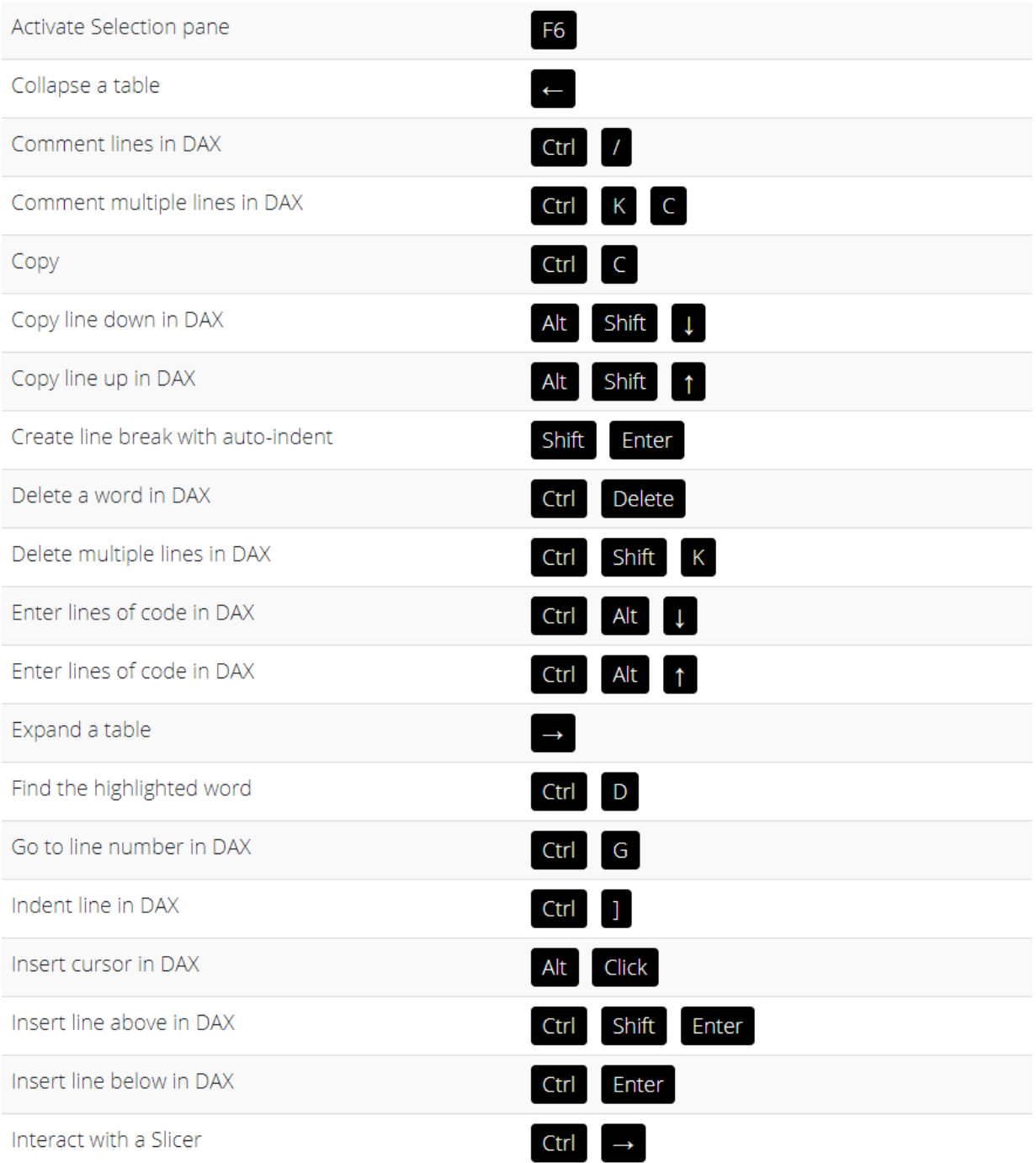

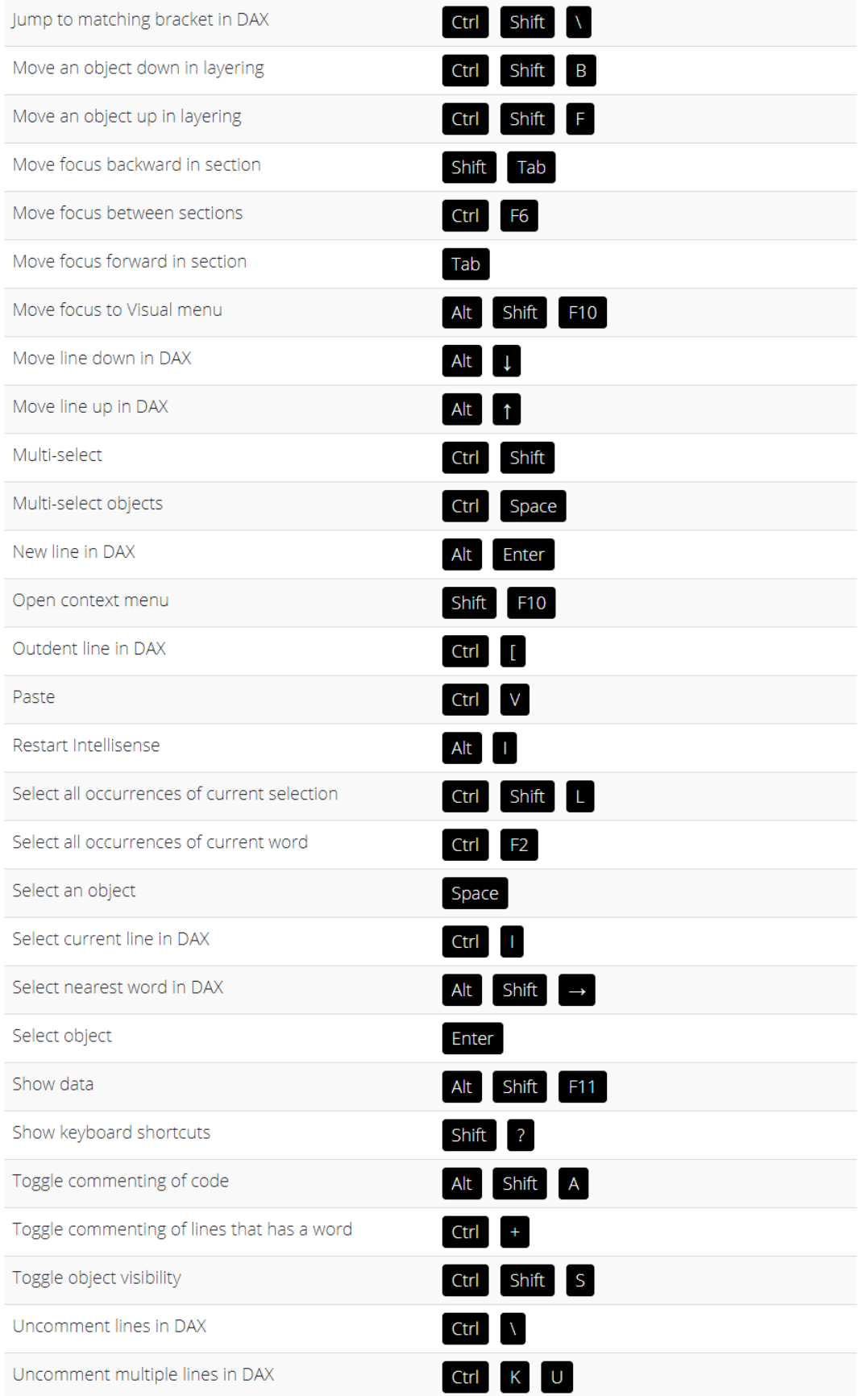

333 Shortcuts for Windows and Mac  $\begin{bmatrix} 78 \end{bmatrix}$  EXCEL TIPS

# Other Shortcuts

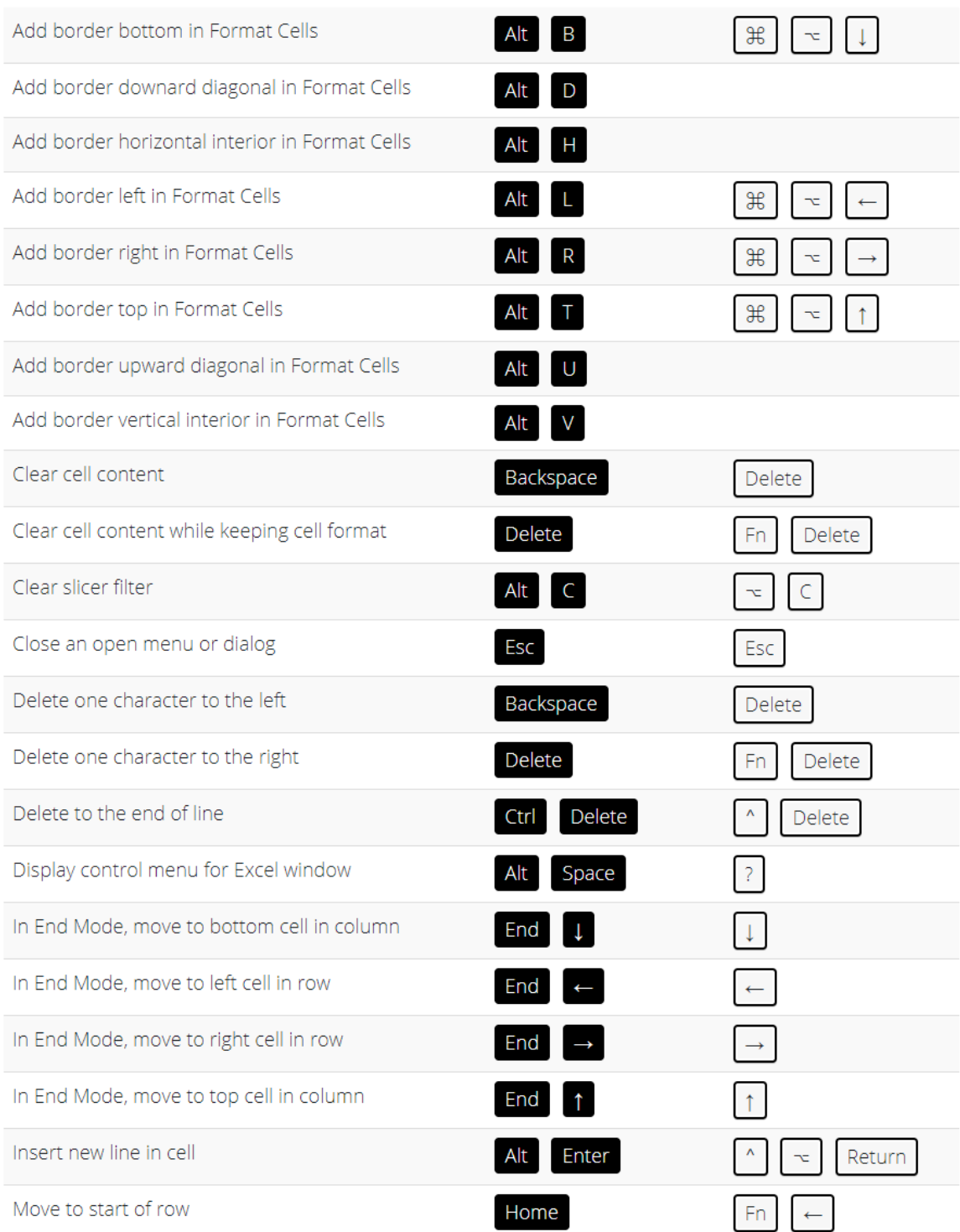

#### [Go back to Excel Tips](#page-12-0) Go back to Excel Tips [Go to Table of Contents](#page-6-0)

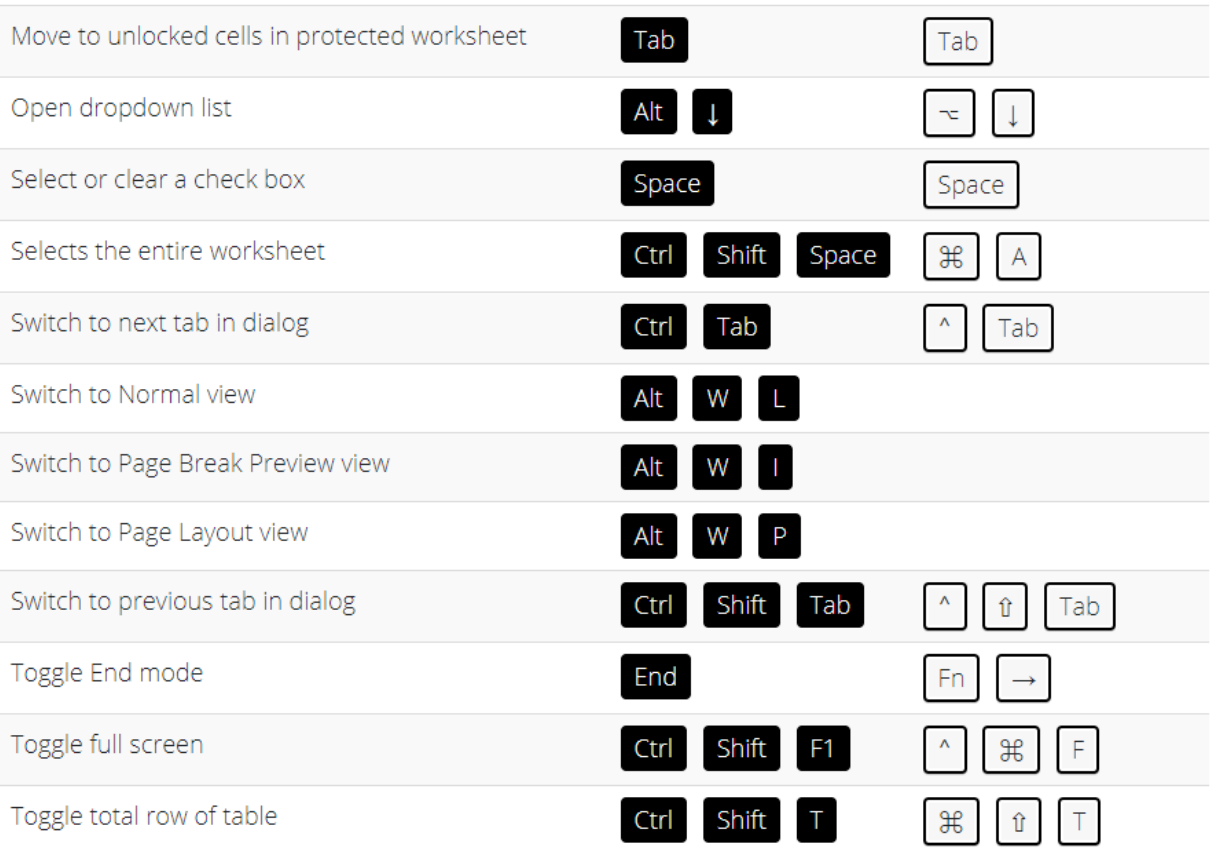

# AutoRecover in Excel

AutoRecover in Excel is a lifesaver feature! Imagine if you have an unsaved workbook, then you closed it by accident after working on it for hours. As long as you have it opened for at least 10 minutes, Excel is smart enough to keep a copy of this for you!

First things first, let us have a quick look at the AutoRecover settings in Excel so that we can have a better understanding of how it works.

STEP 1: Go to *File > More > Options*

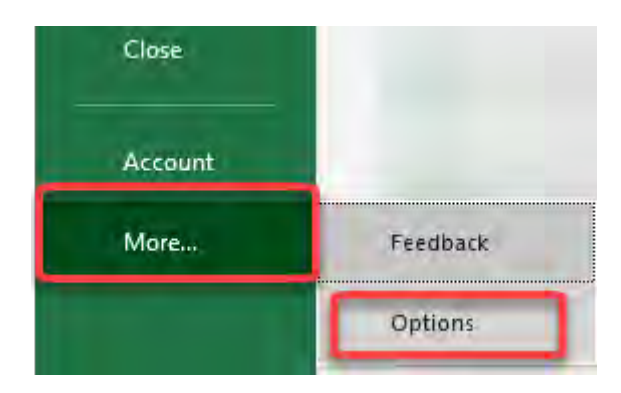

STEP 2: Go to Save. This is where our crucial settings lie. You will see the following:

- Saves every 10 minutes
- Your AutoRecover file location

So you know AutoRecover has your back if you have your unsaved workbook opened for at least 10 minutes.

The next question is, how do we get our unsaved workbooks?

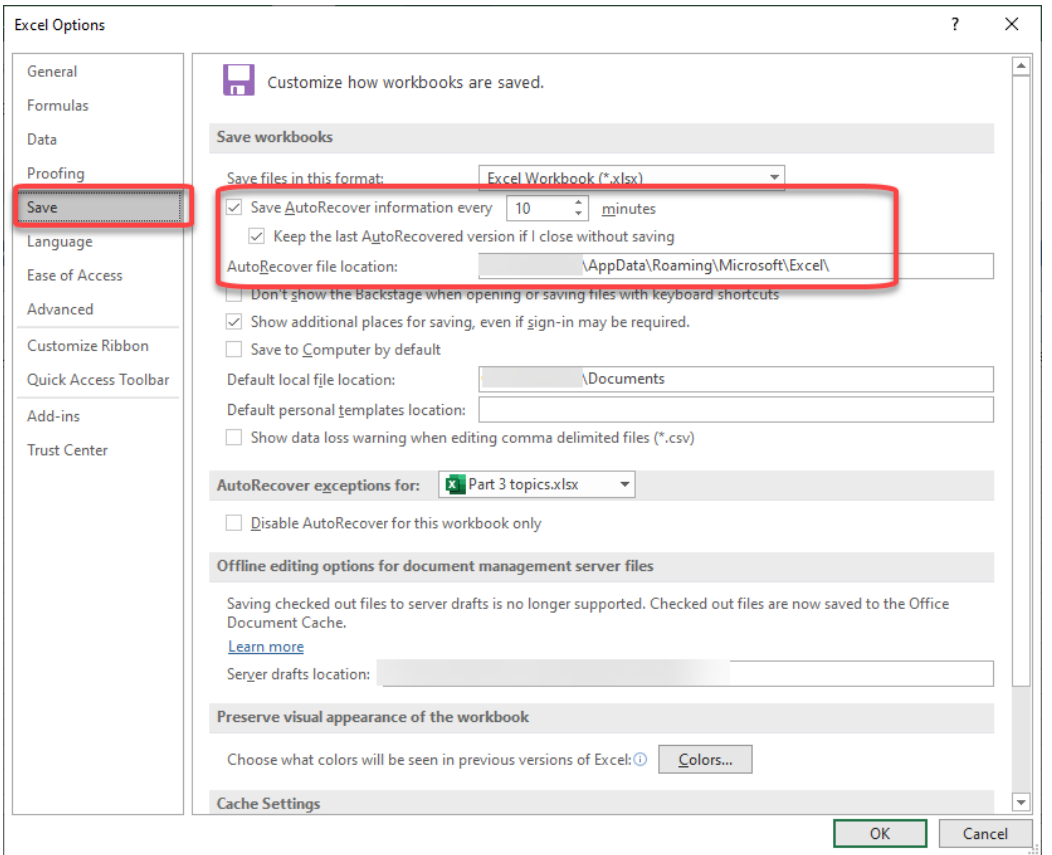

### STEP 3: Close the window. Go to File > Open > Recover Unsaved Workbooks.

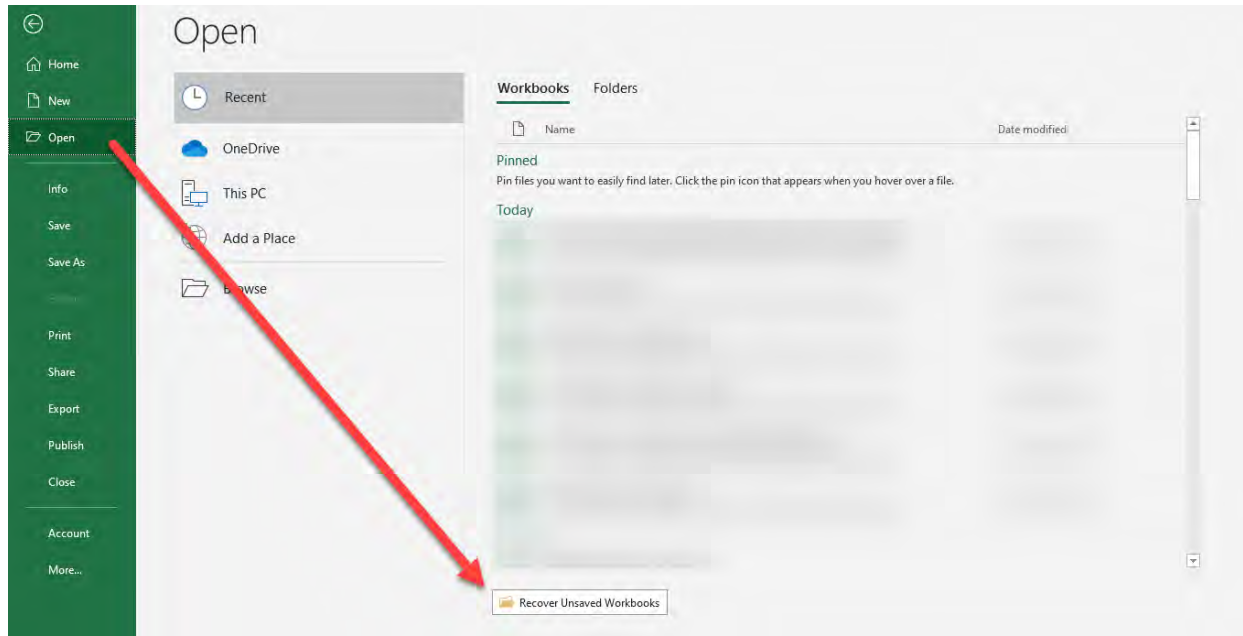

You now have your unsaved workbooks! Now you have to open them one by one, until you find the workbook you are looking for.

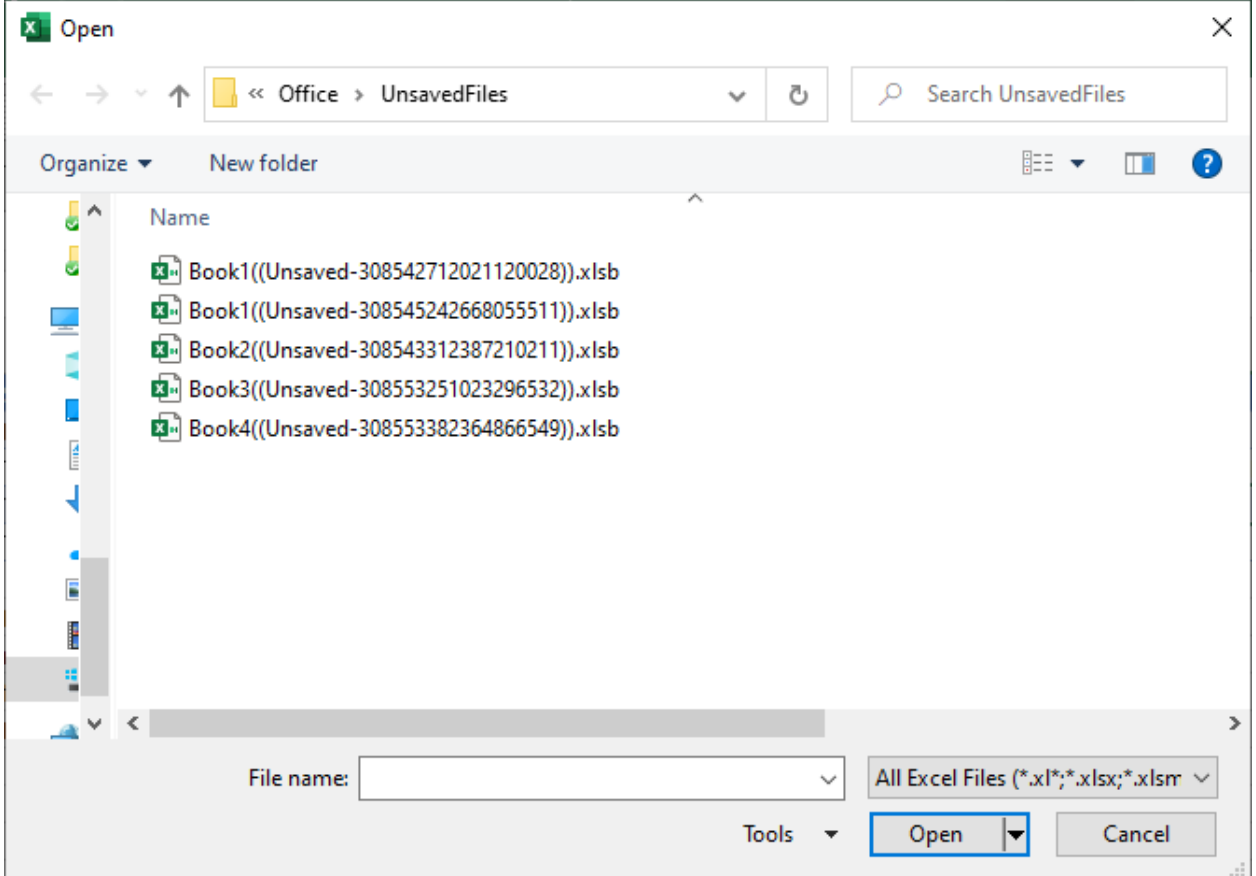

**STEP 4:** Once you found the right one and opened it, click Save As to save a copy.

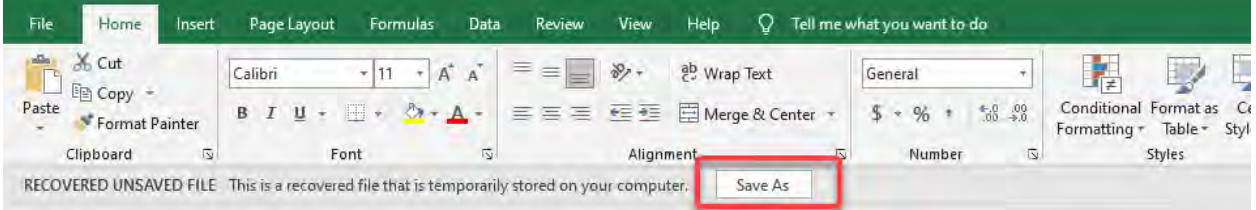

# Convert Excel to PDF & PDF to Excel

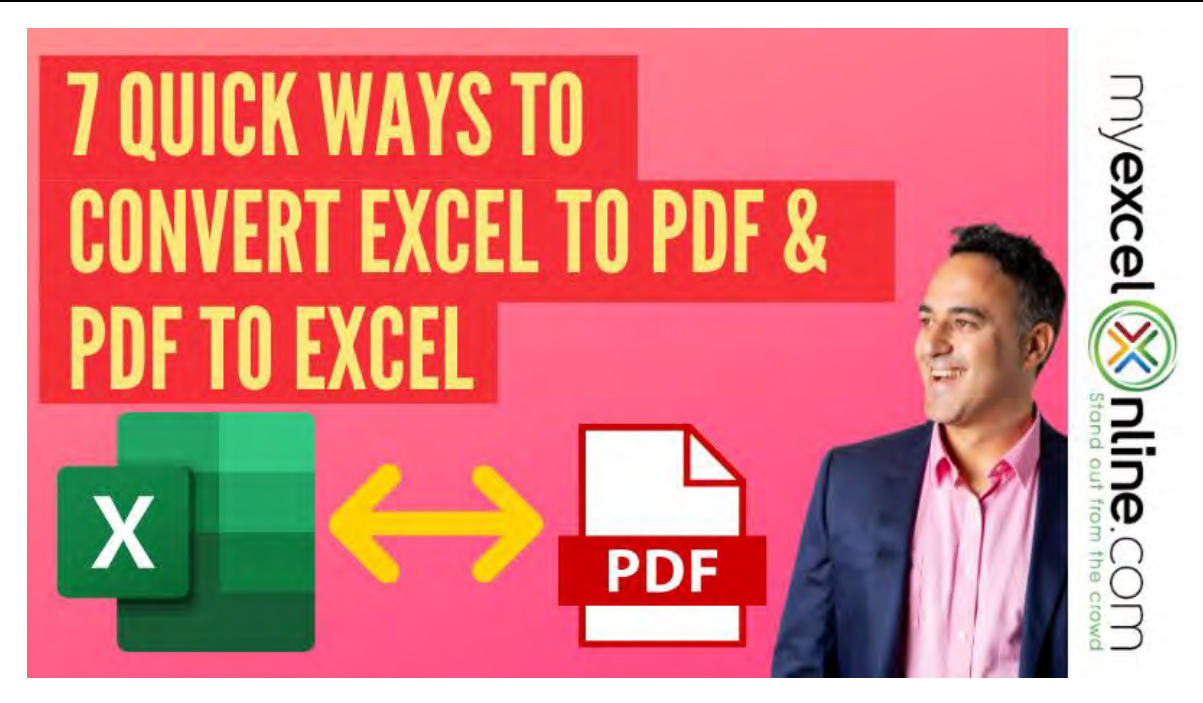

Excel and PDF are the two most popular file types and you might need to convert from one format to another time to time.

PDF files are a widely used format for electronic documents. They are used when you need to save a file without modification so that it can be easily shared and printed. By default, an Excel Workbook is saved as a .xlsx file type.

But how do you save it as a PDF format? Read on to see how it's done both ways!

*Exercise Workbook:*

[DOWNLOAD EXCEL WORKBOOK](https://www.myexcelonline.com/wp-content/uploads/2020/09/7-Quick-Ways-to-Convert-Excel-to-PDF-PDF-to-Excel.xlsm)

# Convert Excel to PDF

PDFs can be easily shared and can be viewed on any platform without a change in format. So, learning how to convert Excel to PDF is extremely essential!

There are 5 different methods in which you can convert from Excel to PDF:

# #1: Using Save As Option

**STEP 1:** Select the Excel table that you want in the PDF Format.

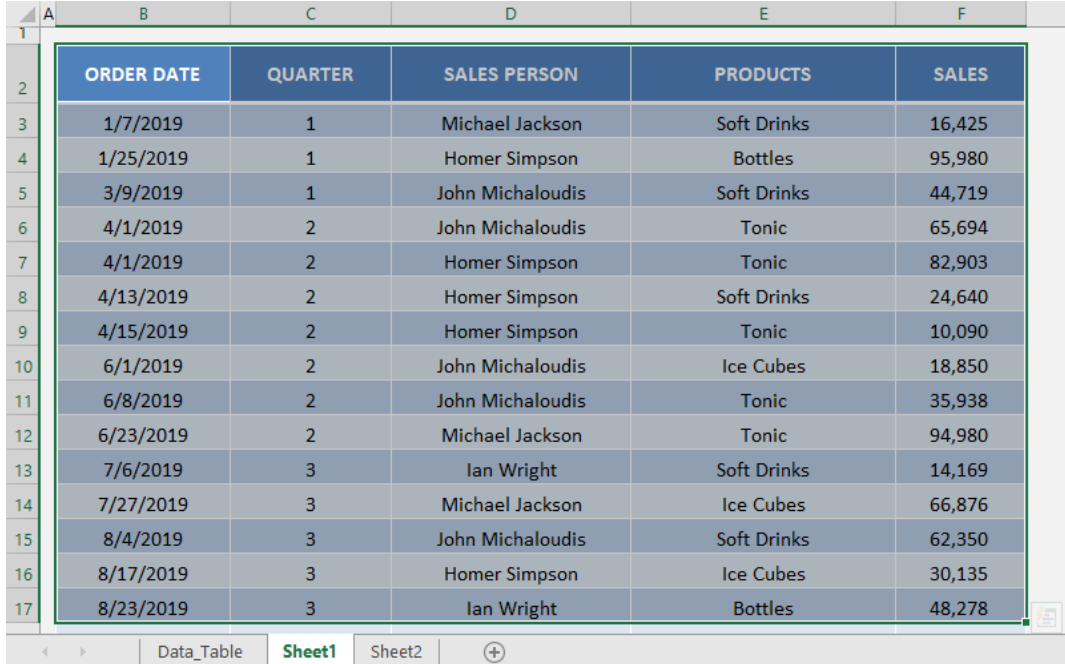

#### **STEP 2: Click on File Tab.**

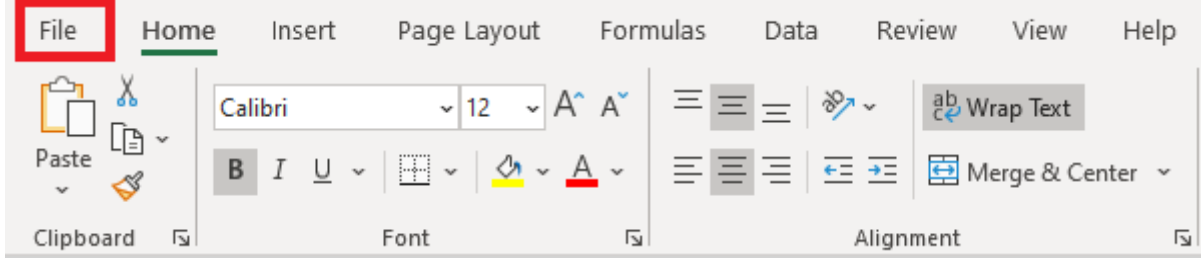

Convert Excel to PDF & PDF to Excel 6 and 85 Convert Excel TIPS

#### STEP 3: Select Save As > Browse.

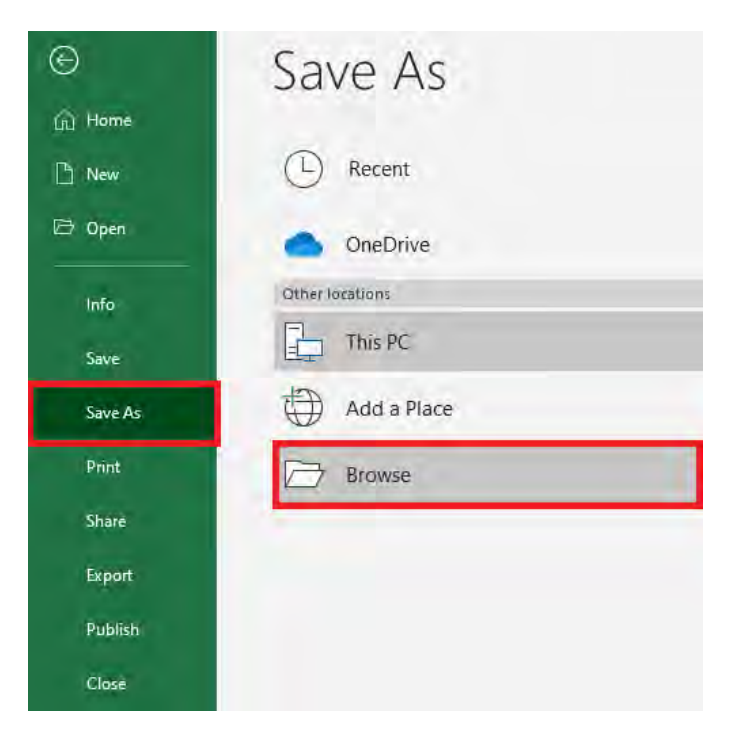

**STEP 4:** In the Save As dialog box, select the location where you want to save the PDF file.

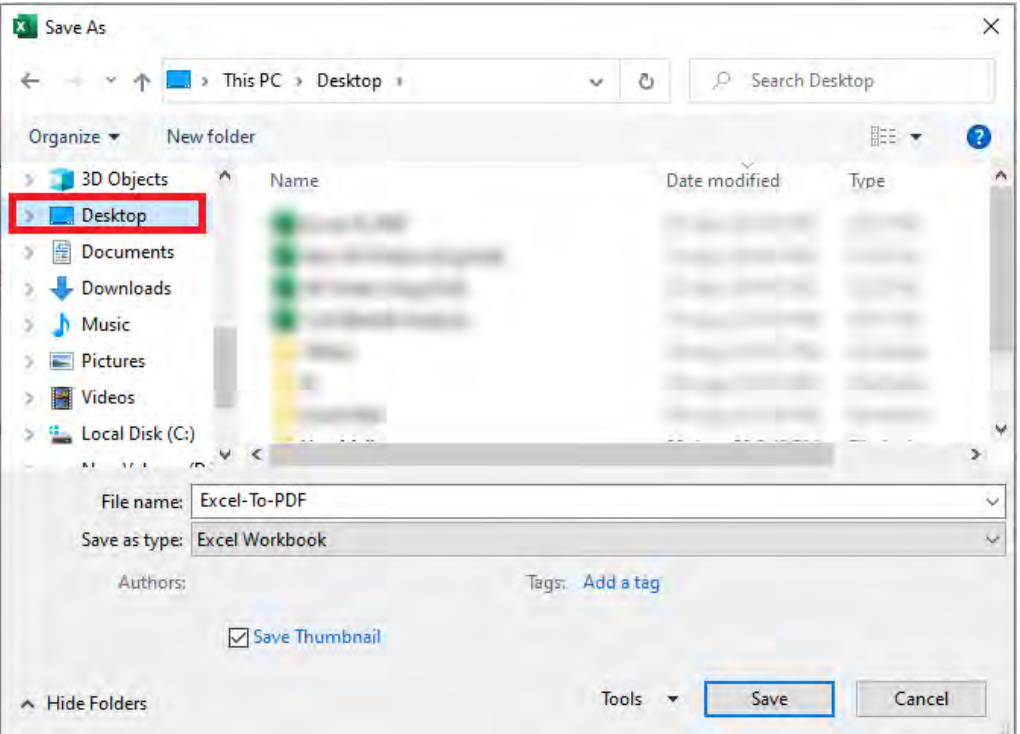

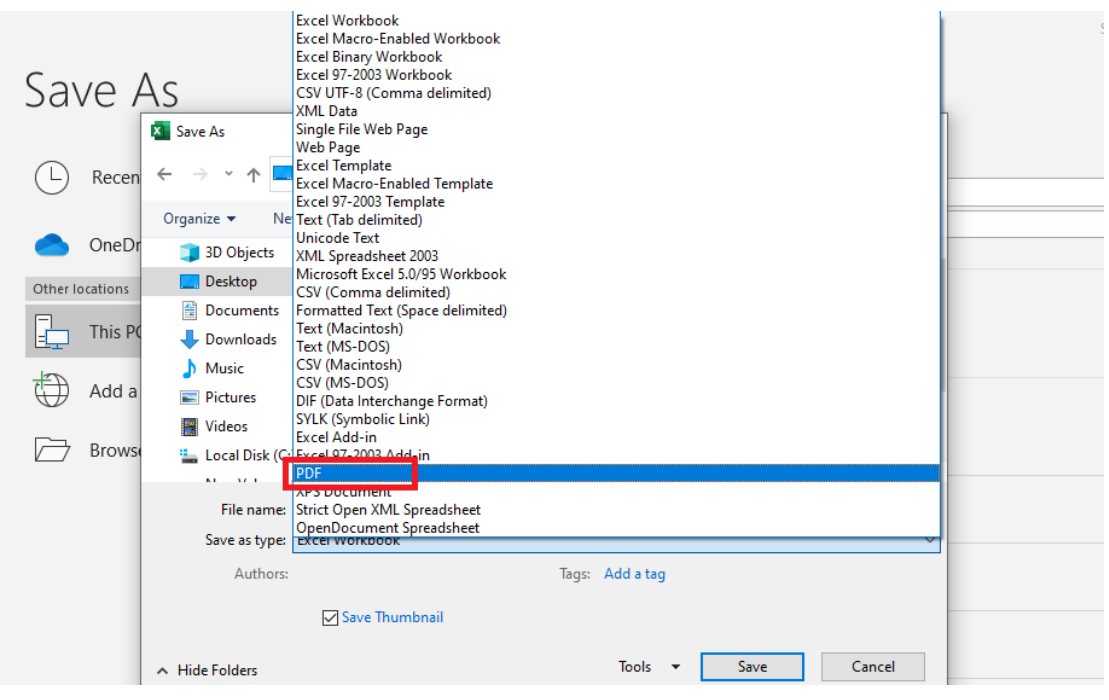

#### **STEP 5:** Under Save as type dropdown, select PDF.

**STEP 6:** Click in the Options button to customize the PDF file you want to create.

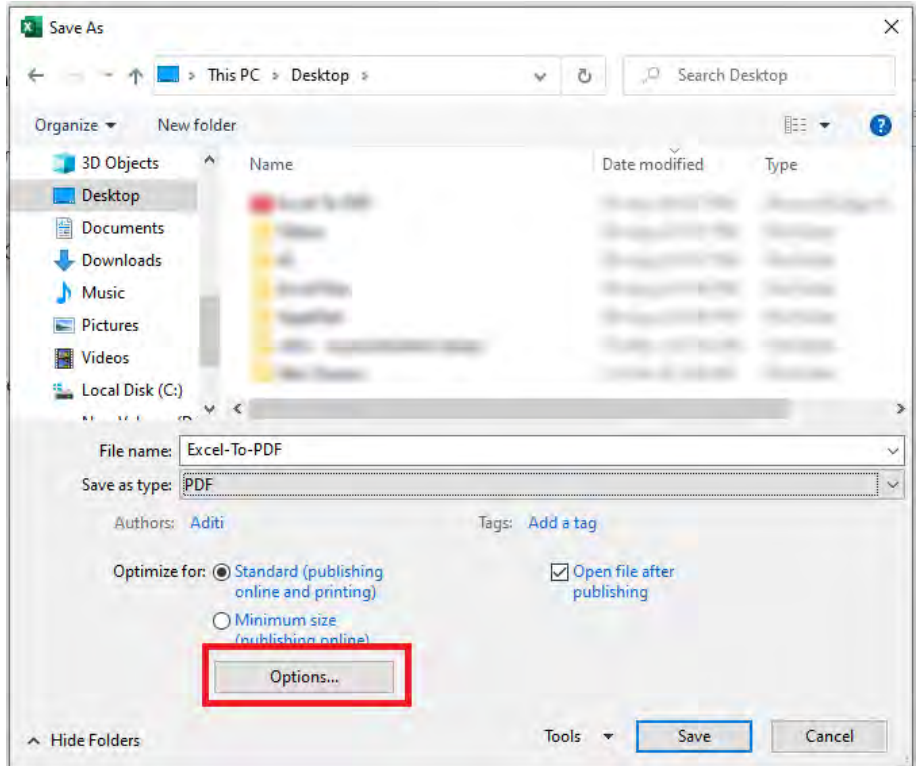

STEP 7: In the Options dialog box, Go to Publish what section and click on Selection. Then, Click OK.

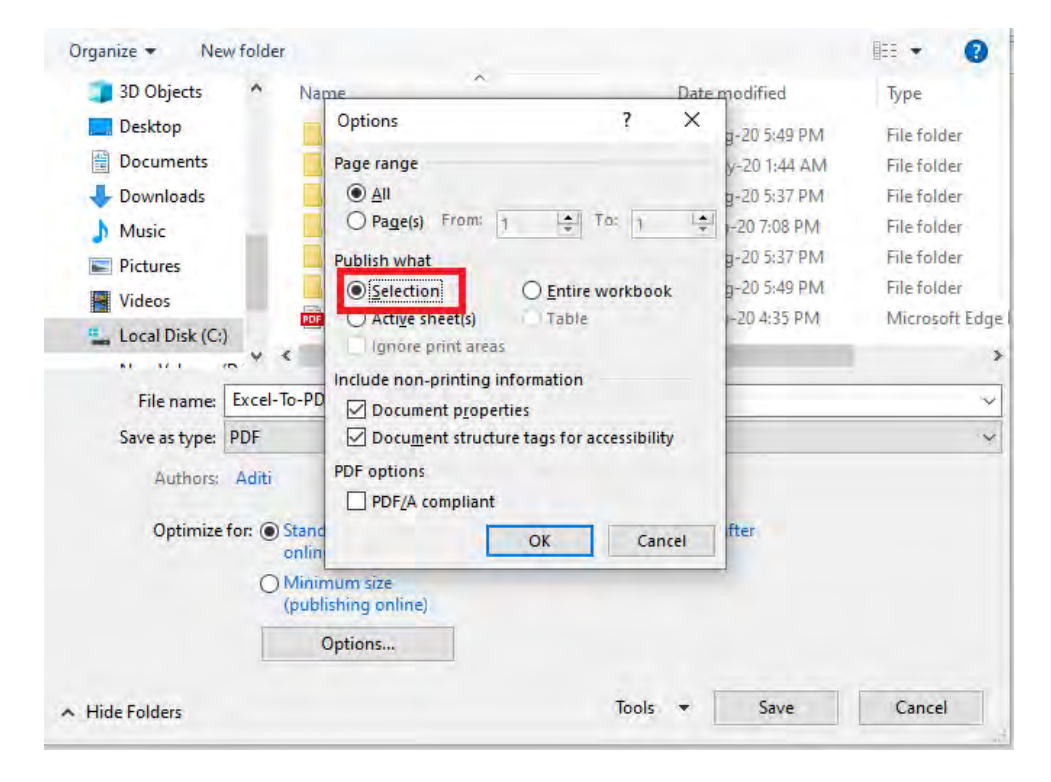

This will help you to publish only what you have selected on the sheet. To publish the entire sheet, click on *Active Sheet(s)*, and to publish the workbook click on the *Entire Workbook*.

#### STEP 8: Click Save.

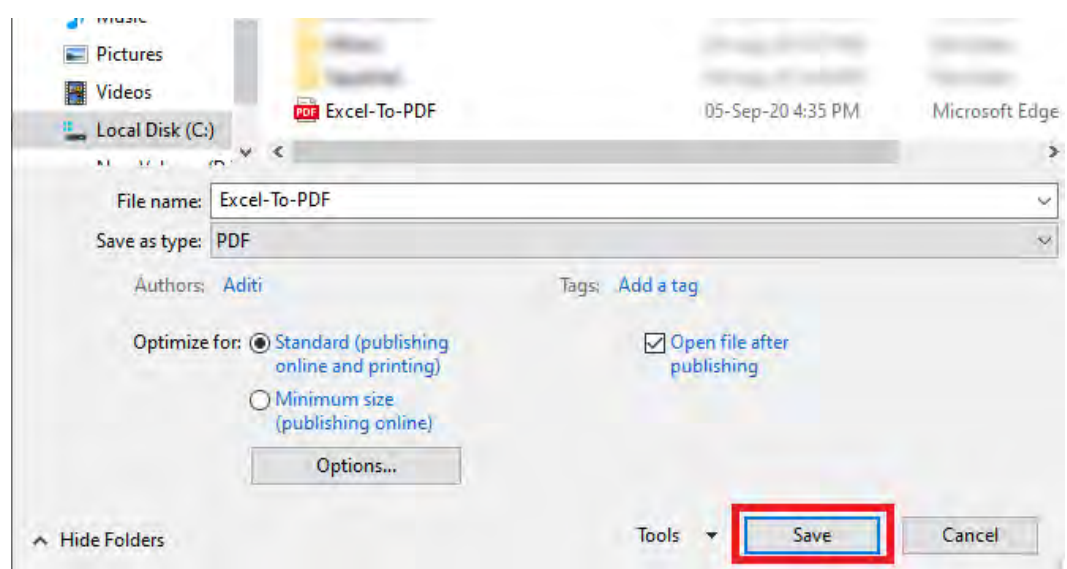

#### This will save your Excel Table in the PDF format.

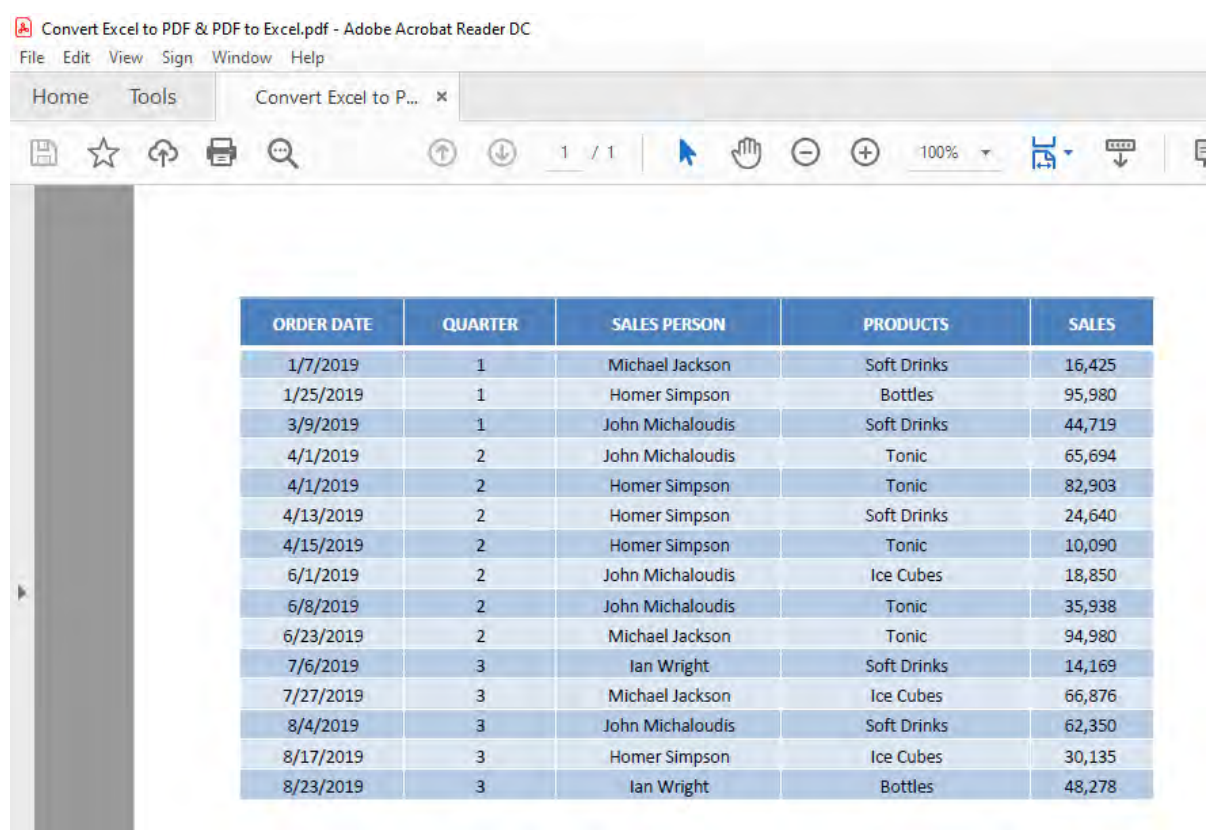

# #2: Using Export Option

The Export option in Excel will provide you with a quicker way to save your file as PDF.

**STEP 1: Go to the File Tab.** 

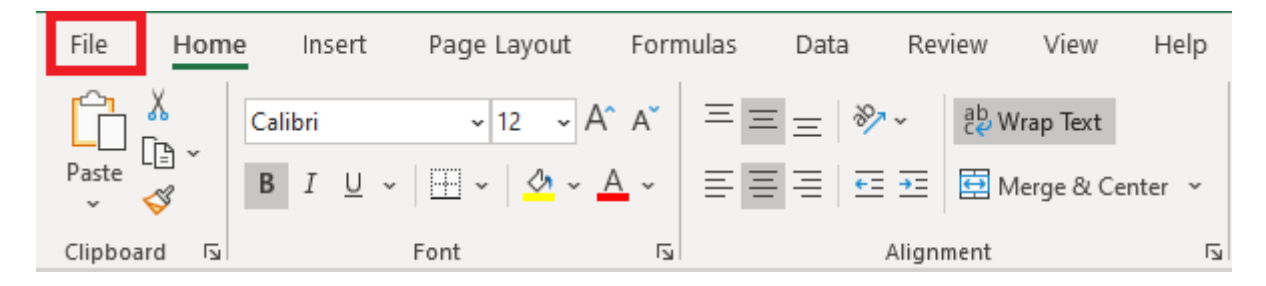

### STEP 2: Click on Export > Create PDF/XPS Document > Create PDF/XPS button.

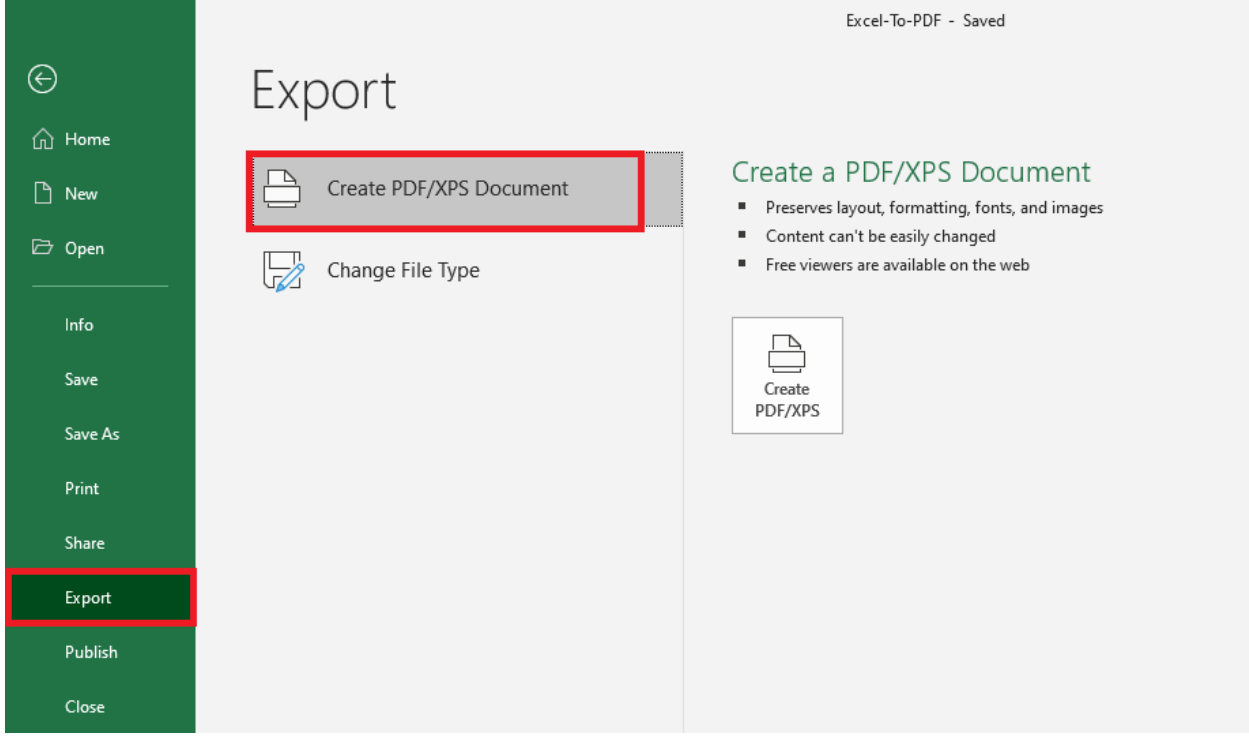

#### STEP 3: In the Publish as PDF or XPS dialog box, click on Publish.

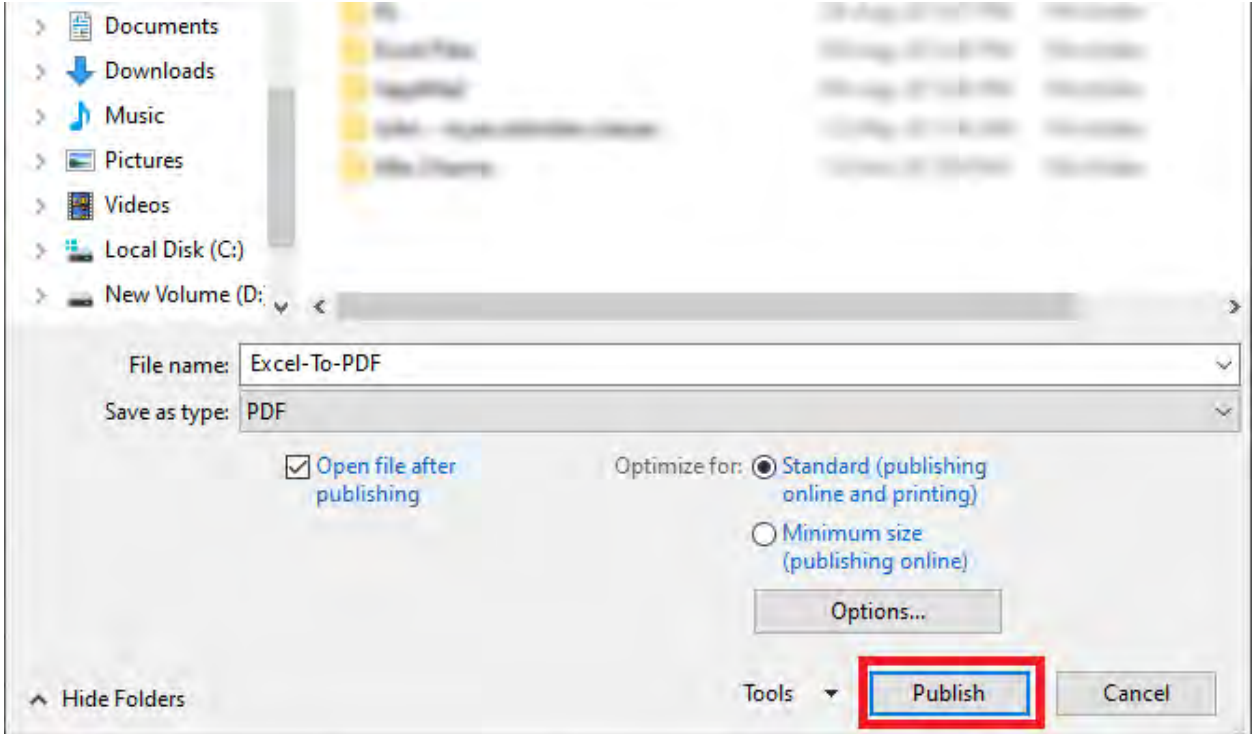

## #3: Export using Quick Access Toolbar

If converting Excel to PDF is a regular task for you, you can add it to the Quick Access Toolbar (QAT). Follow the steps below to add the Publish as PDF option to the QAT:

**STEP 1: Right Click on the QAT to customize it.** 

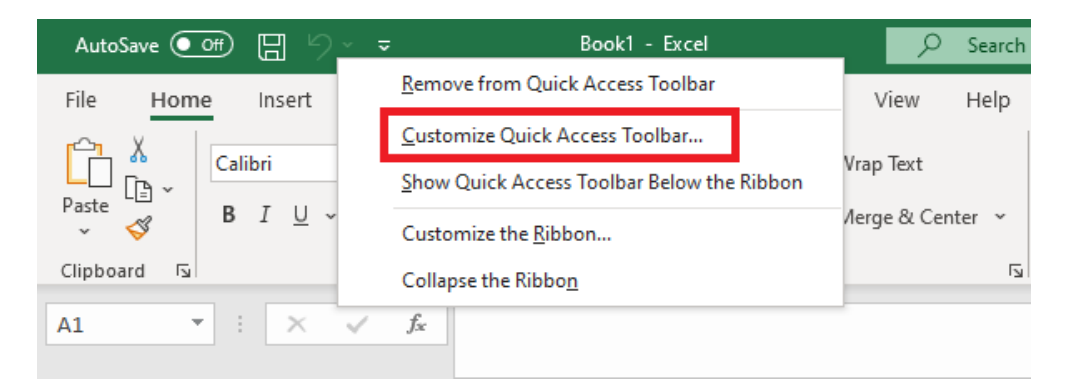

**STEP 2:** In the Excel Options dialog box, select **Quick Access** Toolbar > Publish as PDF or XPS > Add.

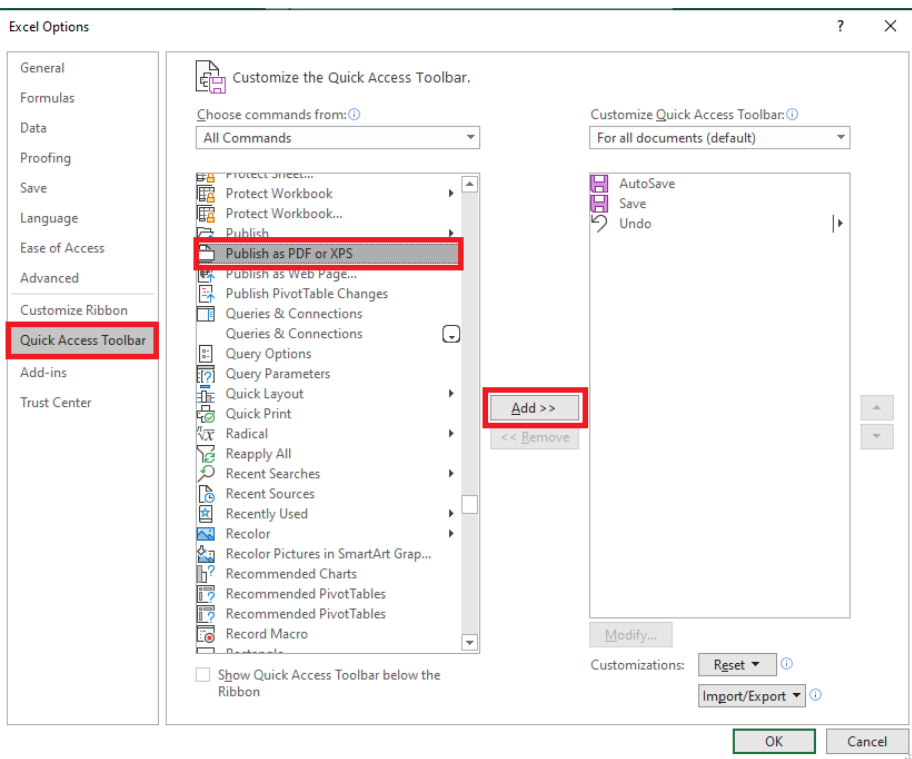

### STEP 3: This will add Publish as PDF under Customize Quick Access Toolbar. Now, Click OK.

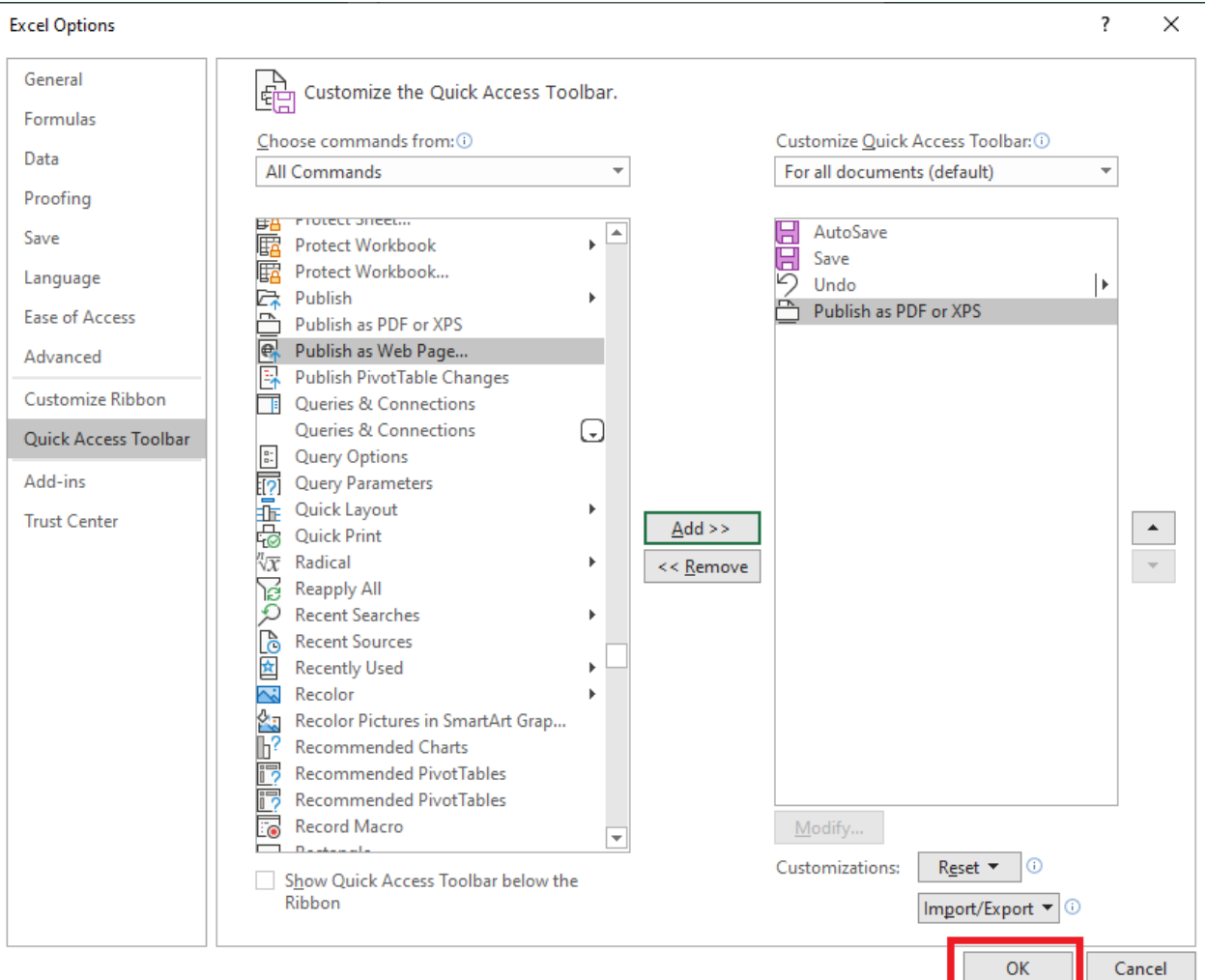

STEP 4: This will add Publish as PDF/XPS to the Quick Access Toolbar.

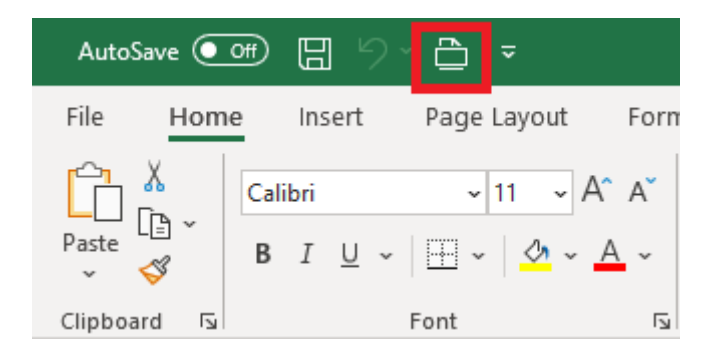

Convert Excel to PDF & PDF to Excel  $\begin{bmatrix} 92 \end{bmatrix}$  excel EXCEL TIPS

**STEP 5:** Simply click on the icon, select the file location you want to save it at and click on Publish.

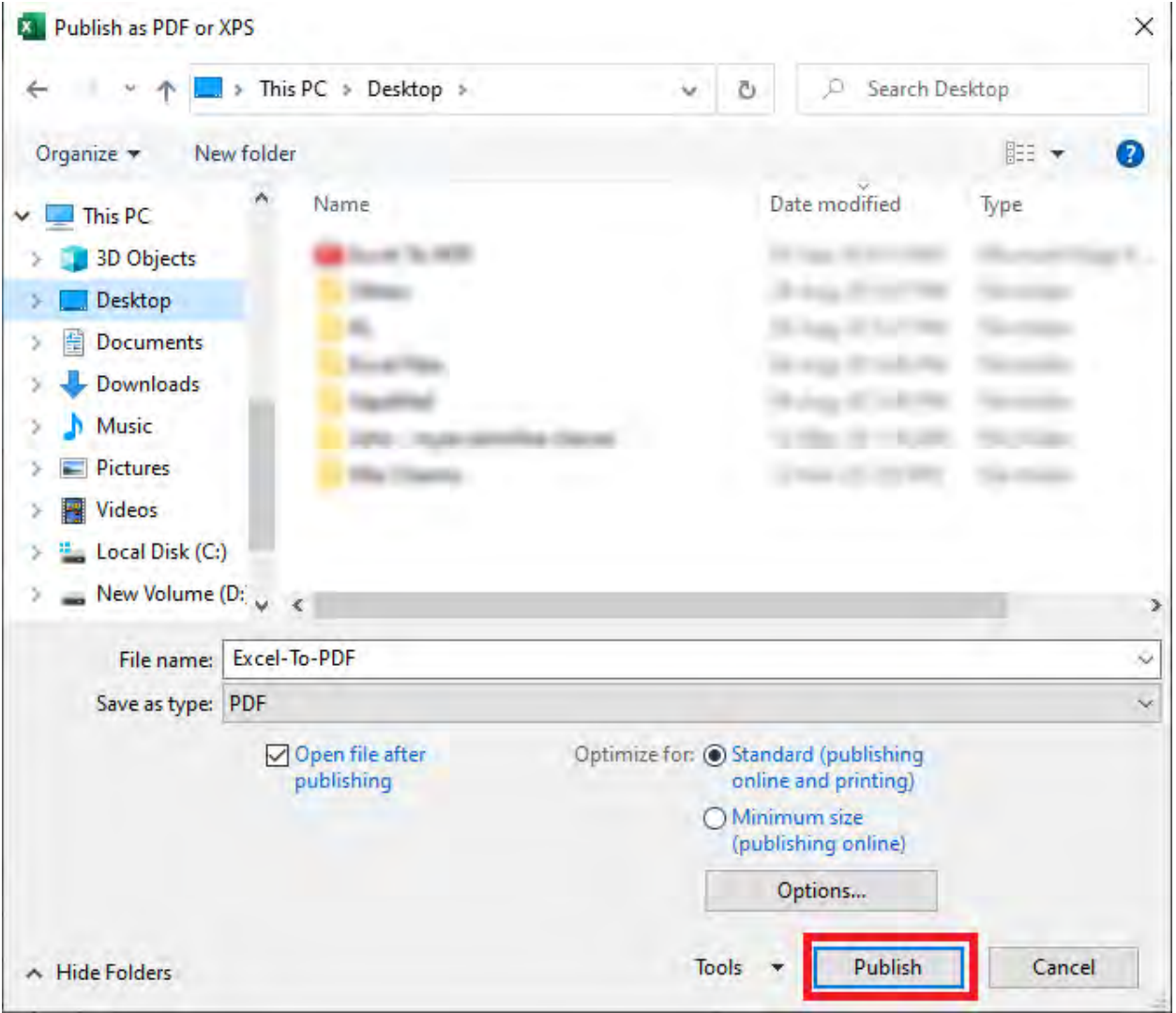

# #4: Email PDF using Quick Access Toolbar

If you want to attach an Excel file as PDF in an email, you can add it to the Quick Access Toolbar (QAT).

Follow the steps below to add email PDF inside the QAT:

### **STEP 1: Right Click on the QAT to customize it.**

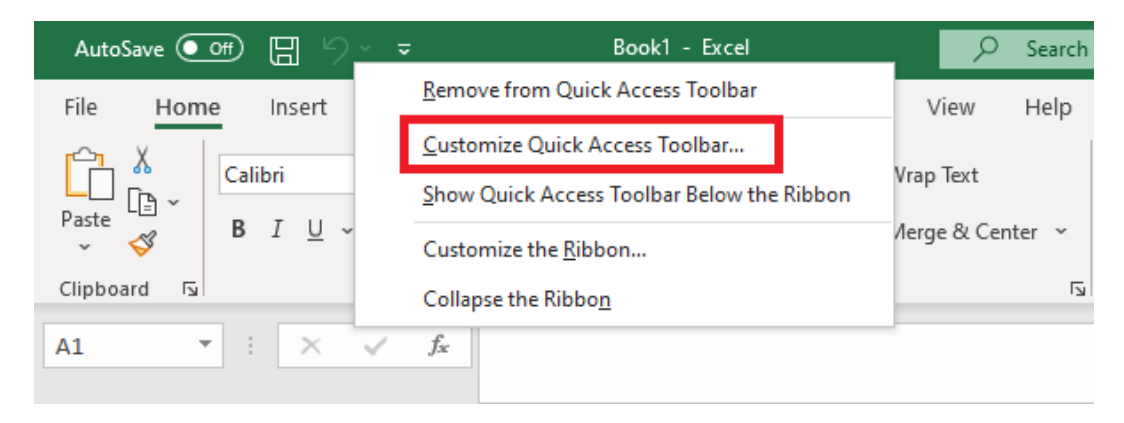

#### **STEP 2:** In the Excel Options dialog box, select Quick Access Toolbar > E-mail as PDF Attachment > Add.

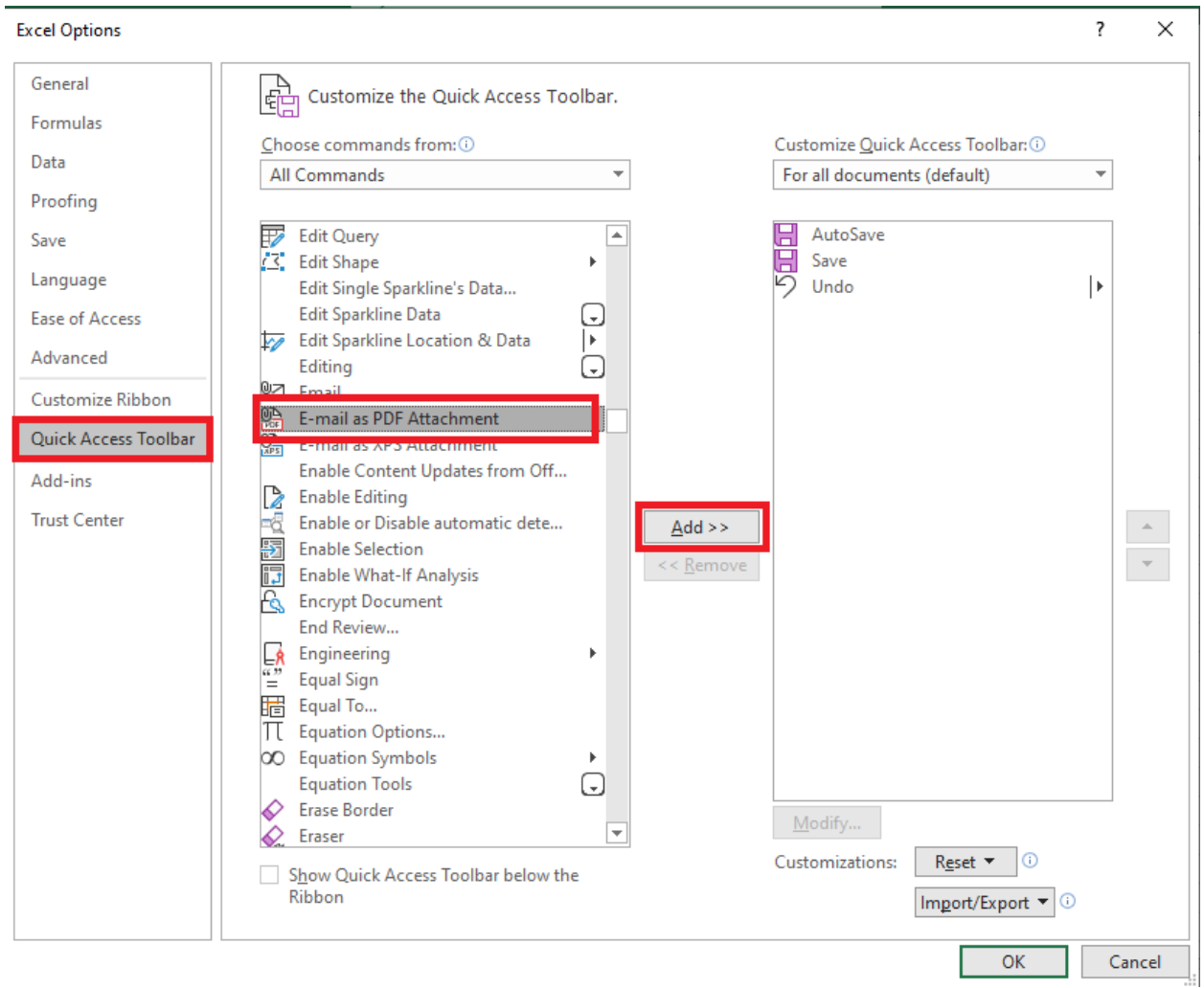

### STEP 3: This will add E-mail as PDF Attachment under Customize Quick Access Toolbar. Now, Click OK.

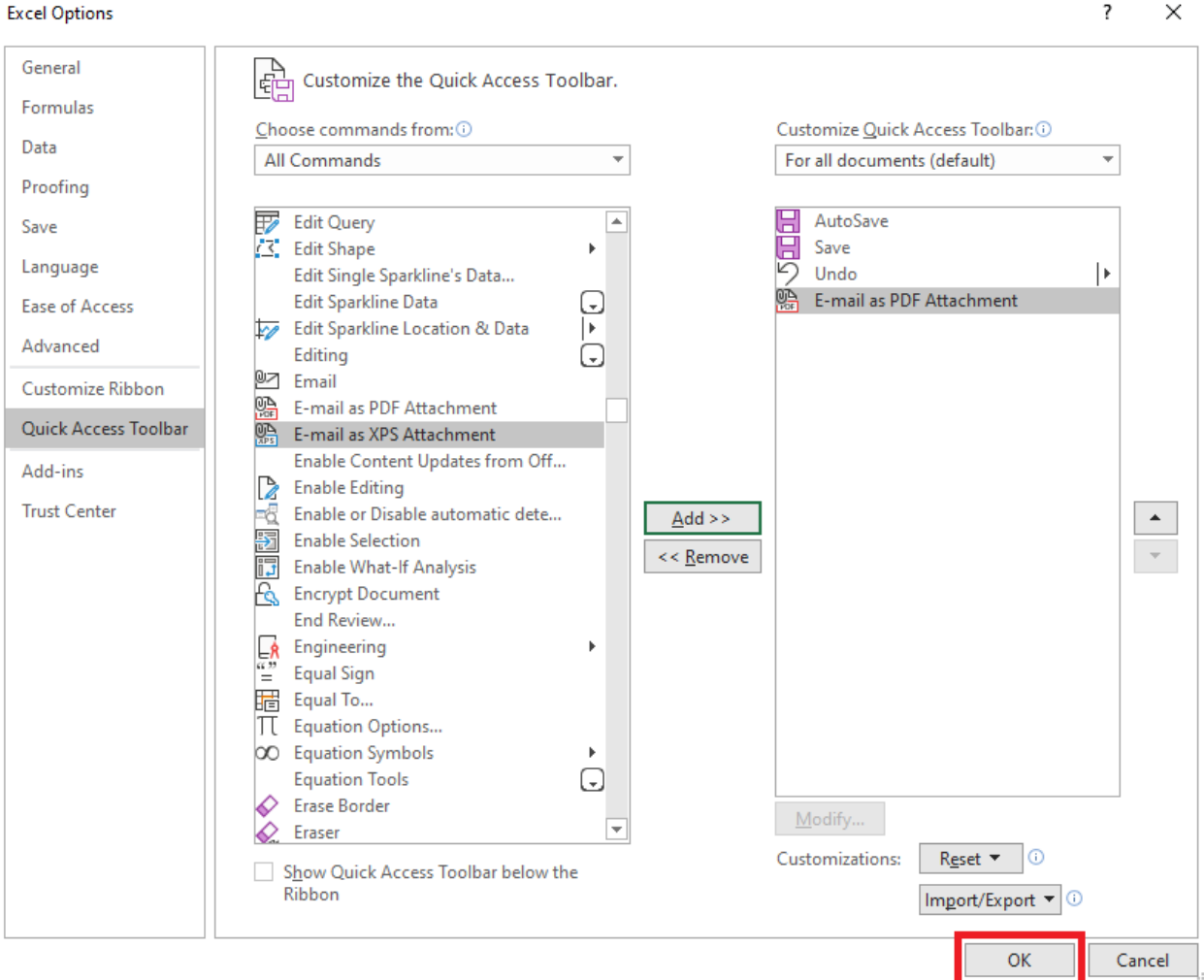

**STEP 4:** Click on this newly created icon to send your Excel workbook as a PDF attachment in an email.

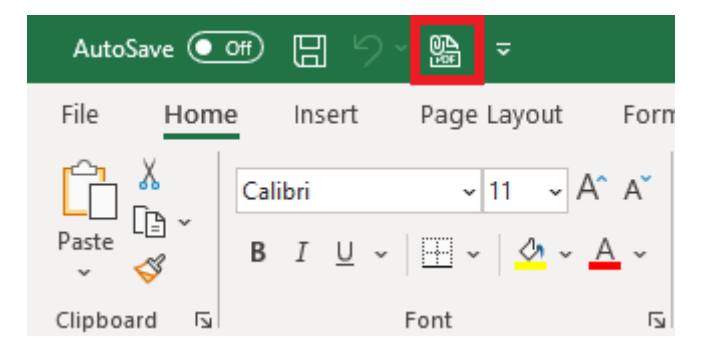

Convert Excel to PDF & PDF to Excel  $\begin{bmatrix} 95 \end{bmatrix}$  excel EXCEL TIPS

And now you have your pdf inside a new email message.

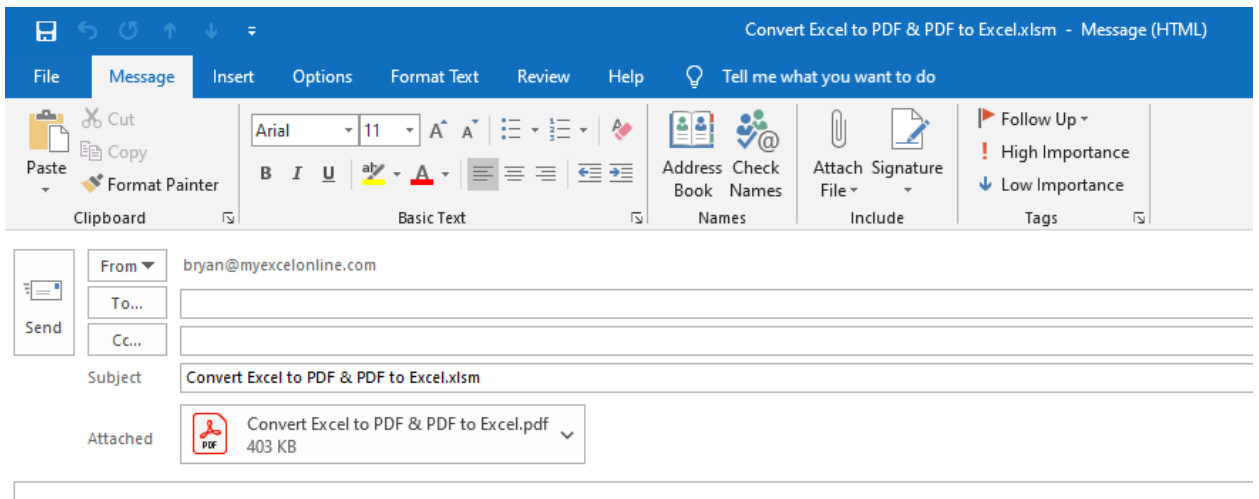

## #5: Using VBA Macro

You can also use VBA code to publish a range in Excel into PDF. This VBA Macro will prompt you to provide the range you wish to export and then select the location, to automatically export Excel to PDF.

```
Sub PrintSelectionToPDF()
'Declaration of Variables
Dim rng As Range
Dim strFilePath As String
Dim strFile As String
Dim file As Variant
'Check first if a range has been selected
If Selection.Count = 1 Then
Set rng = Application.InputBox("Please select a range", "Get 
Range", Type:=8)
Else
Set rng = Selection
End If
'Create the filename with the path - the default filename is 
ExceltoPdf.pdf
strFile = "ExceltoPdf.pdf"
strFile = ThisWorkbook.Path & "\| & strFile
```

```
'We open a save prompt for the username to select the location 
and filename
file = Application.GetSaveAsFilename(InitialFileName:=strFile, 
FileFilter:="PDF Files (*.pdf), *.pdf", Title:="Select location 
for the PDF file")
'Start the export process of the selected range
If file <> "False" Then
rng.ExportAsFixedFormat Type:=xlTypePDF, Filename:=file, 
Quality:=xlQualityStandard, IncludeDocProperties:=True, 
IgnorePrintAreas:=False, OpenAfterPublish:=False
MsgBox "PDF file has been successfully created: " & strFile
Else
MsgBox "Unable to create PDF file", vbOKOnly, "No File Selected"
End If
End Sub
```
Follow the steps below to use this code to Export selection to PDF:

#### **STEP 1: Press Alt + F11 to open VBA Editor.**

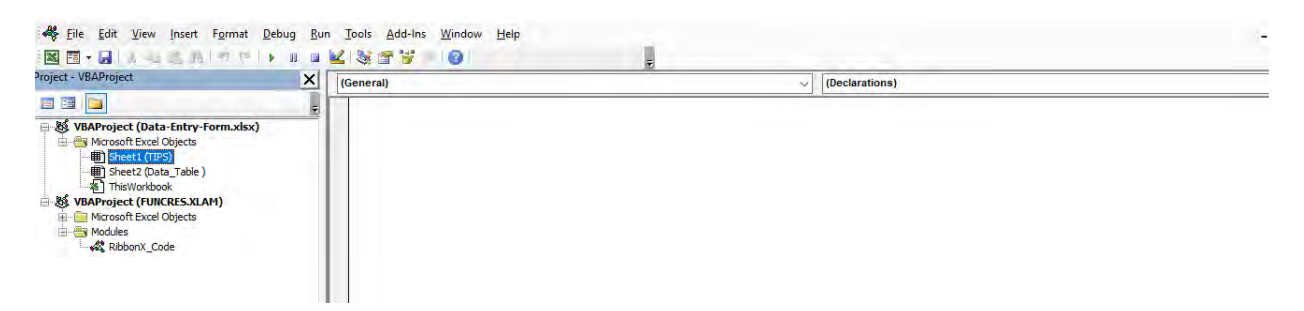

**STEP 2:** Right Click on the sheet name and then select Insert > Module.

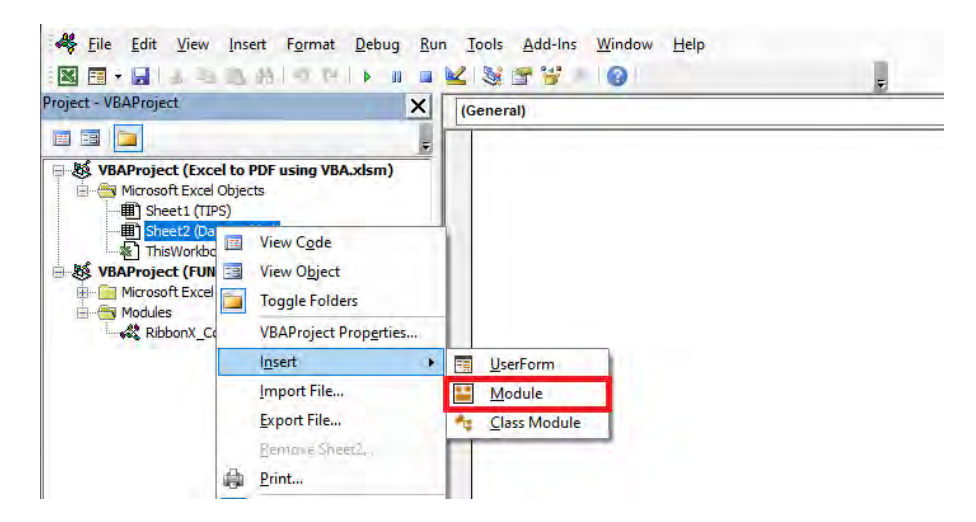

**STEP 3: Copy-paste** the VBA code from above into here.

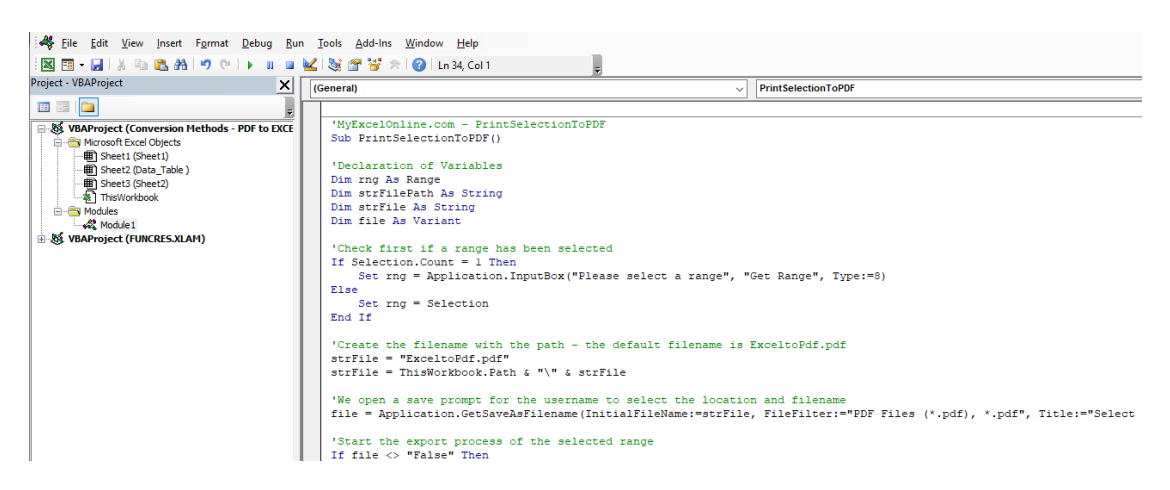

#### STEP 4: Press Ctrl + S to save the file and then click No.

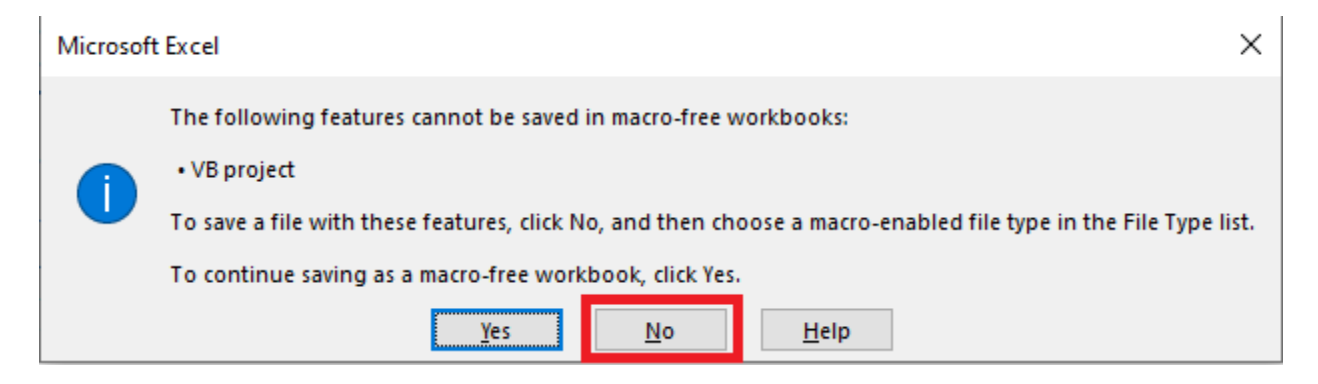

**STEP 5:** In the Save as dialog box, choose Excel macro-enabled workbook from the drop down list and click the Save button.

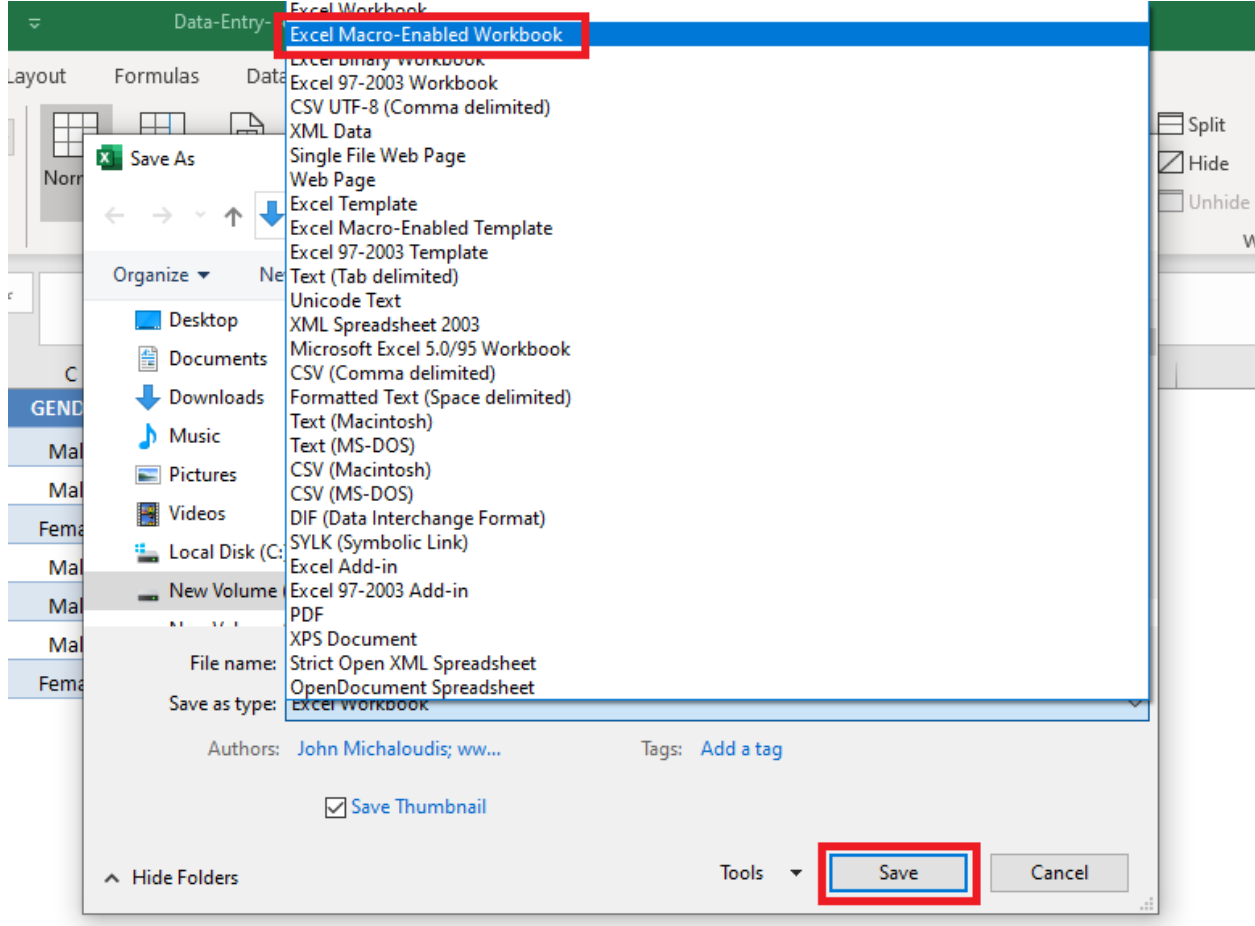

#### **STEP 6:** Press Alt + F8 to open the Macro dialog box.

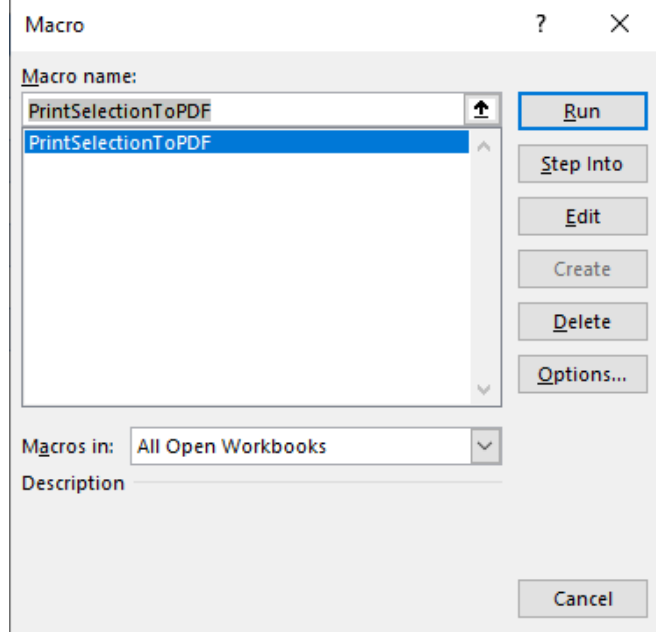

STEP 7: Select the Macro PrintSelectionToPDF that is located in All Open Workbooks and click Run.

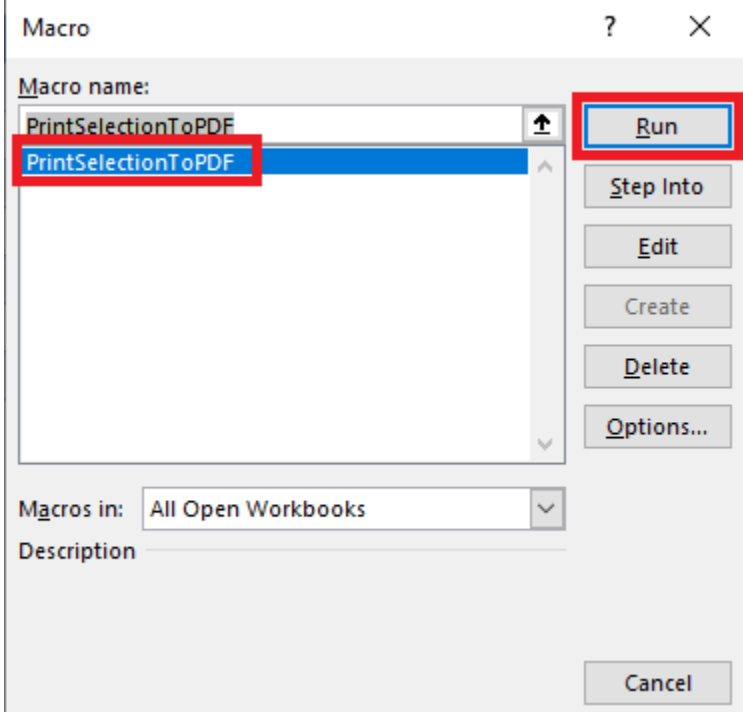

Convert Excel to PDF & PDF to Excel  $\left\{ \begin{array}{ccc} 100 \end{array} \right\}$  EXCEL TIPS

### **STEP 8:** In the dialog box, type the required range A1: F8.

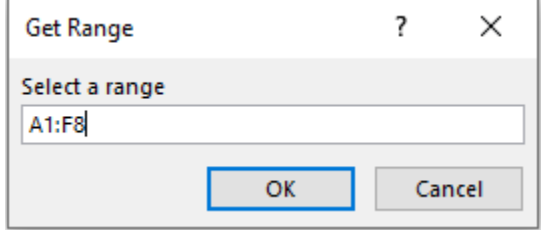

**STEP 9:** Select the location and press Save.

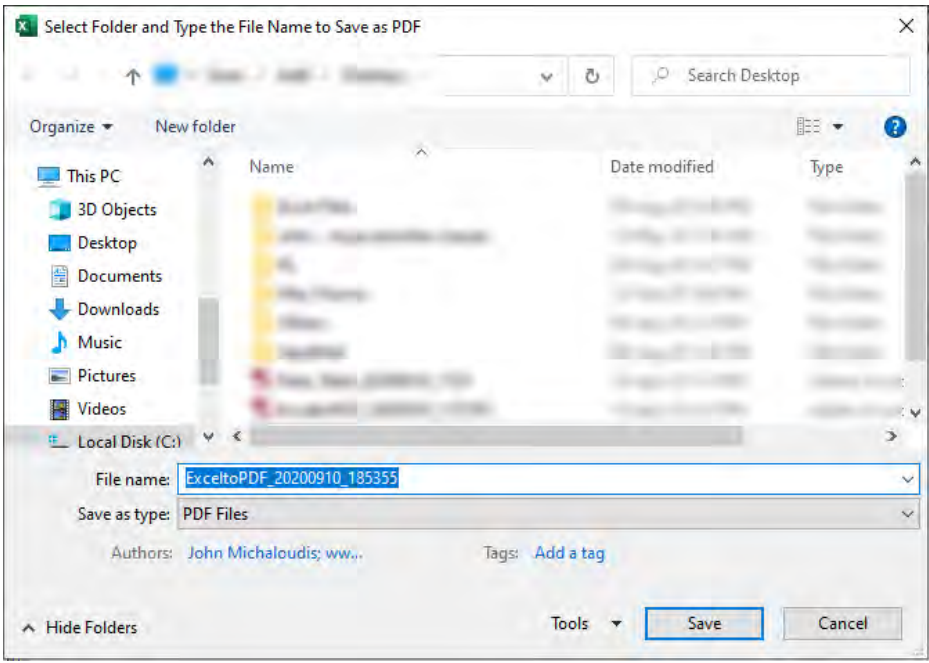

#### This is how you can convert the range A1: F8 in excel to PDF.

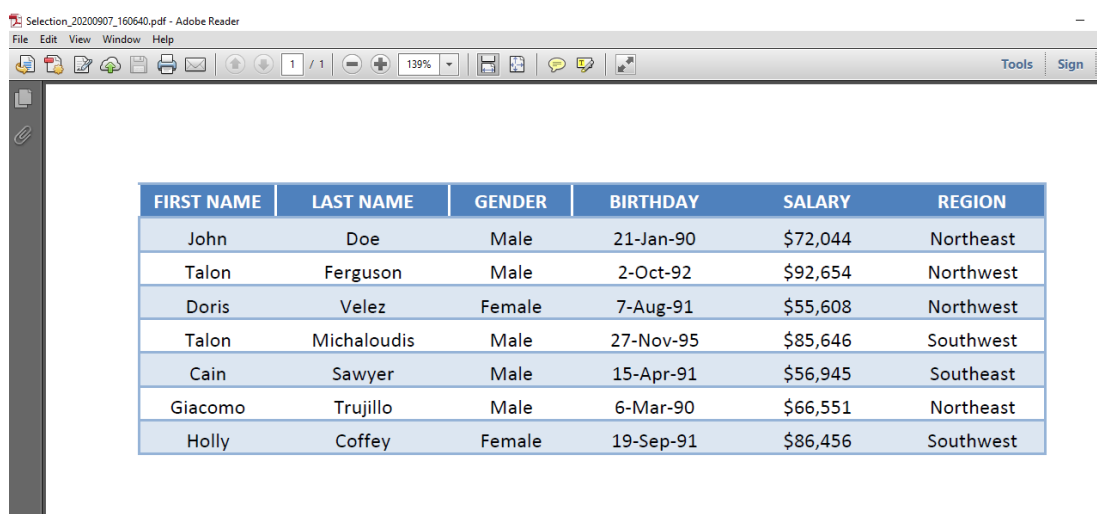

# Convert PDF to Excel

PDF does not allow users to make edits on the data, so it's useful to learn how to convert the data from PDF to Excel so you can make edits inside Excel. If you have a table saved in PDF, you can easily get that imported into Excel and work on it easily.

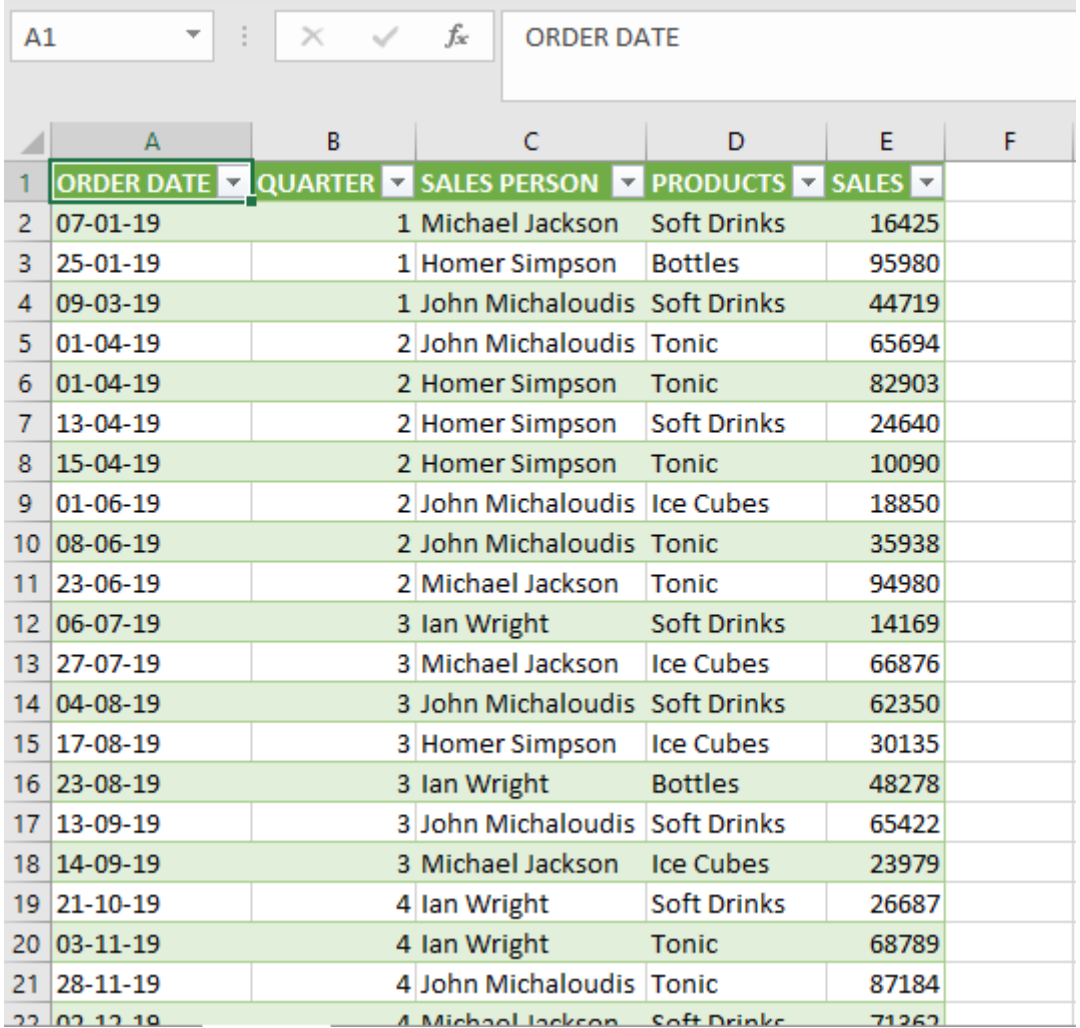

# Import Data from PDF to Excel method using Excel 365

In most cases, you will be able to simply copy & paste the data and format it to get the desired result. But if that is not working for you, use the Import Data method in Excel.

Follow the steps to import data from PDF to Excel (Excel 365 only):

STEP 1: Go to Data Tab > Get Data > From File > From PDF.

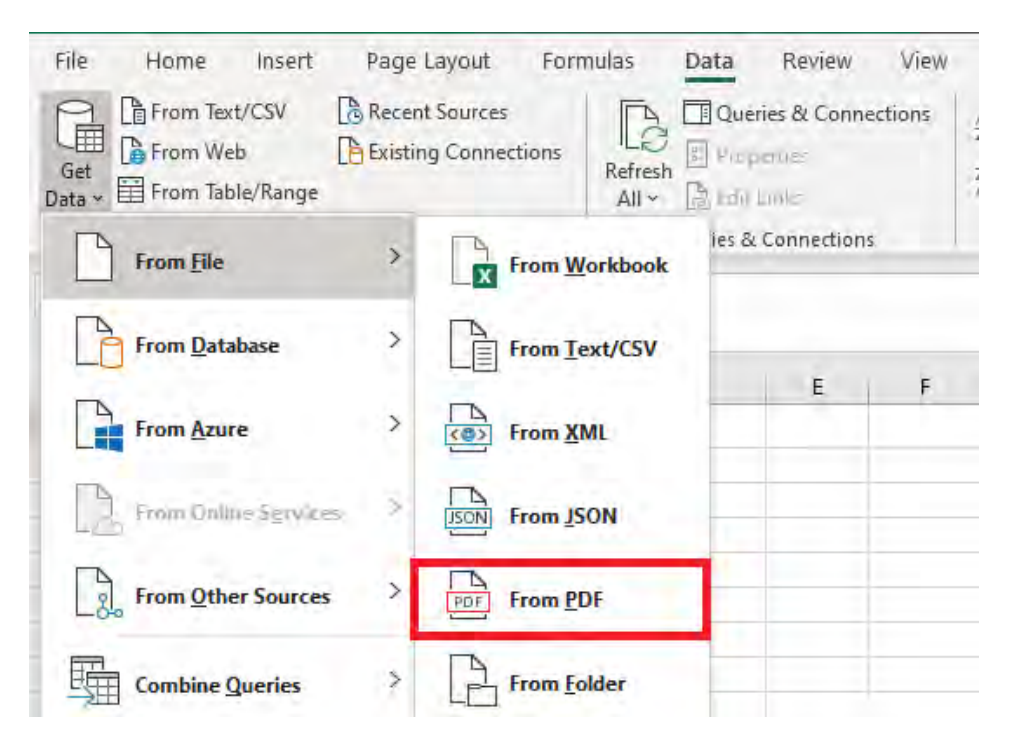

**STEP 2:** In the Import Data dialog box, select the location of the PDF file, and click on Import.

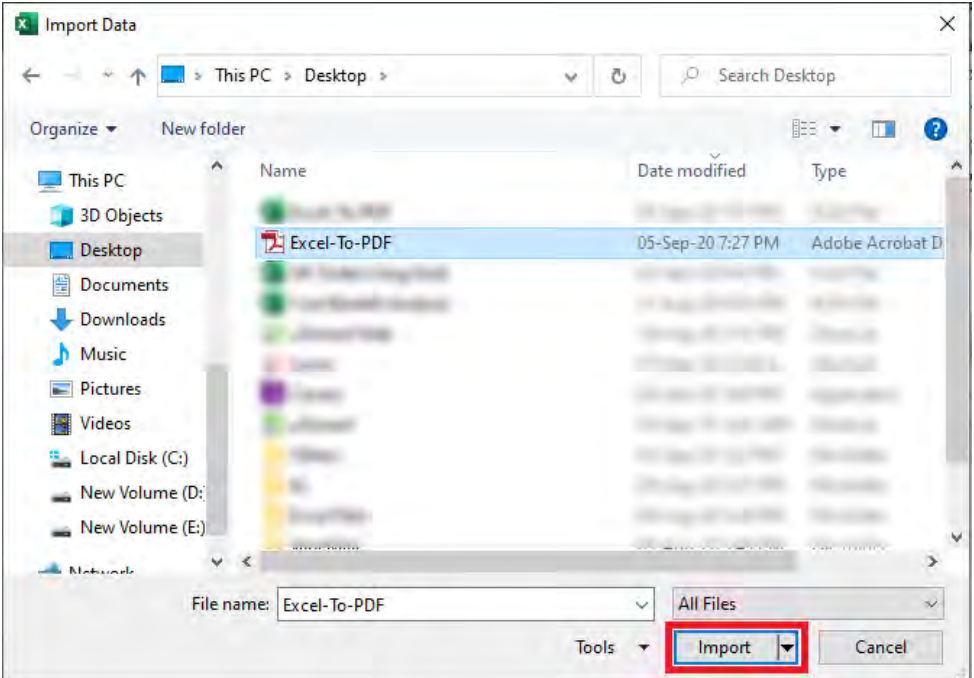

**STEP 3: Select the table** from the left panel and click on Load.

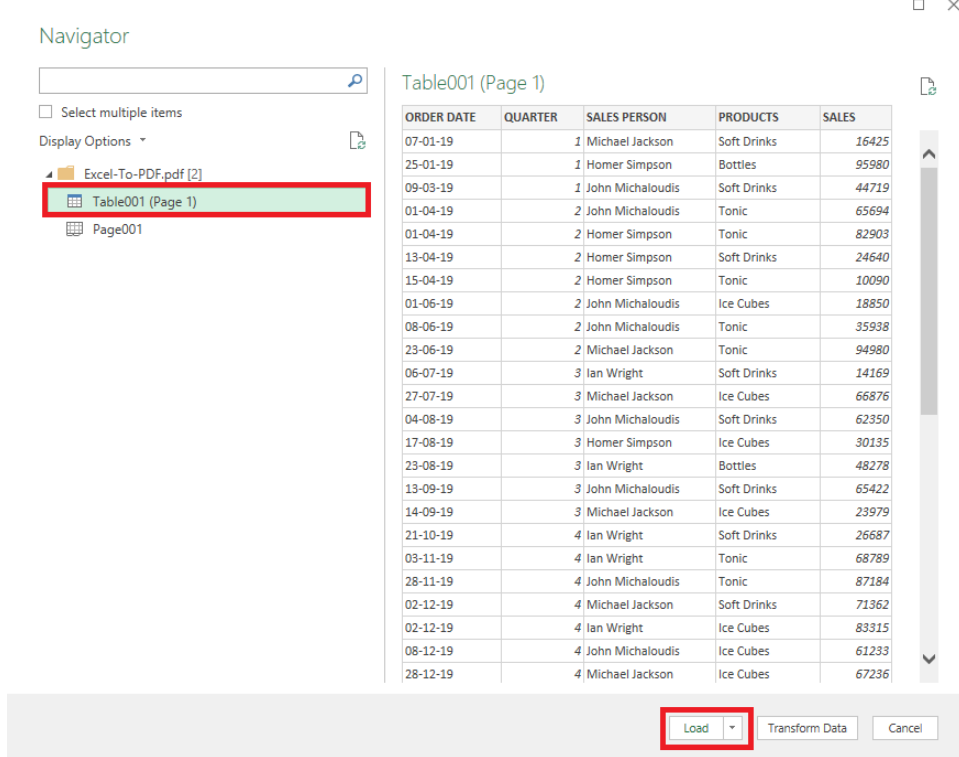

Convert Excel to PDF & PDF to Excel [104 ] EXCEL TIPS

#### This will convert the table from PDF to Excel!

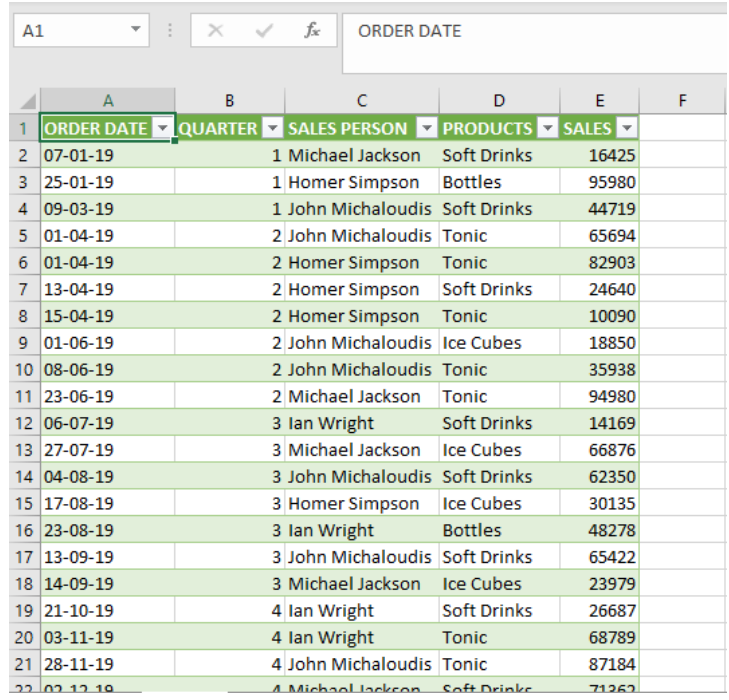

# Distribute and Align Shapes in Excel

Imagine you have a lot of shapes in your Excel file and the shapes are all over the place!

You want to organize the shapes but it seems a pain to move them one by one!

What would you do?

Thankfully, Excel allows you to distribute and align shapes!

This is our initial layout of shapes:

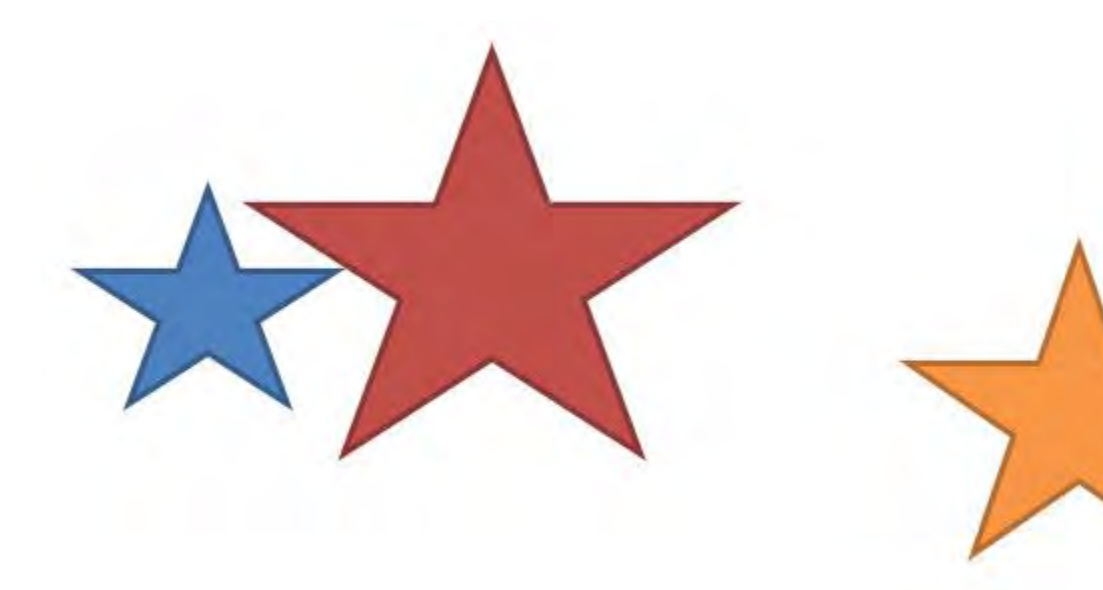

*Exercise Workbook:*

[DOWNLOAD EXCEL WORKBOOK](https://www.myexcelonline.com/wp-content/uploads/2018/02/Distribute-and-Align-Shapes.xlsx)

**STEP 1:** Hold the CTRL key and select all of the shapes you want to move:

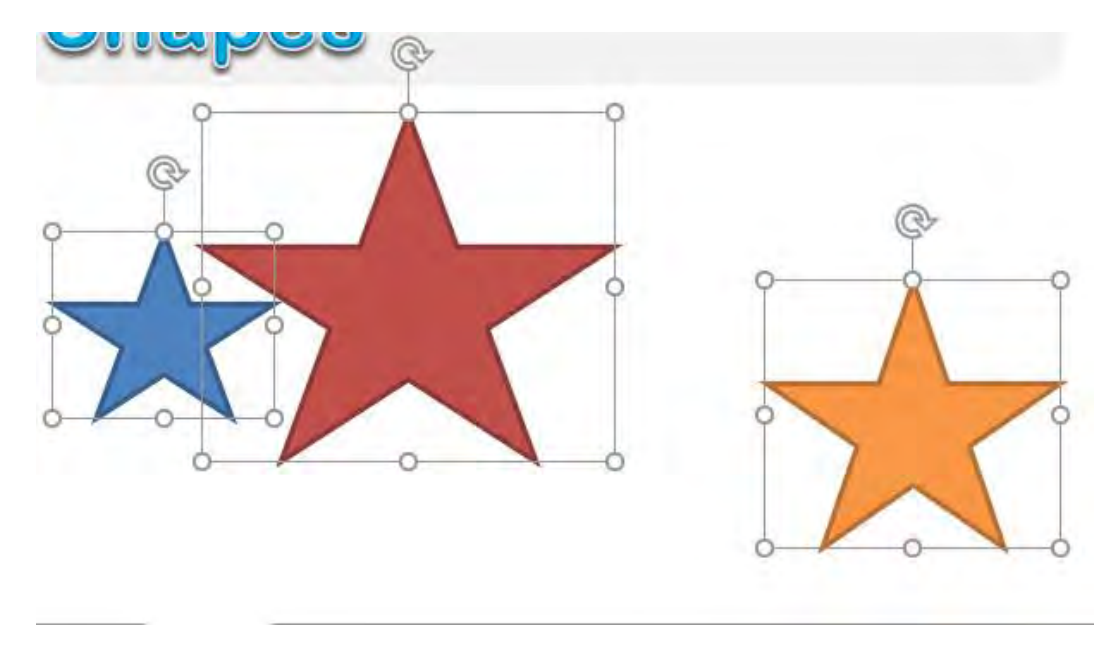

#### STEP 2: Go to Format > Arrange > Align > Align Bottom

You can Align the shapes to the direction that you want (Left, Center, Right, Top, Middle, Bottom)

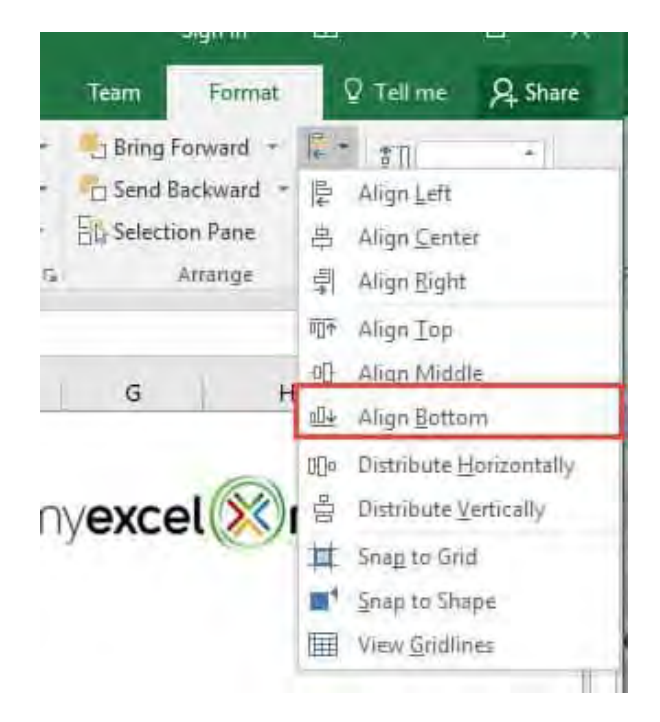

#### STEP 3: Go to Format > Arrange > Align > Distribute Horizontally

You can Distribute the shapes either Horizontally or Vertically.

This will ensure the distance between the shapes are equally distributed.

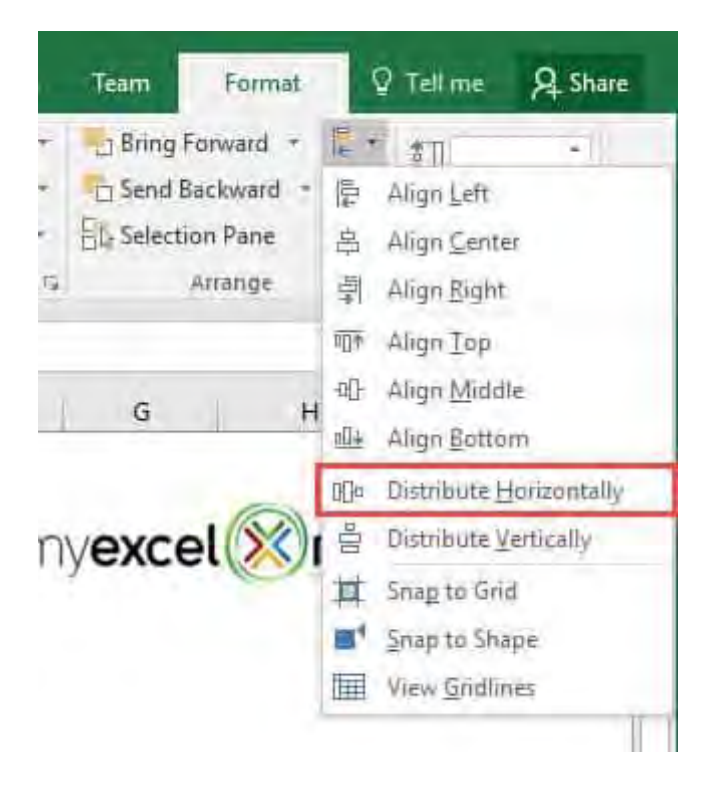

Your shapes are now in good shape! (Pun intended)

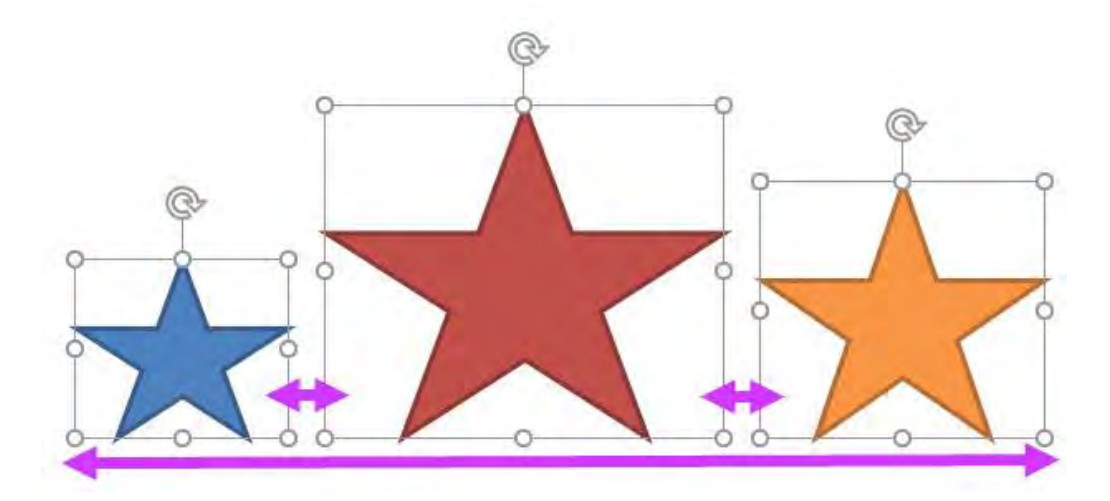
# Excel Sheet Navigator

A cool tip that most people may not know and one that is very handy is the what I call the Sheet Navigator.

If you have lots of worksheets in your workbook and you quickly want to navigate to the last worksheets, all you need to do is Right Click in the bottom left-hand corner of your workbook where the sheet arrows are located and this will bring up a list of all your worksheets.

#### *Exercise Workbook:*

### [DOWNLOAD EXCEL WORKBOOK](https://www.myexcelonline.com/wp-content/uploads/2014/10/Sheet-Navigator.xlsx)

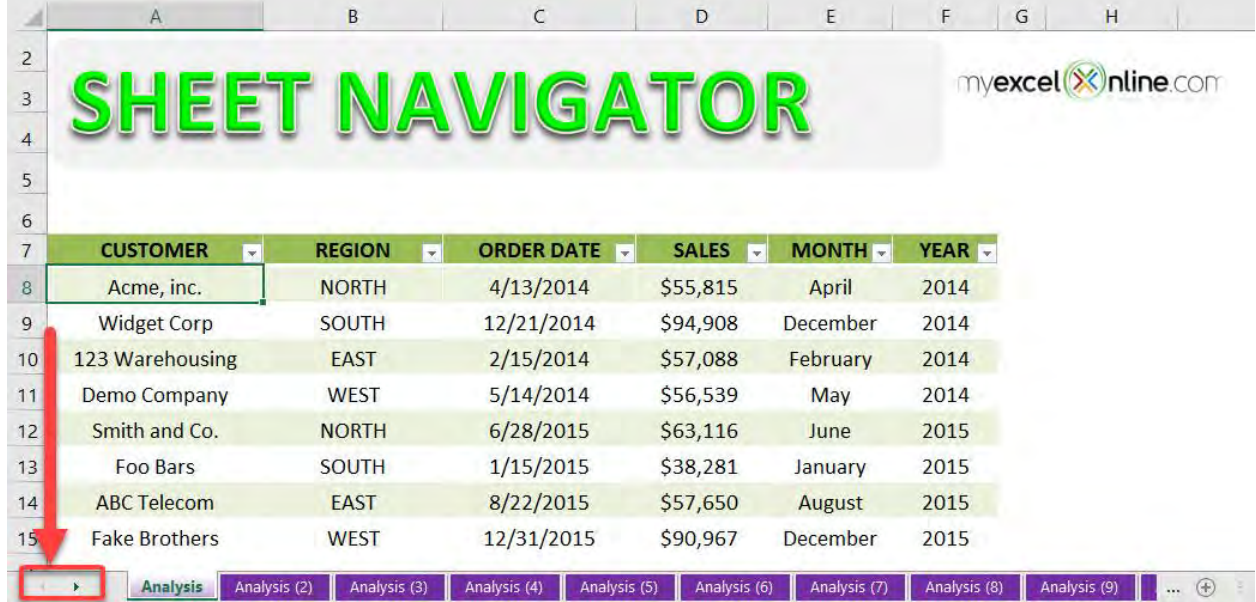

### **STEP 1: Right-click on the sheet arrows**

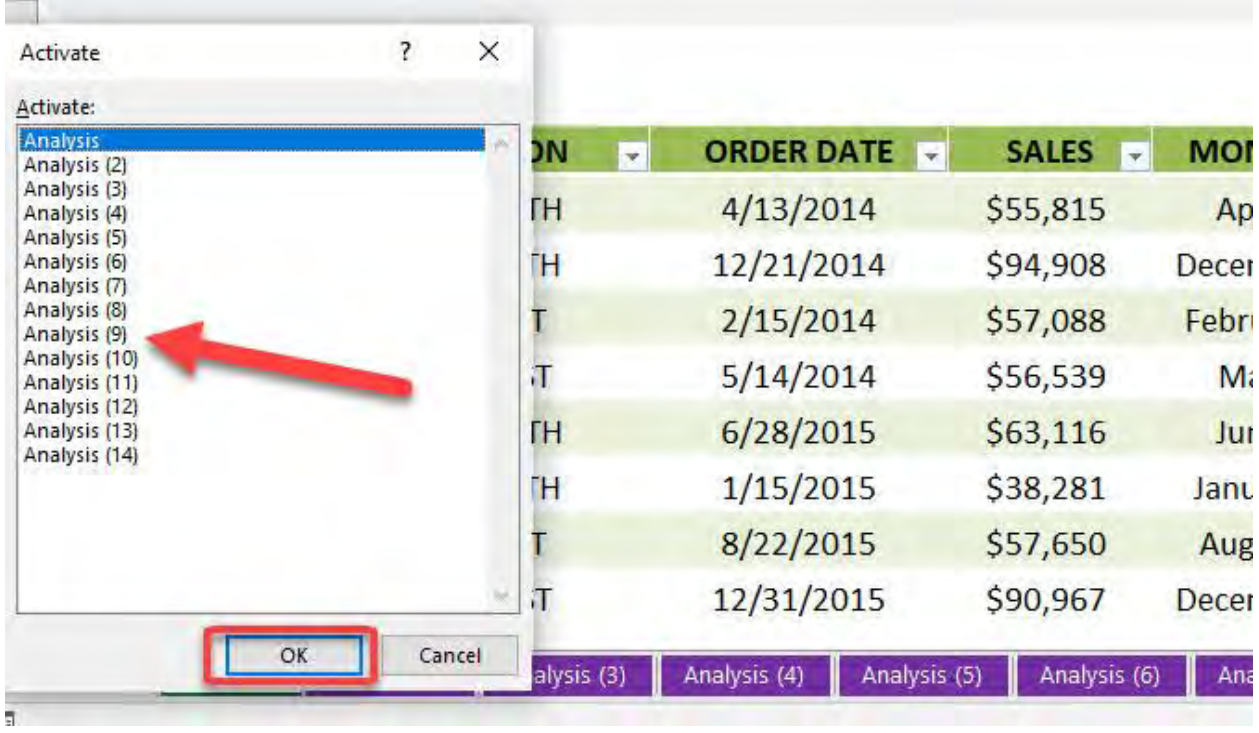

# **STEP 2: Select the sheet** that you want to navigate to. Click OK

You have now jumped to your selected sheet in an instant!

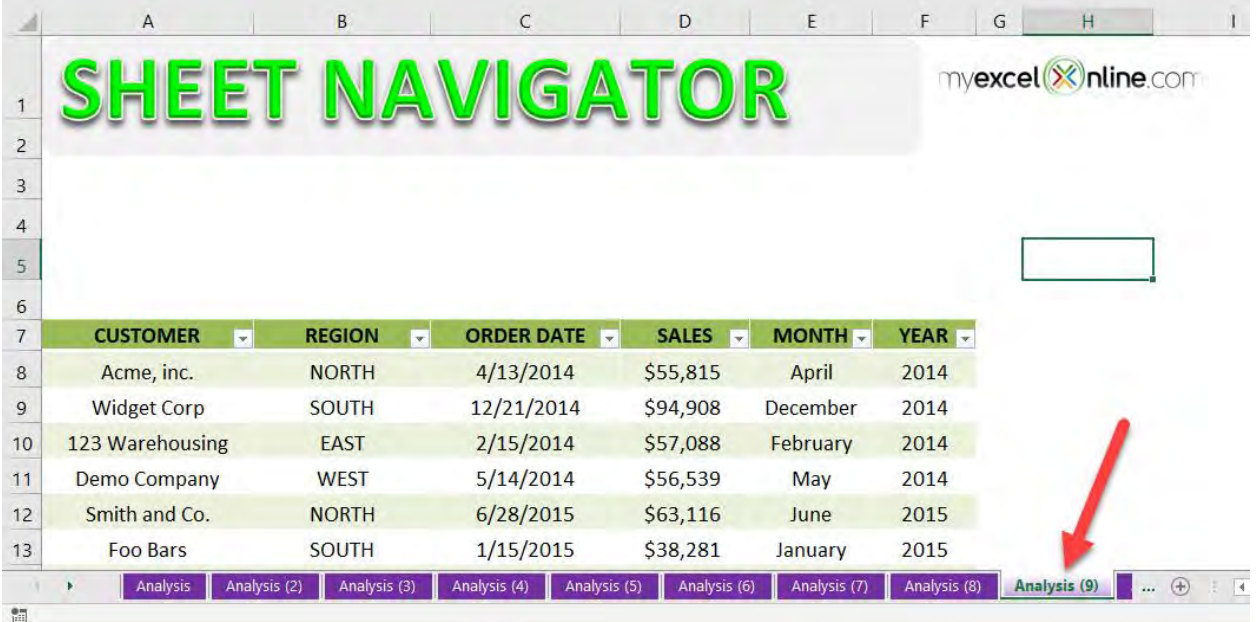

# Fill From 1 to 10,000

Ever tried filling down a column with incremental numbers from 1 to 10,000? There are multiple ways to achieve this using formulas, fill handles and so forth.

That could involve a lot of steps. However, Excel has a hidden tip that can do this for you quickly!

**STEP 1:** Type in your first number.

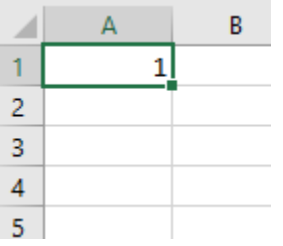

STEP 2: Go to *Home > Editing > Fill > Series*

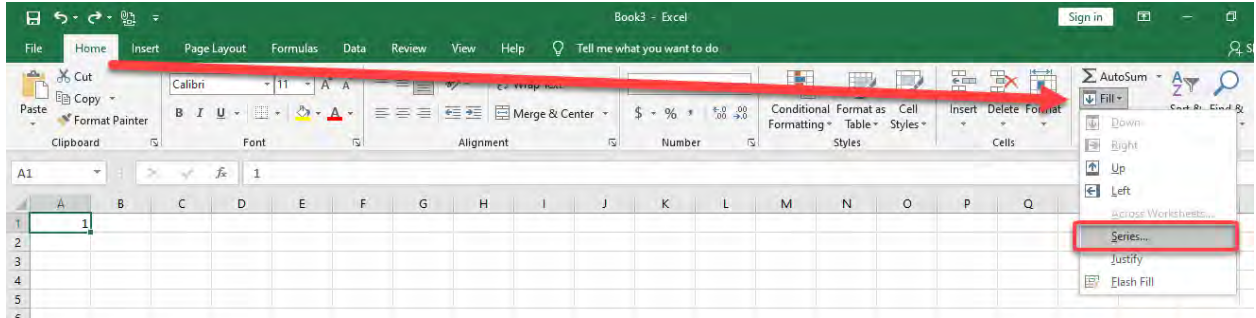

**STEP 3: Select Columns and set the Stop Value to 10000. This will** populate your column from 1 to 10,000.

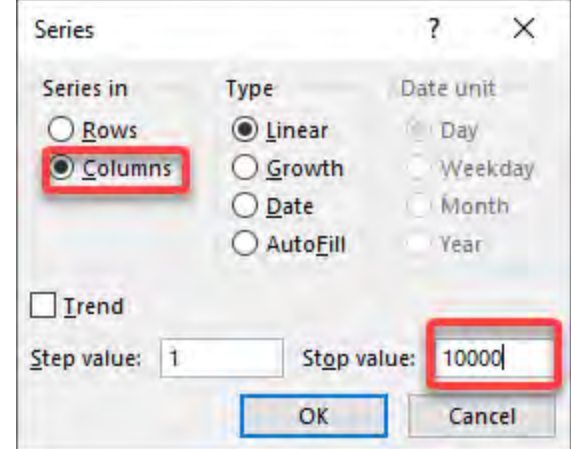

And you have it now in a flash!

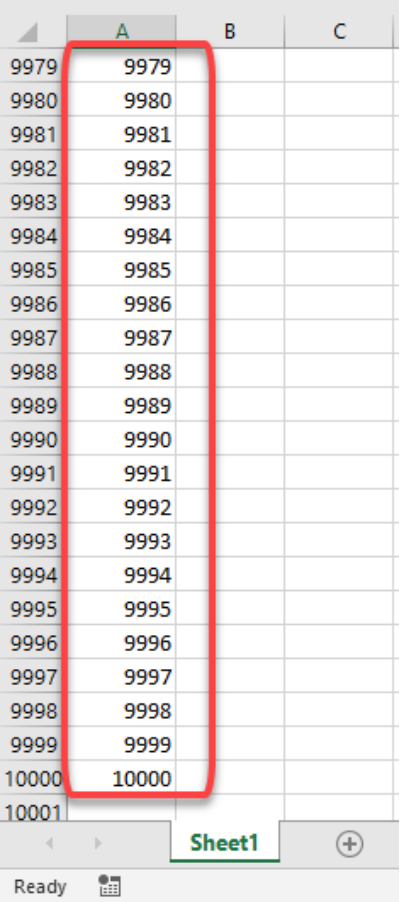

# Fill Handle Tips

Excel knows to fill down/right when you are working with dates, days, months, years and even quarters. That is very helpful and quick.

When you fill any values, an *Auto Fill Options* box pops up which you can click and select the different options available.

If you are filling dates, then you have the option to auto fill by Weekdays, Months and Years. How cool is that!

Another trick is if you want to fill down an incremental number, say from 1 to 2,3,4,5,6.....

To do this you need to enter the number 1 in a cell, hold down the CTRL key and then fill down that cell which will increment the numbers.

Try these tricks for yourself by downloading and practicing below:

#### *Exercise Workbook:*

[DOWNLOAD EXCEL WORKBOOK](https://www.myexcelonline.com/wp-content/uploads/2015/10/Fill-Handle-Techniques.xlsx)

### **STEP 1: Drag down on the lower right corner to populate the** dates.

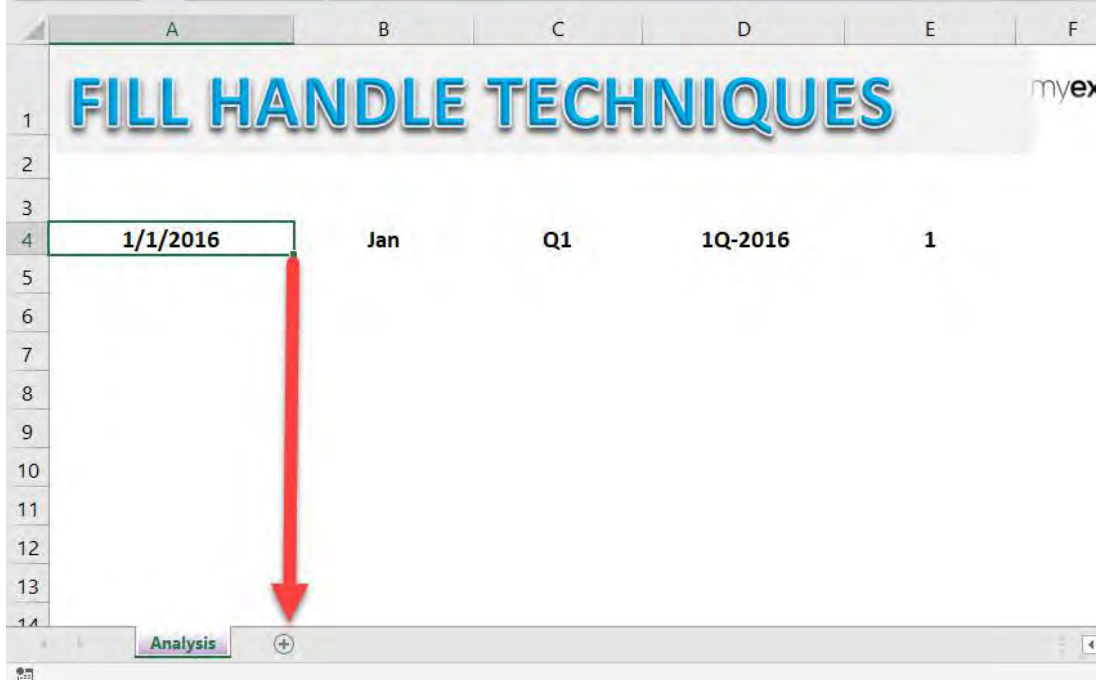

Now we have the dates in incremental order populated!

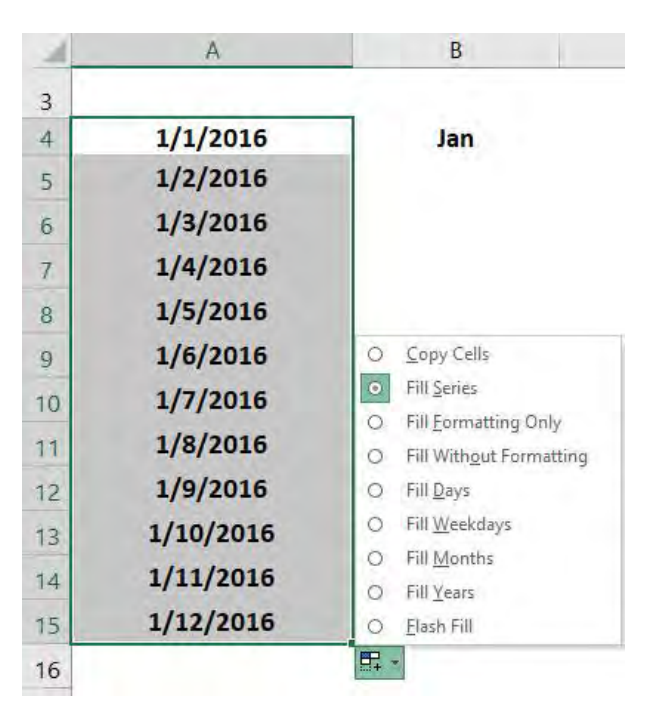

Click on the Auto Fill Options to try out different options. Select *Fill Weekdays* and see how the weekdays get populated.

Fill Handle Tips **EXCEL TIPS** 114 **EXCEL TIPS** 

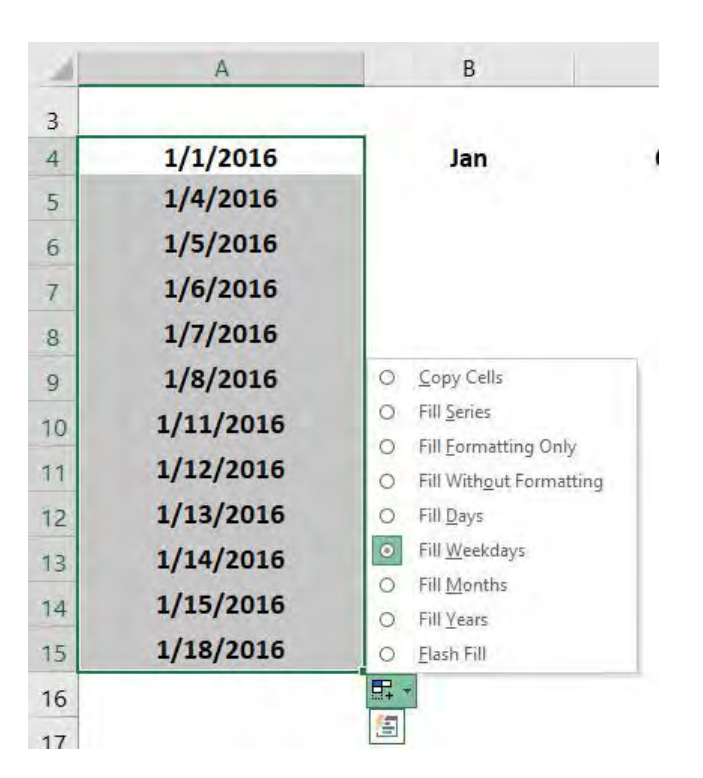

Now select *Fill Months* and see every month getting populated.

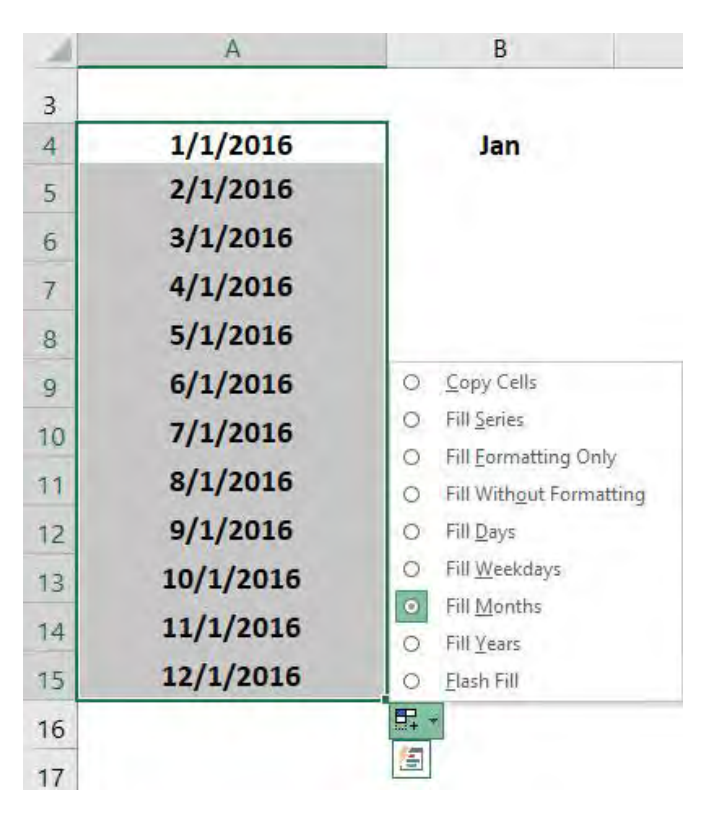

Now select *Fill Years* and see every year getting populated.

Fill Handle Tips **EXCEL TIPS** 

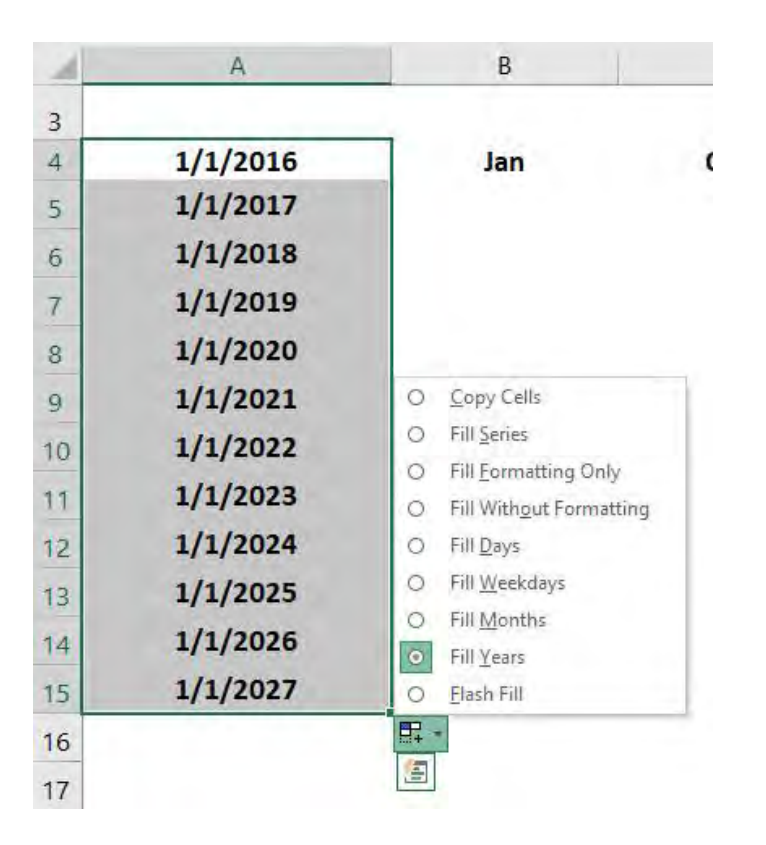

**STEP 2: Drag down on the lower right corner** on the second column to populate the months.

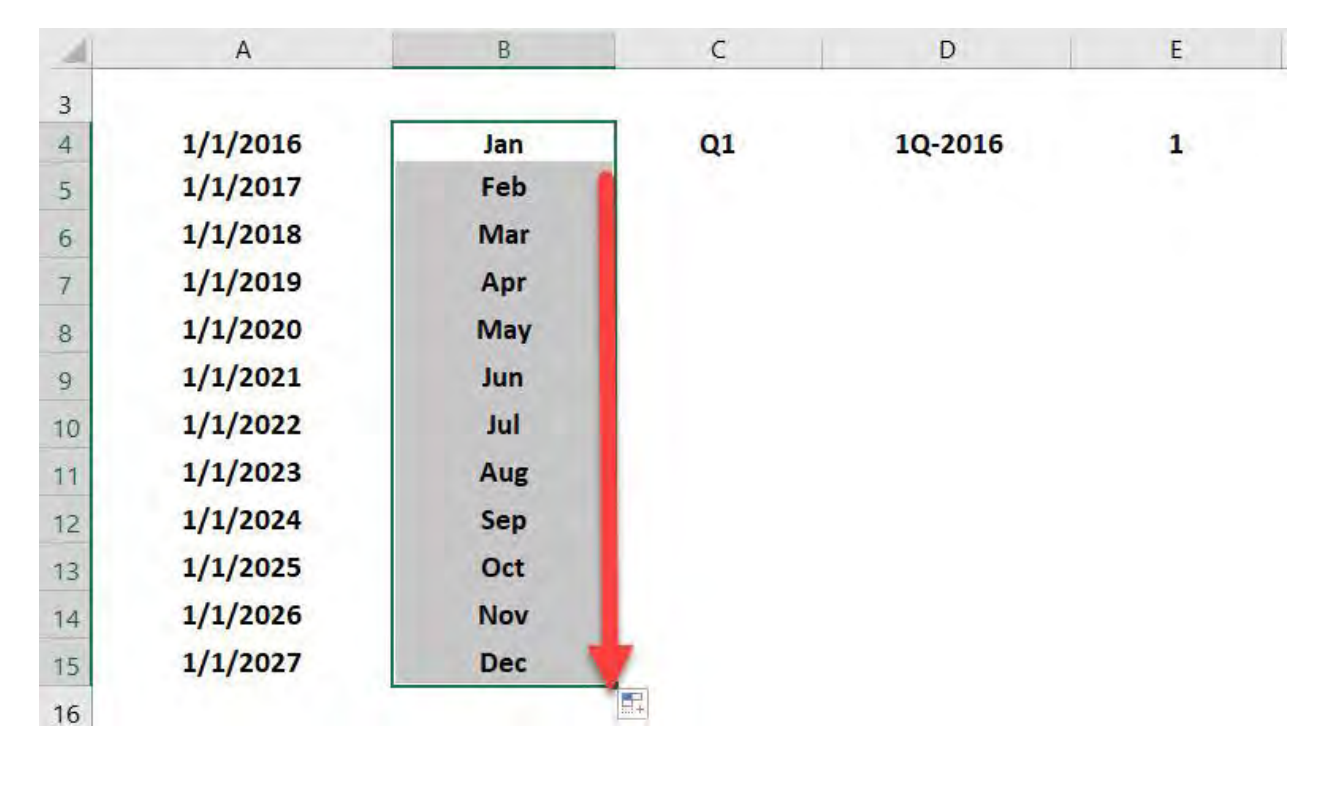

**STEP 3: Drag down on the lower right corner** on the third column to populate the quarters.

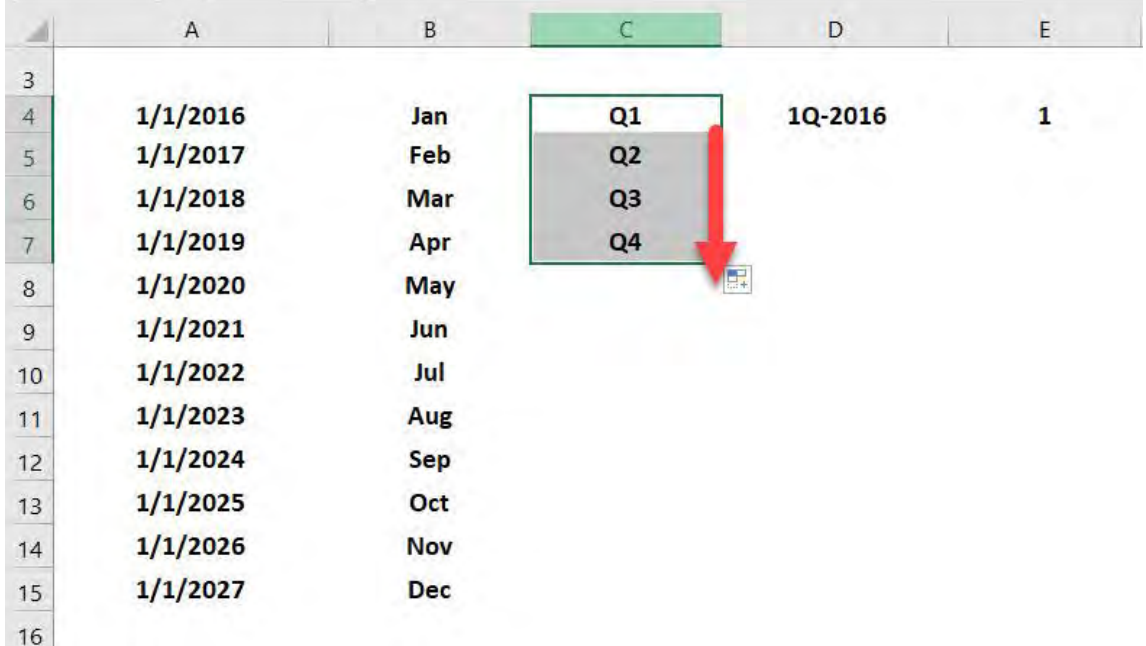

**STEP 4: Drag down on the lower right corner** on the fourth column to populate the quarters with years.

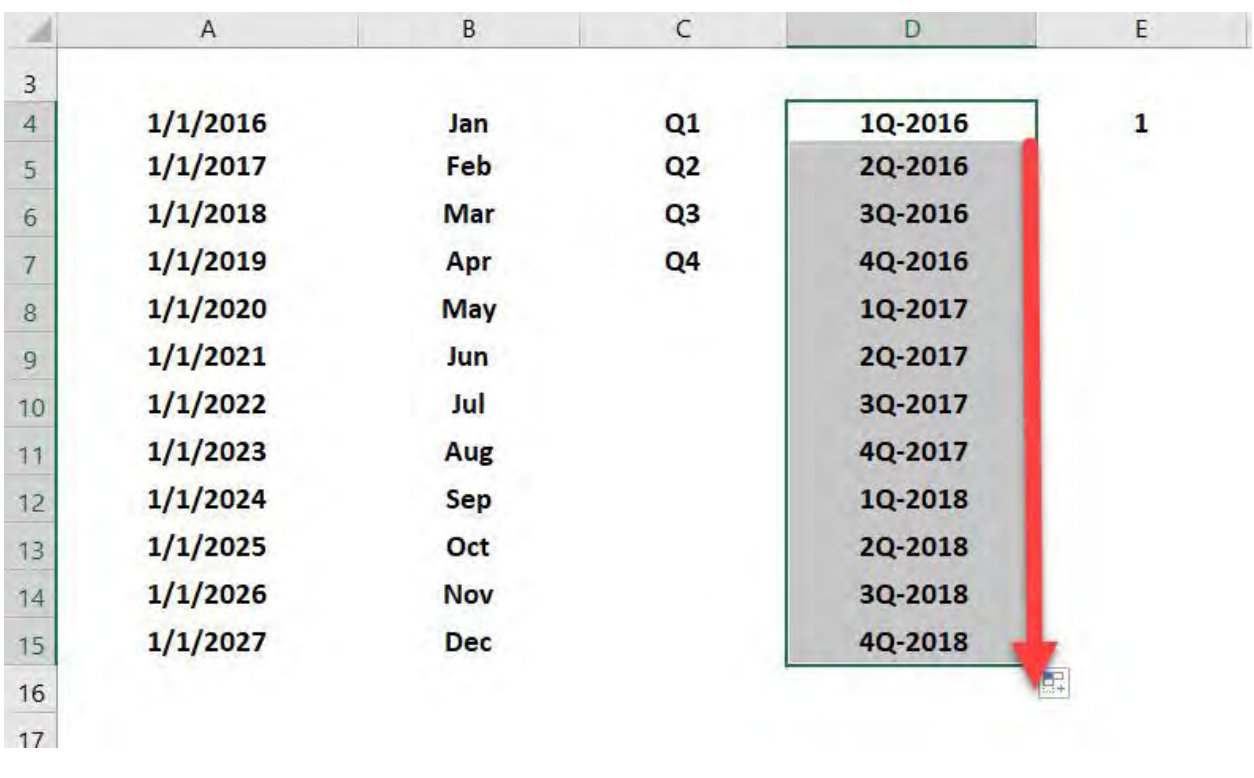

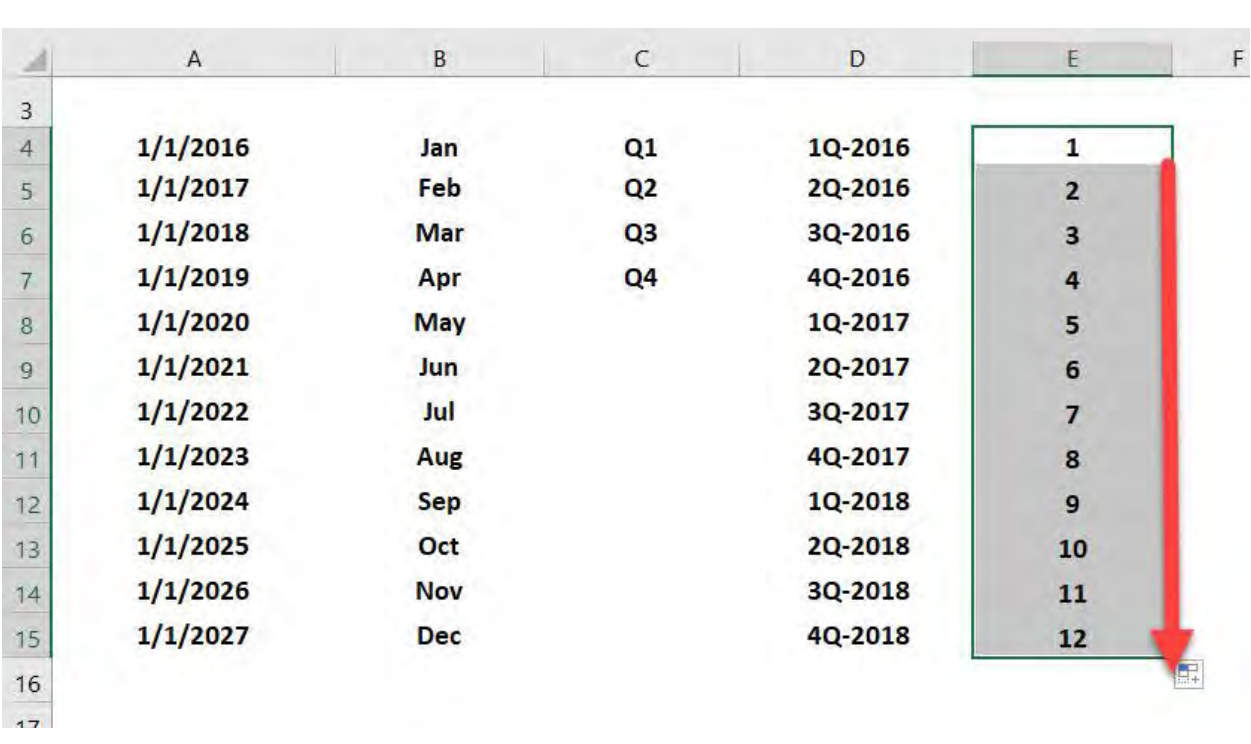

### STEP 5: Hold the CTRL key and drag down on the lower right corner on the last column to populate the number incrementally.

# Insert a Watermark

Ever wanted to insert watermark in Excel? You could show this to mark that your workbook is in draft mode with the word DRAFT behind it, or add your logo in the background so as to make your workbook stand out in a professional way.

But Excel does not have this functionality ready for you, so what now?

I will show you how to insert watermark in Excel Workbooks with this quick workaround!

Here is our starting workbook:

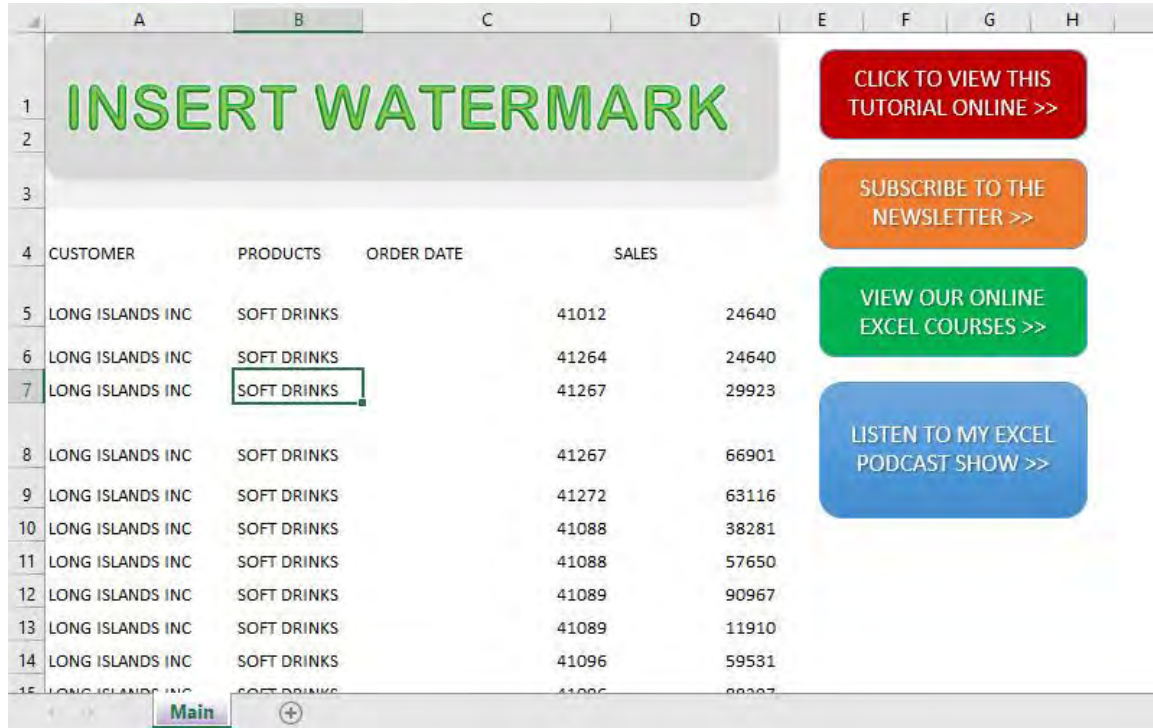

# *Exercise Workbook:*

#### [DOWNLOAD EXCEL WORKBOOK](https://www.myexcelonline.com/wp-content/uploads/2020/10/Insert-a-Watermark.xlsx)

# STEP 1: Go to *Insert > Text > Header & Footer*

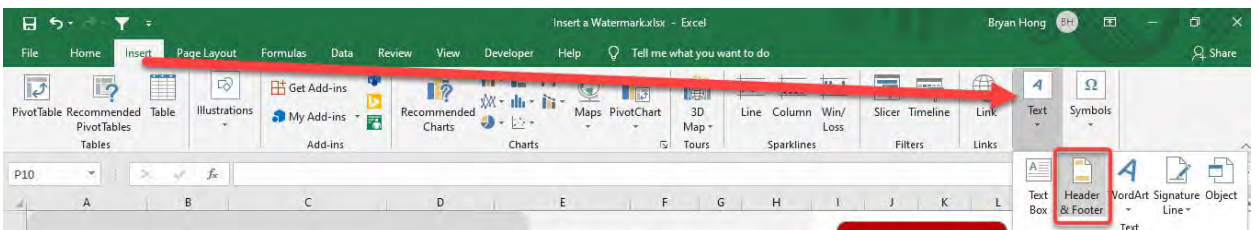

# STEP 2: You will see that the header has been added. Go to *Header & Footer Tools > Design > Picture*

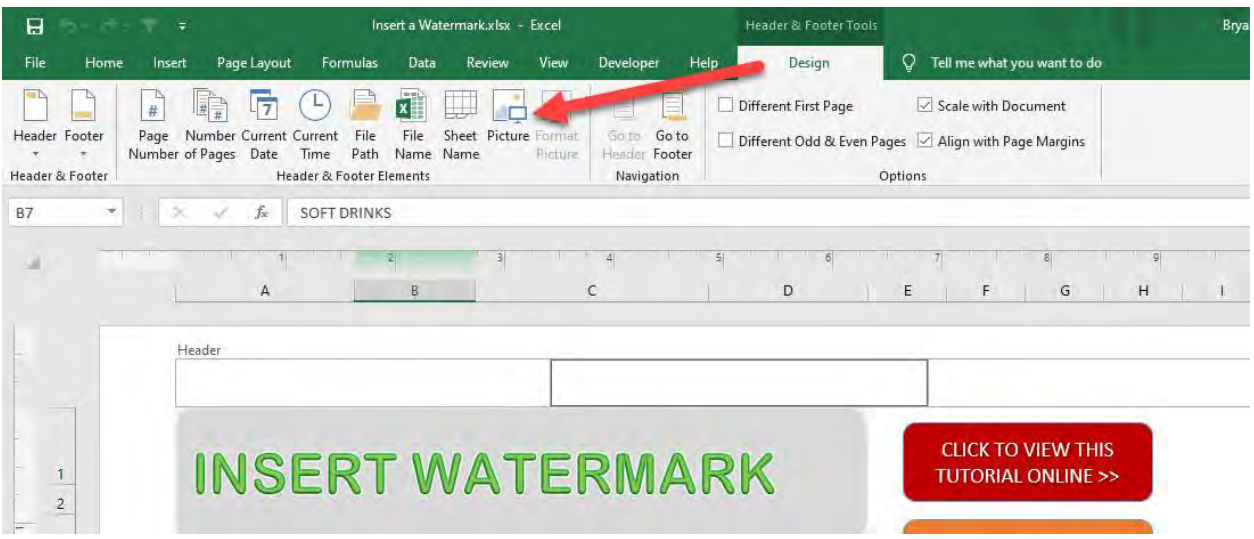

# **STEP 3:** Select **Browse** if you want to insert a picture that you already have

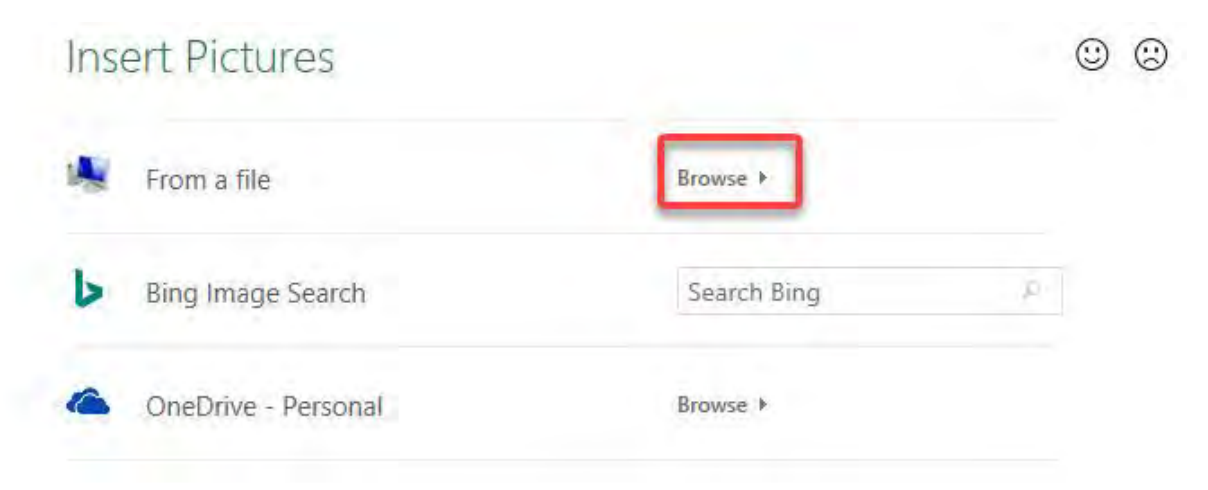

# **STEP 4:** Select the image that you want to use as a watermark. Click Insert

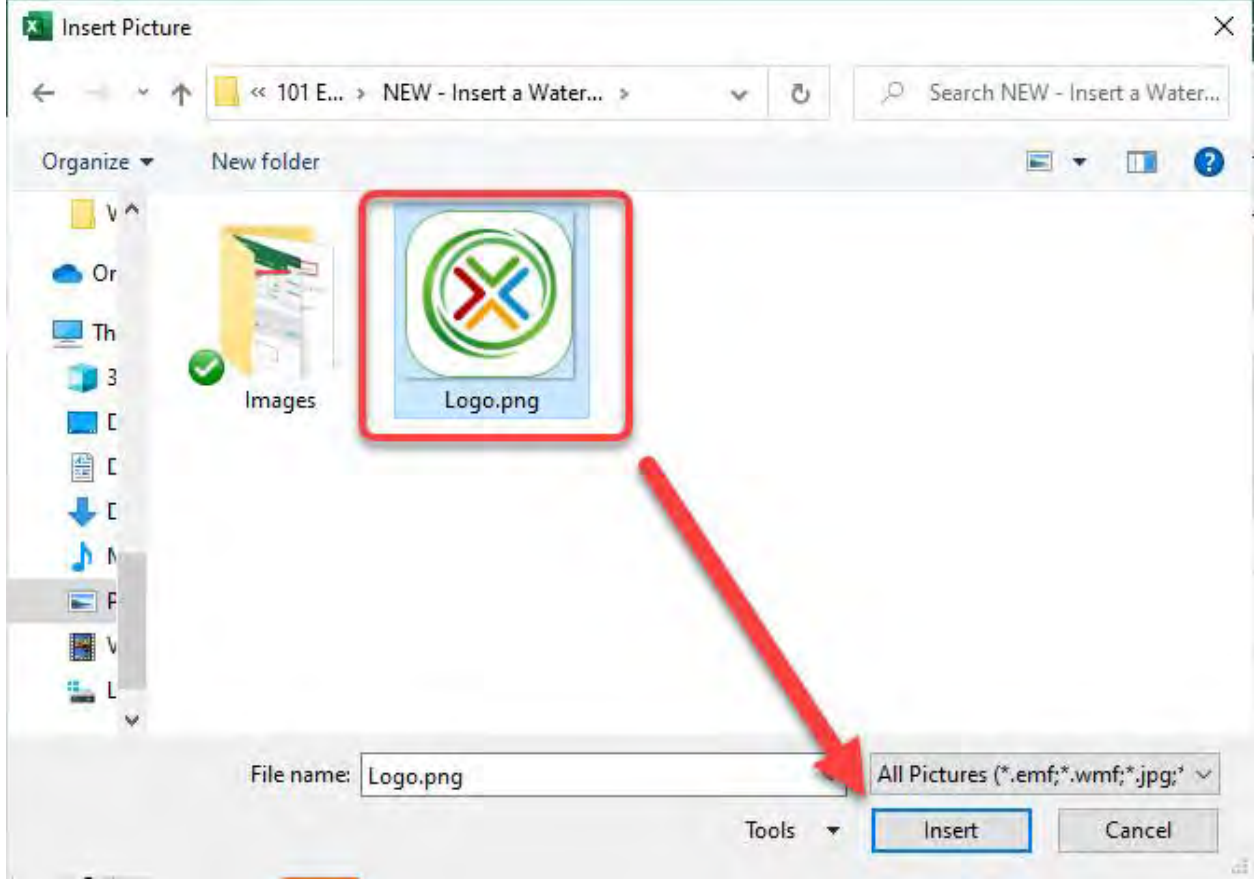

You can see &[Picture] displayed in your header. Click anywhere outside the header for your image to display

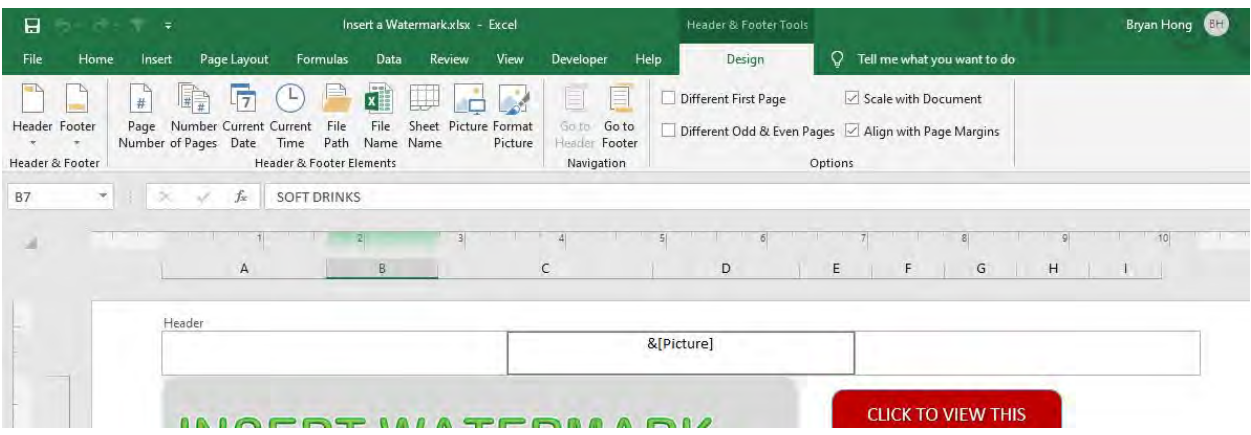

# STEP 5: Let us make some tweaks to our watermark. Go to *Header & Footer Tools > Design > Format Picture*

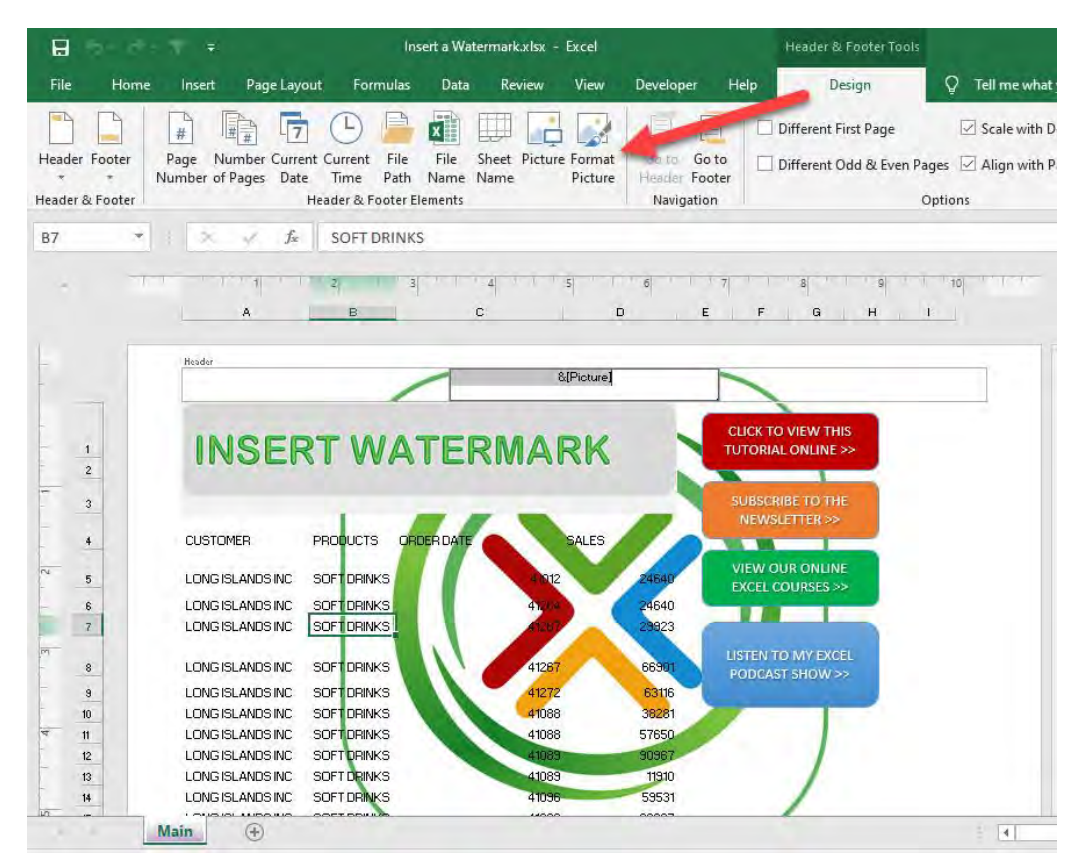

Go to *Picture > Color* and select Washout. You can make additional changes. Click OK

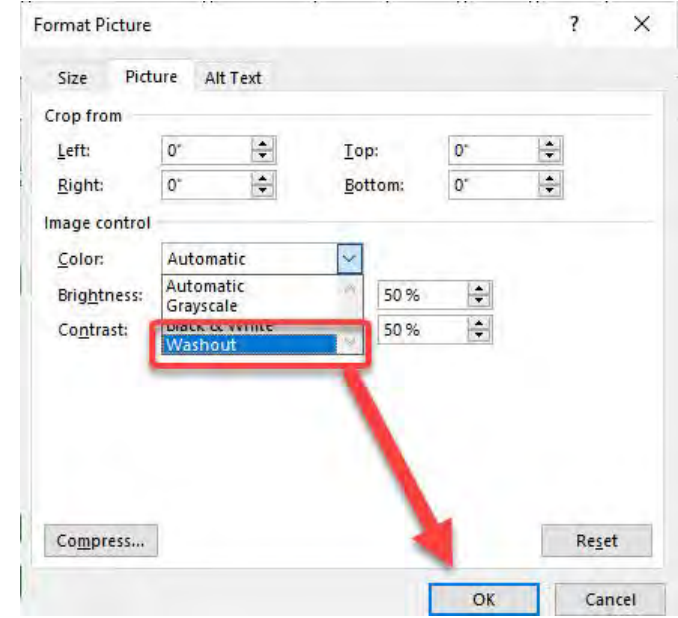

#### Now you have your watermark ready!

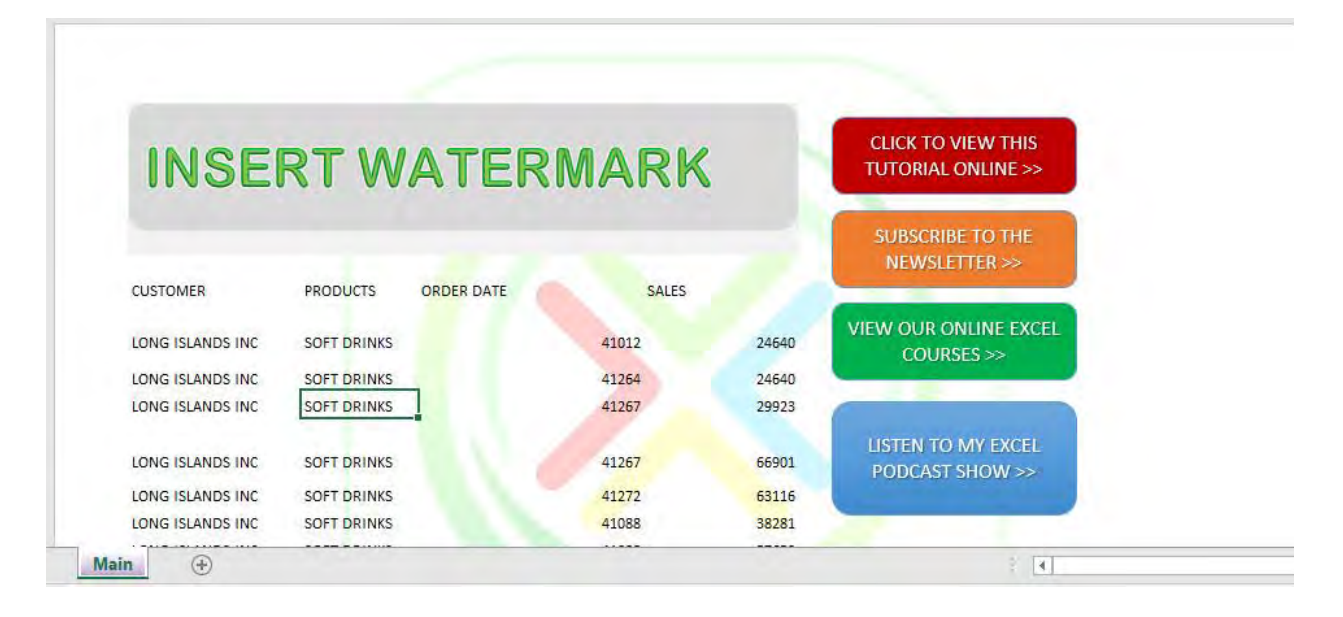

# Macros: How to Use Macros

If this is your first time using a Macro, read the introductory section here so that you will be more comfortable with the various Macro lingo.

Here are a few of the most common Macro concepts:

#### *Variables:*

We use variables a lot in our code. Variables are containers of your data that is represented by a name you specify. In other words, they are a great way to store and manipulate data.

#### *Loops:*

Looping is one of the most crucial programming techniques. It allows us to repetitively do something with just a few lines of code.

#### *Code Comments:*

Any line that is preceded by an apostrophe ' - turns into a green line of code in the Visual Basic Editor window.

This line is ignored in the code and is used to "document" the code so that it is easier for you/others to understand what the code does. Microsoft Visual Basic for Applications - Add Date In Footer.xlsm - [Sheet1 (Code)]

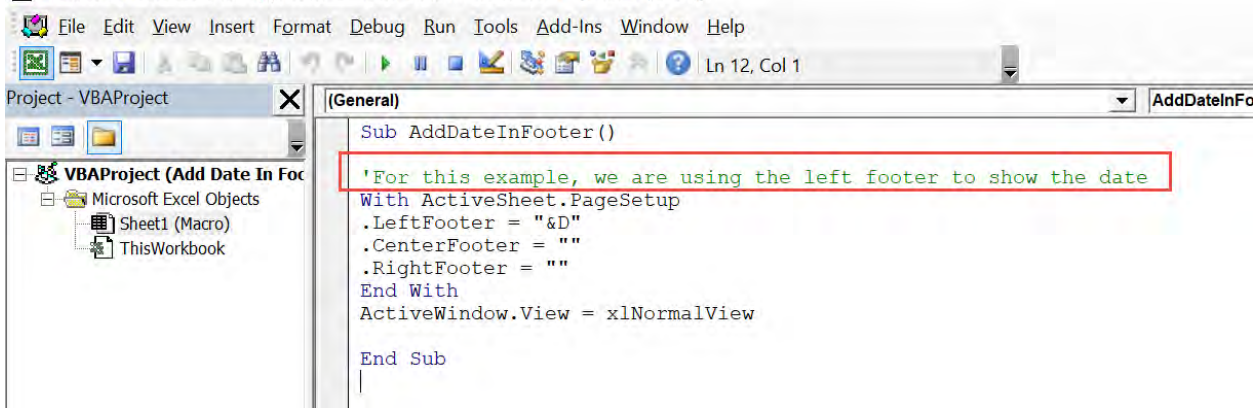

#### Backup your files!

Before using any of the Macros in your Excel files, a best practice is to back up the Excel file first. This is to provide a safety net if data gets modified in a different way than you expect. You can safely test the Macro this way with your current data and load the previous file if unintended changes take place.

#### These are the common terms when using Macros:

• Code – this is the VBA text

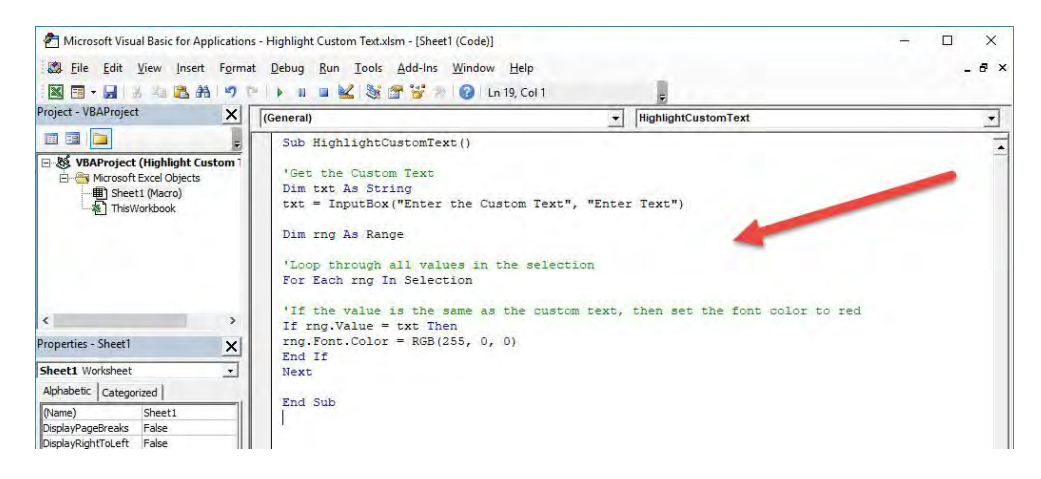

• Visual Basic Editor – this is the window where we write/paste our VBA code in. You can get to this window by going to *Developer > Code > Visual Basic* or shortcut *ALT+F11*

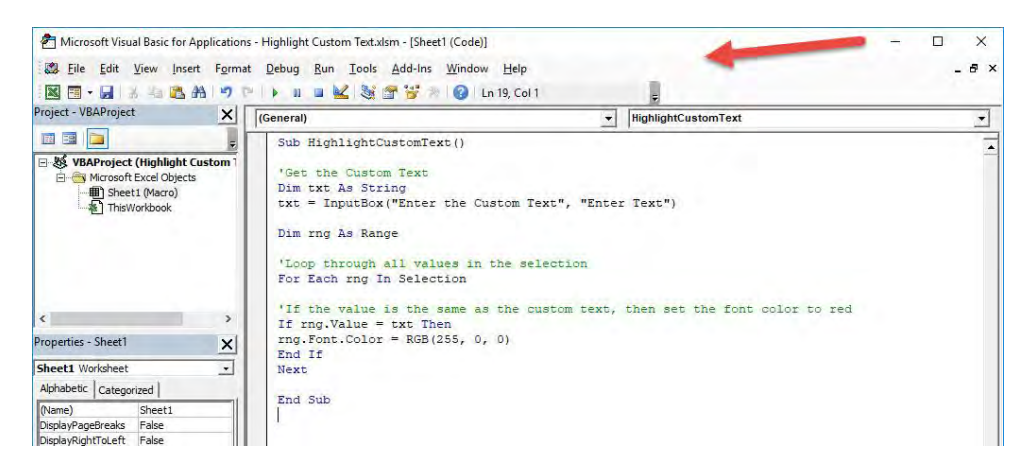

• Procedures – these are also called Macros and serve as the containers of our code. Notice that there are no spaces in the procedure name: *AddDateInFooter()*

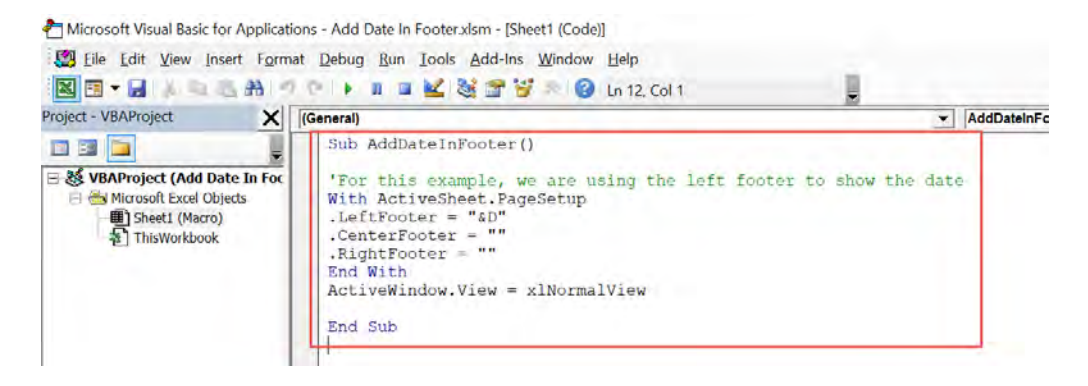

• Modules – these are containers of the Procedures

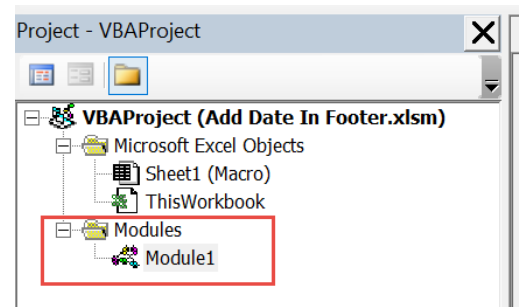

Project – this is a container of Modules. A single Excel workbook is a project of VBA code

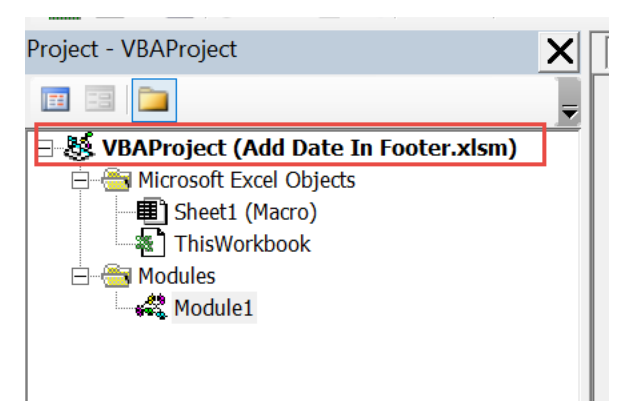

Here is a list of common keywords you will see in Macros. You can always refer back to this list as you go through the examples in the book:

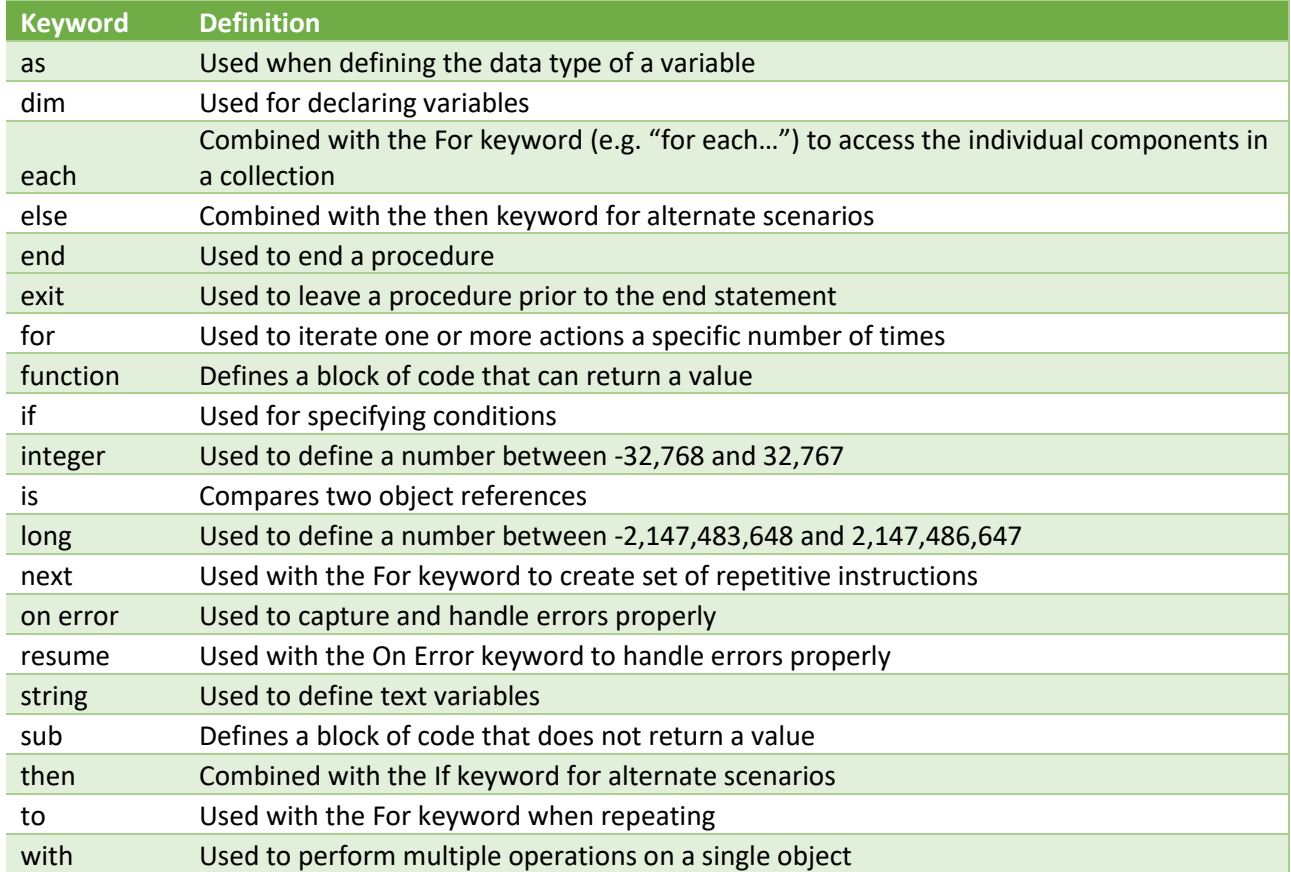

#### Running a Macro

Running a Macro is very straightforward:

#### Go to *Developer > Code > Macros*

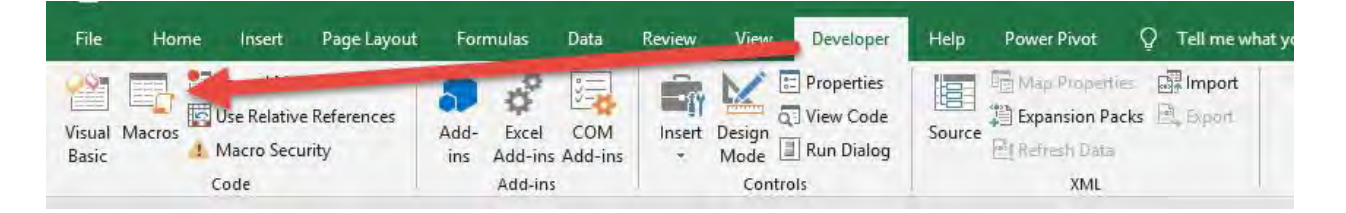

Macros can be located in:

- This Workbook; or
- All Open Workbooks

Make sure your Macro name is selected from the list.

#### Click Run.

Then your code will execute from there.

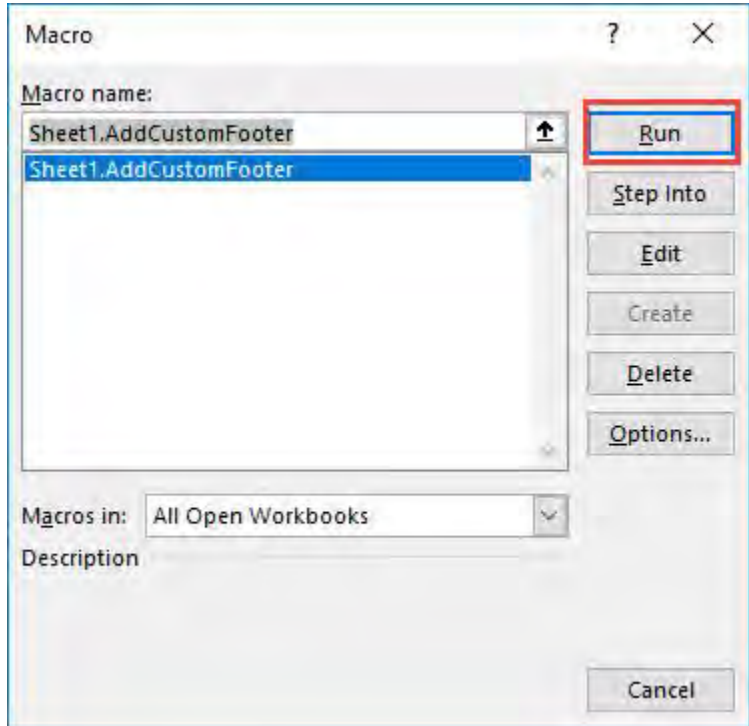

#### Using the Quick Access Toolbar to run a Macro

If you use a specific Macro frequently, then it is a good idea to add it to the *Quick Access Toolbar* in Excel for easy access.

#### Go to *Customize Quick Access Toolbar Dropdown > More Commands*

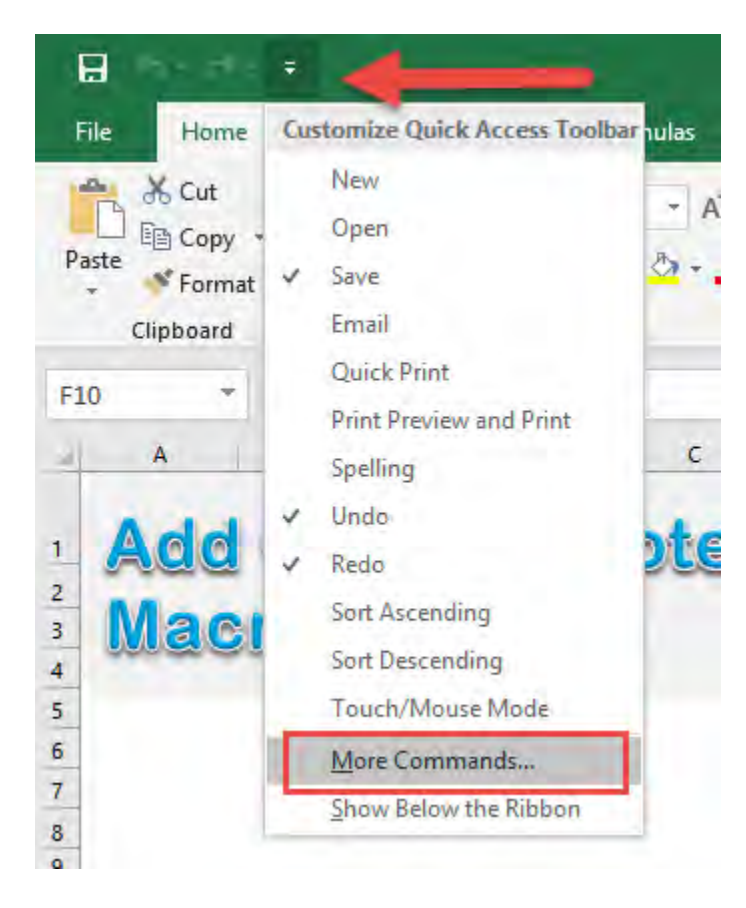

# Under the *Choose commands from* drop down, make sure to select *Macros.*

Pick your Macro and click *Add.* 

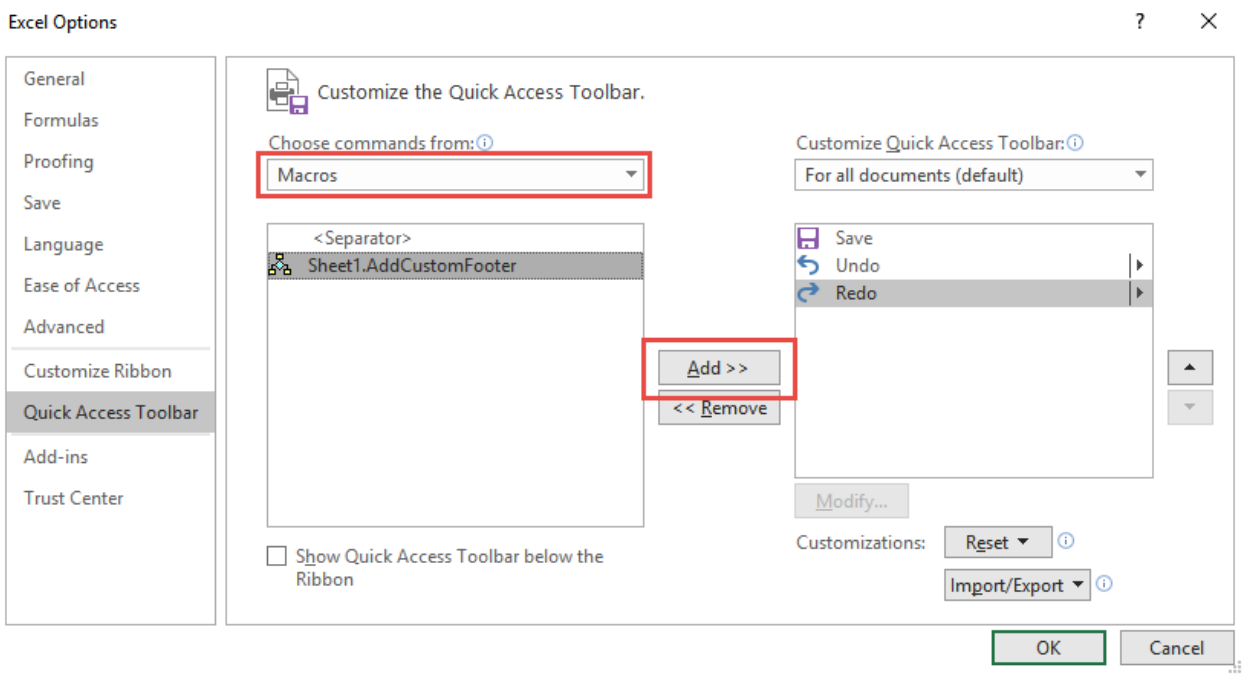

# Your Macro should now be added to the Toolbar. Click *OK.*

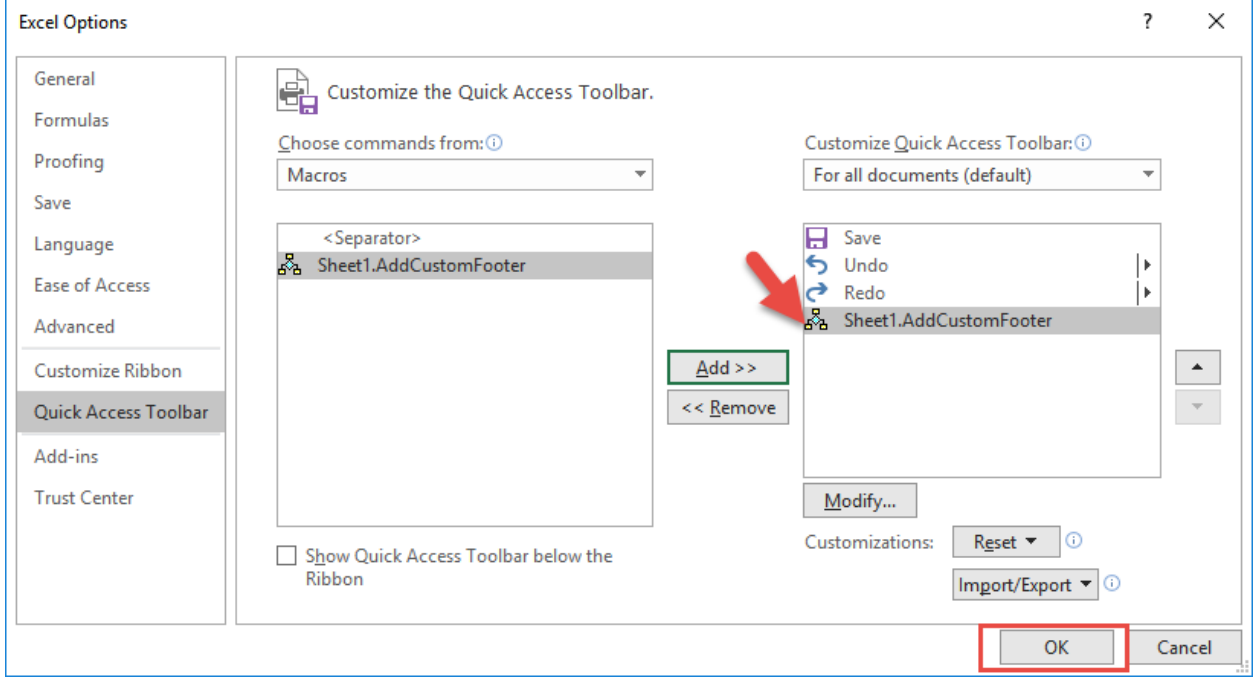

Macros: How to Use Macros 130 2008 130 2009 130 2009 130 2009 14

Click on the Macro icon that is now located on the top or bottom of your Ribbon and it will now run this Macro!

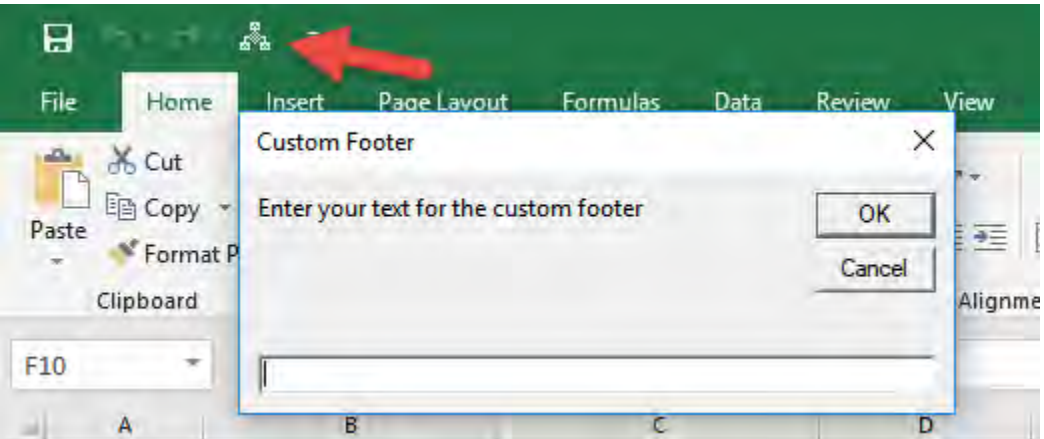

# Macros: Enabling VBA in Excel

Most Excel workbooks do not have the *Developer* tab activated.

This is needed in order to execute & create Macros. We can easily enable it in a few steps! Make sure you have Excel open…

STEP 1: Right click anywhere on your Ribbon and select *Customize the Ribbon*:

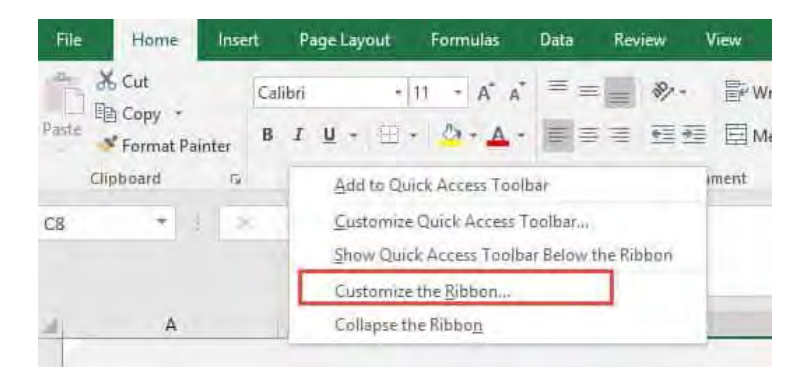

STEP 2: Make sure the Customize Ribbon is selected. Then select the Developer option under Main Tabs. Click OK.

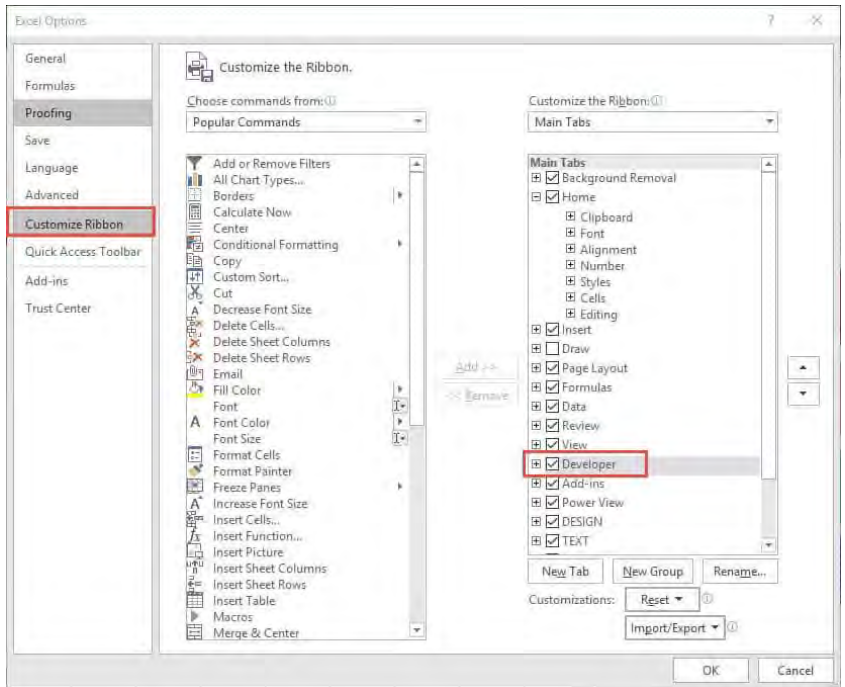

After that you should be able to see the Developer tab enabled:

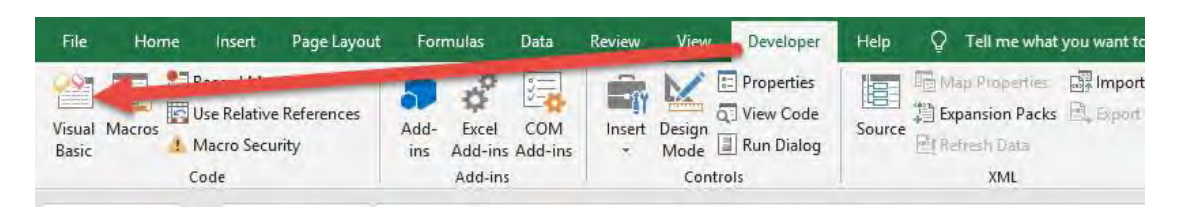

#### .XLSX vs .XLSM

For a Macro to run, the Workbook's file extension should be in a .xlsm format – which is a Macro enabled format.

You can change this under:

### File > Save As > Save As Type > Excel Macro-Enabled Workbook(\*.xlsm)

Excel Workbook (\*.xlsx) Excel Macro-Enabled Workbook (\*.xlsm) Excel Binary Workbook (\*.xlsb) Excel 97-2003 Workbook (\*.xls) CSV UTF-8 (Comma delimited) (\*.csv)

# Enabling All Macros

To ensure all Macros in this book will run without any issues, go to *File > Options > Trust Center > Trust Center Settings > Macro Settings*

Ensure Enable all macros is selected. Click OK.

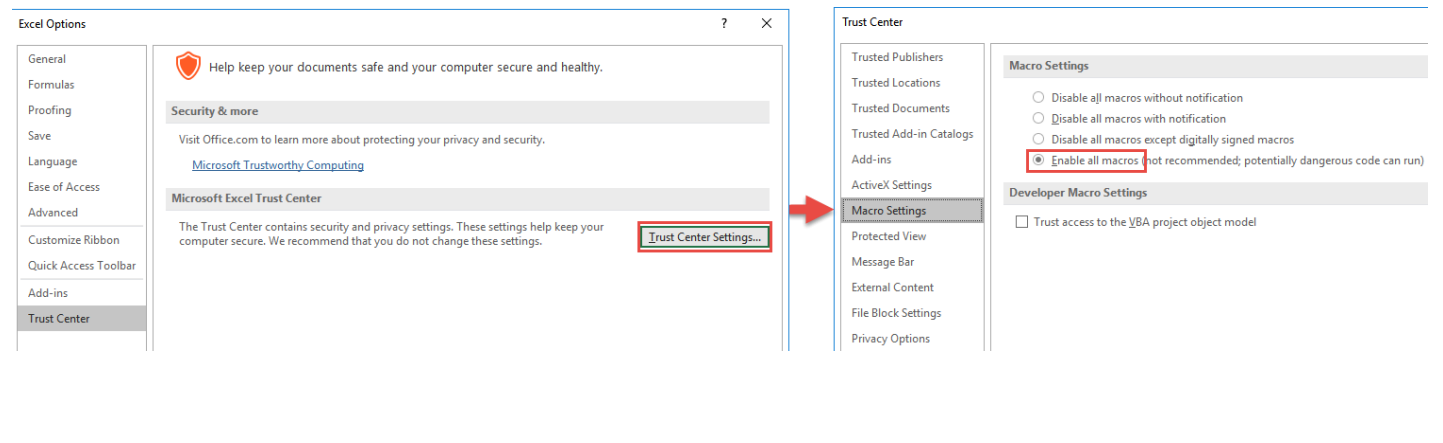

# Macros: Insert Button to Run a Macro

#### *What does it do?*

We can insert a button and configure it to run a specific Macro. It makes things simpler and the user only needs to click this button every time they want to execute the Macro.

We will be using the Autofit Columns Macro Workbook to demonstrate how to create our own button.

The Macro will autofit all of the columns to fit to its contents.

You can use this technique to create buttons to run any Macro.

#### *Final Result:*

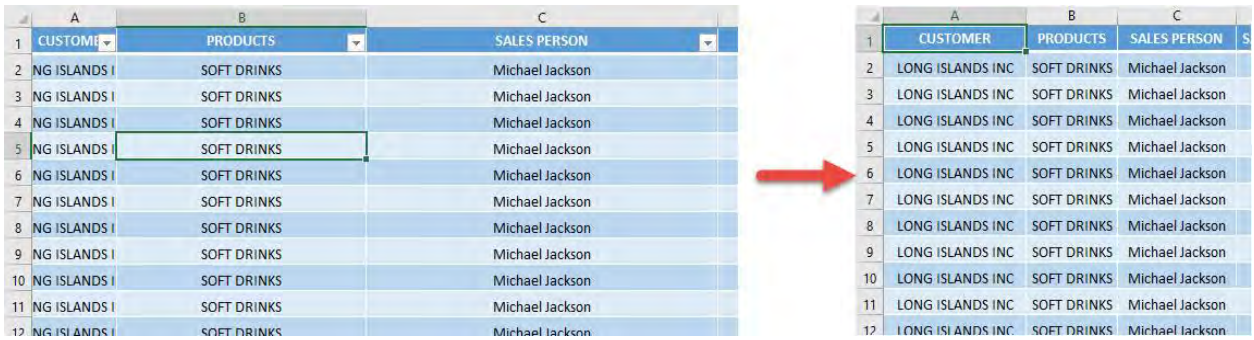

# *Exercise Workbook:*

[DOWNLOAD EXCEL WORKBOOK](https://www.myexcelonline.com/wp-content/uploads/2019/08/Insert-Button-to-Run-a-Macro.xlsm)

# STEP 1: Let us select a shape you prefer. Go to *Insert > Illustrations > Shapes > Rounded Rectangle*:

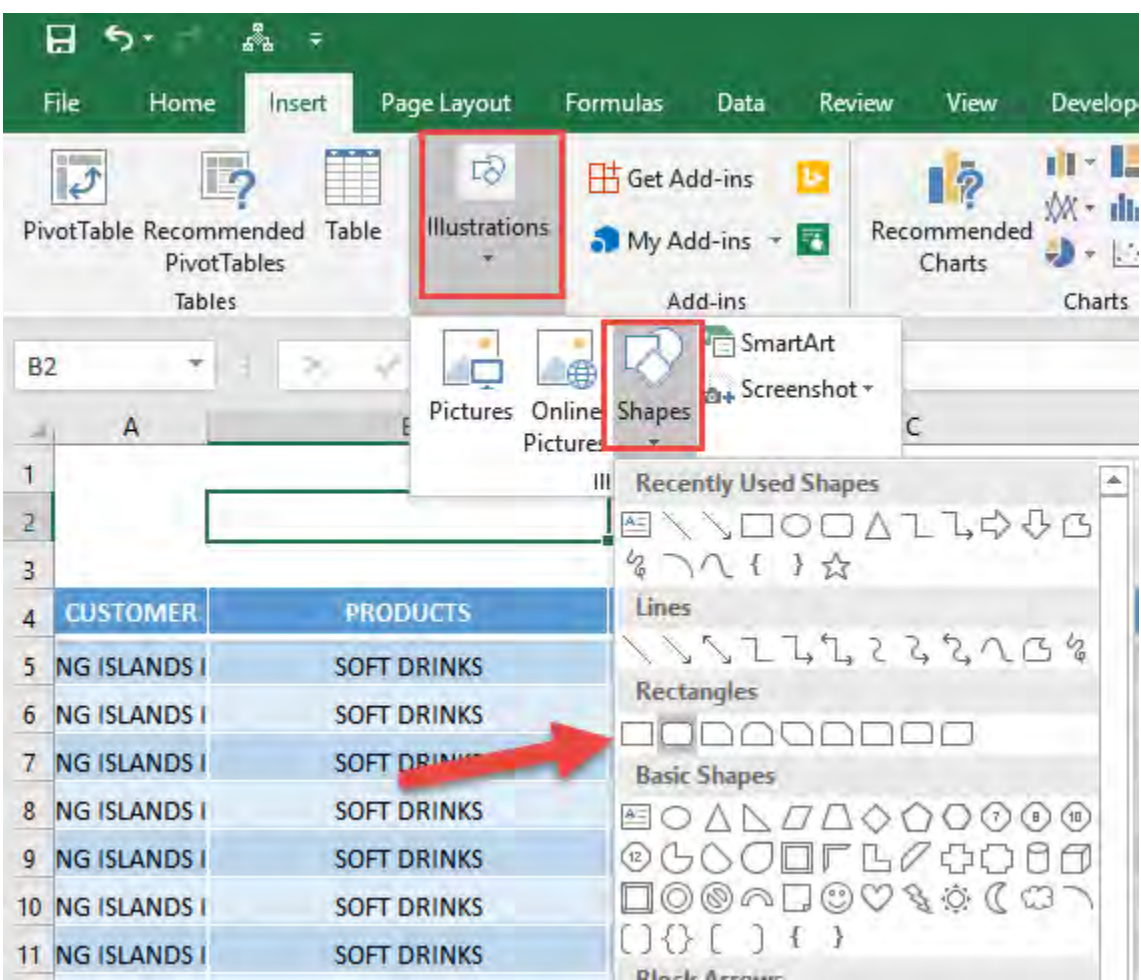

**STEP 2:** Place the shape anywhere on the sheet that you want.

Double click on the shape to type the text: Autofit All Columns.

You can change the font, font size, and center the text as well.

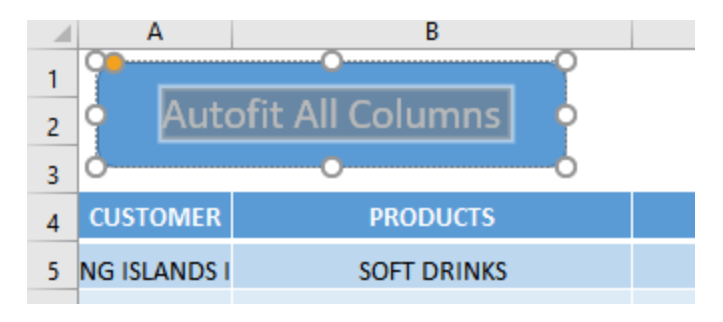

#### STEP 3: Right click on your shape and select *Assign Macro*

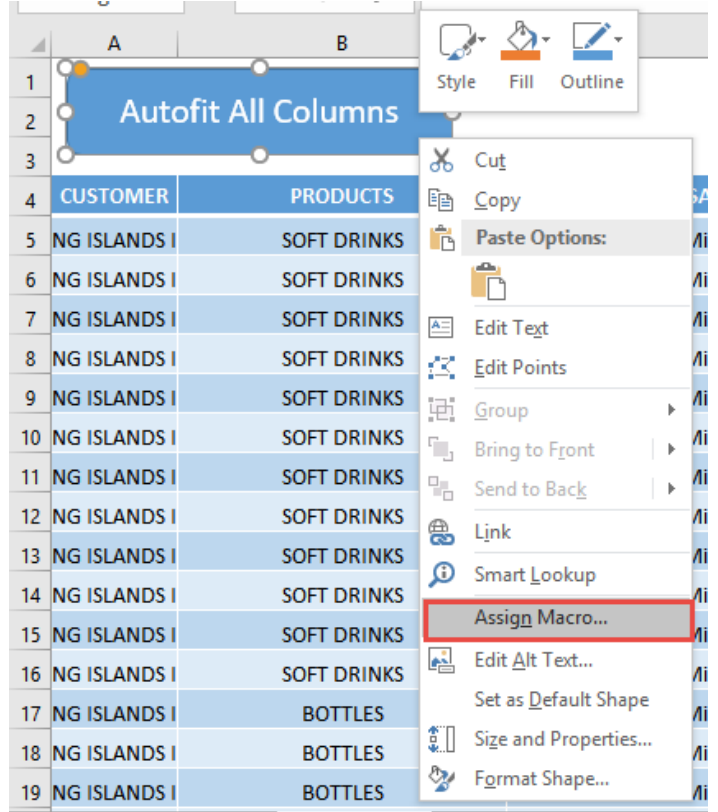

Macros: Insert Button to Run a Macro | 136 | EXCEL TIPS

**STEP 4:** We have one Macro that is already created for you.

Select This Workbook from the dropdown, then select the AutoFitAllColumns Macro. Click OK.

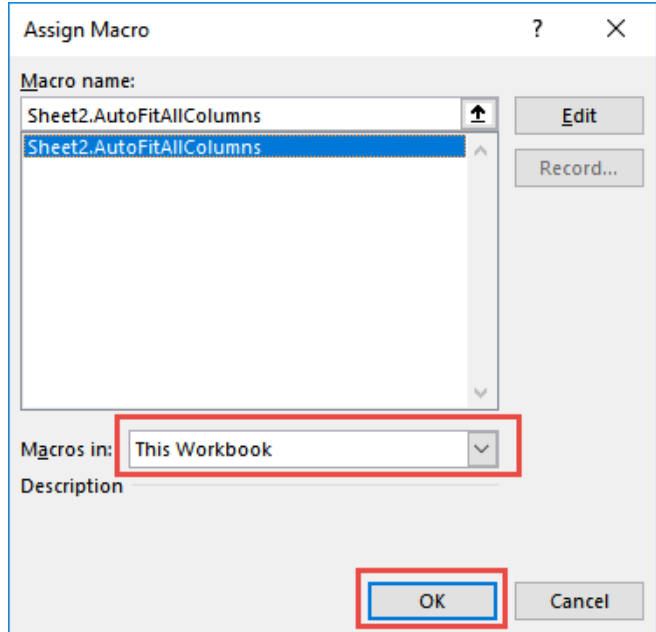

Let us try it out now! Click on your shape/button and see the magic happen! All of your columns are now autofitted!

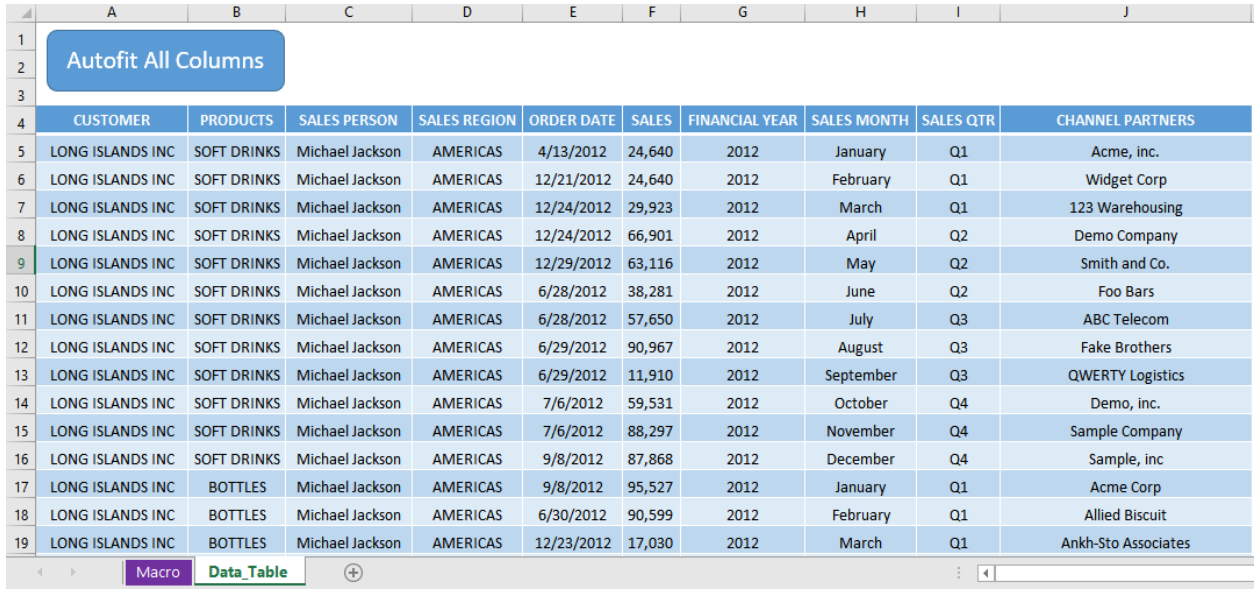

Macros: Insert Button to Run a Macro | 137 | EXCEL TIPS

# Quick Access Toolbar

The Quick Access Toolbar (QAT) is located at the top left-hand corner of the ribbon and has the most commonly used commands, like the Save, Undo and Redo. The QAT is unique to each user's workbook settings.

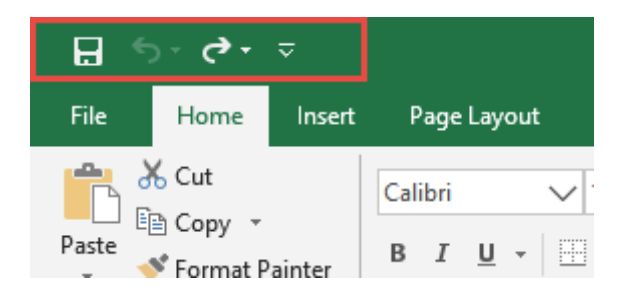

Did you know that you can customize this to your needs? I will show you how to do this below!

#### *Exercise Workbook:*

#### [DOWNLOAD EXCEL WORKBOOK](https://www.myexcelonline.com/wp-content/uploads/2015/07/QAT.xlsx)

**STEP 1:** You can move the QAT below or above the ribbon by right clicking on the QAT and making the selection *Show Quick Access Toolbar Below the Ribbon.*

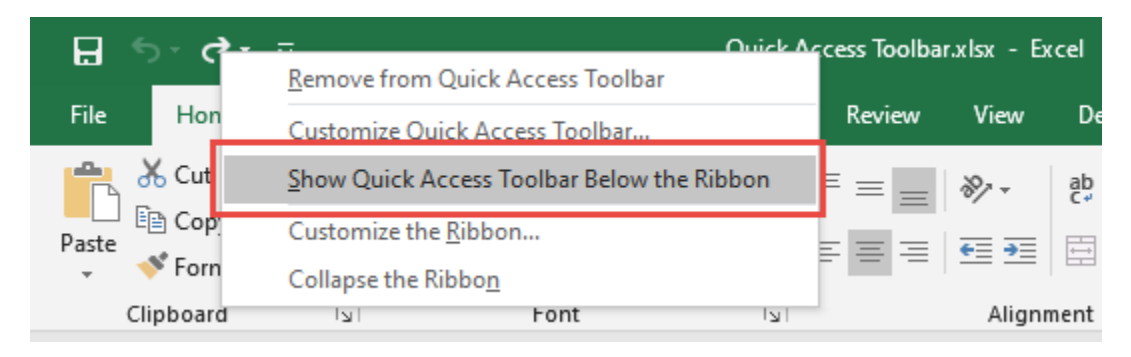

**STEP 2:** You can also add your favorite commands to the QAT by right clicking on your favorite command in the ribbon and selecting *Add to Quick Access Toolbar*.

For our example, let us right click on Bold and select *Add to Quick Access Toolbar.*

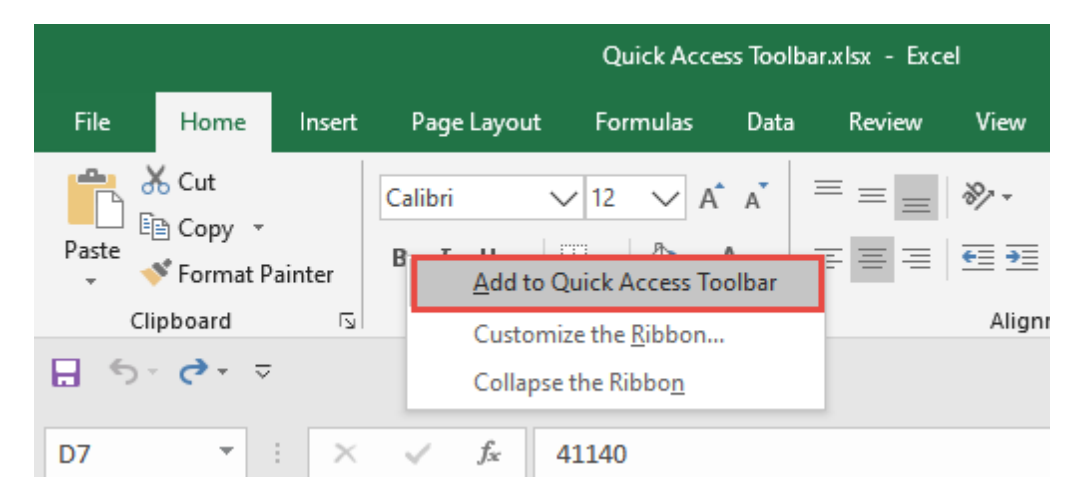

This will now add the Bold command to our QAT.

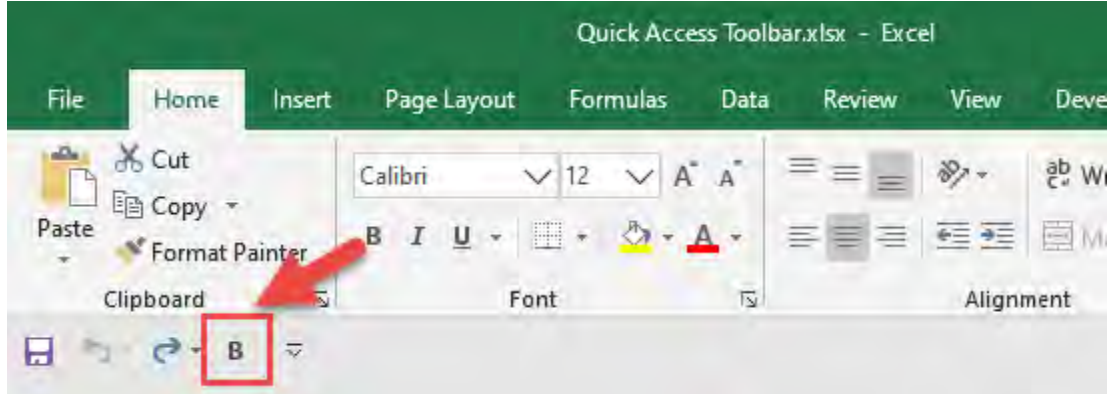

STEP 3: Finally, you can activate your QAT commands by pressing the *ALT* key on your keyboard and then pressing the number (e.g. 1,2,3 etc.) that appears at the bottom of that command.

In our example, you can use  $ALT + 4$  to activate the Bold command.

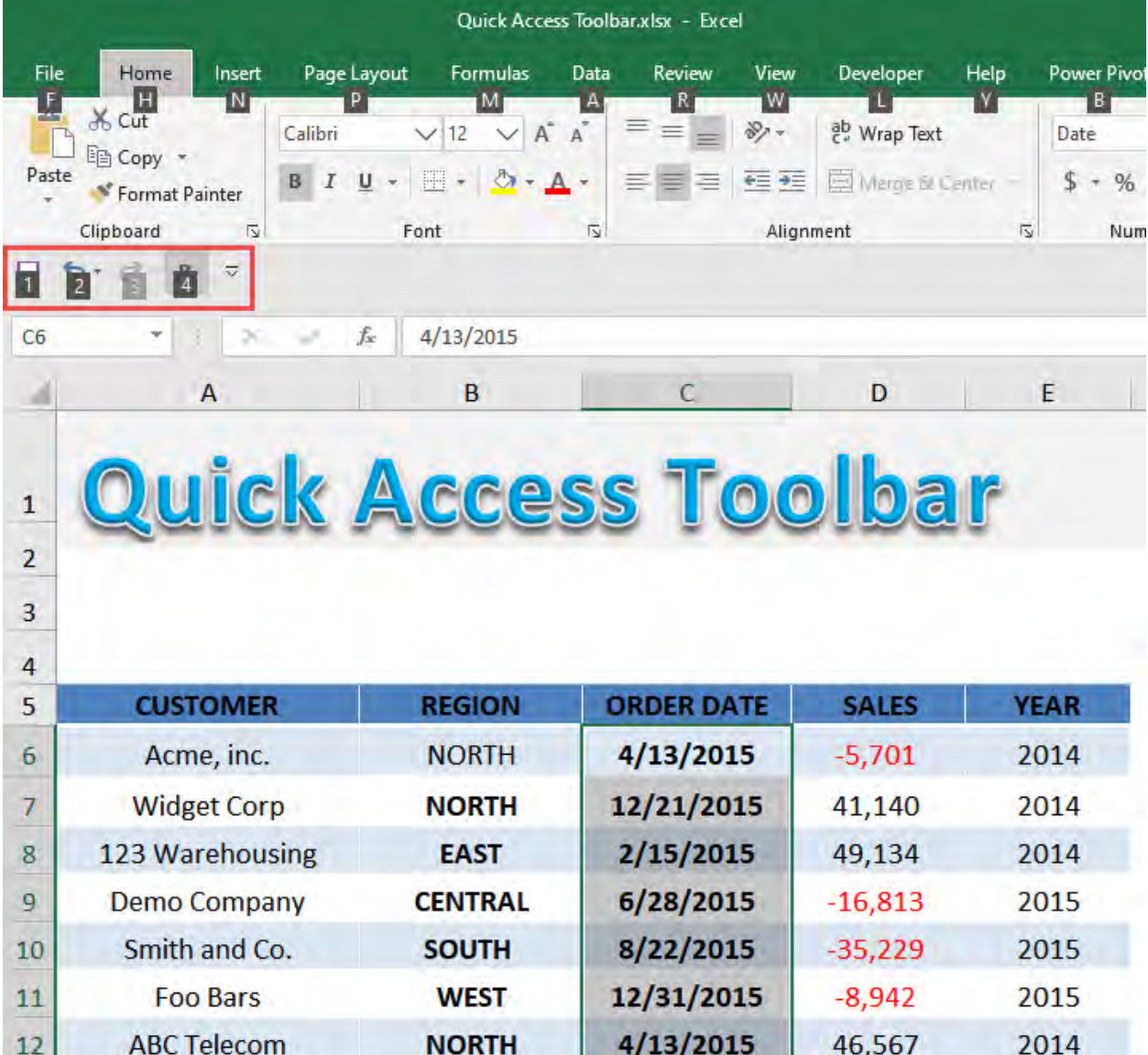

# Status Bar Metrics

When you select a range of cells you can quickly see key metrics like the *Sum, Count, Minimum, Maximum and Average.*

To activate this, you will need to Right Click on the Status Bar at the bottom of your workbook and choose the metrics that you want to show. Once selected, these options remain saved for all future workbooks.

#### *Exercise Workbook:*

#### [DOWNLOAD EXCEL WORKBOOK](https://www.myexcelonline.com/wp-content/uploads/2014/10/Metrics-on-Status-Bar.xlsx)

# **STEP 1: Right click anywhere on the Status Bar to show the** customization menu

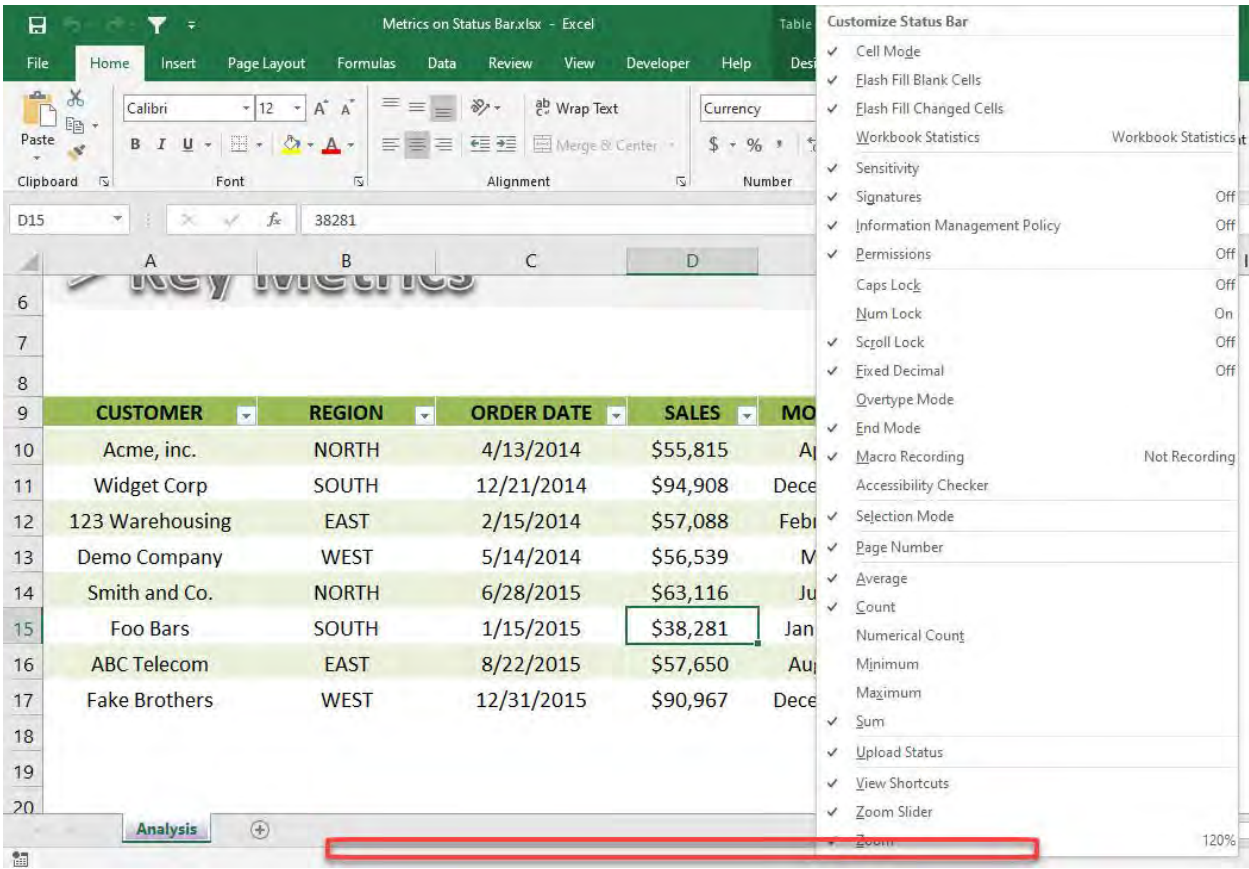

Status Bar Metrics **EXCEL TIPS** 141

# **STEP 2:** Tick the values that you want to be displayed in your Status Bar

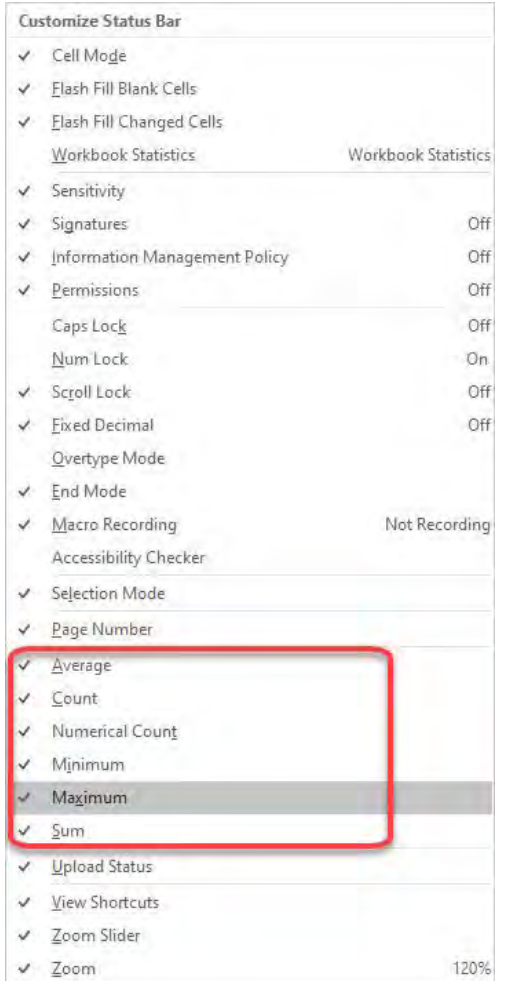

# Now when you select and highlight numerical values, these autocomputed metrics will now show up in your status bar!

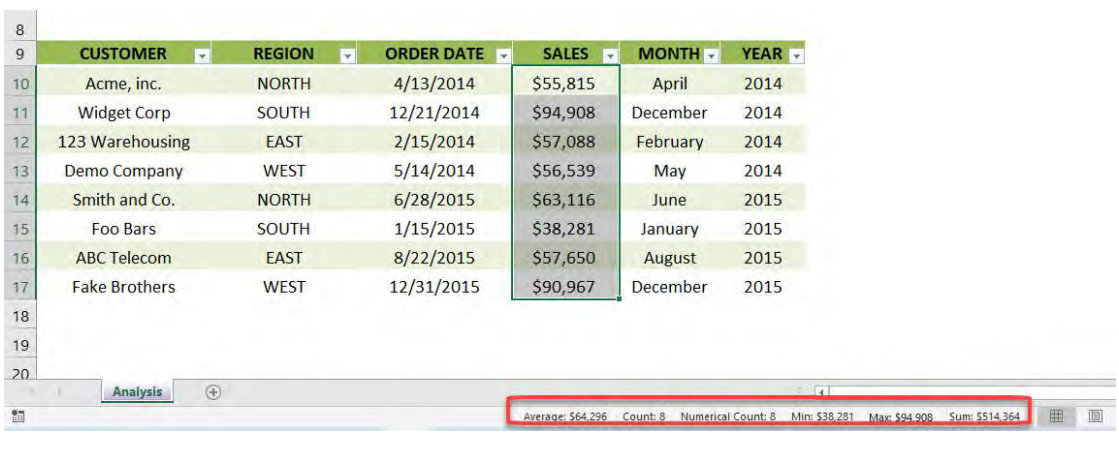

# Synchronous Scrolling

When you have two workbooks or worksheets that you want to view side by side to do a quick check, Excel has you covered!

Here is a quick scenario wherein we have similar data however it is split across two tables inside a single workbook:

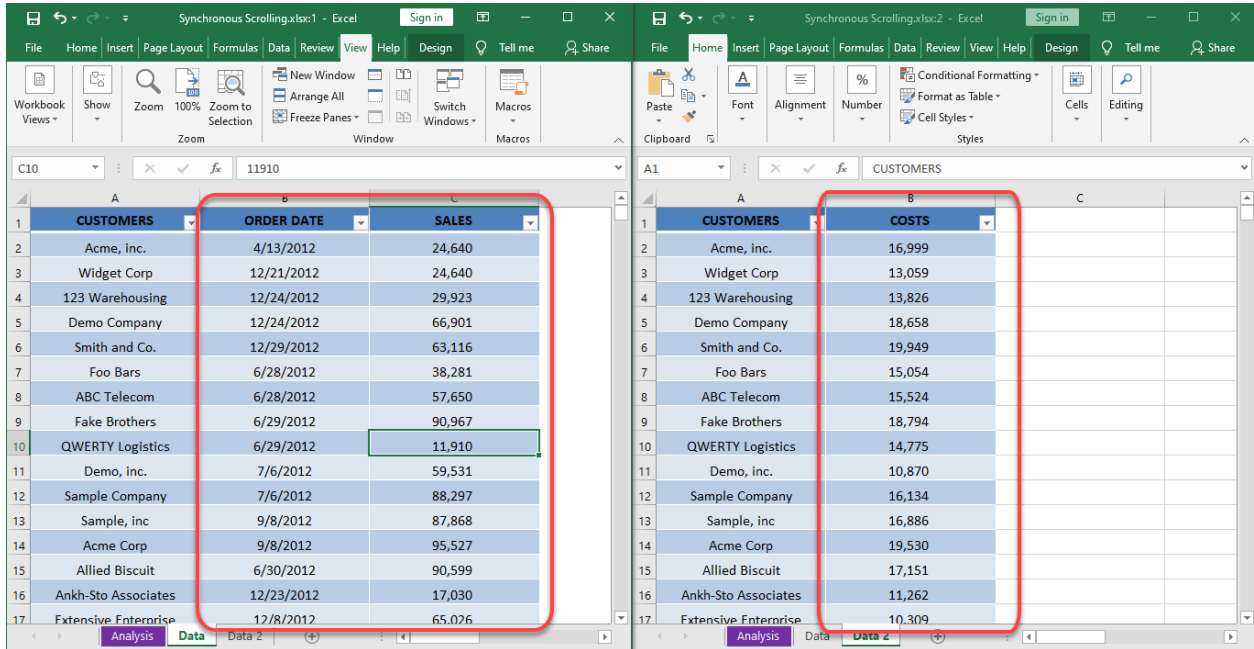

*Exercise Workbook:*

[DOWNLOAD EXCEL WORKBOOK](https://www.myexcelonline.com/wp-content/uploads/2020/12/Synchronous-Scrolling.xlsx)

### **STEP 1:** Since we want to view 2 worksheets from the same workbook, go to *View > Window > New Window*

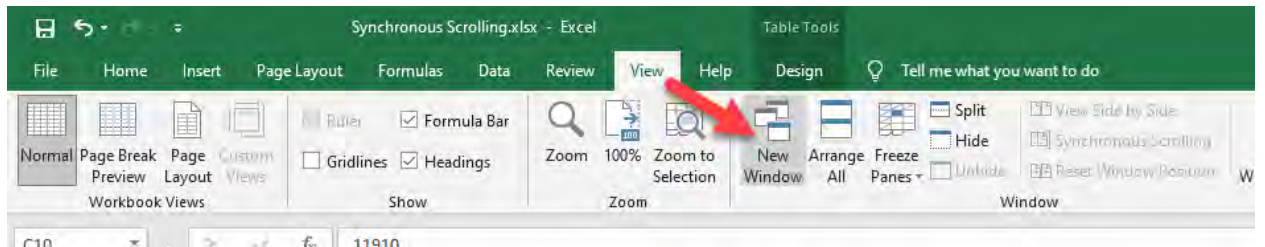

**STEP 2:** Now we have 2 views on the same workbook. On the first window, open Data, then select Data 2 on the second one.

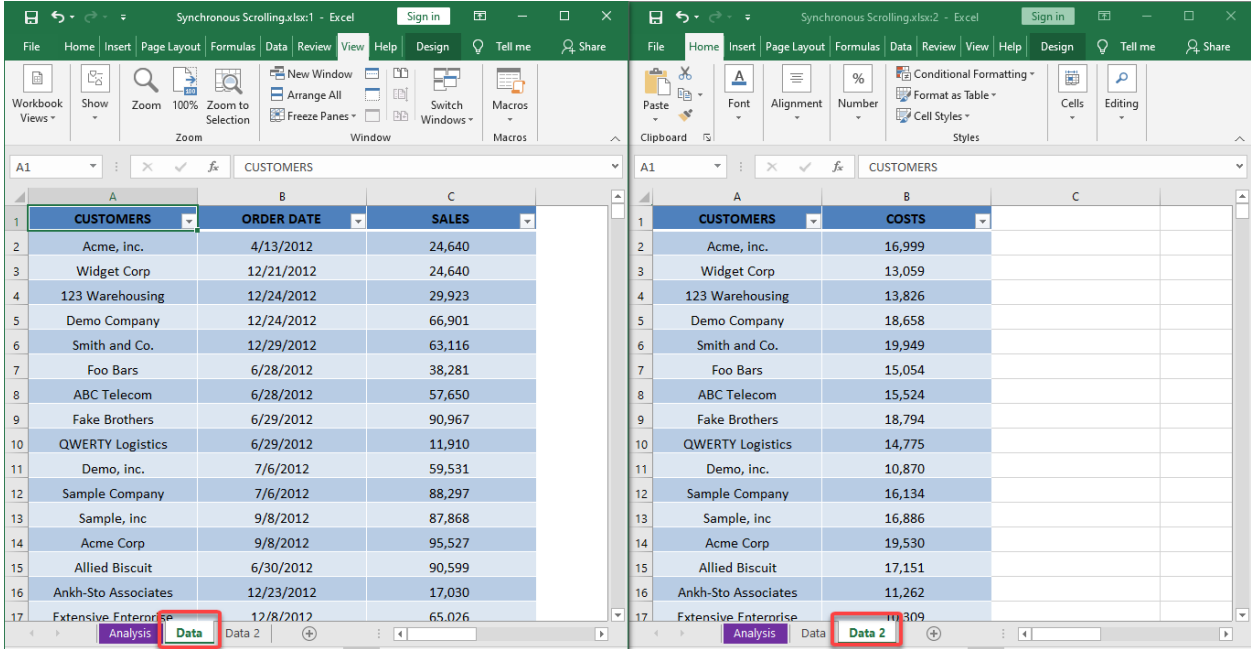
## STEP 3: In any one of the windows, go to *View > Window > View Side by Side*

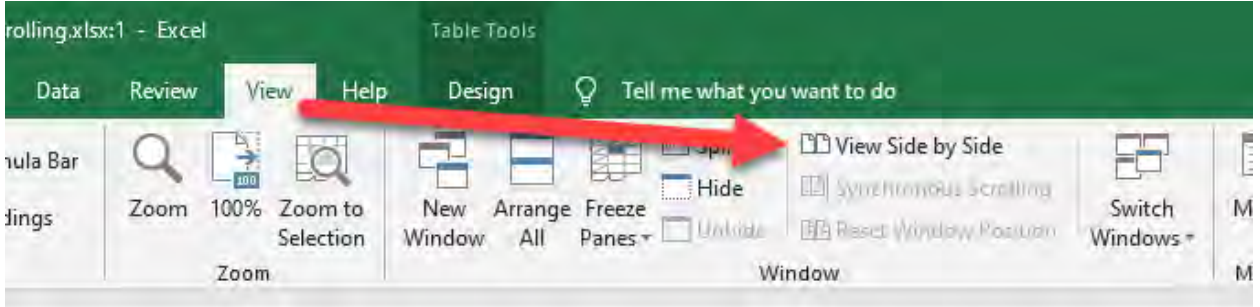

## Now try scrolling up and down, you will see that the scrolling is synchronous for both windows!

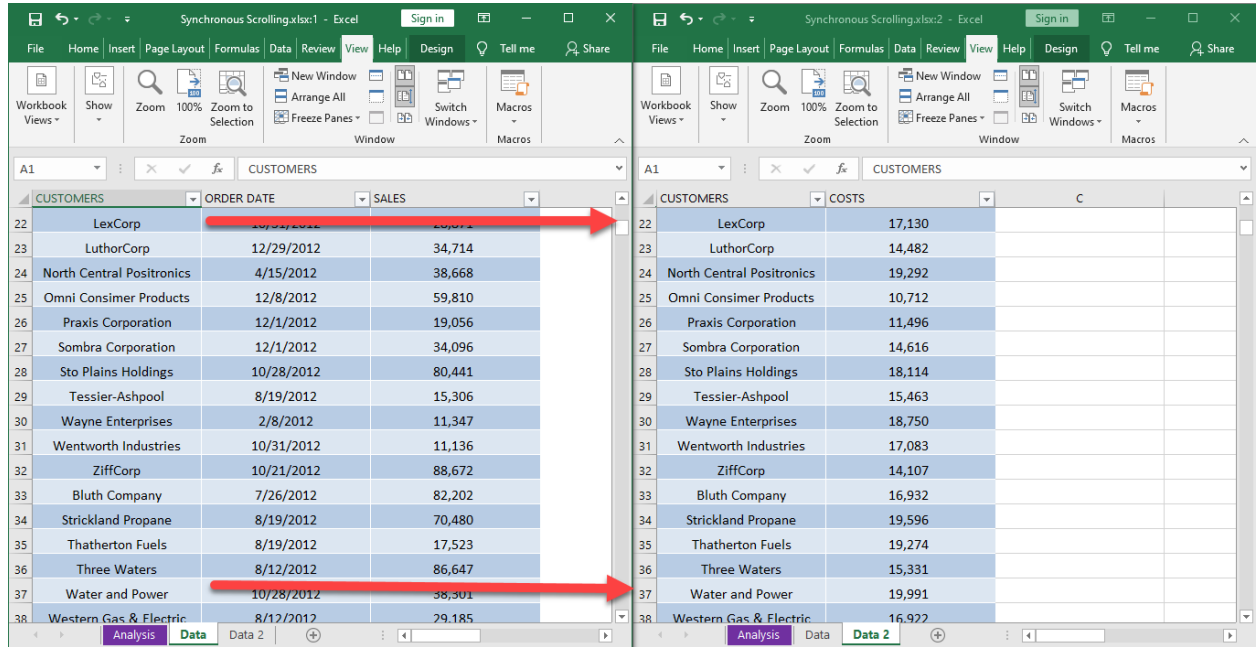

# <span id="page-145-0"></span>**FORMATTING AND LAYOUT**

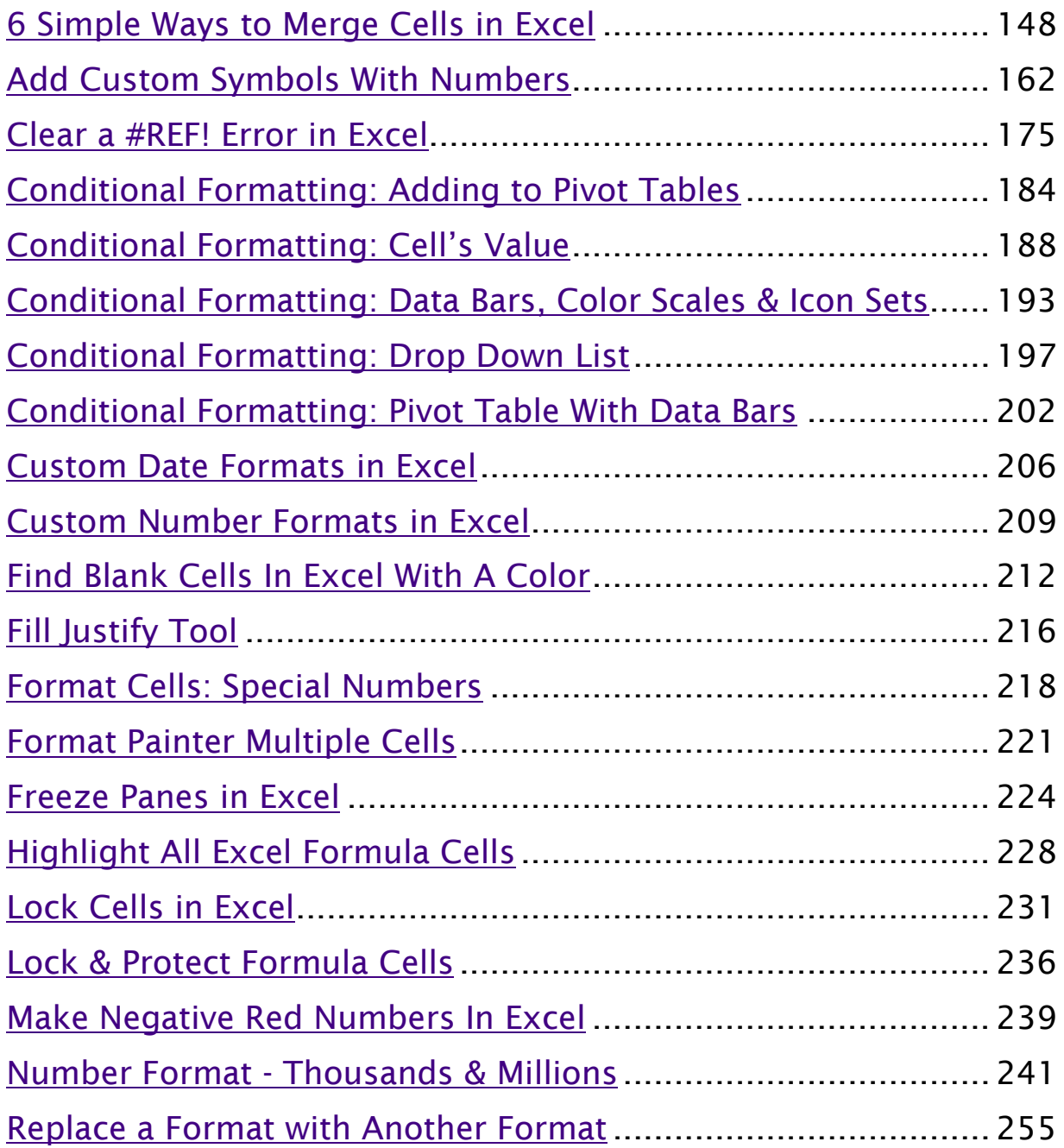

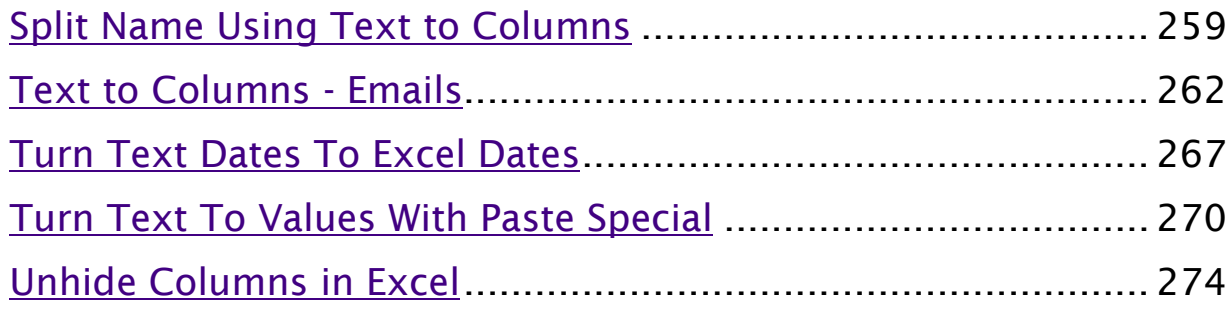

## <span id="page-147-0"></span>6 Simple Ways to Merge Cells in Excel

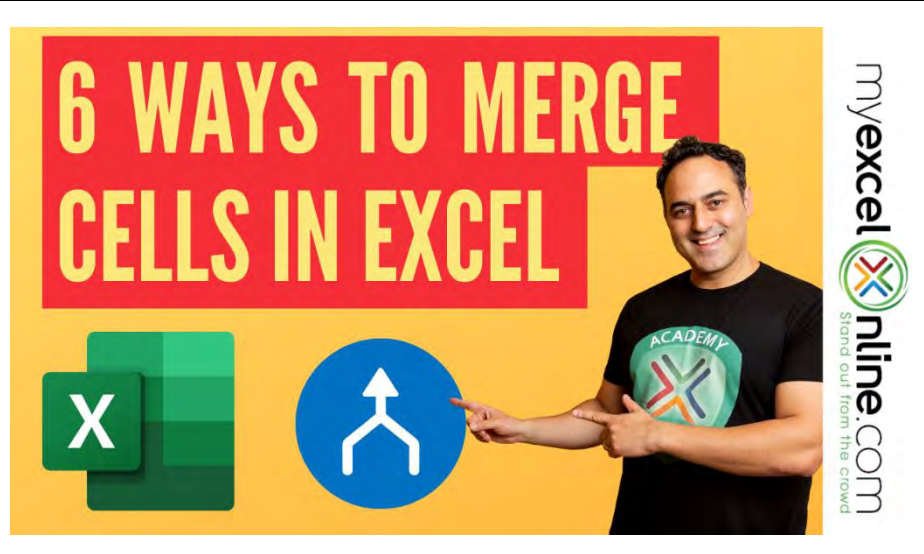

While working in an Excel Worksheet, you will come across scenarios when you will have to merge cells or combine cells in Excel.

Knowing how to merge cells in Excel can be useful when you want to create titles for your reports or combine various cells into one.

Excel has a number of approaches on how to merge cells in Excel that spans across rows and/or columns.

Let's take a look at how to merge cells in Excel.

We will go into detail about several approaches on how to merge cells in Excel. Each one will produce a different result and layout.

*Exercise Workbook:*

[DOWNLOAD EXCEL WORKBOOK](https://www.myexcelonline.com/wp-content/uploads/2020/04/How-to-Merge-Cells-in-Excel.xlsx)

## How to Use the Merge & Center button

A great way to customize the layout of your Excel worksheet is to use the Merge & Center feature in Excel.

It is a great way to create a label that spans several columns. This feature will retain the value in the upper-left cell but keep in mind that all data in the other merged cells will be deleted.

In the example below, you can see that the text "SALES REPORT" is located in a single cell in A1. Let us fix that!

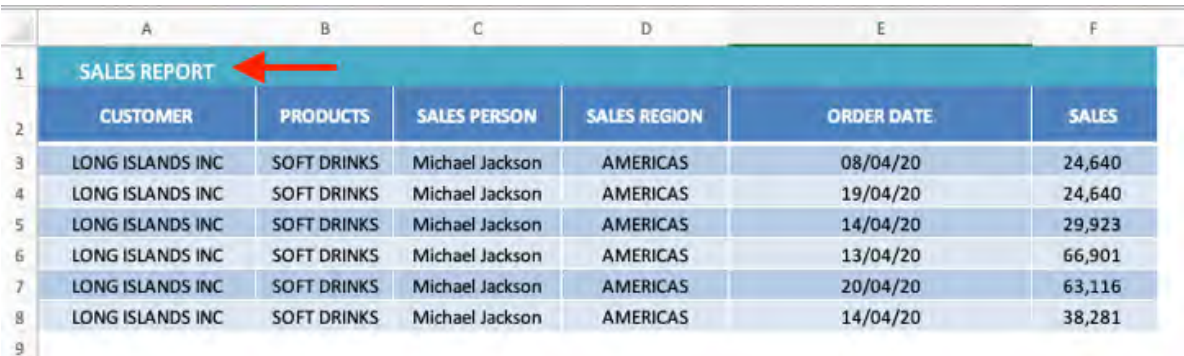

## **STEP 1:** Select the cells A1:F1 that you want to merge.

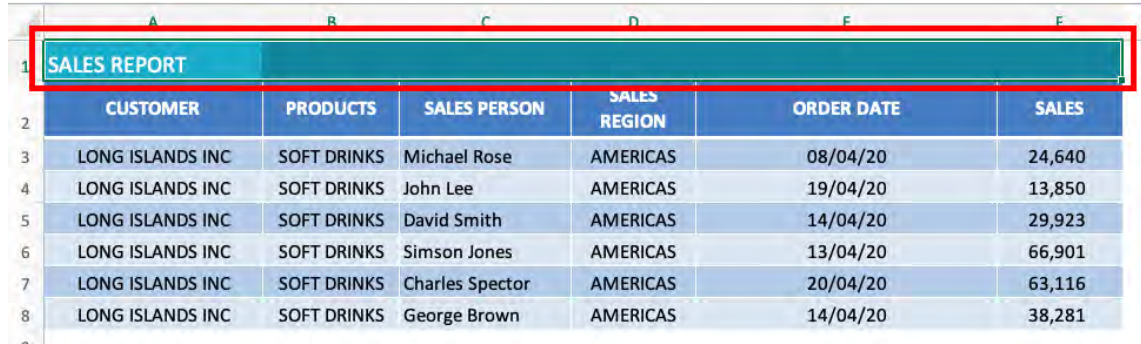

## STEP 2: Go to Home > 'Alignment' group > Merge & Center button

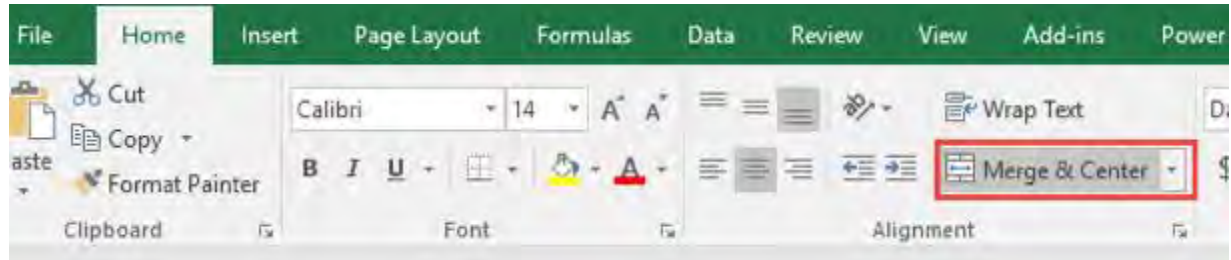

6 Simple Ways to Merge Cells in Excel [149 ] FORMAT & LAYOUT

**STEP 3:** The currently selected cells will be merged, and their contents will be center aligned.

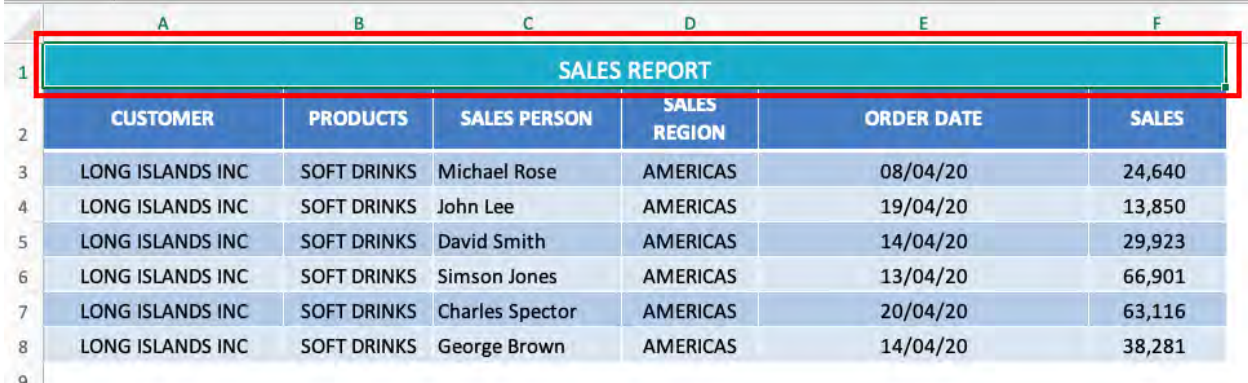

Notice that the reference for the 6 merged cells cell points at A1.

You can create headers/titles for your report that will make it much easier to understand.

## Other Merge & Center Options

When you click on the drop down arrow beside the Merge & Center button in the Alignment group, you will see it contains a drop down list with additional options and each one produces a different result:

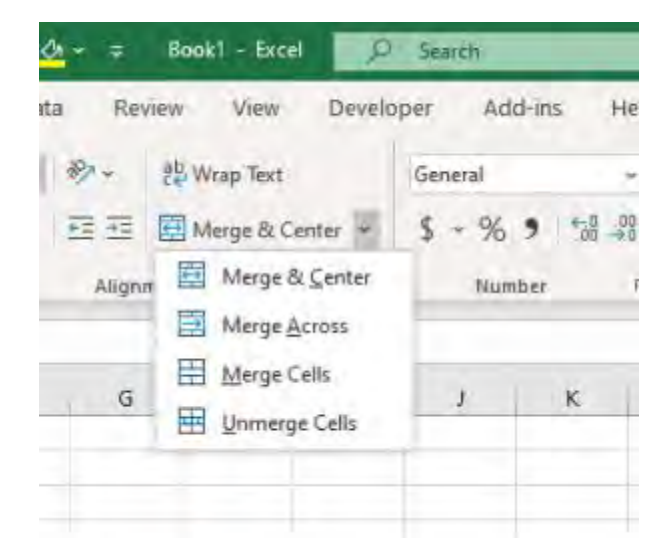

- Merge Across − When a multi-row range is selected, this command creates multiple merge cells in Excel — one for each row.
- Merge Cells − Merges the selected cells without applying the Center attribute.
- Unmerge Cells −This unmerges the merged cells in Excel and we explain in detail below.

Once you have learned how to merge cells in Excel, you should also know how to unmerge them:

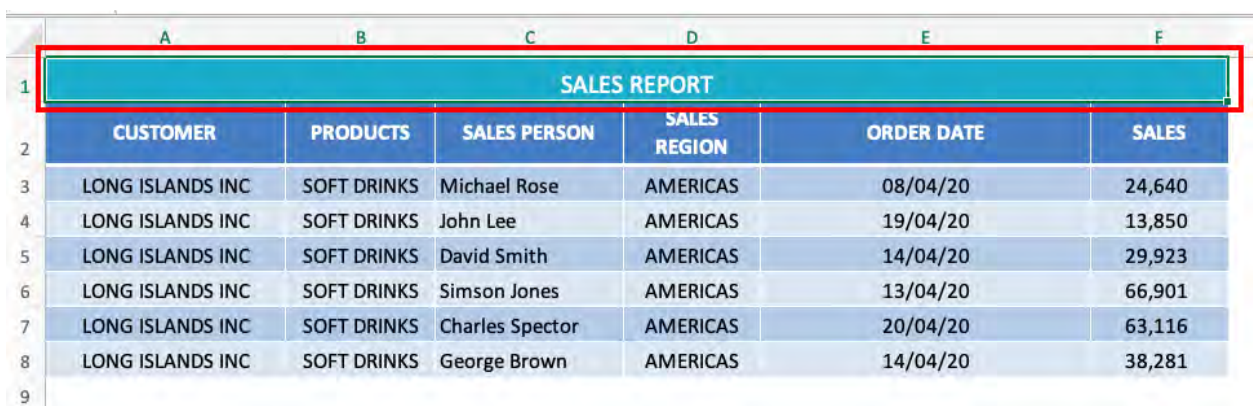

**STEP 1:** Select the cells that you want to unmerge.

**STEP 2:** Click the Merge & Center button or select the Unmerge Cells option from the drop down menu.

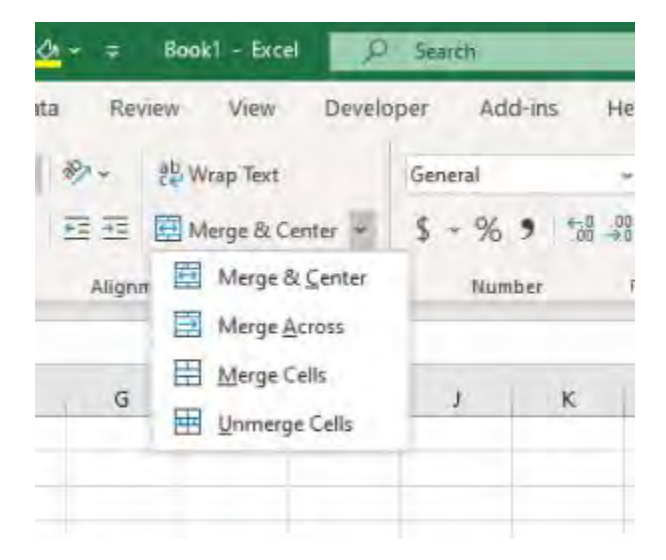

6 Simple Ways to Merge Cells in Excel [151 ] FORMAT & LAYOUT

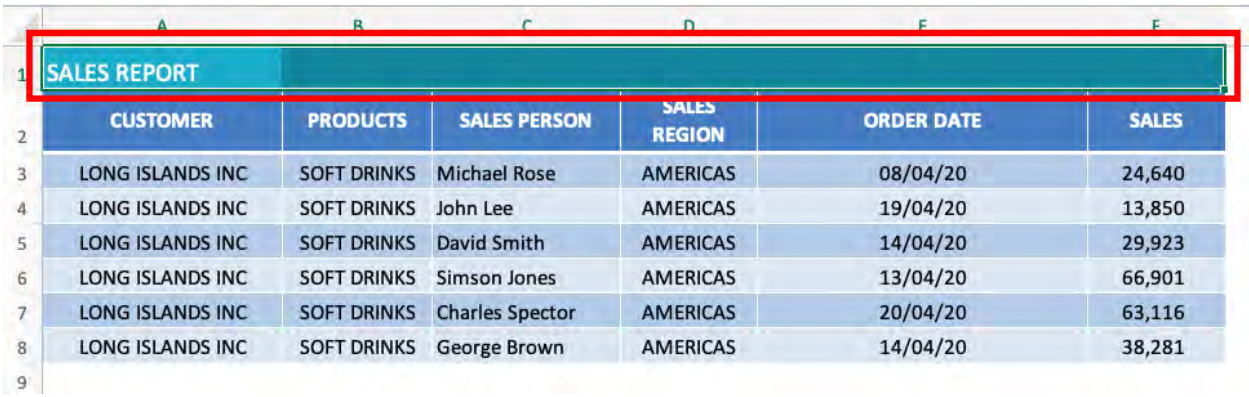

Your data is now unmerged.

Even though this is a fairly simple process to know how to merge cells in Excel, it is not highly recommended, and further below we explain the alternatives to merge cells in Excel.

If any data was lost when the original cells were merged, they will not be restored (unless your press CTRL + Z to undo the last action).

Here are a couple of shortfalls once cells have been merged:

- Excel Functions won't work on merged cells
- Excel 'Sort' command will not work on ranges that contain the merged cells.
- Single column can't be selected if it contains any merged cells
- Excel Filters cannot be applied
- Dates cannot easily be copy-pasted elsewhere

## Using Center Across Selection

To achieve the same result as Merge & Center without having the above restrictions, use the Center Across Selection feature. This would merge the cells across columns and still let you select each cell individually.

#### **STEP 1:** Select the cells A1:F1 that you want to merge.

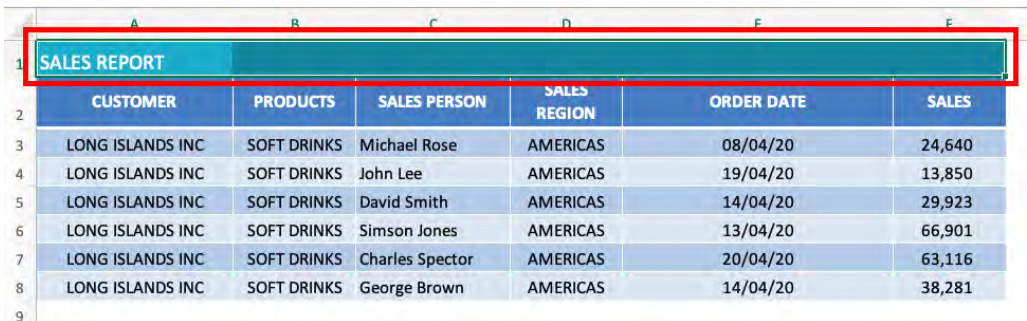

## STEP 2: Press Ctrl + 1 to bring up the *Format Cells* dialog box.

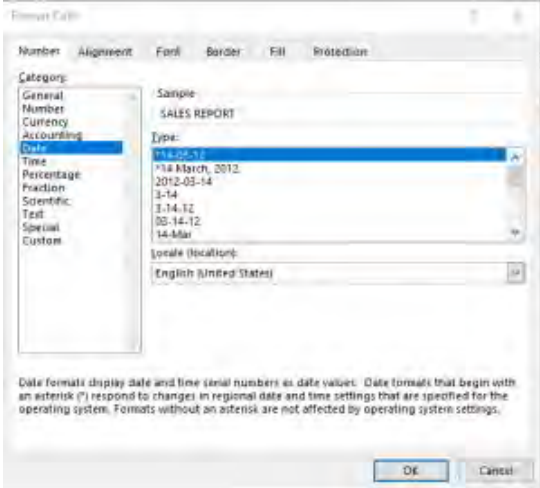

#### **STEP 3:** Under the Alignment Tab, in the Horizontal drop down box, select "Center Across Selection"

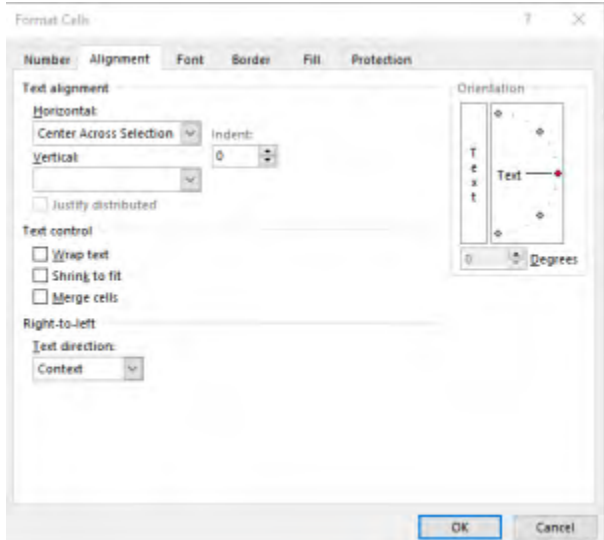

6 Simple Ways to Merge Cells in Excel [153 ] FORMAT & LAYOUT

## STEP 4: Click OK.

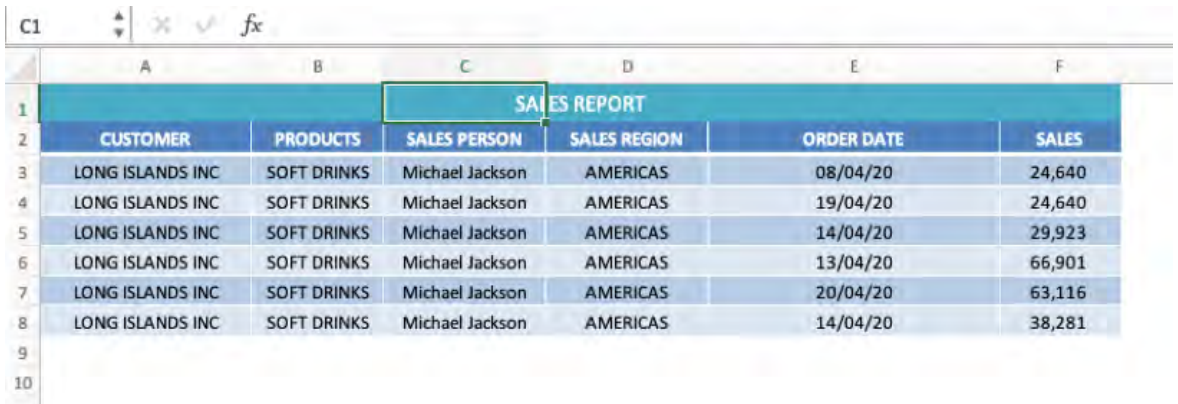

The selected cells are now merged. You can see that even though the data is merged across cell A1: F1, you can still select and refer to each cell individually!

## Using the CONCATENATE Function

If you use the above options to merge cells in Excel, it will keep the text at the leftmost cell (A1 in this case) and remove the text from all other cells.

If you don't want to lose the text from the merged cells in Excel, use the **[CONCATENATE Function](https://www.myexcelonline.com/blog/concatenate-with-a-line-break-excel/)** (pre Excel 2019), the **CONCAT** [Function](https://www.myexcelonline.com/blog/concat-formula-in-excel/) (Excel 2019 & Office 365) or the ampersand & operator. The CONCATENATE function combines cells in Excel quickly.

There may be times when you are dumped with data in Excel and it is not formatted quite the way you want. Say, you have the First Name and Last Name in different columns and you want to merge them in a single column containing First and Last Name.

Now, if you use Merge & Center or Merge Across Selection, it will delete the text in the second column and only display the First Name as a merged cell. But this is not what you were looking for. Right?

Let me introduce you to the Concatenate Function and the ampersand & operator that will merge cells in Excel! This feature should definitely be bookmarked as it will come in handy when cleaning, transforming and analyzing data in Excel.

The Concatenate Function will merge multiple cells into a single cell and keep both values. You can merge or join more than two cells together whether it contains text, numbers, or both.

In the SALES REPORT below, you have the First Name in Column A and Last Name in Column B. For reporting and further analysis, you need them to be combined into one column, so it's best to use the Concatenate function or the "&" Operator for this.

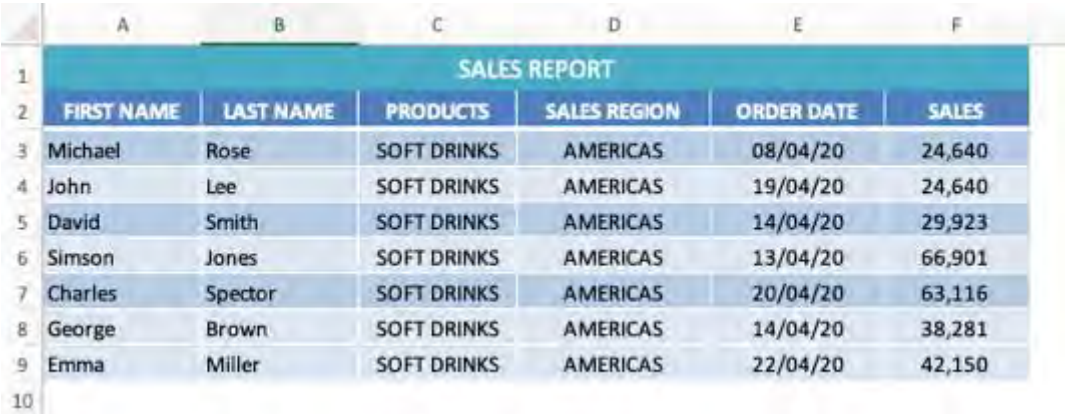

Before I get into how to merge cells in Excel, let's talk about exactly what happens when you try to use Merge & Center here. If you select cells A3 and B3 and then press the "Merge & Center" button, you will see that you end up with an Excel merged cell with only the upper-left cell's value (First Name).

To merge cells in Excel without losing any data, you should use the Concatenate Function in Excel. Follow the steps to know how to combine cells in Excel:

**STEP 1:** Select Column C and press Ctrl + to add a new column. Name this column as "Full Name".

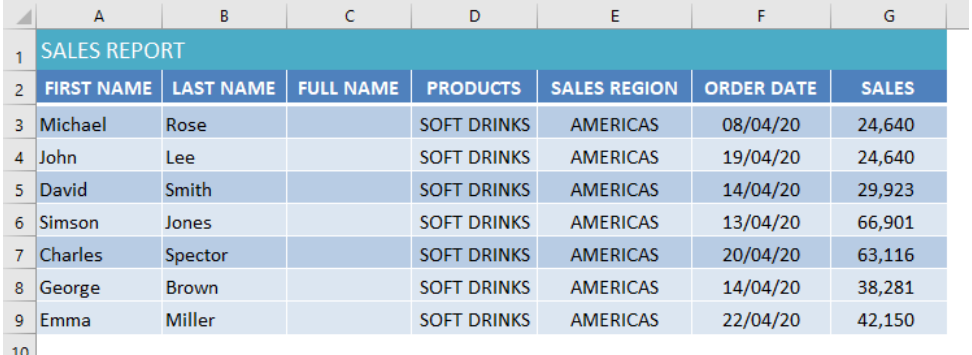

STEP 2: Select Cell C3 and type the formula: =CONCATENATE(A3, B3). Press Enter

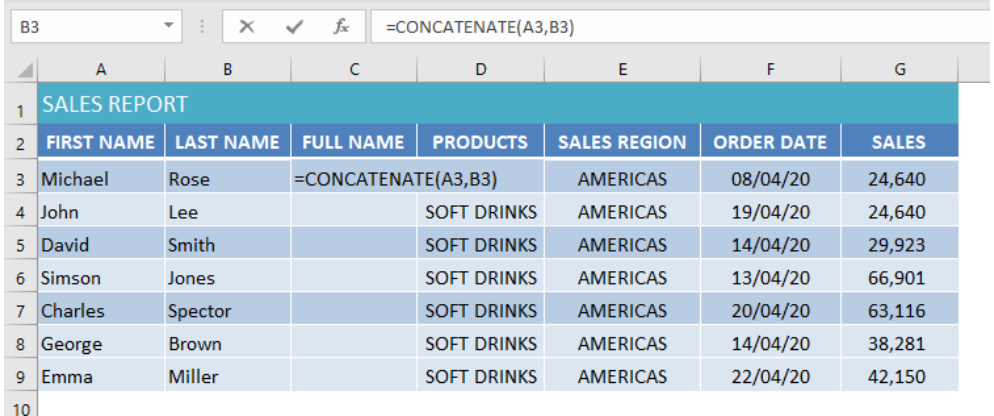

**STEP 3:** Copy cell C3 and paste it in remaining cells or drag the fill handle to copy the formula to the other cells below.

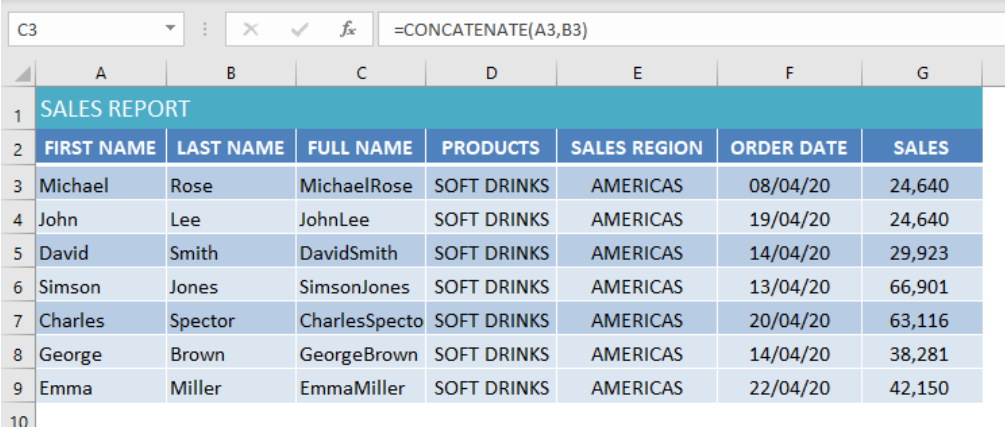

This will merge cells in Excel without losing the data! Below we show you how to make this merged cell look better by adding a space between the First & Last Names as well as a line break.

## Adding a Space & Line Breaks while Merging Cells

In the FULL NAME column above, you can see that there is no space or any character between the FIRST NAME and the LAST NAME. This mashed-together value of the FULL NAME isn't a typographical mistake.

To concatenate this information and include spaces, in the 2nd CONCATENATE function argument, you need to type in double quotation marks and put a space between these quotations (" ")

The edited formula will be =CONCATENATE(A3," ", B3).

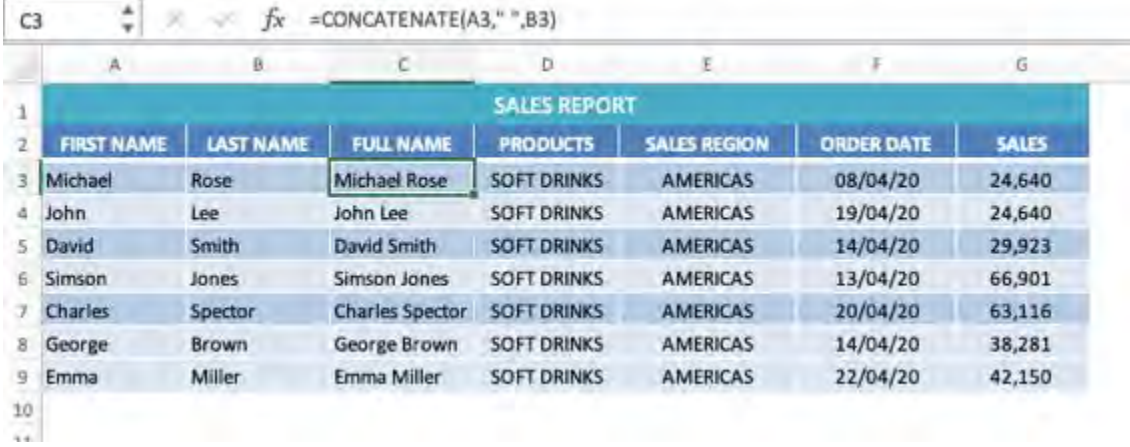

You can replace the space with a dot, comma, or any other character. Simply replace the space in this function with a character and make sure to enclose the character or text in double quotation marks.

With the Concatenate function you also have the option to amend the combination later, whereas you don't have any such option if you use Merge & Center.

You can also use the ampersand sign, &, to combine cells in Excel. The & operator works just like the CONCATENATE function where you can combine text, numbers, individual cells, etc. Both CONCATENATE and & produce the same results.

The following examples show the same SALES REPORT but this time I will use the & operator to merge cells in Excel.

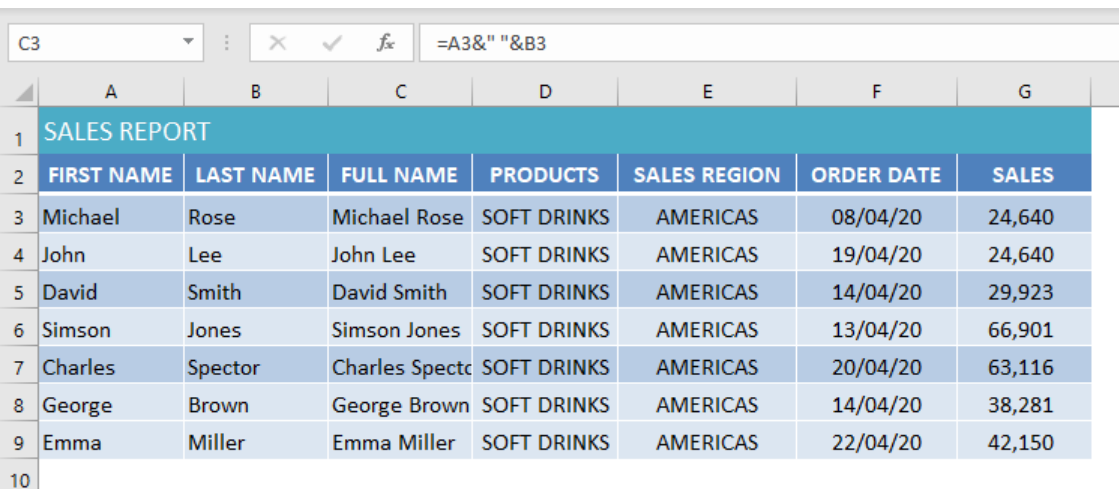

The formula to be used is  $= A3&$ " "&B3

You can see that the result is the same and you can use either the ampersand sign & or the CONCATENATE function, it just depends on what you are more comfortable with.

[You can also add line breaks while merging cells](https://www.myexcelonline.com/blog/concatenate-with-a-line-break-excel/) by using the CHAR(10) function in Excel.

The CHAR(10) function is used to add a line break between FULL NAME & SALES. You can use the formula: =CONCATENATE(B3, CHAR(10), C3).

Also, make sure you select the "Wrap Text" option under the Home Tab, otherwise the result will be displayed in the same line only.

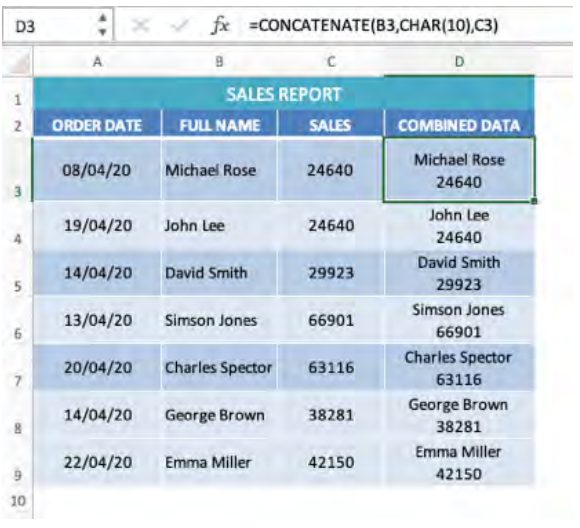

You can see that the FULL NAME is displayed on the first line and the second line contains SALES, which is another cool way you can create Excel merged cells.

## Bonus Approach – Flash Fill

Lastly, there is a BONUS approach to merge cells in Excel with [–](https://www.myexcelonline.com/blog/use-flash-fill-excel/) [Flash Fill.](https://www.myexcelonline.com/blog/use-flash-fill-excel/) It is probably the simplest way to combine cells in Excel and is available in Excel 2013 or later.

Flash Fill is a special tool that analyses the pattern from the existing cells and then automatically extracts the data to the pattern that you set. We can combine the FIRST NAME and LAST NAME from the previous example using Flash Fill.

**STEP 1:** You should establish a pattern by typing the FULL NAME in cell C3. That will be "Michael Rose." This gives Flash Fill an example.

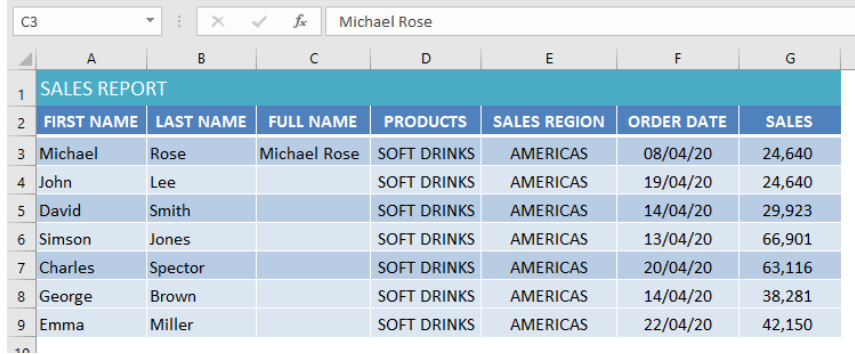

## STEP 2: Highlight that value you just typed and press the keyboard shortcut Ctrl + E or go to the ribbon menu and select: Data > Flash Fill

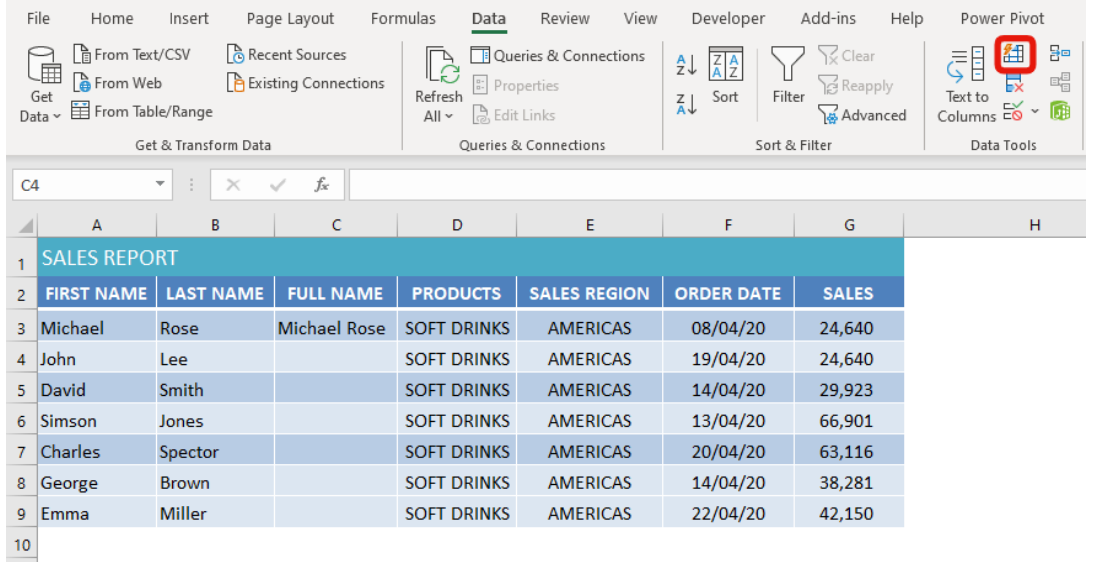

**STEP 3:** Excel will sense the pattern you provided in C3, and will fill in the empty cells below, merging the FIRST NAME with the LAST NAME.

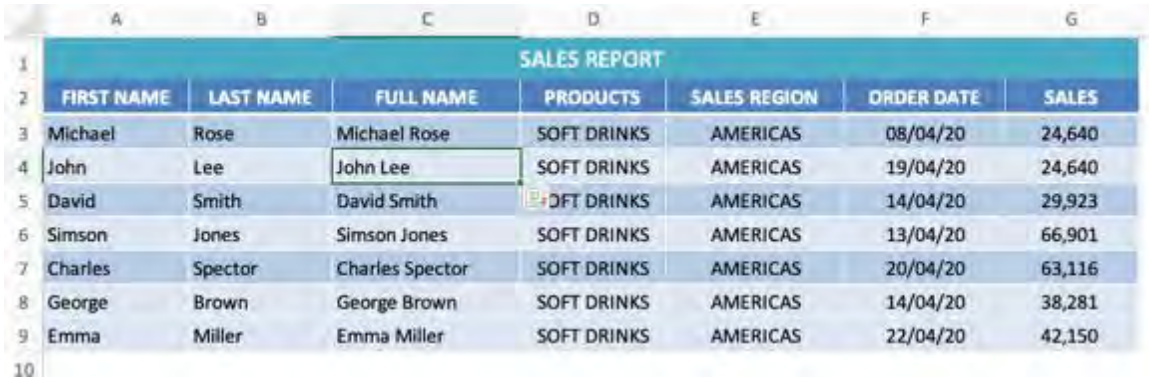

If the Flash Fill does not seem to be working for your data, make sure it is turned on.

To turn Flash Fill on, go to Tools > Options > Advanced > Editing Options > check the "Automatically Flash Fill" box.

Excel's Flash Fill feature is a versatile tool that can be used to merge, split, or clean data. You need to type the first entry for Excel to infer the pattern and then Excel fills in the rest of the data based on the pattern you provided.

Overall, the Merge & Center or Center Across Selection features in Excel makes data more visually presentable and highly organized. But it only keeps the contents of the top-left cell and deletes the rest.

This loss of data is a big disadvantage when you merge cells in Excel. To preserve your data in Excel, use the & operator, the CONCATENATE function, or Flash Fill to merge cell contents into one cell.

# <span id="page-161-0"></span>Add Custom Symbols With Numbers

Excel has several built in features to create custom formatting to your numbers. But if none of them meets your requirement, you will have to create your own.

The key benefit of adding custom formatting is that it only controls how the number is displayed without changing the underlying value of that number.

A cool feature within Excel is the ability to format a cell's value by pressing CTRL + 1 on any cell. This brings up the Format Cells dialog box and under the Custom category, you can customize the Type to whatever you like.

## *You can even create custom symbols in Excel using this feature!*

But before you understand how to add a symbol to a number in Excel, you need to first know how to write a number format code.

## *Exercise Workbook:*

[DOWNLOAD EXCEL WORKBOOK](https://www.myexcelonline.com/wp-content/uploads/2016/02/Cystom-Symbols-With-Your-Number.xlsx)

## Understanding the Number Format Code

You can change the format of a cell's value by either using various formats available in Excel or creating a custom format using a number format code.

A number format code is created using symbols that tells Excel how you want to display the cell's value. When adding a custom format in Excel, there are four formatting sections that you have to follow:

## Positive format; Negative format; Zero format; Text format.

Each of these sections is separated by a semicolon(;) and only the first section is required to create a custom format.

## Create Custom Symbols in Excel

Now that you have understood the structure of how to use a number format code, let's use that knowledge and learn how to insert a symbol in an Excel formula based on the cell's value.

Working with an example will make this concept clearer. So, let's get started.

#### Example #1:

In the table below, we have daily temperatures recorded

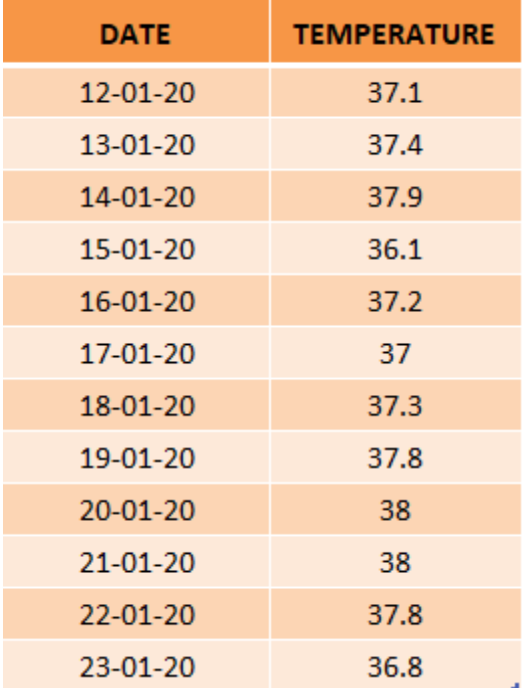

We want to add the symbol °C next to each temperature so it will look something like this:

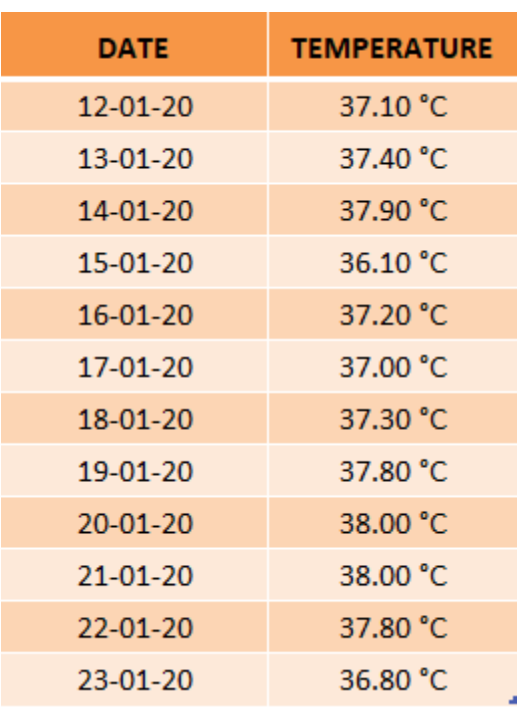

The following steps should be done to create custom symbols in Excel:

## **STEP 1: Select the "Temperature" column**

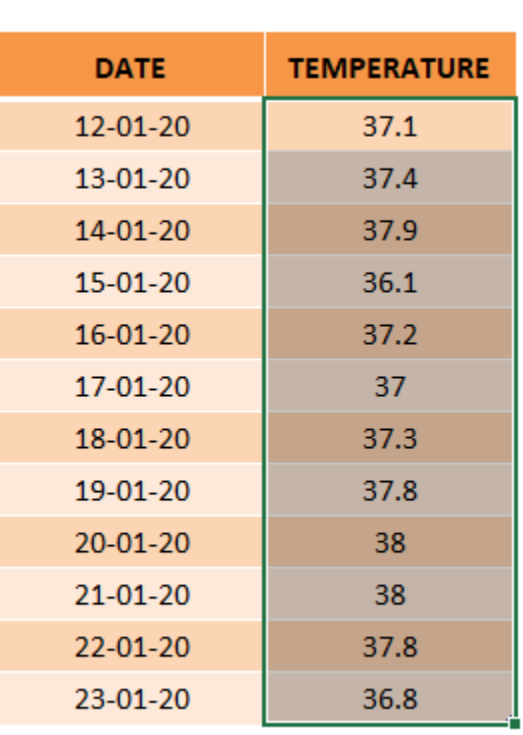

**STEP 2:** Go to Home > Under Format Dropdown, Select More Number Formats or press CTRL + 1

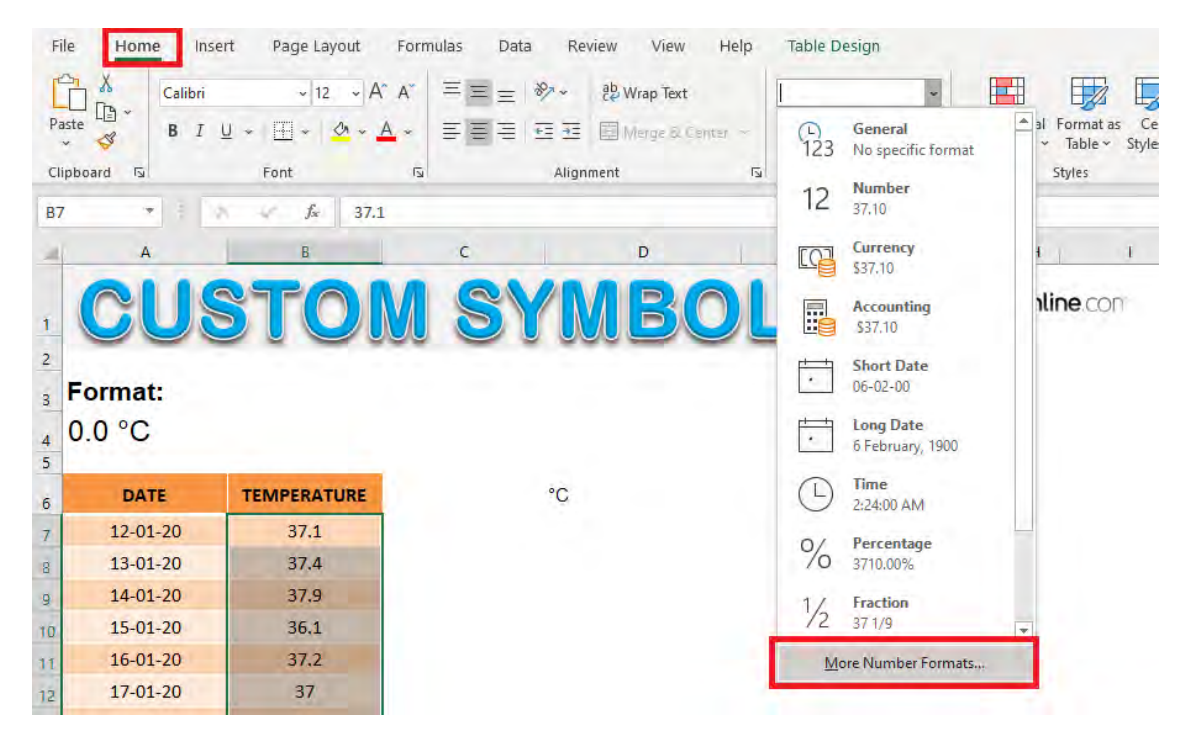

**STEP 3:** In the Format Cell dialog box, select Custom

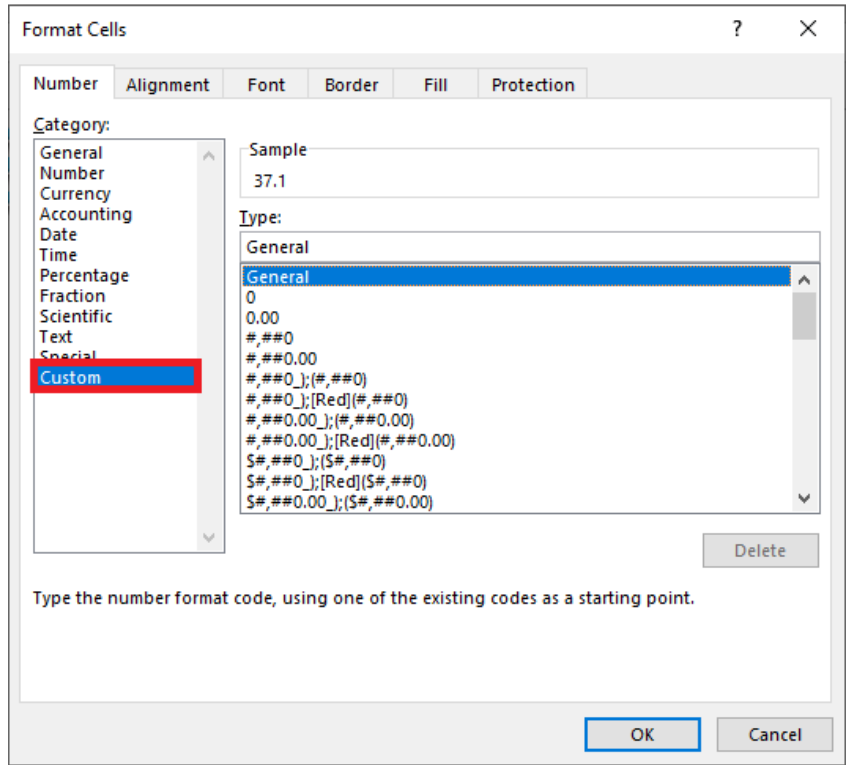

Add Custom Symbols With Numbers 165 2008 1991 FORMAT & LAYOUT

## STEP 4: In the Type section, type 0.00 °C and Click OK

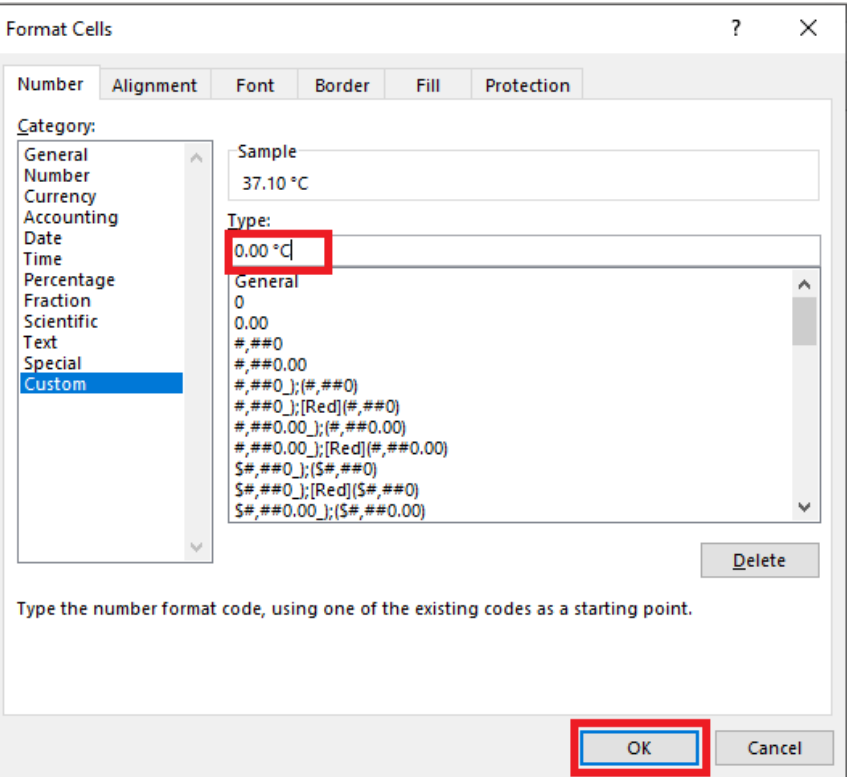

This is how the edited table will look like.

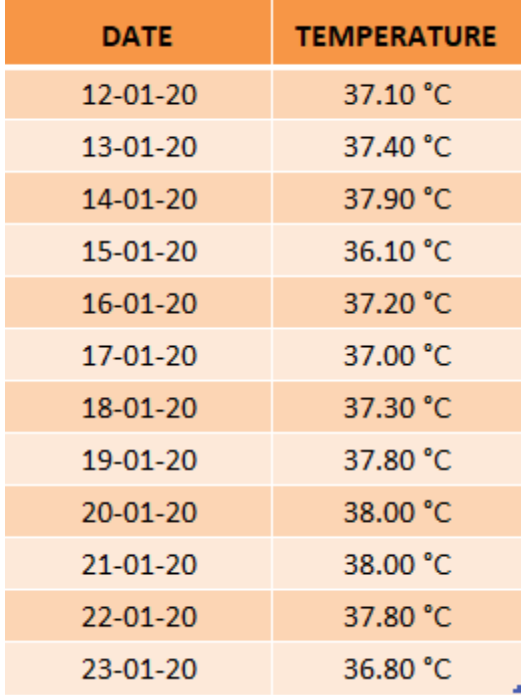

Add Custom Symbols With Numbers  $\begin{bmatrix} 166 \end{bmatrix}$  166 FORMAT & LAYOUT

#### Example #2:

In Example #1, you have learned how to add symbols in Excel irrespective of the cell's value. Now let's move forward and understand how to add symbols based on the number stored in the cell.

The symbols added would be based on the value stored in the cell.

In the table below, we have the status for different projects listed below with 0 indicating *Completed* and -1 indicating *Pending*.

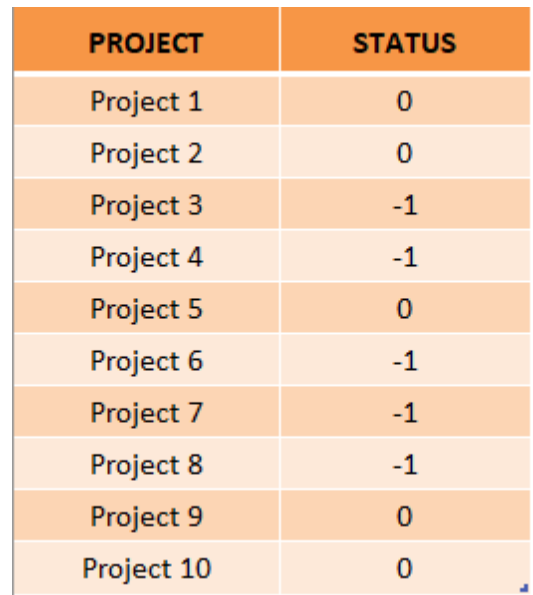

Now you want to create custom symbols in Excel wherein you want to add these custom symbols:

 $\sqrt{\frac{1}{2}}$  Completed; when status is 0

 $\times$  Pending; when status is -1

The table with custom symbols should look like this:

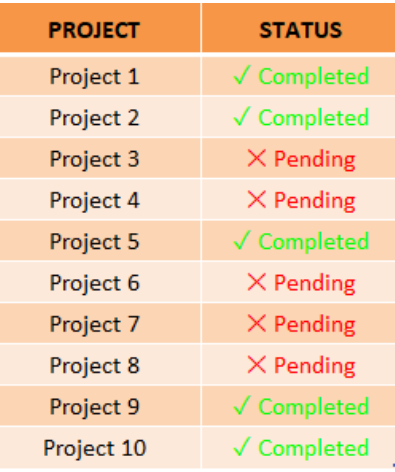

## **STEP 1: Select the Status Column**

 $\mathbb{L}$ 

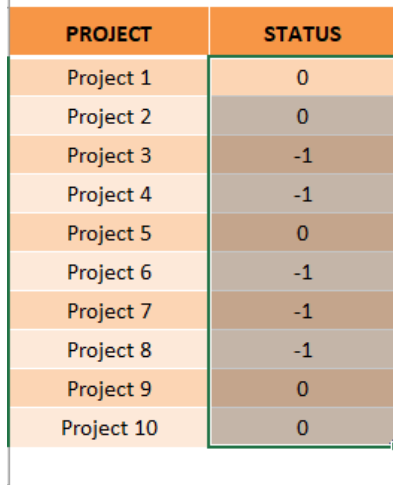

## **STEP 2: Press Ctrl +1 to open the Format Cells dialog box**

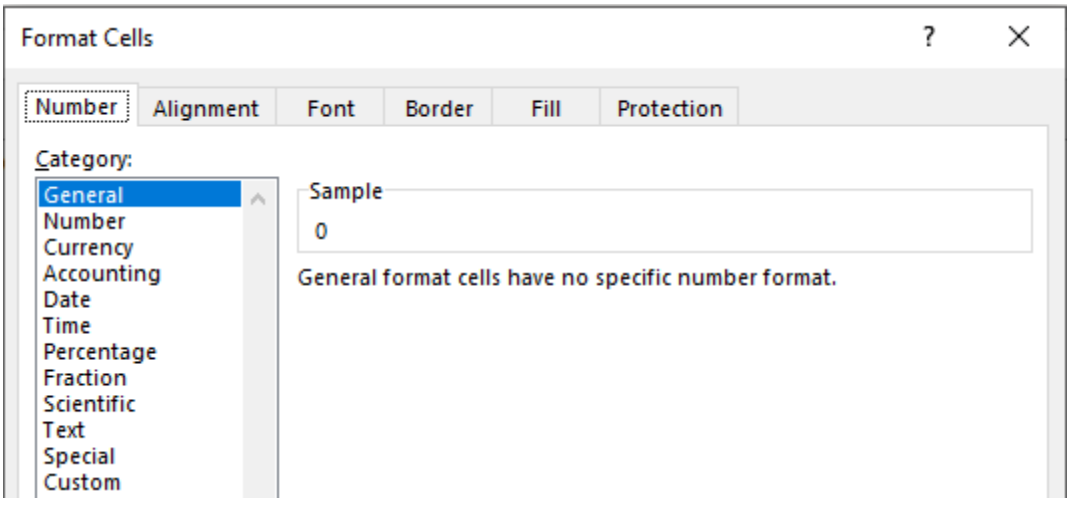

**STEP 3:** Select the Custom category and under Type enter this:

## ✓" Completed";✕" Pending"

This will change the format to  $\checkmark$  Completed when cell value is 0 and  $\times$  Pending when cell value is -1.

You can also add colors to make the formatting more distinct. Under Type enter this:

#### [Green]✓" Completed";[Red]✕" Pending"

Which will add a green color to the completed project and a red color to pending projects.

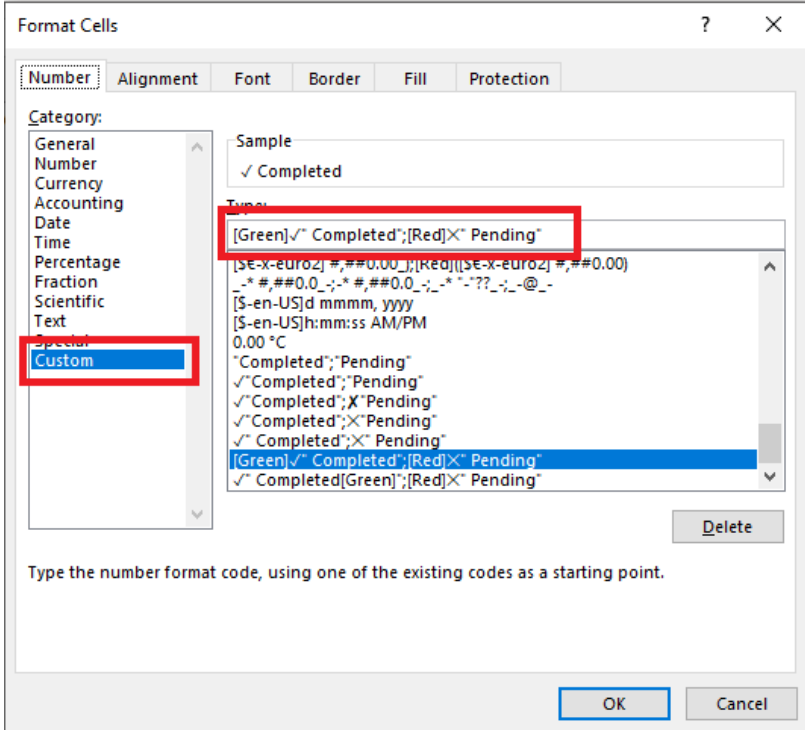

This is how the table will look like this.

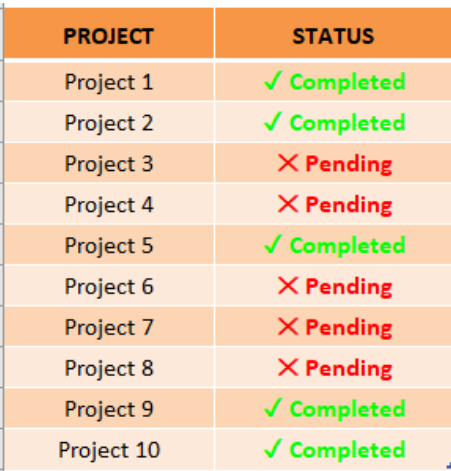

#### Example #3:

We have monthly sales, benchmark sales and variance in this table:

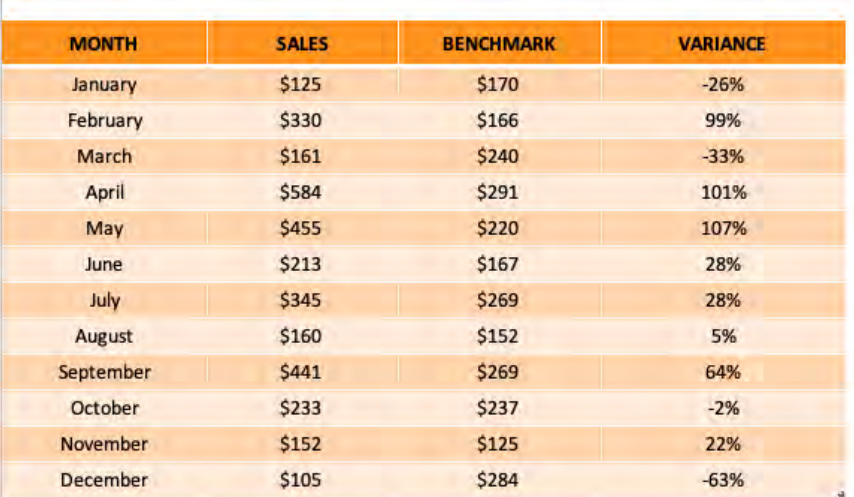

We want the % Variance column in our data to have symbols  $\blacktriangle \blacktriangledown$  to show a negative and positive variance. So, you have the % variance value customized as below:

Green in color with  $\triangle$  symbol; when variance % is positive

Red in color with  $\blacktriangledown$  symbol; when variance % is negative

The table should look something like this:

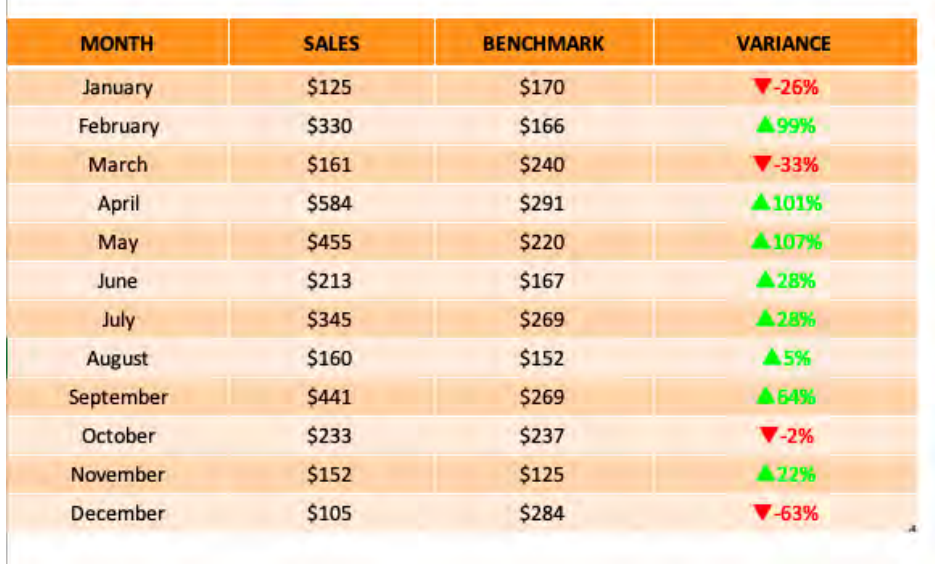

STEP 1: Enter a Variance calculation in a column, select the column's variance numbers and press CTRL + 1 to bring up the Format Cells dialog box

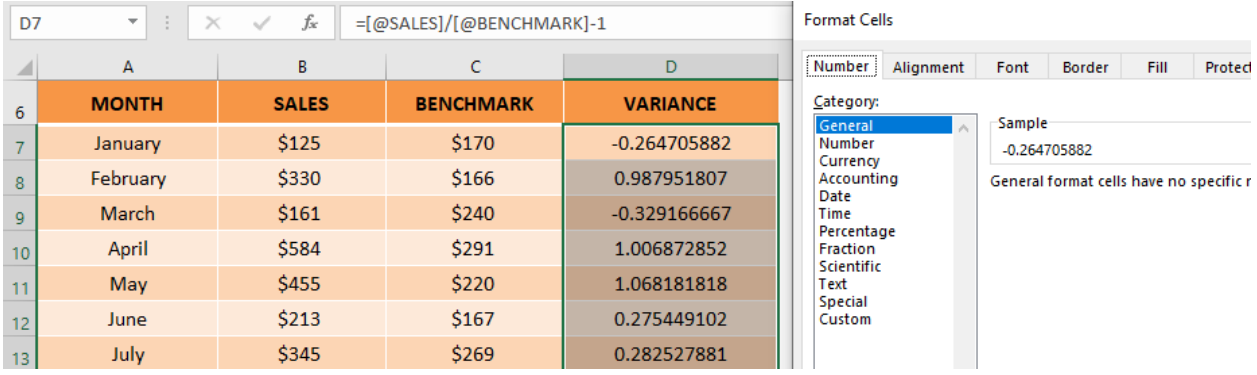

**STEP 2:** Select the Custom category and under Type enter this:

"#,##0;[Red]-#,##0

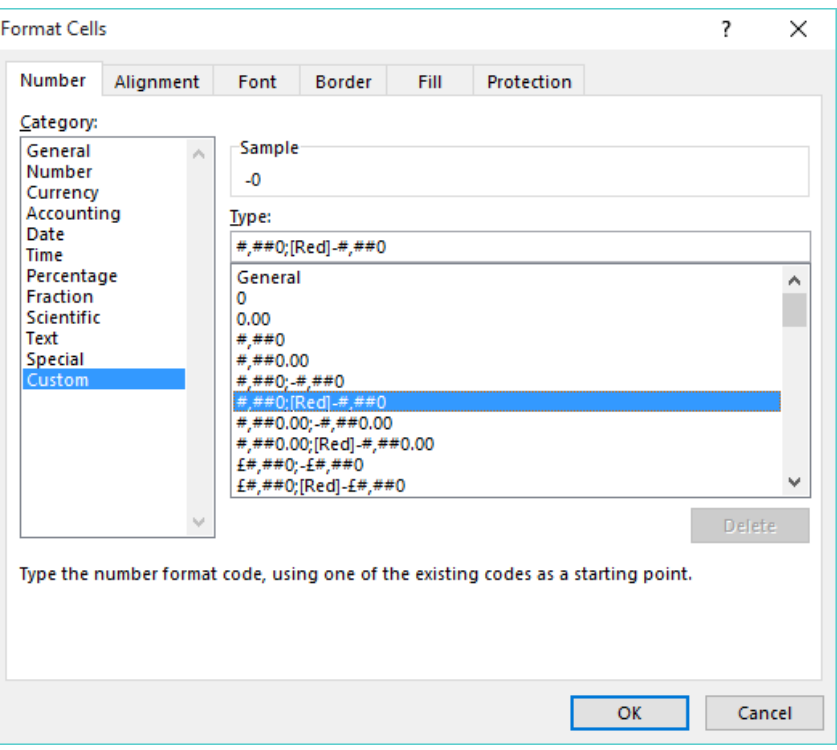

The first section of this code *#,##0* is for a positive number, and second code *[Red]-#,##0* is for a negative number.

To show the positive number in green color and add a % sign, follow Step 3.

**STEP 3:** Under the Type: area you will need to enter the text [green] at the start of the positive value string and enter the % sign at the end of the positive and negative value strings

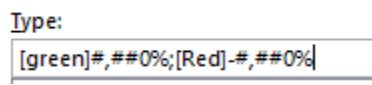

STEP 4: Now select a blank cell and go to *Insert > Symbol > Font: Arial > Subset: Geometric Shapes* and then Insert the *Up-Pointing Triangle* and then Insert the *Down-Pointing Triangle* and press Cancel to exit.

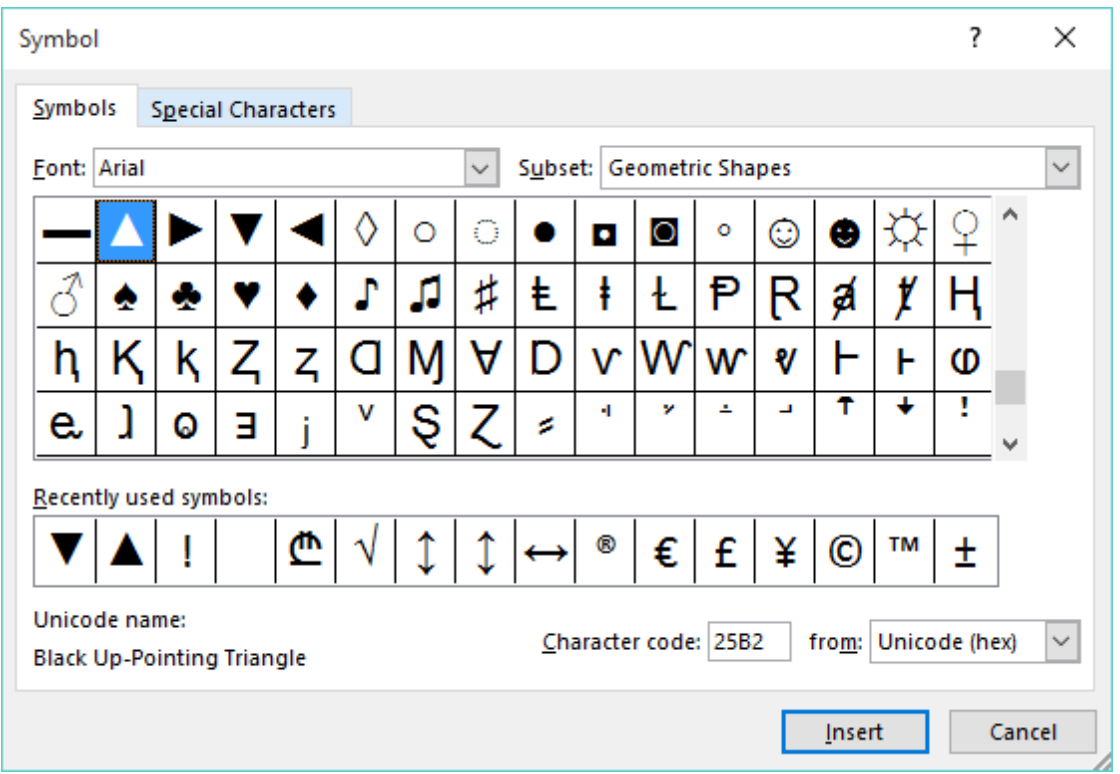

**STEP 5:** You will need to copy the triangles, select the variance numbers, press CTRL + 1 and paste the triangles before each positive and negative value string, then press OK

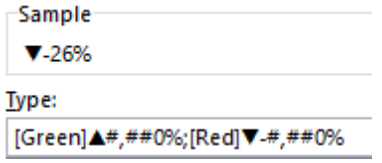

You now have your custom number formats with an upwards triangle for any positive %s and a downwards triangle for any negative %s

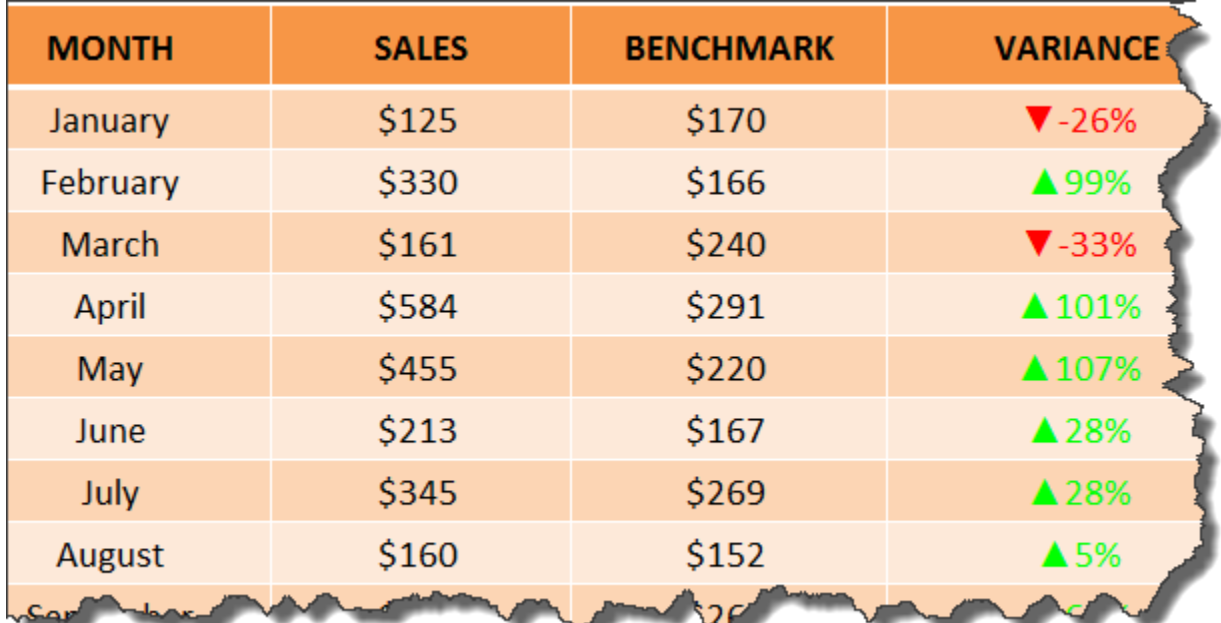

# <span id="page-174-0"></span>Clear a #REF! Error in Excel

Many times, you may have faced the problem that Excel is not returning the desired value, instead is showing an error. The most common one amongst these is a #REF! error in Excel.

A #REF error in Excel is shown when the cell reference provided in a formula is not valid. It is important to know why this error occurs and how to fix it.

## What is a #REF! error in Excel?

What does #REF mean in Excel? #REF! error stands of reference.

This error is shown when the cell that is referenced in a formula is no longer valid or does not exist.

So, #REF error in Excel occurs when the reference used is invalid. It can happen due to one of the following reasons:

- Row, column or a sheet has been deleted.
- Formula contains an incorrect or invalid cell reference.

This means that Excel returns a #REF error when the formula refers to a cell that isn't valid.

Let's look at a few examples to see when this error occurs and how to fix it!

*Exercise Workbook:*

## [DOWNLOAD EXCEL WORKBOOK](https://www.myexcelonline.com/wp-content/uploads/2020/07/Replace-the-REF-error-2.xlsx)

## How to fix a #REF error in Excel?

## Example #1:

In the table below, you will spot multiple #REF! errors within formulas used in several cells.

This has happened because we deleted a range that contains an explicit cell reference within the formula used.

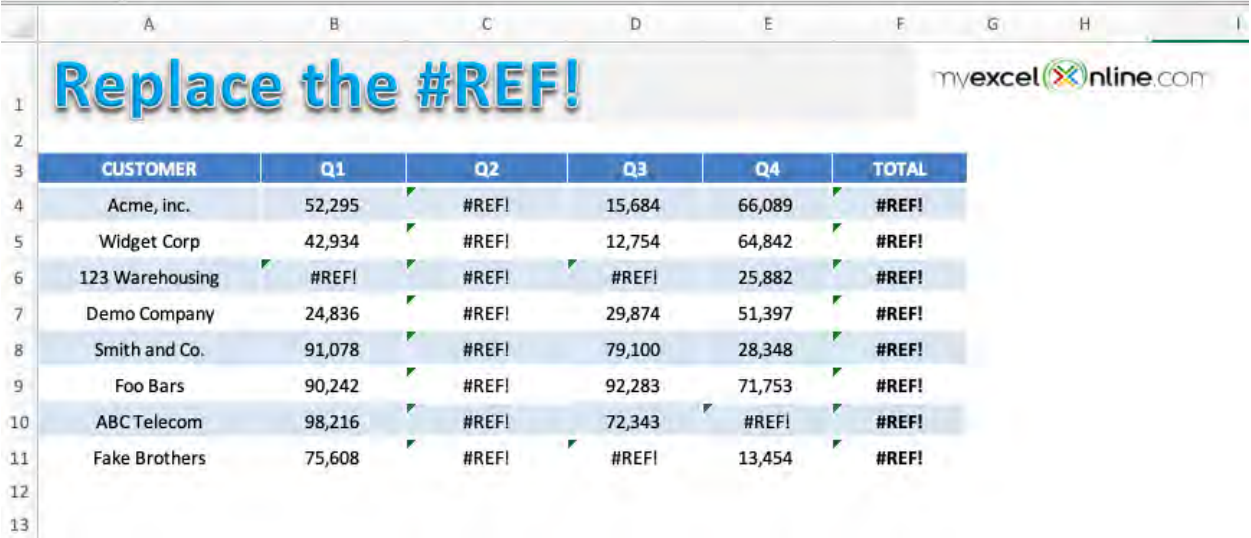

To get rid of this error message we have to select the cell(s) with this error, by using the Find & Replace dialog box and do the following:

Find What: #REF!

Replace With: (Leave this blank)

Press OK and it will clear the #REF error in Excel within the formula.

Let's look at the step-by-step tutorial below to understand how to remove #REF in Excel.

**STEP 1:** To check the cell containing the cell, simply click on the cell and press F2.

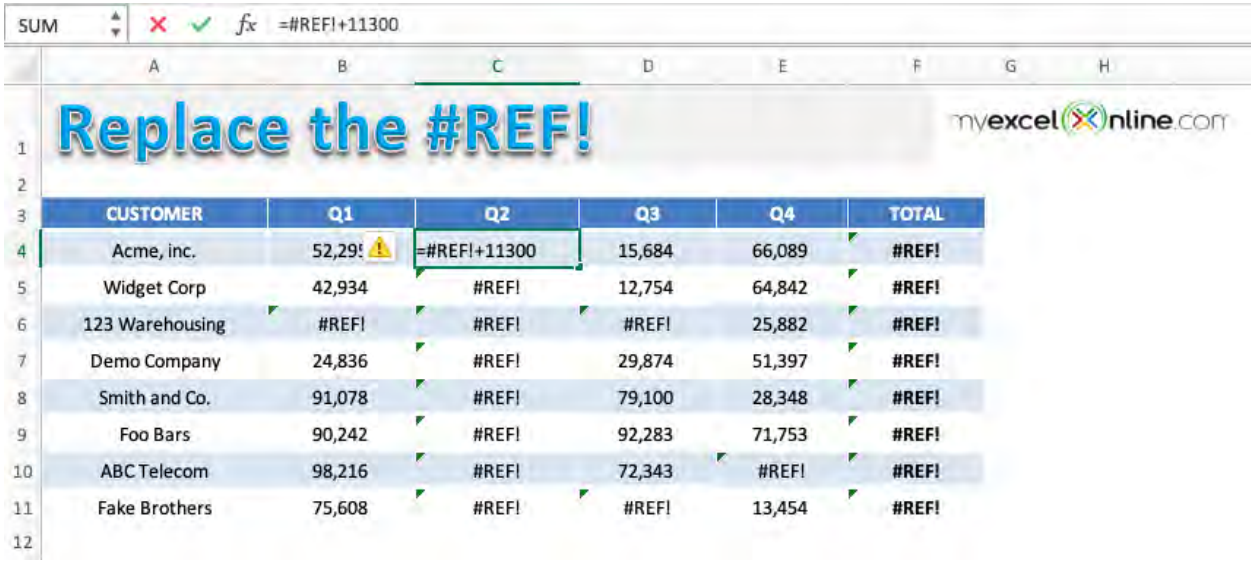

Here, since you have used an explicit cell reference and it was deleted, Excel is returning a #REF error.

**STEP 2:** Highlight the table containing the errors.

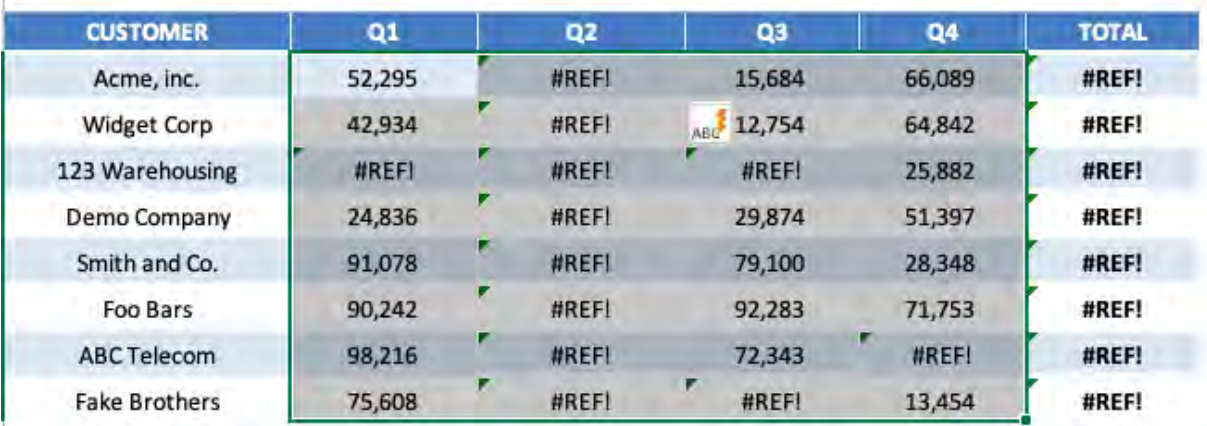

**THE REPORT OF STATISTICS** 

#### **STEP 3:** Press Ctrl + H to open the Find & Replace dialog box.

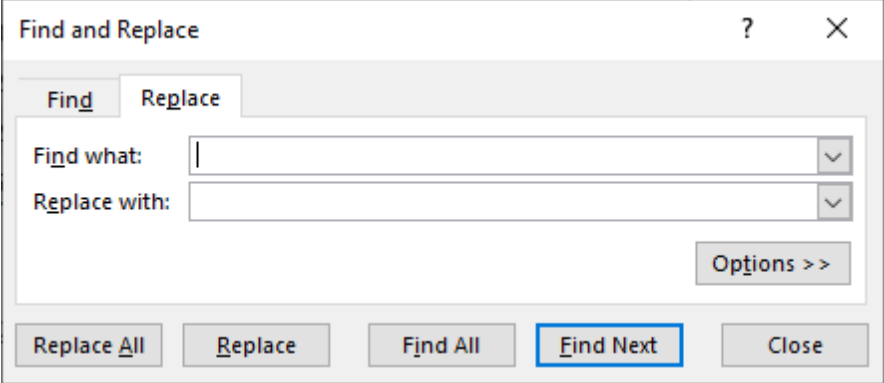

STEP 4: Under Find What, input #REF! and leave Replace as blank. This is done to replace all the #REF! errors with a blank.

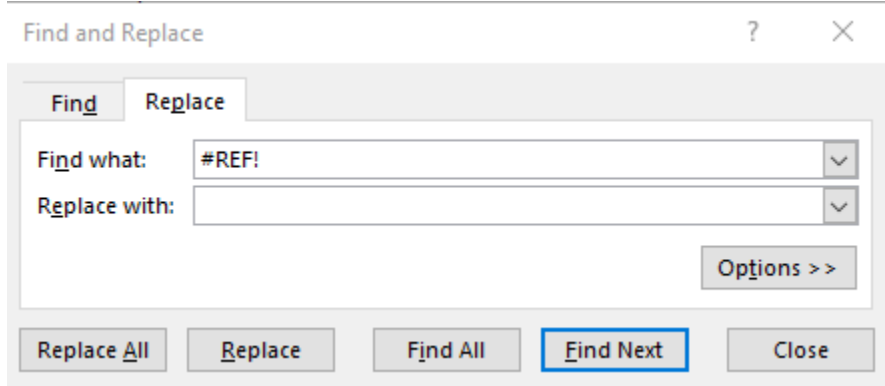

#### **STEP 5: Click on Replace All.**

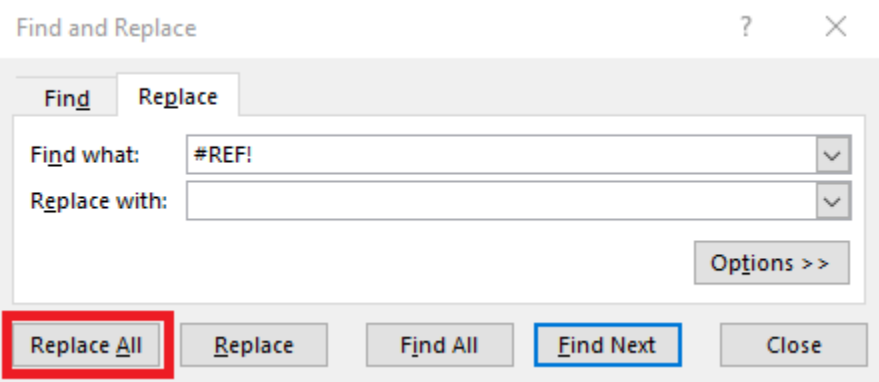

This is how your replaced data will look like:

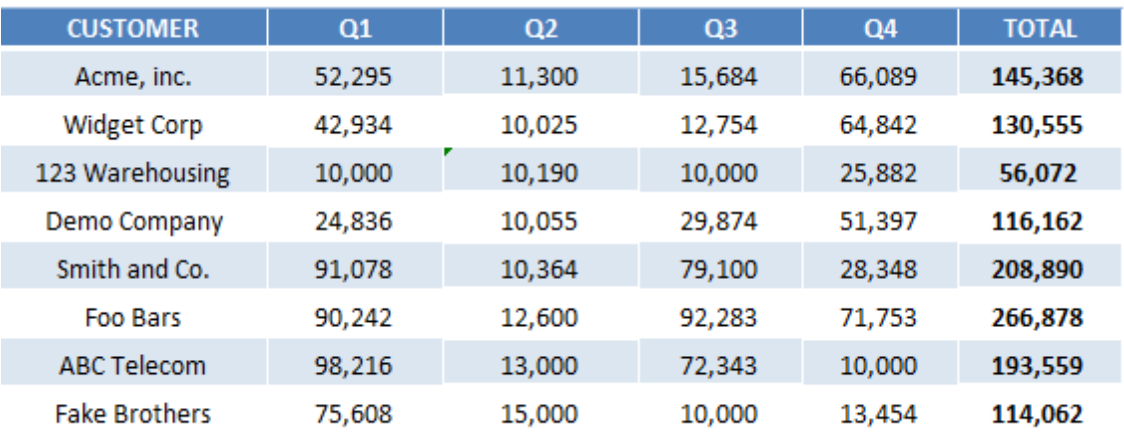

Let's look at another example when this error occurs due to copypasting the formula from other cells.

#### Example #2:

In the table below, we have sales data for different customers for 4 quarters and a sum formula used to calculate the total sales. The formula used to calculate the total sales value is:

#### =SUM(B4, C4, D4, E4)

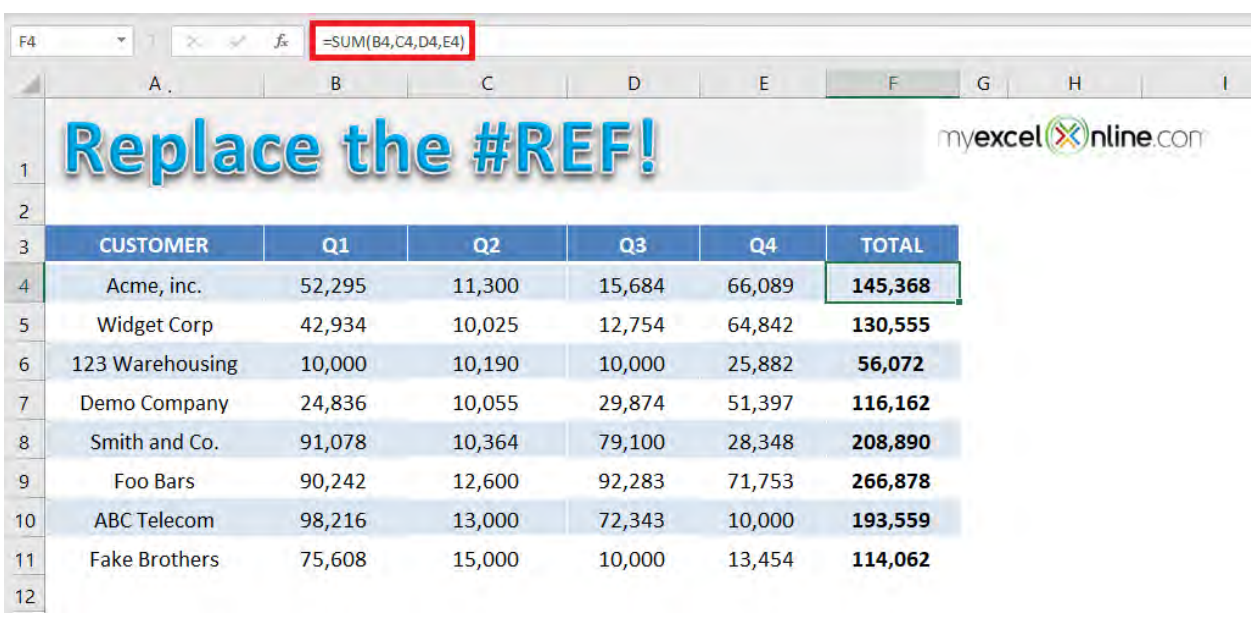

If you try and delete Column E (Quarter 4), the sum formula will change to =SUM(B4, C4, D4,#REF!) and return an error - #REF.

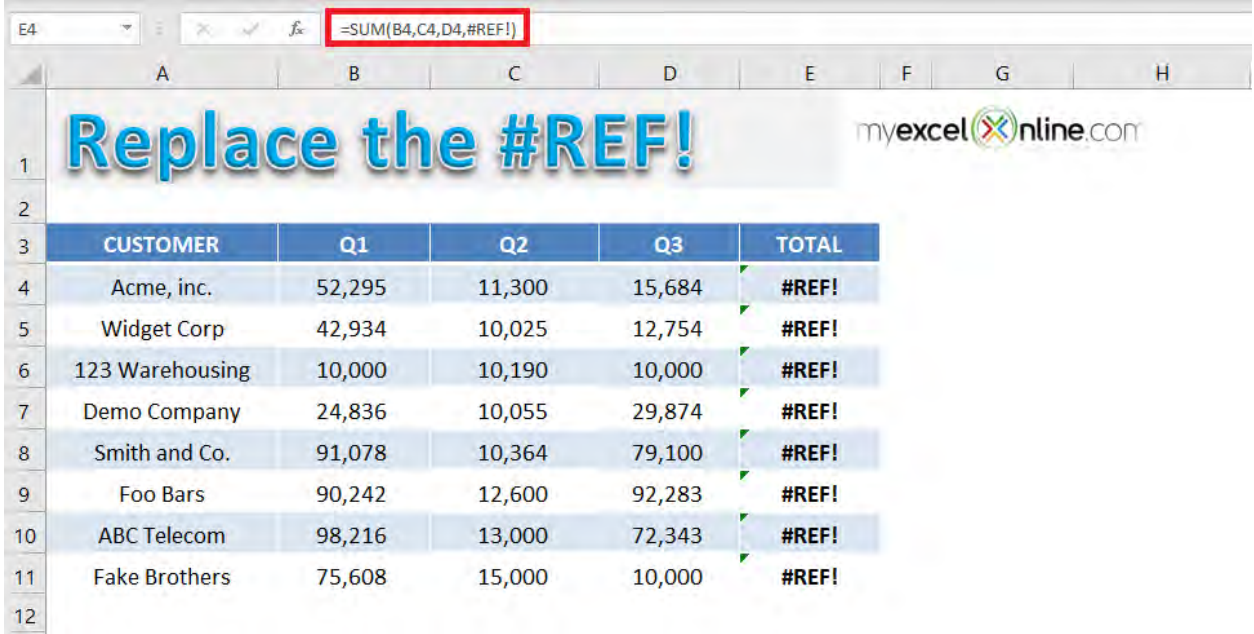

A simple fix to this problem is to use a range instead of an explicit cell reference. Let's look at the step-by-step tutorial to learn how:

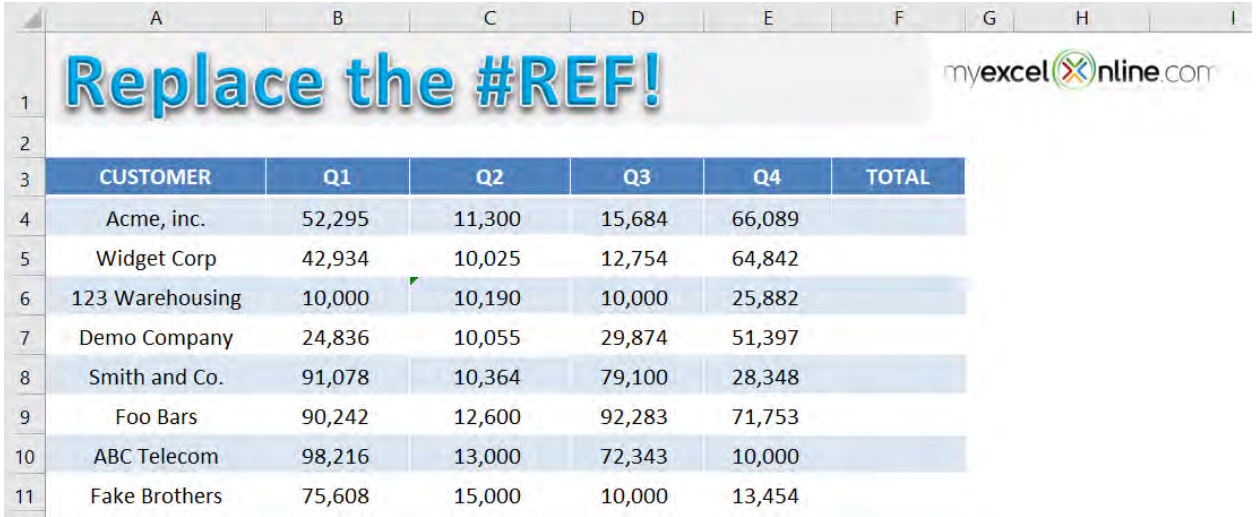
#### **STEP 1:** Use formula = **SUM(B4:E4)** in cell F4 and copy-paste the formula below to cells F5: F11.

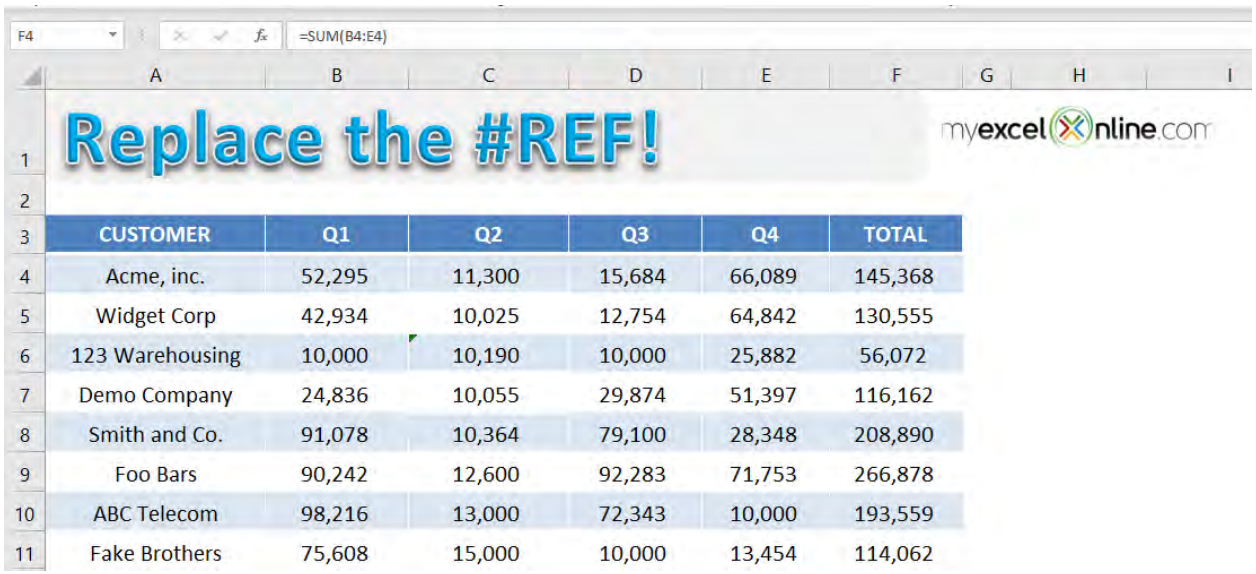

#### **STEP 2:** Now delete the **Column E** to get the total sales for only 3 quarters.

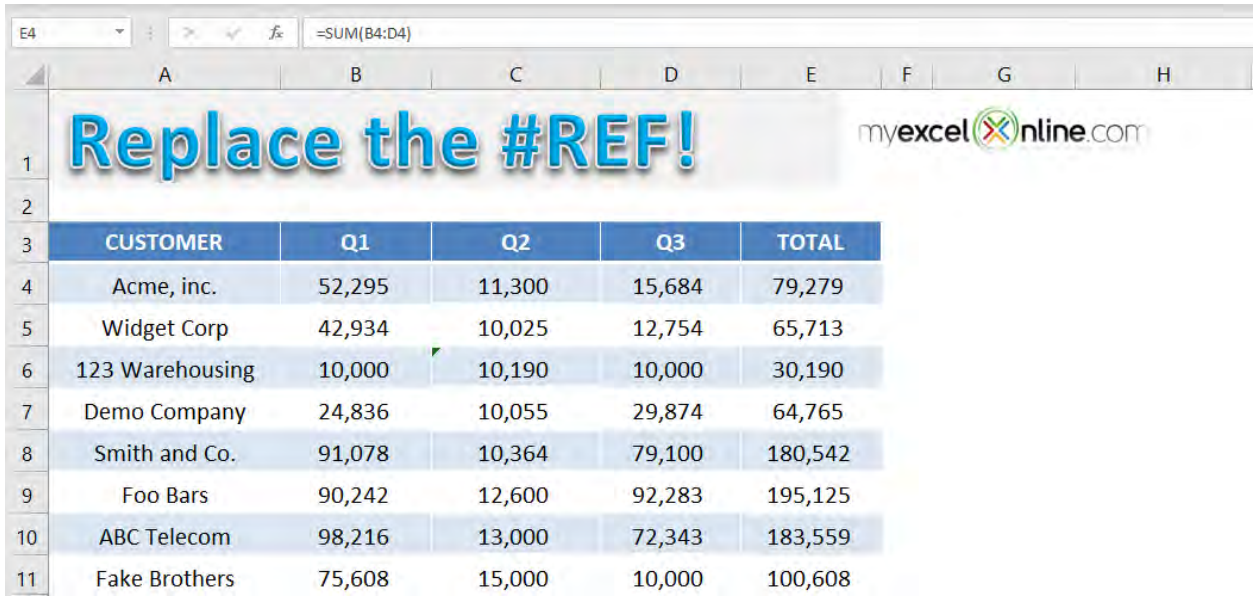

If you change the formula from =SUM(B4, C4, D4, E4) to =SUM(B4: E4), you will no longer be vulnerable to #REF in Excel. This formula recalculates the total sales value by removing the deleted cell.

Hence, it is advised to use a range (if applicable) when writing a formula instead of an explicit cell reference.

Let's take a look at another example when the error occurred due to VLOOKUP containing invalid cell reference.

#### Example #3:

In the table below we have quarterly and total sales for different customers and using the VLOOKUP formula, we have tried to find out the total sales for the customer name mentioned.

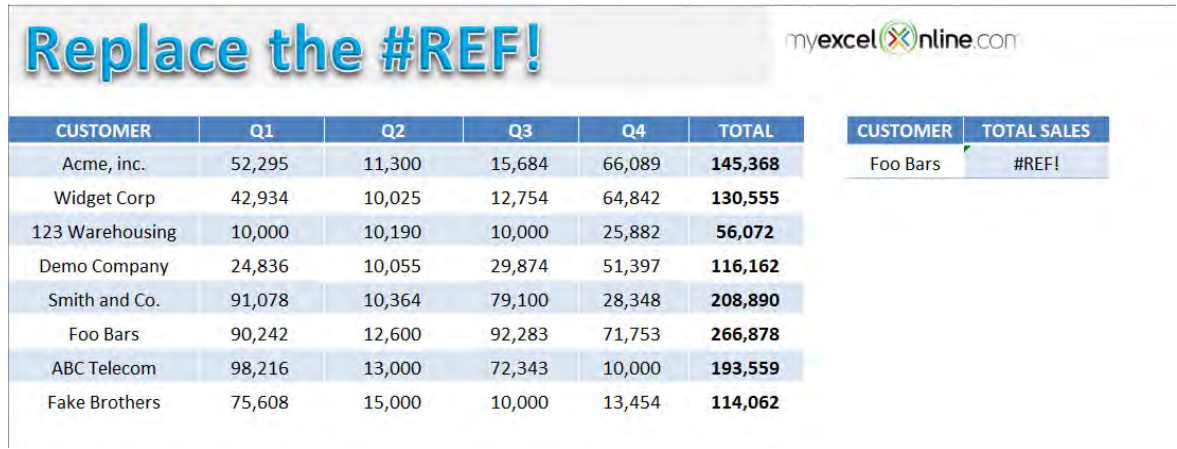

The formula used to find the total sales for customers mentioned in cell H4 is

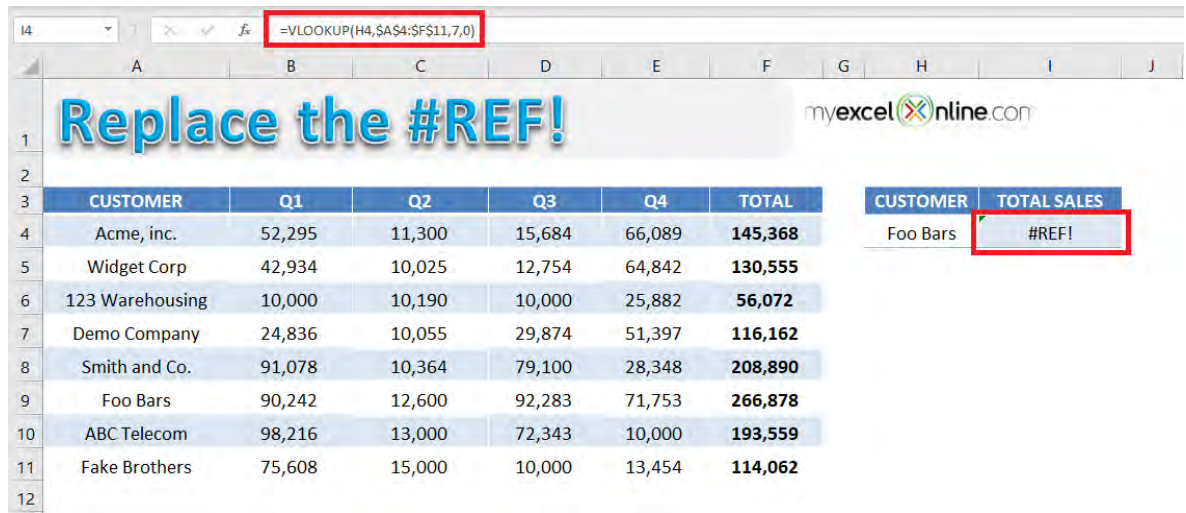

#### =VLOOKUP(H4,\$A\$4:\$F\$11,7,0)

If you look into the formula used in detail, you will see that the value used to indicate the column index number is incorrect.

The arguments for a VLOOKUP function are:

- Lookup\_value = The value you want to look up in the first column of the table.
- Table\_array = The table from which you need to retrieve the data.
- Col\_index\_num = The column number in the table array from which matching value should be returned.
- Range\_lookup = Value should be 1 if you want an approximate match or 0 if you want an exact match of the return value.

Excel is returning an error in this formula because the VLOOKUP is looking to return a value from the 7th column but the reference \$A\$4:\$F\$11 contains only 6 columns. We choose 6 because the sales column is the sixth column in the range starting from the left.

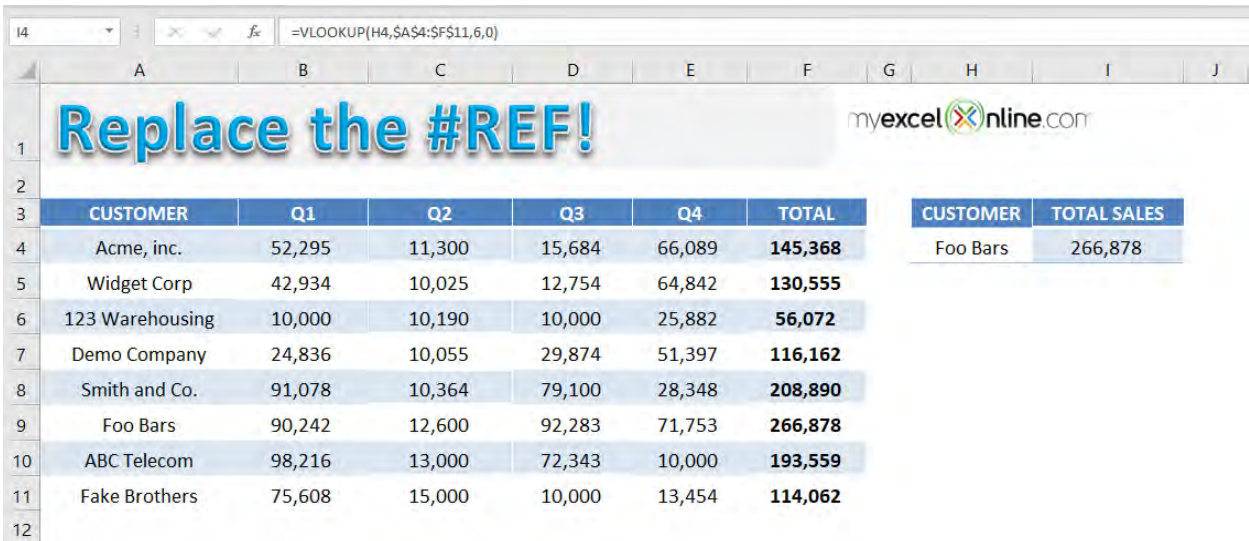

To fix this error, use the formula =VLOOKUP(H4,\$A\$4:\$F\$11,6,0).

### Conditional Formatting: Adding to Pivot Tables

Adding some Conditional Formatting to a Pivot Table allows a user to highlight key data in a split second.

See how easy it is to add some color to your analysis to make it visually appealing.

#### *Exercise Workbook:*

[DOWNLOAD EXCEL WORKBOOK](https://www.myexcelonline.com/wp-content/uploads/2014/09/Cond-Format-a-Pivot-Table.xlsx)

**STEP 1:** We want to create a rule that will highlight values greater than 100,000

Select any cell inside the Pivot Table

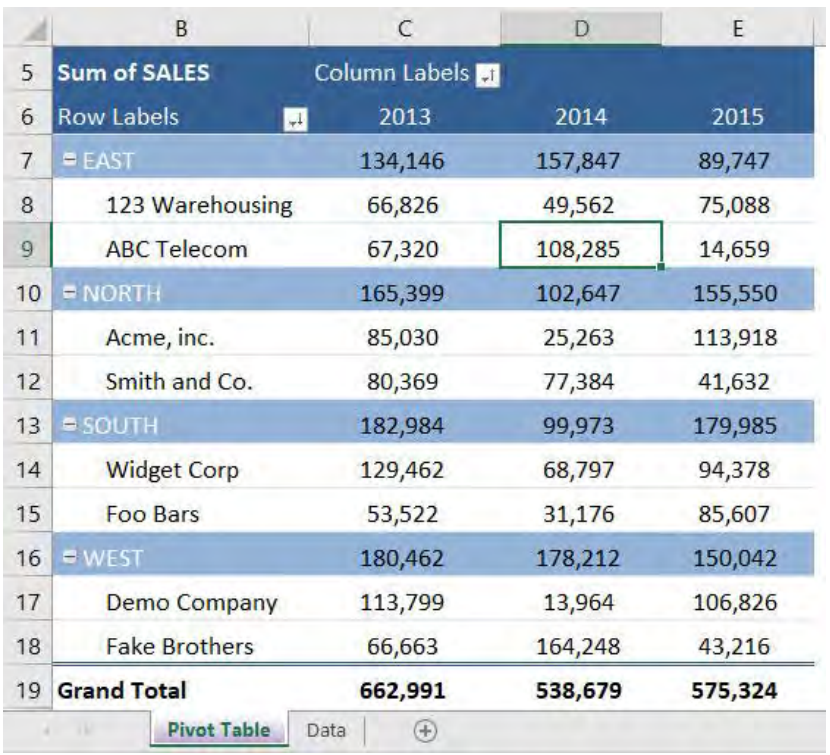

#### STEP 2: Go to *Home > Conditional Formatting > New Rule*

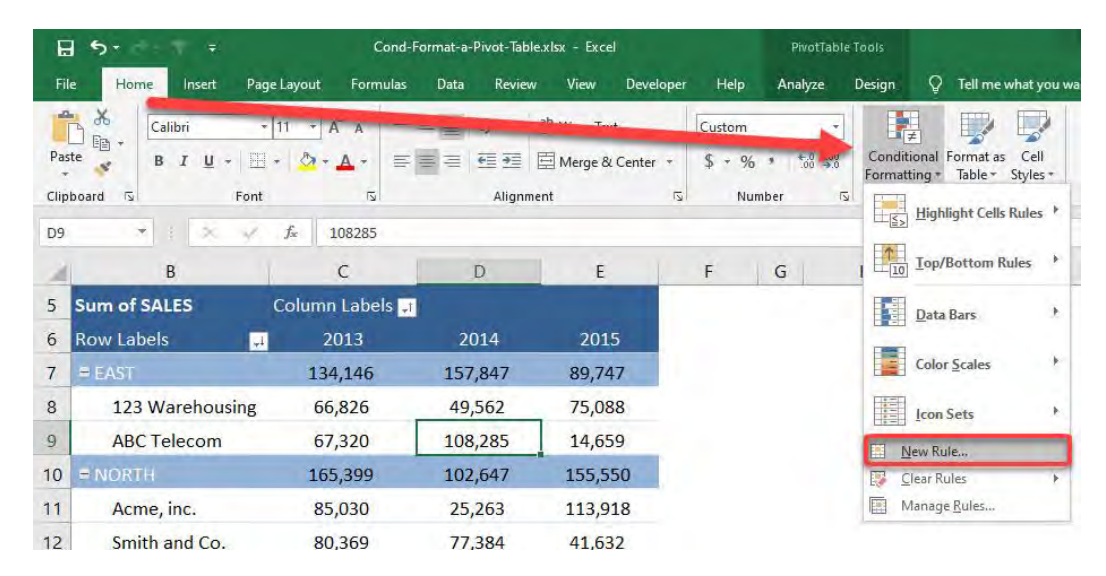

**STEP 3: Select the following settings:** 

Apply Rule To: The 3rd option

Select a Rule Type: Format only cells that contain

Format only cells with: Cell Value > Grater than > 100000

#### Then click on the Format button.

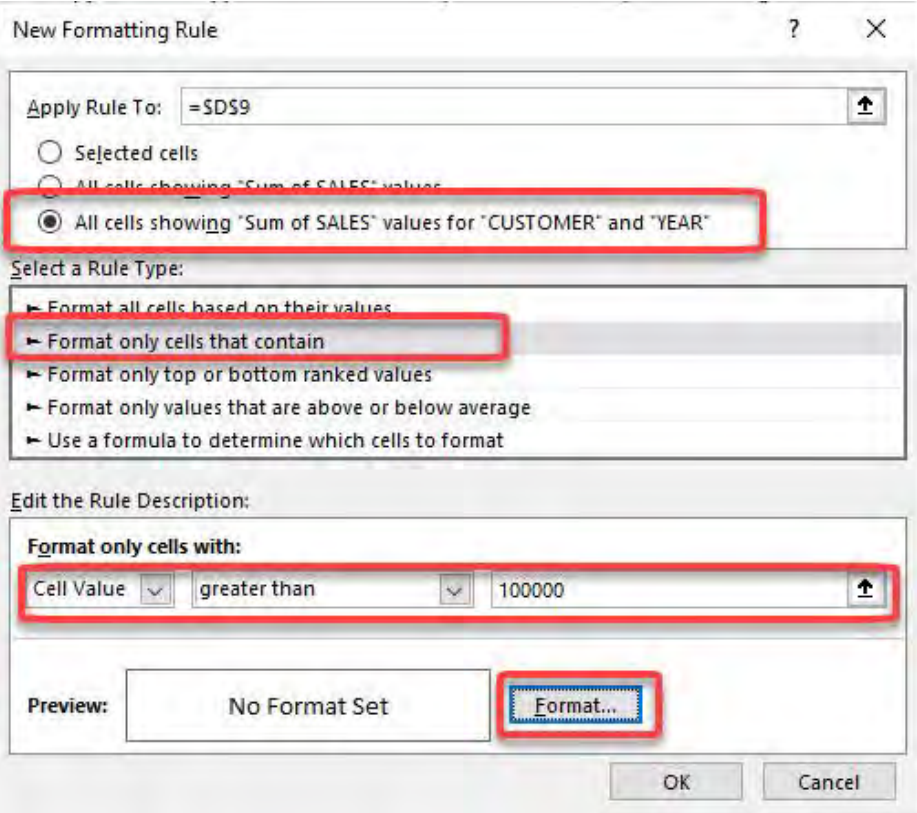

#### **STEP 4: Select Fill and pick a color of your choice**

#### Click OK twice

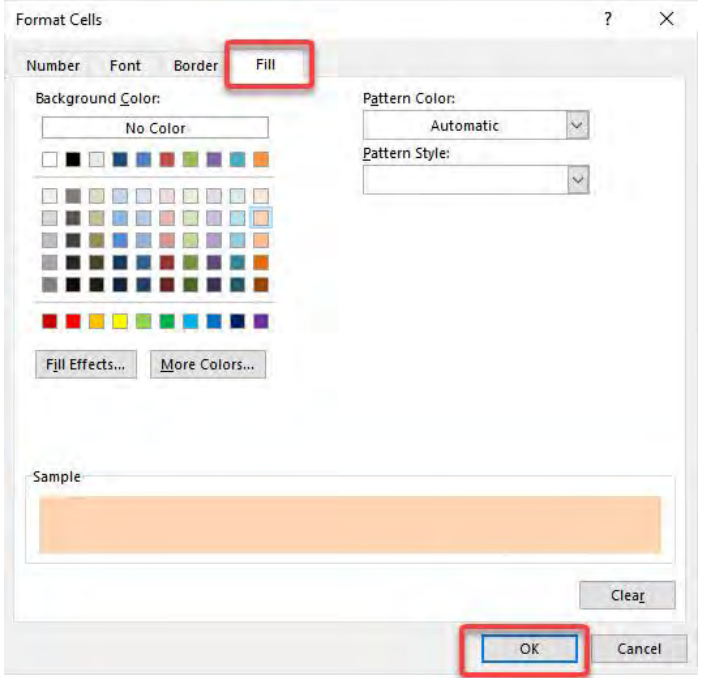

#### The formatting rule is now applied to your entire Pivot Table!

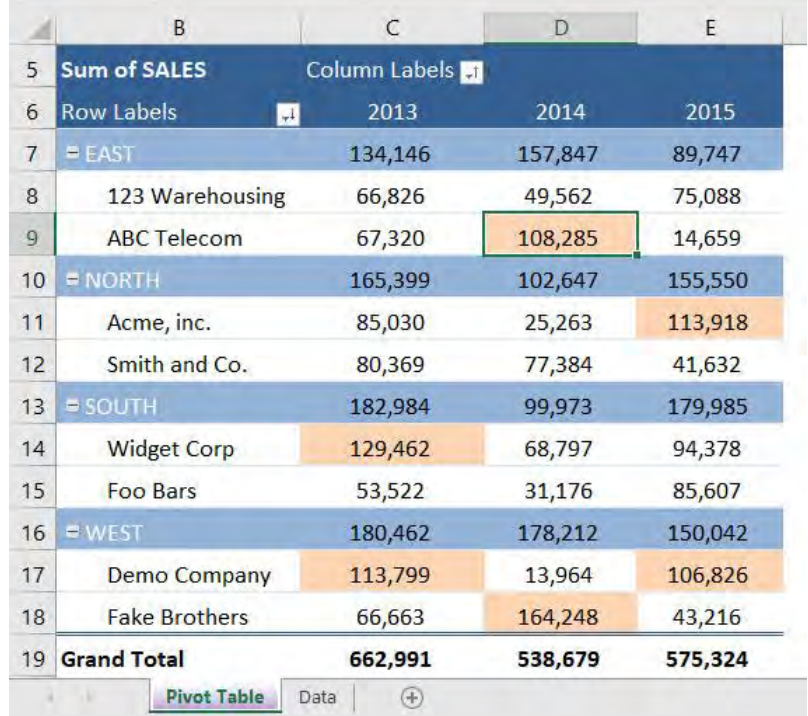

# Conditional Formatting: Cell's Value

A great way to highlight values within your data set, Excel Table or Pivot Table is to use Conditional Formatting rules.

Formatting cells that contain a specific criterion, for example, *greater than X* or *less than X*, is a good way to visualize your results.

When your criteria references a cell, then you can make this conditional format interactive. So as you manually change the referenced cell's value, the conditional format gets updated and you can see the live results, as shown below.

#### *Exercise Workbook:*

#### [DOWNLOAD EXCEL WORKBOOK](https://www.myexcelonline.com/wp-content/uploads/2015/05/Cond-Format-Cell-Value.xlsx)

#### **STEP 1:** Select a cell in your Pivot Table.

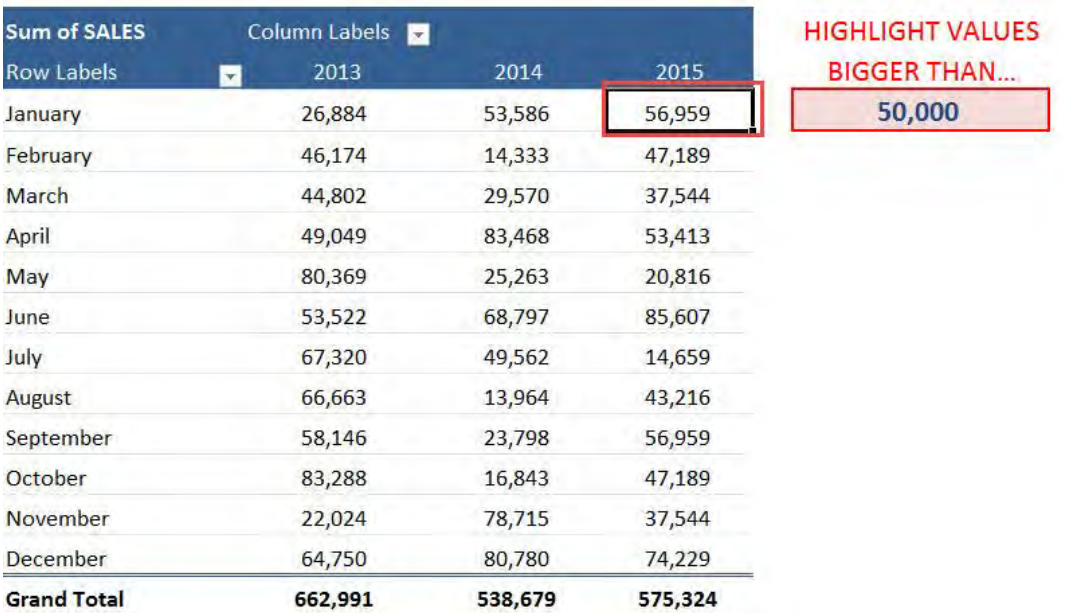

Conditional Formatting: Cell's Value | 188 | FORMAT & LAYOUT

#### STEP 2: Go to *Home > Conditional Formatting > New Rule*

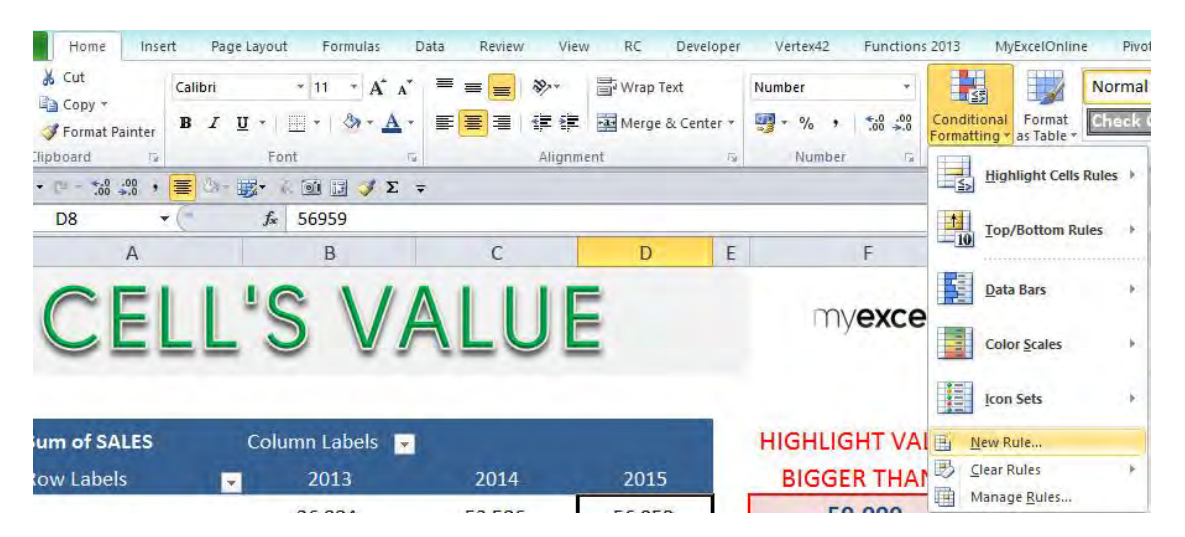

**STEP 3: Set Apply Rule to the third option: All cells showing "Sum of** SALES" values for "MONTH" and "YEAR"

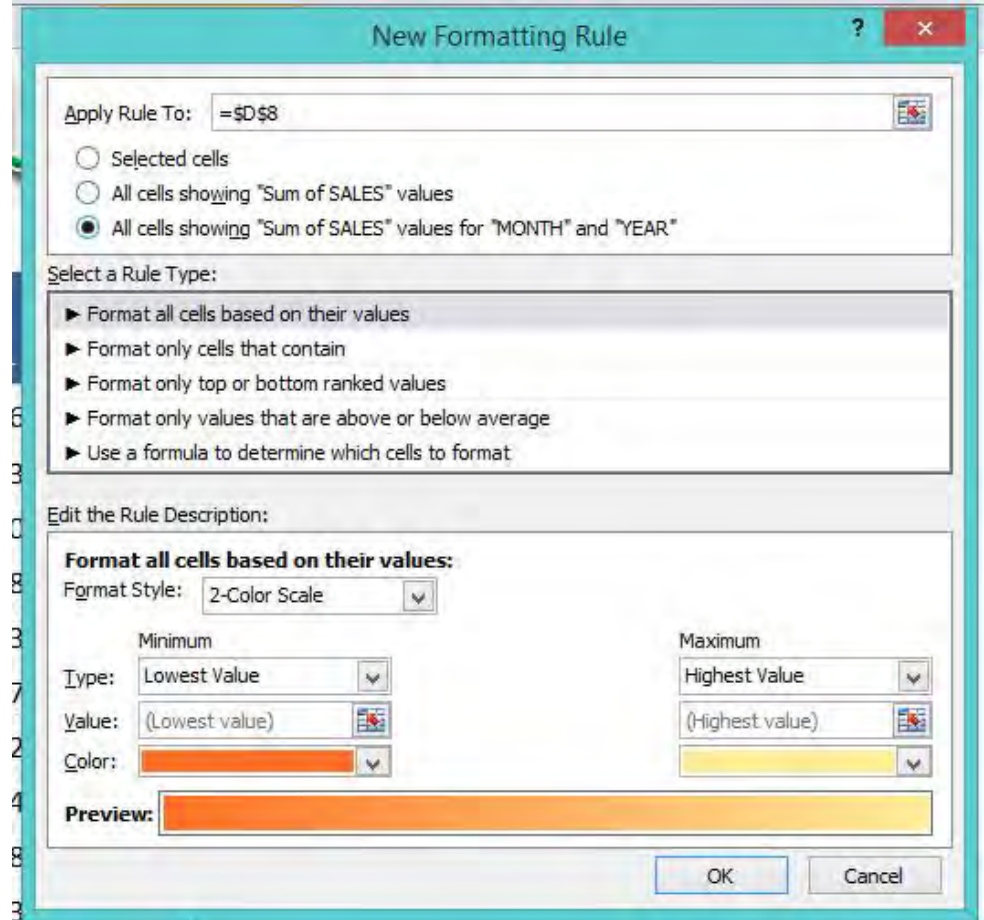

#### STEP 4: Select a rule type: Format Only Cells That Contain

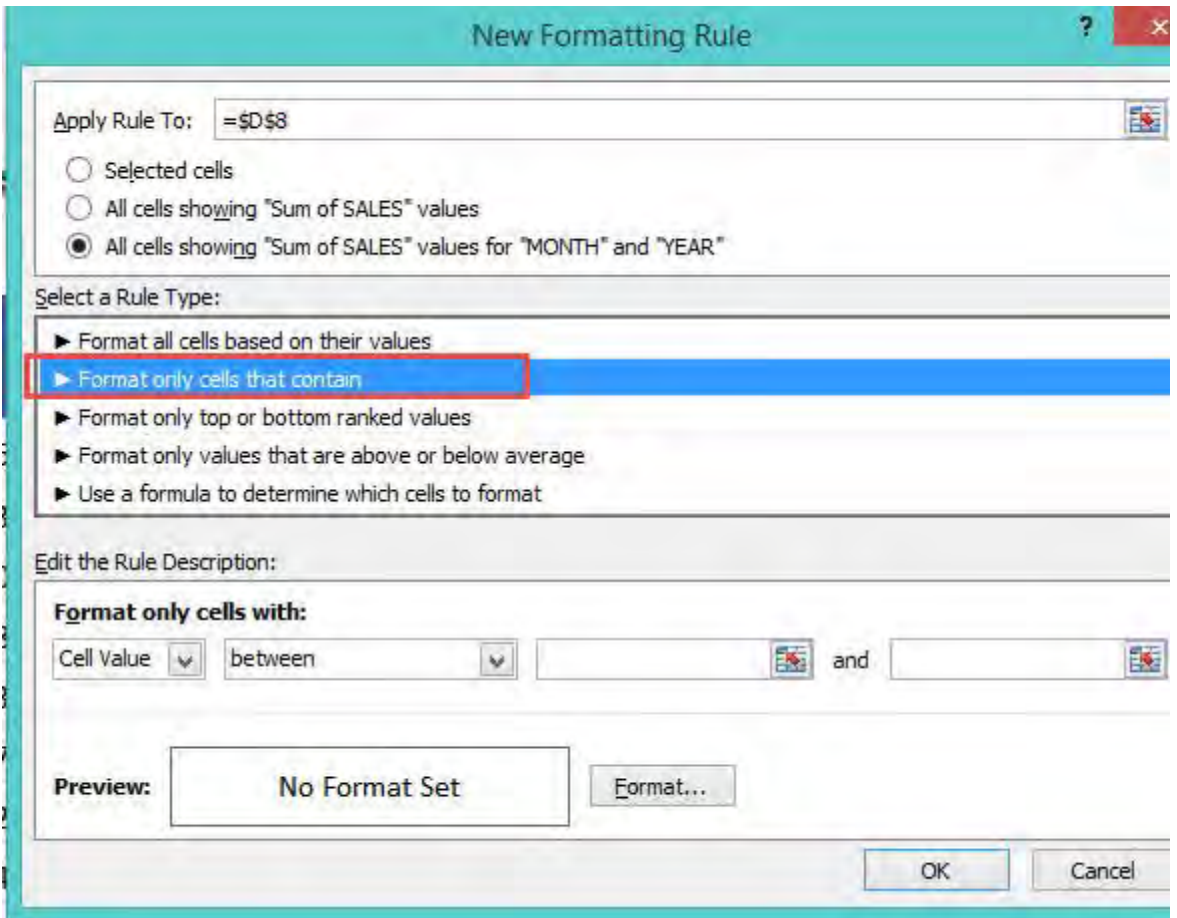

STEP 5: Edit the Rule Description. Go to *Cell Value > Greater Than > Select the cell F8*

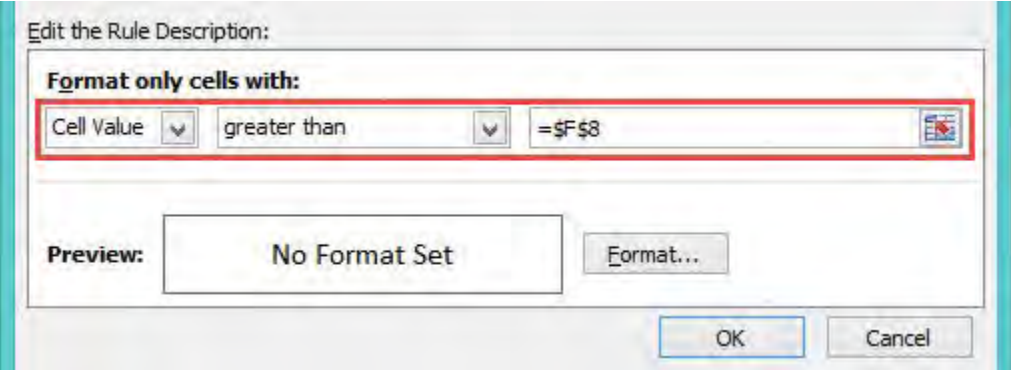

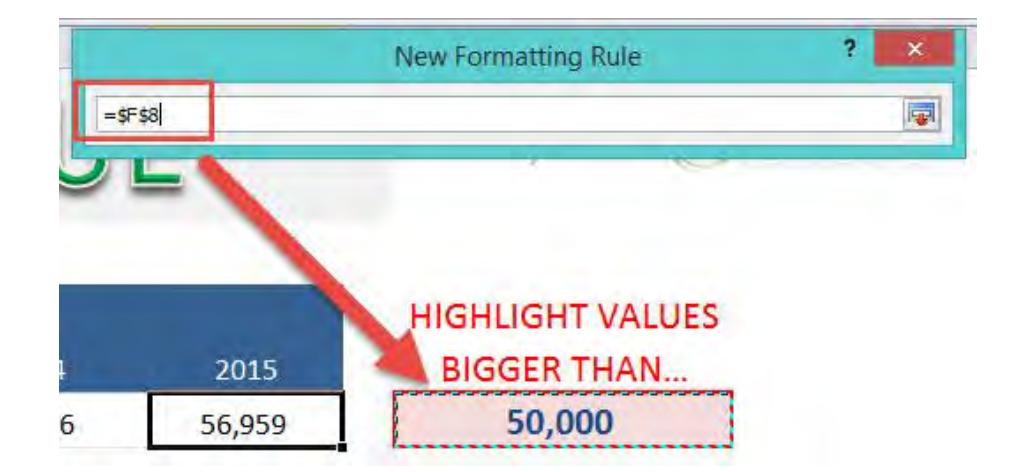

**STEP 6:** Select the cell format. Click Format and select the Fill tab and choose a color (light red). Click OK.

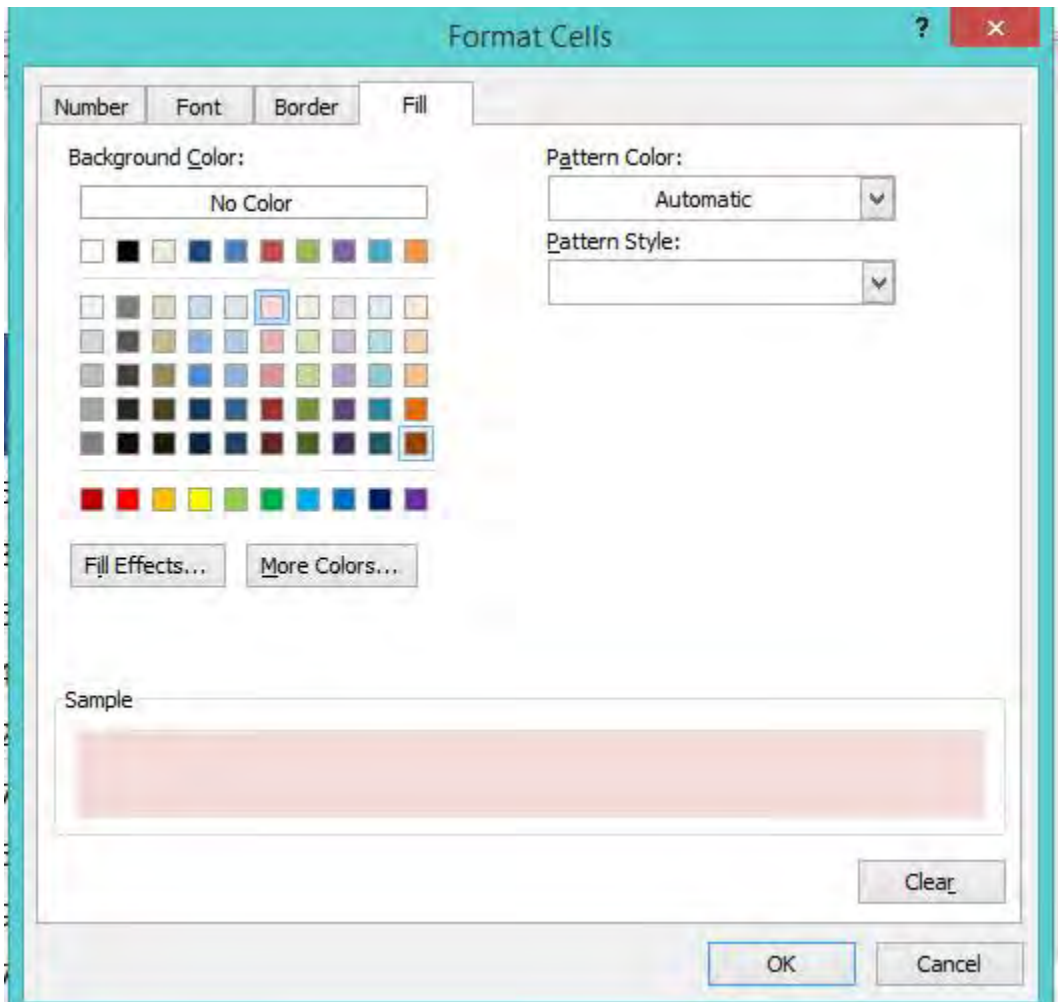

Try it out now! The highlight now happens dynamically when you update the value.

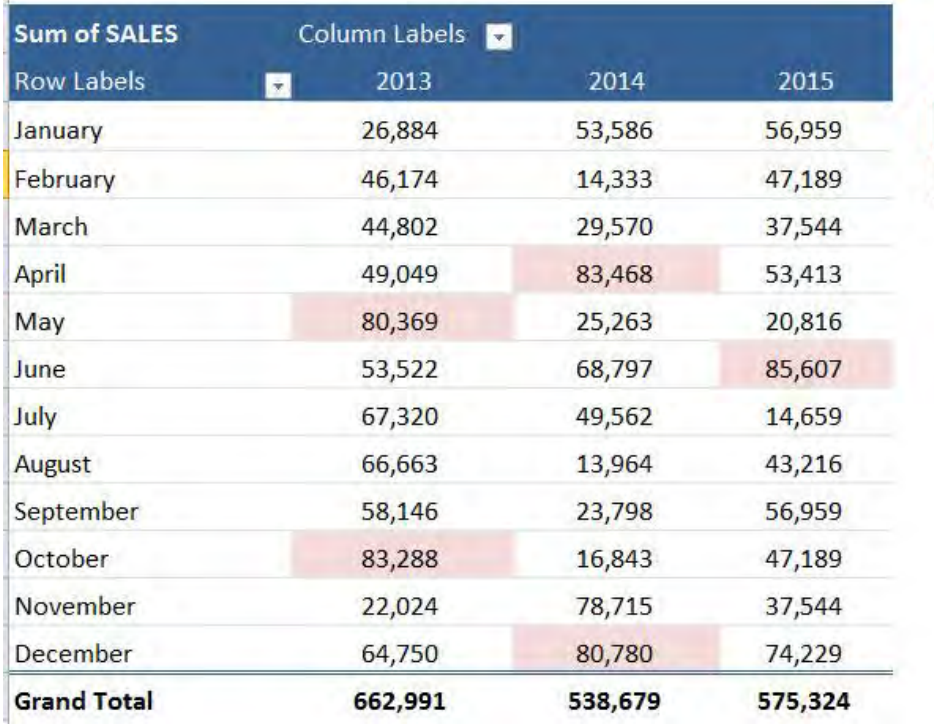

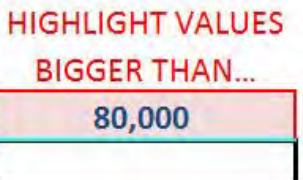

### Conditional Formatting: Data Bars, Color Scales & Icon Sets

Conditional Formatting improved with the release of Excel 2010 and the introduction of Data Bars, Color Scales & Icon Sets.

Data Bars: Includes graphic bars in a cell, proportional to the cell's value - Good for Financial Analysis.

Color Scales: Includes a background color, proportional to the cell's value - Good for Heat Maps.

Icon Sets: Shows icons in a cell. The icons depend on the cell's value - Good for Project Management reports.

#### *Exercise Workbook:*

#### [DOWNLOAD EXCEL WORKBOOK](https://www.myexcelonline.com/wp-content/uploads/2014/09/Data-Bars-Color-Scales-Icon-Sets.xlsx)

**STEP 1:** Select the range that you want to apply the conditional formatting on.

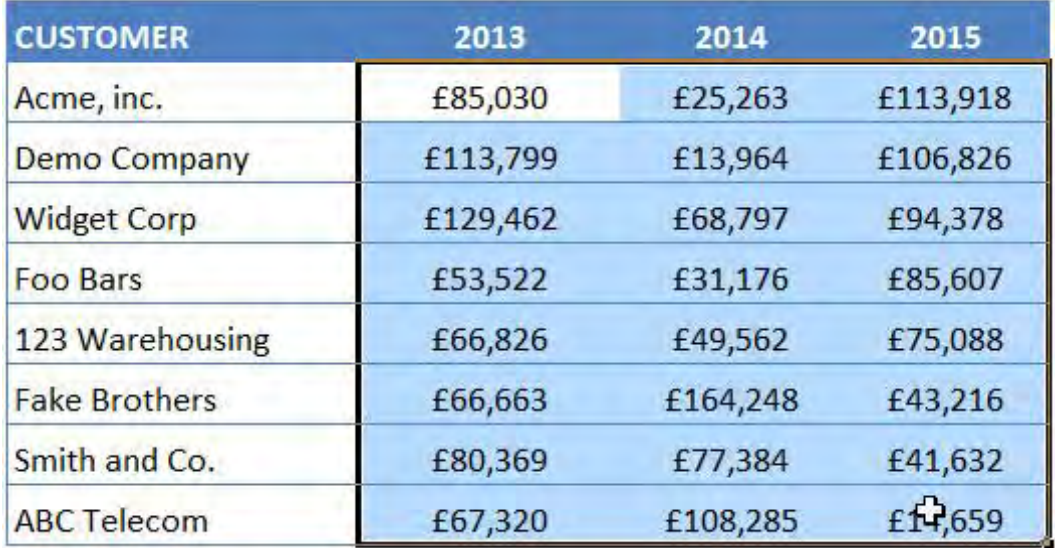

#### STEP 2: Go to *Home > Conditional Formatting*

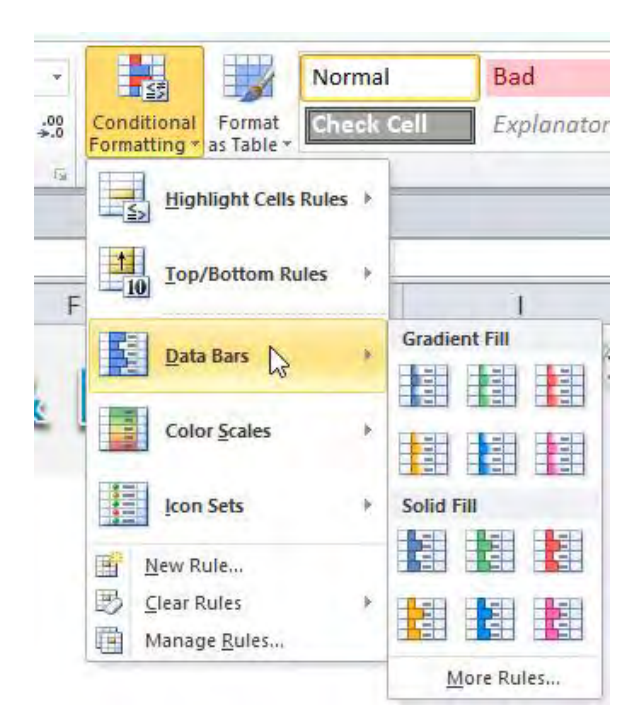

**STEP 3:** Select a Data Bar, Color Scale, or Icon Set and see what happens…

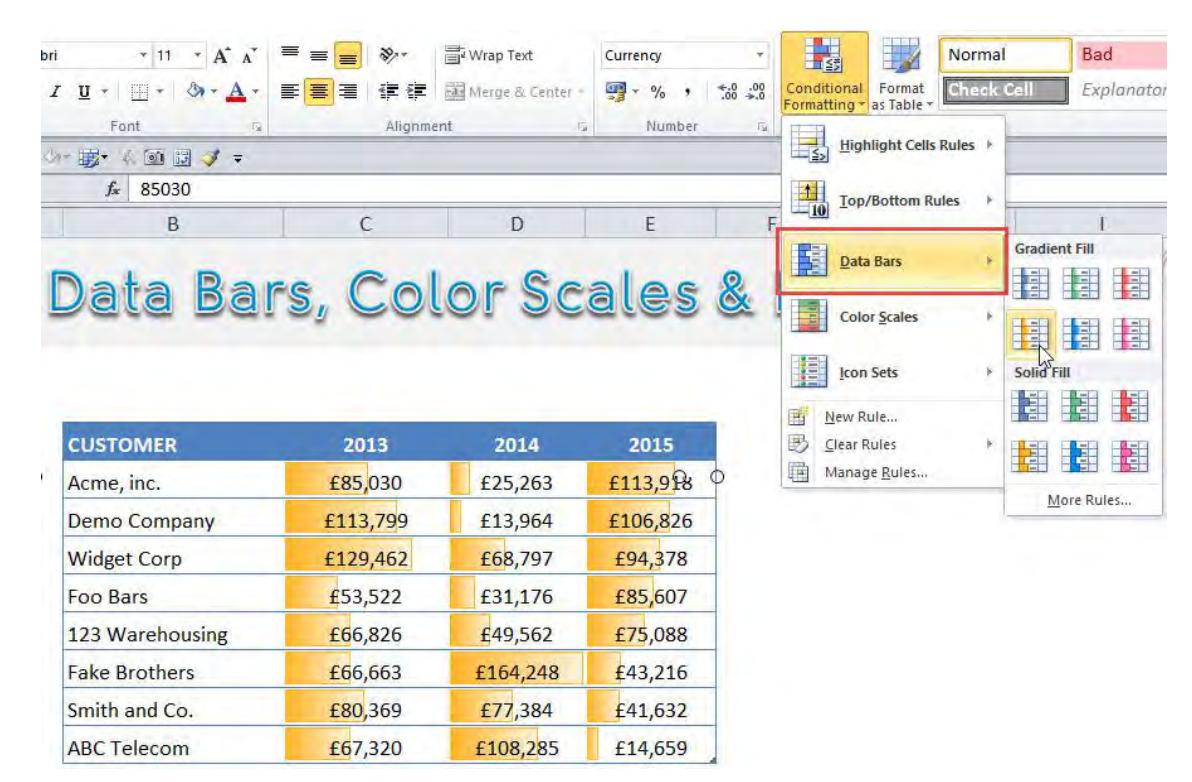

Conditional Formatting: Data Bars, Color 7194 & Icon Sets FORMAT & LAYOUT

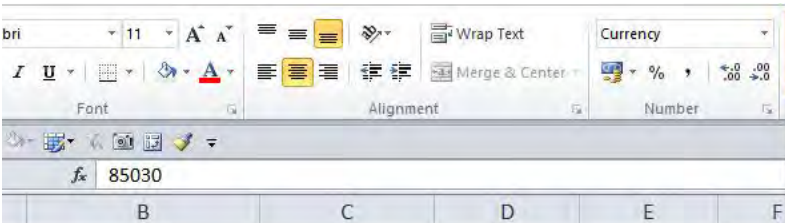

### Data Bars, Color Scales &

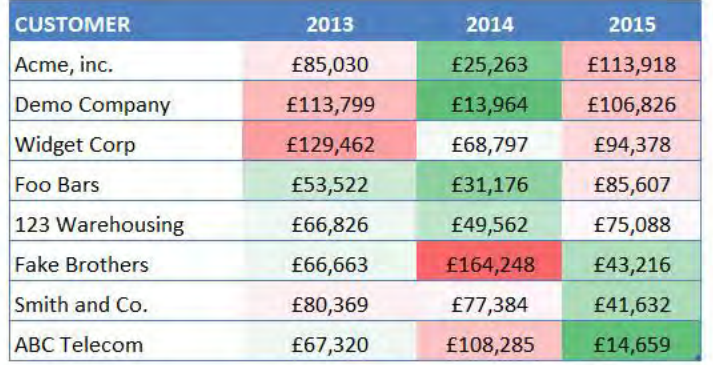

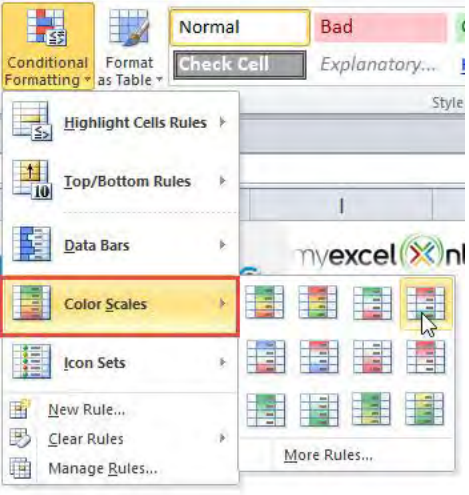

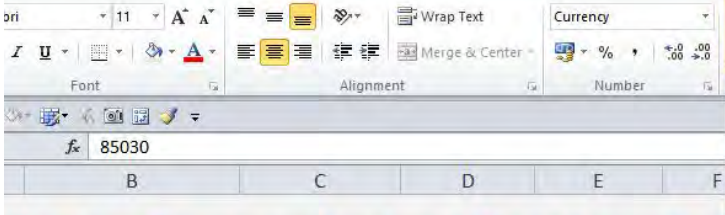

### Data Bars, Color Scales &

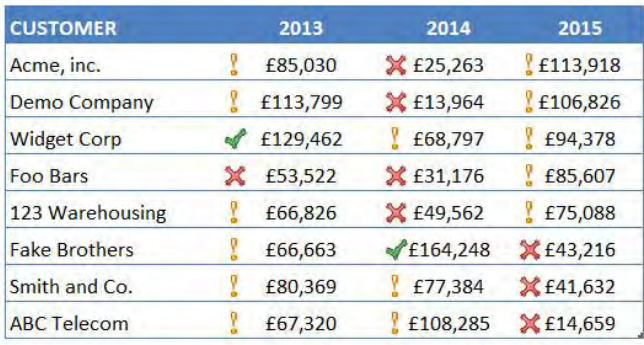

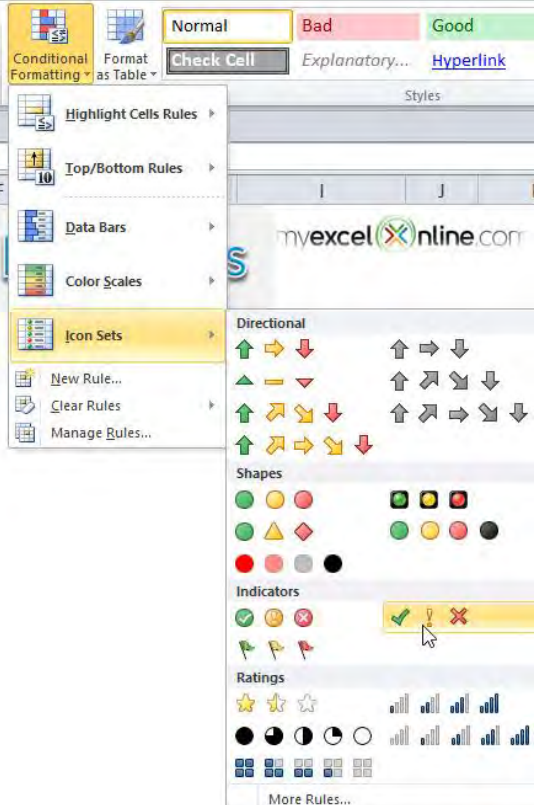

**STEP 4:** After your selection, you can edit the Conditional Format selected by going to Home > Conditional Formatting > Manage Rules > Edit Rule

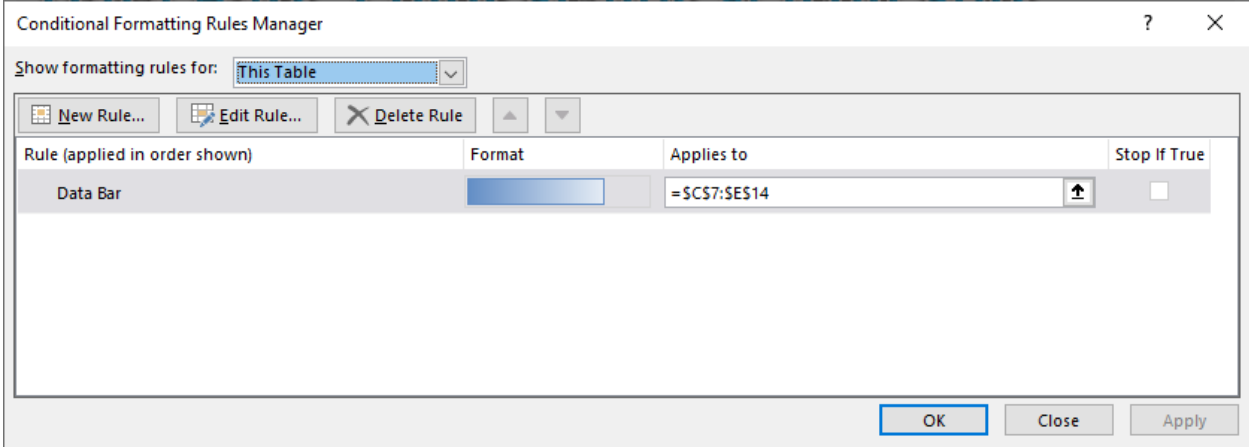

## Conditional Formatting: Drop Down List

We are now going to take this concept one level further and apply some conditional formatting to a drop down data validation list.

This is useful if you want to highlight when a job is completed, check off items from a list or to evaluate risk in a project just like we have done in the example below.

*Exercise Workbook:*

[DOWNLOAD EXCEL WORKBOOK](https://www.myexcelonline.com/wp-content/uploads/2014/09/Data-Validation-Conditional-Formatting.xlsx) 

**STEP 1:** Select the range that you want to apply the conditional formatting to.

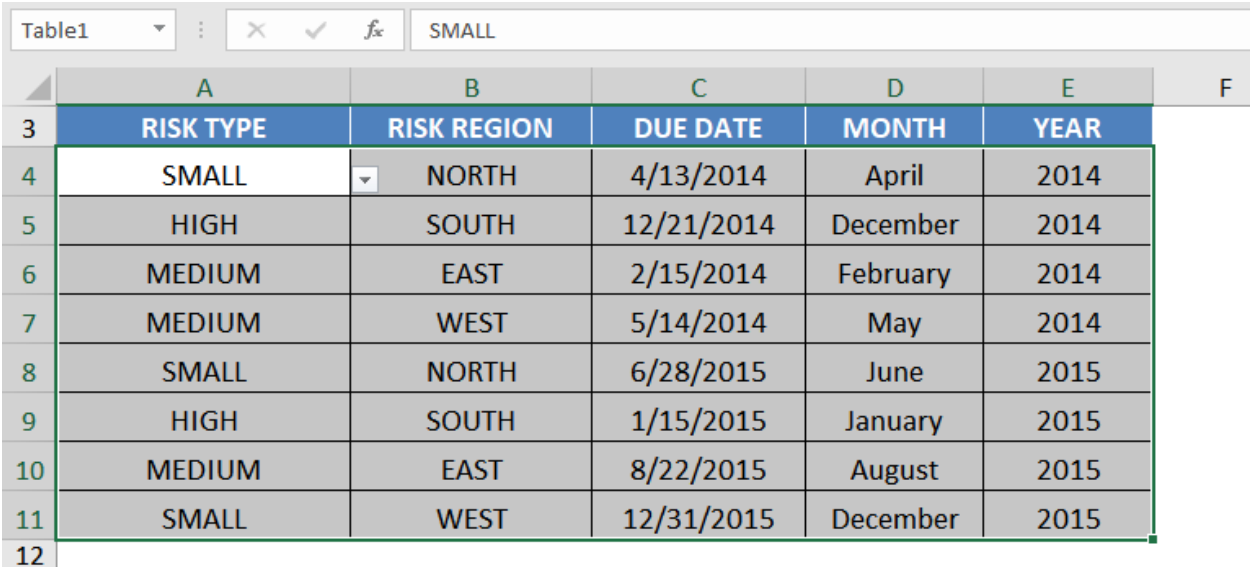

### STEP 2: Go to *Home > Styles > Conditional Formatting > Manage Rules*

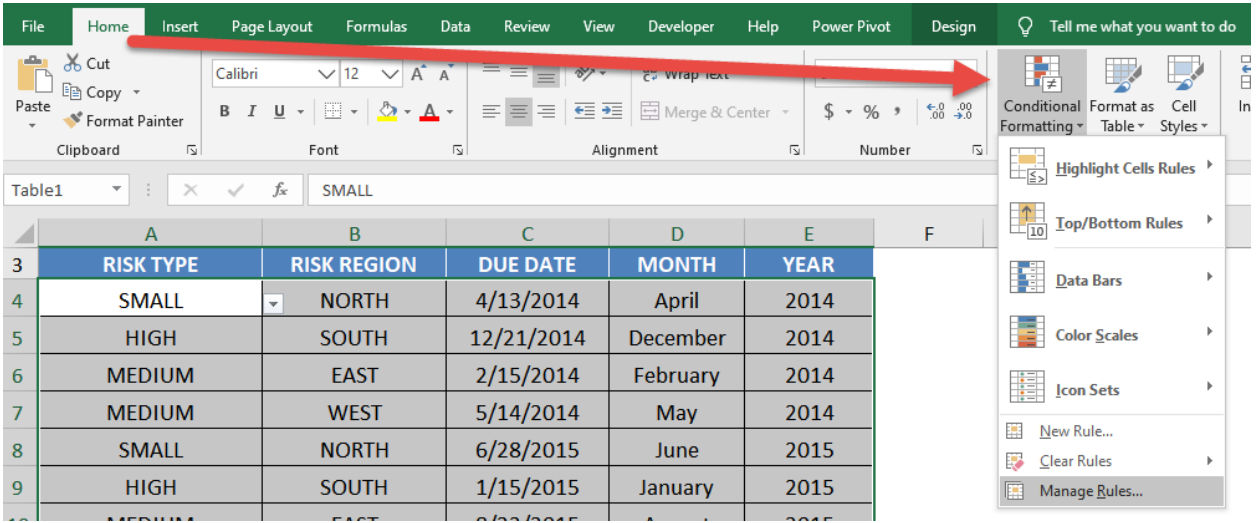

#### STEP 3: Select New Rule

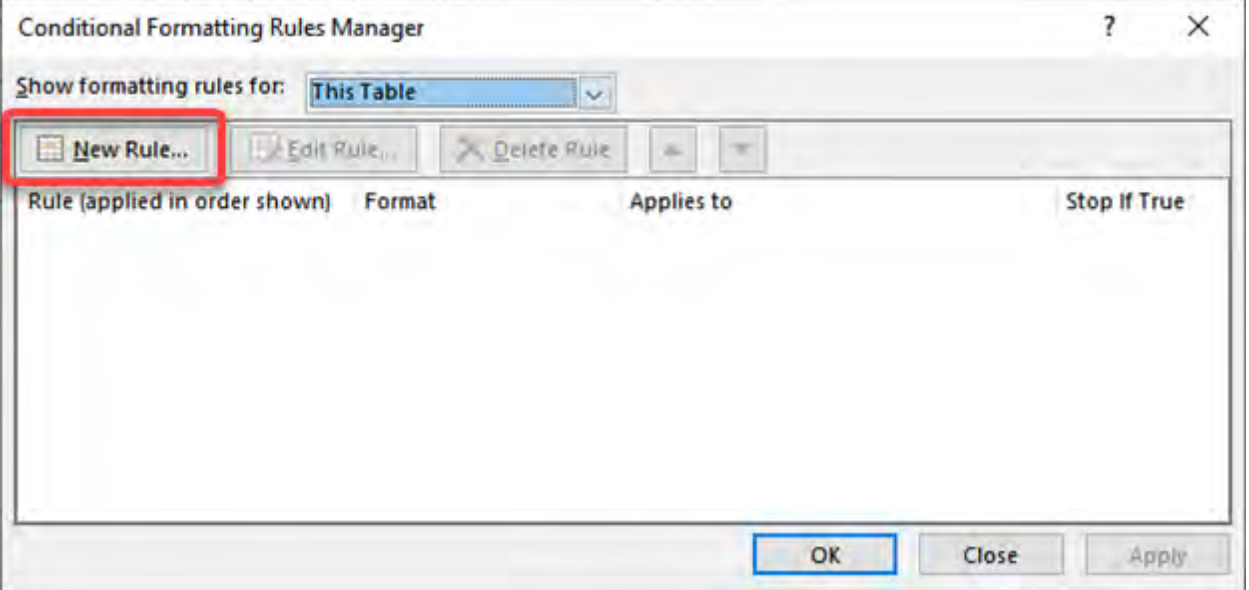

**STEP 4:** Create the new rule for the "high" values:

#### Select Use a formula to determine which cells to format

#### Type in the Formula *=\$A4="high"*

This formula will ensure only the column is absolute or fixed.

Go to *Format > Fill* then select a color of your choosing. Click OK.

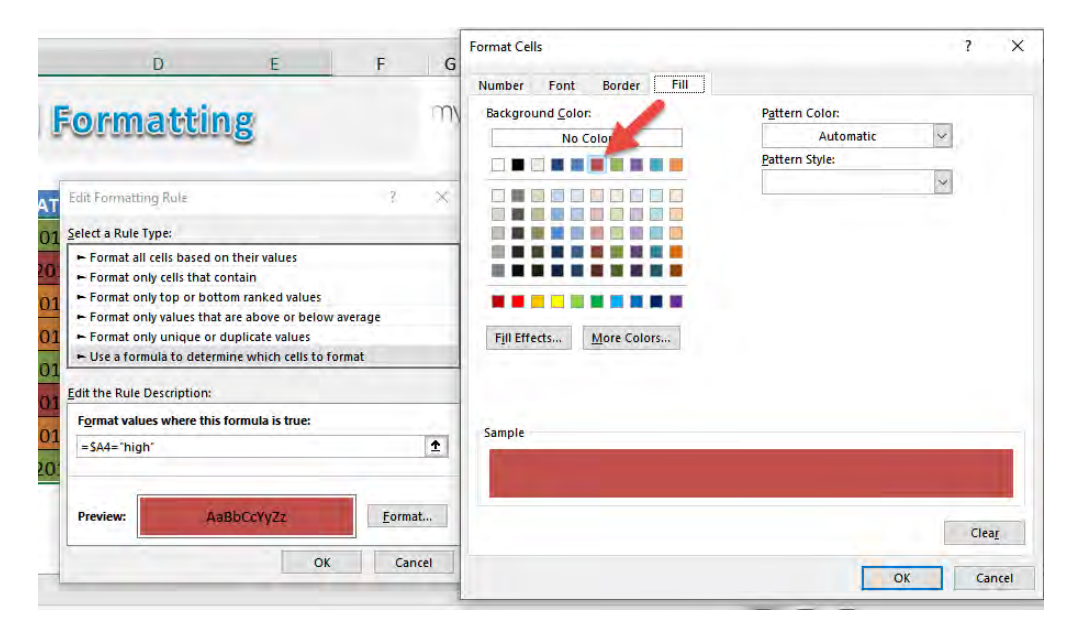

Repeat the steps 1 to 3 for the "medium" values.

Select Use a formula to determine which cells to format

Type in the Formula *=\$A4="medium"*

Go to *Format > Fill* then select a different color of your choosing. Click OK.

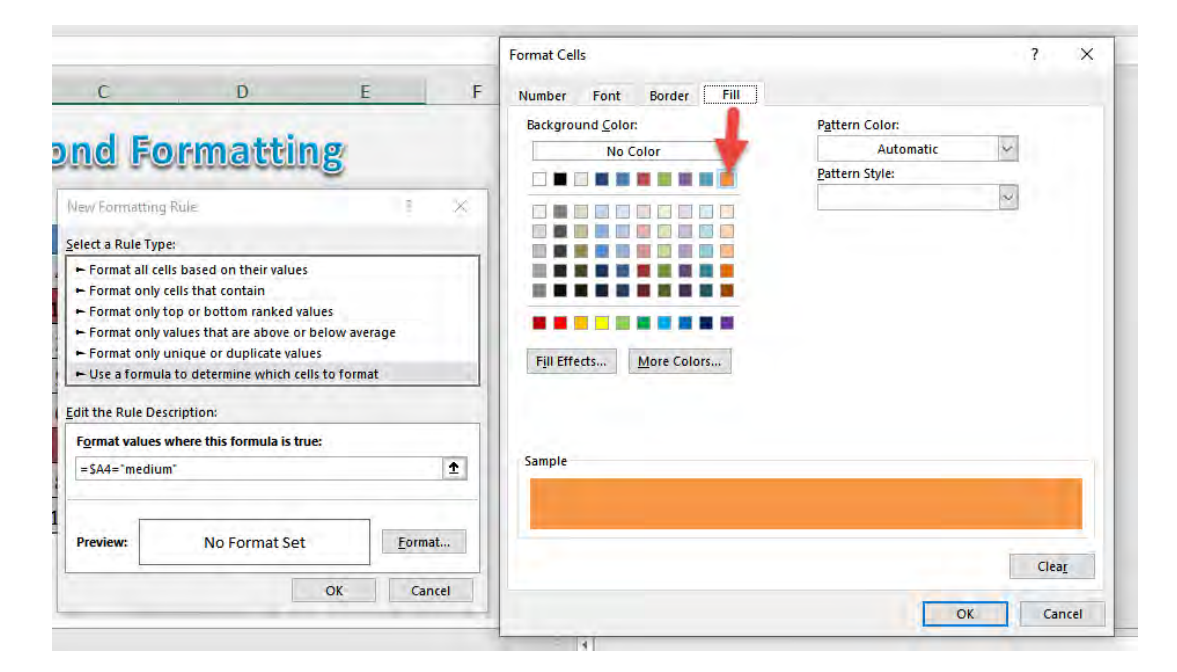

Conditional Formatting: Drop Down List 199 | FORMAT & LAYOUT

Repeat the steps 1 to 3 for the "low" values.

#### Select Use a formula to determine which cells to format

Type in the Formula *=\$A4="low"*

This formula will ensure only the column is absolute.

Go to *Format > Fill* then select a green color of your choosing. Click OK.

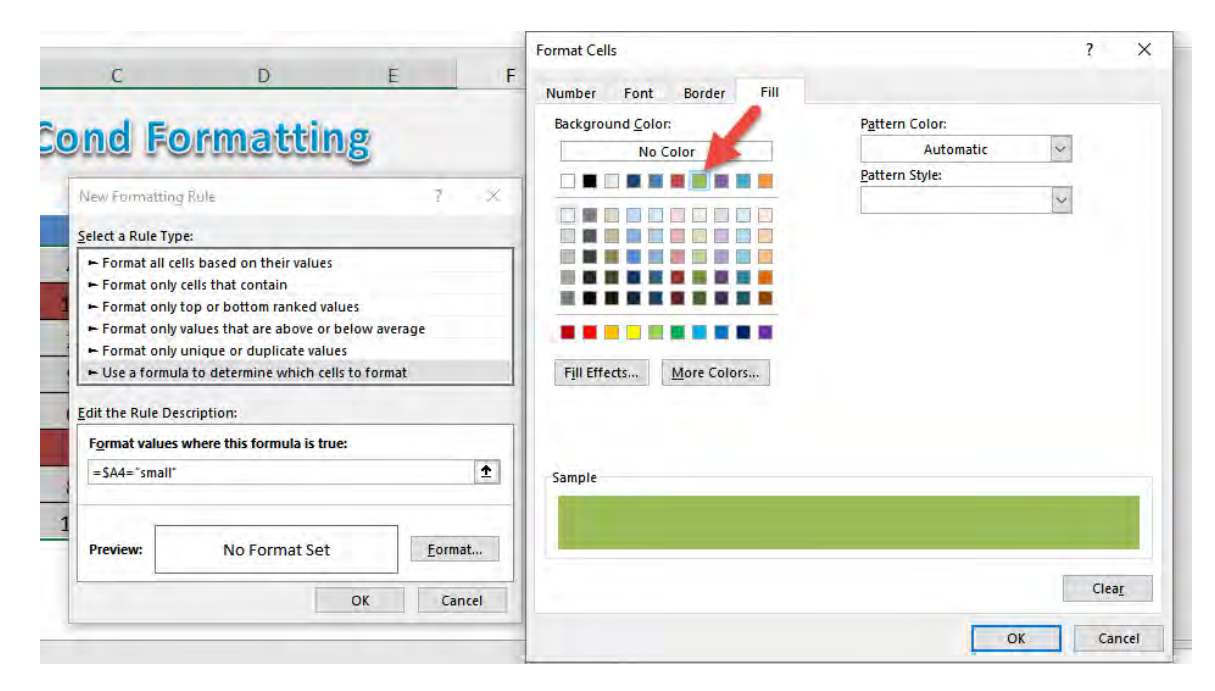

This is how our new set of rules will look like:

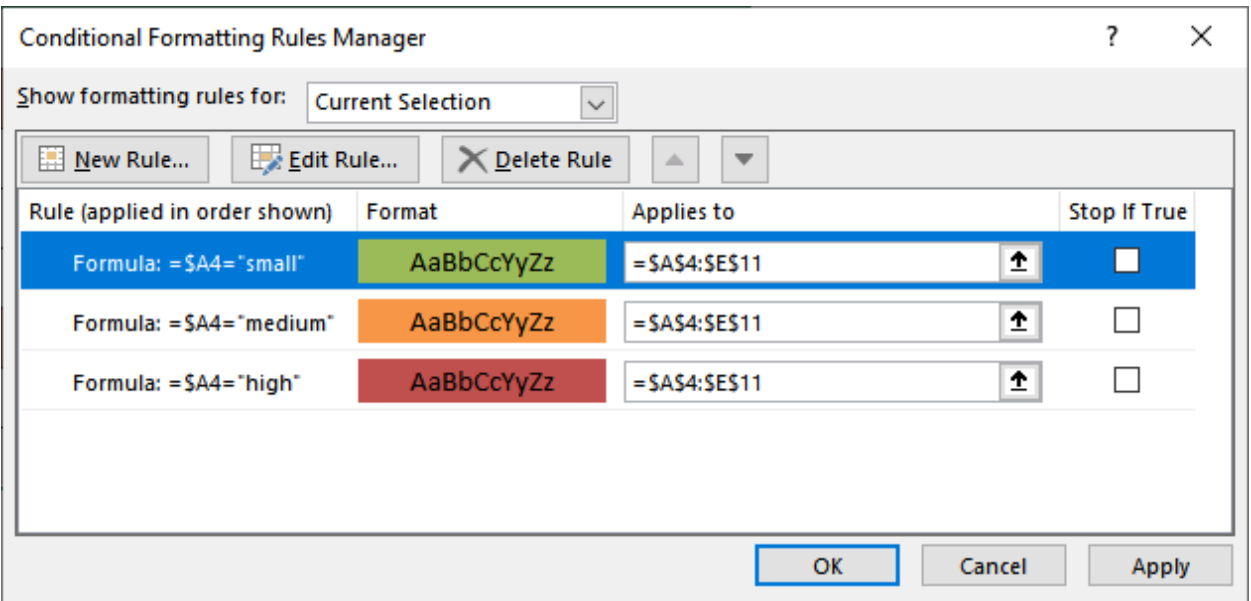

#### Now our table now has conditional formatting applied!

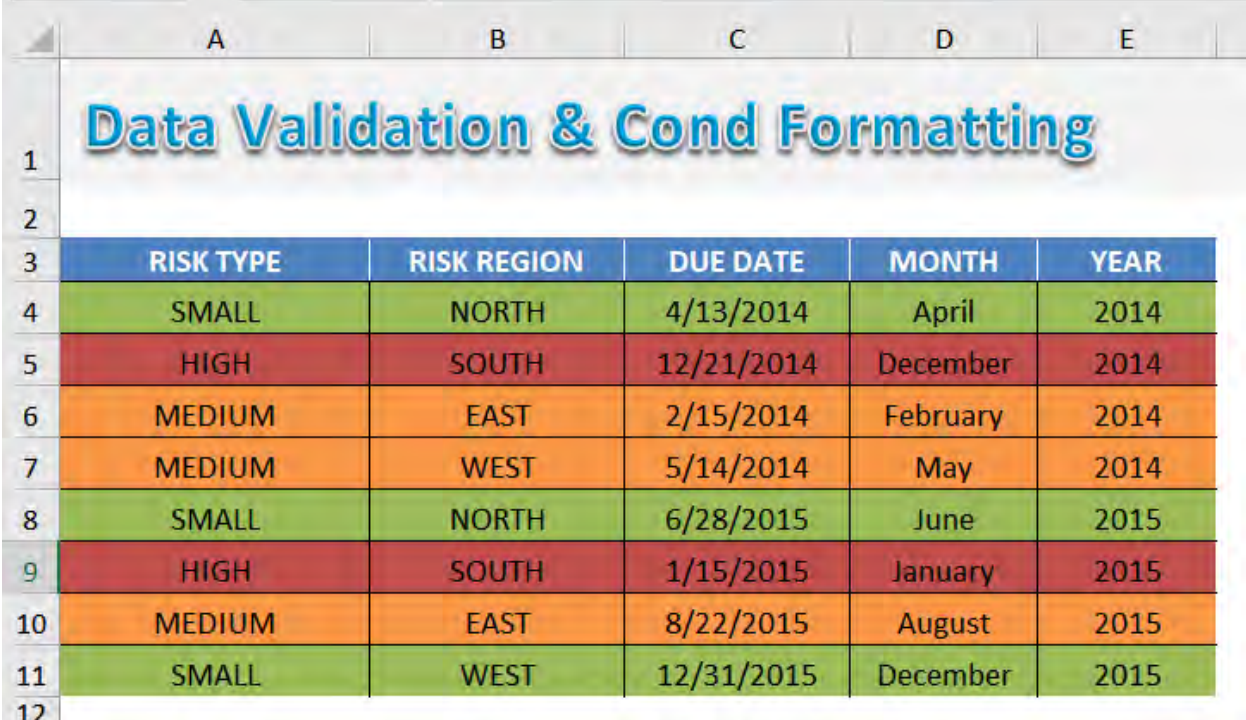

Conditional Formatting: Drop Down List 201 | FORMAT & LAYOUT

### Conditional Formatting: Pivot Table With Data Bars

Data Bars are a cool Conditional Formatting feature in Excel and they add a colored bar to your values.

The length of the data bar represents the value in the cell. A longer bar represents a higher value.

You have a Gradient Fill or a Solid Fill to choose from as well as different pre-determined colors.

If you select the *More Rules* option then you can select more colors as well as many different values types to format.

*Exercise Workbook:*

[DOWNLOAD EXCEL WORKBOOK](https://www.myexcelonline.com/wp-content/uploads/2015/03/Data-Bars.xlsx)

#### STEP 1: Select any value inside the Pivot Table. Go to *Home > Conditional Formatting > Data Bars > Gradient Fill*

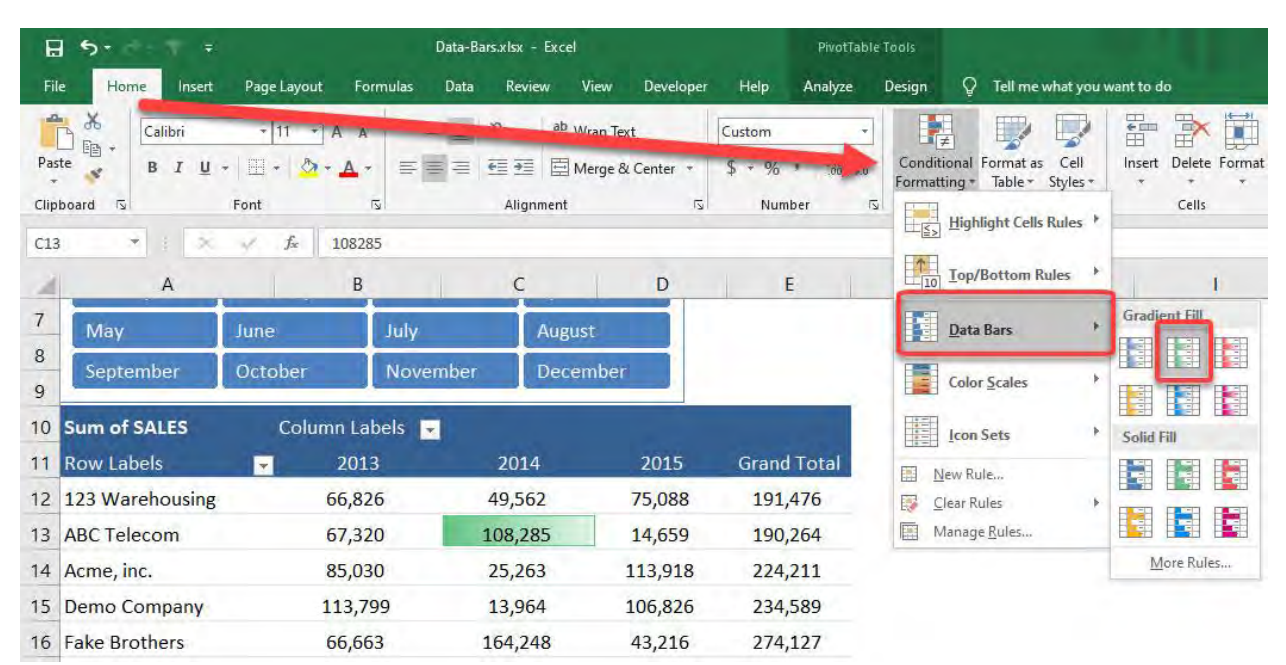

#### STEP 2: Go to *Formatting Options Icon* and select the second option to apply the data bar formatting to the entire table.

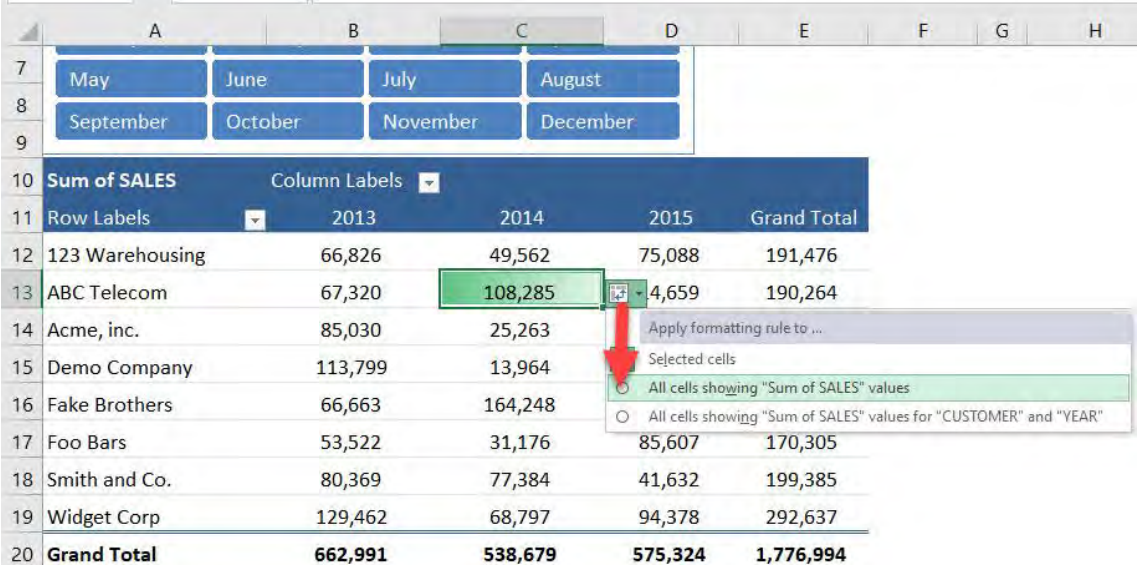

Conditional Formatting: Pivot Table With  $\bar{C}_{203}$  Tars FORMAT & LAYOUT

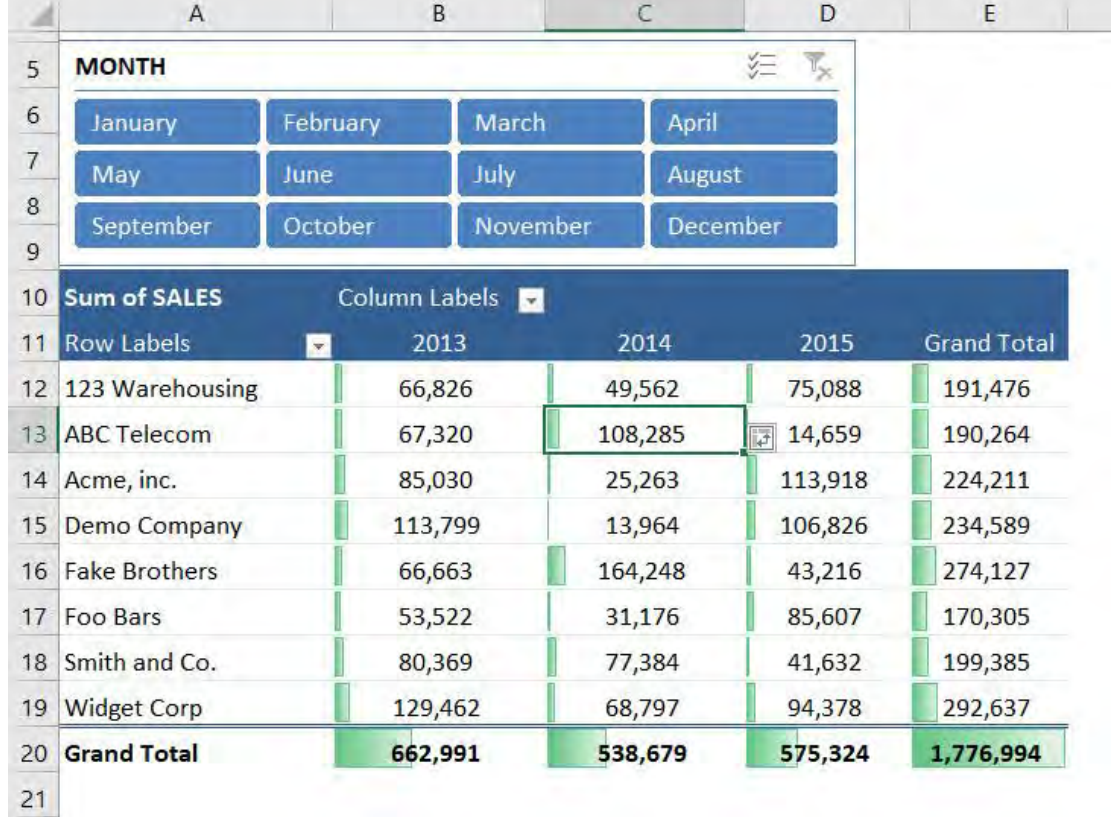

#### Now you have data bars showing up for the entire pivot table.

STEP 3: Go to *Formatting Options Icon* and select the third option which will apply the data bar formatting to the entire table while excluding the Grand Totals.

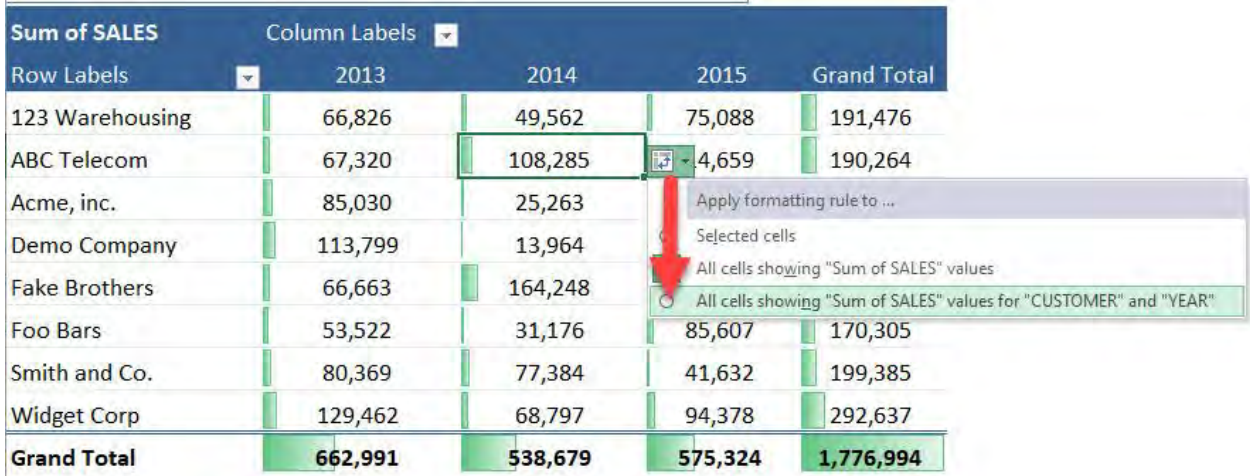

Conditional Formatting: Pivot Table With  $\begin{bmatrix} 204 \\ 204 \end{bmatrix}$  RIS FORMAT & LAYOUT

You get a better visual representation as the Grand Totals are now excluded.

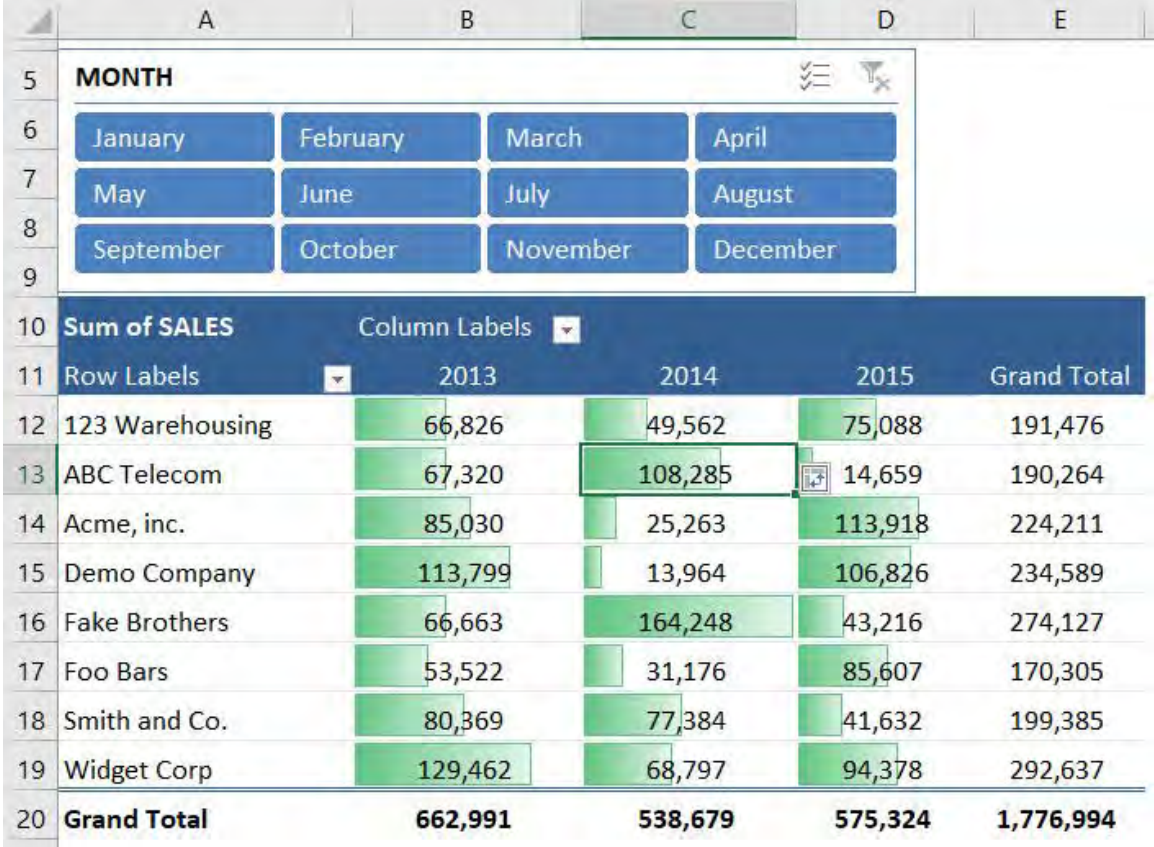

 $-2x$ 

# Custom Date Formats in Excel

Custom date formats in Excel allow you to display only certain parts of the date.

Say you had a date of 18/02/1979, you can use the Format Cells dialog box to show only the number 18, the day that corresponds to that date (Sunday), the month as a number in abbreviated form and the year in two or four digits.

You can also mix and match to create a custom date formats or even enter a custom text that would show something like:

#### *Today is Sunday*

You can download the following workbook which shows you the different formats that you can use and see the tutorial below of how this can be easily achieved.

#### *Exercise Workbook:*

[DOWNLOAD EXCEL WORKBOOK](https://www.myexcelonline.com/wp-content/uploads/2015/06/Number-Formats-Dates.xlsx)

**STEP 1:** To see how the formatting works, pick any one on the table. Then press CTRL + 1 to open the Format Cells Dialog.

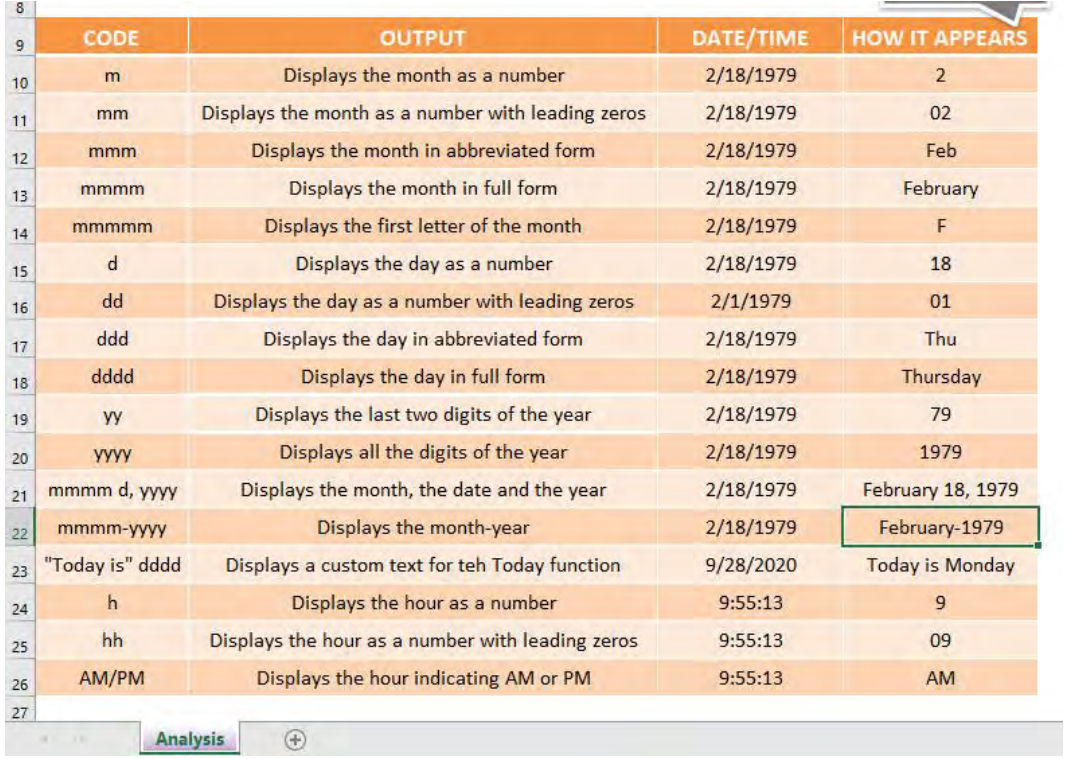

**STEP 2:** Over here you can see the Custom Date Format used, in our example, it's *mmmm-yyyy* and there is a sample of *February-1979* at the top to show you how it looks like.

Try it out for the different formats!

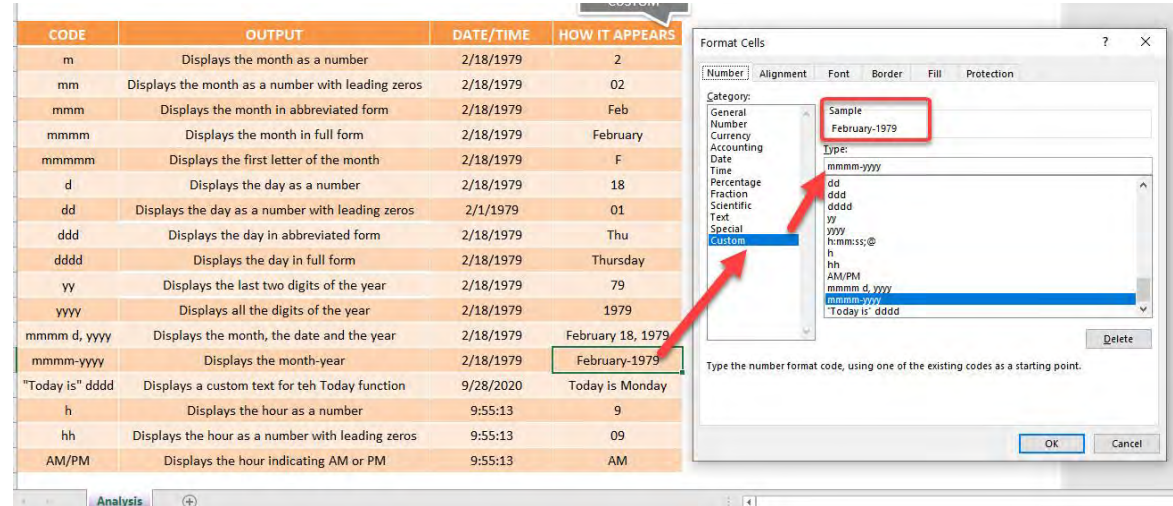

Here is the list of codes that you can use:

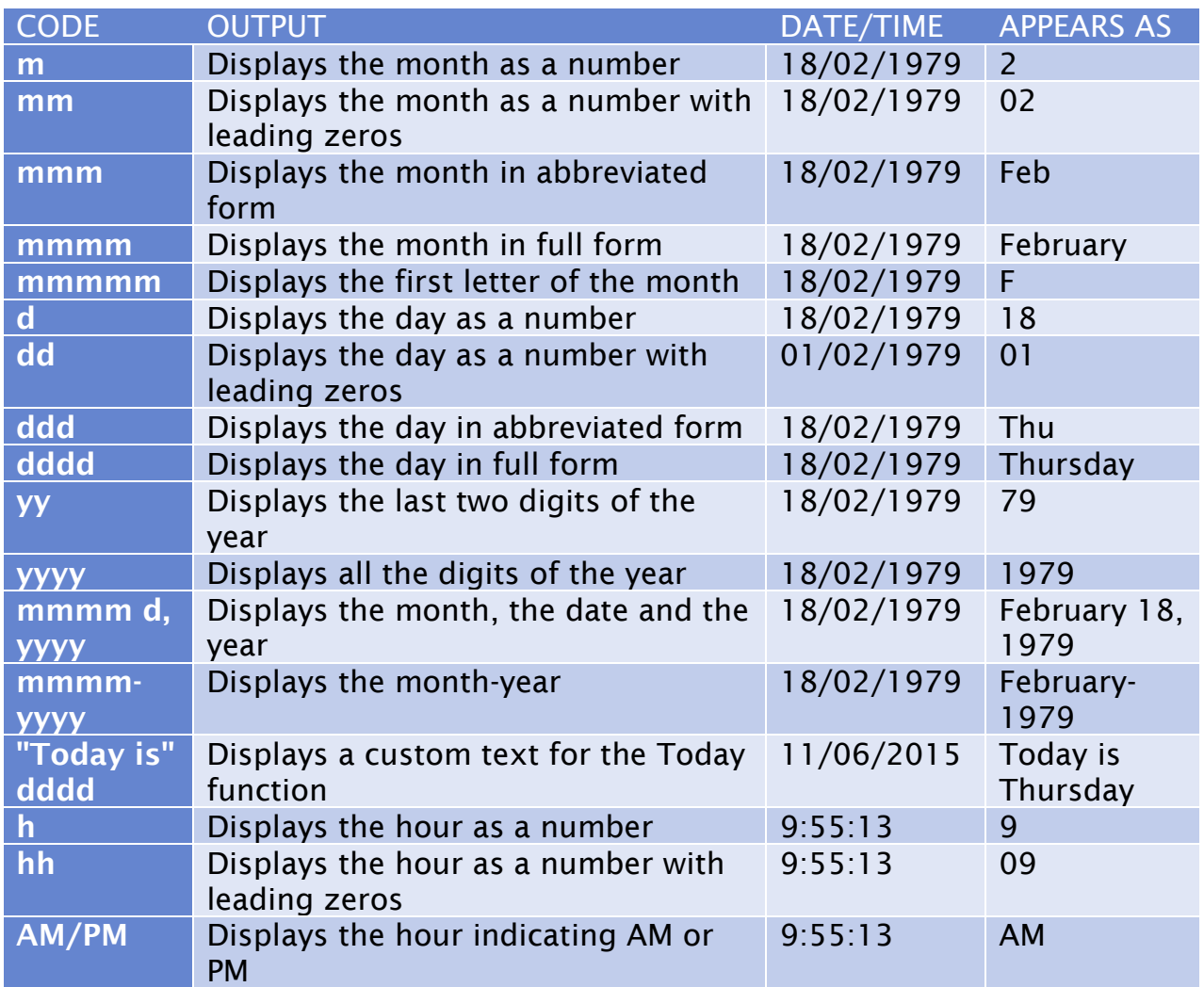

# Custom Number Formats in Excel

A custom number format in Excel can have up to four different sections in the following order:

#### Positive format; Negative format; Zero format; Text format

You can specify different format codes for each section as long as they are separated by a semicolon.

So you can display a positive number in black, a negative number in red, a zero in green and any text in blue.

The following table displays the different custom codes that you can enter in the Format Cells dialog box and how the values will appear. You can download the Excel workbook below and press CTRL+1 in each cell to see the custom format entered.

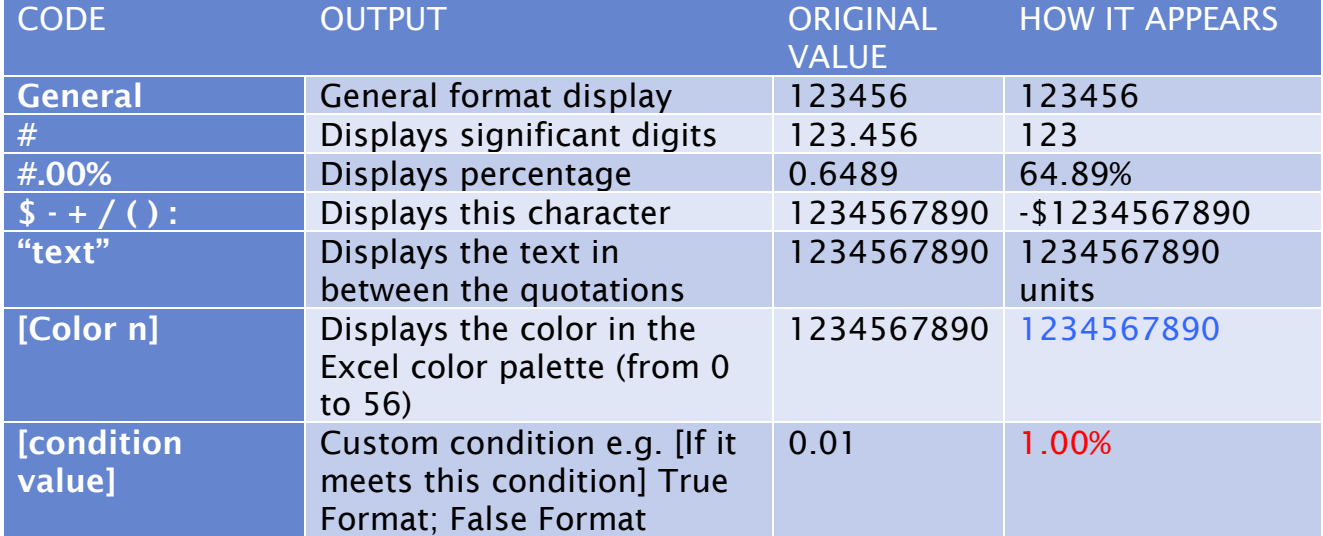

#### *Exercise Workbook:*

[DOWNLOAD EXCEL WORKBOOK](https://www.myexcelonline.com/wp-content/uploads/2015/06/Number-Formats-Custom.xlsx)

#### **STEP 1:** Copy the custom number format

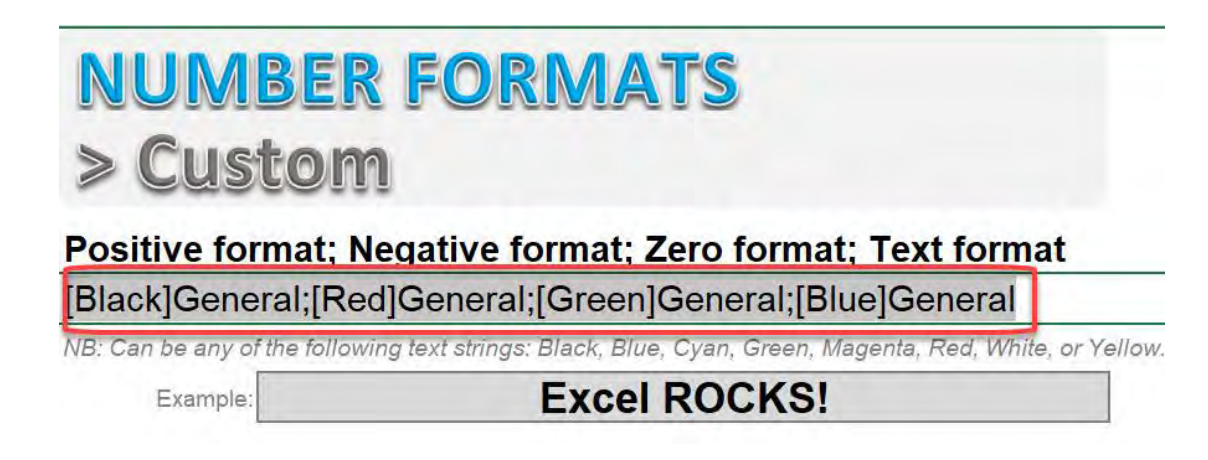

**STEP 2:** Press Ctrl+1 to open the Format Cells dialog. Or you can right click on the cell and select Format Cells.

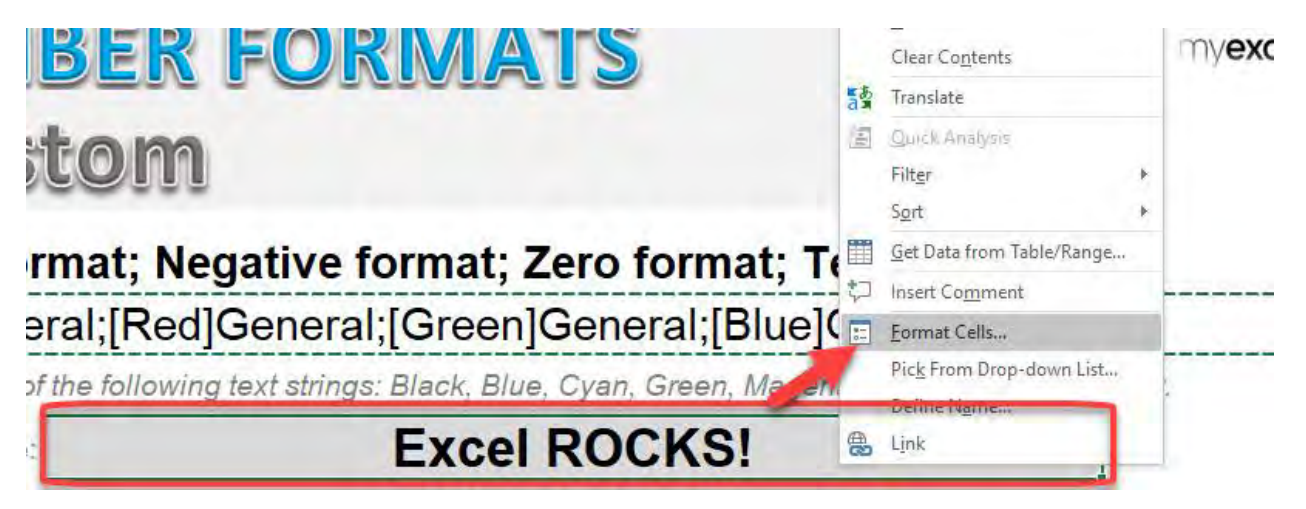

**STEP 3:** Choose Custom and paste the custom number format from Step 1 in the Type area. Then press OK.

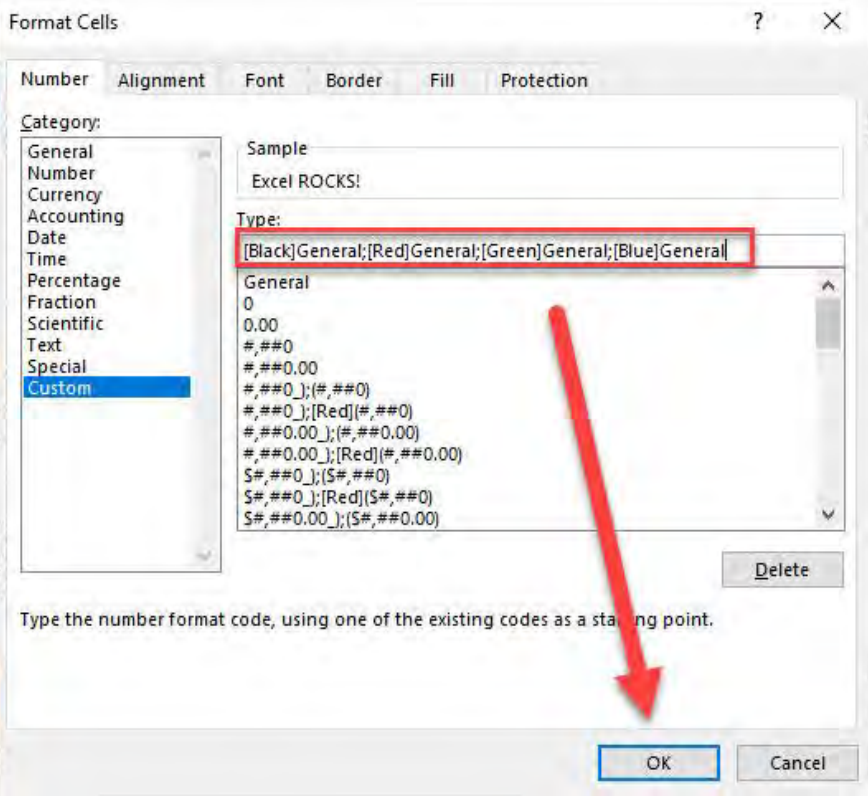

Change the cells to the following values and see the colors take effect:

- 100
- -200
- 0
- Excel ROCKS!

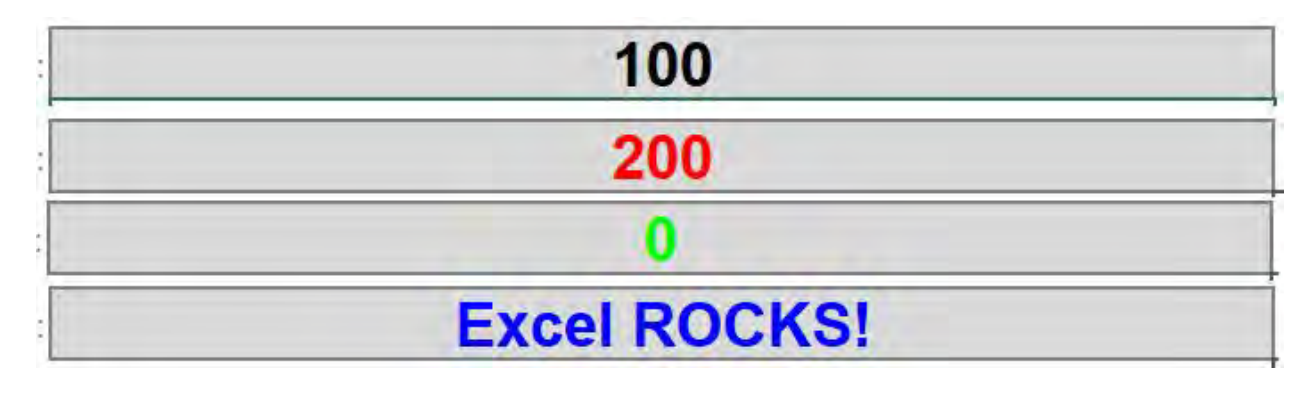

### Find Blank Cells In Excel With A Color

In Excel you can have a data set that comes from an external source which isn't always formatted to your liking.

One of the most common things you may encounter are blank cells in your Excel data which can hinder your analysis, especially if you are using a Pivot Table to analyze the data.

#### *Exercise Workbook:*

[DOWNLOAD EXCEL WORKBOOK](https://www.myexcelonline.com/wp-content/uploads/2015/04/Go-To-Blanks-By-Color.xlsx) 

STEP 1: Make sure your entire table is selected. We will select all the blank cells or press the keyboard shortcut  $CTRL + *$ 

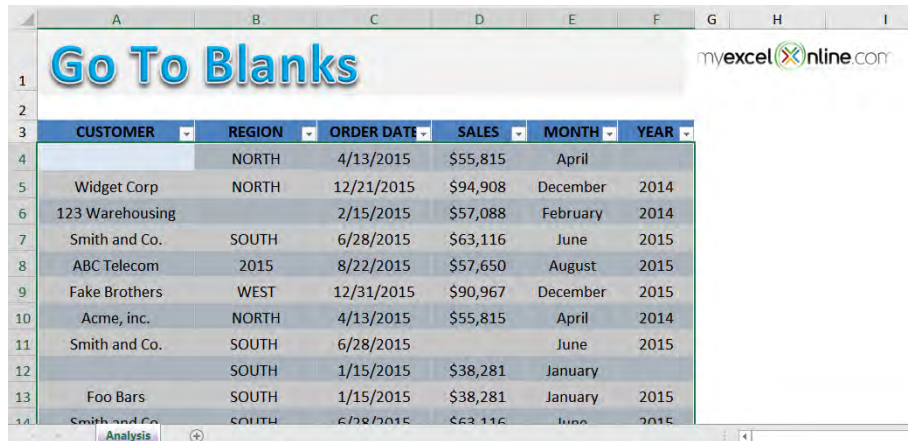

#### STEP 2: Press *Ctrl + G* to open the Go To Window. Click Special*.*

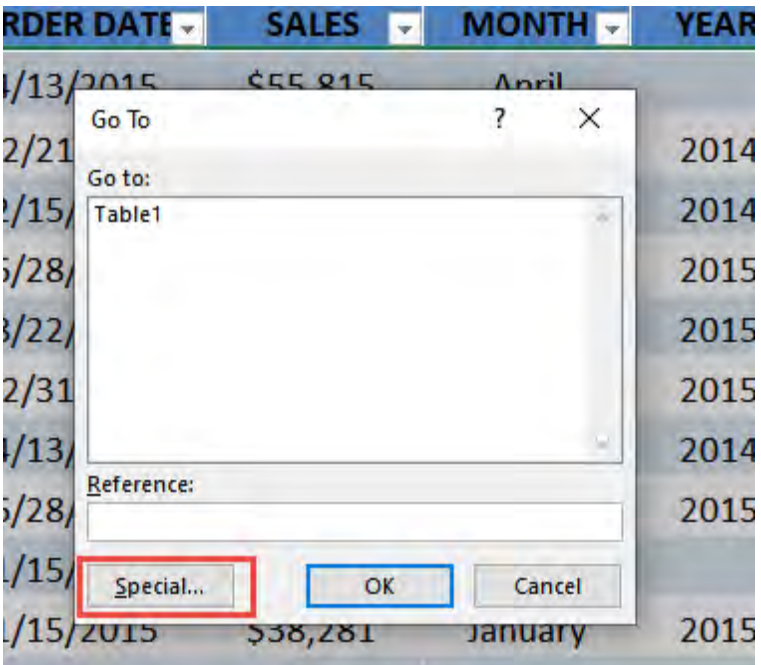

#### Select Blanks. Click OK.

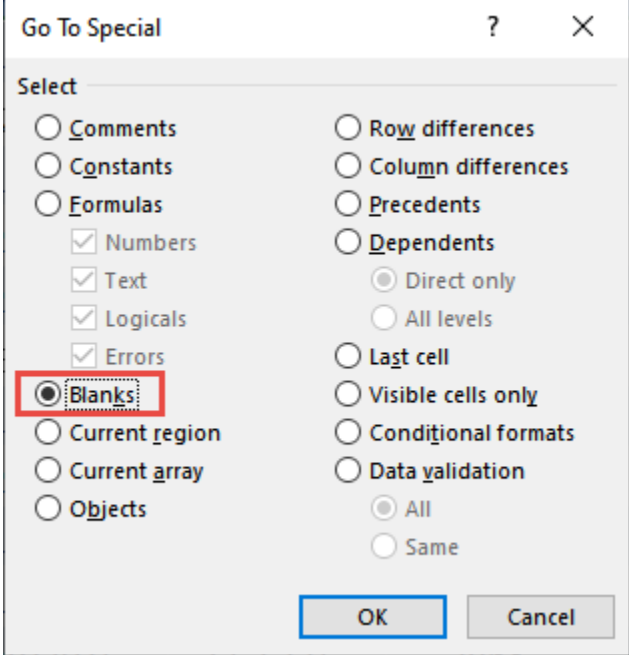

Find Blank Cells In Excel With A Color [213 ] FORMAT & LAYOUT

#### STEP 3: The blank cells are now selected. Go to *Home > Font > Fill > Red color*

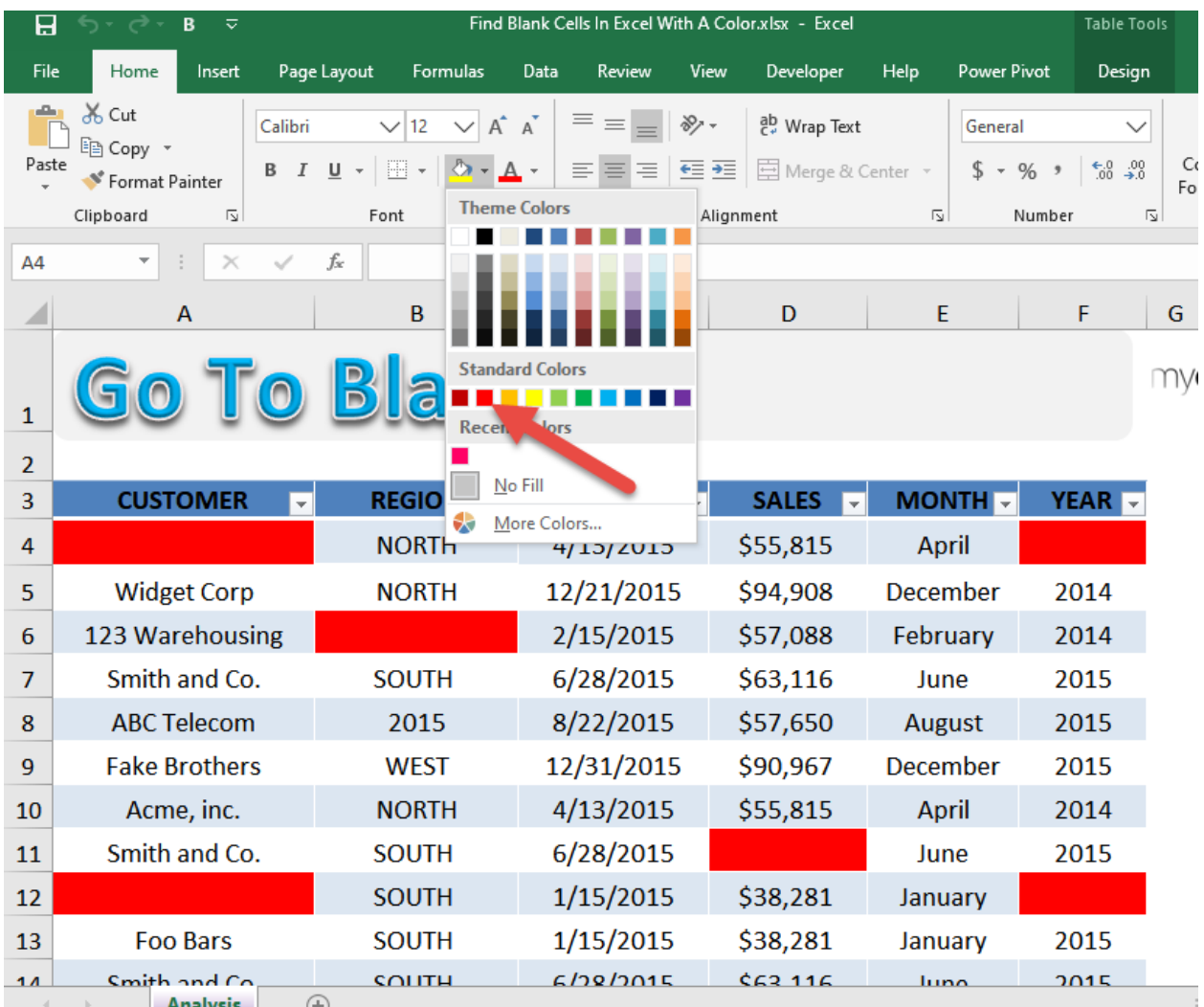

### STEP 4: Try filtering the Customer column by selecting *Filter by Color > Red color*

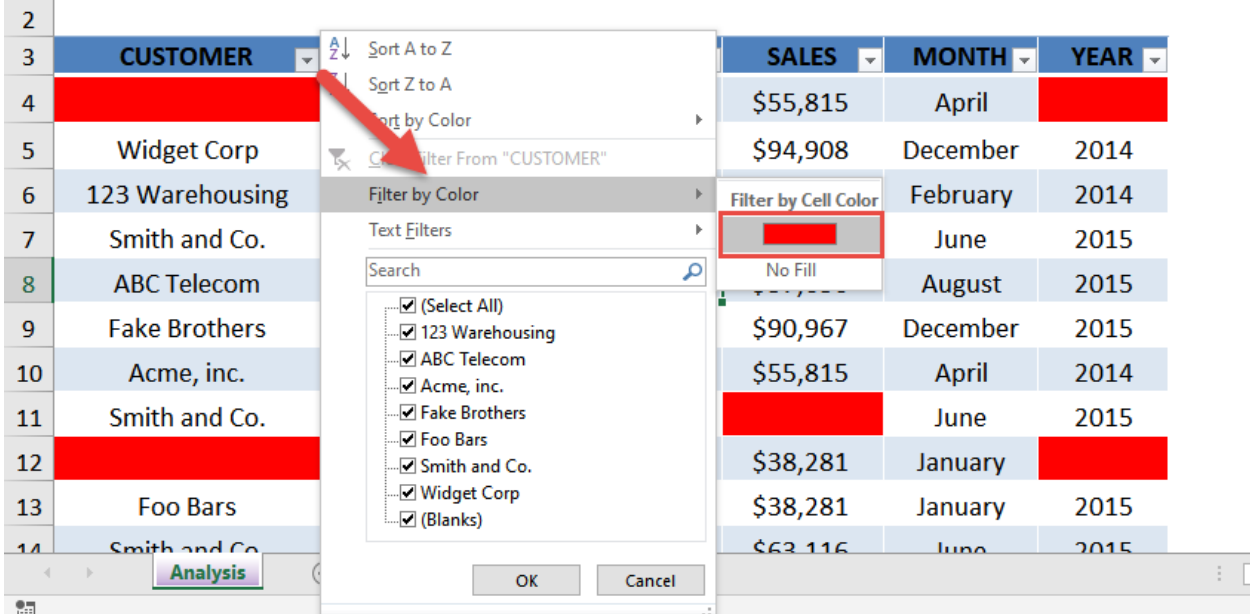

Our filtering has worked to show the blank cells which you can now manually fill in.

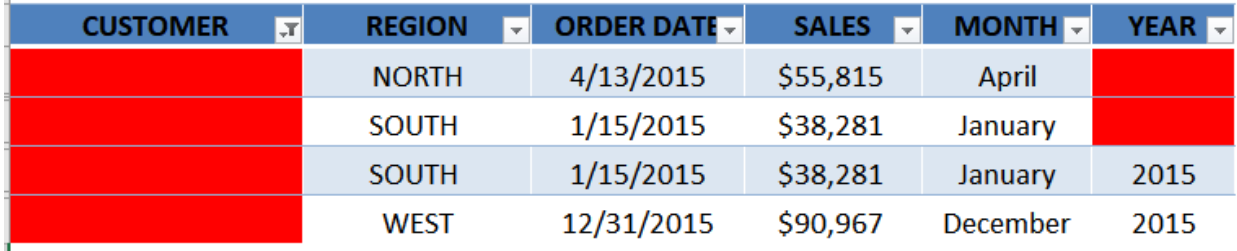

# Fill Justify Tool

An interesting tool within Excel is the Fill Justify. It allows you to select text from several rows and merge them in to one cell.

So if you have data that gets downloaded in to separate rows and want to join them up in to one sentence, then the Excel's Fill Justify option is your savior.

#### *Exercise Workbook:*

[DOWNLOAD EXCEL WORKBOOK](https://www.myexcelonline.com/wp-content/uploads/2015/05/Fill-Justify.xlsx)

This is our text:

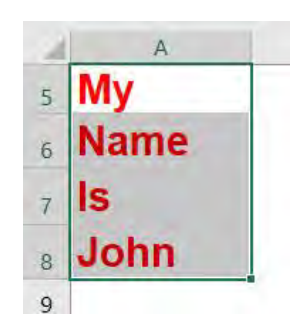

**STEP 1:** Adjust your column width so all the text could fit in one cell

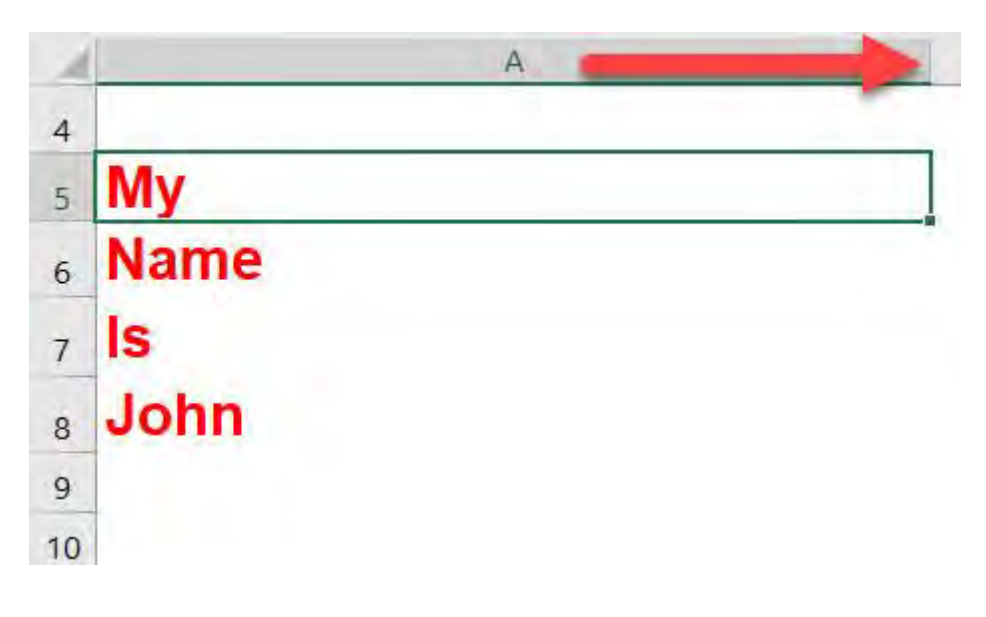
**STEP 2:** Select the cells that you want to combine together. Go to *Home > Fill > Justify*

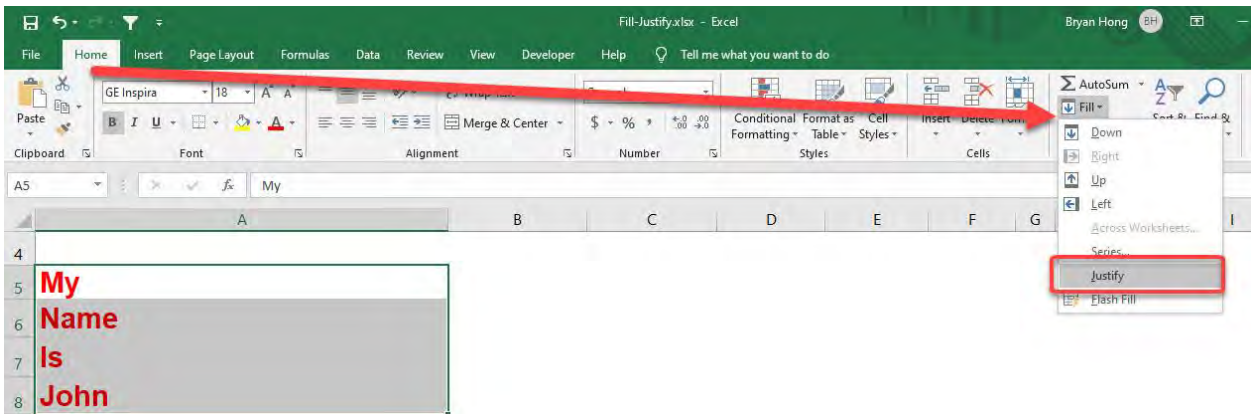

With just that, everything is now combined into one single cell!

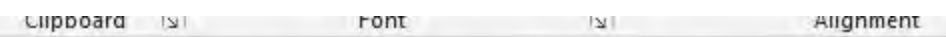

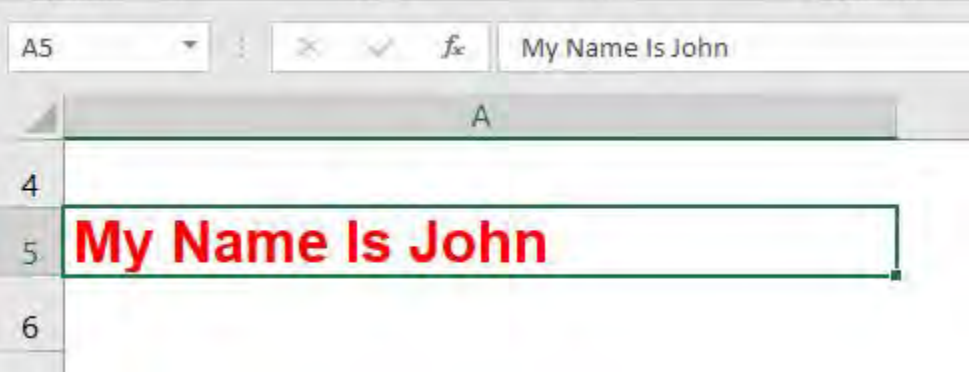

# Format Cells: Special Numbers

If you have a list of values that come from a database and want to format them in Excel using a special number format like a Zip Code, Social Security Number or Phone Number, then this is possible using the Format Cells dialog box and choosing the "Special" number category.

See how easy this is achieved in just a few simple steps.

#### *Exercise Workbook:*

[DOWNLOAD EXCEL WORKBOOK](https://www.myexcelonline.com/wp-content/uploads/2015/06/Number-Formats-Special.xlsx)

**STEP 1:** To format the Zip Code, select the cell containing the value and press *CTRL + 1*

Make sure that Locale has English (United States) selected.

Select *Special > Zip Code + 4* then click OK.

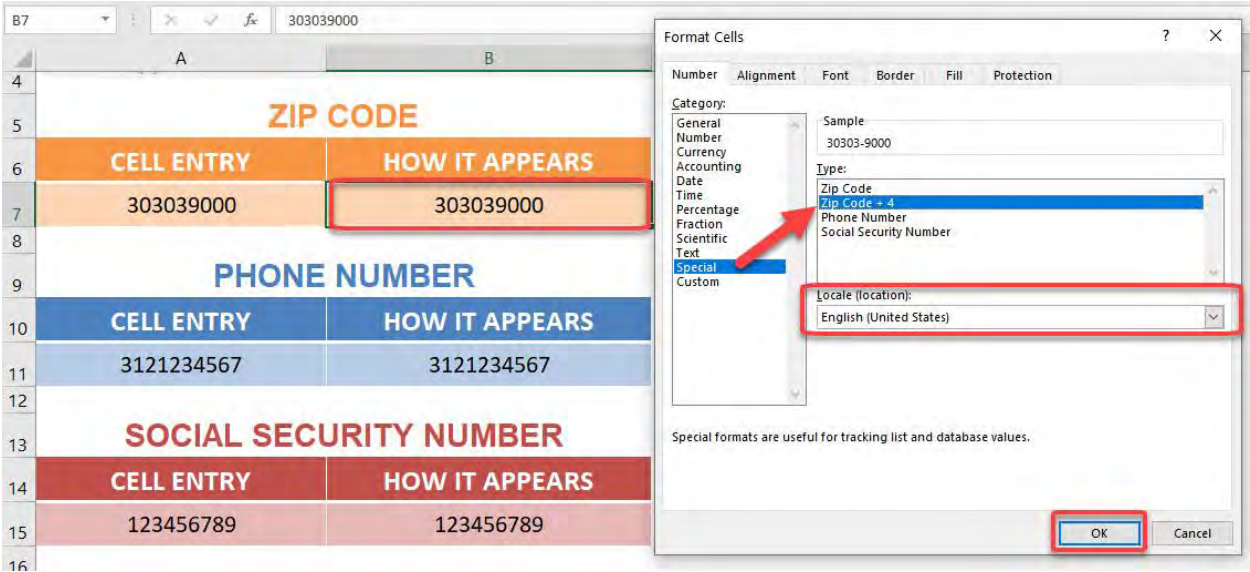

Your Zip Code is now formatted!

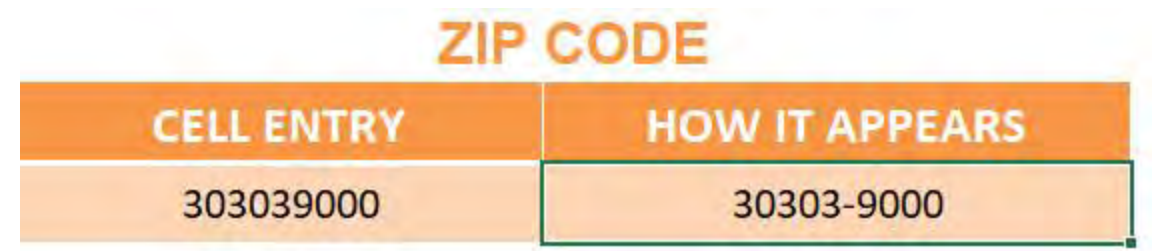

STEP 2: To format the Phone Number, select the cell containing the value and press *CTRL + 1*

Select *Special > Phone Number* then click OK.

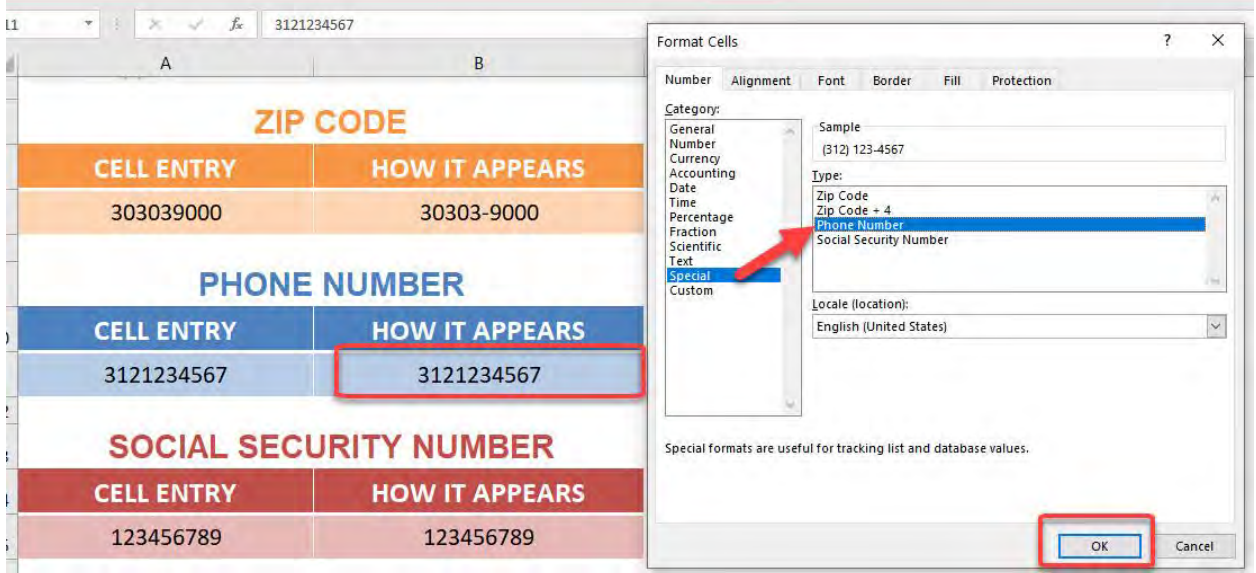

#### Your Phone Number is now formatted!

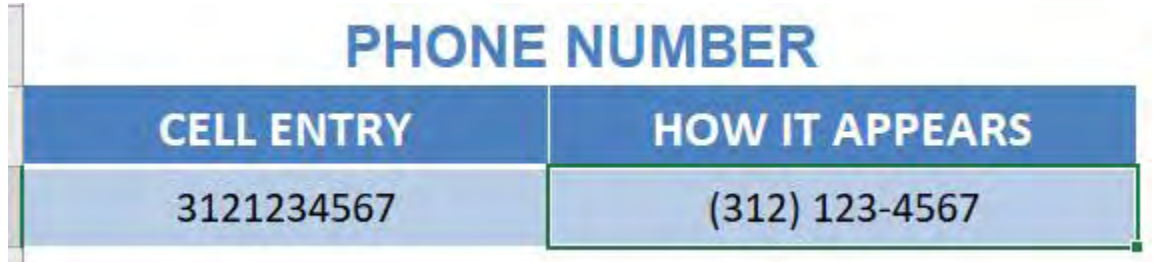

**STEP 3:** To format the **Social Security Number**, select the cell containing the value and press *CTRL + 1*

 $\overline{5}$  $\overline{?}$  $\times$ Format Cells  $\overline{B}$  $\overline{A}$ Number Alignment Font Border Fill Protection Category: **ZIP CODE** Category:<br>
General<br>
Number<br>
Currency<br>
Accounting<br>
Date<br>
Time<br>
Percentage Sample 123-45-6789 **HOW IT APPEARS CELL ENTRY** Type: Zip Code<br>Zip Code + 4<br>Phone Number 303039000 30303-9000 Percentage<br>Fraction Scientific<br>Text **PHONE NUMBER** Special<br>Custom Locale (location):  $\backsim$ **HOW IT APPEARS** English (United States) **CELL ENTRY** 3121234567  $(312)$  123-4567 **SOCIAL SECURITY NUMBER** Special formats are useful for tracking list and database values. **CELL ENTRY HOW IT APPEARS** 123456789 123456789  $\overline{OK}$ Cancel

Select *Special > Social Security Number* then click OK.

#### Your Social Security Number is now formatted!

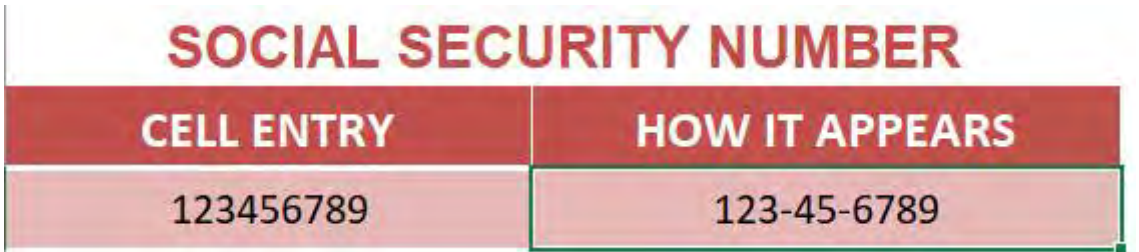

# Format Painter Multiple Cells

The Format Painter copies formatting from one place and applies it to another but this can also be extended to multiple cells.

#### *Exercise Workbook:*

[DOWNLOAD EXCEL WORKBOOK](https://www.myexcelonline.com/wp-content/uploads/2014/10/Format-Painter.xlsx)

#### **STEP 1:** Pick a cell that contains the formatting you want to copy

Go to *Home > Clipboard > Format Painter* and make sure to double click on the format painter icon

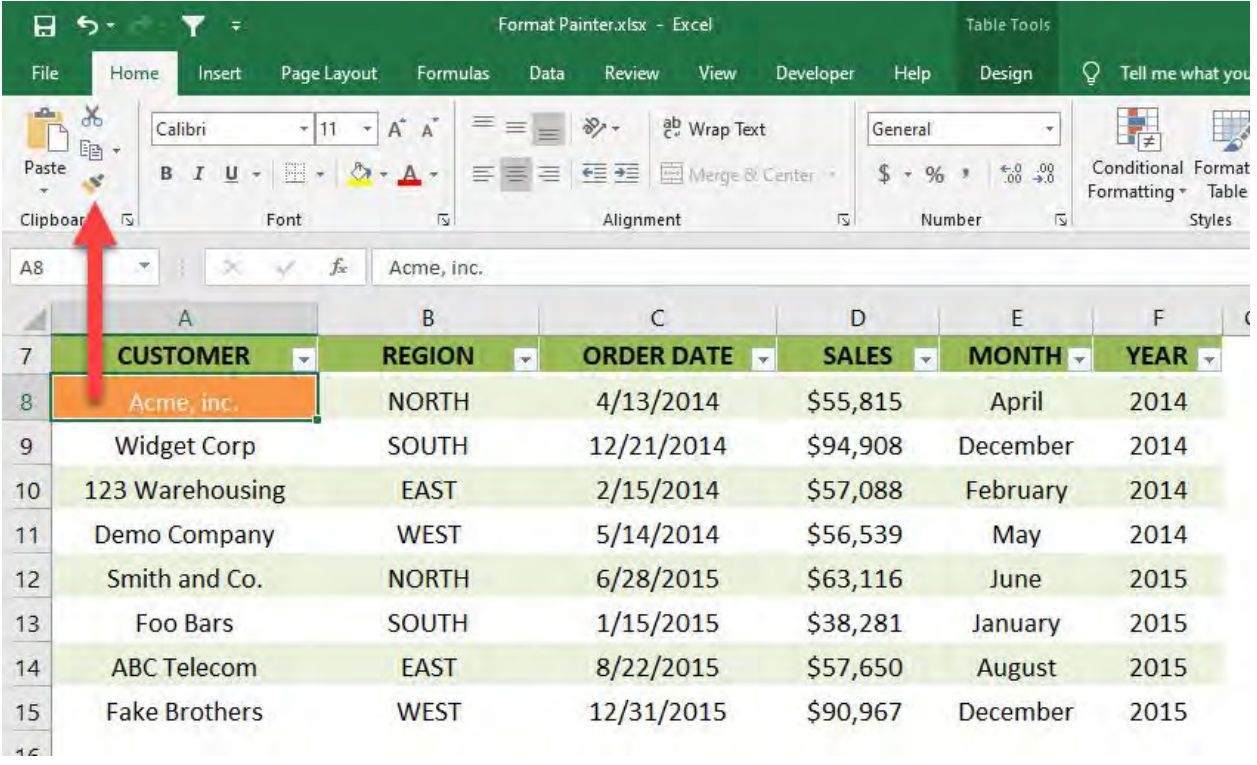

**STEP 2:** These are the cells that we want to apply the same formatting. Click on all of them

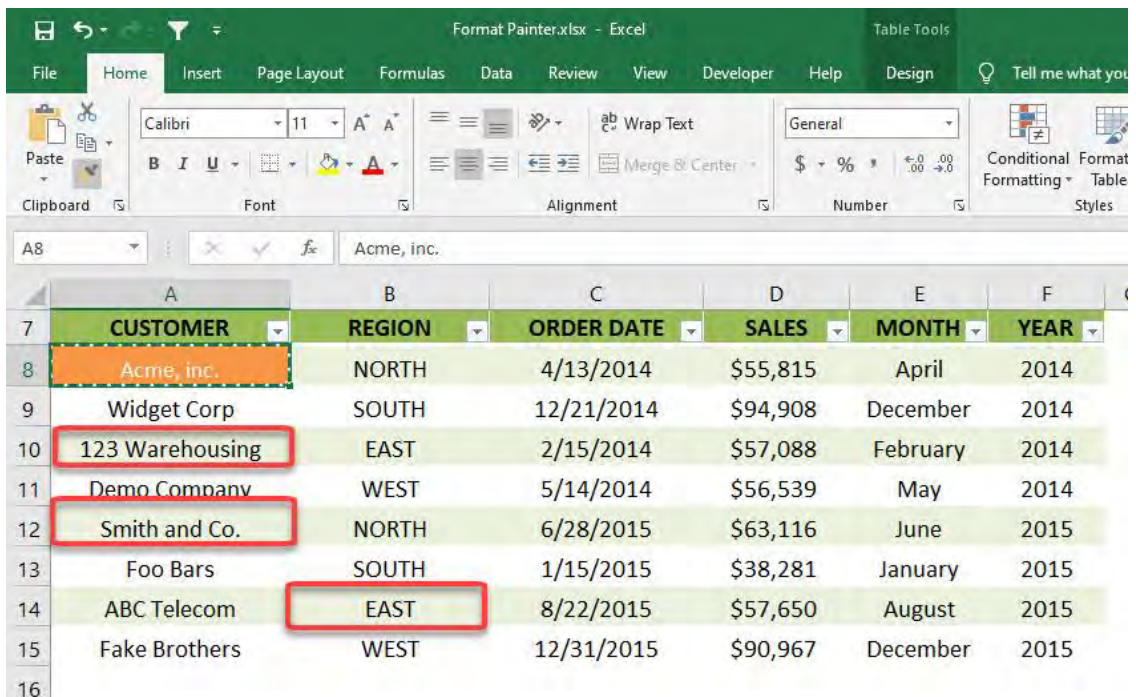

**STEP 3:** The same formatting is applied with just a click. Now try applying it to the entire YEAR Column by highlighting the entire column

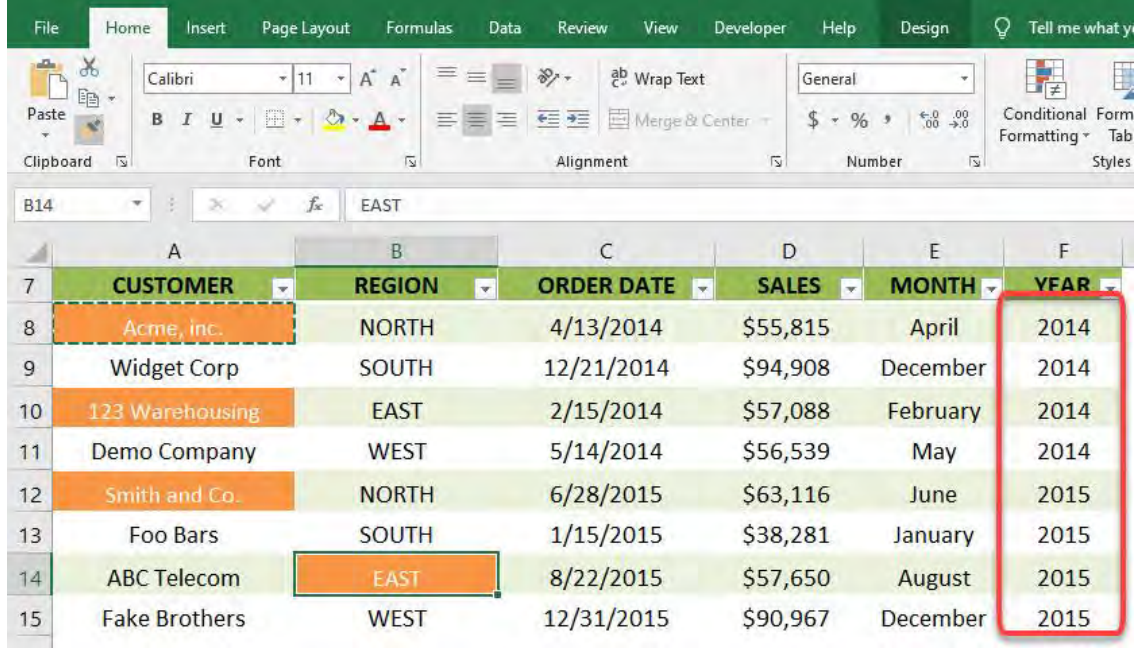

They now all have the same formatting!

#### [Go back to Formatting and Layout](#page-145-0) [Go to Table of Contents](#page-6-0)

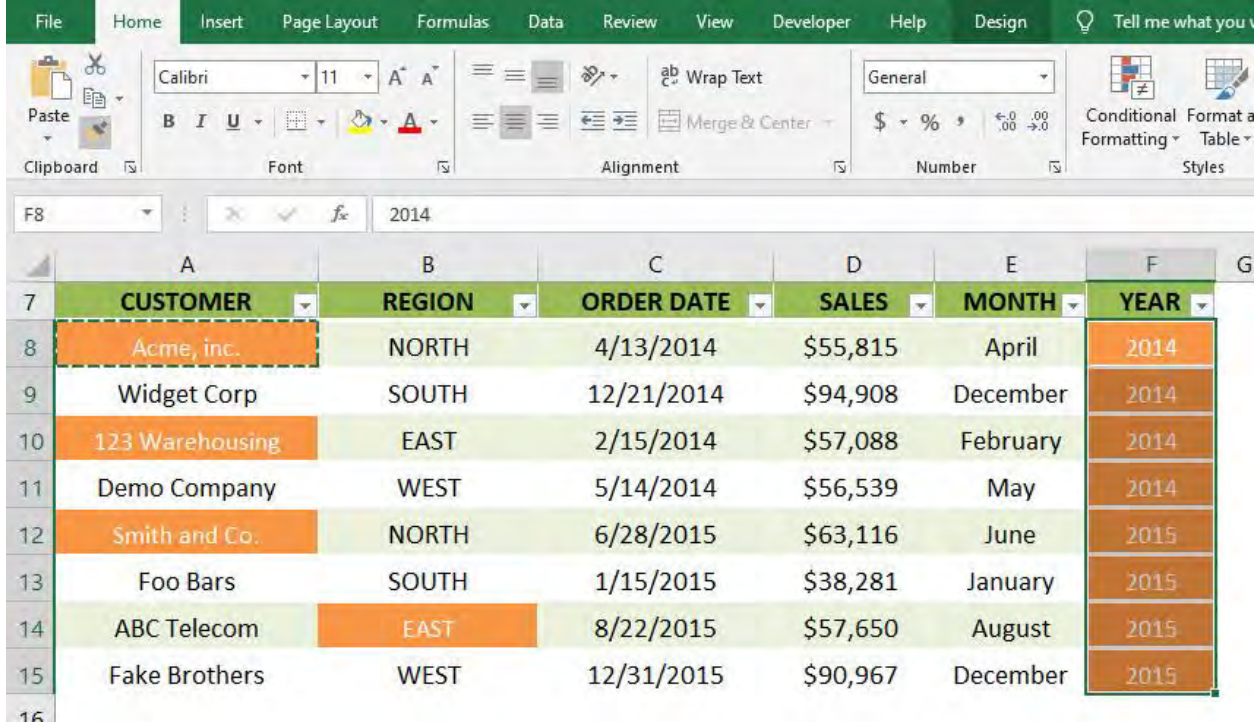

### Freeze Panes in Excel

Have you ever encountered a situation where you had heaps of data with many rows and you needed to see the headers at all times?

Just like me, I am sure you have :)

There is a way in Excel that will allow us to freeze panes so that the column headings are visible whilst we are scrolling down our data.

#### *Exercise Workbook:*

#### [DOWNLOAD EXCEL WORKBOOK](https://www.myexcelonline.com/wp-content/uploads/2017/05/How-to-Freeze-Panes-in-Excel.xlsx)

#### STEP 1: Go to View > Freeze Panes > Freeze Top Row

This will freeze the Row 1 of your sheet:

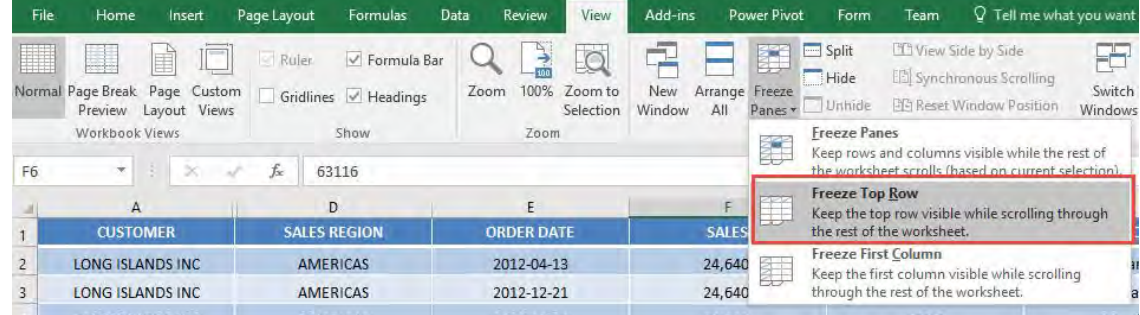

#### Try scrolling down, the first row is always visible!

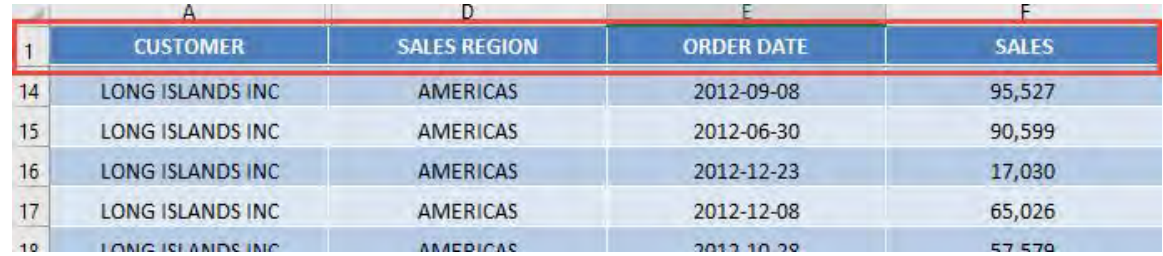

#### STEP 2: To be able to undo the freezing is very easy! Go to View > Freeze Panes > Unfreeze Panes

You should now be able to scroll normally.

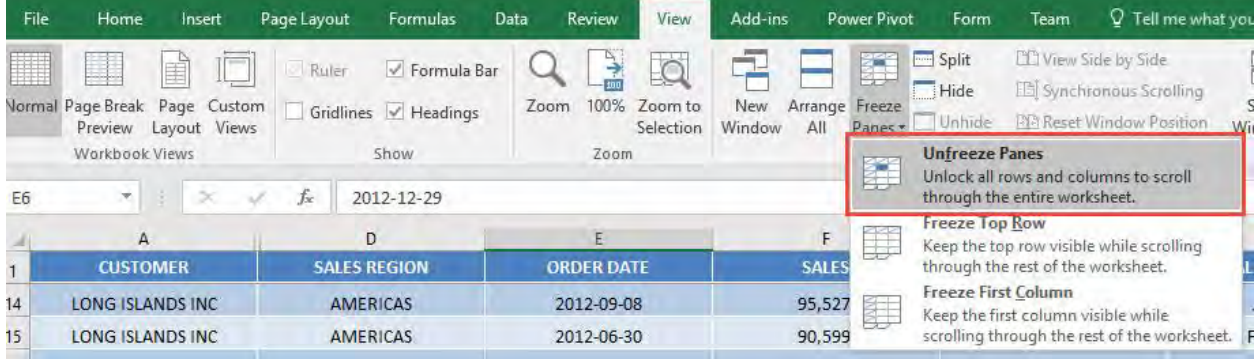

**STEP 3:** The next question is, what if it's not the first row that you want to freeze? Say you want Rows 1 to 5 to be frozen?

#### Select the sixth row:

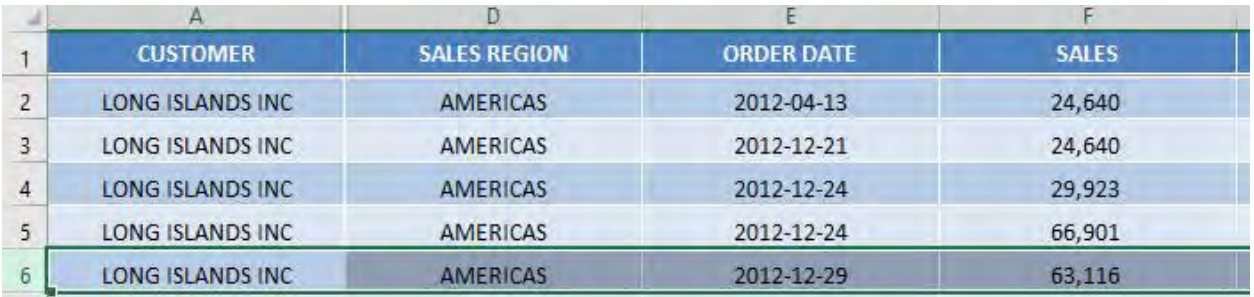

#### Go to View > Freeze Panes > Freeze Panes

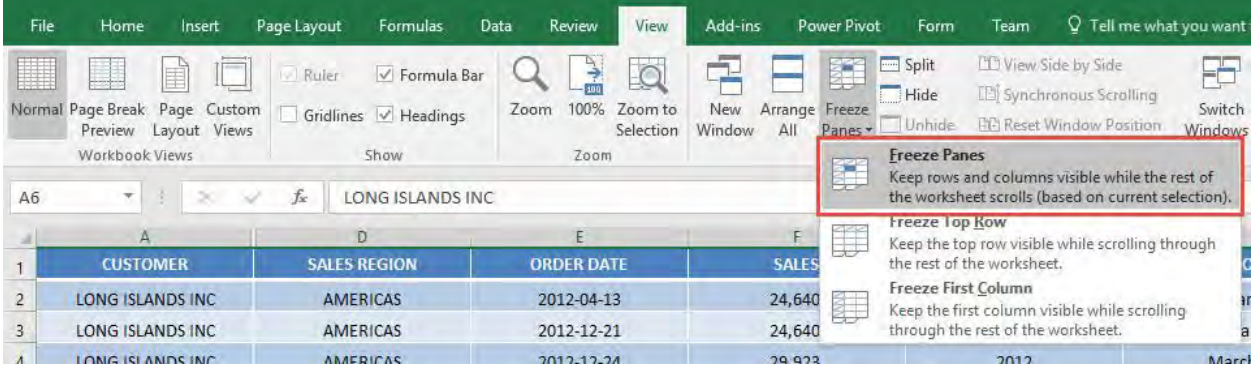

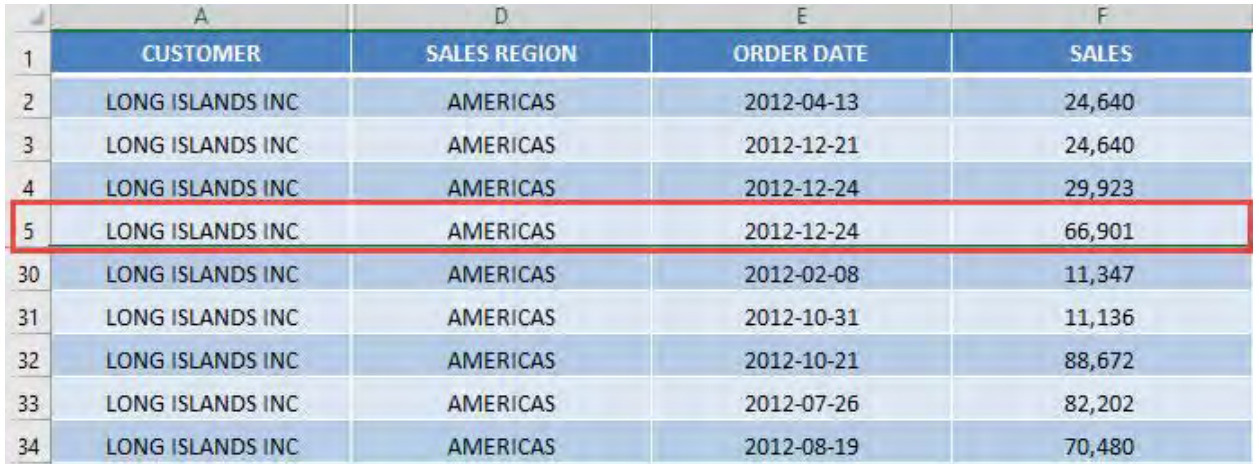

#### All of the rows above Row 6 are now frozen!

#### STEP 4: You can also freeze the first column! Go to View > Freeze Panes > Freeze First Column

This will freeze the Column 1 of your sheet:

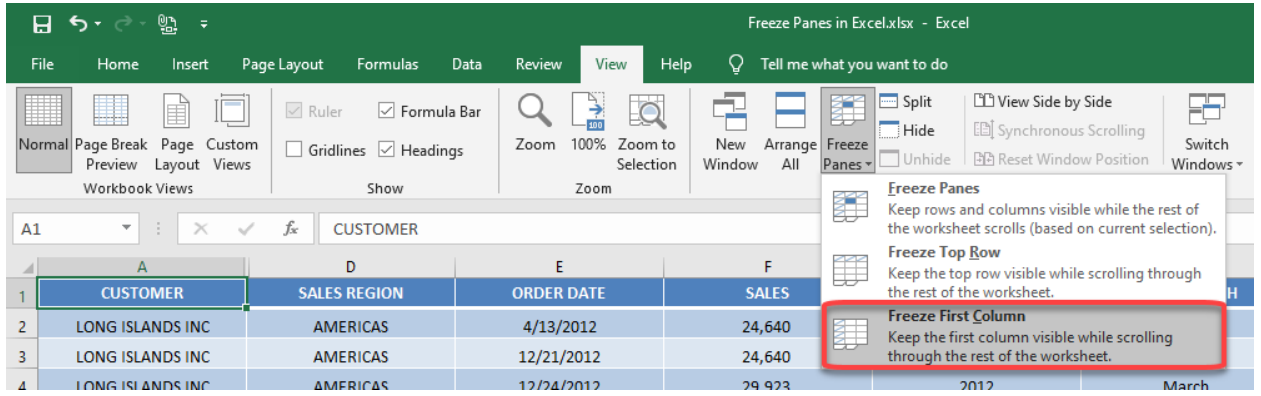

#### Try moving to the right, the first column is always visible!

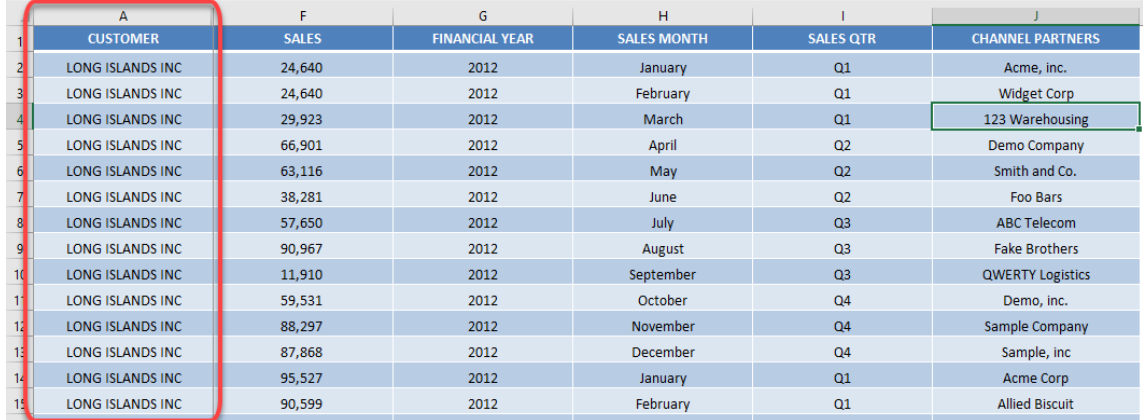

#### **STEP 5:** You can also freeze your view from a specific cell! For example, let us try freezing from cell D4:

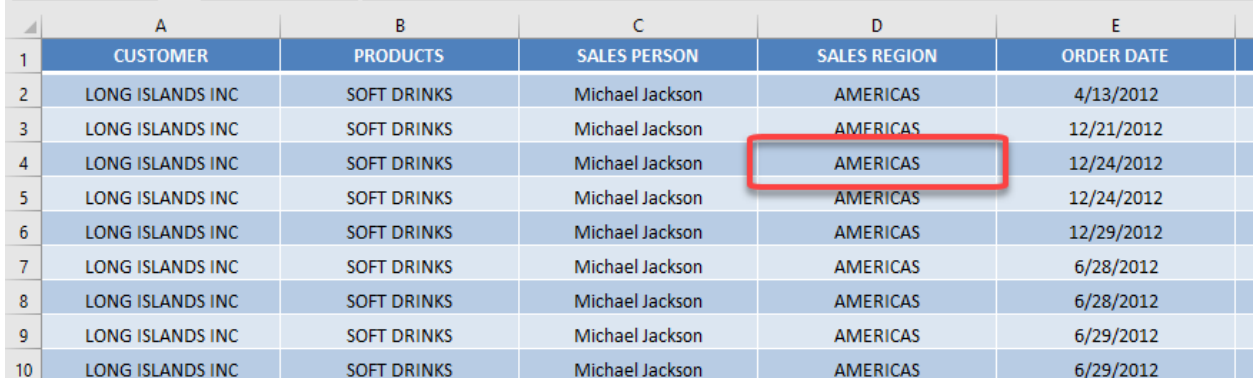

#### Select that cell. Go to View > Freeze Panes > Freeze Panes

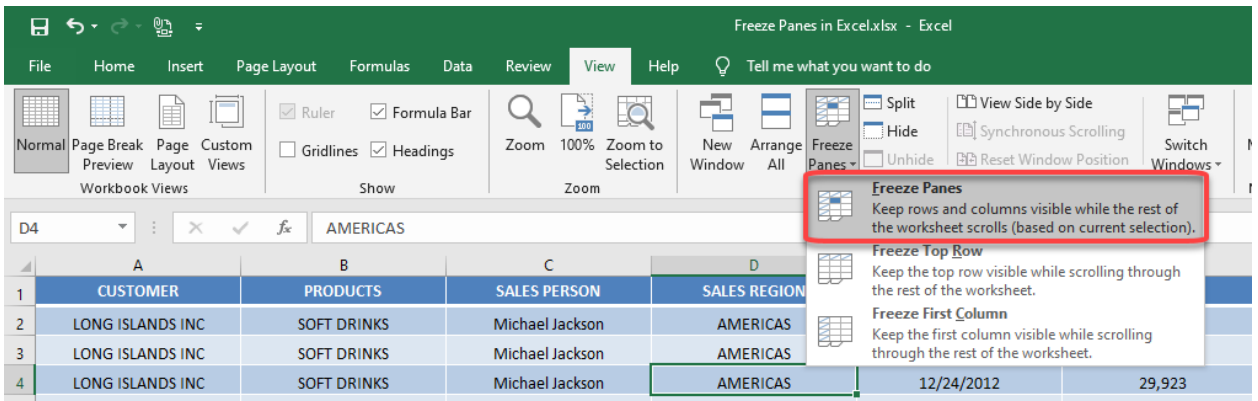

#### This will freeze panes based on that specific cell. Try scrolling in multiple directions. Cells A1 to C3 are now frozen!

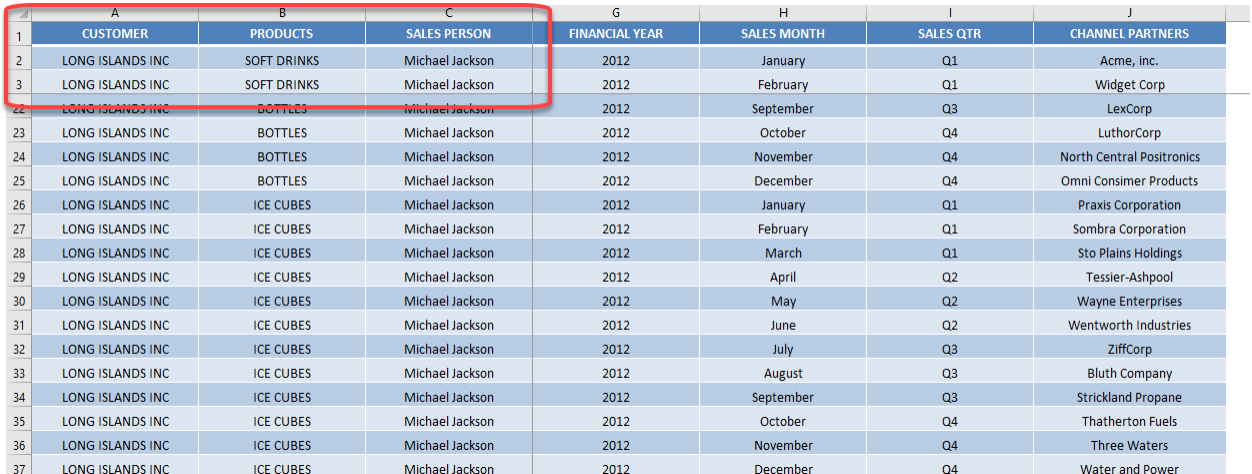

# Highlight All Excel Formula Cells

Whenever you are auditing an Excel worksheet and need to know where all the formulas are located, a great way is to highlight the formula cells in a distinctive color. This is how it is done:

#### *Exercise Workbook:*

#### [DOWNLOAD EXCEL WORKBOOK](https://www.myexcelonline.com/wp-content/uploads/2015/10/Highlight-all-Formula-Cells.xlsx)

**STEP 1:** Select all the cells in your Excel worksheet by clicking on the top left-hand corner of your worksheet.

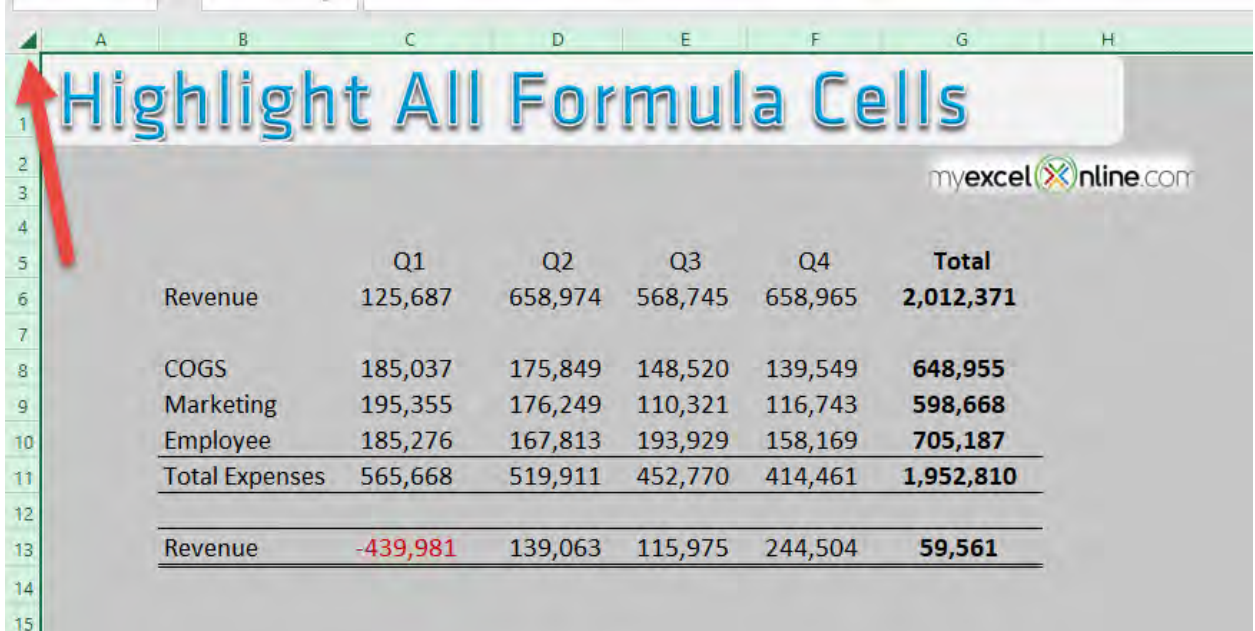

STEP 2: Press the *CTRL+G* shortcut which will open up the *Go To* dialog box and select the *Special* button.

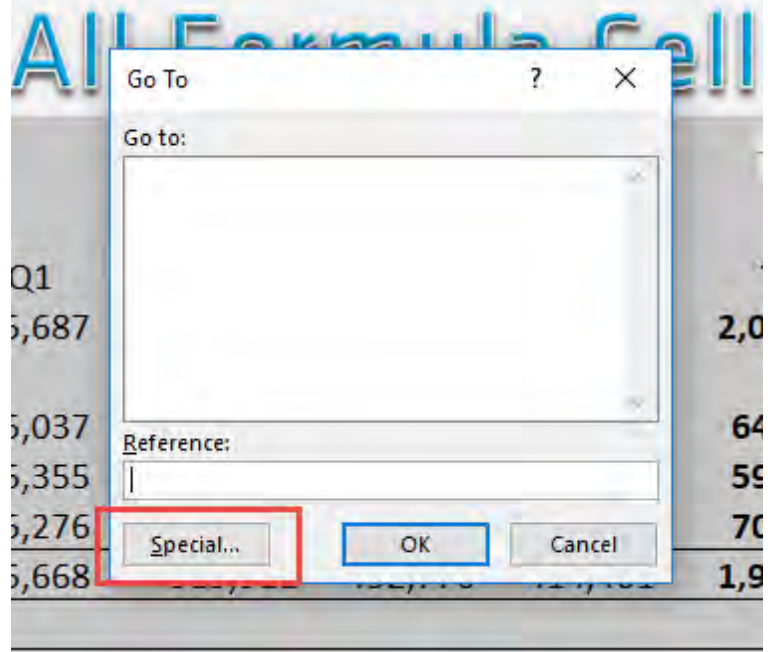

STEP 3: Select the *Formulas* radio button and press *OK*.

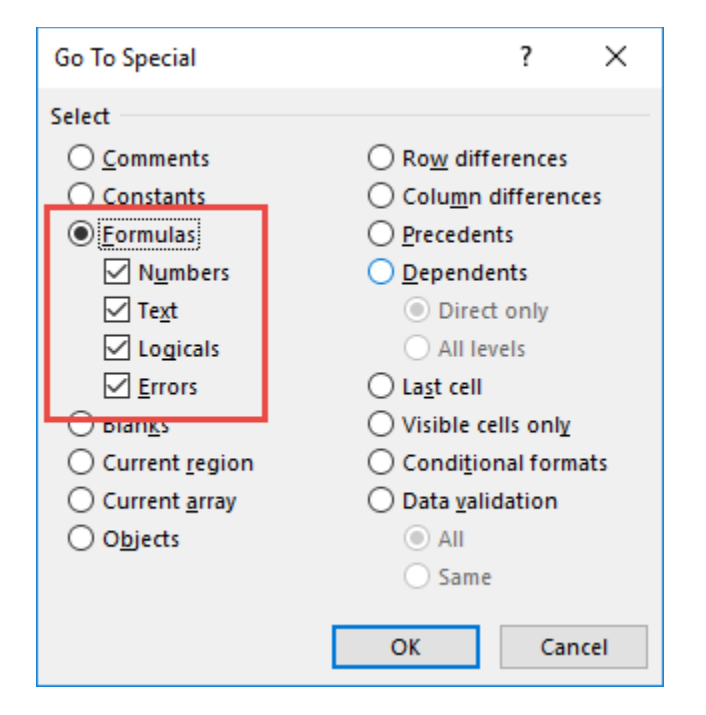

**STEP 4:** This will highlight all the formulas in your Excel worksheet and you can use the *Fill Color* to color in the formula cells.

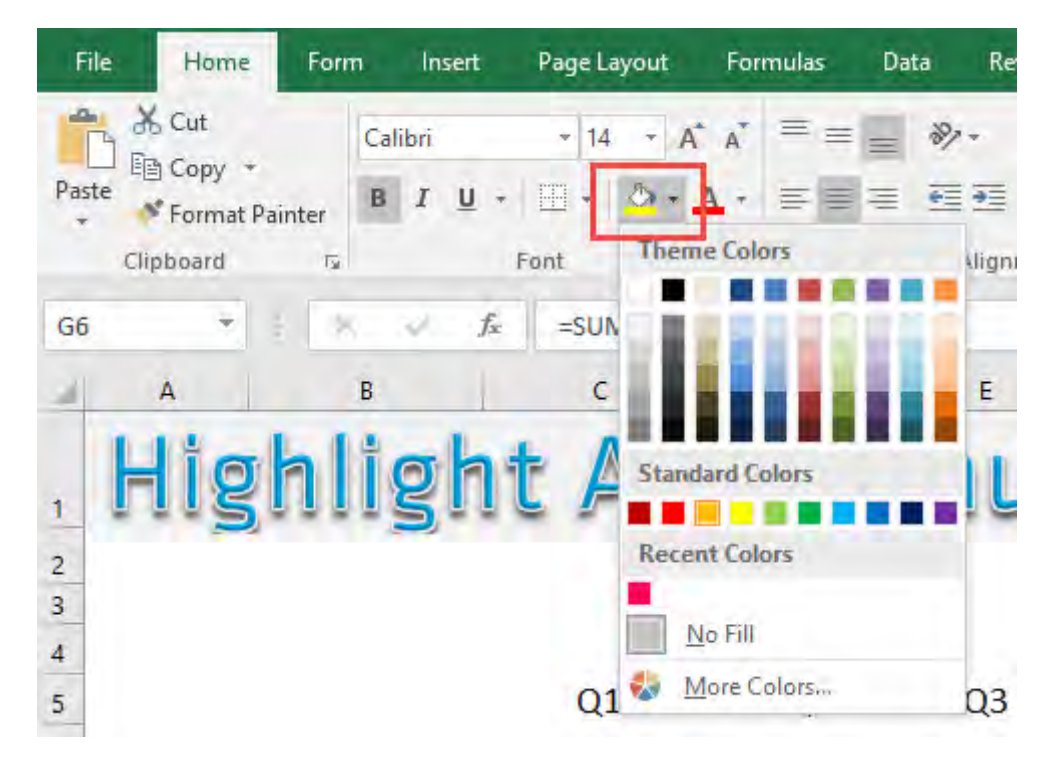

And now all your cells containing formulas are now highlighted!

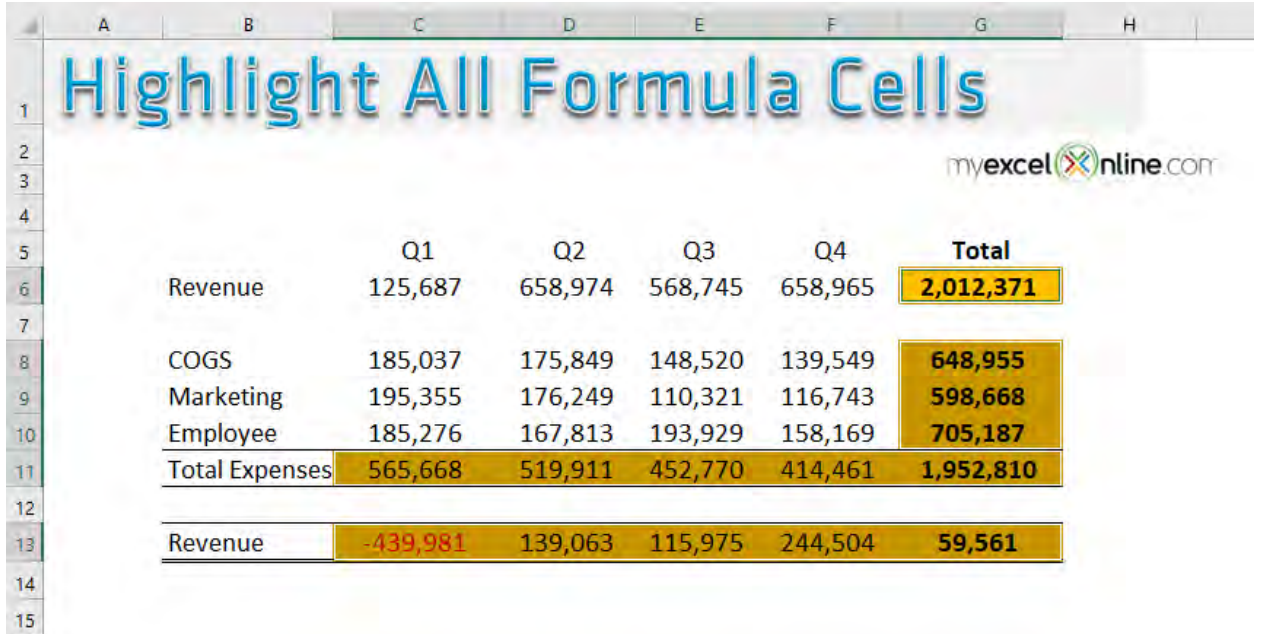

# Lock Cells in Excel

Have you encountered a scenario where you do not want to lock the whole sheet, but just a couple of cells in your Excel worksheet?

Locking an entire sheet is straightforward, but locking separate cells is a different story.

Let us say, we have this single cell that we want to lock in our Excel worksheet:

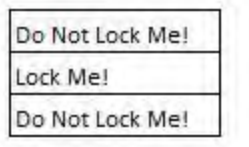

Here is the game plan:

- All of the cells are locked by default, however locked cells have no effect until you have protected the worksheet
- So we will **unlock all** of the cells
- Then select the single target cell and **lock it**
- After that, we will protect the worksheet and our target cell will now be locked!

#### *Exercise Workbook:*

[DOWNLOAD EXCEL WORKBOOK](https://www.myexcelonline.com/wp-content/uploads/2017/04/How-to-Lock-Cells.xlsx)

#### STEP 1: Select all of the cells by clicking the upper left corner:

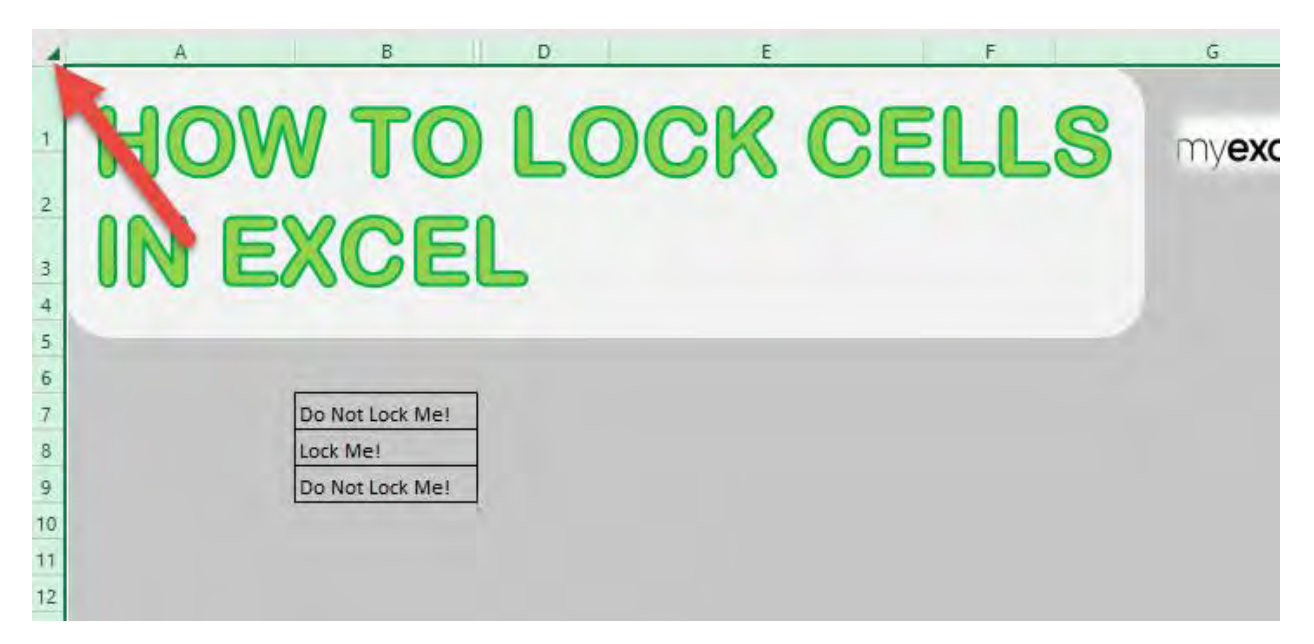

#### STEP 2: Right click any cell and select Format Cells:

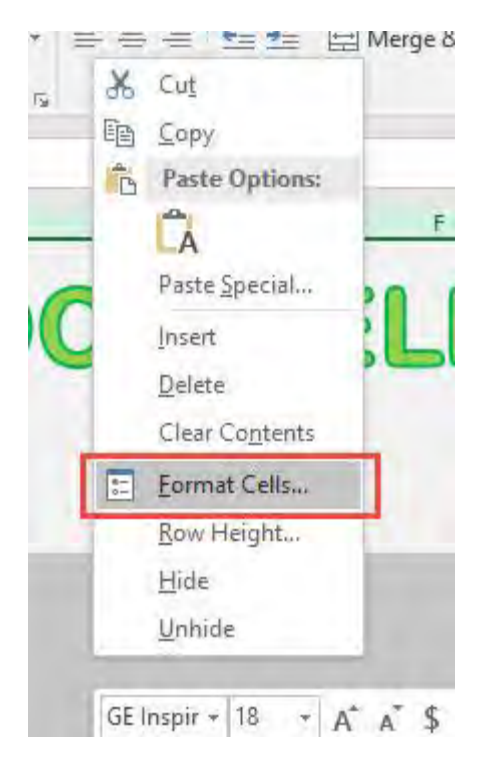

#### **STEP 3:** Ensure Locked is unticked. This will unlock our entire sheet. Click OK.

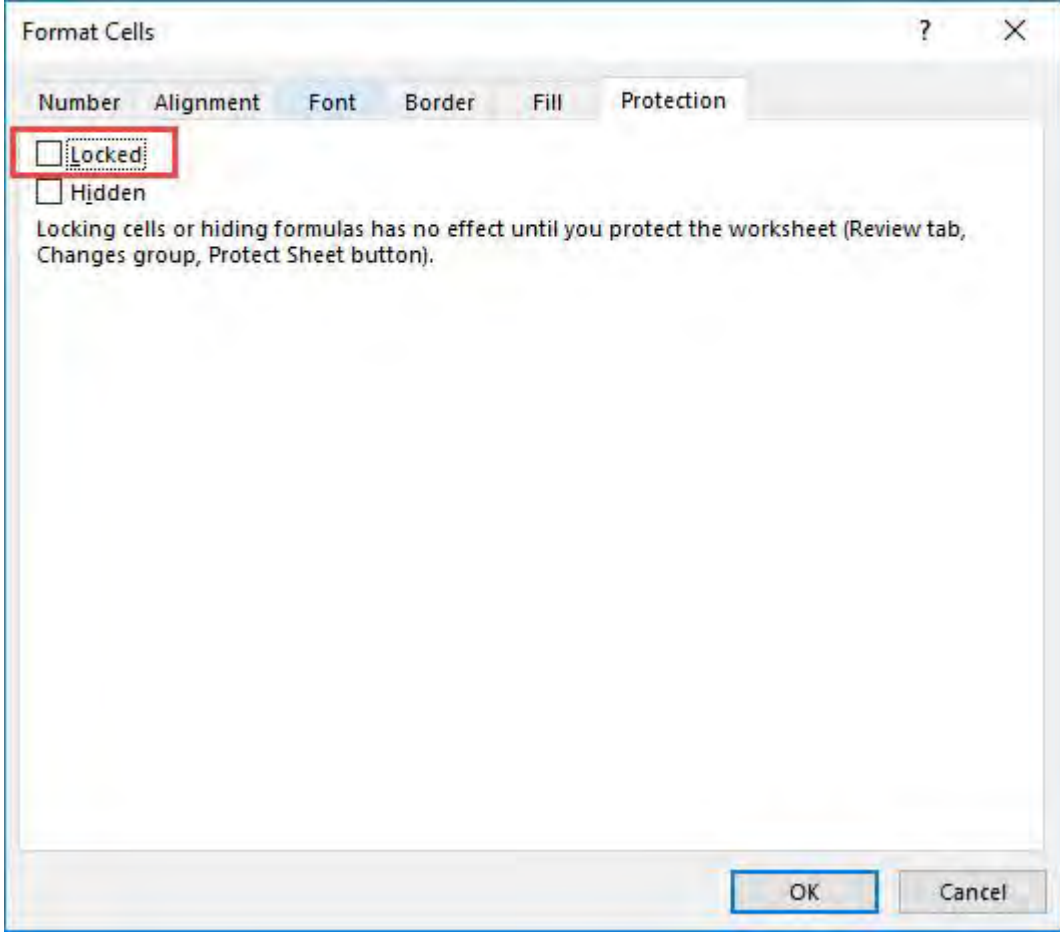

STEP 4: Right click on our target cell and select Format Cells:

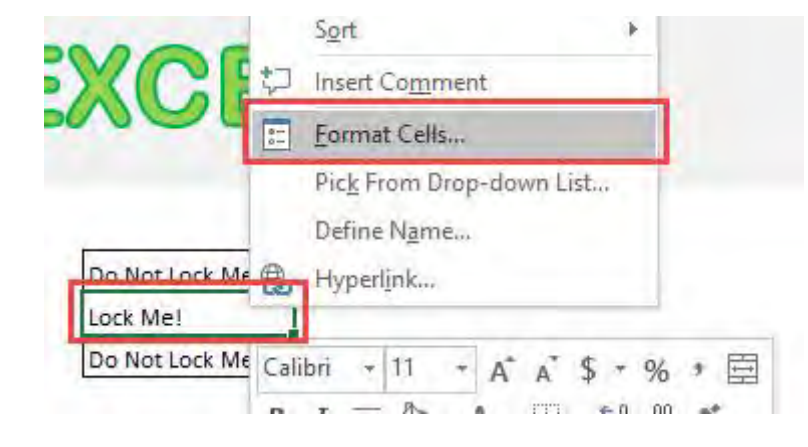

**STEP 5:** Ensure Locked is ticked this time. This will lock our target cell. Click OK.

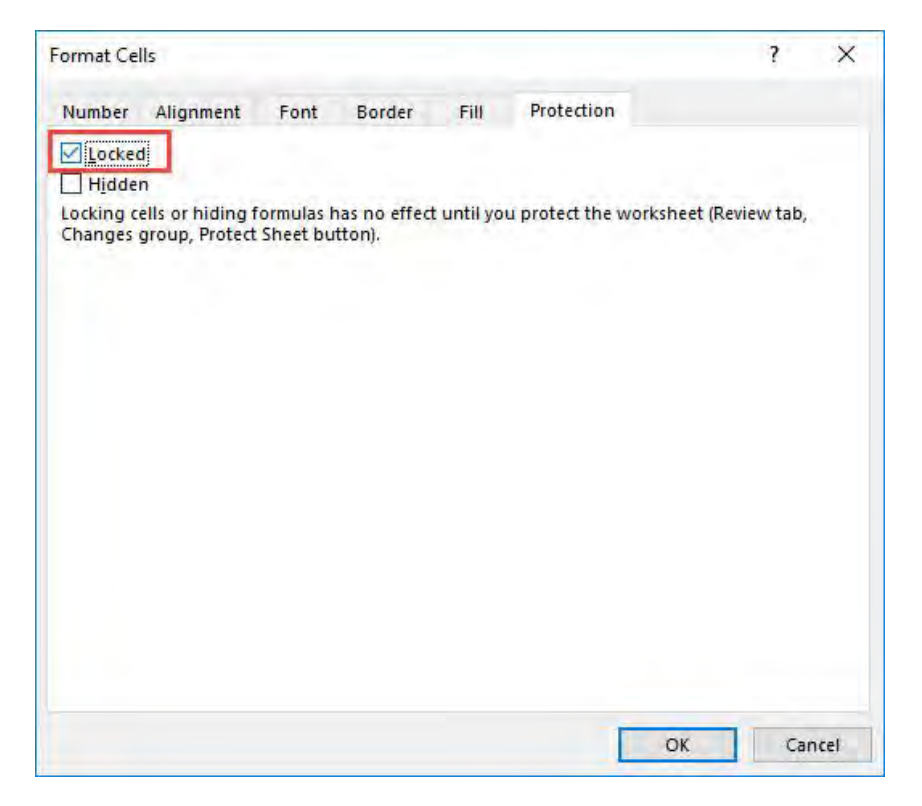

**STEP 6:** Now it is time to protect our Excel sheet and see the locking in action!

Right-click on the Worksheet Name and select Protect Sheet (or go to the ribbon menu and select Review > Protect Sheet)

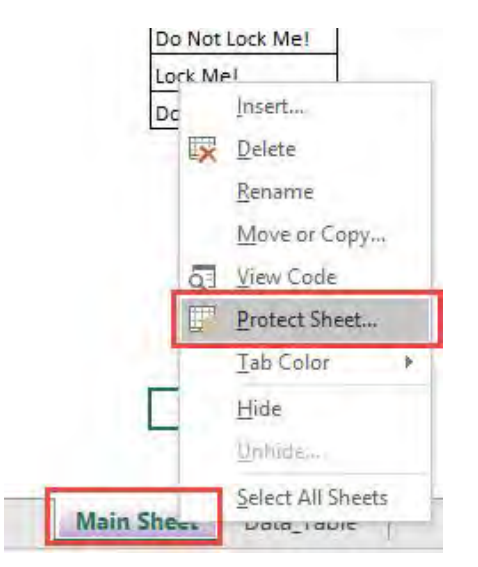

**STEP 7:** Type in a password and **Click OK.** In our example, I typed in *excel* as the password.

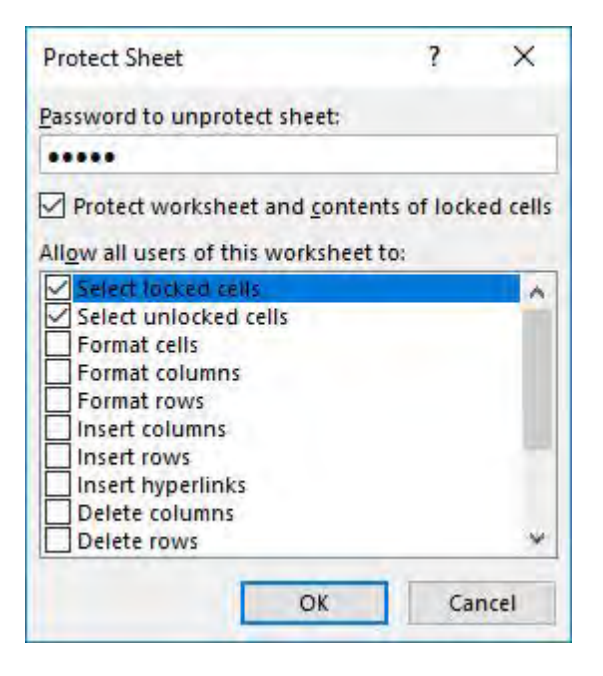

**STEP 8:** Retype the password and Click OK.

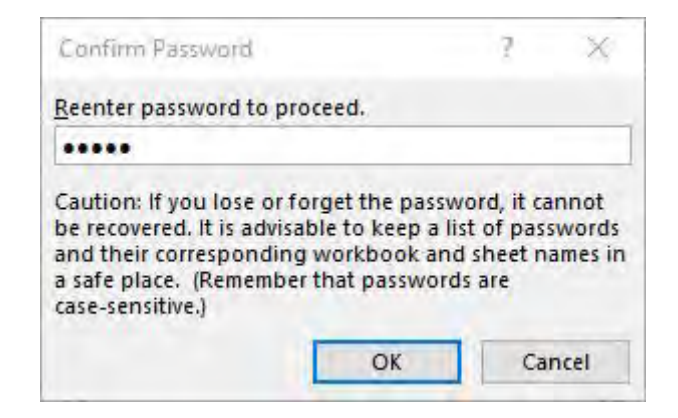

**STEP 9:** If you try editing your target cell now, Excel will not allow you to...And you are able to edit the other cells just fine!

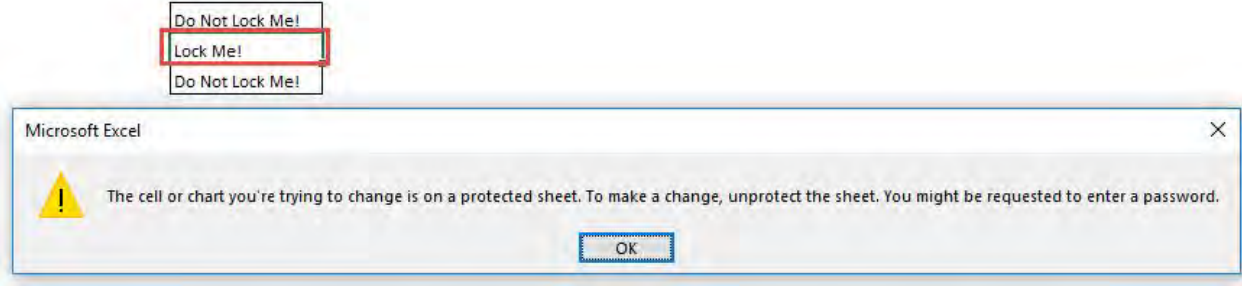

# Lock & Protect Formula Cells

If you have a workbook with lots of formulas and you want to protect those formulas from being amended by other people who share your workbook, then you can!

#### *Exercise Workbook:*

#### [DOWNLOAD EXCEL WORKBOOK](https://www.myexcelonline.com/wp-content/uploads/2015/07/Lock-Formula-Cells.xlsx)

#### **STEP 1:** Press the Go To Special shortcut CTRL+G

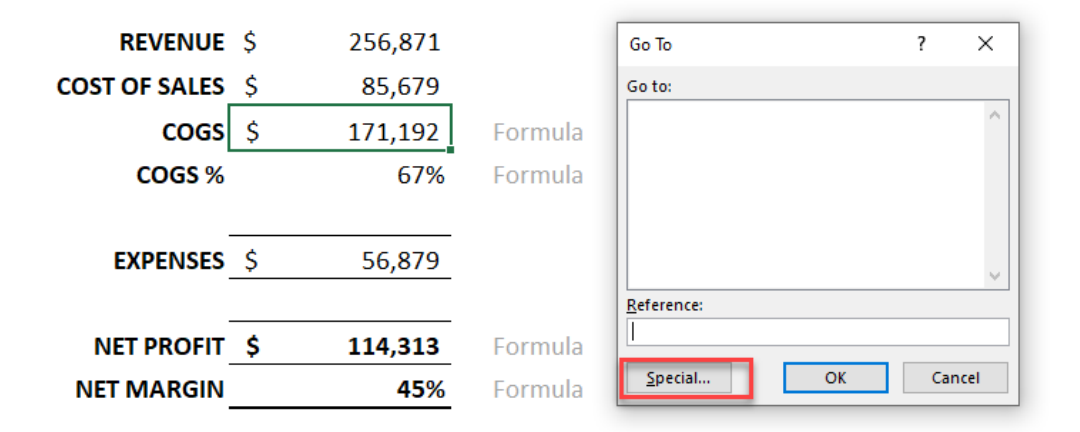

**STEP 2:** Select the **Constants** box and press **OK** (this highlights all the non-formula cells)

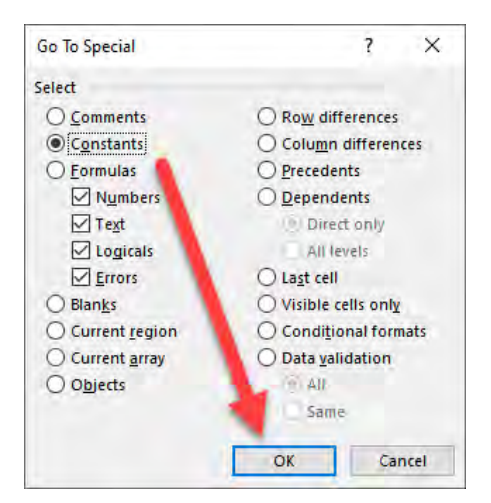

Lock & Protect Formula Cells  $\begin{bmatrix} 236 \end{bmatrix}$  236

#### **STEP 3:** Press CTRL+1 to bring up the Format Cells dialog box

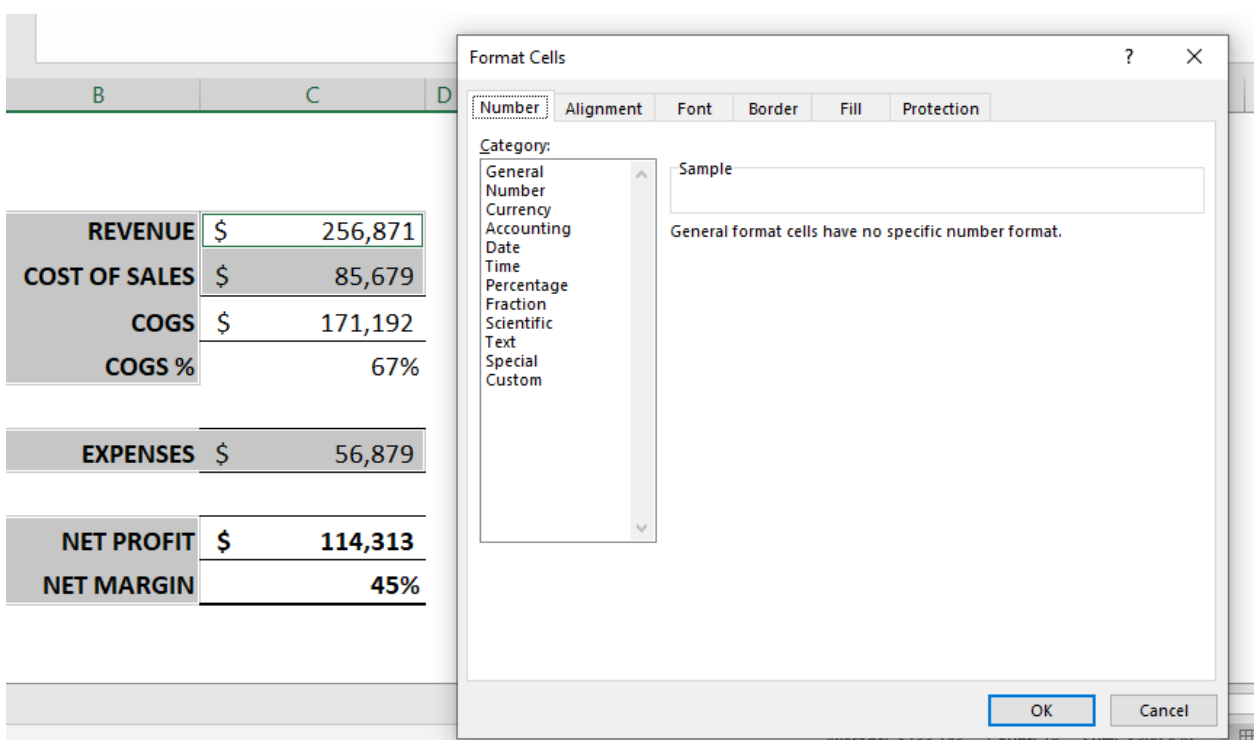

#### **STEP 4:** Select the Protection tab and Un-check the Locked box

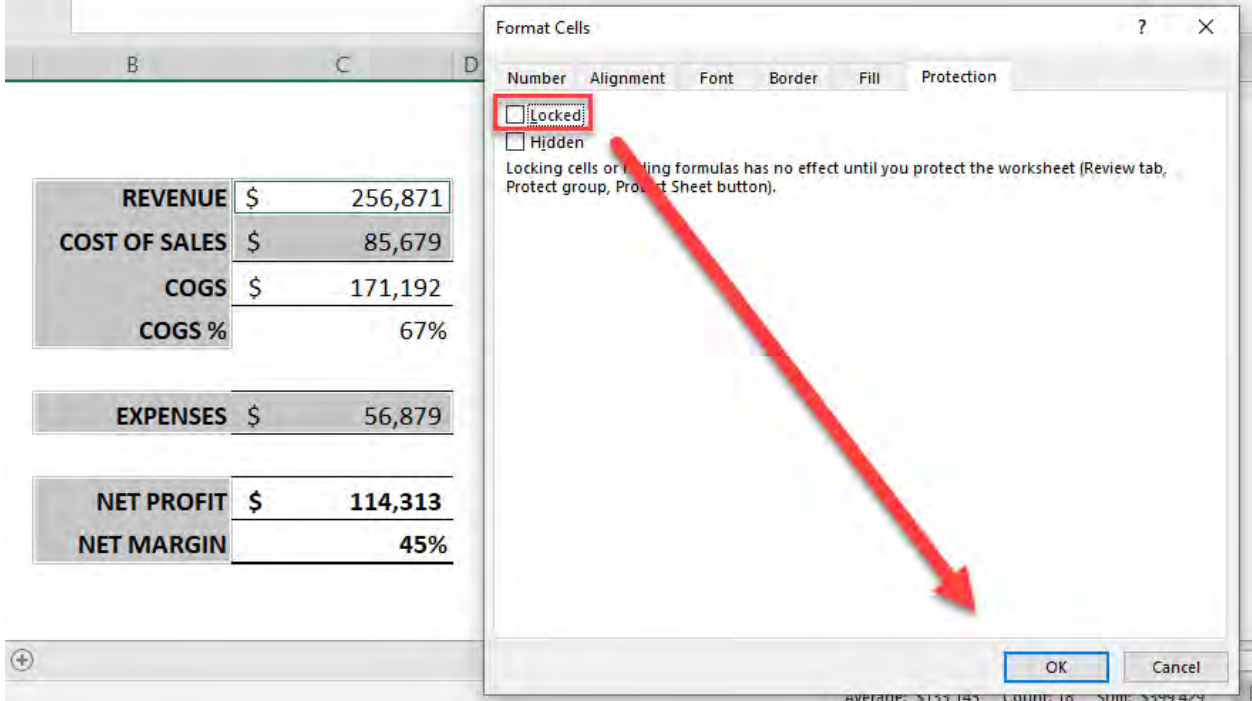

#### **STEP 5:** In the menu ribbon go to Review > Protect Sheet > then enter your custom password (optional)

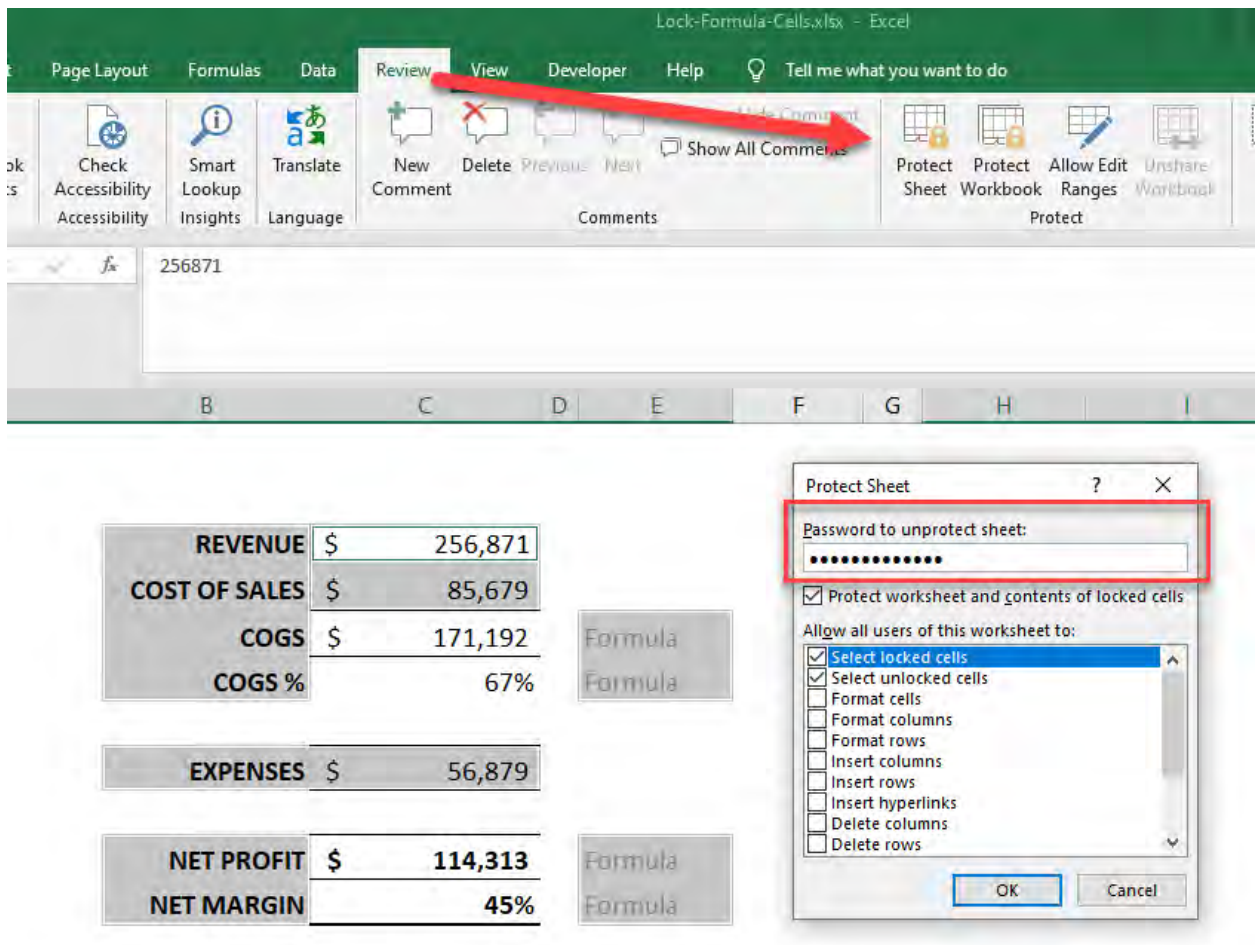

This will lock all the cells that are not constant, so this will be all of the formula cells!

### Make Negative Red Numbers In Excel

When you are working with lots of different numbers in Excel, you sometimes want your numbers to stand out by showing them in a negative red number enclosed in parenthesis.

#### *Exercise Workbook:*

#### [DOWNLOAD EXCEL WORKBOOK](https://www.myexcelonline.com/wp-content/uploads/2015/04/Number-Formats-Negatives.xlsx)

**STEP 1:** Select the column that you want to apply the negative number formatting. Press *CTRL + 1* to open the Format Dialog.

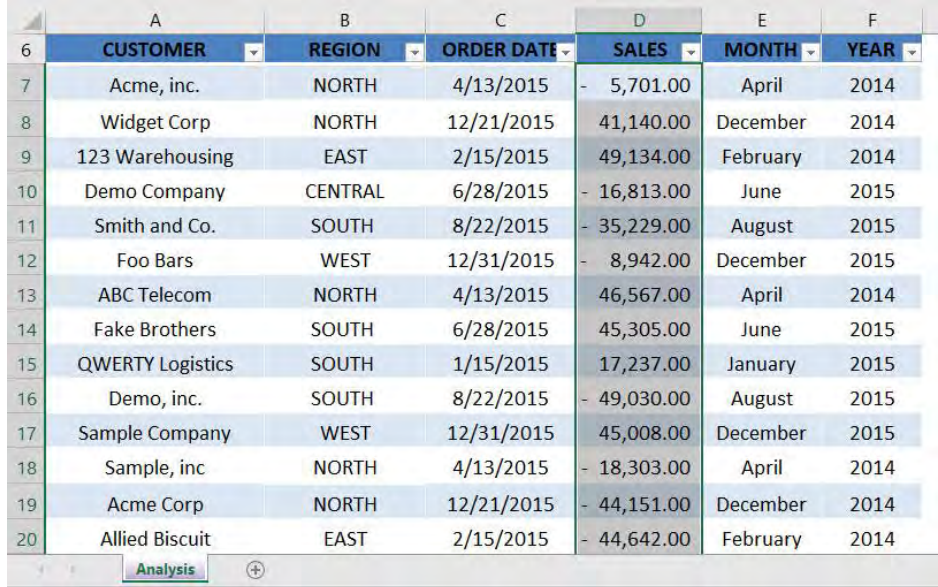

**STEP 2:** Select **Number** as the category and select the formatting that you want to display for negative numbers. You can change the number of decimal places as well.

Click OK.

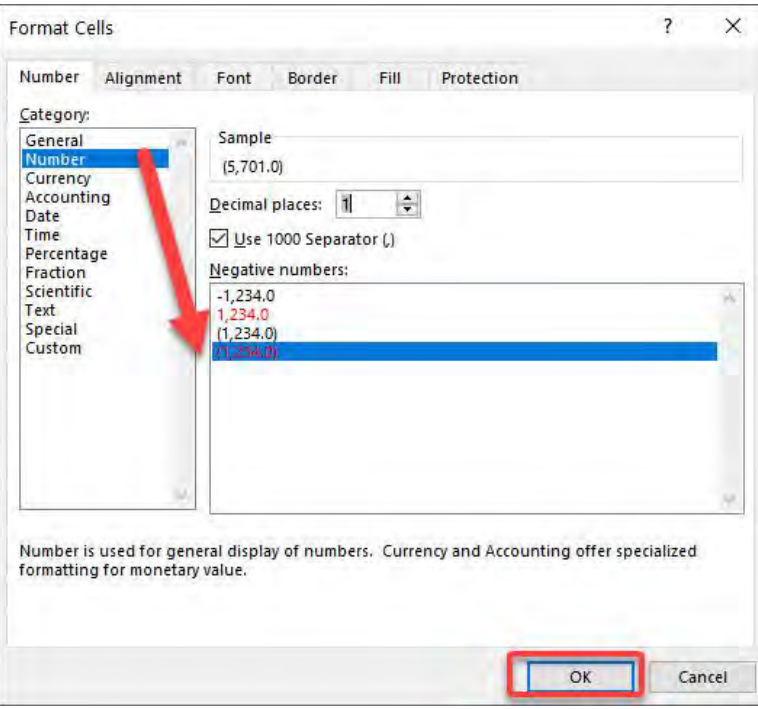

### Now your negative numbers are now formatted!

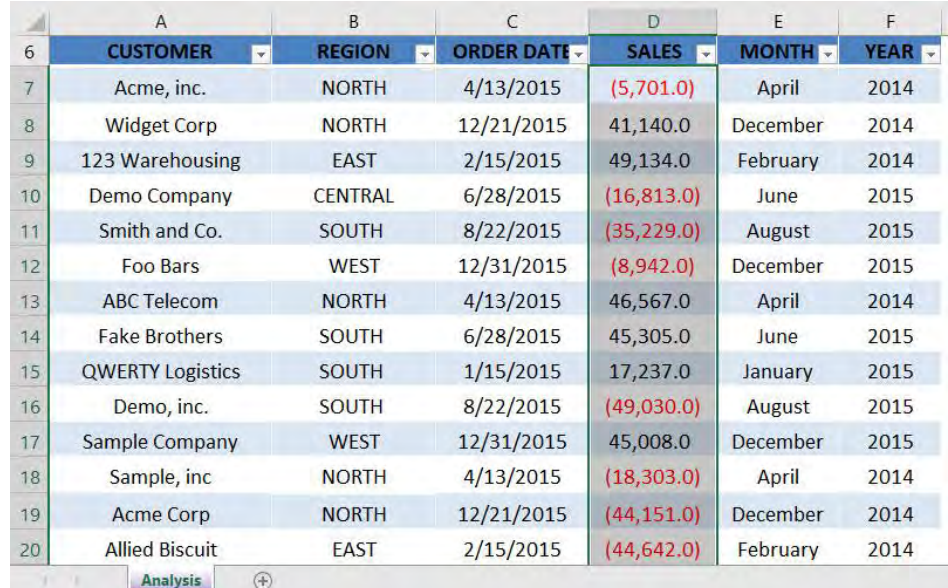

### Number Format - Thousands & Millions

Many times, you might have large numbers in an Excel report and it is hard to decipher and read the number at one glace.

The best way is to show the numbers in Thousands (K) or Millions (M).

In Excel you can display a number 45,200,000 as 45.2 Million.

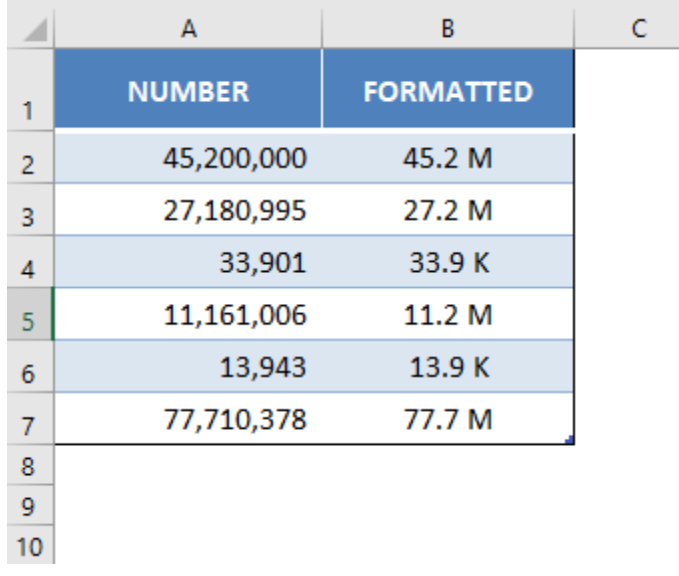

*Exercise Workbook:*

[DOWNLOAD EXCEL WORKBOOK](https://www.myexcelonline.com/wp-content/uploads/2020/08/Number-Formats-Ths-Mills.xlsx)

### Custom Formatting

Before we move forward, it is important to know that certain characters in custom formatting have specific meaning:

- 0 *Display insignificant zeros*
- # *Display significant zeros*

Number Format - Thousands & Millions 241 241 FORMAT & LAYOUT

- , *Thousand separator*
- " " *Add text within the quotes*

You can create Excel custom number formats for Millions and Thousands using either the placeholder zero or pound sign. Let's look at both of them one-by-one.

### With Placeholder Pound Sign #

#,##0, "ths"

#,##0,, "mills"

In the example below, we have sales data with the sales amount mentioned in columns D & E.

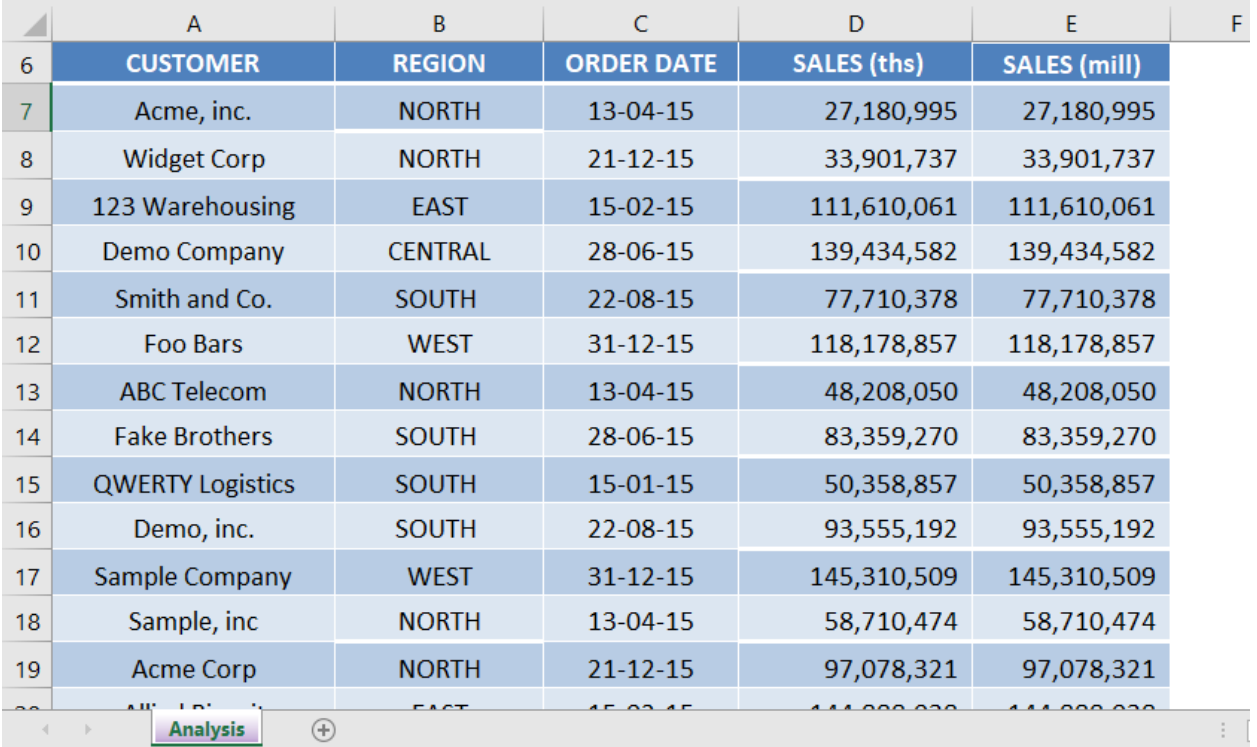

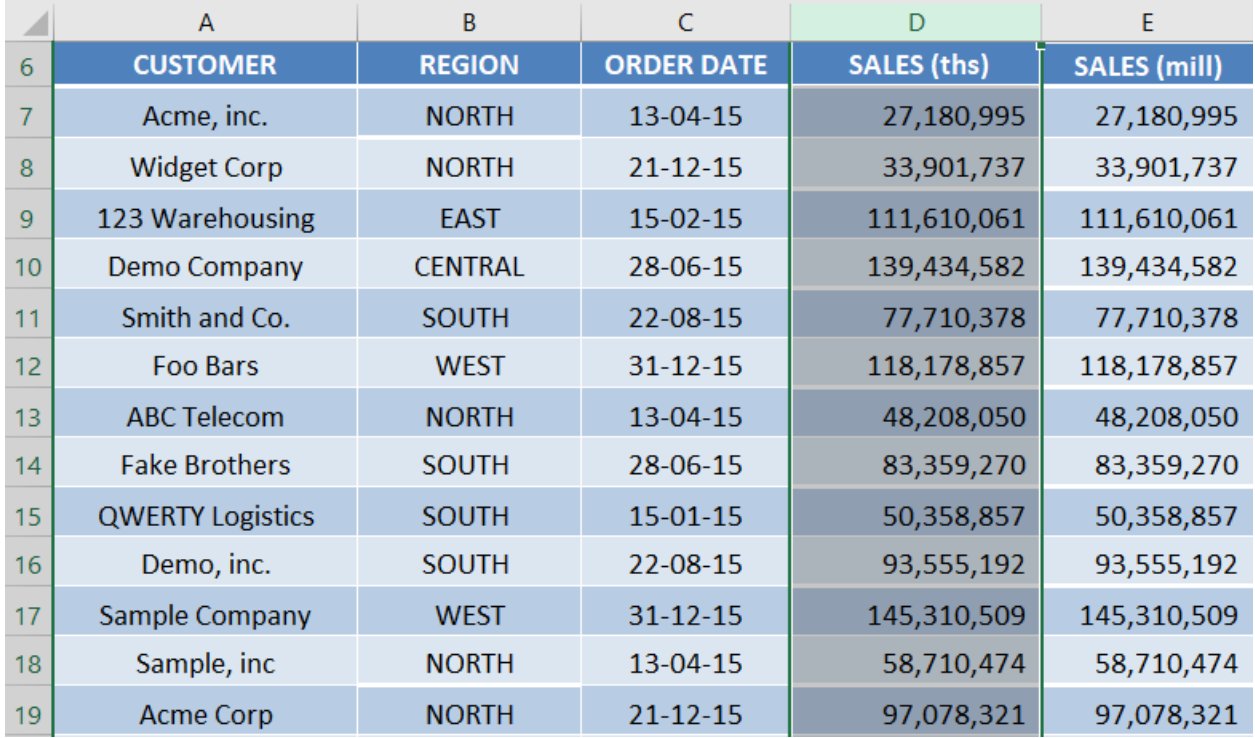

#### **STEP 1: Select Column D** in the data below.

#### **STEP 2: Press Ctrl + 1 to open the Format Cells dialog box.**

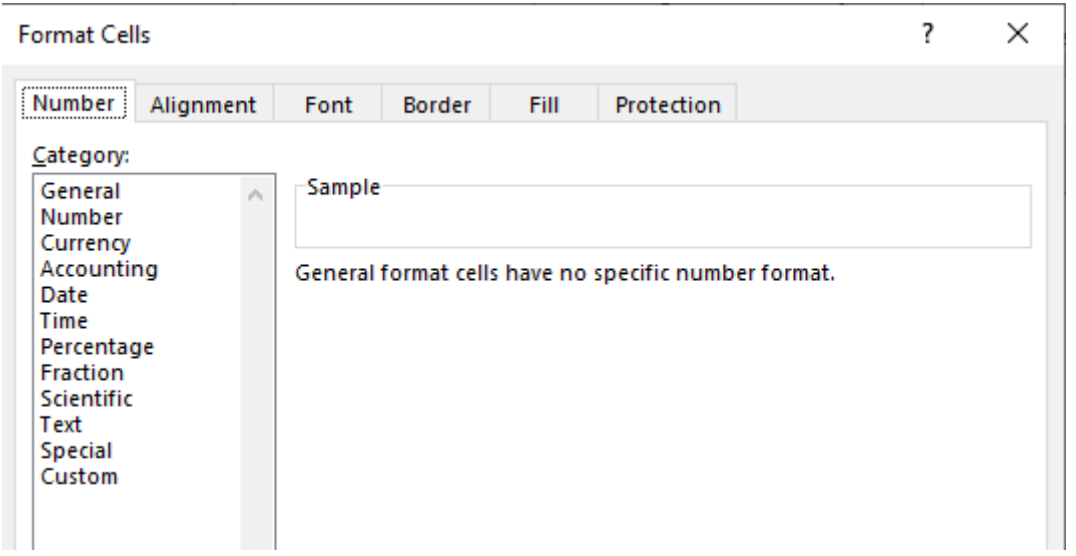

**STEP 3:** In the Format Cells dialog box, Under Number Tab select Custom.

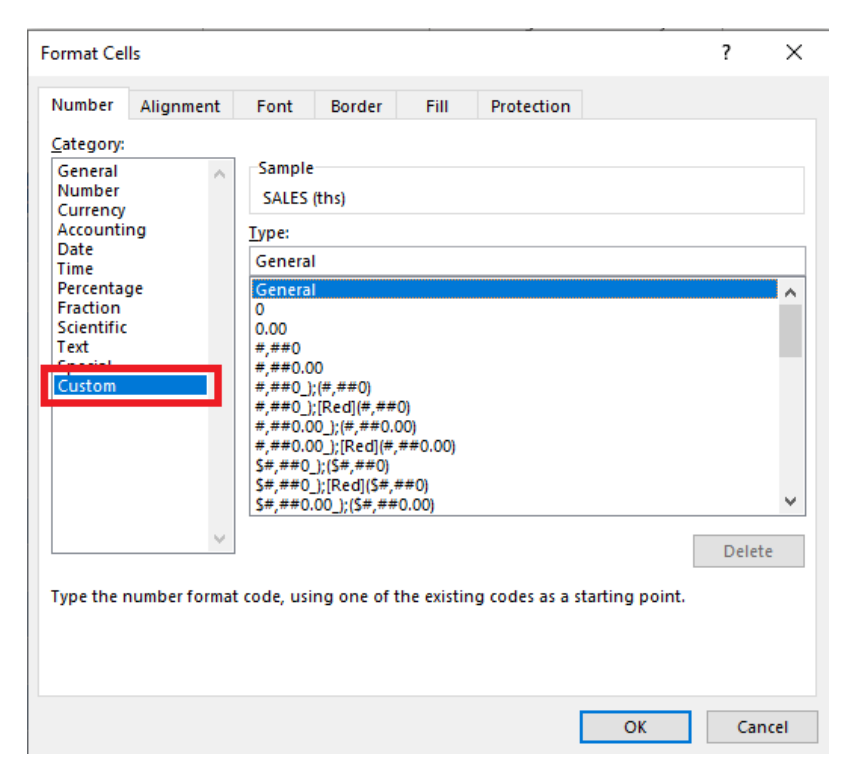

STEP 4: Type #,##0, "ths" and Click OK.

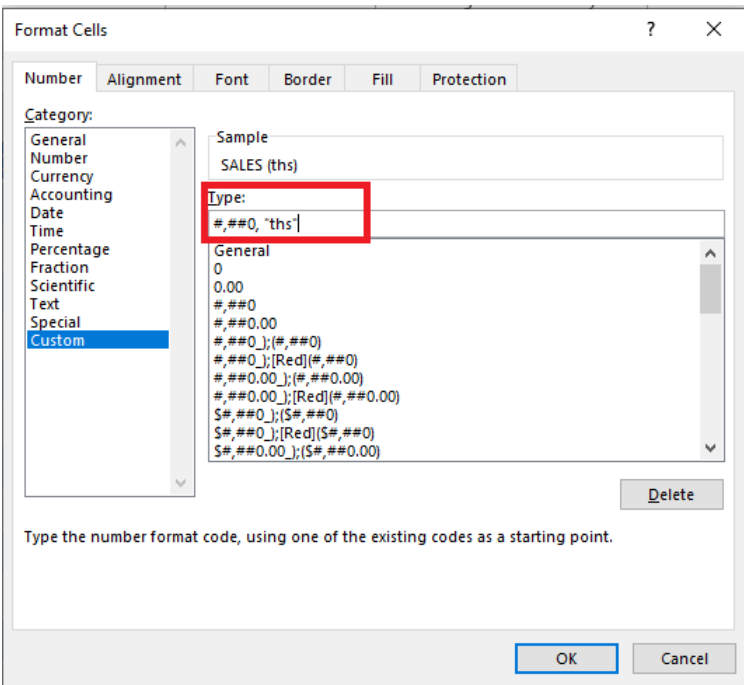

Number Format - Thousands & Millions 244 | FORMAT & LAYOUT

#### **STEP 5:** This is how the Column D after number formatting will look

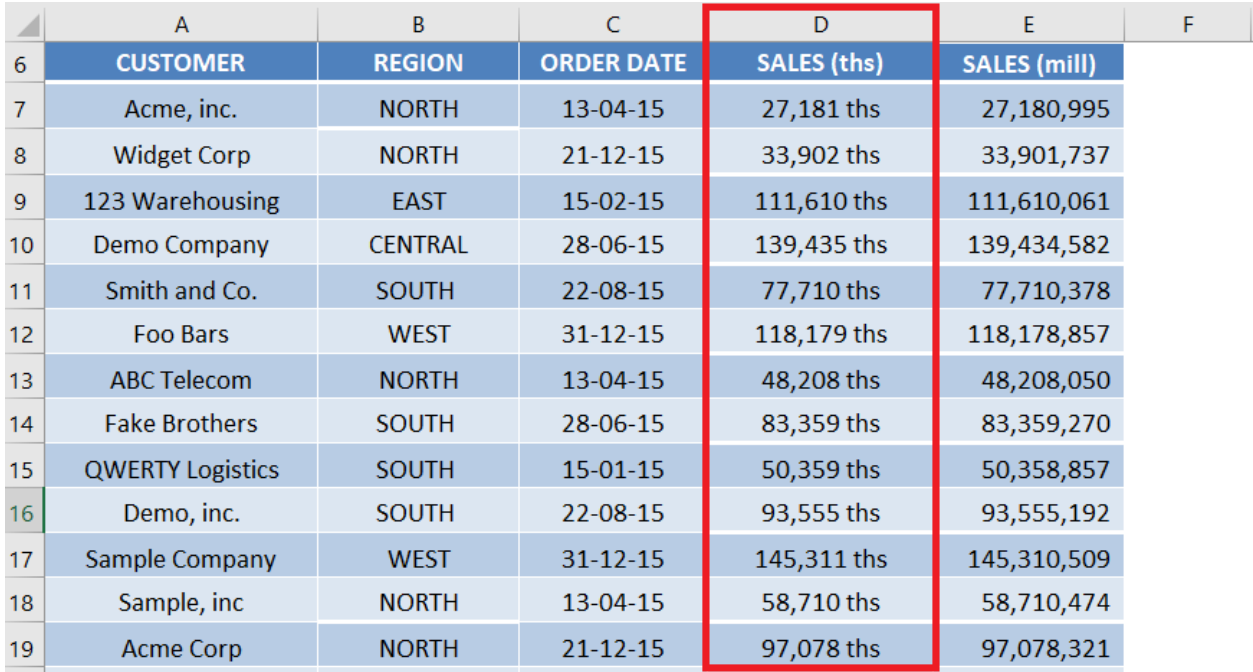

#### **STEP 6:** Follow the same steps for Column E as well and type  $\#$ ,  $\#$  #0, "mills" under the custom section.

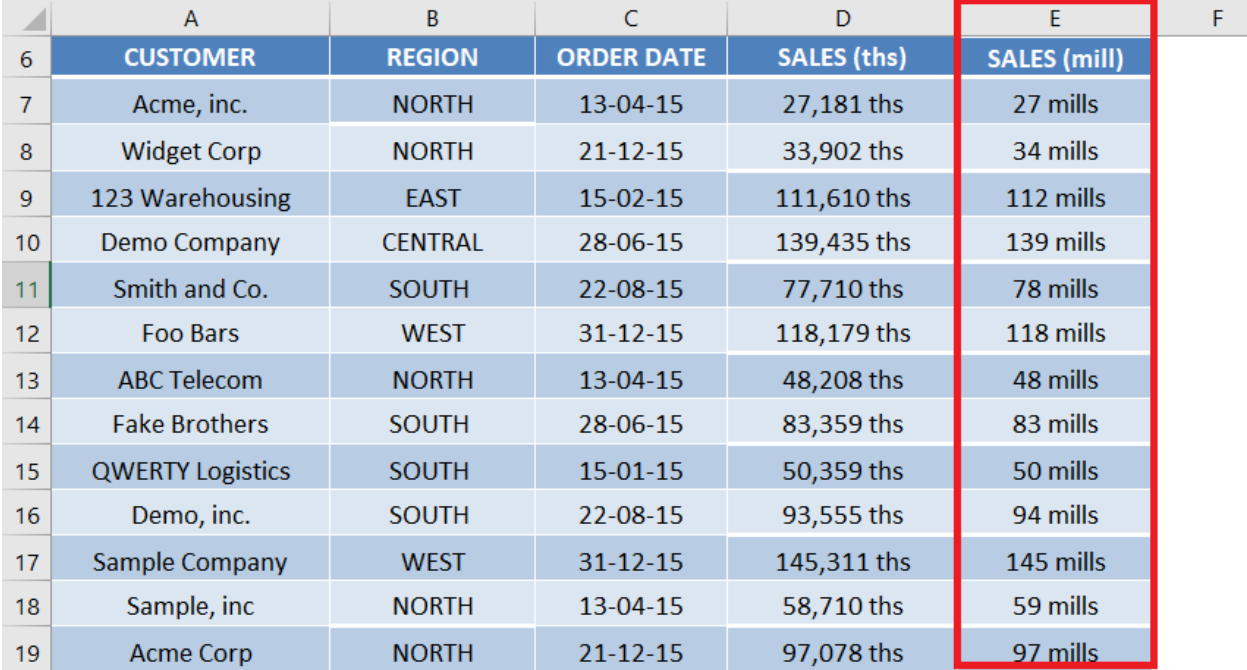

Number Format - Thousands & Millions 245 245 FORMAT & LAYOUT

The only difference between the two custom formats (Thousands & Millions) is that you have to put 1 comma for Thousands and 2 commas for Millions.

### Using Placeholder Zero 0 & Decimal Point

0.0, "K"

0.0,, "M"

Zero is used to display insignificant zeros when the number has fewer digits than the format represented using zero.

For example, a custom format 0.00 will display the numbers:

5 as 5.00

8.5 as 8.50

10.99 as 10.99

Also, you can round off the number using a decimal point symbol.

To get this formatting done, follow the steps below:

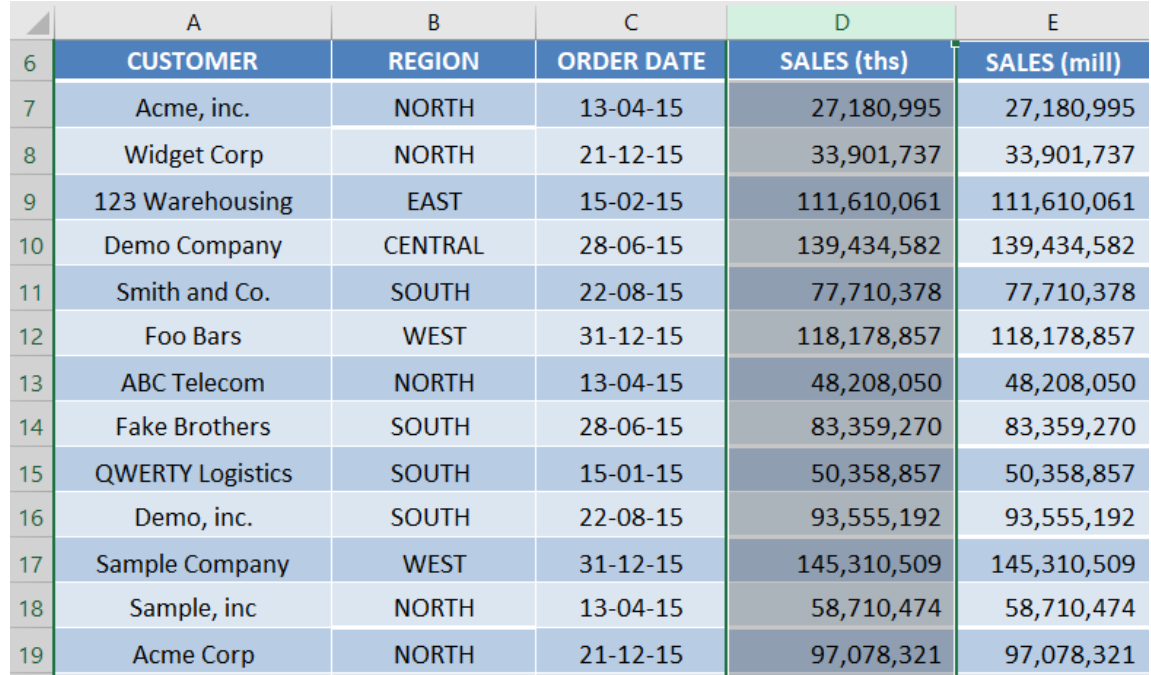

#### **STEP 1: Select Column D** in the data below.

#### **STEP 2: Right-Click and then Select Format Cells.**

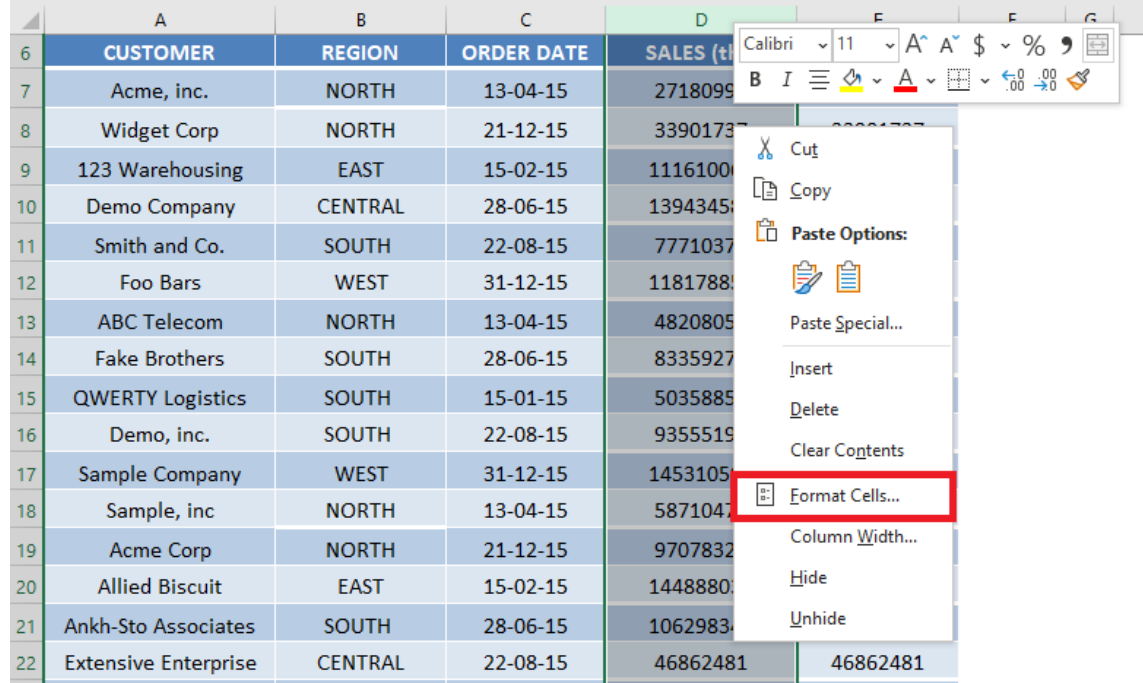

#### **STEP 3:** In the Format Cells dialog box, Under Number Tab select Custom.

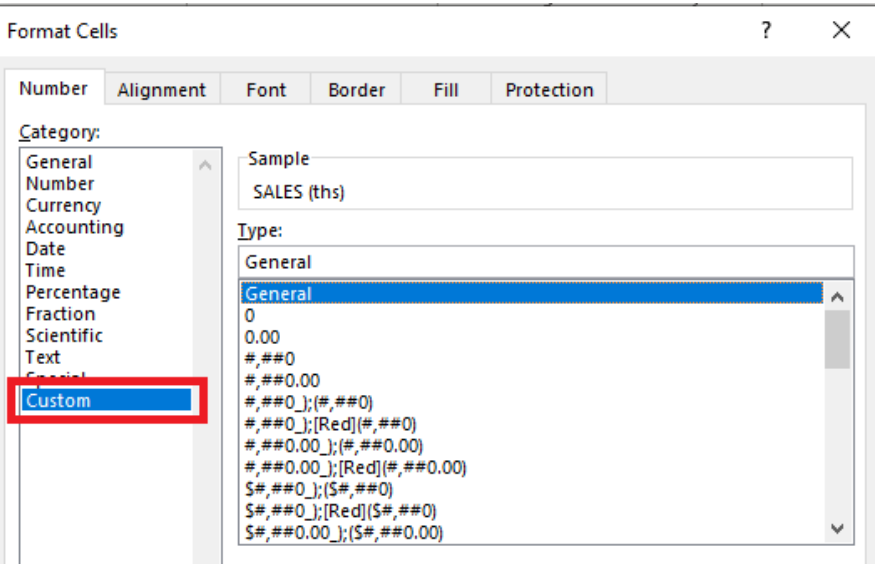

#### **STEP 4:** In the Type area enter this format:

#### 0.0, "K"

Then click OK.

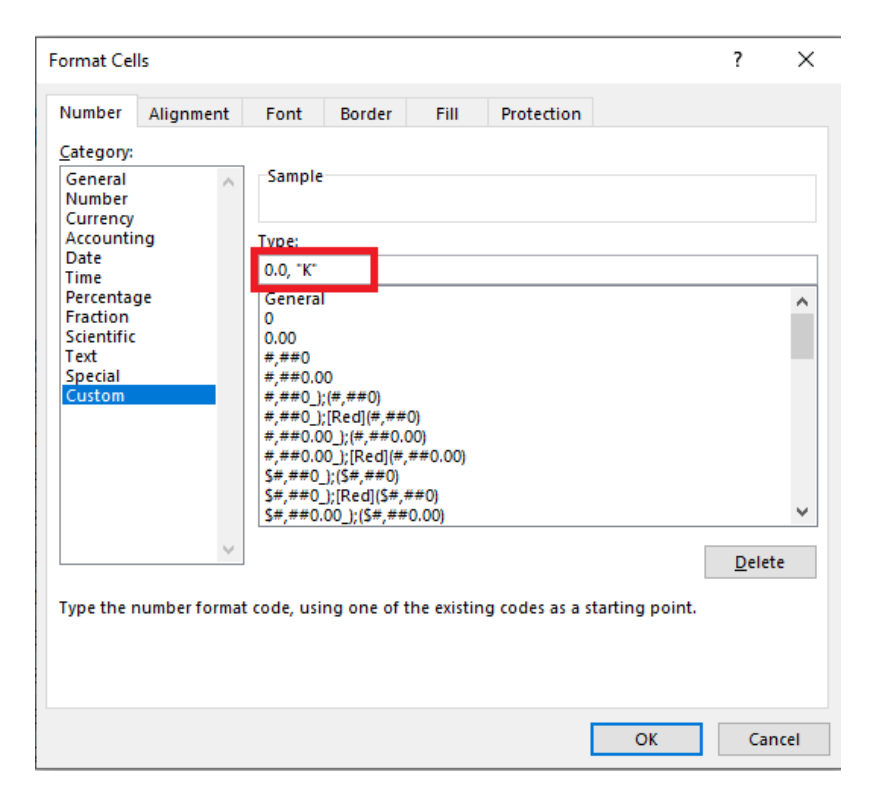

Number Format - Thousands & Millions 248 248 FORMAT & LAYOUT

#### *Follow the same process for formatting Numbers in Millions.*

**STEP 5:** In the Type area enter this format:

#### 0.0,, "M"

Then click OK.

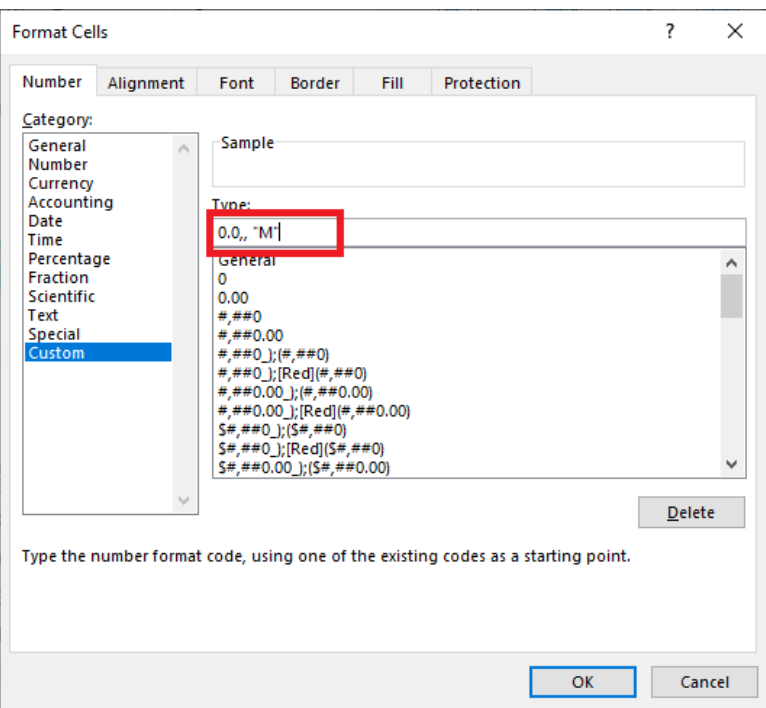

#### Excel number format millions & thousands is now ready!

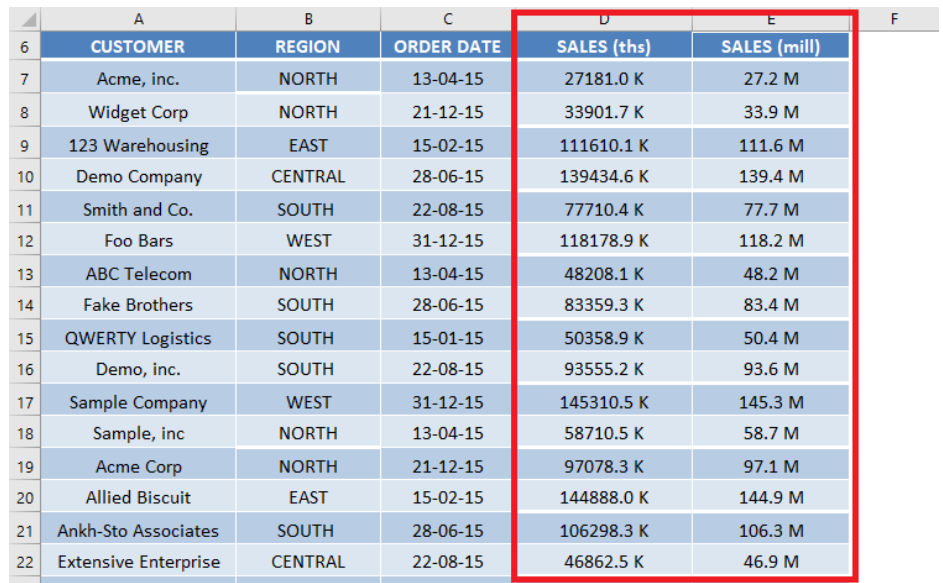

Number Format - Thousands & Millions 249 249 FORMAT & LAYOUT

One thing to note is that this will just format the way the number looks like on the Worksheet. The number stored in the cell remains the same!

### ROUND Function

You can use the ROUND function to change the formatting and also change the number as well.

In this method, you have to do three things:

- Divide the number by 1000,000
- Round off the decimal places
- Use & sign to add text "M"

In this example, you have the sales amount mentioned in Column D. Let's use the combination of division, round, and the & sign to get the formatting done.

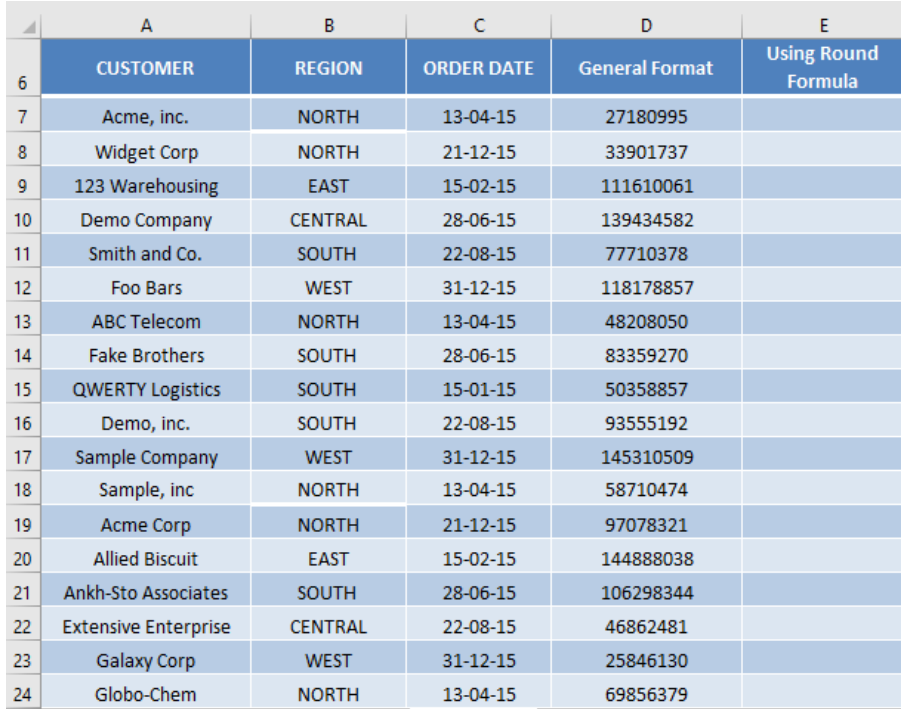

Number Format - Thousands & Millions 250 2000 2000 2000 2000 FORMAT & LAYOUT

#### STEP 1: Select cell E7.

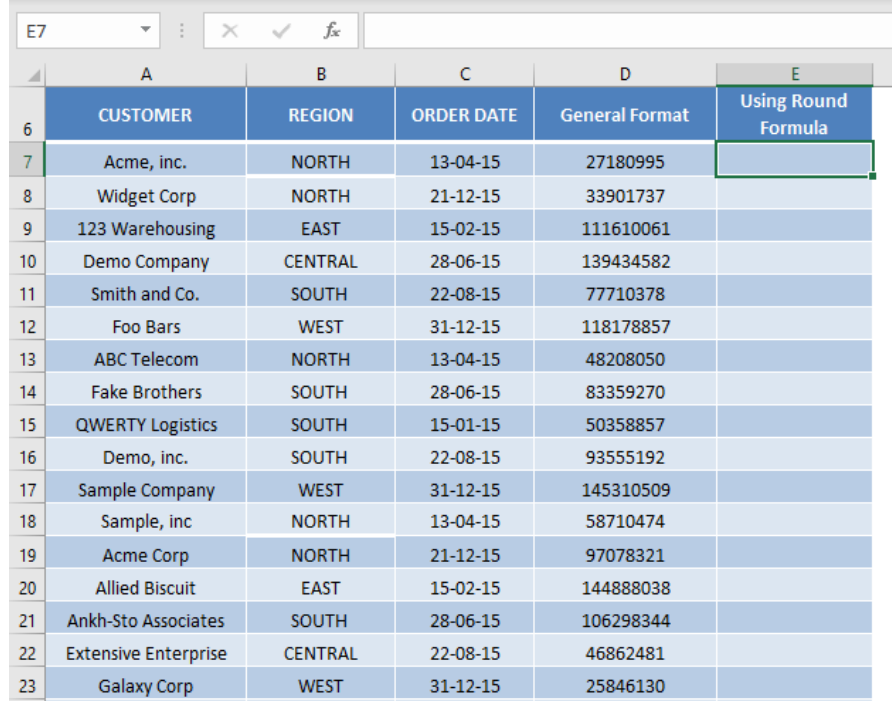

#### **STEP 2: Start with the division. Type**

#### $=$ D7/1000000.

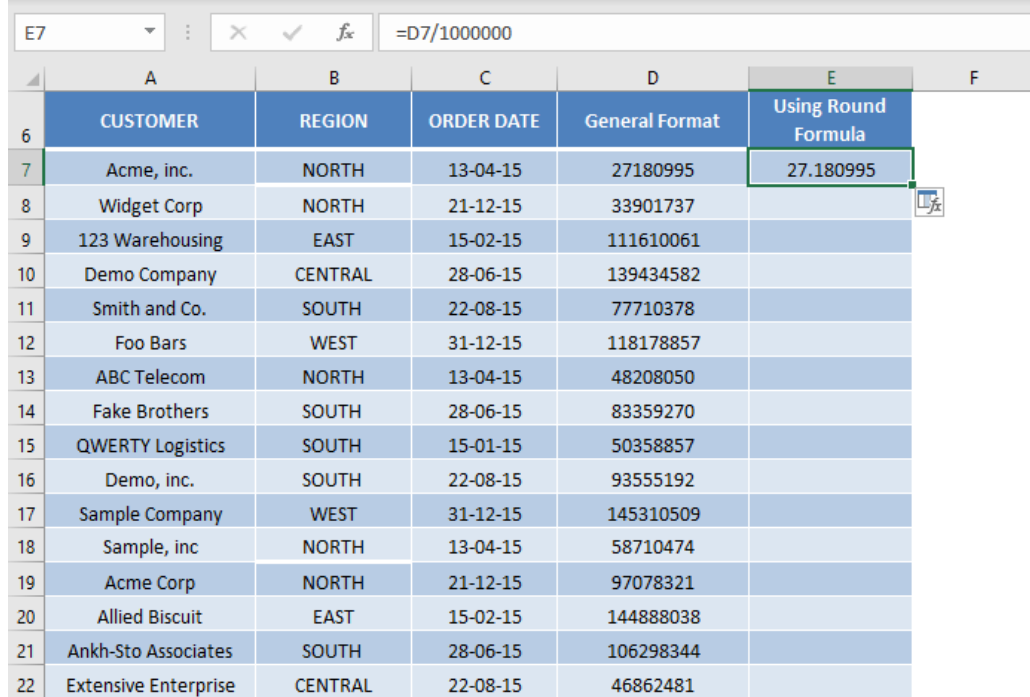

Number Format - Thousands & Millions 251 251 FORMAT & LAYOUT

#### **STEP 3: Add Round Function to this.**

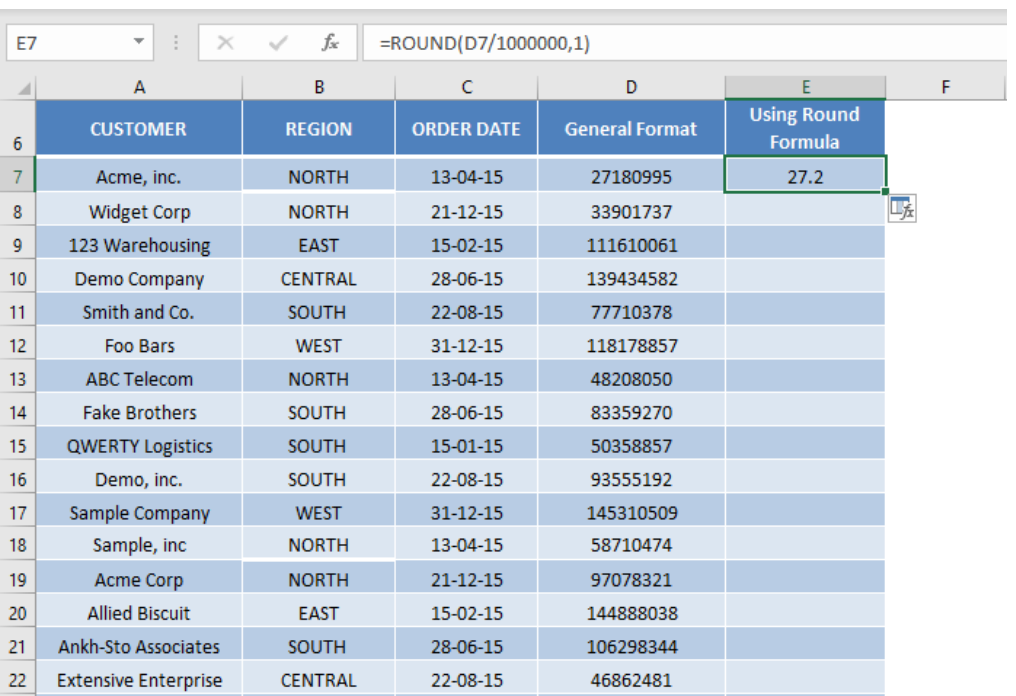

#### =ROUND(D7/1000000,1).

#### **STEP 4: Add Text to this formula using & sign.**

#### =ROUND(D7/1000000,1)&" M".

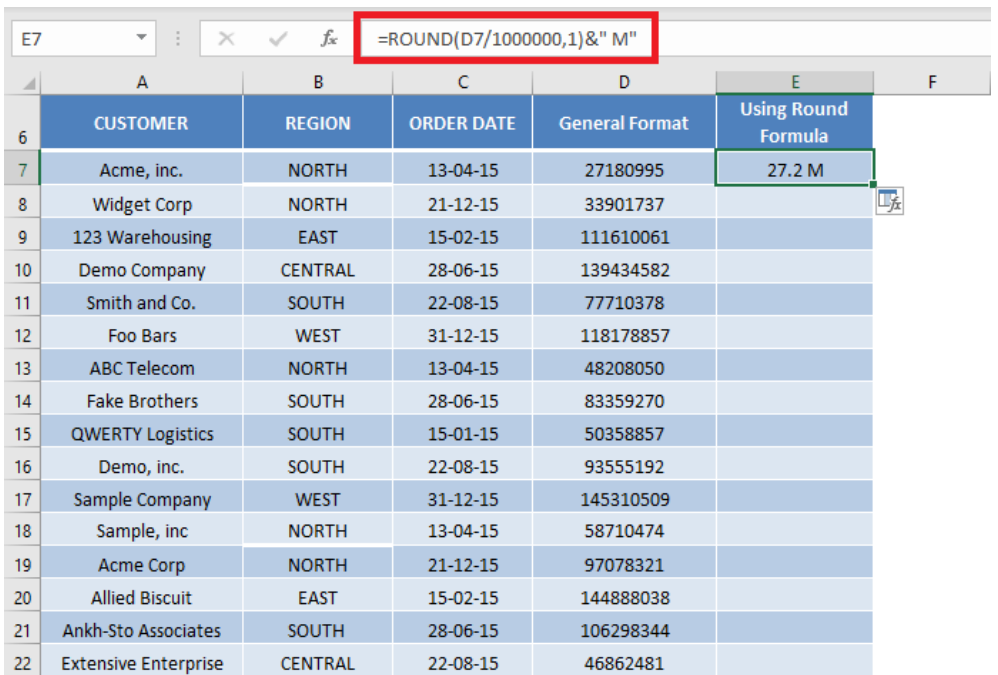

Number Format - Thousands & Millions 252 22 FORMAT & LAYOUT
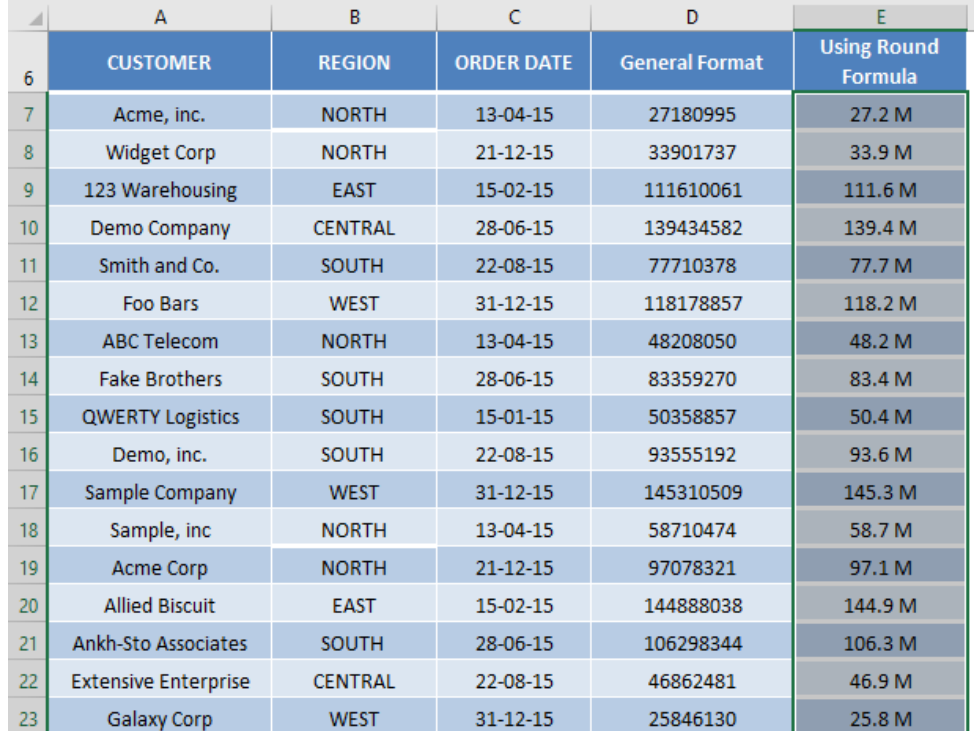

#### **STEP 5: Copy the formula down.**

**STEP 6:** Copy the Column and the Press  $Alt + E + S$  to open the Paste Special Box and select Values. Then click OK.

This will hard code the values and get rid of the formula!

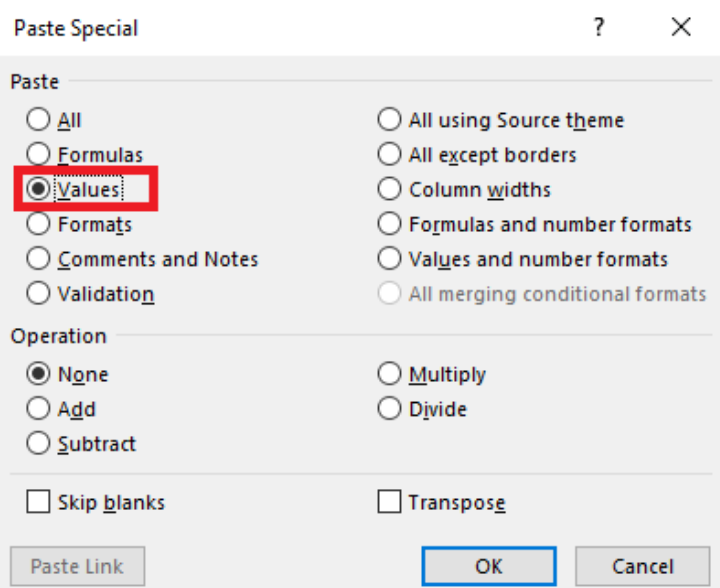

Number Format - Thousands & Millions 253 2253 FORMAT & LAYOUT

#### The only difference between using Custom Format & Round Function is that:

In Custom Format, only the formatting changes but the number stored remains the same.

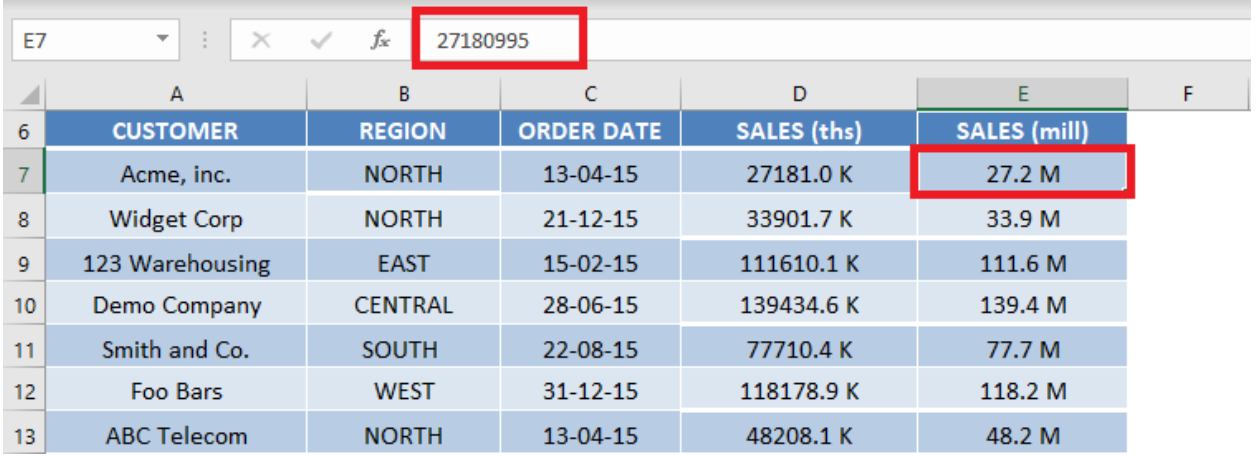

#### In Round Function, both the formatting and number changes.

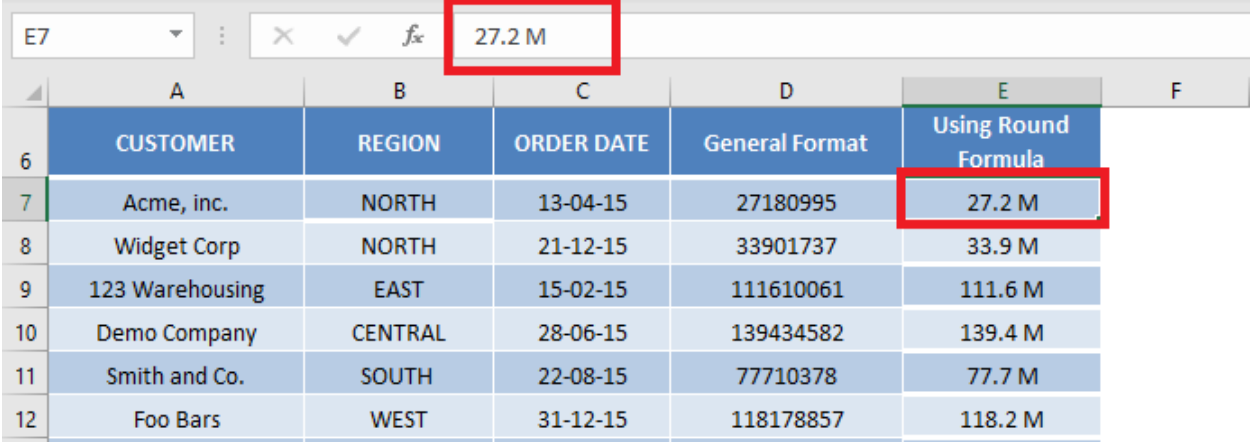

## Replace a Format with Another Format

Imagine this, you have a table full of bold text. The bold text could also be all over your worksheet in random cells.

Then you decide that the **bold** text does not suit your expected design and prefer red colored text instead.

What would you do?

Changing all of the formatting one by one would be a big pain!

Thankfully, Excel allows you to replace formatting with another formatting!

This is our initial Table:

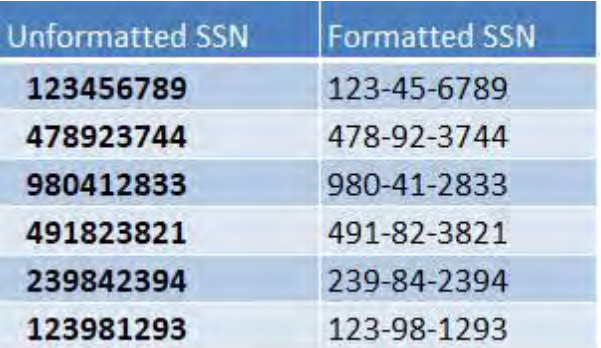

#### *Exercise Workbook:*

[DOWNLOAD EXCEL WORKBOOK](https://www.myexcelonline.com/wp-content/uploads/2017/09/Replace-Formatting-with-Another-Formatting.xlsx)

#### STEP 1: Go to *Home > Find & Select*

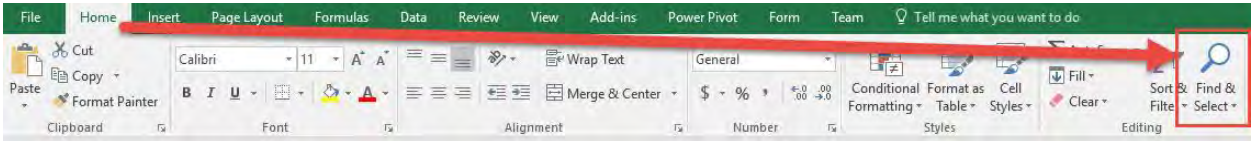

Then select the Replace option.

Replace a Format with Another Format 7 255 2000 255 2000 255 2000 2011 2021 2031 2040 2051 2052 2053 2054 205

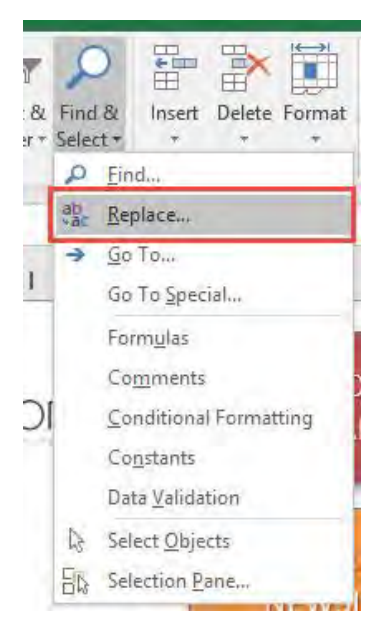

#### STEP 2: Select Options.

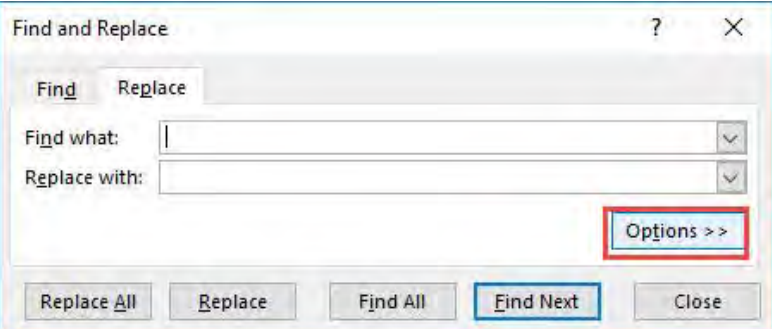

**STEP 3:** Select Format. We will set the format that we want to change.

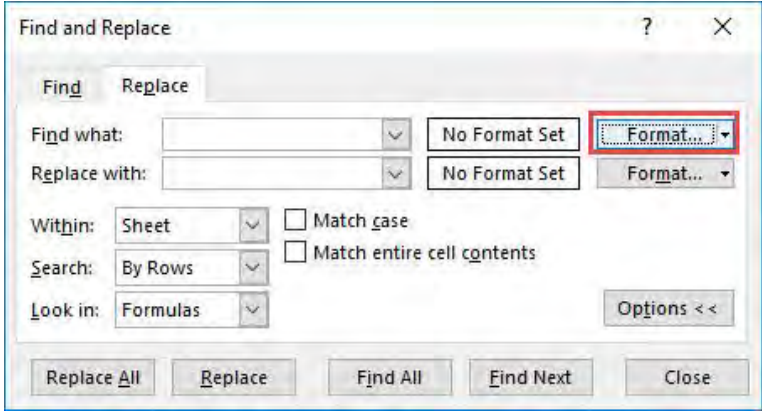

Replace a Format with Another Format | 256 | FORMAT & LAYOUT

#### Make sure Bold is selected. Click OK.

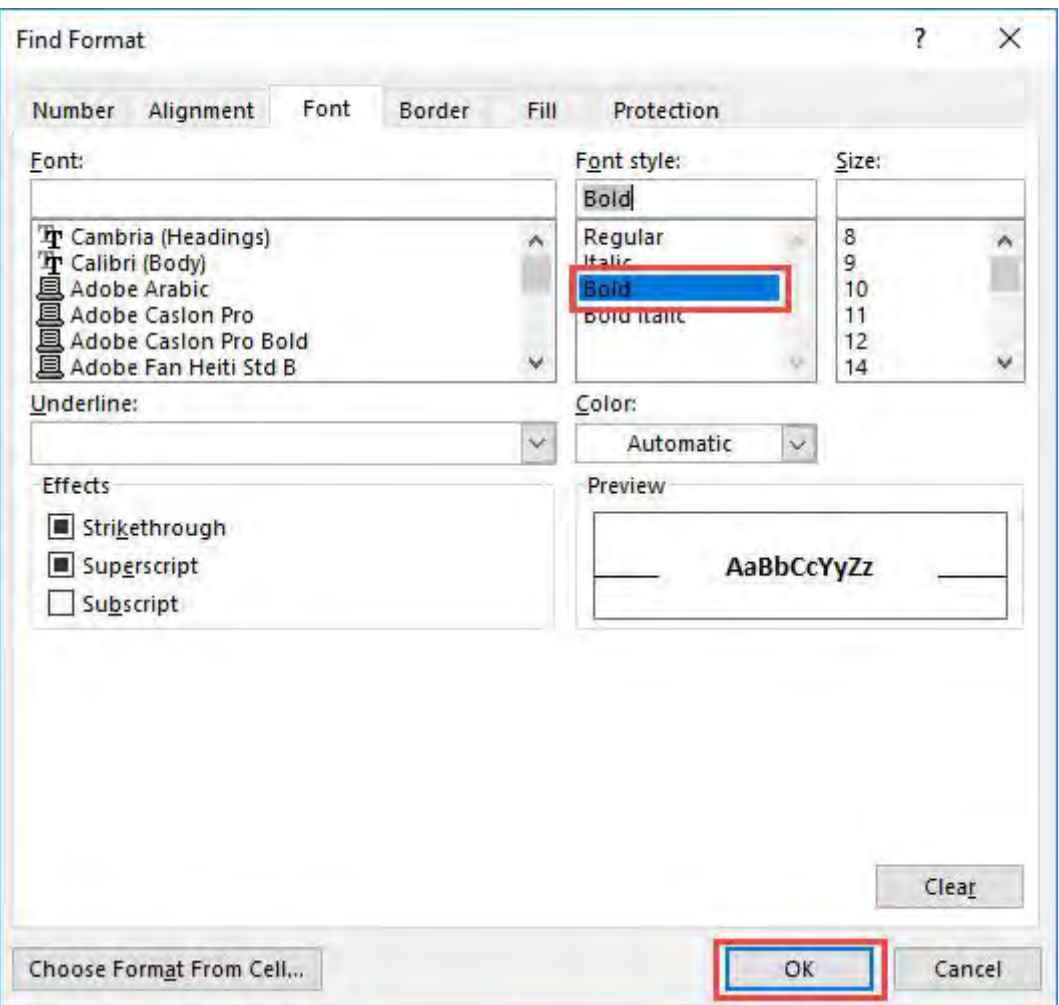

**STEP 4:** Select the second Format. We will set the format that we want to be the final formatting.

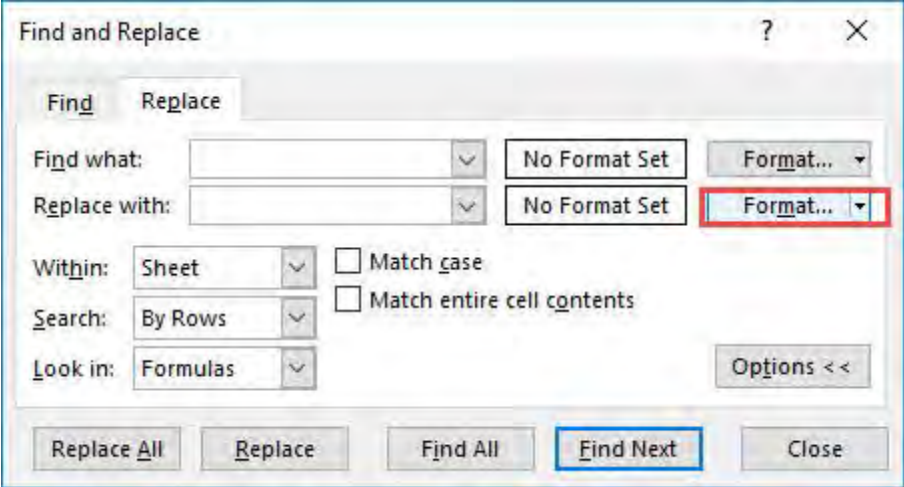

#### Make sure the color Red is selected. Click OK.

Replace Format  $\overline{7}$  $\times$ Number Alignment Font Border Fill Protection Font style: Font: Size: 下 Cambria (Headings)<br>下 Calibri (Body)<br>日 Adobe Arabic<br>日 Adobe Caslon Pro<br>日 Adobe Caslon Pro Bold<br>日 Adobe Fan Heiti Std B Regular<br>Italic  $\hat{\phantom{a}}$ 89101124  $\lambda$ Ï Bold **Bold Italic**  $\checkmark$ ü Underline: Color:  $\checkmark$  $\vert \mathbf{v} \vert$ Automatic Effects Automatic Strikethrough **Theme Colors** Superscript **NHMHHM** ▬  $\Box$  Subscript **Standard Colors** 上口的 Recent Colors Π More Colors Choose Format From Cell... OK Cancel

#### **STEP 5:** Click Replace All and see the magic happen!

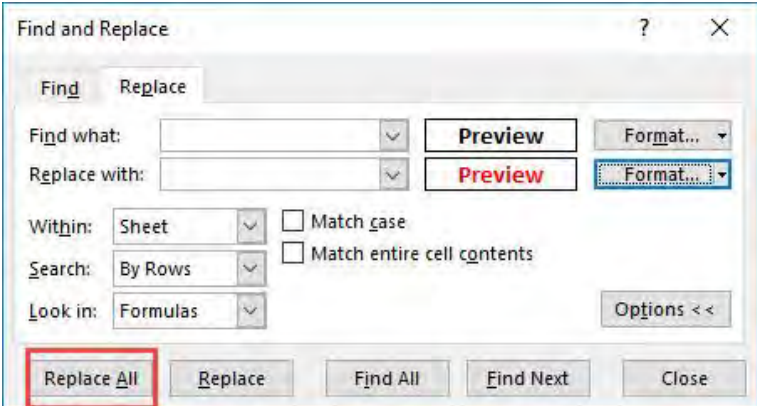

#### The formatting is now replaced with the color Red!

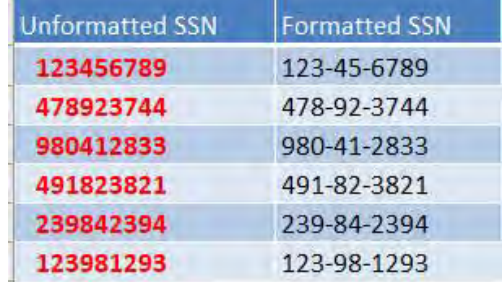

Replace a Format with Another Format 258 2258 FORMAT & LAYOUT

## Split Name Using Text to Columns

There are times when you receive a data set of employee full names in one column and you want to separate the full name into first name and surname in separate columns.

One way is to use the [Power Query method,](https://www.myexcelonline.com/split-first-last-name-using-excel-power-query/) which is great if you have lots of data that gets added each day, week or month and simply want to Refresh your Query to get the output needed each time.

If you want to quickly split a cell's full name into separate columns on an ad-hoc basis, then the Text to Columns is the way to go.

#### *Exercise Workbook:*

[DOWNLOAD EXCEL WORKBOOK](https://www.myexcelonline.com/wp-content/uploads/2016/05/Text-to-Columns-Full-Names.xlsx) 

**STEP 1:** Highlight your column's data that has the full names

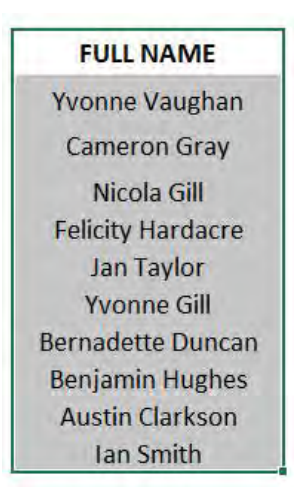

#### STEP 2: Go to Data > Text to Columns

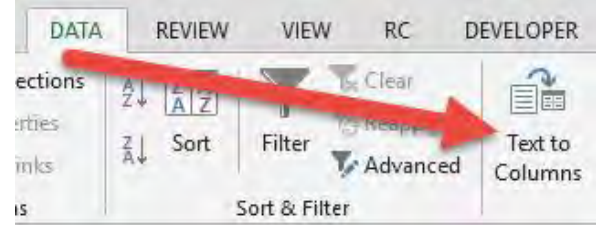

Split Name Using Text to Columns <sub>259</sub> 259 FORMAT & LAYOUT

#### **STEP 3:** In Step 1 of 3 you need to select the Delimited button and press Next

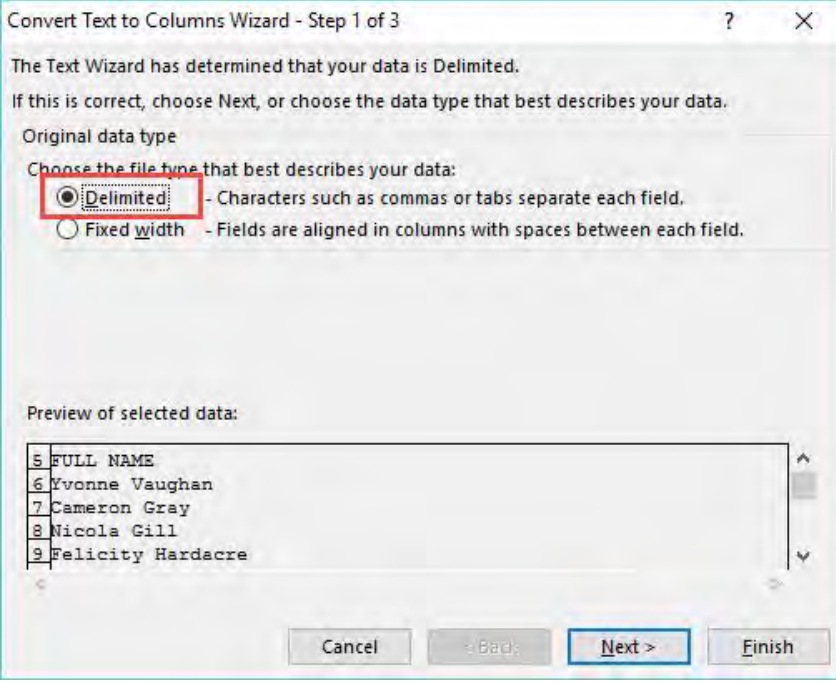

STEP 4: In Step 2 of 3, you need to "check" the Tab and Space boxes and press Next (since we are splitting the full name at each space)

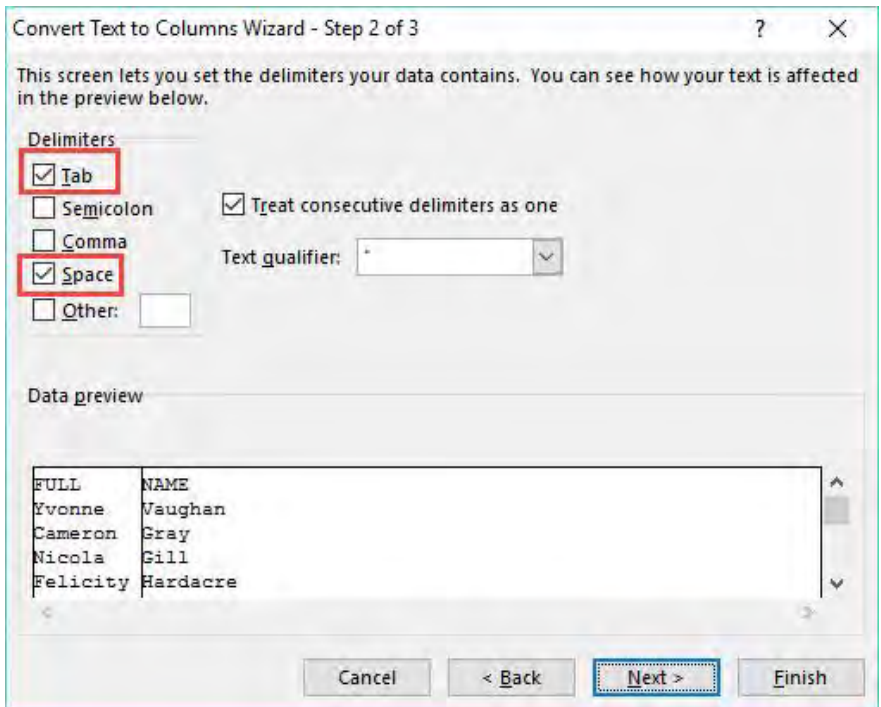

#### STEP 5: In Step 3 of 3 you need to press the *Finish* button

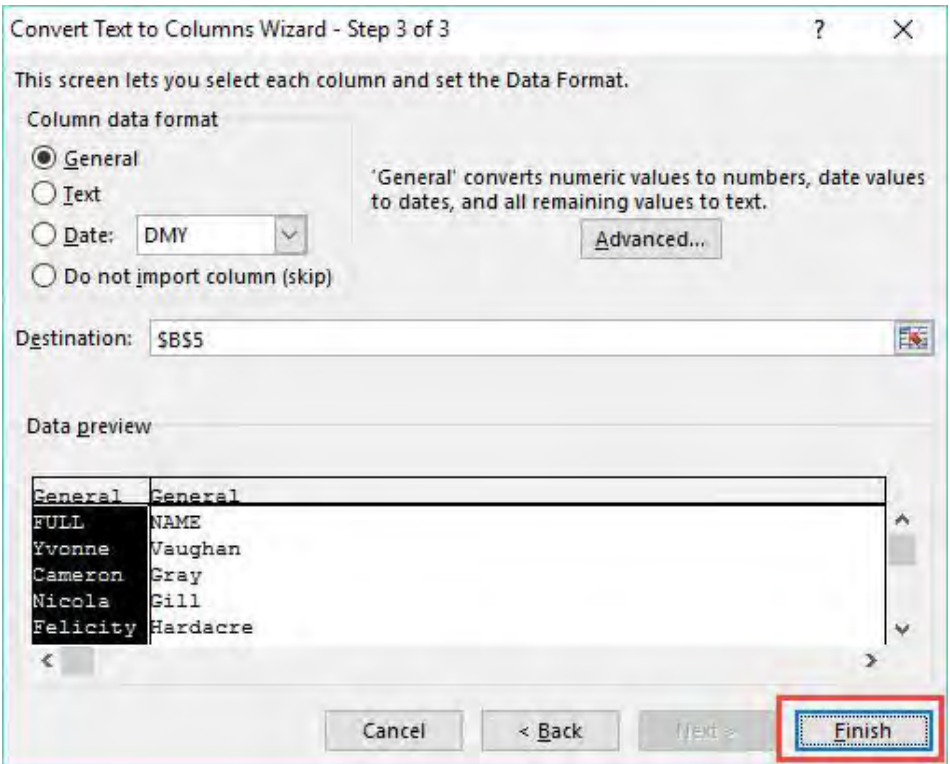

This will split the column into two columns, separating the first from the second name. You can go ahead and change the column headings to get the following result:

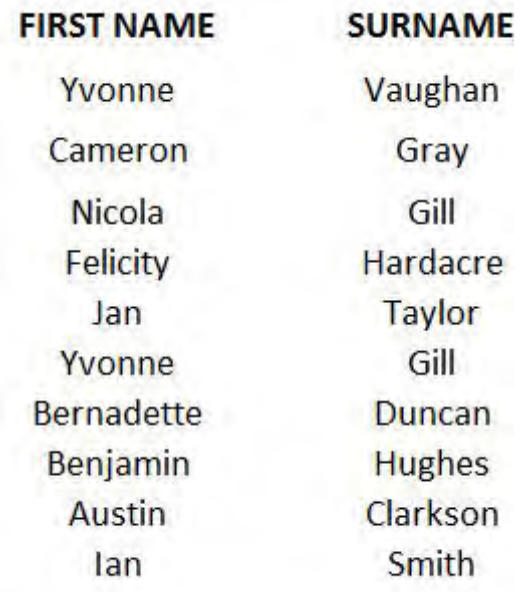

## Text to Columns - Emails

If you have a data set with text consisting of names and email addresses that are wrapped inside a parenthesis, like:

John (john@email.com)

...then you can use the *Text to Columns* feature in Excel to take out the email addresses and put them in a separate column.

#### *Exercise Workbook:*

[DOWNLOAD EXCEL WORKBOOK](https://www.myexcelonline.com/wp-content/uploads/2015/06/Text-to-Columns-Emails.xlsx)

**STEP 1:** Let us add a new column for us to place the Email addresses in.

#### Right-click on the Year Column header. Go to *Insert > Table Columns to the Left*

Make sure to rename the new column header to Email.

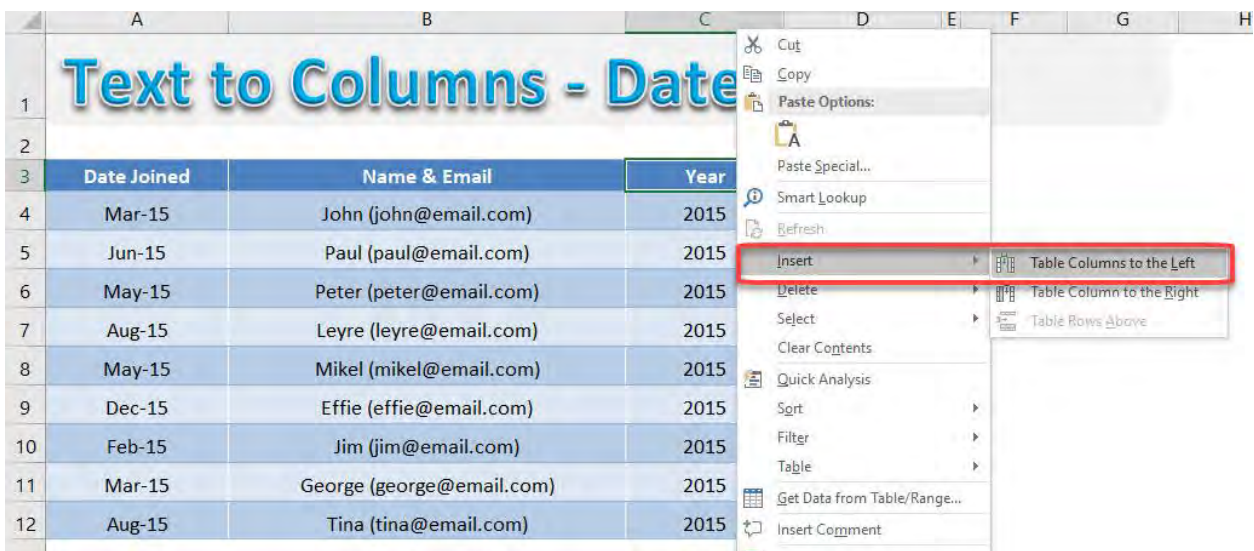

**STEP 2:** Now we have a blank Email column. Select the values of the Name & Email column.

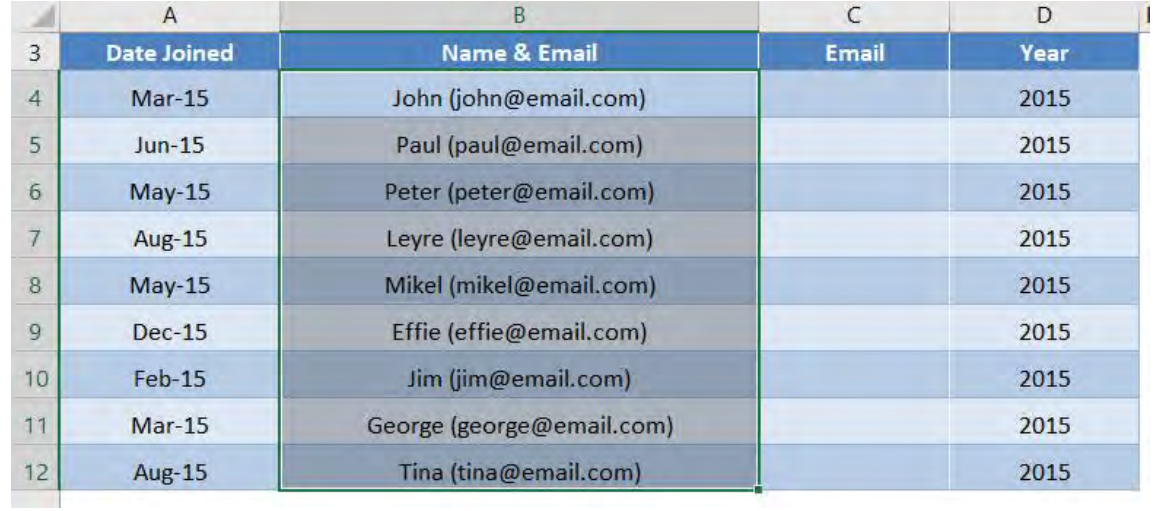

#### STEP 3: Go to *Data > Text to Columns*

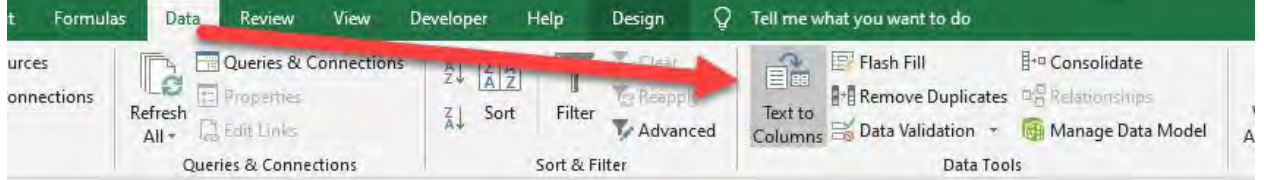

#### STEP 4: Click Next.

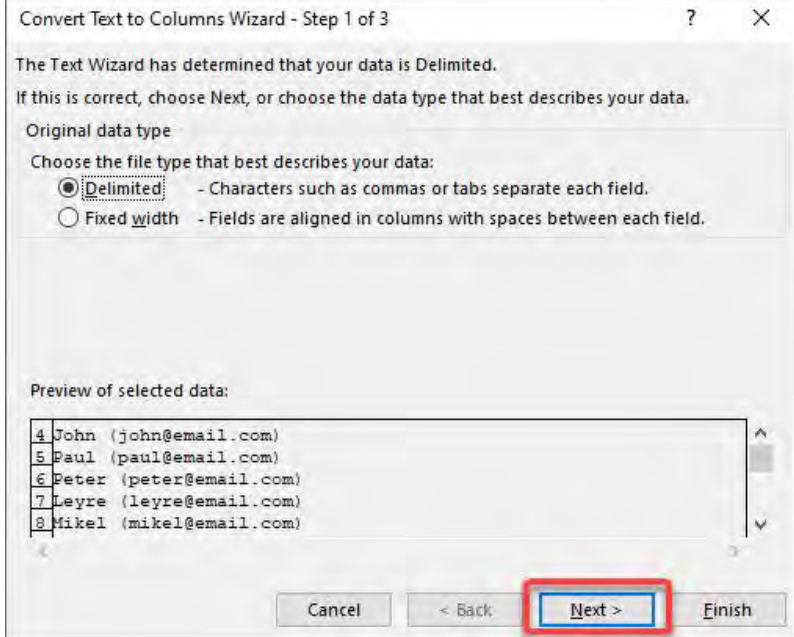

We want to split the Name & Email value by the open parenthesis ( To do this select Other and enter the open parenthesis in the box: (

#### Then click Next.

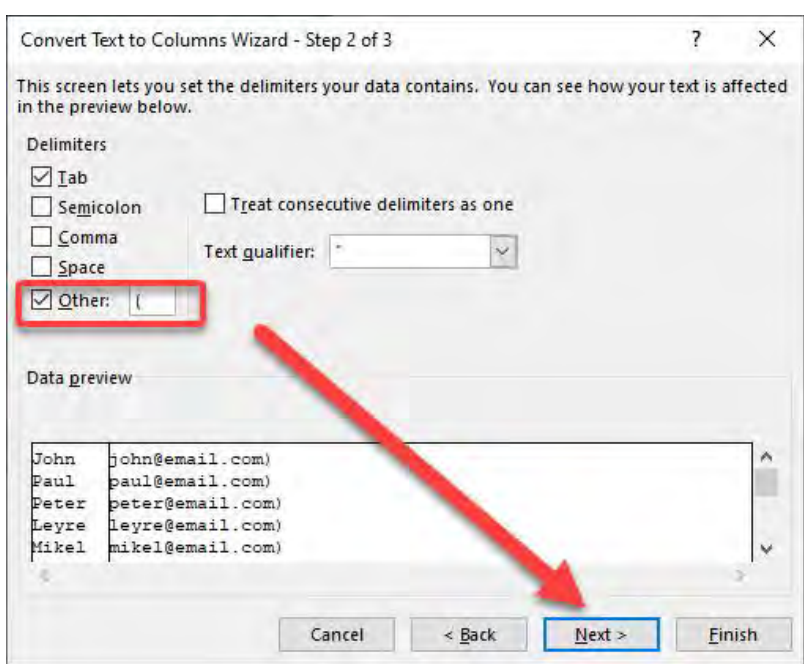

The preview of the conversion looks good. Click Finish.

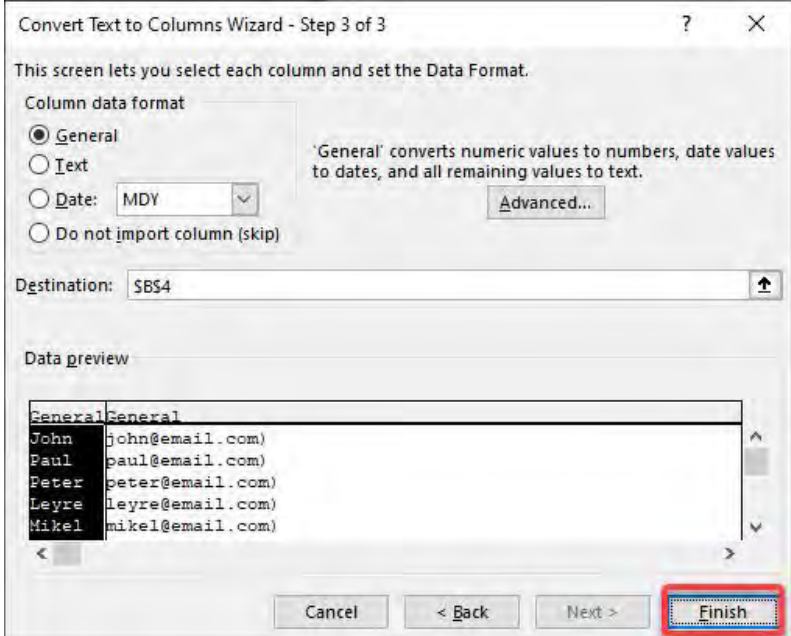

#### Click OK.

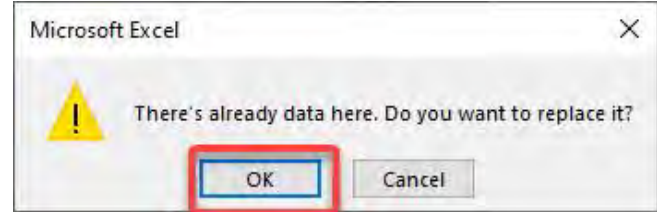

**STEP 5:** Now we have the **Email** column populated. The last step is to remove the ) at the end. Select the values of the Email column.

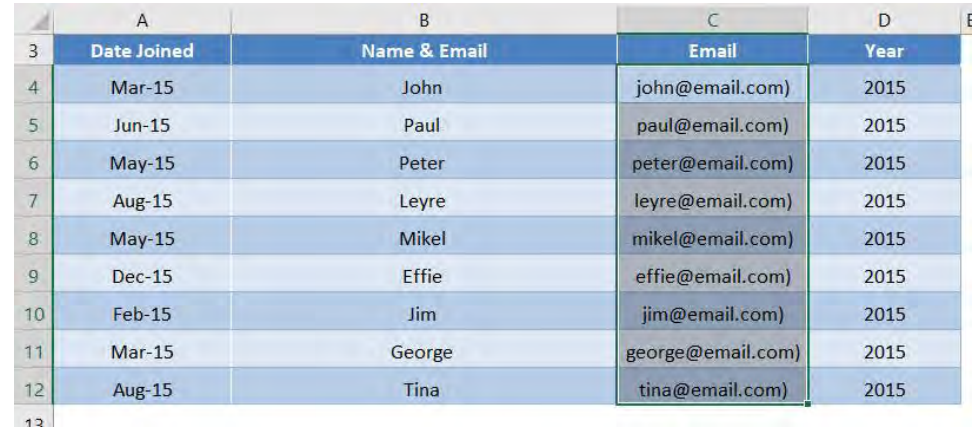

**STEP 6:** Let us do a replacement of the values. Press CTRL + H.

Place ) in the Find what and click Replace All. This will replace the ) with a blank value, resulting in it getting completely removed.

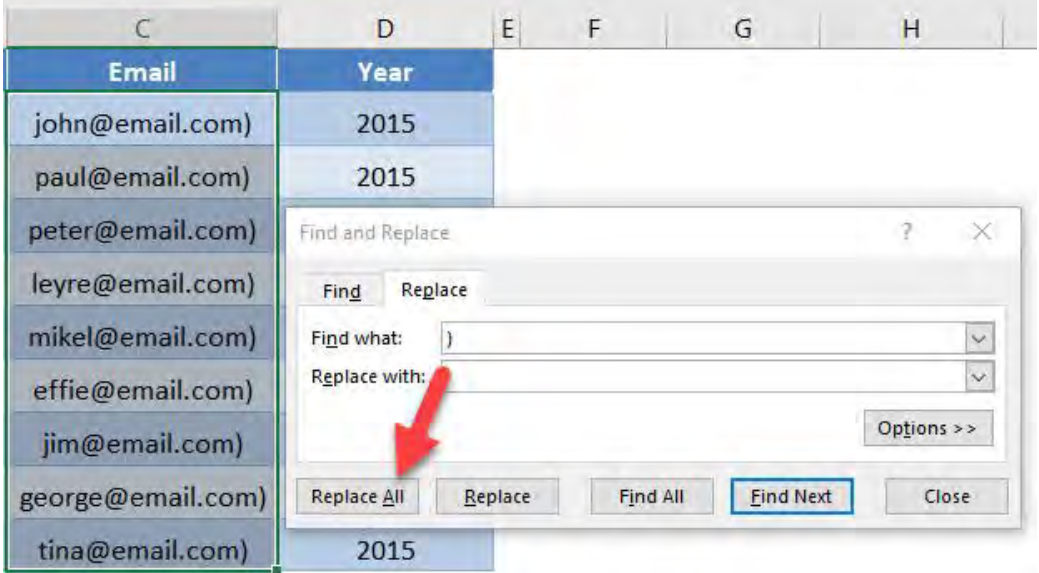

#### Now we have our names and emails separated!

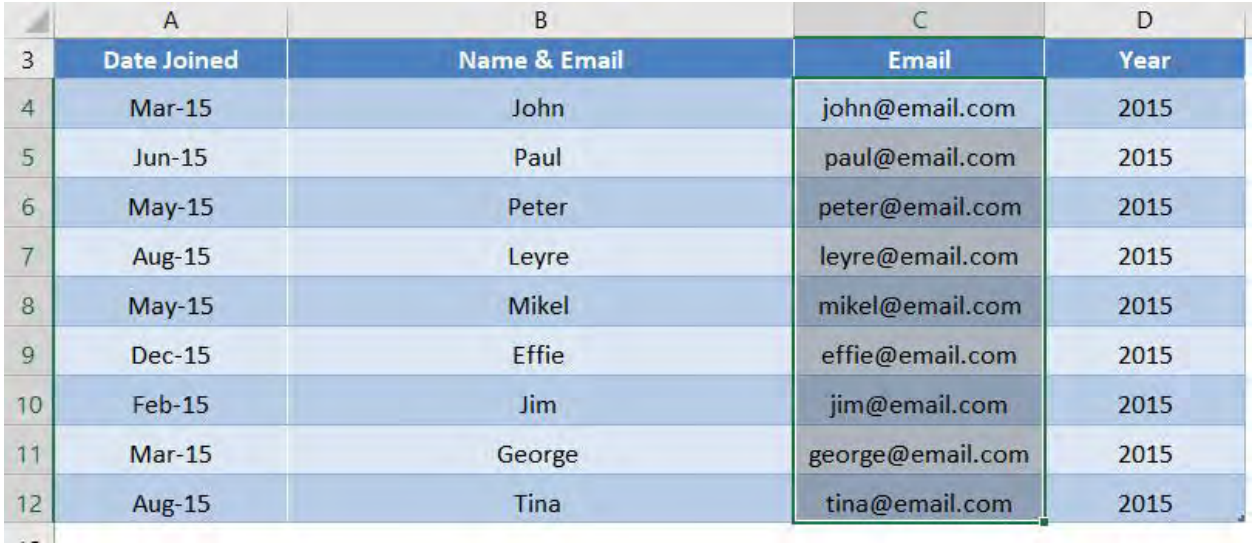

Text to Columns - Emails <u>FORMAT & LAYOUT</u>

## Turn Text Dates To Excel Dates

Whenever you import data from your company's server, ERP system or any other source for that matter, the Dates usually come in a TEXT format.

I will show you a cool trick where you can turn the TEXT Date to an Excel Date that Excel can read and work with.

#### *Exercise Workbook:*

 $\mathbb{I}$ 

#### [DOWNLOAD EXCEL WORKBOOK](https://www.myexcelonline.com/wp-content/uploads/2016/03/Text-to-Columns-One-Click.xlsx)

**STEP 1:** Let's confirm that the Dates are in TEXT format by including the ISTEXT function.

A TRUE means that it is a TEXT format:

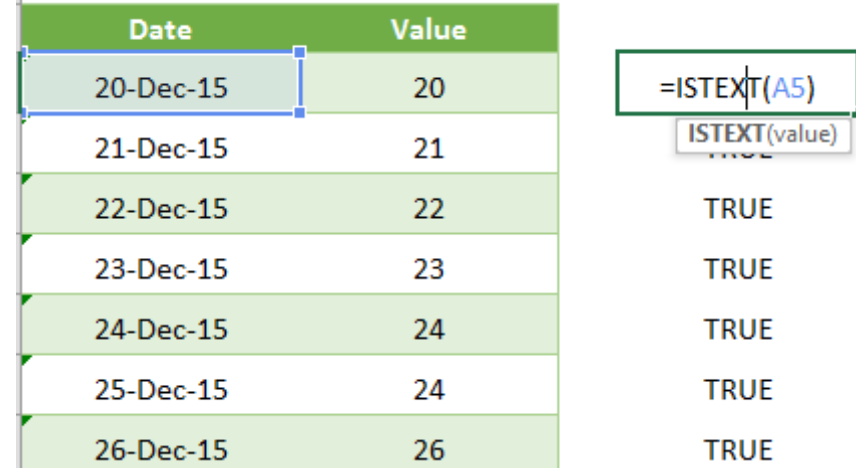

**STEP 2:** Now that we know that our Dates are in TEXT format, we can highlight the whole Dates column

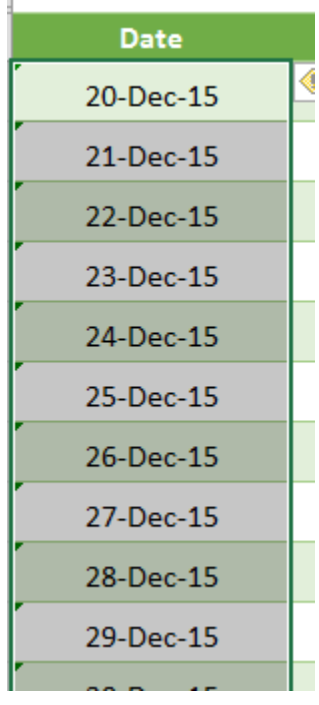

#### STEP 3: Go to *Data > Text to Columns > Finish*

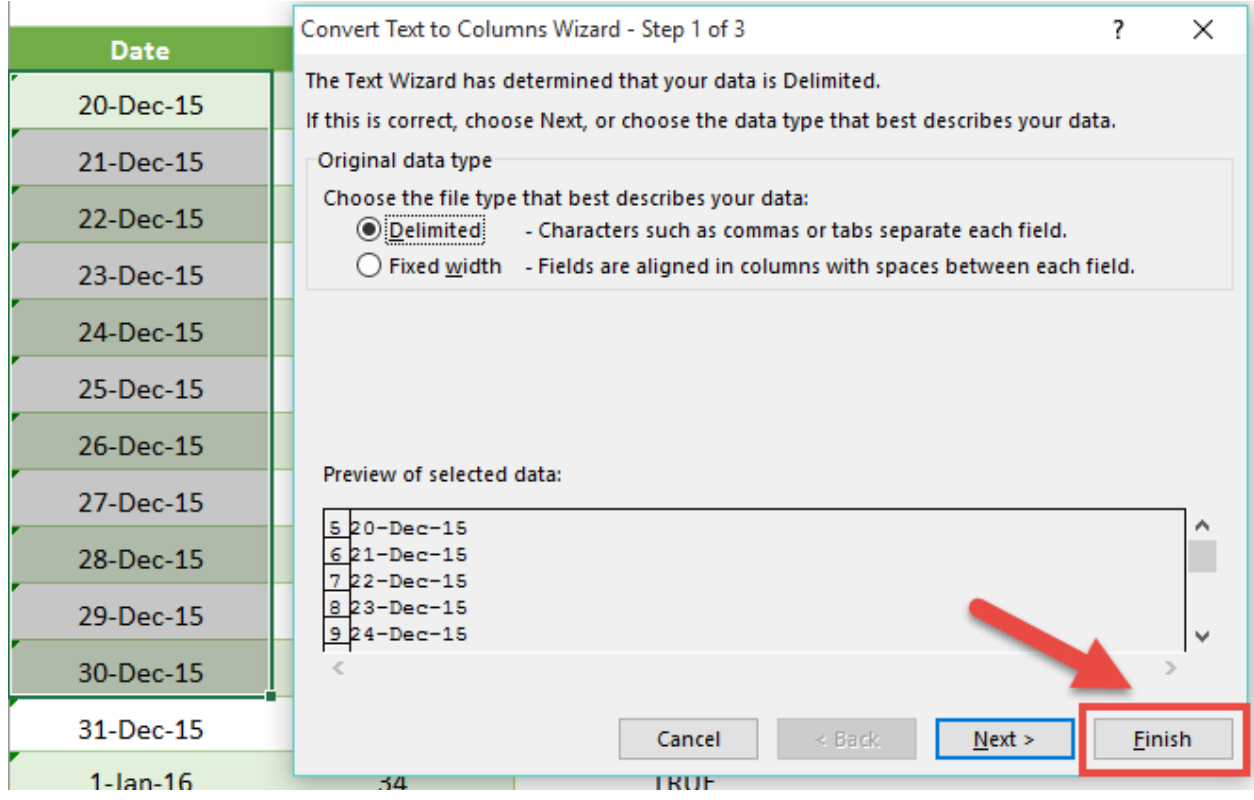

Turn Text Dates To Excel Dates 1988 268 FORMAT & LAYOUT

#### This will turn the TEXT Date into an Excel Date! How quick was that?

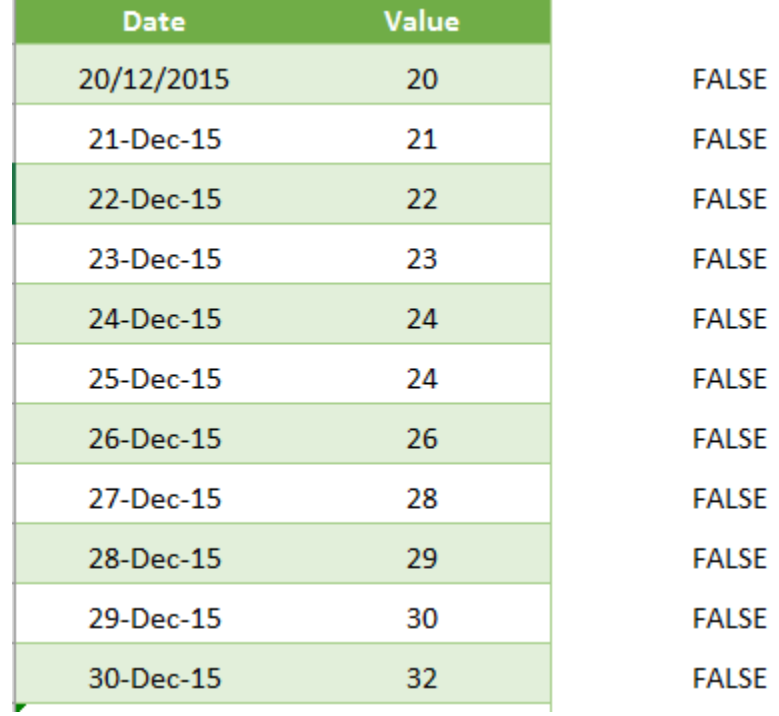

## Turn Text To Values With Paste Special

Many times, you would have received data from your IT system which is formatted wrong! Well a gazillion times if you work in a big corporate!

When you try and sum the values you get a count rather than a sum. That is because Excel reads the data as text rather than a value.

*Exercise Workbook:*

[DOWNLOAD EXCEL WORKBOOK](https://www.myexcelonline.com/wp-content/uploads/2016/02/Turn-text-to-values.xlsx)

You can press F2 in the cell to see why it is in text format.

An apostrophe ´ before the number converts values to text, as you can see below:

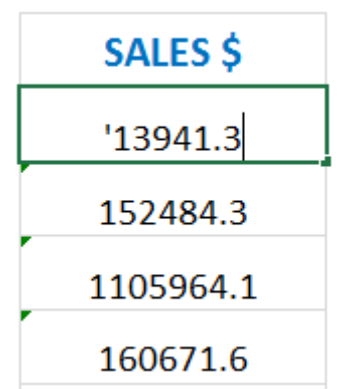

You can also use the **ISTEXT** function to confirm a cell's format:

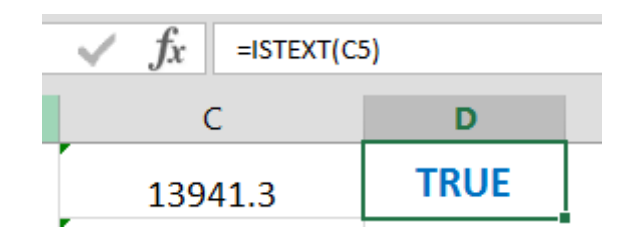

Now you can easily convert the text into values by using the *Paste Special > Values > Multiply* combination. Here is how...

**STEP 1:** Enter the number 1 in an empty cell

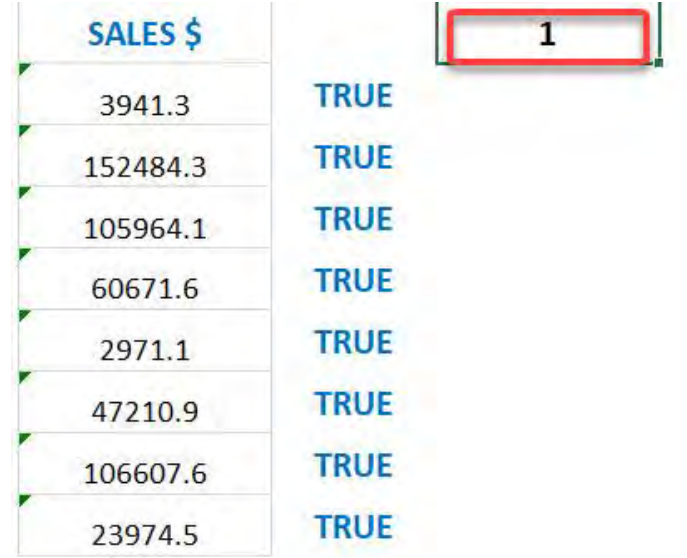

#### STEP 2: Copy that cell

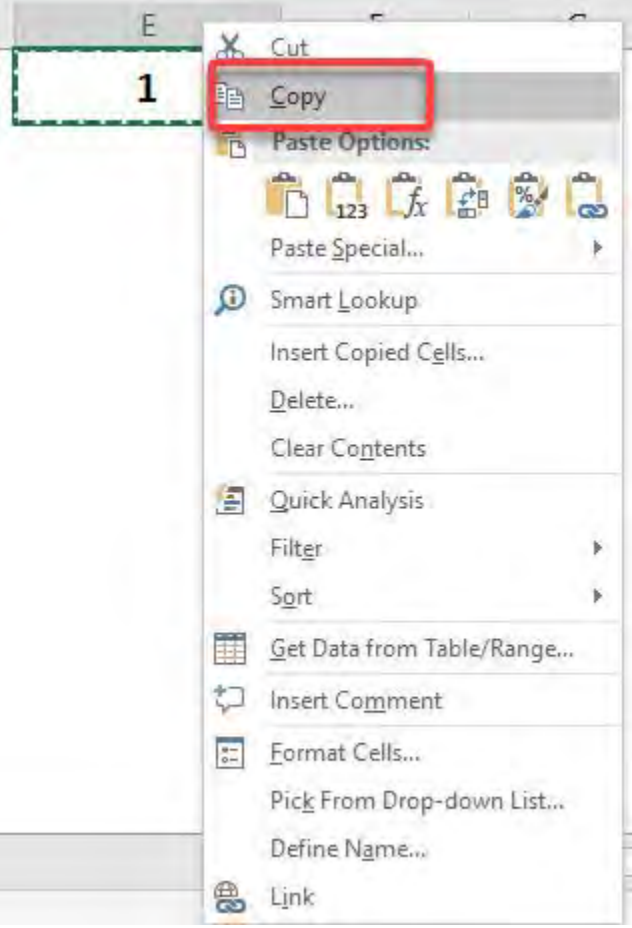

#### STEP 3: Select the data range, Right Click and select Paste Special

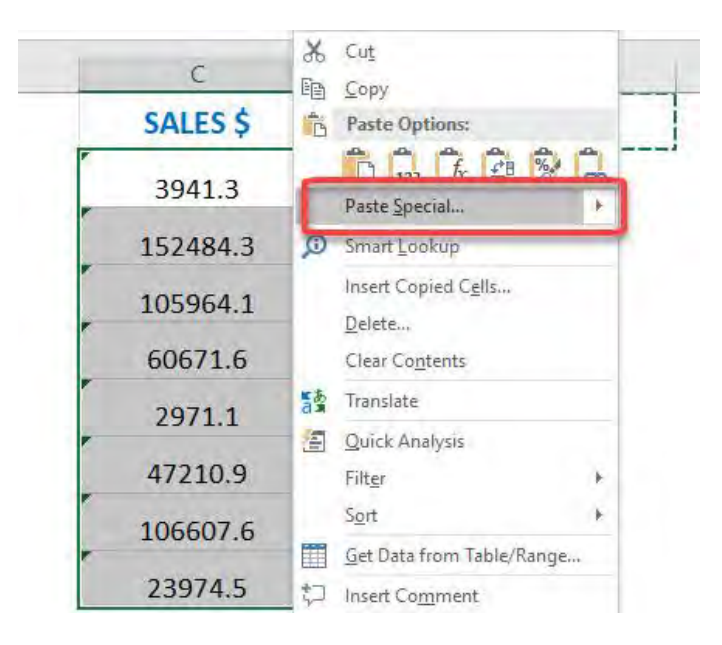

Turn Text To Values With Paste Special 272 22 FORMAT & LAYOUT

#### **STEP 4: Select Values & Multiply and press OK**

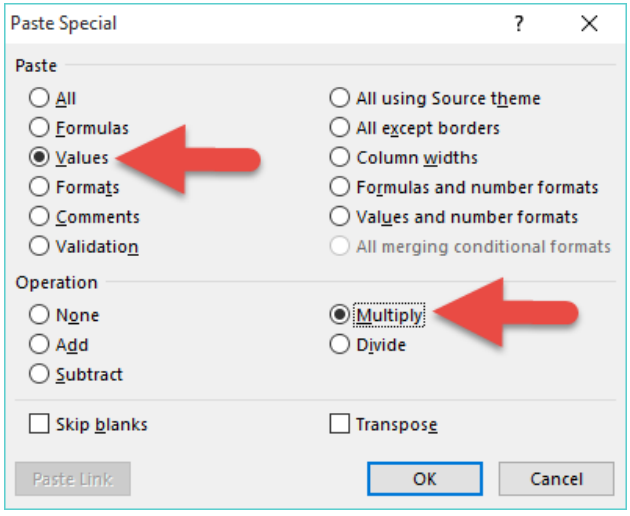

Your data will be transformed into values:

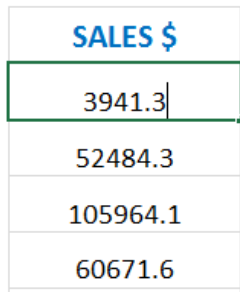

## Unhide Columns in Excel

We normally use "helper columns" to do calculations in our Excel worksheet. These "helper columns" are for our own internal use and we usually hide these columns so no one else can see them, like our boss!

But once we are done with presenting our Excel worksheet to our boss, we can unhide these Excel columns very easily!

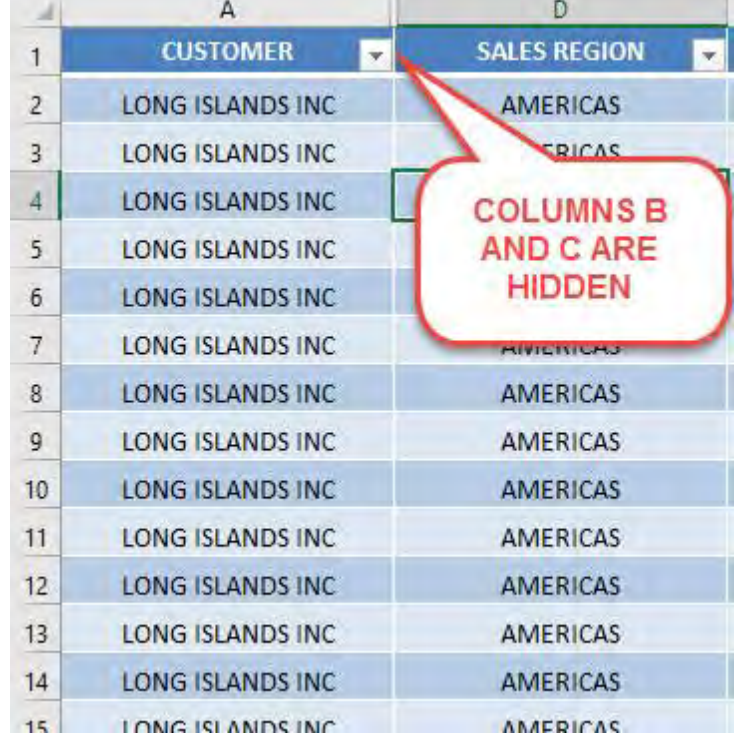

For our example, Columns B and C are hidden:

#### *Exercise Workbook:*

[DOWNLOAD EXCEL WORKBOOK](https://www.myexcelonline.com/wp-content/uploads/2017/04/How-to-Unhide-Columns.xlsx)

**STEP 1:** Select the columns that is both on the left and right of the hidden columns.

For our example, since our hidden columns are B and C, then we need to highlight columns A (left of B) and D (right of C).

Right-click and select Unhide:

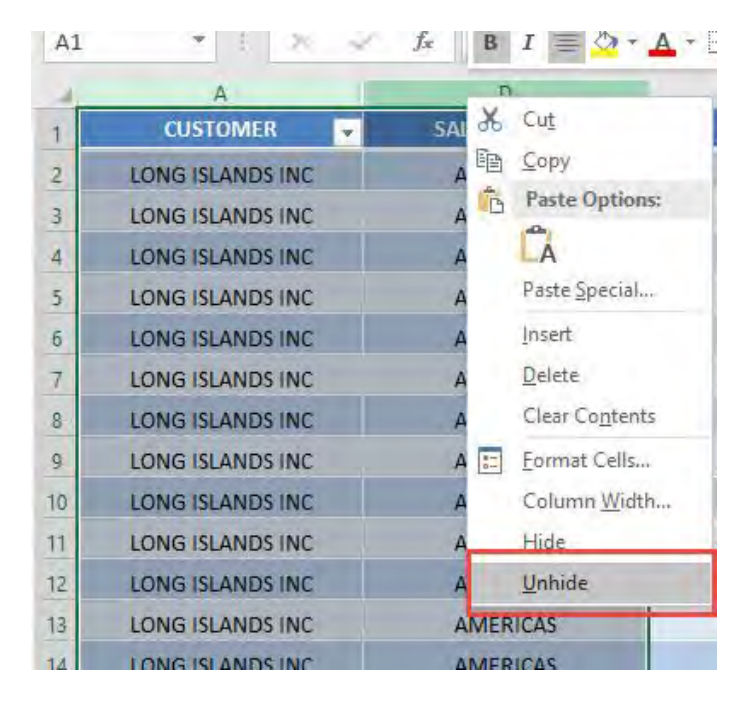

#### STEP 2: Your hidden columns are now displayed!

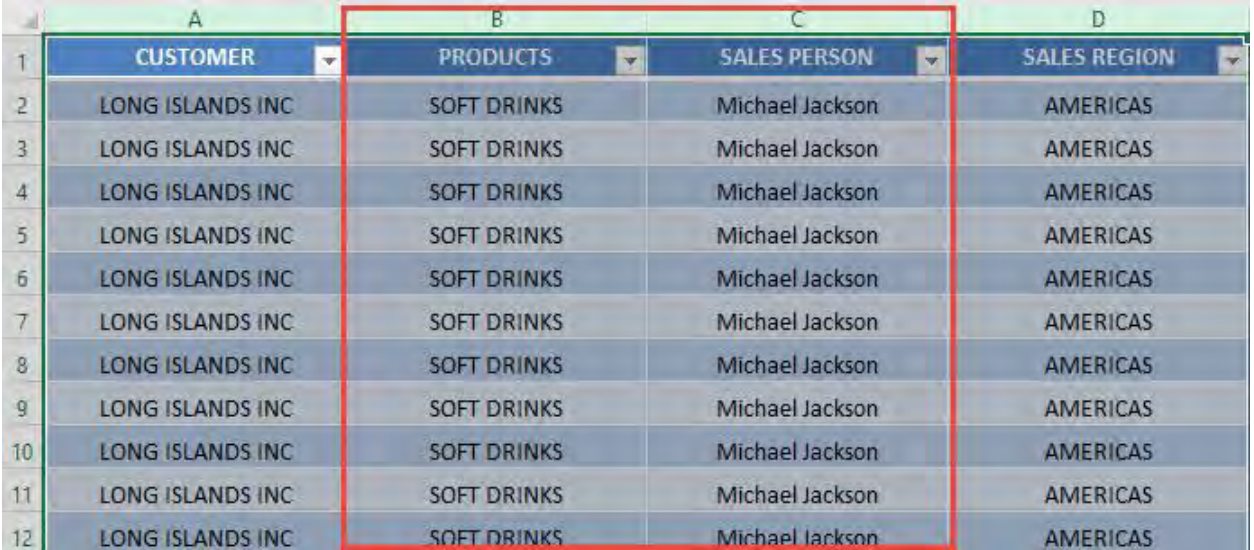

# **FORMULA TIPS**

<span id="page-275-0"></span>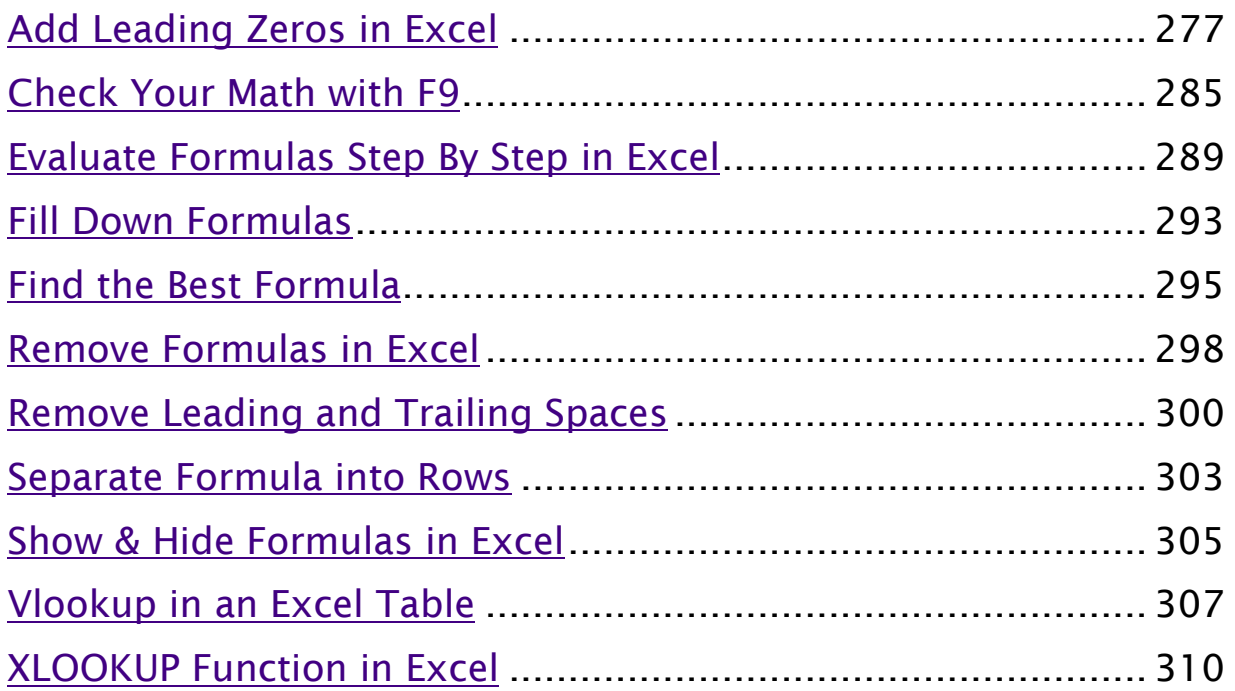

## <span id="page-276-0"></span>Add Leading Zeros in Excel

Many times you may have faced a situation where you need to add a leading zero in Excel.

This tutorial will help you do exactly that! Do you have a lot of numbers with an uneven number of digits in your Excel list?

Do you want to make them uniform by adding leading zeros to them?

When adding zip codes, security numbers, or employee IDs in Excel, you may have seen that Excel removes any leading zeros in the cell. For example, if you type "007845" in Excel it will immediately turn it into "7845".

This is because Excel automatically treats these values as numbers and tosses the leading zeros out.

There are various ways to add a leading zero in Excel. Let's look at those options one by one.

Make sure to download the exercise workbook to follow along and learn how to add a leading zero in Excel.

*Exercise Workbook:*

[DOWNLOAD EXCEL WORKBOOK](https://www.myexcelonline.com/wp-content/uploads/2020/06/Add-Leading-Zeros.xlsx)

#### Change format to Text

Since the reason why the zeros are tossed out is that Excel treats these values as numbers. The best option to add a leading zero in Excel would be to just change the format to the cell from "Number" to "Text".

To change the cell format to text, follow the steps below:

STEP 1: Select the cell in which you want to add prefix "0".

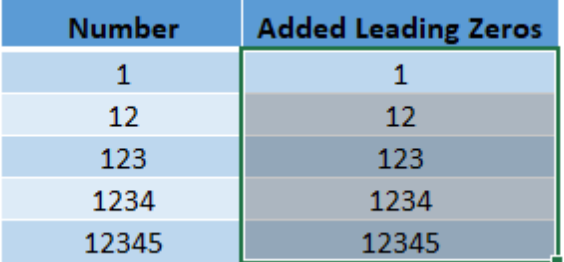

#### **STEP 2:** Go to the **Home** tab > Number Group.

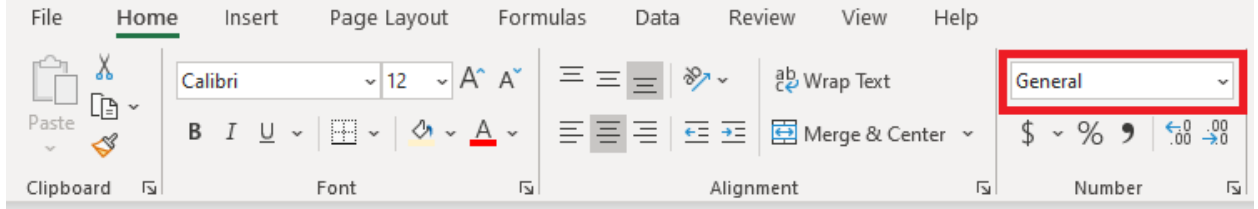

STEP 3: From the dropdown select "Text".

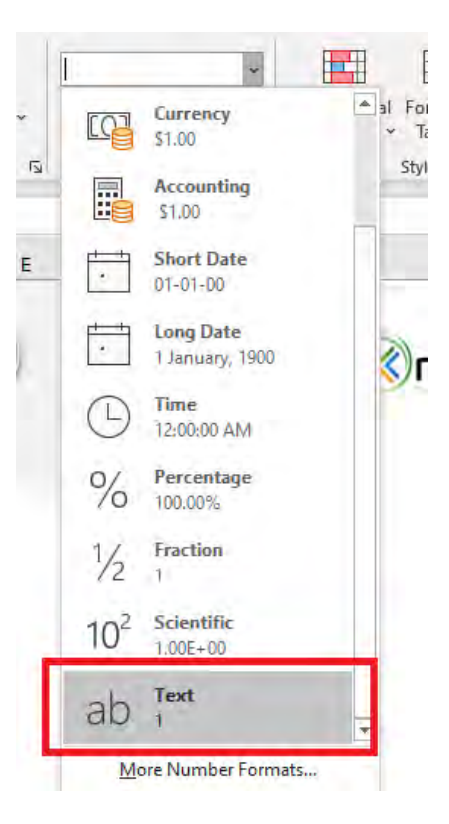

Now when you add the zeros in front of the number, the zeros will remain intact.

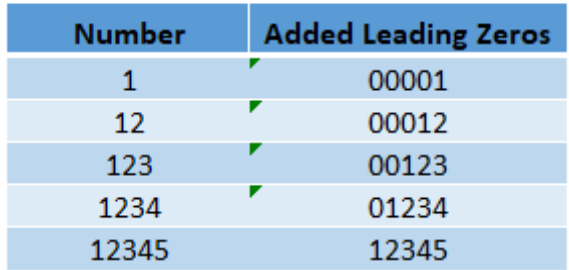

You might notice a small yellow triangle on that cell. It is simply indicated that you have stored a number as a text format.

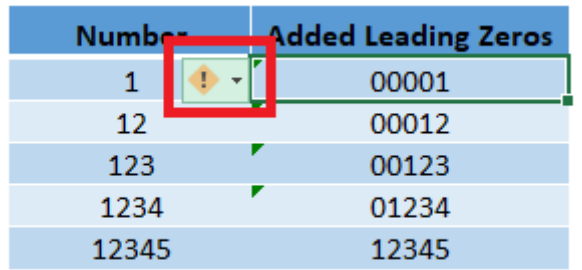

To remove that message, click on the triangle, and select "Ignore Error".

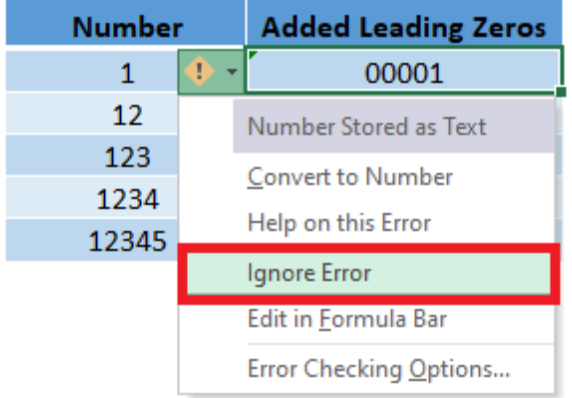

### Add an apostrophe '

You can simply add an apostrophe ' in front of the number which will convert it to text. So, you can type '000001 instead of just 000001. This way, the number will be shown as you want it to without having to change the format.

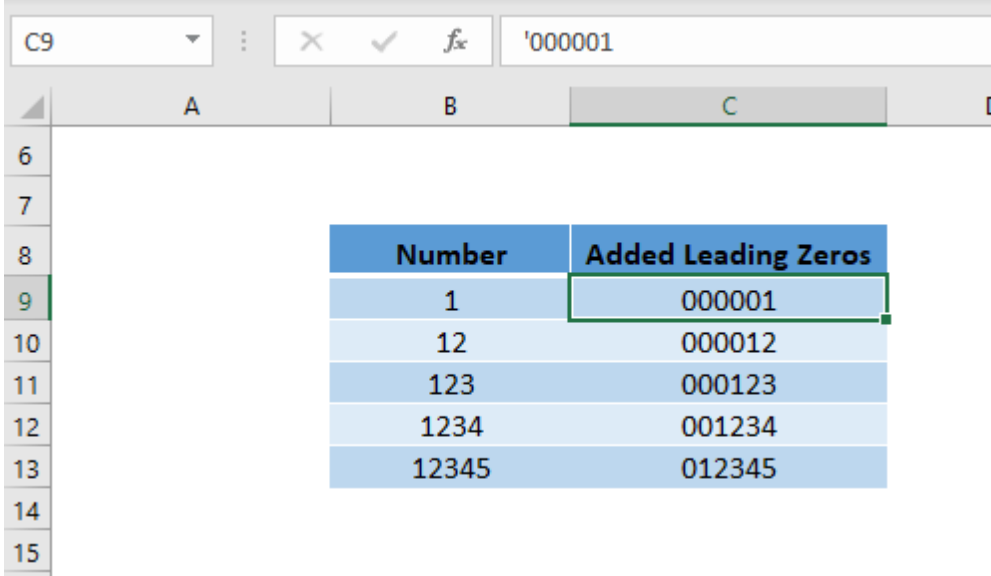

You can see in the formula bar that an apostrophe is added as a prefix to the number.

### Use the TEXT formula

Even though the above options get the work done, it's a pain to add zeros in front of them one by one!

Follow the steps below to understand how to add a leading zero with one single formula!

#### STEP 1: We need to enter the *TEXT* function in a blank cell:

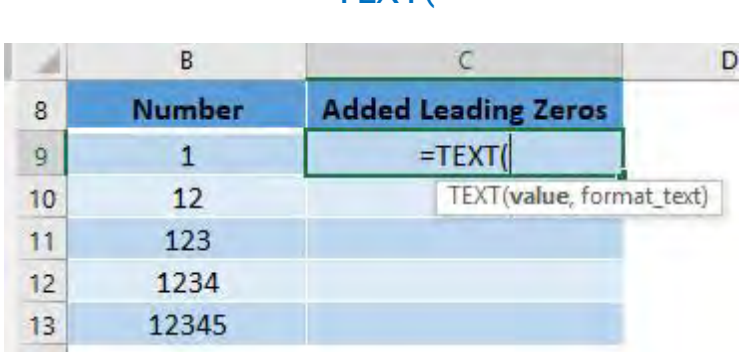

 $=$ TFXT $($ 

**STEP 2: The TEXT arguments:** 

#### *value*

What is the value that you want to add a leading zero in Excel on?

#### $=$ TEXT( $B9$ ,

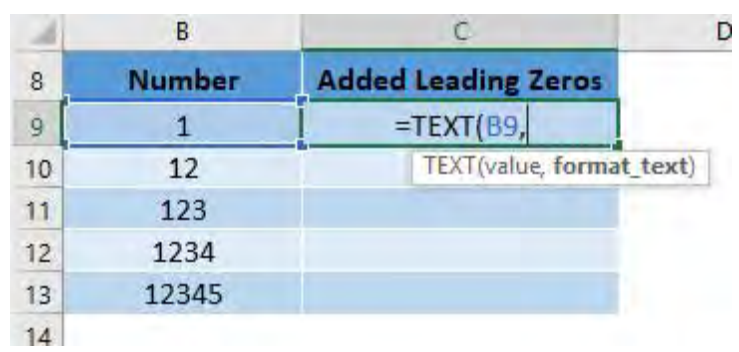

#### *format\_text*

#### How many leading zeros do you need?

If we want our number to be 6 digits long, then type in 6 zeros: "000000"

=TEXT(B9, "000000")

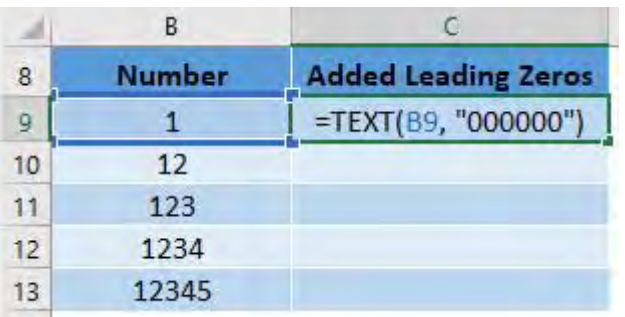

Apply the same formula to the rest of the cells by dragging the lower right corner downwards. Your leading zeros are now ready!

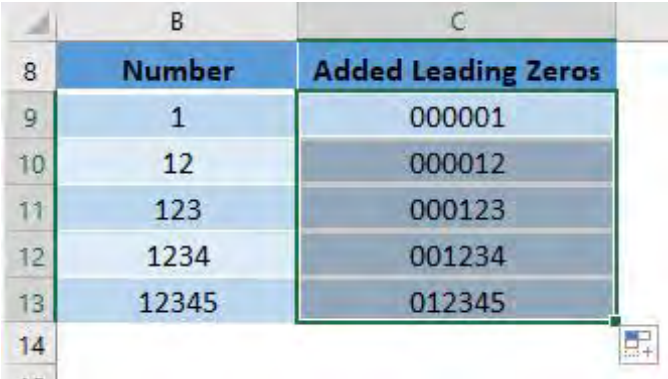

You should keep in mind that all of these methods add a leading zero in Excel by actually converting the cell format to text.

These methods will add the zeros in front of the numbers but the resulting value will be a text string, not a number.

You will not be able to use them to do any calculations or use them in numeric formulas.

This brings us to the last method to add leading zeros in Excel - Using a Custom Format.

#### Using a Custom Format

You can add leading zeros in Excel by using a custom format. This will only change the display and not the value of the cell. The value in the cell will still be a number but the display will contain leading zeros.

Let's see how it can be done!

**STEP 1:** Select the column in which you want to add leading zeros

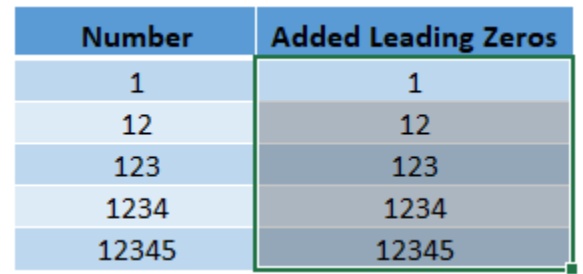

#### **STEP 2:** Press Ctrl +1 to open the Format Cells dialog box

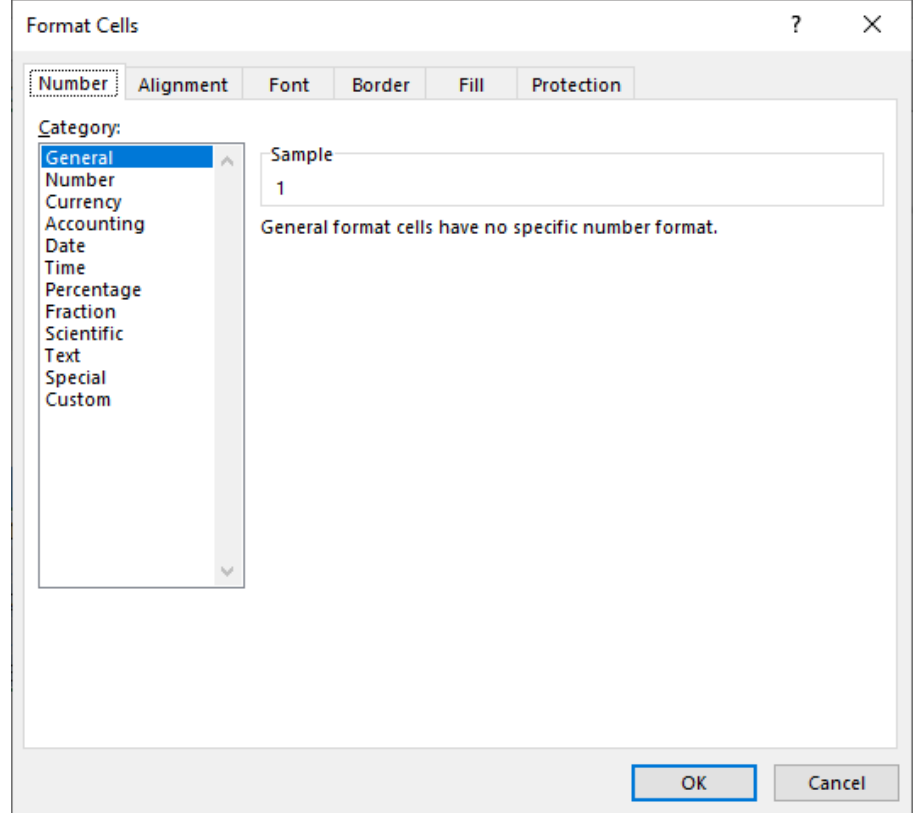

#### **STEP 3:** Select Custom and fill the type with 000000. Click OK.

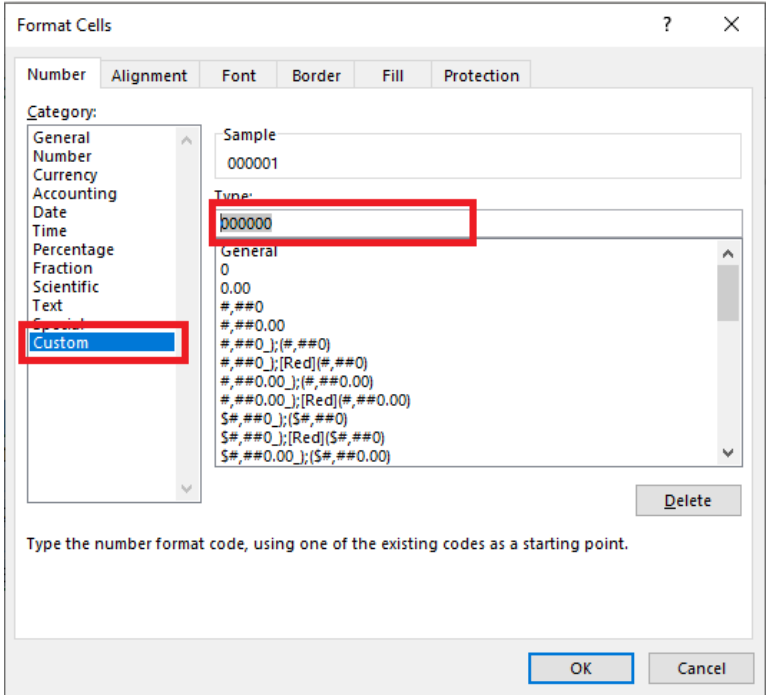

Leading zeros will be added to all the numbers. If you select a cell containing these numbers and look at the formula bar, you will see that the underlying value in the formula bar remains unchanged.

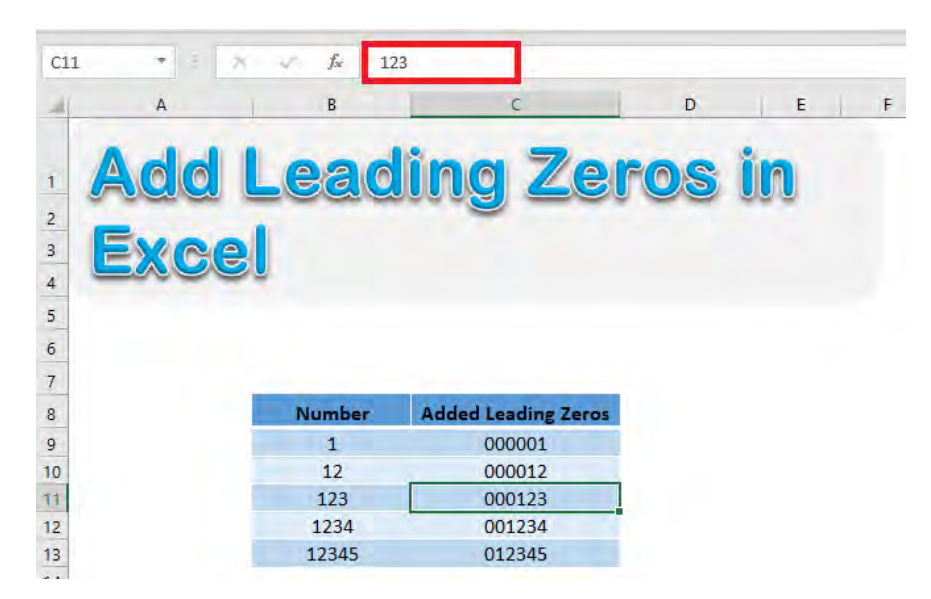

Now all 6 digits are displayed and the leading zeros will be added to numbers containing less than 6 digits. Also, the value will still be a number and will not be converted to a text string.

Add Leading Zeros in Excel 1984 284 284 FORMULA TIPS

## <span id="page-284-0"></span>Check Your Math with F9

If you are ever writing a big formula and it doesn't give you the result that you are after, you can use the F9 shortcut to check the result of each part of your formula.

Our formula calculates the Average of Sales, let us check out if the calculation came out as intended!

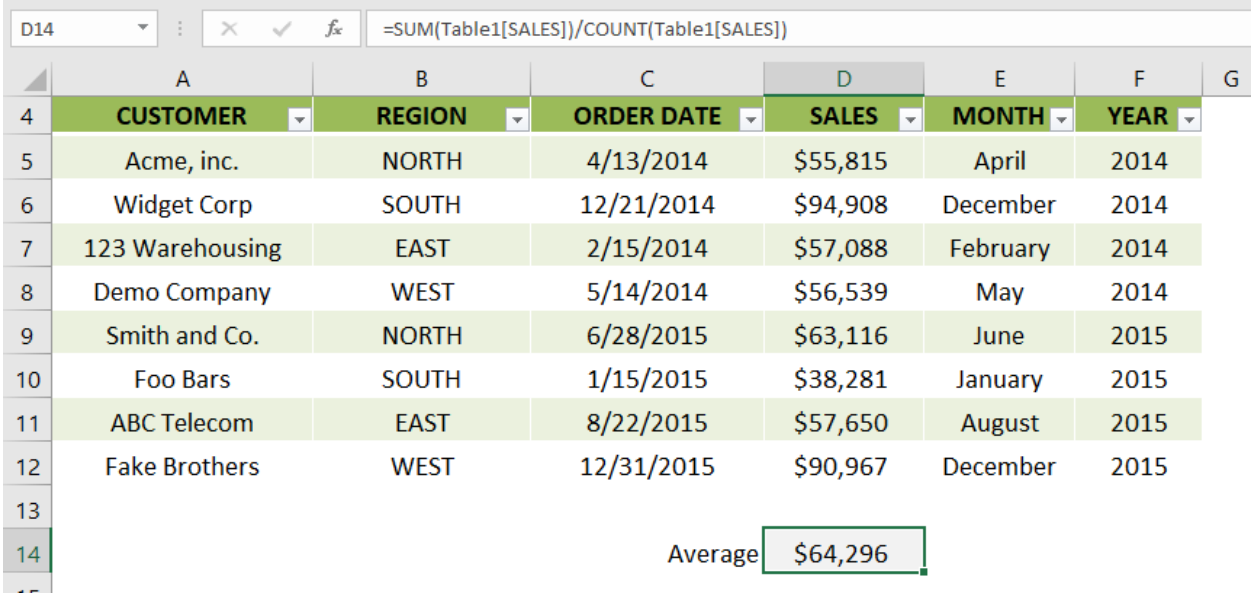

#### *Exercise Workbook:*

[DOWNLOAD EXCEL WORKBOOK](https://www.myexcelonline.com/wp-content/uploads/2015/06/Check-Your-Math-with-F9.xlsx) 

**STEP 1:** Edit the cell containing your formula by double clicking on it or pressing the F2 shortcut

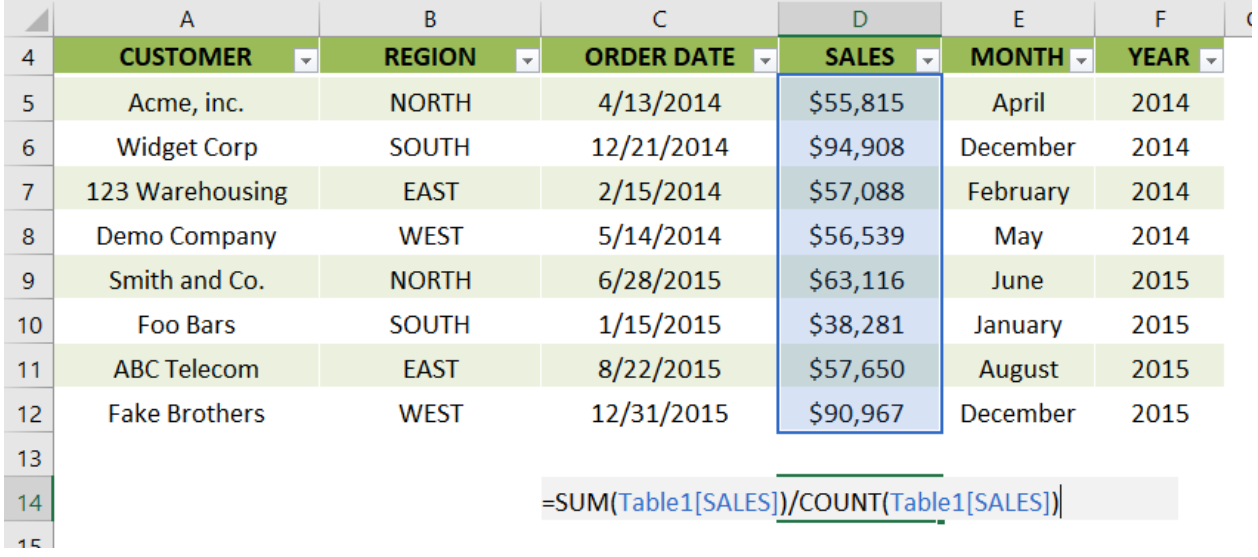

#### **STEP 2:** Let us highlight the first half of the formula.

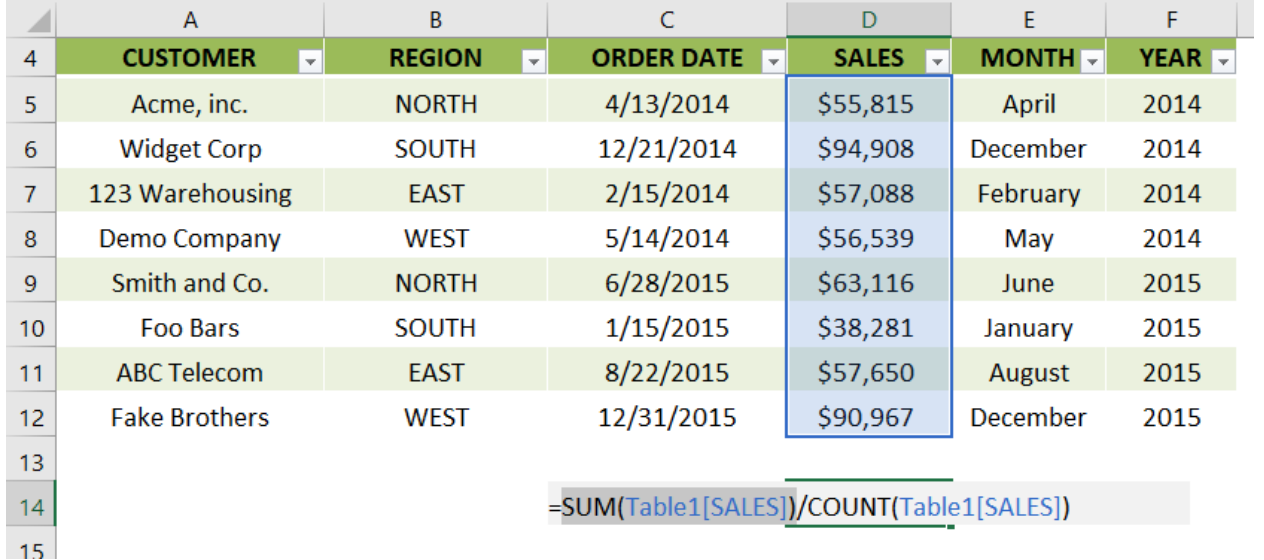

#### $\overline{C}$ E.  $F$  $\epsilon$  $\overline{A}$  $\overline{B}$ D. A **CUSTOMER MONTH**  $\overline{4}$ **REGION ORDER DATE** SALES -YEAR<sub>V</sub>  $\overline{5}$ Acme, inc. 4/13/2014 \$55,815 April 2014 **NORTH Widget Corp** 12/21/2014 \$94,908 December 2014  $\sqrt{6}$ **SOUTH**  $\overline{7}$ 123 Warehousing **EAST** 2/15/2014 \$57,088 February 2014 **Demo Company** 5/14/2014 2014 8 **WEST** \$56,539 May 2015  $\overline{9}$ Smith and Co. **NORTH** 6/28/2015 \$63,116 June 1/15/2015  $10<sup>1</sup>$ **Foo Bars SOUTH** \$38,281 January 2015 2015 **ABC Telecom EAST** 8/22/2015 \$57,650 **August**  $11$ **Fake Brothers** 12/31/2015 \$90,967 December 2015  $12<sub>1</sub>$ **WEST**  $13<sup>°</sup>$ =514364/COUNT(Table1[SALES])  $14<sub>1</sub>$ 15

#### **STEP 3: Press F9. This will show the result of the SUM formula.**

You can see that the total is 514,364. Now press CTRL+Z to revert to the original Formula

**STEP 4:** Let us highlight the second half of the formula.

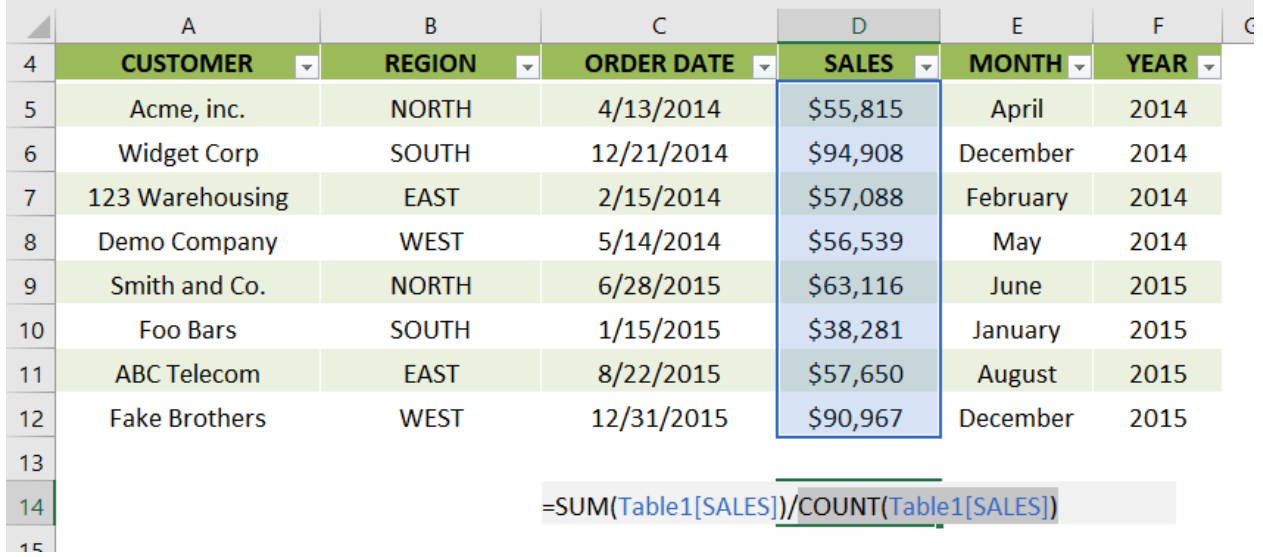

#### STEP 5: Press F9. This will show the result of the COUNT formula.

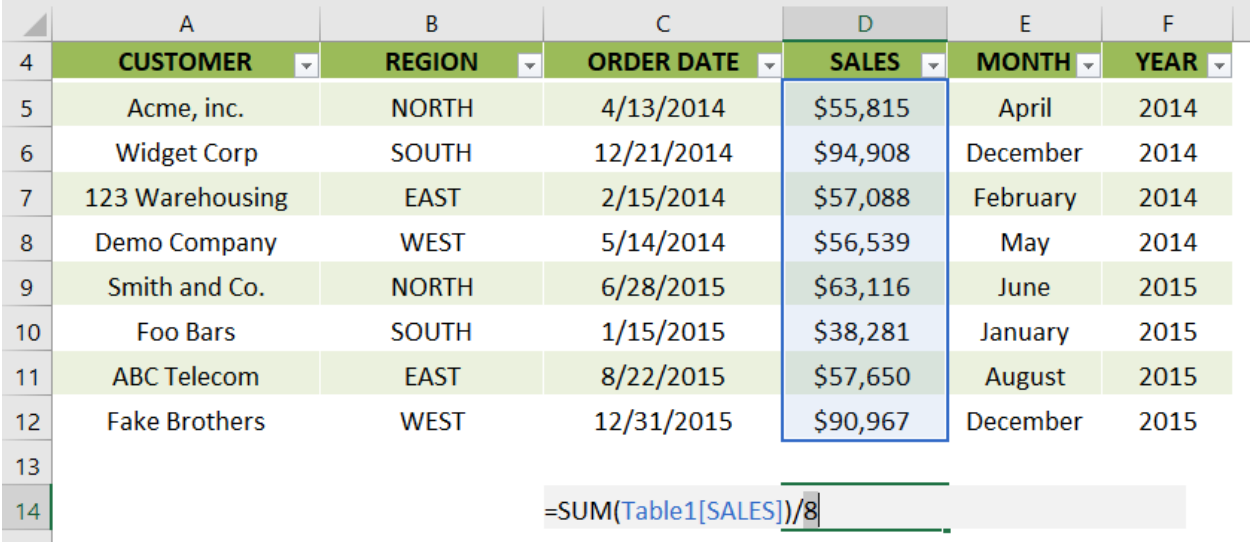

You can see that the count is 8. Now press CTRL+Z to revert to the original Formula

You can use this technique to quickly check any part of a complicated formula that needs auditing!
# Evaluate Formulas Step By Step in Excel

This is one of the coolest tricks I have seen in Excel, as there are countless times where I had a hard time understanding formulas. Especially long and complex ones!

Excel provides the way to evaluate your formula, and break it down step by step so that you can understand it!

Let us take the formulas I've created below in the IS THE VALUE IN BETWEEN column. We will see how this formula is resolved in a series of steps:

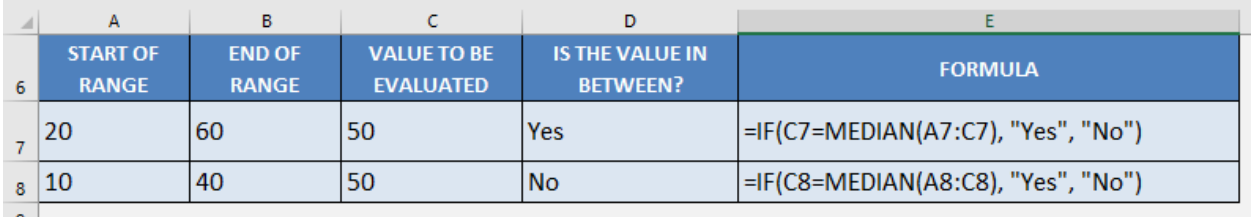

*Exercise Workbook:*

[DOWNLOAD EXCEL WORKBOOK](https://www.myexcelonline.com/wp-content/uploads/2016/11/Evaluate-Formulas.xlsx) 

STEP 1: You can see our formula uses both the If formula and the Median formula.

The goal of this formula is to evaluate if a value (VALUE TO BE EVALUATED) is in between the range (START OF RANGE to VALUE TO BE EVALUATED)

For example: Is 50 the median of the range 20; 60; 50?

=IF(C7=MEDIAN(A7:C7), "Yes", "No")

To start understanding our formula, highlight the formula, then go to *Formulas > Evaluate Formula*:

Evaluate Formulas Step By Step in Excel 289 289 CORMULA TIPS

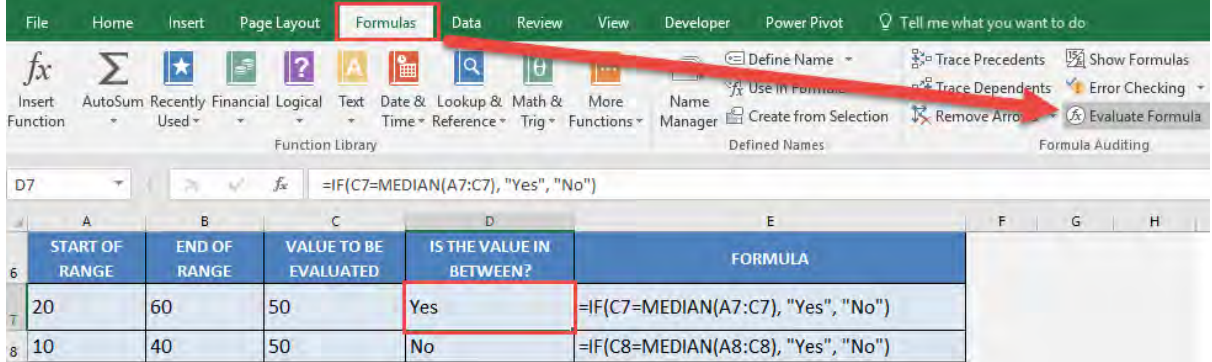

**STEP 2:** Our formula is now shown on screen, and the part that is underlined is the one to be evaluated first. Click Evaluate.

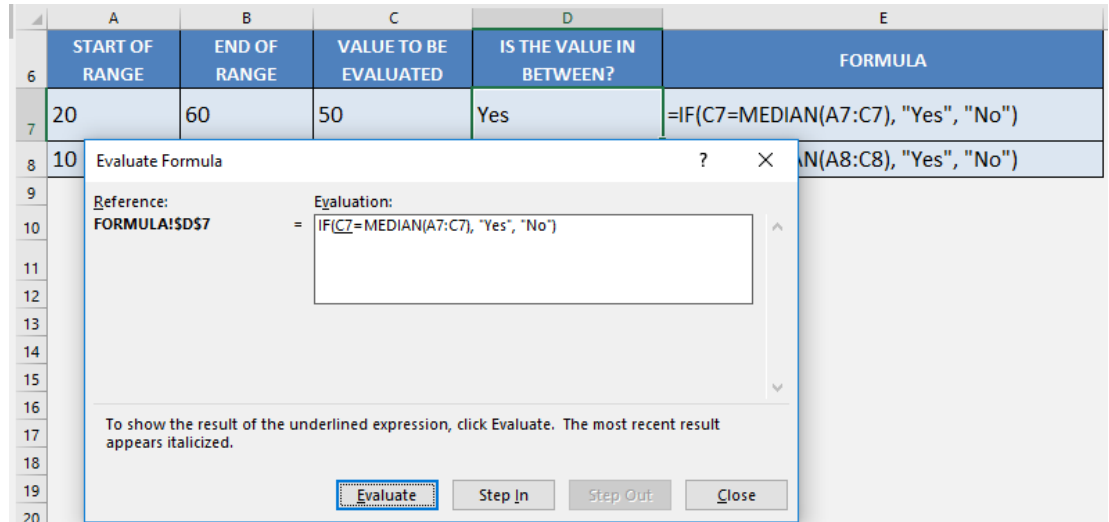

#### **STEP 3: C7** has been evaluated to 50. Click Evaluate.

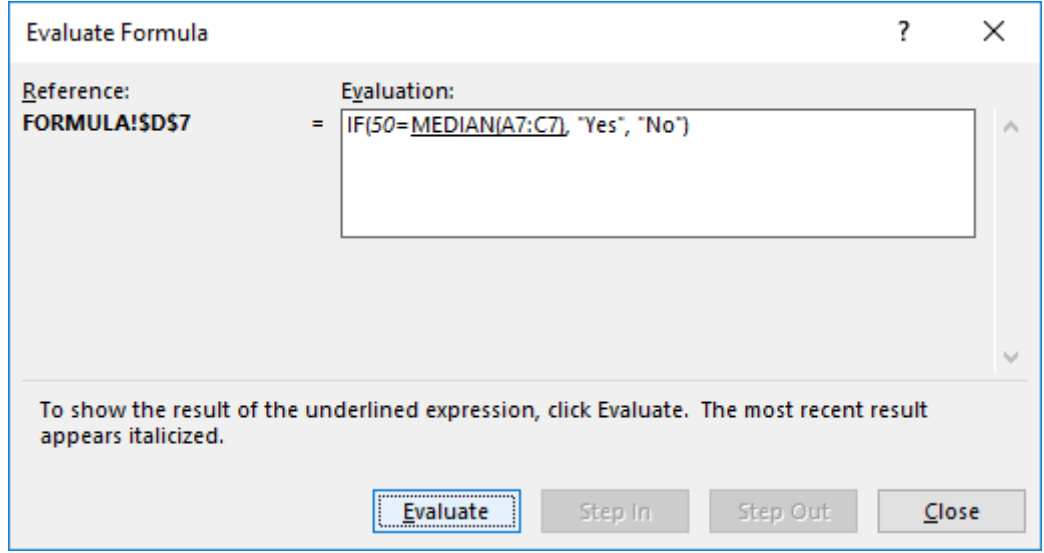

Evaluate Formulas Step By Step in Excel 290 200 FORMULA TIPS

**STEP 4:** The median of the values from A7 to C7 (20, 60, 50) is evaluated as 50. Click Evaluate.

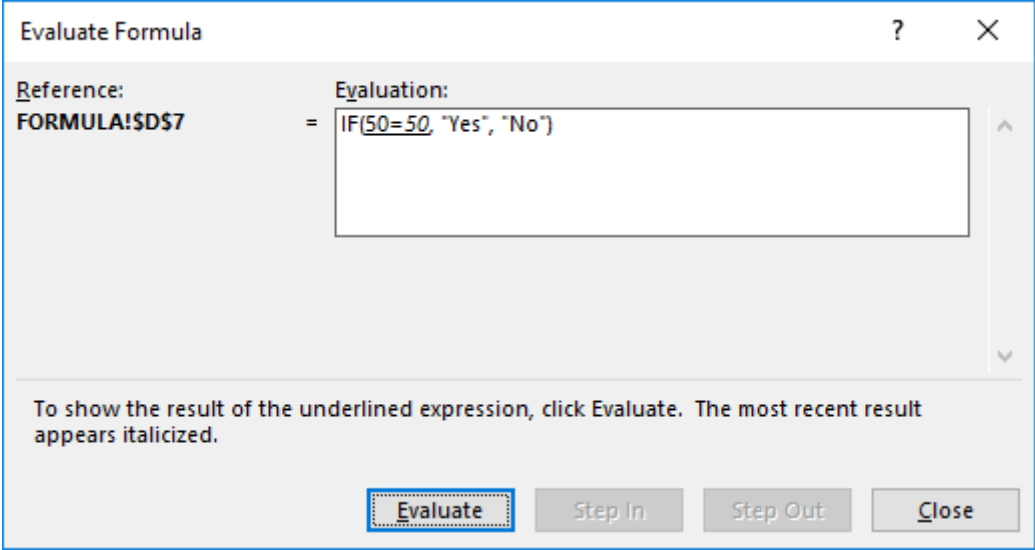

#### STEP 5: Is 50 equal to 50?

#### Excel has evaluated it to *TRUE*. Click Evaluate.

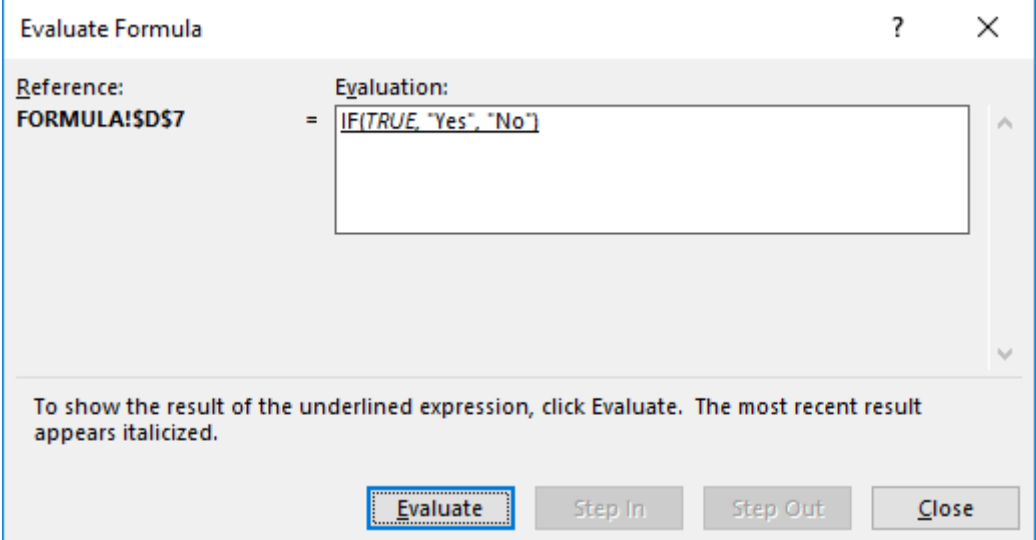

STEP 6: Since the If formula received a *TRUE*, Excel evaluated it as a Yes. We have seen how the formula gave us the result in a few easy steps!

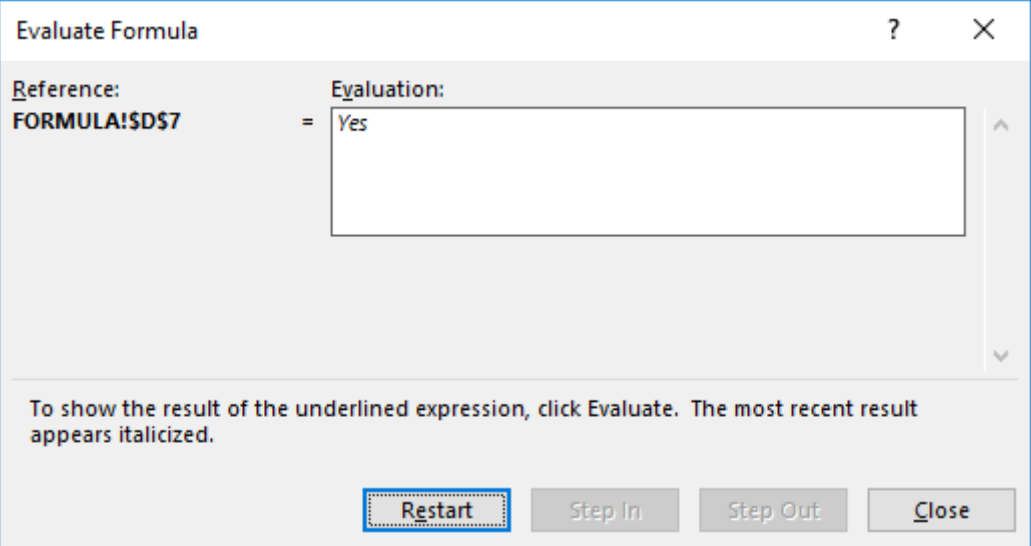

# Fill Down Formulas

If you have a formula that you want to copy down your table quickly, you can do it the slow way by dragging down the bottom right-hand corner of the cell, or the quick way, which is to double click the bottom right-hand corner of the cell.

As long as there is data to the left-hand side of the formula that you want to copy downwards, this trick will work!

#### *Exercise Workbook:*

#### DOWNLOAD [EXCEL WORKBOOK](https://www.myexcelonline.com/wp-content/uploads/2014/10/Double-click-on-the-corner-of-a-cell.xlsx)

### **STEP 1:** Type in your **Excel Formula**

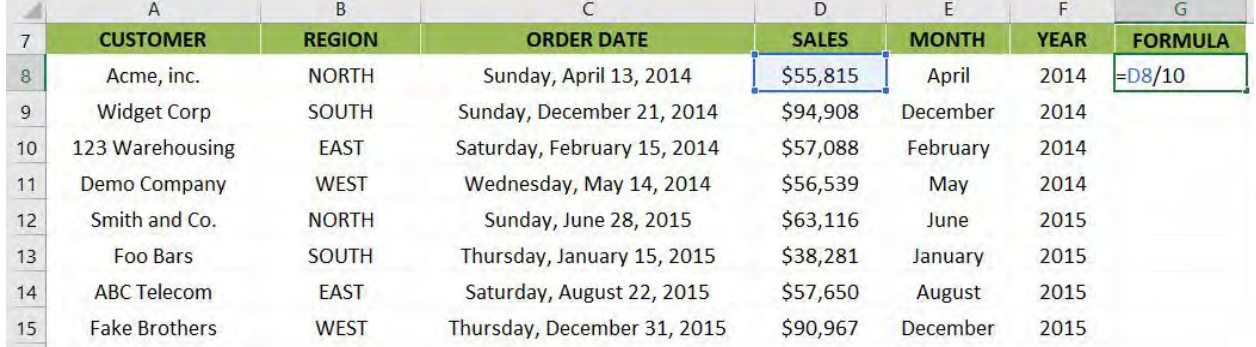

# STEP 2: Double click on the lower right corner of the cell to apply the same formula to the rest of the column

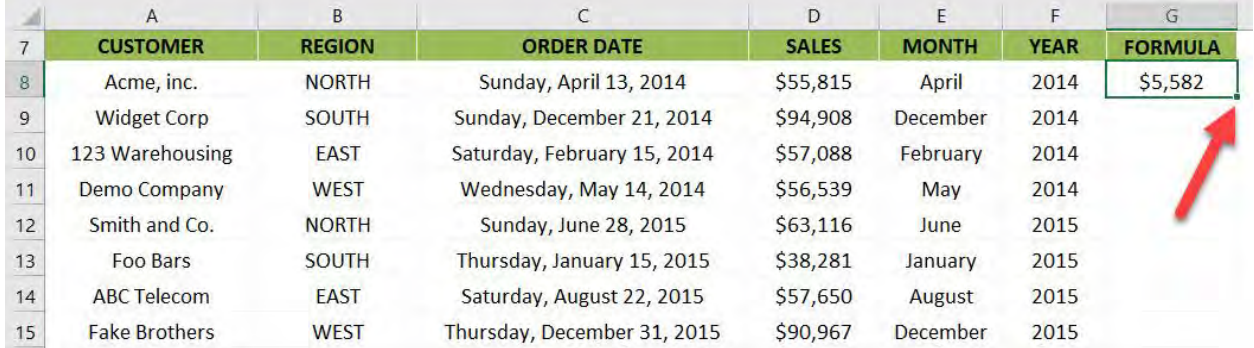

# The same Excel formula is applied to the entire column in a flash!

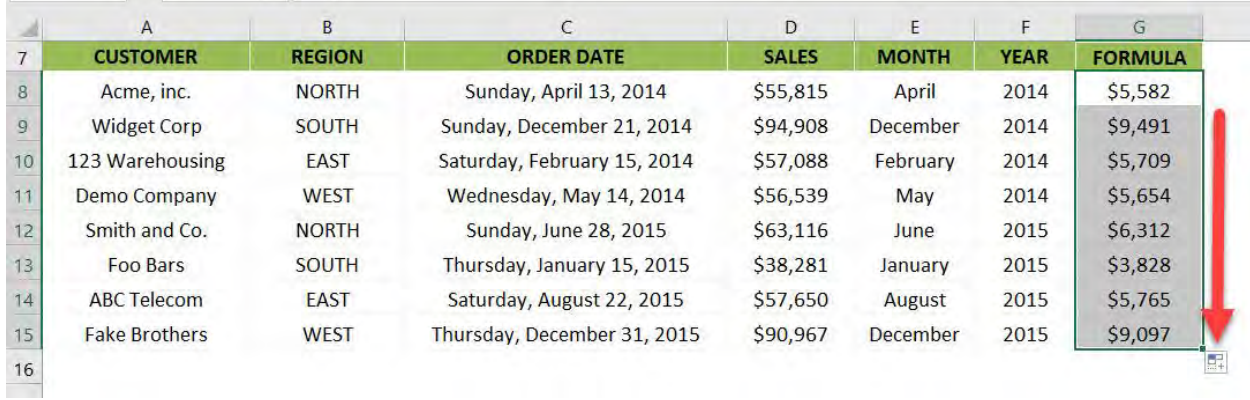

# Find the Best Formula

This is one of the coolest tricks I have seen in Excel, as there are countless times where I had a hard time finding the right Excel formula for my task!

The best part is with this trick, there is no need for you to memorize Excel formulas.

Let us say we have this horizontal table that we want to search for values:

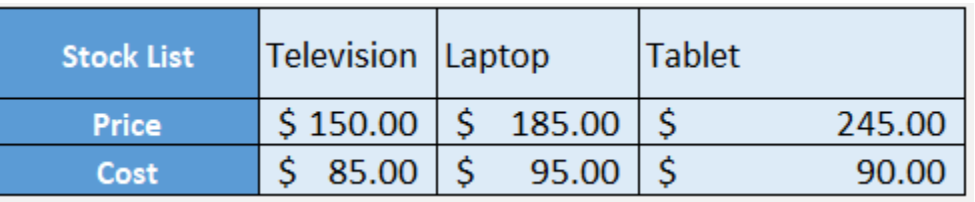

Here is our main target: How do we lookup and return the price of a television?

*Exercise Workbook:*

[DOWNLOAD EXCEL WORKBOOK](https://www.myexcelonline.com/wp-content/uploads/2020/12/Find-the-Best-Formula.xlsx) 

STEP 1: Let us look for that perfect formula! Go to *Formulas > Insert Function*

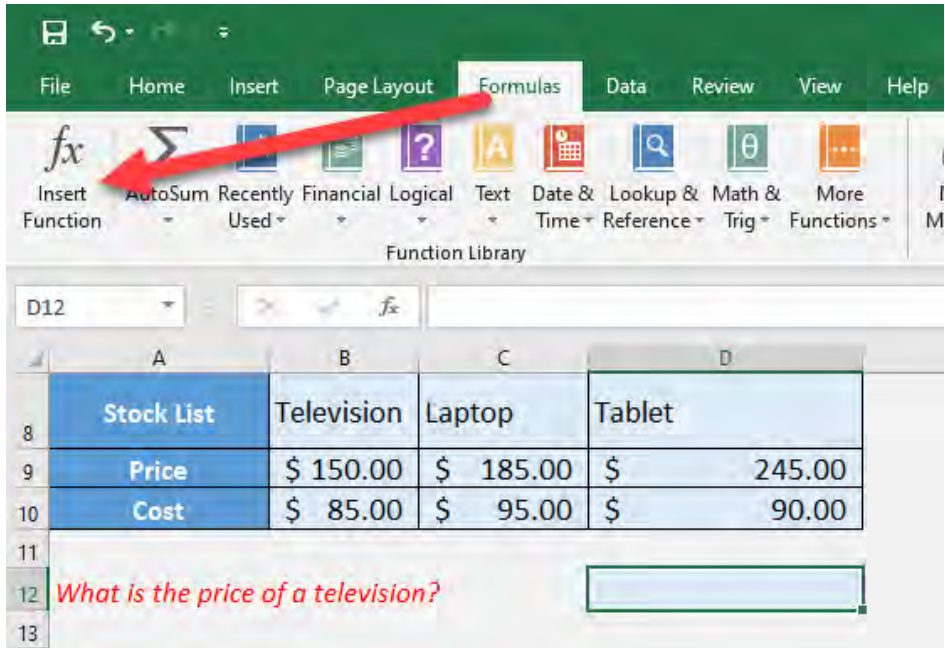

**STEP 2:** Let us type in **lookup** as that is what we want to do. Click Go and we will see a couple of formulas.

You can also see a description of each formula and HLOOKUP is perfect for the job! Select that and click OK.

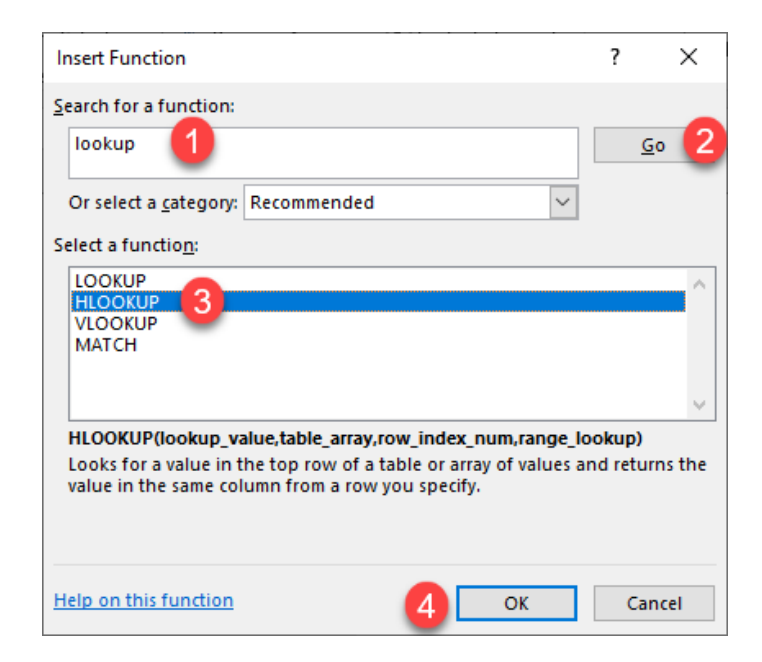

**STEP 3:** Now this is the fun part, Excel explains each argument to us on how to properly utilize the formula. There is also a description on each argument as you click through each one.

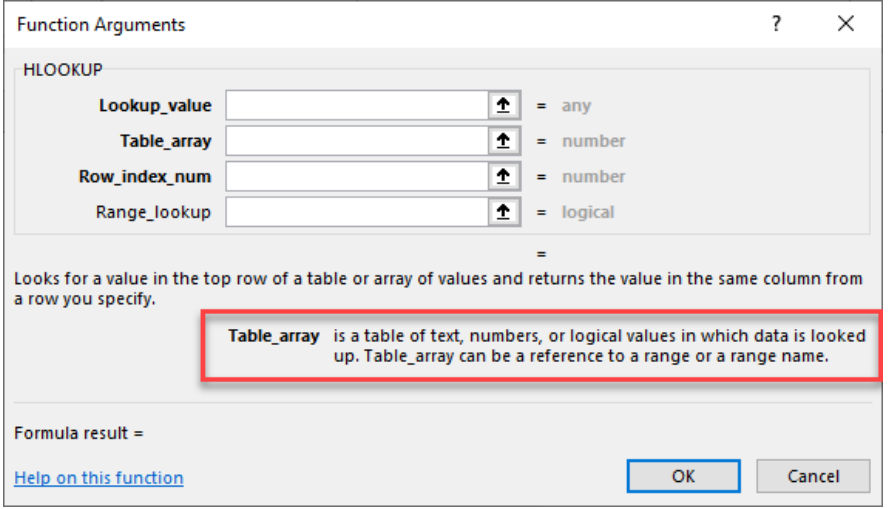

Let us now start filling up the values! Click OK afterwards.

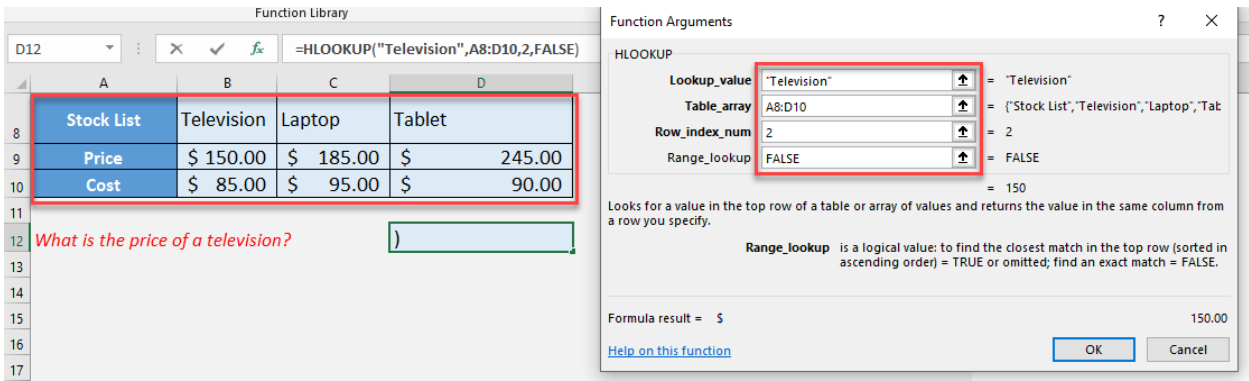

#### You now have your correct formula with the right result!

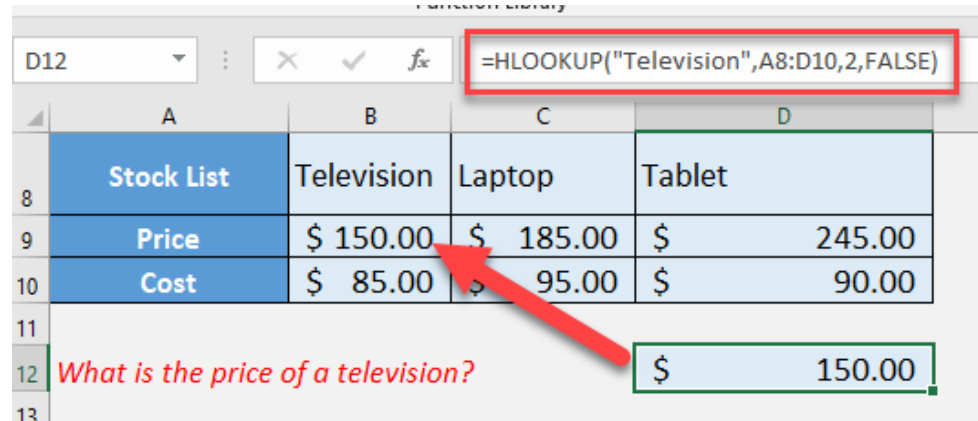

# Remove Formulas in Excel

There are times when I have an Excel worksheet full of formulas and I want to hard code the results and remove the formulas completely.

This is very easy to do in Excel!

Here is our sample worksheet which has the following formulas in Column E:

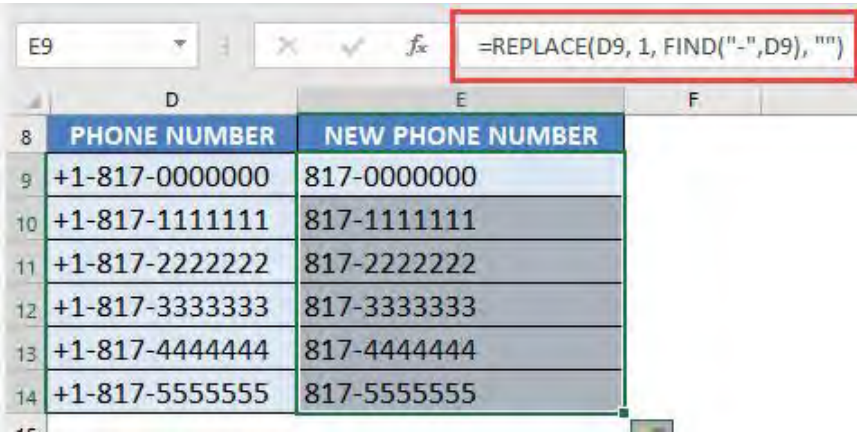

#### *Exercise Workbook:*

[DOWNLOAD EXCEL WORKBOOK](https://www.myexcelonline.com/wp-content/uploads/2017/05/How-to-Remove-Formulas-in-Excel.xlsx)

**STEP 1:** Select all the cells that have formulas:

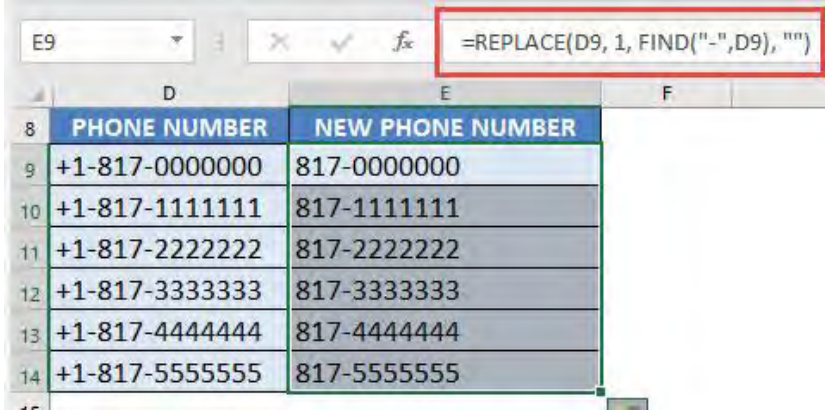

#### **STEP 2: Right click and select Copy:**

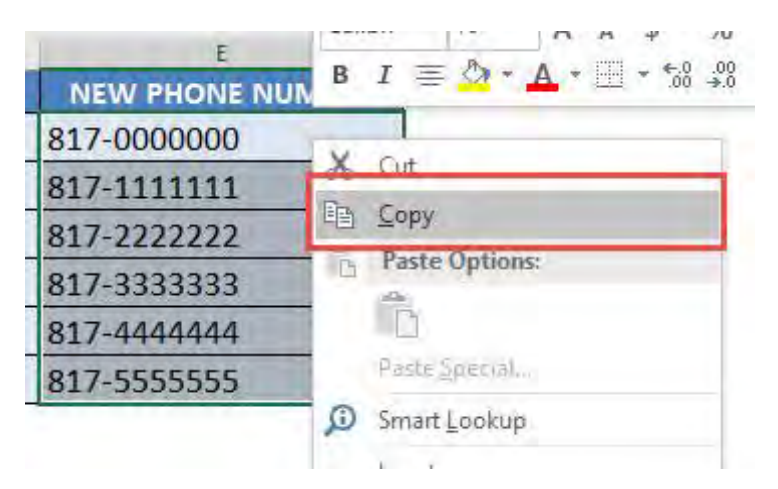

**STEP 3: Right click again and select Paste Values:** 

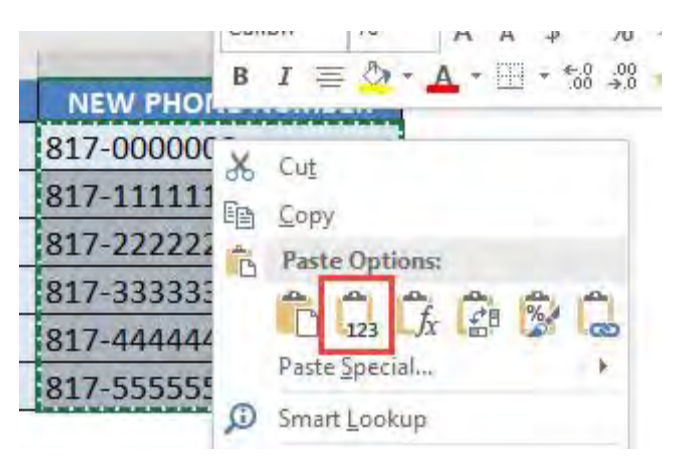

Now you will see that the values are only retained and the formulas are now gone!

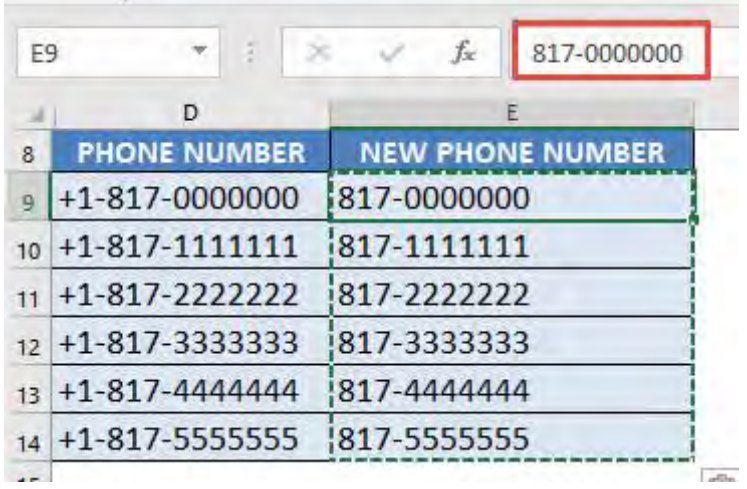

# Remove Leading and Trailing Spaces

*Leading spaces* (at the start of the text) and *Trailing spaces* (at the end of the text) usually get in the way when we want to perform operations in Excel.

Whether it be leading or trailing spaces, we have a couple of ways how to clean them in Excel.

#### *Exercise Workbook:*

[DOWNLOAD EXCEL WORKBOOK](https://www.myexcelonline.com/wp-content/uploads/2017/06/How-to-Clean-Leading-and-Trailing-Spaces.xlsx)

Let's use the TRIM formula to remove leading & trailing spaces:

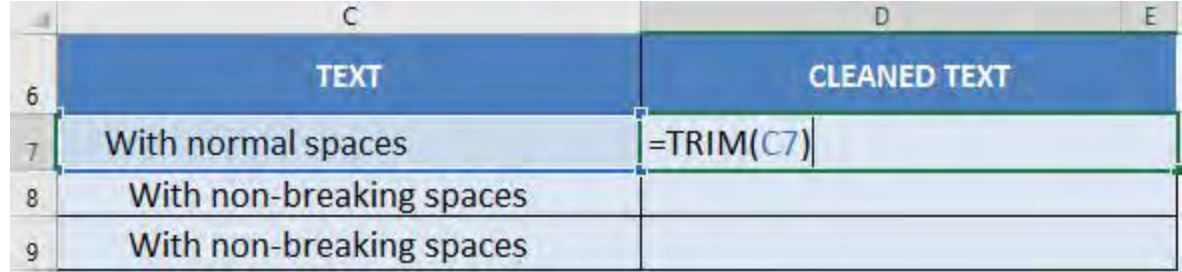

The spaces get removed with no issues:

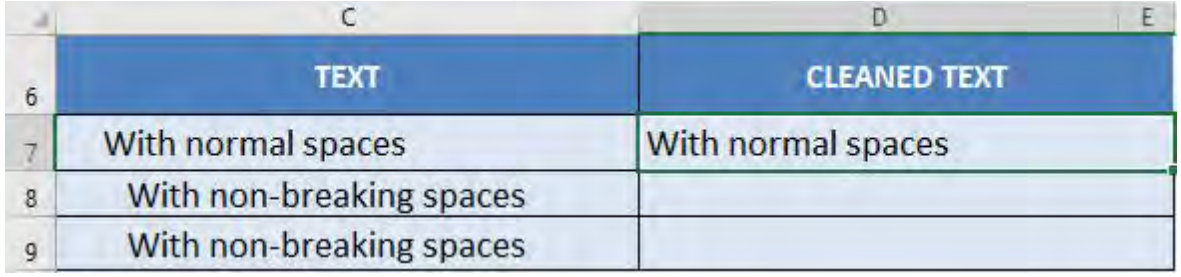

However if we have non-breaking spaces, the TRIM formula will not remove these spaces:

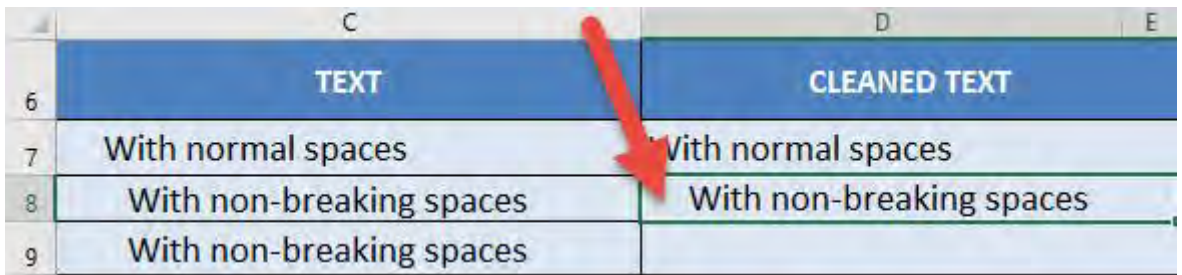

The leading space is still there!

### What are non-breaking spaces you ask?

Sometimes data downloaded as text uses non-breaking spaces for formatting purposes. It prevents an automatic line break in between these spaces.

This is represented by CHAR(160):

=CHAR(160) & CHAR(160) &CHAR(160) &CHAR(160) &" With non-breaking spaces "&CHAR(160) &CHAR(160) &CHAR(160) &CHAR(160)

This looks like a pain! How do we clean these? I explain how you can do this below:

STEP 1: We will use the [SUBSTITUTE Formula](https://www.myexcelonline.com/cleaning-data-excels-substitute-formula/) to remove the nonbreaking spaces depicted by CHAR(160)

The goal is to replace the non-breaking spaces with normal spaces.

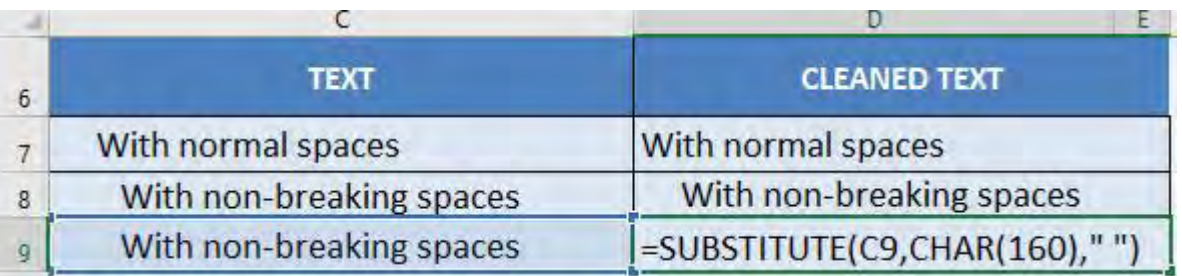

## =SUBSTITUTE(C9, CHAR(160), " ")

**STEP 2:** Now that we do not have the non-breaking spaces anymore, let us nest the TRIM Formula:

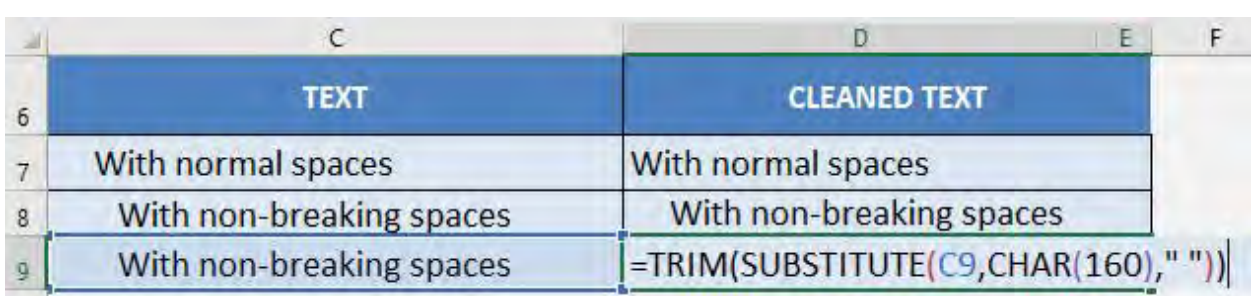

# =TRIM(SUBSTITUTE(C9, CHAR(160), " "))

Now all of your leading and trailing spaces are cleaned up!

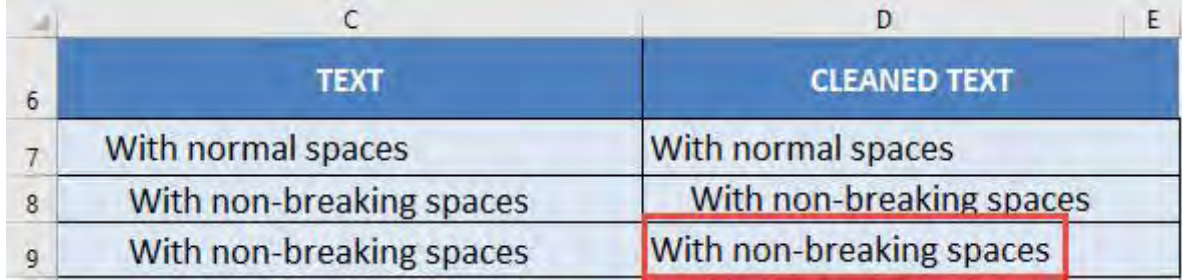

# Separate Formula into Rows

When I have a complex or long formula, sometimes I wish there was a way to make it more readable and easier on the eyes. And guess what, there is a way in Excel!

Let us say we have a SWITCH Formula wherein we want to return the following:

- A rating of 1 is Bad
- A rating of 2 is Average
- A rating of 3 is Great
- Otherwise, show Unknown

This is our complete SWITCH Formula. We can do some formatting magic to make it more readable!

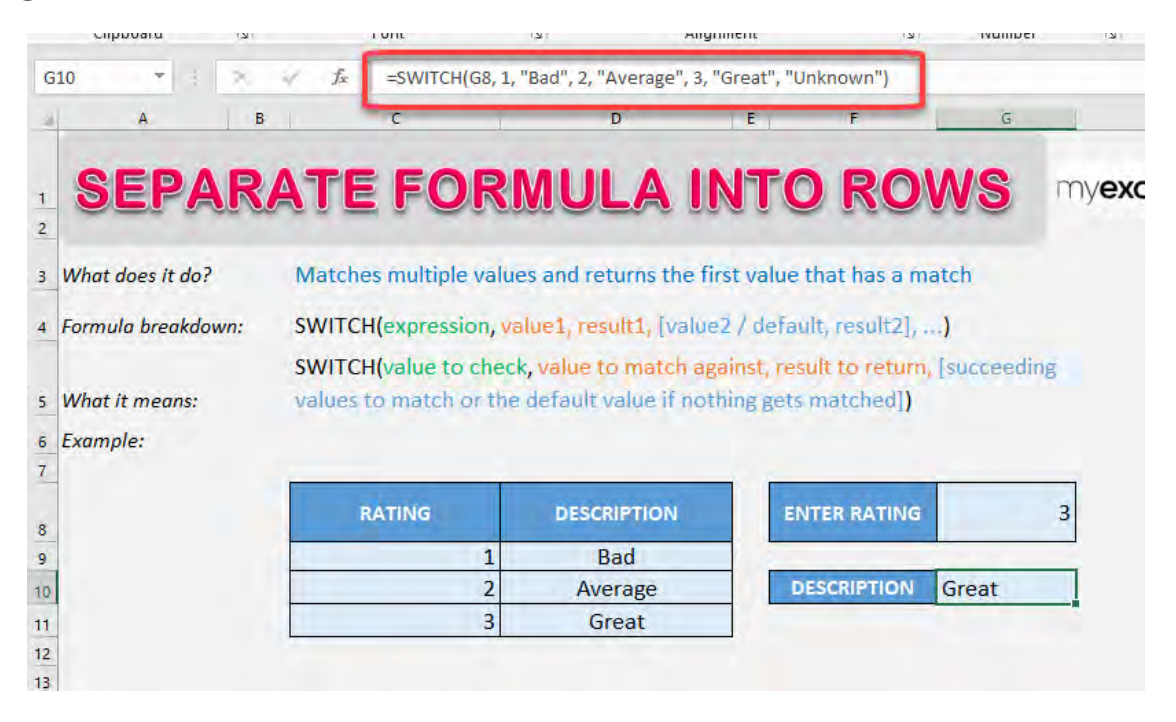

## *Exercise Workbook:*

#### [DOWNLOAD EXCEL WORKBOOK](https://www.myexcelonline.com/wp-content/uploads/2015/06/Separate-Formula-into-Rows.xlsx)

**STEP 1:** Start editing your formula by double clicking on the cell that has the formula.

We will use the ALT + ENTER keyboard shortcut to add new lines to our formula, then you can add spaces as well to have indentation inside your Excel formula.

Functionally speaking there is no additional functionality that you have added in your Excel Formula but you have made it easier to read and understand!

Here is the result:

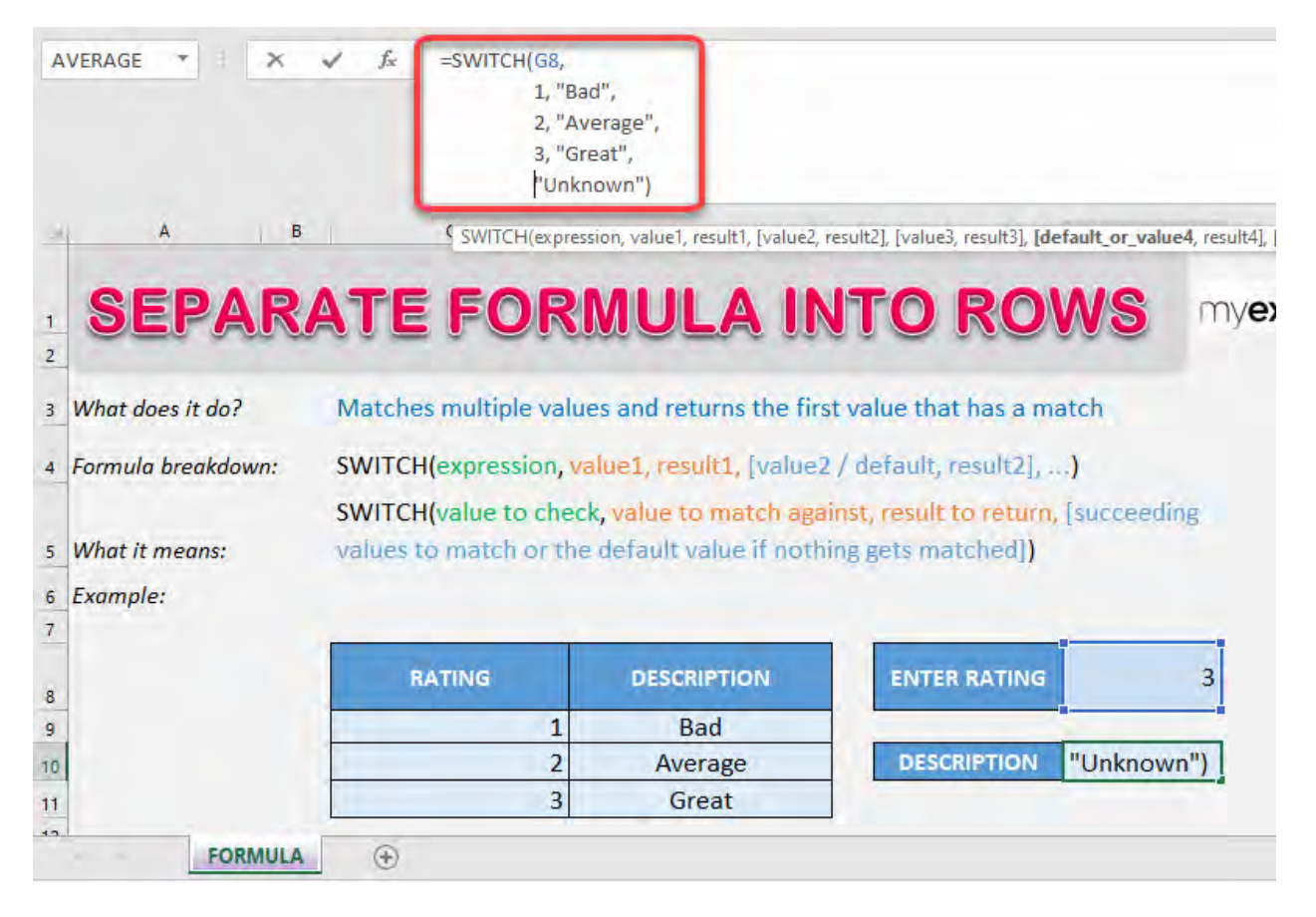

Same formula, but you can quickly see with this new formatting on which rating would end up to which description.

# Show & Hide Formulas in Excel

When I have a sheet full of Excel formulas, sometimes I want to quickly check how each formula looks like. This is great for spreadsheet auditing.

Here is our sample worksheet with formulas:

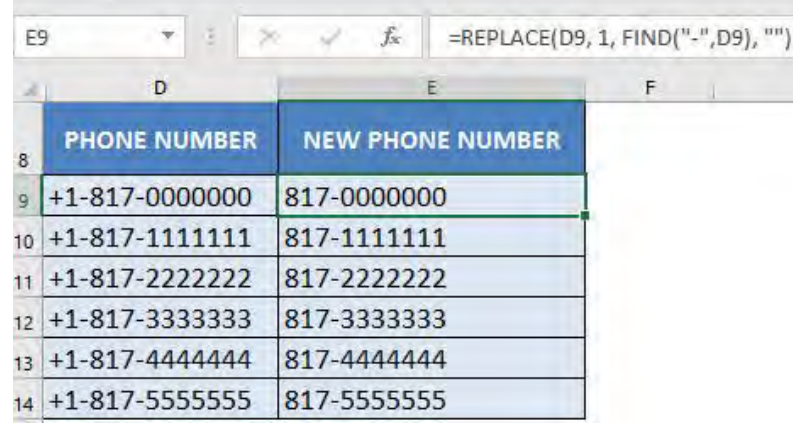

*Exercise Workbook:*

[DOWNLOAD EXCEL WORKBOOK](https://www.myexcelonline.com/wp-content/uploads/2017/04/How-to-Hide-Formulas-in-Excel-2010.xlsx)

STEP 1: Press on your keyboard the following keys: Ctrl + `

The ` key is usually located on the upper left part of your keyboard. This will show all your Excel formulas in your worksheet!

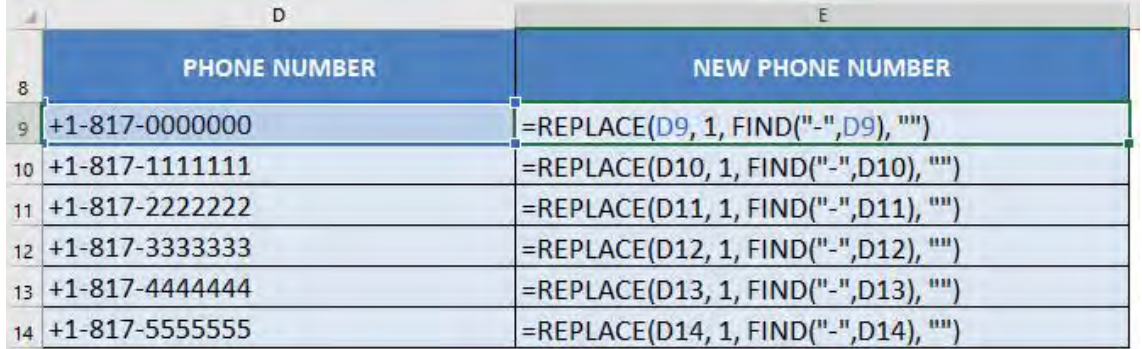

Press the Ctrl  $+$   $\degree$  combination again to hide the formulas.

Show & Hide Formulas in Excel  $\begin{bmatrix} 305 \end{bmatrix}$  **FORMULA TIPS** 

**STEP 2:** If you prefer to set this via Excel Options, another way is to go to File > Options

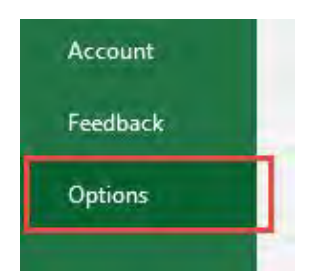

# STEP 3: Go to Advanced> Display Options for this Worksheet > Show formulas in cells instead of their calculated fields

Ensure this is checked.

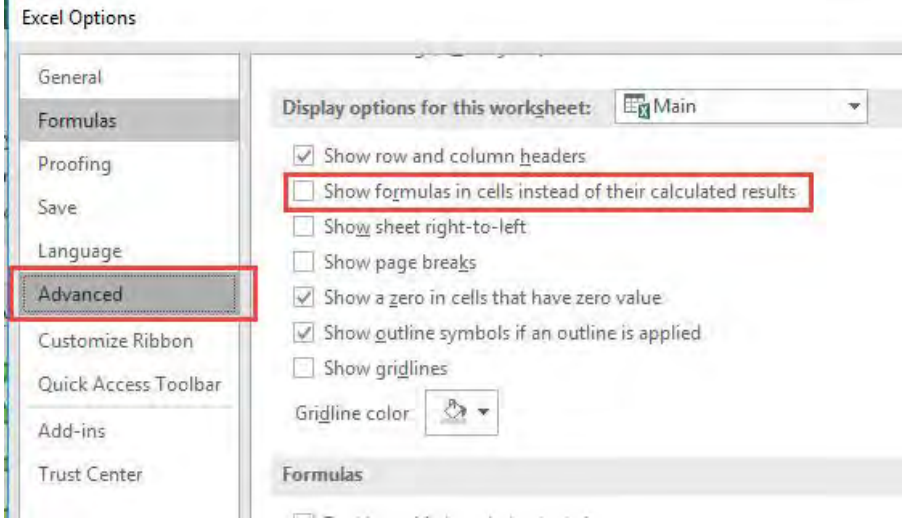

The formulas are all shown now too! You can uncheck it to hide the formulas again.

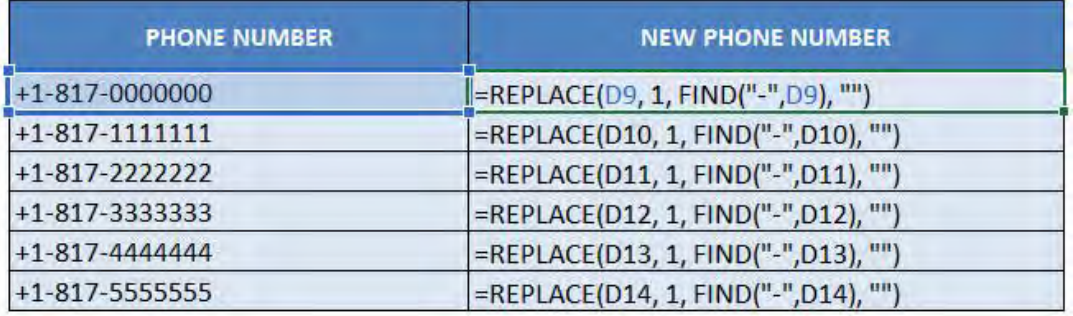

# Vlookup in an Excel Table

### *What does it do?*

Searches for a value in the first column of a table array and returns a value in the same row from another column (to the right) in the table array.

#### *Formula breakdown:*

=VLOOKUP(lookup\_value, table\_array, col\_index\_num, [range\_lookup])

#### *What it means:*

=VLOOKUP(this value, TableName, and get me value in this column, Exact Match/FALSE/0])

#### *Exercise Workbook:*

[DOWNLOAD EXCEL WORKBOOK](https://www.myexcelonline.com/wp-content/uploads/2015/10/Vlookup_Excel-Tablev2.xlsx)

Excel Tables are just amazing and should be used all the time, whether you have 2 rows or 200,000 rows of data!

When you use a Vlookup formula to lookup in an Excel Table then your formula becomes dynamic due to its structured referencing.

What that means is that as the Excel Table expands with more data added to it, your Vlookup formula's 2nd argument (*table\_array*) does not need to be updated as it refers to the Excel Table as a whole by referring to its name like *Table1, Table2, Table3* etc.

In the example below our Excel Table name is *Table2* and as we add more rows of data to it, the Vlookup formula does not need to be adjusted. How bloody cool is that?

**STEP 1:** We need to convert the data into an Excel Table. Press Ctrl + T then press OK.

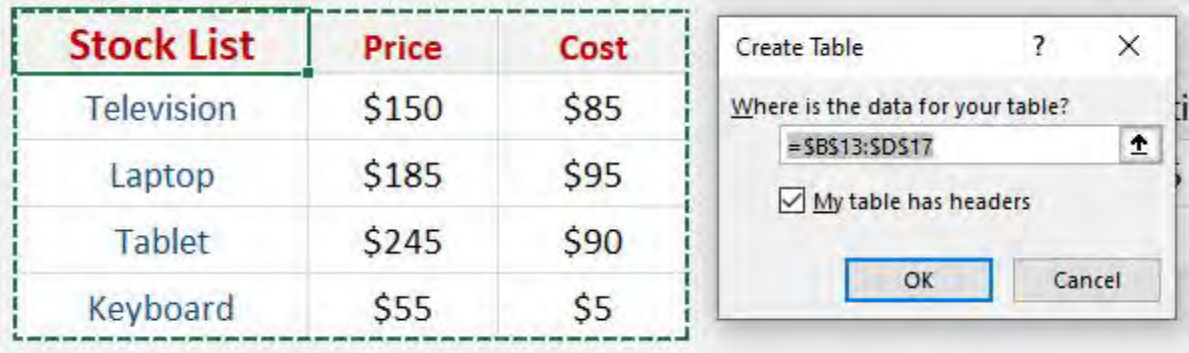

**STEP 2:** Now let us create the formula to get the price of the Laptop. Let us use the VLOOKUP formula:

#### =VLOOKUP(G15, Table1, 2, FALSE)

This will get the lookup value (Laptop in Cell G15), then search in the first column of Table1.

Afterwards it will get the value in Column #2 which is the price. The FALSE means is we want to get the exact match.

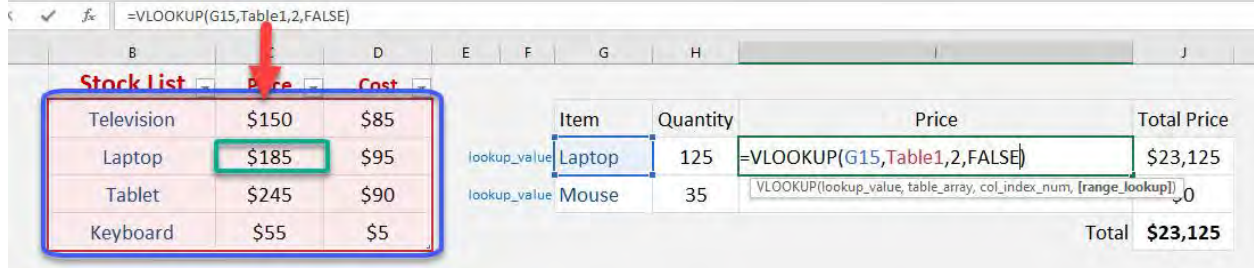

**STEP 3:** Drag down the formula to copy it across the table. Notice that the second row is looking for the price of Mouse. This does not exist in our data table yet.

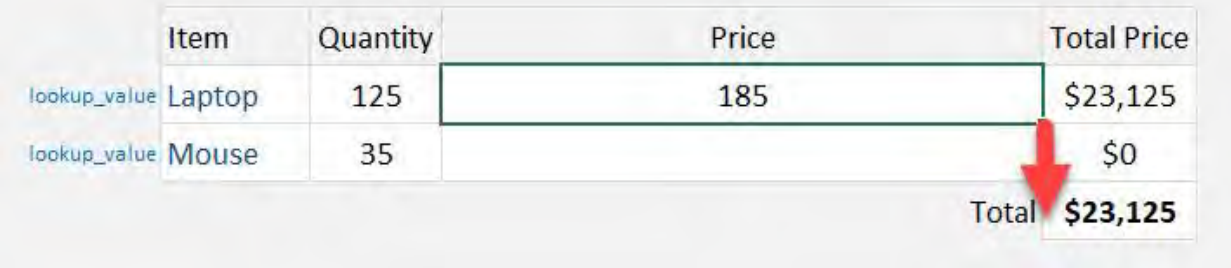

**STEP 4:** Now add and type in a new row in our table for the price of the mouse.

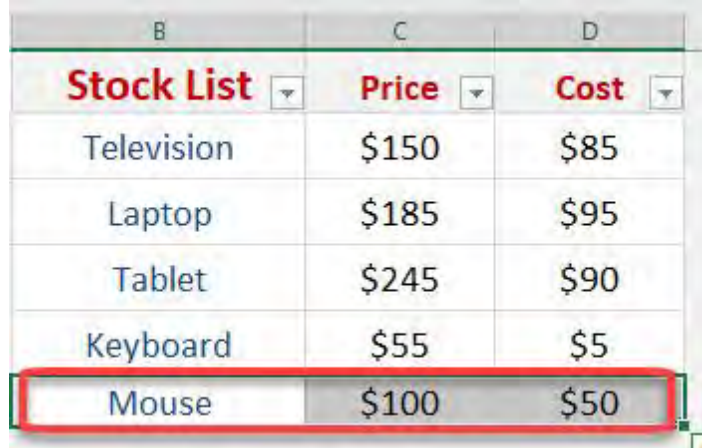

The beauty with this is our VLOOKUP formula still works fine. Since we are using the Table1, there is no need to update the range of values that our VLOOKUP will use. It is now automatically included and the price of the mouse is retrieved right away.

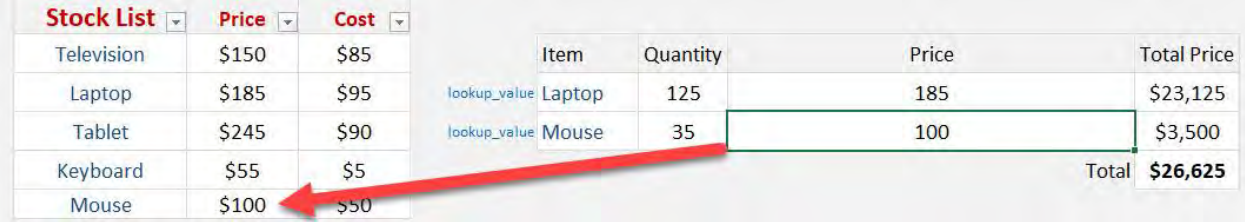

# XLOOKUP Function in Excel

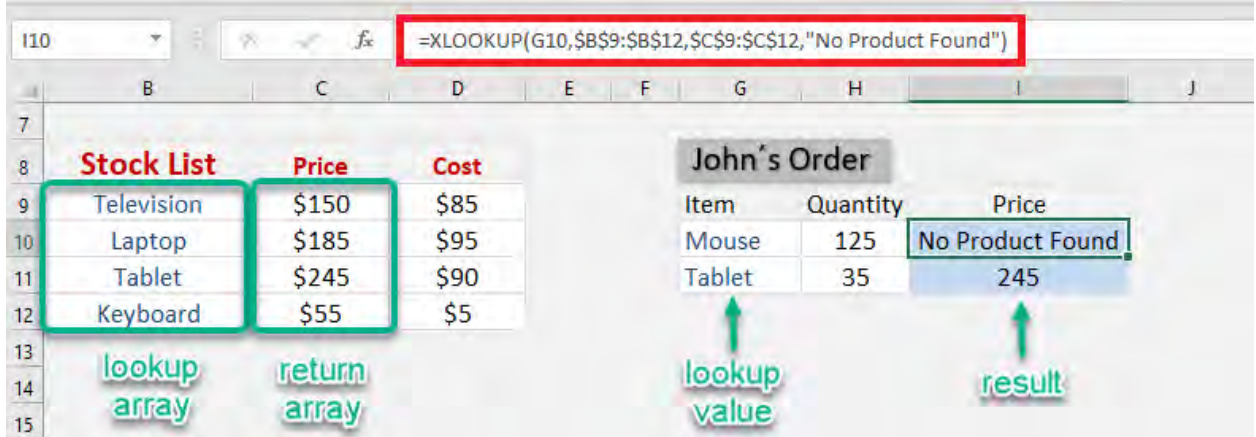

Ever wanted to lookup values in Excel? Which of the following Excel function did you use:

The dynamic one - VLOOKUP? The horizontal one - HLOOKUP? The complicated one - INDEX MATCH?

Even though the above Excel functions can get the job done, they come with their own limitations. The solution to this is to use the brand new Excel function introduced in Microsoft Office 365 - XLOOKUP!

If you are using any of the older versions of Excel (2010, 2013, 2016, 2019) you won't be able to use this function.

XLOOKUP is a versatile and outstanding replacement for the above-mentioned Excel functions. It allows you to quickly lookup values in a data set (just like VLOOKUP Excel) with additional flexibility and advantages like:

- It can lookup data to the right or left of the lookup values.
- It looks for an **exact match by default**. You do not have to enter an additional argument for it.
- It allows you to provide a custom value or text if your search result is not found.
- It can perform a partial match lookup using wildcards.
- It can search for values both horizontally and vertically.
- It can return a range instead of a single value which spills out the results.
- It allows you to find the last occurrence in your data.

Excited? Read on to learn more about XLOOKUP!

#### *Exercise Workbook:*

[DOWNLOAD EXCEL WORKBOOK](https://www.myexcelonline.com/wp-content/uploads/2020/10/Xlookup-Function-in-Excel.xlsx)

# XLOOKUP - An Introduction

#### *What does it do?*

Excel XLOOKUP can be used to search an array for a specific value and returns the value in the same row from another array.

- It can search the value both horizontally and vertically,
- Perform an exact or approximate match,
- Use wildcards,
- Return a custom text when no result is found,
- Doesn't even have the restriction of the return array to be on the right of the lookup array.

Isn't that AMAZING? It is a power-packed function with so many advantages!

#### *Formula breakdown:*

*=XLOOKUP (lookup\_value, lookup\_array, return\_array, [if\_not\_found], [match\_mode], [search\_mode])*

where:

- lookup\_value the value you want to search;
- lookup\_array the range or array where you want to search the value;
- return\_array the range or array from which you want the result;
- [if\_not\_found] the value you want to display if there are no results found;
- [match\_mode]
	- $\circ$  0 Exact Match (if no result found, then error)
	- o 1 Exact or next smaller (if no result found, then the next smaller value will be displayed)
	- o 2 Exact or next larger (if no result found, then the next larger value will be displayed)
	- o 3 Wildcards
- [search\_mode]
	- o 1 to search from first
	- o -1 to search from last
	- o 2 binary search ascending
	- o -2 binary search descending

# How to use XLOOKUP in Excel?

In this example below, there are two tables:

- o Stocklist containing the product's SKU, name, price, and cost.
- o Orders Table with its quantity mentioned

You want to extract the price of the products from the stock list table using XLOOKUP.

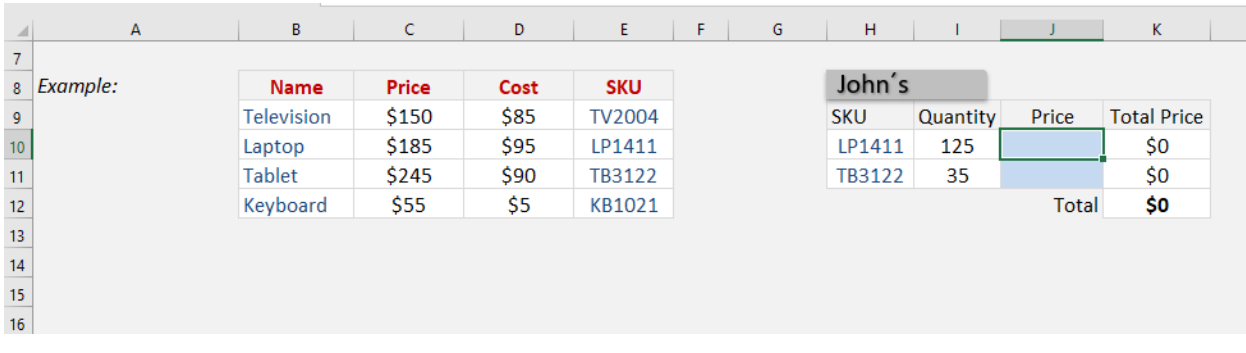

# STEP 1: We need to enter the XLOOKUP function in a blank cell

# =XLOOKUP(

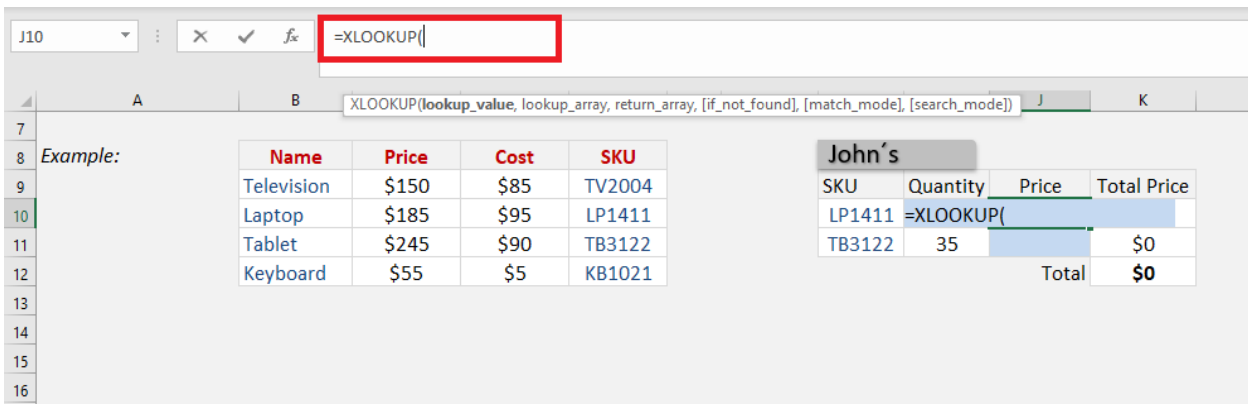

# STEP 2: Enter the first XLOOKUP argument - *Lookup\_value (product's SKU that you are looking for)*

### $=X$ LOOKUP(H10,

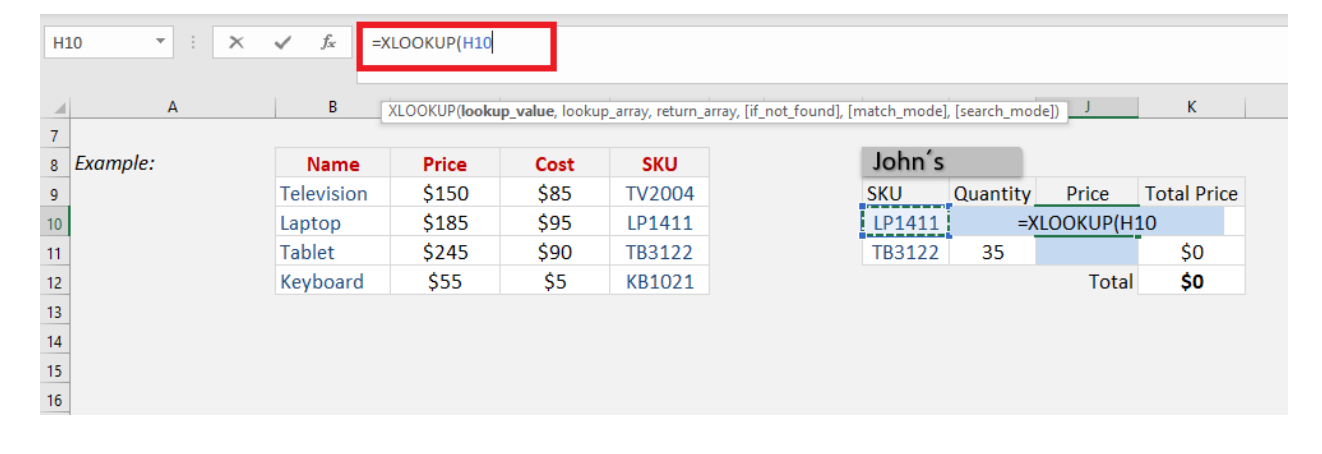

# STEP 3: Enter the second XLOOKUP argument - *Lookup\_array (the array that contains all product SKUs)*

# =XLOOKUP(H10,\$E\$9:\$E\$12

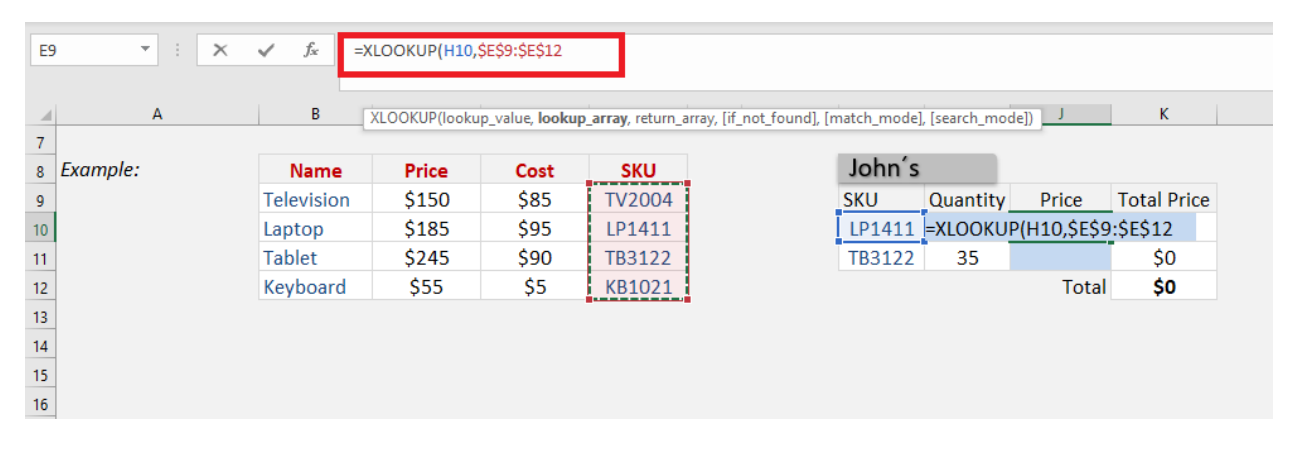

Ensure that you press F4 so that you can lock the table range

# STEP 4: Enter the third XLOOKUP argument - *return\_array (the array that contains price)*

### =XLOOKUP(H10,\$E\$9:\$E\$12,\$C\$9:\$C\$12)

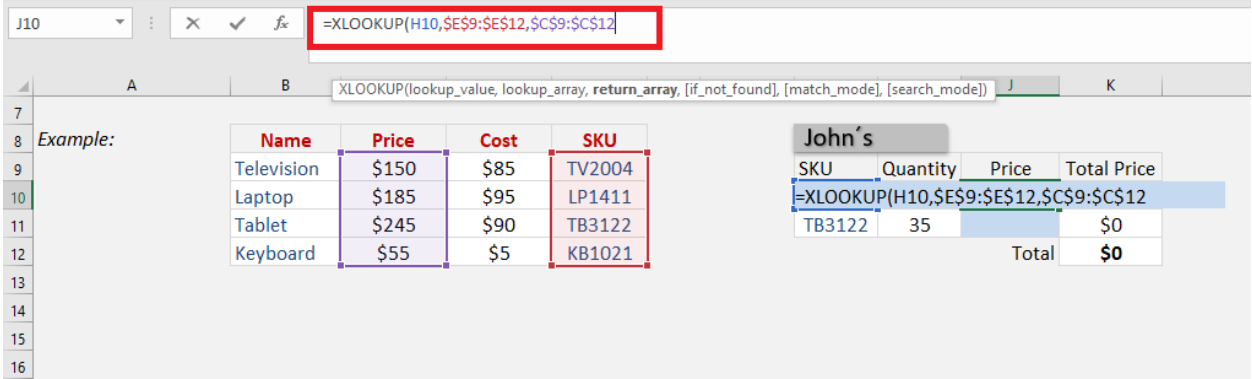

As you will see, Excel has pulled the price of the SKU *LP1411*  from the stock list and provided the result (\$185) in the cell.

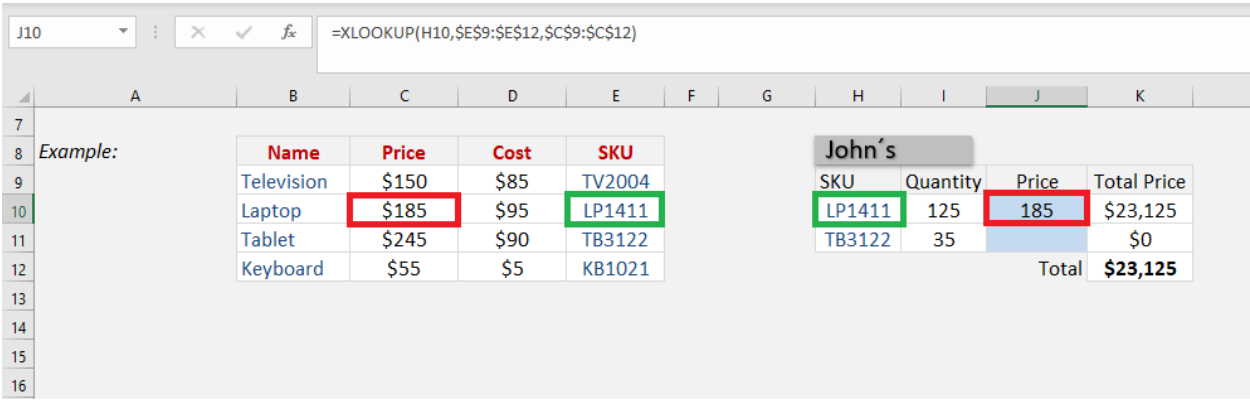

Apply the same formula to the rest of the cells by dragging the lower right corner downwards.

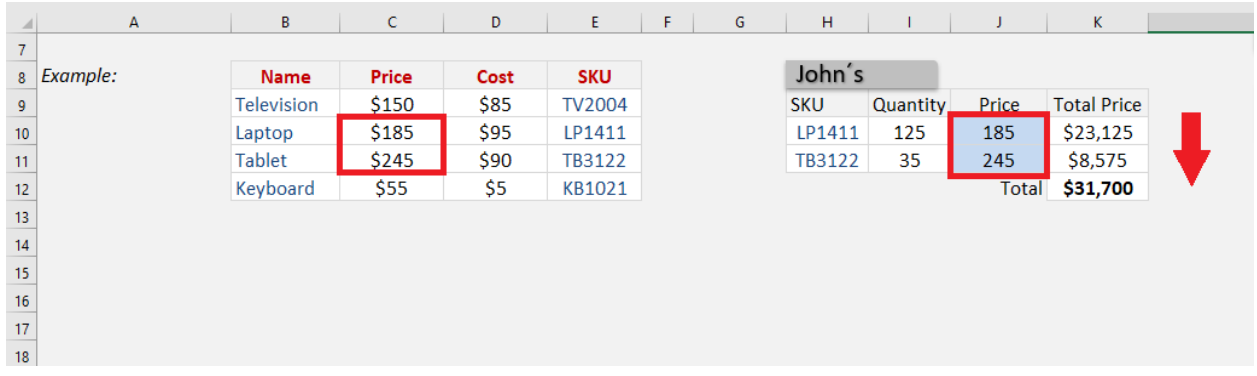

What if you are trying to search for a product name that is not available in the stock list table?

Excel will provide you with an error!

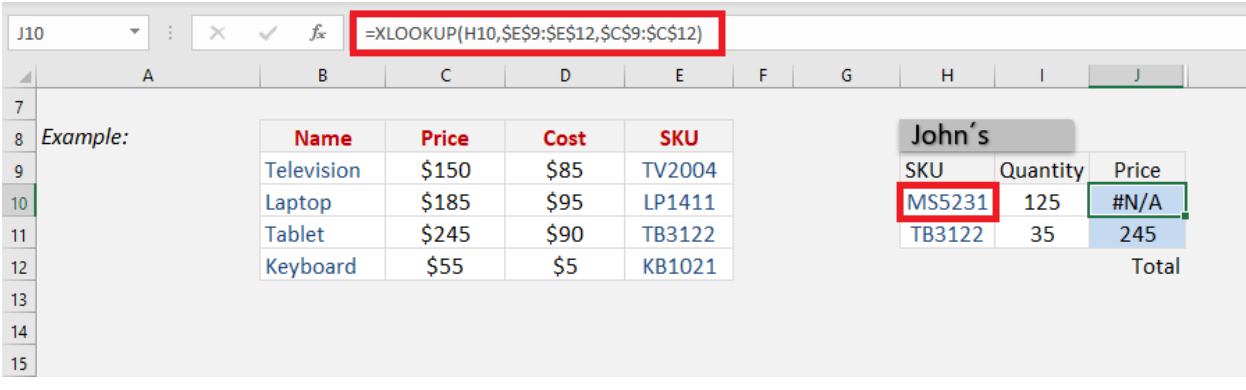

Instead of showing this error, you can add a custom text (say, No Product Found) to display!

To do that, simply can add the fourth optional argument of XLOOKUP function - [if\_not\_found]

=XLOOKUP(H10,\$E\$9:\$E\$12,\$C\$9:\$C\$12,"No Product Found")

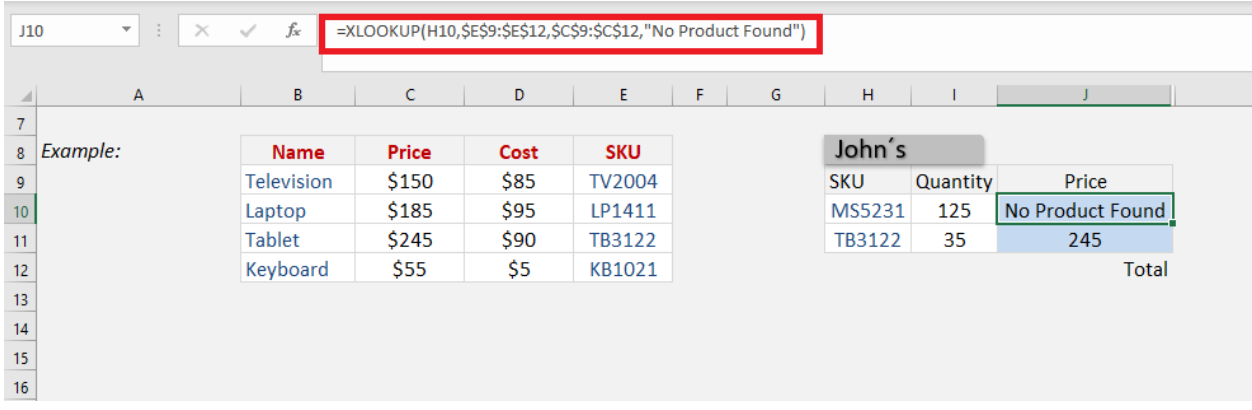

This was a basic example of how to use XLOOKUP in Excel. Let's explore the advanced uses of this function in detail!

# Approximate Match

In this example, Excel will **look for the income entered** in cell F14 and find the matching tax rate from column C.

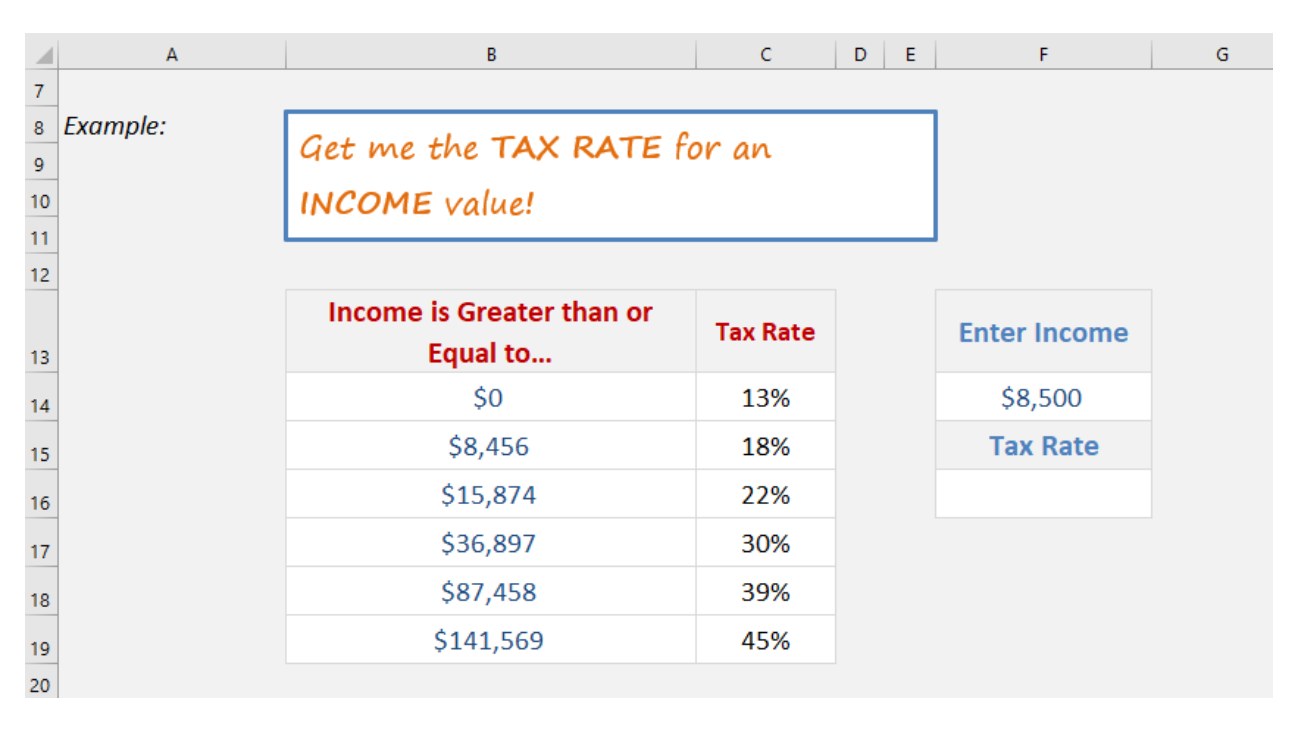

Instead of looking for an exact match, it will now look for an approximate match. If an exact match is not found it will look for the next smaller or larger item based on the input provided.

XLOOKUP Function in Excel 1317 1 CONVERTIBLE FORMULA TIPS

If the income is greater than or equal to \$0, the tax rate will be 13%. Similarly, if the income is greater than or equal to \$8,456, the tax rate will be 18%, and so on.

So, let's use this function to determine the tax rate for the income amount mentioned in cell F14.

*=XLOOKUP (lookup\_value, lookup\_array, return\_array, [if\_not\_found], [match\_mode], [search\_mode])*

Here, the three permanent arguments and one optional argument [match\_mode] will be used. You can ignore arguments - [if\_not\_found] and [search\_mode] for this example.

Follow the step-by-step tutorial below to perform an approximate match using the XLOOKUP function:

**STEP 1:** Enter the first argument **lookup\_value** - the income amount mentioned in cell E5.

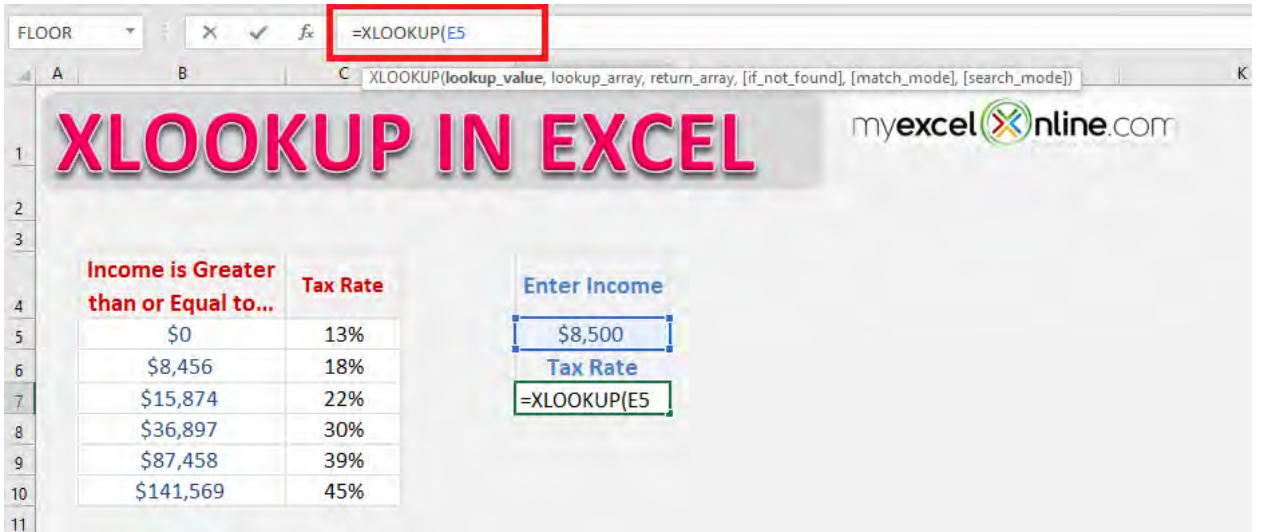

#### $=X$ LOOKUP(E5

# STEP 2: Enter the lookup\_array - the range containing income range (B5: B10).

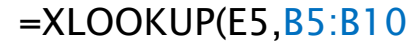

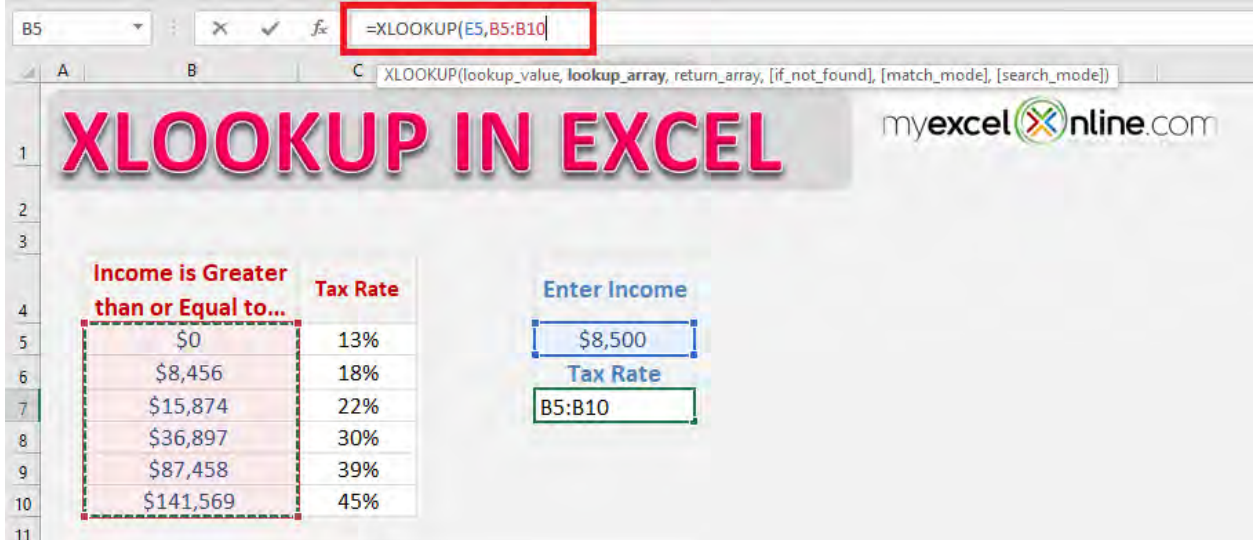

## **STEP 3: Enter the return\_array**

# =XLOOKUP(E5,B5:B10,C5:C10

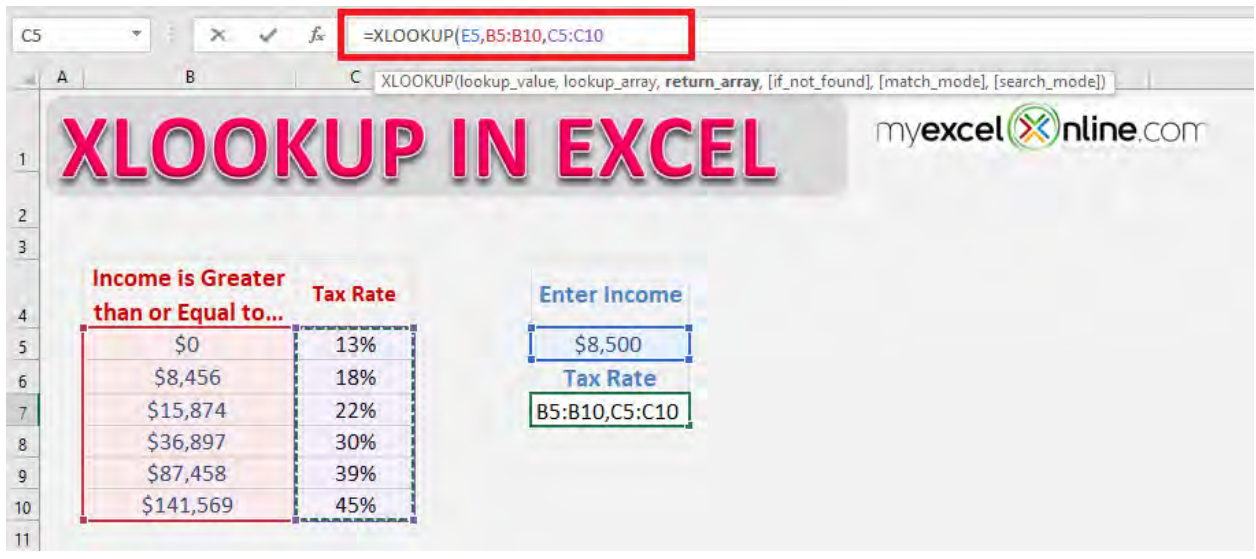

**STEP 4:** Enter the 5th argument[match\_mode]. The accepted values for this argument are:

o 0 - Exact Match (if no result found, then error)

- o 1 Exact or next smaller (if no result found, then the next smaller value will be displayed)
- o 2 Exact or next larger (if no result found, then the next larger value will be displayed)
- $\circ$  3 Wildcards

In this example, the value will be 1.

=XLOOKUP(E5,B5:B10,C5:C10,,1)

We will ignore the  $4<sup>th</sup>$  argument.

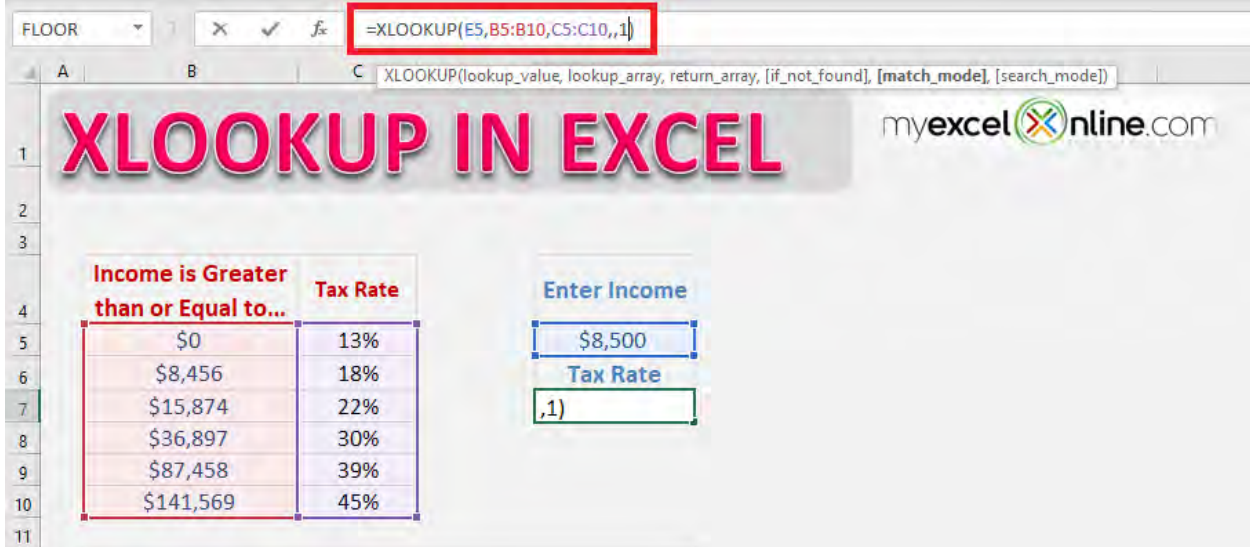

Below is the formula that should be used:

=XLOOKUP(E5,B5:B10,C5:C10,,1)

As you know this function will perform an exact match by default, you need to use the optional argument of the function - [match\_mode]. So, if Excel fails to find an exact match, it will look for the next larger income range mentioned in the table.

One of the advantages of using this function over Excel VLOOKUP for an approximate match is that you do not need to sort the data in ascending order. Excel will do that on its own!

In the example below, you will see that the data is not arranged in ascending order.

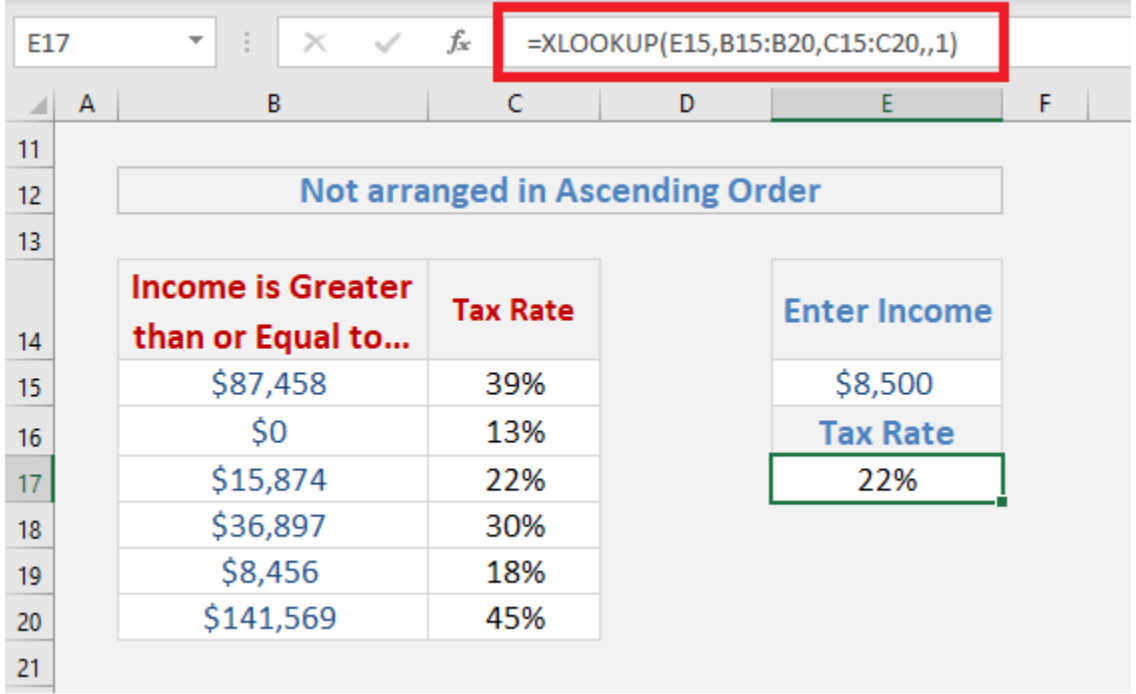

You can use the same formula in randomly arranged data and Excel will provide you with the same (correct) result.

# Horizontal Lookup

The syntax for performing a horizontal lookup using XLOOKUP is the same as for vertical lookup.

You just need to provide Excel with the lookup and return an array, the table's orientation is irrelevant to the XLOOKUP function. In this example, the product name is displayed on Row 5 and the price is displayed on Row 6. You need to perform a horizontal lookup to get your results.

**STEP 1:** Enter the lookup value - the product name mentioned in cell H6.

#### $=XLOOKUP(H6)$

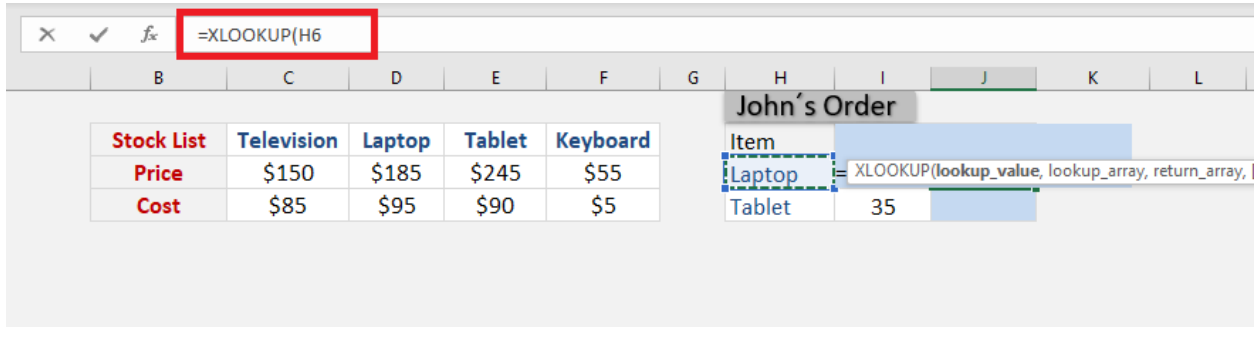

**STEP 2:** Enter the lookup array - the array containing the product name.

## =XLOOKUP(H6,\$C\$5:\$F\$5

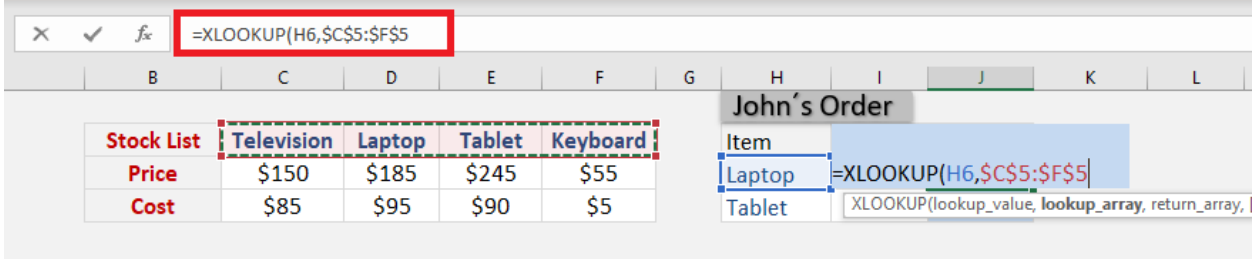

**STEP 3:** Enter the return array - the array containing prices of the product.

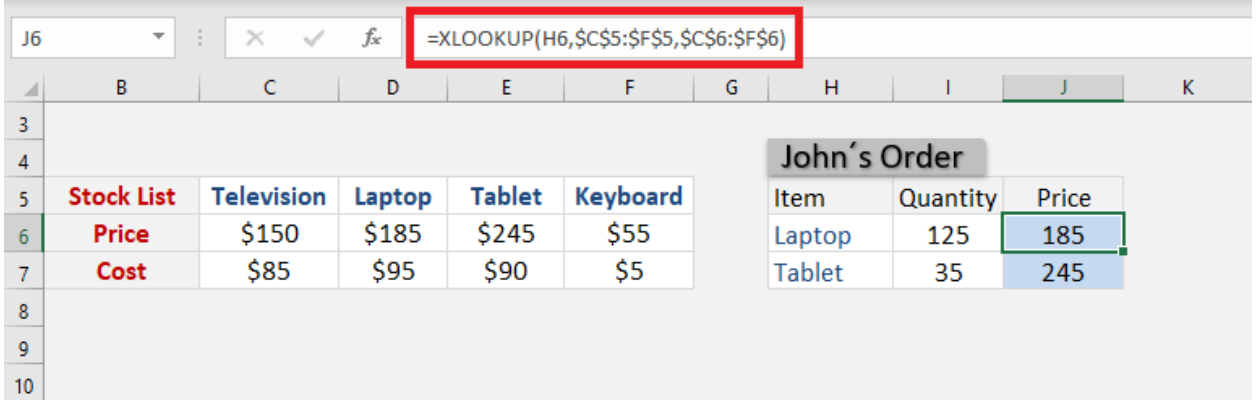

# =XLOOKUP(H6,\$C\$5:\$F\$5,\$C\$6:\$F\$6)

It's that easy to do a horizontal lookup using the new XLOOKUP function in Excel!

# Return a Range instead of Value

Excel XLOOKUP has the ability to return multiple values instead of just one for a correct match. It can be done without making any change in the syntax, simply input the entire range in the function instead of just a single column or row.

In this example, we want to retrieve all the details related to the product name mentioned in cell G5.

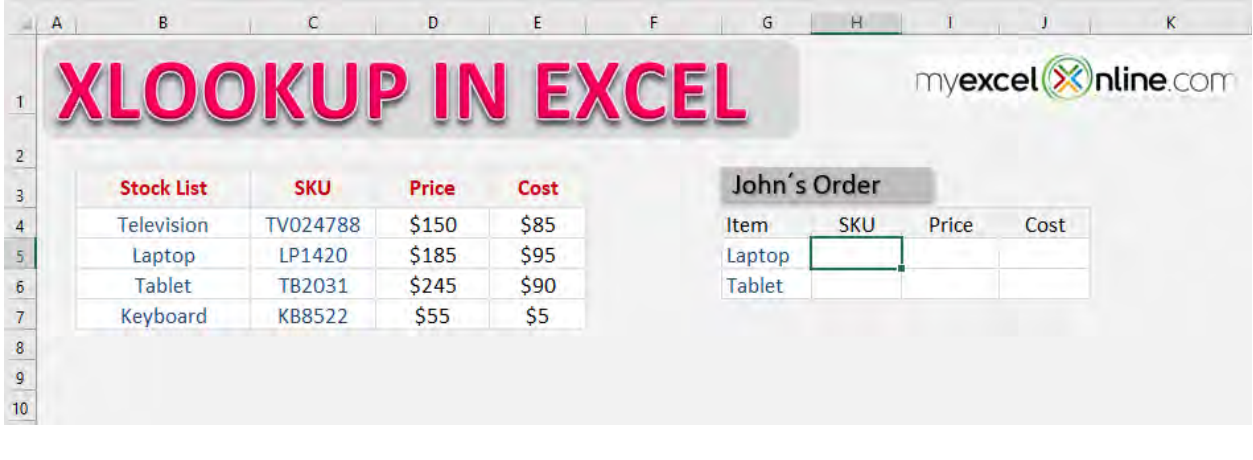

# **STEP 1:** Select the cell containing the lookup value.

#### =XLOOKUP(G5

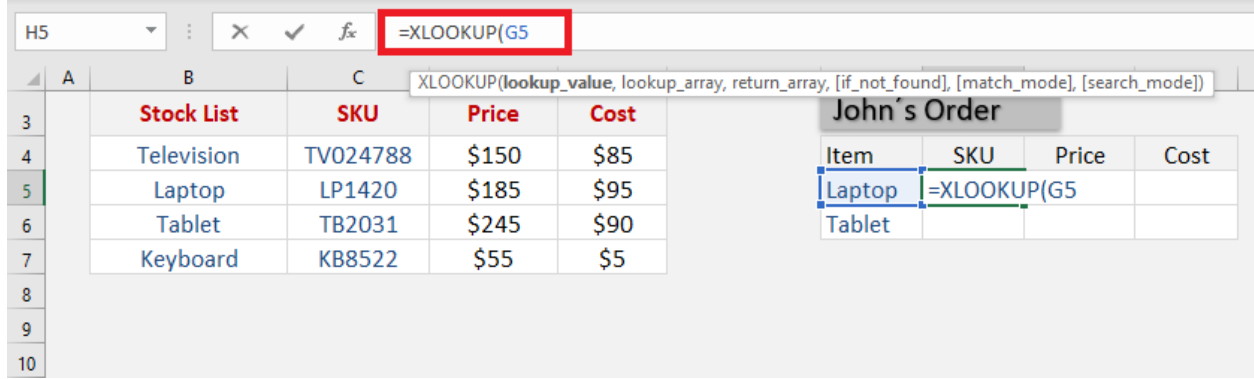

## **STEP 2:** Select the range containing the product list.

### =XLOOKUP(G5,\$B\$4:\$B\$7

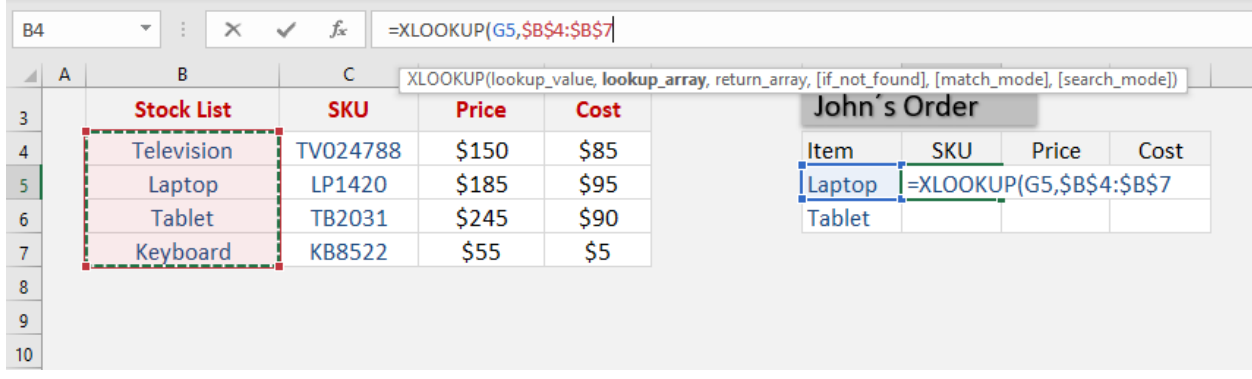

**STEP 3:** Select the entire range containing columns for SKU, price, and cost.

# =XLOOKUP(G5,\$B\$4:\$B\$7,\$C\$4:\$E\$7)

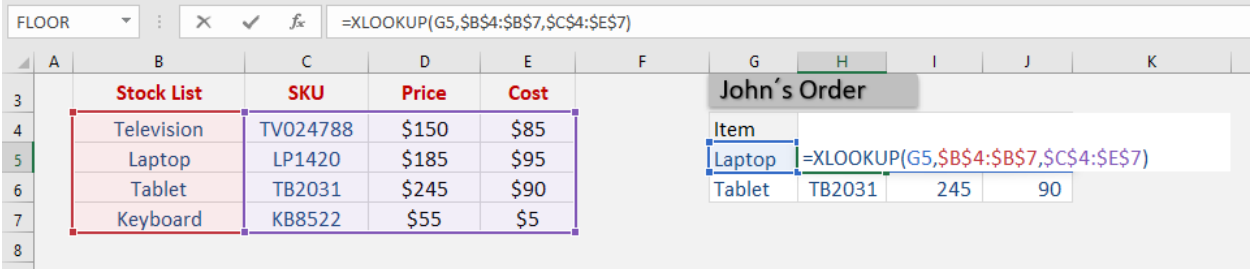
Excel will extract or "spill" all the values with the help of the XLOOKUP formula!

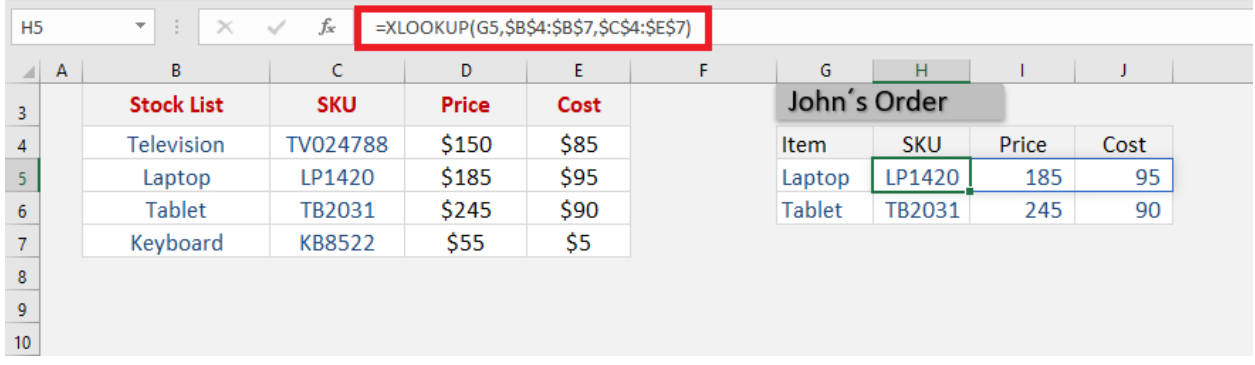

### Using Wildcards

Xlookup in Excel allows you to search for a partial match using wildcards characters like:  $*$  ?  $\sim$ 

This can be done using Excel VLOOKUP as well. But the problem arises when you are actually trying to search the wildcard character itself in the data.

For XLOOKUP, you can use wildcards in the lookup\_value argument and specify that in the [match\_mode] argument. Enter 2 as the match\_mode value to let Excel know that you are trying to do a partial match.

The three wildcards in Excel are:

- o Asterisk mark (\*) represents any number of characters. For example, Jo\* could mean Joanne, John, Joe, etc.
- o Question mark (?) represents one character. For example, Jo?n could mean John, Joan, etc.
- $\circ$  Tilde ( $\sim$ ) can be used when you want the asterisk or question mark to not be a wildcard. Simply place a tilde just before \* or ?.

In these examples below, you can use wildcard characters (\* or ?) to search for a partial match and return the corresponding email address.

Joa\* will search for the first match starting with Joa and any number of characters after that (Joan) and return the corresponding email address (joan\_ferguson@gmail.com).

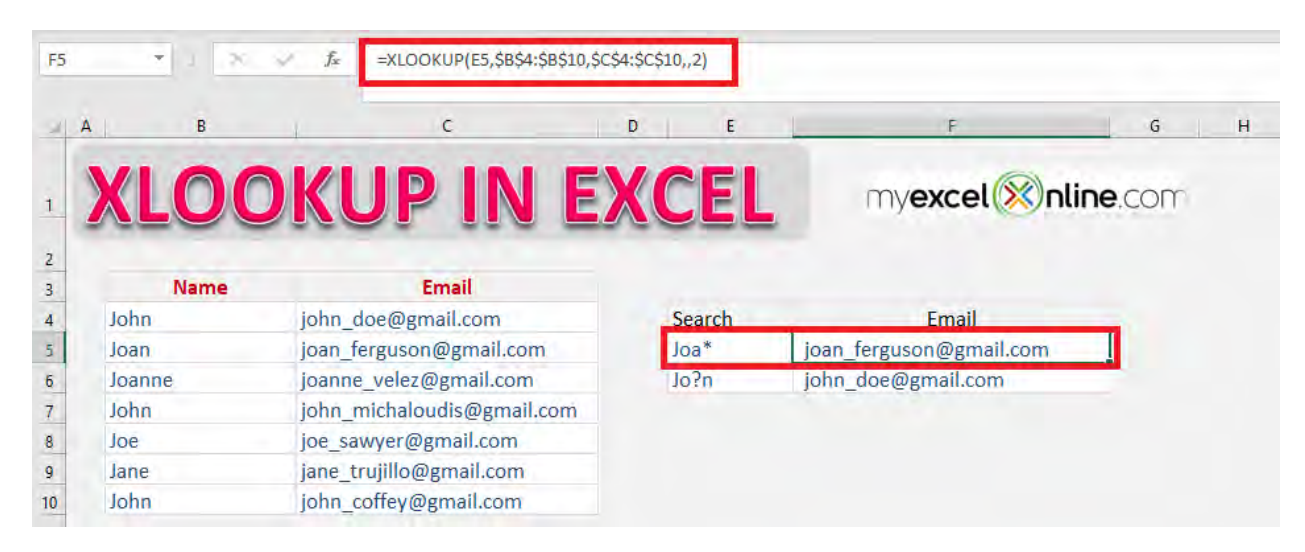

#### =XLOOKUP(E5,\$B\$4:\$B\$10,\$C\$4:\$C\$10,,2)

Jo?n will search for the first match starting with Jo followed by one character and then n (John) and return the corresponding email address (john\_doe@gmail.com).

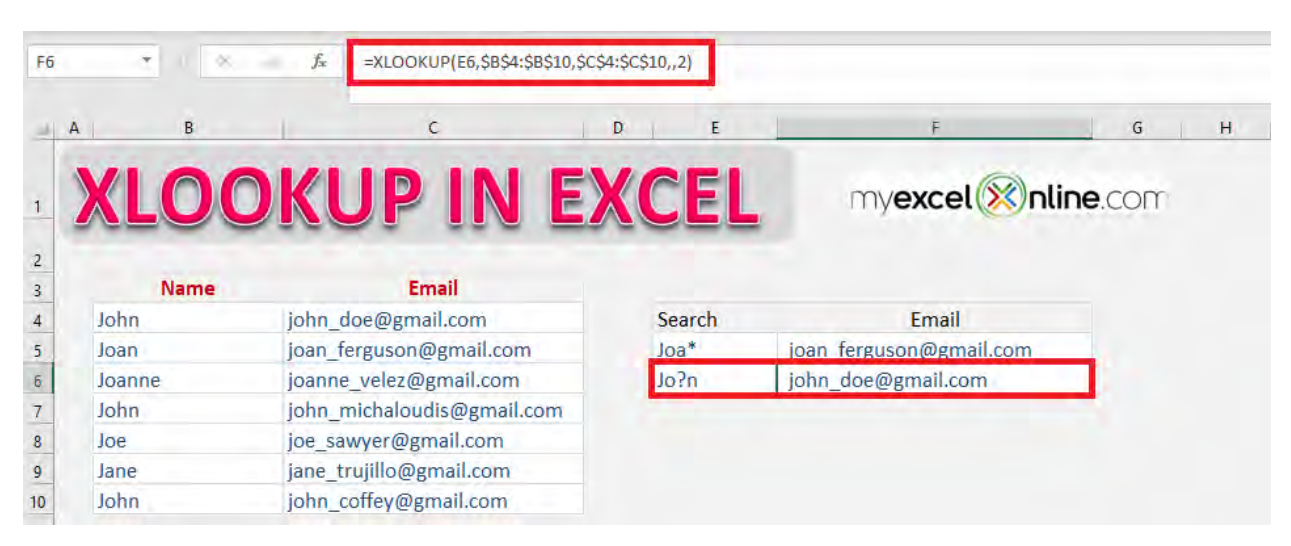

=XLOOKUP(E6,\$B\$4:\$B\$10,\$C\$4:\$C\$10,,2)

### Search from bottom to top

In this example, we will search the value from bottom to top instead of the default direction (top to bottom). This can be achieved by using the 6th argument of the function - *[search\_mode]*.

It is an amazing feature if you wish to find the last occurrence of something in your data. Let's dive into this XLOOKUP example to learn how.

In this example, you have sales data with the Sales date, Product name and Price mentioned. You have to find out the latest price at which a particular product was sold.

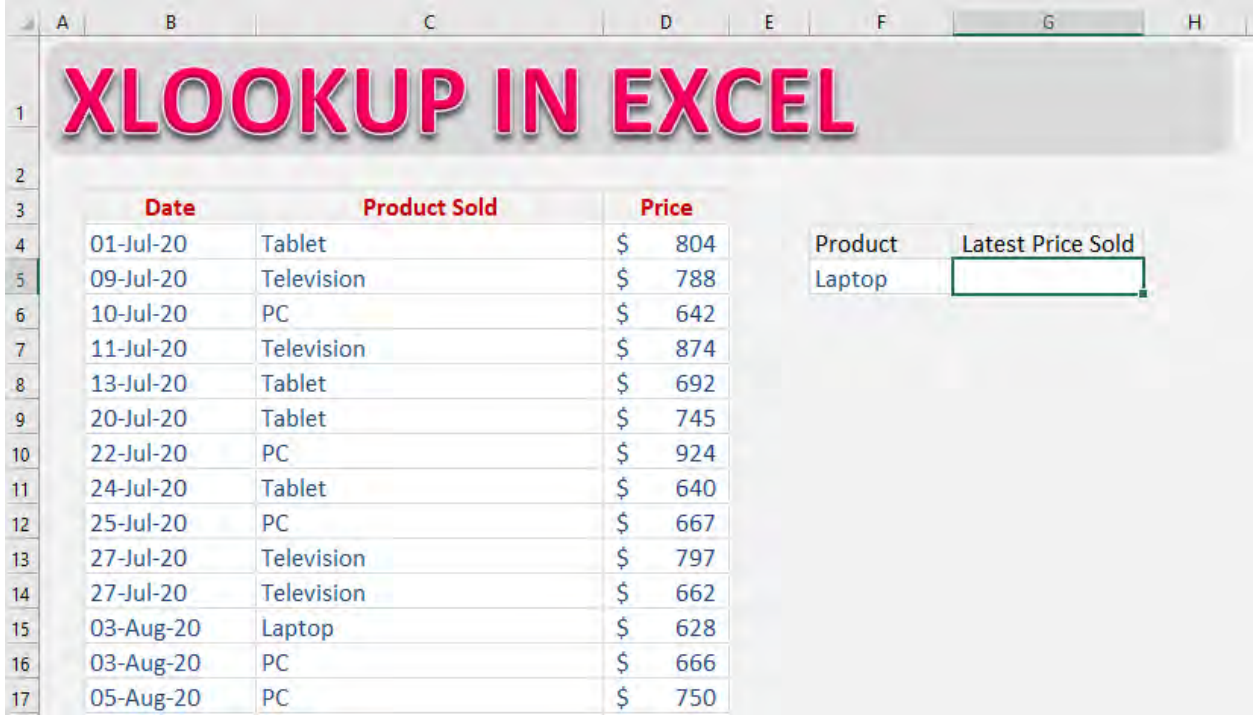

#### **STEP 1:** Enter the lookup value - the product name mentioned in cell F5.

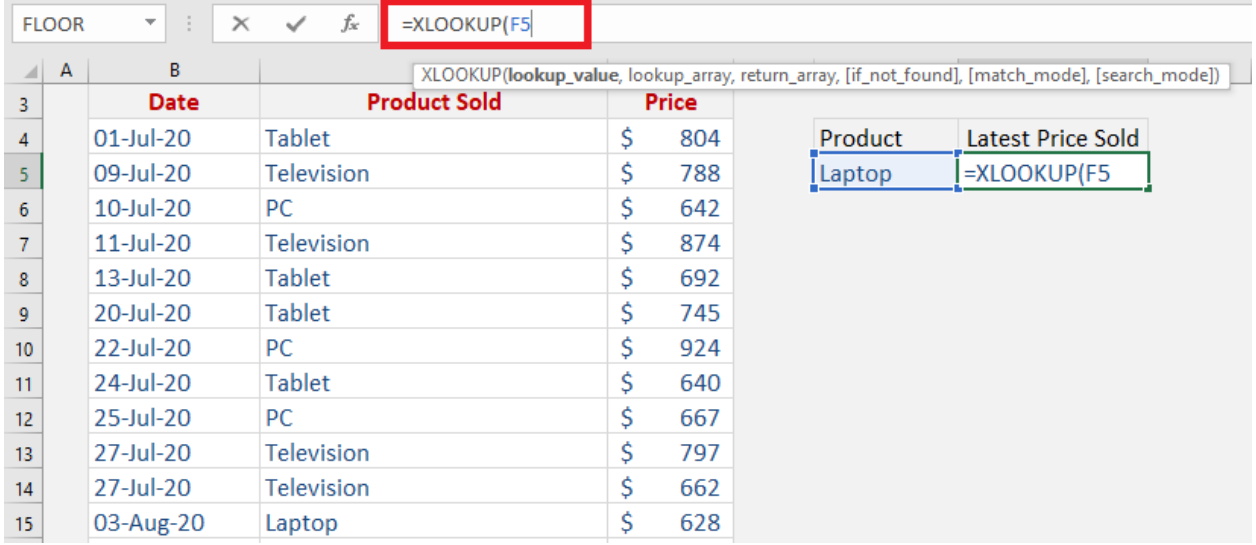

#### =XLOOKUP(F5

#### **STEP 2:** Enter the lookup array - the array containing the product name.

#### =XLOOKUP(F5,C4:C30

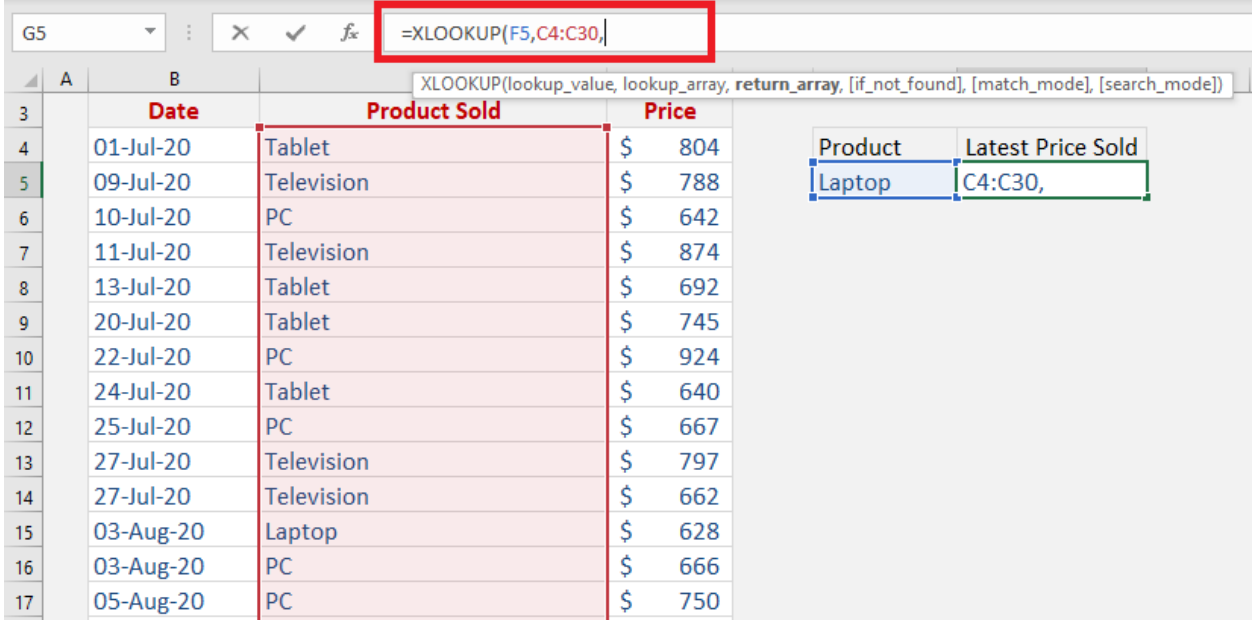

**STEP 3:** Enter the return array - the array containing prices of the product.

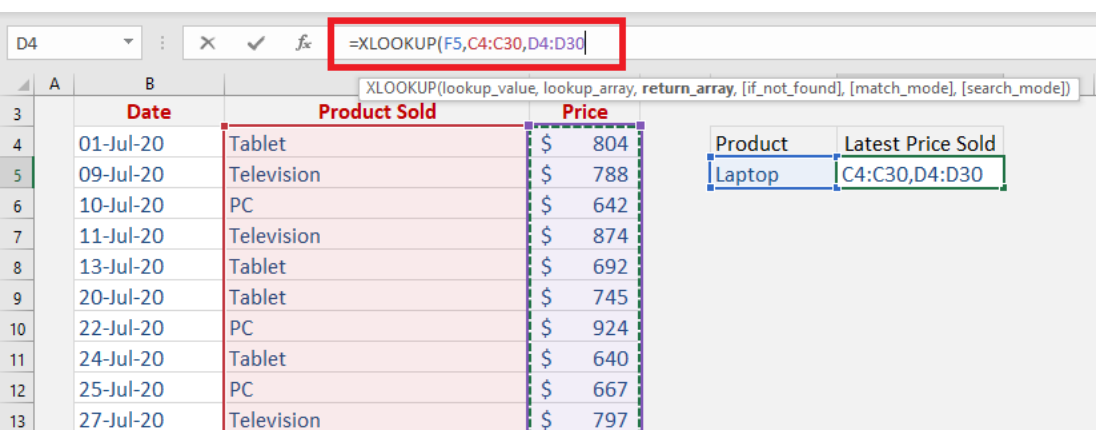

#### =XLOOKUP(F5,C4:C30,D4:D30

STEP 4: Enter the 6th argument [search\_mode]. It will be -1 for this example as you want to search from bottom to top.

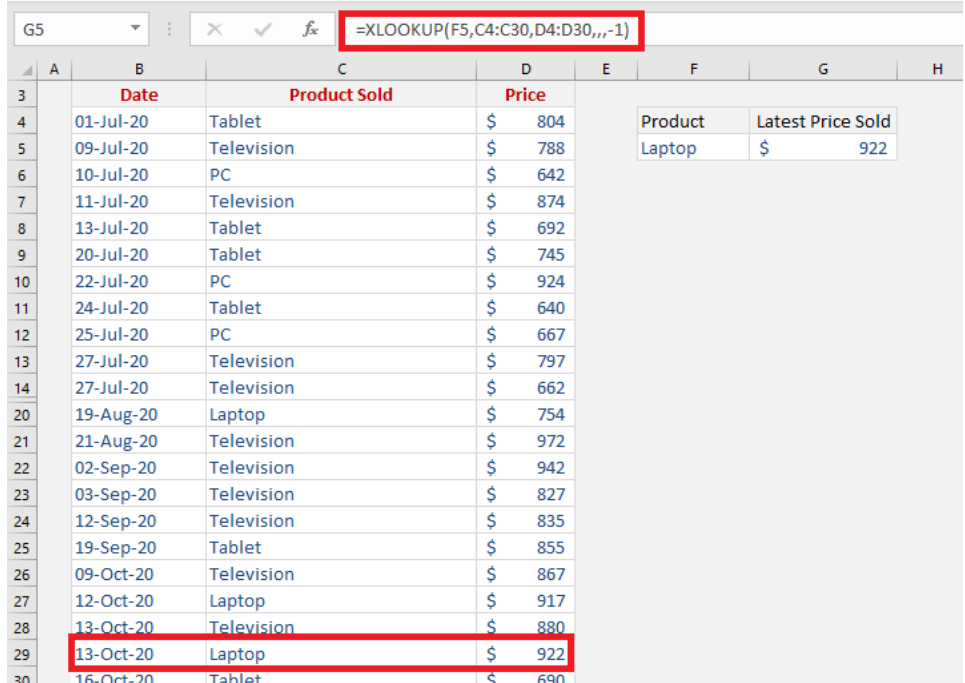

=XLOOKUP(F5,C4:C30,D4:D30,,,-1)

Excel will start the search from the bottom and the first match will be produced as a result!

# <span id="page-329-0"></span>**TABLE AND PIVOT TABLE TIPS**

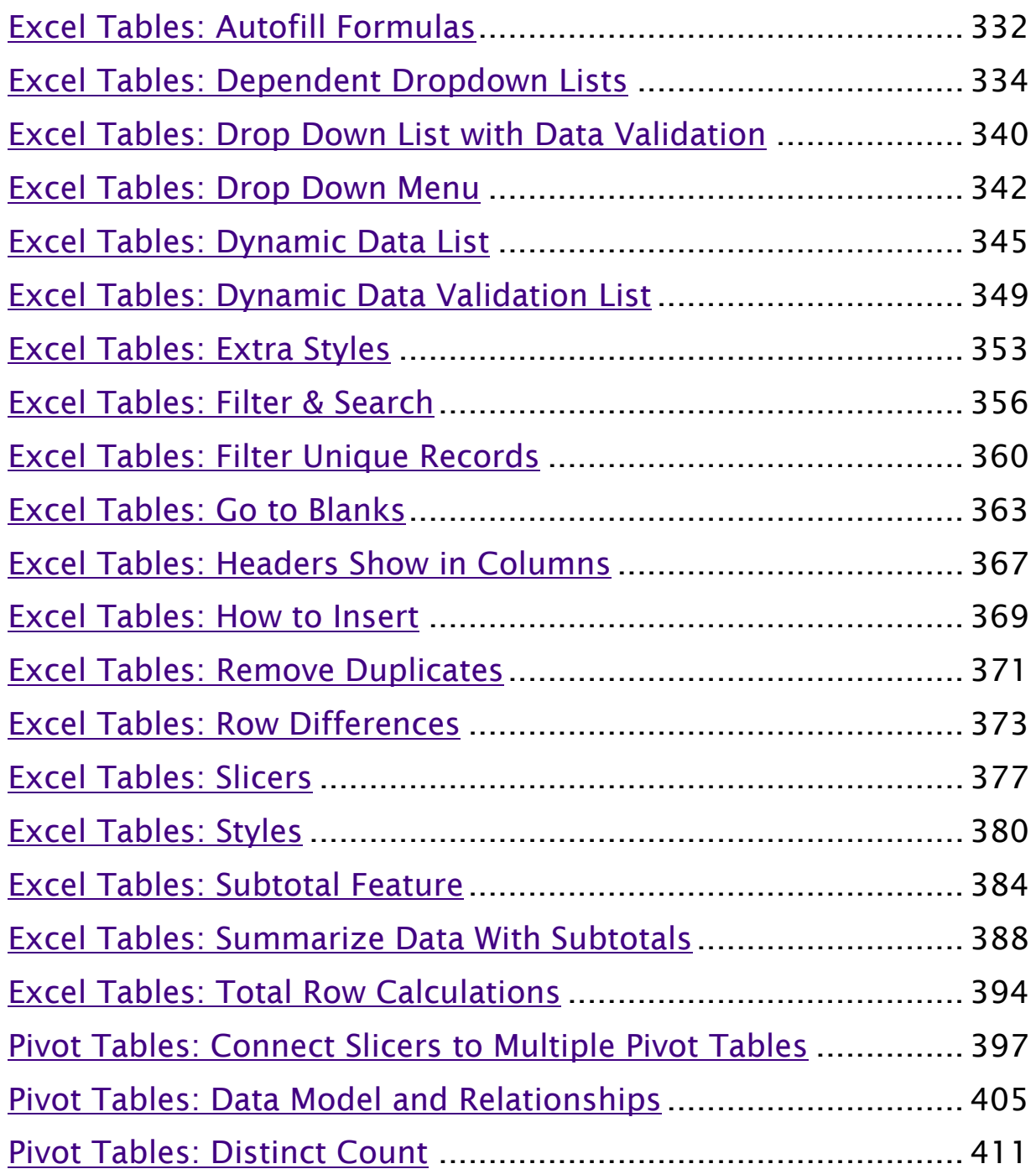

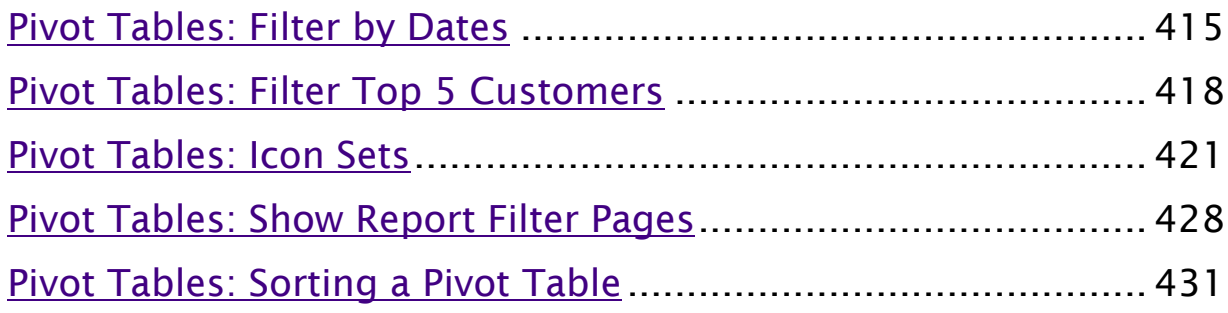

# <span id="page-331-0"></span>Excel Tables: Autofill Formulas

One of the advantages of using an Excel Table is the ability to autofill a formula all the way down your data without having to copy and paste.

When you write a formula anywhere in your Excel Table, it will automatically fill down and up within that column.

As you add extra rows to your Excel Table, the formula fills in to the extra rows added, so you do not need to copy and paste.

How efficient is that!

#### *Exercise Workbook:*

#### [DOWNLOAD EXCEL WORKBOOK](https://www.myexcelonline.com/wp-content/uploads/2015/11/Formulas-Fill-Down.xlsx)

This is our starting data and has been converted into an Excel Table. Our goal is to compute the percentage of costs in our sales amount then put it in the blank column.

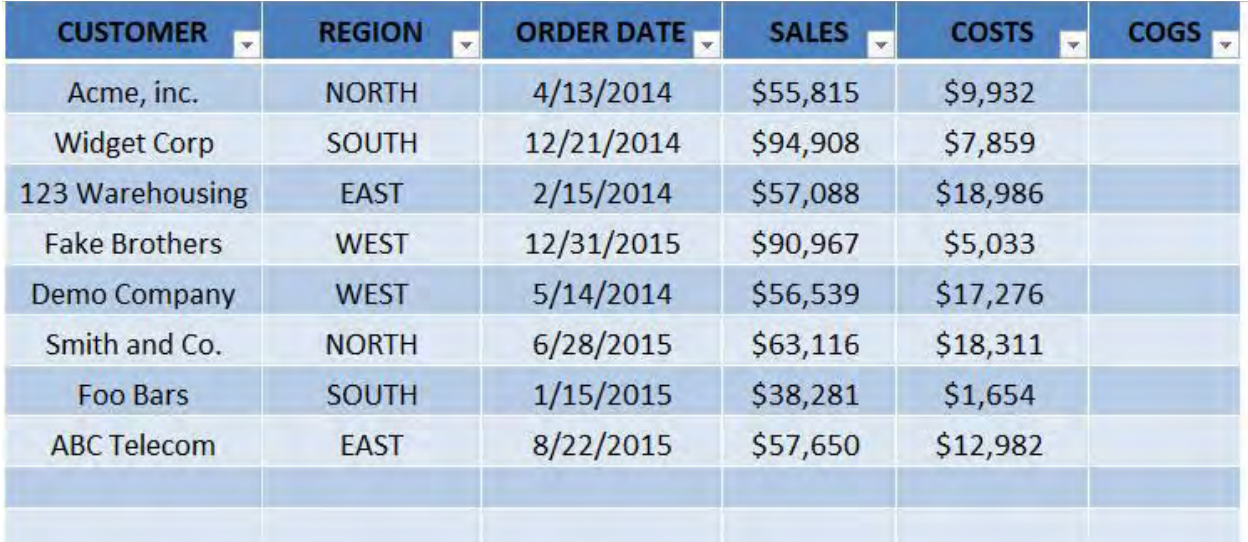

**STEP 1:** Type in this formula to get the percentage of costs in sales. We are using IFERROR to account for blank values.

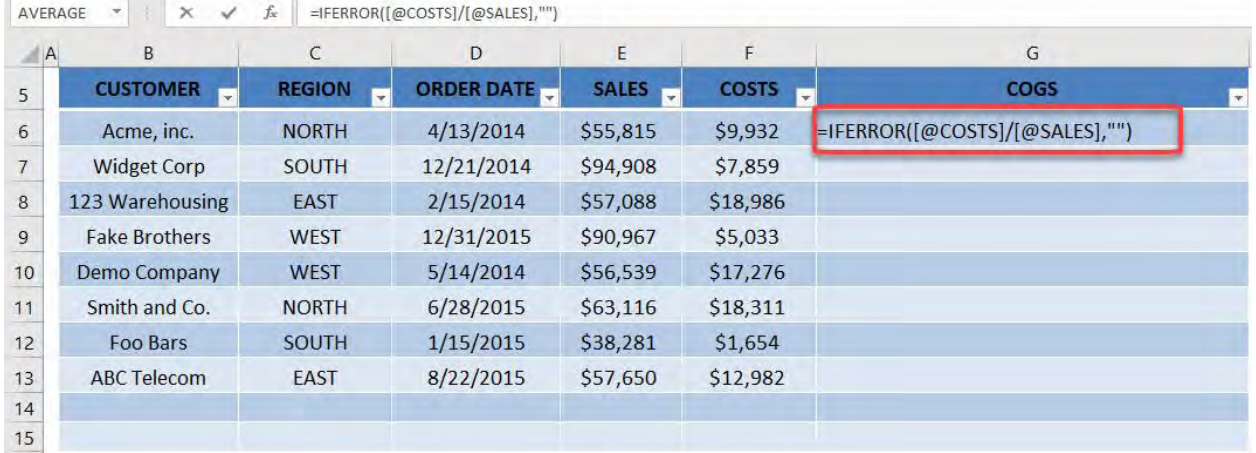

=IFERROR([@COSTS]/[@SALES], "")

**STEP 2:** Pick on any random row and notice that the formula has been applied to that as well. This is the power of using Excel Tables and your formula has been applied to the entire column! No more copy pasting!

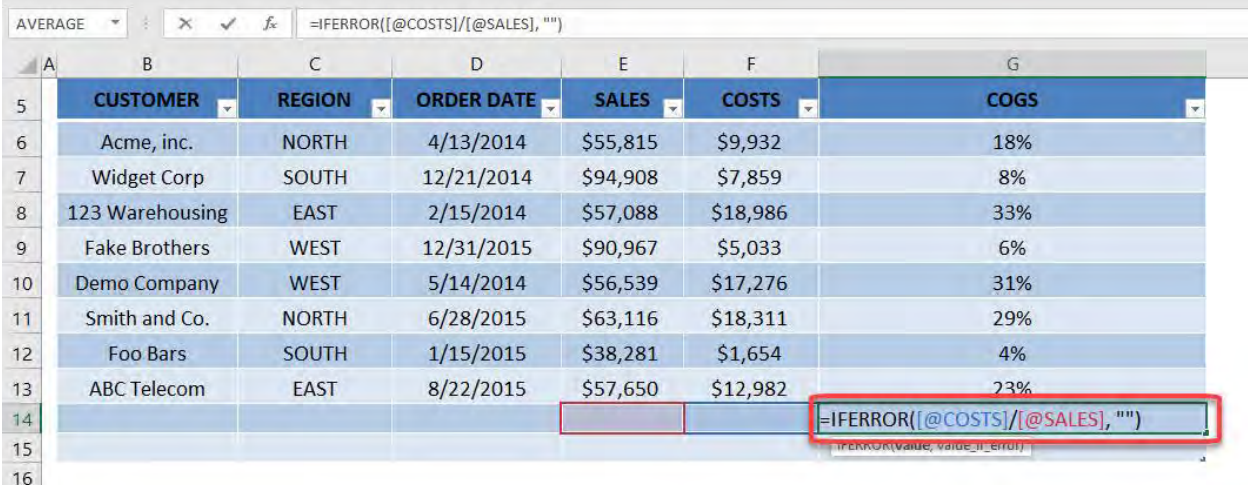

### <span id="page-333-0"></span>Excel Tables: Dependent Dropdown Lists

The INDIRECT function is really cool as it opens up a lot of interesting combinations in Excel.

We will use the power of the INDIRECT function right now on creating Dependent Dropdown Lists.

*Exercise Workbook:*

[DOWNLOAD EXCEL WORKBOOK](https://www.myexcelonline.com/wp-content/uploads/2016/06/Indirect-Dependent-Dropdown-List.xlsx)

**STEP 1:** We have our data ordered in the following columns: Category, Meat, Beverage, Breakfast.

Notice that the Category column has the values Meat, Beverage and Breakfast. You will see why in our example below.

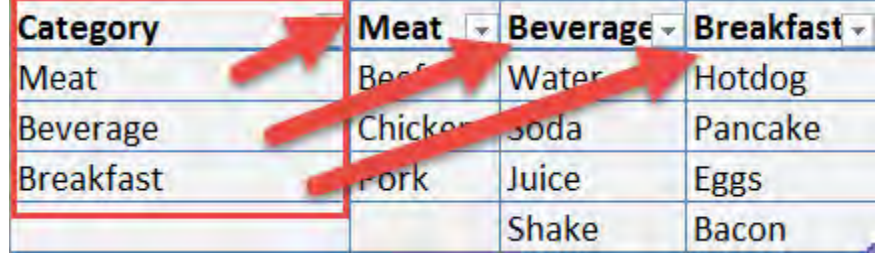

**STEP 2:** We are going to assign **Named Ranges** for all four columns.

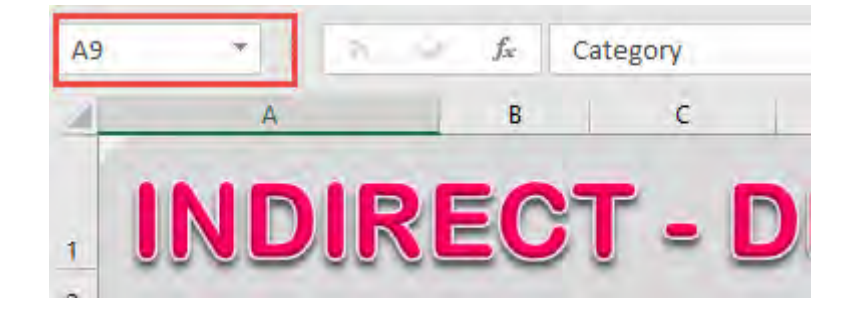

The Name Box is on the far left of the Formula Bar.

Highlight the Category values, and type in the Name Box the name *Category*

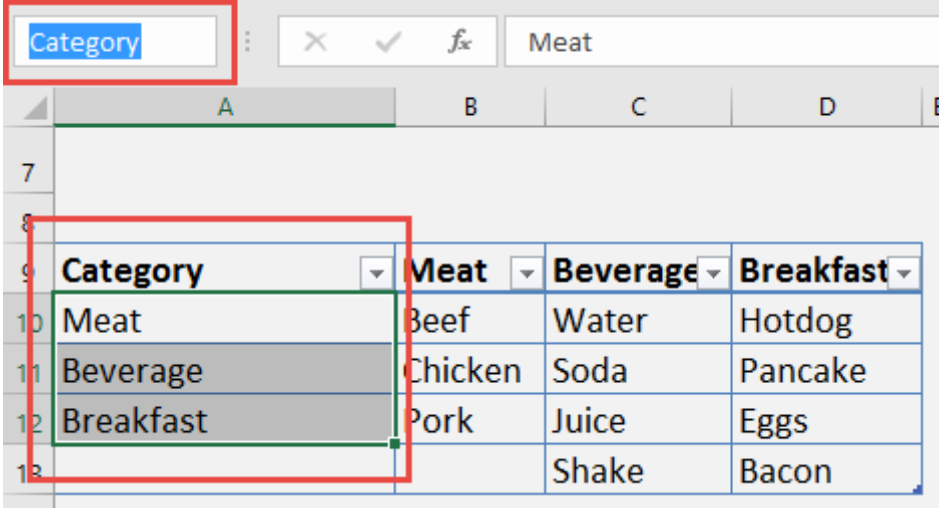

**STEP 3:** Do the same for the other three columns:

*Meat column values - Meat (Named Range)*

*Beverage column values - Beverage (Named Range)*

*Breakfast column values - Breakfast (Named Range)*

After you created all these Named Ranges, click on the Name Box dropdown and see our newly created Named Ranges:

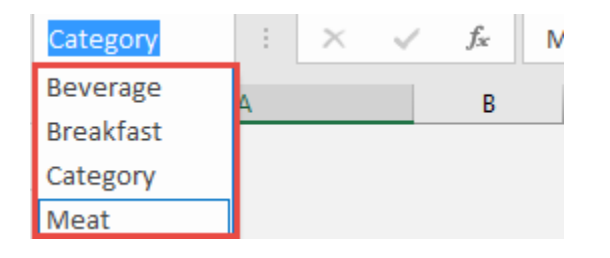

**STEP 4:** Let us start creating the dropdown lists, select the cell you want to place the first dropdown list.

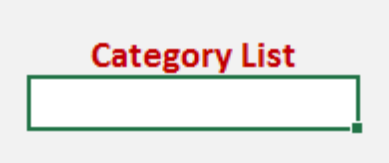

Go to *Data > Data Validation*

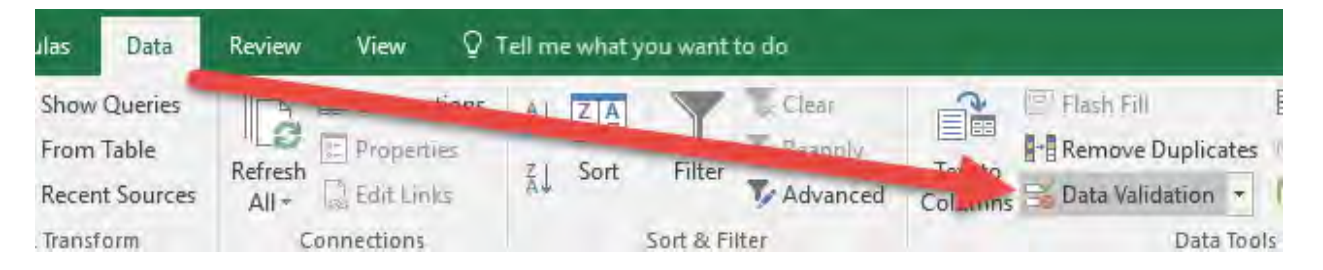

**STEP 5:** Choose List in the Allow drop-down, and in the Source area, type in *=Category*

The reason we are doing this is to use the *Category* Named Range we defined in Step 2.

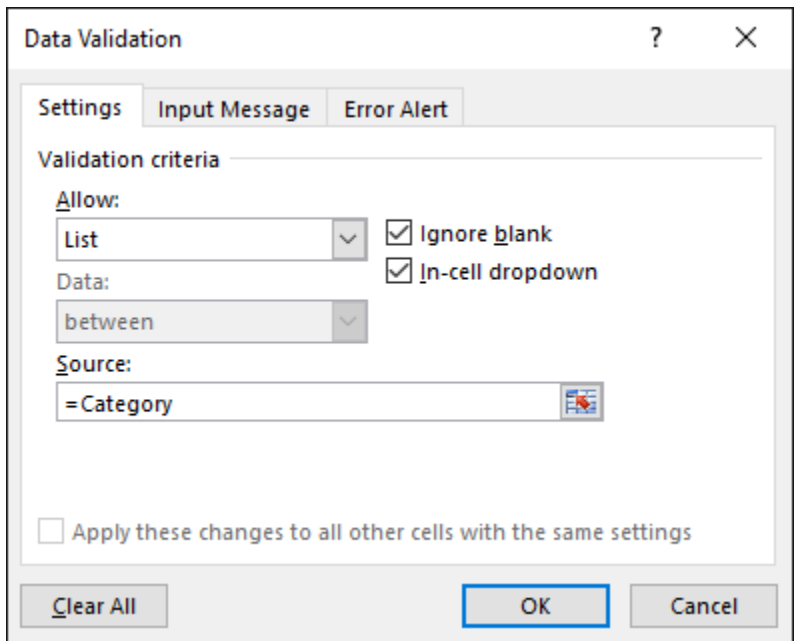

Click OK. Try out your drop-down list:

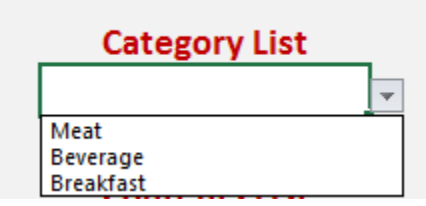

**STEP 6:** The moment you have been waiting for, it's time to use our INDIRECT function!

Select the cell where you want to place the **dependent** dropdown list.

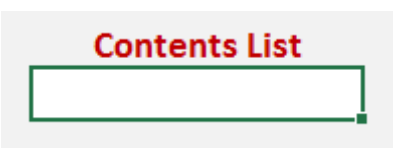

Go to *Data > Data Validation*

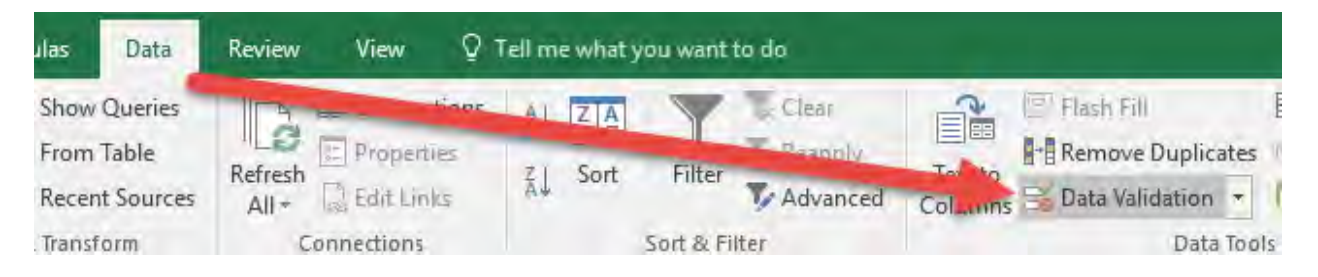

#### **STEP 7:** Choose List in the Allow drop-down, and in the Source area, type in *=INDIRECT(\$H\$10)*

This will return the Named Range values from the drop-down list selected in cell H10.

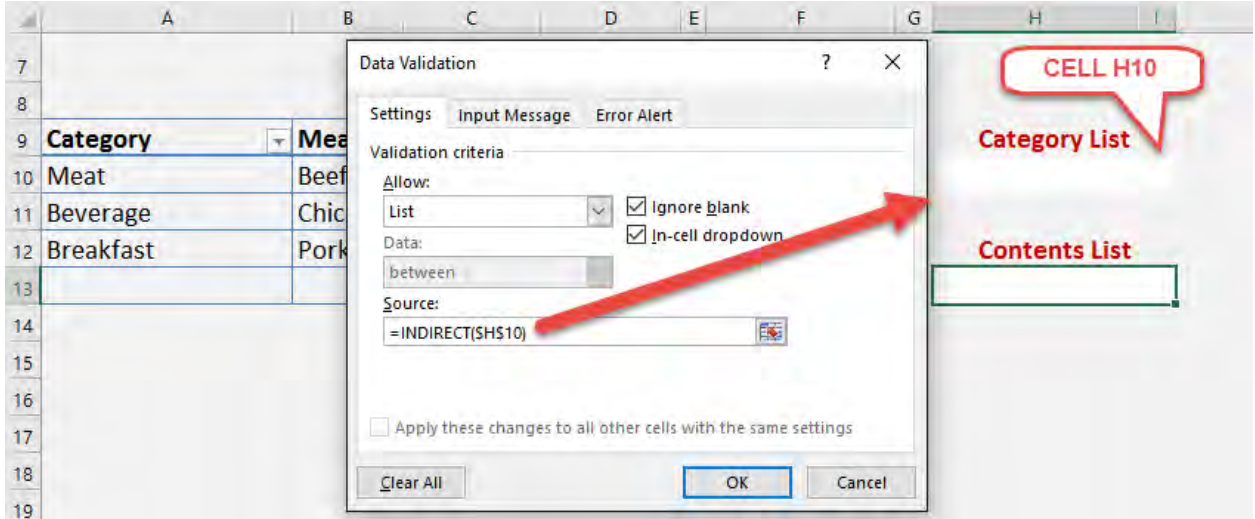

Click OK. You will get this error initially, just click Yes to continue:

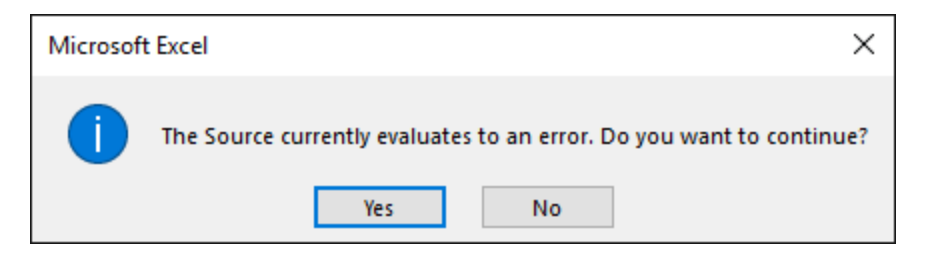

For example, if we pick *Meat* in the Category

List dropdown, INDIRECT will calculate this as the "Meat" Named Range we defined earlier and return its values in the Content List dropdown.

The *Meat* Named Range would represent the values: *Beef, Chicken, Pork*:

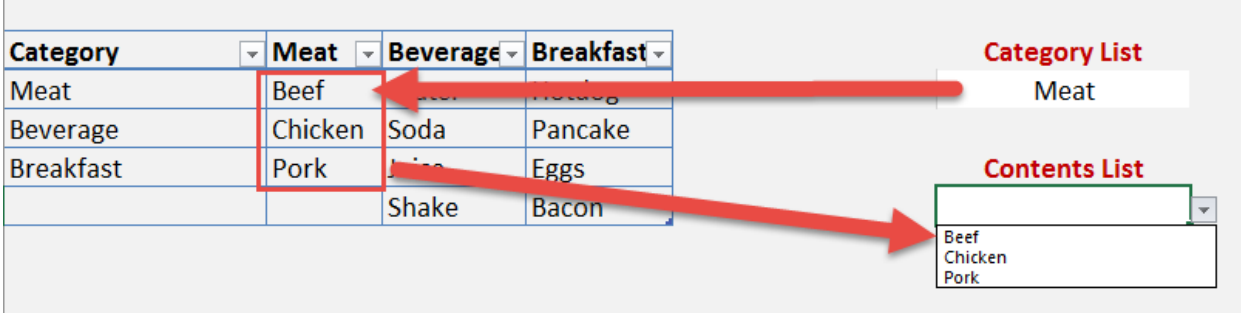

### <span id="page-339-0"></span>Excel Tables: Drop Down List with Data Validation

One of the coolest features of Excel is to create a drop down list with your data. It is one of the first things that I learned and use on a daily basis.

You can create a drop down list to eliminate manual entry and reentry of data, as well as reduce data entry mistakes if you rely on other users entering data.

Data Validation lists can also be used on a form or a template where external users can choose from the drop down list to enter their choices.

#### *Exercise Workbook:*

#### [DOWNLOAD EXCEL WORKBOOK](https://www.myexcelonline.com/wp-content/uploads/2014/09/Data-Validation-List.xlsx)

#### **STEP 1: Click on the cell that you want to enter your list in**

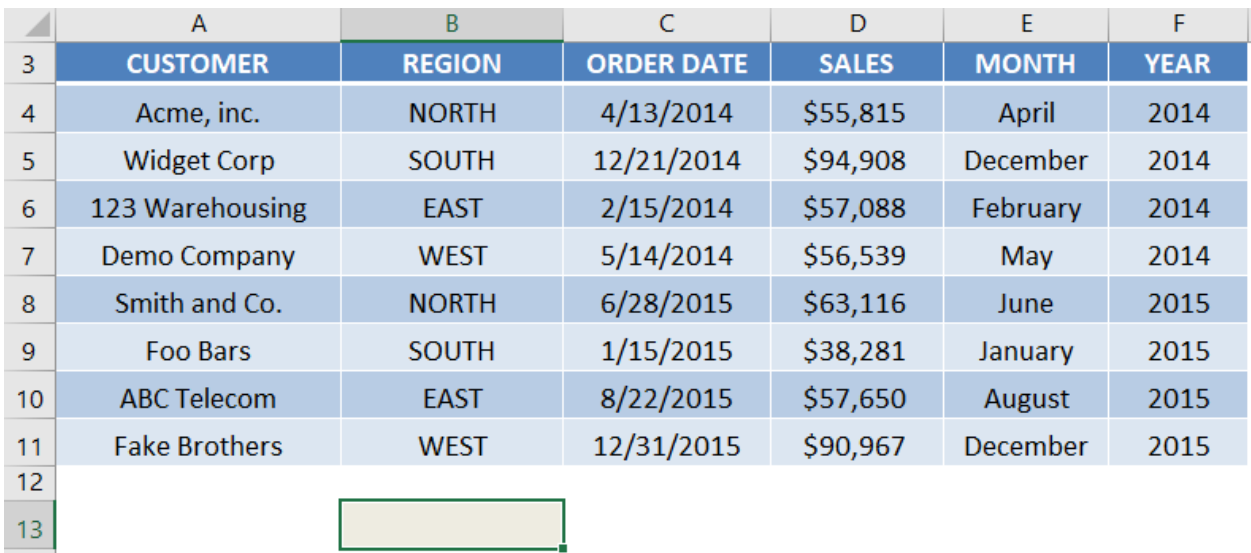

STEP 2: Go to the ribbon and choose *Data > Data Validation > List*

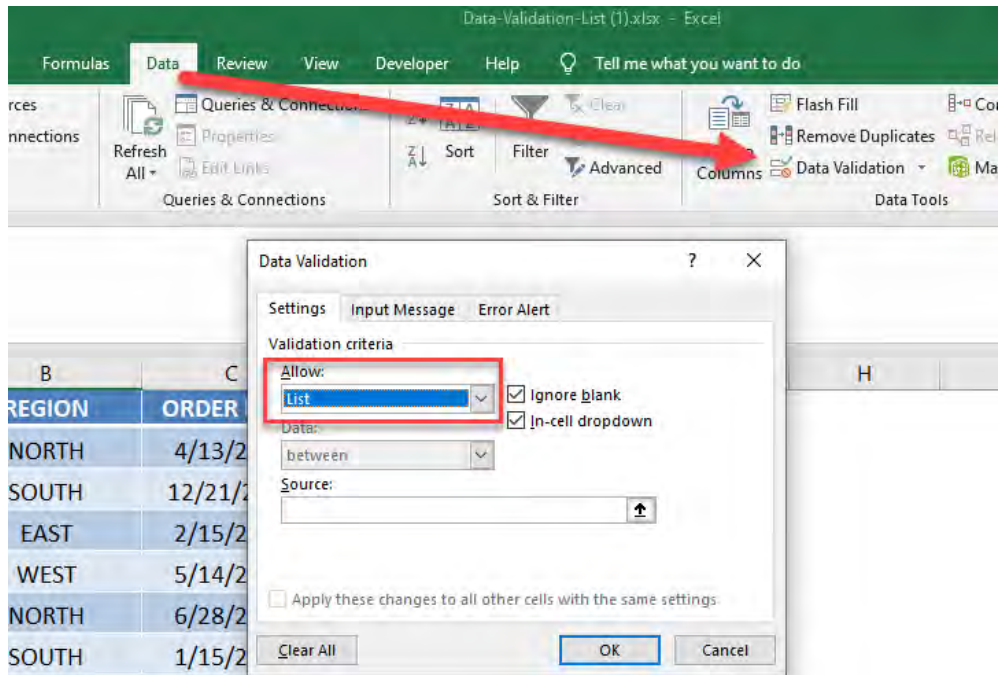

**STEP 3:** Click in the Source box and select the range that includes your list of text/values and press OK

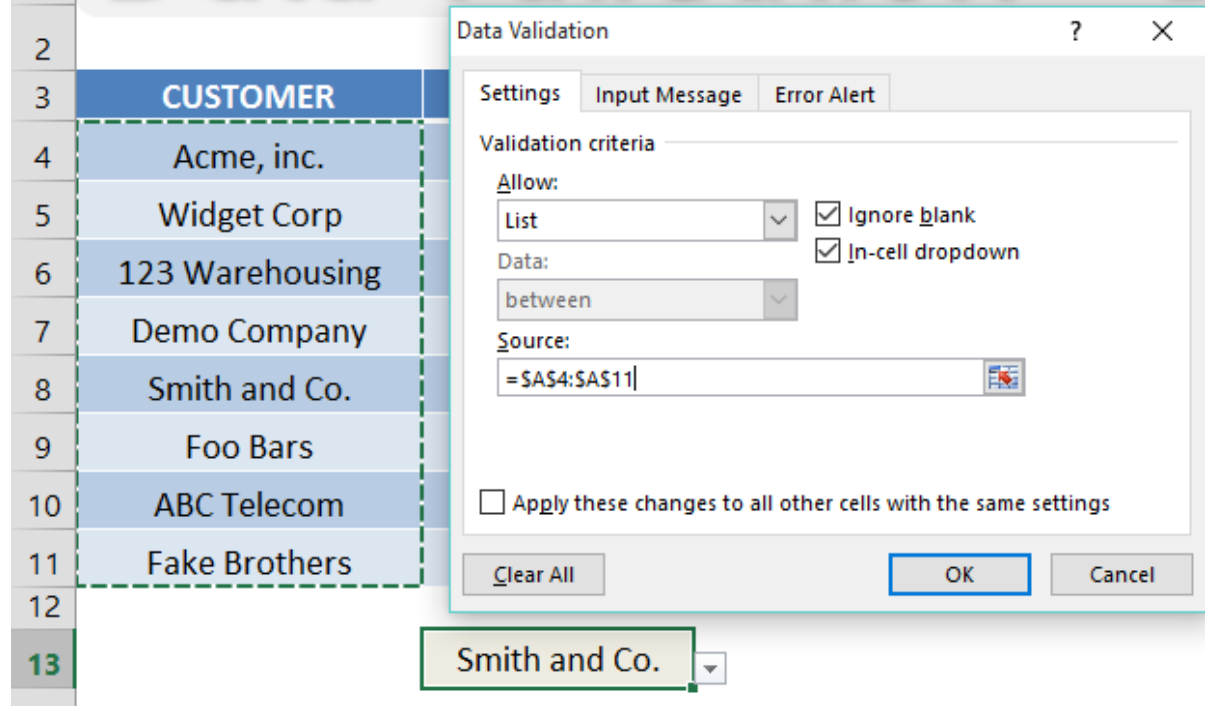

Excel Tables: Drop Down List with Data 1 341 PM TABLE & PIVOT TABLE

### <span id="page-341-0"></span>Excel Tables: Drop Down Menu

Apart from creating a simple Drop Down Menu/List or Data Validation List, you can expand this concept to include it in your Excel Table or Database.

That way you don't have to do repetitive tasks like entering the same customer over and over again or copying and pasting time and time again.

See how easy it is to implement this in under 1 minute!

#### *Exercise Workbook:*

[DOWNLOAD EXCEL WORKBOOK](https://www.myexcelonline.com/wp-content/uploads/2014/09/Data-Validation-List-in-Tables.xlsx)

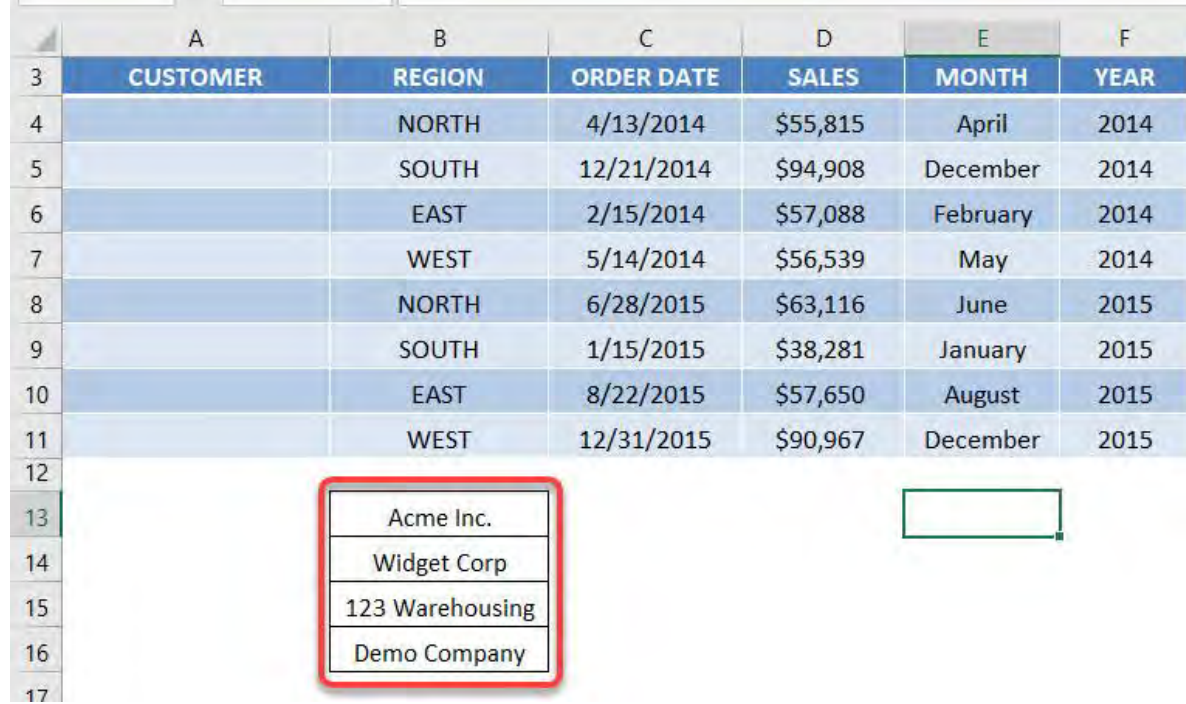

#### **STEP 1:** Have your list of values ready

#### **STEP 2:** Highlight the area that you want to place your drop down list on

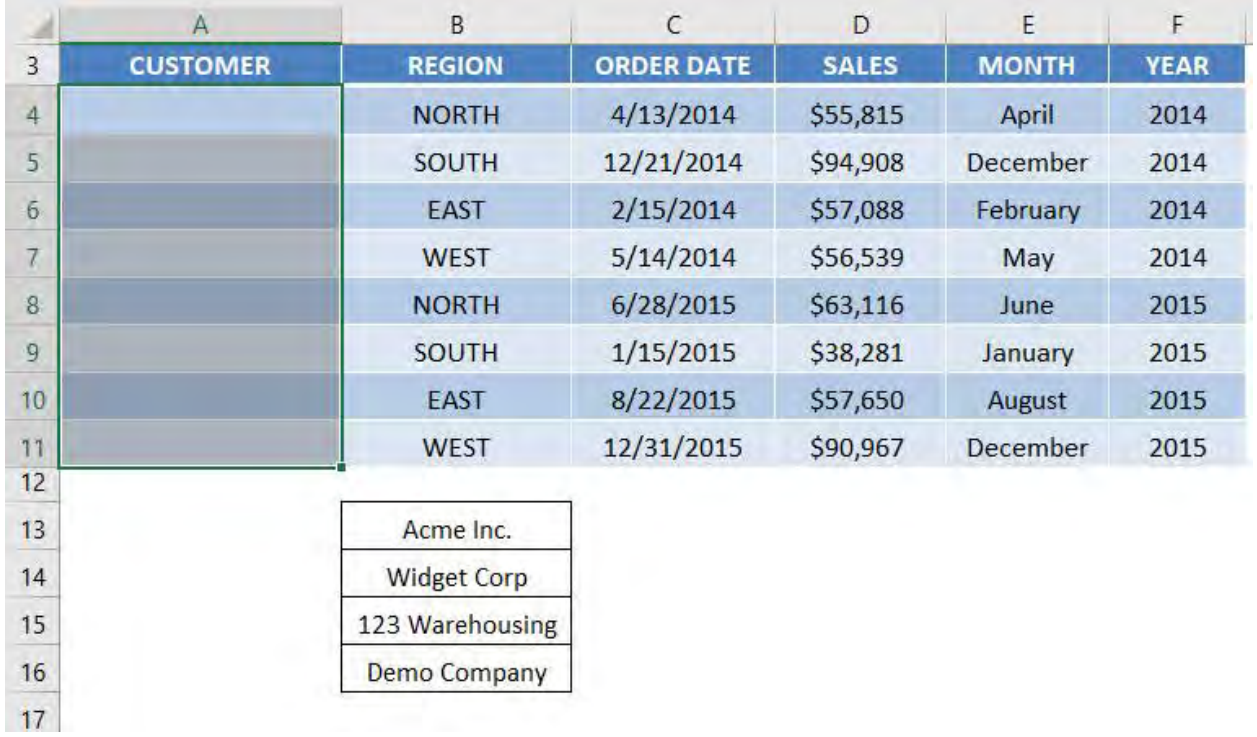

#### STEP 3: Go to *Data > Data Validation*

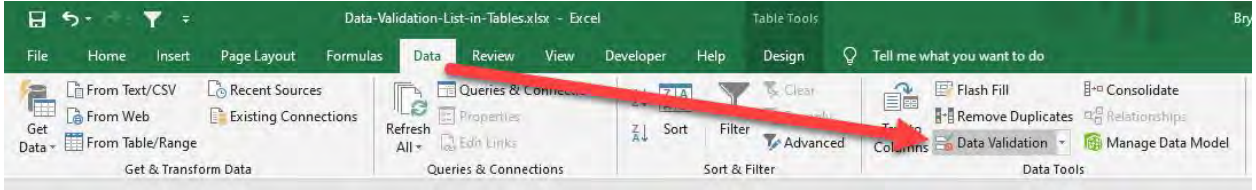

Select List and for the Source, select the list of values for your drop down list. Click OK.

#### [Go back to Table and Pivot Table Tips](#page-329-0) Go Co to Table of Contents

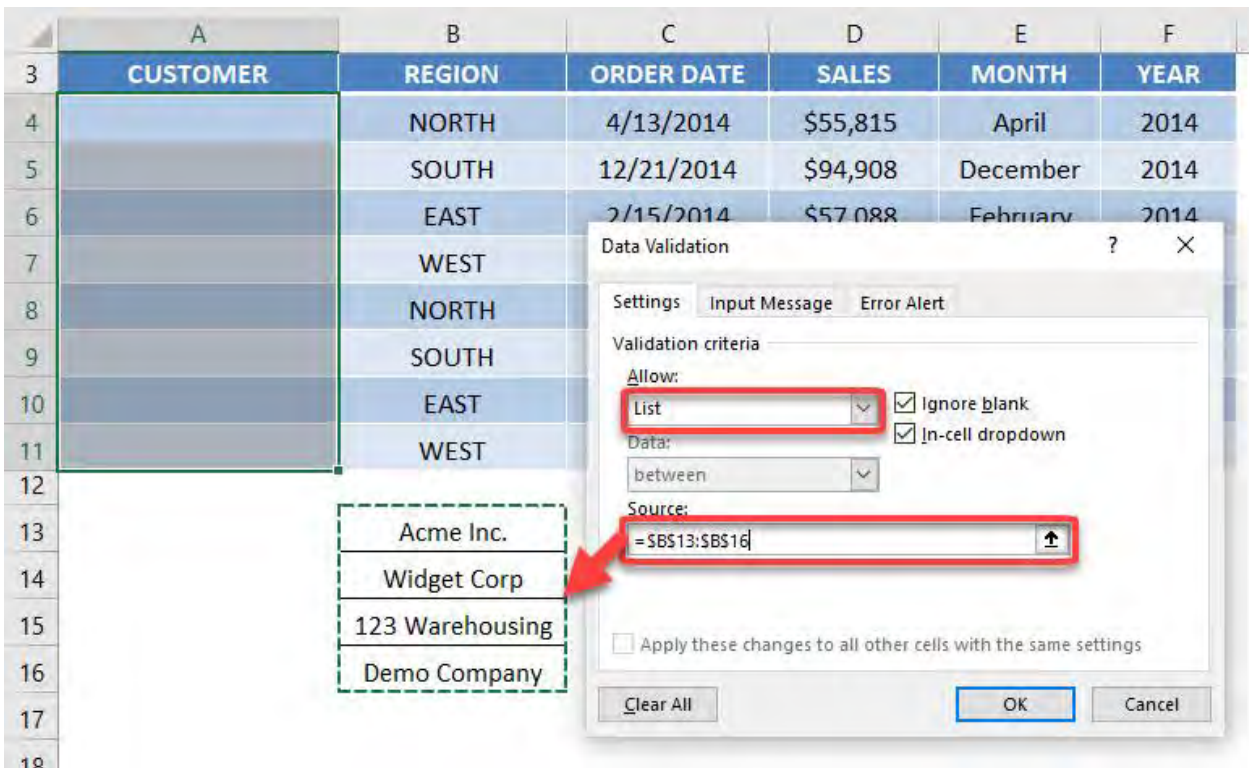

**STEP 4:** You can test it out now on your table! You can also update the values in your source list and it gets reflected in your drop down list!

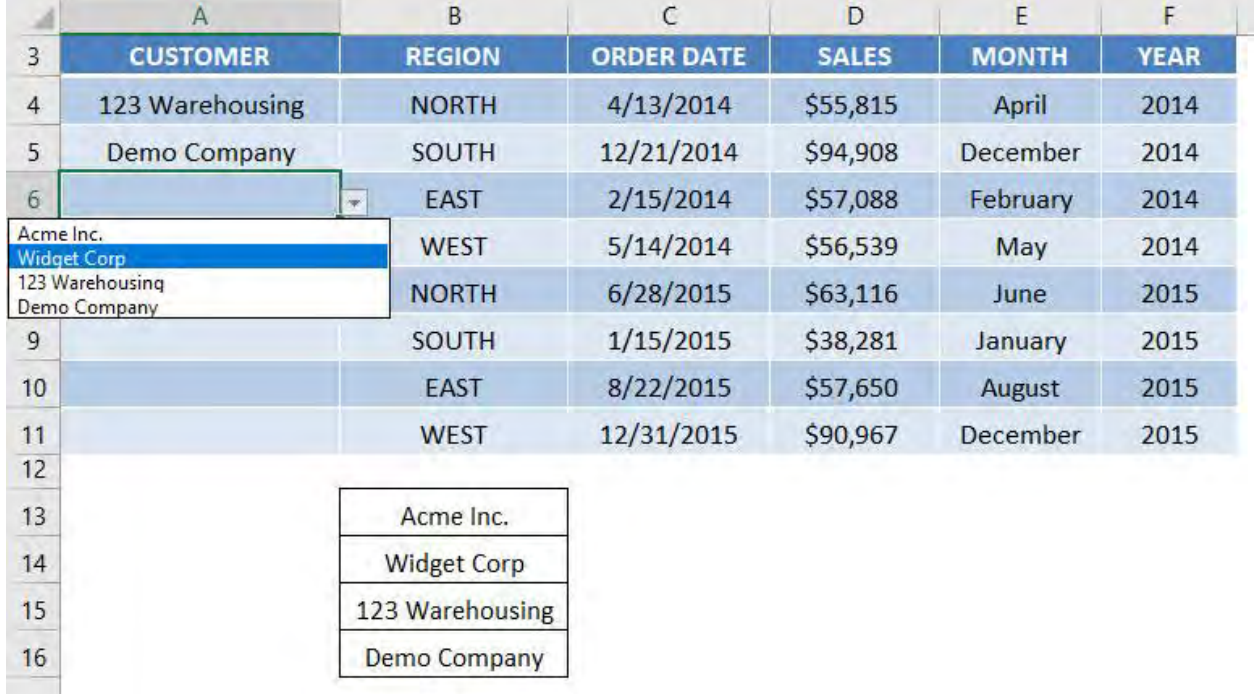

## <span id="page-344-0"></span>Excel Tables: Dynamic Data List

Excel Tables have many great features to them and one of them is their ability to create a dynamic drop down list.

A dynamic drop down list expands as the Excel Table expands when new data gets added to it.

This is great when you want to have users select from a predefined text or value list rather than having them manually enter data, which can lead to mistakes.

#### *Exercise Workbook:*

[DOWNLOAD EXCEL WORKBOOK](https://www.myexcelonline.com/wp-content/uploads/2015/11/Dynamic-Data-Validation.xlsx)

**STEP 1:** Convert your list into an Excel Table by selecting the range and pressing the keyboard shortcut Ctrl + T

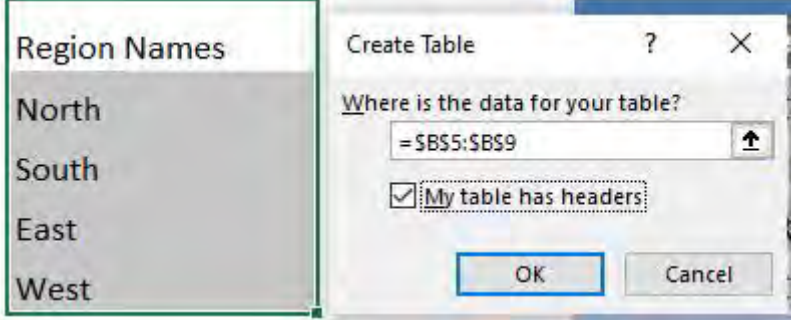

#### **STEP 2: Select your values of your Table column**

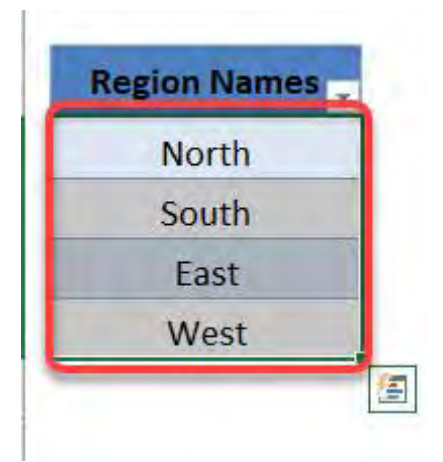

STEP 3: In the ribbon menu, go to *Formulas > Define Name >* enter a custom name with no spaces (we will put this name in step 5) and press OK

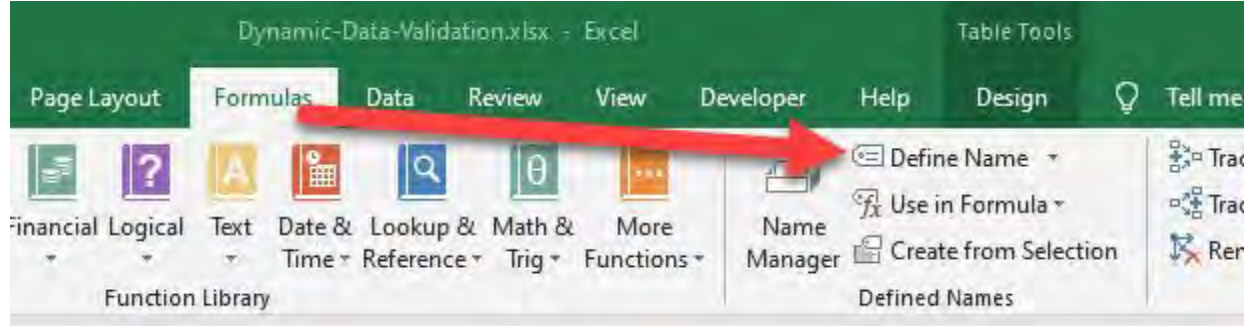

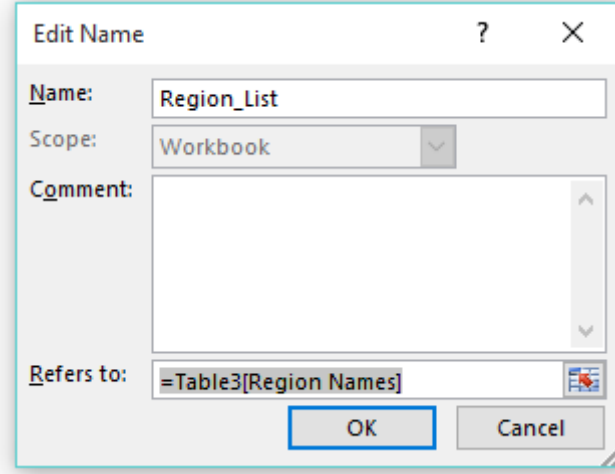

Excel Tables: Dynamic Data List <sub>346</sub> 2346 TABLE & PIVOT TABLE

**STEP 4:** Click on the other Excel Table column that you want to enter the dynamic list into and go to the ribbon and choose *Data > Data Validation > List*

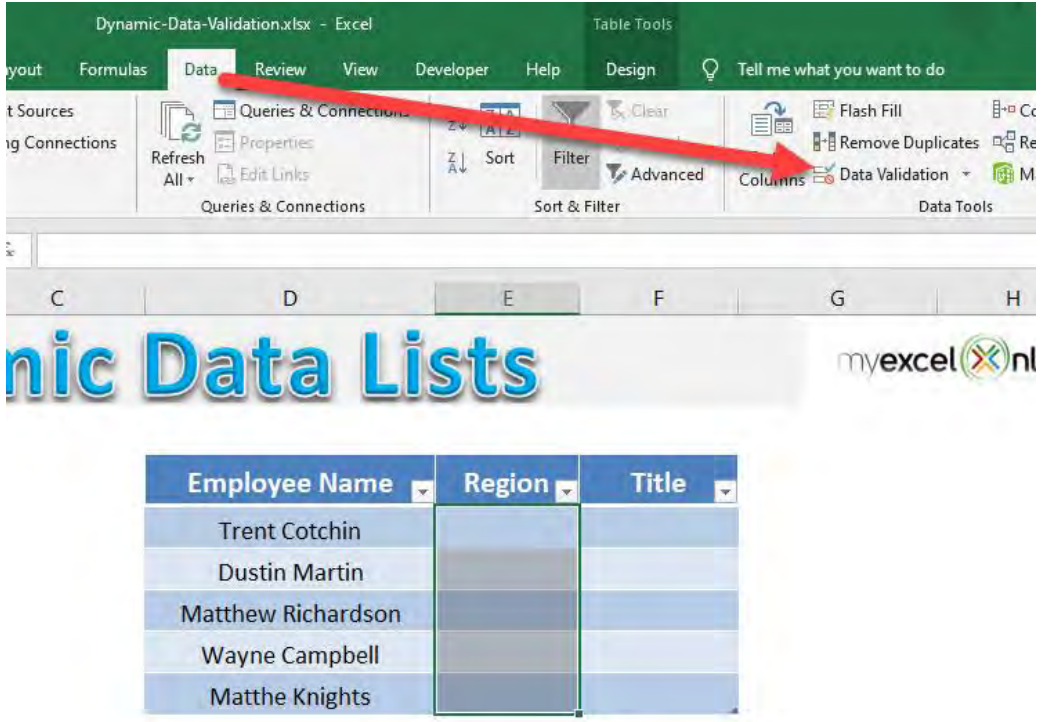

**STEP 5:** In the Source box enter the name you created in Step 3 and press OK or click in *Source* box, press F3 and select the named range from there

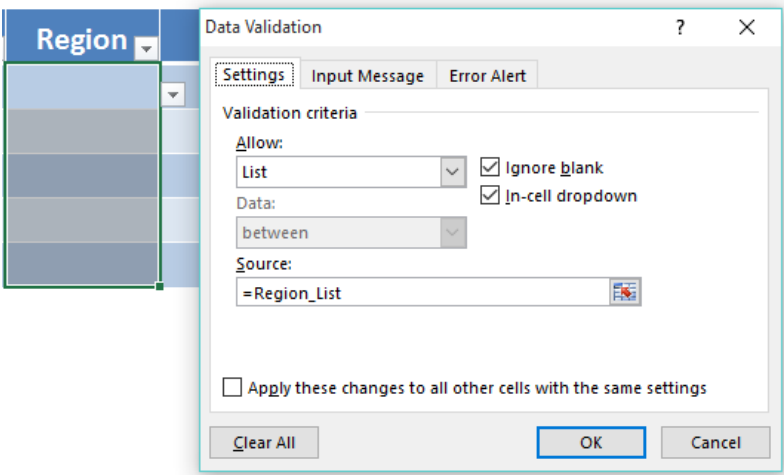

**STEP 6:** If you want to add extra data into your Excel Table list, hover with your mouse in the bottom right-hand corner and when you see a double arrow, drag down.

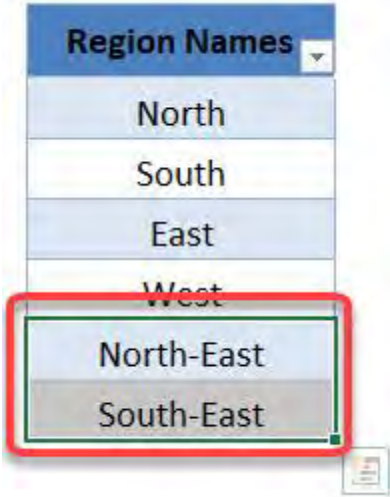

**STEP 7:** Enter a new entry and this will automatically be updated in your drop down list

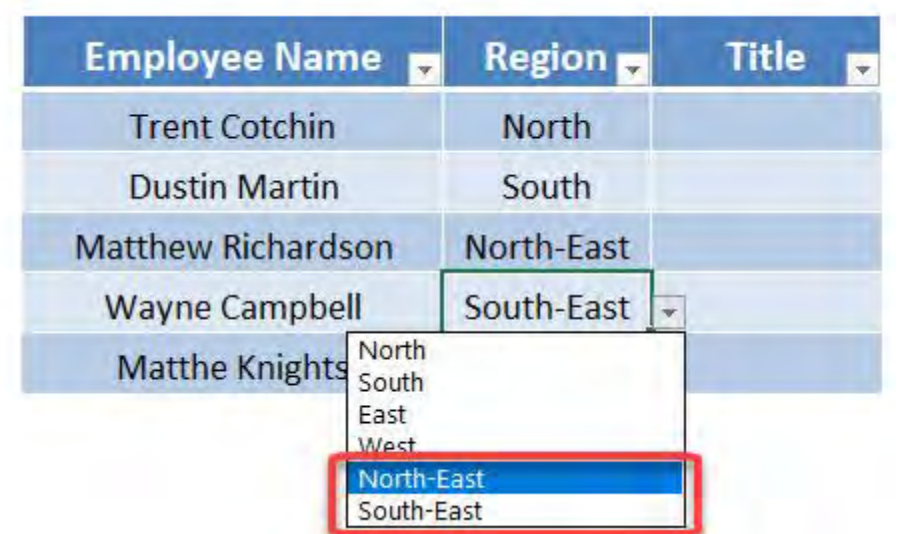

### <span id="page-348-0"></span>Excel Tables: Dynamic Data Validation List

What's a dynamic data validation drop down list in Excel, you say?

Well, as you add new data into your Excel Table, your drop down list automatically gets updated.

That is a cool feature and it means that you do not need to update your data validation source reference each time you update your data with a new entry, saving you heaps of time in the long run.

#### *Exercise Workbook:*

[DOWNLOAD EXCEL WORKBOOK](https://www.myexcelonline.com/wp-content/uploads/2015/08/Dynamic-Data-Validation.xlsx)

**STEP 1:** Convert your data to an Excel Table by selecting its range and pressing the keyboard shortcut  $Ctrl + T$ 

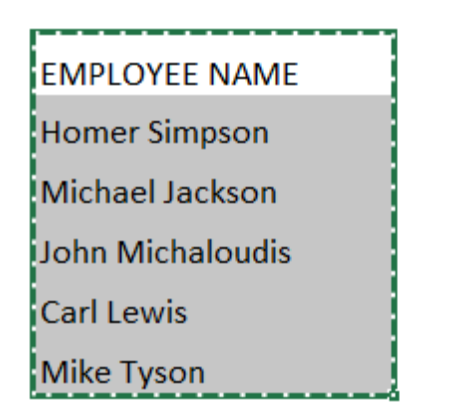

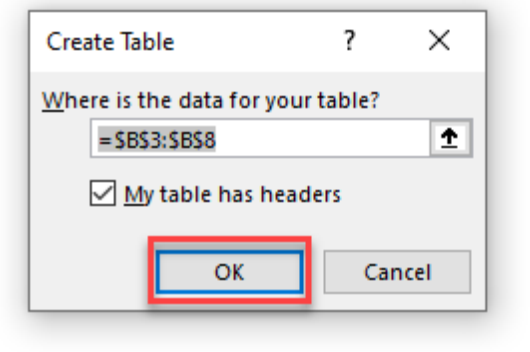

Excel Tables: Dynamic Data Validation L<sub>1349</sub> 2008 1908 TABLE & PIVOT TABLE

STEP 2: Select your Table's column by hovering over the Excel Table and left clicking when the arrow pointer shows

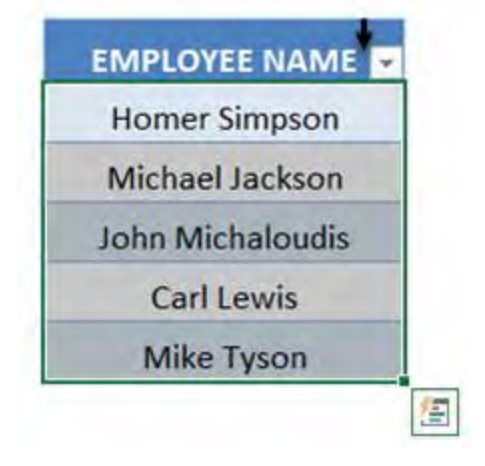

STEP 3: In the ribbon go to *Formulas > Define Name >* enter a custom name with no spaces (we will put this name in step 5) and press OK

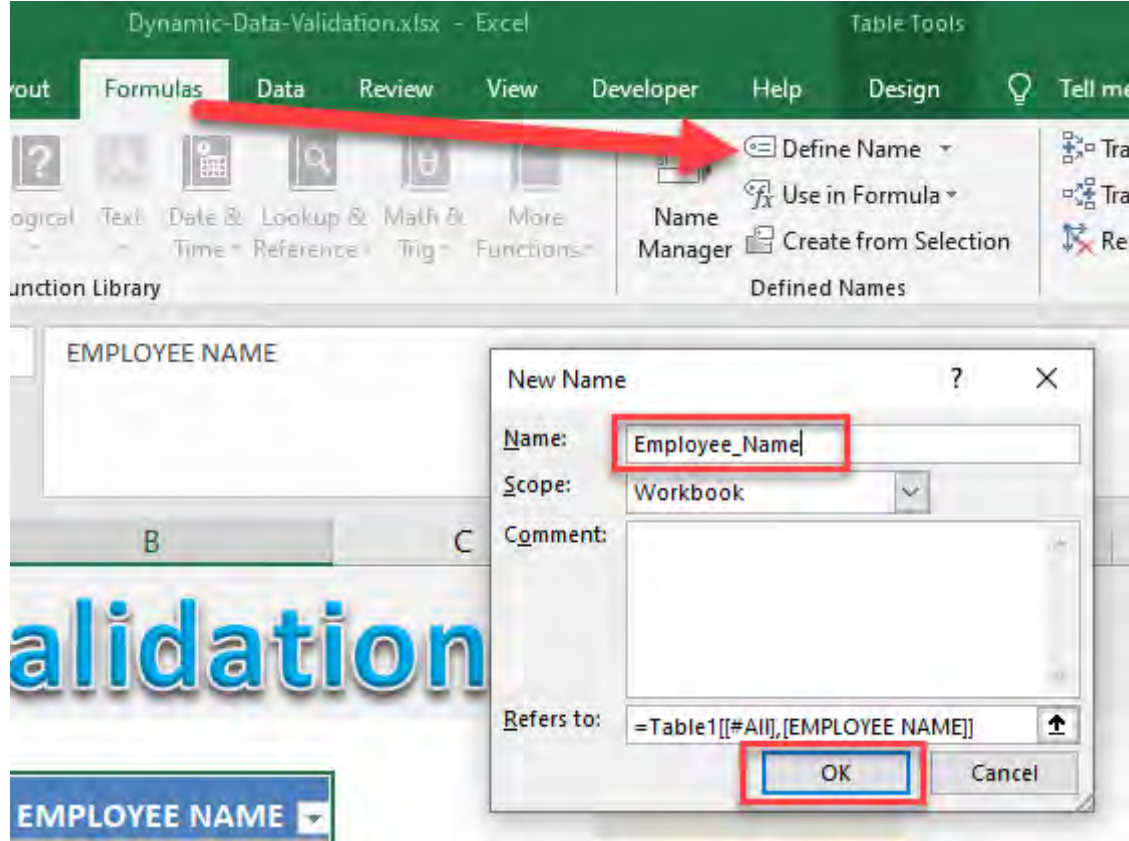

STEP 4: Click in a cell and go to the ribbon and choose *Data > Data Validation > List*

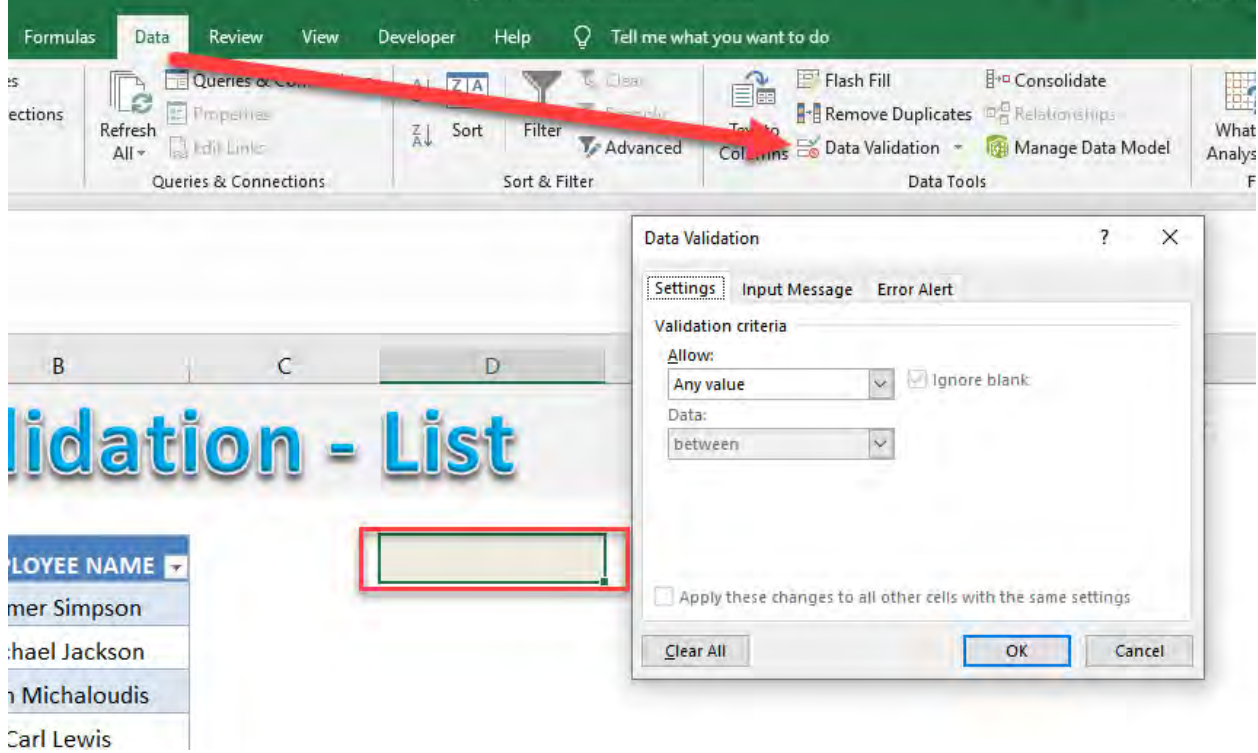

**STEP 5:** In the Source box enter the name you created in Step 3 and press OK

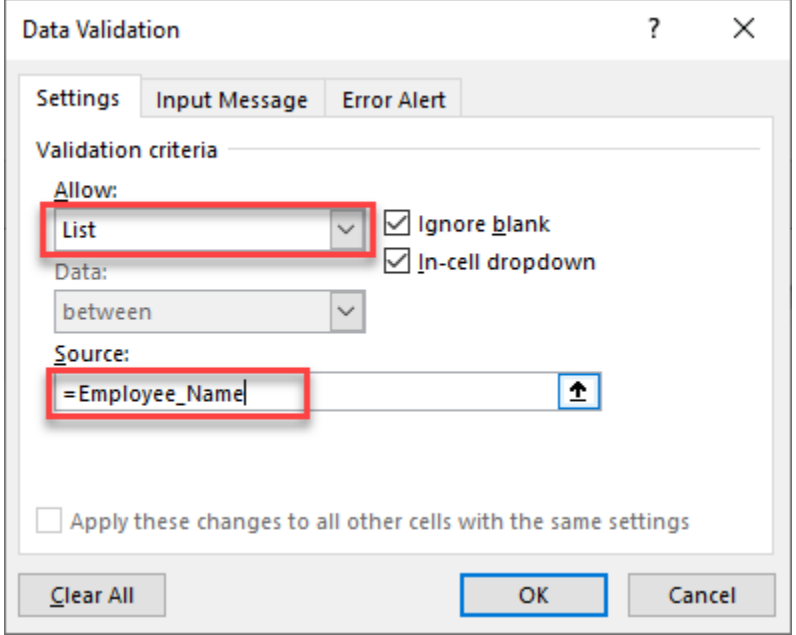

Excel Tables: Dynamic Data Validation L<sub>351</sub> 2008 MABLE & PIVOT TABLE

**STEP 6:** If you want to add extra data into your Excel Table, hover with your mouse in the bottom right-hand corner and when you see a double arrow, drag down.

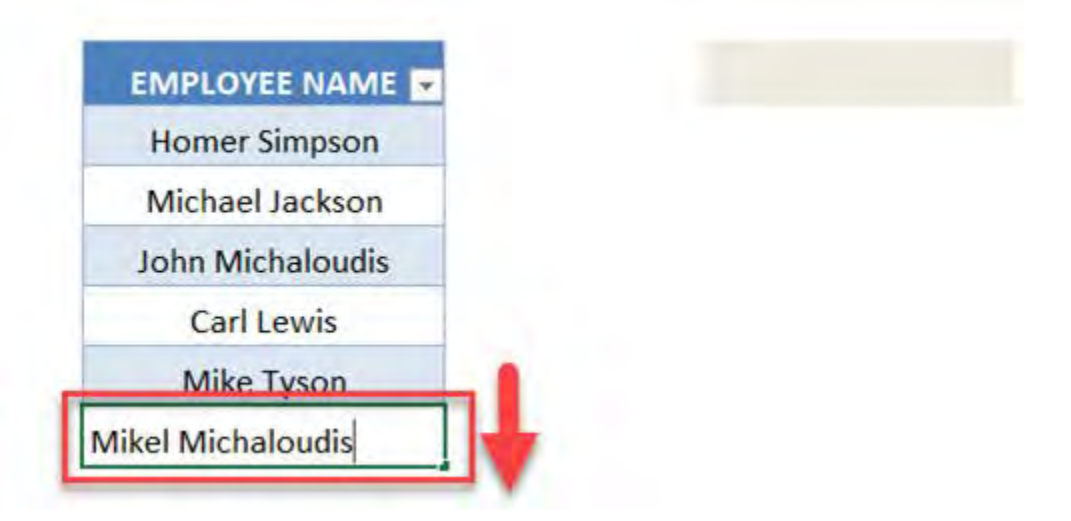

**STEP 7:** Enter a new entry and this will automatically be updated in your drop down list.

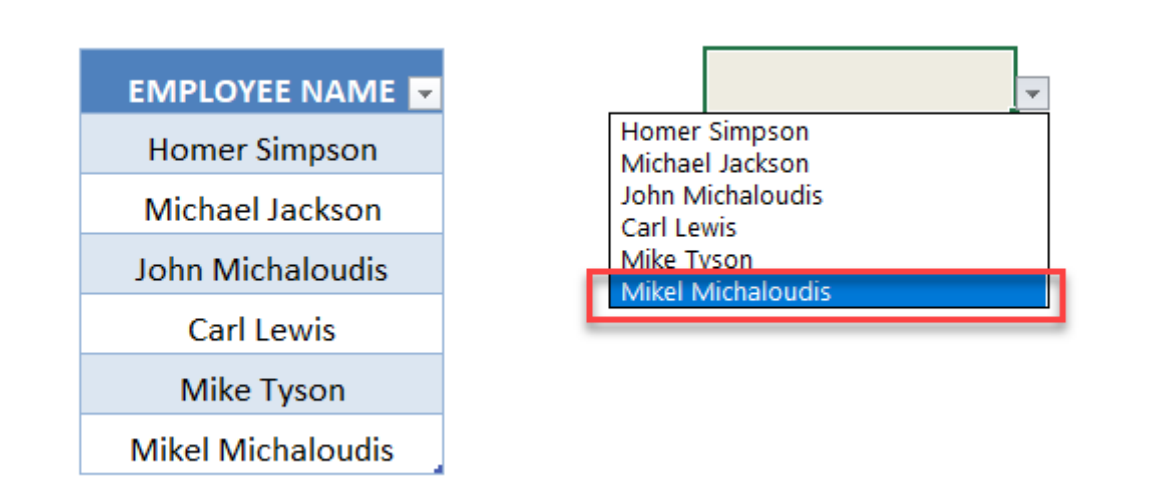

### <span id="page-352-0"></span>Excel Tables: Extra Styles

The Excel Table Styles give a user a choice of different styles ranging from Light, Medium and Dark.

There are over 50 choices depending on your favorite style or company standard but you are not only limited to those.

You have extra Table styles in the Page Layout tab in your Ribbon menu. Click on that and select the Colors drop down and you can choose from an array of combinations.

Go crazy with this to brighten up your dull data :)

#### *Exercise Workbook:*

#### [DOWNLOAD EXCEL WORKBOOK](https://www.myexcelonline.com/wp-content/uploads/2015/11/Extra-Table-Styles.xlsx)

STEP 1: Select anywhere in the table. Go to *Table Tools > Design > Table Styles*

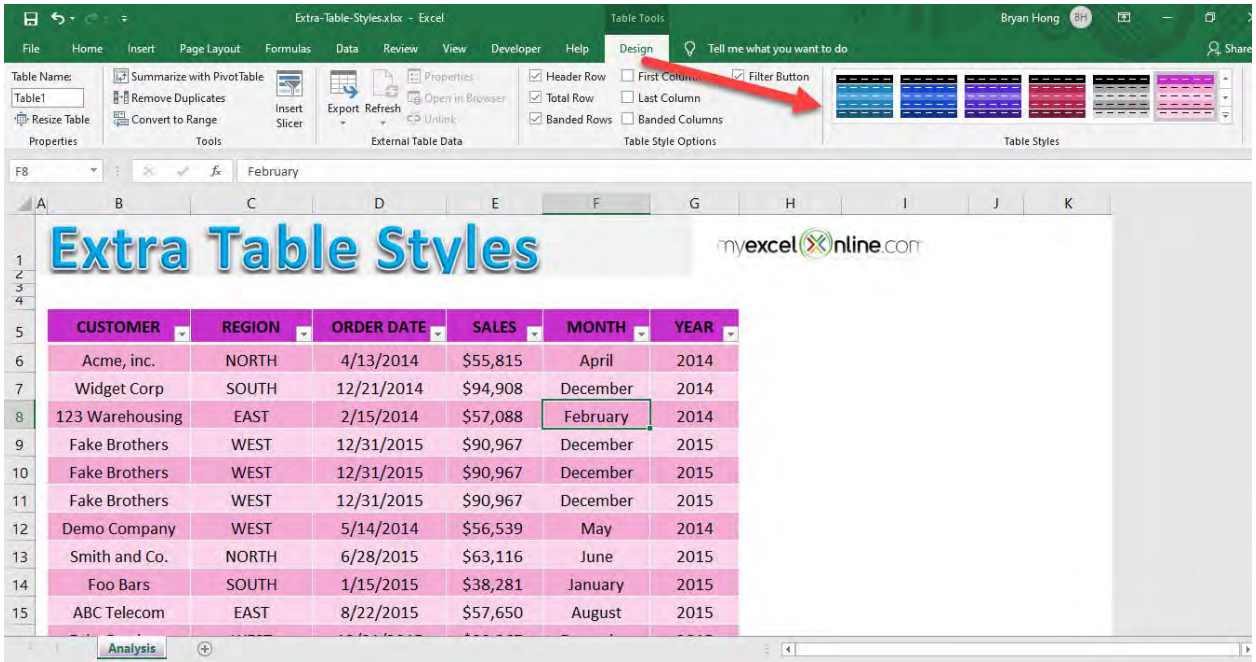

There are a lot of styles to choose from! Pick any that you prefer.

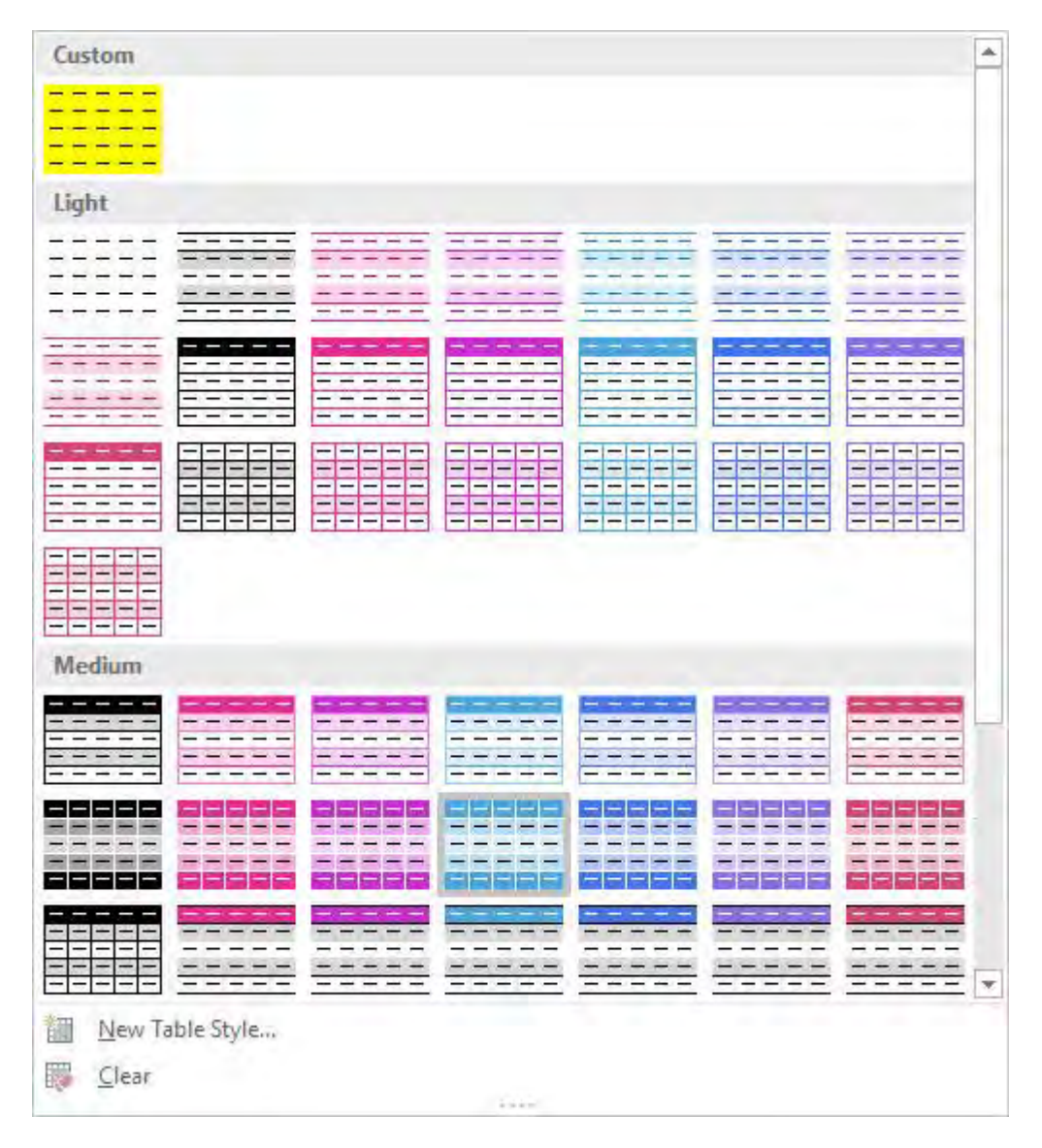

**STEP 2:** Now here is the magic trick, if you need more colors, there's more!

Go to *Page Layout > Colors* and there are even more combinations!

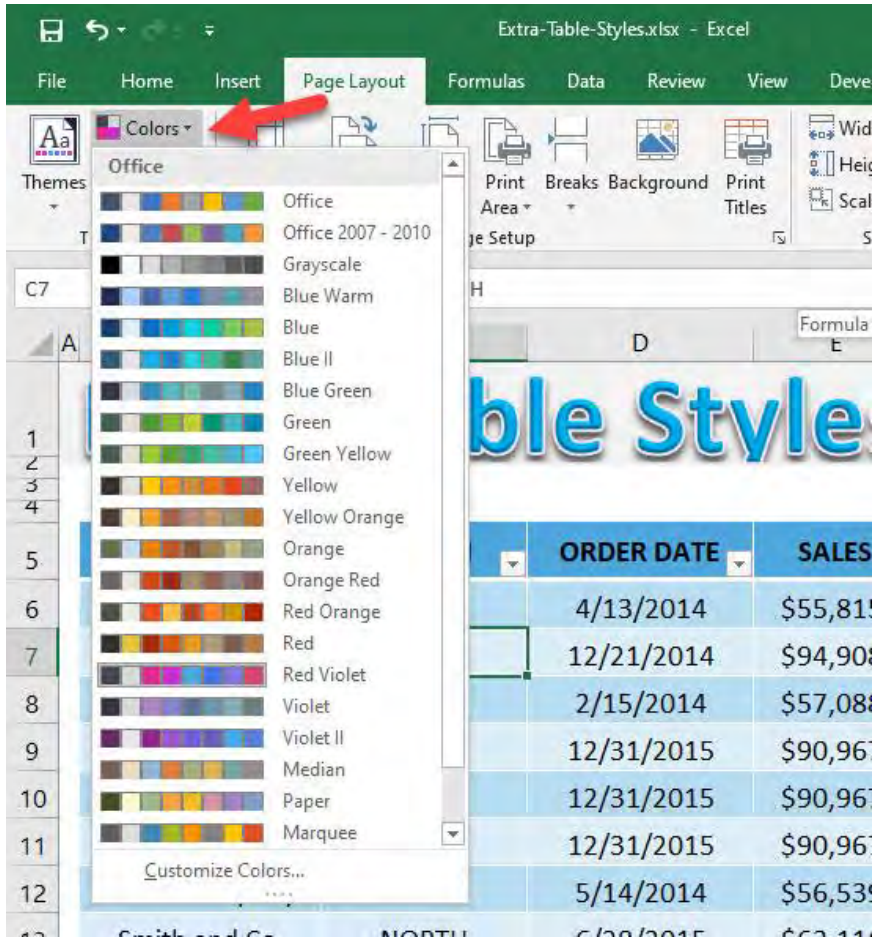

After picking one, here is the final result for the Excel Table Style!

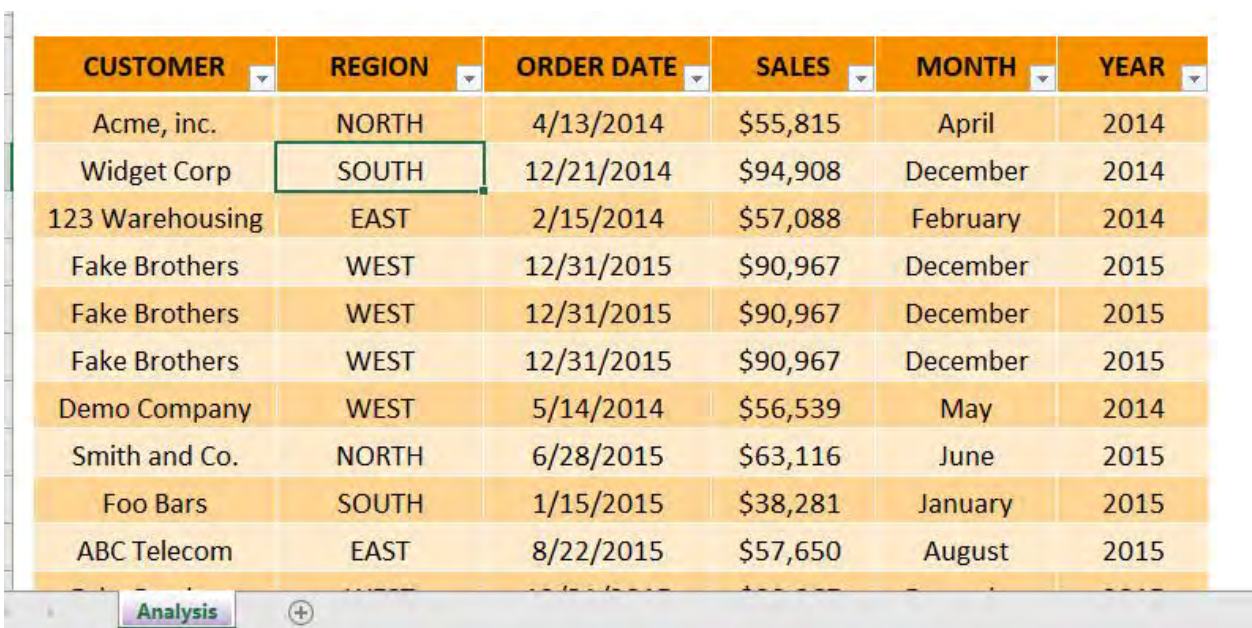

### <span id="page-355-0"></span>Excel Tables: Filter & Search

The Search box within the Filter button is very powerful if you know how to use it to your advantage.

For example, if you had a list of customers, the Search box allows you to find specific customers by typing in a few letters only, allows you to add a selection to your filtered list and even use wildcard symbols - like the asterisk \* to drill down to specific customers.

#### *Exercise Workbook:*

#### [DOWNLOAD EXCEL WORKBOOK](https://www.myexcelonline.com/wp-content/uploads/2014/09/Filter-Search.xlsx)

**STEP 1:** We will do some basic filtering to set our table up

Click on the CUSTOMER column header and select 2 values to display only

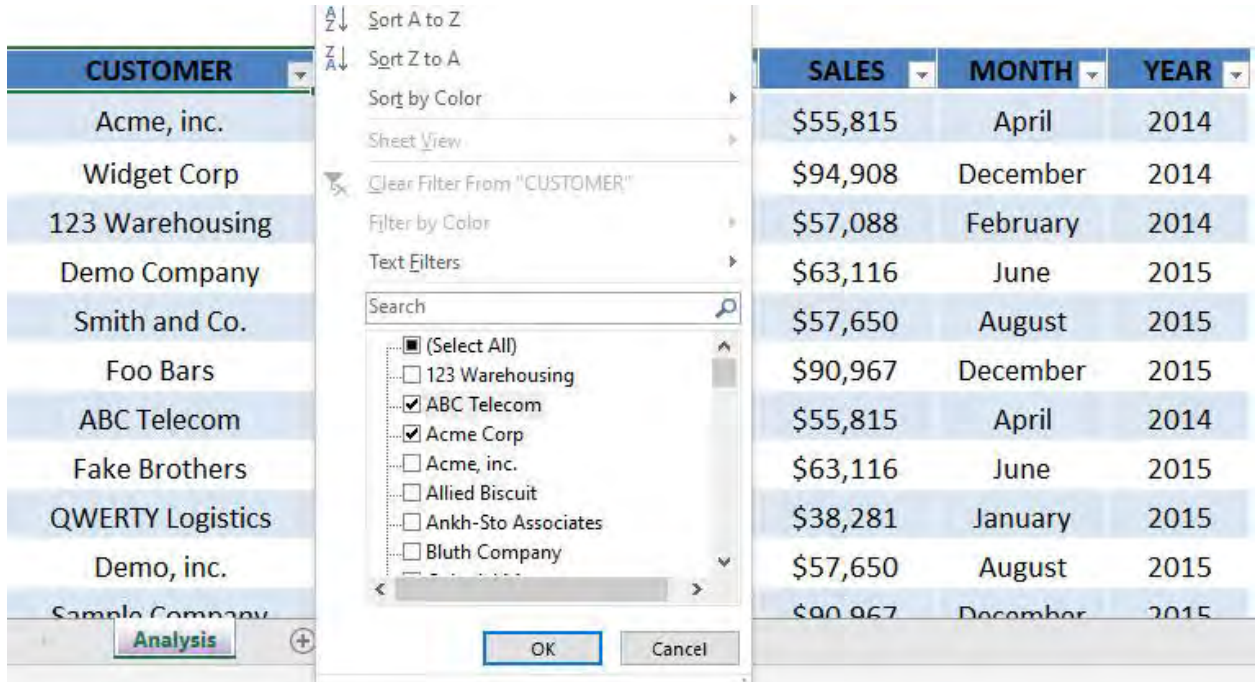

Now we have these 2 values only being displayed:

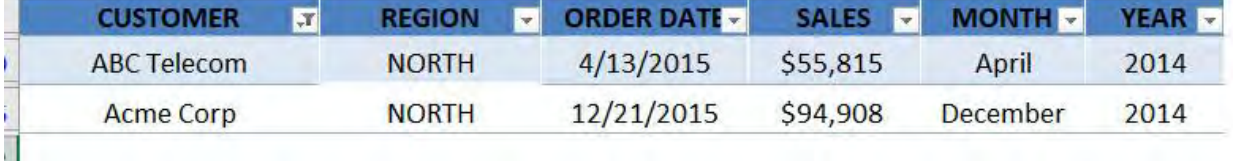

STEP 2: Now click on the CUSTOMER column header and type "the" in the search box

Once you tick *Add current selection to filter,* this will include the Customers with the word "the" in the text

This will be included to your filter. Click OK

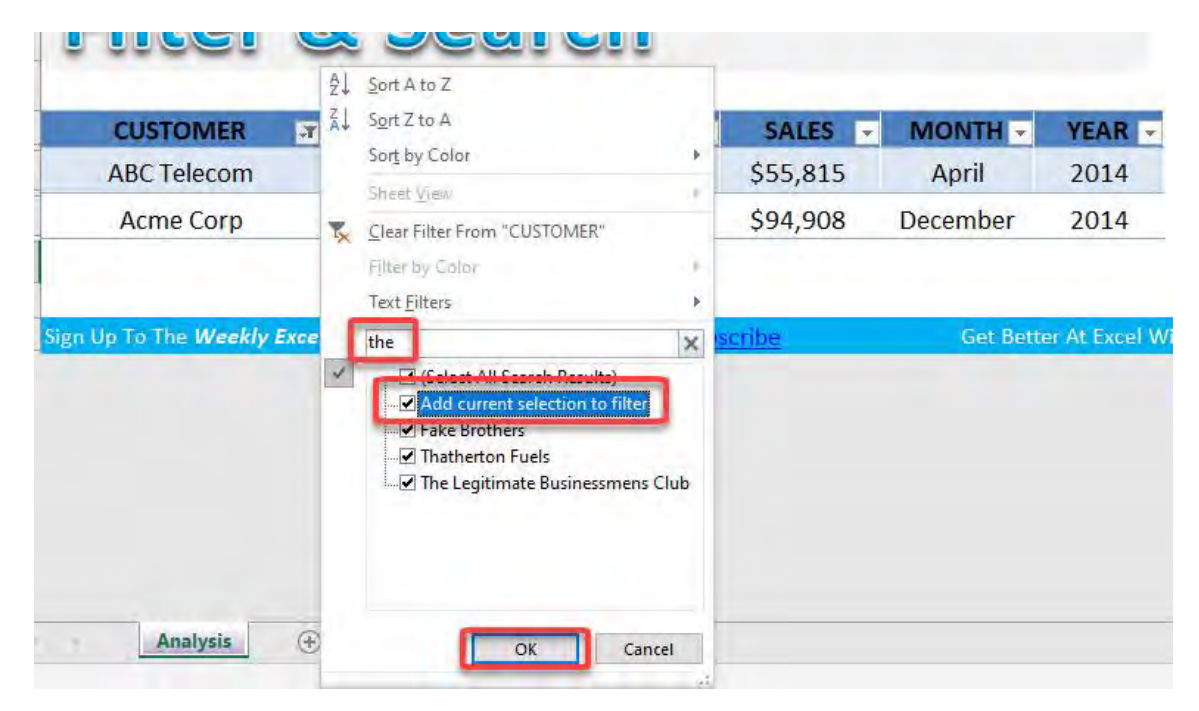

#### You have 3 additional customers added now:

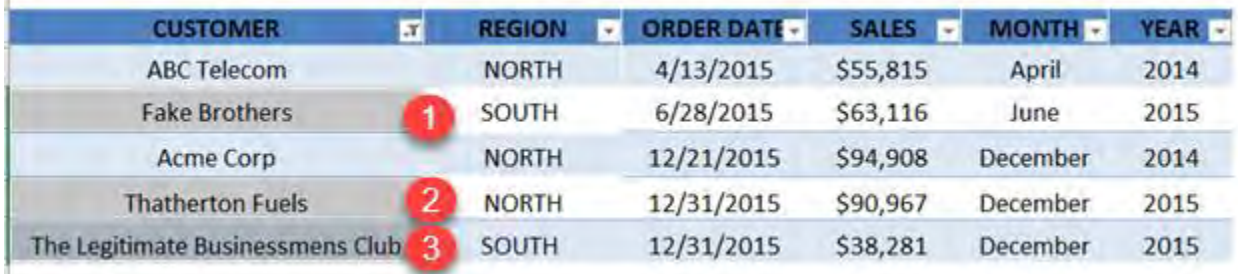

**STEP 3:** Now click on the CUSTOMER column header and type  $w^*$ in the search box

The asterisk \* is a wildcard character, this means this will search for all text starting with w only

Once you tick *Add current selection to filter,* this will include the Customers with the letter w in the beginning

This will be included to your filter. Click OK

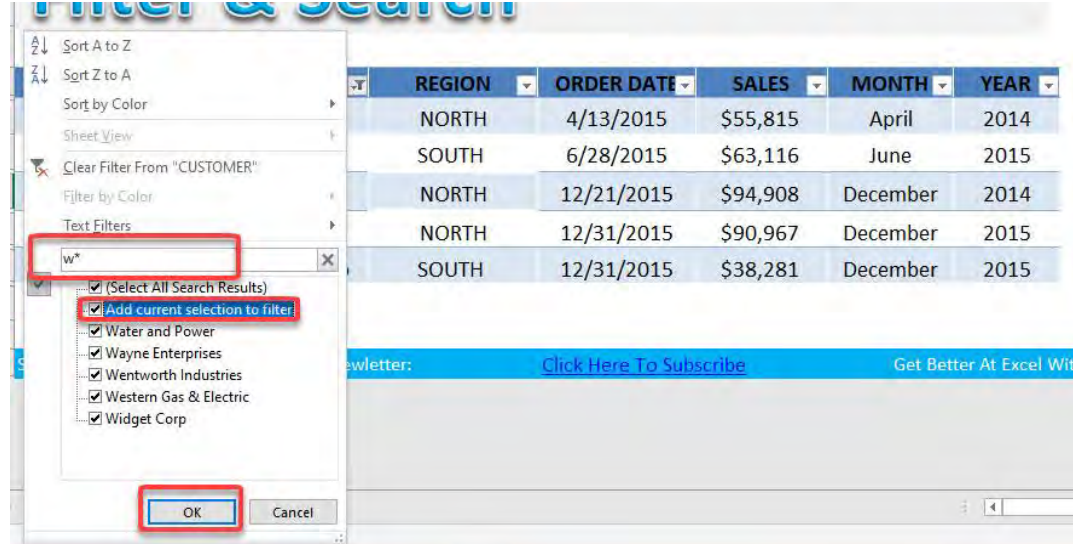

You have the additional customers added now:

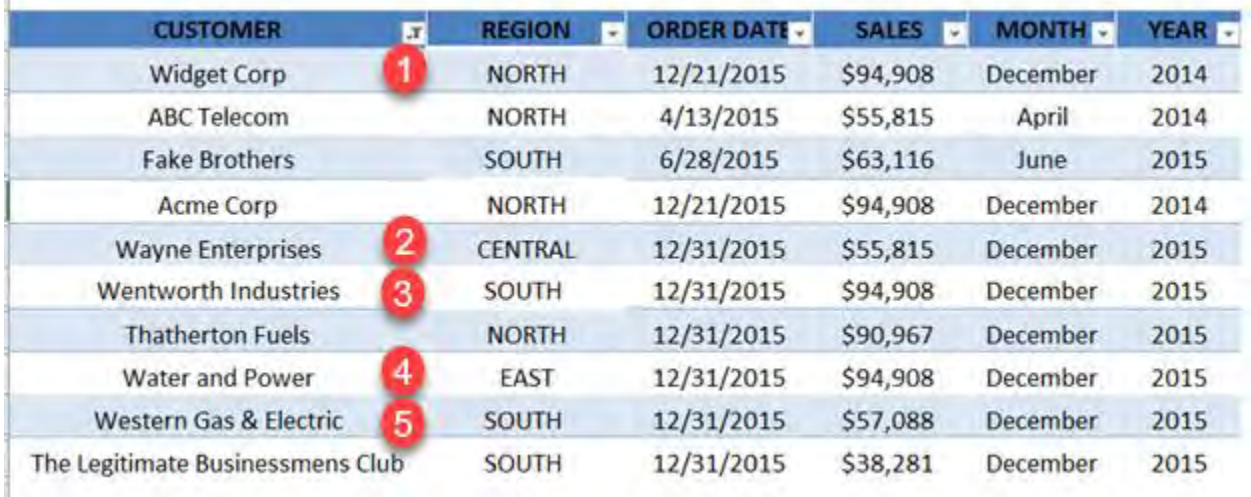

BONUS TIP: Here is an additional tip, you can also use the question mark ? as a wildcard character, it represents one single character. For example m?n could match both man and men.

Give it a try!

### <span id="page-359-0"></span>Excel Tables: Filter Unique Records

The Advanced Filter in Excel allows you to filter unique records and copy them to another location outside the data set. This is useful when you want to use a filtered list for further analysis.

Let's see how we can do this using the Advanced Filter.

#### *Exercise Workbook:*

[DOWNLOAD EXCEL WORKBOOK](https://www.myexcelonline.com/wp-content/uploads/2014/09/Filter-Unique-Records.xlsx)

**STEP 1:** We want to create a list of unique values for the REGION column.

Go to *Data > Sort & Filter > Advanced*

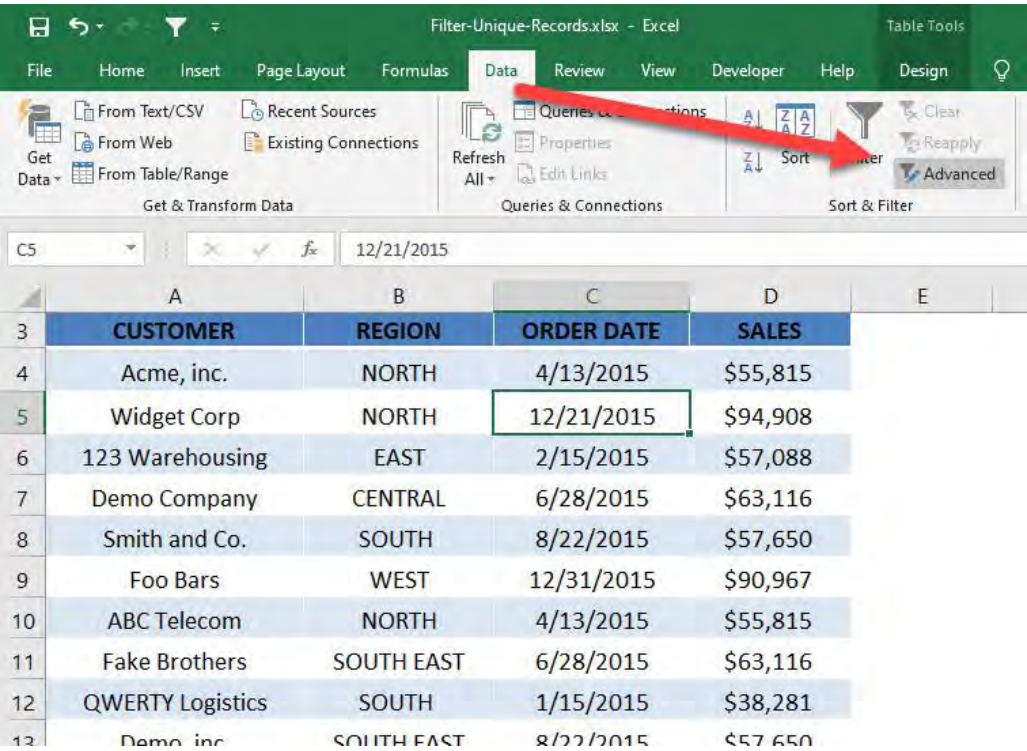

Excel Tables: Filter Unique Records <sub>360</sub> 2008 TABLE & PIVOT TABLE
STEP 2: Select the following:

- Copy to another location this will create the unique list on your chosen location
- List range select the REGION column and include the column header
- Copy to place it in a cell where you want the unique list to be generated
- Unique records only make sure this is ticked to create a unique list

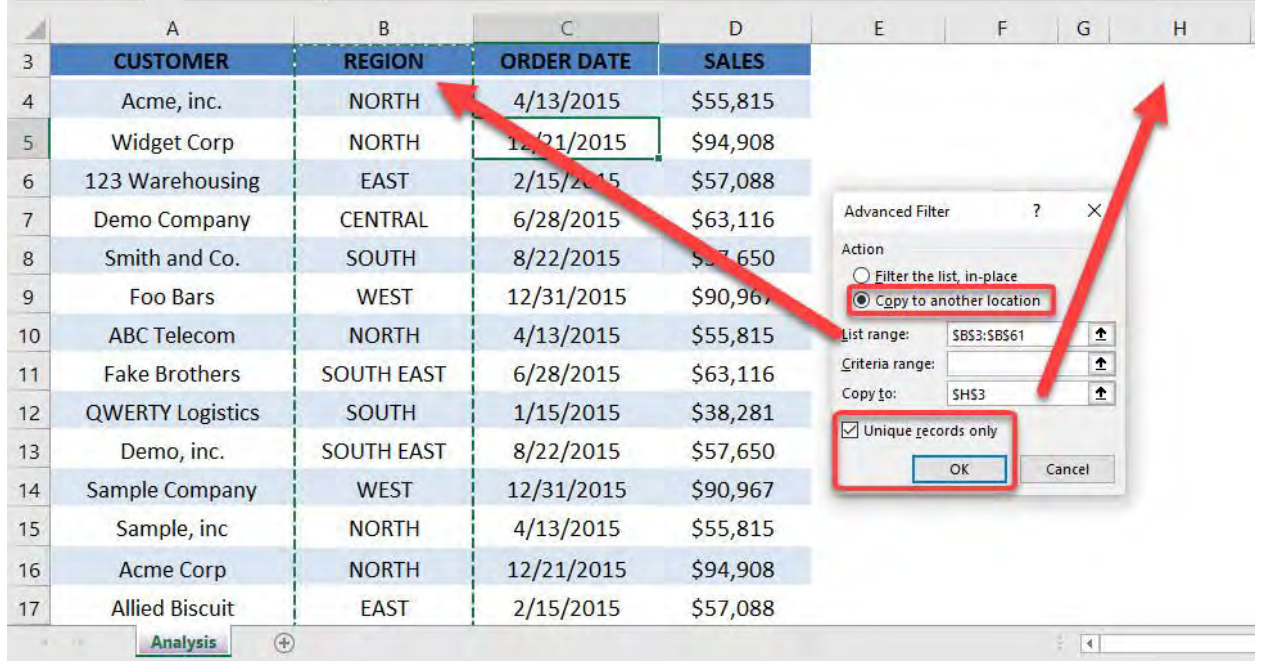

## Click OK

You now have your list of unique values generated!

#### [Go back to Table and Pivot Table Tips](#page-329-0) Go Co Table of Contents

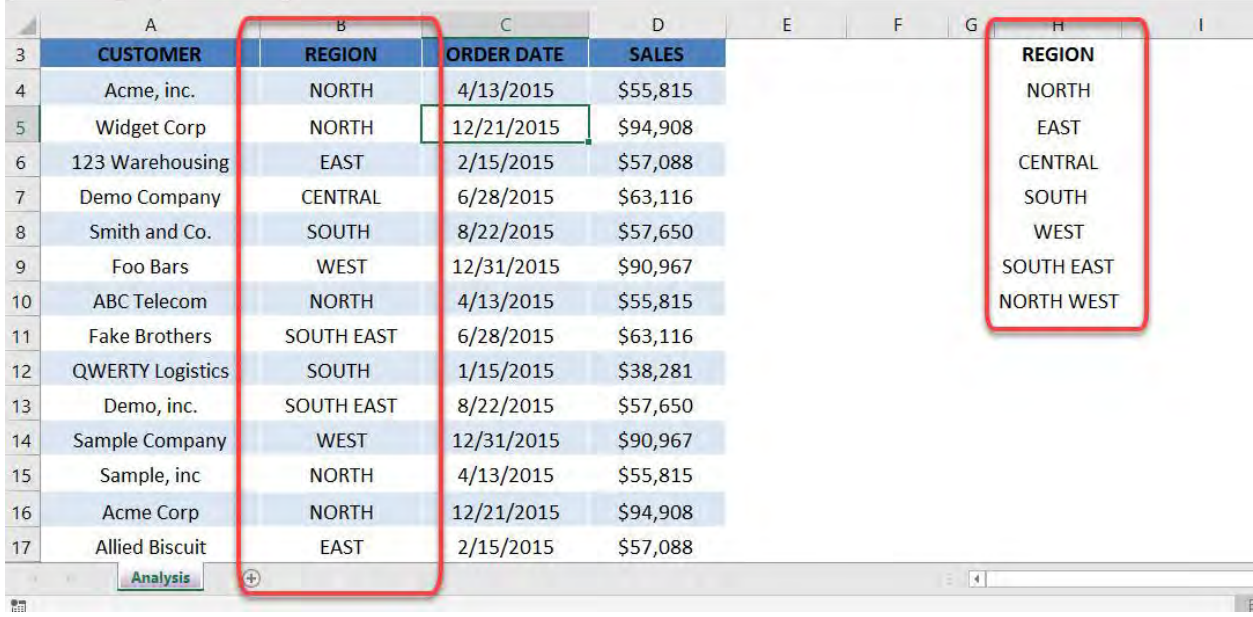

# Excel Tables: Go to Blanks

The *Go To Special* tool within Excel is a must for any serious Excel user as it has an array of useful spreadsheet formatting and clean up tools.

One that I use all the time is the *Go To Special > Blanks*. This allows you to delete multiple blank rows/columns within seconds. I show you how below.

*Exercise Workbook:*

#### [DOWNLOAD EXCEL WORKBOOK](https://www.myexcelonline.com/wp-content/uploads/2014/09/Go-To-Blanks.xlsx)

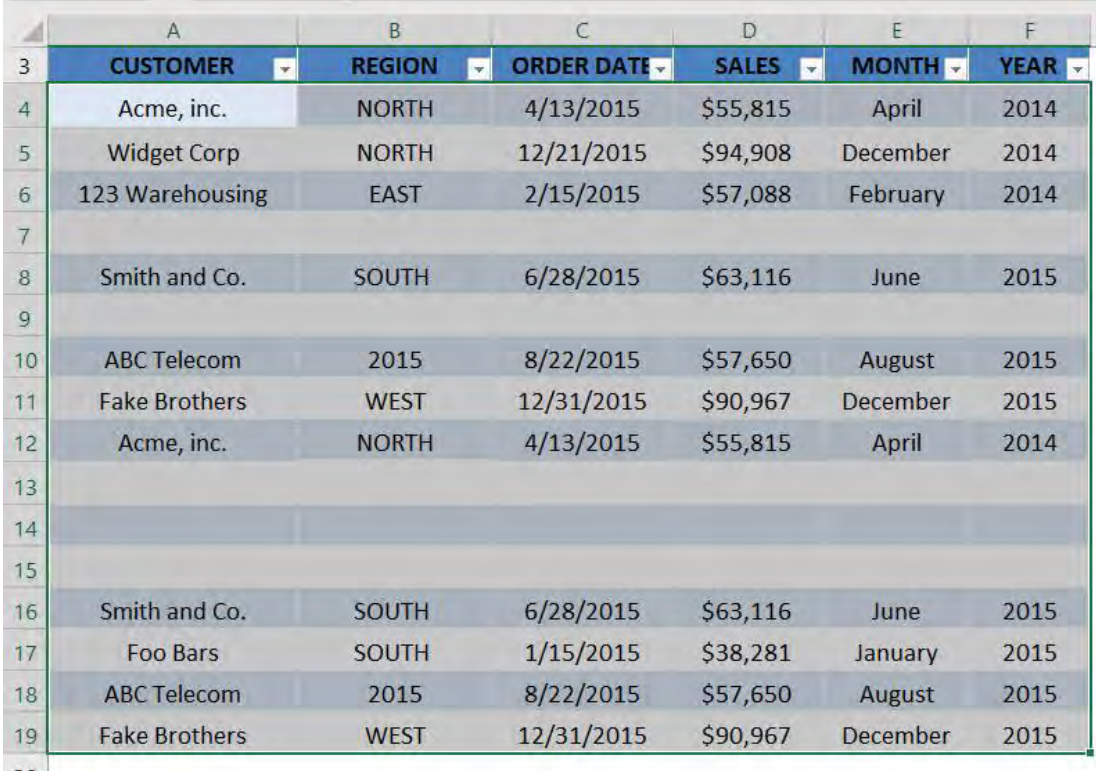

**STEP 1:** Select the entire table containing your data

# STEP 2: Press CTRL + G to open the Go To Dialog. Click Special

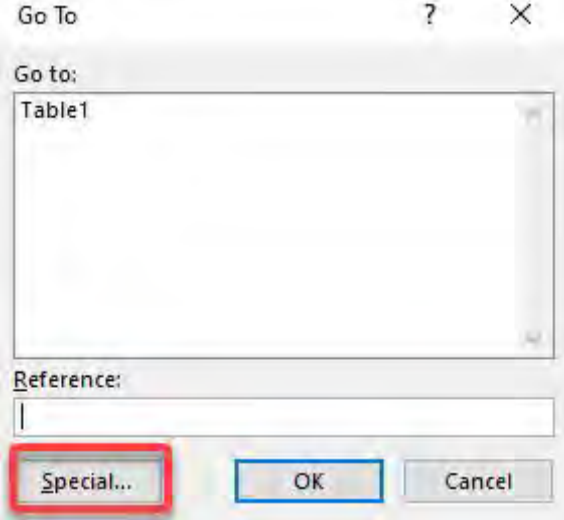

## **STEP 3: Select Blanks and click OK**

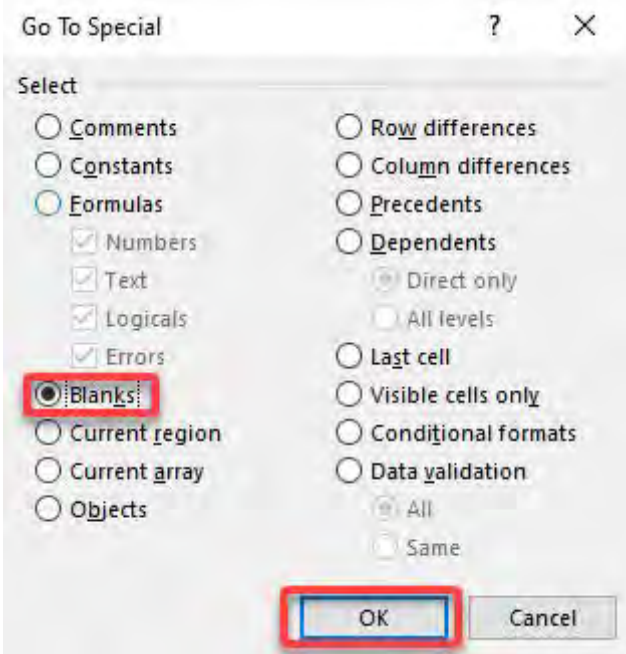

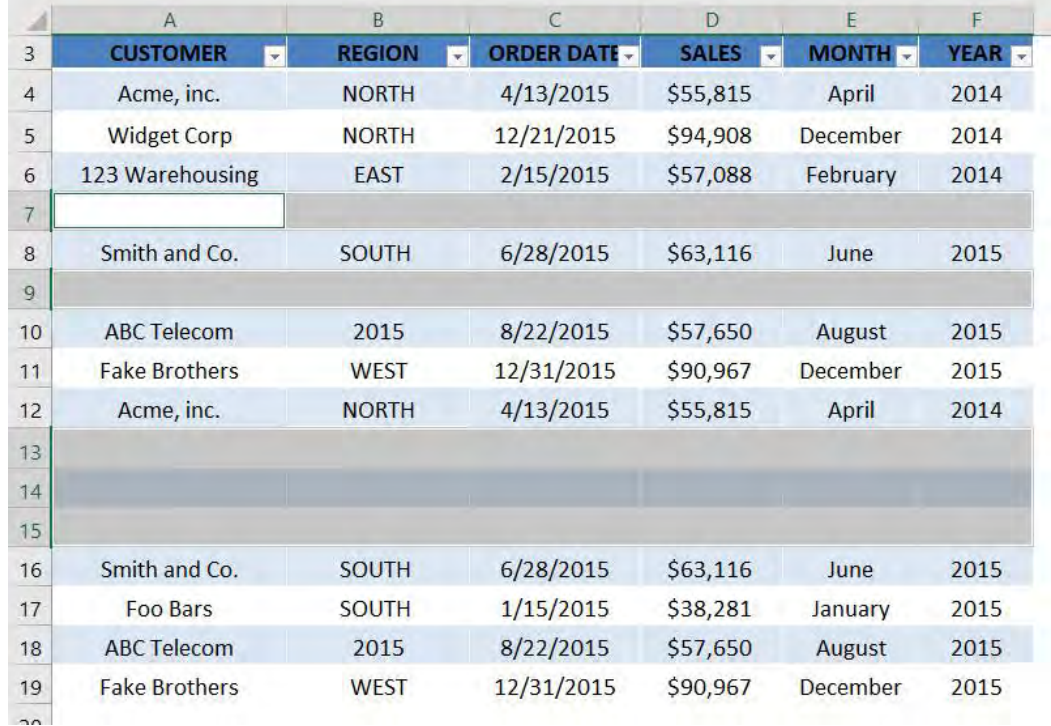

### **STEP 4:** Now we have the blank rows selected

## Right click on a blank row, and go to *Delete > Table Rows*

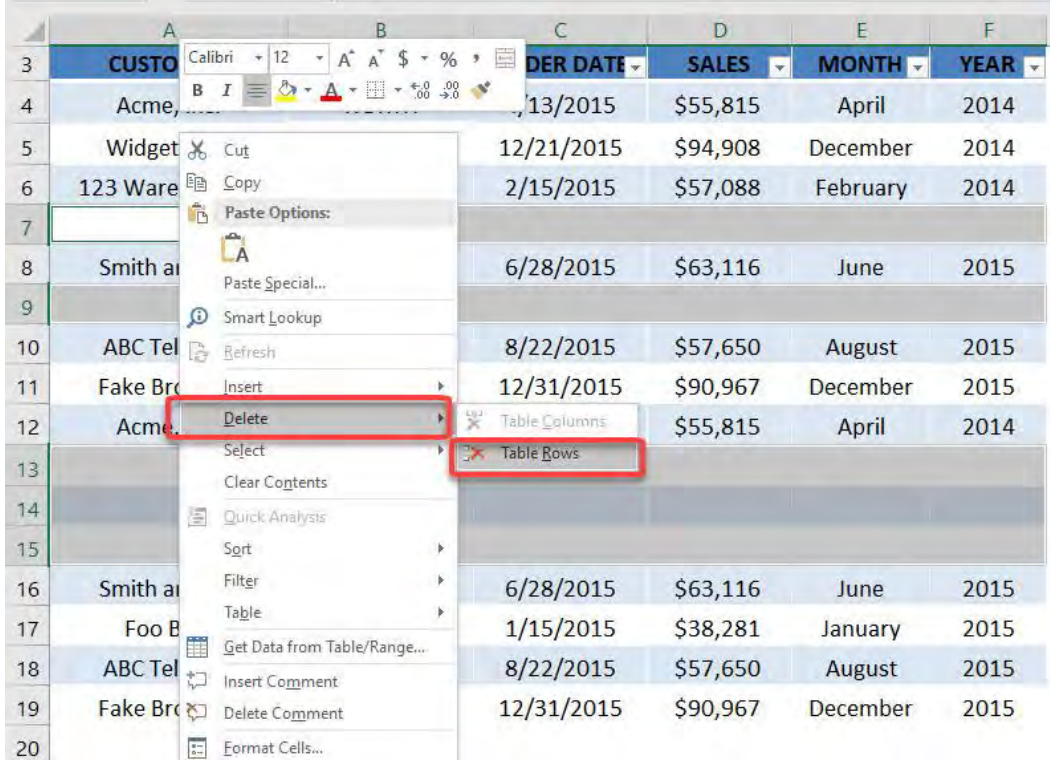

Smith and Co.

**Foo Bars** 

**ABC Telecom** 

**Fake Brothers** 

 $11$ 

 $12$ 

 $13$ 

 $14$ 

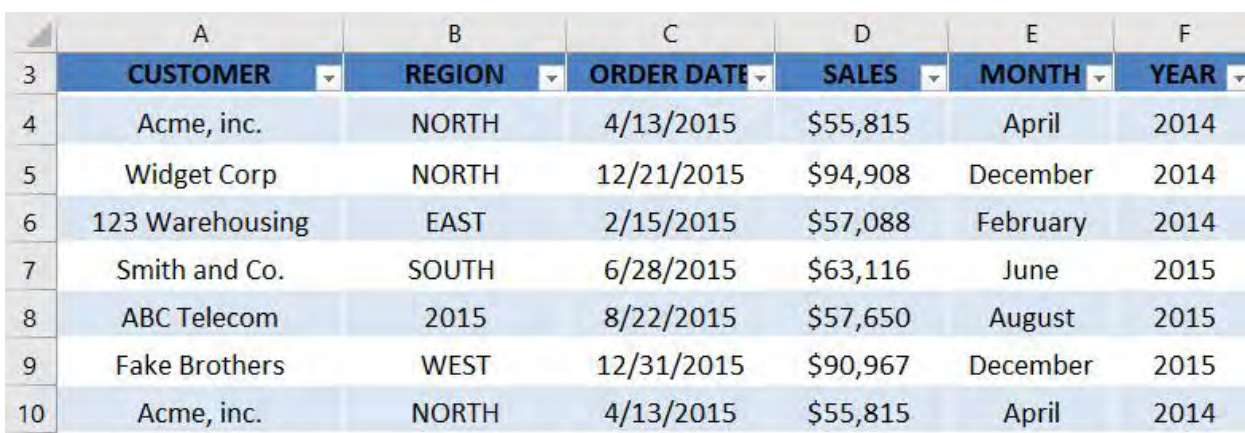

6/28/2015

1/15/2015

8/22/2015

12/31/2015

\$63,116

\$38,281

\$57,650

\$90,967

June

January

**August** 

December

2015

2015

2015

2015

## Now your blank rows are now deleted in a blink of an eye!

**SOUTH** 

**SOUTH** 

2015

**WEST** 

# Excel Tables: Headers Show in Columns

Before *Excel Tables* were introduced in Excel 2007, there were *Excel Lists* which had limited functionality.

For example, when you had a list of data with hundreds of rows and you had to scroll all the way down to the bottom of your list, the Headers row was not visible and you had to guess what some columns related to.

When you have your data in an *Excel Table* and you have many rows of data and need to scroll down to the bottom of your Excel Table, the Header names stay visible in the Excel Columns.

*Exercise Workbook:*

[DOWNLOAD EXCEL WORKBOOK](https://www.myexcelonline.com/wp-content/uploads/2015/11/Table-Headers-Show-in-Columns.xlsx)

**STEP 1:** This is our Excel Table. Have a look of the Table Header values then scroll all the way down.

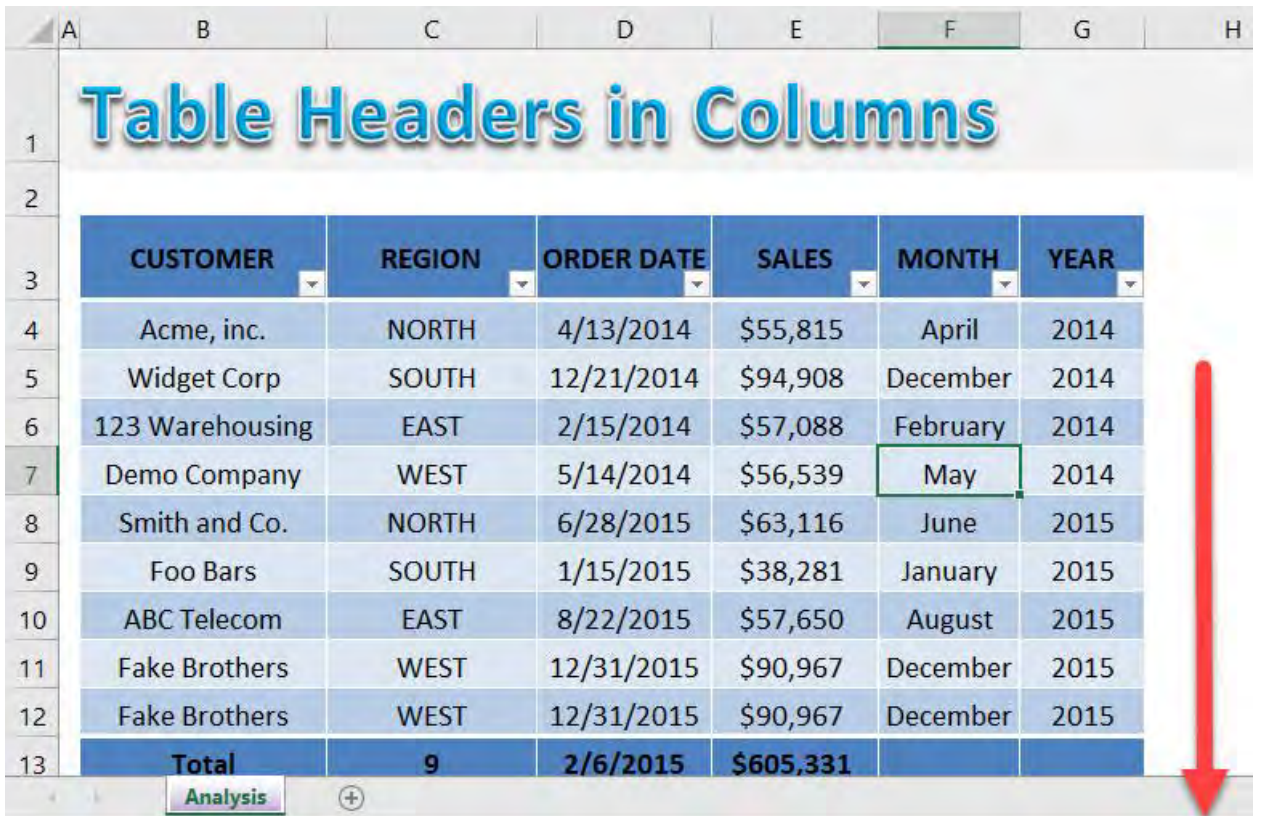

STEP 2: Our column values still magically display on top for your easy reference! This is the power of Excel Tables!

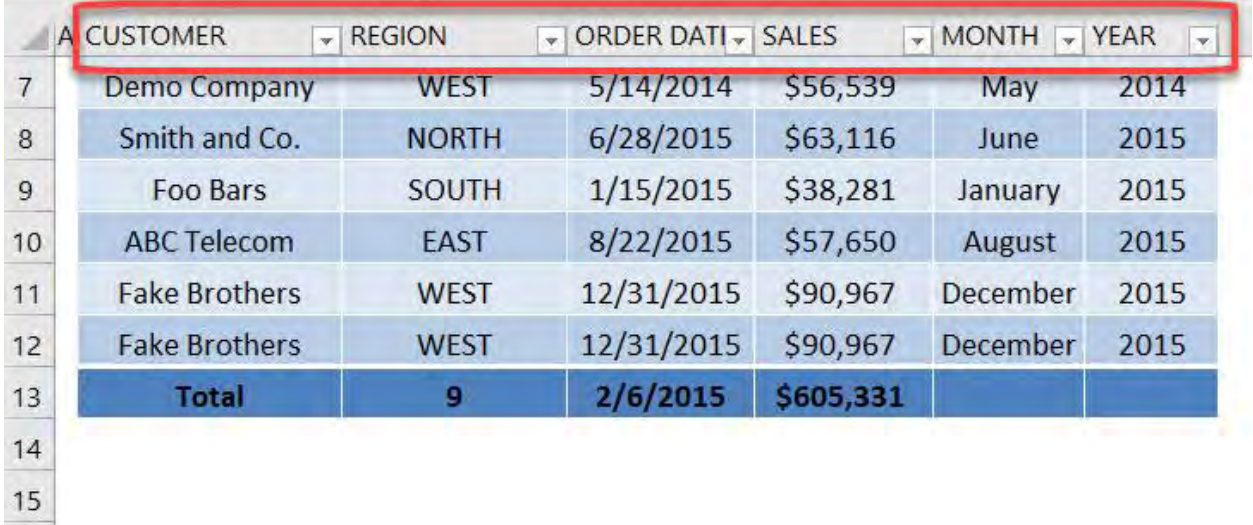

# Excel Tables: How to Insert

Excel Tables are very powerful and have many advantages when using them. You should start using them asap regardless of the size of your data set, as their benefits are HUUUGE:

- Structured referencing;
- Many different built in Table Styles with color formatting;
- Use of a Total Row which uses built in functions to calculate the contents of a particular column;
- Drop down lists that allows you to Sort & Filter;
- When you scroll down from the Table, its Headers replace the Column Letters in the worksheet;
- Remove Duplicate Rows automatically;
- Summarize the Table with a Pivot Table;
- Supports calculated Columns so you can create dynamic formulas outside the Table;

#### *Exercise Workbook:*

#### [DOWNLOAD EXCEL WORKBOOK](https://www.myexcelonline.com/wp-content/uploads/2014/09/Inserting-a-Table1.xlsx)

#### **STEP 1:** Select a cell in your table

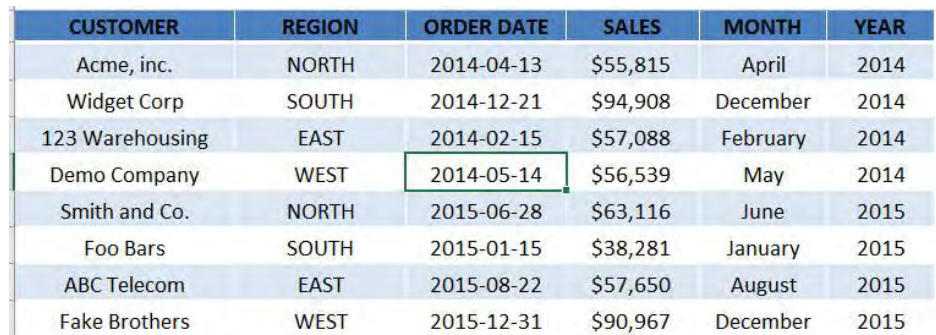

**STEP 2:** Let us insert our table! To do that press  $Ctrl + T$  or go to *Insert > Table:*

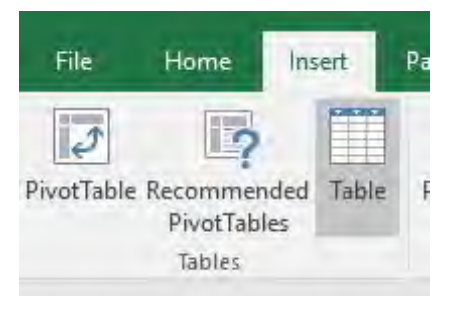

### STEP 3: Click OK.

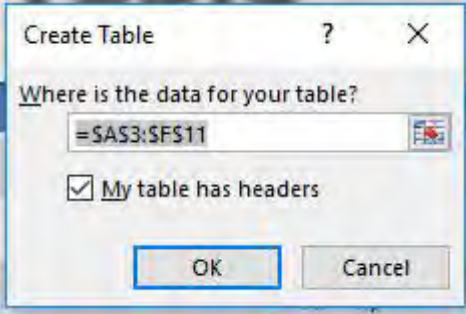

## Your cool table is now ready!

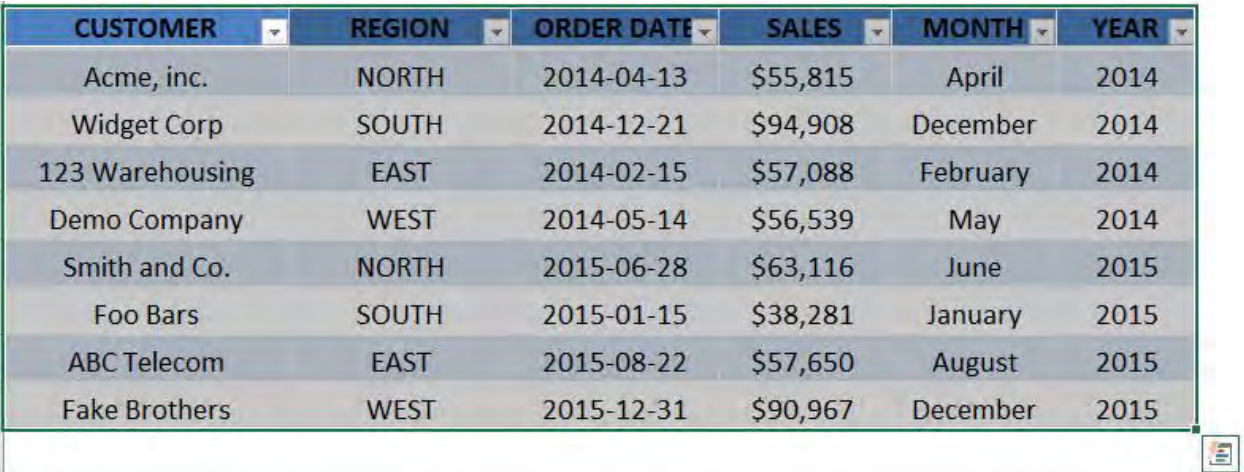

# Excel Tables: Remove Duplicates

When you have duplicates values within your Excel Table there is a quick and easy way to remove those values.

The duplicate values could be all over your Excel Table and sometimes it takes valuable time trying to locate those duplicates and then deleting them.

Not to worry, Remove Duplicates to the rescue!

*Exercise Workbook:*

[DOWNLOAD EXCEL WORKBOOK](https://www.myexcelonline.com/wp-content/uploads/2015/11/Remove-Duplicates.xlsx)

STEP 1: Click inside your *Excel Table* and select *Table Tools > Design > Remove Duplicates*

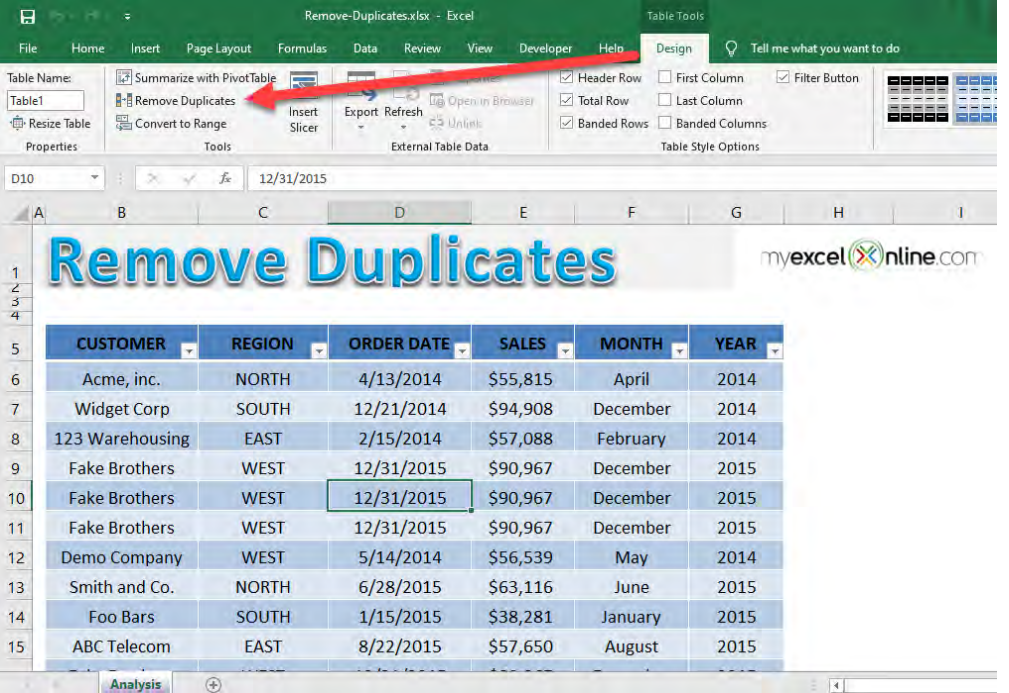

Excel Tables: Remove Duplicates [1001] TABLE & PIVOT TABLE

**STEP 2:** This will bring up the Remove Duplicates dialog box. Select only the Columns box that contains the duplicates that you want to remove and press OK

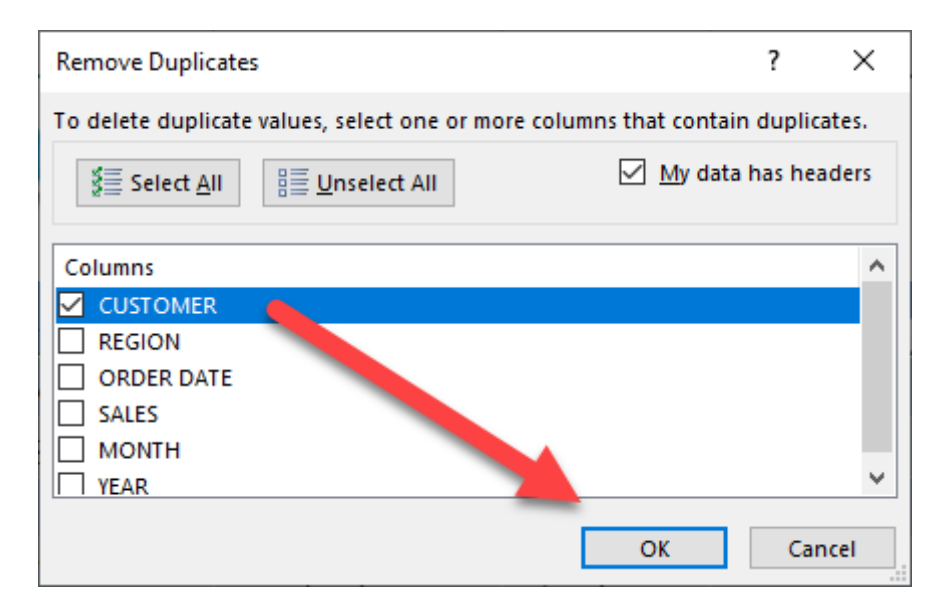

#### Your duplicates are now removed from the CUSTOMER column!

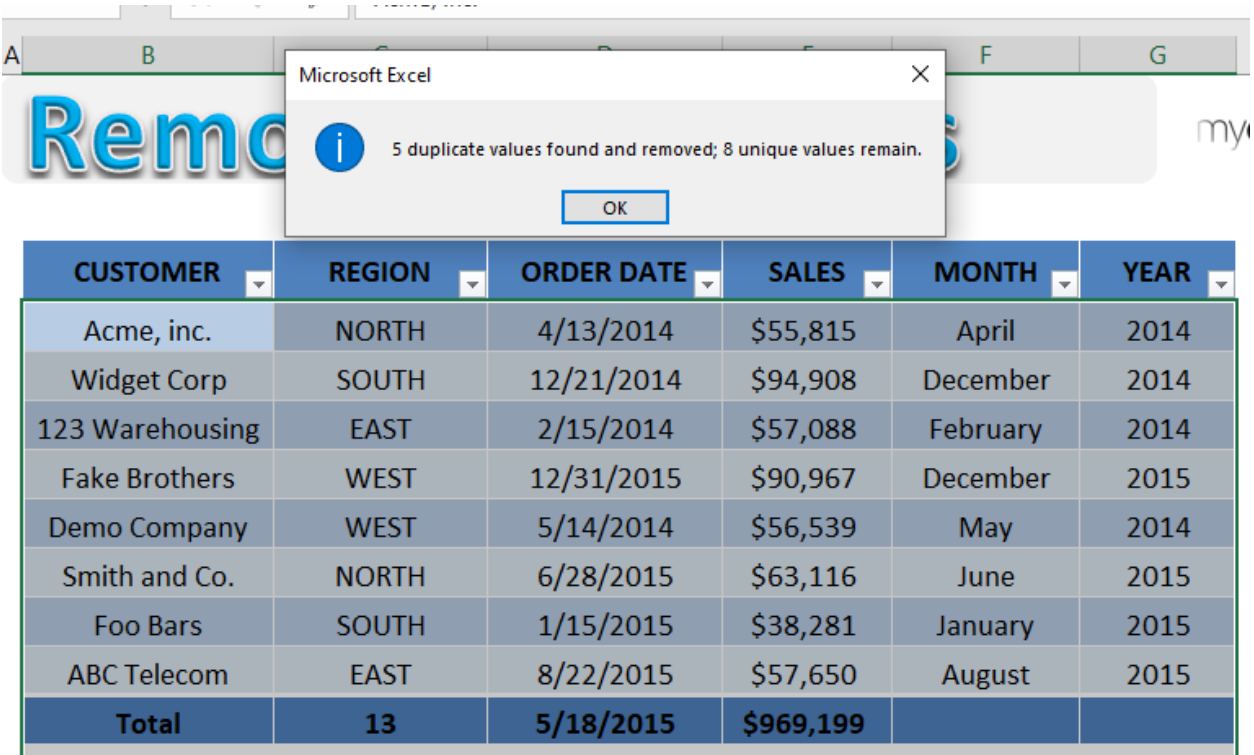

# Excel Tables: Row Differences

If you have two rows that you want to compare, for example, sale amount versus amount paid, you can easily filter the differences between these two columns by going in to the *Find & Select > Go To Special > Row Differences*.

Once the cells have been identified, you can color them in and then filter to see each transaction.

#### *Exercise Workbook:*

### [DOWNLOAD EXCEL WORKBOOK](https://www.myexcelonline.com/wp-content/uploads/2014/09/Row-Differences.xlsx)

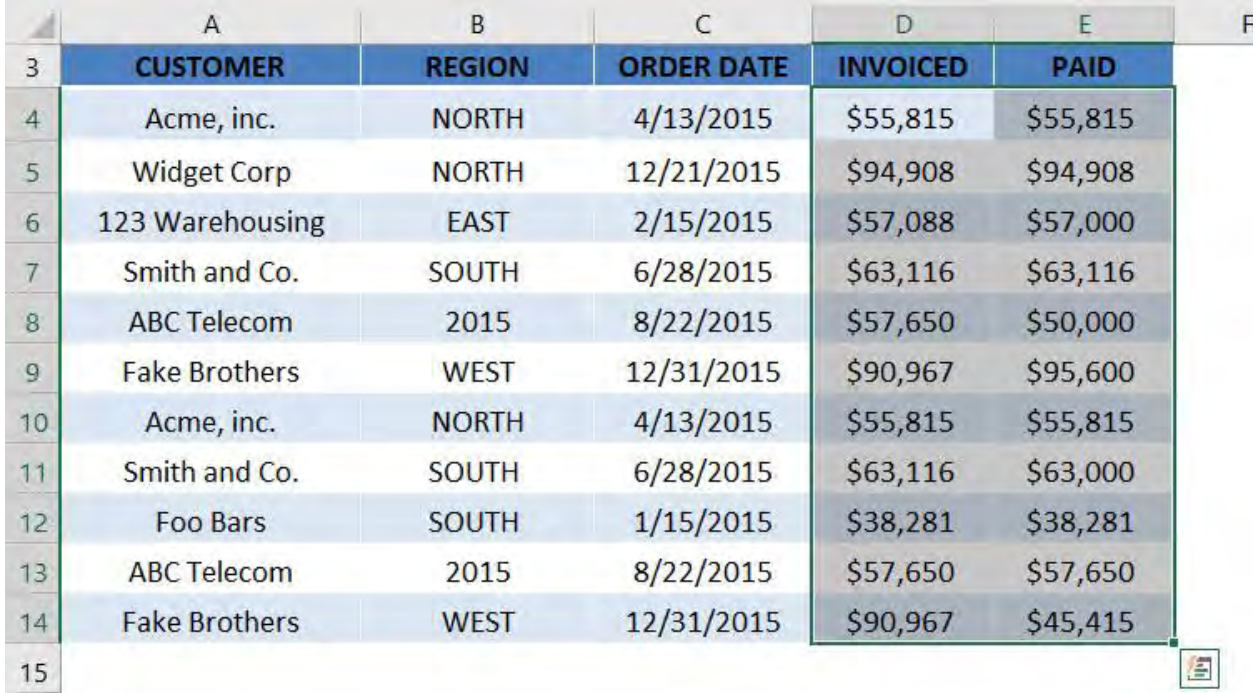

#### **STEP 1:** Select the rows that you want to compare

### **STEP 2:** Press *Ctrl + G* to open the Go To Dialog. Select Special

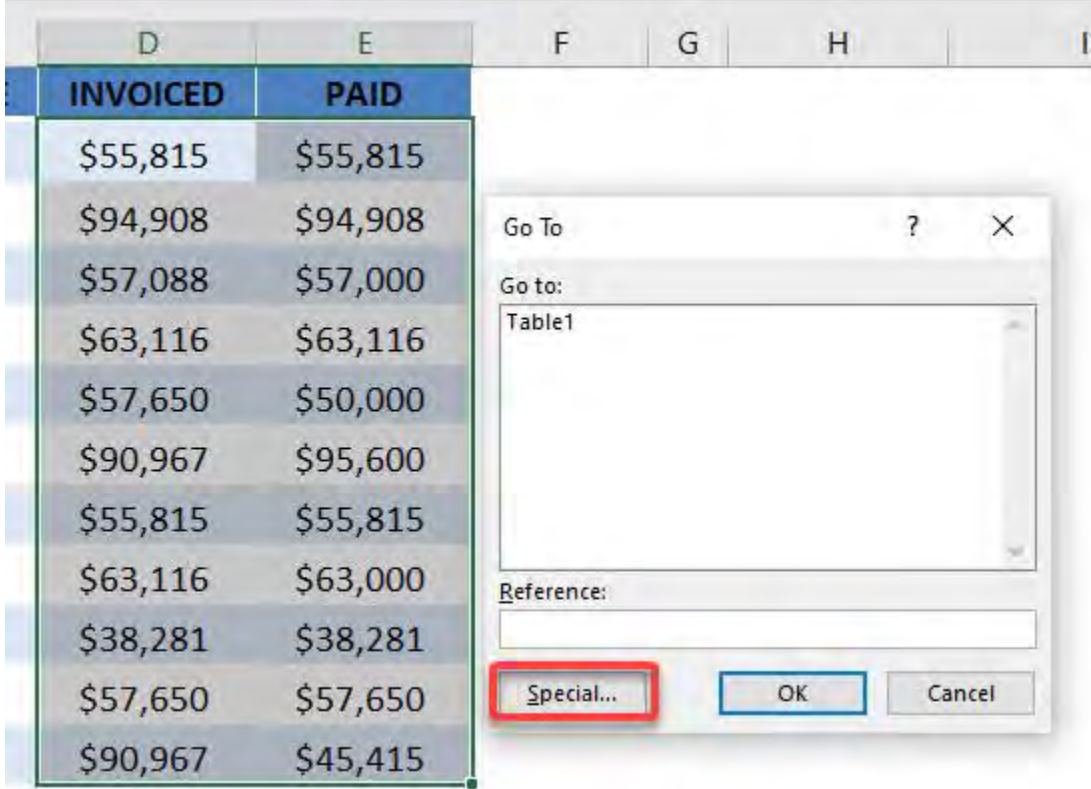

#### **STEP 3: Select Row Differences and click OK.**

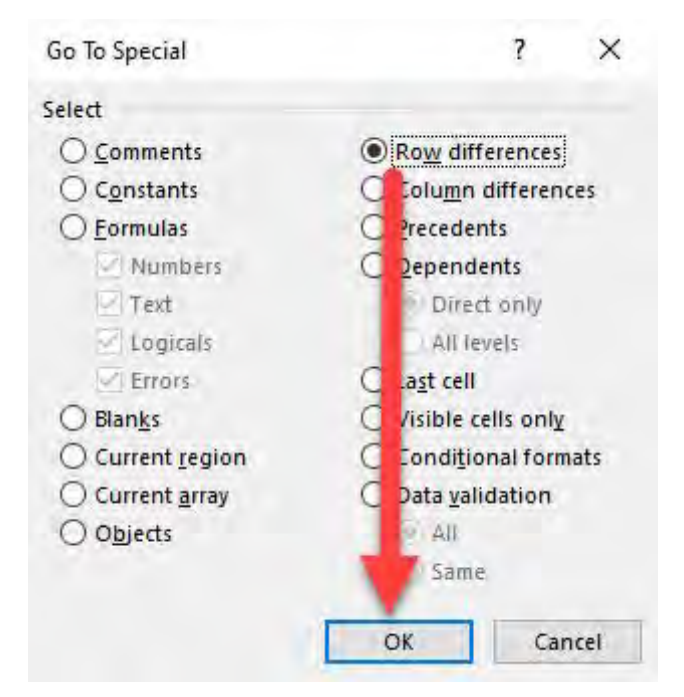

Excel Tables: Row Differences 1974 2000 1974 2000 7ABLE & PIVOT TABLE

## **STEP 4: Color the selected cells**

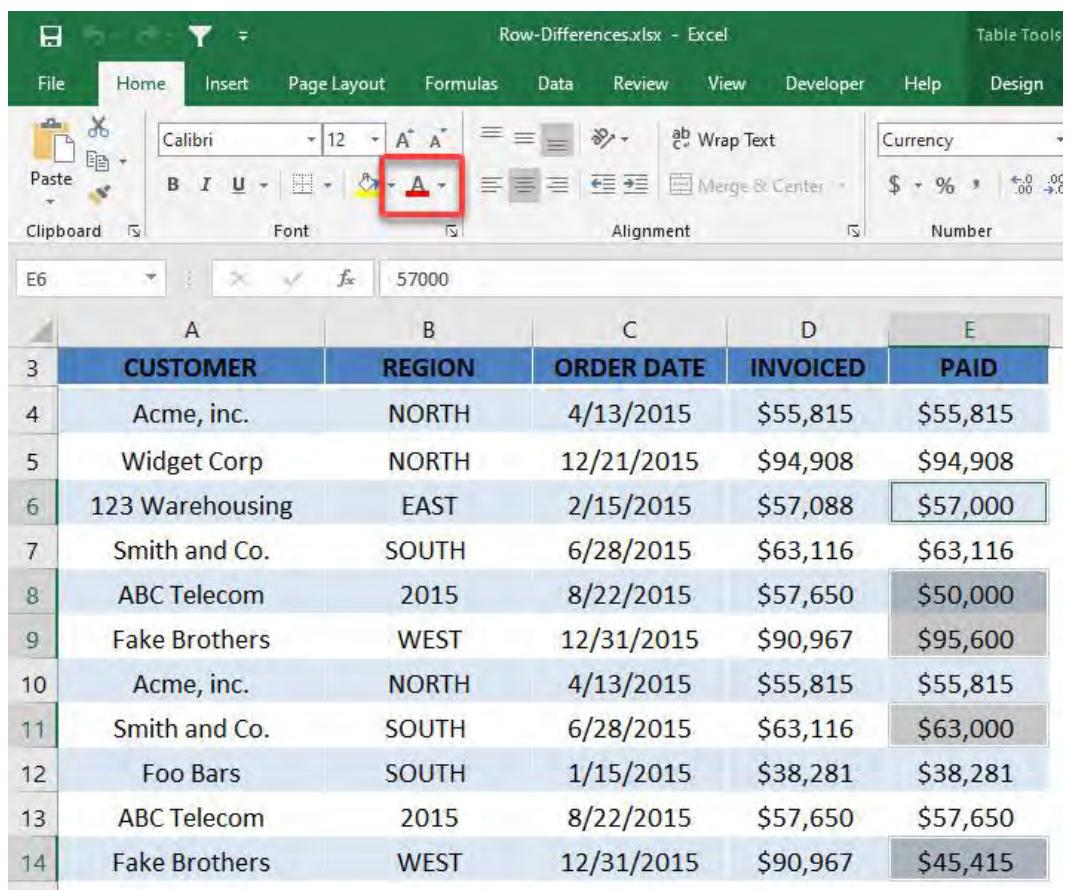

# STEP 5: Now let's filter and leave these rows! Go to *Home > Sort & Filter > Filter*

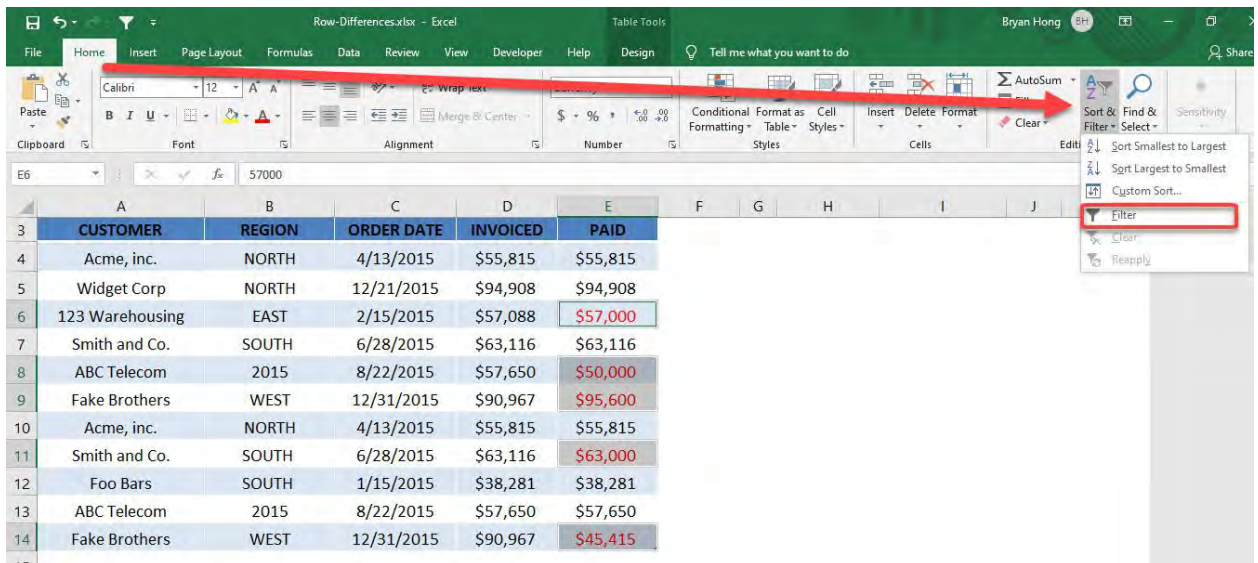

## STEP 6: Go to *Paid Column Filter > Filter by Color > Red Color*

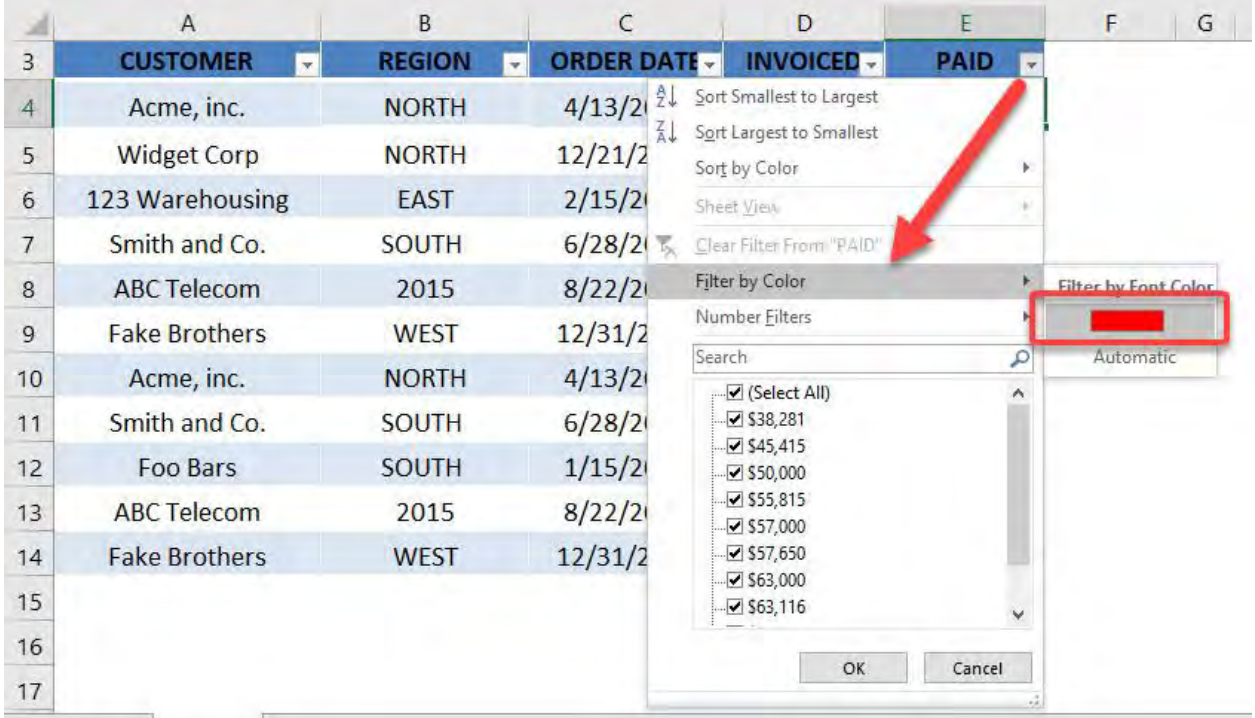

# Now you have your row differences!

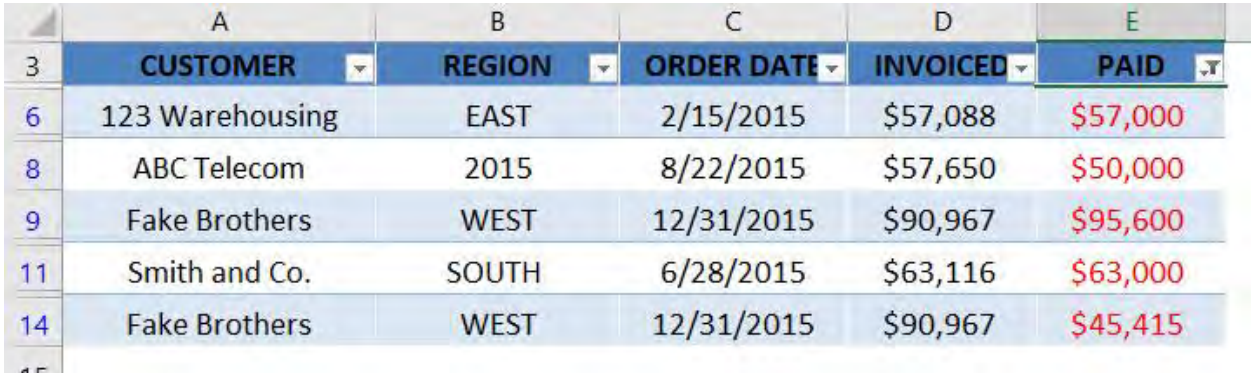

# Excel Tables: Slicers

Slicers were introduced with Pivot Tables in Excel 2010 and they allow us to select items to filter with beautiful interactive buttons.

You can see the power of Slicers and the different ways you can format them in [these posts.](https://www.myexcelonline.com/category/pivot-tables/slicers/)

In Excel 2013, Slicers were introduced in Excel Tables!

### *Exercise Workbook:*

### [DOWNLOAD EXCEL WORKBOOK](https://www.myexcelonline.com/wp-content/uploads/2015/11/Table-Slicers.xlsx)

To insert a Slicer in an Excel Table you have to follow these short steps:

### **STEP 1:** Click inside the Excel Table

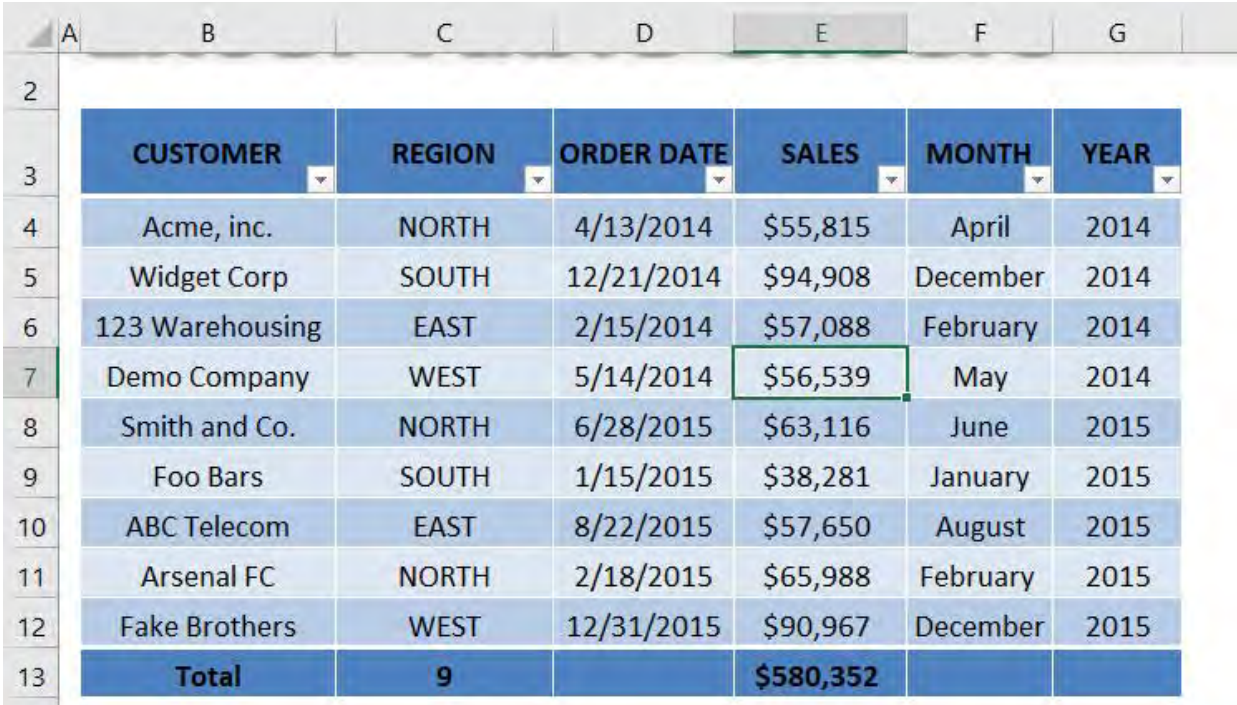

# STEP 2: Select *Table Tools > Design > Insert Slicer*

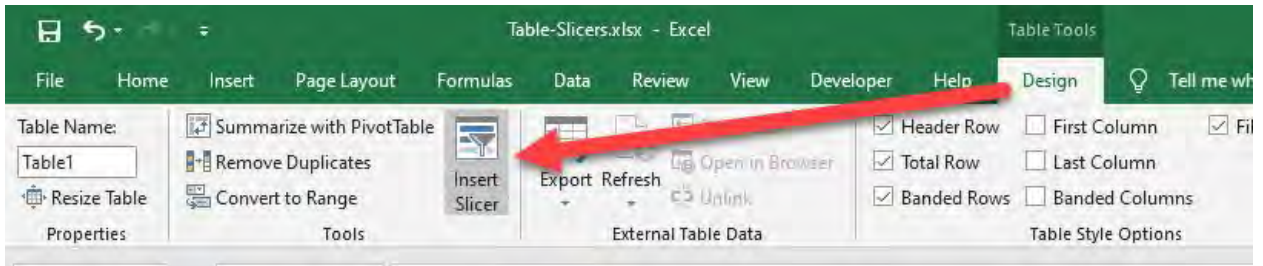

# **STEP 3: Tick the Table Headers** that you want to include in your Slicer and press OK

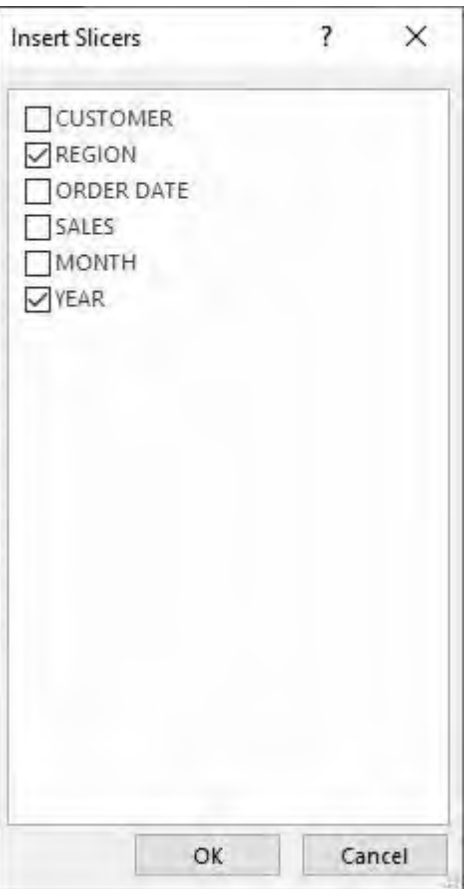

STEP 4: You can update the look and feel by going to *Slicer Tools > Options > Slicer Styles*

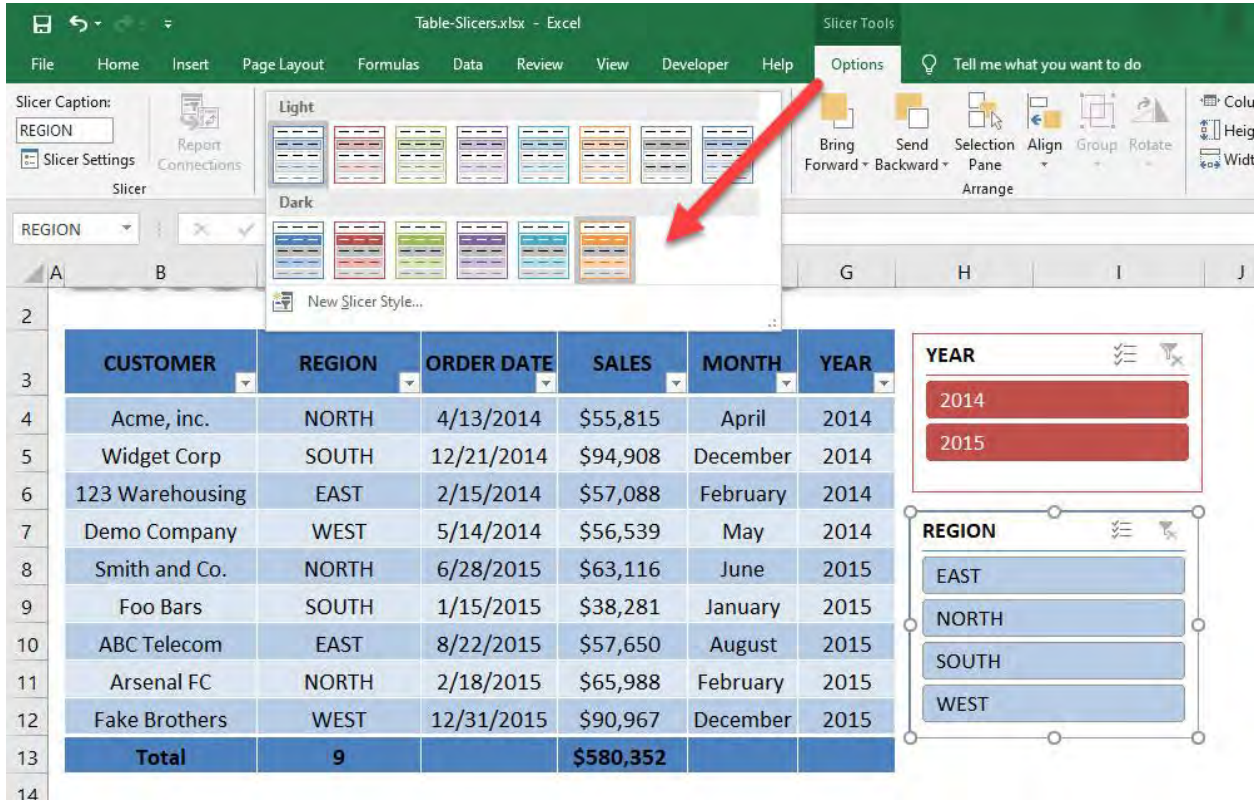

# Click on the Slicer buttons and see how your Excel Table gets filtered without needing to select the filter drop down.

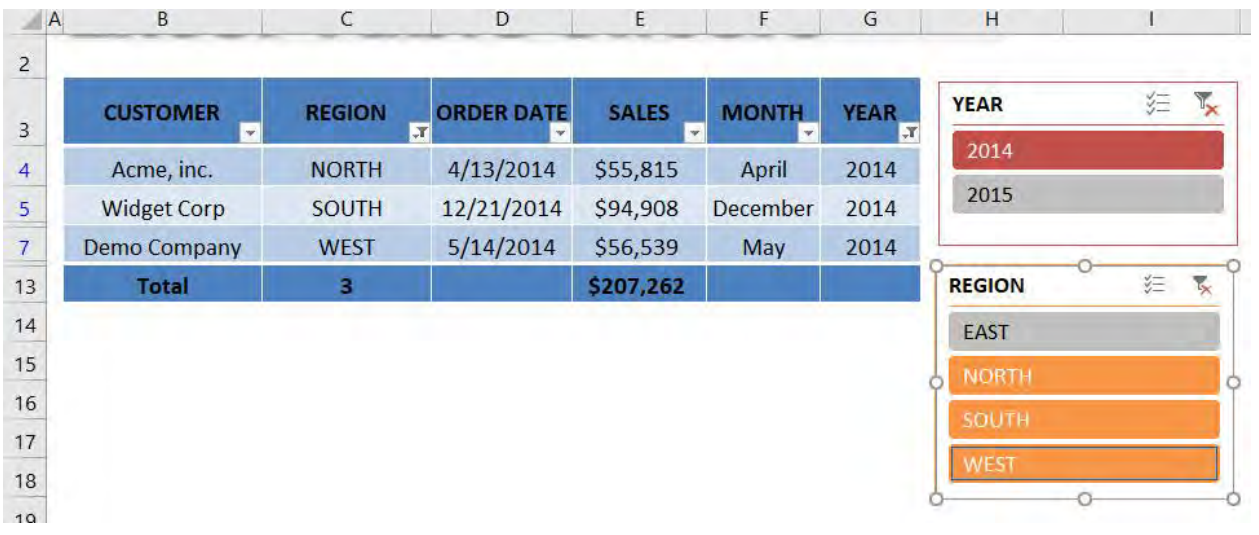

# Excel Tables: Styles

There are lots of different Excel Table Styles that you can choose from to spice up your Excel Table. You can also customize your own style if you don't like any of the default Excel styles.

#### *Exercise Workbook:*

[DOWNLOAD EXCEL WORKBOOK](https://www.myexcelonline.com/wp-content/uploads/2014/09/Table-Styles.xlsx)

## STEP 1: While selecting a cell in the table, go to *Table Tools > Design > Table Styles*

Pick any style that you prefer

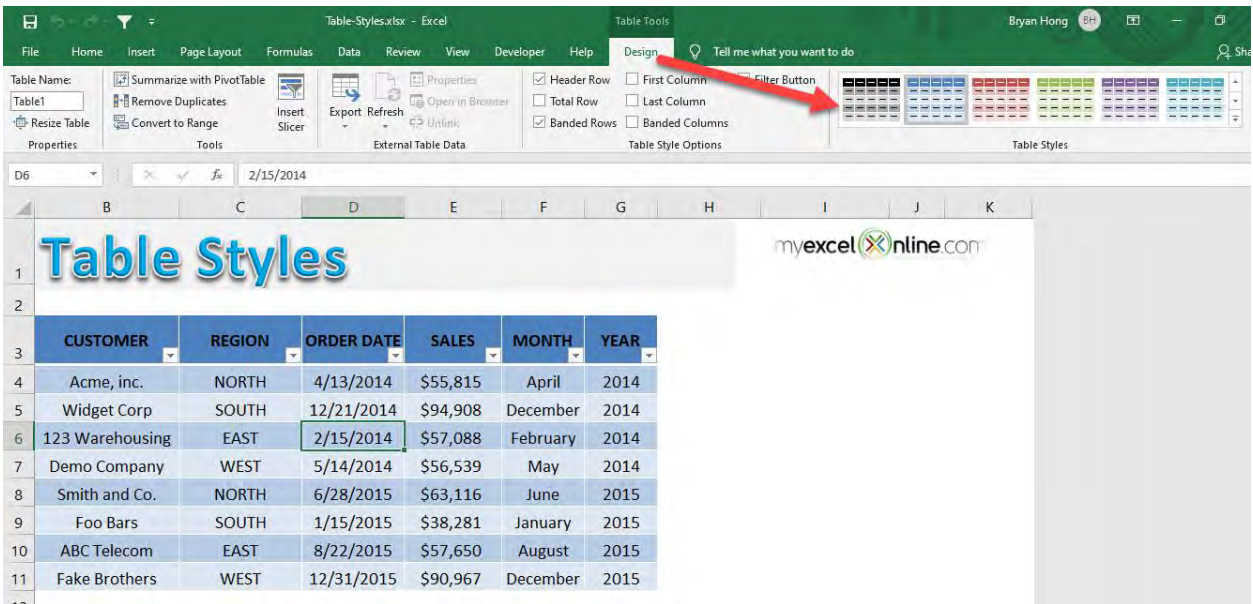

You now have your updated table.

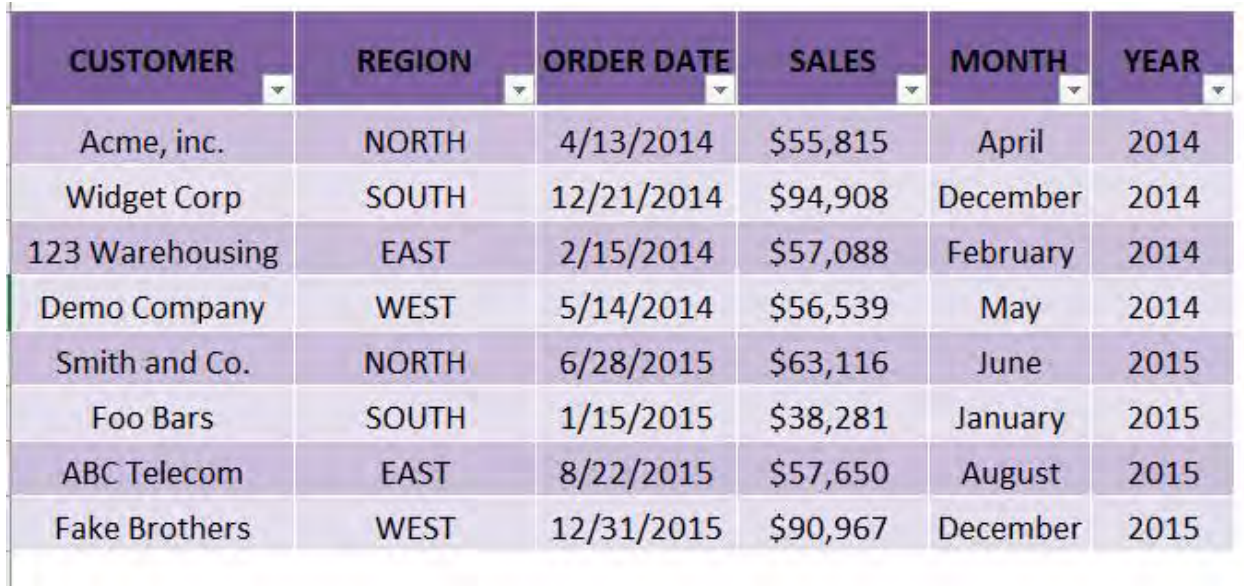

STEP 2: You can also create your own style! Go to *Table Tools > Design > Table Styles > New Table Style*

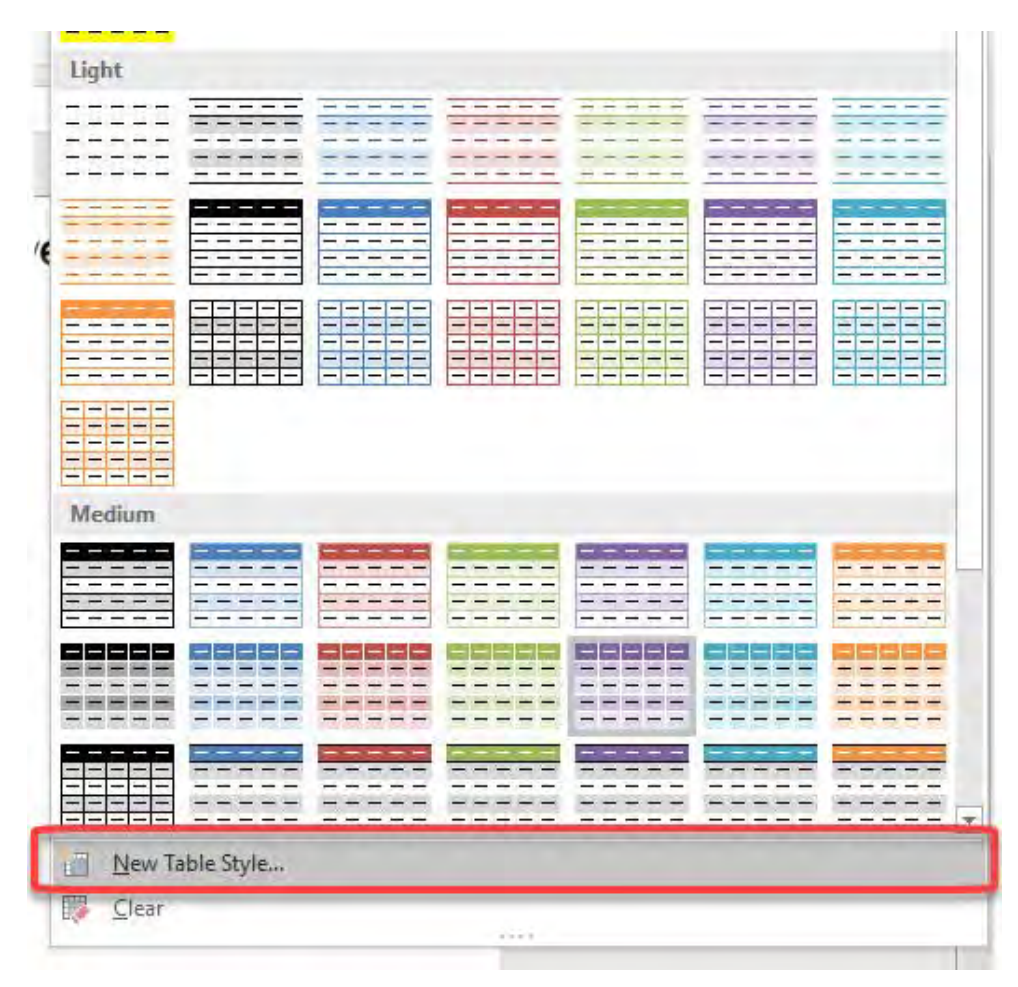

#### **STEP 3:** You can give the new table style a name. Click Format

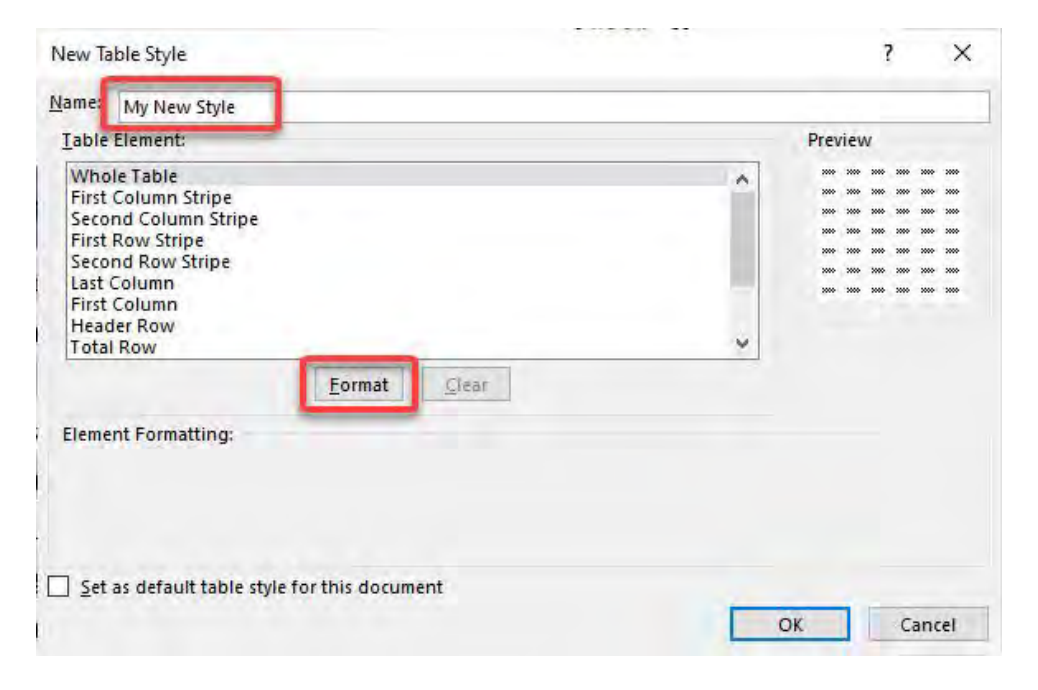

**STEP 4:** Let us select Fill and pick a color. Click OK twice.

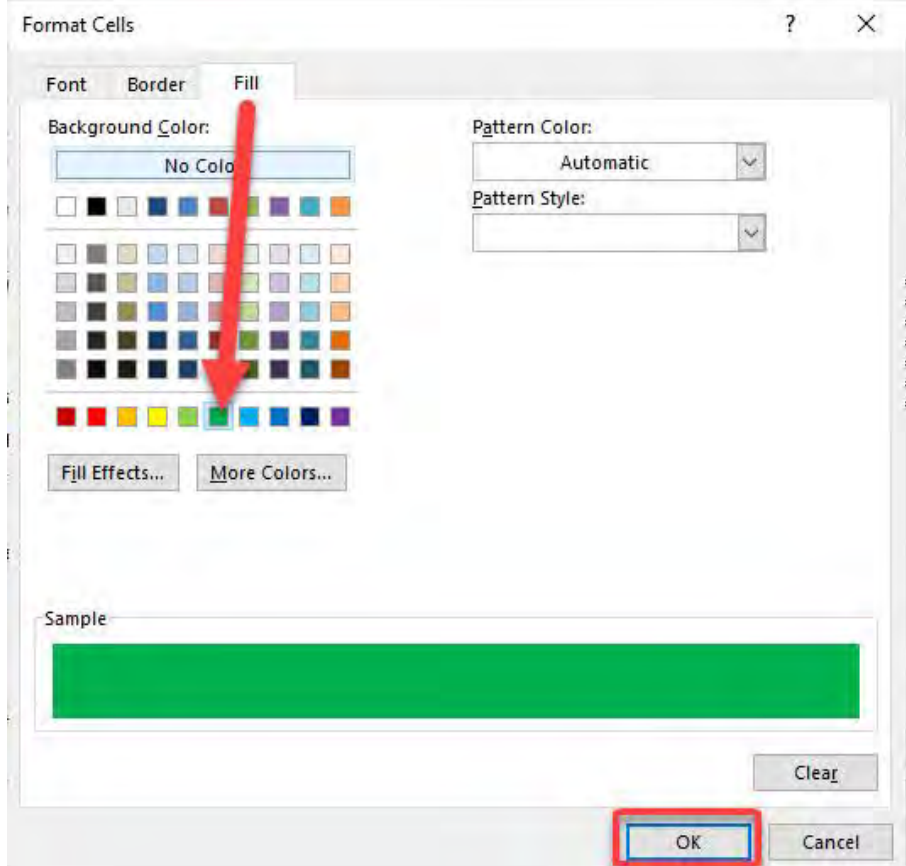

# STEP 5: Go to *Table Tools > Design > Table Styles*

#### Pick your newly created style

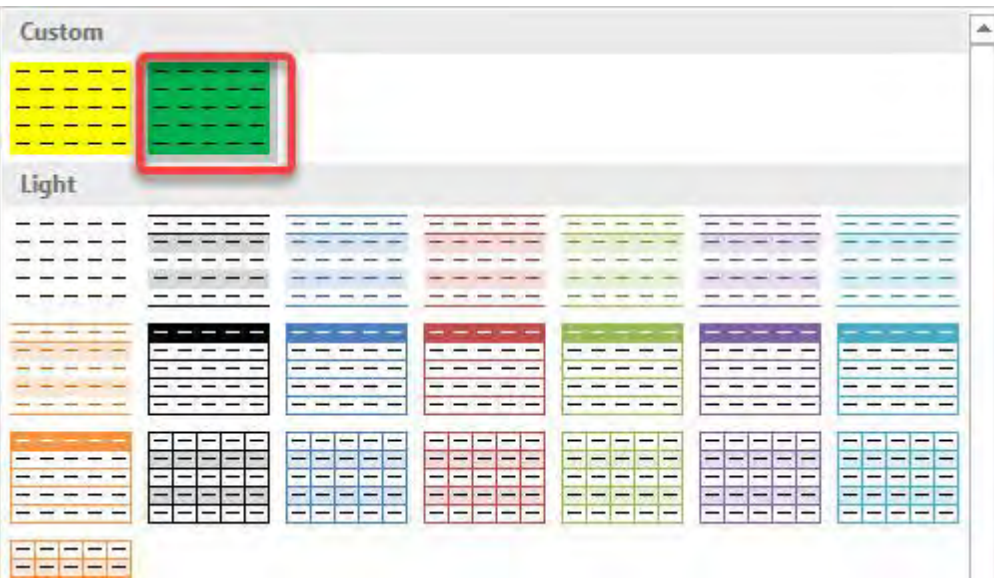

## It is now reflected in your Excel Table!

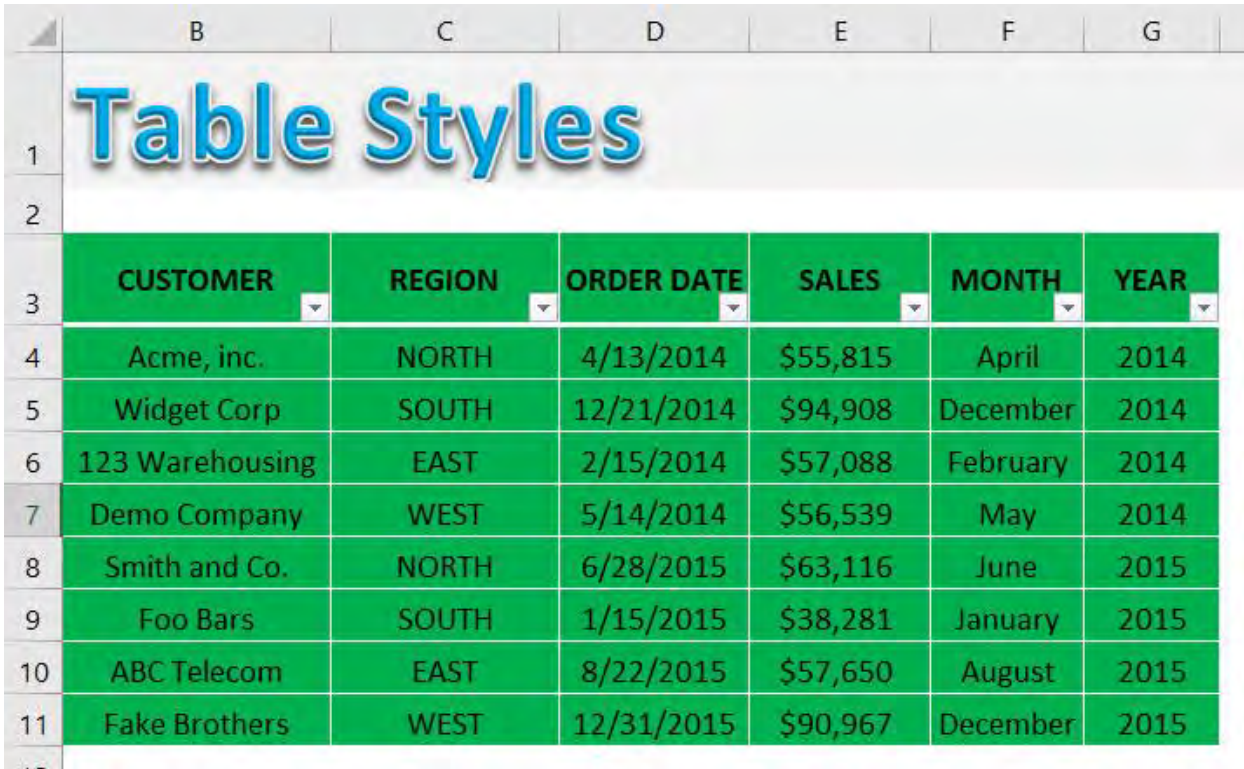

# Excel Tables: Subtotal Feature

Excel's Subtotal feature is a great way to automatically insert a *Sum/Count/Average/Max/Min* subtotal to your data set with a press of a button.

This feature is located under the Excel Data tools menu: *Data > Subtotal.* To insert this feature, you need to follow these quick steps:

*Exercise Workbook:*

[DOWNLOAD EXCEL WORKBOOK](https://www.myexcelonline.com/wp-content/uploads/2015/11/Subtotals-Feature.xlsx)

# STEP 1: Highlight your data and go to *Data > Subtotal*

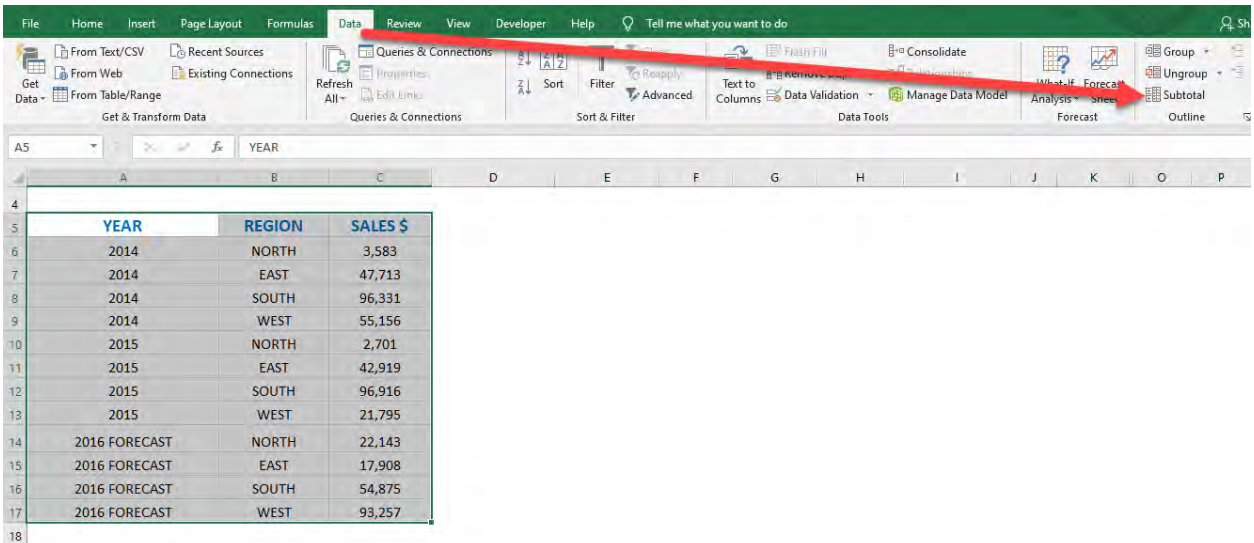

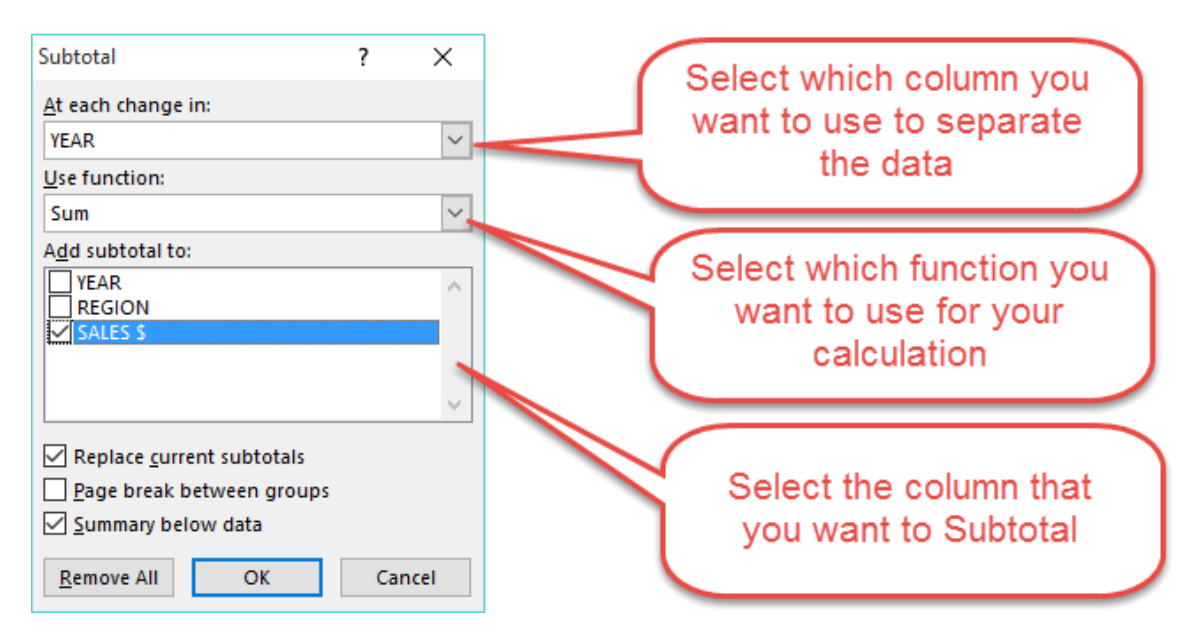

#### **STEP 2:** This will open up the **Subtotal dialog box**

**STEP 3: At each change:** Select which column you want to use to separate the data. Make sure that the data in the selected column is in ascending/descending order

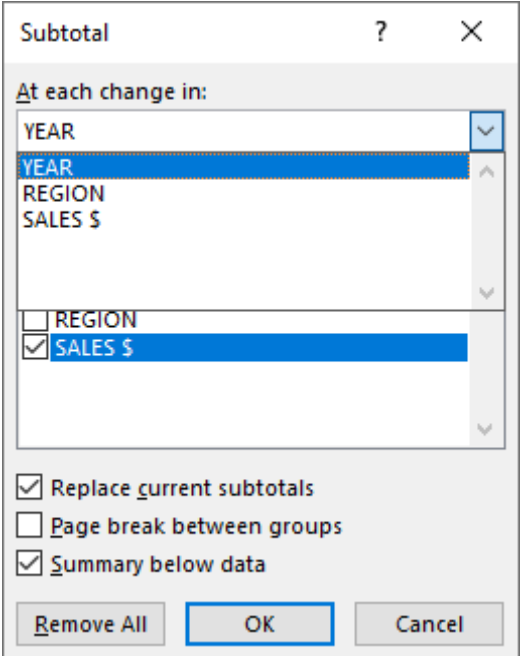

**STEP 4: Use function:** Select which function you want to use for your calculation. You can select from *Sum, Count, Average, Maximum, Minimum, Product, Count Numbers, StdDev, StdDevp, Var, Varp*

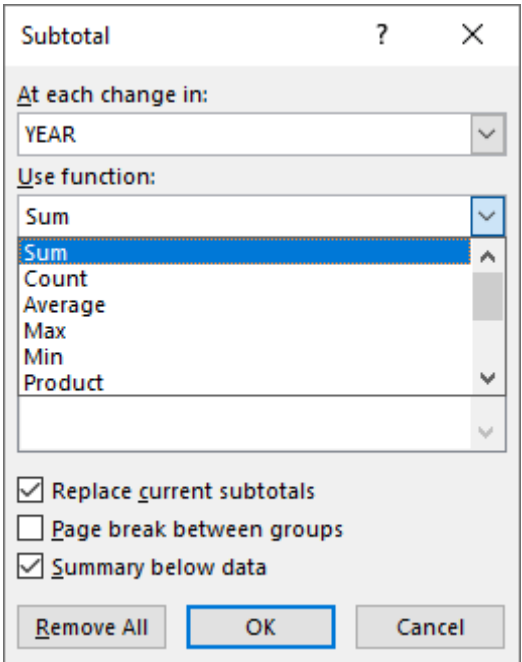

## **STEP 5: Add subtotal to:** Select the column that you want to **Subtotal**

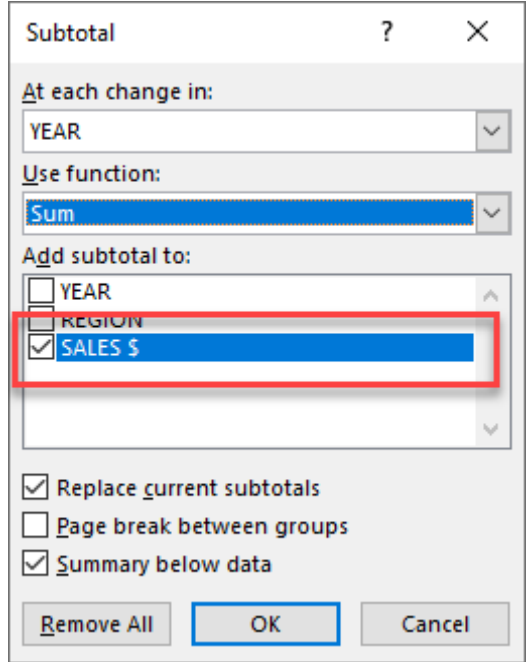

**STEP 6:** Press OK and this will add extra lines to your data with the chosen Subtotal

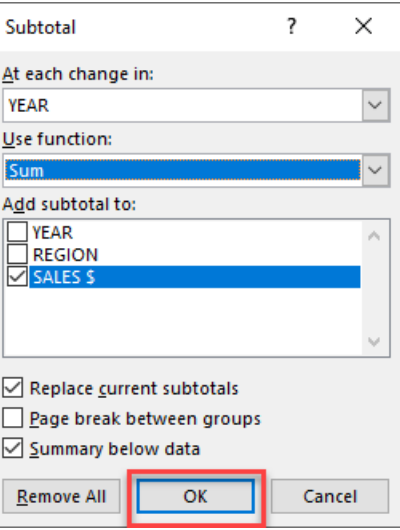

**STEP 7: If you want to change the Subtotal** (say from a Sum to an Average) all you have to do is click in your data and go to *Data > Subtotal* and it will bring up the Subtotal dialog box once again. Under *Use function* select *Average* and press *OK*.

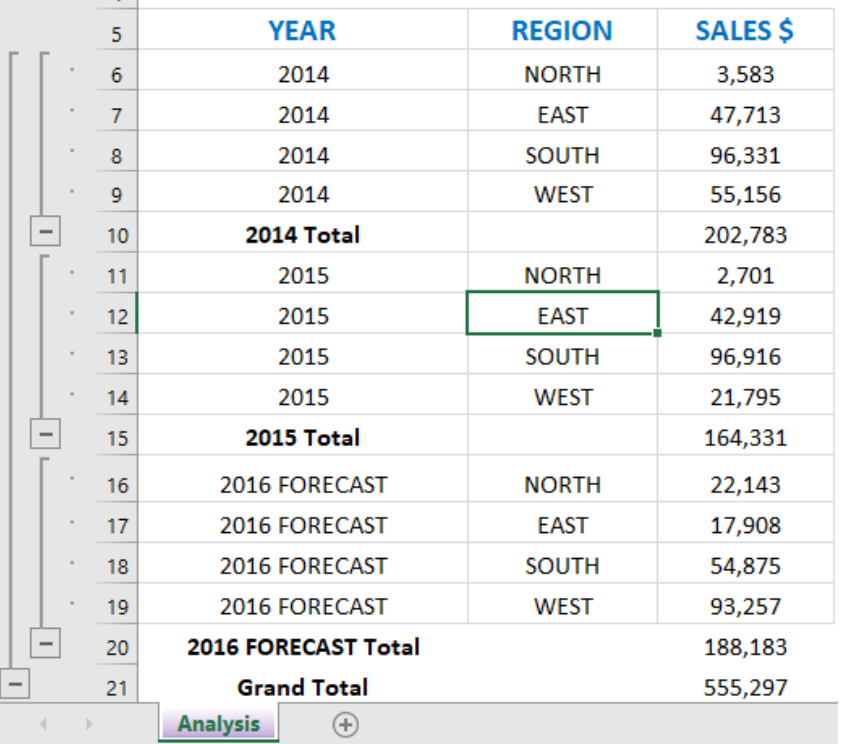

# Excel Tables: Summarize Data With Subtotals

## *What does it do?*

It returns a Subtotal in a list or database

#### *Formula breakdown:*

=SUBTOTAL(function\_num, ref1)

#### *What it means:*

=SUBTOTAL(function number 1-11 includes manually-hidden rows & 101-111 excludes them, your list or range of data)

#### *Exercise Workbook:*

[DOWNLOAD EXCEL WORKBOOK](https://www.myexcelonline.com/wp-content/uploads/2015/12/Subtotal-Dynamically.xlsx)

The Subtotal function can become dynamic when we combine it with a drop down list.

This is a great trick and one that can be used when creating an Excel Dashboard that summarizes key data metrics on one page.

## **STEP 1:** We need to list the Subtotal summary functions in our Excel worksheet

**AVERAGE COUNT COUNTA MAX MIN PRODUCT STDEV STDEVP** SUM **VAR VARP** 

## STEP 2: In the ribbon select *Developer > Insert > Form Controls > Combo Box*

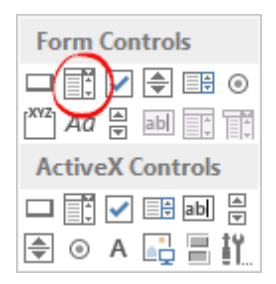

**STEP 3:** With your mouse select the region where you want to insert the Combo Box

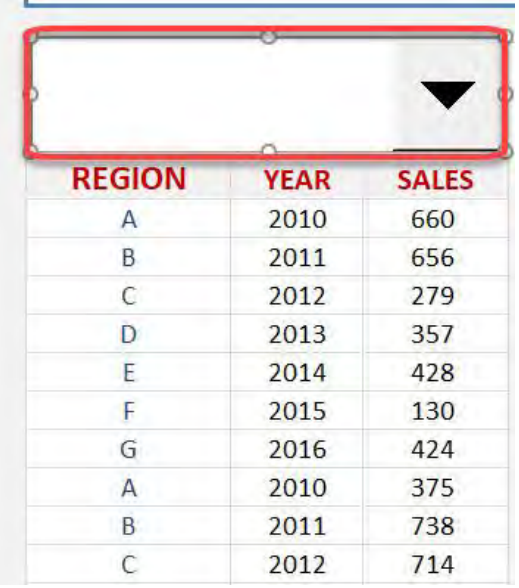

Excel Tables: Summarize Data With Subration Asset Contrares TABLE & PIVOT TABLE

### **STEP 4: Right Click on the Combo Box and select Format Control...**

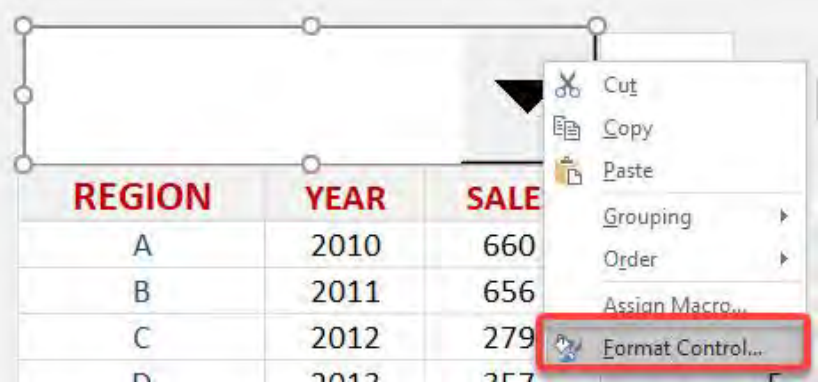

## **STEP 5:** For the Input Range, you need to select the range with the Subtotal summary names from STEP 1

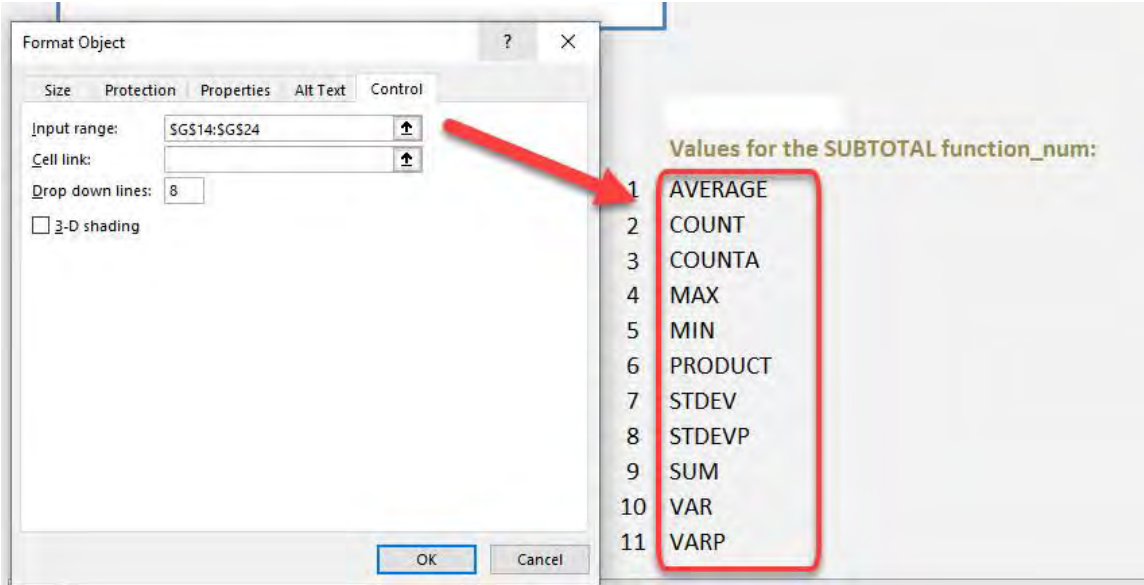

**STEP 6:** For the Cell Link, you need to select a cell where you want to show the output and press OK

(The Cell Link increments by 1 depending on the order of the list and the name chosen. We will use this value as our first argument in the SUBTOTAL function)

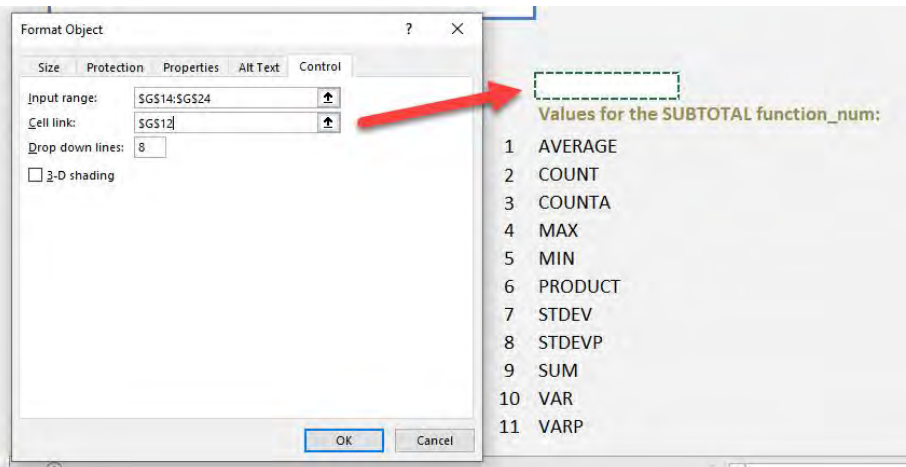

**STEP 7:** Enter the Subtotal function and for the first argument *function\_num* we will reference the Cell Link from STEP 6

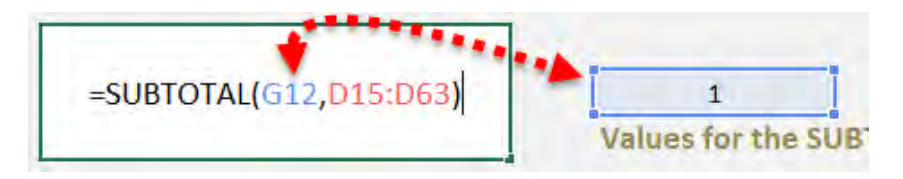

**STEP 8:** For the second argument, select the data range

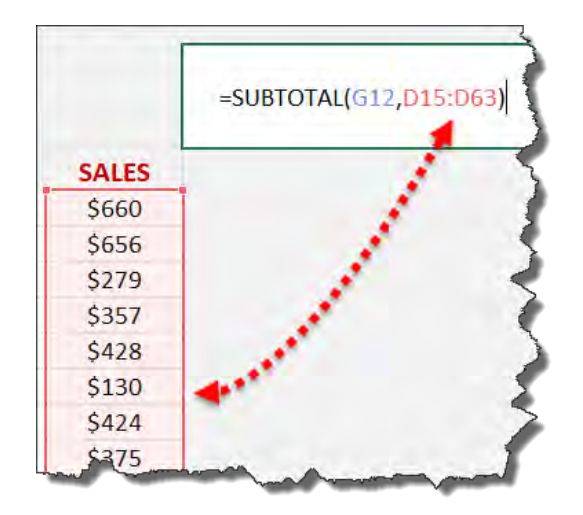

Excel Tables: Summarize Data With Subration 1991 12 TABLE & PIVOT TABLE

So you can see as you choose a summary name from the drop down list, it gives us a value for the Cell Link which equals to the *function\_num* for that summary name!

Let us give it a try! Select MAX and you will get the maximum value:

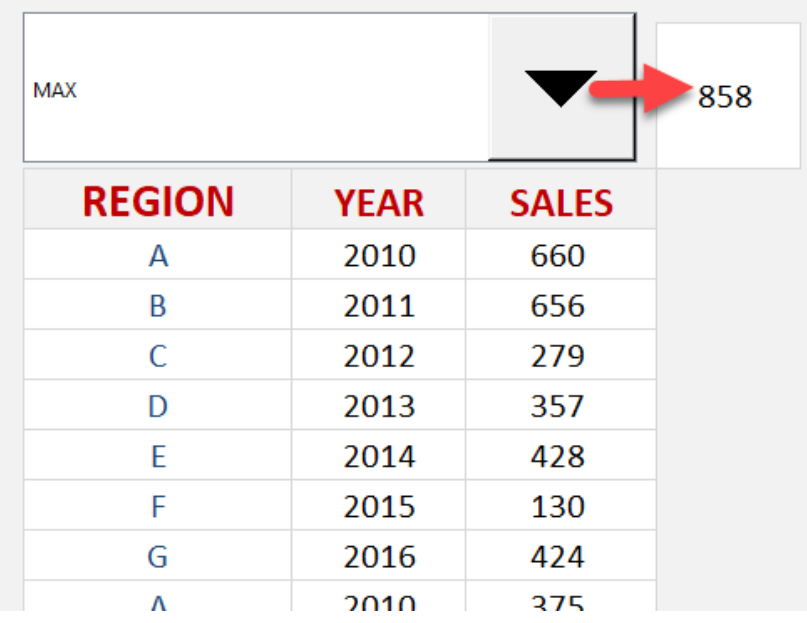

Now let us try COUNT and you get the number of records:

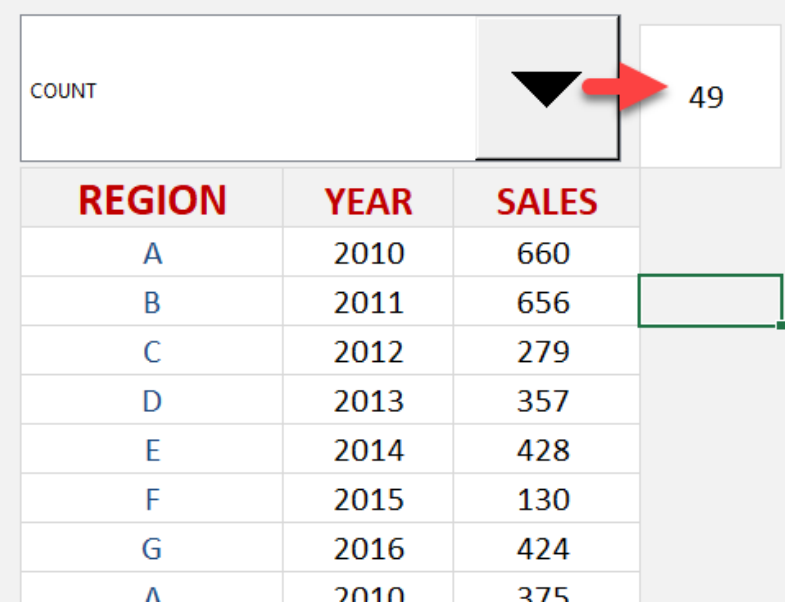

# Here are the values for the SUBTOTAL *function\_num*:

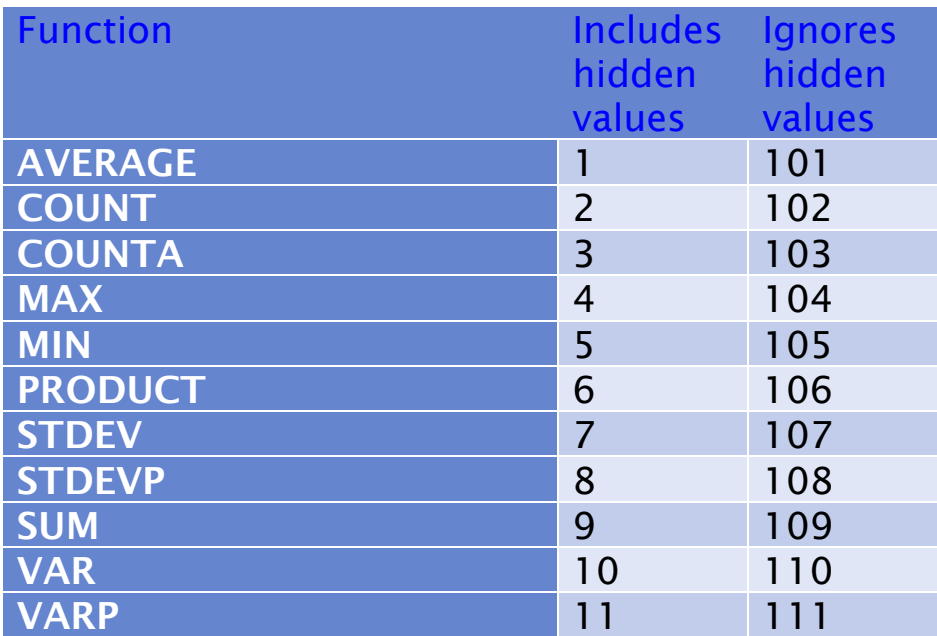

# Excel Tables: Total Row Calculations

One of the most powerful features of an Excel Table is the use of formulas to calculate its Column contents.

This will add a *Totals Row* at the bottom of your Table and by clicking in any of the boxes, a list of formulas will appear! You can use the default formulas like *Average, Count, Count Numbers, Max, Min, Sum* plus you can click on *More Functions* which will let you choose any of Excel's many formulas.

## *Exercise Workbook:*

## [DOWNLOAD EXCEL WORKBOOK](https://www.myexcelonline.com/wp-content/uploads/2014/09/Total-Row.xlsx)

STEP 1: Select any cell in your table. Go to *Table Tools > Design > Table Style Options > Total Row*

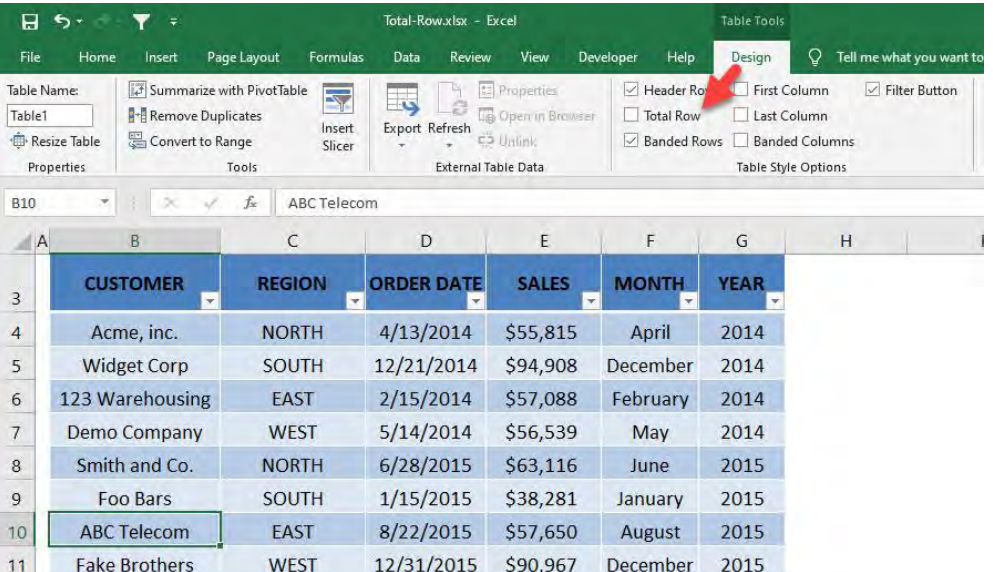

# **STEP 2:** A new row has been added at the bottom of the data. Select Count for the REGION column

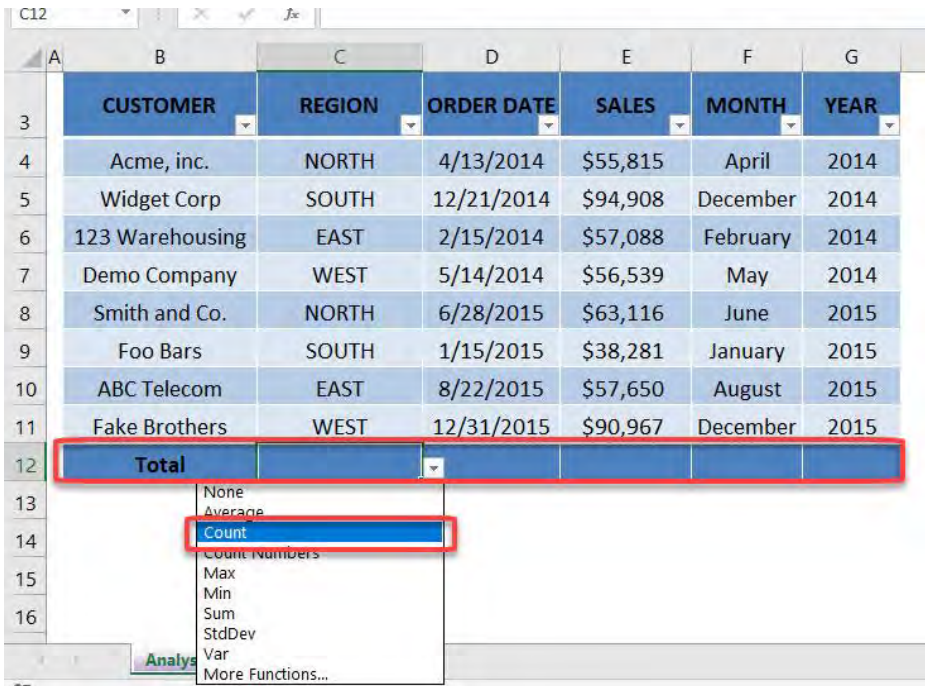

## **STEP 3: Select Max for the ORDER DATE column**

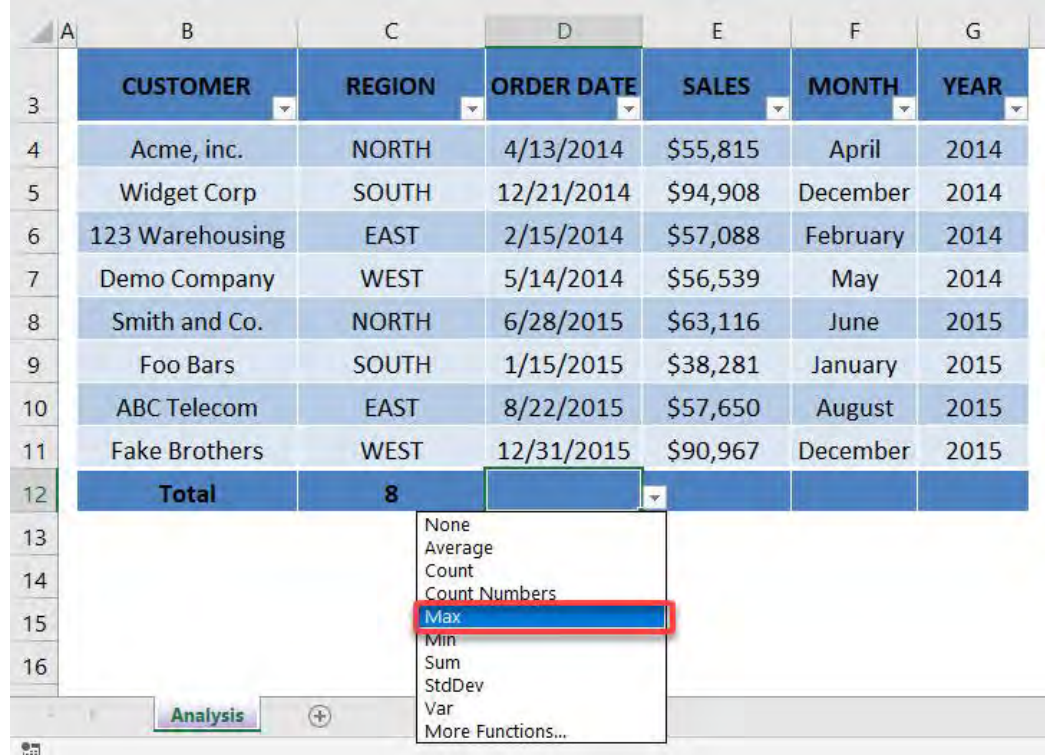

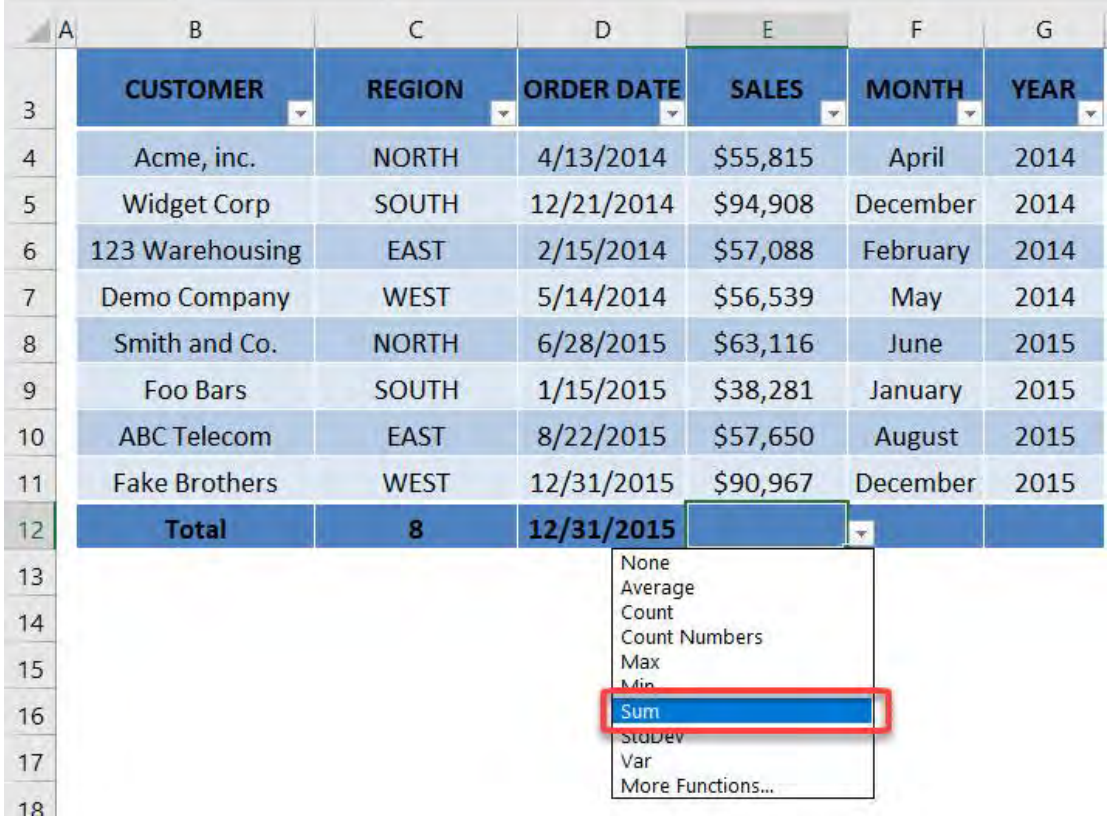

# **STEP 4: Select Sum for the SALES column**

Now you have your updated values! They get updated automatically as you add new rows and change values!

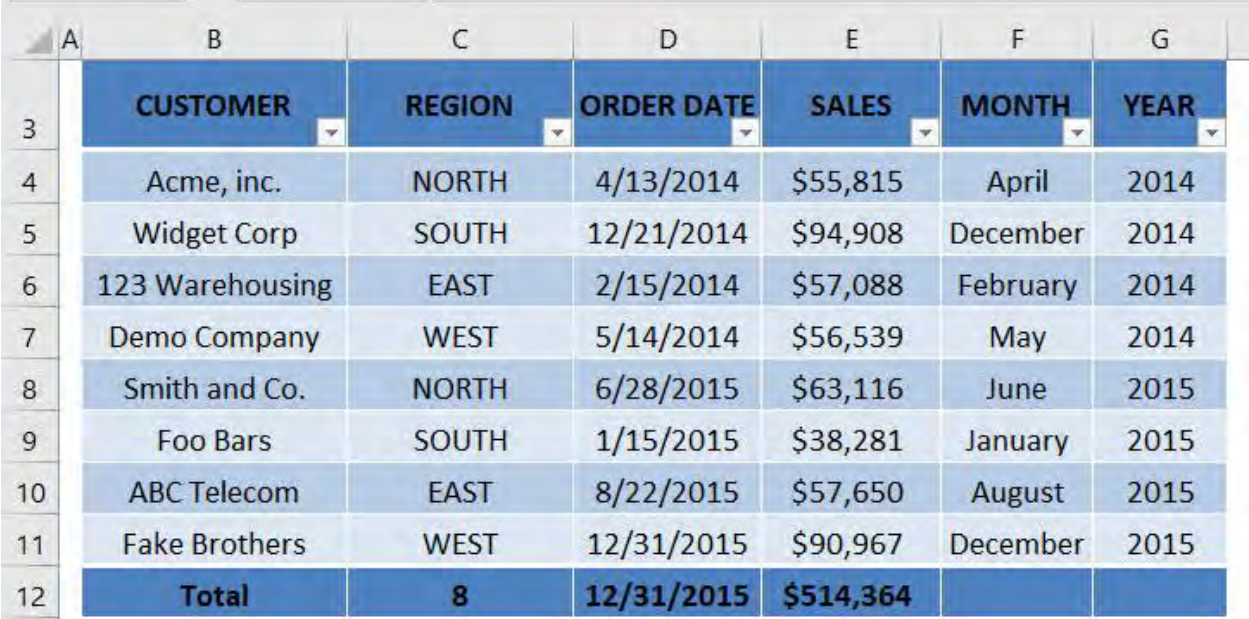
## Pivot Tables: Connect Slicers to Multiple Pivot Tables

When you insert an Excel Pivot Table Slicer it is only connected to the Pivot Table that you are inserting it from.

What about if you had multiple Pivot Tables from the same data set and wanted to control them using one Slicer, so when you press a button all the Pivot Tables change?

Well this is possible with the Report Connections (*Excel 2013, 2016, 2019 & Office 365*) / PivotTable Connections (Excel 2010) option within the Slicer.

*Exercise Workbook:*

[DOWNLOAD EXCEL WORKBOOK](https://www.myexcelonline.com/wp-content/uploads/2017/02/Slicer-Connections.xlsx) 

**STEP 1: Create 2 Pivot Tables** by clicking in your data set and selecting *Insert > Pivot Table > New Worksheet/Existing Worksheet*

#### Setup Pivot Table #1:

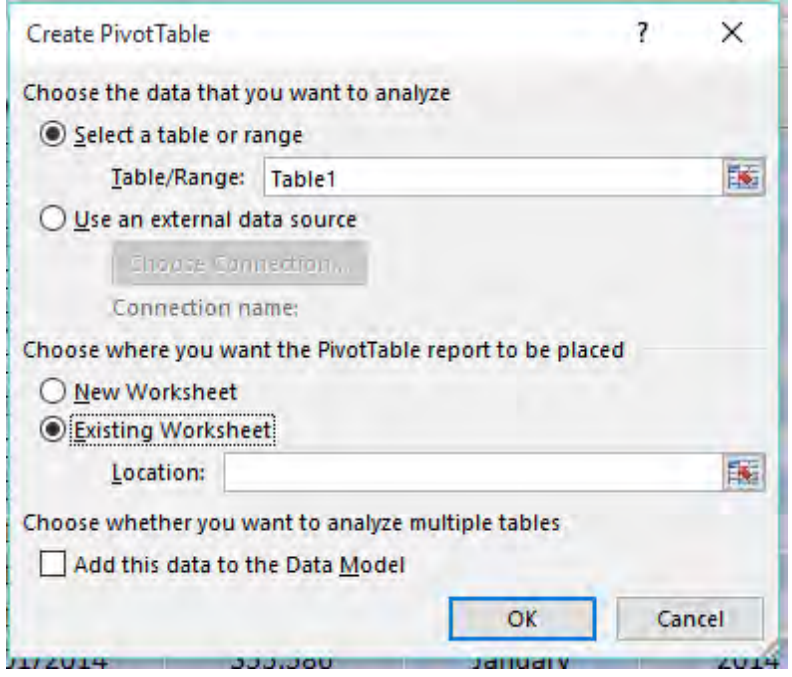

ROWS: Region

VALUES: Sum of Sales

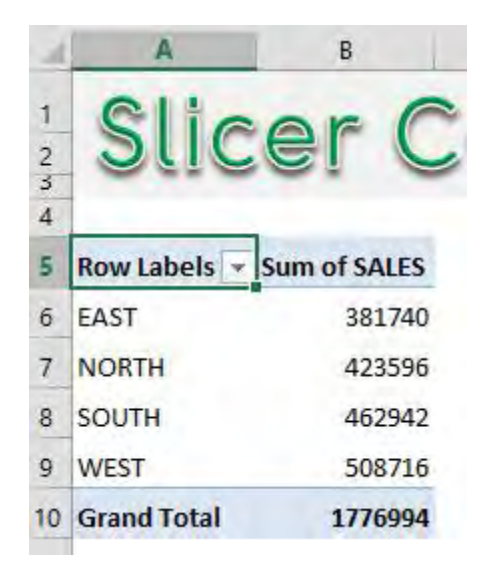

### Setup Pivot Table #2:

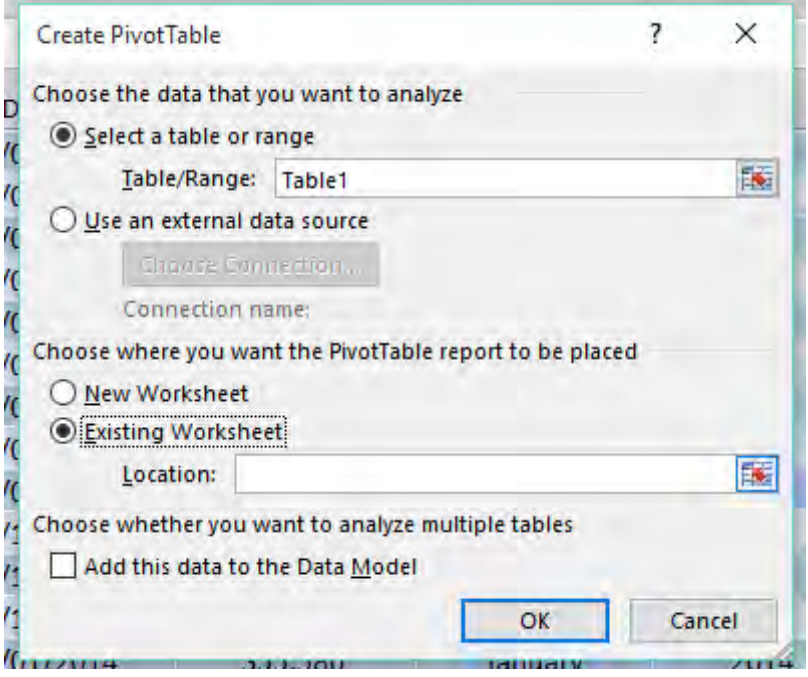

#### ROWS: Customer

#### VALUES: Sum of Sales

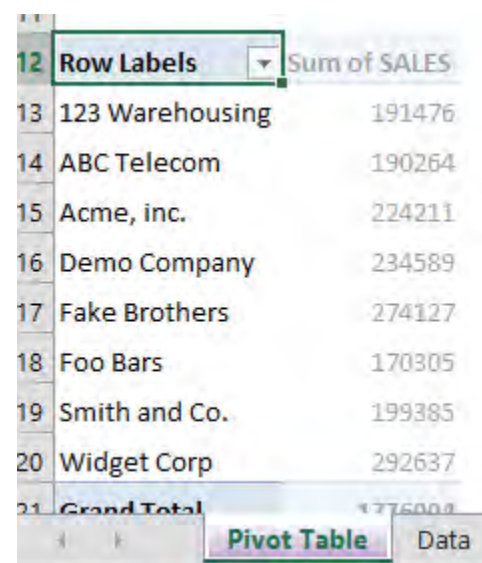

Pivot Tables: Connect Slicers to Multiple <sup>-</sup> 399 Philes TABLE & PIVOT TABLE

## STEP 2: Click in Pivot Table #1 and insert a **MONTH Slicer** by going to *PivotTable Tools > Analyze/Options > Insert Slicer > Month > OK*

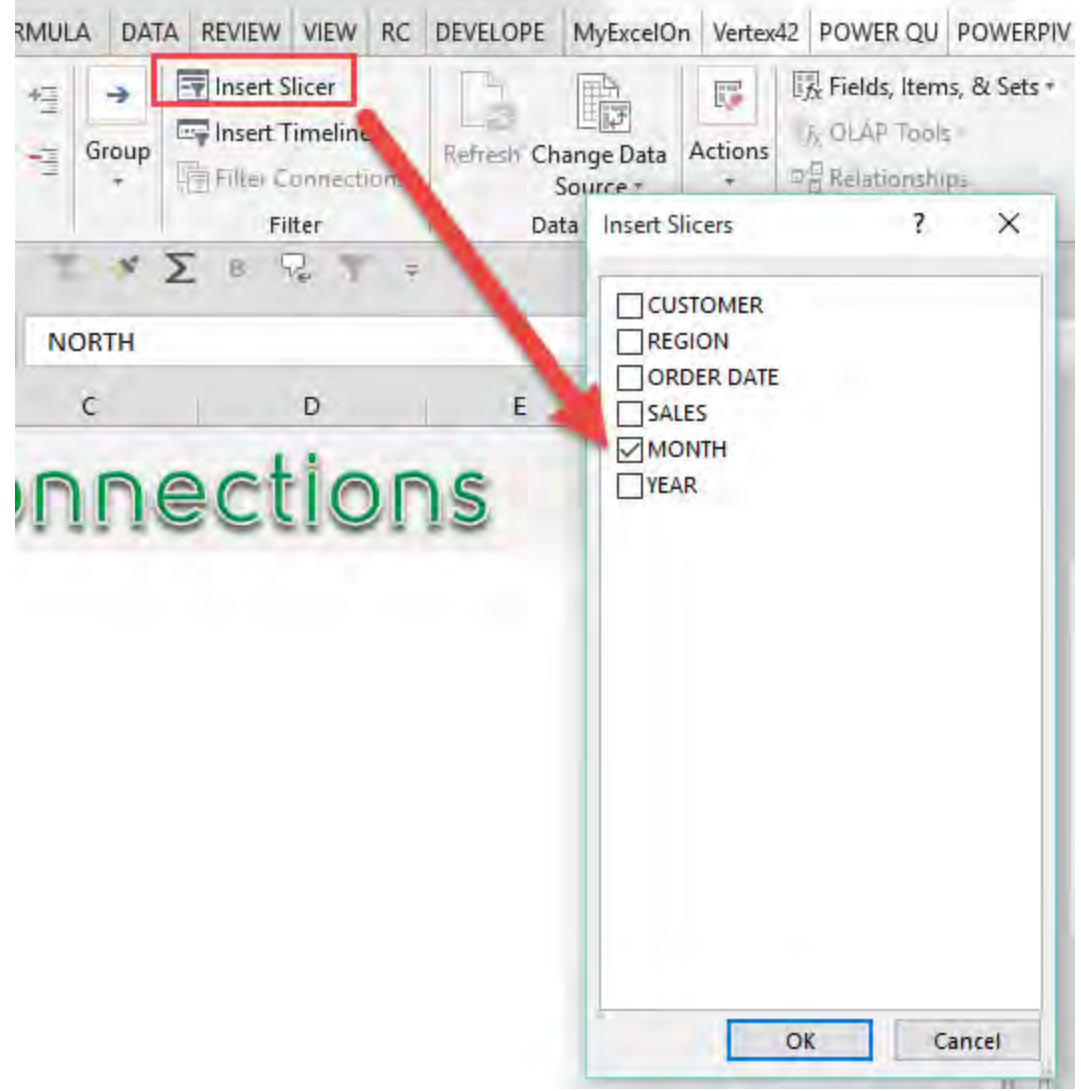

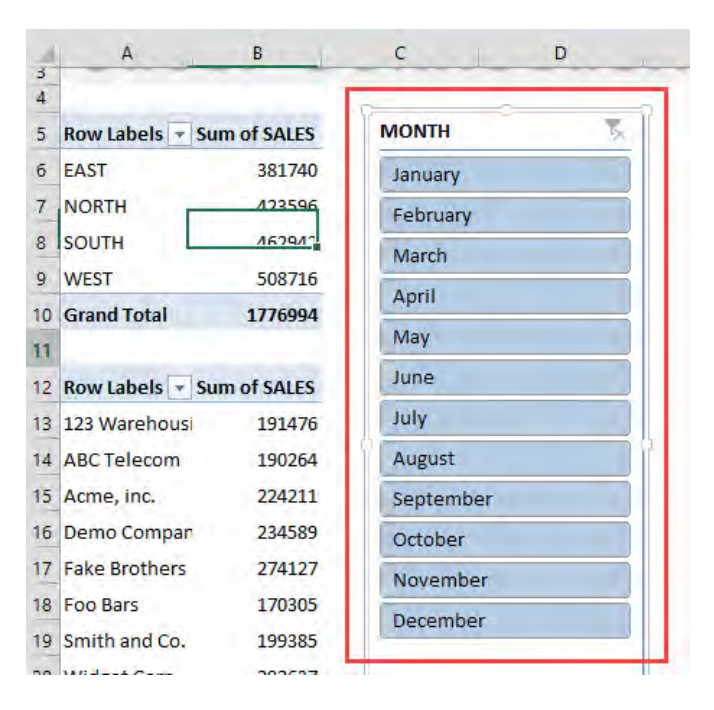

**STEP 3: Click in Pivot Table #2 and insert a YEAR Slicer** by going to *PivotTable Tools > Analyze/Options > Insert Slicer > Year > OK*

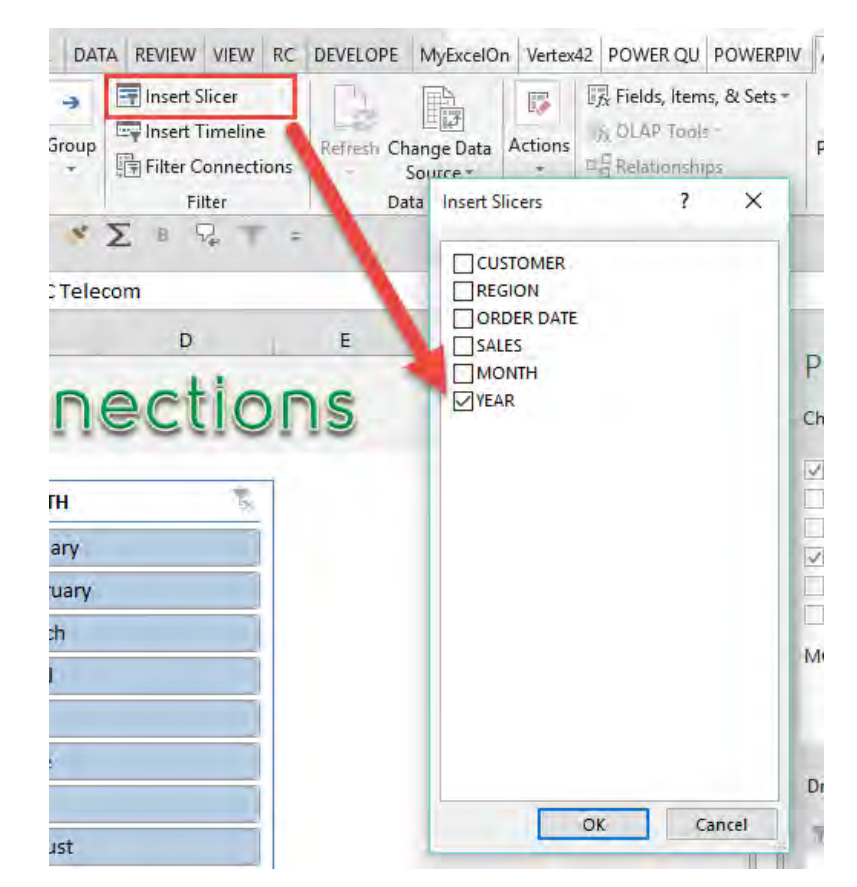

Pivot Tables: Connect Slicers to Multiple <sup>-</sup> 401 pbles TABLE & PIVOT TABLE

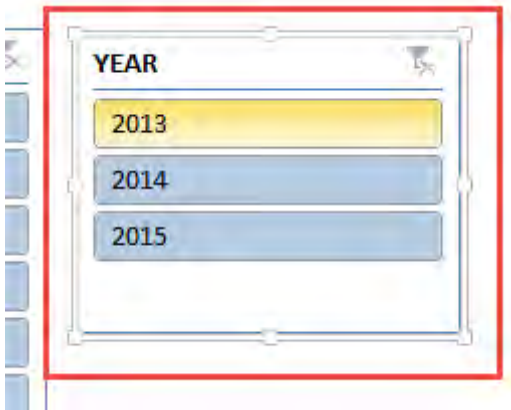

## STEP 4: Right Click on Slicer #1 and go to *Report Connections(Excel 2013, 2016, 2019 & Office 365)/PivotTable Connections (Excel 2010) > "check"* the *PivotTable2* box and press OK

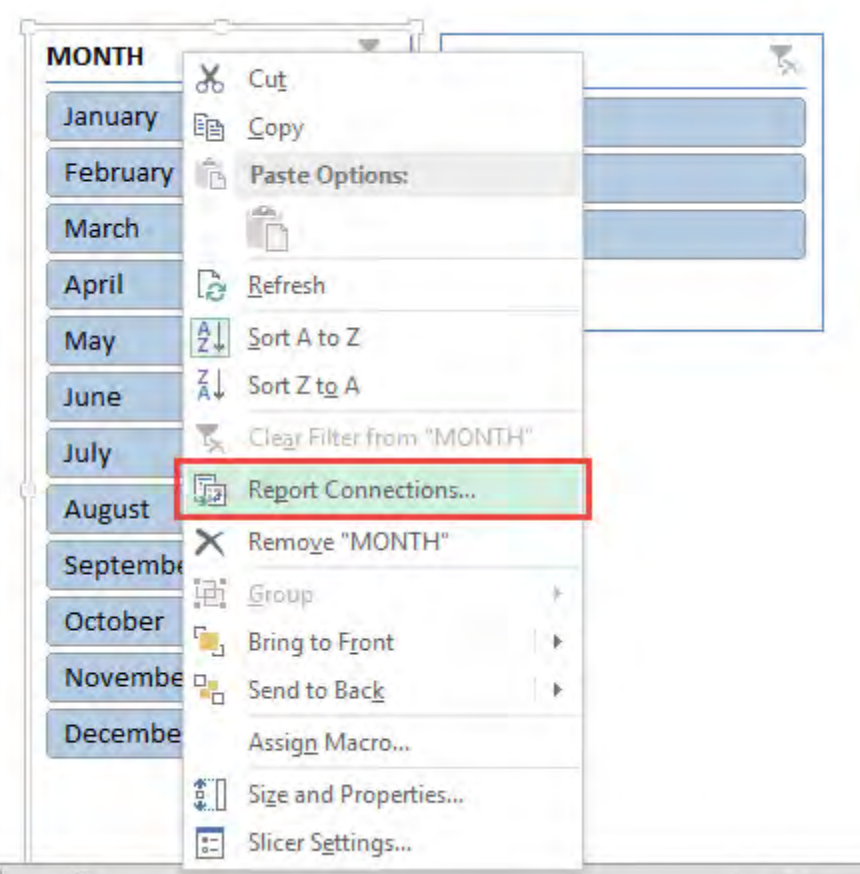

Pivot Tables: Connect Slicers to Multiple Pipes TABLE & PIVOT TABLE

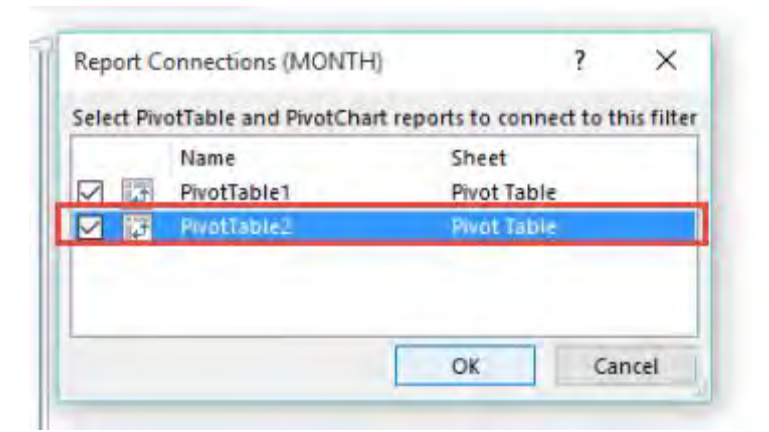

## STEP 5: Right Click on Slicer #2 and go to *Report Connections(Excel 2013, 2016, 2019 & Office 365)/PivotTable Connections (Excel 2010) > "check"* the *PivotTable1* box and press OK

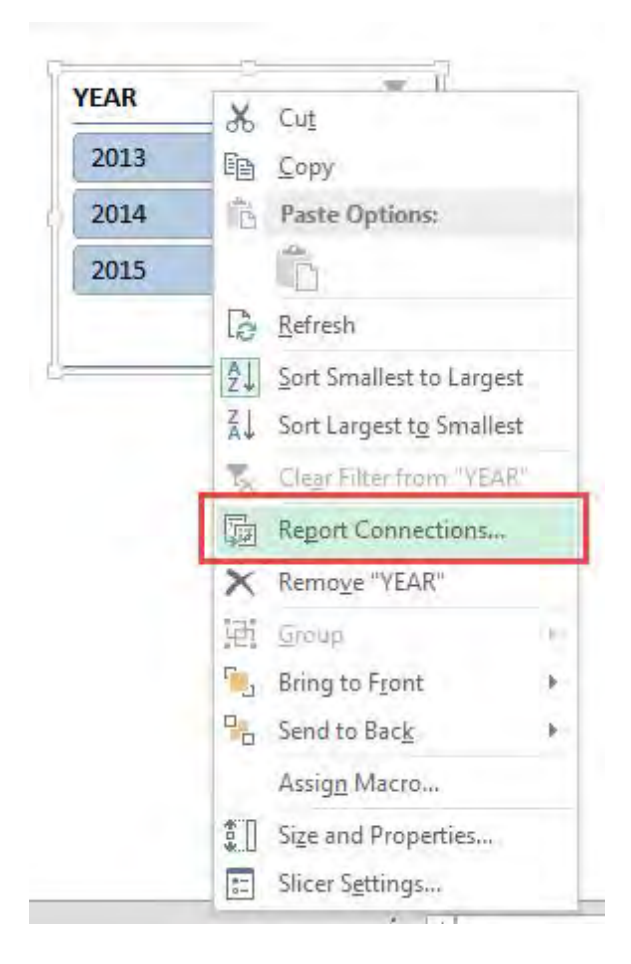

Pivot Tables: Connect Slicers to Multiple <sup>-</sup> <sub>403</sub> pbles TABLE & PIVOT TABLE

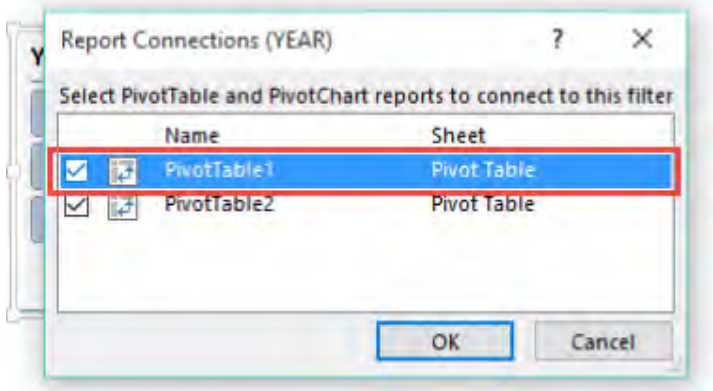

Now as you select each Slicer's items, both Pivot Tables will change!

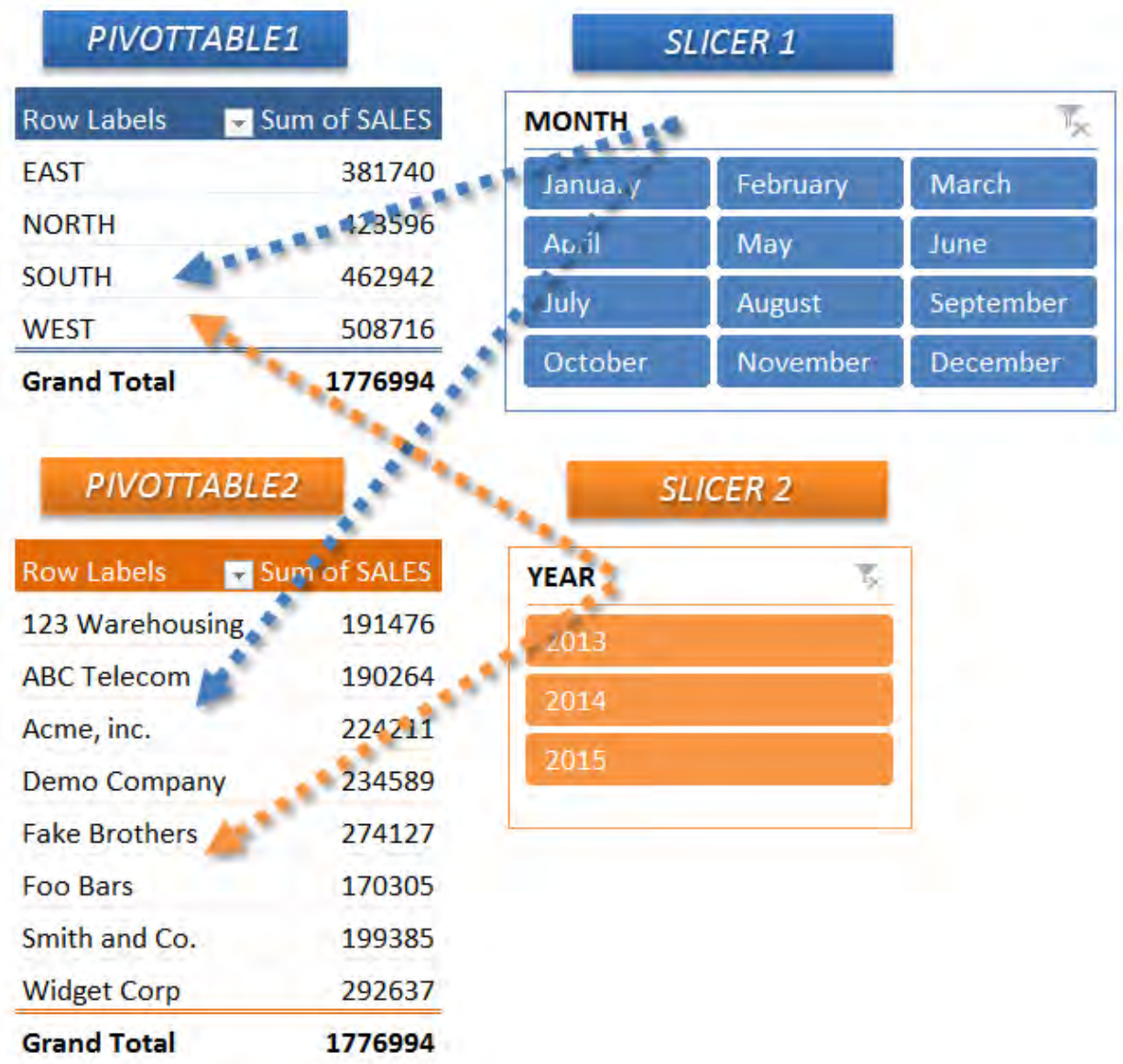

## Pivot Tables: Data Model and Relationships

Ever had multiple related tables and wondered how to create a report that connects them together in a single Pivot Table? We have just the thing with Data Model and Relationships!

Below is our data that we will use. What we want to do is create a report that shows the First Name of the student and the Number of Classes that the student has taken.

The tricky part here is the First Name is in the Students Table (on the right), while the number of classes are in the Classes Table (on the left).

Both Tables have a StudentId column which we will use to create our relationship.

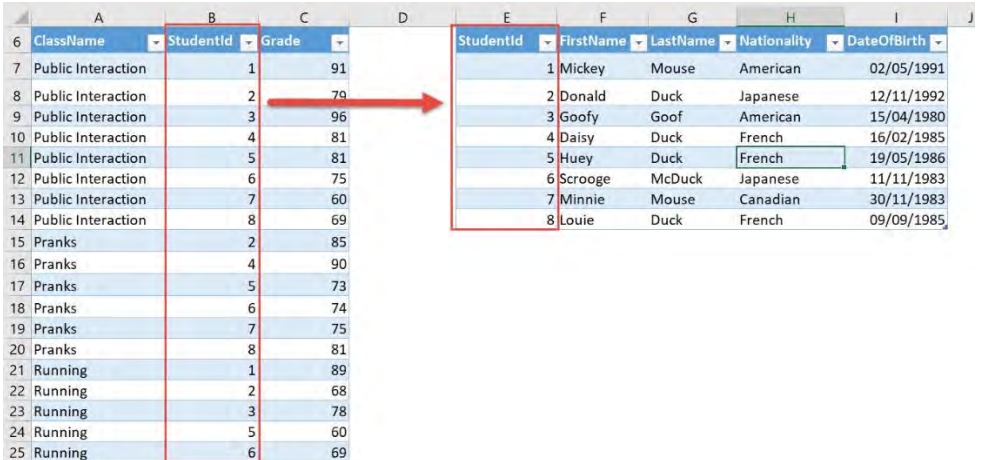

## *Exercise Workbook:*

[DOWNLOAD EXCEL WORKBOOK](https://www.myexcelonline.com/wp-content/uploads/2019/04/Data-Model.xlsx) 

### STEP 1: Select the *Classes Table*. Go to *Insert > Pivot Table > New Worksheet*

Make sure to tick Add this data to the Data Model. Click OK.

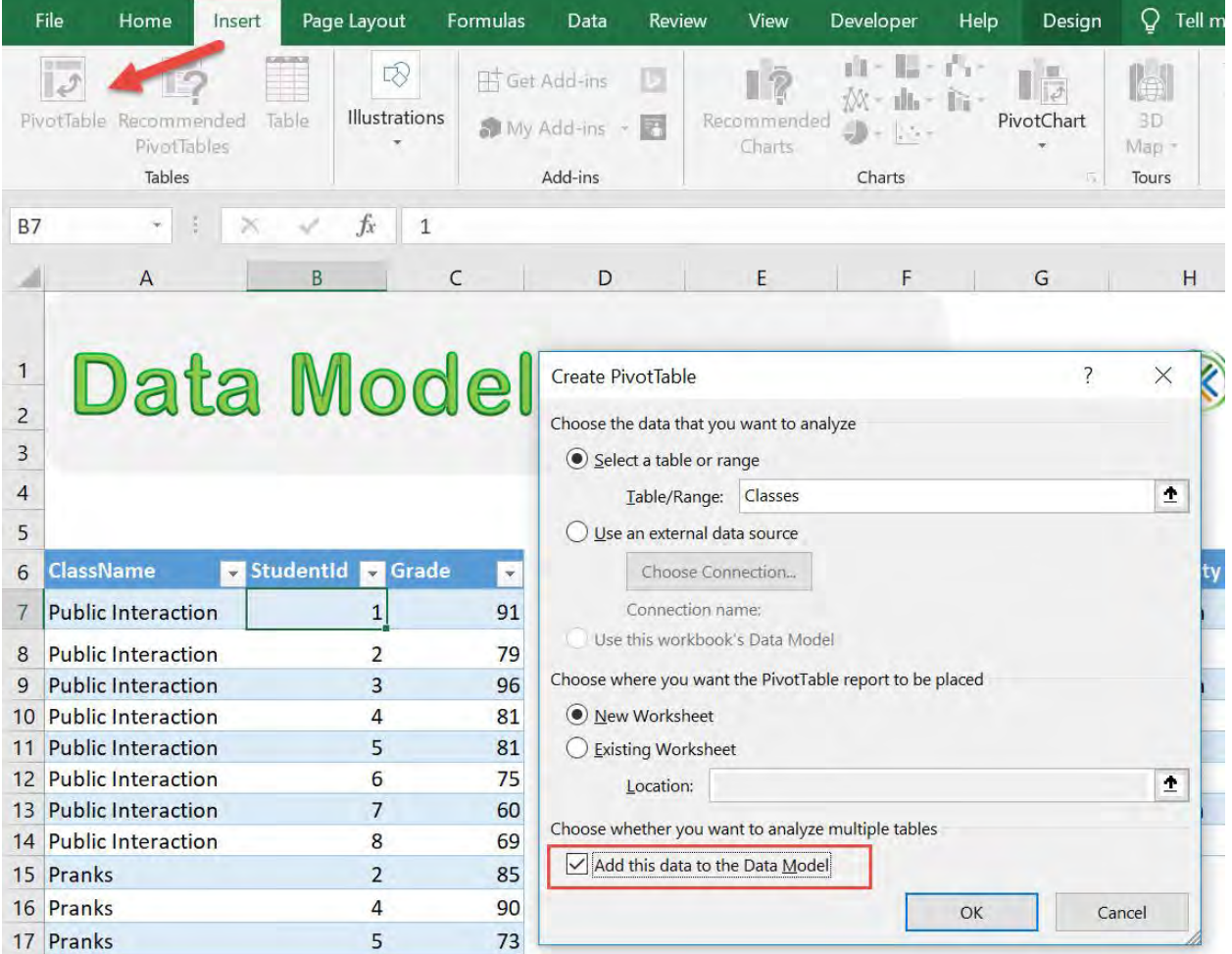

#### STEP 2: Select the *Students Table*. Go to *Insert > Pivot Table > New Worksheet*

Make sure to tick Add this data to the Data Model. Click OK.

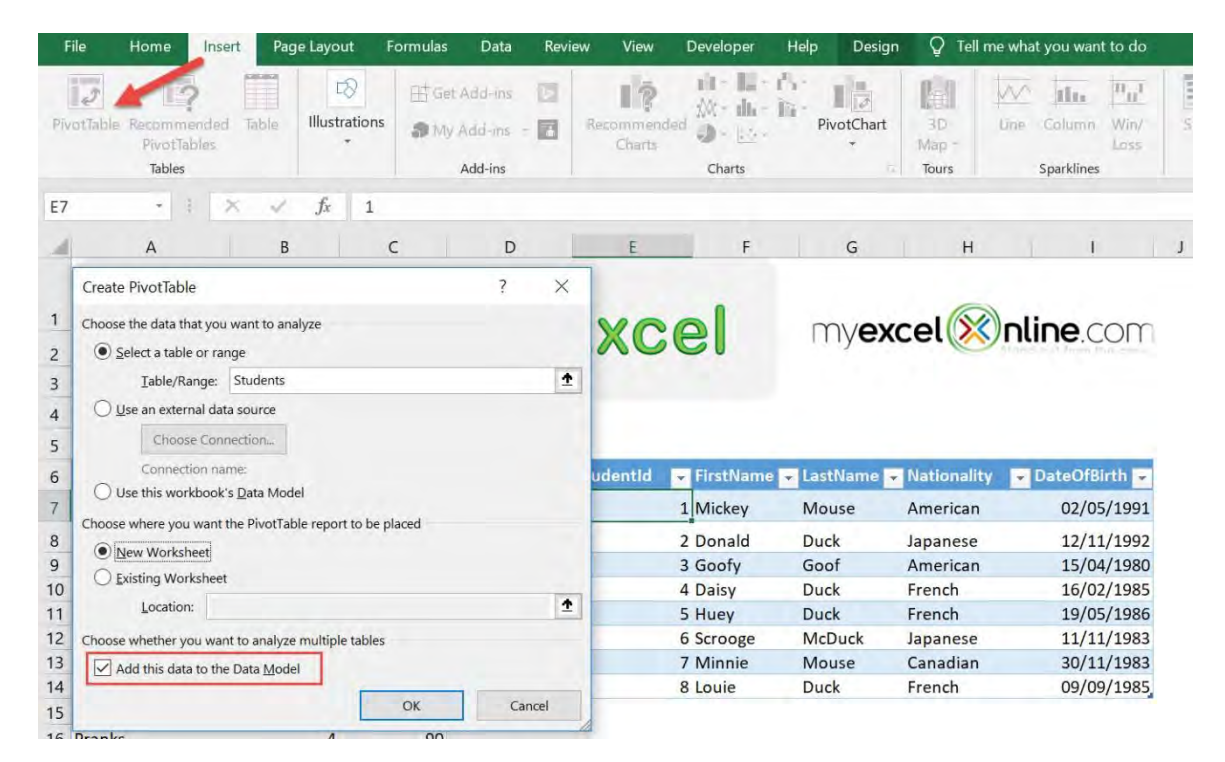

**STEP 3:** Click All in PivotTable Fields and you should see both Tables there.

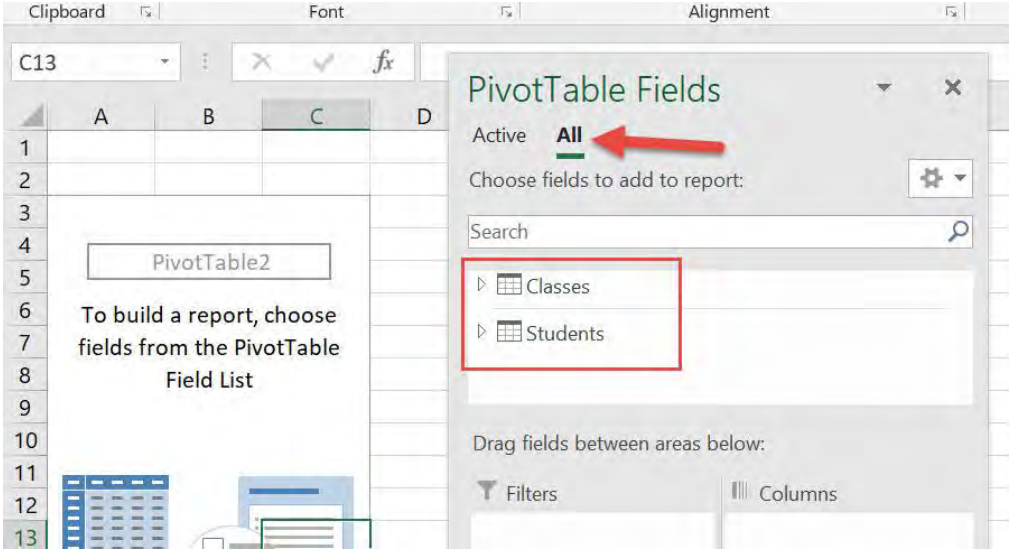

Pivot Tables: Data Model and Relationships A07 1 TABLE & PIVOT TABLE

#### STEP 4: Now we need to link them together! Go to *PivotTable Tools > Analyze > Calculations > Relationships*

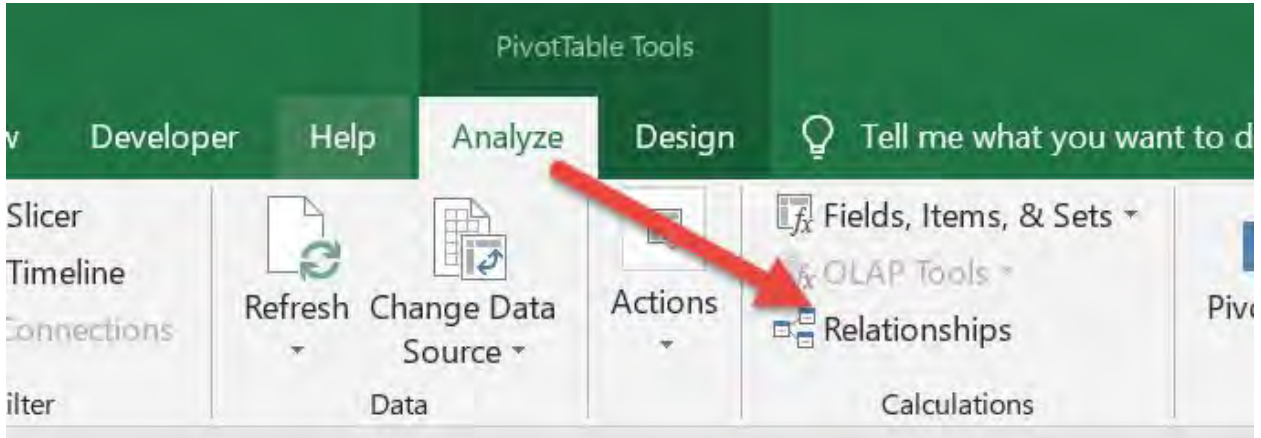

#### Click New.

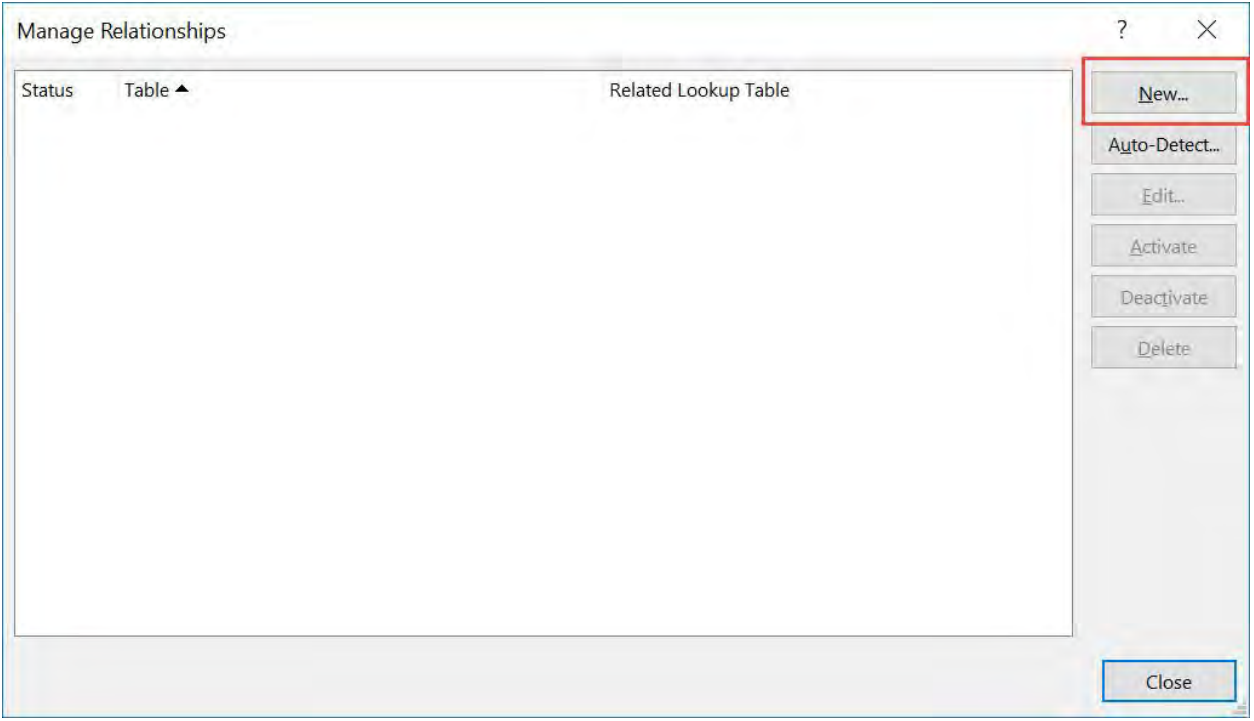

**STEP 5:** There are 2 sides of a relationship when we want to link them together.

The rule of thumb is the "Primary" Table should have no duplicates. This is the *Students Table* as it does not have duplicate *Student Ids*.

The "Foreign" Table is where you have many transactions with duplicate values. This is the *Classes Table* as it has duplicate *Student Ids*.

Set the following then Click OK:

Table - Classes

Column (foreign) - StudentId

Related Table - Students

Related Column (Primary) - StudentId

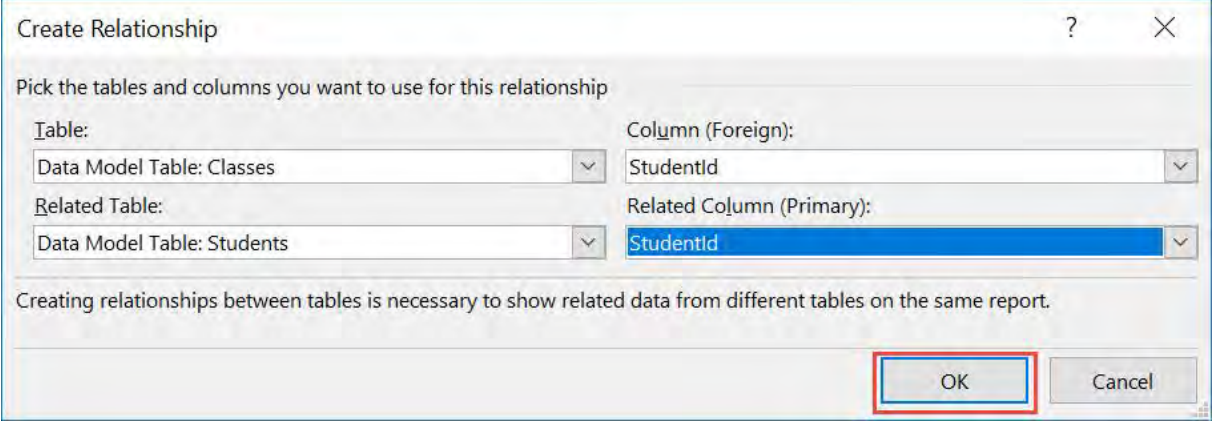

Pivot Tables: Data Model and Relationships Apple 1996 TABLE & PIVOT TABLE

#### Click Close.

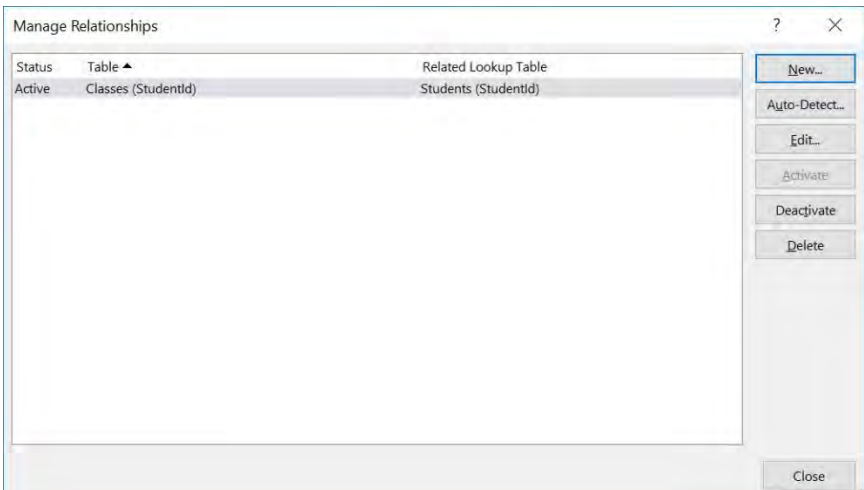

#### **STEP 6:** In the ROWS section put in

the*Students(FirstName)* field. In the VALUES section put in the *Classes (ClassName)* field.

With just that, you can see that Excel was able to show the results in a merged fashion without the need to use the VLOOKUP formula!

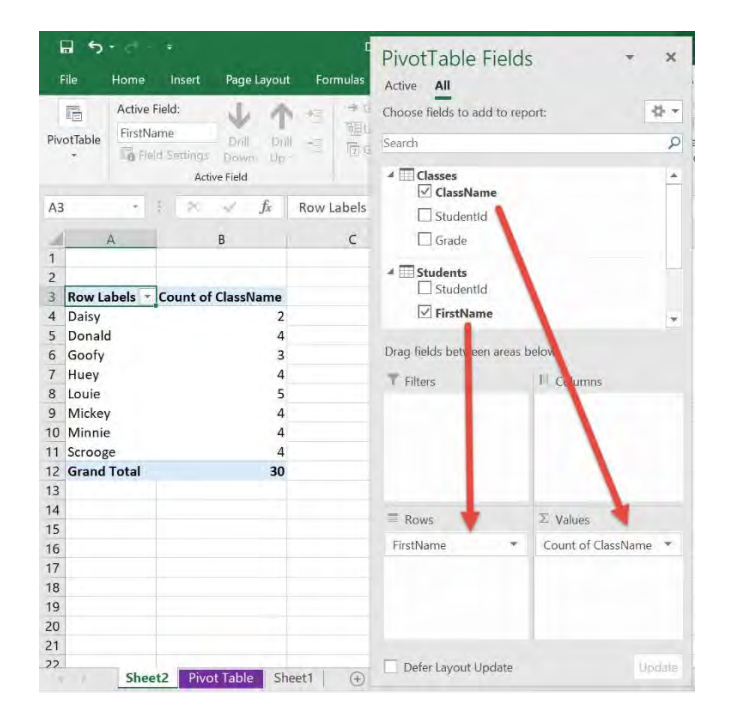

## Pivot Tables: Distinct Count

When Pivot Table features were updated in Excel 2013, one that had been well overdue was the distinct or unique count.

Previously when we created a Pivot Table and dropped a *Customers* field in the Row Labels and then again in the Values area, we got the "Total number of transactions" for each customer.

But what about if we want to show the total unique customers?

*Exercise Workbook:*

[DOWNLOAD EXCEL WORKBOOK](https://www.myexcelonline.com/wp-content/uploads/2015/11/Distinct-Count.xlsx) 

STEP 1: Click in your data source and go to *Insert > Pivot Table*

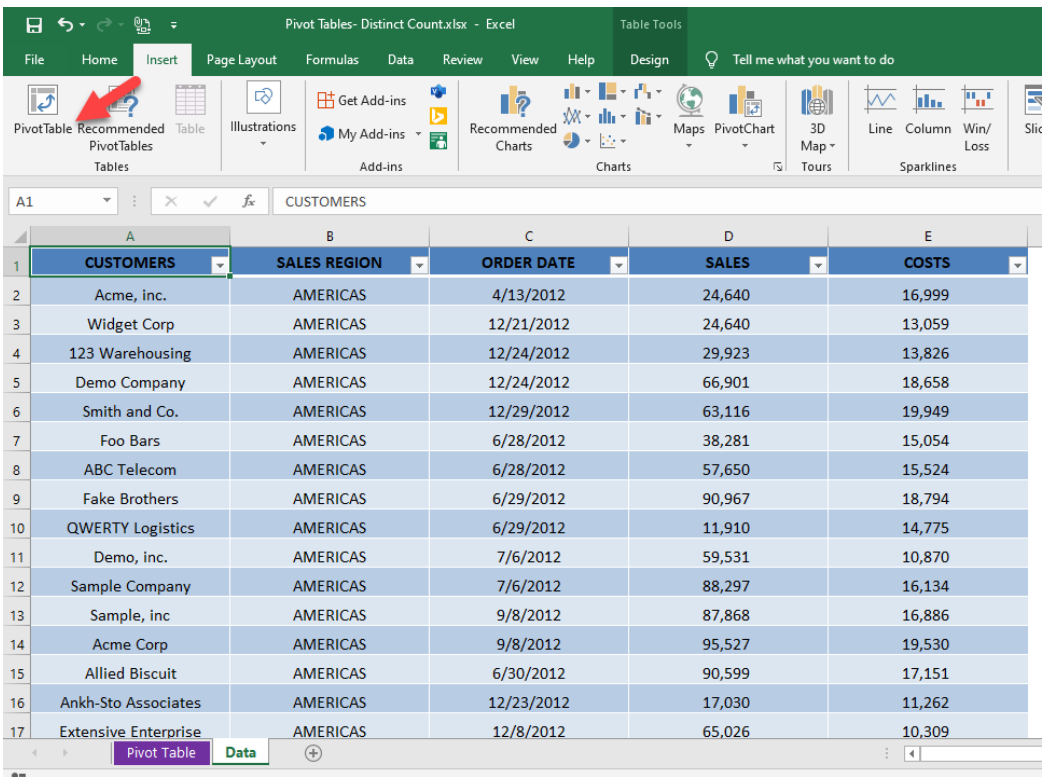

**STEP 2:** The important step here is to check the Add this data to the Data Model box and press OK

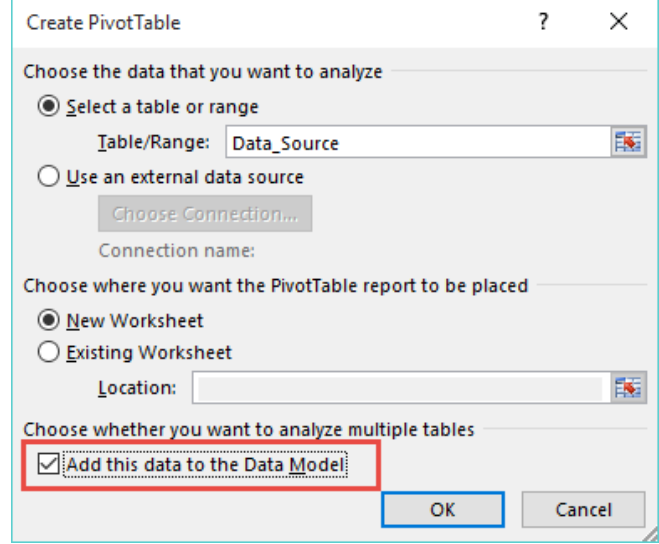

STEP 3: This will create a Pivot Table. Now drop the *Customers* field in the Row and Values areas which will give you the "total transactions" for each customer.

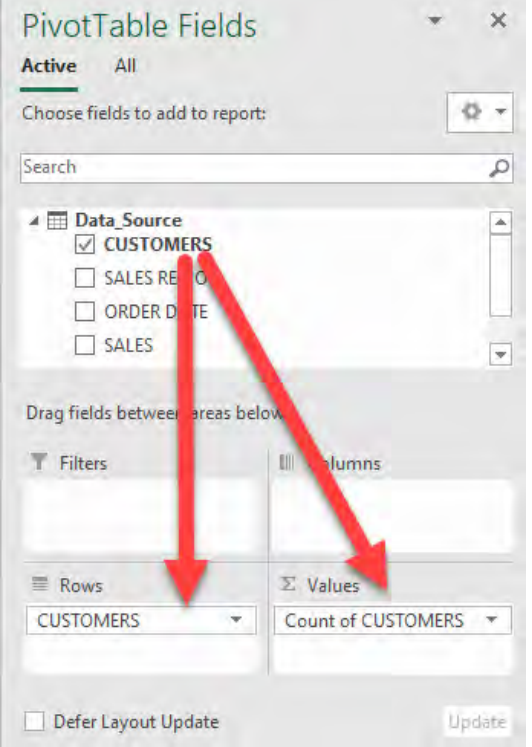

**STEP 4:** To get a Distinct Count, you need to click on the Values drop down for the *Count of Customers* and select the Value Field **Settings** 

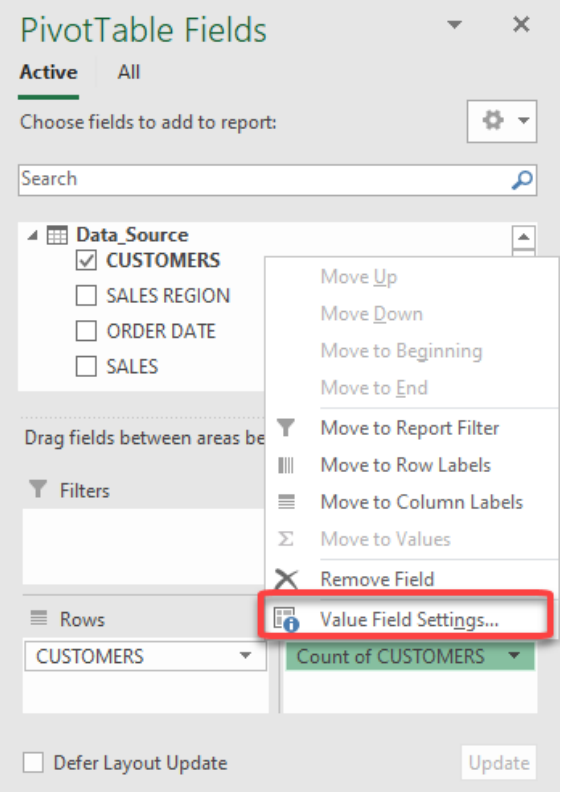

## **STEP 5: Under Summarize Values By tab, select the last option,** Distinct Count and press OK

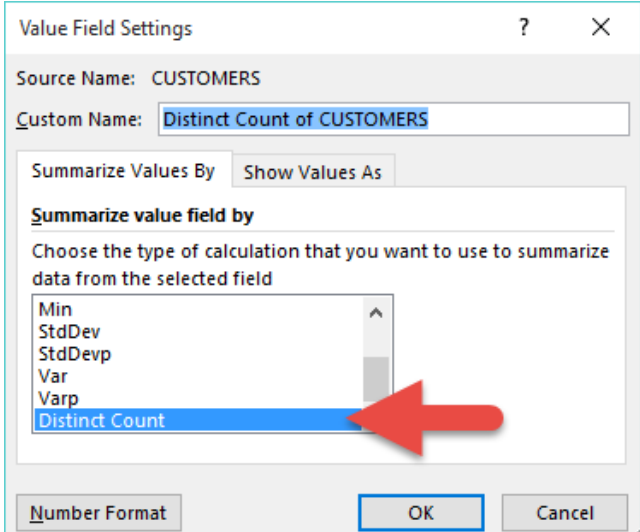

## You now have your distinct counts!

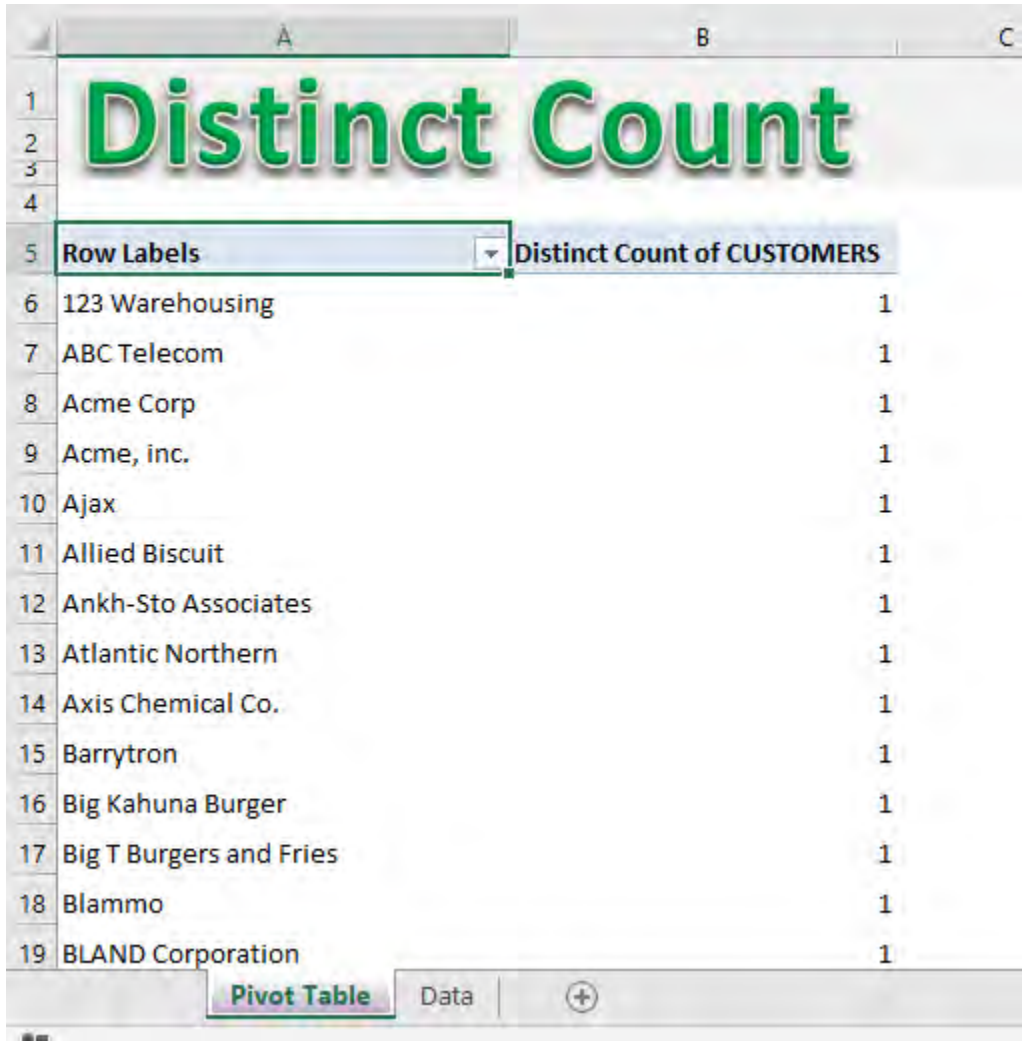

## Pivot Tables: Filter by Dates

There are an array of different *Date* filters in a Pivot Table. You can filter by a particular date range, for example: *by this week, next month, next quarter, next year, last year, year to date* and the list goes on and on. This is useful if you want to see what invoices are due to be paid this month or what sales transactions were included in a particular quarter.

Below I show you a few quick Pivot Table filter examples.

*Exercise Workbook:*

[DOWNLOAD EXCEL WORKBOOK](https://www.myexcelonline.com/wp-content/uploads/2014/09/Filter-by-Dates.xlsx)

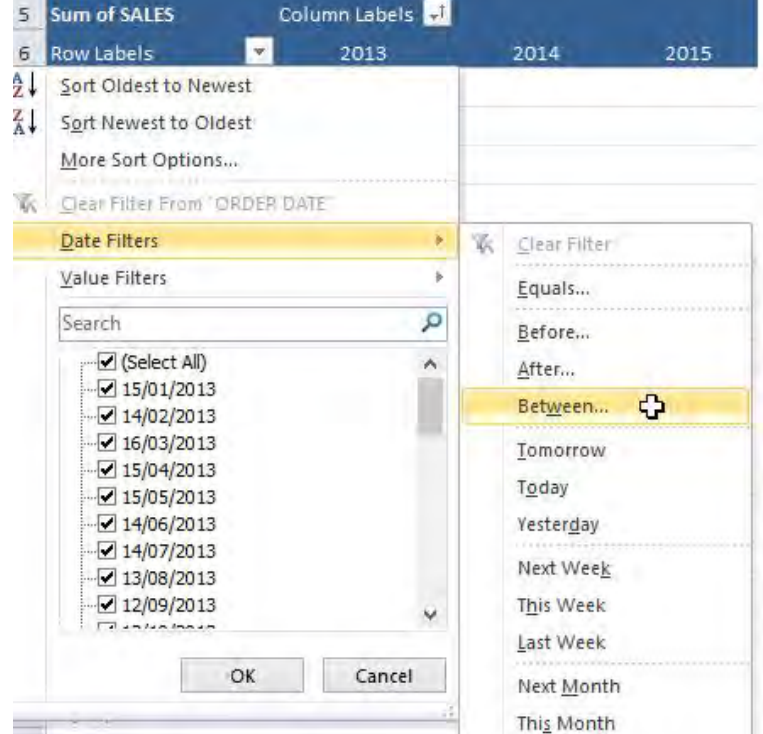

STEP 1: Go to Row Labels and select *Date Filters > Between*

## **STEP 2: Place a date range. Click OK.**

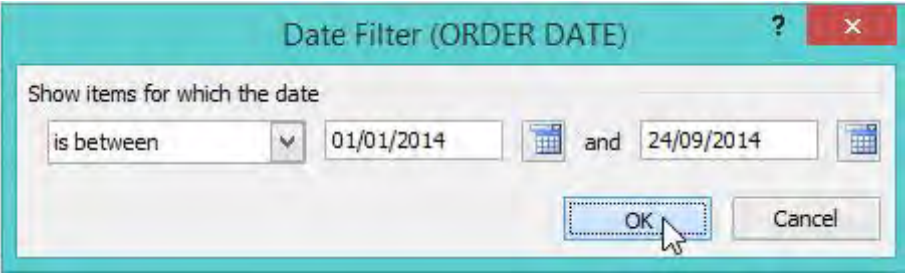

#### Your Pivot Table is now filtered by the dates!

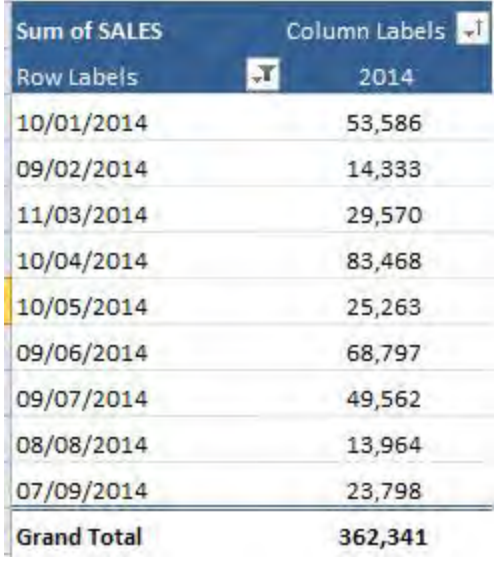

## STEP 3: Let us try another one. Go to Row Labels and select *Date Filters > Next Quarter*

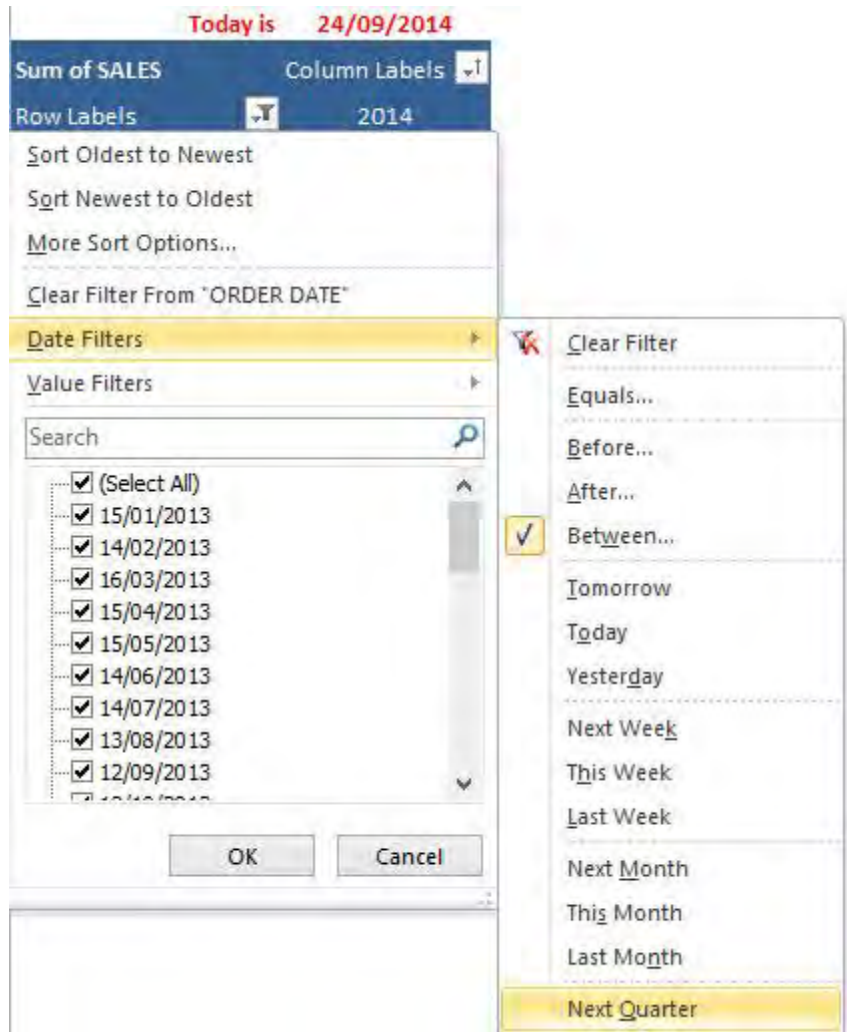

Your Pivot Table is now filtered by the next quarter!

*(This tip only works if your Pivot Table's dates and the today's date are within the same year)*

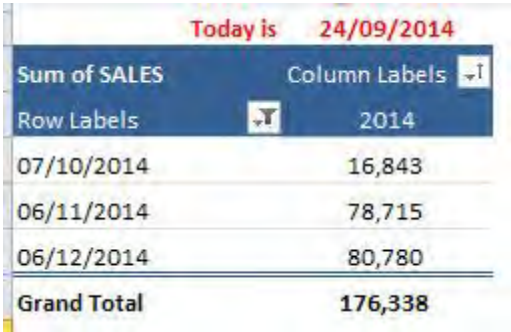

# Pivot Tables: Filter Top 5 Customers

You can easily *Filter* your Pivot Table to show your Top X customers. There are lots of different *Value Filters* to choose from and one of my favorites is the Top 10 Filter.

#### *Exercise Workbook:*

[DOWNLOAD EXCEL WORKBOOK](https://www.myexcelonline.com/wp-content/uploads/2014/09/Filter-Top-5-Values.xlsx)

Here is our Pivot Table:

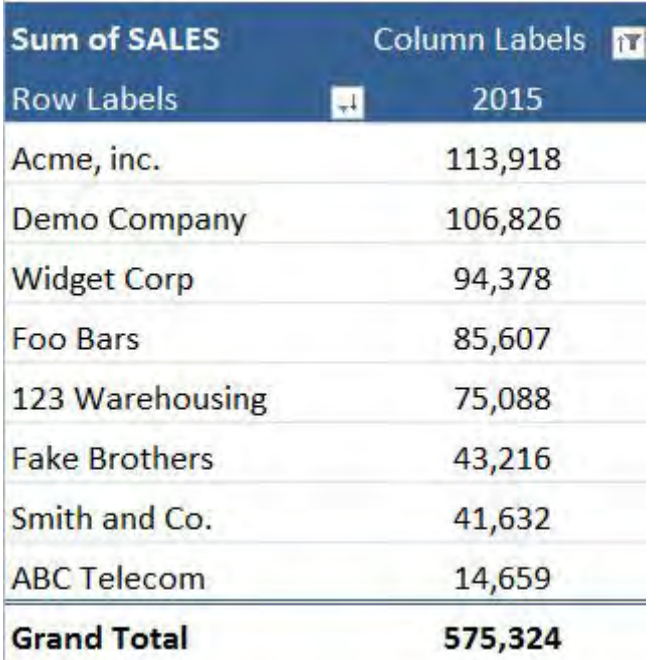

#### **STEP 1:** Go to Row Labels > Value Filters > Top 10

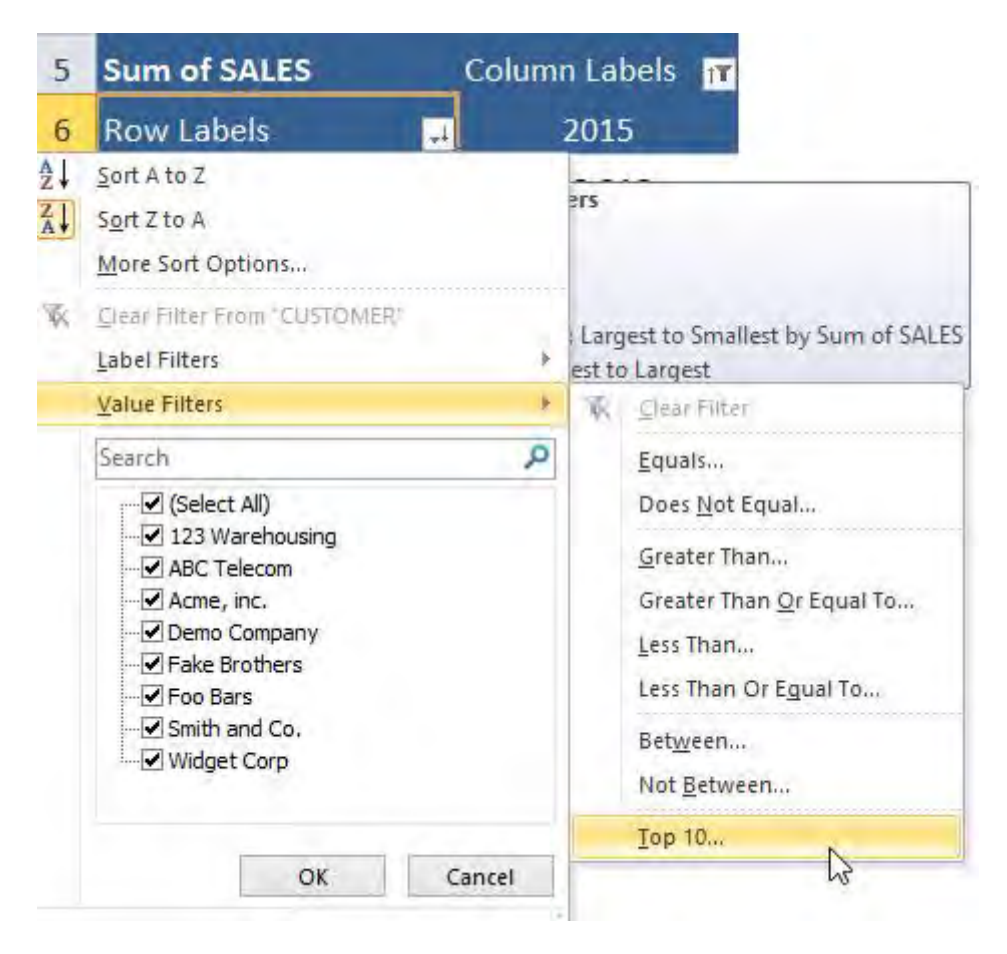

#### STEP 2: Set it to the Top 5 Items by Sum of SALES. Click OK.

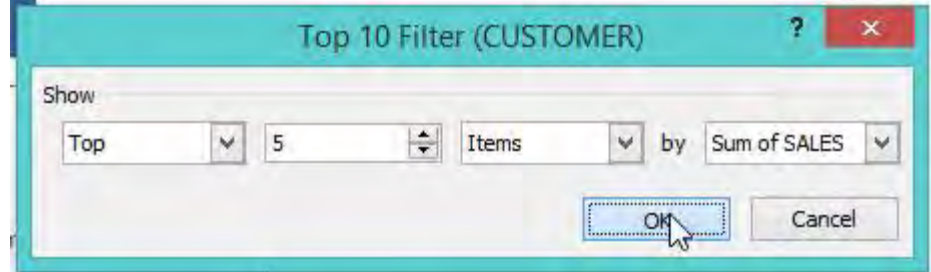

## Your pivot table is now filtered!

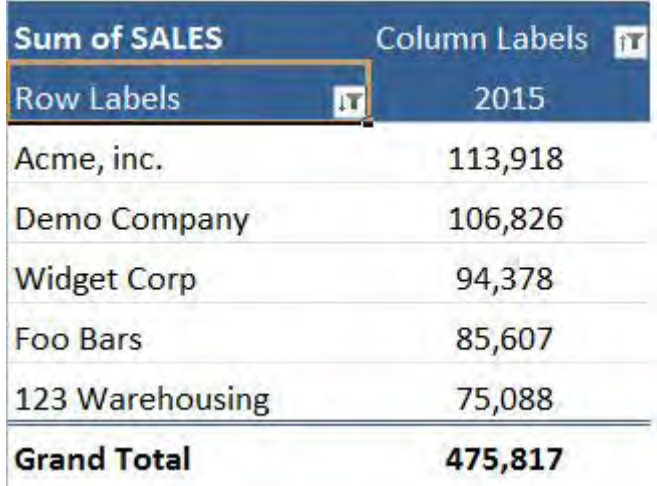

# Pivot Tables: Icon Sets

An Icon Set is a Conditional Formatting icon/graphic that you can include in your cells or Pivot Tables.

The icon will depend on the cell's value so you can highlight key variances or trends. There are a few sets that you can include, like:

## DIRECTIONAL (Change in values)

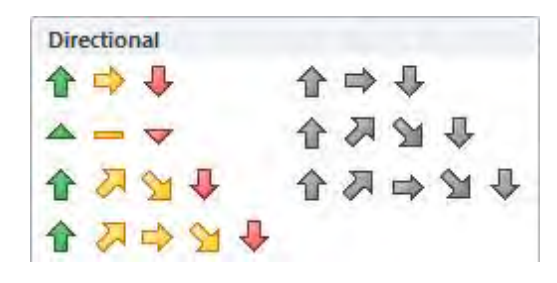

### SHAPES (Milestones)

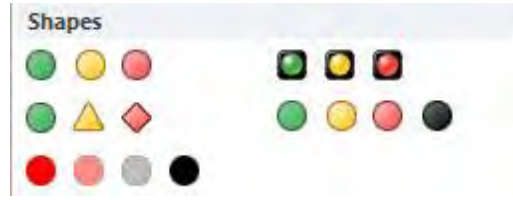

## INDICATORS (Positive/Negative)

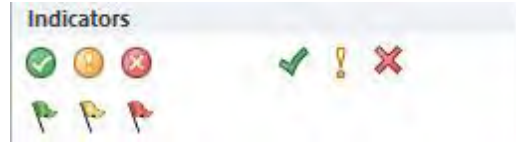

#### RATINGS (Scores)

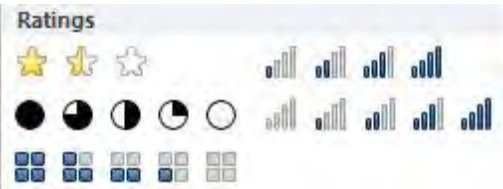

I show you how easy it is to insert an Icon Set within a Pivot Table that will show a "directional icon" depending on the change of the monthly sales values.

So when monthly sales increase from the previous month, a green up arrow is shown and when monthly sales decrease, a red down arrow is shown.

#### *Exercise Workbook:*

[DOWNLOAD EXCEL WORKBOOK](https://www.myexcelonline.com/wp-content/uploads/2015/05/Icon-Sets.xlsx) 

STEP 1: Place the SALES Field in the Values area, the MONTH Field in the Rows area and the YEAR Field in the Columns area.

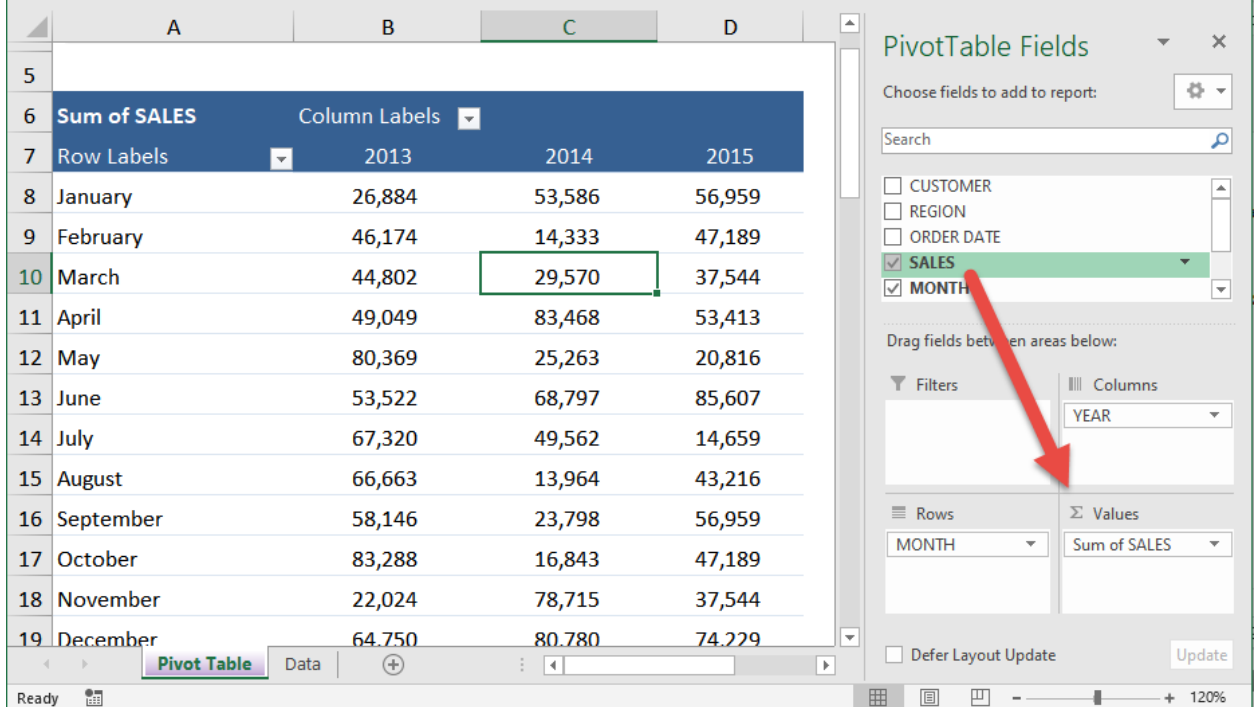

STEP 2: Place the SALES Field in the Values area a second time. Click on the *Sum of SALES2* field and select Value Field Settings

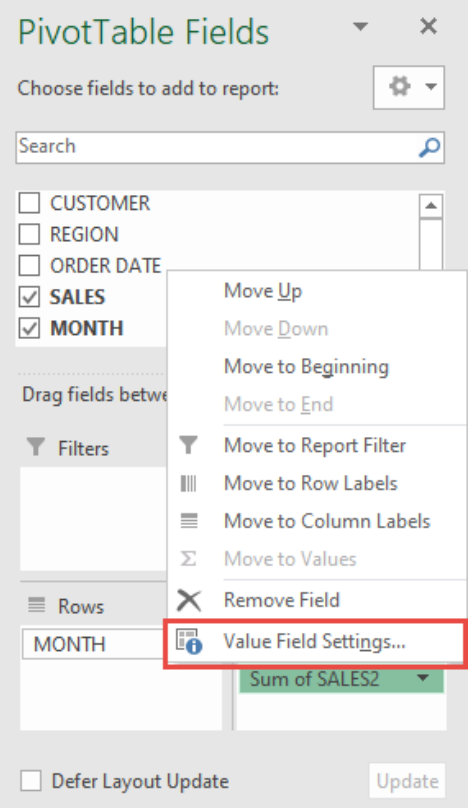

Go to Show Values as and from the from down select Difference From. Select these parameters:

Base field: MONTH

Base item: (previous)

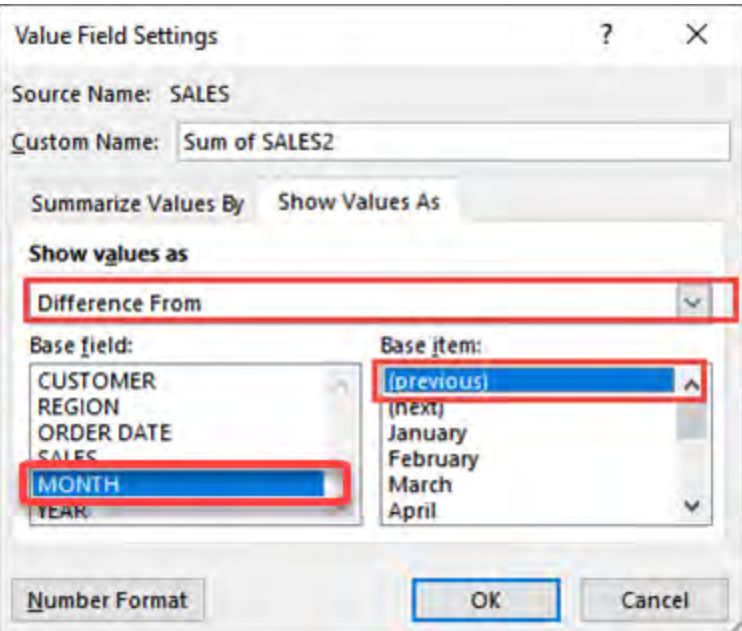

STEP 3: Click in a variance cell. Go to *Home > Styles > Conditional Formatting > Icon Sets > The First Icon Set*

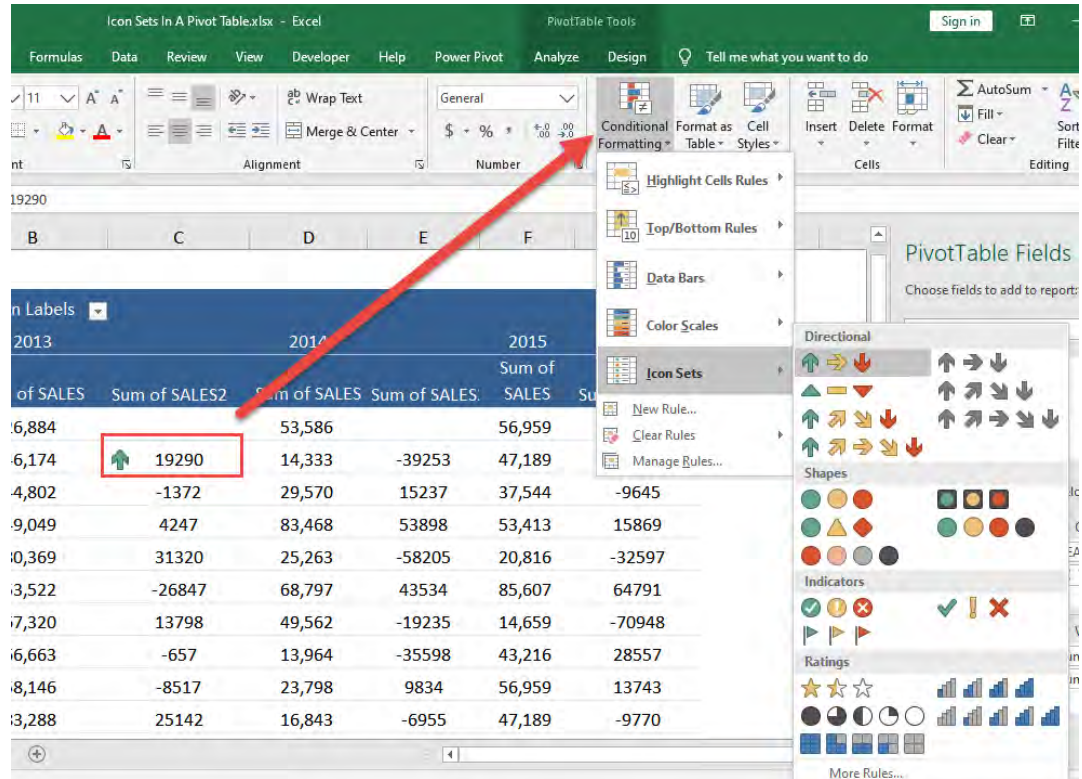

**STEP 4:** Make sure to select the third option. This excludes the Subtotals and Grand Totals.

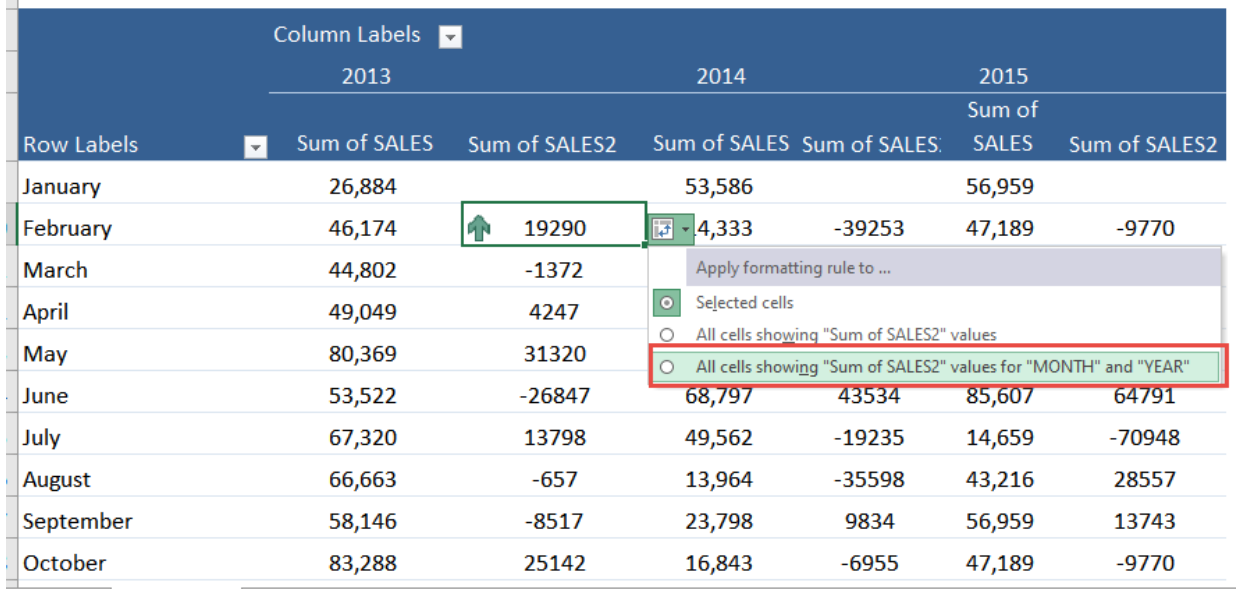

## STEP 5: Go to *Home > Styles > Conditional Formatting > Manage Rules*

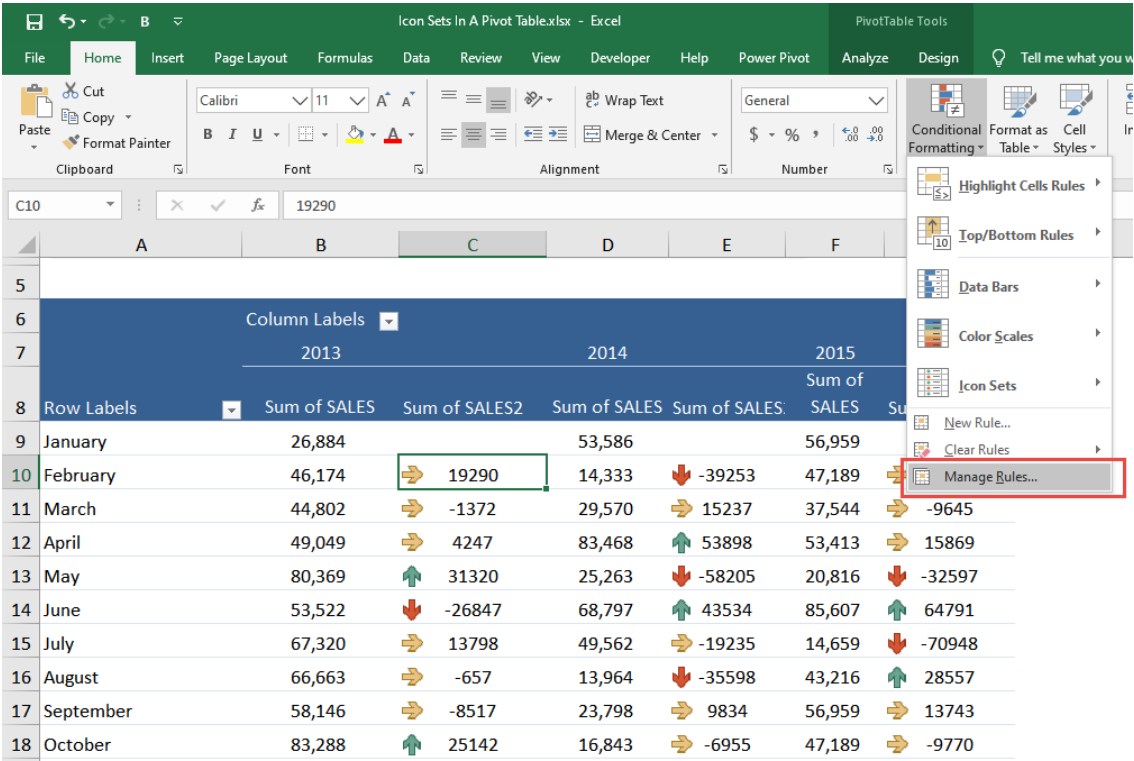

#### Select Edit Rule.

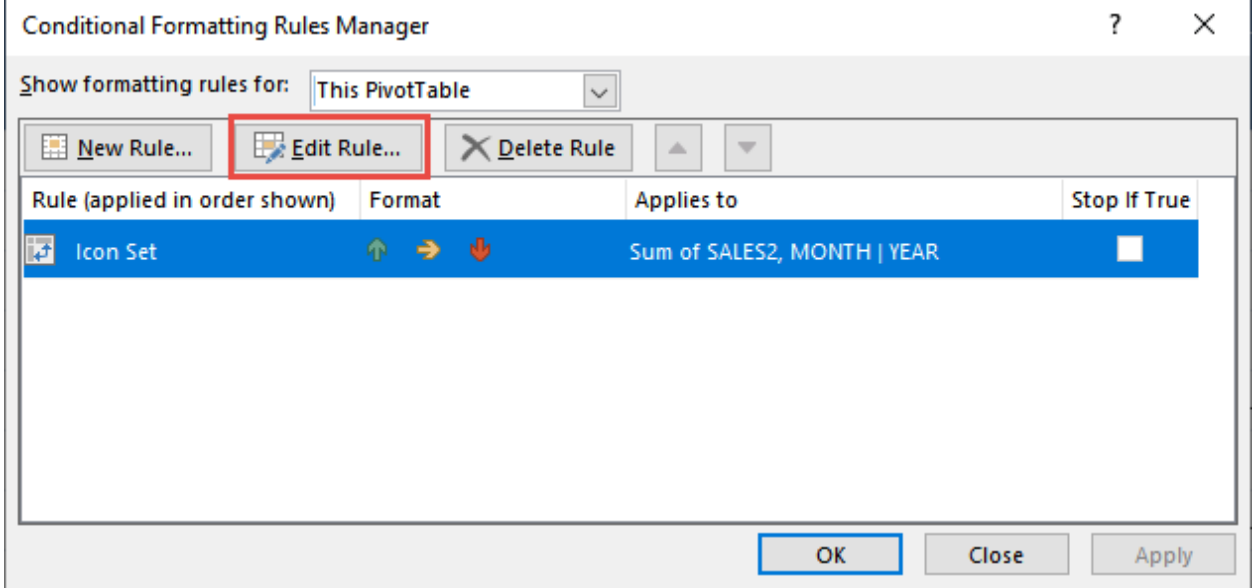

Set the settings to the ones shown below. This will set the column to show the arrow icons only - *A green arrow for positive, an orange for zero and a red arrow for negative.*

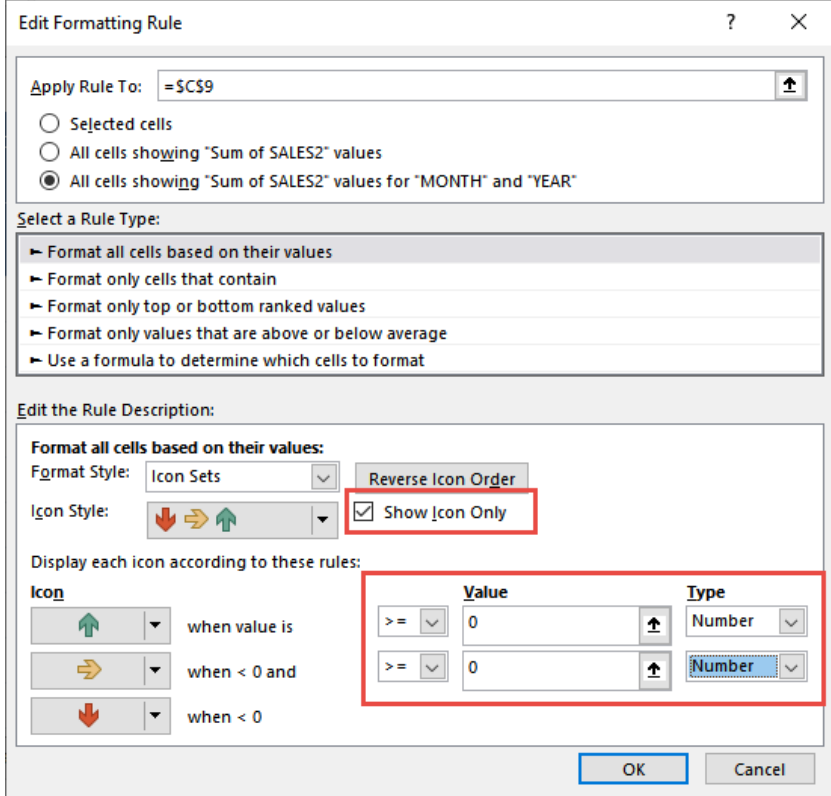

Pivot Tables: Icon Sets TABLE & PIVOT TABLE <sup>426</sup>

#### Your icons are now ready in your Pivot Table!

Bonus Tip: Click on the cell with the title *Sum of SALES2* and manually change the name to *Variance*.

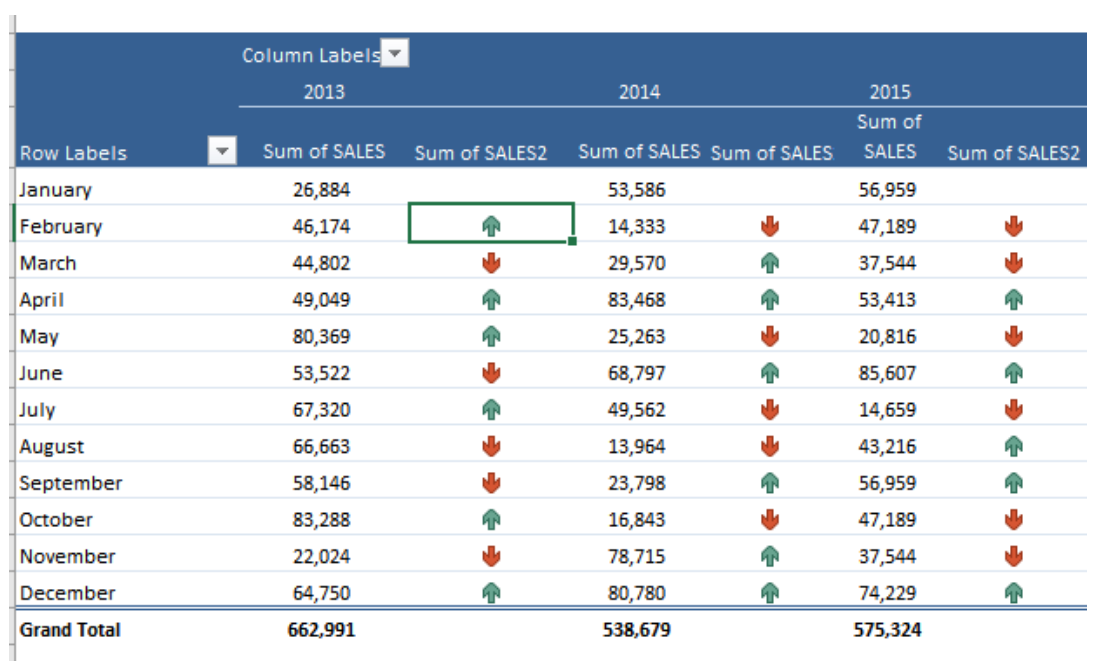

## Pivot Tables: Show Report Filter Pages

When you are using an Excel Pivot Table you can show the items within the Report Filter on separate sheets inside your workbook.

Say that you have created an awesome Pivot Table which shows total sales and number of transactions per region.

You can drop in your *Customer* field in the Report Filter and replicate the Pivot Table for each of your customers in a separate *Sheet*.

See how you can do this below.

#### *Exercise Workbook:*

#### [DOWNLOAD EXCEL WORKBOOK](https://www.myexcelonline.com/wp-content/uploads/2015/06/Report-Filter-on-Multiple-Pages.xlsx)

Here is our data:

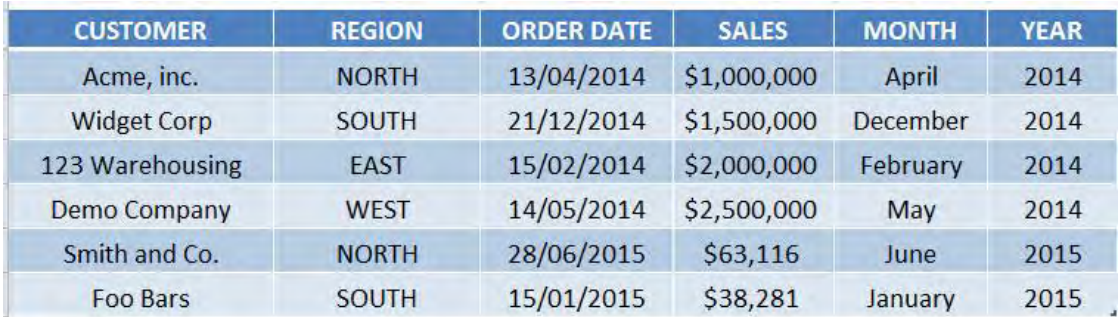

Here is our Pivot Table:

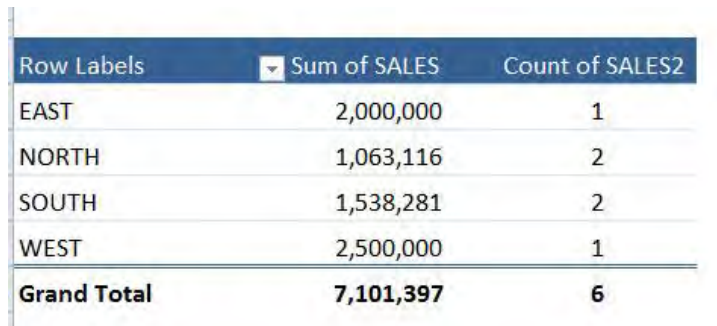

### **STEP 1:** Drop the Customer Field in the report filter.

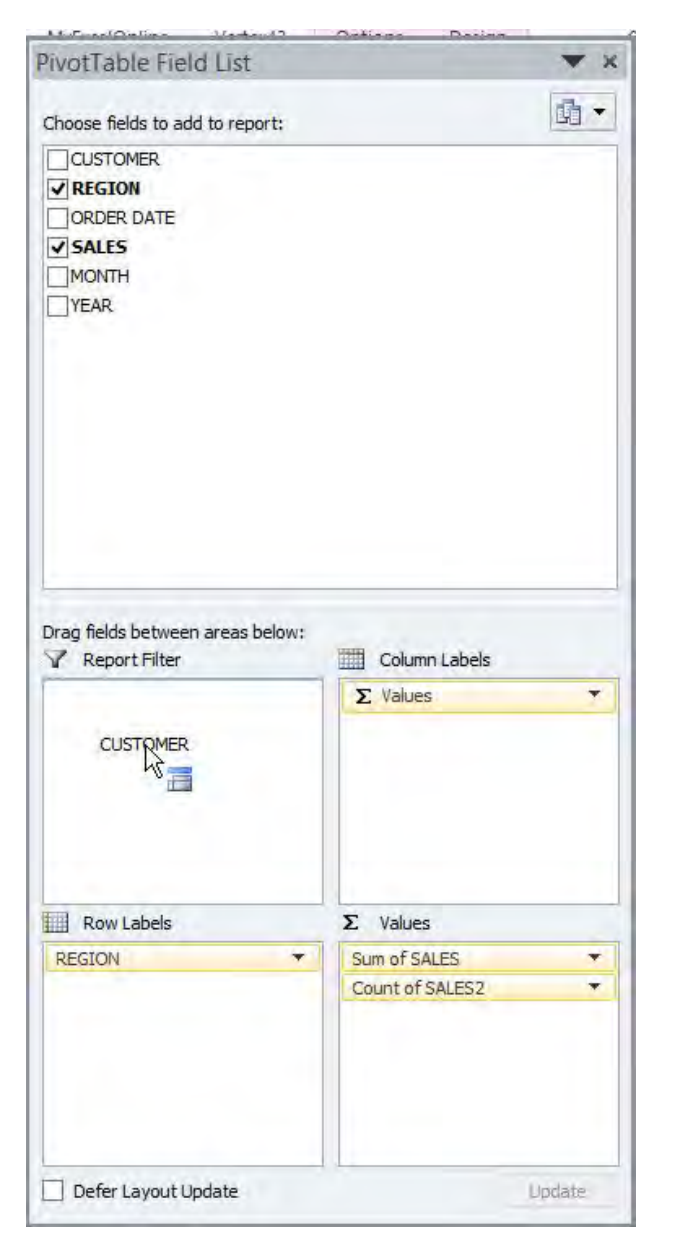

Pivot Tables: Show Report Filter Pages | 429 | TABLE & PIVOT TABLE

## STEP 2: Go to *Options > Options Drop Down > Show Report Filter Pages*

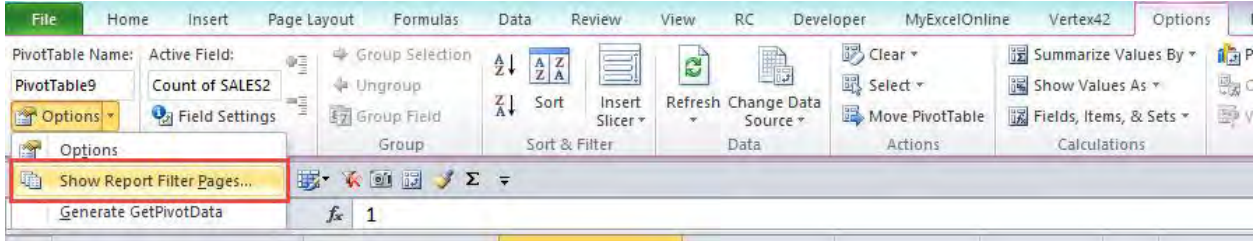

#### STEP 3: Press OK.

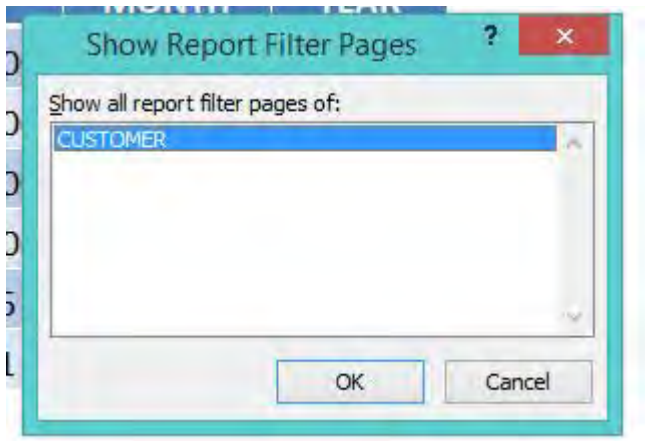

#### Each customer's pivot table will show in a unique sheet!

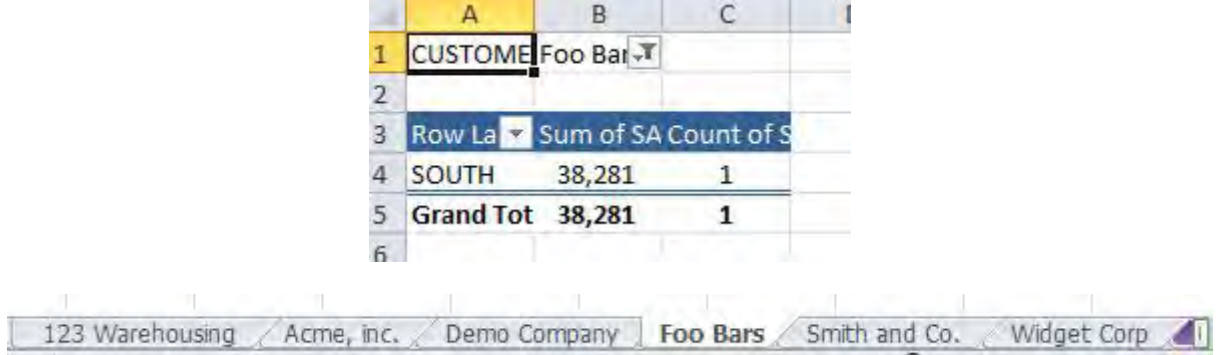

## Pivot Tables: Sorting a Pivot Table

There are a few ways that you can *Sort* a Pivot Table. You can Sort the Row/Column Labels as well as Values within a Pivot Table. Below I show you three quick ways.

#### *Exercise Workbook:*

#### [DOWNLOAD EXCEL WORKBOOK](https://www.myexcelonline.com/wp-content/uploads/2014/09/Sort.xlsx)

## **STEP 1:** You can sort by clicking a cell & dragging each row item up or down

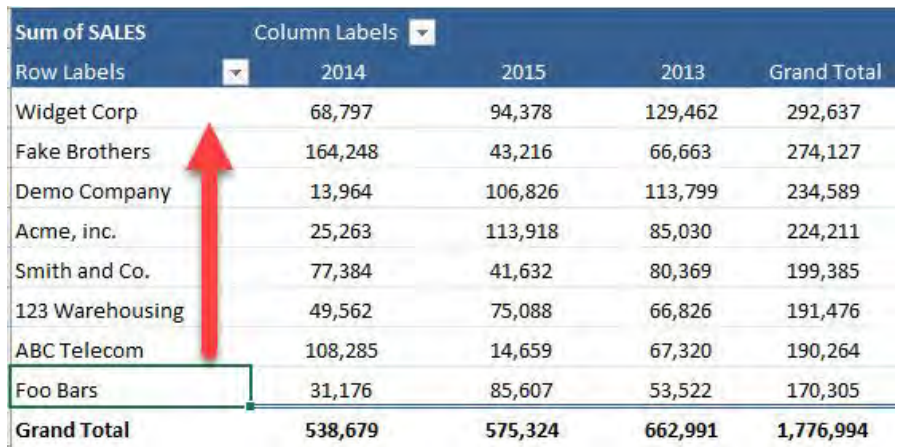

#### This is now the sorted result:

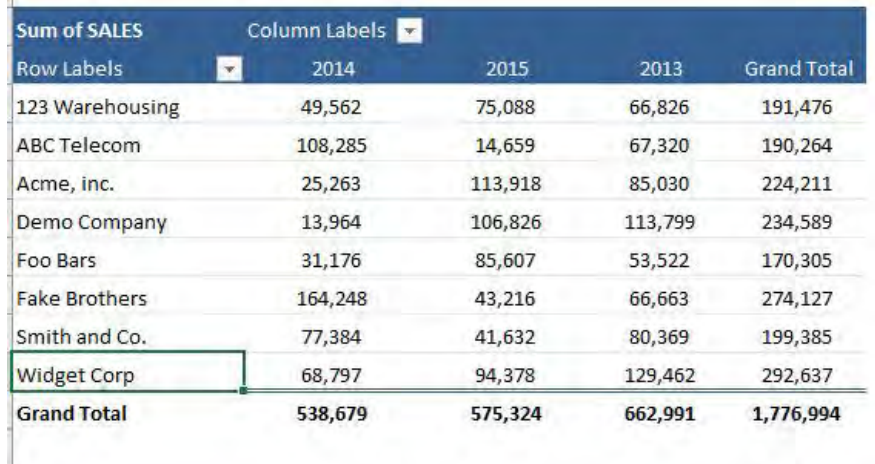

#### STEP 2: You can also sort by typing an existing cell value

In our example, we are typing Widget Corp, which is currently located at the last row.

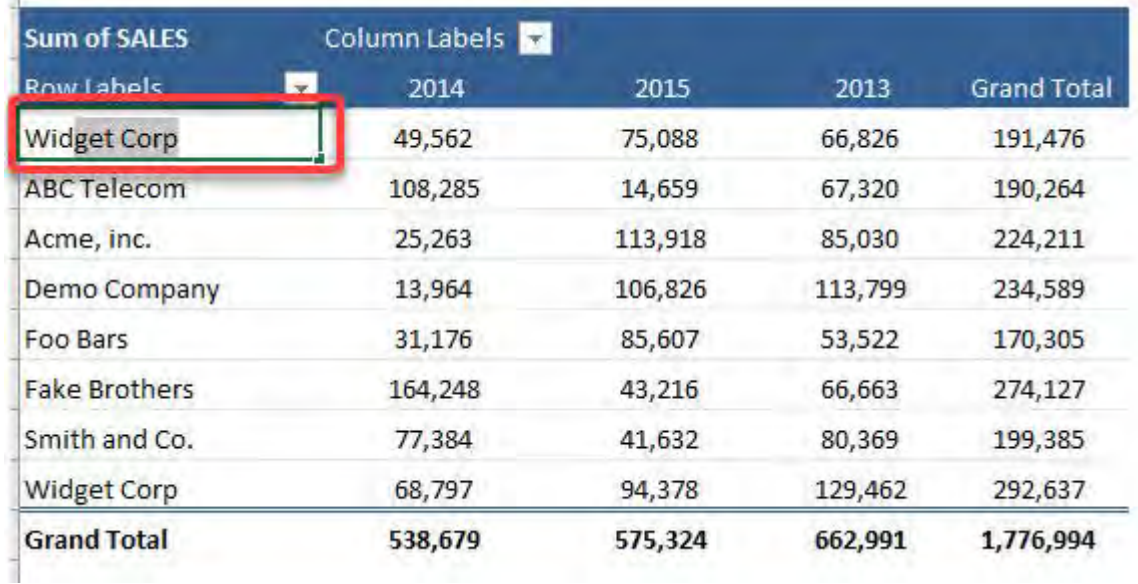

123 Warehousing gets pushed down, and Widget Corp moves to the top row.

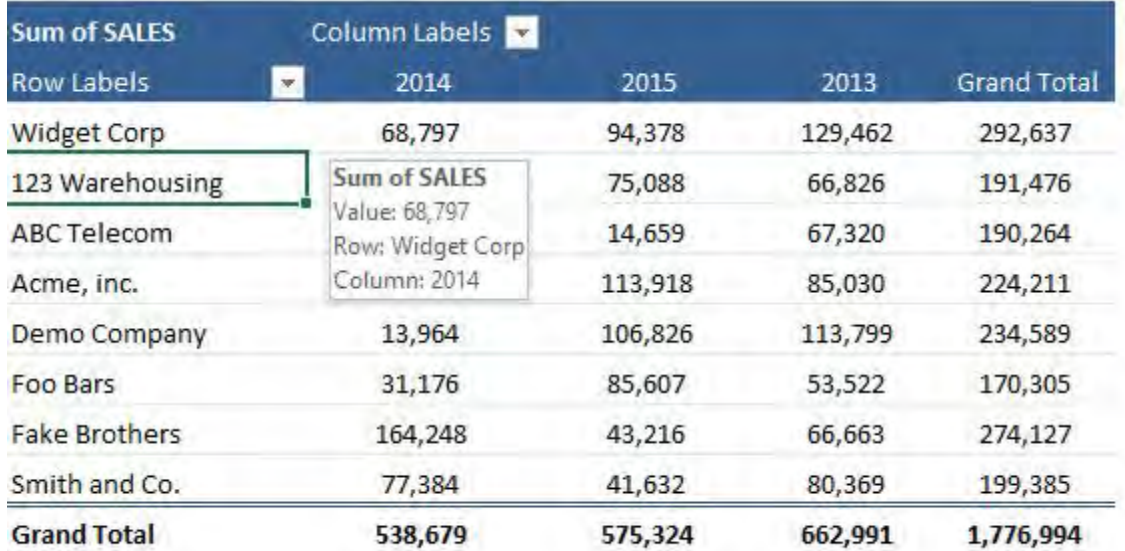
## **STEP 3:** You can also sort by right clicking.

Try it on any company name and select *Sort > Sort A to Z*

Our table will be sorted in alphabetical order based on the company name.

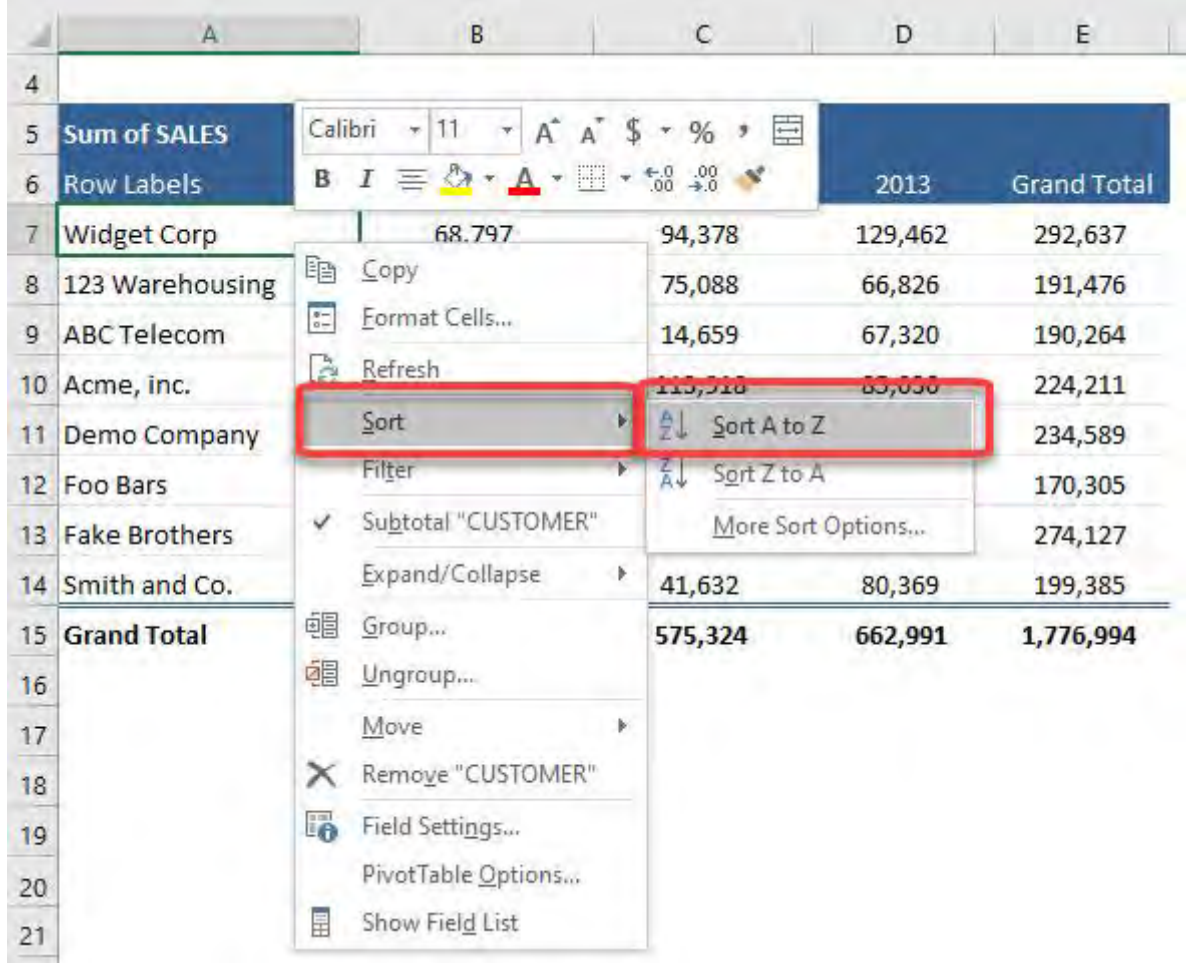

Try it also on the Grand Total column. Right click and select *Sort > Sort Smallest to Largest*

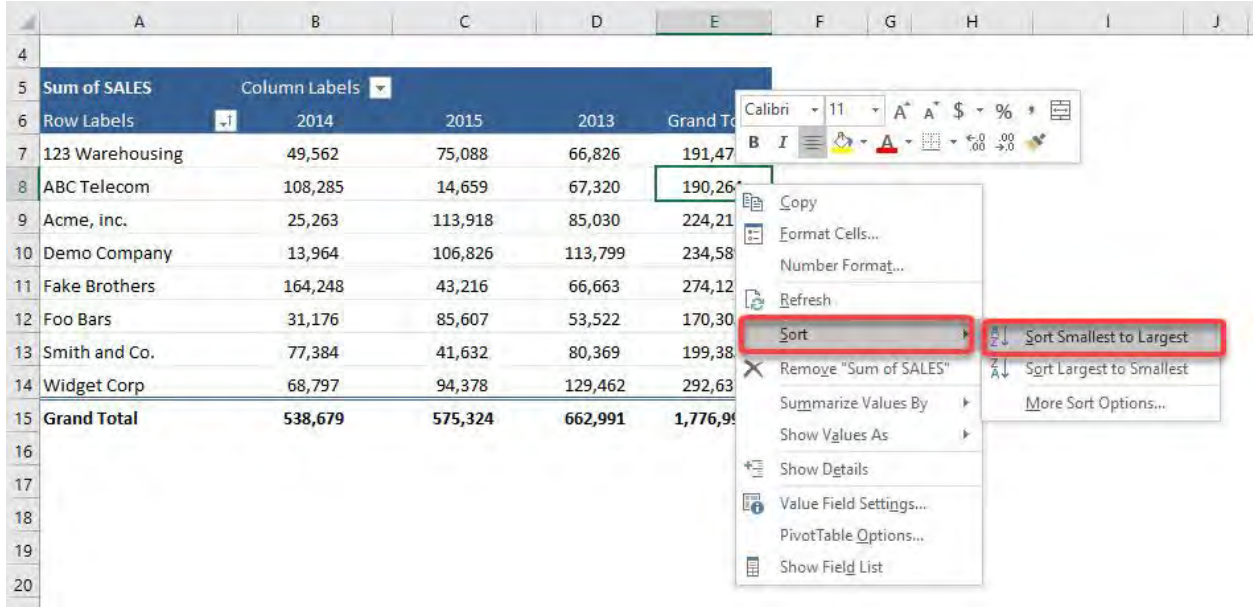

Our table is now sorted in ascending order by the Grand Total values!

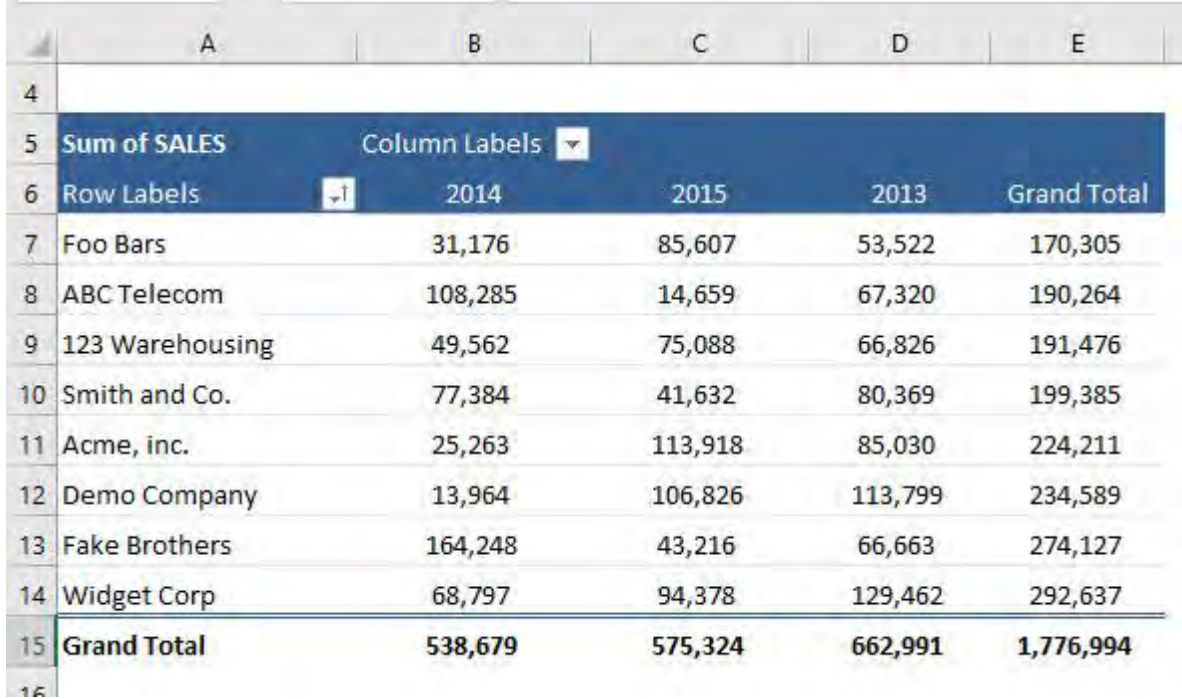

# <span id="page-434-0"></span>**WORKING WITH DATA**

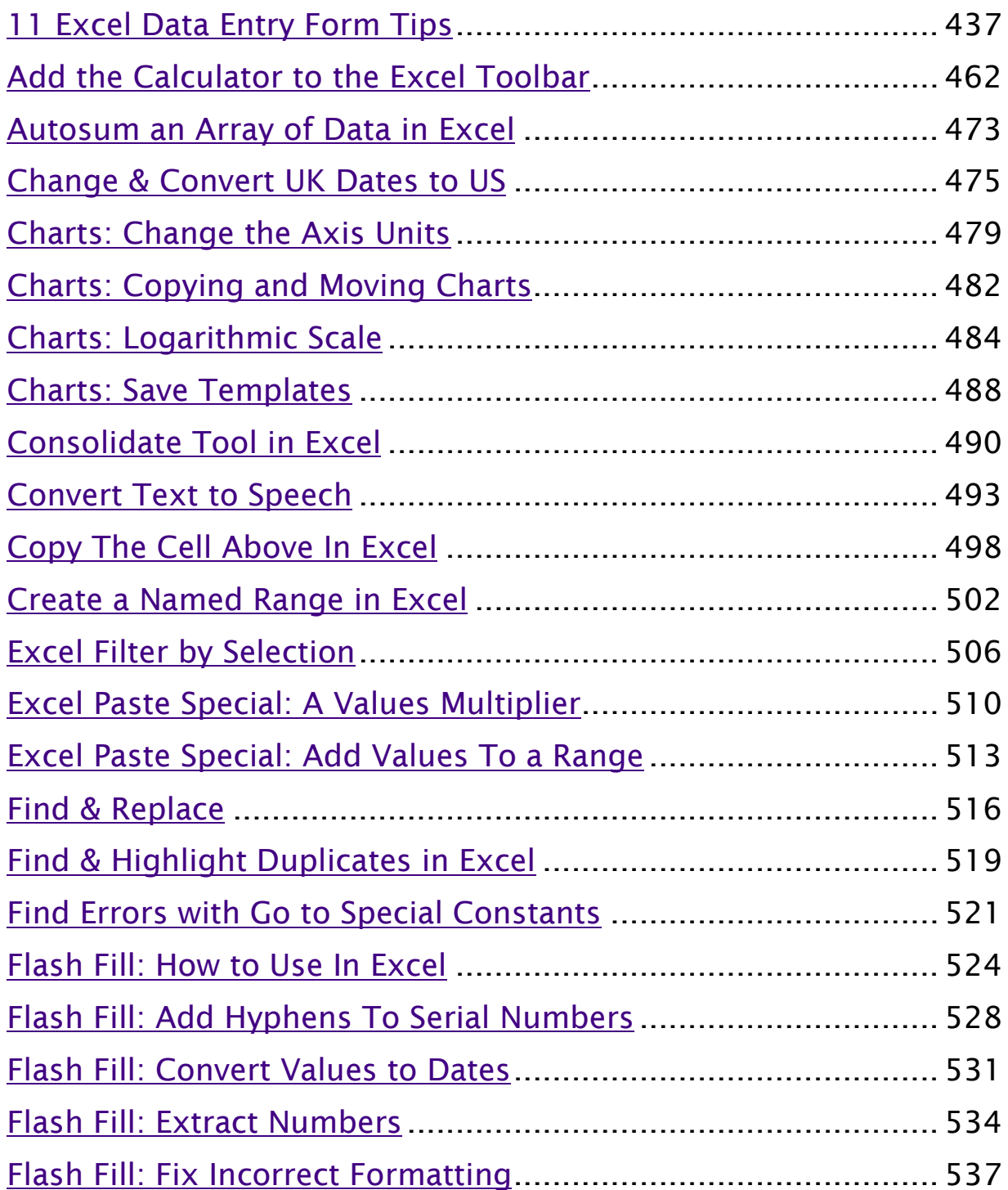

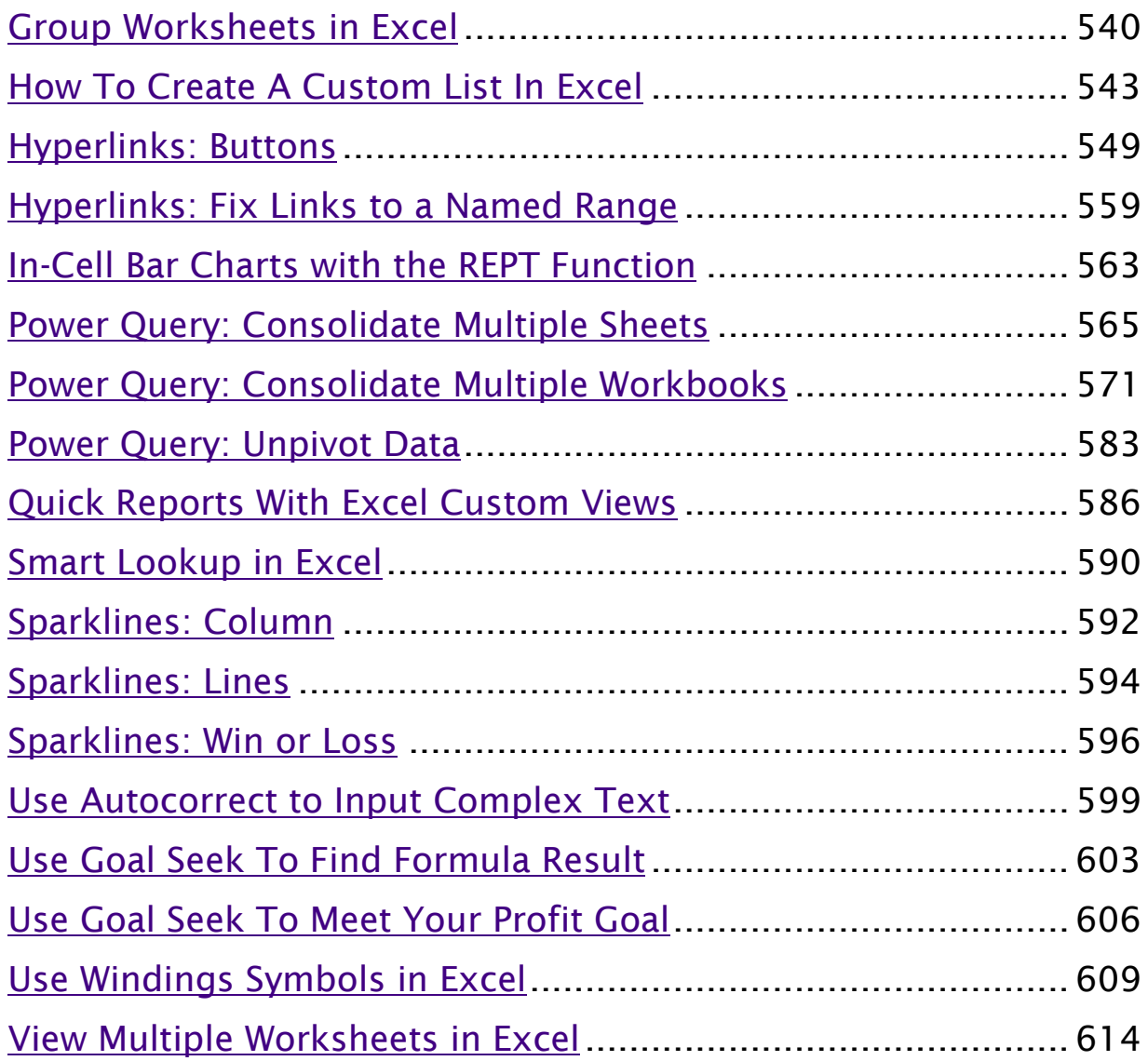

# <span id="page-436-0"></span>11 Excel Data Entry Form Tips

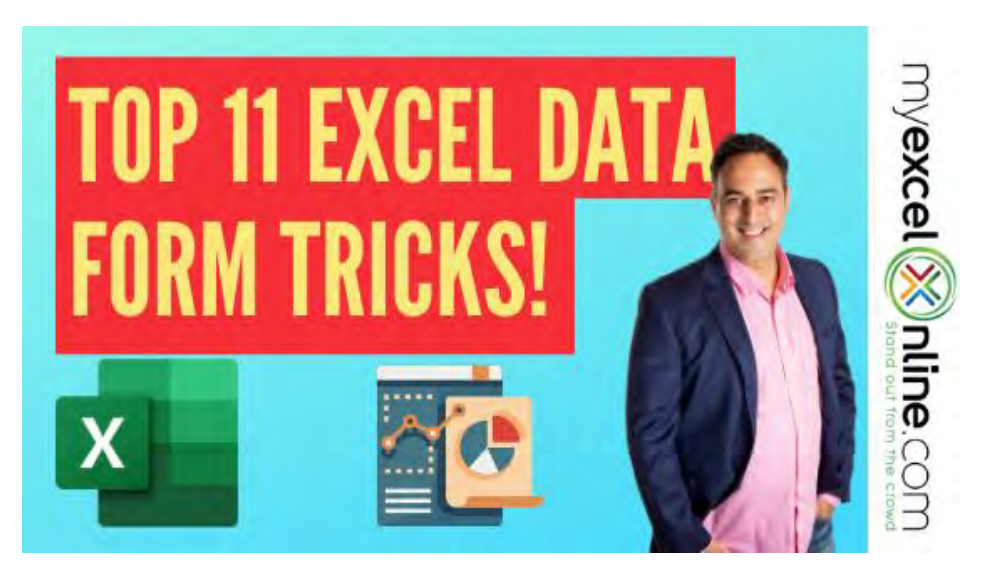

Data Entry Forms is an extremely useful feature if inputting data is part of your daily work.

It can help you avoid the mistakes and make the data entry process faster. It also helps you focus on one record at a time!

It is a convenient and faster way to input records in Excel by displaying one row of information at a time without having to move from one column to another.

Whenever I wanted to enter data in Excel, it would take me a very long time to input these records one by one, but I discovered a handy trick that can turn my Excel Table into a handy Excel Data Entry Form!

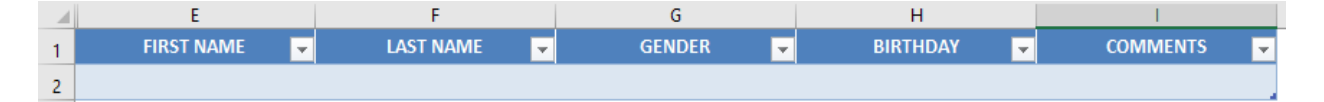

*Exercise Workbook:*

[DOWNLOAD EXCEL WORKBOOK](https://www.myexcelonline.com/wp-content/uploads/2020/08/Top-11-Data-Entry-Form-Tips-and-Tricks.xlsx)

## Create Form in Excel

Say goodbye to inputting entering data into this Table row by row by row by row....

Follow the steps below:

STEP 1: Convert your Column names into a Table, go to *Insert> Table*

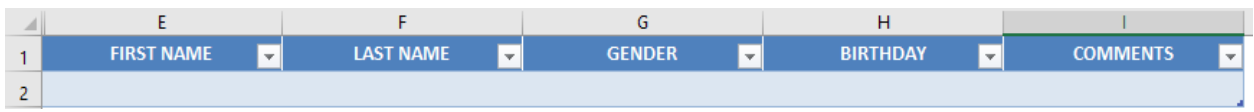

Make sure My table has headers is also checked.

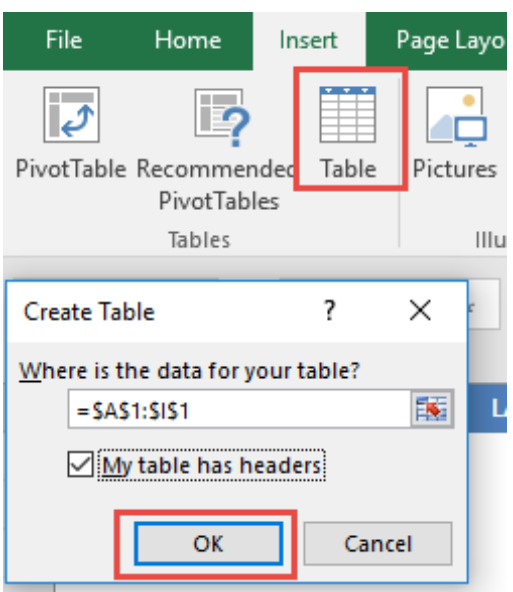

**STEP 2:** Let us add the Form Creation functionality to understand how to make a fillable form in Excel.

Go to *File > Options*

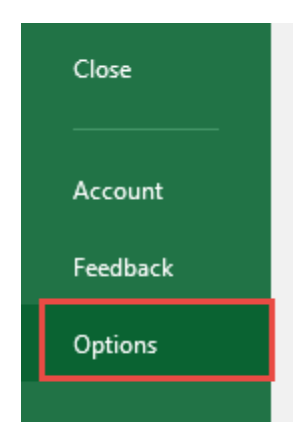

#### STEP 3: Go to *Customize Ribbon.*

Select Commands Not in the Ribbon and Form. This is the functionality we need. Click New Tab.

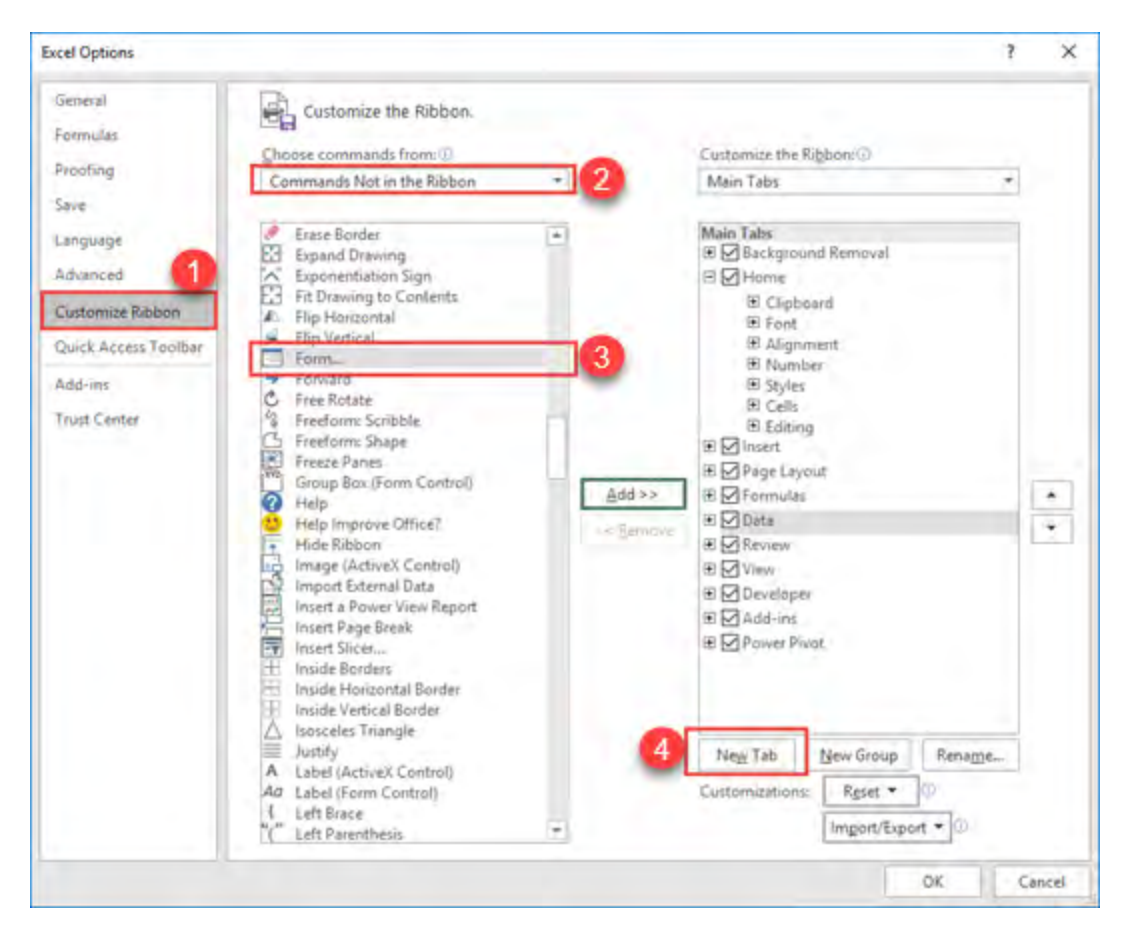

#### STEP 4: Under the New Tab, select New Group, and click Add.

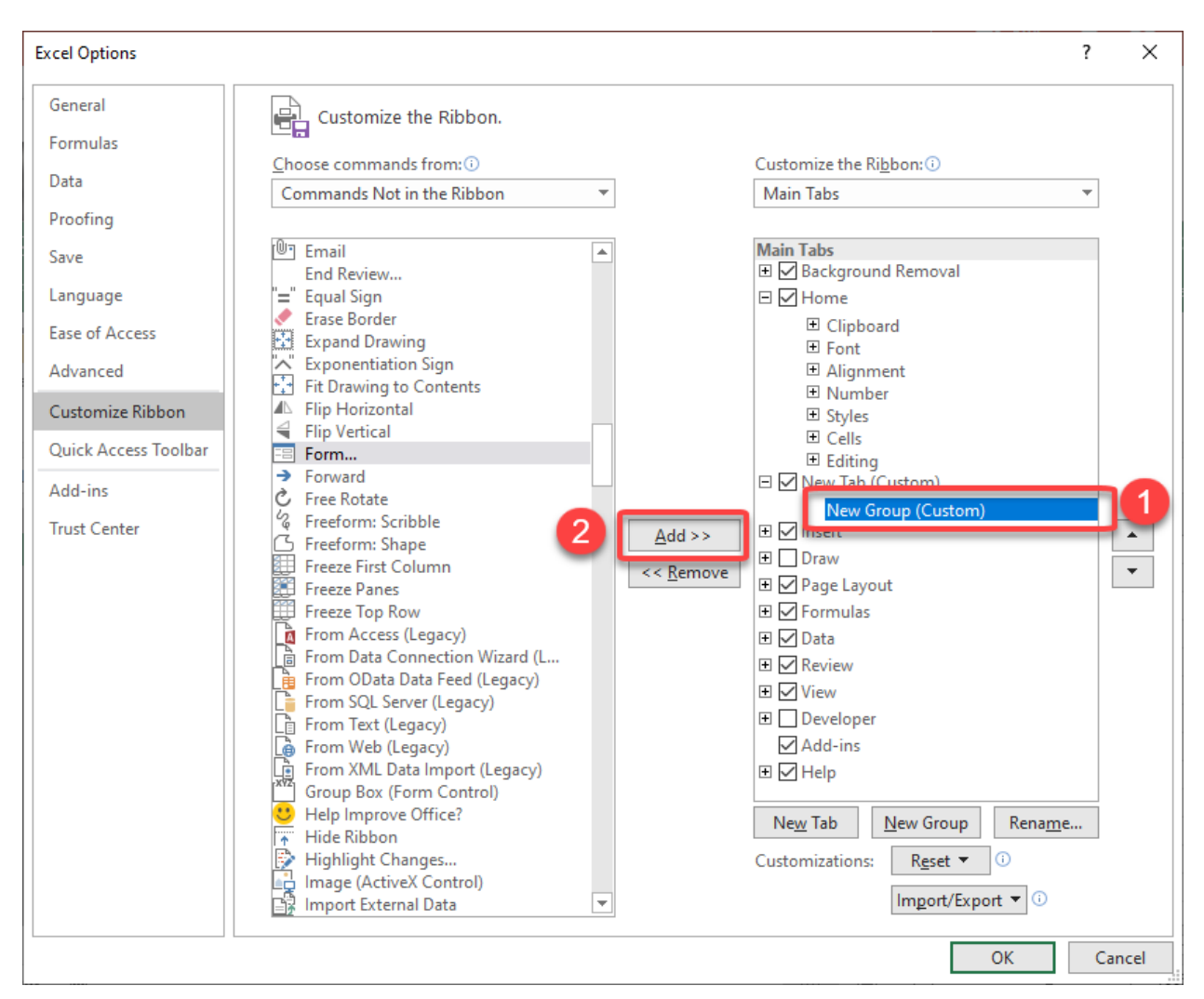

This will add Forms to a New Tab in our Ribbon.

Notice that there is also a Rename button, you can use it to rename the New Tab and New Group into something more descriptive, like *Form*:

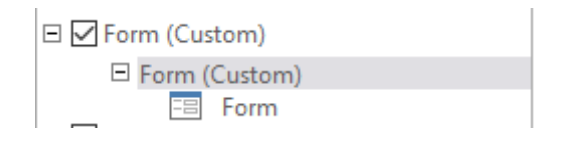

**STEP 5:** Select your Table, and on your new Form tab, select Form.

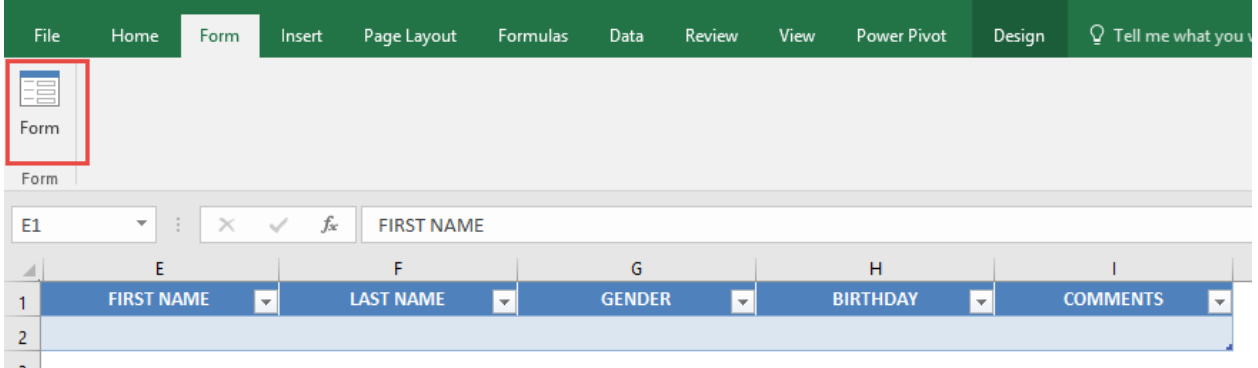

**STEP 6:** A new Form dialog box will pop up!

Input your data into each section.

Click New to save it. Repeat this process for all the records you want to add.

Press Close to get out of this screen and see the data in your Excel Table.

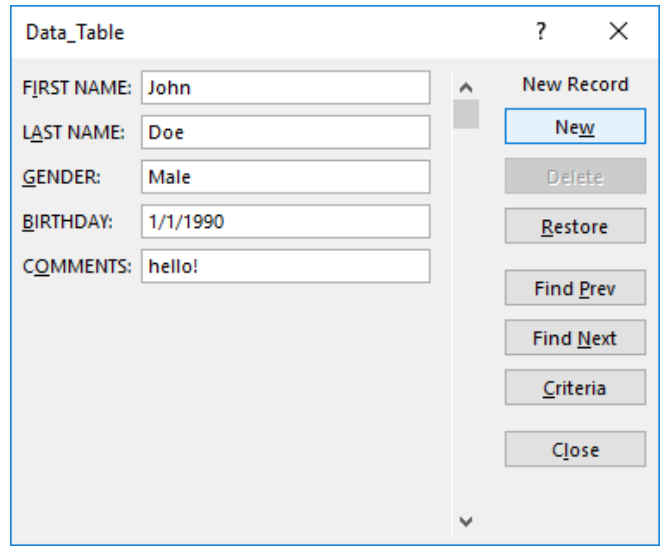

You can now use this new form to continually input data into your Excel Table!

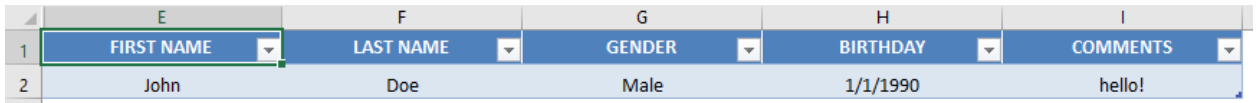

## Add to Quick Access Toolbar (QAT)

Now that you have learned how to create a form in Excel, let's put them on your QAT for easy access.

To add to the Quick Access Toolbar (QAT), follow the steps below:

**STEP 1:** Click on the small arrow right next to QAT.

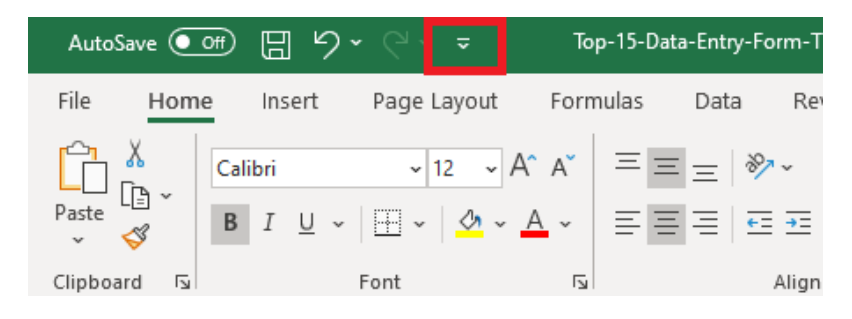

**STEP 2:** Click on More Commands from the dropdown list.

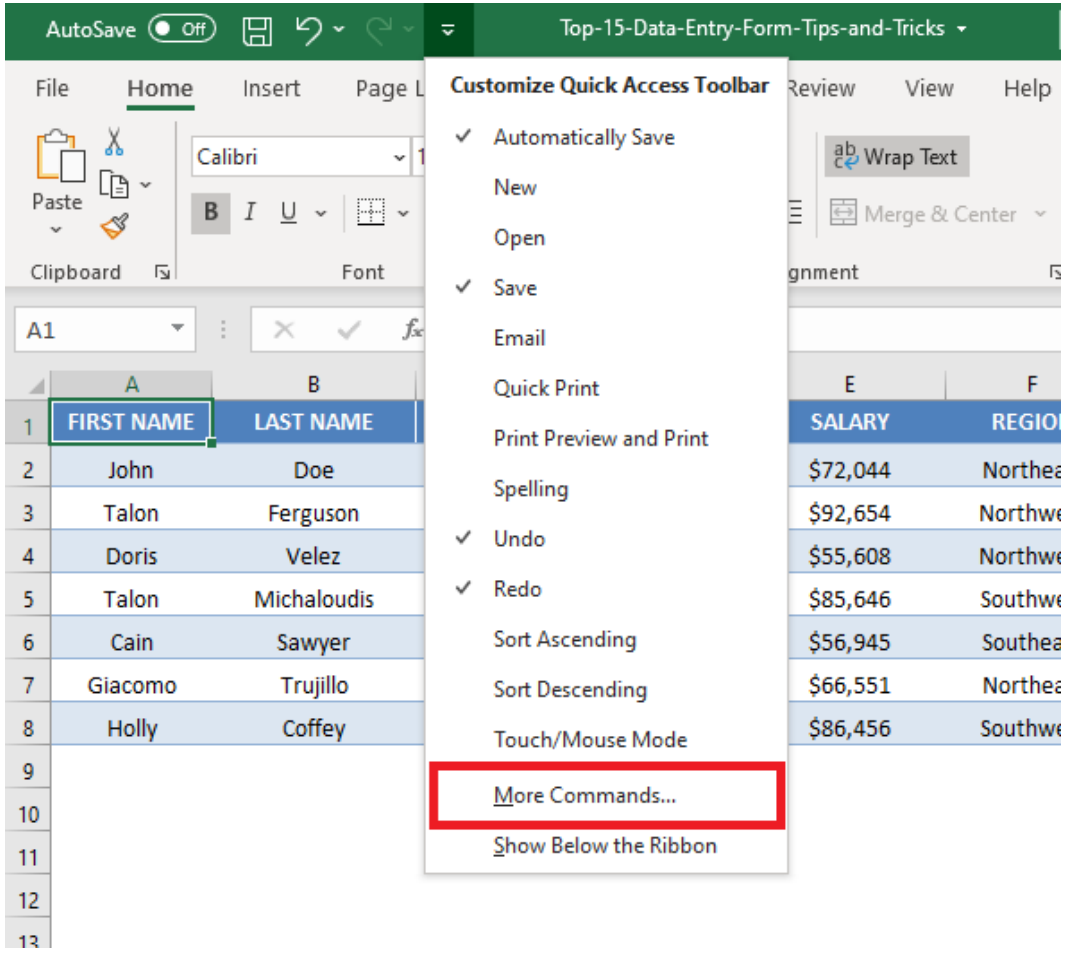

**STEP 3:** In the Excel Options dialog box, select All Commands from *Choose commands from* list.

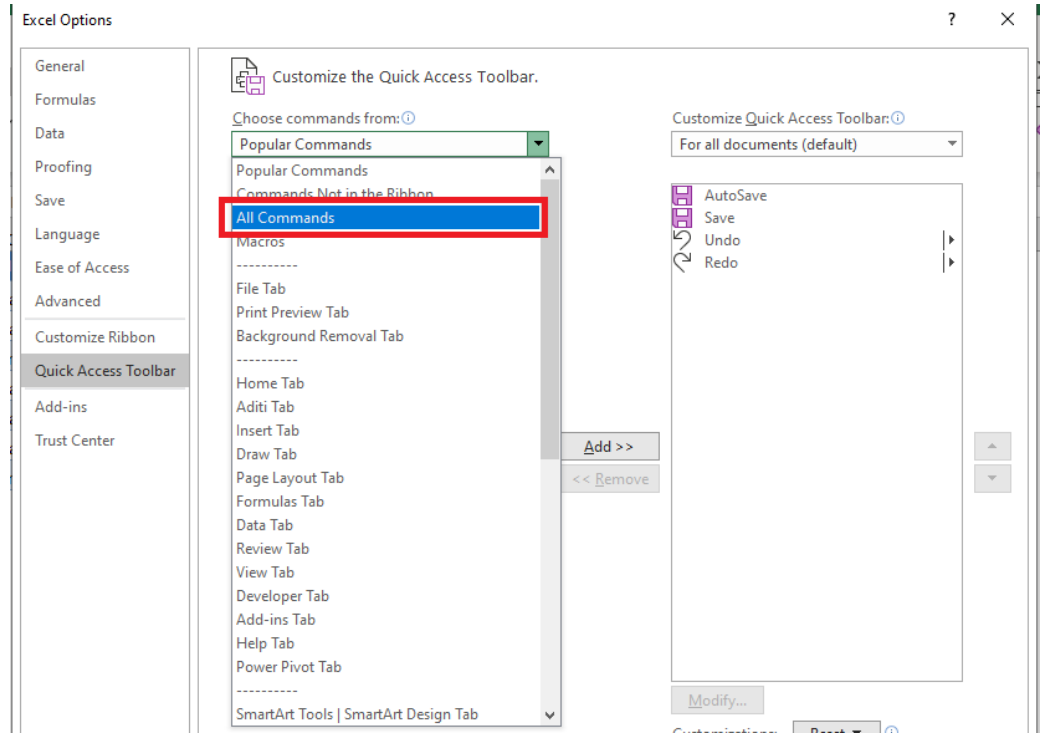

#### STEP 4: Select Form from the list and then click on Add>>.

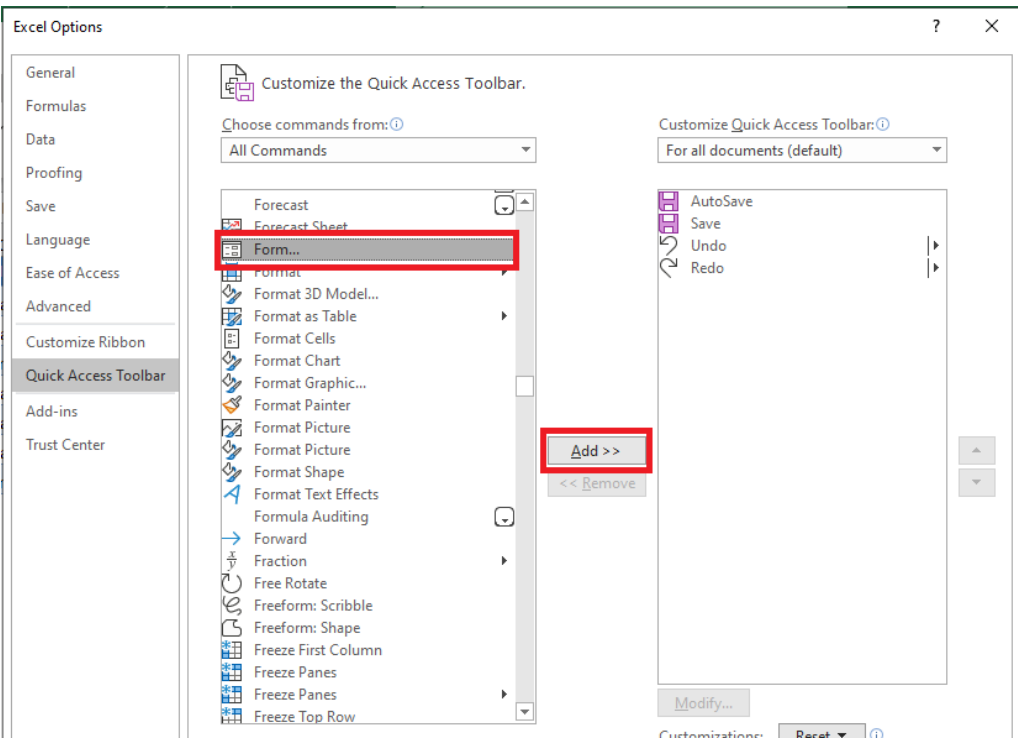

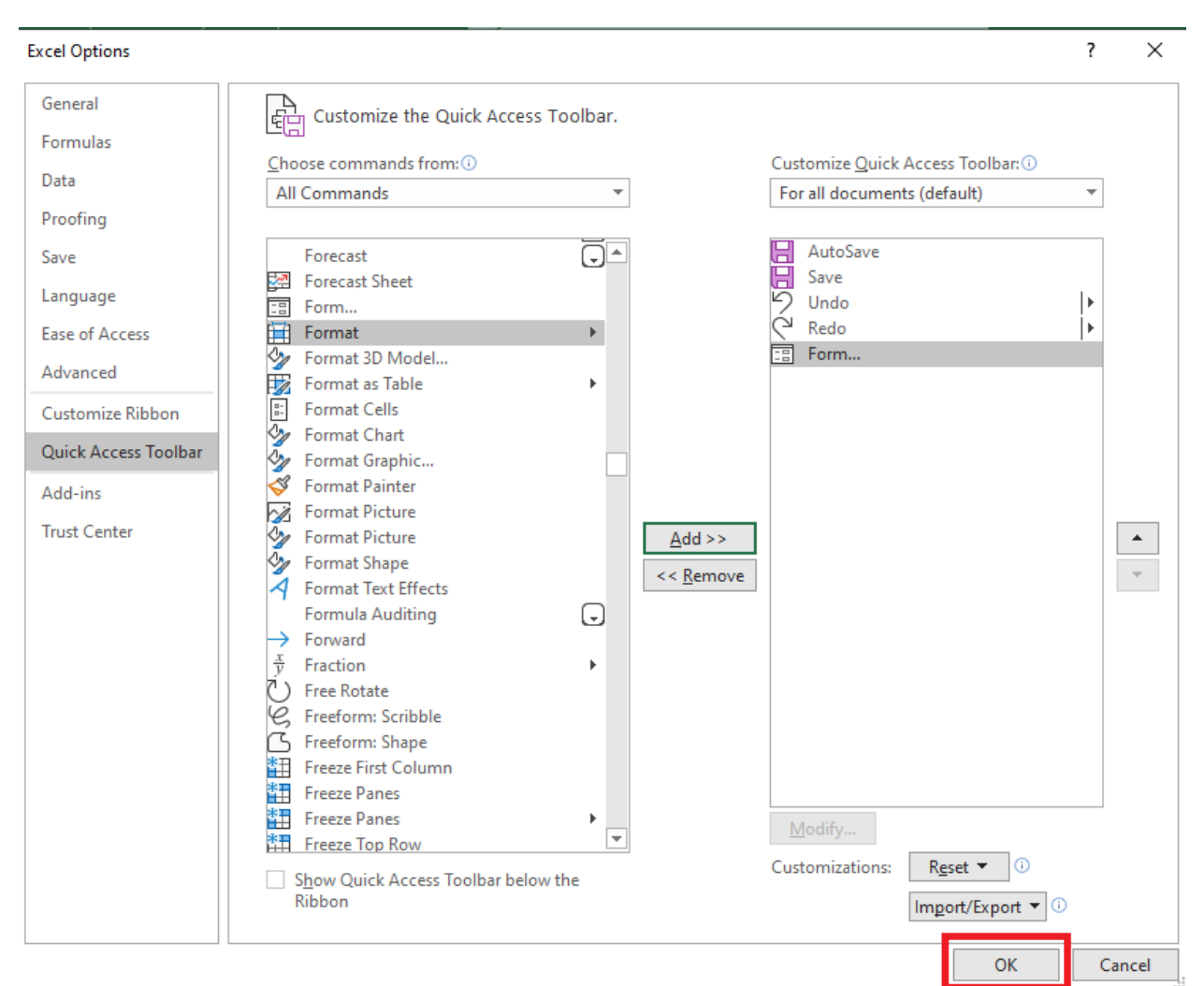

## STEP 5: Form is now available in the *Customize Quick Access Toolbar*. Click OK.

#### Data Entry Form is now part of your Quick Access Toolbar.

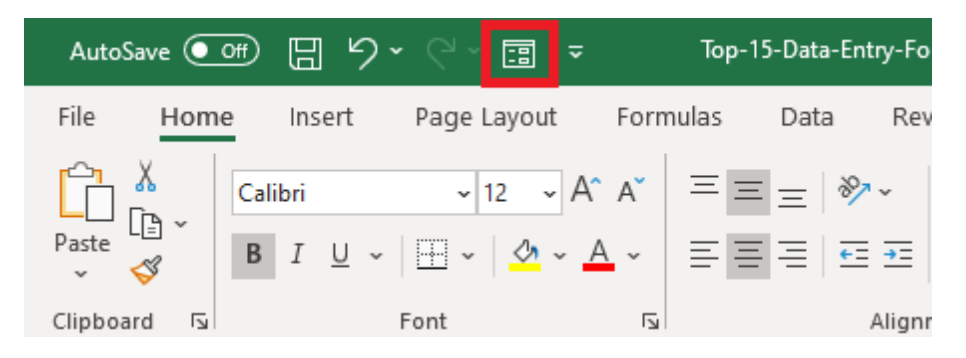

## Access the Form anytime

To access the Excel Data Entry Form, click on any cell in the table and click on the Form icon in Quick Access Toolbar.

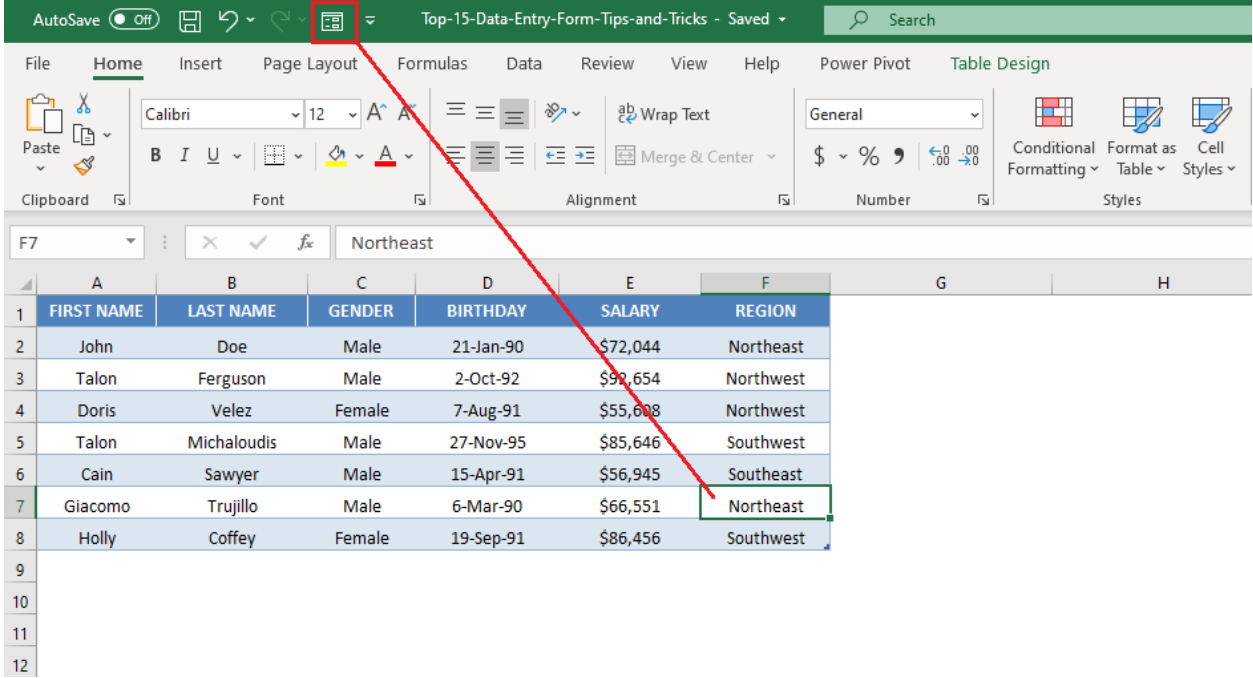

If you try to access the form when you haven't selected a cell within the data table, you will receive an error message like the one shown below:

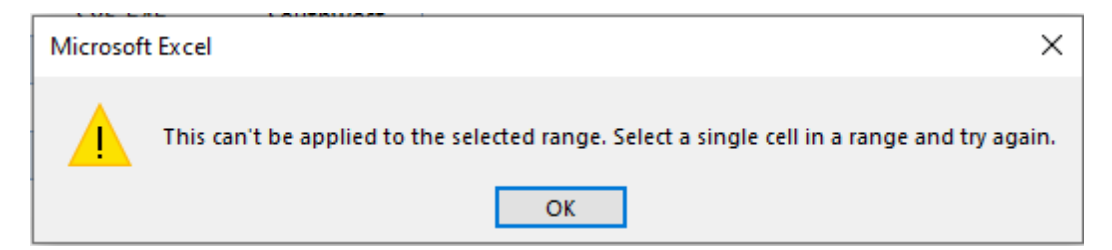

## Browse through Records

To navigate through the existing records, simply use the Find Previous and Find Next buttons available on the Data Entry Form.

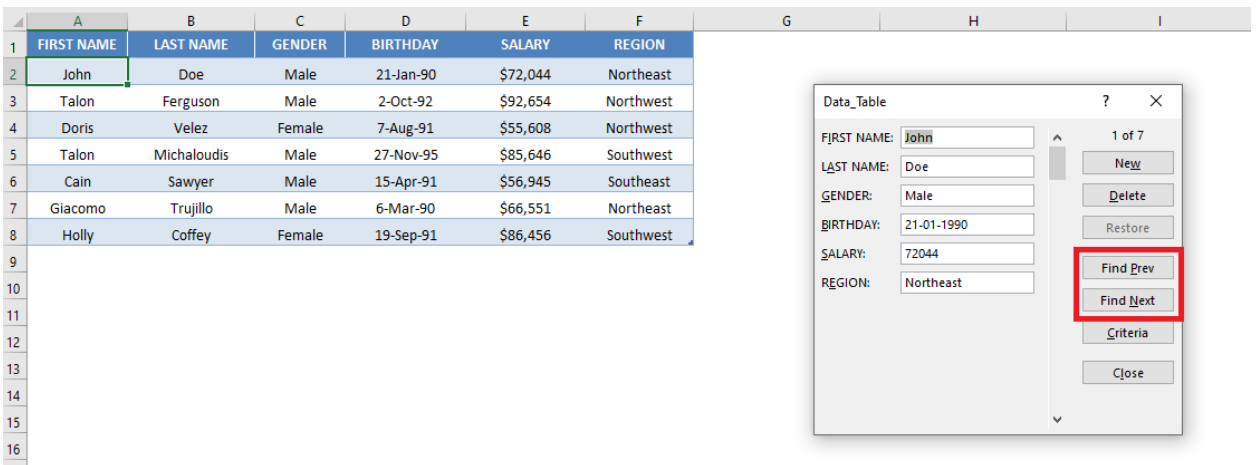

You can also use the scroll bar to go through the records one after the other.

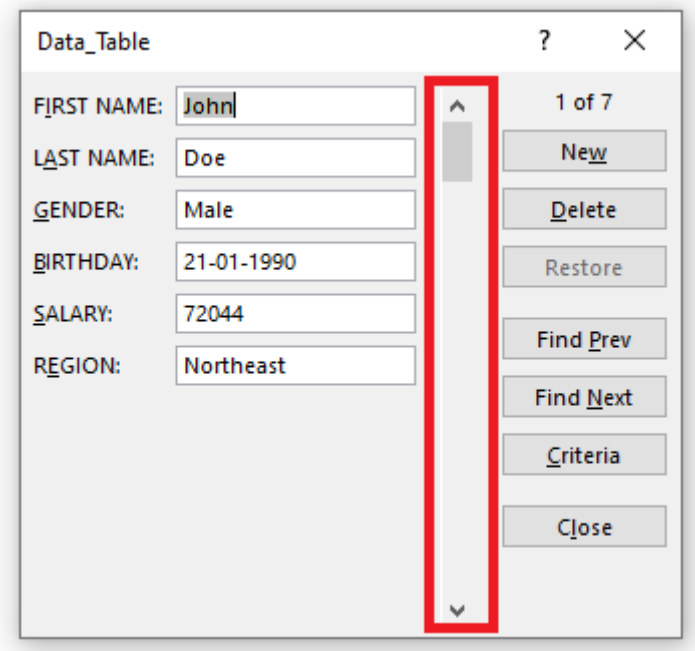

This will save time when you have a data with multiple columns and records.

## Edit Existing Record

Use the Find Previous and Find Next buttons to search for the record you want to edit.

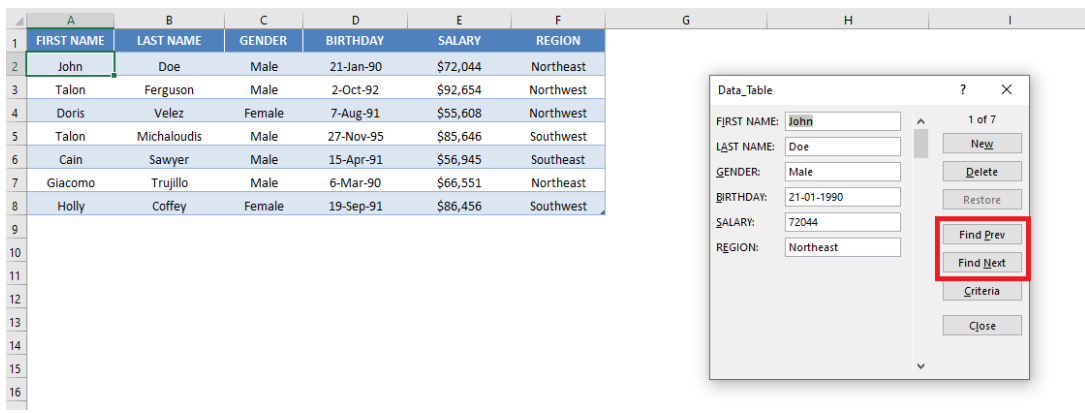

Once you find the desired record, simply make the necessary changes and hit Enter in Excel.

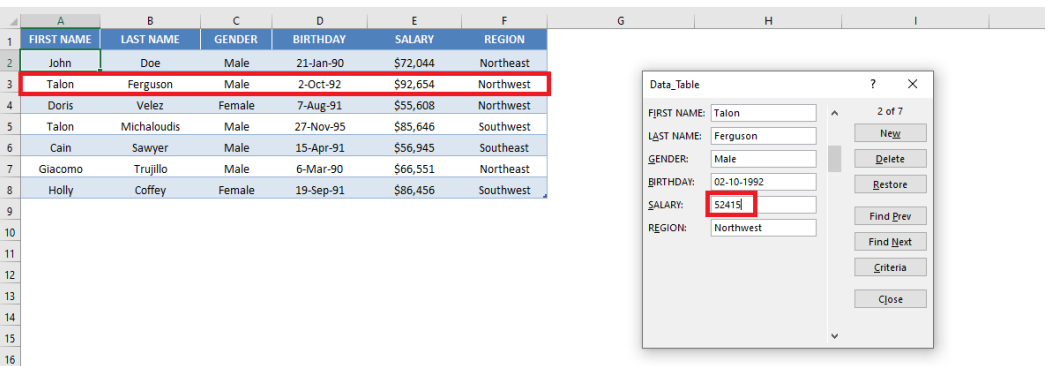

### The data table will be updated with the changes made.

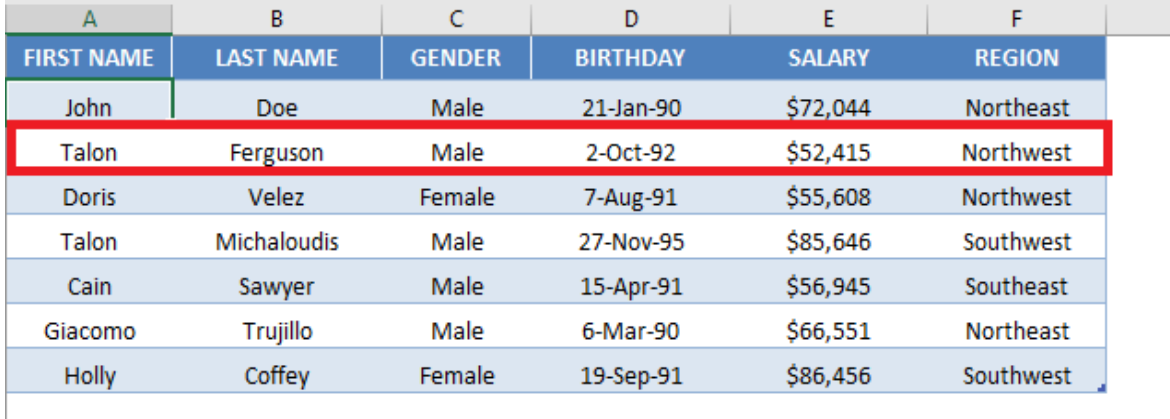

## Search Criteria

#### Using Wildcards

If you wish to search all entries containing the word "east" in the Region Column, you can do that by using the wildcard asterisk \*.

**STEP 1:** In the Data Entry Form, click on the Criteria button

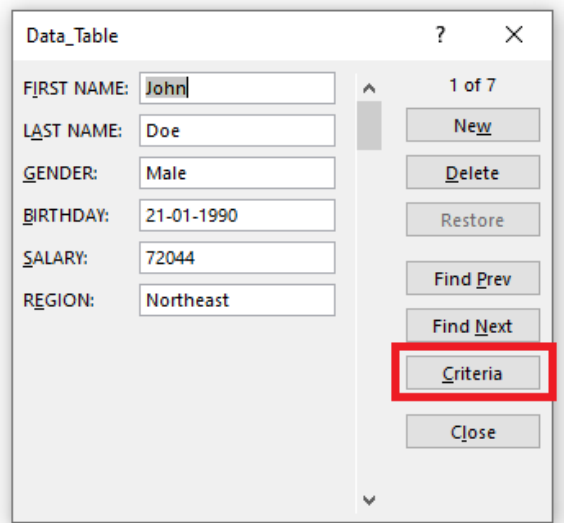

STEP 2: In the Region field, type \*east *(to search all regions containing the word east)*

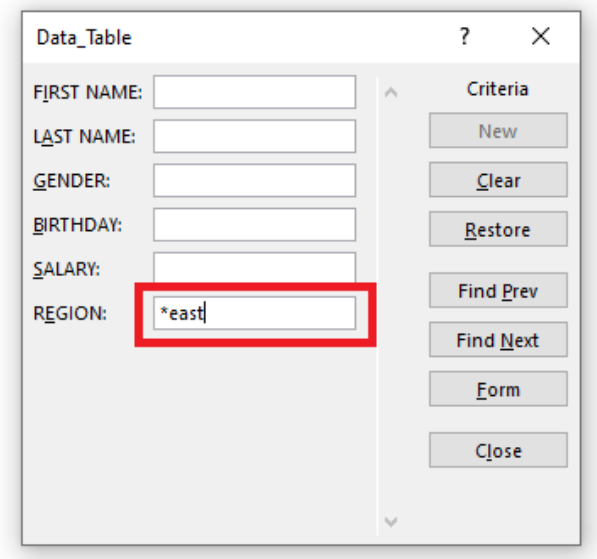

**STEP 3: Click Find Next** to find the entries containing the word *east*.

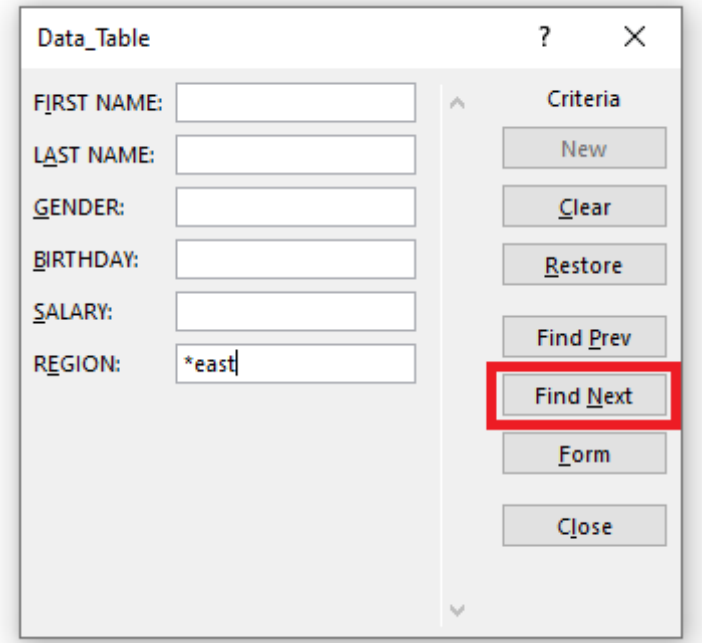

The Data Entry Form will find the three entries for you in this scenario!

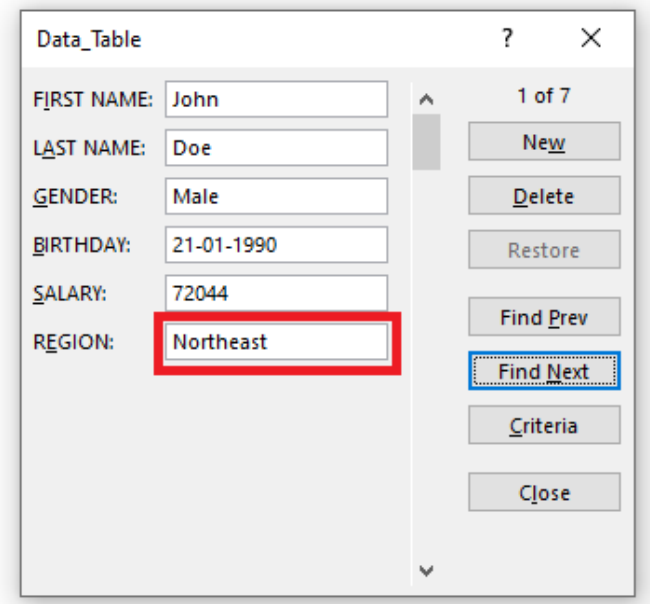

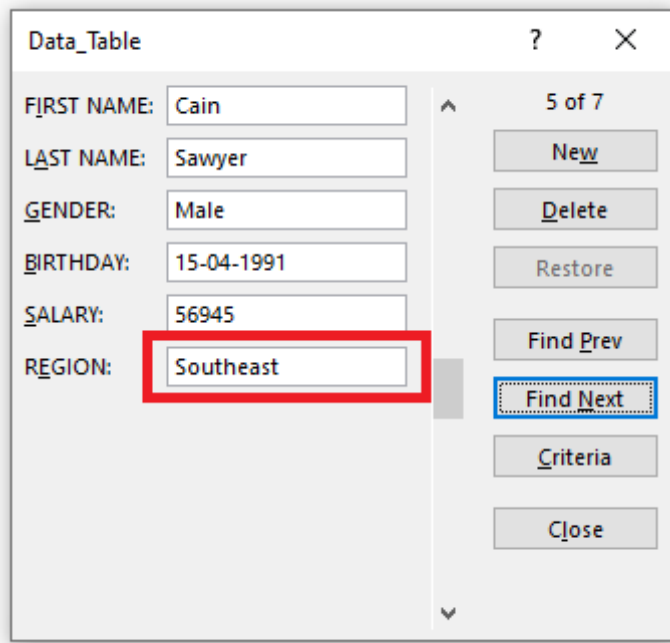

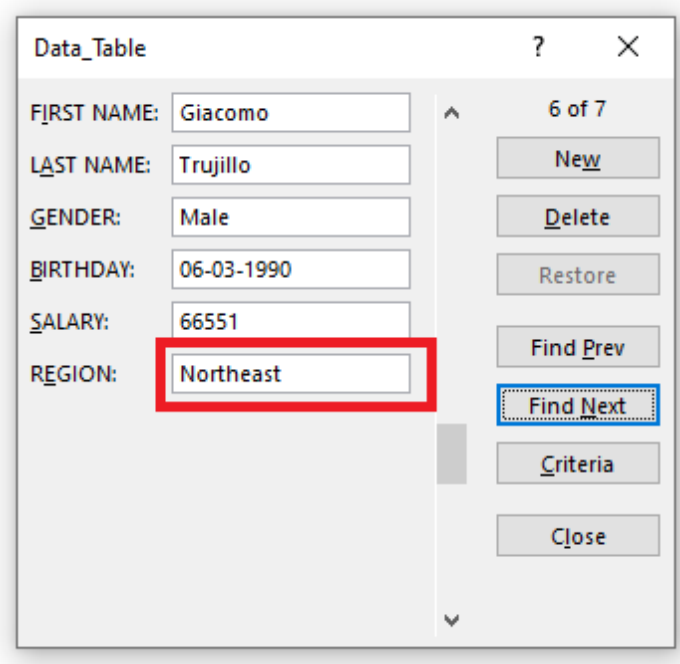

#### Using greater or less than sign

If you want to search for people having a salary greater than or equal to \$75,000, you can do so by following the steps below:

**STEP 1:** In the Data Entry Form, click on the Criteria button

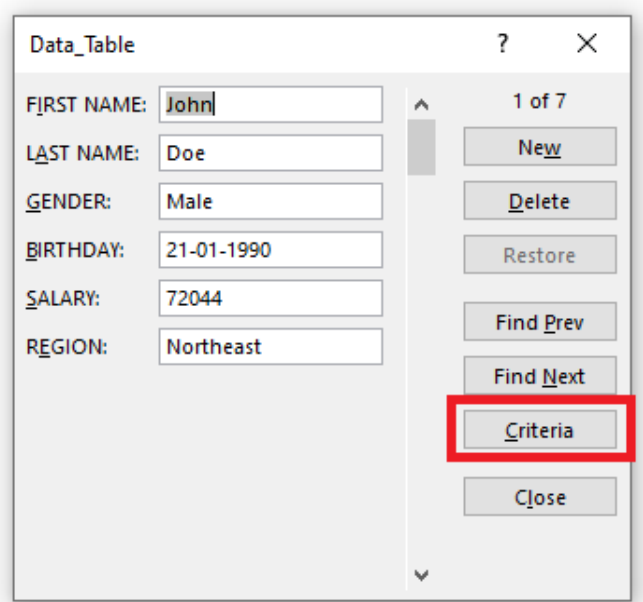

STEP 2: In the Salary field, type *>=75000.*

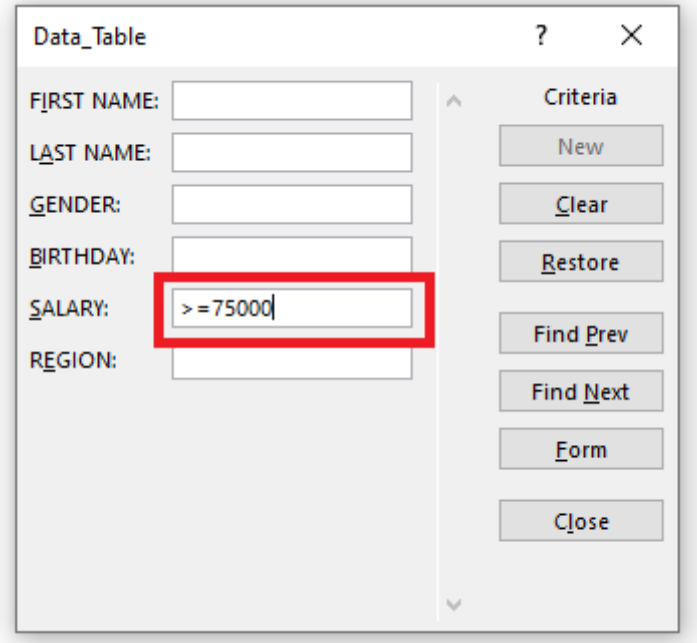

## STEP 3: Click Find Next to find all entries with a salary *greater than or equal to \$75,000*.

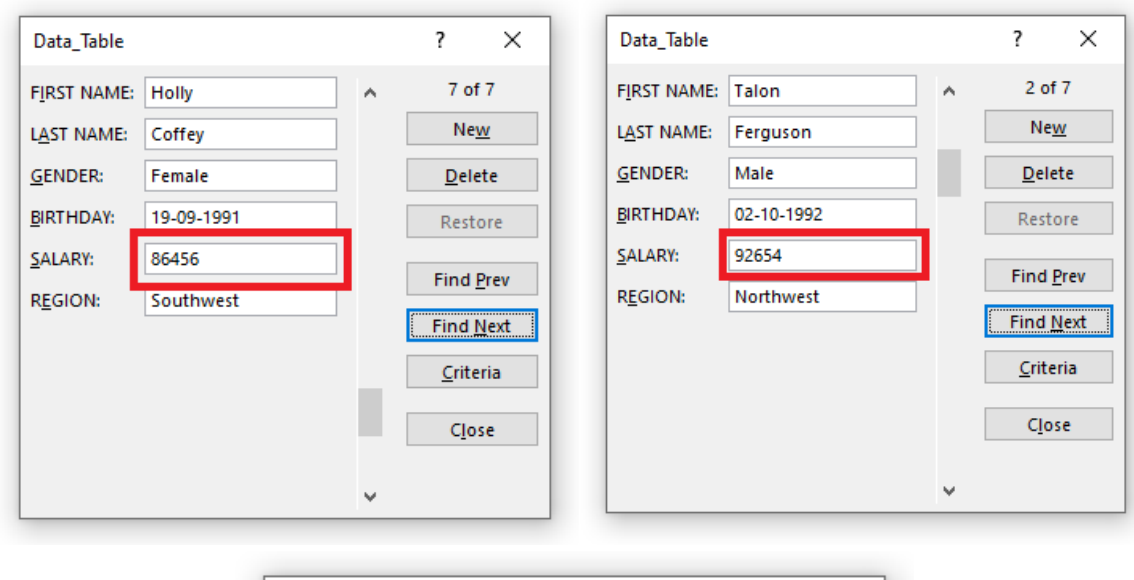

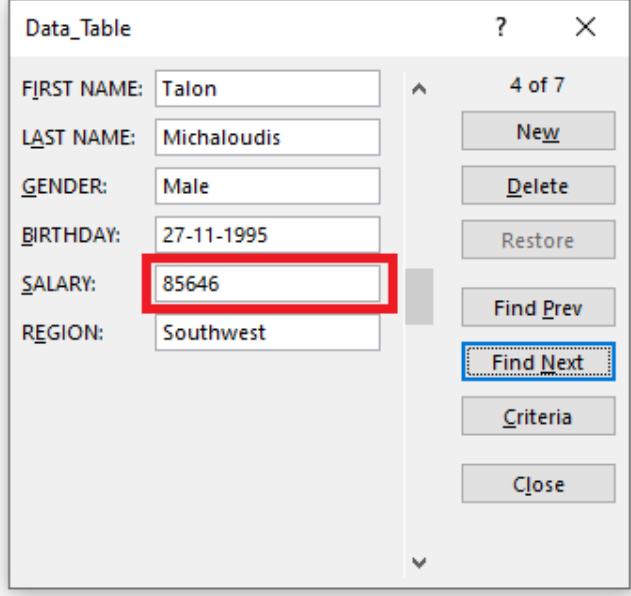

## Restore a Record

Suppose you have accidentally deleted the first name of a record.

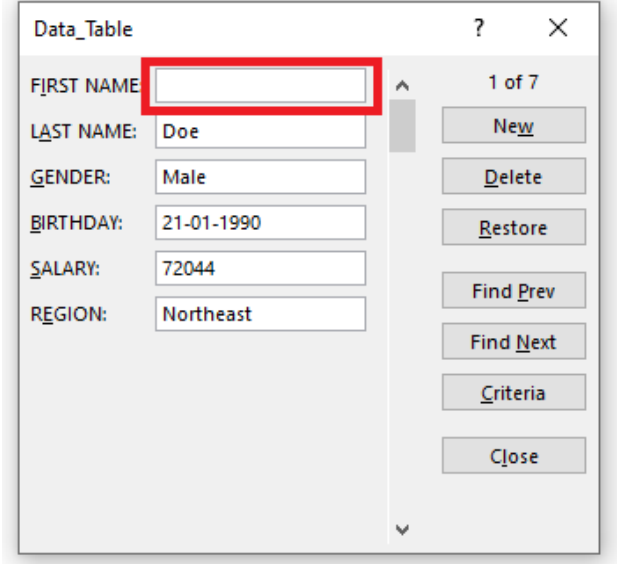

And you don't remember what was written in that field! Don't panic.

You can use the Restore button in the Excel Data Entry Form and retrieve the data lost accidentally.

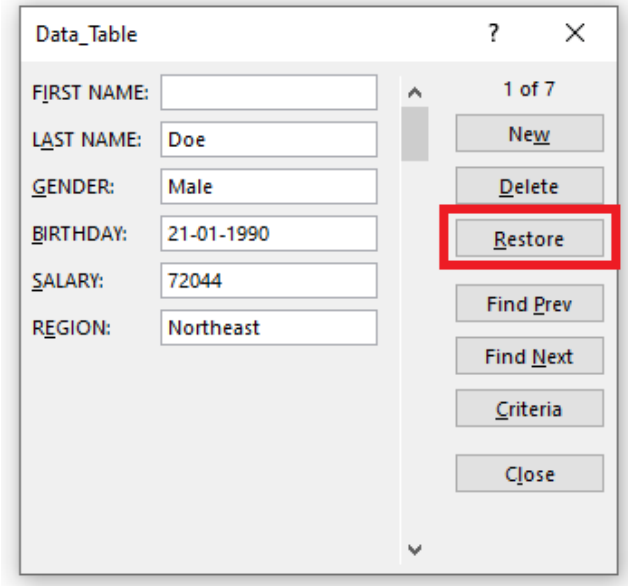

The data will reappear in the respective field.

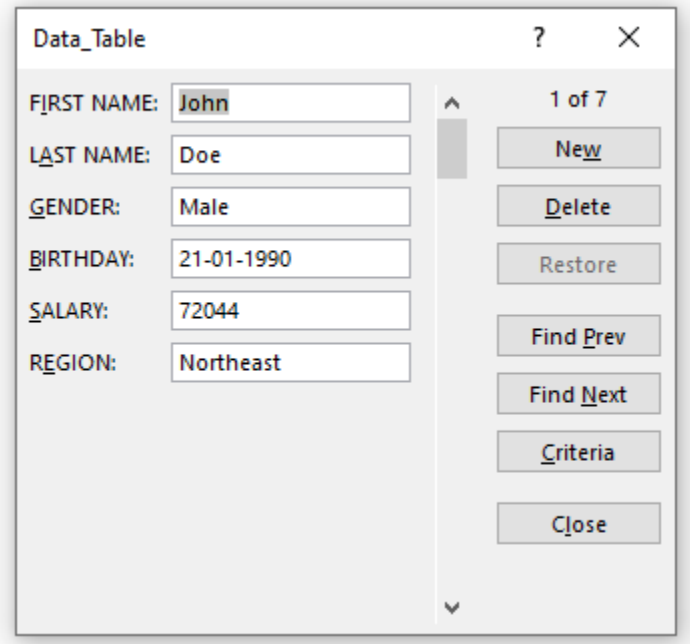

One thing you need to keep in mind is that the Restore button is only useful if you haven't pressed Enter.

The moment you press the Enter button, the Restore button will become inactive and you won't be able to revert back to the original data.

## Data Validation in Forms

Even though you cannot directly add any data validation to the form, any restriction created on the data table will still be in effect within the Forms.

Let's see how!

Say, you add a list rule to the Region Column using Data Validation.

## **STEP 1: Select the Region Column.**

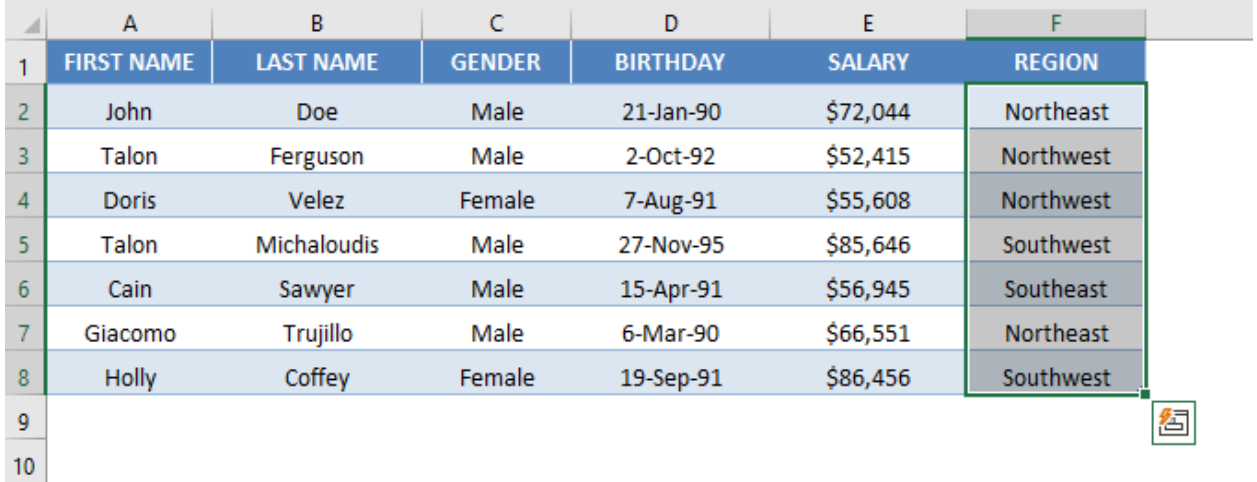

#### STEP 2: Go to Data Tab > Data Tools (Group) > Data Validation.

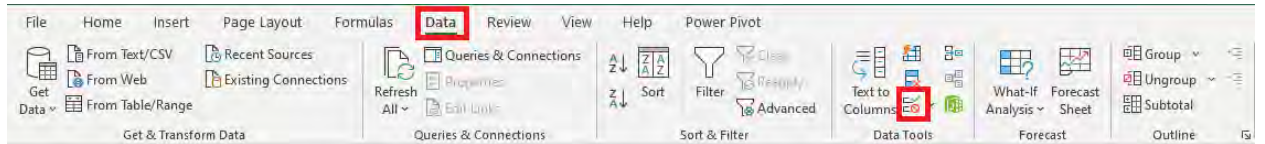

## STEP 3: In the Data Validation dialog box, click on the *Allow* dropdown and select List.

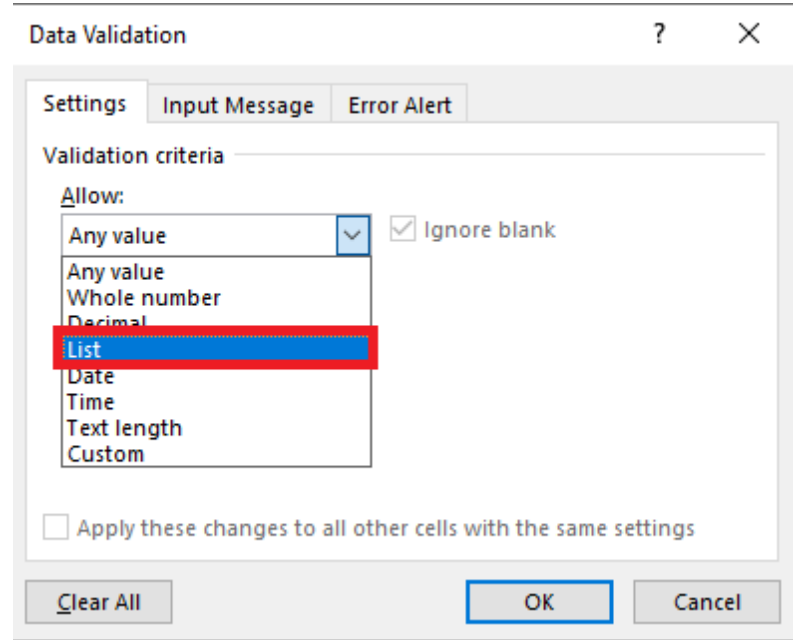

STEP 4: In the *Source* field, type Northeast, Northwest, Southeast, Southwest, and click OK.

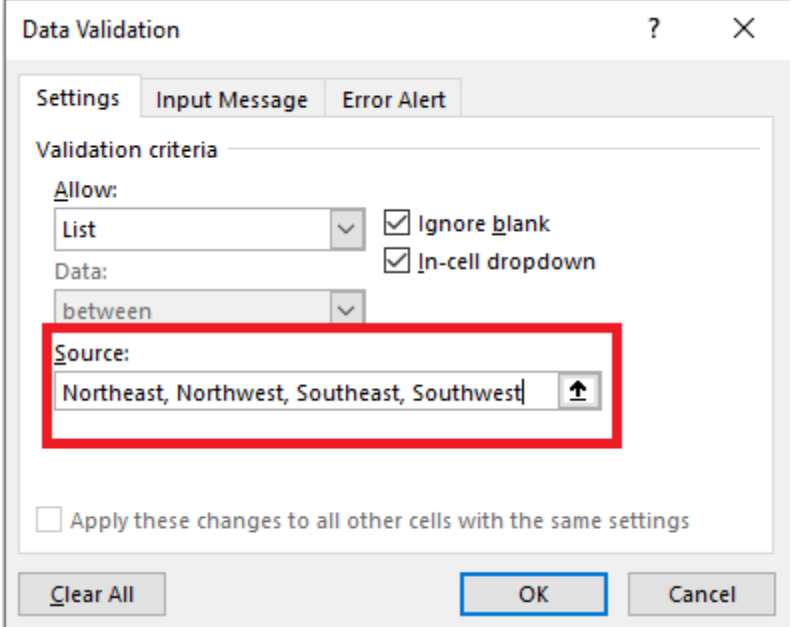

Data Validation has now been inserted in the Region Column where you are only allowed to enter values present in the list *(Northeast, Northwest, Southeast, Southwest).*

STEP 5: Click on the Forms icon in QAT.

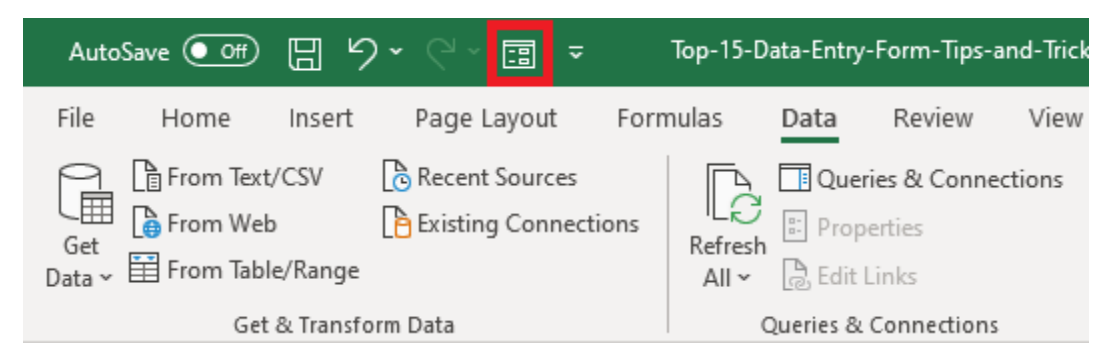

**STEP 6:** Change the Region for Record 1 from Northeast to East and Click OK.

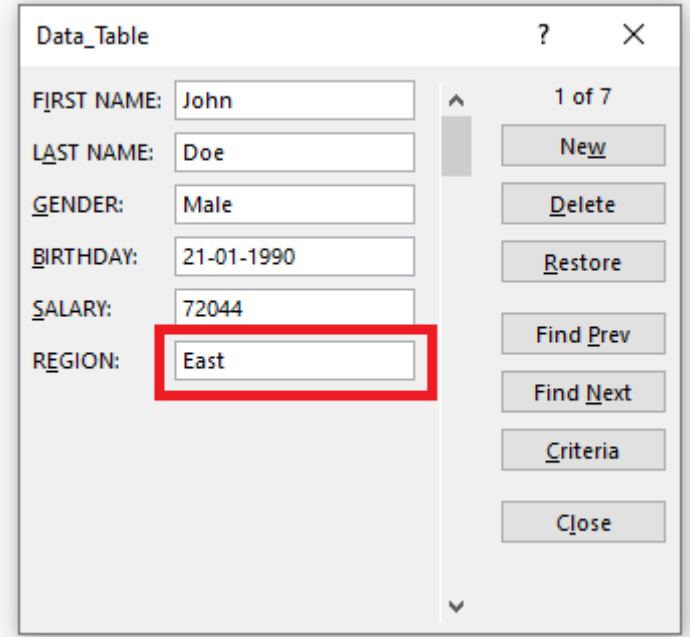

Once you click OK, you will see an *error message* as below:

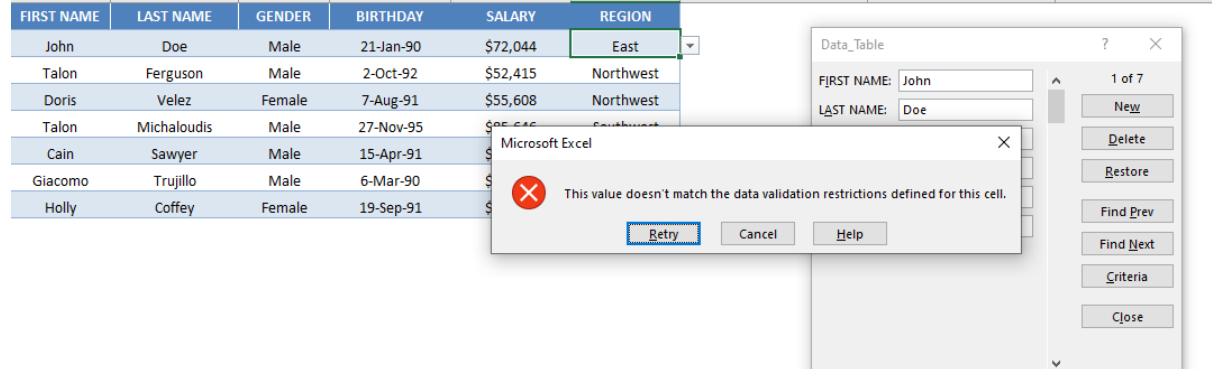

## Delete a Record

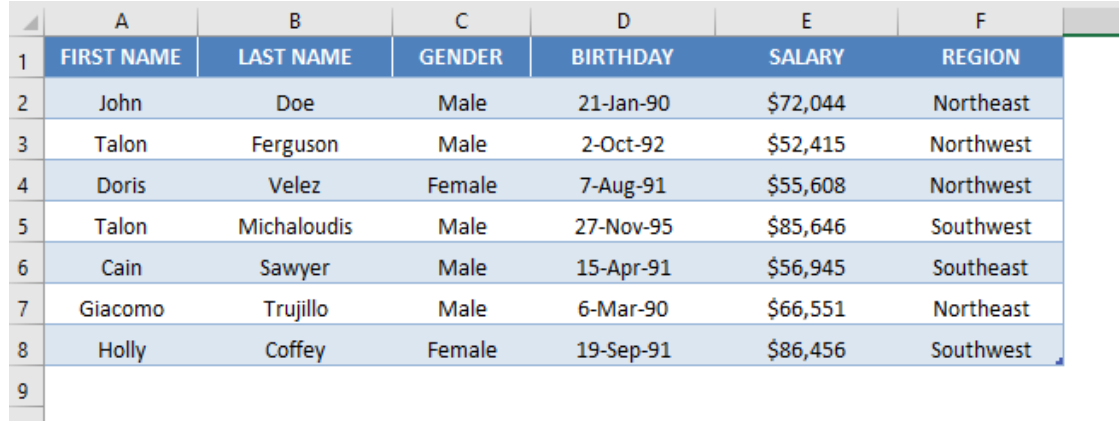

**STEP 1:** Use the Scroll Bar to navigate to find the entry you want to delete.

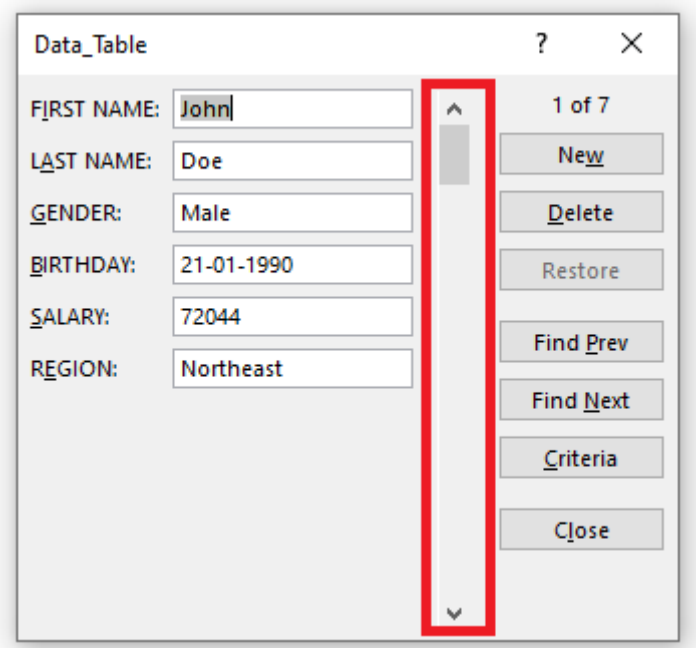

#### **STEP 2: Click on the Delete button.**

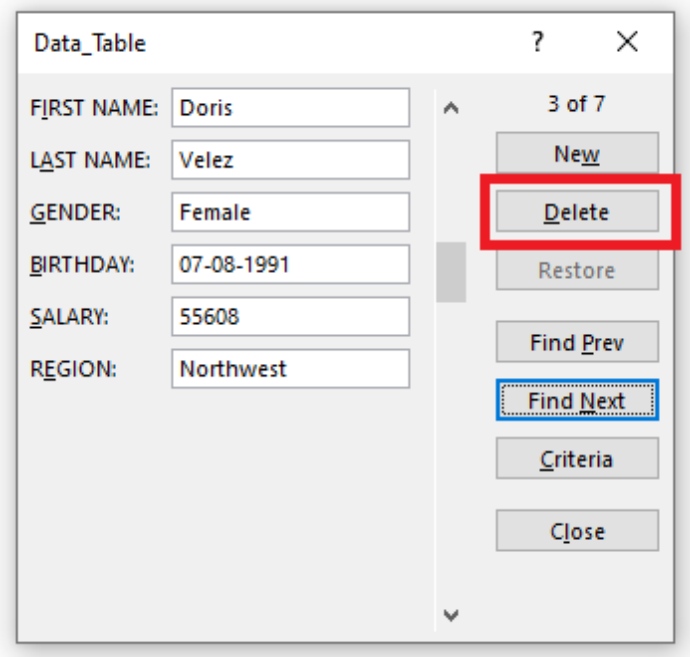

**STEP 3:** A confirmation message will appear on your screen, Click OK.

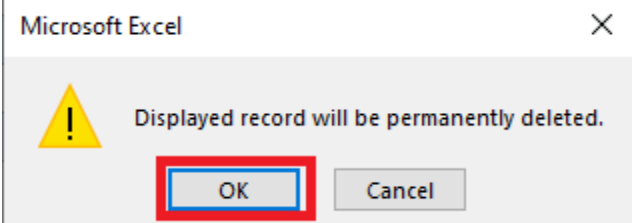

The desired entry will be removed from the data table.

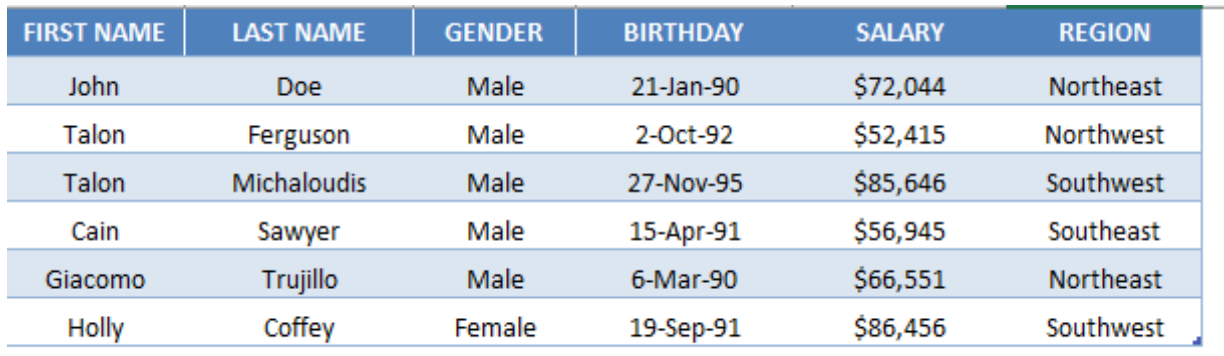

## Close the Form

To close the dialog box for Data Forms, simply click on the Close button (X) on the top-right corner of the box.

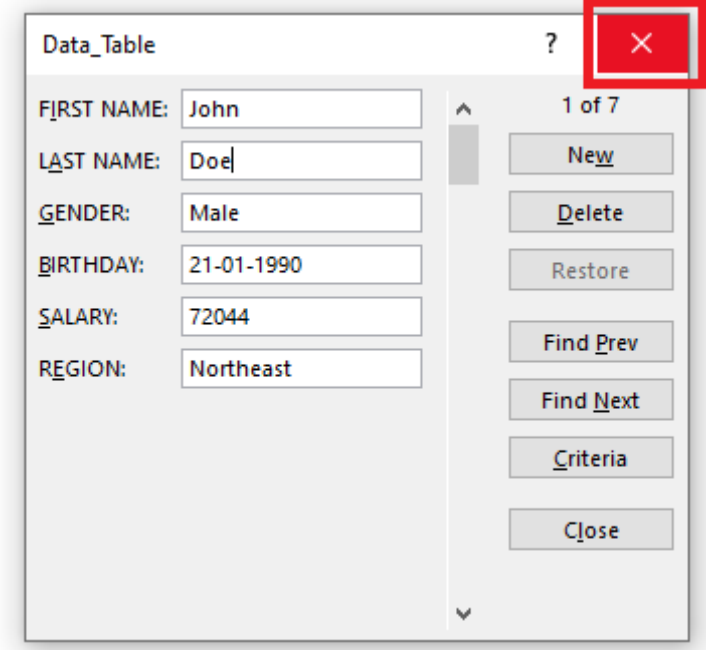

## Keyboards Shortcuts for Data Entry Forms

You can use the following keyboard shortcuts to work faster when using Data Entry Forms:

- Press Tab to go to the next field in the Excel Forms.
- Press Enter to go to the next record in the Excel Forms.
- Hit the Esc button on your keyboard to close the Excel Form.

This concludes the top 11 things you should know about Excel Data Entry Forms. It will not only make the process faster but also a lot easier and fun!

Few things to keep in mind when using the Excel Data Entry Form are:

- You can add a maximum of 32 fields per record.
- You cannot print a data form record.
- Before you hit Enter, you can restore any changes made to the data.

So, give it a try! I am sure you are going to love it!

## <span id="page-461-0"></span>Add the Calculator to the Excel Toolbar

You might have found using the Windows in-built Calculator in Excel when you want to do some quick and basic calculations that did not require formulas. Many of the times, the Calculator app and Excel go hand-in-hand.

Did you know that instead of scrambling for the Calculator Application, you can actually have a Calculator in Excel itself!

Excel has a lot of customizations and one handy tool is to include the Calculator in the Excel toolbar.

You can literally place it on your Excel window, and it is very easy and handy to open it whenever needed:

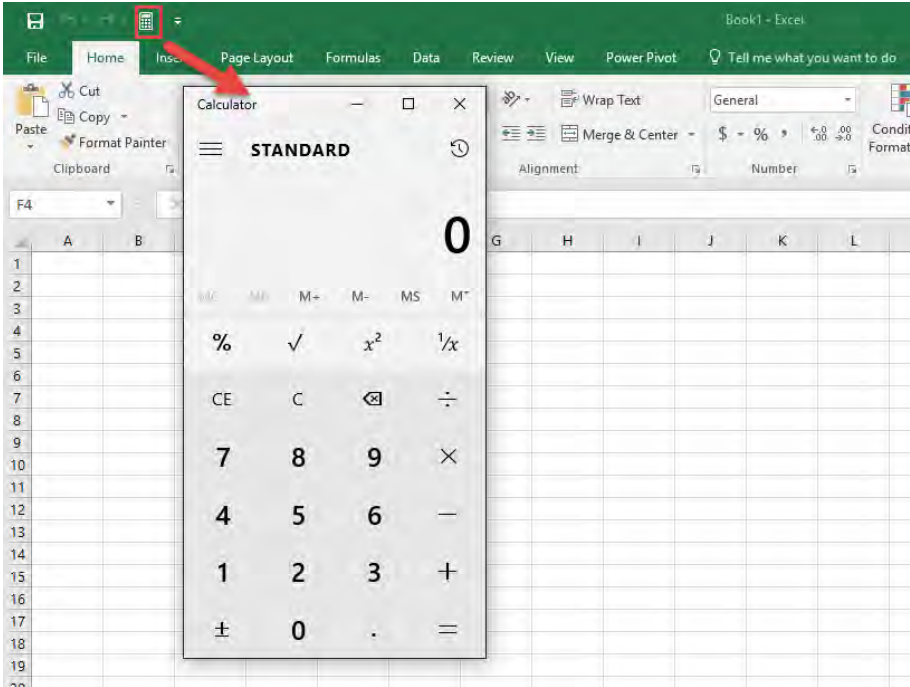

Adding Excel Calculator to the Quick Access Toolbar would save you a lot of time and could prove to be extremely helpful.

Quick Access Toolbar (QAT) is located at the top-left portion of the Ribbon where you can access the commonly used functions and commands of Excel.

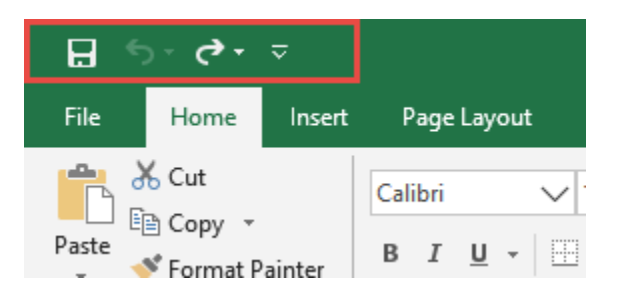

By default, the only options available in QAT are Save, Undo, and Redo. But it can be customized individually by Excel users. So, if you are one who frequently uses Calculator App with Excel. Adding a calculator to your QAT would be the perfect step!

## How to Add Calculator to QAT

The steps for how to create a calculator in Excel are very straightforward. They are outlined below:

**STEP 1:** Go to the top-left corner of the Excel Ribbon and click the down arrow on the Excel Toolbar.

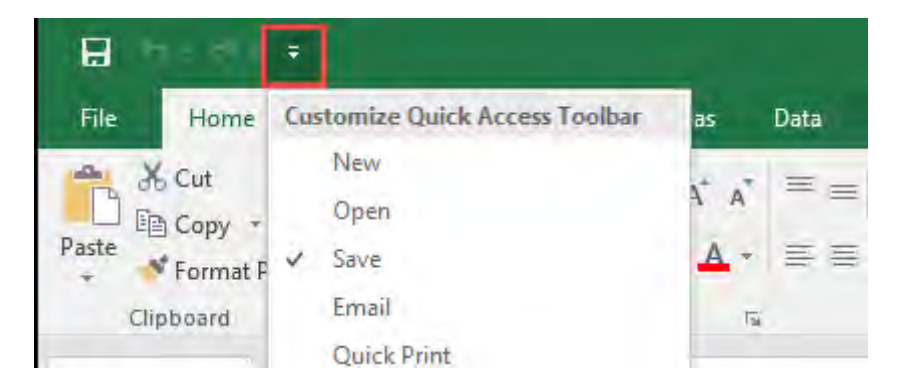

**STEP 2:** From the drop down menu, select More Commands from the list.

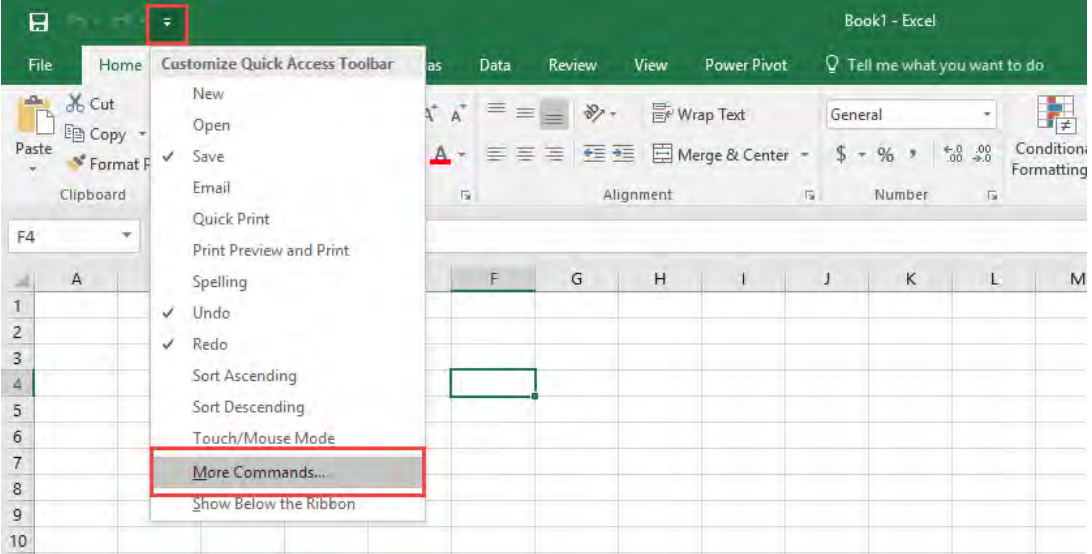

## **STEP 3: Select Commands Not in the Ribbon.**

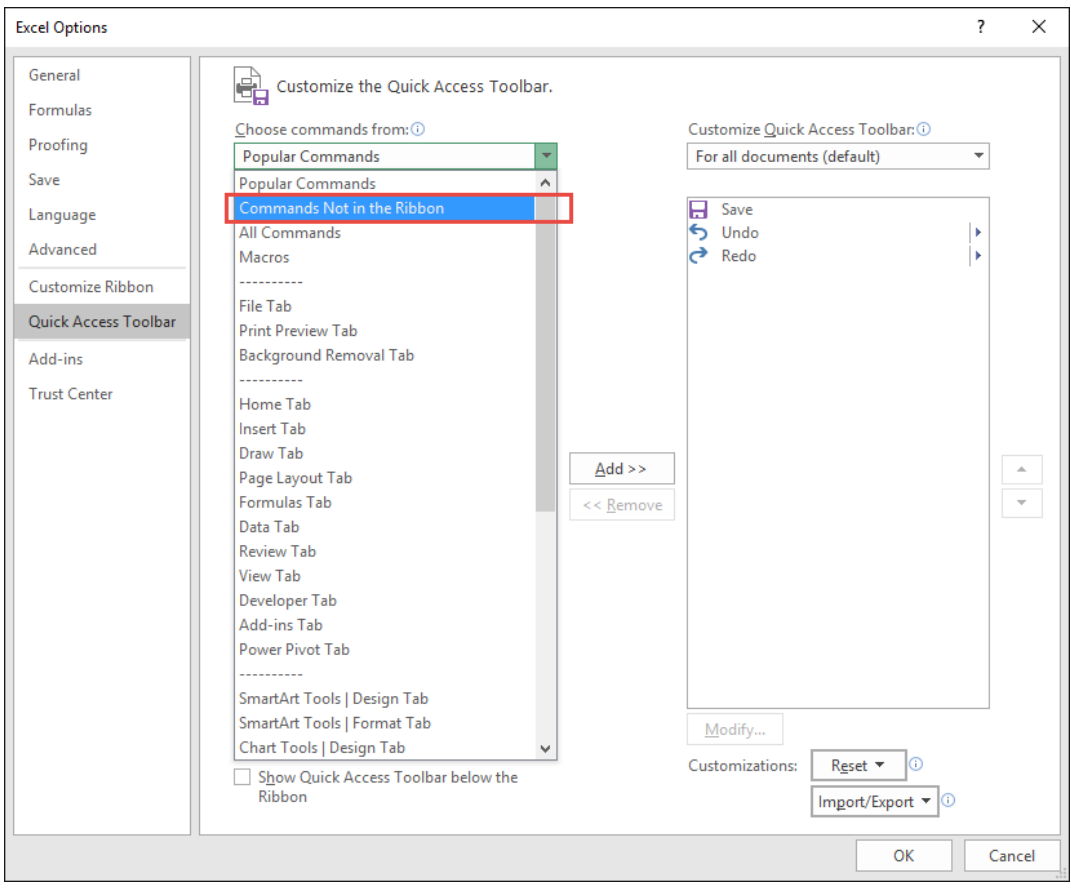

Add the Calculator to the Excel Toolbar 464 | WORKING WITH DATA

#### **STEP 4: Scroll down and select Calculator. Click Add.**

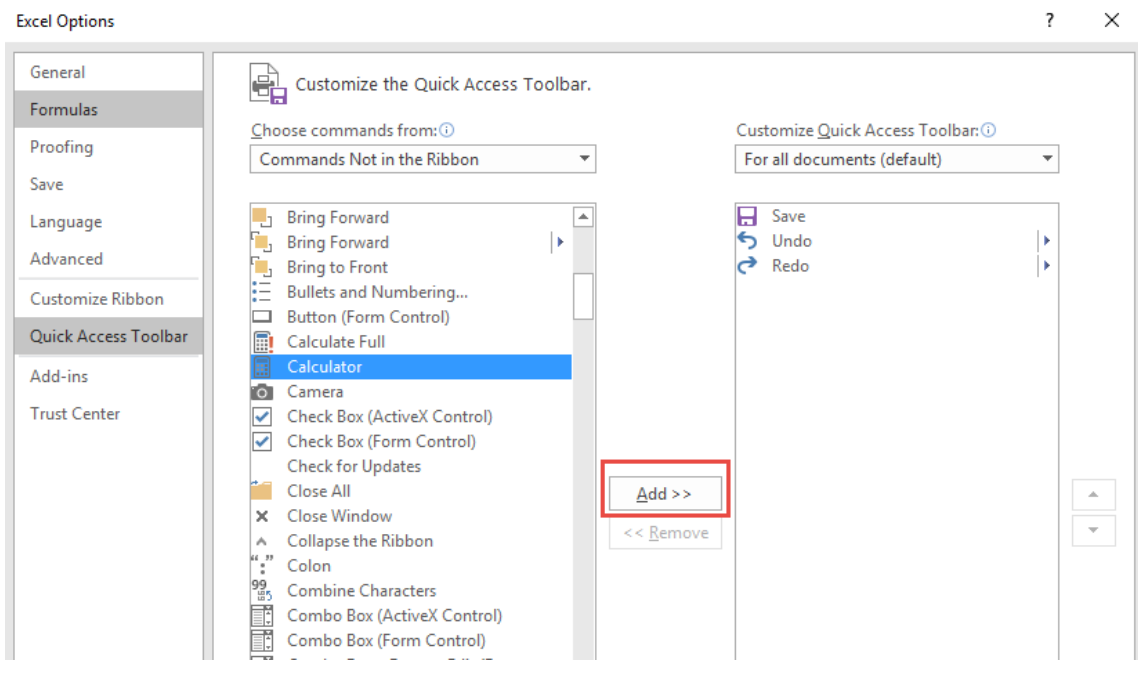

#### STEP 5: Click OK.

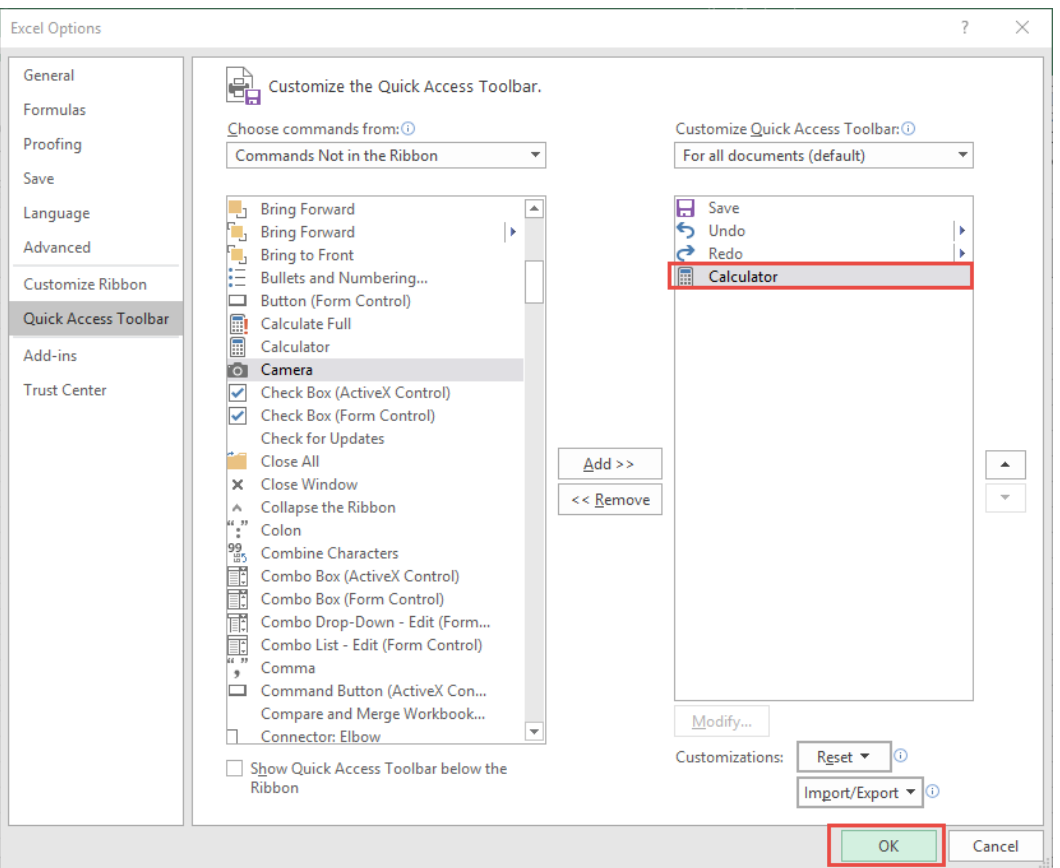

Add the Calculator to the Excel Toolbar 465 2008 1000 2008 WORKING WITH DATA

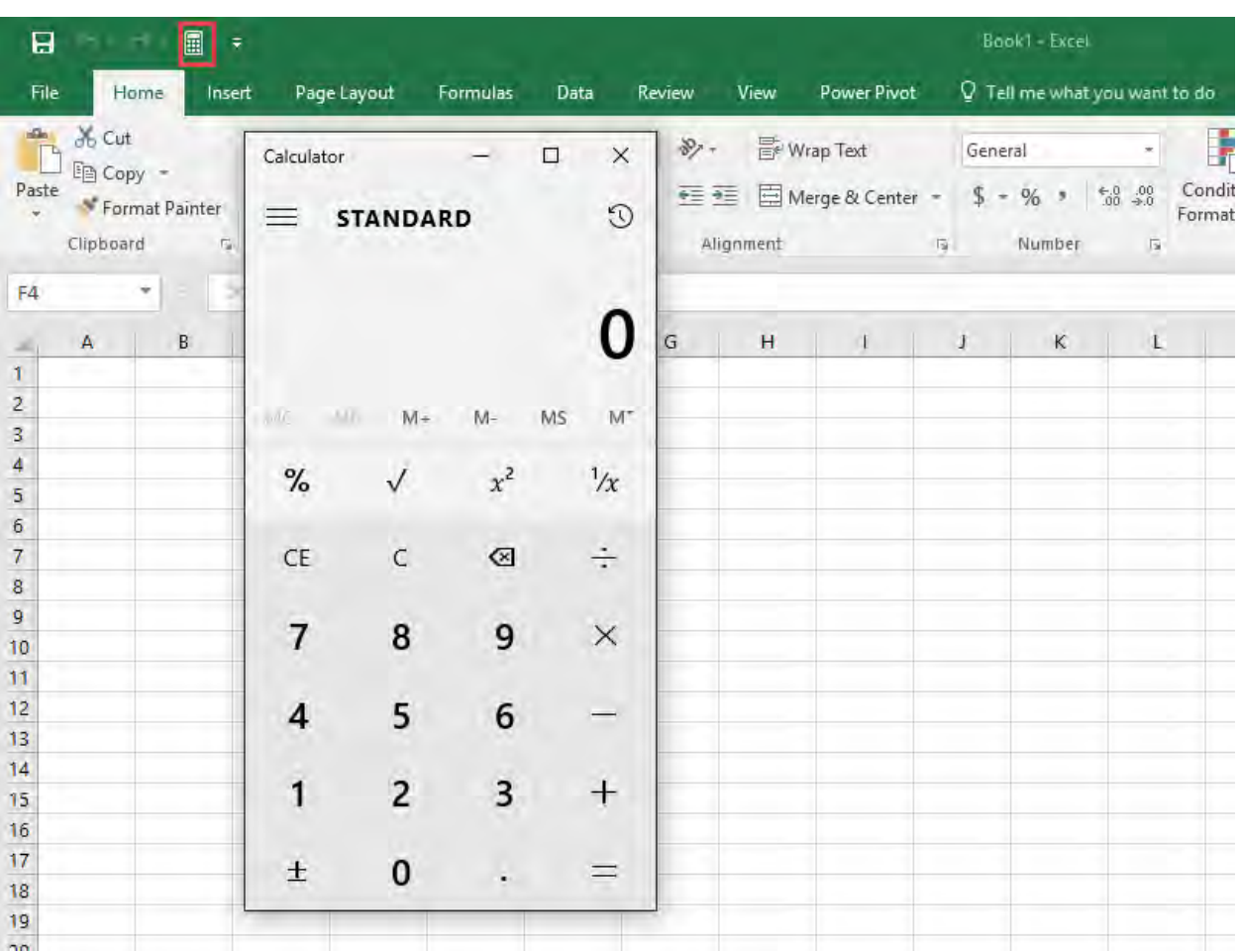

#### **STEP 6**: Your Calculator icon is now ready.

## How to Remove Calculator from QAT

Now that you know how to make a calculator in excel, you should also learn how to remove it from the QAT. Follow the steps below to do so:

**STEP 1:** Go to the top-left corner of the Excel Ribbon and click the down arrow on the Excel Toolbar.

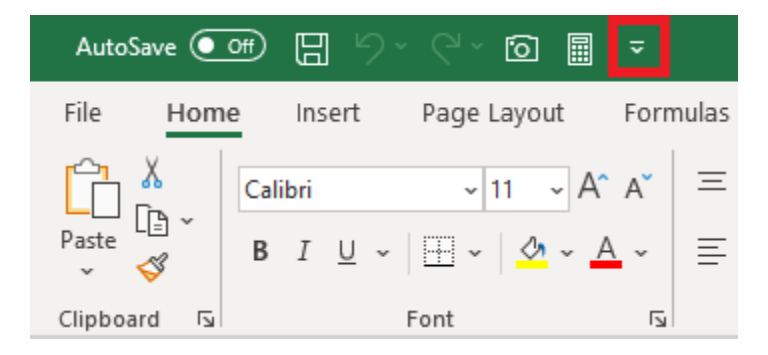

**STEP 2:** From the drop down menu, select More Commands from the list.

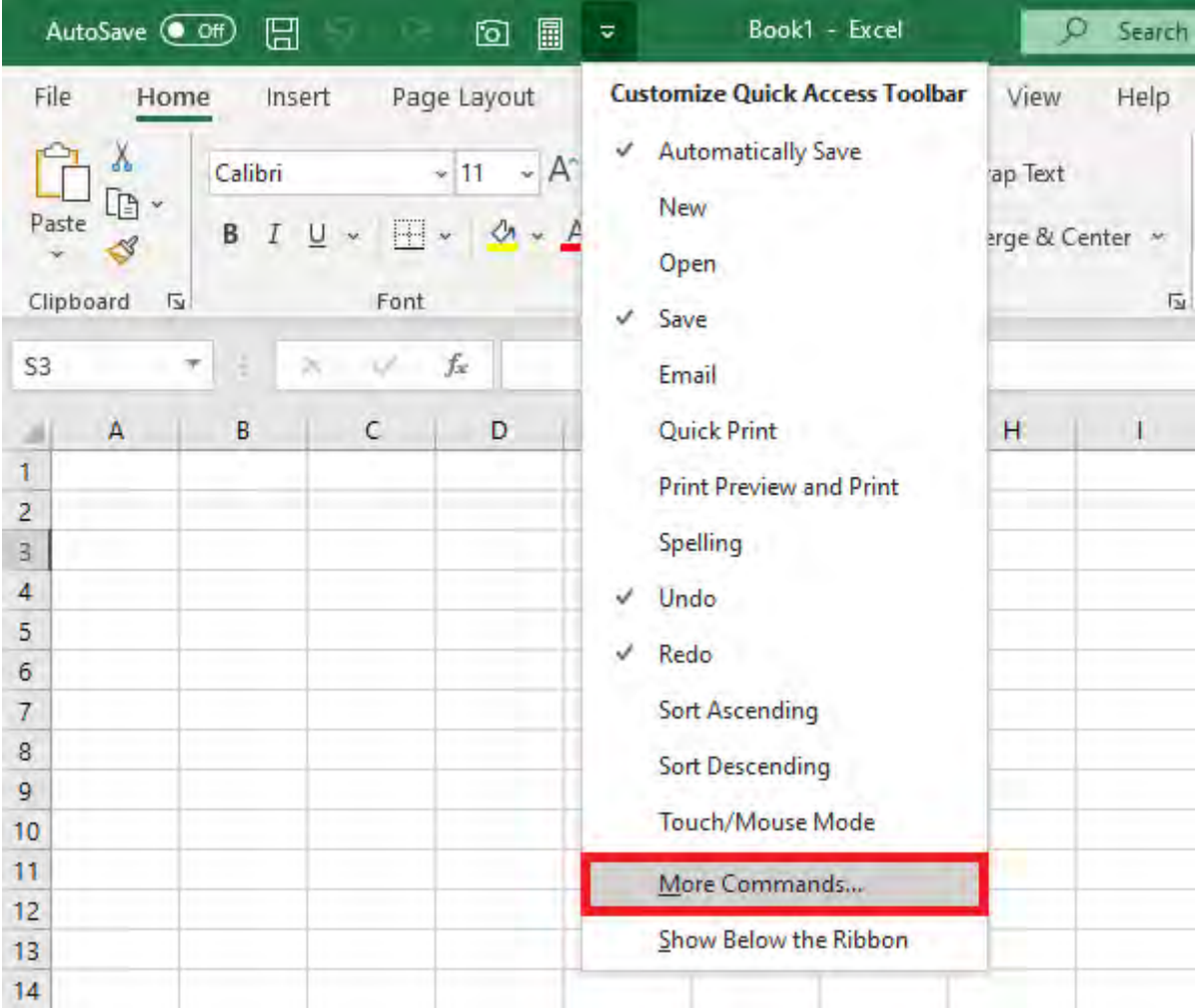

**STEP 3: Under Customize Quick Access Toolbar, select Calculator** and click on Remove.

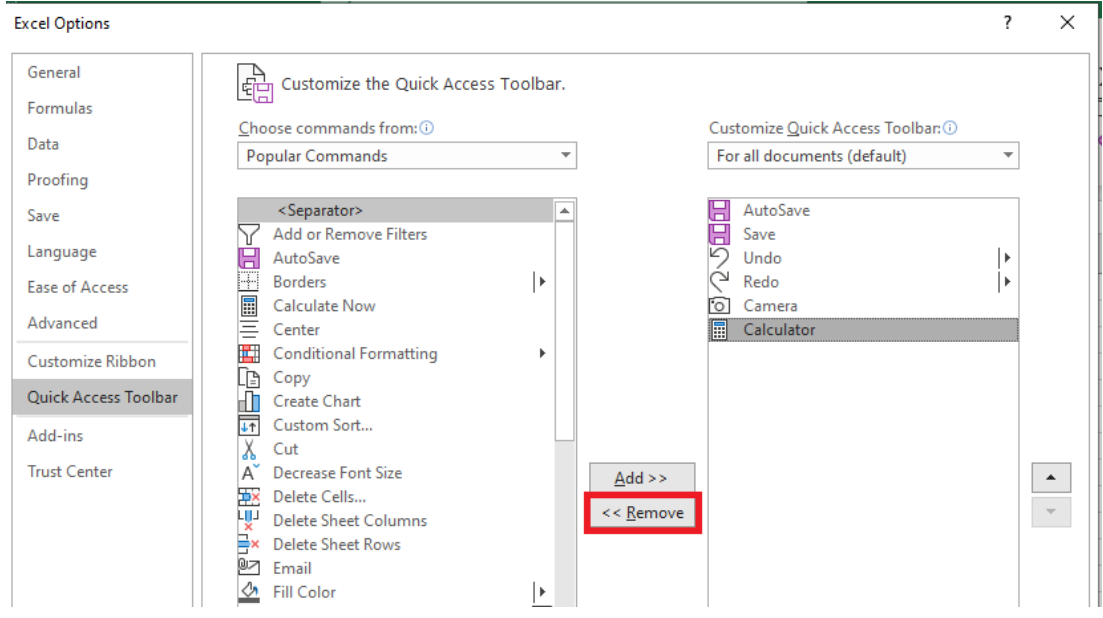

## STEP 4: Click OK.

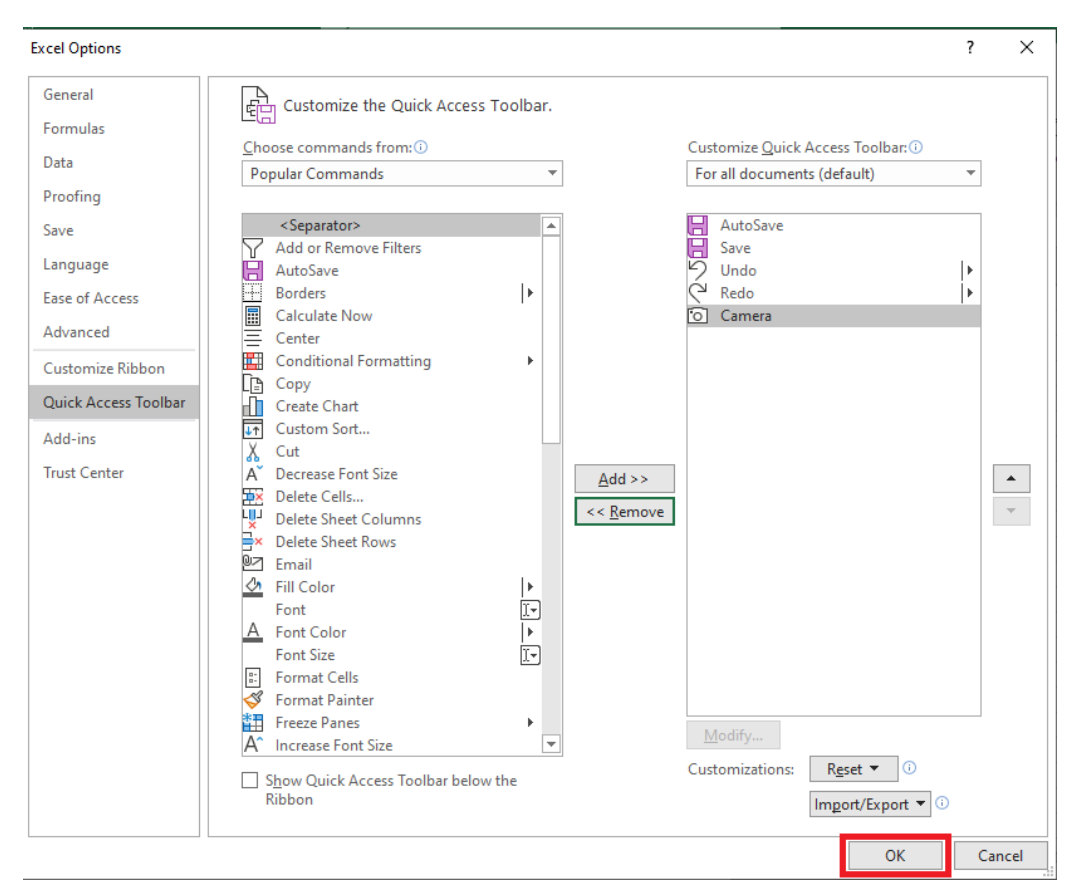
This brings us back to the original QAT setup.

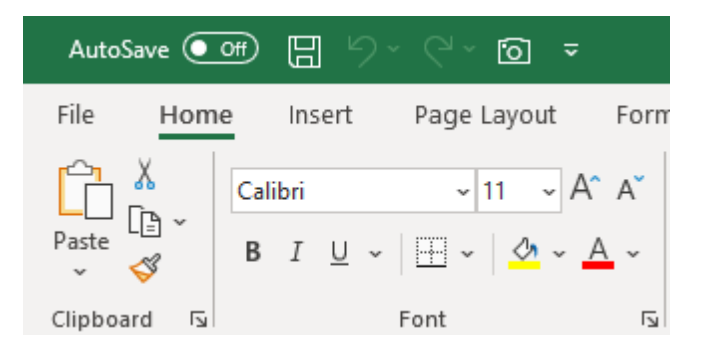

# How to Use Calculator in Excel

This calculator tool is an extremely useful tool and does a lot more than just addition and subtraction. There are 4 modes available to use - Standard, Scientific, Programmer, and Date Calculation.

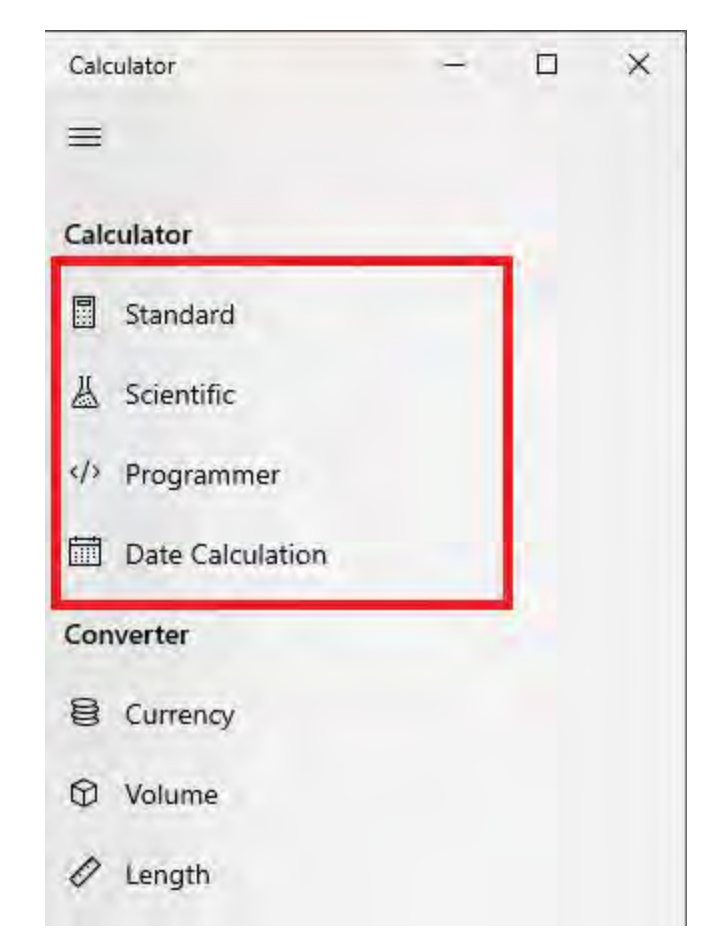

- Standard It is used for basic math calculations like add, subtract, divide, multiple, finding square root, calculating percentages, and working with fractions.
- Scientific It is used for functions like log, modulus, exponent, trigonometric calculations, sin, cos, tan, etc.
- Programmer It is used to switch between different number systems—binary, decimal, hexadecimal, and octal.
- Date Calculation It is used to calculate the difference between two specific dates.

Now, let's give it a try and learn how to use a Calculator in Excel.

Say, you have to input the difference between two dates - 12th April 2020 and 2nd June 2020 without using any Excel formulas.

**STEP 1:** Click on the calculator icon in OAT

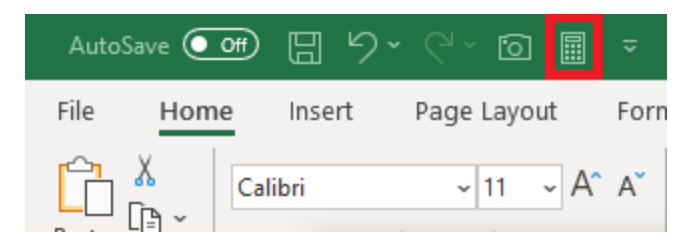

**STEP 2:** Click on the menu button at the top left and then select Date Calculation.

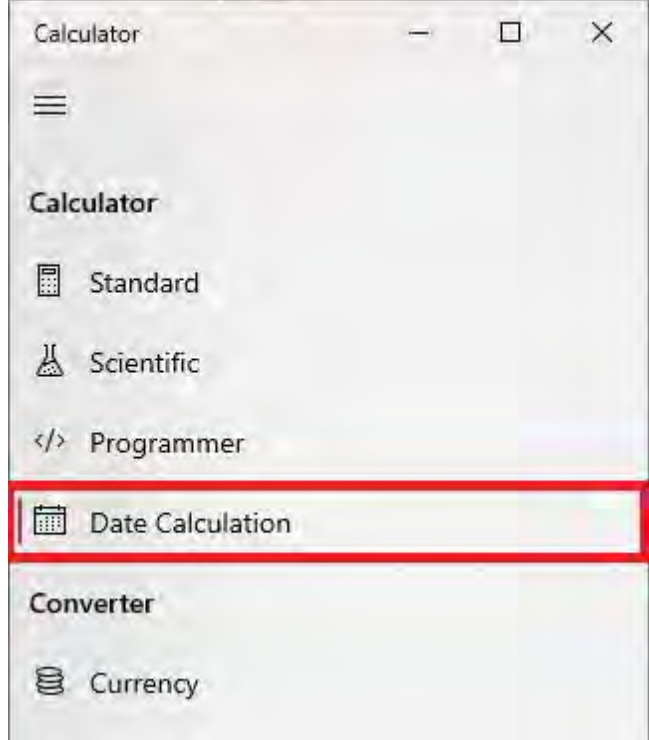

STEP 3: Insert the two dates - 12th April 2020 and 2nd June 2020

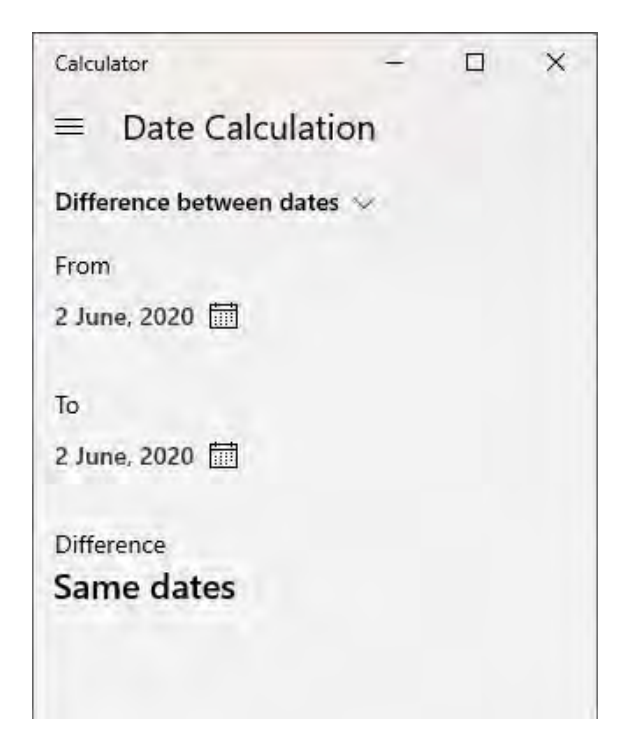

### **STEP 4:** The difference between the two dates will be displayed.

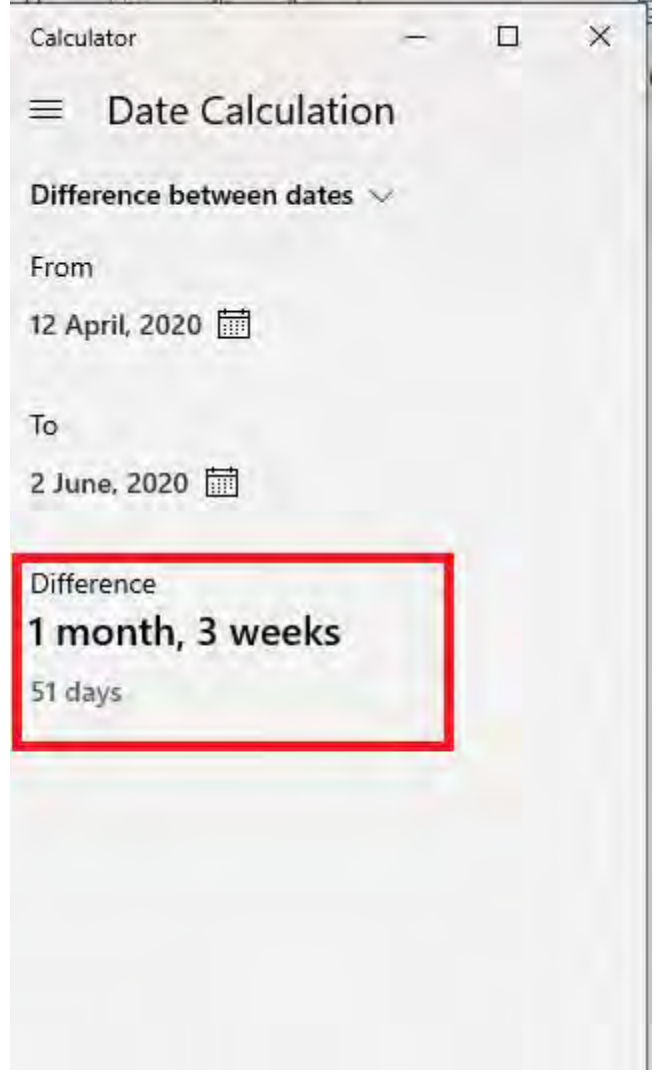

Add the Calculator to the Excel Toolbar 472 **WORKING WITH DATA** 

# Autosum an Array of Data in Excel

When you have an array of data in Excel with Totals at the bottom and to the right of the data, you can quickly fill in the Totals with the Autosum button.

#### *Exercise Workbook:*

[DOWNLOAD EXCEL WORKBOOK](https://www.myexcelonline.com/wp-content/uploads/2015/10/Autosum-an-array-of-data.xlsx)

#### **STEP 1: Highlight your data** including the "Totals" row and column;

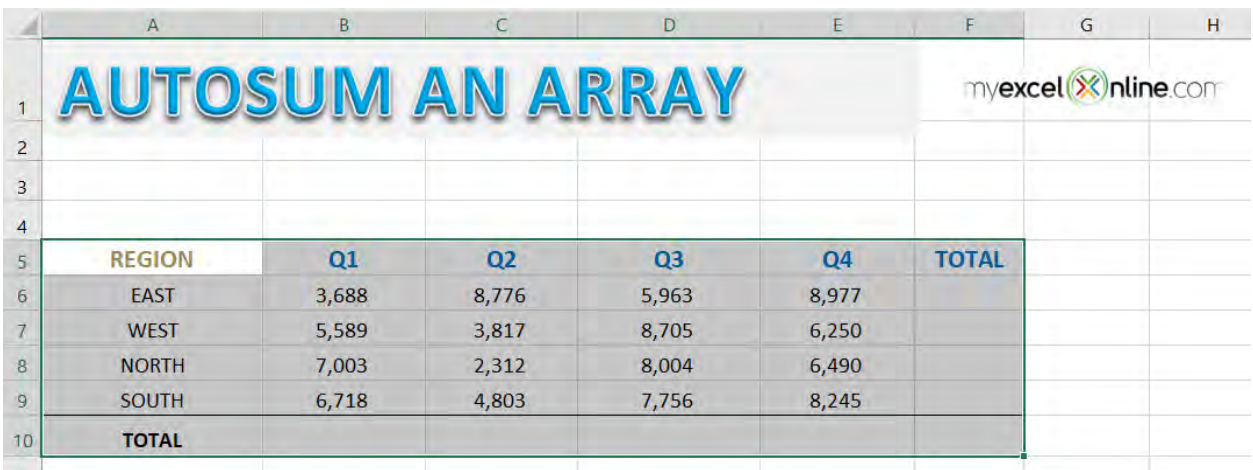

STEP 2: Click the Autosum button (under the *Home* or *Formulas* tabs) and this will fill in the Totals cells with the *Sum* formula.

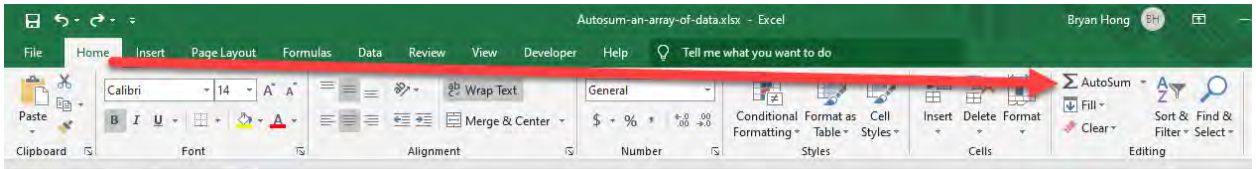

Autosum an Array of Data in Excel 473 | WORKING WITH DATA

## Afterwards both your Total row and column are now populated!

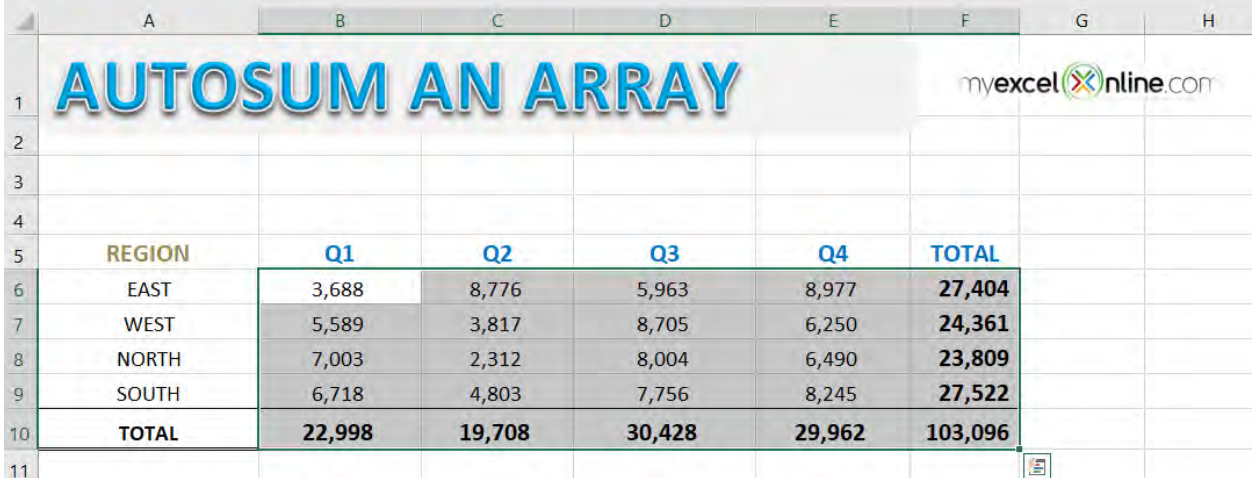

# Change & Convert UK Dates to US

Have you ever come across a scenario where your dates in Excel are in the wrong format?

Say you type in 01/05/2018 which actually means January 5, 2018 in the US but it shows as May 1, 2018! It drives me nuts because the entire spreadsheet of dates is interpreted incorrectly by Excel!

That happens because your computer's region settings are in UK format and need to be changed to a US format.

Thankfully, there is an easy way to change your Windows region & date settings so that the dates will be interpreted correctly by Excel!

Here I show you how you can do this.

**STEP 1:** For Windows 10, go to your Search Bar and type Date & Time Settings.

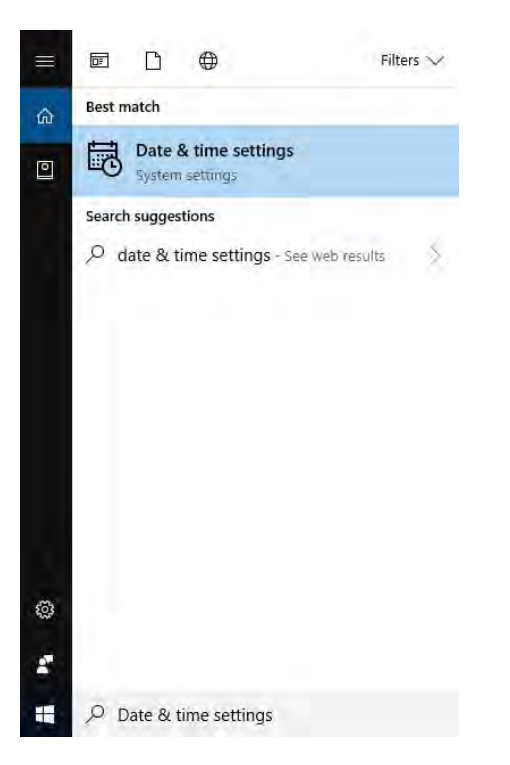

Change & Convert UK Dates to US 475 2008 MORKING WITH DATA

**STEP 2:** Scroll to the very bottom, and select Change date and time formats.

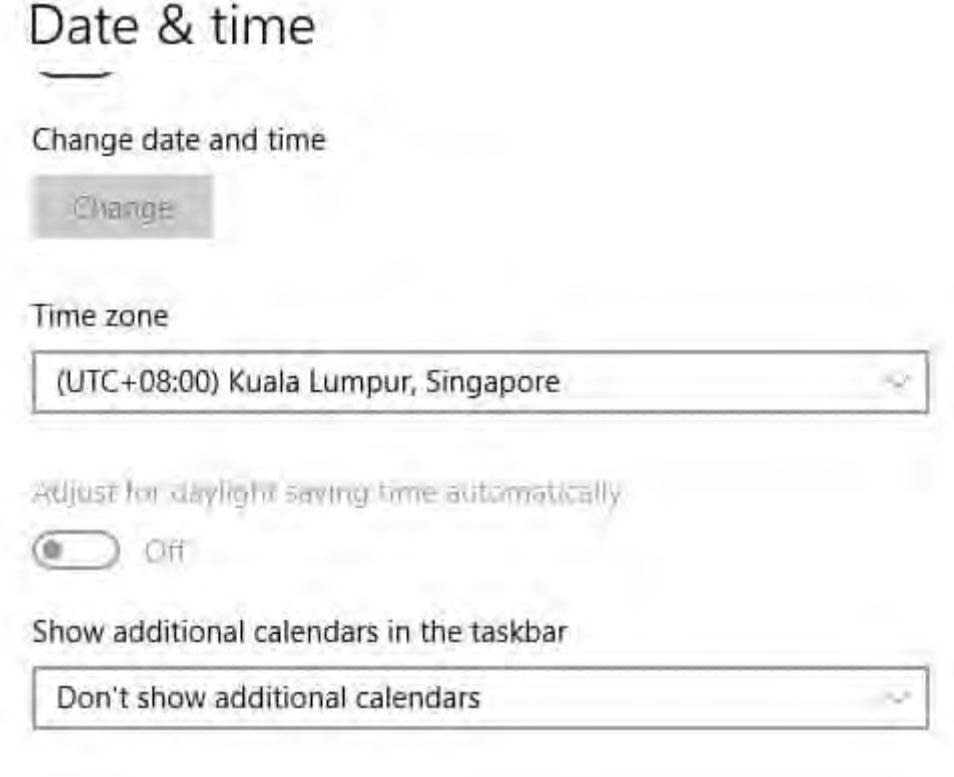

## Formats

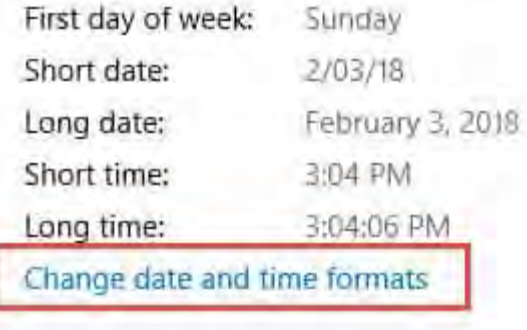

**STEP 3:** You can see the current Short date setting is Day-Month-Year.

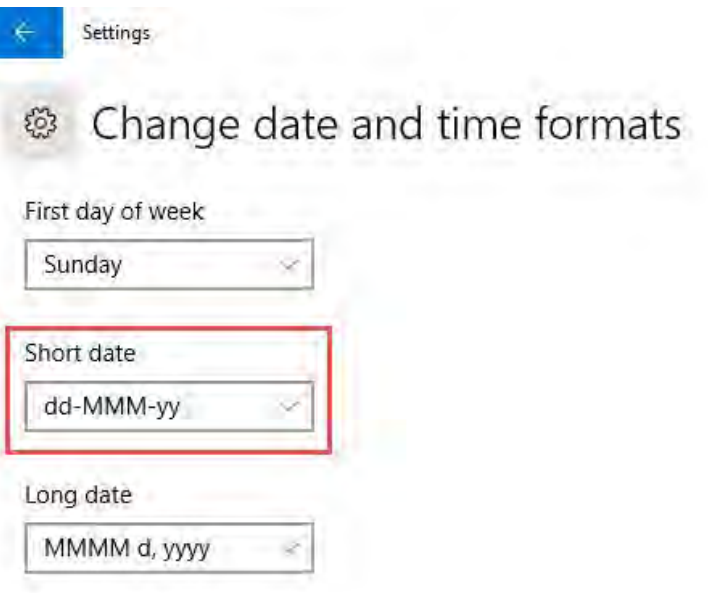

#### Change it to M/dd/yy which is the US Date Format.

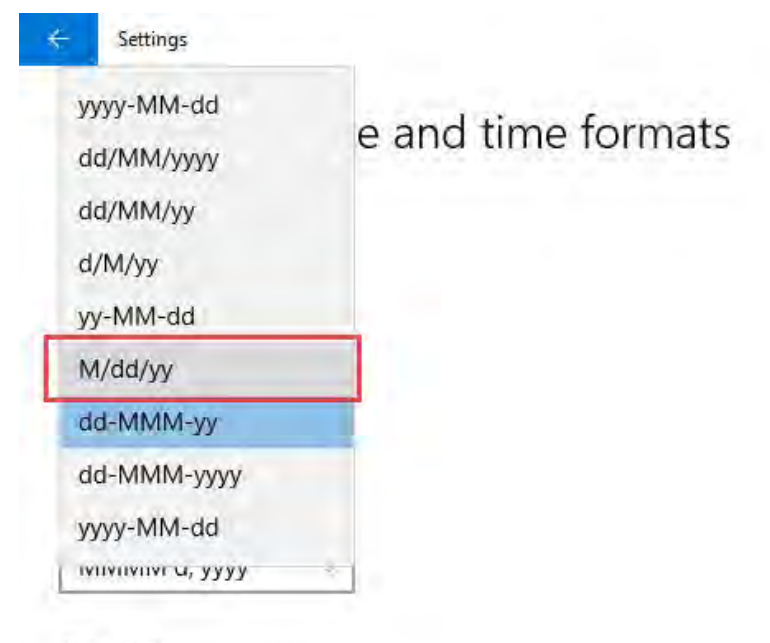

Short time

#### **STEP 4:** Now go to Excel and type in 01/05/2018.

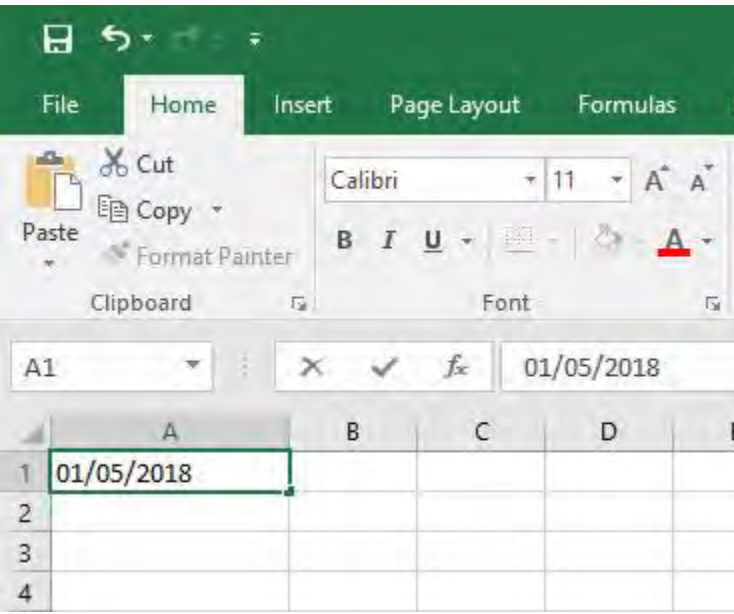

It is now correctly interpreted as January 5, 2018!

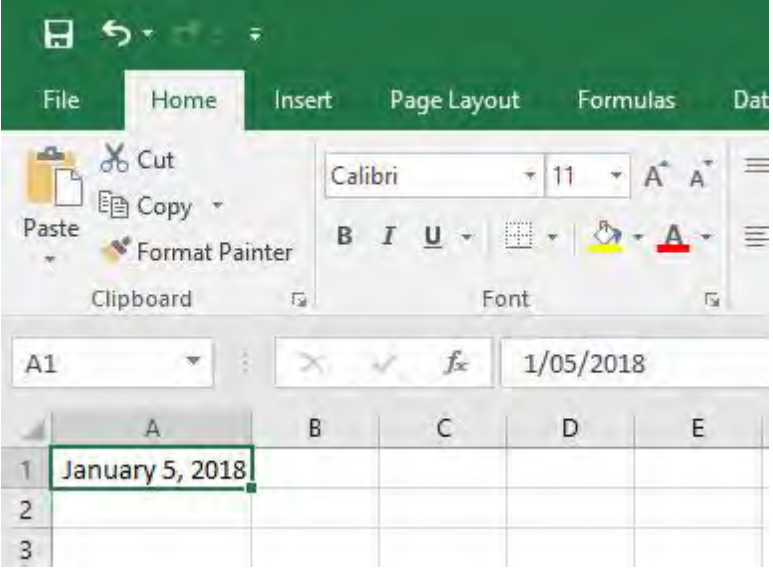

Bonus Tip: If you are still unable to make this work, you will need to change your computer's Region settings:

#### *Settings > Region > Additional date, time & regional settings (top right) > Change date, time or number formats > Format: English (United States) > Apply*

# Charts: Change the Axis Units

Whenever you create a chart in Excel, it gives you the default vertical Axis based on the values that are in your data set.

If you have large numbers in your data, like tens or hundreds of millions of dollars, then the vertical axes will take up lots of real estate space in your chart.

A great way to overcome this problem is to display the axis units in "Thousands" or "Millions", thus making your chart much cleaner.

#### *Exercise Workbook:*

[DOWNLOAD EXCEL WORKBOOK](https://www.myexcelonline.com/wp-content/uploads/2015/05/Axis-Units.xlsx)

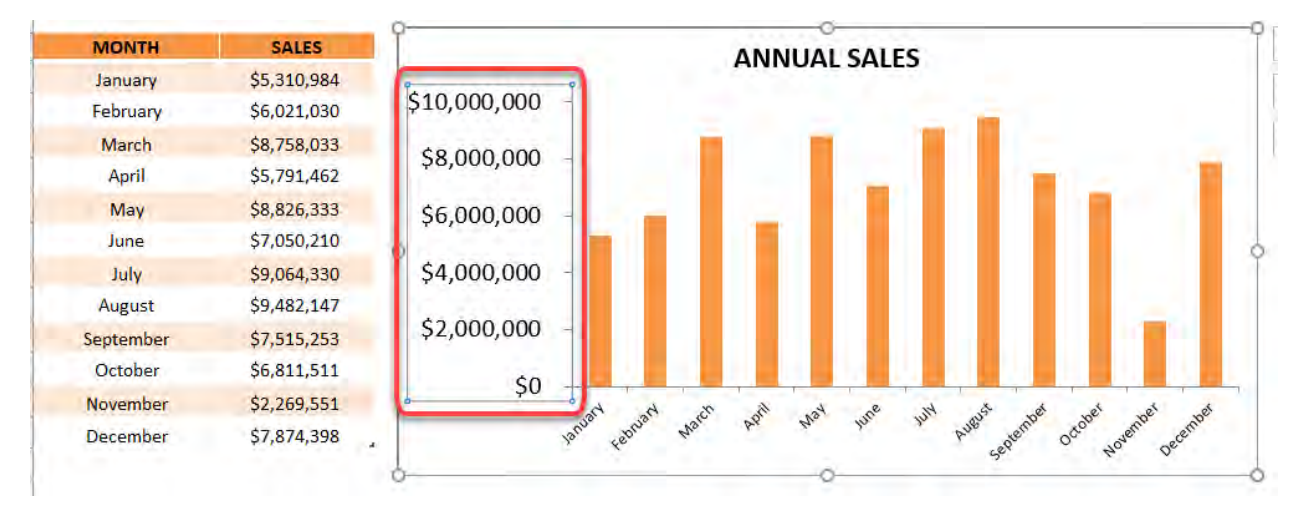

#### **STEP 1: Select the vertical axis.**

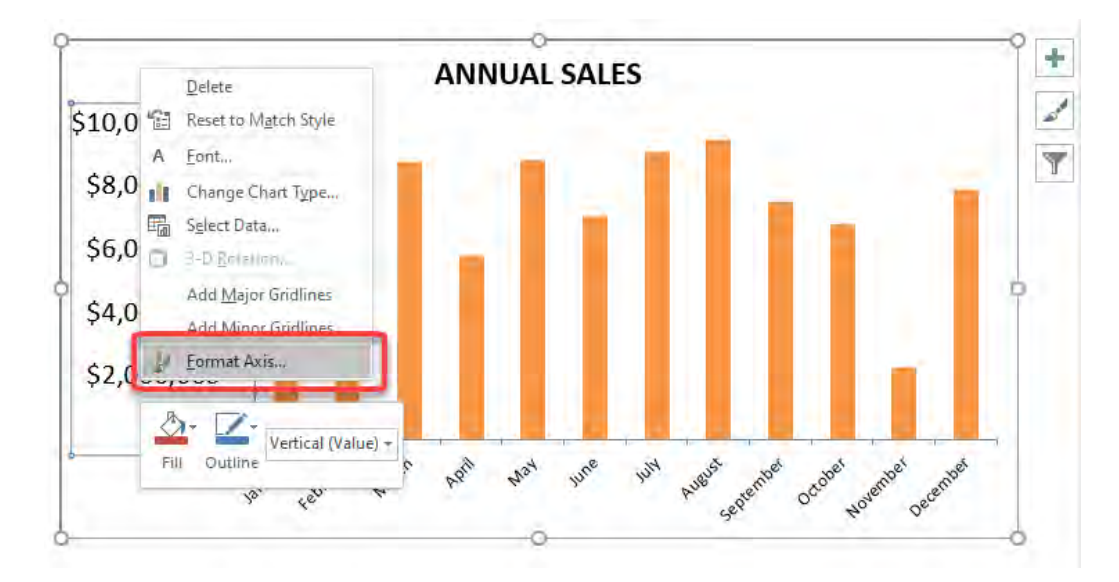

### **STEP 2: Right click and select Format Axis**

STEP 3: Select Millions for the Display units and tick Show display units label on chart

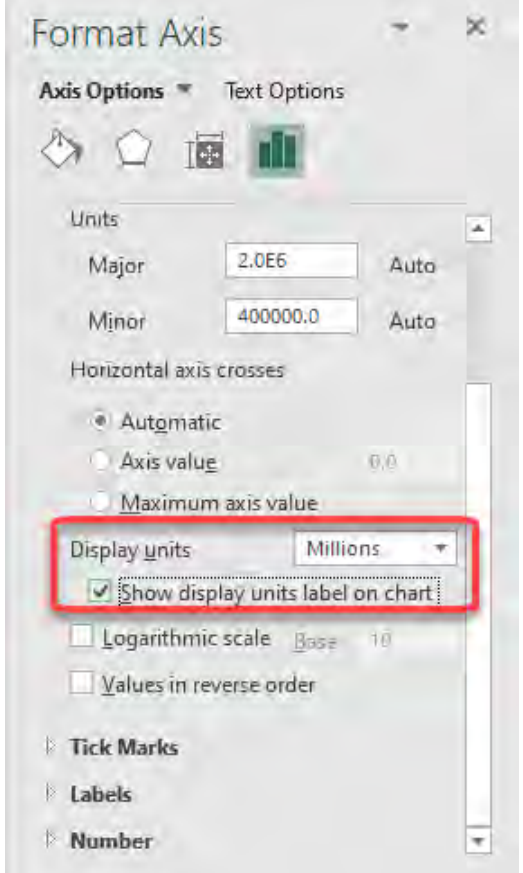

## Your updated chart is now ready!

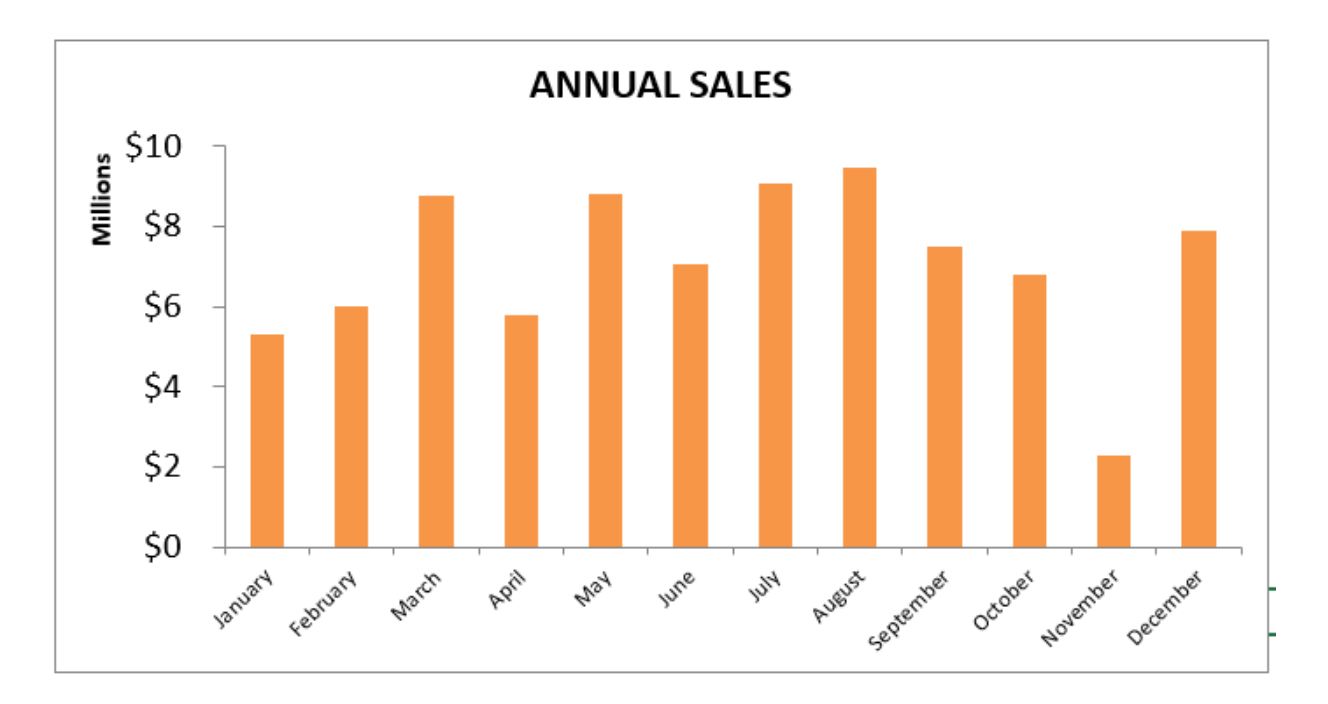

# Charts: Copying and Moving Charts

I am going to show your three quick ways to copy and move your Excel charts. You will be surprised on these additional tricks with Excel charts!

#### *Exercise Workbook:*

[DOWNLOAD EXCEL WORKBOOK](https://www.myexcelonline.com/wp-content/uploads/2015/10/Copying-Moving-Charts.xlsx)

# #1 - COPYING A CHART

Click on the chart with your left mouse key and at the same time hold down the CTRL key to copy it and move the chart to wherever you want.

When you are done, let go of the mouse key to paste it.

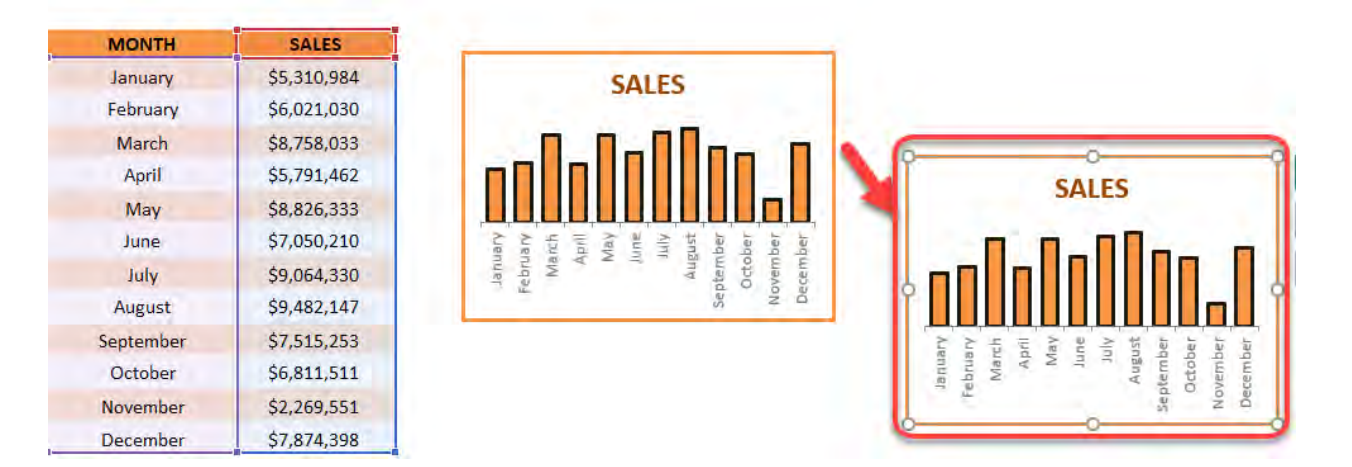

# #2 - COPYING A CHART IN THE SAME ALIGNMENT

Click on the chart with your left mouse key and at the same time hold down the CTRL+SHIFT keys to copy and move the chart to wherever you want (notice that it stays fixed in the same alignment as the original chart!)

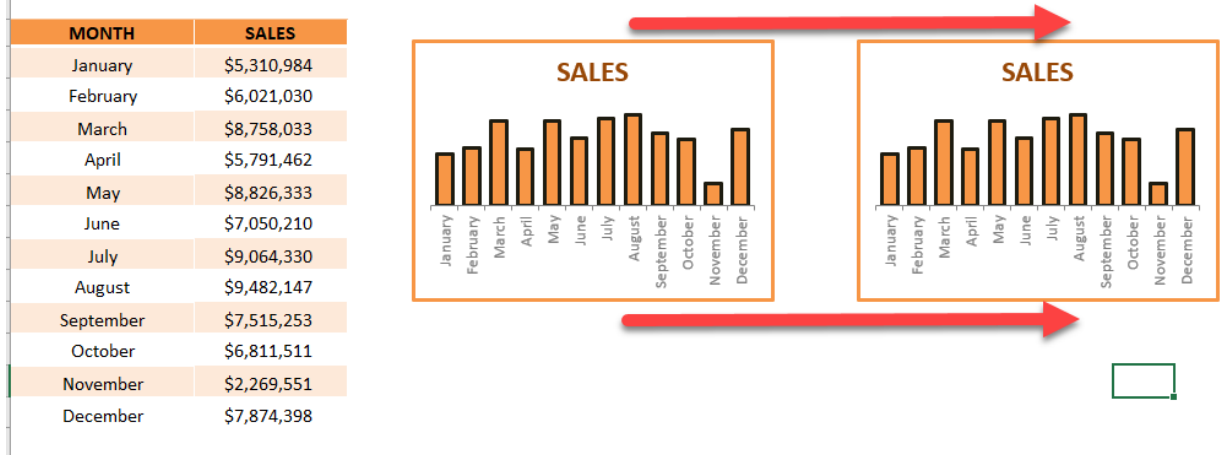

When you are done, let go of the mouse key to paste it.

# #3 - MOVING A CHART IN THE SAME ALIGNMENT

Click on the chart with your left mouse key and at the same time hold down the SHIFT key to move it to wherever you want.

When you are done, let go of the mouse key to place it.

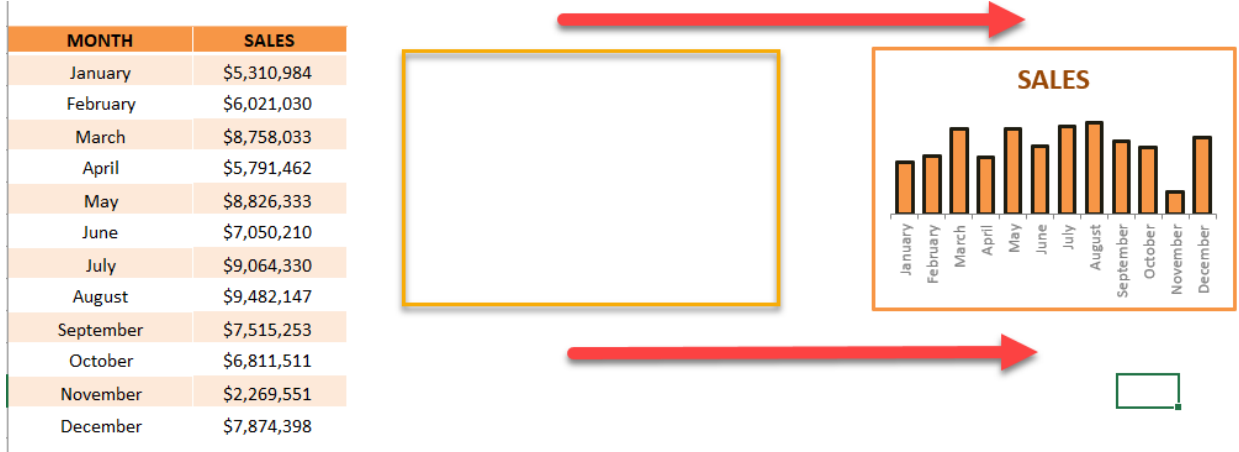

# Charts: Logarithmic Scale

When you have a large numerical range of data and you want to plot a graph, you will most probably end up with a skewed looking chart like the one below:

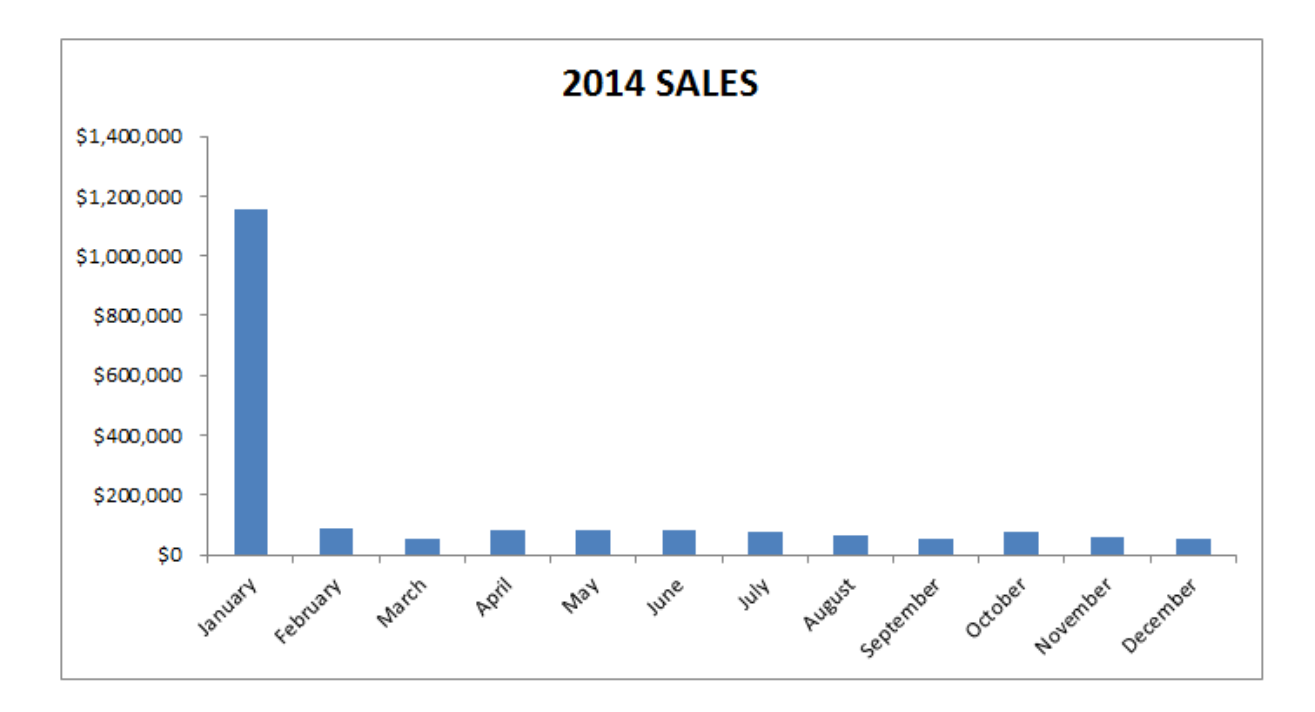

You can use the logarithmic scale (log scale) in the Format Axis dialogue box to scale your chart by a base of 10.

What this does is it multiplies the vertical axis units by 10, so it starts at 1, 10, 100, 1000, 10000, 100000, 1000000 etc. This scales the chart to show a more even spread, like the image below:

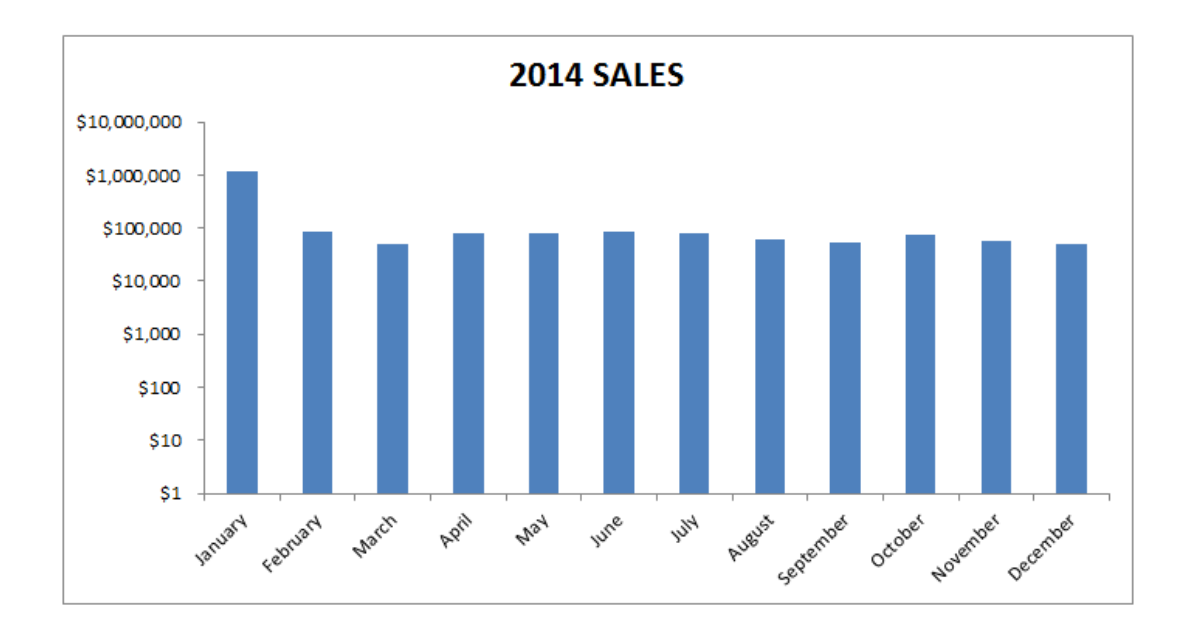

#### *Exercise Workbook:*

#### [DOWNLOAD EXCEL WORKBOOK](https://www.myexcelonline.com/wp-content/uploads/2015/07/Logarithimc-Scale.xlsx)

#### STEP 1: Select your data and go to *Insert > Column Chart*

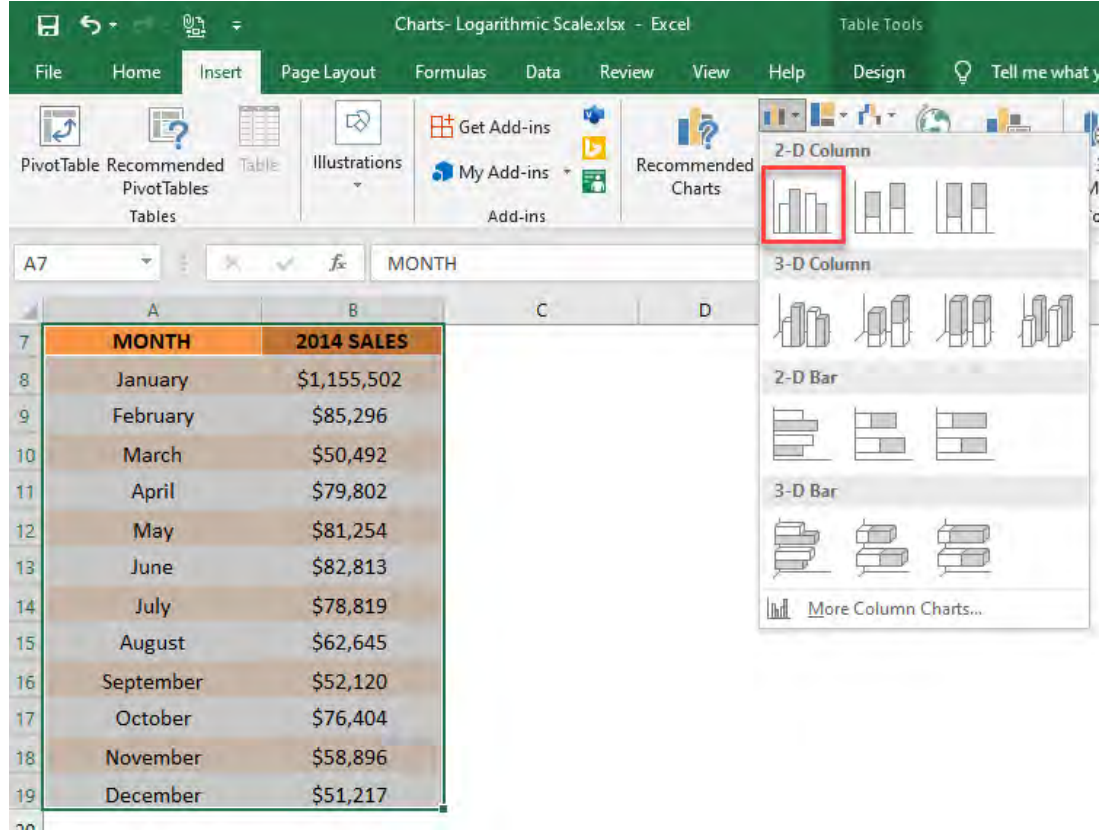

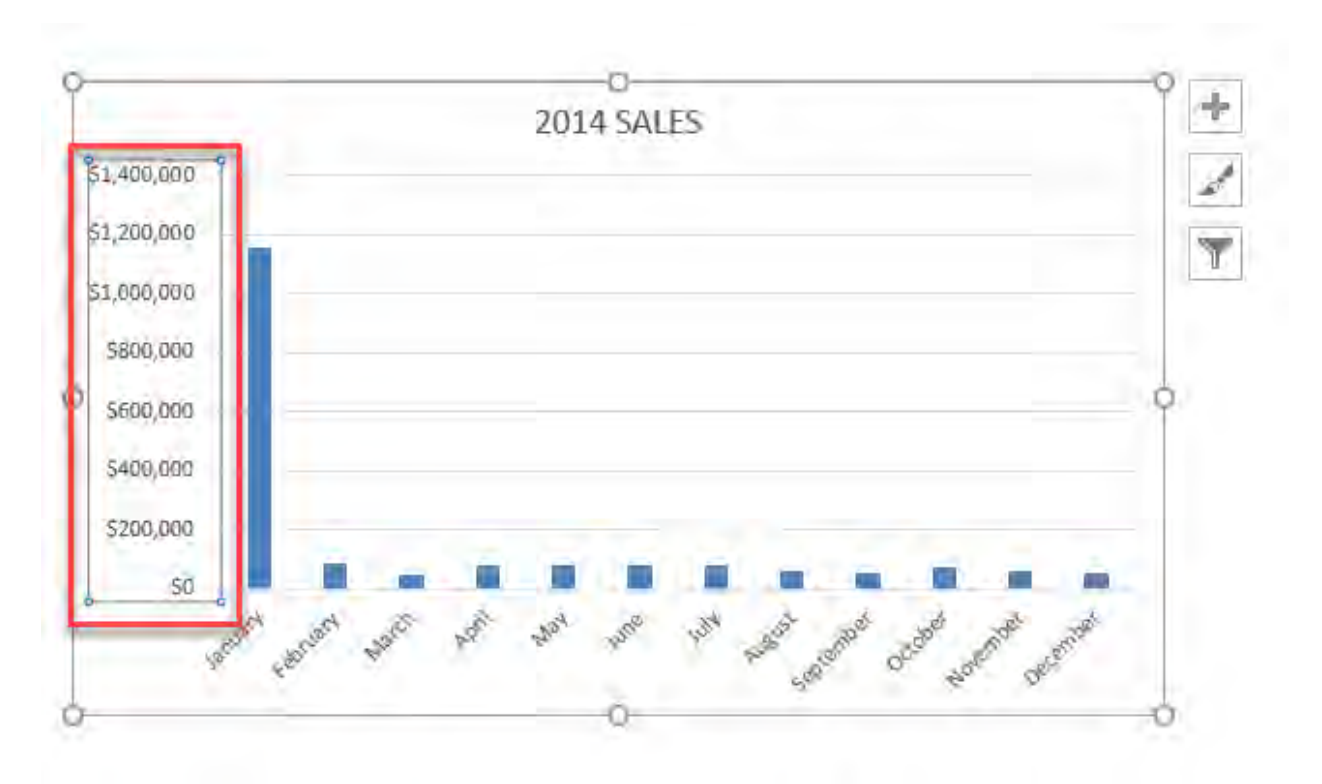

### **STEP 2:** Select the vertical axis of your chart

# **STEP 3: Right click and select Format Axis**

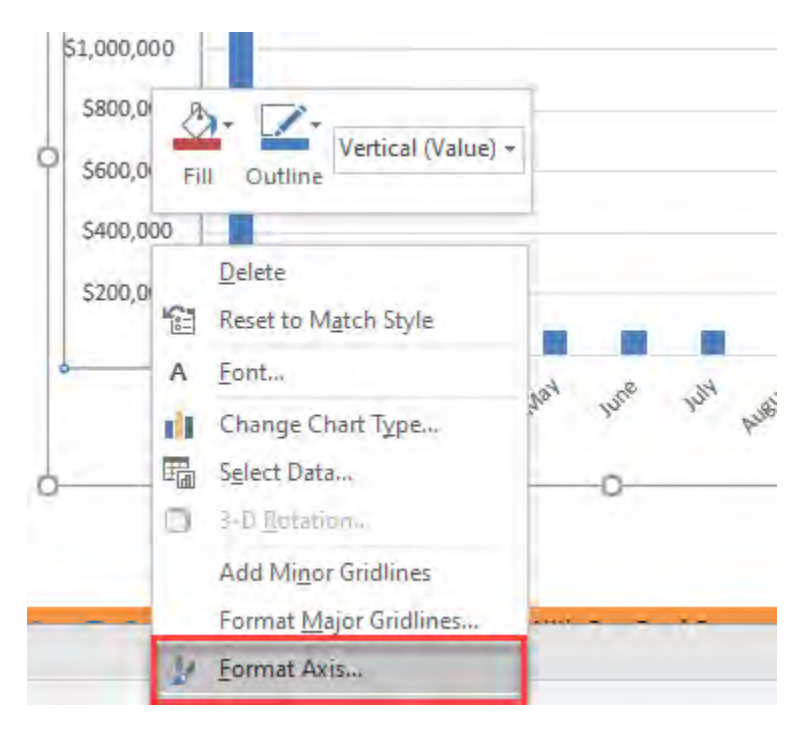

Charts: Logarithmic Scale 486 486

### STEP 4: Check the Logarithmic scale and set it to a Base of 10

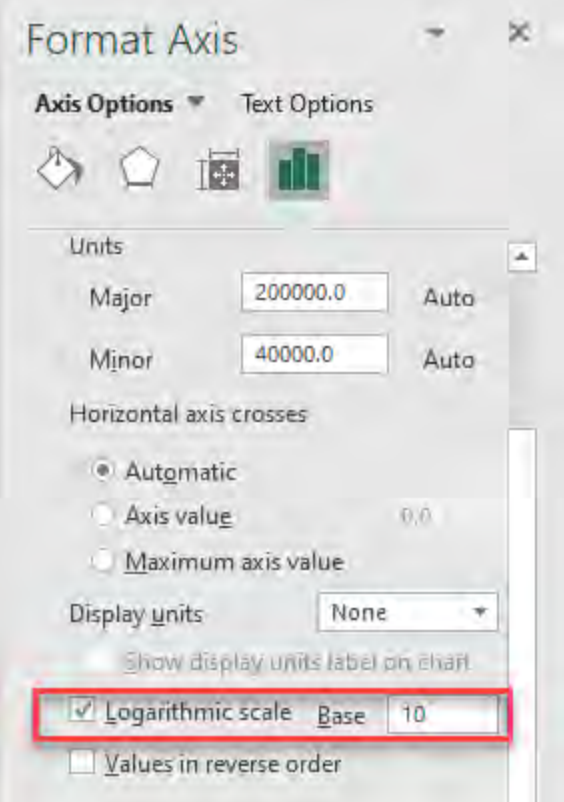

### Your updated chart is now ready!

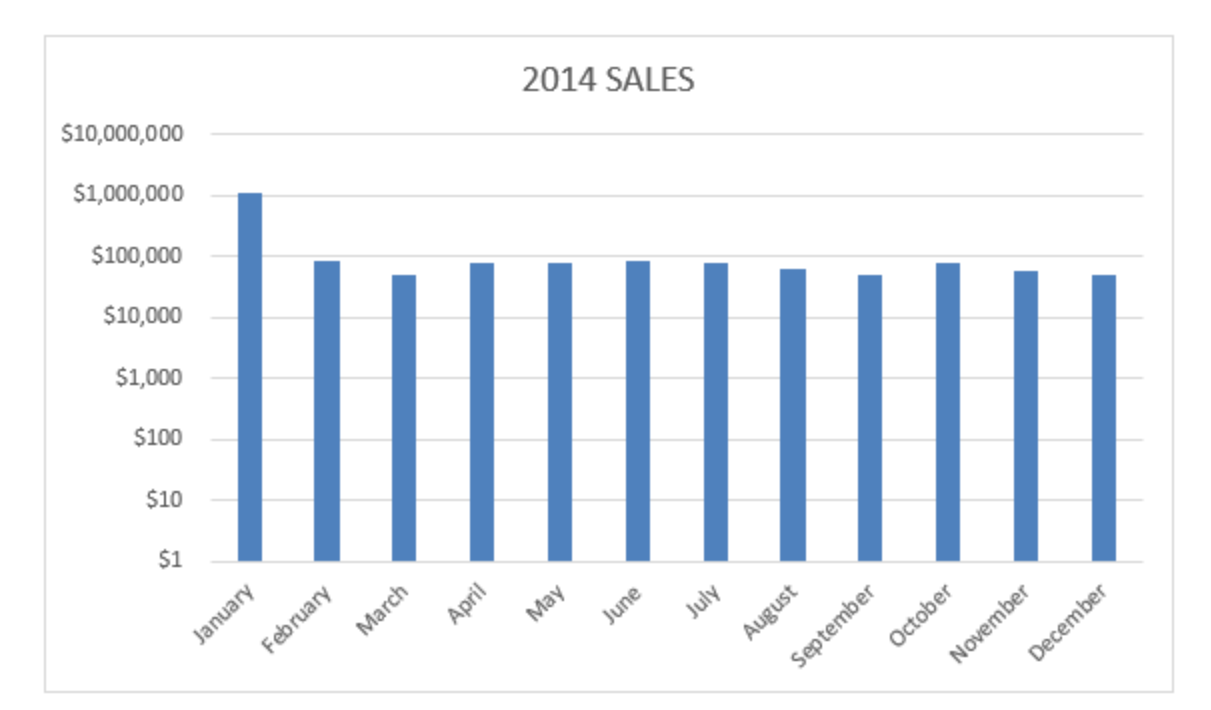

Charts: Logarithmic Scale <u>487</u> 487 WORKING WITH DATA

# Charts: Save Templates

Saving a Chart template in Excel is an efficient way to reuse your favorite or your company's standard chart template.

So whenever you have new data and want to create a chart with your (company's) standard formatting, all you need is a couple of clicks and you will have it seconds!

#### *Exercise Workbook:*

#### [DOWNLOAD EXCEL WORKBOOK](https://www.myexcelonline.com/wp-content/uploads/2015/06/Save-Chart-Template.xlsx)

**STEP 1:** First you need to customize a chart to your liking and then Save it by right clicking on your chart and clicking *Save As Template*

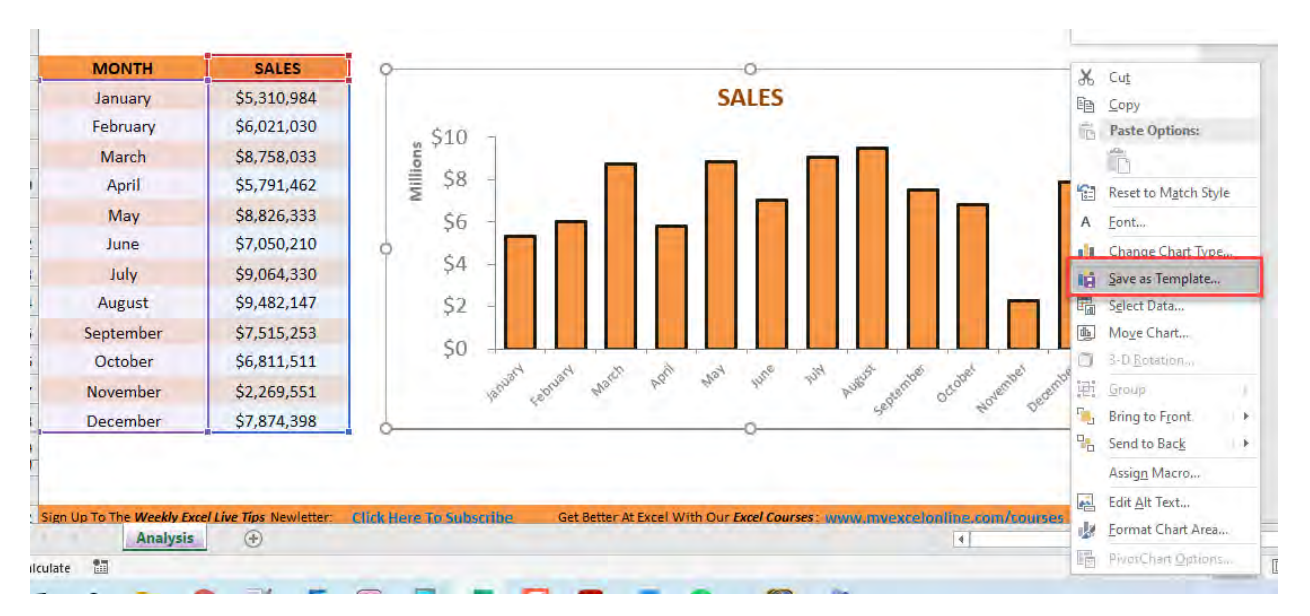

#### **STEP 2: Name your template and click Save**

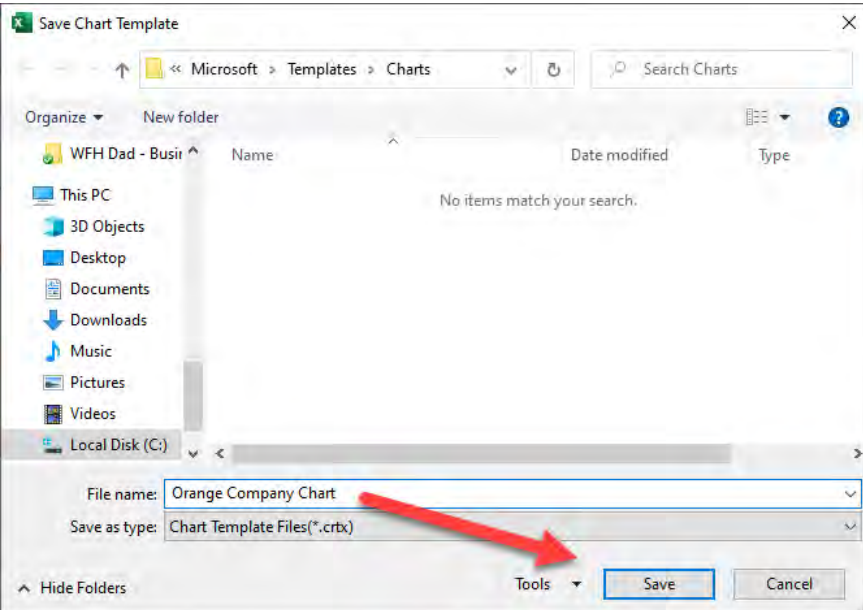

**STEP 3:** The next time you create a chart all you have to do is click on your data, select *Insert > Recommended Charts > All Charts* and choose your custom template from the selection.

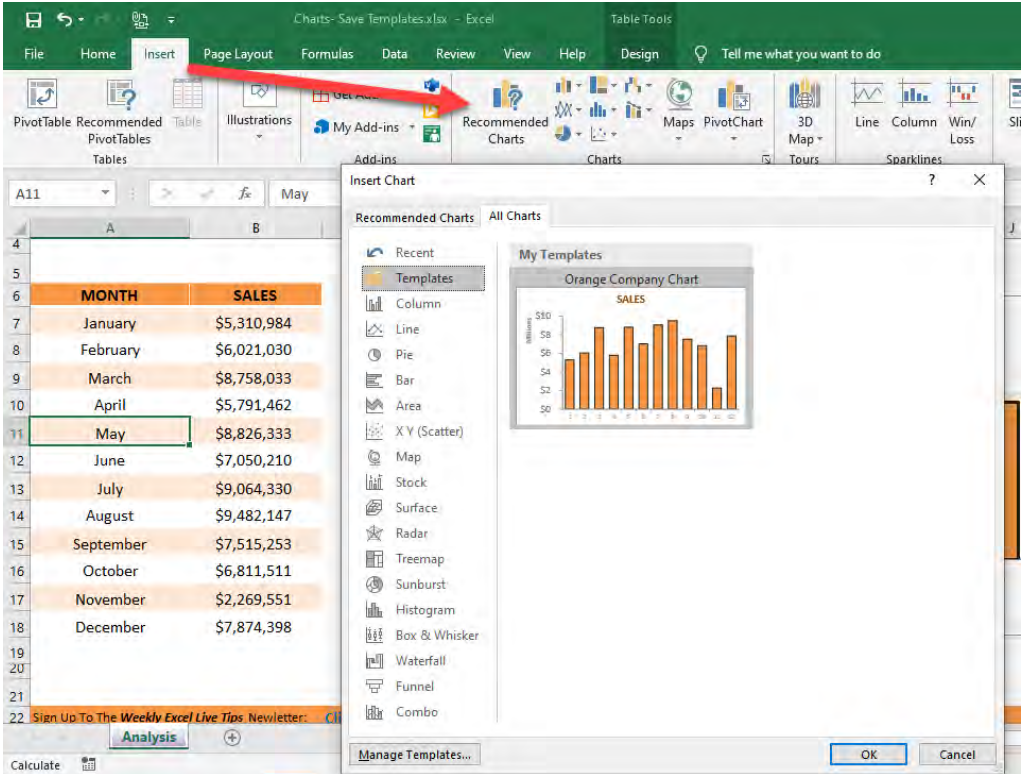

# Consolidate Tool in Excel

The Consolidate tool in Excel is located in the Data menu and combines values from multiple ranges into one new range.

You would use this feature when you have a single text column on the left with duplicate values and sales on a separate column.

#### *Exercise Workbook:*

#### [DOWNLOAD EXCEL WORKBOOK](https://www.myexcelonline.com/wp-content/uploads/2015/07/Consolidate.xlsx)

#### **STEP 1:** Select a cell outside your data table.

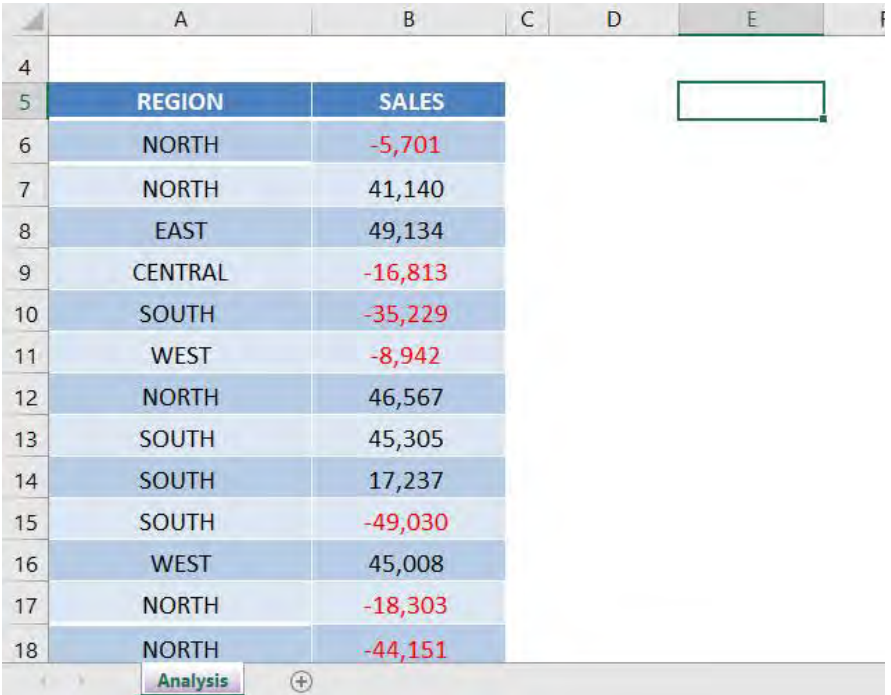

#### STEP 2: Go to *Data > Consolidate*

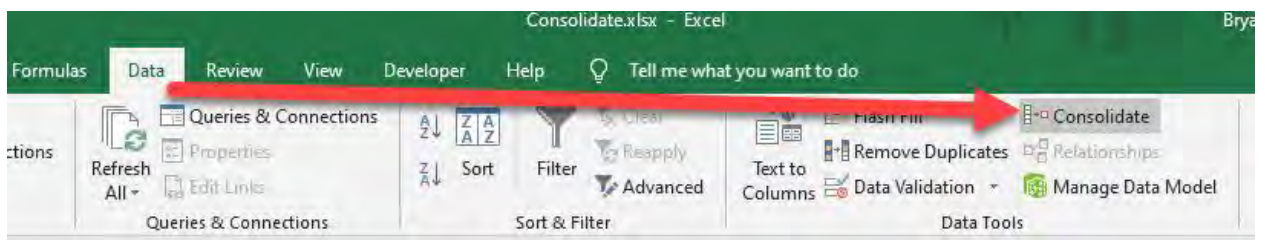

**STEP 3:** For the Reference, make sure to select the entire table.

Then ensure Use Labels in has both Top Row and Left Column selected.

Press OK.

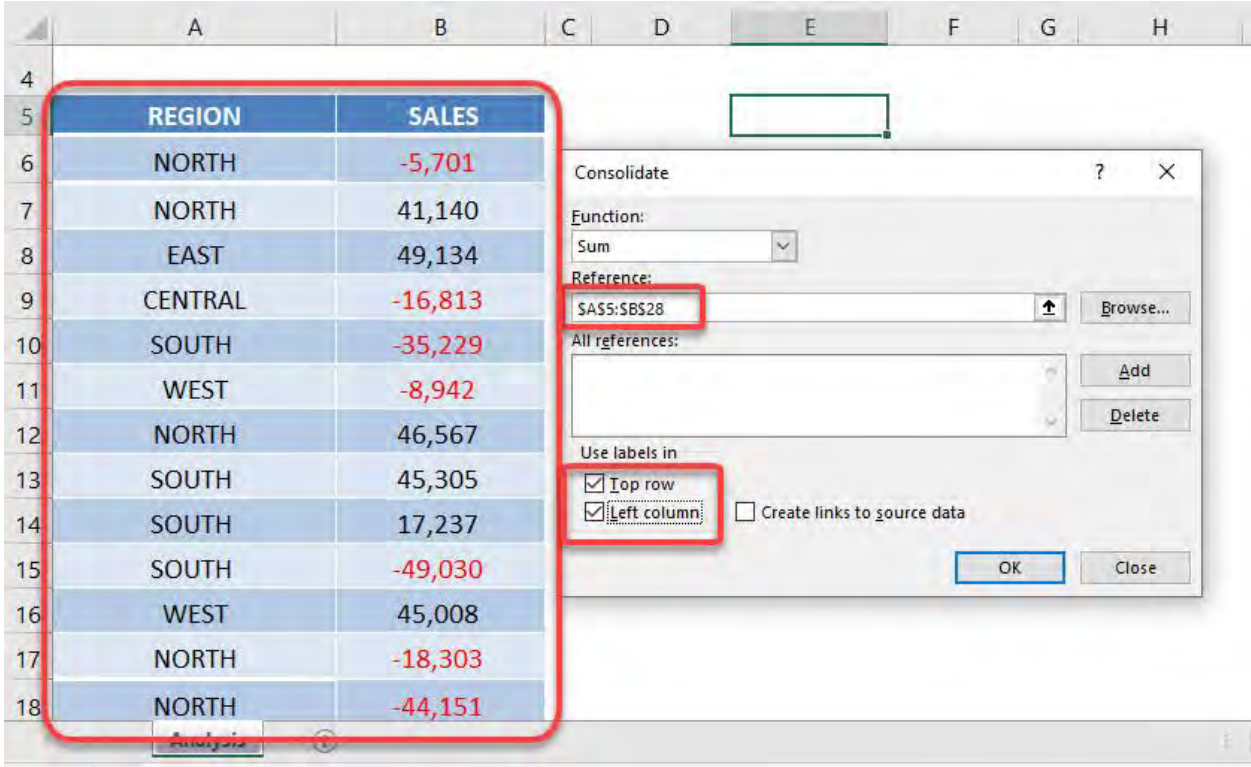

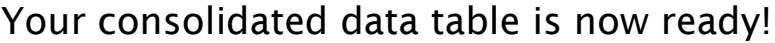

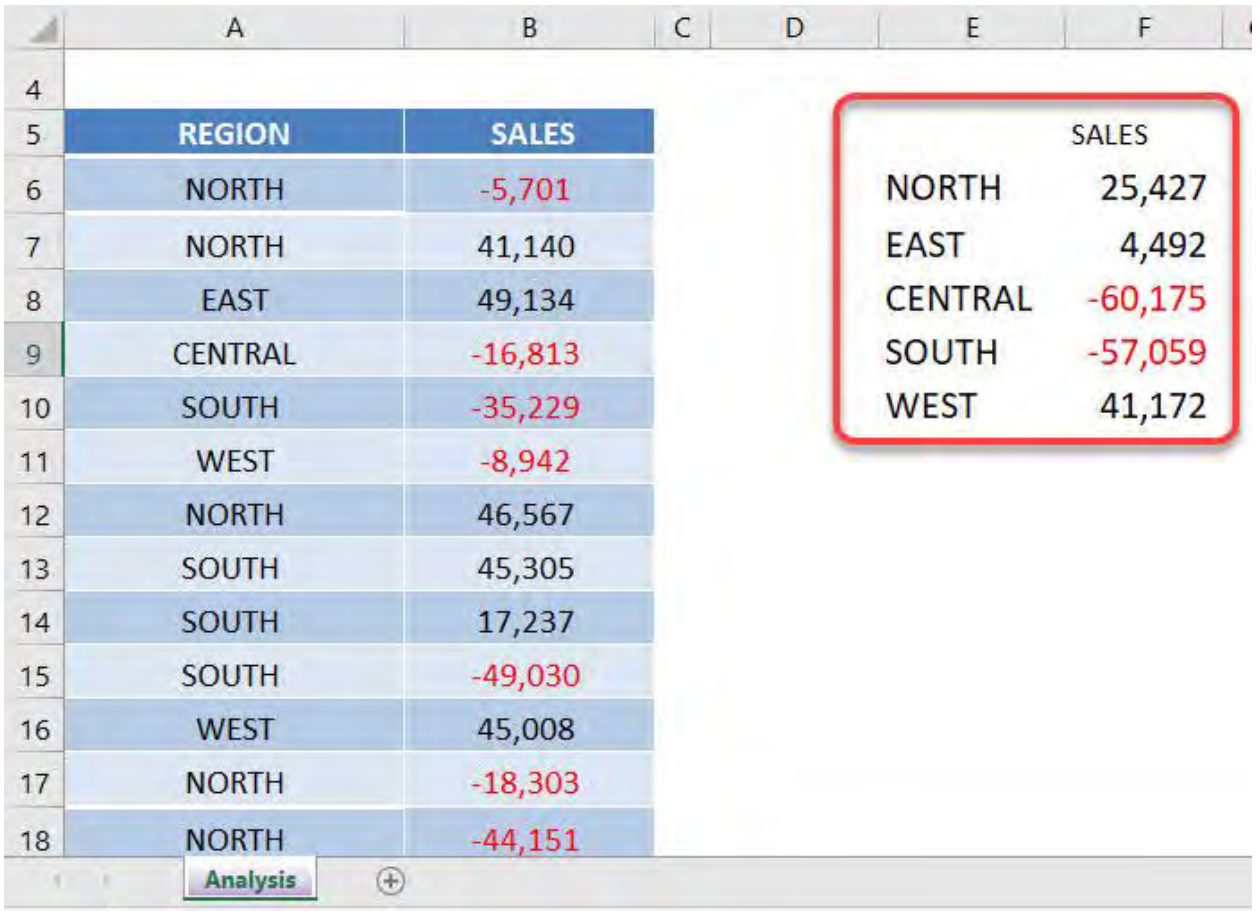

# Convert Text to Speech

Did you know that you can convert text to speech in Excel? Yes, Excel has this cool functionality built in so that it can read aloud your text in your Excel worksheet! This is proofreading version 2.0!

#### *Exercise Workbook:*

[DOWNLOAD EXCEL WORKBOOK](https://www.myexcelonline.com/wp-content/uploads/2020/10/Convert-Text-into-Speech.xlsx)

#### **STEP 1:** Right click anywhere on the Excel ribbon and select Customize the Ribbon

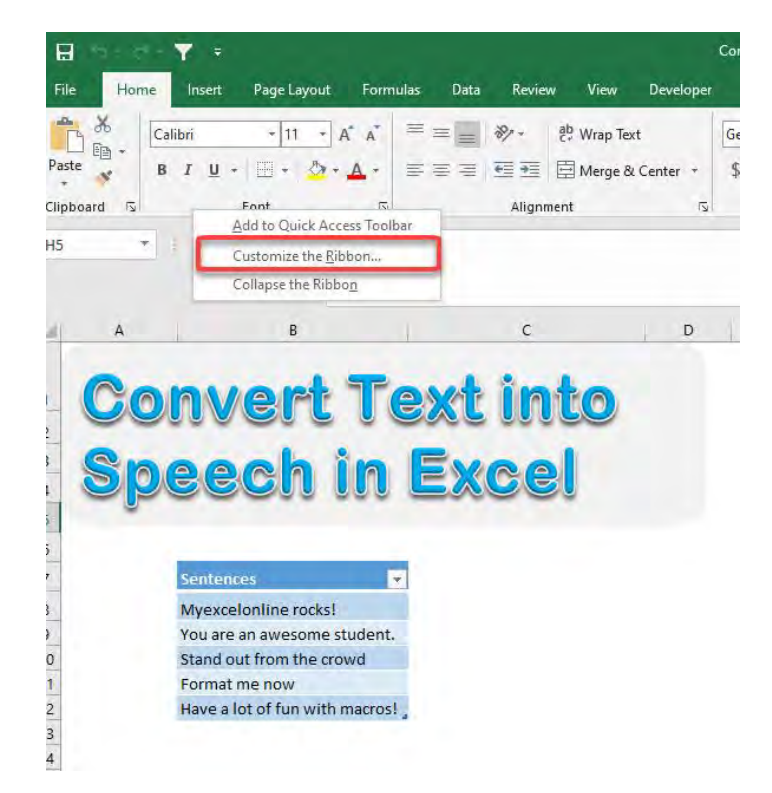

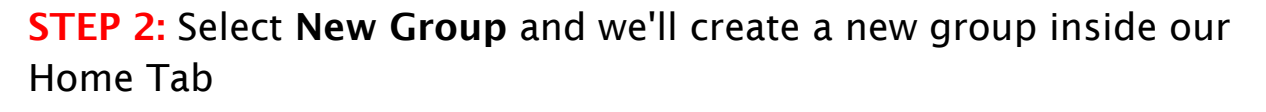

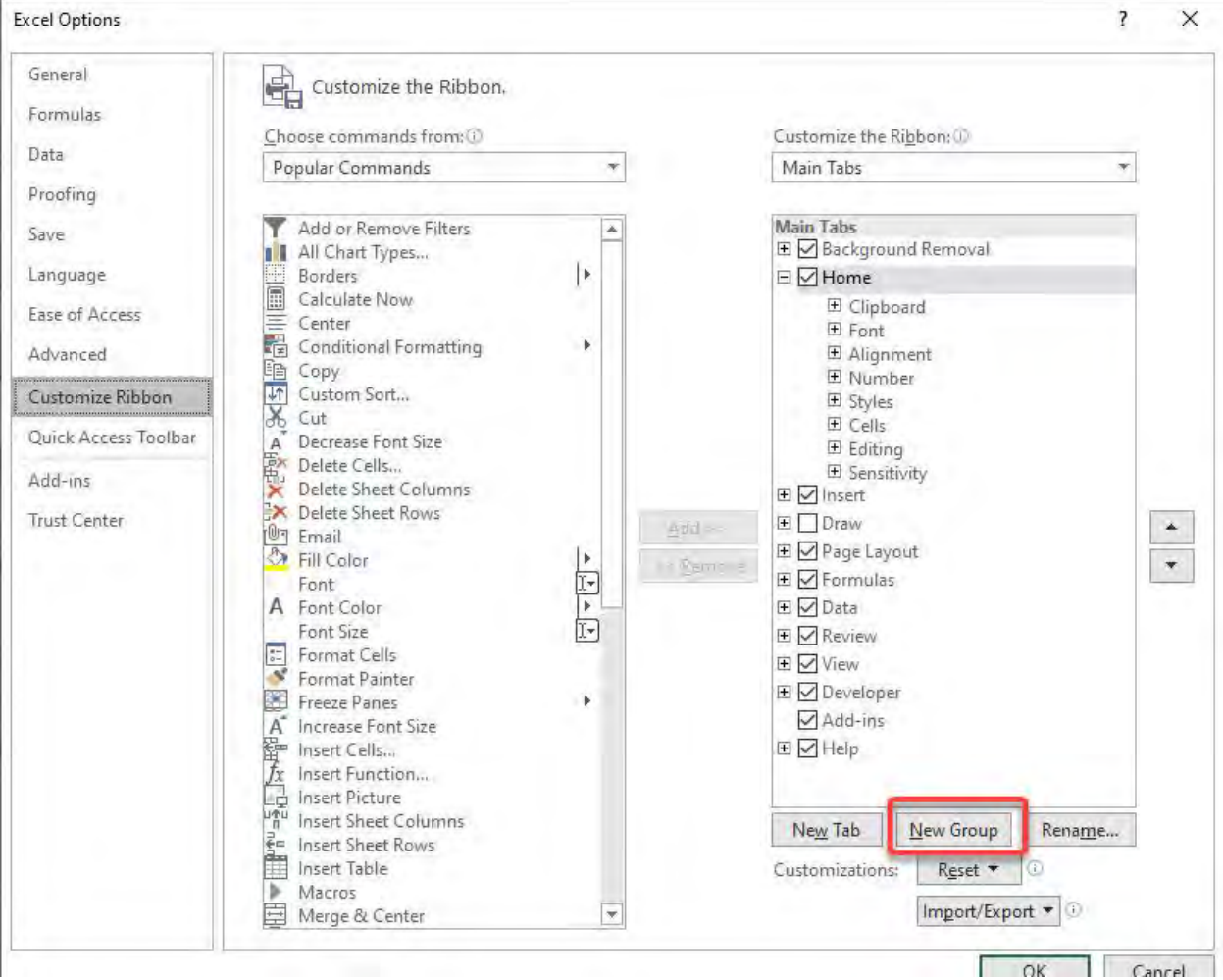

## **STEP 3:** Click Rename and select any symbol you like and then name your group: *Text to Speech*

#### Click OK.

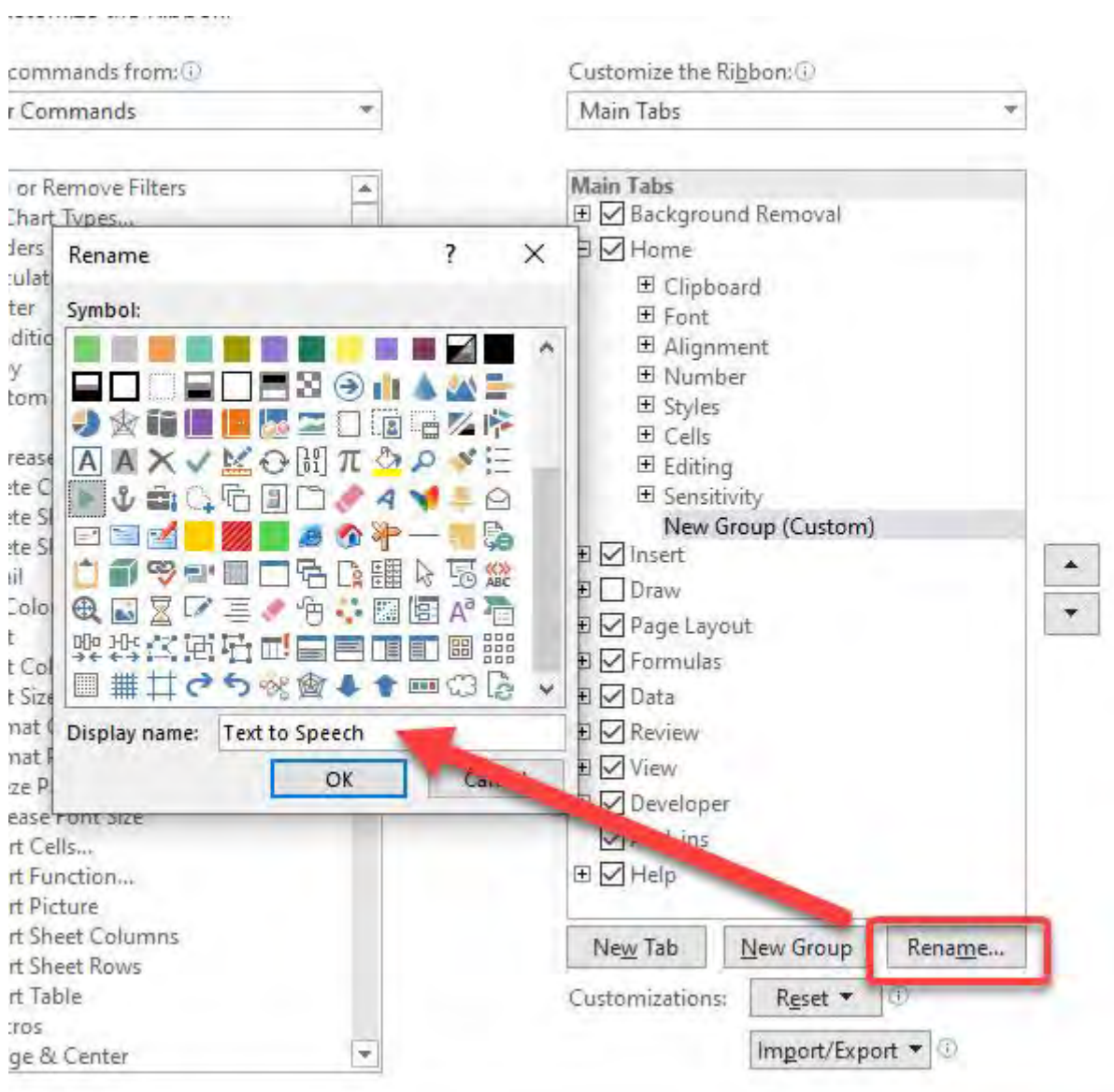

**STEP 4:** Change the dropdown to **Commands Not in the Ribbon** and you will see all the Excel goodness that are not yet included in your Excel Ribbon!

Scroll down to select the commands that start with Speak and click Add to add them one by one

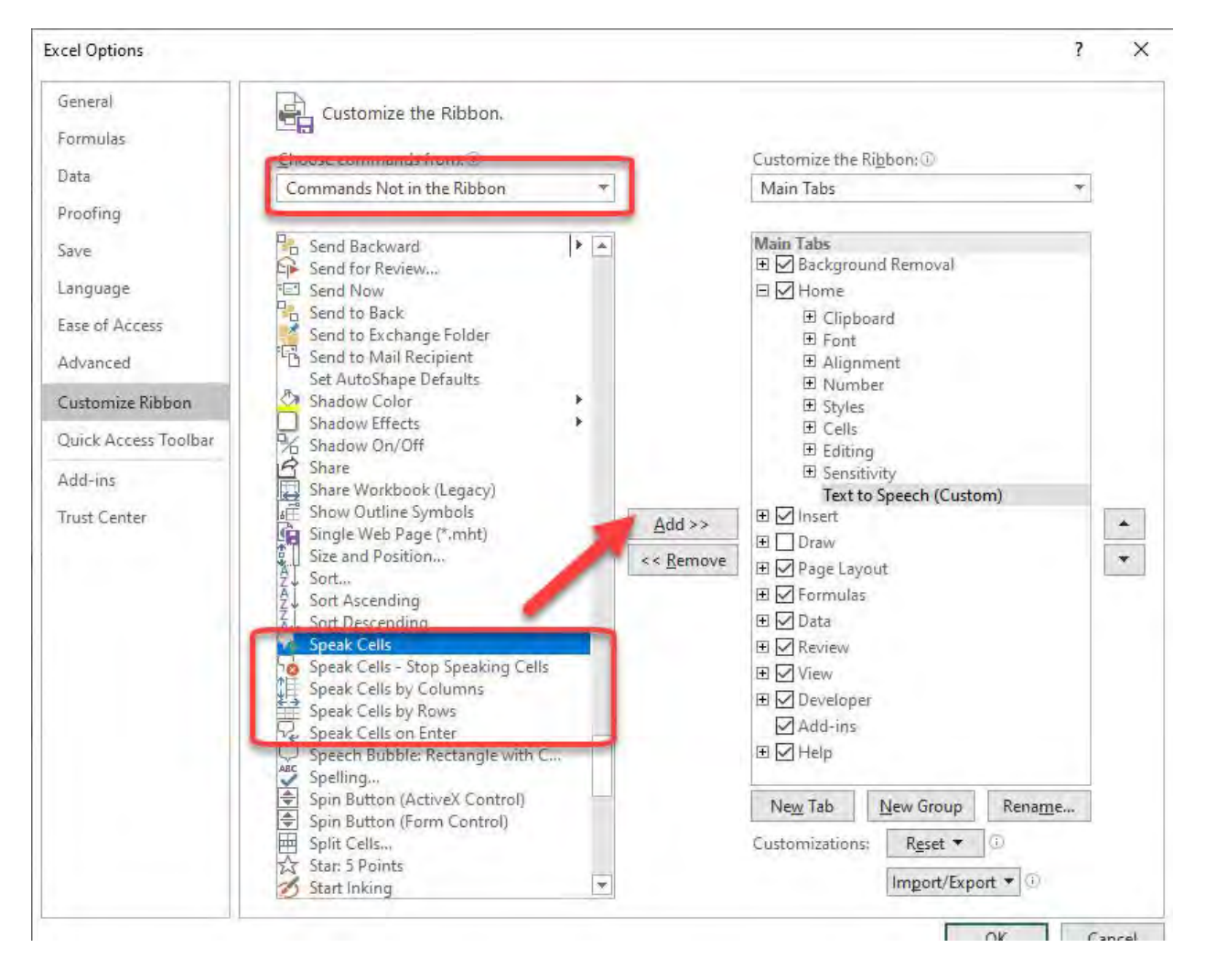

## **STEP 5:** Now the commands are added inside the Text to Speech group. Looking good!

#### Click OK

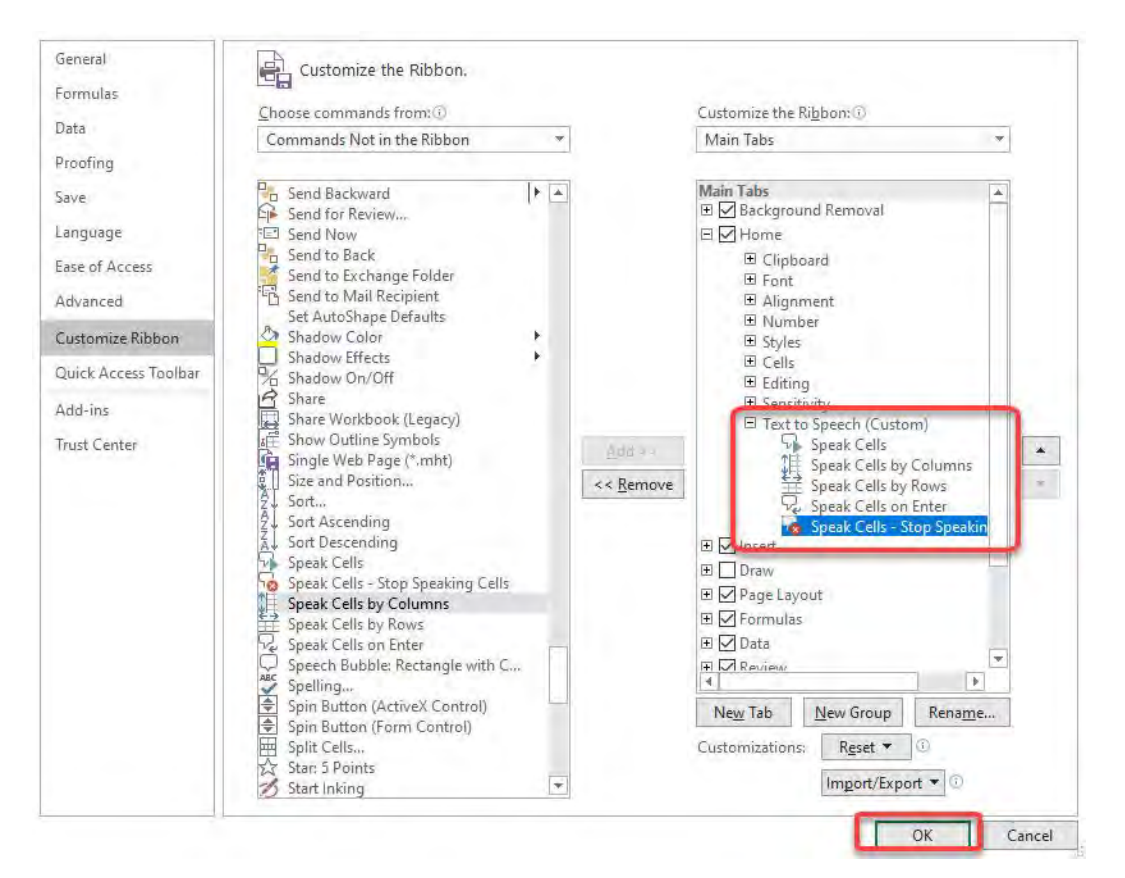

Now you can have fun with the text to speech commands! Try highlighting the text that you want to listen to, then select Speak Cells!

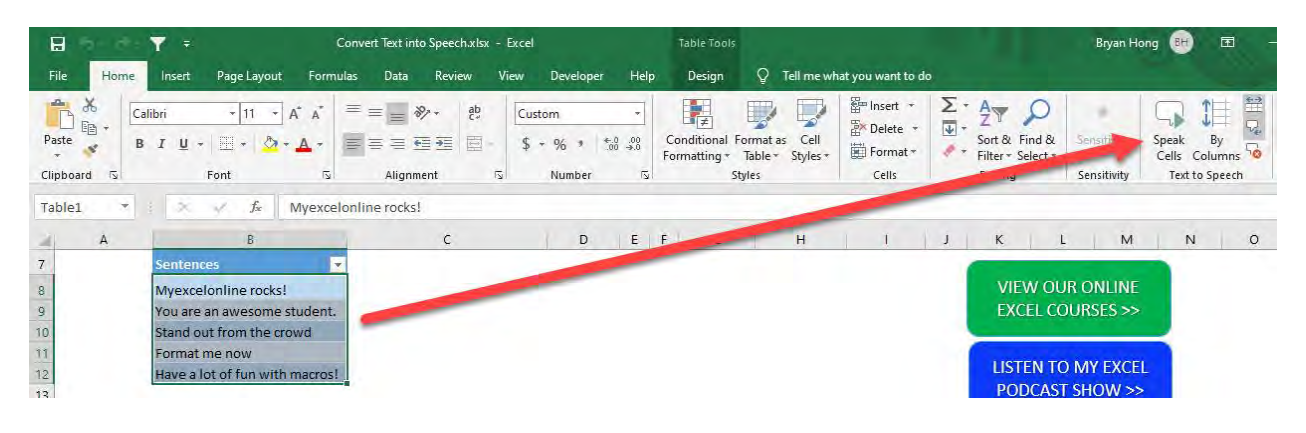

# Copy The Cell Above In Excel

Sometimes we get data that is downloaded from an external source and it is not formatted properly.

You may have cells with missing data and cases where you want to copy the cell directly above to fill in your empty cell in Excel.

#### *Exercise Workbook:*

#### [DOWNLOAD EXCEL WORKBOOK](https://www.myexcelonline.com/wp-content/uploads/2015/05/Copy-the-cells-directly-above.xlsx)

This can be achieved with the following steps:

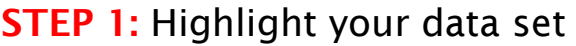

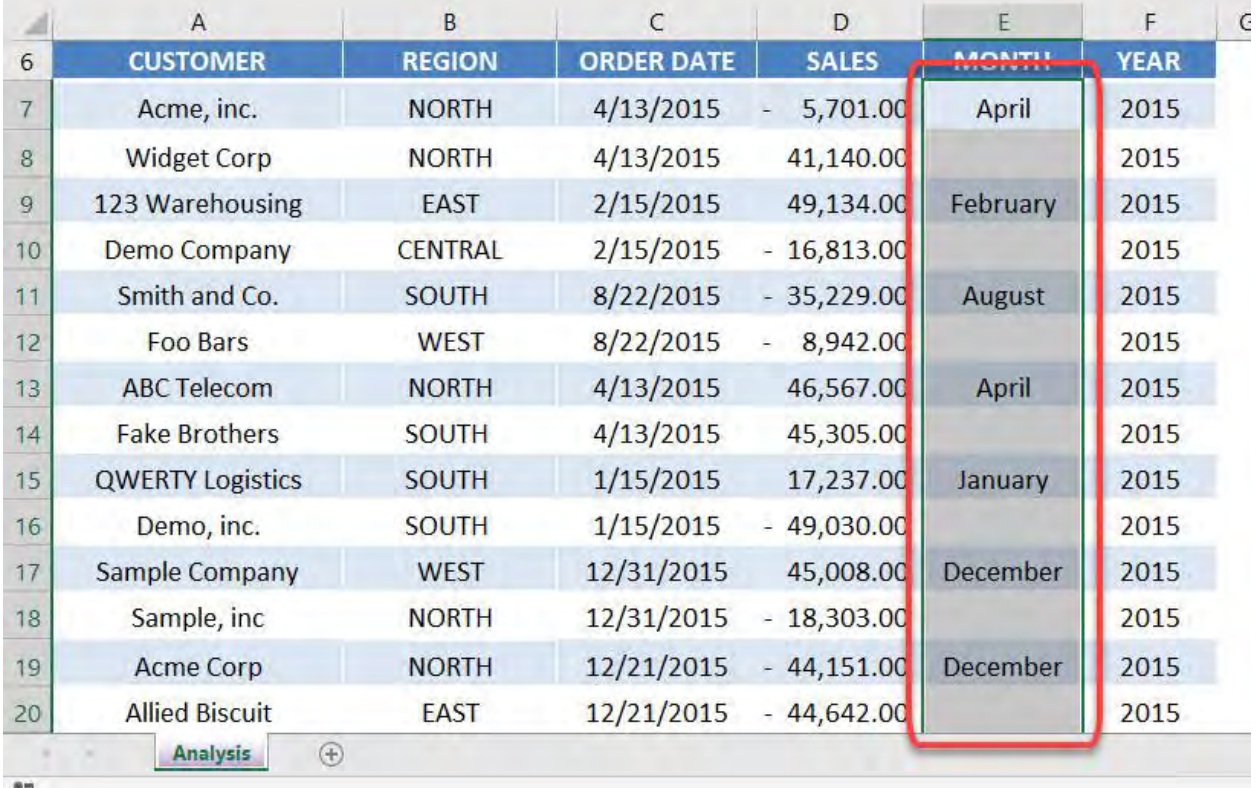

STEP 2: In the ribbon menu select *Home > Find & Select > Go to Special* or just press the keyboard shortcut *CTRL+G*

### Click Special

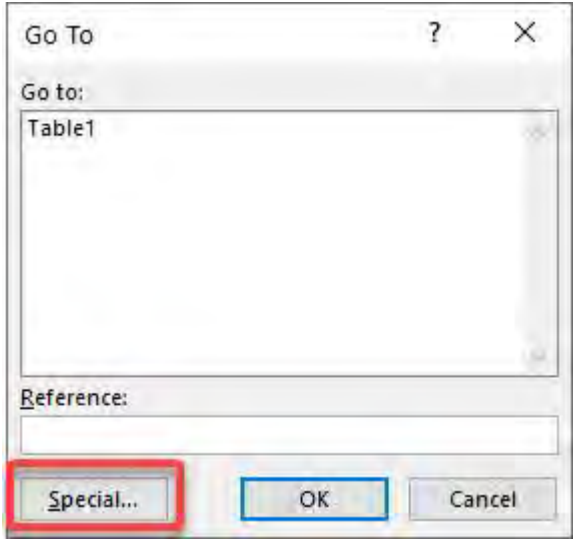

STEP 3: Select the *Blanks* option and press *OK*

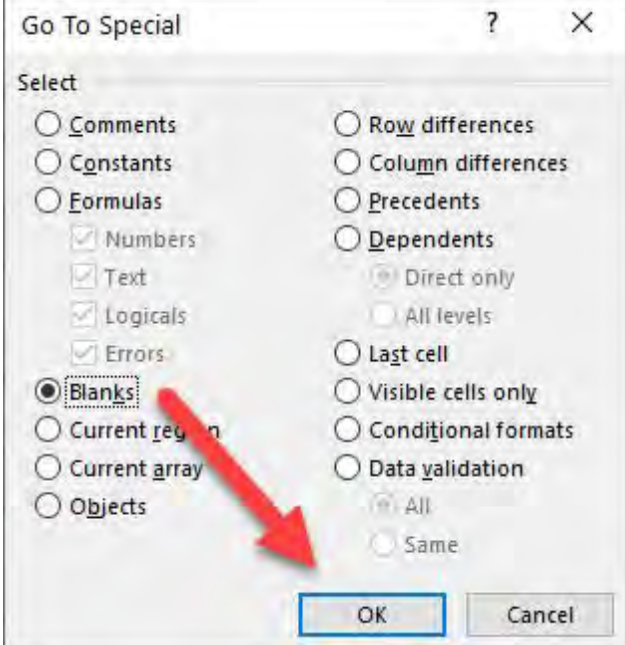

### This highlights all your blank cells:

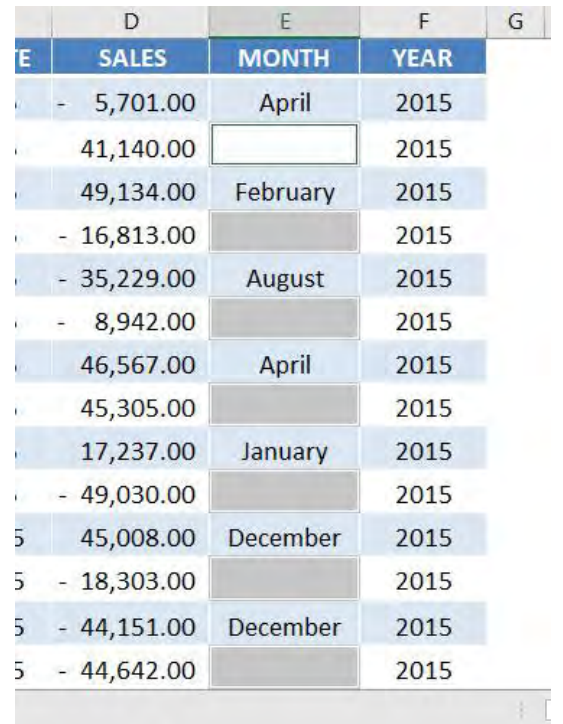

**STEP 4:** Then you need to press the = sign and reference the cell directly above

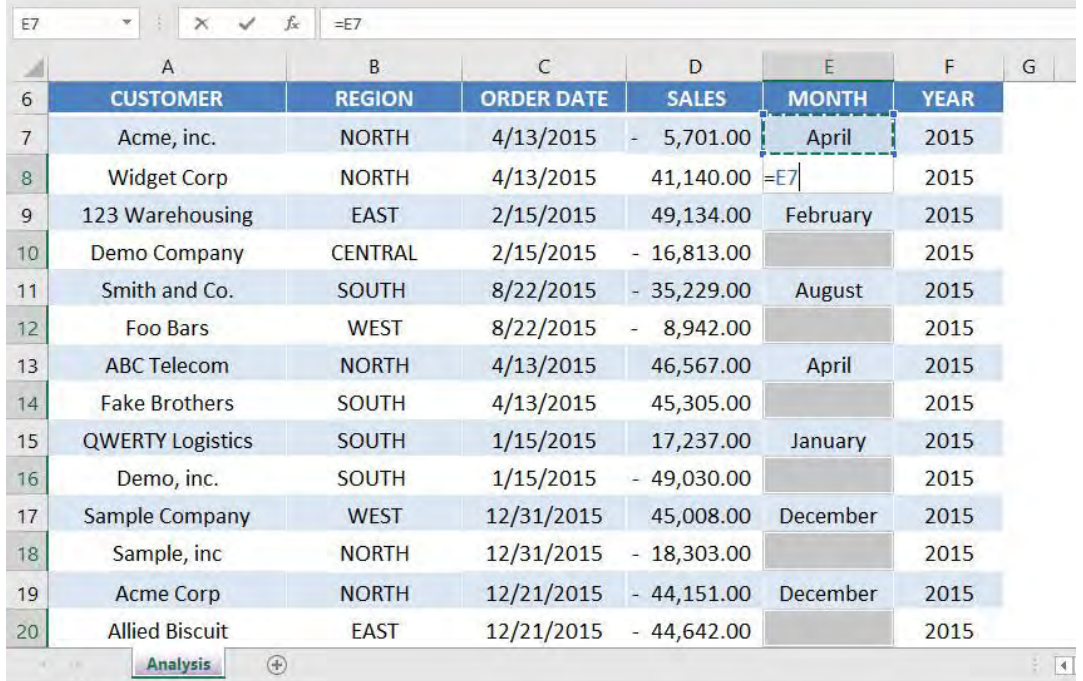

**STEP 5:** Finally, and most importantly, you need to press CTRL+ENTER so that the formula can be filled in to all the selected blank cells.

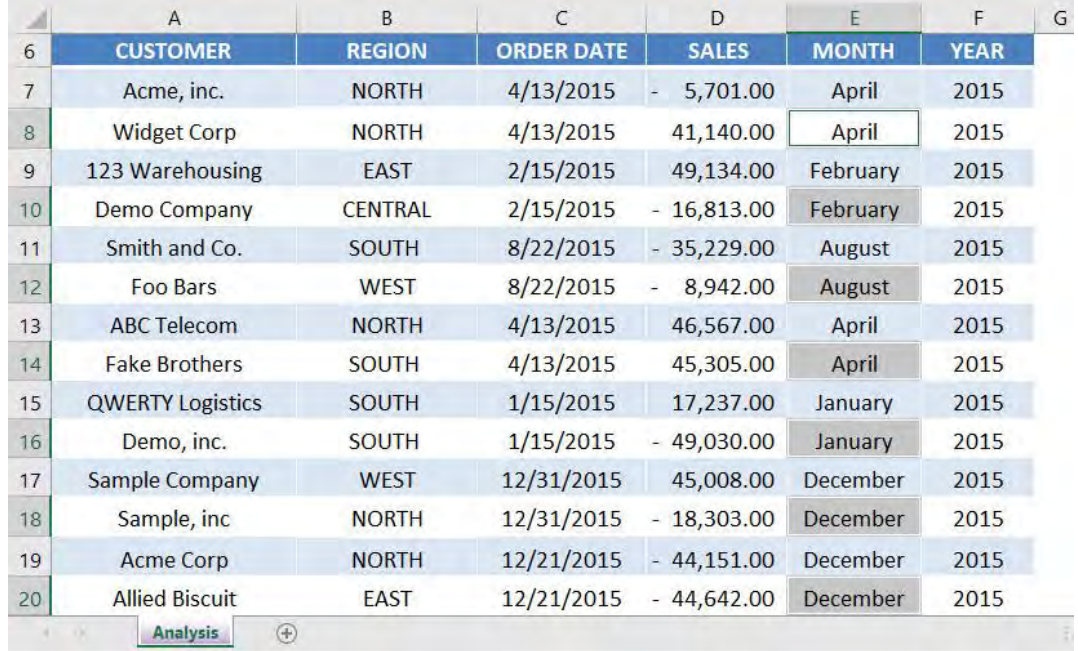

# Create a Named Range in Excel

Whenever I work with spreadsheets, there's no escaping the fact that I have to work with a lot of ranges.

Some of these ranges I have to reuse time and time again to create different calculations!

Good thing there are Named Ranges in Excel!

By using a Named Range, you can make your formulas much easier to understand and maintain.

### *You can define a name for a cell range, function, constant, or table.*

Let us work with the following table below. We want to populate the Euro Amounts and the Sum of the USD columns:

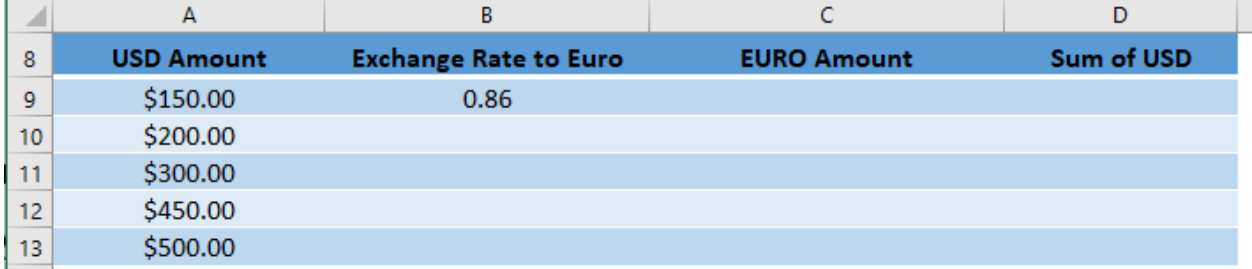

Let us go over how to do this in the tutorial below:

#### *Exercise Workbook:*

[DOWNLOAD EXCEL WORKBOOK](https://www.myexcelonline.com/wp-content/uploads/2018/07/Create-a-Named-Range-in-Excel.xlsx)

#### **STEP 1:** Let us create our first **Named Range.**

Highlight the USD Amounts and type in the Name Box a name: *Amounts*

Make sure that there are no spaces. Press Enter.

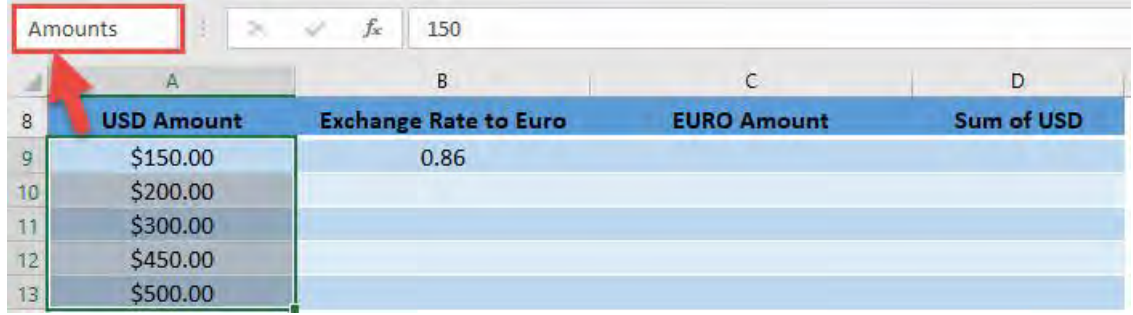

Let us do the same to our Euro Exchange Rate. Highlight the exchange rate, and type in the Name Box a name: *EuroRate*

Press Enter.

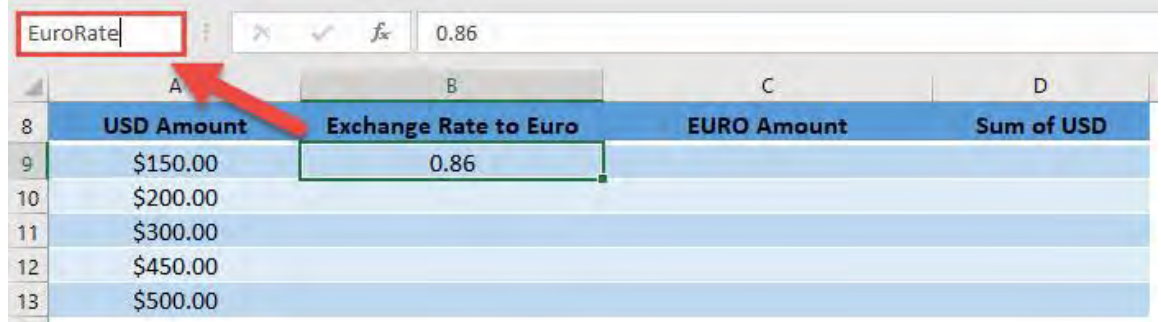

STEP 2: Let us see our Named Ranges in action!

To calculate the Euro Amount column, type in: =A9 \* EuroRate.

This will use our *EuroRate* Named Range!

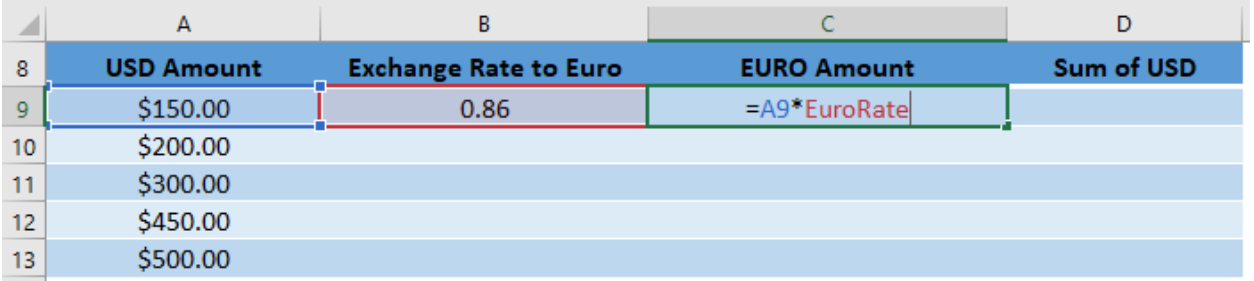

Drag your formula below to the rest of the column to get the amounts calculated:

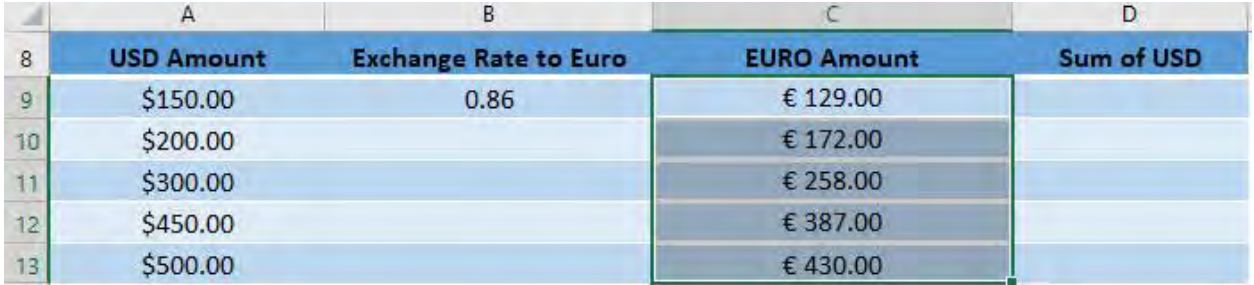

### **STEP 3:** To calculate the sum of the Sum of USD column, type in: =SUM(Amounts).

#### This will use our *Amounts* Named Range!

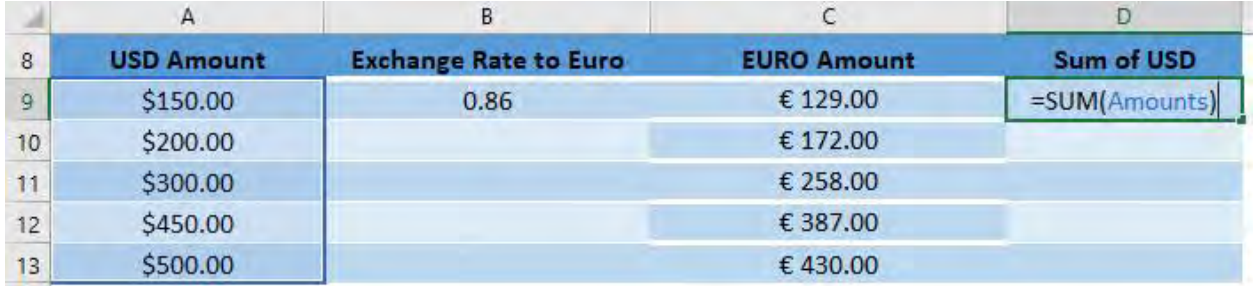

#### And now you have your total!

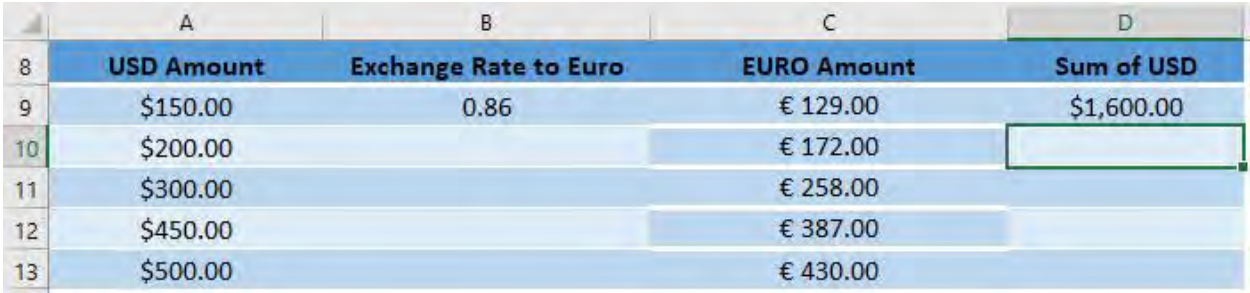
### STEP 4: If you want to check all the Named Ranges you created, go to *Formulas > Defined Names > Name Manager*

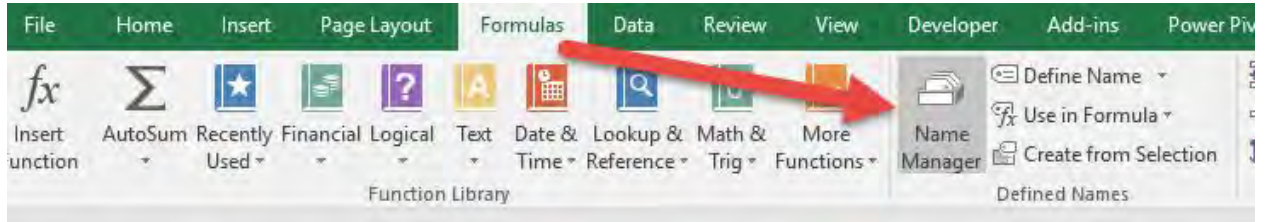

#### You can edit your Named Ranges in here or delete them as well.

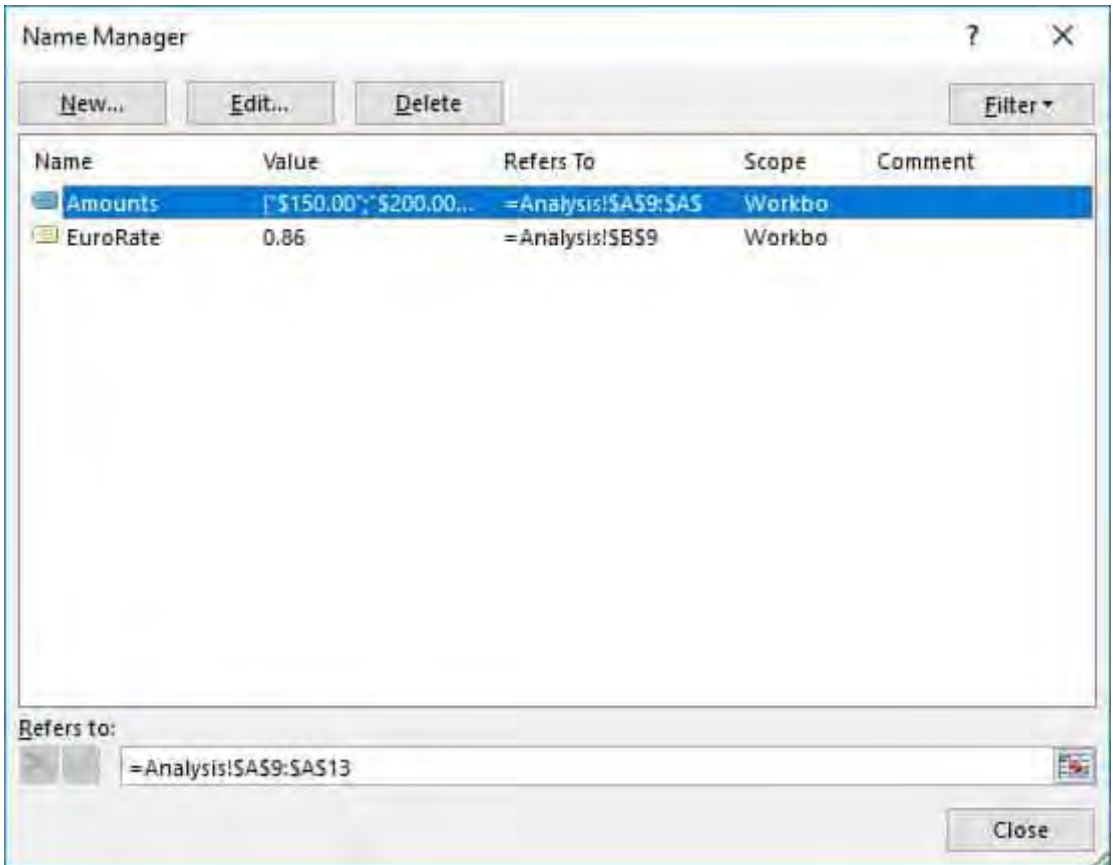

# Excel Filter by Selection

When you have an array of data in Excel you can quickly select an item and press the AutoFilter button which will filter that selection in your data.

You can then go over to another column within your data and select another item, apply the same steps above and further filter your data.

This is a quick and easy way to drill down into your data.

### *Exercise Workbook:*

[DOWNLOAD EXCEL WORKBOOK](https://www.myexcelonline.com/wp-content/uploads/2015/08/Filter-by-Selection.xlsx)

This is our data table.

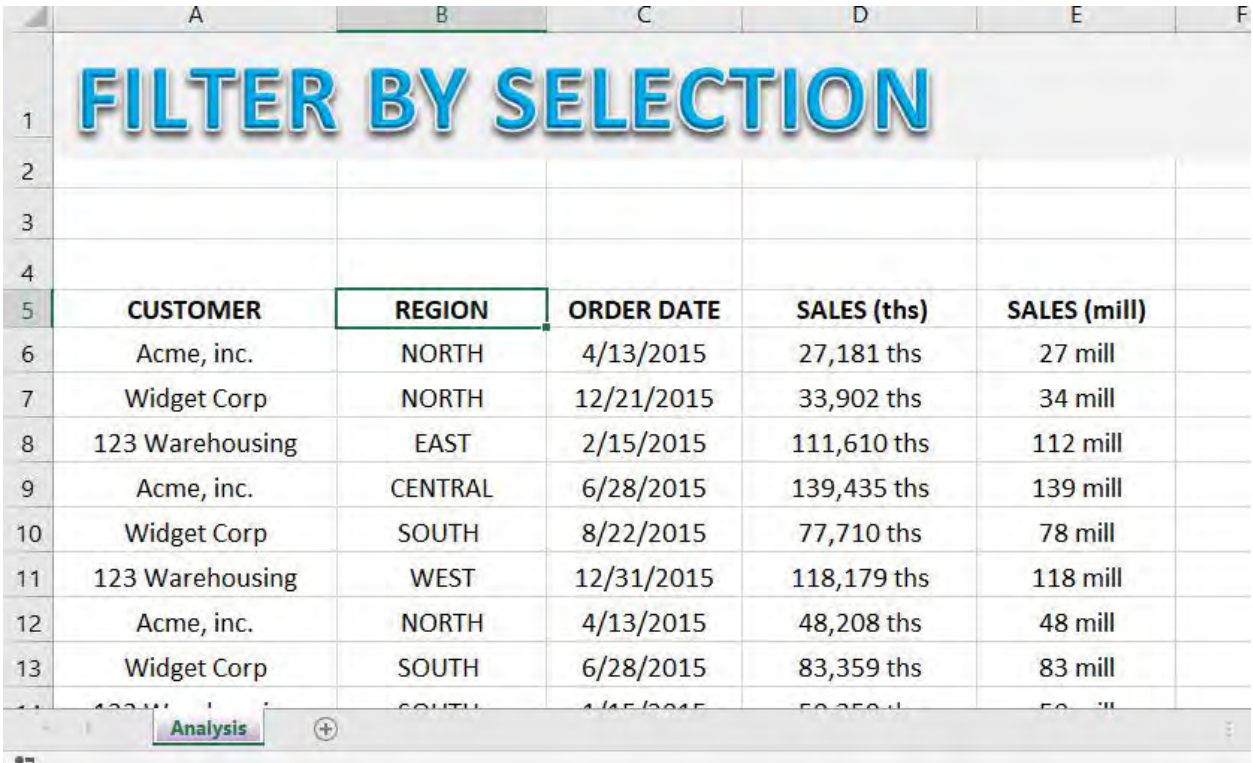

Excel Filter by Selection **Excel Filter by Selection** 1997 506 2008 2009 2012 2021 2022 2023

**STEP 1:** For this trick to work you need to put the AutoFilter button in the *Quick Access Toolbar* by going to *File > More > Options > Quick Access Toolbar*

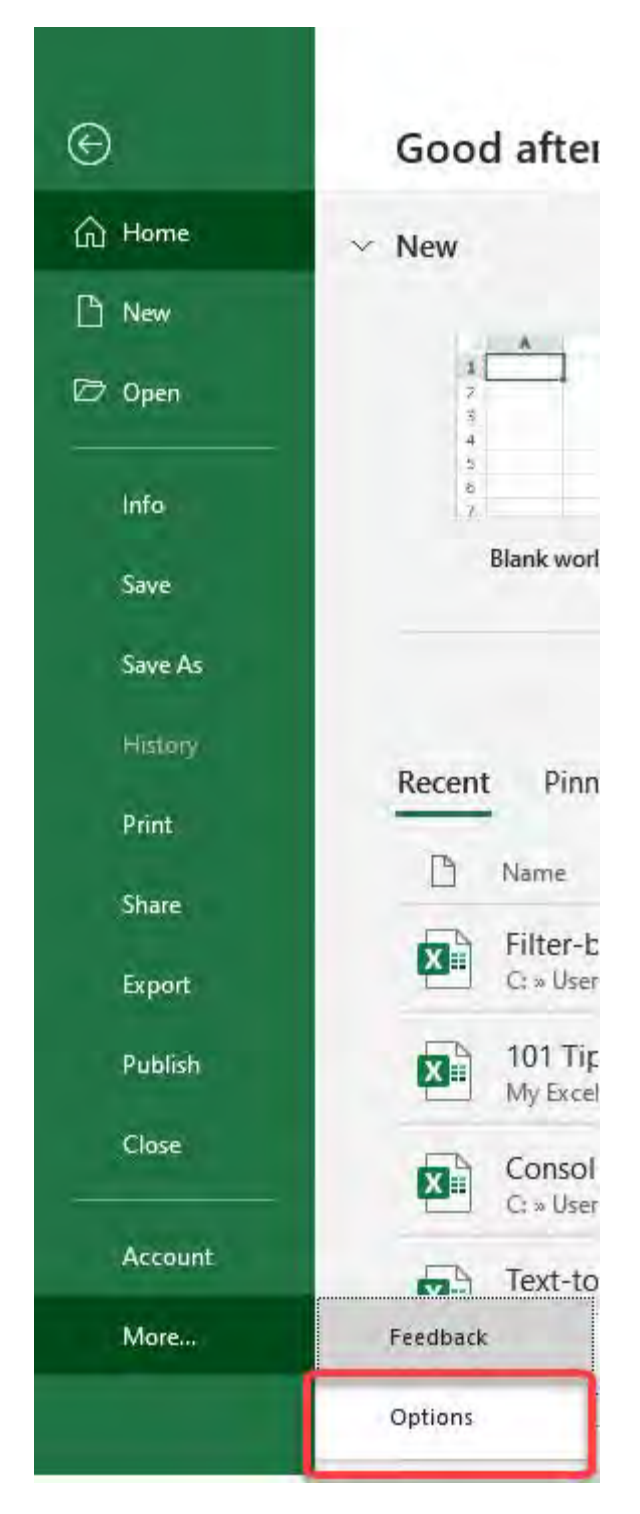

Excel Filter by Selection **MORKING WITH DATA** 

STEP 2: Then you need to go to *Choose commands from > All Commands > AutoFilter > Add > OK*

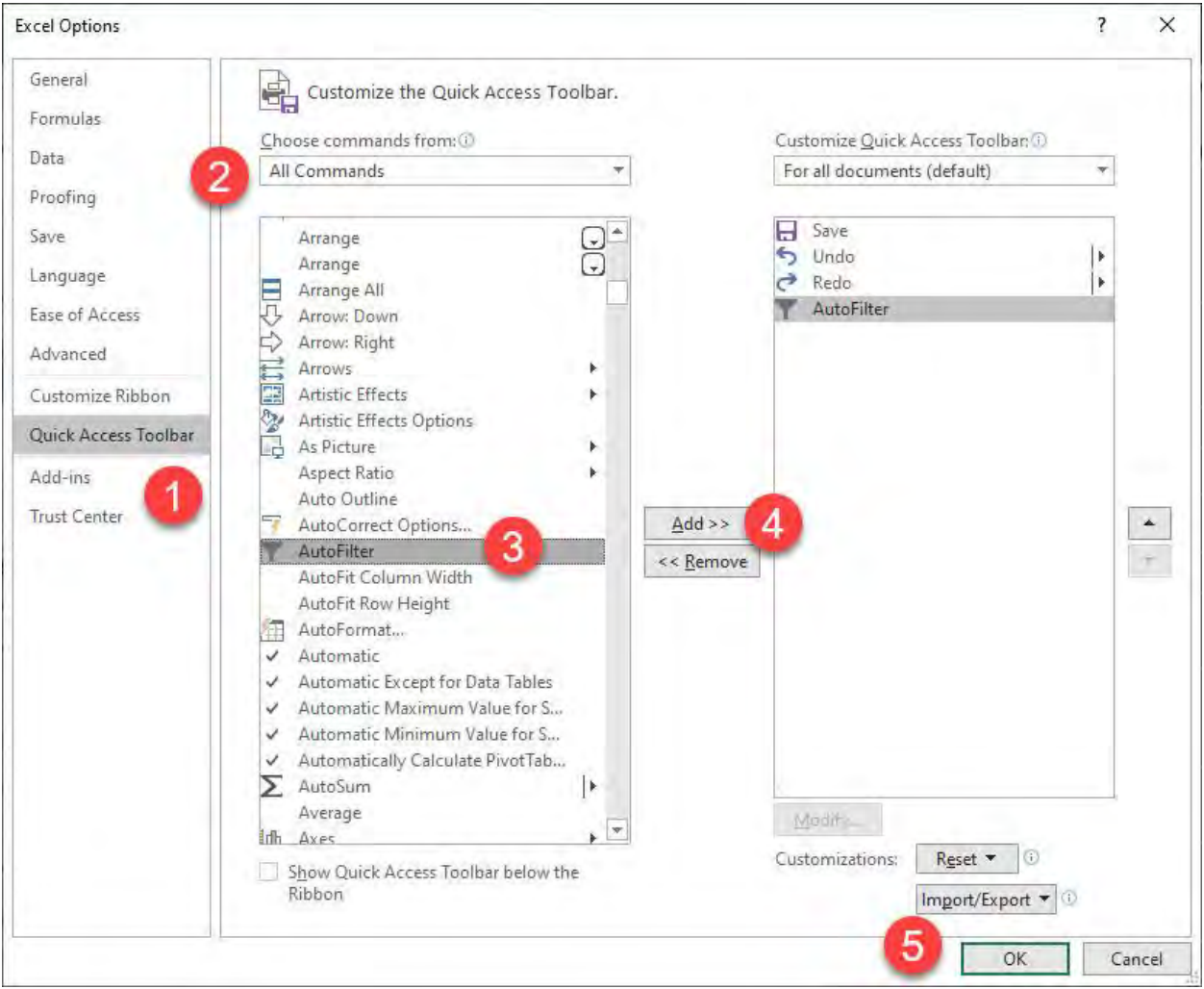

#### You can now see the AutoFilter icon on top.

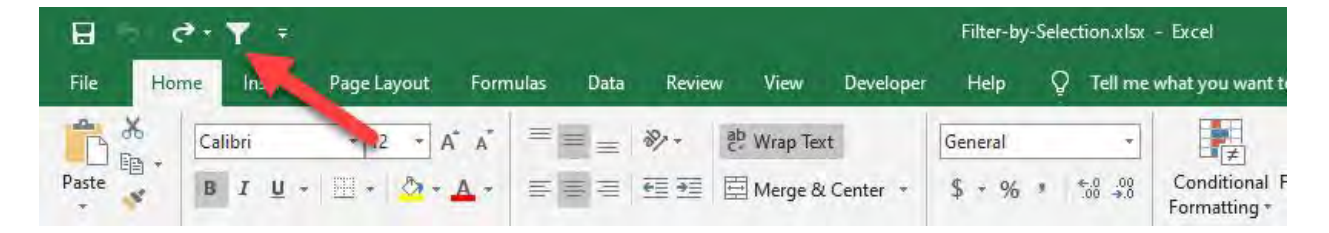

**STEP 3:** You can then click anywhere in your data, click the AutoFilter button in your Quick Access Toolbar and see the magic!

Let us say we want to filter the data by Region - North. Click on any NORTH value.

Afterwards click on the AutoFilter icon.

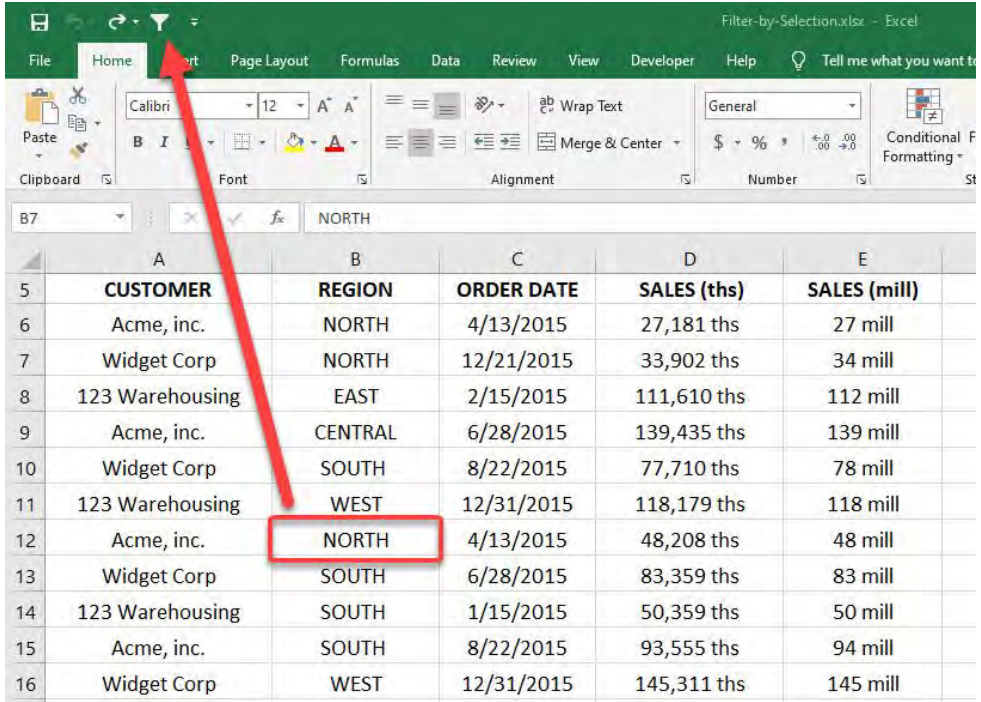

Your table is now filtered by the **NORTH REGION** with a single click!

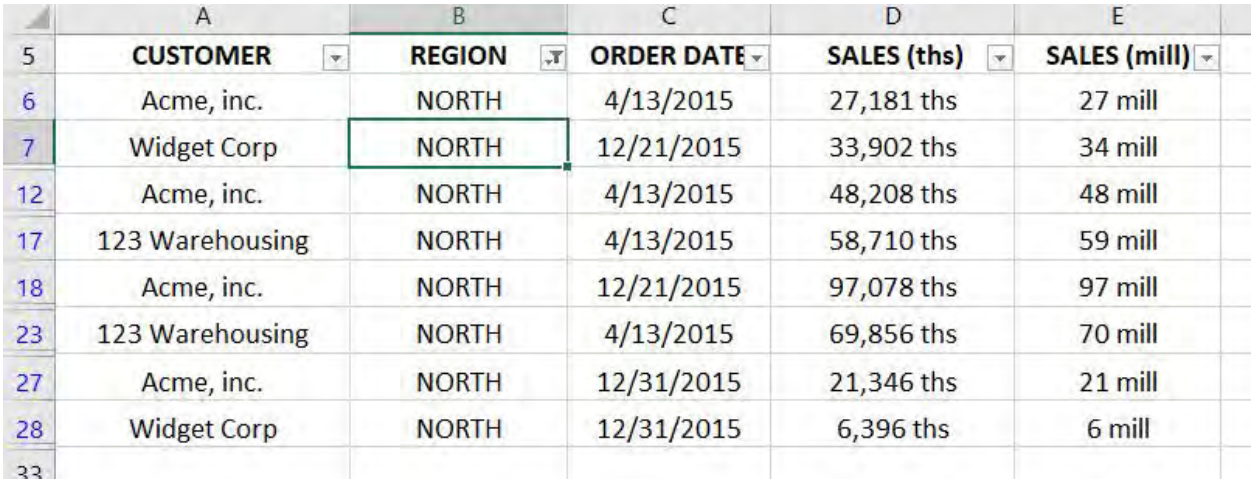

## Excel Paste Special: A Values Multiplier

Paste Special has a few different Paste features and operations that many users do not know about.

One of them is the *Paste Special > Values > Multiply* combination.

What that does is multiply a range of selected cells by a value, called the multiplier. So if you want to increase all your values by 10%, you can see how below:

#### *Exercise Workbook:*

[DOWNLOAD EXCEL WORKBOOK](https://www.myexcelonline.com/wp-content/uploads/2015/11/Paste-Value-Miltiply.xlsx)

**STEP 1: Enter the amount to multiply by** (the multiplier) in an empty cell, e.g. 1.10

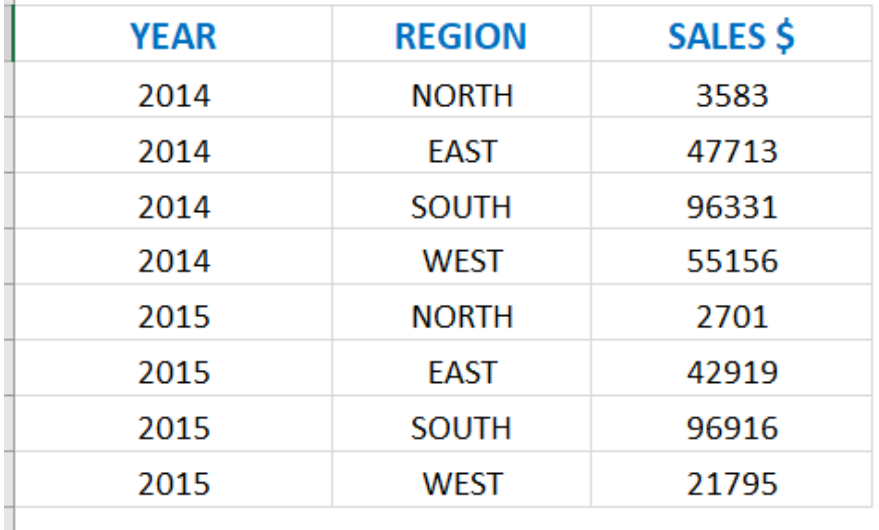

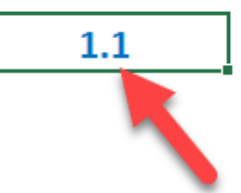

## **STEP 2: Copy that cell**

 $\mathcal{L}_{\mathcal{A}}$ 

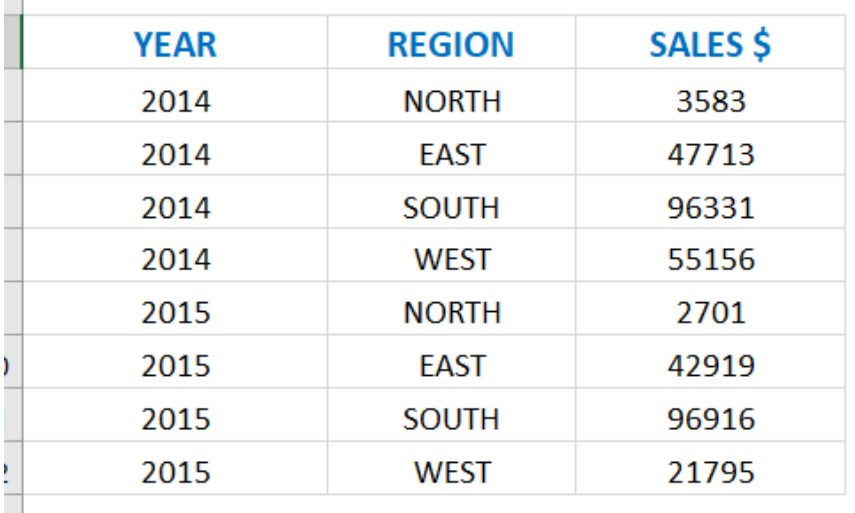

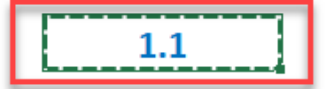

#### **STEP 3: Select the data range** you want to multiply, Right Click and select Paste Special

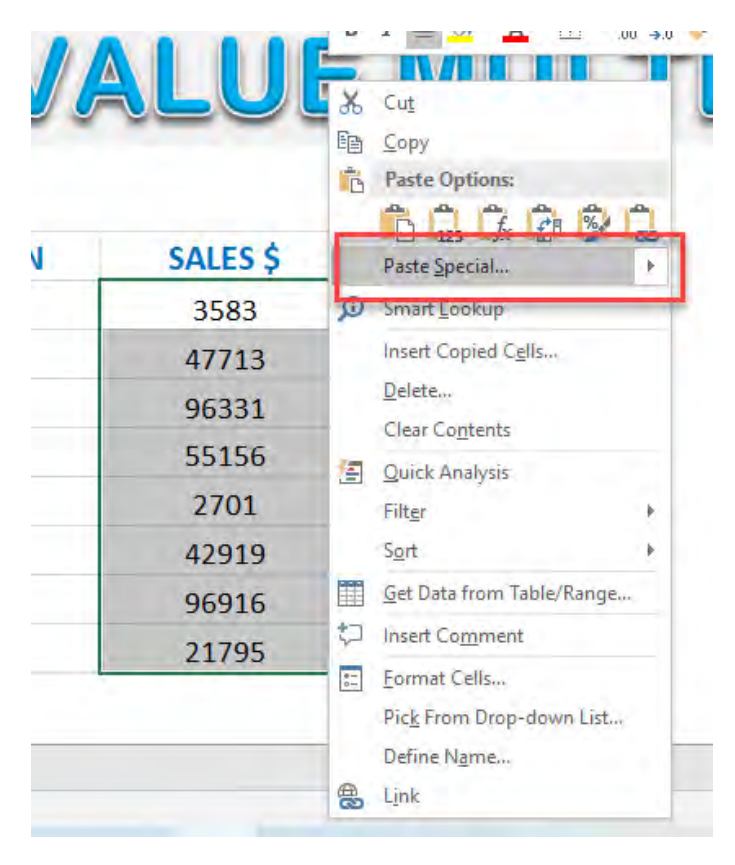

Excel Paste Special: A Values Multiplier [901] MORKING WITH DATA

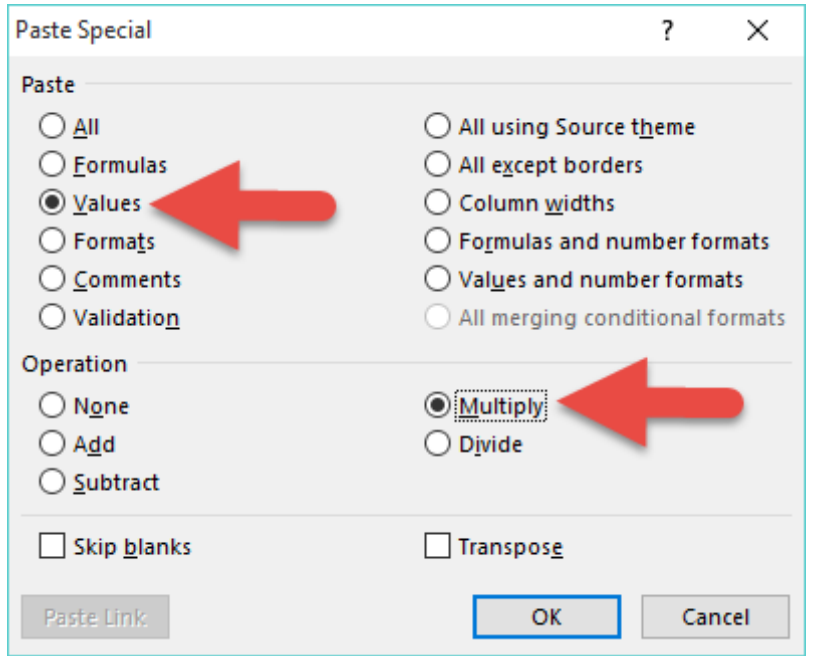

## **STEP 4: Select Values & Multiply and press OK**

## Your values have now been multiplied by the multiplier!

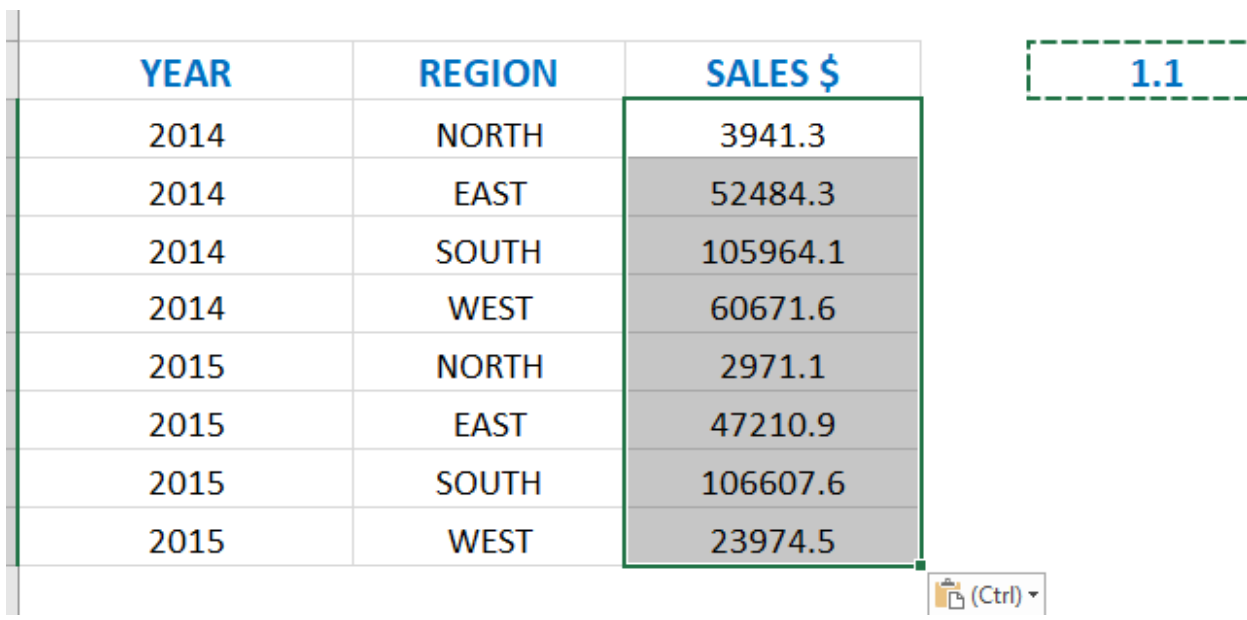

## Excel Paste Special: Add Values To a Range

Paste Special has a few different Paste features and operations that many users do not know about.

One of them is the *Paste Special > Values > Add* combination.

What that does is it adds a value to a range of selected cells. Let us say that business is doing so well and we want to increase all of the employee bonuses by \$1000 in one go!

#### *Exercise Workbook:*

[DOWNLOAD EXCEL WORKBOOK](https://www.myexcelonline.com/wp-content/uploads/2015/06/Excel-Paste-Special-Add-Values-to-a-Range.xlsx)

**STEP 1: Enter the amount to add to** in an empty cell. In our case, 1000.

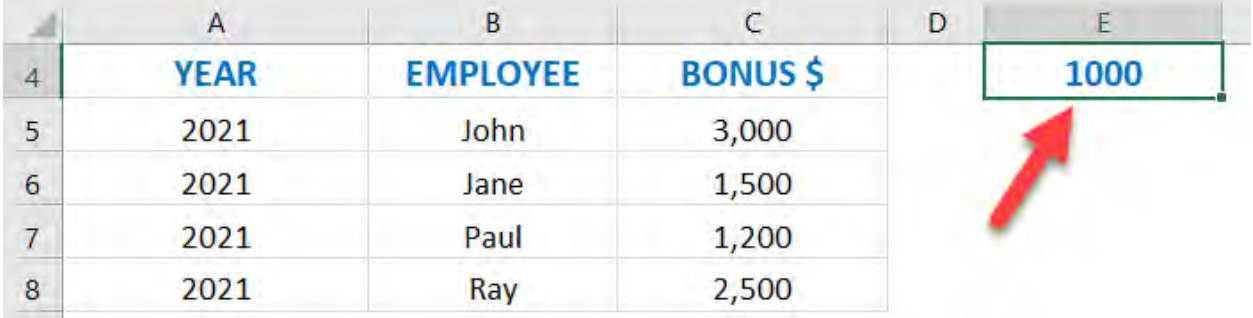

## **STEP 2: Copy that cell**

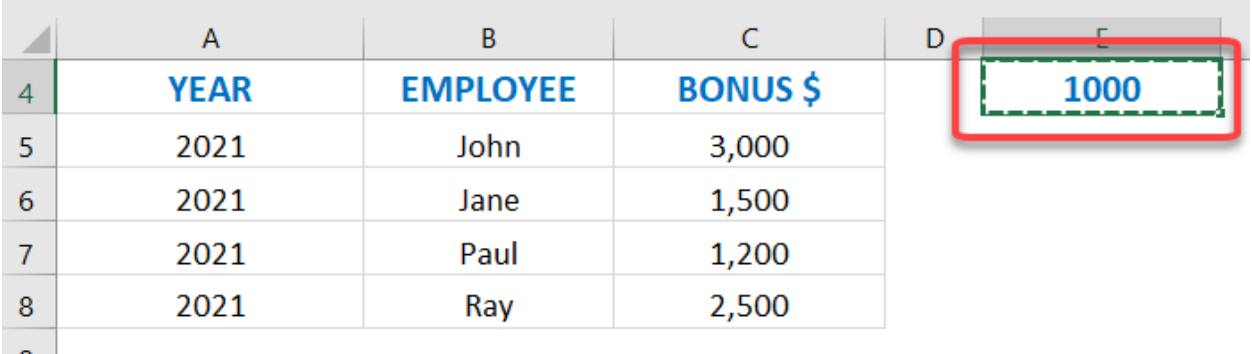

### **STEP 3: Select the data range** you want to add to, Right Click and select Paste Special

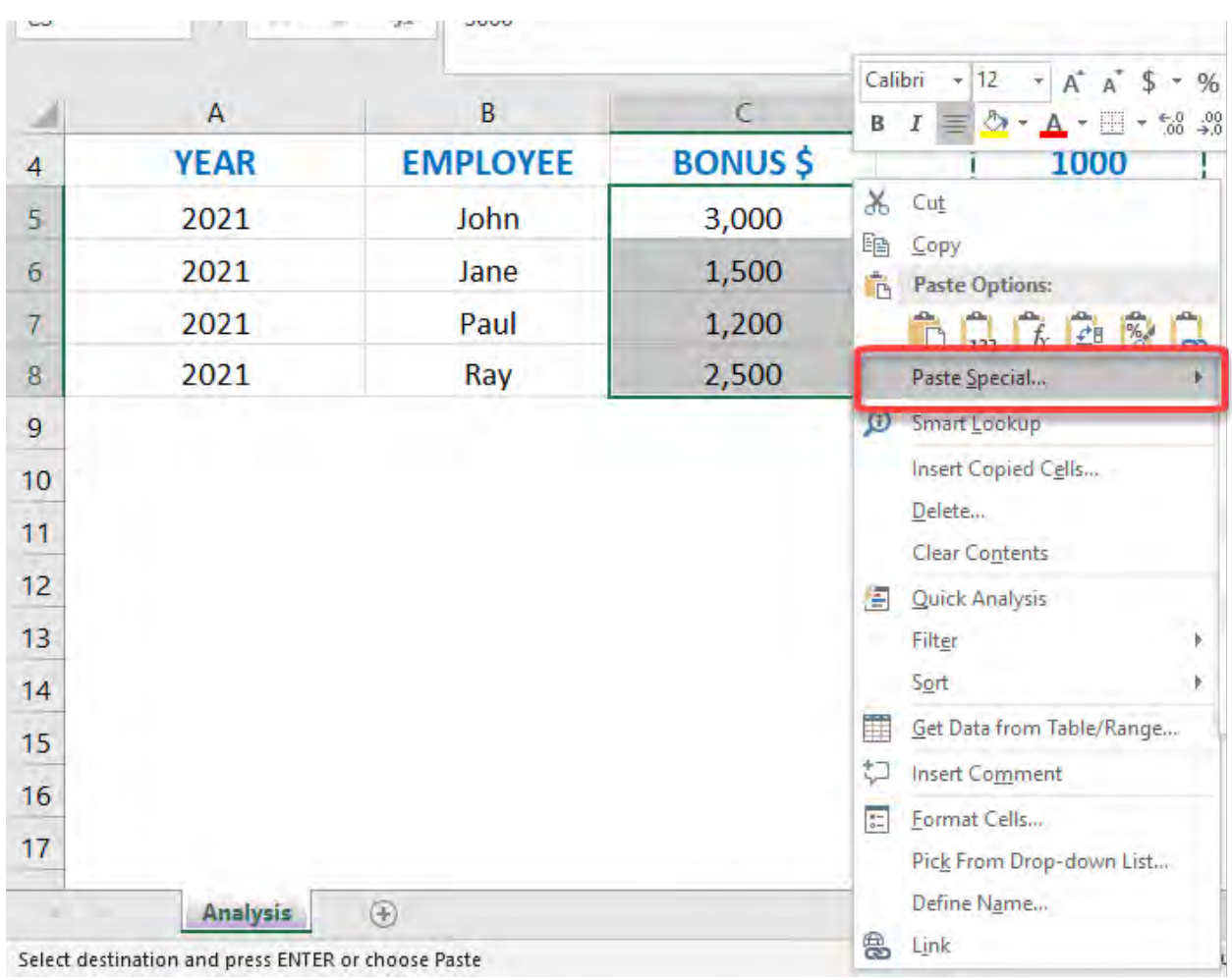

Excel Paste Special: Add Values To a Ra $\left[ 514 \right]$  MORKING WITH DATA

## **STEP 4: Select Values & Add and press OK**

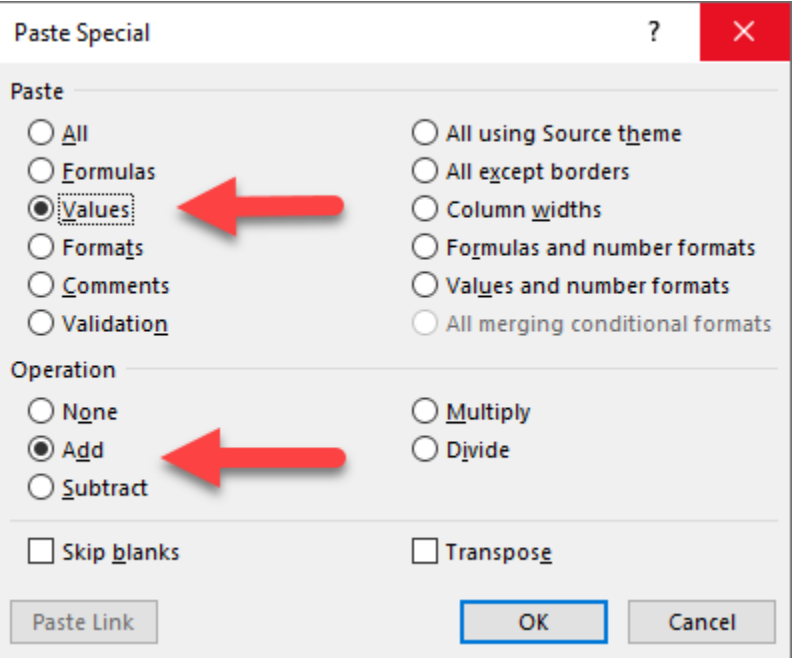

## Your values have now been added by \$1000!

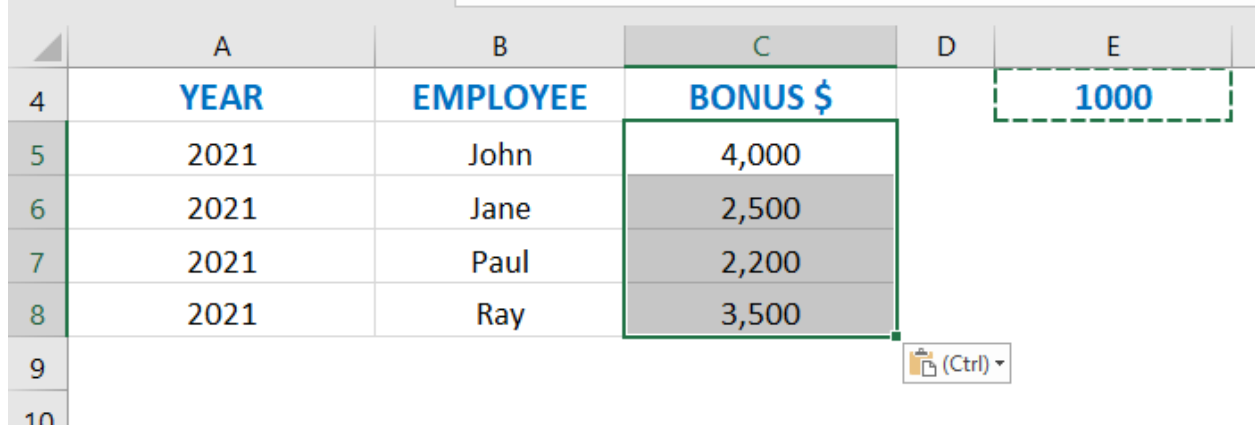

## Find & Replace

The *Find & Replace* feature or CTRL+H shortcut allows you to amend your data in seconds. Imagine you had thousands of rows of data that was downloaded from an external system with the wrong date. A simple CTRL+H will save you heaps of time! See how below.

#### *Exercise Workbook:*

#### [DOWNLOAD EXCEL WORKBOOK](https://www.myexcelonline.com/wp-content/uploads/2014/09/Find-Replace.xlsx)

**STEP 1:** Let us try replacing the years 2015 with the year 2021. Select all of the Order Dates

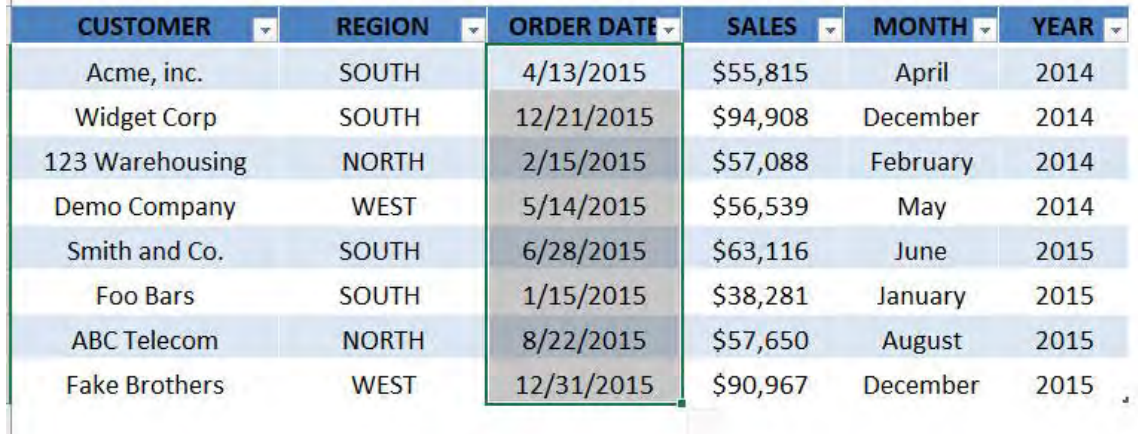

## STEP 2: Go to *Home > Find & Select > Replace*

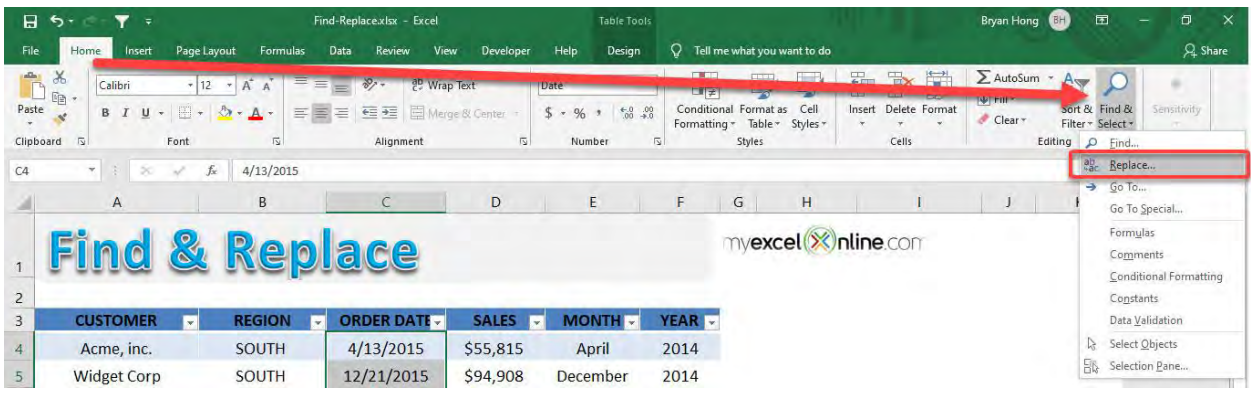

**STEP 3:** We want to replace 2015 with 2021. Type that in, then click Replace All

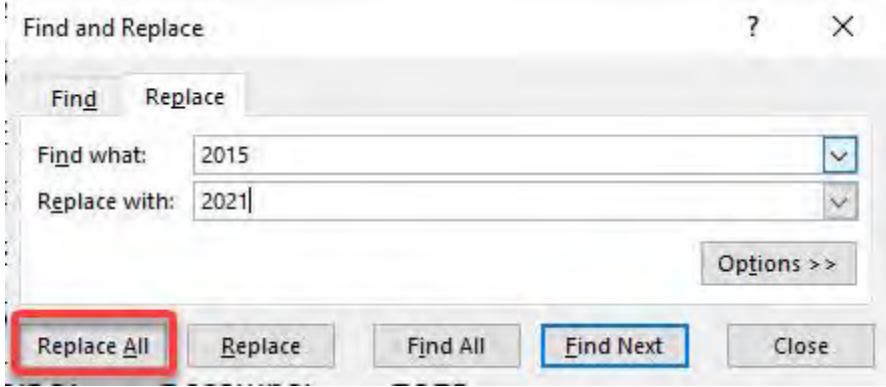

#### Click OK. Your values are now replaced

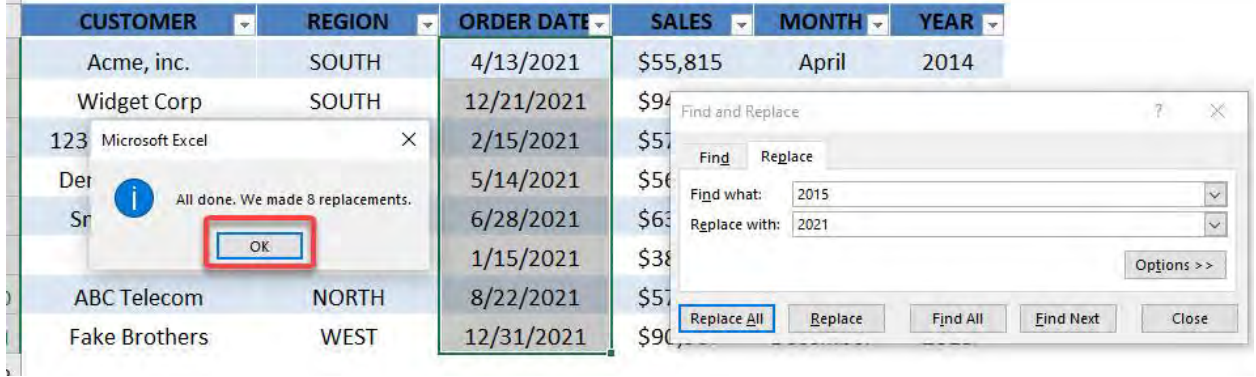

**STEP 4:** You can also use it to remove values. Let us say we want to remove the NORTH Region

Select the values of the REGION Column. Go to *Home > Find & Select > Replace*

Type in the values to find the NORTH text and replace it with a blank. Click Replace All

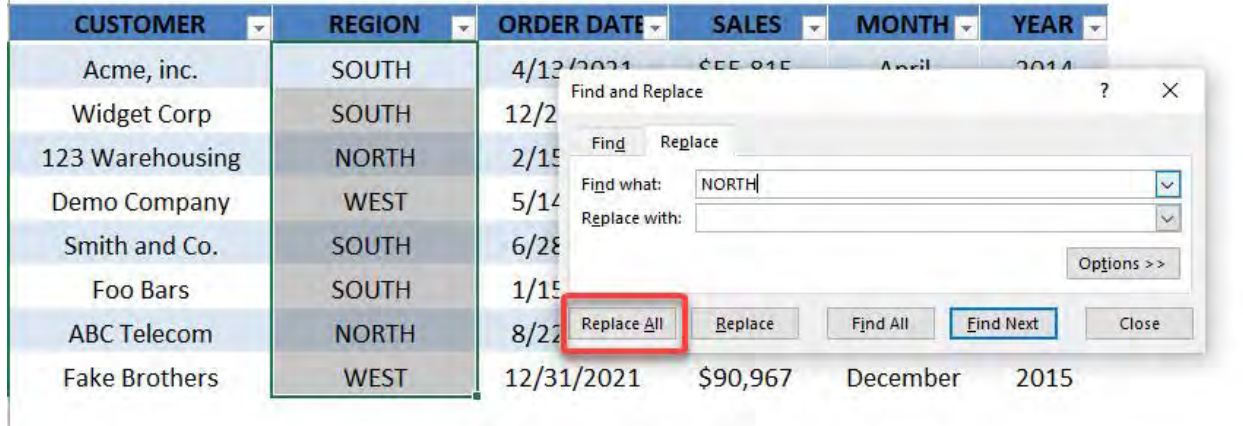

#### The NORTH values are now removed!

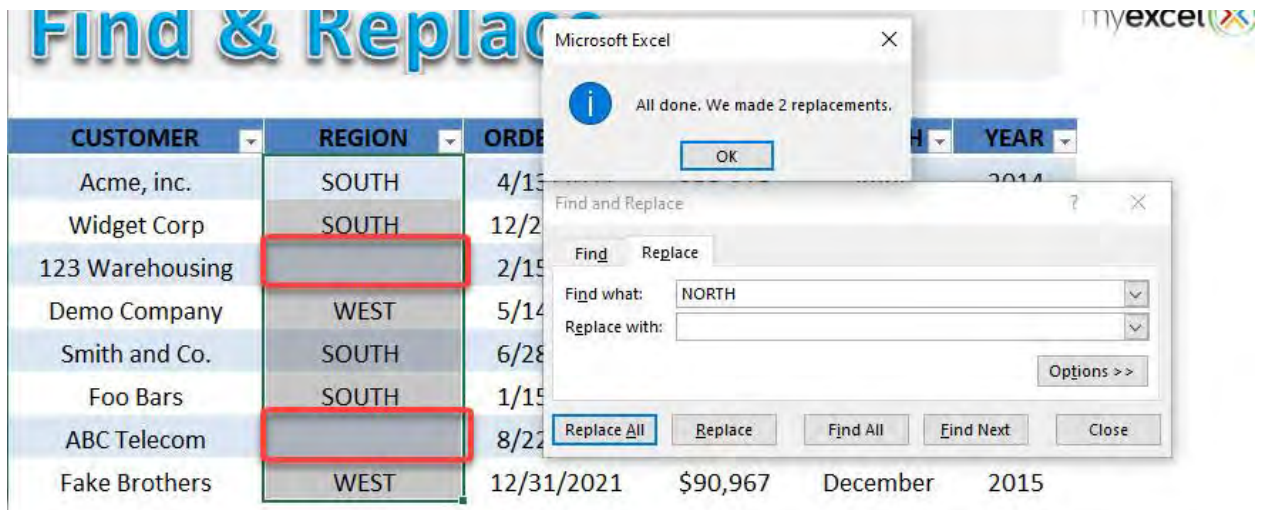

# Find & Highlight Duplicates in Excel

Normally when we have dirty data, we tend to get a lot of duplicates. But in Excel it is very easy to spot the duplicates for your data cleanup!

Here is our sample list of words, you can see it has a lot of duplicates:

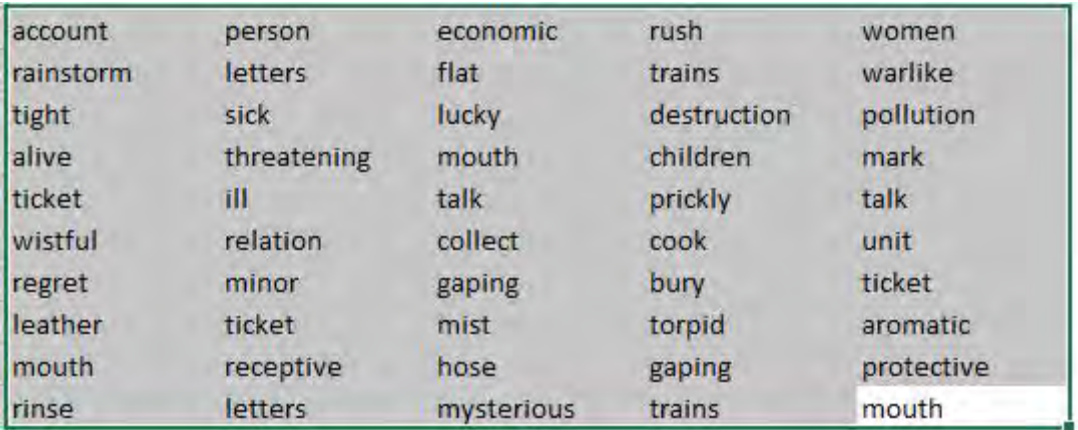

#### *Exercise Workbook:*

#### [DOWNLOAD EXCEL WORKBOOK](https://www.myexcelonline.com/wp-content/uploads/2017/04/How-to-Find-Duplicates.xlsx)

## **STEP 1:** Select your list of words / data:

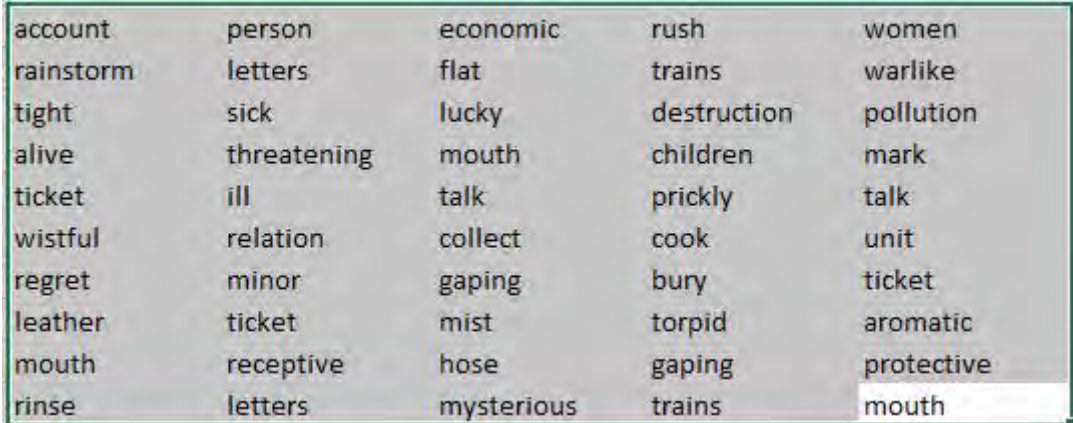

## STEP 2: Go to Home > Conditional Formatting > Highlight Cells Rules > Duplicate Values

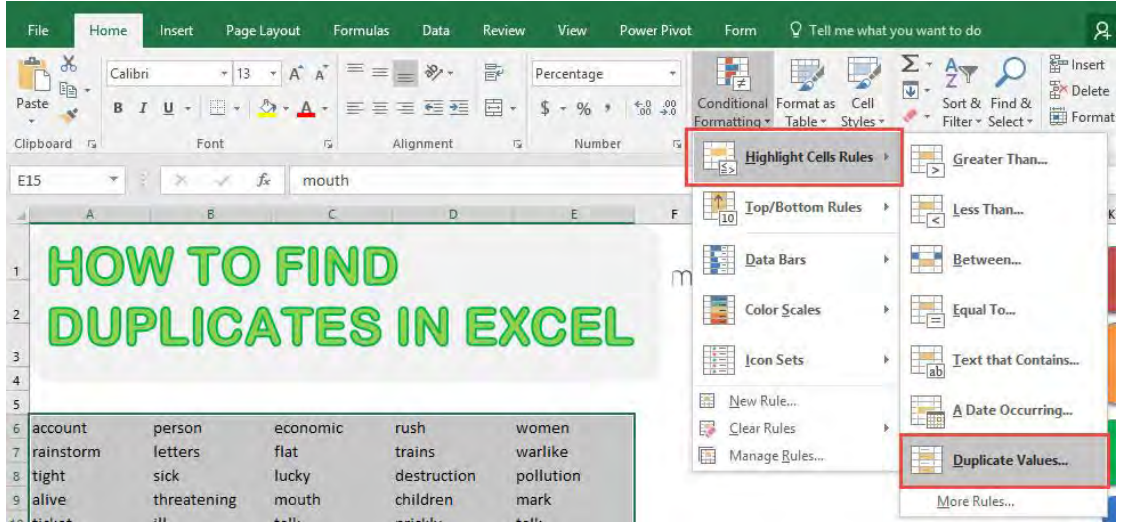

**STEP 3:** You can select the formatting that you want. For our example, we selected Green Fill with Dark Green Text. Click OK.

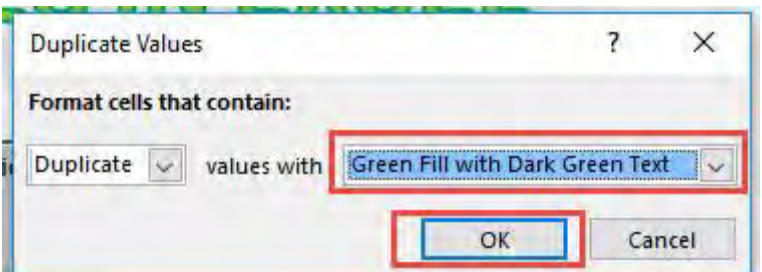

You will now see the magic happen; all of the duplicate values are now highlighted in your Excel worksheet!

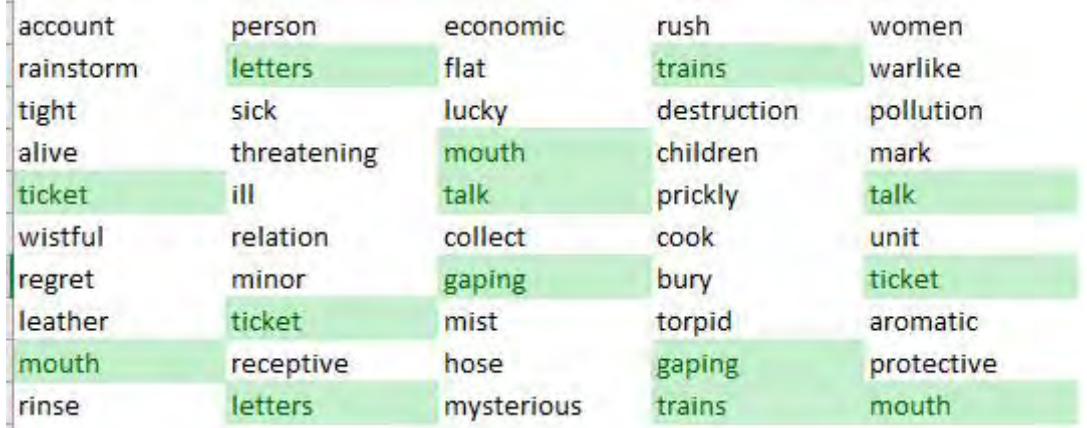

## Find Errors with Go to Special Constants

Say you have a data set and want to make sure that each column contains what it is supposed to.

For example, say we have a column which contains *Dates* and you want to check that there are no cells which contain *Text*.

#### *Exercise Workbook:*

#### [DOWNLOAD EXCEL WORKBOOK](https://www.myexcelonline.com/wp-content/uploads/2015/06/Go-To-Constants.xlsx)

This is our source table, we want to get the order dates that are in the text format.

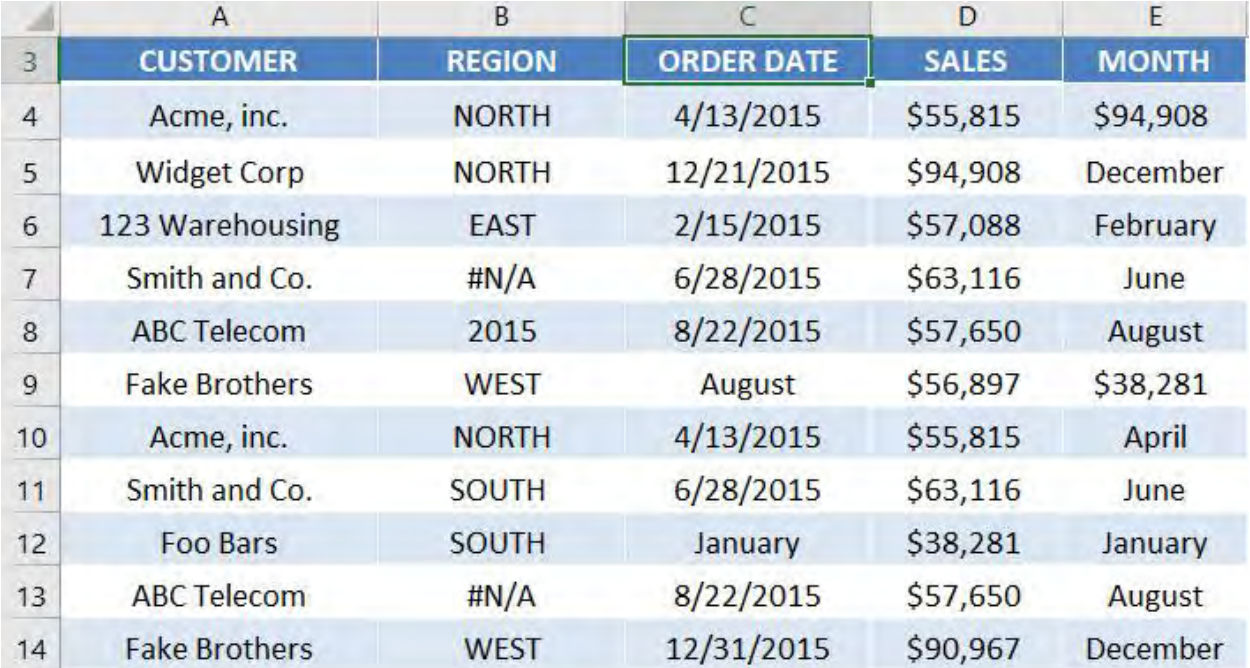

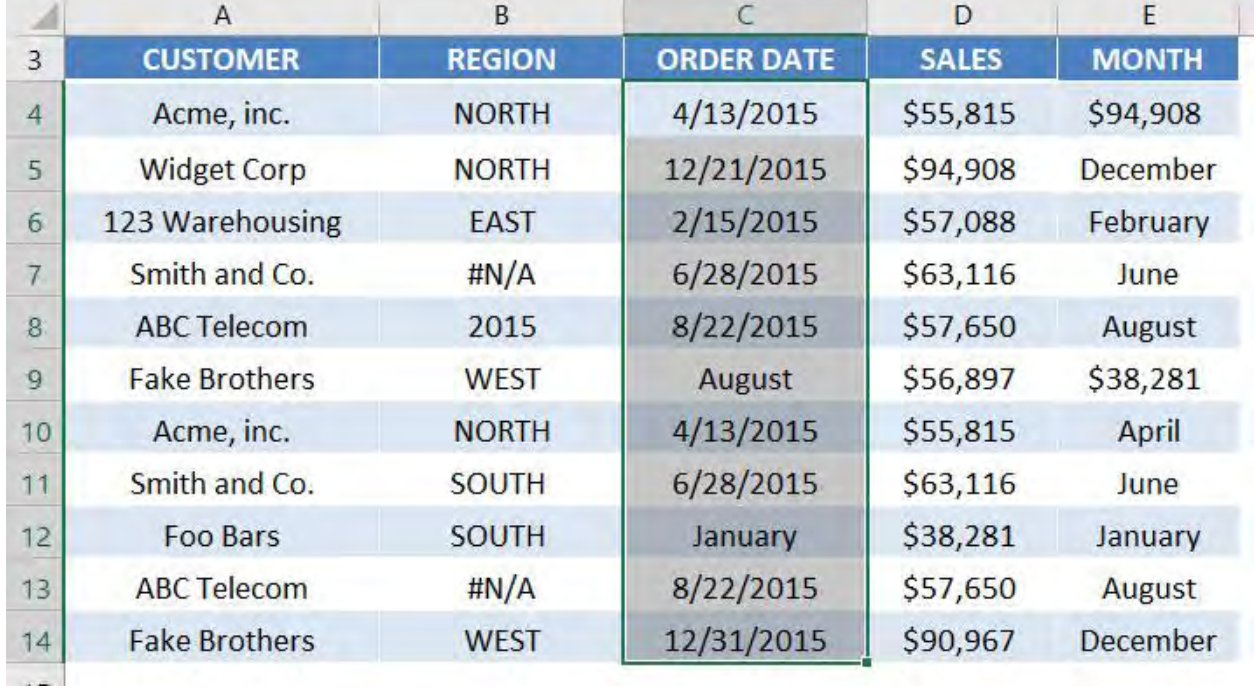

### **STEP 1:** Select the **Order Date** column values.

### STEP 2: Press CTRL + G to open the Go To dialog. Select Special.

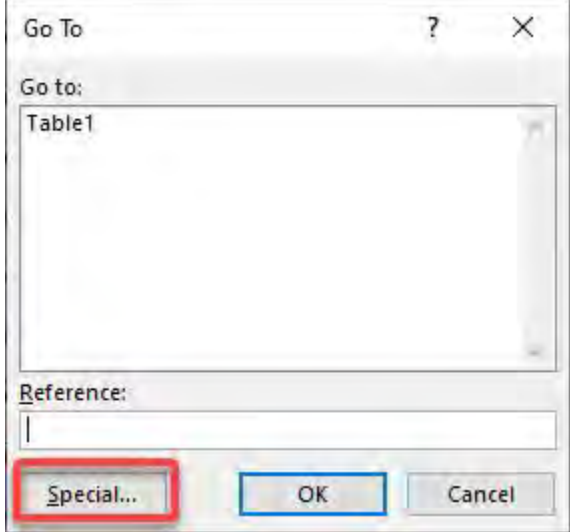

**STEP 3:** We want to select the text values in the **Order Date** column.

To do that, select Constants and ensure that only Text is ticked (Because our invalid values are in the text format).

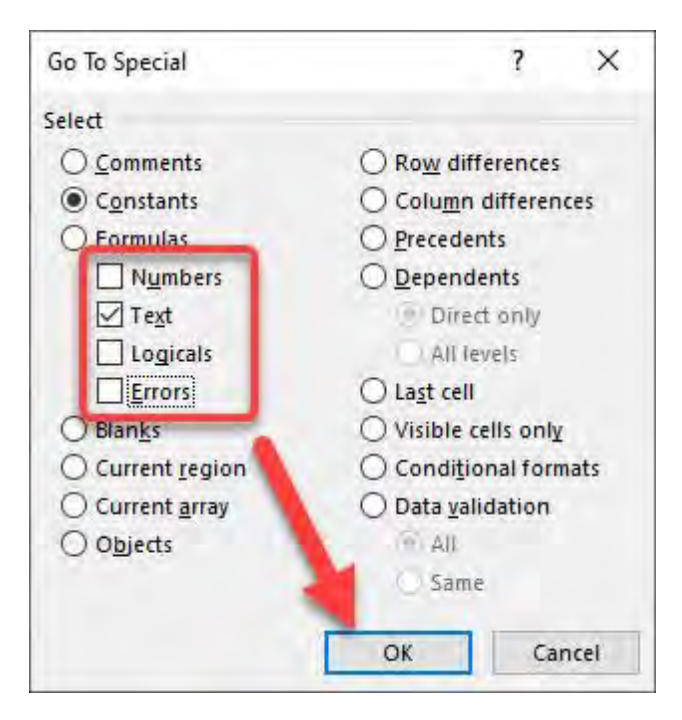

Now Excel has highlighted the text values for you and you can make the necessary changes!

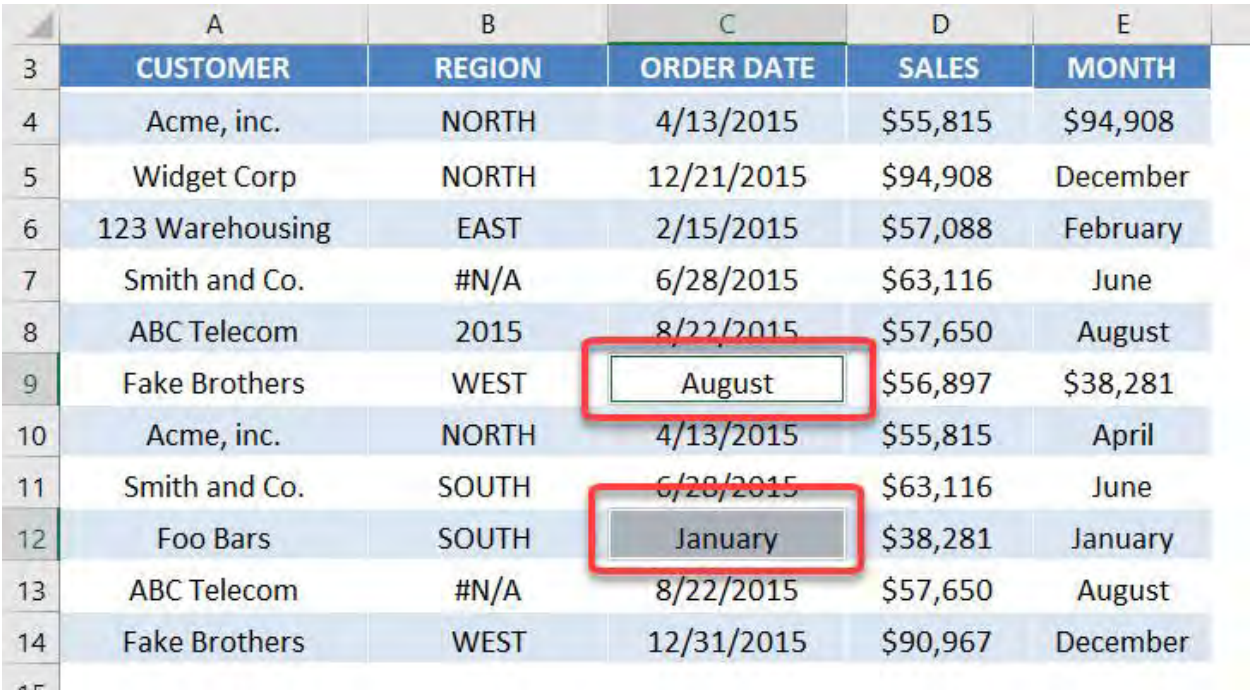

Find Errors with Go to Special Constants 523 [Constants MORKING WITH DATA

# Flash Fill: How to Use In Excel

Flash Fill in Excel was introduced in Excel 2013.

It is very handy as Excel predicts the rest of your inputs based on the first entry that you have placed. Once its prediction is correct and you confirm it, it will fill the rest of the rows literally in a flash!

The cool thing with Excel's Flash Fill is there is no need to use formulas and removes manual repetitiveness, saving you heaps of time in the process!

*Exercise Workbook:*

[DOWNLOAD EXCEL WORKBOOK](https://www.myexcelonline.com/wp-content/uploads/2016/07/Flash-Fill.xlsx) 

### ACTIVATE FLASH FILL:

If the Flash Fill does not work automatically, you need to activate in from Excel's backend by going to:

*File > Options > Advanced > Automatically Flash Fill*

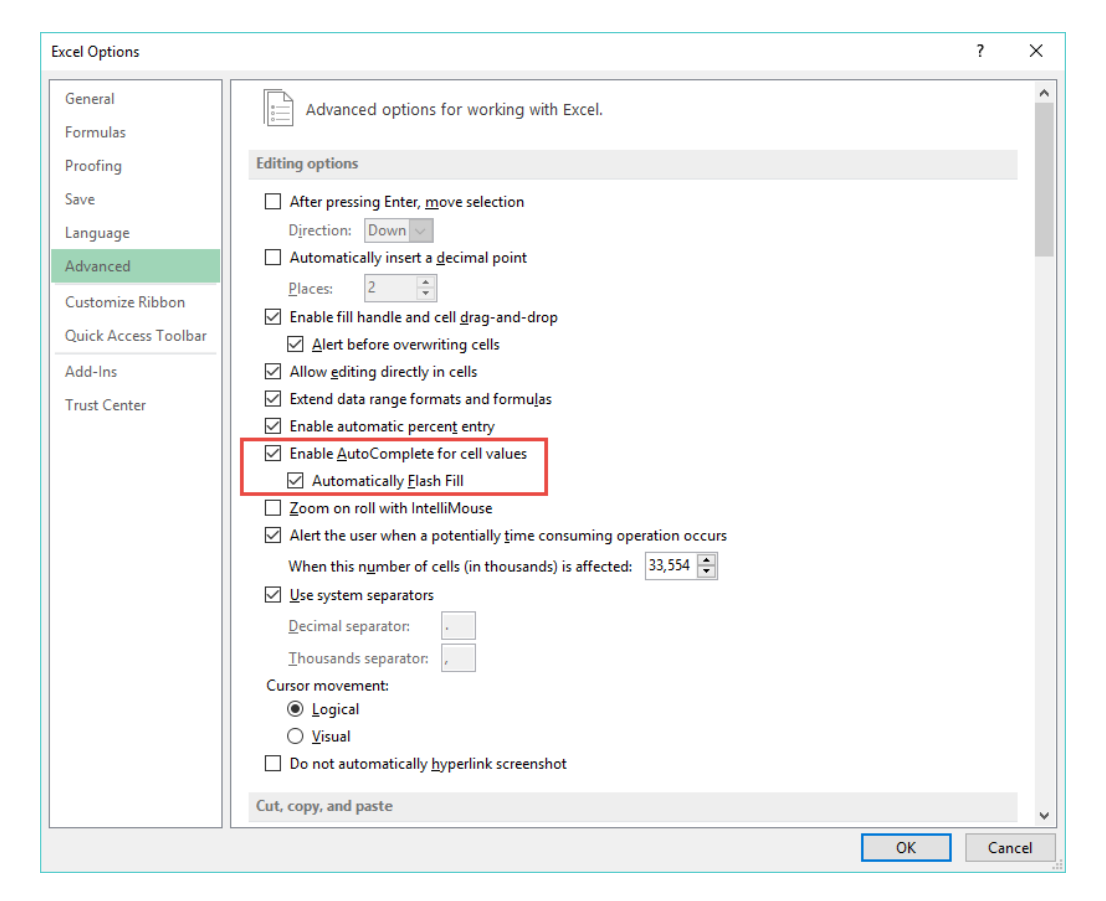

To demonstrate the power of Excel's Flash Fill, we will start off with this table of data we need to populate:

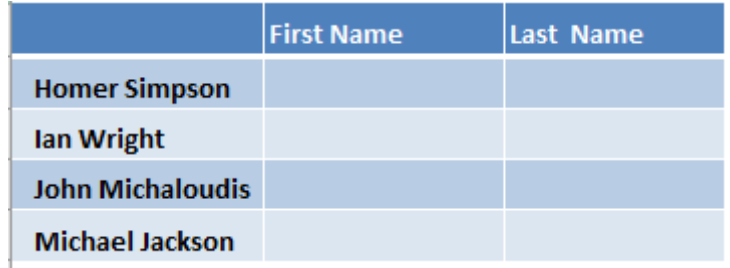

#### **STEP 1:** Type *Homer* as the first entry in the First Name

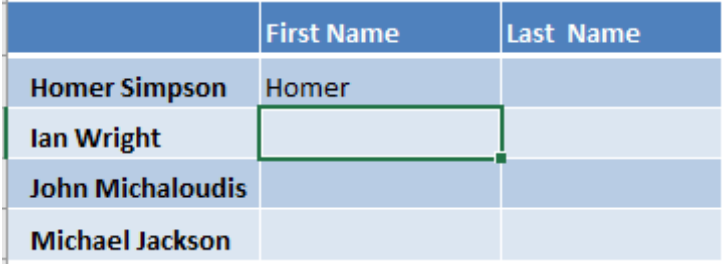

**STEP 2:** In the second entry, once you type the first letter I for *Ian,* Excel will auto-suggest to Flash Fill the rest of the First Names.

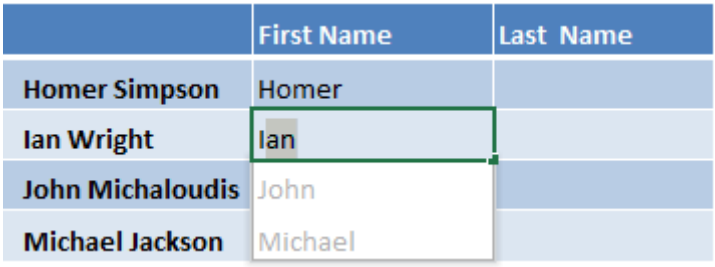

Just in case Flash Fill does not start automatically when you are expecting for it to match your pattern, you can start it manually by clicking Data > Flash Fill. Another alternative is to press Ctrl+E.

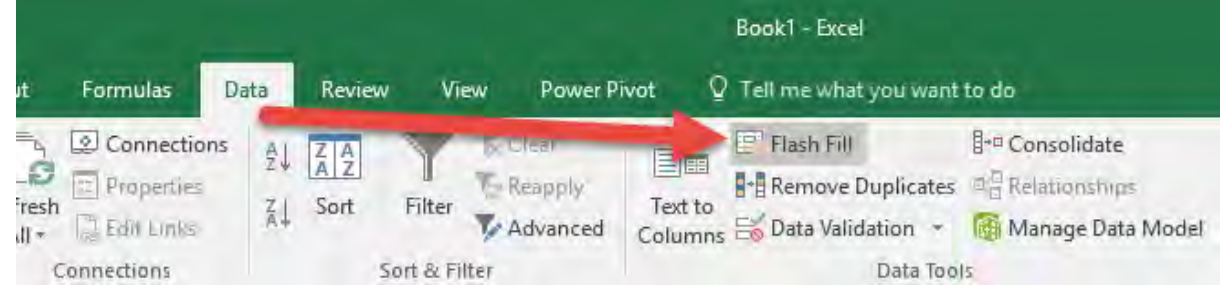

**STEP 3:** If the flash fill looks good, press Enter.

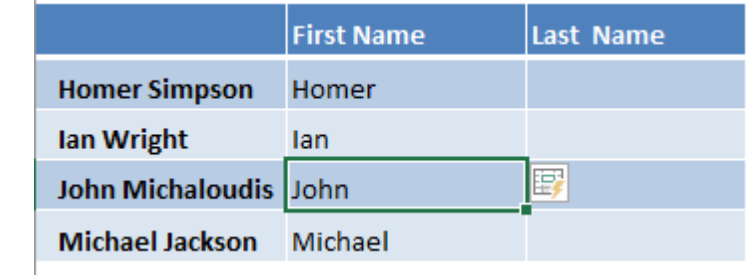

#### STEP 4: Type *Simpson* as the first entry in the Last Name

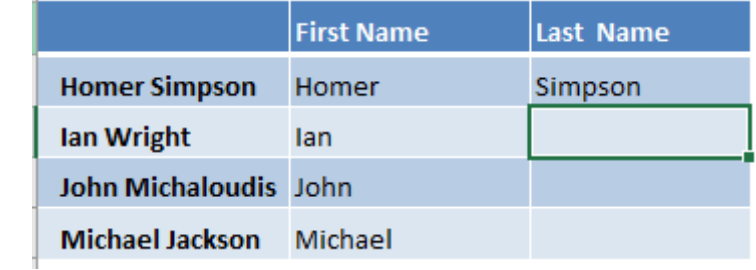

**STEP 5:** In the second entry, once you type the first letter W of *Wright,* Excel will auto-suggest to Flash Fill the rest of the Last Names.

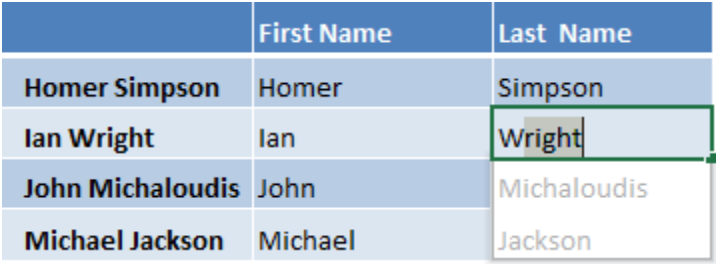

**STEP 6:** If the flash fill looks good, press Enter. Your data is now complete without the use of a single formula!

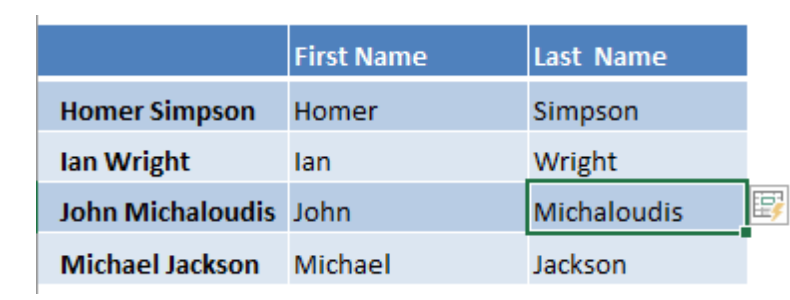

## Flash Fill: Add Hyphens To Serial Numbers

Flash Fill allows you to combine, extract, move & transform data that belongs in one column, into a new column.

One of the cool uses of Flash Fill is formatting numbers. In our example below, we are going to add hyphens within our serial numbers!

#### *Exercise Workbook:*

[DOWNLOAD EXCEL WORKBOOK](https://www.myexcelonline.com/wp-content/uploads/2016/09/Flash-Fill-Formatting.xlsx)

To demonstrate the power of Excel's Flash Fill, we will start off with this table of data we need to apply our formatting on:

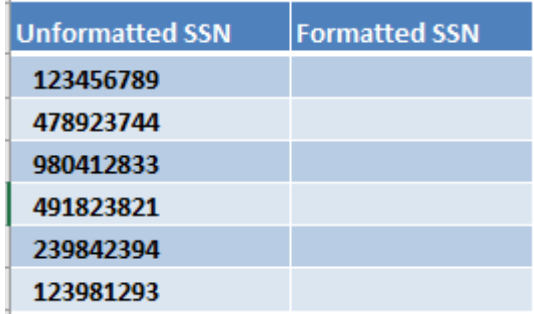

Flash Fill: Add Hyphens To Serial Numbers 10 528 2008 MORKING WITH DATA

STEP 1: Type *123-45-6789* as the first entry in the Formatted SSN column. We also want the rest of the SSNs to be formatted this way.

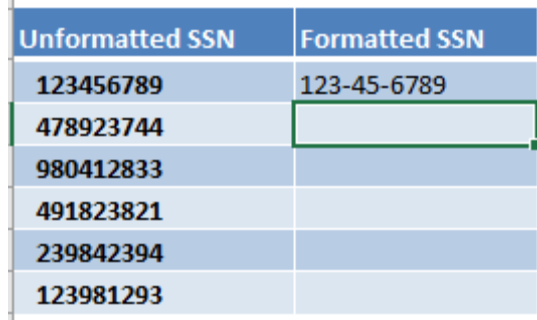

**STEP 2:** In the second entry, once you type the first number 4 of 478923744*,* Excel will auto-suggest to Flash Fill the rest of the Formatted SSN column.

Excel is smart enough to infer that you are trying to apply this formatting.

If the Flash Fill looks good, press Enter.

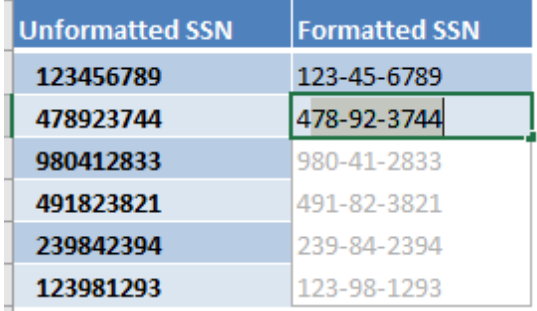

IMPORTANT: If Flash Fill doesn't start automatically in your selected cell when you type in data that matches a pattern, you will need to start Flash Fill manually.

This is done by clicking on **Data > Flash Fill** or by pressing the Flash Fill keyboard shortcut CTRL+E

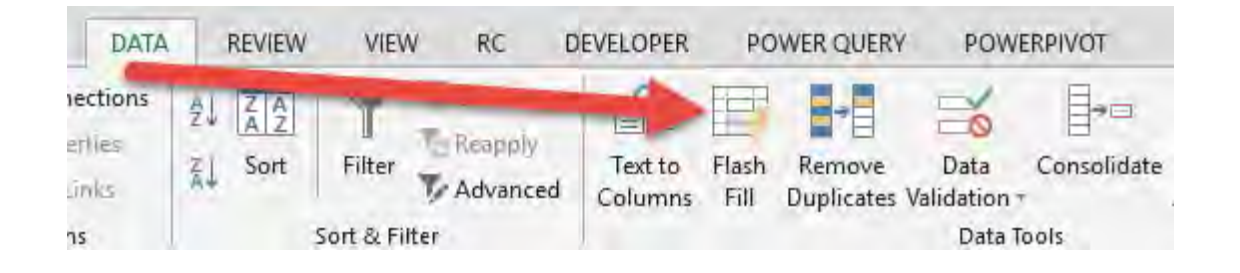

## **STEP 3:** What is very impressive is Excel was able to apply the same formatting to the rest of the table without the use of a single formula!

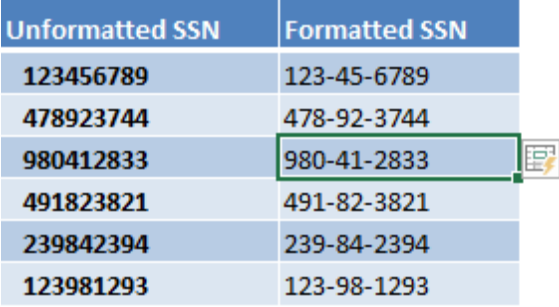

## Flash Fill: Convert Values to Dates

Flash Fill allows you to combine, extract, move & transform data that belongs in one column, into a new column.

One of the cool uses of Flash Fill is to convert your values into Excel dates automatically.

#### *Exercise Workbook:*

#### [DOWNLOAD EXCEL WORKBOOK](https://www.myexcelonline.com/wp-content/uploads/2016/09/Flash-Fill-Convert-Values-to-Dates.xlsx)

To demonstrate the power of Excel's Flash Fill, we will start off with this table of data where we need to convert to dates:

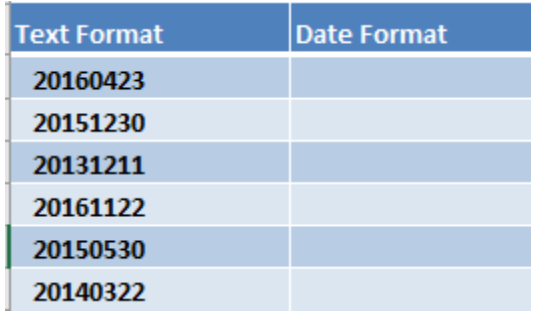

STEP 1: Type *04-23-2016* as the first entry in the Date Format column.

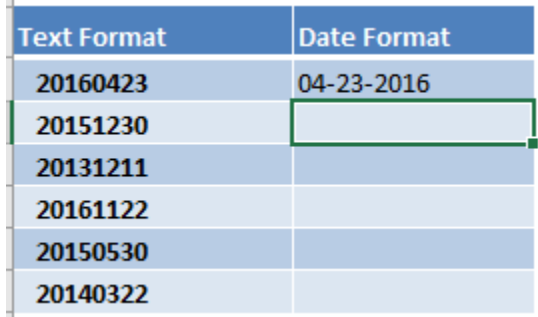

**STEP 2:** We want the rest of the Text to be formatted this way, so in the second entry, type *12-30-2015.*

(It is recommended to even type in a 3rd entry when dealing with dates, as there are many permutations and regional time formats!)

Notice that Excel did not auto-suggest to Flash Fill. There are times that this happens.

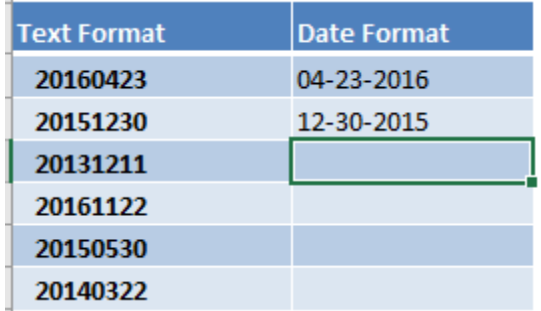

Since Flash Fill did not start automatically when you are expecting for it to match your pattern, you can start it manually by highlighting the entire column you want it to fill.

Then click Data > Flash Fill or another alternative is to press Ctrl+E keyboard shortcut!

#### [Go back to Working with Data](#page-434-0) [Go to Table of Contents](#page-6-0)

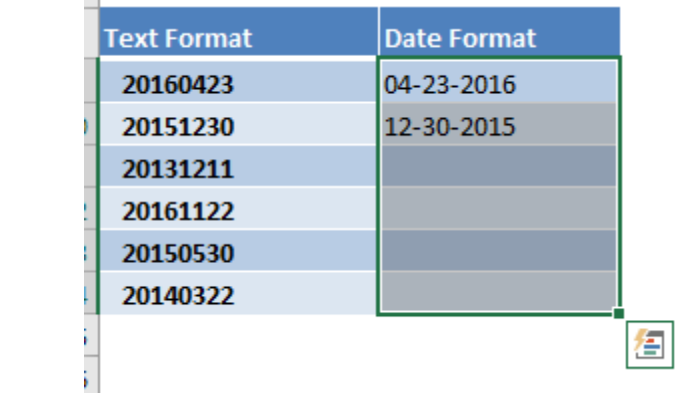

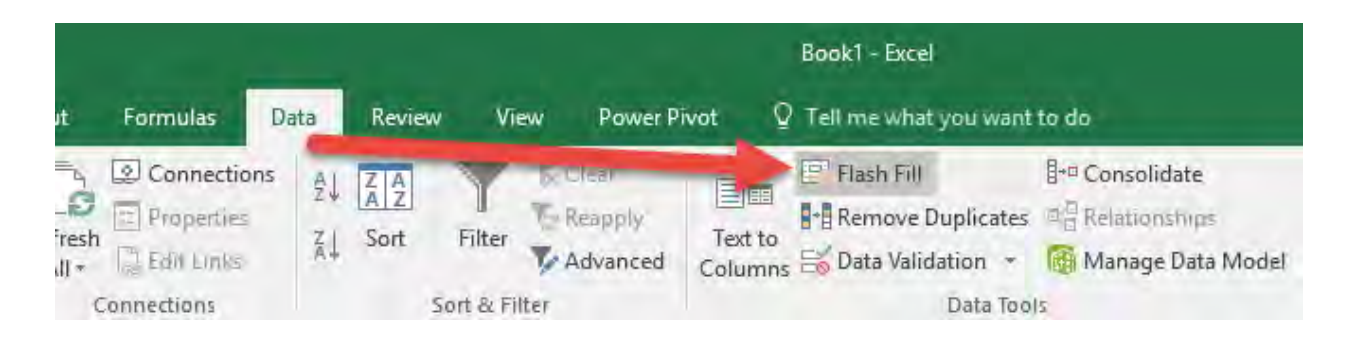

**STEP 3:** You now have your data auto-populated using Flash Fill.

What is very impressive is Excel was able to apply the same date format pattern to the rest of the table without the use of a single formula!

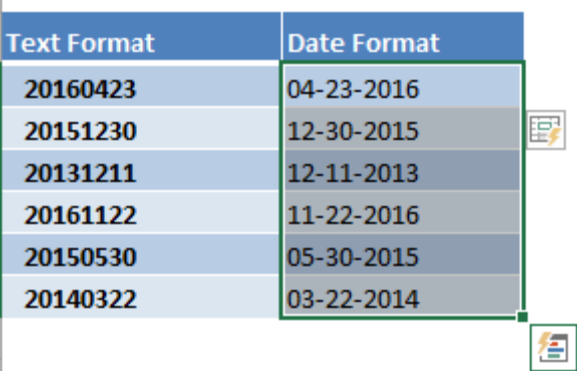

## Flash Fill: Extract Numbers

One of the cool uses of Flash Fill is extracting the numbers from your text automatically.

#### *Exercise Workbook:*

[DOWNLOAD EXCEL WORKBOOK](https://www.myexcelonline.com/wp-content/uploads/2016/08/Flash-Fill-Extract-Numbers.xlsx) 

To demonstrate the power of Excel's Flash Fill, we will start off with the following table of data:

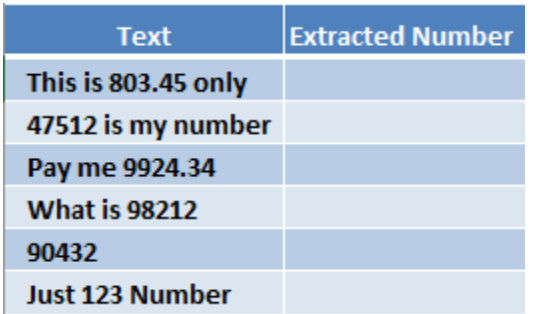

Our mission is to extract the numbers from within the text cells. We can use a VBA macro or complex formulas (which will take time to figure out and implement) or simply use Flash Fill...

**STEP 1:** Type 803.45 as the first entry in the Extracted Number column:

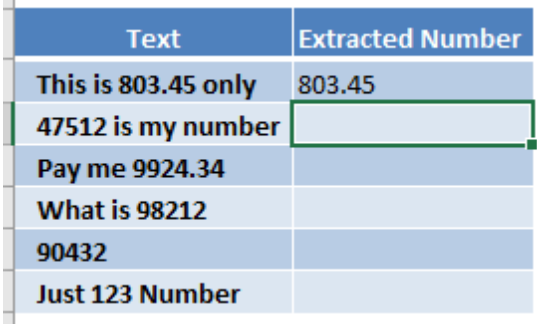

**STEP 2:** In the second entry, once you type the first number 4 of *47512,* Excel will auto-suggest to Flash Fill the rest of the numbers.

Excel is smart enough to infer that you are trying to extract the numbers in the text.

If the Flash Fill looks good, press Enter.

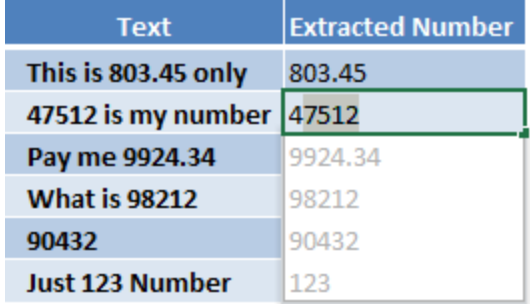

IMPORTANT: If Flash Fill doesn't start automatically in your selected cell when you type in data that matches a pattern, you will need to start Flash Fill manually.

This is done by clicking on Data > Flash Fill or by pressing the Flash Fill keyboard shortcut CTRL+E

Ĩ.

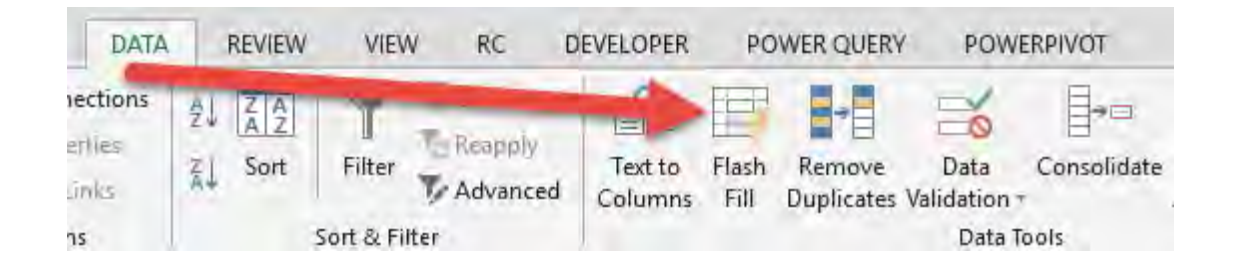

## What is very impressive is regardless of the location of the number - *Beginning, middle or the end*, Excel was able to extract this number without the use of a single formula or VBA!

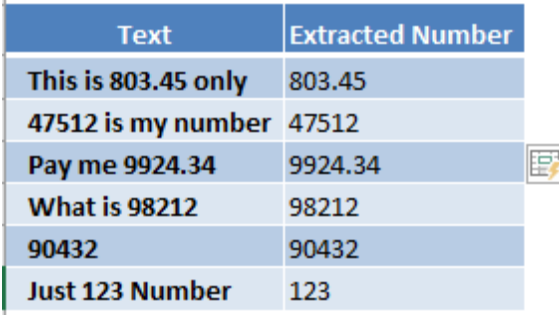

# Flash Fill: Fix Incorrect Formatting

Ever had the scenario where your data is formatted differently?

Example: First names starting with lower case, last names all in upper case, middle initials in either cases...This drives me nuts!

Luckily, we have Flash Fill which can automatically convert the entire data set into one consistent format.

*Exercise Workbook:*

[DOWNLOAD EXCEL WORKBOOK](https://www.myexcelonline.com/wp-content/uploads/2016/08/Flash-Fill-Fix-Incorrect-Formatting.xlsx) 

To demonstrate the power of Excel's Flash Fill, we will start off with this table of data where we need to fix the inconsistent formatting:

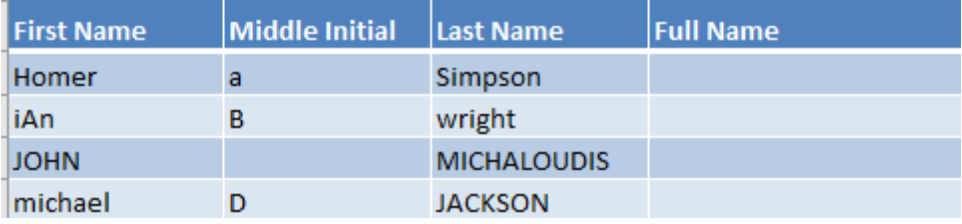

## STEP 1: Type *Homer A Simpson* as the first entry in the Full Name column.

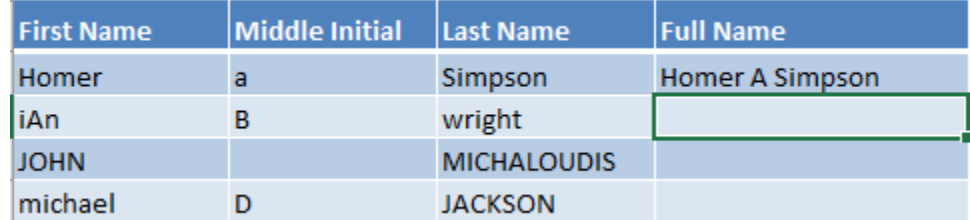

**STEP 2:** We want the rest of the Text to be formatted this way, so in the second entry, type *Ian B Wright.* 

Notice that Excel did not auto-suggest to Flash Fill. There are times that this happens.

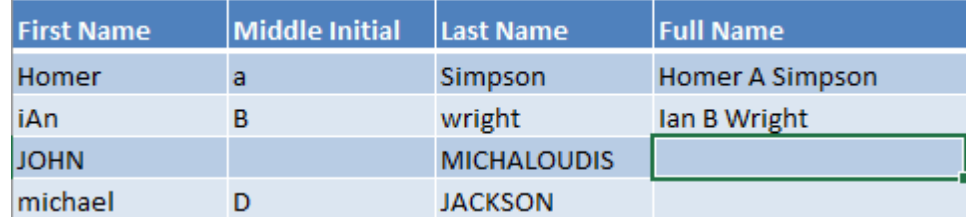

Since Flash Fill did not start automatically when you are expecting for it to match your pattern, you can start it manually by highlighting the entire column you want it to fill.

Then click Data > Flash Fill (Another alternative is to press the Ctrl+E keyboard shortcut).

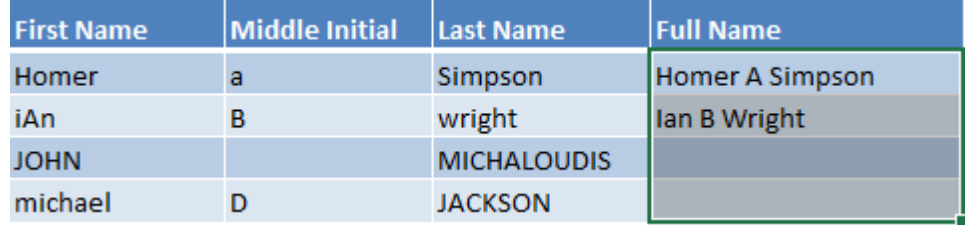

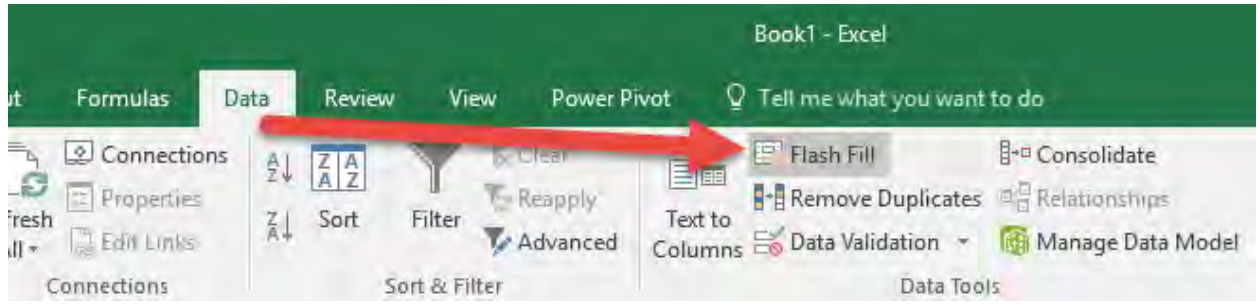

STEP 3: You now have your data auto populated using Flash Fill.

What is very impressive is Excel was able to apply the same format pattern to the rest of the table without the use of a single formula!

Adios inconsistent formatting :)

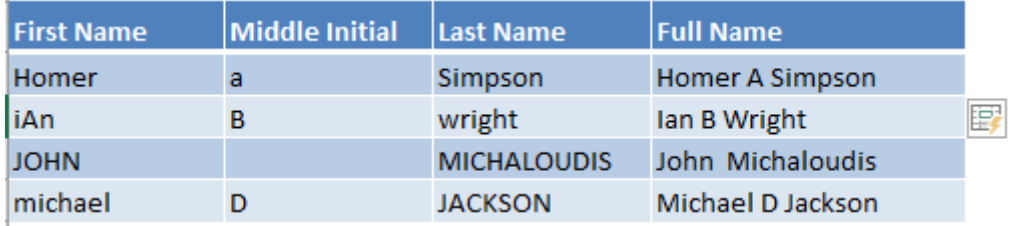

# Group Worksheets in Excel

Ever had a time when you needed to modify data across multiple worksheets? It is very easy to do this using the Group Worksheets feature in Excel!

Let us say we have this same mistake on multiple worksheets - see the *Dvv* typo in the screenshot below. We want to change this to *Dec*

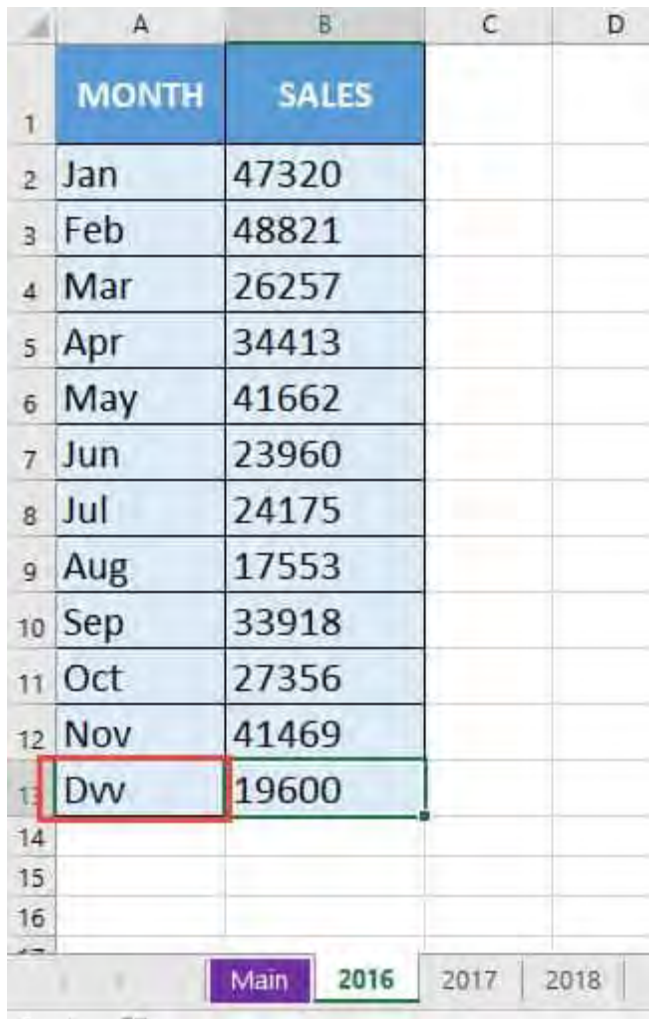

The same spelling mistake is also done for the other 2 worksheets (2017 & 2018):
#### [Go back to Working with Data](#page-434-0) [Go to Table of Contents](#page-6-0)

 $\mathsf{C}$ 

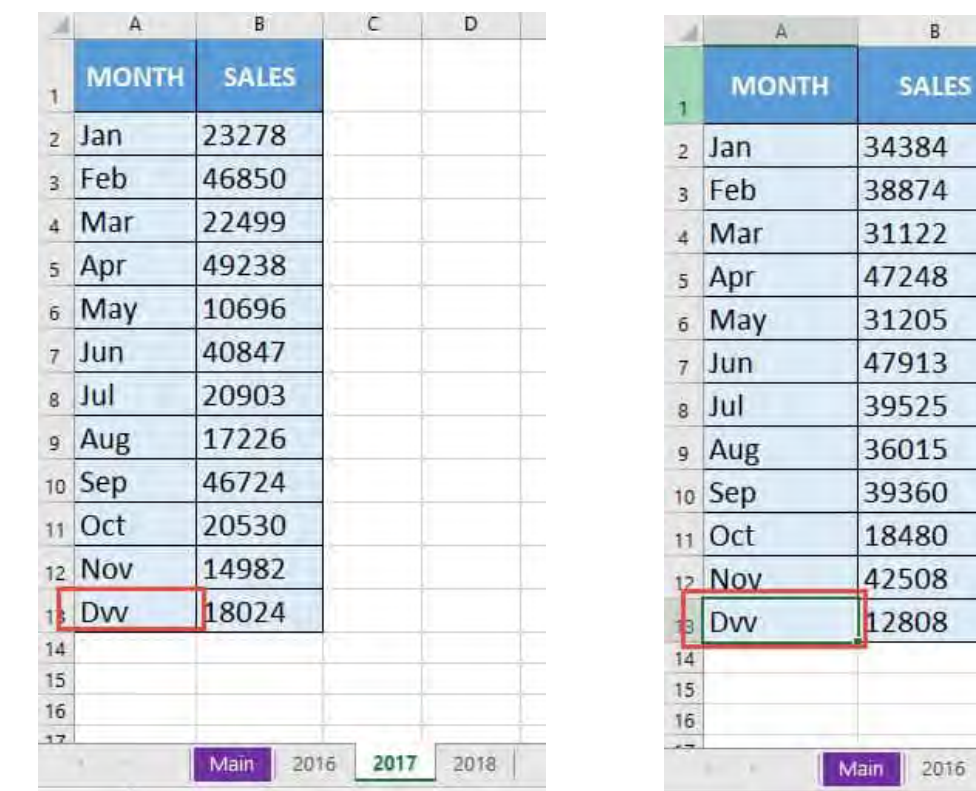

## LES  $\overline{a}$  $\overline{a}$  $\overline{2}$ 8 5 3 5 5 0  $\overline{0}$ 8 8 2018 016 2017

#### *Exercise Workbook:*

#### [DOWNLOAD EXCEL WORKBOOK](https://www.myexcelonline.com/wp-content/uploads/2018/04/How-to-Group-Worksheets-in-Excel.xlsx)

STEP 1: Hold the CTRL button and select the worksheets with the left mouse button that need editing.

For our example, we need to select the 2016, 2017, and 2018 worksheets while holding the CTRL button (this will turn each selected sheet to a white color).

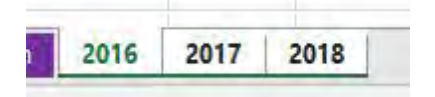

**STEP 2:** Edit the cell in any one of the worksheets. Let us change the *Dvv* to *Dec and press ENTER.*

This will change all of the worksheet values to reflect the same change.

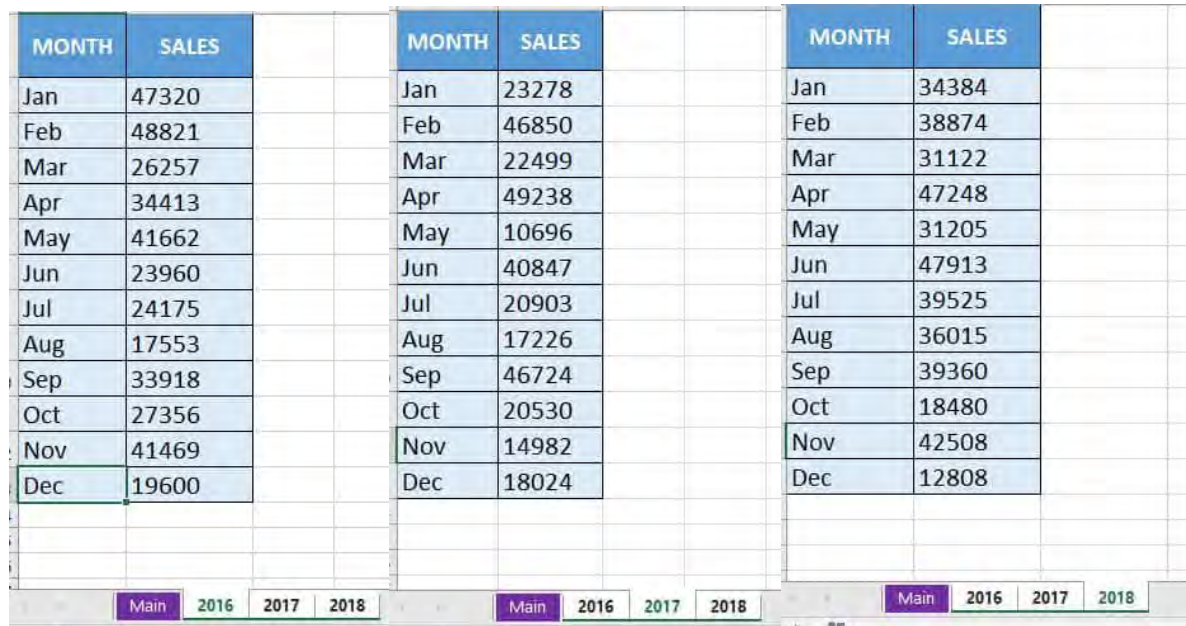

**STEP 3:** To ungroup the worksheets, right click on the worksheet tabs and select Ungroup Sheets (super important to do this when you finish making your changes).

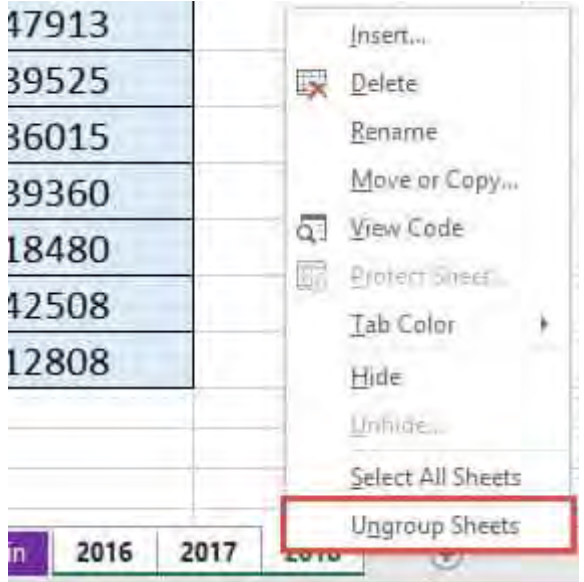

Group Worksheets in Excel  $\begin{bmatrix} 542 \end{bmatrix}$  MORKING WITH DATA

## How To Create A Custom List In Excel

A Custom List in Excel is very handy to fill a range of cells with your own personal list. It could be a list of your team members at work, countries, regions, phone numbers or customers.

The main goal of a custom list is to remove repetitive work and manual errors in inputting.

*Exercise Workbook:*

[DOWNLOAD EXCEL WORKBOOK](https://www.myexcelonline.com/wp-content/uploads/2016/06/Custom-List-1.xlsx) 

To demonstrate the power of Excel's Custom Lists, we'll explore what's currently in Excel's memory as a default list:

STEP 1: Type *February* in the first cell

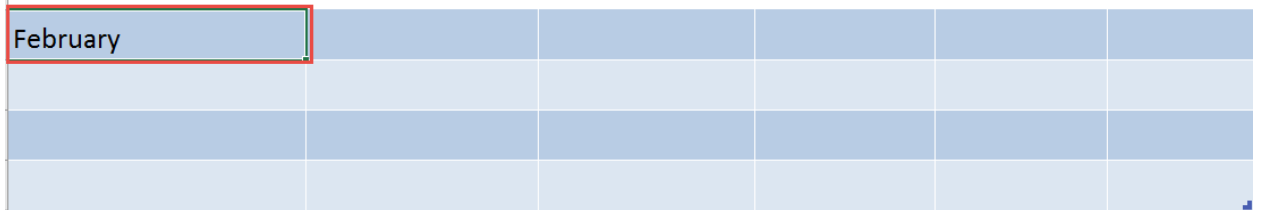

**STEP 2:** From that first cell, click the lower right corner and drag it to the next 5 cells to the right

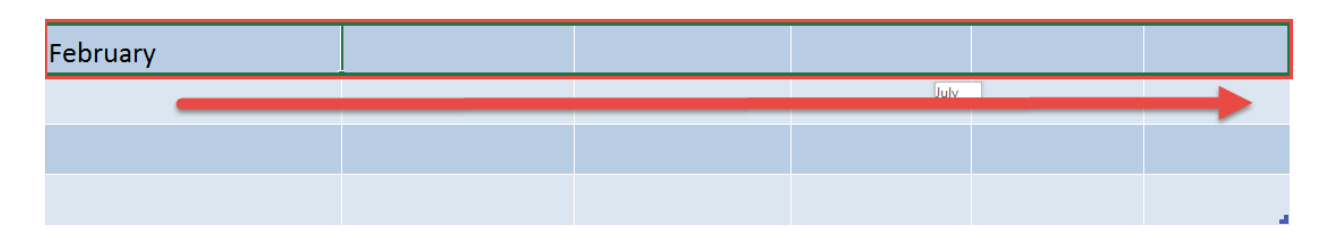

**STEP 3:** Release and you will see it get auto-populated up to July (The succeeding months after February)

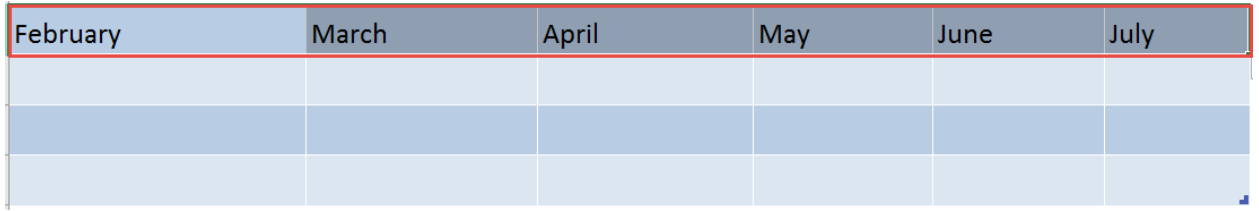

At first, it might seem like magic on how Excel does this!

Let us go straight into the Options in Excel to view how it's being done, and how you can create your own Custom List:

**STEP 4: Select the File tab** 

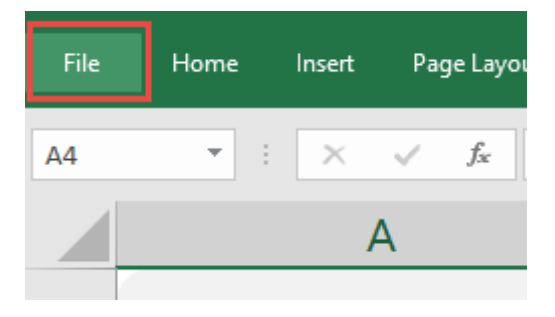

### STEP 5: Click Options

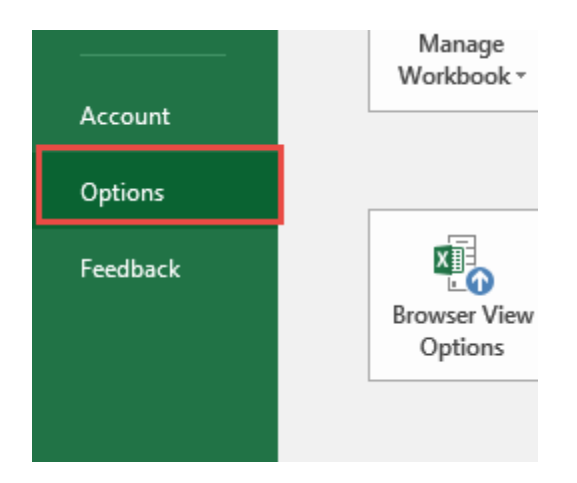

How To Create A Custom List In Excel | 544 | WORKING WITH DATA

#### **STEP 6:** Select the Advanced option

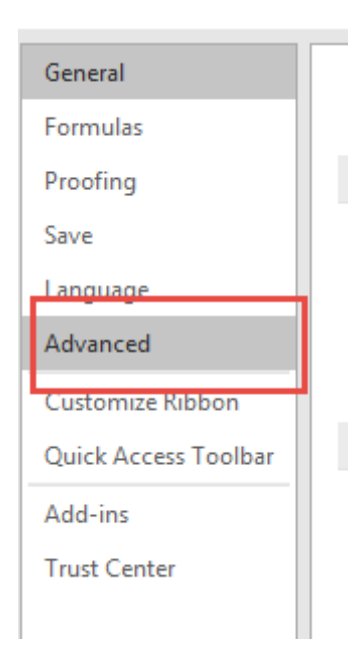

## **STEP 7:** Scroll all the way down and under the General section, click Edit Custom Lists

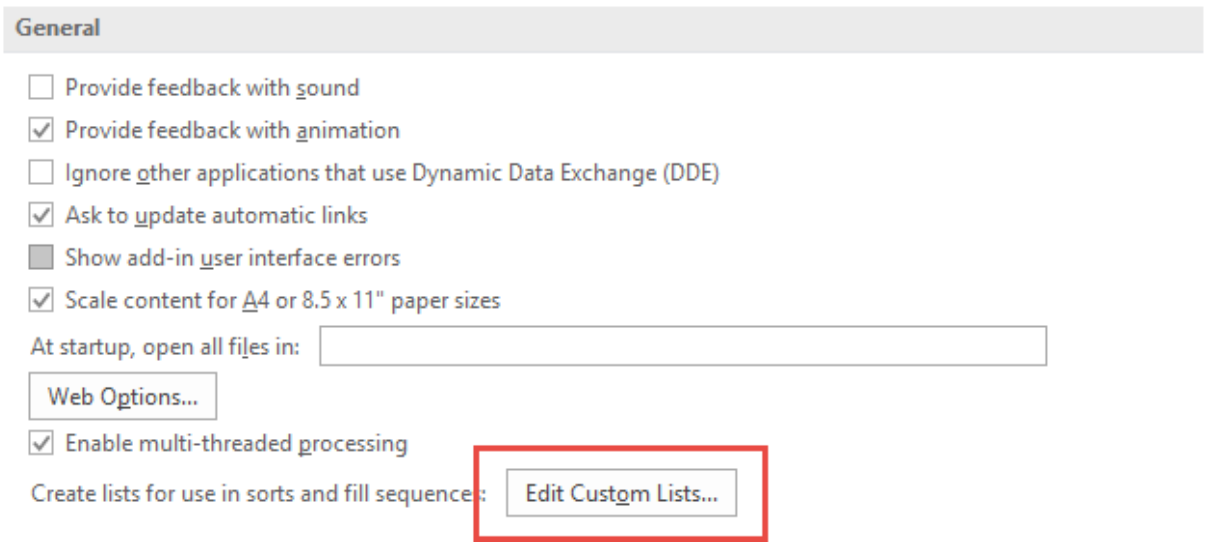

Here you can see the built-in default Excel lists of the calendar months, and the days.

How To Create A Custom List In Excel 6 545 2008 100 WORKING WITH DATA

If you click on a Custom List, you will see under List entries that it is greyed out and you cannot make any changes. This indicates that it is a default Excel Custom List.

![](_page_545_Picture_61.jpeg)

STEP 8: You can create & add your own Custom List under the *List entries* section. Click on NEW LIST under the Custom Lists area and then manually enter your list, entering one entry per line:

![](_page_545_Picture_62.jpeg)

How To Create A Custom List In Excel | 546 | WORKING WITH DATA

After typing the values, click Add.

In our screenshot below, we added the values of the Greek alphabet (alpha, beta, gamma, and so on)

#### Click OK once done.

![](_page_546_Picture_53.jpeg)

STEP 9: Click OK again

![](_page_546_Figure_7.jpeg)

How To Create A Custom List In Excel [604] MORKING WITH DATA

**STEP 10:** Now let's go back into our Excel workbook to see our new Custom List in action. Type *alpha* on a cell

![](_page_547_Figure_3.jpeg)

**STEP 11:** From that cell, click the lower right corner and drag it to the next 5 cells to the right

![](_page_547_Picture_61.jpeg)

STEP 12: Release and you will see it get auto-populated to zeta, which is based on our Custom List created in Step 8

![](_page_547_Picture_62.jpeg)

# Hyperlinks: Buttons

Excel's hyperlink capability is amazing but many people don't use it as they don't know its full capabilities.

With a hyperlink you can link an object/text to open an existing file on your desktop, go to a website, open up an email to a specific contact or go to a cell within your workbook.

I will show you in the example below how you can create a hyperlink in a shape and then click on the shape to go to a specific section within your workbook without the need to scroll.

## *Exercise Workbook:*

## [DOWNLOAD EXCEL WORKBOOK](https://www.myexcelonline.com/wp-content/uploads/2014/10/Hyperlink-Buttons1.xlsx)

To have a better idea, this is how our workbook is setup, we have 3 main sections that we want the buttons to navigate to:

## Sales

![](_page_548_Picture_75.jpeg)

![](_page_549_Picture_38.jpeg)

## **Costs**

## Profit

![](_page_549_Picture_39.jpeg)

## STEP 1: Go to *Insert > Illustrations > Shapes > Any Rectangle Shape*

![](_page_550_Picture_3.jpeg)

**STEP 2:** Create a rectangle and type **SALES**. Update the formatting to make the text look bigger and centered.

![](_page_550_Picture_5.jpeg)

**STEP 3:** While holding CTRL + SHIFT, drag your first button using left-click to instantly duplicate it. Do it twice.

![](_page_550_Picture_7.jpeg)

## STEP 4: Go to *Format > Shape Style* and pick the formatting you want. Do it for all buttons to differentiate them from one another.

![](_page_551_Picture_3.jpeg)

Make sure to change the text of the other buttons to COSTS and PROFIT.

![](_page_551_Picture_5.jpeg)

**STEP 5:** We will now create the cell that our button will navigate to.

Select the blank cells beside the SALES table. Then select *Home > Merge & Center*

![](_page_552_Picture_38.jpeg)

## **STEP 6:** Copy the cell reference. For SALES this is cell A2.

![](_page_553_Picture_40.jpeg)

## **STEP 7:** Right click on the SALES Button and select Link.

![](_page_553_Picture_41.jpeg)

**STEP 8:** Make sure Place in This Document is selected then place the cell reference A2. Press OK.

![](_page_554_Picture_3.jpeg)

STEP 9: Do the same for COSTS. Select the blank cells beside the COSTS table. Then select *Home > Merge & Center*. Copy the cell reference. For COSTS this is cell A26.

![](_page_554_Picture_81.jpeg)

**STEP 10:** Right click on the COSTS Button and select Link. Make sure Place in This Document is selected then place the cell reference A26. Press OK.

![](_page_555_Picture_3.jpeg)

STEP 11: Select the blank cells beside the PROFIT table. Then select *Home > Merge & Center*. Copy the cell reference. For PROFIT this is cell A48.

![](_page_555_Picture_85.jpeg)

#### STEP 12: Right click on the PROFIT Button and select Link.

Make sure Place in This Document is selected then place the cell reference A48. Press OK.

![](_page_556_Picture_59.jpeg)

**STEP 13:** Let's freeze in place the top row that contains our buttons.

### Go to *View > Freeze Panes > Freeze Top Row*

![](_page_556_Picture_60.jpeg)

Now try clicking on the buttons and you will be impressed with the instant navigation!

![](_page_557_Picture_30.jpeg)

# Hyperlinks: Fix Links to a Named Range

Hyperlinks in Excel must be one of the funkiest features that I love playing around with!

They allow you to create interactive buttons within Excel (without the need to create a Macro) and you can make them take you to any cell or range within your Excel worksheet.

One shortfall is that when you set a Hyperlink to go to a cell reference, it will always reference the said cell, regardless of any additions/deletions to your rows/columns.

For example, if you tell it to go to C10, it will always go to C10. Add a new column in Column B, the hyperlink will still end up at C10.

Sometimes this is not the outcome we want to achieve.

I will show you a trick where you can fix the referenced cell/range using a Named Range, so that it does not move as the worksheet changes.

*Exercise Workbook:*

[DOWNLOAD EXCEL WORKBOOK](https://www.myexcelonline.com/wp-content/uploads/2016/04/Hyperlink-Buttons-Named-Range.xlsx)

**STEP 1: Highlight the range or select the cell that you want the** Hyperlink to refer to:

![](_page_559_Picture_54.jpeg)

**STEP 2:** Go to the Name Box on the top left-hand corner of the worksheet and enter a name (with no spaces):

![](_page_559_Picture_55.jpeg)

**STEP 3: Insert a Shape and right click on the Shape and choose** Hyperlink:

![](_page_560_Picture_3.jpeg)

This will open up the Insert Hyperlink dialog box. Select the Defined Name that you set up in Step 2 and press OK.

![](_page_560_Picture_73.jpeg)

![](_page_561_Picture_41.jpeg)

## **STEP 4:** Clicking on the Shape will highlight your referenced range.

You can add extra Columns/Rows in your worksheet and clicking on your Hyperlink will follow your referenced range!

## In-Cell Bar Charts with the REPT Function

When you are creating an Excel Dashboard and are limited by space and do not want to insert a chart, you can easily create an in-cell bar chart using the REPT (repeat) function.

The REPT function uses the vertical bar character | as the first argument: *text* and references the value cell for the second argument: *number\_times*

So it enters the vertical bar character by the number of times of the value cell, looking something like this:

||||||||||||||||||||||||||||||||||||||||||||||||||||||||||||||||||||||||||||||||||||||||||||||

*Exercise Workbook:*

[DOWNLOAD EXCEL WORKBOOK](https://www.myexcelonline.com/wp-content/uploads/2015/11/REPT-Function-Column-Chart.xlsx) 

**STEP 1:** Enter the REPT function in a column next to your values

#### $=$ REPT

**STEP 2: Enter the vertical bar** keyboard character in the first argument

 $=$ REPT("|")

![](_page_563_Picture_2.jpeg)

**STEP 3: Reference the value cell** for the second argument

=REPT("|", B6)

STEP 4: Highlight the formula column and insert the *Stencil* font from the Home menu and choose a font color

**STEP 5:** If your value cells are high, the bar will go out of your screen. To fix this, you need to enter a divisor in the second argument of your formula which will reduce the length

![](_page_563_Picture_77.jpeg)

### =REPT("|", B6/5)

## Power Query: Consolidate Multiple Worksheets

Power Query (Get & Transform) is simply an awesome feature in Excel!

## I get lots of queries asking me if there is a way to easily combine Tables from multiple sheets in the same workbook with Power Query

With Power Query, the answer is YES!

If you have multiple Excel worksheets that are in the same format and their underlying differences are their values and dates (e.g. January Sales List, February Sales List, March Sales-List, etc), then we can easily use Power Query to consolidate multiple worksheets..

#### *Exercise Workbook:*

[DOWNLOAD EXCEL WORKBOOK](https://www.myexcelonline.com/wp-content/uploads/2016/04/Append-Multiple-Sheetsv2.xlsx) 

STEP 1: Make sure that each worksheet's data is in an Excel Table by clicking in the data and pressing CTRL+T

![](_page_564_Picture_88.jpeg)

Power Query: Consolidate Multiple Work 565 | WORKING WITH DATA

## **STEP 2:** Click in each of the worksheets data that you want to consolidate and select Power Query > From Table

![](_page_565_Picture_3.jpeg)

**STEP 3:** This will open up the Query Editor and all you have to do here is press Close & Load.

Make sure to do Step 2 & 3 for each worksheet you want to consolidate

![](_page_565_Picture_86.jpeg)

Power Query: Consolidate Multiple Work [1666] MORKING WITH DATA

#### **STEP 4: Select Power Query > Append**

![](_page_566_Picture_75.jpeg)

## **STEP 5:** Choose the Three or more tables option

![](_page_566_Picture_76.jpeg)

**STEP 6:** Add the tables to append from the Available Tables (from the left) to the Tables to Append (to the right) by selecting and pressing the Add button.

You can also organize the order that you want your consolidated table to appear by moving the Tables up or down

#### Press the OK button!

 $\times$ 

#### Append

Select multiple tables and specify the order in which they should be appended.

![](_page_567_Picture_45.jpeg)

## **STEP 7: This will open up the Query Editor once again. Choose** Close & Load.

![](_page_567_Picture_46.jpeg)

Power Query: Consolidate Multiple Work 568 | WORKING WITH DATA

**STEP 8:** This will open up a brand new worksheet which will consolidate all the worksheets into one big Table:

![](_page_568_Picture_36.jpeg)

**STEP 9:** From this consolidate worksheet you can Insert a Pivot Table and do your analysis:

![](_page_569_Picture_43.jpeg)

This is how you can combine tables and use Power Query consolidate multiple worksheets feature.

## Power Query: Consolidate Multiple Workbooks

One of the most sought after a query from the millions of Excel users around the world is:

#### *How do I consolidate multiple Excel workbooks into one?*

There are a couple of ways you can do this, using VBA or complex formulas but the learning curve is steep and out of reach for most Excel users.

Luckily with Power Query (Get & Transform), this consolidation task can be done in a couple of minutes! That's right, only a couple of minutes.

#### *Exercise Workbook:*

#### [DOWNLOAD EXCEL WORKBOOK](https://www.myexcelonline.com/wp-content/uploads/2016/05/Consolidate-Multiple-Excel-Workbooks.xlsx)

**STEP 1: Create a New Folder** on your Desktop or any directory and name it to whatever you like e.g. *2016 Sales*

Move an Excel Workbook in this Folder that contains your Sales data e.g. *January 2016.xlsx*

![](_page_570_Picture_11.jpeg)

## STEP 2: Open a NEW Excel Workbook and go to *Power Query > From File > From Folder*

![](_page_571_Picture_72.jpeg)

#### **STEP 3:** From the Folder dialogue box, click the Browse button

![](_page_571_Picture_73.jpeg)

This will bring up the *Browse for Folder* dialogue box and you need to select the folder you created in Step 1 and press OK.

## *This is how you can use Power Query load multiple files from folder feature.*

![](_page_572_Picture_2.jpeg)

**STEP 4:** This will open up the Query Editor.

From in here you need to select the first 2 columns (hold down the CTRL key to select) and Right Click on the column heading and choose Remove Other Columns

![](_page_572_Picture_5.jpeg)

Power Query: Consolidate Multiple Work 573 | WORKING WITH DATA

#### STEP 5: You need to go to *Add Column > Add Custom Column*

![](_page_573_Picture_69.jpeg)

STEP 6: This will bring up the *Add Custom Column* dialogue box.

In here you need to name the new column e.g. *Import*, and within the Custom Column Formula you need to enter the following formula:

= Excel.Workbook([Content])

This will import the workbooks from within the Folder that you selected in Step 3

![](_page_573_Picture_70.jpeg)

STEP 7: You now have a new column called *Import*.

Click on the Expand Filter and select the Data box only and press OK. This will import the workbook from the folder

![](_page_574_Picture_86.jpeg)

STEP 8: Click on the Expand Filter from the *Import Data* column and select OK. This imports all the columns' data from within the workbook

![](_page_574_Picture_6.jpeg)

#### [Go back to Working with Data](#page-434-0) [Go to Table of Contents](#page-6-0)

![](_page_575_Picture_45.jpeg)

**STEP 9:** Now it is time to transform the data by making some cosmetic changes!

Remove the Content column by Right-Clicking and choosing Remove

![](_page_575_Picture_46.jpeg)
STEP 10: Select the *Import.Data.Column1* and filter out the CUSTOMER heading and press OK. This will also remove the other column's headers

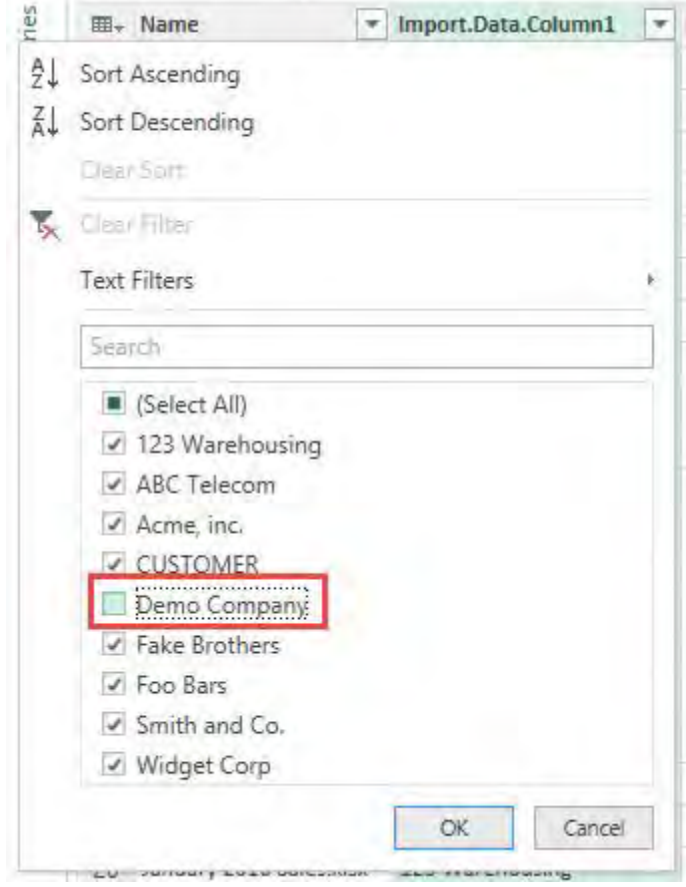

# STEP 11: Select the *Date* column and go to *Transform > Data Type > Date*

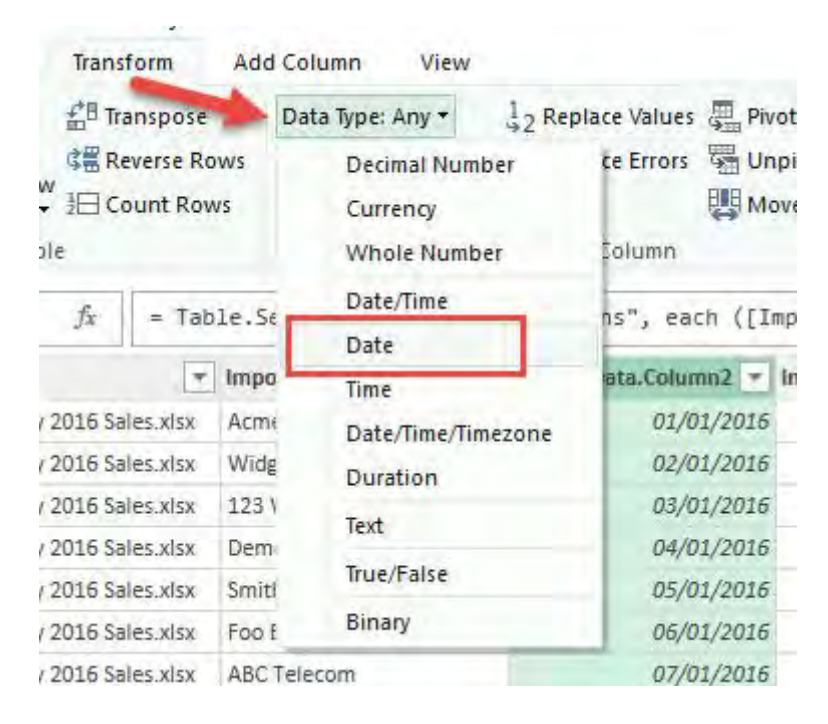

# STEP 12: Select the *Sales* column and go to *Transform > Data Type > Currency*

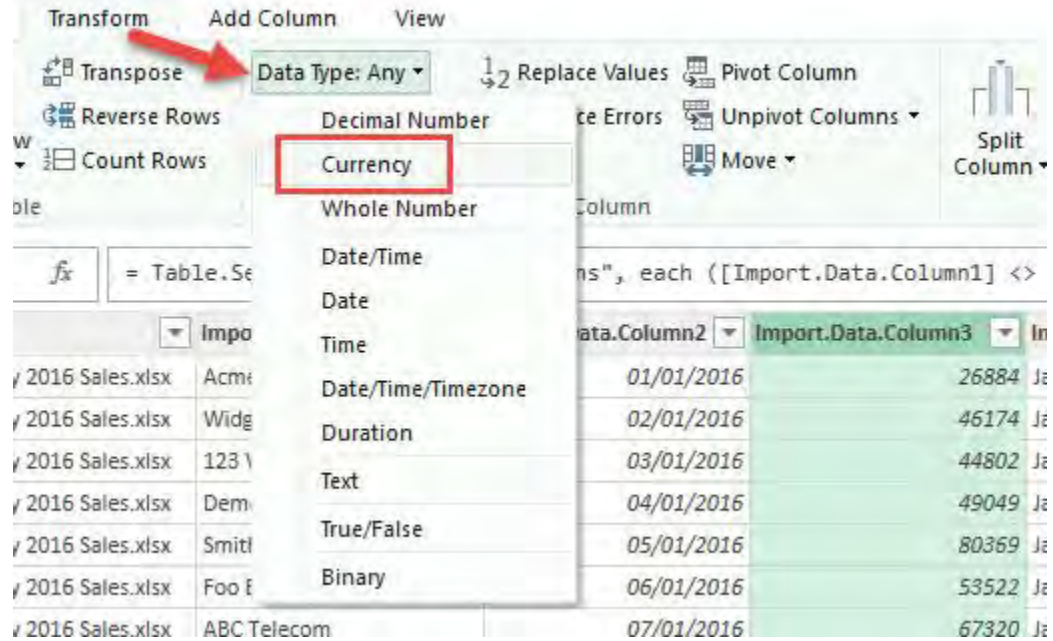

Power Query: Consolidate Multiple Work 578 | WORKING WITH DATA

# **STEP 13: Rename the column headings to whatever you like by** double clicking on the column header, renaming and pressing OK

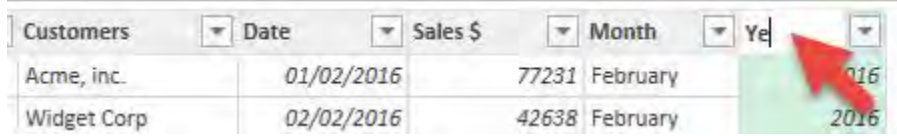

# STEP 14: Go to *File > Close & Load.*

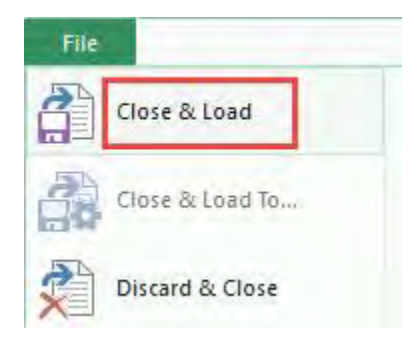

This will put the data into a new worksheet within your workbook

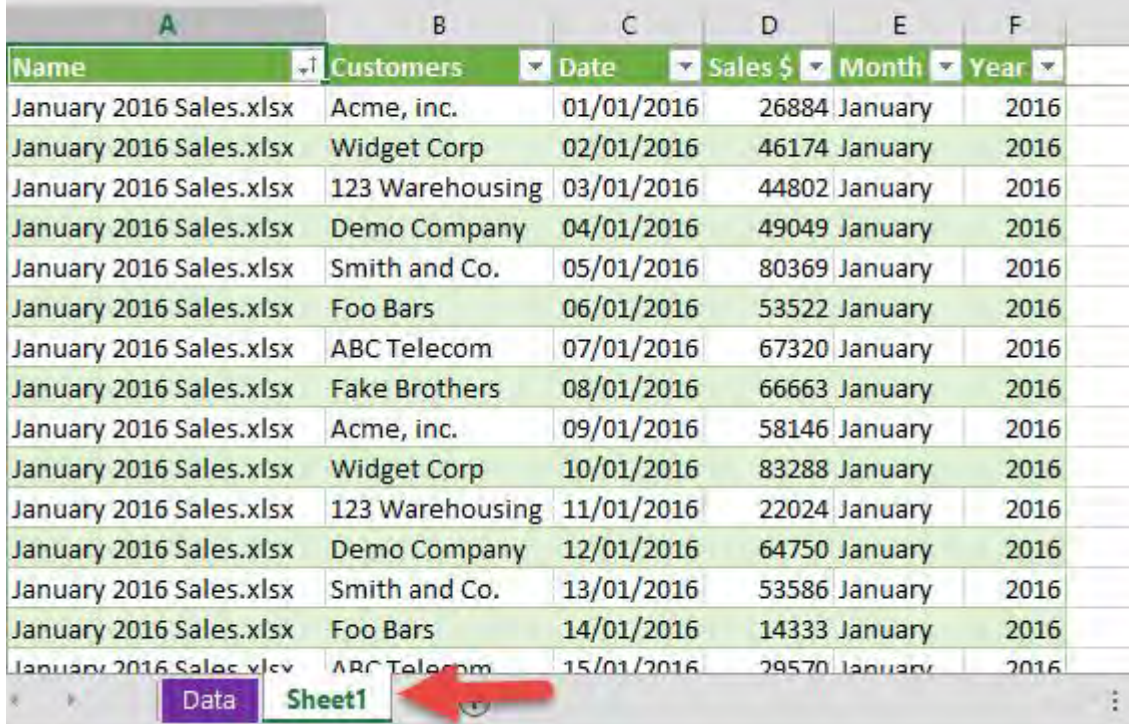

Power Query: Consolidate Multiple Work 579 | WORKING WITH DATA

# STEP 15: You can now Insert a Pivot Table to do your analysis by going to *Insert > Pivot Table > New/Existing Worksheet*

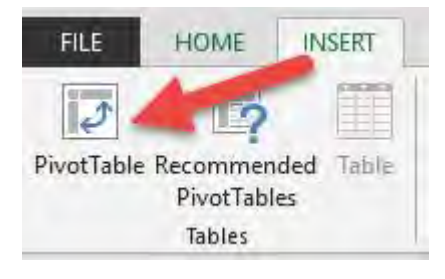

#### Put the Months in the ROWS and the Sales \$ in the VALUES area:

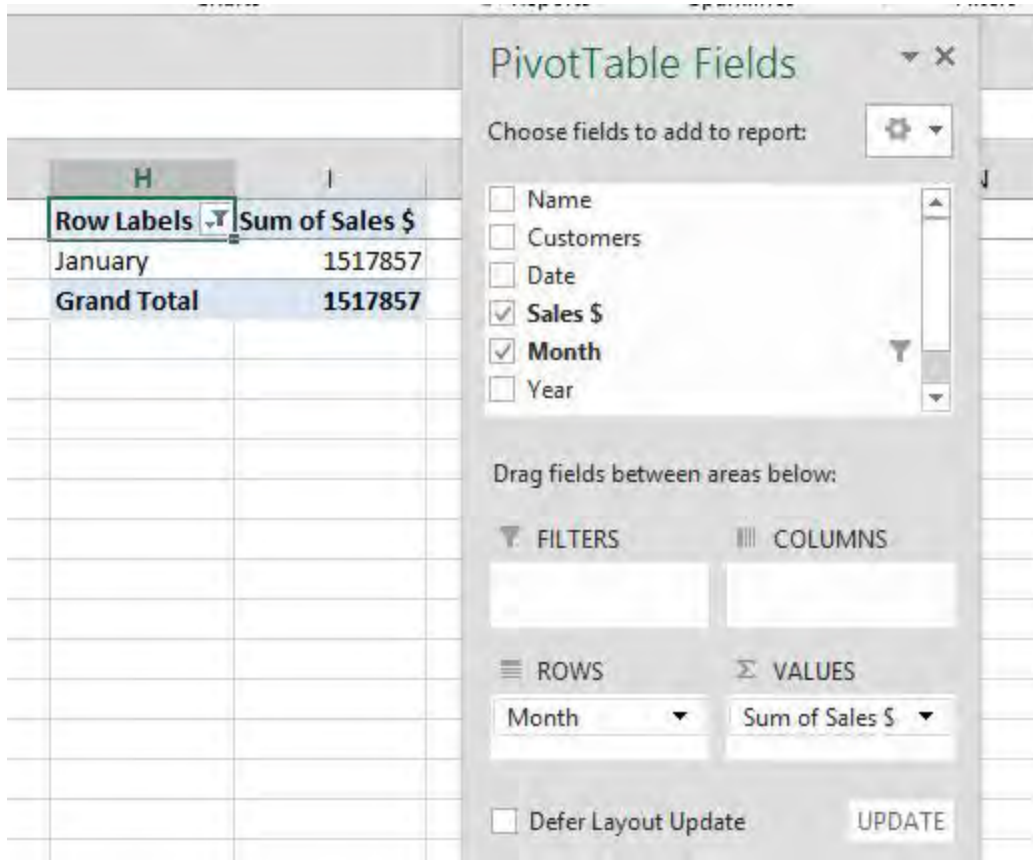

STEP 16: Now for the very cool part!

You can move similar workbooks into the Folder we created in Step 1, say for subsequent months e.g. *February 2016.xlsx, March 2016.xlsx etc*

Take Note: The Excel Workbooks have to have the same format and number of columns as in the workbook we imported in Step 1

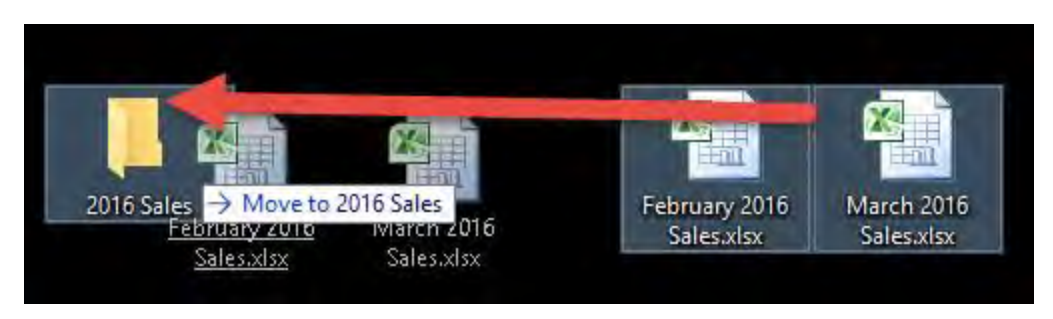

**STEP 17:** In your Excel workbook, click on the imported data and this will open up the Workbook Queries pane (If this does not open, go to *Power Query > Show Pane*)

Click the Refresh button (or you can go to *Table Tools > Query > Refresh*)

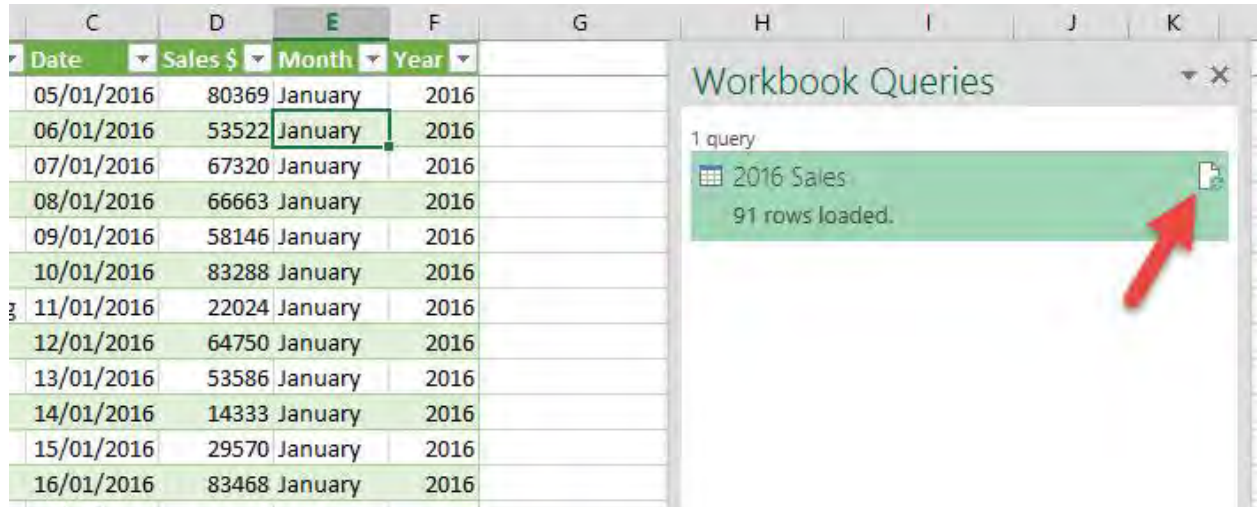

STEP 18: This will import the *February 2016.xlsx* and *March 2016.xlsx* data into the Excel workbook and append it to January's data

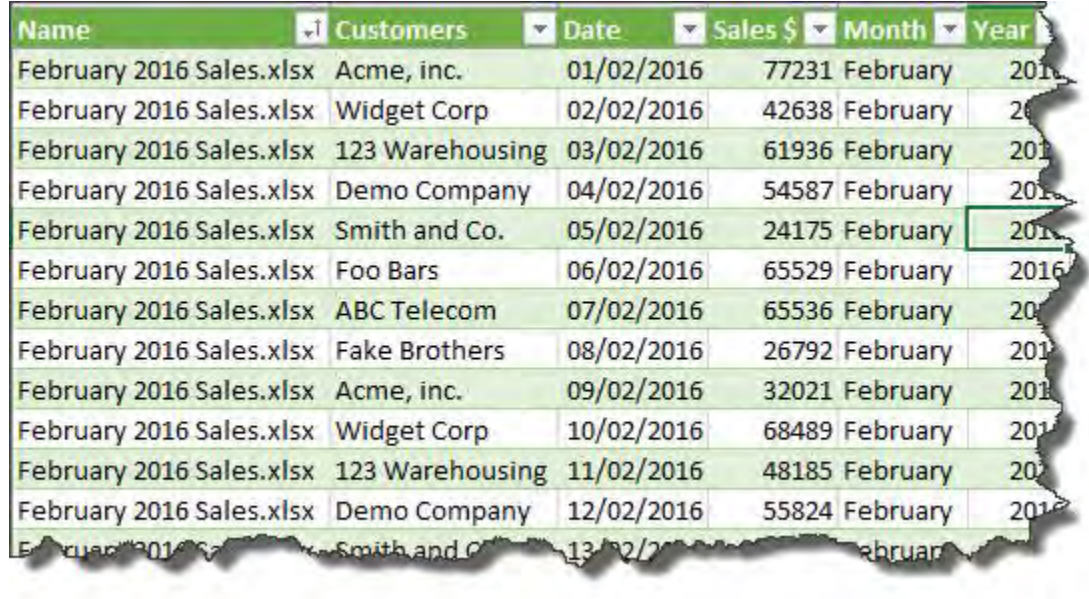

**STEP 19:** Now you can Refresh the Pivot Table and the new imported data will be reflected

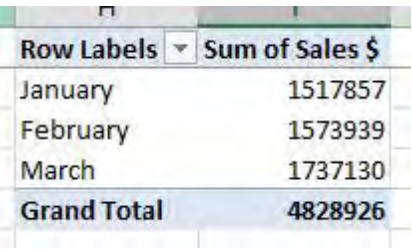

Next month all you have to do is drop in the new month's workbook into the 2016 Sales Folder and Refresh the Query & the Pivot Table to see the results!

# Power Query: Unpivot Data

Power Query allows you to extract data from any source, clean and transform the data and then load it to another sheet within Excel, Power Pivot or the Power BI Designer canvas.

One of the best features is to Unpivot Columns.

What that does is transforms columns with similar characteristics (e.g. Jan, Feb, March...) and puts them in a unique column or tabular format (e.g. Month), which then allows you to do further analysis using Pivot Tables which was not possible before unpivoting.

### *Exercise Workbook:*

[DOWNLOAD EXCEL WORKBOOK](https://www.myexcelonline.com/wp-content/uploads/2016/02/Unpivot.xlsx) 

# STEP 1: Highlight your data and go to *Power Query > From Table > OK*

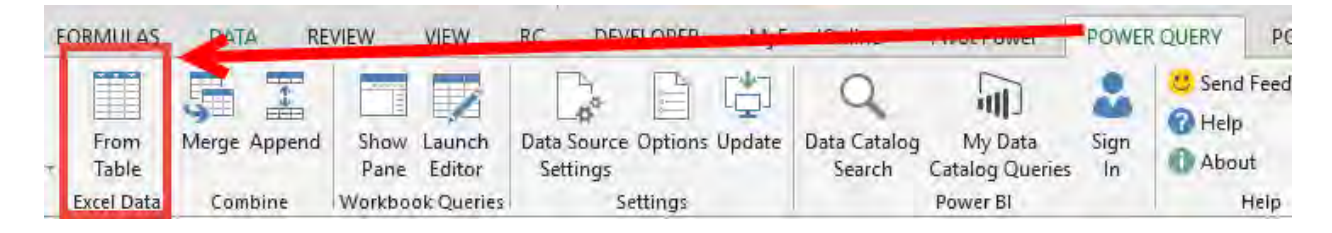

**STEP 2:** This opens the Power Query editor and from here you need to select the columns that you want to unpivot

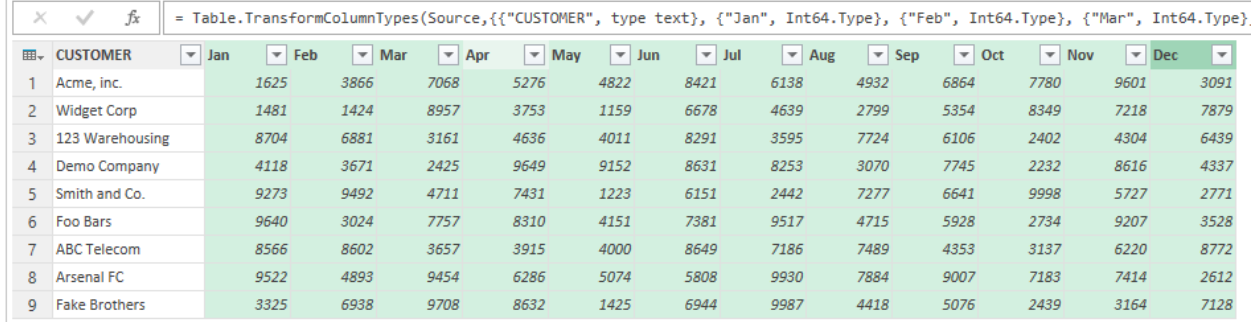

# STEP 3: You then need to go to the *Transform* tab and select *Unpivot Columns*

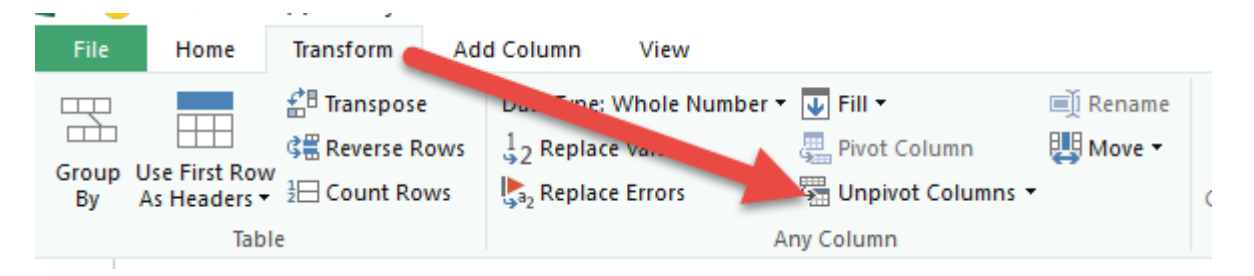

#### STEP 4: Go to the *File* tab and choose *Close & Load*

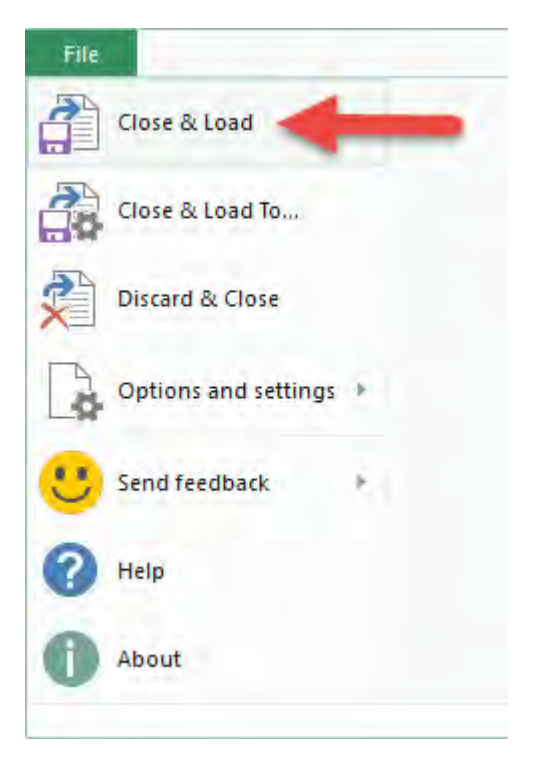

**STEP 5:** This will load and open the unpivoted data into a new worksheet with your Excel workbook. Now you can go crazy with your super analytical work, using Pivot Tables or other tools.

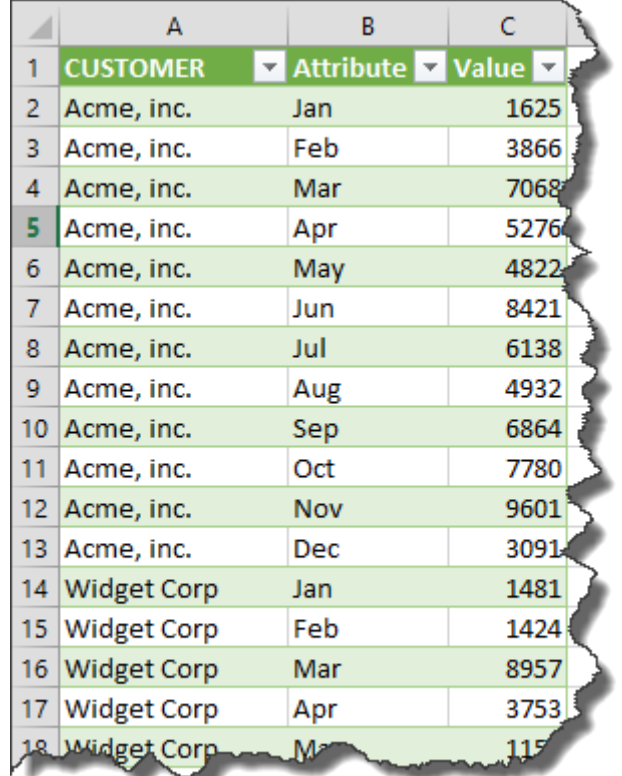

# Quick Reports With Excel Custom Views

Whenever I wanted to print my Excel worksheet for a report, I usually had to trim down the data and do changes like hiding the columns so it could fit into one page.

Other common scenarios would be, hiding employee salaries or filtering out sensitive customer data.

It is cumbersome because after printing it out I had to undo the layout changes one by one!

Thankfully Excel has Custom Views that lets you revert and save your layout changes in a single click!

#### *Exercise Workbook:*

#### [DOWNLOAD EXCEL WORKBOOK](https://www.myexcelonline.com/wp-content/uploads/2016/11/Custom-Views.xlsx)

**STEP 1:** You need to set a default view first.

Once you have the layout that you use most of the time, go to *View > Custom Views*:

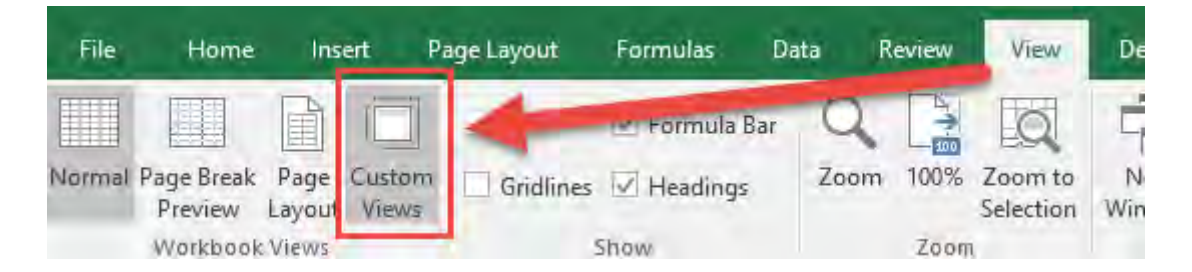

### **STEP 2:** Click Add to create a new Custom View.

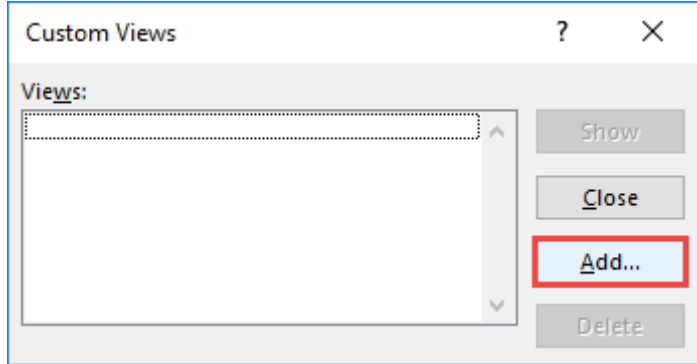

Type in Normal View and click OK.

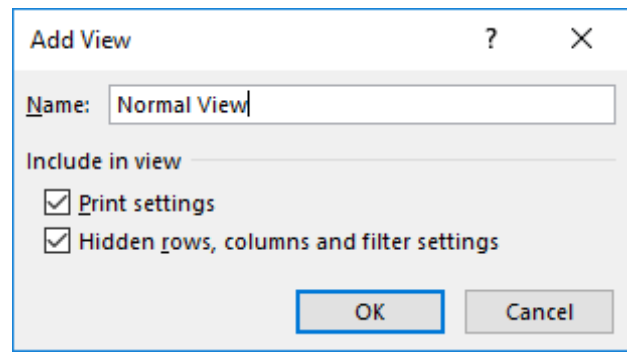

**STEP 3:** In preparation for the second Custom View, select the first 4 columns, right click and select Hide.

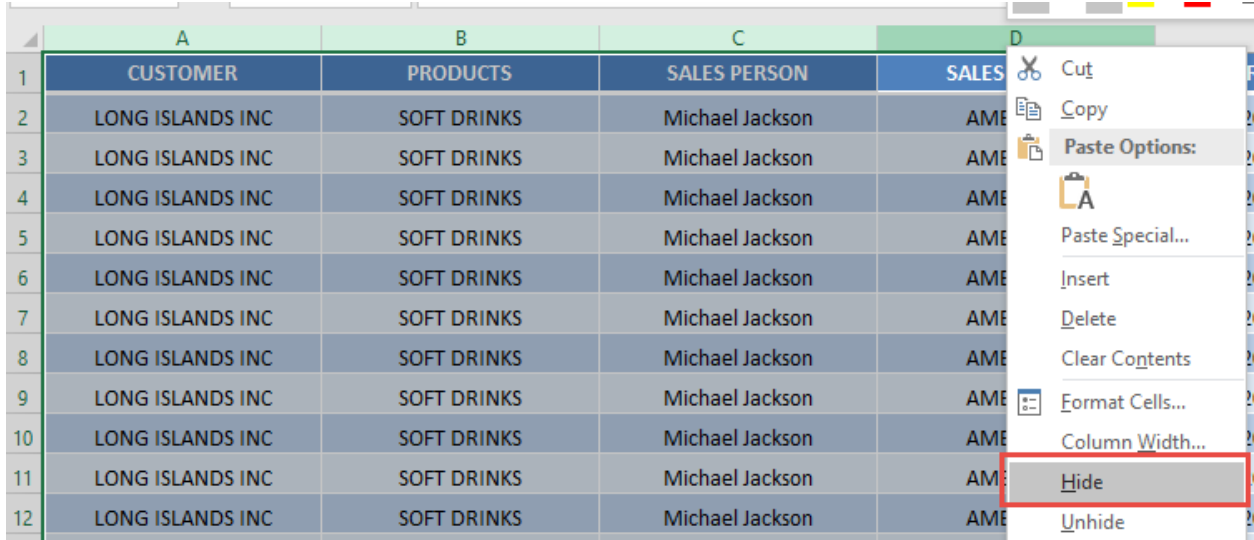

Quick Reports With Excel Custom Views 587 MILLET MORKING WITH DATA

#### STEP 4: Go to *View> Custom Views*:

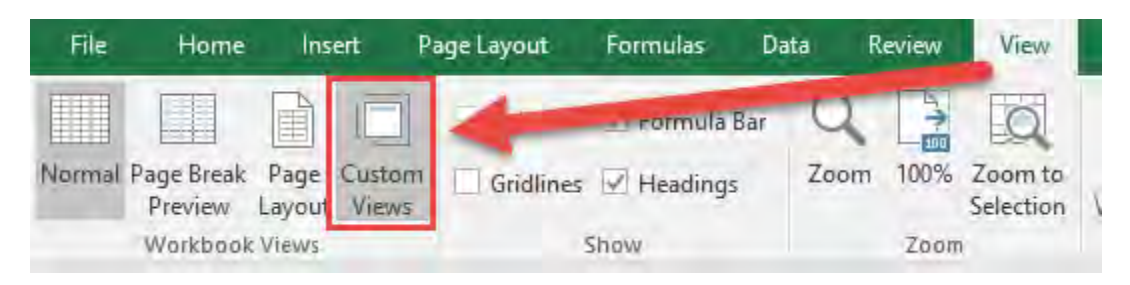

#### **STEP 5:** Click Add to create a new Custom View.

Type in Hidden Columns and click OK.

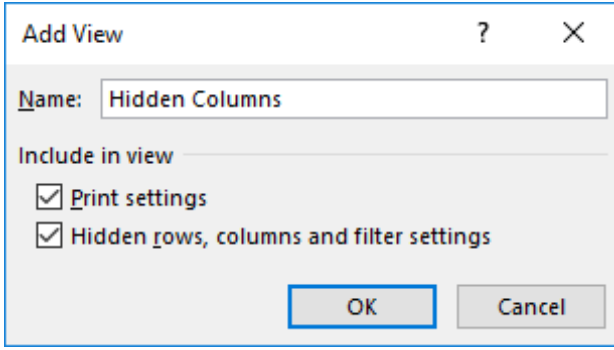

**STEP 6:** Let us now try out our Custom Views in action.

Go to *View > Custom Views.*

Select Normal View and click Show.

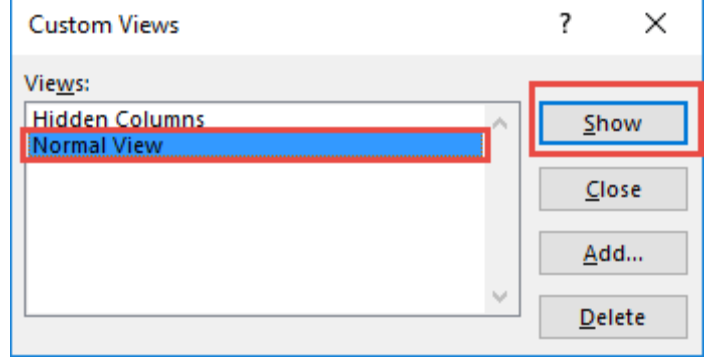

Quick Reports With Excel Custom Views 588 2008 MORKING WITH DATA

# You can see all of the columns displayed.

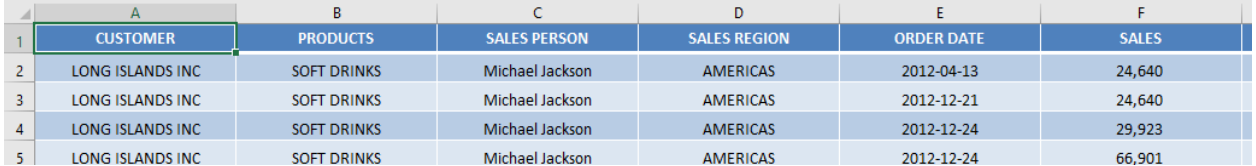

**STEP 7:** Now let us try the second custom view.

#### Go to *View > Custom Views.*

#### Select Hidden Columns and click Show.

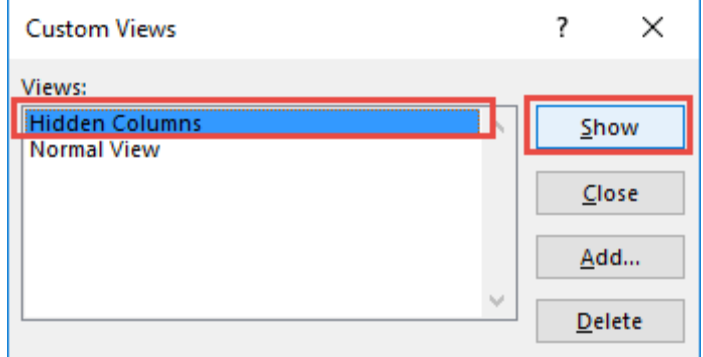

#### The columns are hidden right away in a click!

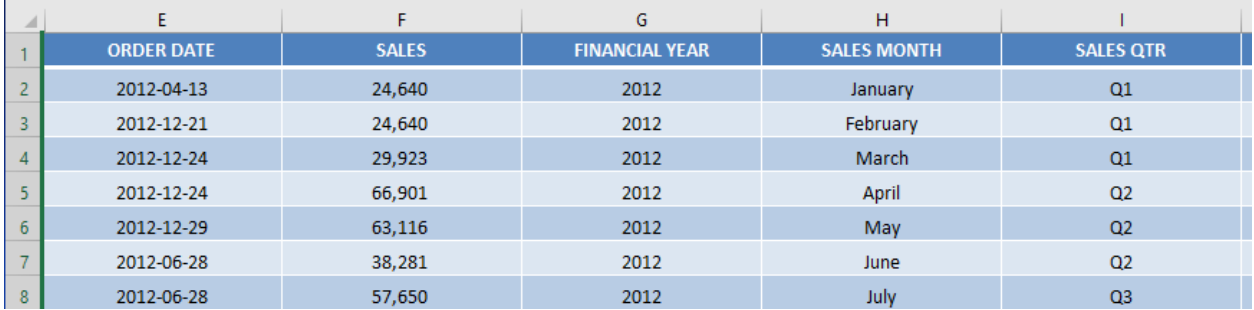

Quick Reports With Excel Custom Views 589 2000 MORKING WITH DATA

# Smart Lookup in Excel

There were times when I was working in a spreadsheet and I had to do a quick internet search to understand some of the words in my cells.

The process was, copy the text, paste on my browser, and click search.

Little did I know that since Excel 2016, there is a feature called Smart Lookup! Smart Lookup allows me to make word searches inside Excel!

Let us say we want to know more about these names in our spreadsheet:

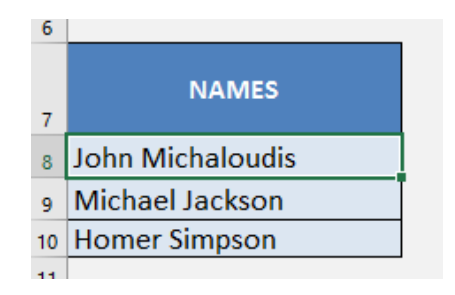

### *Exercise Workbook:*

[DOWNLOAD EXCEL WORKBOOK](https://www.myexcelonline.com/wp-content/uploads/2016/10/Smart-Lookup.xlsx) 

The steps are very straightforward, which are outlined below:

**STEP 1:** Pick first the name or cell containing the text you want to search:

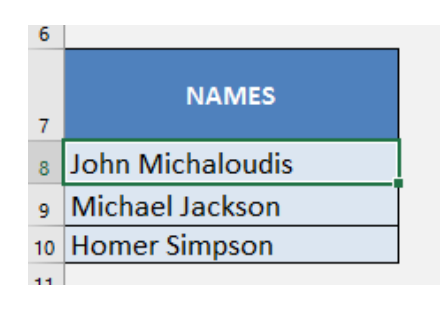

### **STEP 2: Go to Review > Smart Lookup:**

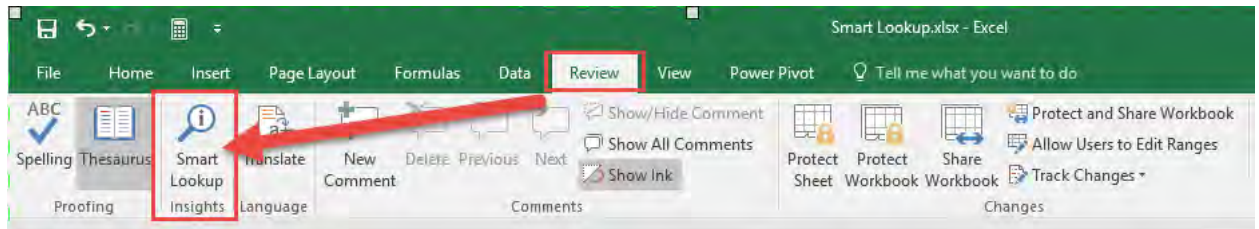

**STEP 3:** You can now see my picture and details inside Excel which is using Bing's web search inside the Smart Lookup pane! Thanks Smart Lookup!

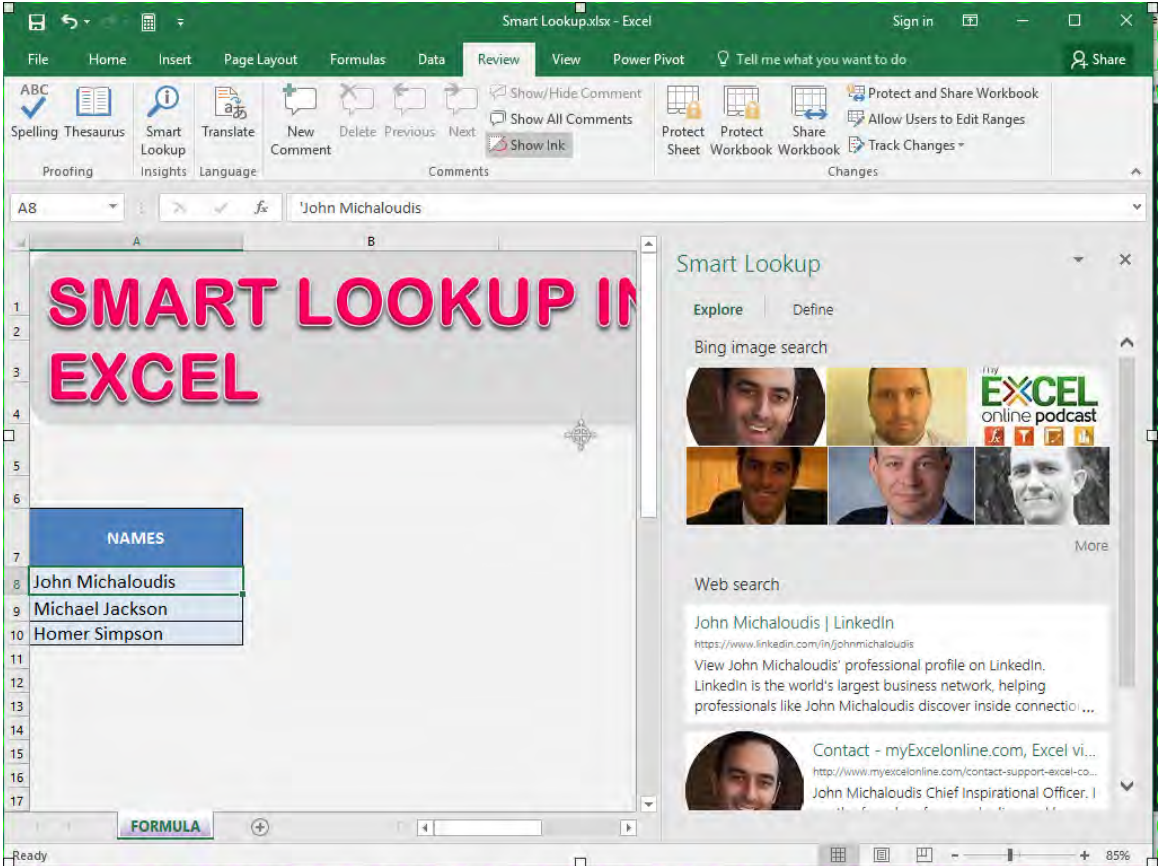

# Sparklines: Column

Sparklines were introduced in Excel 2010 and they show a graphical representation of your data in one cell. A Column Sparkline is best used when you have lots of data points.

You can style them in different colors and add a marker for the High and Low points of your data. As your data changes so do the Sparklines.

#### *Exercise Workbook:*

#### [DOWNLOAD EXCEL WORKBOOK](https://www.myexcelonline.com/wp-content/uploads/2014/10/Sparklines-Columns.xlsx)

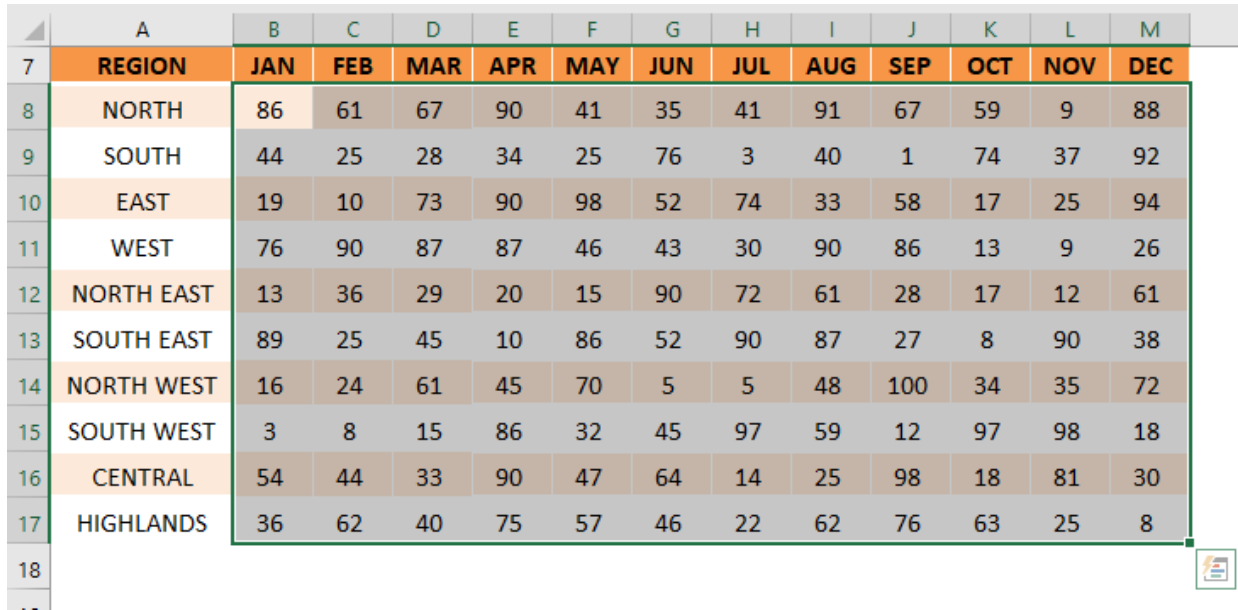

#### **STEP 1: Select the Numbers Range**

### STEP 2: Go to *Insert > Sparklines > Column*

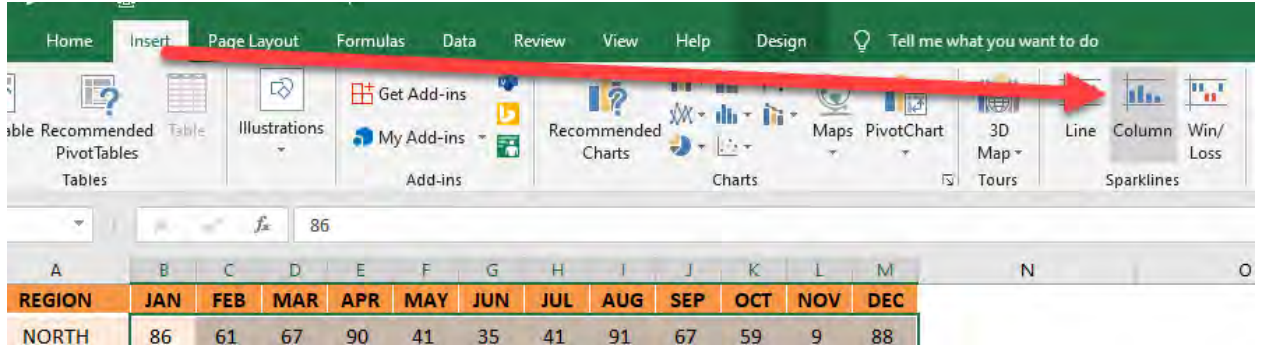

### **STEP 3:** Select the location on where to put your sparklines.

### Click OK.

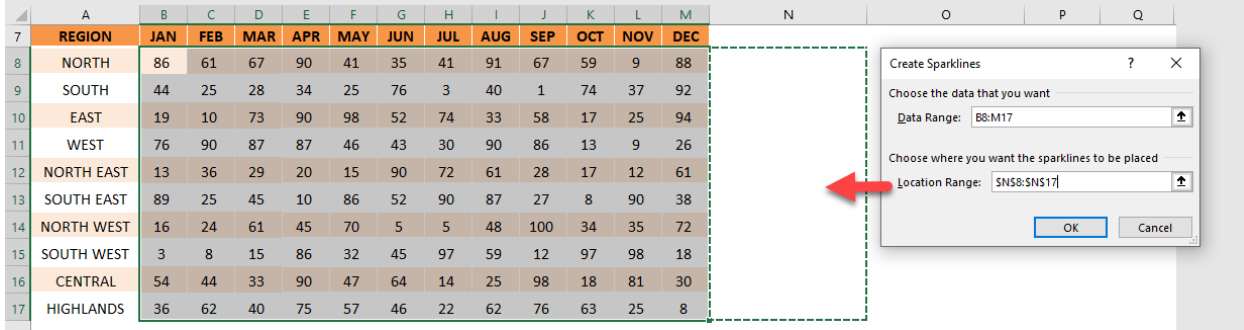

### You now have your Sparkline ready!

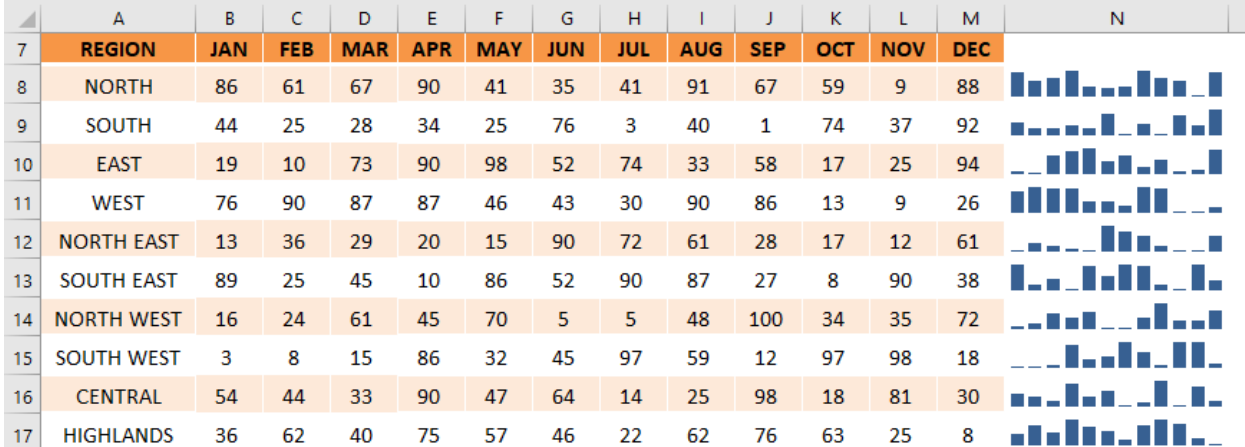

# Sparklines: Lines

Sparklines are a handy way to show a graphical representation of your data in one cell.

You can style them in different colors and add a marker for the High and Low points of your data. As your data changes so do the Sparklines, which gives them that much more power.

#### *Exercise Workbook:*

#### [DOWNLOAD EXCEL WORKBOOK](https://www.myexcelonline.com/wp-content/uploads/2014/10/Adding-a-Sparkline.xlsx)

#### **STEP 1: Select the Numbers Range**

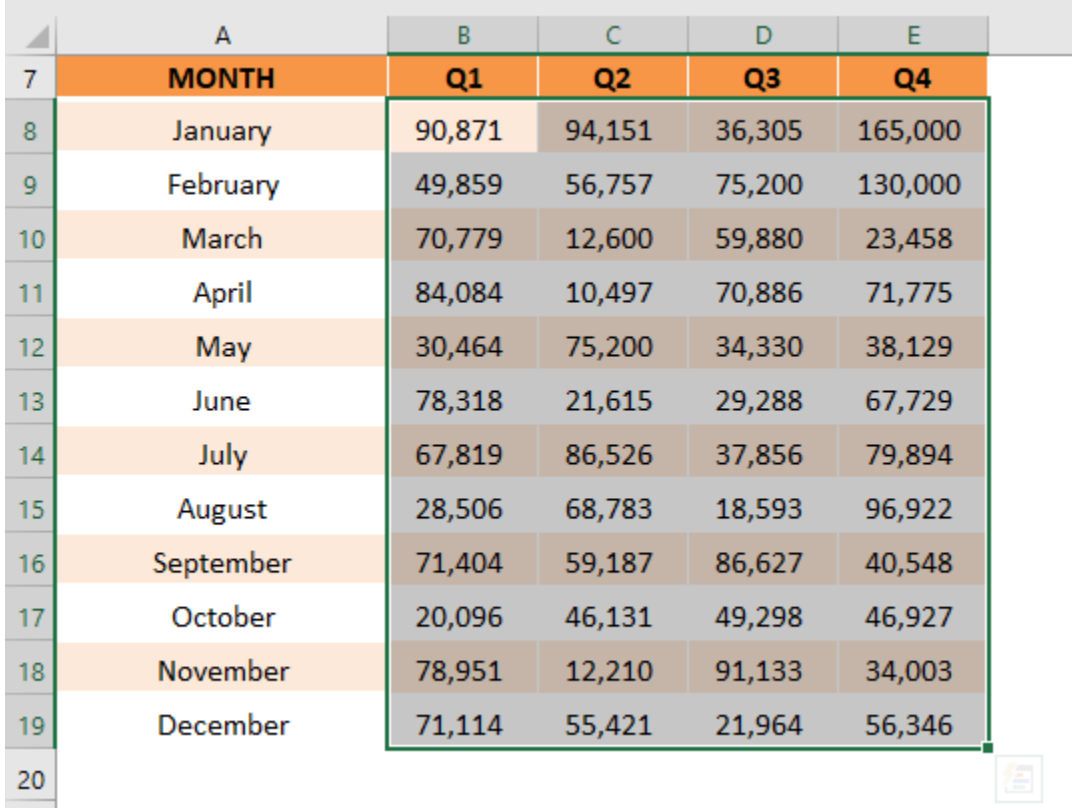

# STEP 2: Go to *Insert > Sparklines > Line*

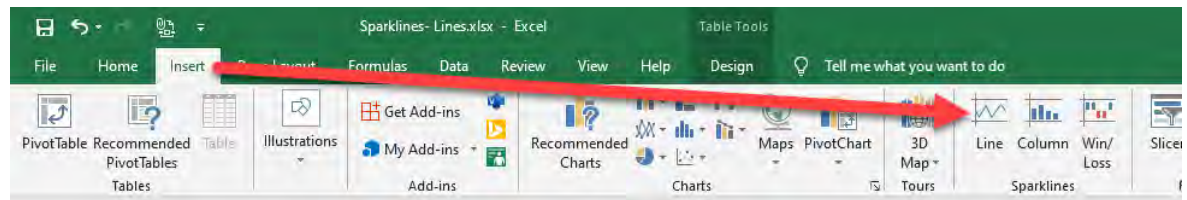

# **STEP 3:** Select the location on where to put your sparklines.

#### Click OK.

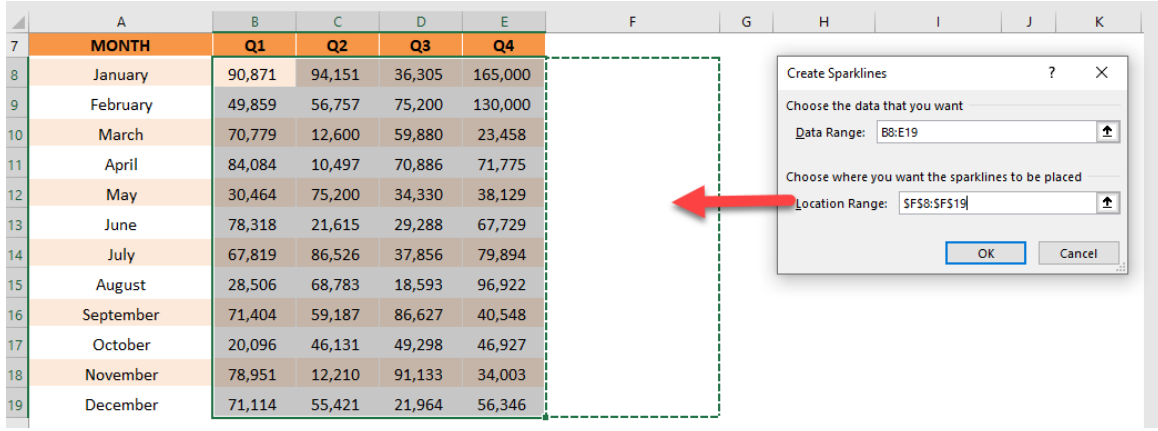

# You now have your Sparkline ready!

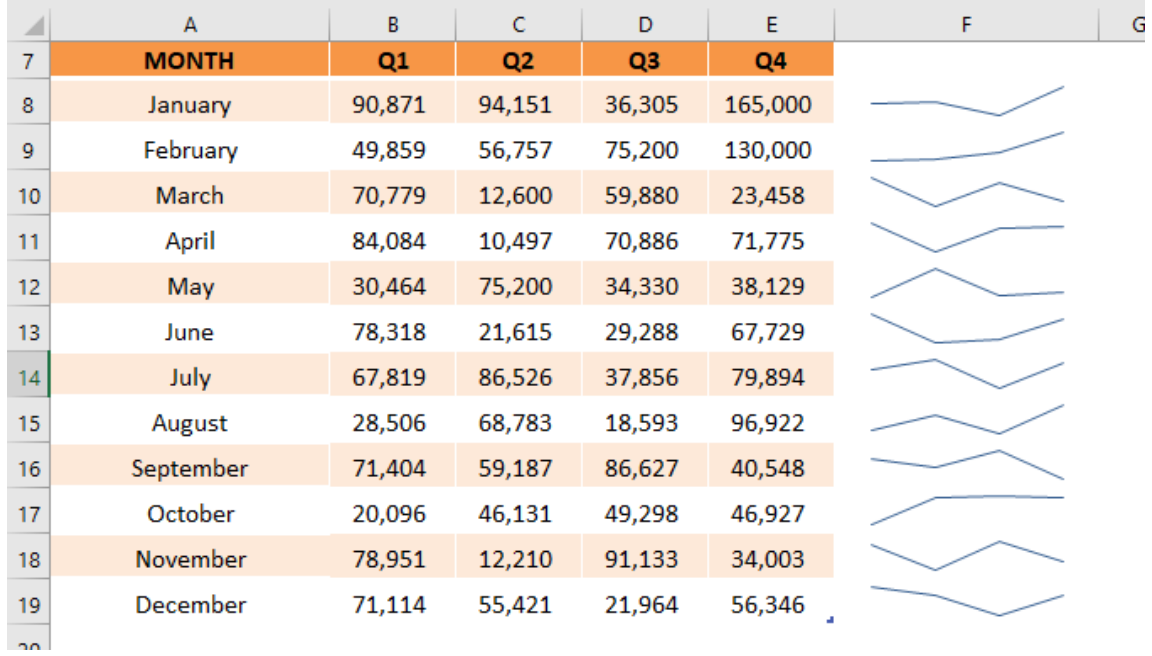

# Sparklines: Win or Loss

When you have a large data set with positive and negative numbers, a great way to visualize the trend is to add a Win/Loss Sparkline next to your data.

That way you or the reader can easily spot the trends and patterns.

#### *Exercise Workbook:*

#### [DOWNLOAD EXCEL WORKBOOK](https://www.myexcelonline.com/wp-content/uploads/2015/08/Sparklines-Win-Loss.xlsx)

To enter a Win/Loss Sparkline in Excel you firstly need to follow these steps:

#### STEP 1: Select your data

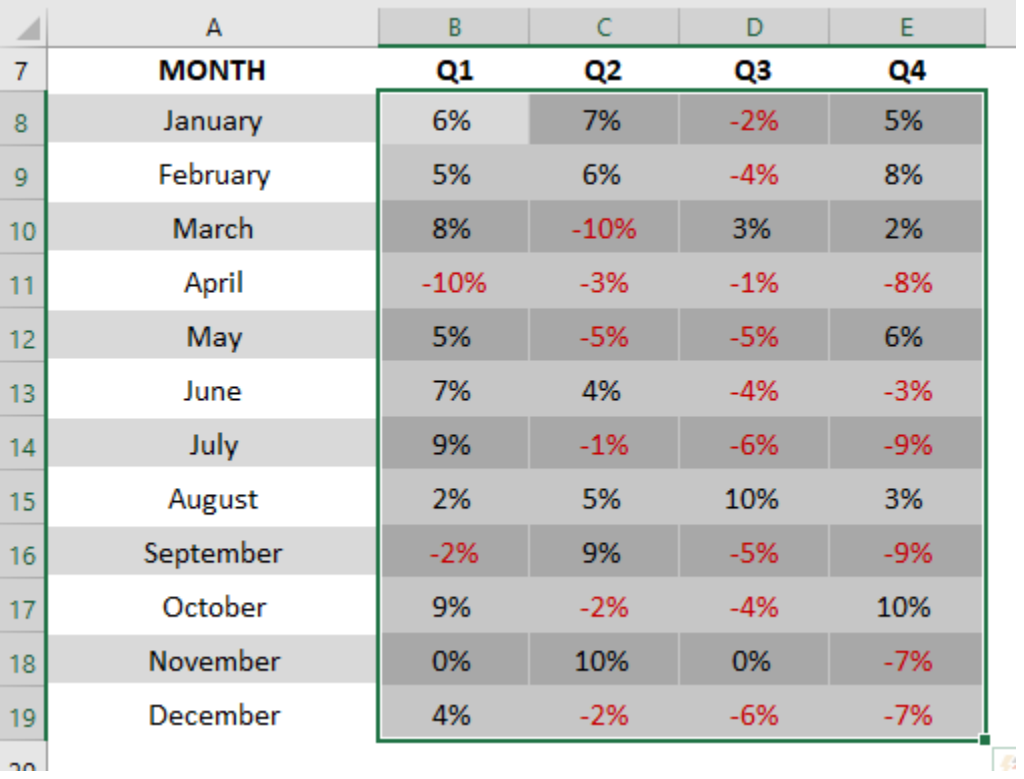

Sparklines: Win or Loss <u>Sparklines: Win or Loss Sparklines:</u> WORKING WITH DATA

### STEP 2: Go to *Insert > Sparklines > Win/Loss*

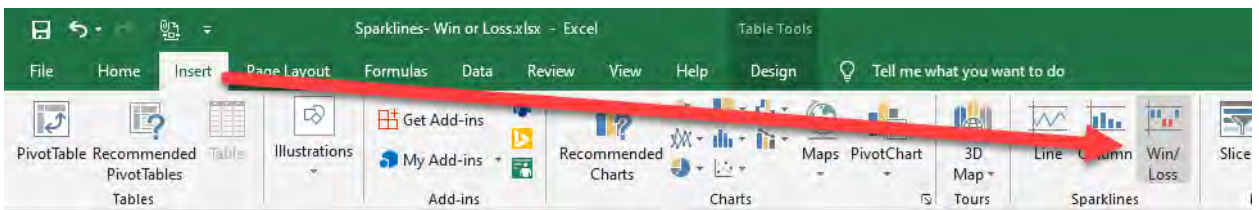

**STEP 3:** Select the range that you want to insert the Win/Loss Sparklines (this is usually the next column after your data ends) and press OK

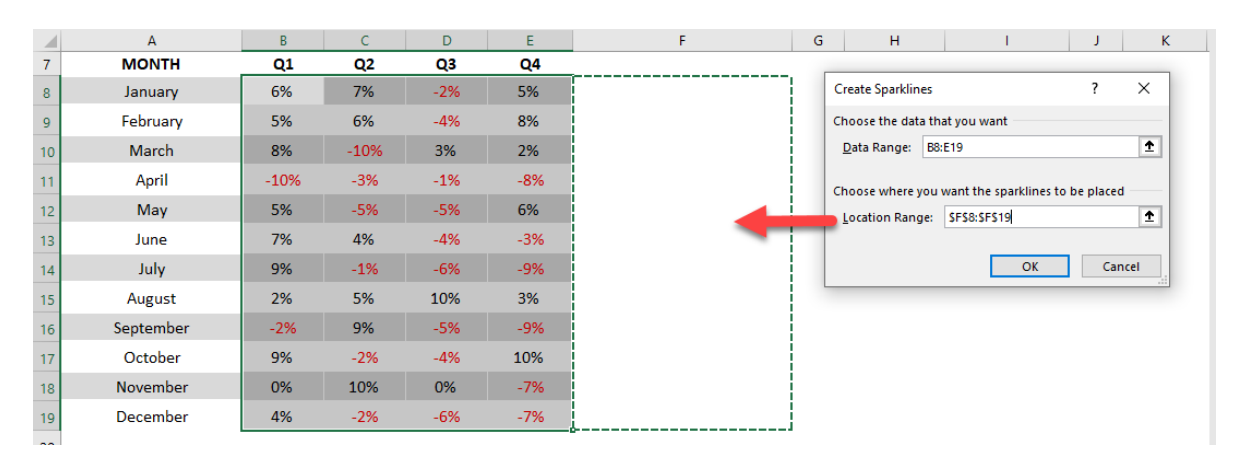

**STEP 4:** You can change the Style of the Sparkline by clicking in the Sparkline (which activates the *Sparkline Tools Tab* in the ribbon) and then choosing the *Style* drop down box

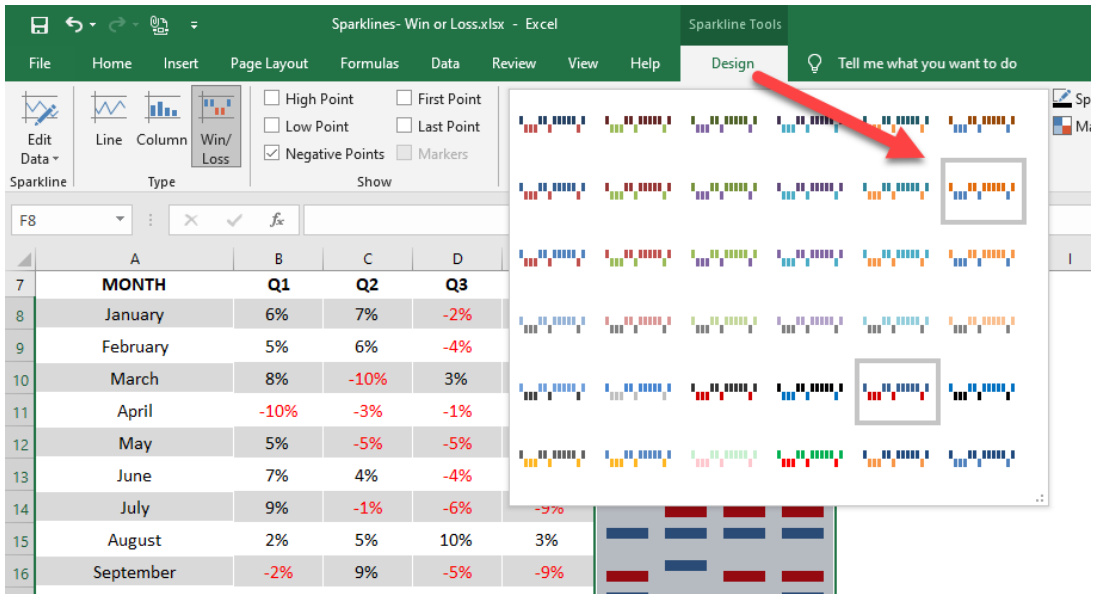

### STEP 5: To change the negative color you need to select *Marker Color > Negative Points > Select Color*

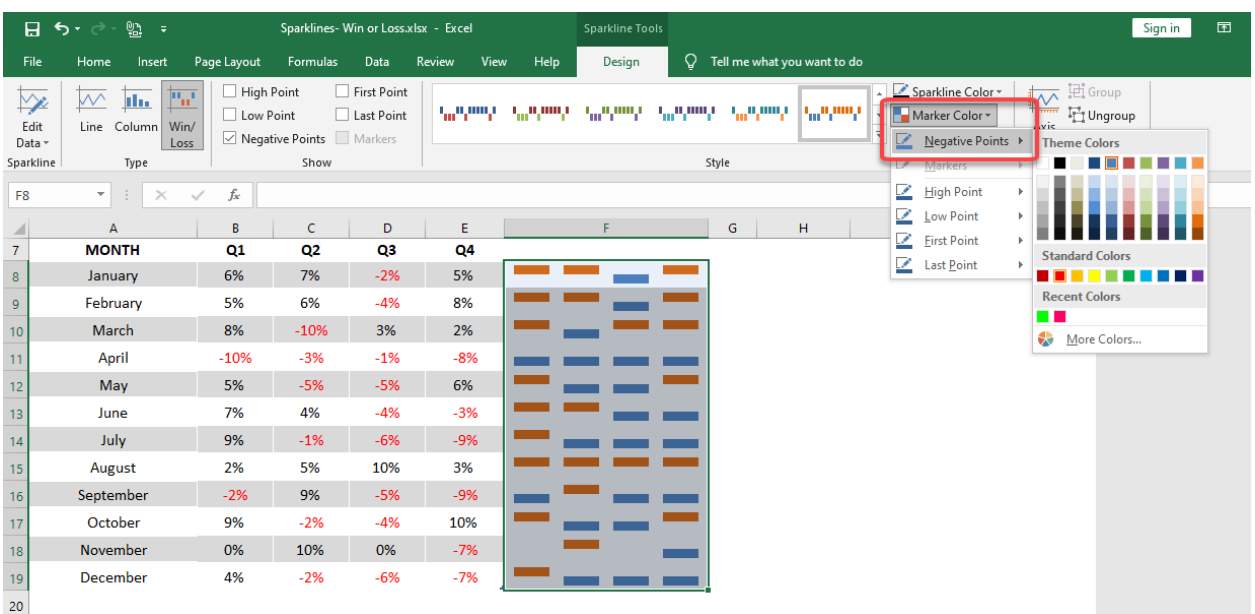

# Your Sparkline is now ready!

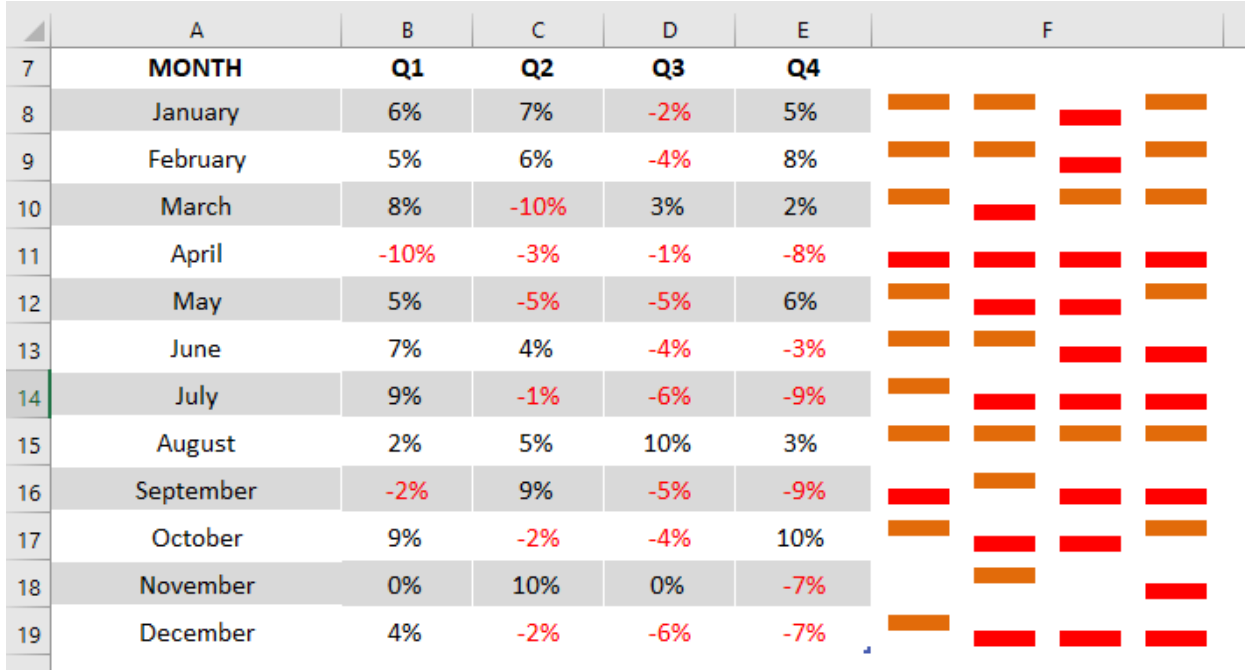

# Use Autocorrect to Input Complex Text

Autocorrect has its uses in Excel, and when we have fat fingers it's very handy to have it correct our commonly typed mistakes. But did you know that autocorrect in Excel can be used to type in complicated text values?

If you have a list of complex text that you type often (I could think of long medical terms), then you can use autocorrect to change a shortcut version to the text that you want!

For example, we can change the initials "JM" to "John Michaloudis." Autocorrect can do this for us!

*Exercise Workbook:*

[DOWNLOAD EXCEL WORKBOOK](https://www.myexcelonline.com/wp-content/uploads/2020/10/Use-Autocorrect-to-Input.xlsx)

### STEP 1: Go to *File > More > Options*

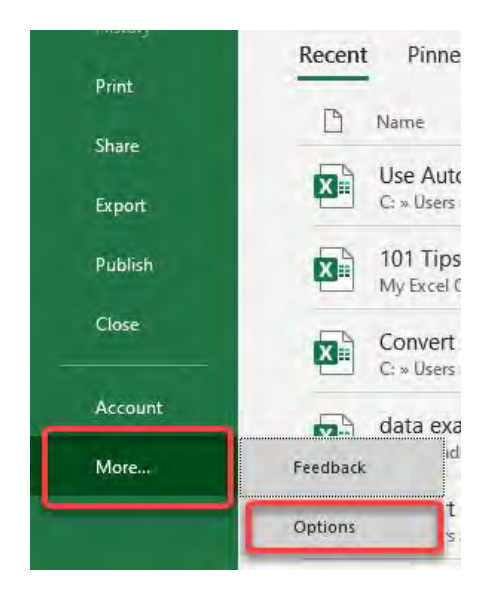

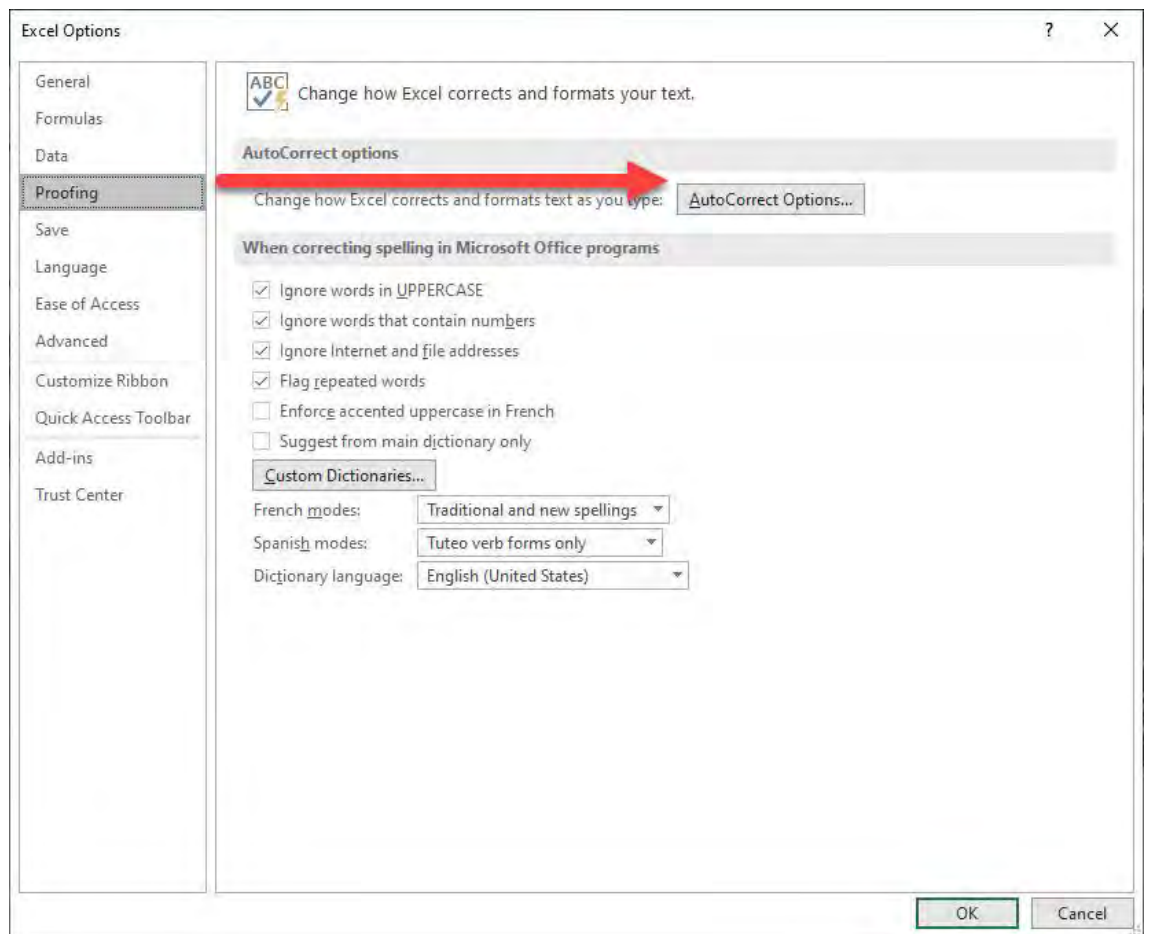

# STEP 2: Go to *Proofing > AutoCorrect Options*

**STEP 3:** Type in the Replace and With fields the values that you want AutoCorrect to change

### Once done, click Add and OK twice

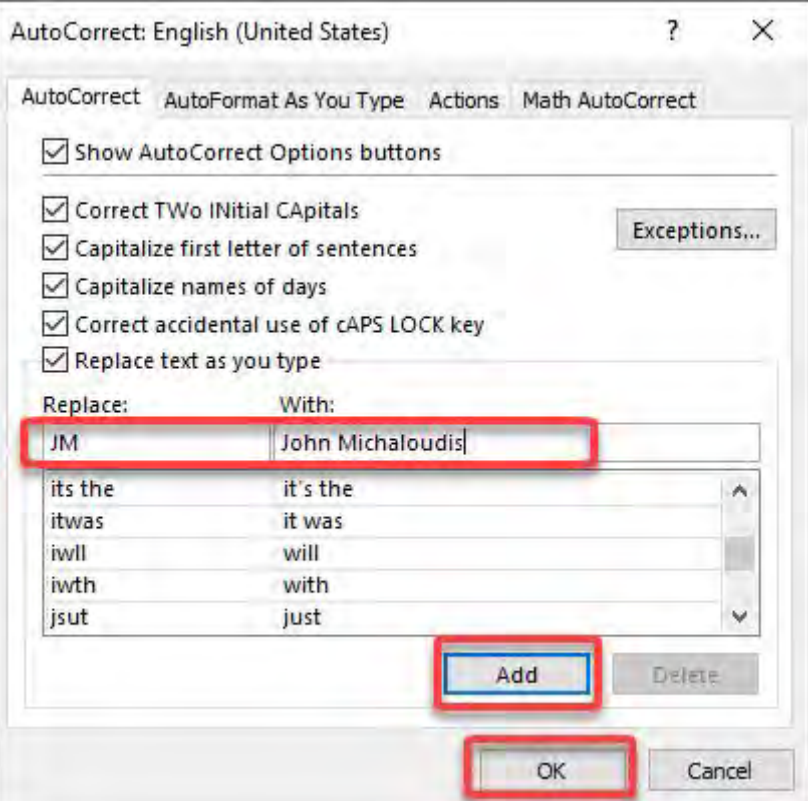

Let us test it out! Type in "JM"

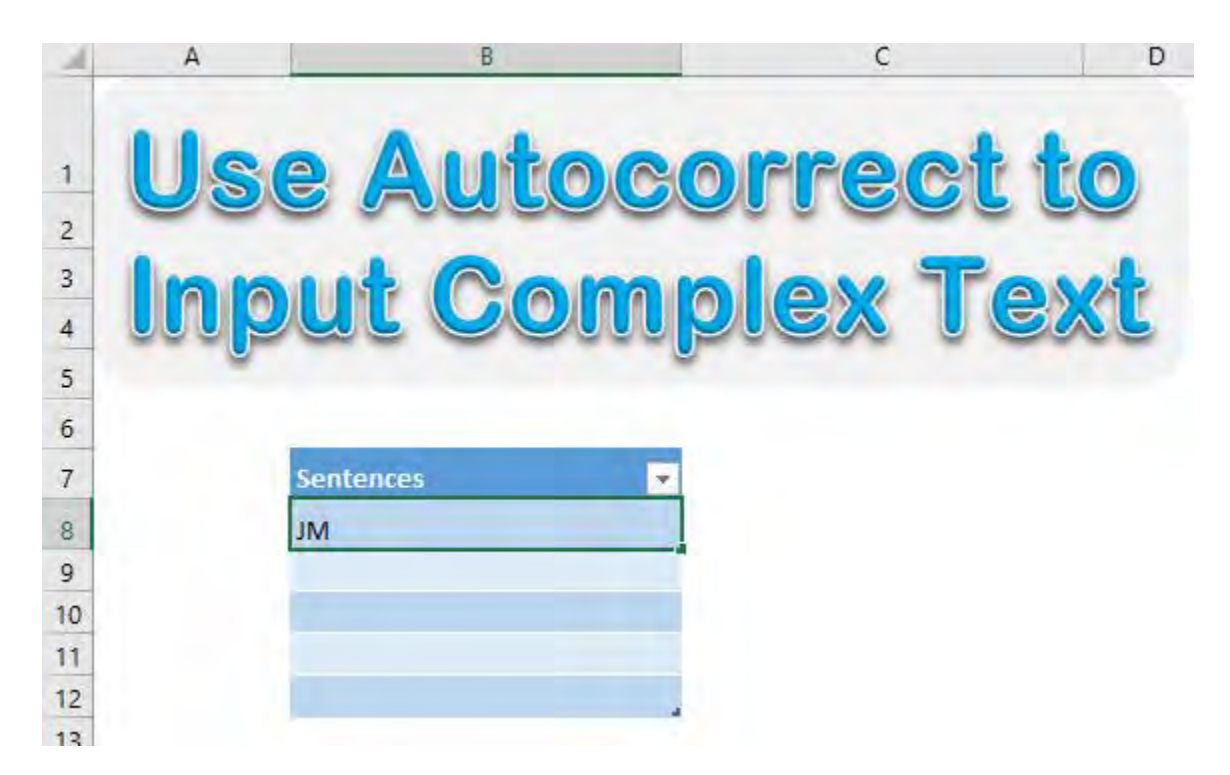

After you press Enter, AutoCorrect gets to work and changes it to John Michaloudis!

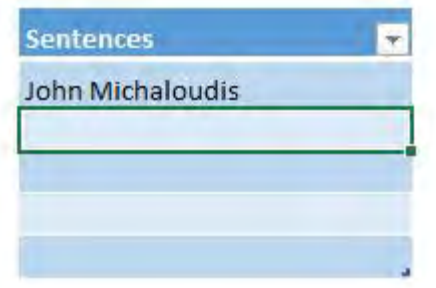

# Use Goal Seek To Find Formula Result

If you have a formula and want to show a specific result, but you do not know what input values to change within the formula, then Excel's Goal Seek feature is the one for you.

Imagine you are calculating the payment terms on a loan.

Your PMT formula gives you an amount of \$1,450 but you can only afford to repay \$1,000. You can use Goal Seek to find out what *Principal* you can borrow based on your \$1,000 budget.

#### *Exercise Workbook:*

[DOWNLOAD EXCEL WORKBOOK](https://www.myexcelonline.com/wp-content/uploads/2015/12/Goal-Seek.xlsx)

**STEP 1:** Enter your 3 input variables that you will need to use for your PMT formula - Interest Rate of 3.50%, Term of 240 months & Principal of \$250,000

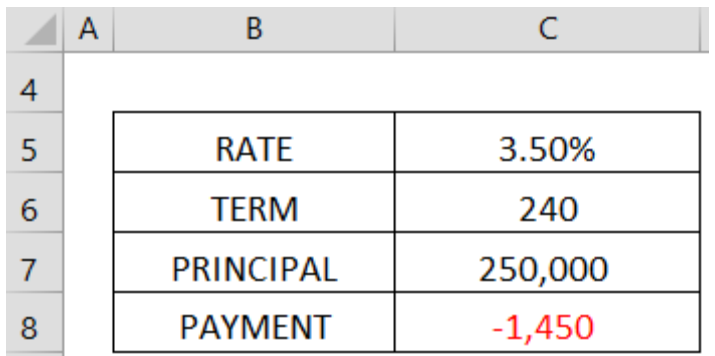

STEP 2: Enter the PMT function in cell C8 =PMT(Interest Rate/12, Term, Principal) which will give you a monthly payment amount of - \$1,450

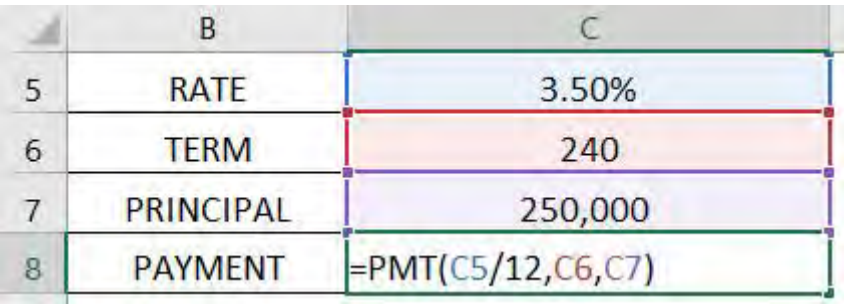

STEP 3: Select the cell C8 and go to *Data > What If Analysis > Goal Seek*

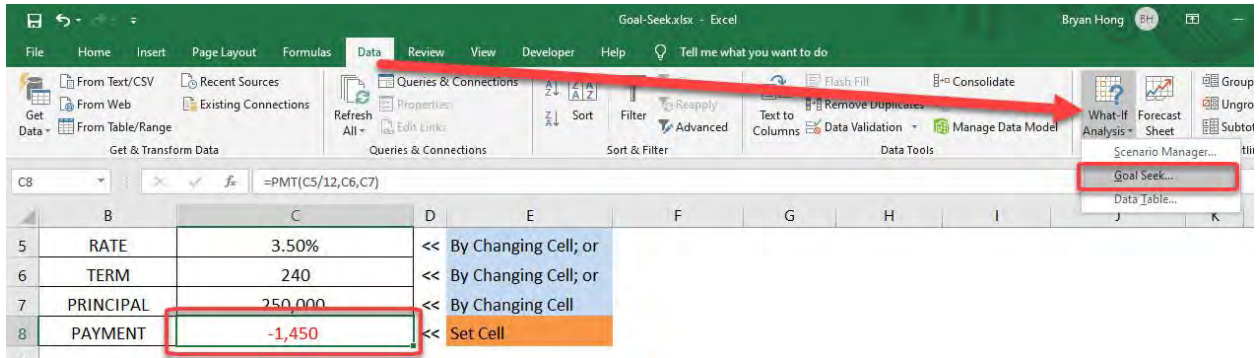

STEP 4: SET CELL: Enter the reference for the cell that contains the formula that you want to resolve. In our example, this reference is cell C8

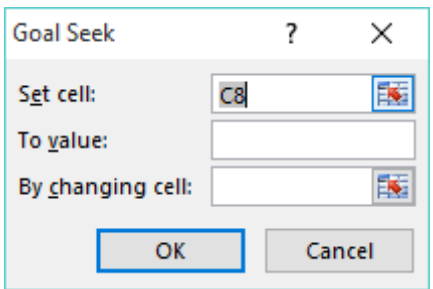

**STEP 5: TO VALUE:** Type the formula result that you want. In our example, we want the payment to be -\$1,000 (Note that this number is negative because it represents a payment)

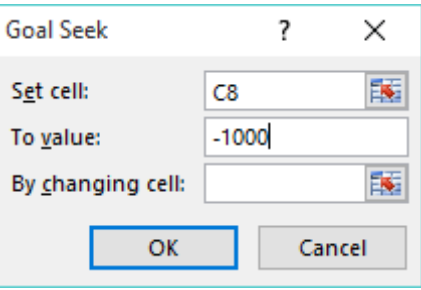

STEP 6: BY CHANGING CELL: Enter the reference for the cell that contains the input value that you want to adjust e.g. One of our 3 variables (Interest Rate, Principal & Term). In our example, this reference is cell C7 for the Principal

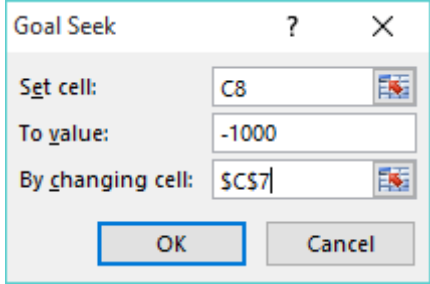

**STEP 7:** Press OK and Goal Seek will run and produce a result. Press OK to keep the results or Cancel to discard

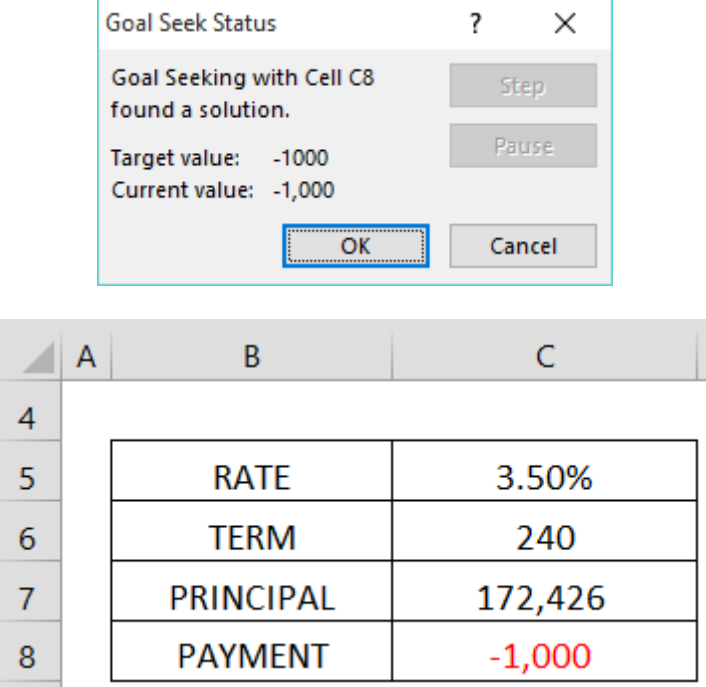

# Use Goal Seek To Meet Your Profit Goal

Say you have a quarterly Profit Statement and your Sales for Q1 and Q2 have been reasonably well but in Q3 they dropped dramatically. You are left with one quarter to meet your Net Profit goal of \$200,000.

You can use Excel's Goal Seek feature (under What If Analysis) to find out what Sales you need to achieve in Q4 in order to meet your Net Profit goal of \$200,000.

# *Exercise Workbook:*

# [DOWNLOAD EXCEL WORKBOOK](https://www.myexcelonline.com/wp-content/uploads/2016/01/Goal-Seek-Budget-Values.xlsx)

**STEP 1:** Select the cell that you want to achieve your goal of \$200,000 which is the Total Net Profit in cell F7, which is a Sum formula (Important: This cell must be a formula for the Goal Seek to work)

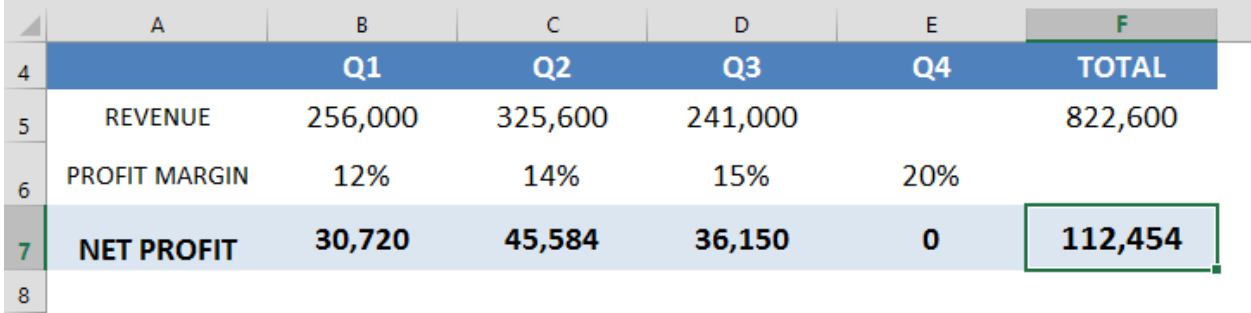

#### STEP 2: Go to *Data > What If Analysis > Goal Seek*

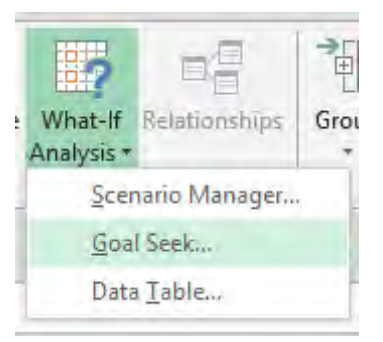

**STEP 3: SET CELL:** This is the cell that contains the goal we want to achieve - F7

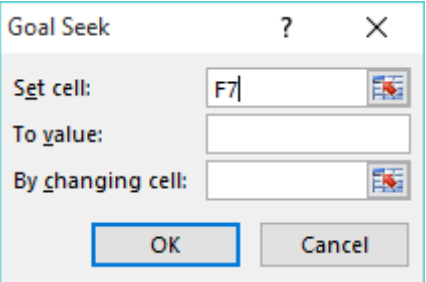

**STEP 4: TO VALUE**: Type the goal value that you want to achieve. In our example, it will be 200,000

![](_page_606_Picture_7.jpeg)

STEP 5: BY CHANGING CELL: Enter the reference for the cell that contains the input value that you want to adjust. In our example it is the Q4 Sales forecast in cell E5

![](_page_607_Figure_3.jpeg)

# **STEP 6: Press OK and Goal Seek will run and produce a** result. Press OK to keep the results or Cancel to discard

![](_page_607_Picture_89.jpeg)

With Goal Seek we need to achieve Q4 Sales of \$437,730 in order to achieve our Net Profit goal of \$200,000. Over to the Sales team then to make it happen!

# Use Windings Symbols in Excel

Wingdings is a symbolic font that a lot of us use for fun. I do that a lot too! But what if we wanted those cool symbols to be of good use in Excel?

Whenever I tried typing using the Wingdings font, I was not sure which symbol I would get!

I will show you how easy it is to pick a cool Wingdings Symbol and use it in your Excel worksheet!

![](_page_608_Picture_78.jpeg)

Here is a sample usage of a Wingdings symbol for stock prices:

### *Exercise Workbook:*

[DOWNLOAD EXCEL WORKBOOK](https://www.myexcelonline.com/wp-content/uploads/2017/04/How-to-Use-Wingdings.xlsx)

**STEP 1:** Select the cells that you want to place the symbols in:

![](_page_608_Picture_79.jpeg)

#### From the Font dropdown, select Wingdings:

![](_page_609_Picture_3.jpeg)

**STEP 2:** Now that our cells are able to accept Wingdings symbols, go to Windows Start (Windows 10) > Search Bar > Character Map

If you have an older version of Windows, go to Start > All Programs > Accessories > System Tools > Character Map

![](_page_610_Picture_4.jpeg)

**STEP 3:** You will now see all the characters! Ensure the Font is Wingdings.

![](_page_611_Picture_61.jpeg)

Double click on the symbol you want to use. Click Copy.

#### **STEP 4:** Go to your Excel Spreadsheet and click Paste.

![](_page_611_Picture_62.jpeg)
Do the rest for the other cells, and you have used Wingdings Symbols!

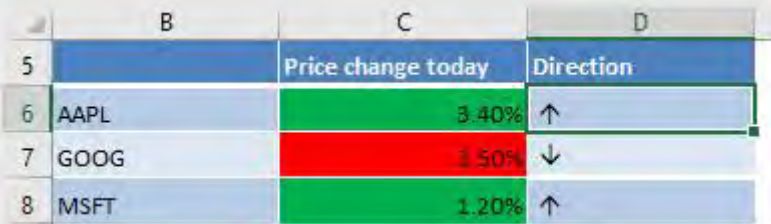

NOTE: Another way is to click in a blank cell and go to Insert > Symbol > Font: Windings > Insert > Close.

## View Multiple Worksheets in Excel

I usually have a workbook that has a lot of worksheets, and I have to view multiple sheets at the same time. Switching tabs back and forth just to compare the contents drives me nuts!

Did you know that you can view multiple worksheets in Excel? Let me show you how!

## *Exercise Workbook:*

[DOWNLOAD EXCEL WORKBOOK](https://www.myexcelonline.com/wp-content/uploads/2018/04/How-to-View-Multiple-Worksheets-in-Excel.xlsx)

## STEP 1: Go to *View > Window > New Window*

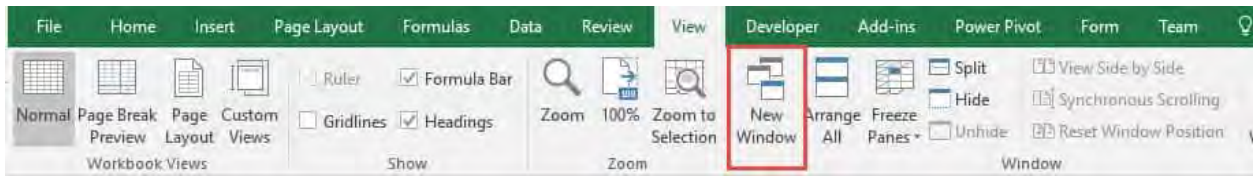

You will notice that there is a new window that is opened. You can notice that there is a number at the end of the filename indicating the window number - .xlss:2

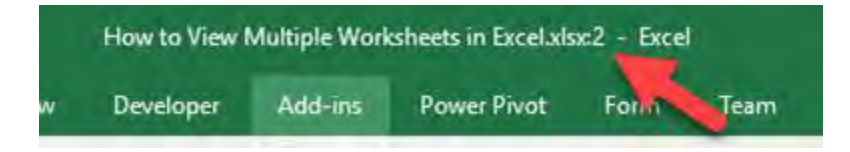

**STEP 2:** Now let's arrange the windows to view all of them side by side!

Go to *View > Window > Arrange All*

Select Vertical and Click OK.

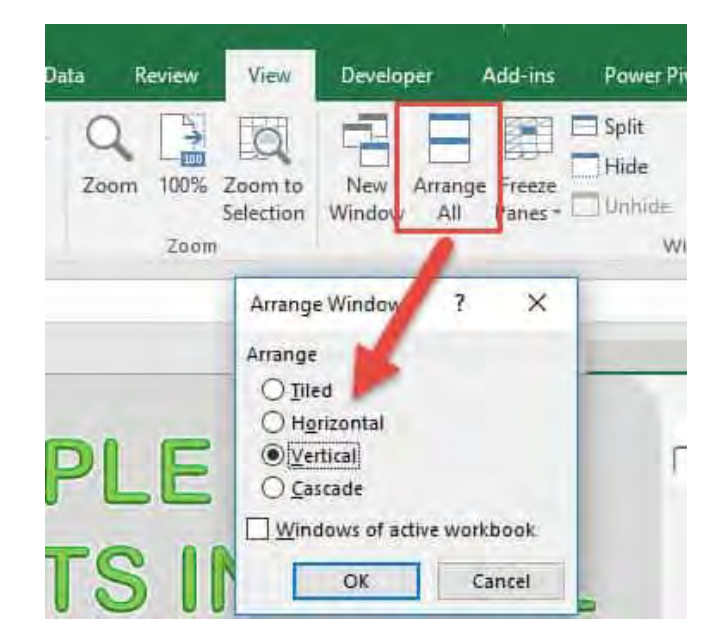

Now you can view multiple worksheets from the same Excel file!

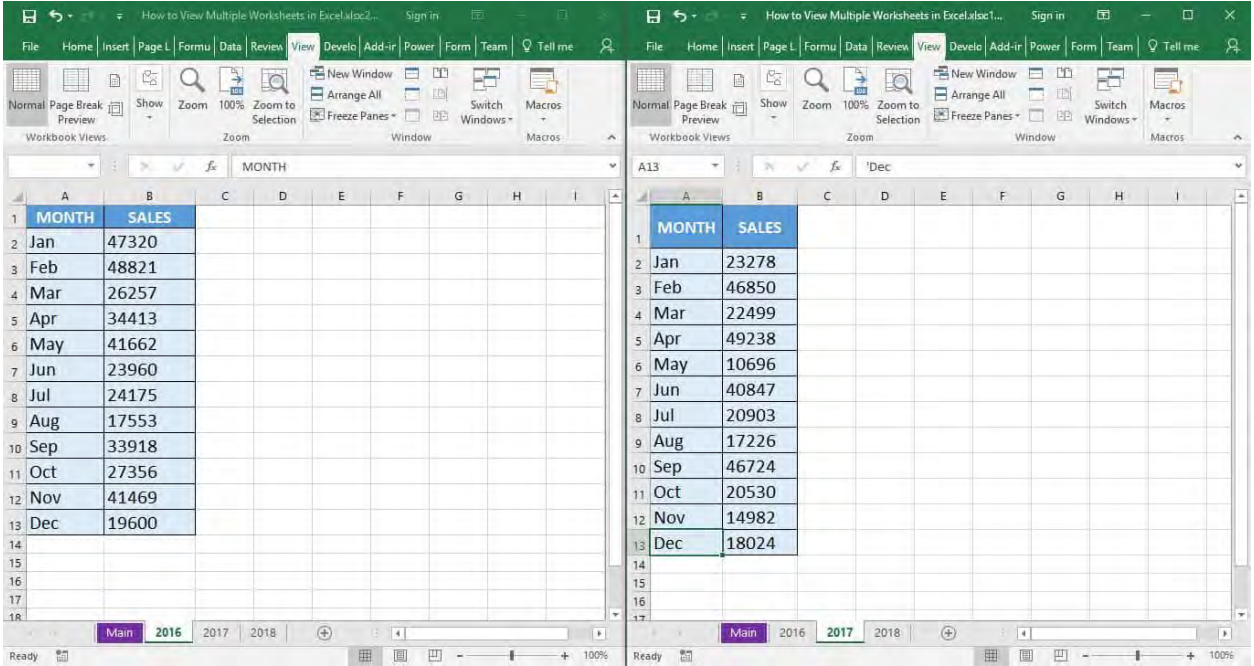

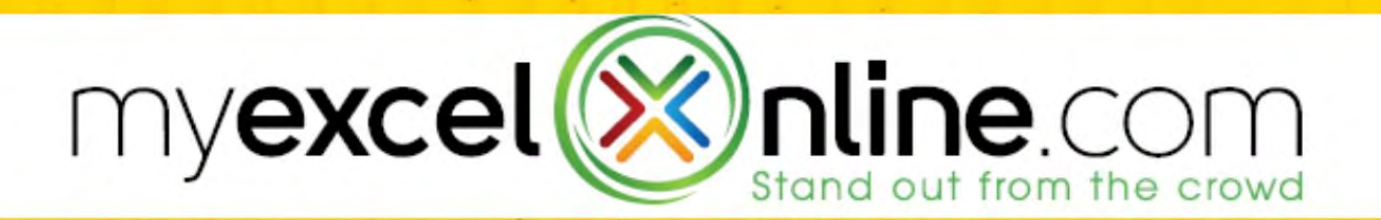

## **Thank You!**

We would like to thank you again for taking the time to check out our Excel Tips Book! We hope you've found value in it and can use it as a guide to help you gain more Excel knowledge which will make you more productive, give you more confidence and ultimately make you stand out from the crowd!

You can also go directly to other Excel services & products here:

[www.MyExcelOnline.com/webinars](http://www.myexcelonline.com/webinars) to get free online Excel training!

[www.MyExcelOnline.com/](https://myexcelonline.lpages.co/course-closed/) to enroll in our Flagship Excel Course and be an Excel Expert in no time!

[ebooks.MyExcelOnline.com](https://ebooks.myexcelonline.com/) to get our bestselling Excel Books!

[www.MyExcelOnline.com/microsoft-excel-consulting-services](http://www.myexcelonline.com/microsoft-excel-consulting-services) to get fast

Excel help from our Excel Experts!

[www.MyExcelonline.com/blog](http://www.myexcelonline.com/blog) to get daily tutorials on Formulas, Pivot Tables, Charts, Analysis, Macros & Power BI!

Feel free to email us regarding anything Excel related, improvements and additions to this book at [support@myexcelonline.com](mailto:support@myexcelonline.com)

616

To Your Success!

John Michaloudis & Bryan Hong

[MyExcelOnline.com](https://www.myexcelonline.com/) 

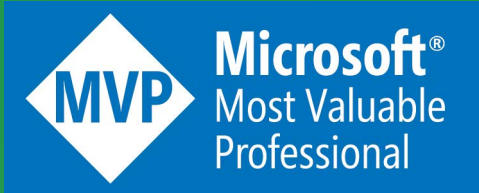

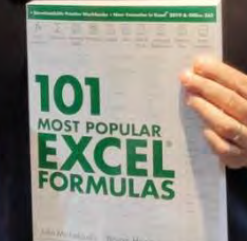